# **ADOBE PREMIERE PRO**

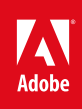

# Table des matières

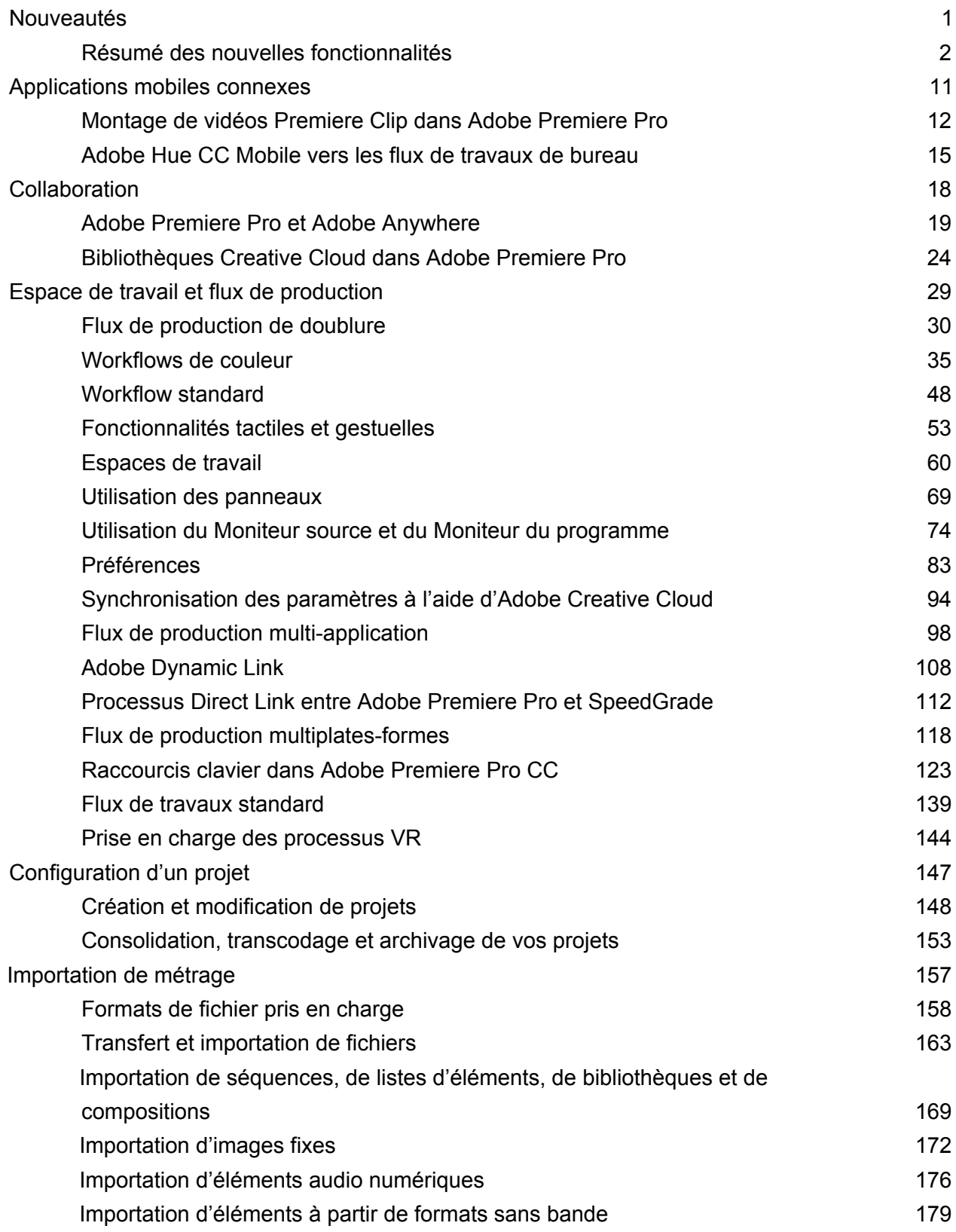

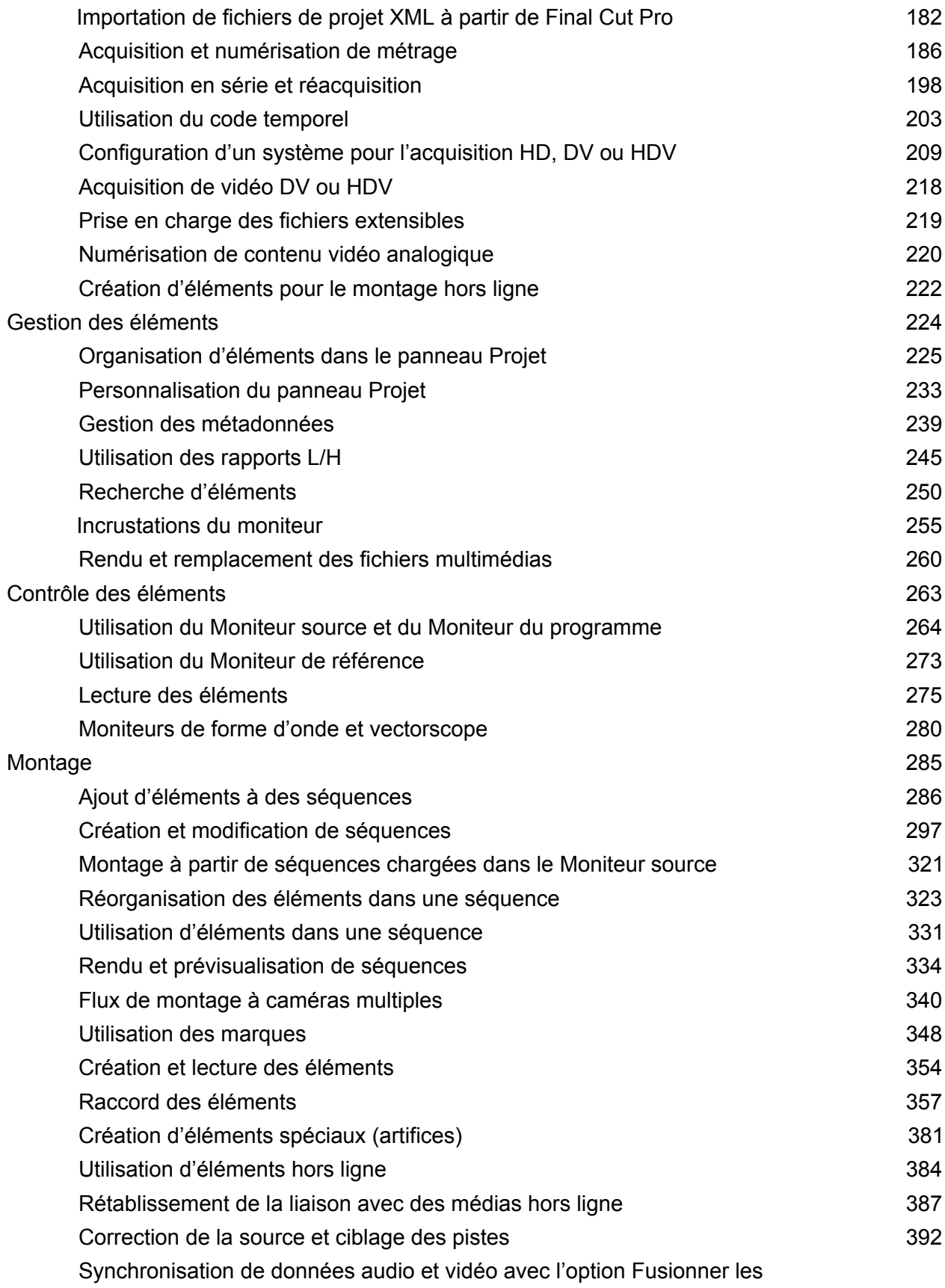

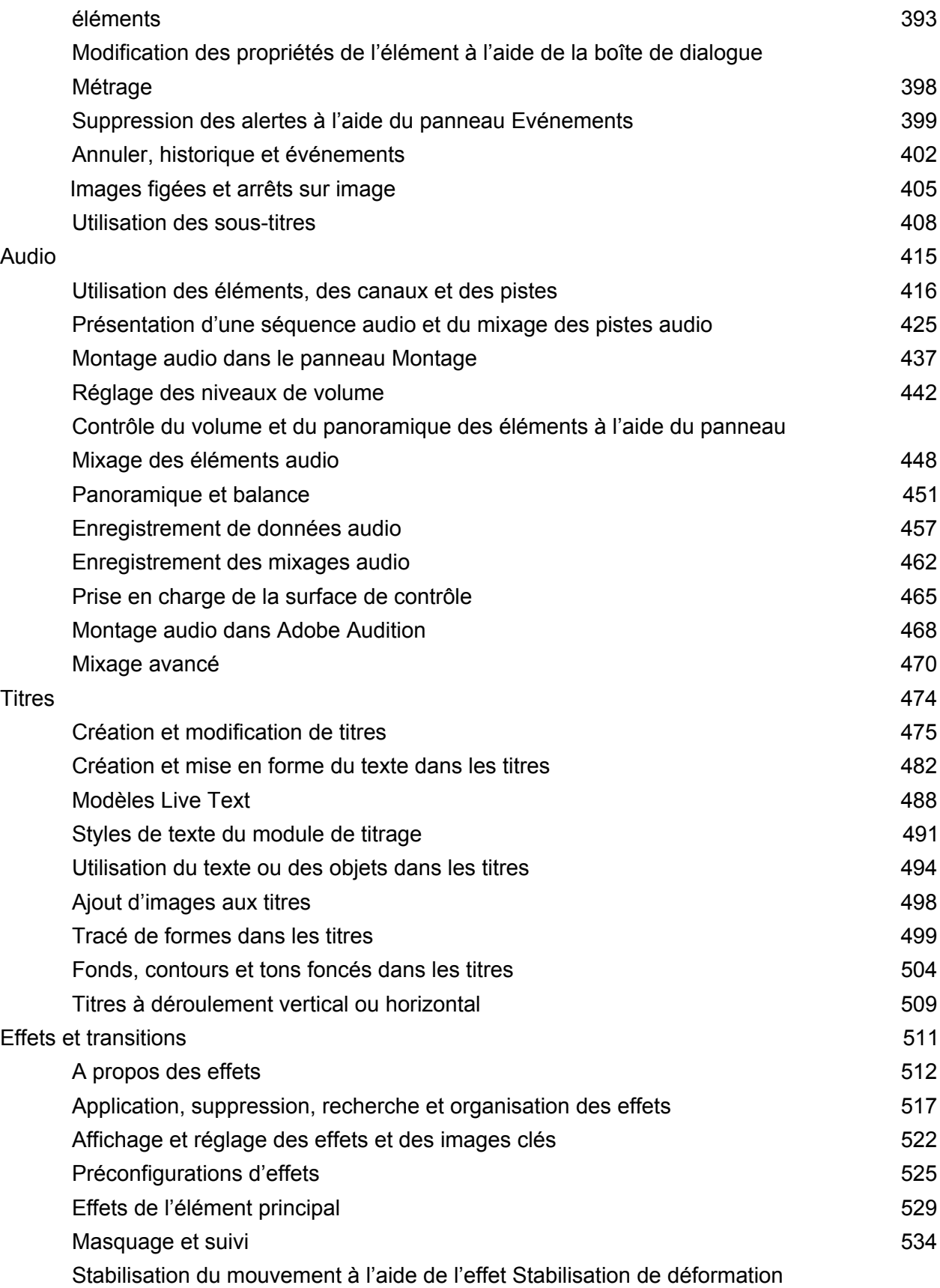

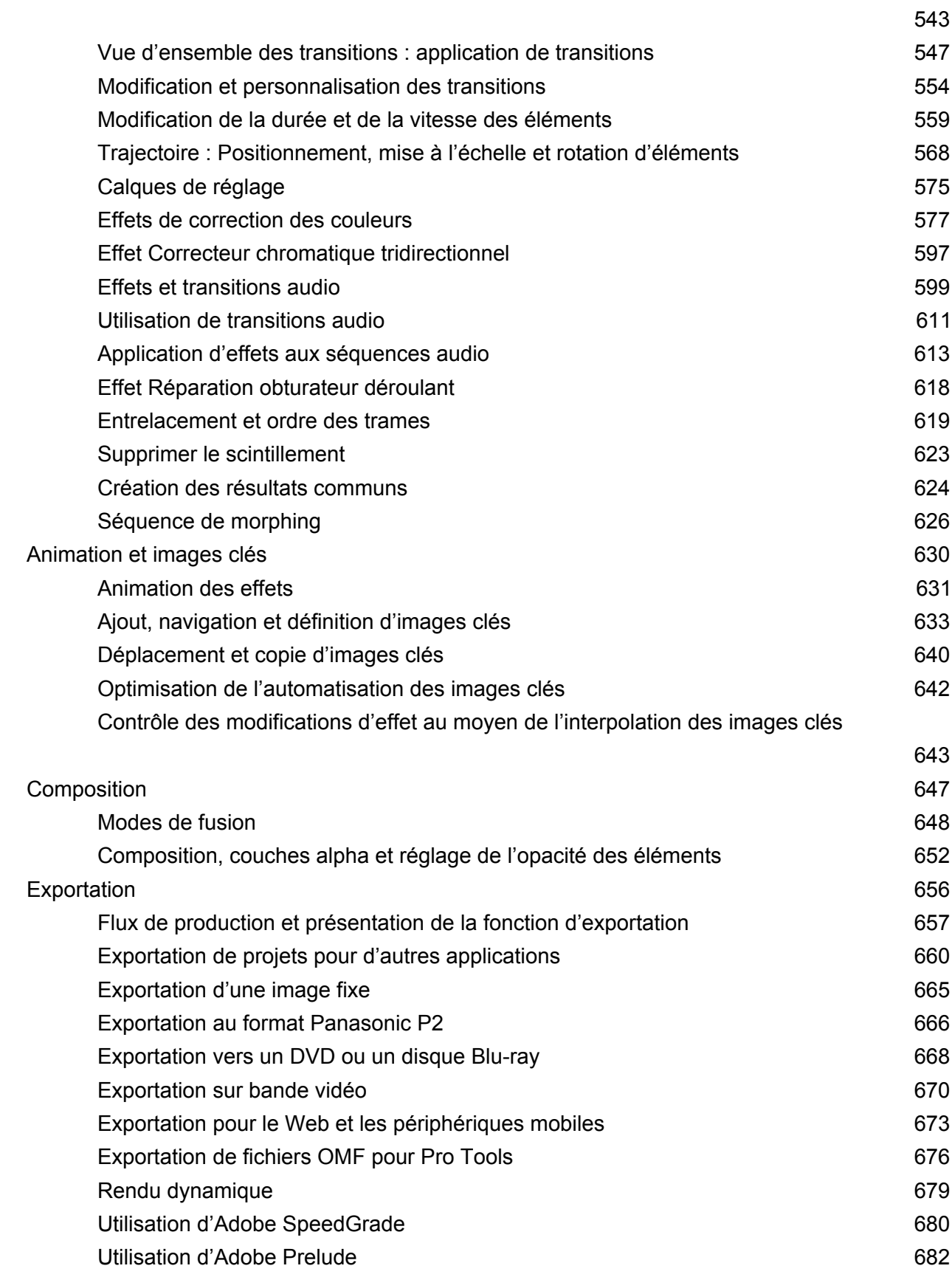

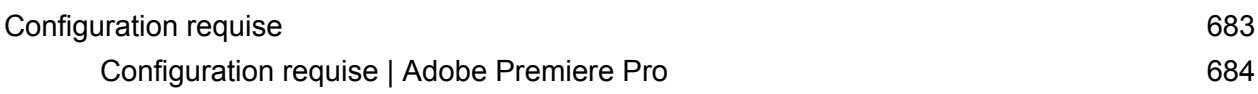

# <span id="page-6-0"></span>Nouveautés

## <span id="page-7-1"></span><span id="page-7-0"></span>Résumé des nouvelles fonctionnalités

**Adobe Premiere Pro CC version 2015 (juin 2016)**

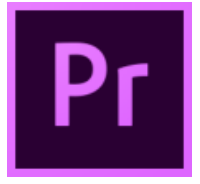

La version 2015.3 d'Adobe Premiere Pro CC permet de créer facilement des médias de doublure, ce qui vous offre la possibilité de basculer aisément entre les éléments haute résolution originaux et les éléments basse résolution de doublure. Travaillez plus rapidement avec la gamme d'applications Premiere Pro, des solutions reliées entre elles et à vos ressources de création par Creative Cloud, ce qui vous garantit un environnement de création simplifié. Désormais, Adobe Premiere Pro offre également une prise en charge robuste des workflows vidéo VR. La couleur et la lumière n'ont jamais été aussi importantes. Grâce aux nouvelles améliorations apportées aux outils Lumetri Color, les possibilités de création ont été sensiblement étendues. Grâce à CreativeSync, toutes vos ressources de création (médias, Looks, images et contenu Stock) sont disponibles dans Adobe Premiere Pro CC.

## **Dans cet article**

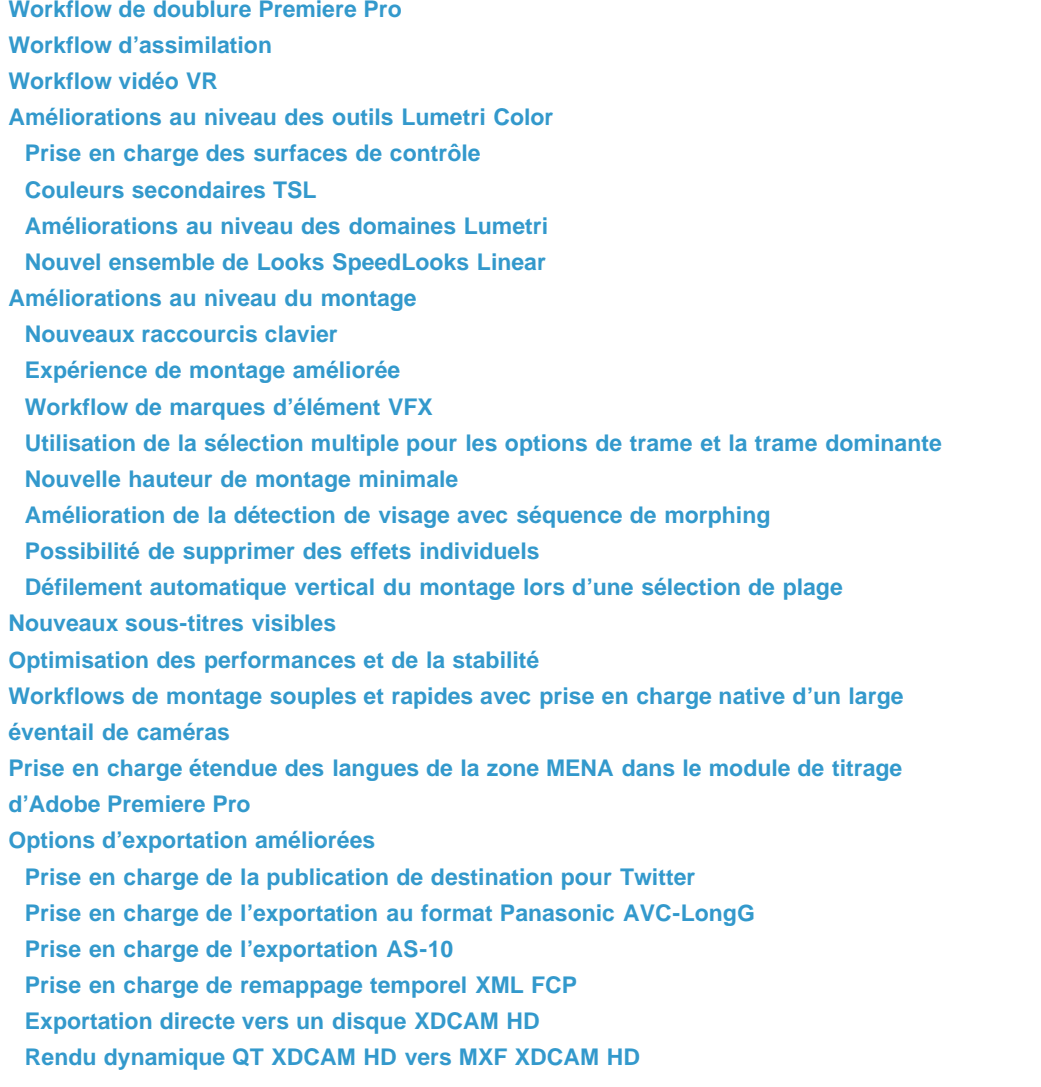

**[Prise en charge du format HEVC pour une sortie 10 bits](#page-13-4) [Ajout d'une case à cocher pour supprimer la limitation de spécification XAVC-Intra au](#page-7-1) [niveau de la durée](#page-7-1) [Option Correspondance à la source pour les formats d'images fixes](#page-7-1) [État du tourbillon vers le bas/haut](#page-7-1) [Achat d'éléments Stock](#page-7-1) [Workflows de collaboration optimisés](#page-7-1)**

**[Conservation des métadonnées Dolby Vision](#page-7-1)**

## <span id="page-8-0"></span>**Workflow de doublure Premiere Pro**

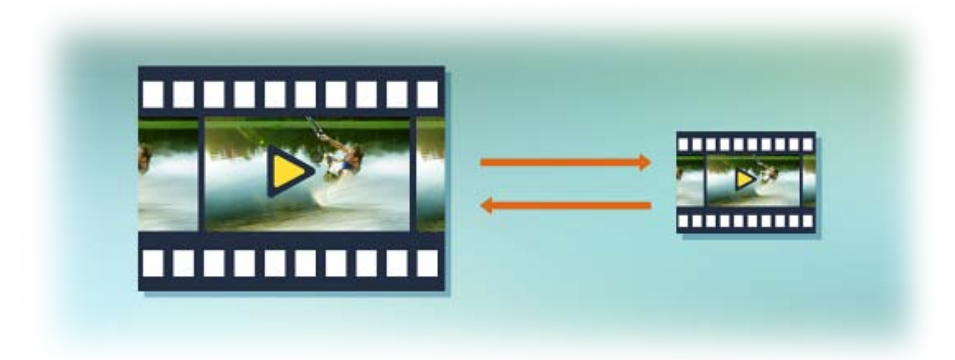

Adobe Premiere Pro prend désormais en charge la création de médias de doublure, ce qui vous permet de basculer aisément entre le format original/haute résolution et le format de doublure/basse résolution des éléments. Particulièrement volumineux, les médias 8K, HDR et HFR peuvent surcharger tous les types d'ordinateurs, même les plus puissants. L'utilisation de doublures basse résolution permet d'accélérer le montage, tout en permettant de revenir au média d'origine en haute résolution pour la sortie finale. La création d'une doublure vous permet de manipuler, en souplesse, des médias en haute résolution sur différents appareils (par exemple, sur des périphériques légers qui sont plus lents et offrent moins d'espace de stockage). Jamais le basculement entre des fichiers de doublure/basse résolution et des fichiers originaux/haute résolution n'a été aussi simple et fluide !

*Pour en savoir plus, voir Workflows de doublure d'Adobe Premiere Pro.*

#### **[Haut de la page](#page-7-1)**

**[Haut de la page](#page-7-1)**

## <span id="page-8-1"></span>**Workflow d'assimilation**

Vous avez maintenant la possibilité de modifier immédiatement votre métrage, même si l'importation est en cours en arrière-plan. Montez le support de la caméra et commencez immédiatement le montage. Aussitôt la copie terminée, Adobe Premiere Pro commence à utiliser le média copié, libérant ainsi le support de la caméra pour une autre utilisation.

*Pour en savoir plus, voir Workflow d'assimilation*

**Workflow vidéo VR**

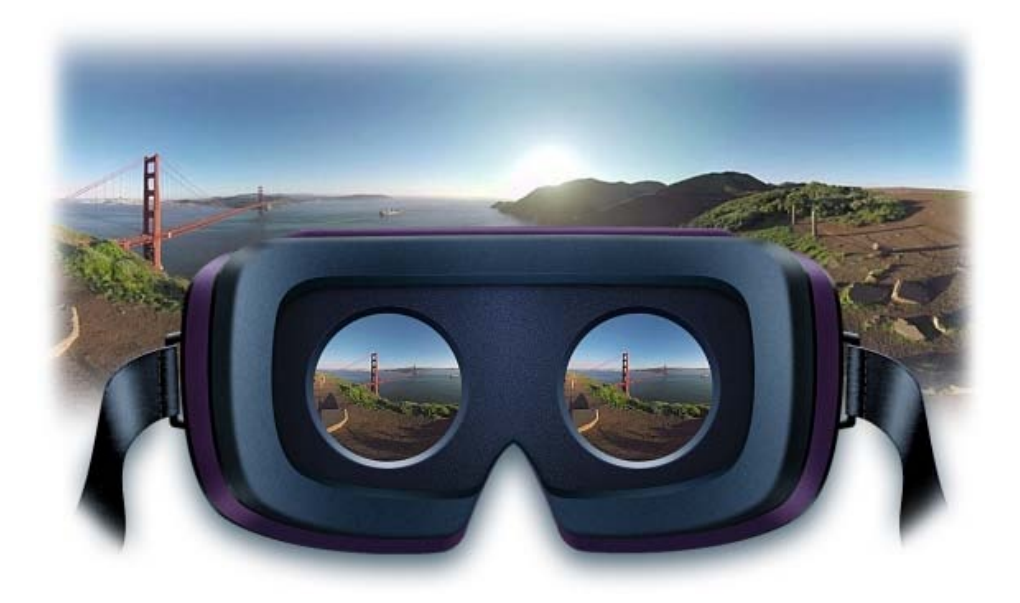

Un nouveau workflow VR vous permet de vous déplacer virtuellement à l'intérieur d'un média sphérique à l'aide de nouvelles commandes de moniteur ou en cliquant sur la vidéo et en la faisant glisser afin de bénéficier d'une expérience de réalité virtuelle optimale. La fonction d'exportation de Premiere Pro marque correctement le fichier, de sorte que les lecteurs vidéo compatibles VR, tels que YouTube, le reconnaissent automatiquement. Vous pouvez également effectuer une prévisualisation dans le média stéréoscopique VR en basculant vers le mode anaglyphe (l'utilisation de lunettes 3D anaglyphes est requise).

*Pour en savoir plus, voir Workflow VR dans Adobe Premiere Pro*

#### **[Haut de la page](#page-7-1)**

## **Améliorations au niveau des outils Lumetri Color**

Les améliorations apportées aux outils Lumetri Color vous aident à être plus créatifs en ce qui concerne la couleur. En utilisant les couleurs secondaires TSL, par exemple, vous pouvez facilement sélectionner une plage de couleurs spécifique afin d'y apporter des réglages. Désormais, Premiere Pro offre également la prise en charge de la console de surface d'étalonnage colorimétrique, ce qui permet aux utilisateurs d'opérer un contrôle des subtilités de la valeur colorimétrique plus précis que s'ils utilisaient une souris et un clavier. La fonction de pipette de balance des blancs vous permet désormais de définir la balance des blancs dans l'image d'un simple clic de la souris. Vous pouvez également définir la luminosité des domaines sur l'un de trois niveaux pour les rendre plus lisibles dans diverses conditions d'éclairage. Vous pouvez également appliquer des SpeedLooks prédéfinis d'un simple clic.

#### **Prise en charge des surfaces de contrôle**

Des commandes d'étalonnage de panneau Lumetri peuvent maintenant être mappées sur des périphériques de surface de contrôle (Dispositifs Tangent - Elements/Wave/Ripple).

*Pour en savoir plus, voir Prise en charge des surfaces de contrôle.*

## <span id="page-9-0"></span>**Couleurs secondaires TSL**

Une nouvelle section appelée **TSL secondaire** a été ajoutée à l'effet Lumetri Color. Cette section propose des outils de couleur supplémentaires pour isoler un masquage par couleur/une incrustation luminance et pour y appliquer une correction colorimétrique secondaire.

*Pour en savoir plus, voir Couleurs secondaires TSL.*

## **Améliorations au niveau des domaines Lumetri**

Les améliorations au niveau des domaines Lumetri s'étendent désormais à la qualité d'affichage 8 bits. Il est également possible de régler la luminosité des domaines sur une valeur comprise entre Normal (100 %) et Lumineux (125 %) ou Atténué (50 %).

*Pour en savoir plus, voir Améliorations au niveau des domaines Lumetri.*

#### <span id="page-10-0"></span>**Nouvel ensemble de Looks SpeedLooks Linear**

Adobe Premiere Pro s'accompagne désormais de **SpeedLooks Studio Linear**, un nouvel ensemble de Looks prédéfinis pour la création. Ces Looks prédéfinis sont optimisés pour le métrage Rec709/DSLR.

*Pour en savoir plus, voir SpeedLooks Studio Linear.*

**[Haut de la page](#page-7-1)**

#### **Améliorations au niveau du montage**

#### <span id="page-10-1"></span>**Nouveaux raccourcis clavier**

Des raccourcis clavier importants ont été ajoutés :

- Un bouton bascule qui vous permet d'effectuer instantanément un zoom avant sur le montage afin d'afficher des images individuelles, et de revenir au facteur de zoom précédent.
- Un nouveau raccourci pour la génération de fichiers de pic pour les formes d'onde audio. Cette fonction se révèle particulièrement utile lorsque la préférence **Génération automatique du fichier de pic** est désactivée.
- Nouveau raccourci pour ajouter/supprimer une image clé.
- Nouveau raccourci pour décaler l'image clé d'une image dans le temps.
- Nouveau raccourci pour sélectionner l'image clé suivante/précédente.
- Nouveau raccourci pour augmenter/diminuer la valeur de l'image clé.

*Pour en savoir plus, voir Raccourcis clavier par défaut.*

### **Expérience de montage améliorée**

De nombreuses améliorations ont été apportées au niveau de l'environnement de montage afin que les monteurs puissent travailler plus vite et plus efficacement. La sélection de plages fait désormais défiler automatiquement le montage afin de sélectionner des éléments supplémentaires hors de la vue actuelle. Vous pouvez supprimer des effets spécifiques à l'aide de la commande Supprimer les attributs.

*Pour en savoir plus, voir Création et modification de séquences.*

#### **Workflow de marques d'élément VFX**

Toutes les marques d'élément d'une séquence peuvent à présent être affichées dans le panneau Marques. Filtrez les marques d'élément du panneau Marques par couleur pour n'afficher que les marques de cette couleur.

*P* Pour en savoir plus, voir Utilisation des marques.

### **Utilisation de la sélection multiple pour les options de trame et la trame dominante**

Adobe Premiere Pro vous permet désormais d'appliquer la trame dominante à plusieurs éléments dans le montage (ou dans le panneau Projet).

*Pour en savoir plus, voir Utilisation de la sélection multiple pour les options de trame et la trame dominante.*

#### <span id="page-11-0"></span>**Nouvelle hauteur de montage minimale**

Vous pouvez désormais faire glisser les pistes audio et vidéo d'une séquence sur une hauteur de montage plus petite, ce qui a pour effet de réduire les pistes inactives afin de laisser davantage d'espace aux autres.

#### **Amélioration de la détection de visage avec séquence de morphing**

Adobe Premiere Pro offre désormais une détection de visage améliorée avec séquence de morphing. Adobe Premiere Pro peut à présent détecter des visages dans des plans plus complexes, ce qui permet aux monteurs d'utiliser une séquence de morphing.

#### **Possibilité de supprimer des effets individuels**

Adobe Premiere Pro vous permet désormais de sélectionner les éléments d'une séquence auxquels des effets sont déjà appliqués et d'utiliser la commande Supprimer les attributs pour supprimer des effets spécifiques d'une plage d'éléments.

#### **Défilement automatique vertical du montage lors d'une sélection de plage**

Adobe Premiere Pro fait désormais défiler automatiquement le montage dans le sens vertical pour sélectionner des éléments en dehors de la vue actuelle, tout en utilisant l'outil de sélection ou le lasso.

**[Haut de la page](#page-7-1)**

**[Haut de la page](#page-7-1)**

**[Haut de la page](#page-7-1)**

#### <span id="page-12-0"></span>**Nouveaux sous-titres visibles**

Adobe Premiere Pro propose de nouvelles fonctionnalités pour permettre aux monteurs de créer et de modifier des sous-titres visibles. Un monteur peut maintenant créer des sous-titres visibles directement dans Premiere Pro sans devoir utiliser, pour cela, un module externe tiers. Cette fonction permet également à un utilisateur de choisir la police, la couleur, la taille et le positionnement des sous-titres visibles sur l'écran.

*Pour en savoir plus, voir Nouveaux sous-titres visibles.*

### **Optimisation des performances et de la stabilité**

Adobe Premiere Pro garantit désormais des performances optimales grâce à la prise en charge de l'accélération GPU H264 sous Windows. Grâce à l'accélération GPU, les utilisateurs qui possèdent des PC d'entrée de gamme et des processeurs graphiques Intel intégrés peuvent désormais bénéficier de meilleures performances de lecture avec les médias H264.

## **Workflows de montage souples et rapides avec prise en charge native d'un large éventail de caméras**

Adobe Premiere Pro prend désormais en charge un large éventail de formats natifs (dont Red Weapon). Grâce à la prise en charge étendue des formats natifs, vous pouvez désormais monter pratiquement tous les types de médias, sans vous soucier du transcodage. Cela vous permet de gagner énormément de temps et de passer, sans attendre, au processus de montage.

## **Prise en charge étendue des langues de la zone MENA dans le module de titrage d'Adobe Premiere Pro**

La fonctionnalité Titre d'Adobe Premiere Pro CC prend désormais en charge davantage de langues dans leurs alphabets d'origine, y compris les langues de la zone MENA, à savoir l'arabe et l'hébreu. Les utilisateurs d'un plus grand nombre de territoires peuvent ainsi incorporer des titres dans leurs alphabets natifs.

#### **[Haut de la page](#page-7-1)**

#### **Options d'exportation améliorées**

#### <span id="page-12-1"></span>**Prise en charge de la publication de destination pour Twitter**

Twitter fait désormais également partie du workflow Publication de destination étendu d'Adobe Premiere Pro, au côté d'autres options de publication sur des médias sociaux, tels que YouTube, Facebook et Vimeo. Les utilisateurs peuvent désormais effectuer le rendu et partager des vidéos directement dans Twitter à partir d'Adobe Premiere Pro.

#### <span id="page-12-2"></span>**Prise en charge de l'exportation au format Panasonic AVC-LongG**

Adobe Premiere Pro prend désormais en charge les codecs Panasonic AVC-LongG (AVC-LongG 6/12/25/50) dans une enveloppe MXF OP1a. Ces codecs sont disponibles au format MXF OP1a.

#### <span id="page-13-0"></span>**Prise en charge de l'exportation AS-10**

Adobe Premiere Pro vous permet désormais d'exporter du contenu à l'aide de l'option d'exportation AS-10, maintenant disponible dans la liste déroulante des formats.

#### <span id="page-13-1"></span>**Prise en charge de remappage temporel XML FCP**

Adobe Premiere Pro prend désormais en charge l'importation de « variations de vitesse progressives » et leur exportation vers des documents XML Final Cut Pro.

#### <span id="page-13-2"></span>**Exportation directe vers un disque XDCAM HD**

Adobe Premiere Pro permet désormais d'exporter directement du contenu vers un disque XDCAMHD. Lorsqu'un codec XDCAM HD est sélectionné, une case à cocher **Compatibilité de périphérique Sony** est disponible. En cochant cette case, vous activez la prise en charge de l'écriture directe sur un disque XDCAM HD.

#### <span id="page-13-3"></span>**Rendu dynamique QT XDCAM HD vers MXF XDCAM HD**

Vous pouvez désormais effectuer un rendu dynamique de vos sources QuickTime XDCAM HD dans une enveloppe MXF. Il vous suffit simplement de cocher la case **Activer le codec de rendu dynamique** d'une préconfiguration MXF OP1a correspondante.

*Remarque : Adobe Premiere Pro ne prend pas en charge le rendu dynamique des sources MXF XDCAM vers QuickTime XDCAM.*

#### <span id="page-13-4"></span>**Prise en charge du format HEVC pour une sortie 10 bits**

Adobe Premiere Pro prend désormais en charge l'exportation au format HEVC 10 bits, disponible sous le paramètre Profils de l'onglet Vidéo HEVC. Le profil Main 10 autorise des exportations 10 bits. Vous pouvez également exporter du contenu à l'aide de couleurs primaires Rec. 2020 lorsque vous sélectionnez le profil Main 10.

### **Ajout d'une case à cocher pour supprimer la limitation de spécification XAVC-Intra au niveau de la durée**

Une nouvelle case à cocher nommée **Compatibilité de périphérique Sony** a été ajoutée aux paramètres d'exportation XAVC. Par défaut, ce paramètre est désélectionné et génère une sortie qui correspond toujours à toute la durée de la source. Une fois cette option activée, la sortie respecte les spécifications de Sony susceptibles de tronquer la fin de votre fichier.

#### **Option Correspondance à la source pour les formats d'images fixes**

L'option « Correspondance à la source » est désormais proposée pour tous les formats d'images fixes pris en charge par AME. La correspondance porte sur la hauteur d'image, la largeur, la fréquence d'images, l'ordre des trames et le rapport L/H de la source. Les préconfigurations plus anciennes ont été supprimées et remplacées par les nouvelles versions de Correspondance à la source.

## **État du tourbillon vers le bas/haut**

Les états de tourbillon sont maintenant mémorisés dans les **Réglages d'exportation**, ce qui signifie que vous ne devez plus les régler à chaque fois sur l'état haut/bas ouvert/fermé.

## **Achat d'éléments Stock**

Vous pouvez à présent acheter directement des éléments Stock depuis la zone de projet d'Adobe Premiere Pro. Dans le cas des éléments Stock avec filigrane, une icône **Caddie** figure à présent dans la zone Projet correspondante. Un simple clic sur cette icône vous permet désormais d'acheter ces éléments. Si une séquence comprend un élément Stock avec filigrane, vous pouvez également cliquer sur l'élément avec le bouton droit de la souris pour afficher un menu contextuel contenant l'option **Licence**. Vous pouvez acheter un élément Stock avec filigrane directement depuis l'élément dans la séquence.

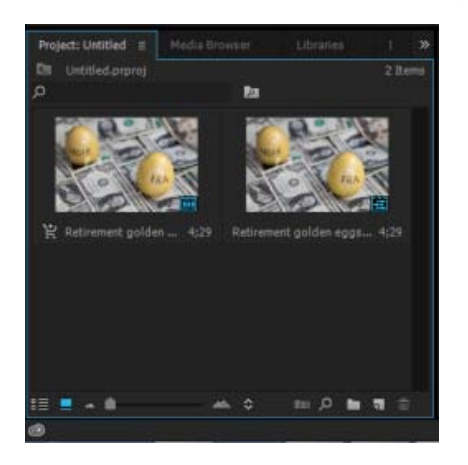

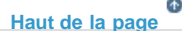

**[Haut de la page](#page-7-1)**

## **Workflows de collaboration optimisés**

Vous pouvez désormais partager des bibliothèques CC en lecture seule dont la modification est désactivée, mais qui restent utilisables. De nouveaux éléments peuvent être automatiquement mis à jour et partagés instantanément. Cette fonction vous permet de partager des éléments de bibliothèque verrouillés en lecture seule qu'il est impossible de renommer ou de supprimer de la bibliothèque. Vous pouvez également définir différents niveaux d'accès à une bibliothèque en

lecture seule. L'accès de type « Modification uniquement »permet aux collaborateurs de modifier, de renommer, de déplacer ou de supprimer le contenu d'une bibliothèque. Avec l'accès de type « Affichage uniquement », les fonctionnalités du collaborateur se limitent à l'utilisation de l'élément et à la rédaction de commentaires. Vous pouvez à présent partager un lien public (URL) afin de partager des éléments d'une bibliothèque. Cette bibliothèque s'affichera alors dans le panneau des bibliothèques des utilisateurs, de telle sorte qu'ils puissent obtenir automatiquement des mises à jour dans les applications prenant en charge les bibliothèques.

## **Conservation des métadonnées Dolby Vision**

Cette fonctionnalité permet aux utilisateurs disposant d'éléments MXF Dolby Vision d'exporter des copies d'éléments Dolby cut dans un nouveau conteneur Dolby, avec un rendu dynamique des fichiers multimédias sous-jacents. Si des modifications sont appliquées, le fichier MXF exporté ne conserve pas les métadonnées Dolby. Cette méthode s'avère particulièrement pratique pour associer des montages cut ou en créer dans des éléments Dolby Vision existants.

Les publications Twitter™ et Facebook ne sont pas couvertes par les dispositions Creative Commons.

[Mentions légales](http://help.adobe.com/fr_FR/legalnotices/index.html) | [Politique de confidentialité en ligne](https://www.adobe.com/go/gffooter_online_privacy_policy_fr)

<span id="page-16-0"></span>Applications mobiles connexes

## <span id="page-17-1"></span><span id="page-17-0"></span>Montage de vidéos Premiere Clip dans Adobe Premiere Pro

## **[Exportation d'une vidéo Premiere Clip vers Creative Cloud](#page-17-2) [Importation d'un projet Premiere Clip dans Premiere Pro](#page-19-0)**

Adobe Premiere Clip est une application mobile gratuite qui permet de transformer des éléments de façon simple et rapide en superbes montages vidéo. À la fois légère et dotée de très nombreuses fonctionnalités, l'application Premiere Clip vous permet de réaliser des montages vidéo directement là où se trouvent vos médias, c'est-à-dire sur votre périphérique mobile ou votre iPad. Grâce à la magie d'Adobe, vos vidéos sont époustouflantes, tant au niveau des images que du son : Hollywood est à portée de main !

Grâce à CreativeSync, vous avez accès à vos projets Premiere Clip sur tous vos périphériques. Avec CreativeSync, vous pouvez commencer un projet sur un périphérique et le reprendre sur un autre, là où vous vous êtes arrêté. Vous pouvez également partager vos vidéos Premiere Clip directement sur les réseaux sociaux, ou les envoyer à Premiere Pro sur le Bureau pour y apporter d'autres modifications.

Premiere Clip peut être téléchargé gratuitement sur [iTunes](http://itunes.apple.com/fr/app/adobe-premiere-clip/id919399401?ls=1&mt=8) et les boutiques d['applications Google Play](http://play.google.com/store/apps/details?id=com.adobe.premiereclip). Pour en savoir plus sur la façon d'utiliser Premiere Clip pour créer et monter des vidéos sur votre périphérique mobile, consultez la section FAQ.

Pour aller encore plus loin avec vos vidéos Premiere Clip, effectuez un montage plus nuancé, digne d'un professionnel, puis exportez votre projet vidéo depuis Premiere Clip vers votre compte Creative Cloud. Adobe Creative Cloud pour postes de travail conserve tous les fichiers synchronisés afin que toutes les modifications soient reflétées sur tous les ordinateurs et périphériques connectés. Pour modifier votre projet vidéo dans Premiere Pro CC, importez-le dans Premiere Pro. Premiere Pro ouvre votre projet avec toutes les ressources et modifications associées, ainsi que les marqueurs de temps et les « looks » que vous avez appliqués dans Premiere Clip.

#### **[Haut de la page](#page-17-1)**

## <span id="page-17-2"></span>**Exportation d'une vidéo Premiere Clip vers Creative Cloud**

Pour partager une vidéo entre différentes applications, par exemple, entre Premiere Clip et Premiere Pro, commencez par exporter votre projet vidéo vers votre compte Creative Cloud, comme suit :

- 1. Dans la barre de menus du haut, appuyez sur l'icône Partager.
- 2. Appuyez sur **Modifier dans Premiere Pro**. Votre projet et vos médias sont alors envoyés en quelques minutes vers un dossier Creative Cloud.

**Remarque :** pour que votre projet puisse être envoyé dans Premiere Pro, les médias qu'il contient doivent être synchronisés.

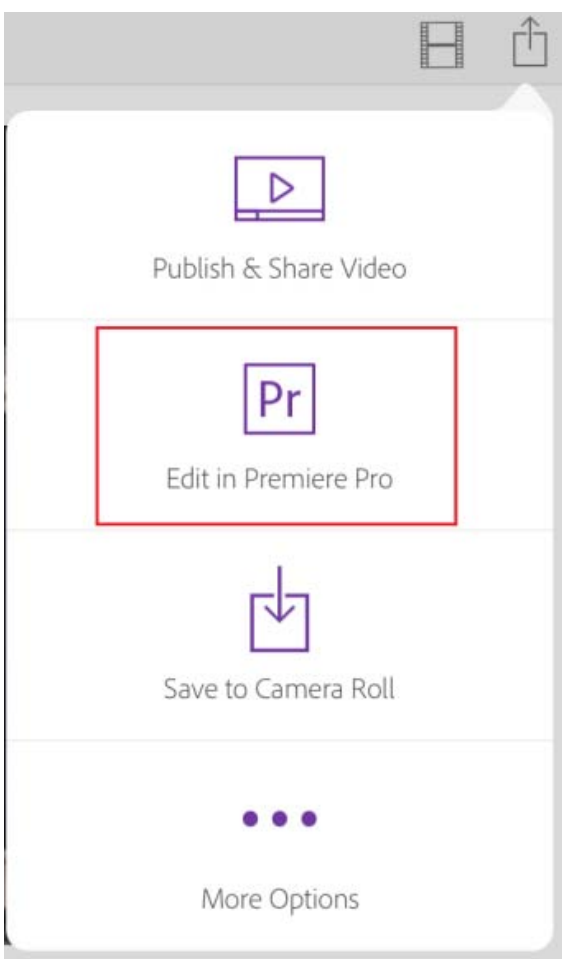

3. Le message « Projet envoyé » s'affiche une fois que le projet est synchronisé avec votre compte Creative Cloud.

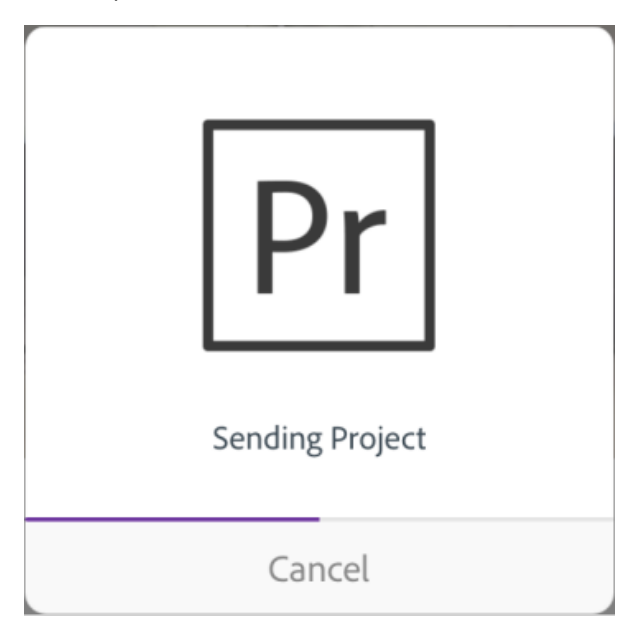

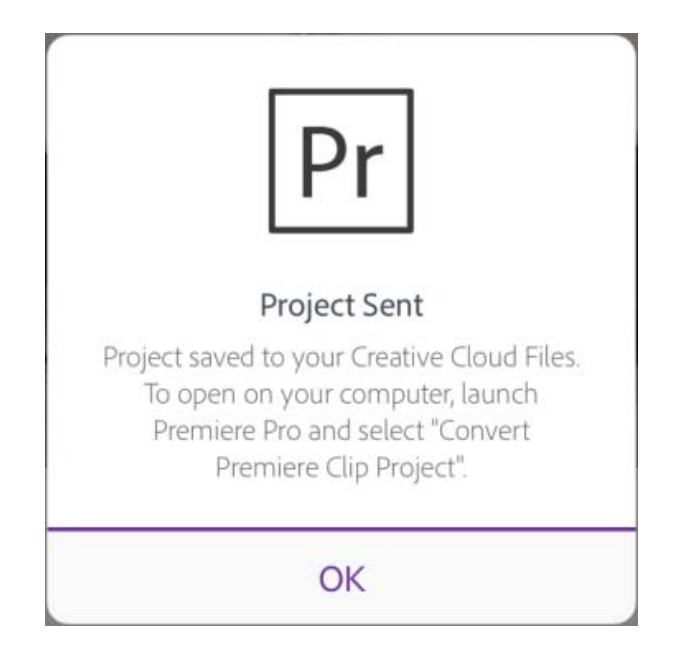

## **[Haut de la page](#page-17-1)**

## <span id="page-19-0"></span>**Importation d'un projet Premiere Clip dans Premiere Pro**

Pour poursuivre les modifications, vous pouvez importer votre fichier XML Premiere Clip en tant que projet Premiere Pro.

- 1. Lancez Premiere Pro sur votre poste (si vous ne disposez pas d'un abonnement CC payant, vous pouvez télécharger une version d'évaluation gratuite [ici\)](http://creative.adobe.com/fr/products/download/premiere?promoid=KSPHF). Dans la barre de menus, sélectionnez **Fichier > Convertir un projet Premiere Clip**. Le dossier AdobePremiereClipExport qui se trouve dans vos fichiers Creative Cloud et qui contient les médias exportés et les fichiers Premiere Clip s'ouvre.
- 2. Cliquez sur le fichier XML de votre projet Premiere Clip, puis sur « Ouvrir ». Votre projet, avec tous les médias et modifications associés, s'ouvre en tant que projet Premiere Pro.

**Remarque** : lorsque vous importez un fichier XML Premiere Clip dans Premiere Pro, celui-ci le convertit en fichier de projet Premiere Pro (.prproj) et l'enregistre dans le dernier dossier système utilisé pour enregistrer et ouvrir des fichiers Premiere Pro.

Les publications Twitter™ et Facebook ne sont pas couvertes par les dispositions Creative Commons.

[Mentions légales](http://help.adobe.com///help.adobe.com/fr_FR/legalnotices/index.html) | [Politique de confidentialité en ligne](http://www.adobe.com/go/gffooter_online_privacy_policy_fr)

<span id="page-20-1"></span><span id="page-20-0"></span>Les looks sont des filtres de couleur que vous pouvez créer puis utiliser sur autant de projets que vous le voulez pour leur donner un style visuel similaire. L'application mobile Adobe Capture CC vous permet de capturer les couleurs et la lumière d'éléments de votre environnement et de les enregistrer en tant que looks. Vous pouvez ensuite utiliser ces looks comme filtres pour améliorer l'apparence de vidéos dans Premiere Pro, After Effects et Premiere Clip.

Cet article décrit comment vous pouvez améliorer vos vidéos avec les looks que vous créez dans Adobe Capture, en les modifiant sur votre périphérique mobile à l'aide de Premiere Clip ou en travaillant sur Premiere Pro ou After Effects depuis votre bureau.

**[Organiser des looks dans votre bibliothèque Creative Cloud](#page-20-1) [Utilisation des looks d'Adobe Capture dans Premiere Clip](#page-20-1) [Utilisation des looks d'Adobe Capture dans Premiere Pro](#page-20-1) [Utilisation des looks d'Adobe Capture dans les projets After Effects](#page-20-1)**

#### **[Haut de la page](#page-20-1)**

#### **Organiser des looks dans votre bibliothèque Creative Cloud**

Votre compte Adobe Creative Cloud est fourni avec un espace de stockage en ligne pour que vous puissiez accéder à vos fichiers partout et à partir de n'importe quel périphérique ou ordinateur. Vous pouvez vous connecter à votre compte depuis votre bureau, votre tablette ou votre téléphone, Adobe Creative Cloud synchronise tous vos fichiers. Chaque ajout, modification ou suppression est répercuté sur tous les ordinateurs et périphériques connectés. Par exemple, si vous téléchargez un fichier look à l'aide d'Adobe Capture, celui-ci est automatiquement téléchargé sur tous les ordinateurs et périphériques connectés.

Pour en savoir plus sur l'organisation des ressources dans votre compte Creative Cloud, voir [Rechercher, synchroniser et gérer des ressources.](http://idiom-q-win-1/fr/creative-cloud/help/sync-files.html)

- 1. Après vous être connecté à Creative Cloud, sélectionnez Ressources > Bibliothèques.
- 2. Créez une nouvelle bibliothèque ou sélectionnez une bibliothèque existante.
- 3. Renommez, partagez ou supprimez des looks du fichier.

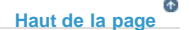

#### **Utilisation des looks d'Adobe Capture dans Premiere Clip**

L'application Adobe Premiere Clip vous permet de créer et de modifier rapidement des vidéos stupéfiantes sur votre iPhone et iPad, où que vous soyez. Grâce à des outils simples d'utilisation, des astuces, des cartes d'histoire et des modèles dans Premiere Clip, vous pouvez assembler une série de vidéos du moment sur votre iPhone ou iPad afin de raconter une histoire.

Pour appliquer votre look à une vidéo depuis votre périphérique mobile, ouvrez Adobe Premiere Clip (disponible gratuitement depuis l'[App Store](http://adobe.ly/1bMSR0v)) et ouvrez un projet existant ou créez-en un nouveau.

Pour plus d'informations sur l'export de vidéos Premiere Clip vers Premiere Pro pour édition avancée, voir [Modifier des vidéos Premiere Clip dans](http://idiom-q-win-1/fr/premiere-pro/using/edit-refine-premiereclip-videos-in-premierepro.html) [Premiere Pro](http://idiom-q-win-1/fr/premiere-pro/using/edit-refine-premiereclip-videos-in-premierepro.html).

- 1. Une fois que vous avez les vidéos (ou vidéos modifiées) que vous voulez, appuyez sur l'icône représentant une baguette magique.
- 2. Sélectionnez des looks dans la partie supérieure du menu.
- 3. Appuyez sur Mes bibliothèques pour accéder aux looks que vous avez créés dans Adobe Hue CC ou pour modifier des bibliothèques.
- 4. Appuyez sur un look pour l'appliquer à une séquence vidéo.
- 5. Lorsque vous êtes prêt à enregistrer ou à partager votre vidéo, appuyez sur l'icône d'envoi pour enregistrer la vidéo sur votre pellicule, sur Publier et partager la vidéo pour sur l'envoyer sur les réseaux sociaux ou sur Modifier pour développer davantage votre projet dans Premiere Pro.

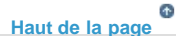

## **Utilisation des looks d'Adobe Capture dans Premiere Pro**

Grâce à Premiere Pro, vous pouvez appliquer des looks pour donner à vos vidéos un rendu professionnel. Vous pouvez utiliser un look seul ou l'associer à des ajustements de couleurs. Vous pouvez choisir l'un des paramètres prédéfinis de look inclus dans Premiere Pro ou accéder à des looks personnalisés créés avec Adobe Capture via le panneau de bibliothèque Creative Cloud.

Pour appliquer un look personnalisé créé avec Adobe Capture :

- Cliquez avec le bouton droit de la souris sur le look dans le panneau Bibliothèque et choisissez Appliquer le look.
- Faites glisser le look désiré depuis le panneau de bibliothèque jusqu'à une vidéo ou un calque d'effets dans votre montage.

Pour en savoir plus sur les flux de travaux de couleur Premiere Pro et les looks Lumetri[Flux de travaux de couleur](http://idiom-q-win-1/fr/premiere-pro/using/color-workflows.html).

- 1. Ouvrez Creative Cloud Libraries et choisissez Looks.
- 2. Effectuez l'une des opérations suivantes :

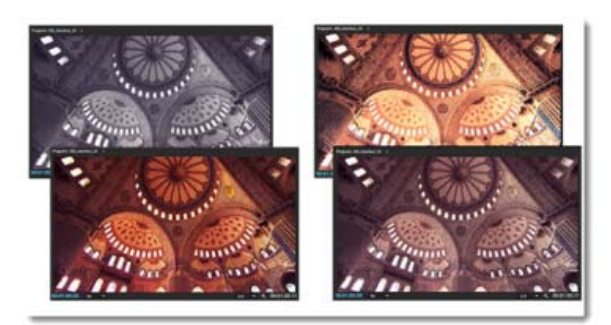

**[Haut de la page](#page-20-1)**

#### **Utilisation des looks d'Adobe Capture dans les projets After Effects**

Vous pouvez utiliser After Effects pour ajouter des animations et des effets visuels de qualité professionnelle à vos vidéos. Les looks capturés à partir de la réalité à l'aide d'Adobe Capture sont des ressources précieuses qui vous aident à améliorer l'apparence de vos vidéos.

Pour appliquer un look personnalisé dans After Effects, utilisez l'une des méthodes suivantes :

- Cliquez avec le bouton droit de la souris sur le look dans le panneau Bibliothèque et choisissez Appliquer le look.
- Faites glisser le look depuis le panneau bibliothèque vers un calque dans le panneau Composition, Calque ou Options d'effet
- Pour télécharger une autre bibliothèque, sélectionnez-la dans le menu déroulant Bibliothèque.

#### **Voir aussi**

Pour en savoir plus sur Adobe Capture CC :

- Visitez la [page de présentation d'Adobe Capture](http://adobe.com/fr/products/capture.html).
- Rendez-vous sur [Démarrer avec Adobe Capture CC](http://video.tv.adobe.com/v/4538t1/) pour savoir comment installer Adobe Capture et créer, modifier et partager des looks.
- Consultez l[aFAQ Adobe Hue CC](http://helpx.adobe.com/fr/mobile-apps/help/capture-faq.html) pour voir les questions les plus fréquemment posées sur Adobe Hue.

Inscrivez-vous au [blog Adobe Moving Colors](http://blogs.adobe.com/movingcolors).

Suivez Adobe CC Video/Audio sur [Twitter](http://twitter.com/AdobeCCVideo) et [Facebook](http://www.facebook.com/AdobeCCVideo).

Les publications Twitter™ et Facebook ne sont pas couvertes par les dispositions Creative Commons.

[Mentions légales](http://help.adobe.com///help.adobe.com/fr_FR/legalnotices/index.html) | [Politique de confidentialité en ligne](http://www.adobe.com/go/gffooter_online_privacy_policy_fr)

# <span id="page-23-0"></span>**Collaboration**

## <span id="page-24-1"></span><span id="page-24-0"></span>Adobe Premiere Pro et Adobe Anywhere

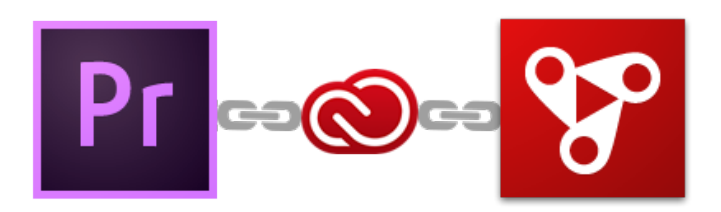

**[A propos d'Adobe Anywhere](#page-24-2) [Connexion au serveur Adobe Anywhere](#page-25-0) [Configurez une nouvelle production Adobe Anywhere](#page-25-1) [Partage des modifications et résolution des conflits](#page-24-1) [Exportation d'une production Adobe Anywhere](#page-27-0) [Conversion d'une production en projet](#page-27-1) [Conversion d'un projet en production](#page-28-0)**

**[Haut de la page](#page-24-1)**

## <span id="page-24-2"></span>**A propos d'Adobe Anywhere**

*Pour l'instant, Adobe Anywhere est uniquement disponible pour les clients Creative Cloud pour entreprise.*

Adobe Anywhere est une plateforme collaborative de workflow qui permet aux équipes utilisant Adobe Premiere Pro et Adobe Prelude d'utiliser des médias et des ressources centralisés sur les réseaux standard. Adobe Anywhere complète Adobe Creative Cloud pour activer des fonctionnalités de collaboration approfondies pour les workflows de production.

Adobe Anywhere avec Mercury Streaming Engines offre une solution de diffusion permettant aux clients en entreprise de déployer Adobe Anywhere sur plusieurs emplacements. Adobe Anywhere offre un ensemble de fonctionnalités de collaboration, qui inclut des productions partagées, le contrôle de version et une résolution des conflits dynamique.

Adobe Anywhere est optimisé pour répondre aux exigences spécifiques des entreprises et nécessite une infrastructure d'entreprise composée de serveurs, d'un stockage, d'un réseau standard et d'une solution de gestion des ressources multimédias. C'est pourquoi Adobe Anywhere n'est pas disponible pour les petits groupes de travail.

Adobe Anywhere est intégré dans des workflows existants et déployé à l'aide d'un intégrateur système Anywhere autorisé. Les nœuds Adobe Mercury Streaming Engine fournissent des flux en temps réel et dynamiques d'affichage des séquences avec des effets accélérés par GPU aux membres de l'équipe, sur leur ordinateur. Les éditeurs peuvent utiliser des réseaux locaux ou distants pour accéder à des médias stockés à distance, les diffuser et les exploiter, le tout simultanément. Les transferts de fichiers, les médias en double, ou les fichiers proxy ne sont pas nécessaires.

*Pour en savoir plus, voir [Adobe Anywhere](http://www.adobe.com/go/anywhere).*

## <span id="page-25-0"></span>**Connexion au serveur Adobe Anywhere**

Dans Adobe Premiere Pro CC ou Adobe Prelude CC, la boîte de dialogue de connexion à Adobe Anywhere est accessible directement à partir de l'écran de bienvenue, ainsi que depuis le menu Fichier.

Pour vous connecter au serveur Anywhere, procédez comme suit :

- 1. Cliquez sur Se connecter au bas de l'écran de bienvenue. Ou, dans le menu Fichier, sélectionnez Adobe Anywhere >Se connecter.
- 2. Dans la boîte de dialogue Se connecter à Adobe Anywhere, entrez l'adresse IP ou le nom de domaine du serveur du centre de collaboration Anywhere.

*Vous pouvez obtenir ces informations auprès de votre intégrateur de systèmes.*

3. Entrez votre nom d'utilisateur et votre mot de passe, puis cliquez sur Se connecter.

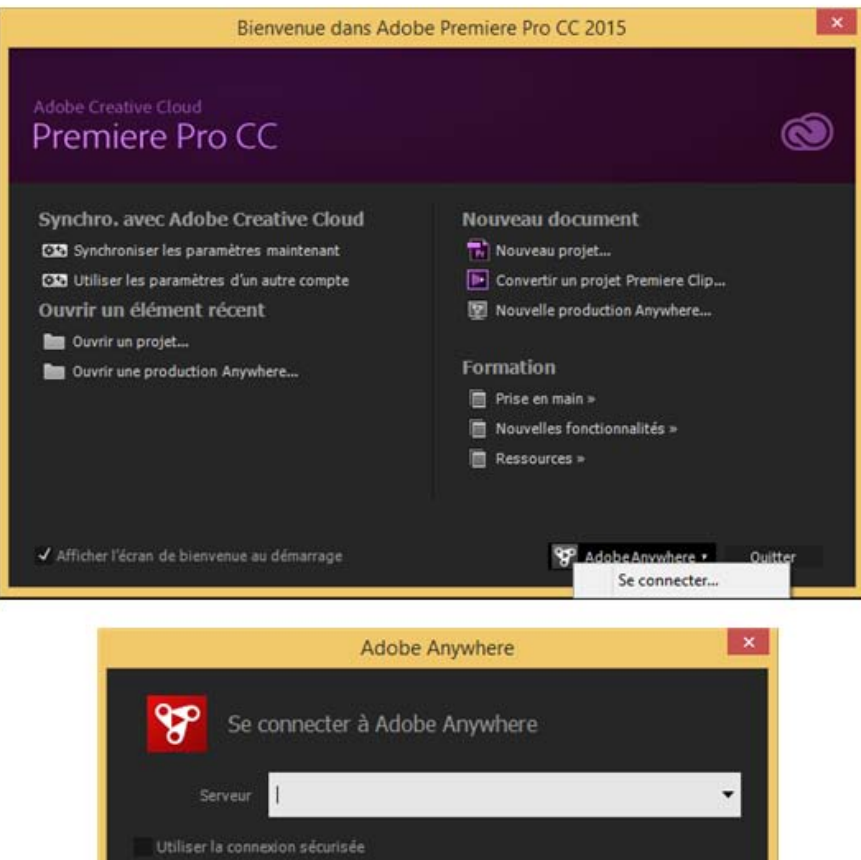

Connexion à Adobe Anywhere à partir de l'écran de bienvenue

En savoir plus

Œ **[Haut de la page](#page-24-1)**

## <span id="page-25-1"></span>**Configurez une nouvelle production Adobe Anywhere**

Votre travail dans l'environnement Adobe Anywhere a lieu dans une *production*. Une production peut être

Connexion

Annuler

décrite comme une collection partagée de ressources média et de séquences, ainsi que les métadonnées associées.

Une fois que vous êtes connecté au serveur Adobe Anywhere, vous pouvez créer des productions dans Adobe Premiere Pro ou Adobe Prelude directement depuis la fenêtre de bienvenue ou le menu Fichier. Vous pouvez créer une production à

partir de zéro ou baser la production sur des modèles préconfigurés.

Une production est similaire en termes de fonction à un fichier de projet dans Adobe Premiere Pro ou Adobe Prelude. Toutefois, plusieurs utilisateurs peuvent partager des productions simultanément sur tous les clients pris en charge avec le transfert instantané des modifications. Un système de versionnage de niveau infini est intégré.

**[Haut de la page](#page-24-1)**

## **Partage des modifications et résolution des conflits**

Lorsque vous ouvrez une production, un instantané de la dernière version est noté et horodaté.

Lorsque vous apportez des modifications, chacune est notée et horodatée dans une copie de test unique qui réside sur le serveur. Adobe Anywhere enregistre automatiquement ces modifications dans l'environnement de test.

Pour rendre vos modifications disponibles aux autres utilisateurs affectés à la production, vous devez explicitement les partager en cliquant sur le bouton Partager mes modifications dans la partie inférieure droite du panneau de production.

La version partagée de la production devient alors cette version fusionnée.

*Cela ne prend généralement que quelques secondes pour que les autres utilisateurs travaillant dans la production partagée soient avertis des modifications. Les modifications sont signalées par une icône en forme de crayon rouge et le bouton d'obtention des modifications mis en surbrillance.* 

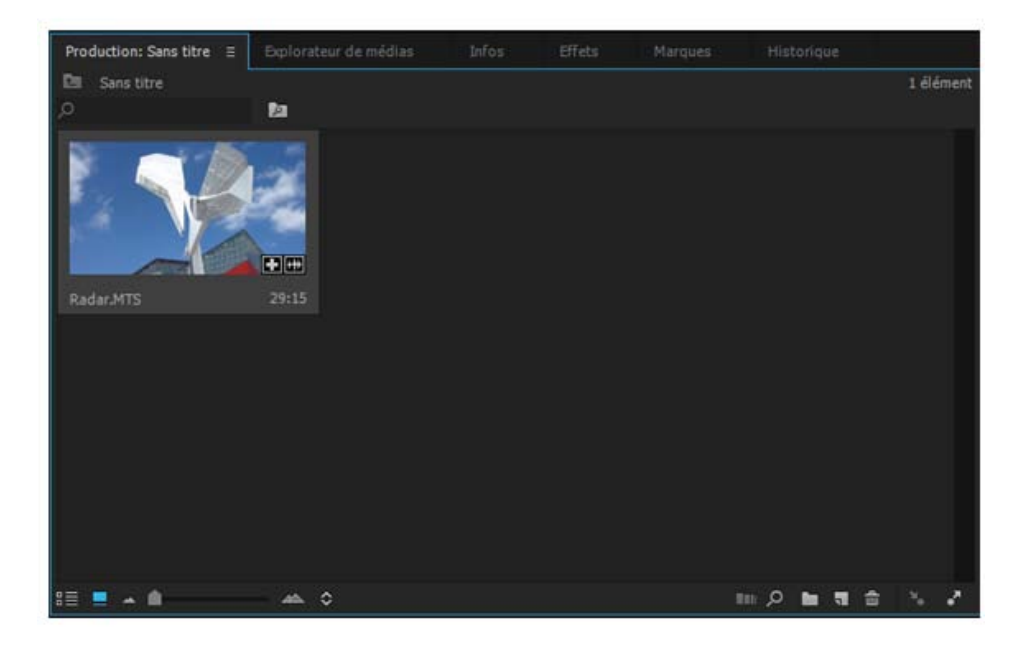

Cliquez sur le bouton Partager mes modifications pour partager les modifications avec d'autres utilisateurs

## **Résolution des conflits**

Avant de partager des modifications, résolvez toutes les différences entre la version de test et la version actuelle partagée de la production.

Etant donné que plusieurs personnes peuvent travailler dans la même production et en même temps, Adobe Anywhere assure une protection contre les conflits ou les remplacements inattendus.

Si les utilisateurs travaillent indépendamment sur différentes parties d'une production, le conflit ne se produit pas lorsqu'ils partagent leurs modifications. Toutefois, si deux utilisateurs modifient la même séquence de la production, un conflit se produit.

Si une autre personne a modifié la ressource sur laquelle vous travaillez, vous disposez d'informations sur le conflit et avez l'opportunité de conserver les modifications de l'autre personne, vos modifications, ou les deux. Quelle que soit l'option choisie pour résoudre un conflit, les données ne sont jamais perdues car Adobe Anywhere est doté d'un système de versionnage intégré puissant.

**[Haut de la page](#page-24-1)**

**[Haut de la page](#page-24-1)**

 $\mathbf{f}$ 

## <span id="page-27-0"></span>**Exportation d'une production Adobe Anywhere**

Pour exporter une production, choisissez Fichier > Exporter.

La boîte de dialogue d'exportation est identique lorsque vous utilisez Adobe Premiere Pro dans l'environnement Adobe Anywhere et lorsque vous travaillez dans Adobe Premiere Pro en autonome.

Pour plus d'informations sur l'utilisation des différentes options d'exportation, voir Workflow et présentation de l'exportation.

## <span id="page-27-1"></span>**Conversion d'une production en projet**

 $\sim$ 

Adobe Anywhere permet de convertir une production Anywhere en un fichier local de projet Adobe Premiere Pro.

Choisissez Fichier > Adobe Anywhere > Convertir la production en projet.

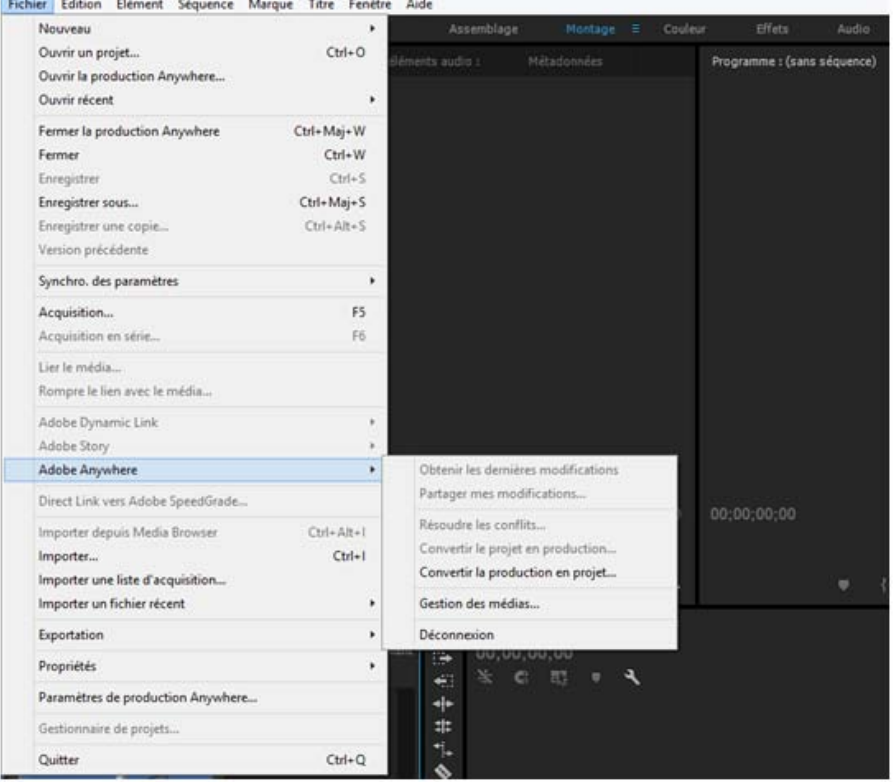

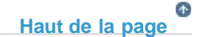

## <span id="page-28-0"></span>**Conversion d'un projet en production**

Vous pouvez facilement convertir un fichier de projet Adobe Premiere Pro en une production.

Choisissez Fichier > Adobe Anywhere > Convertir le projet en production.

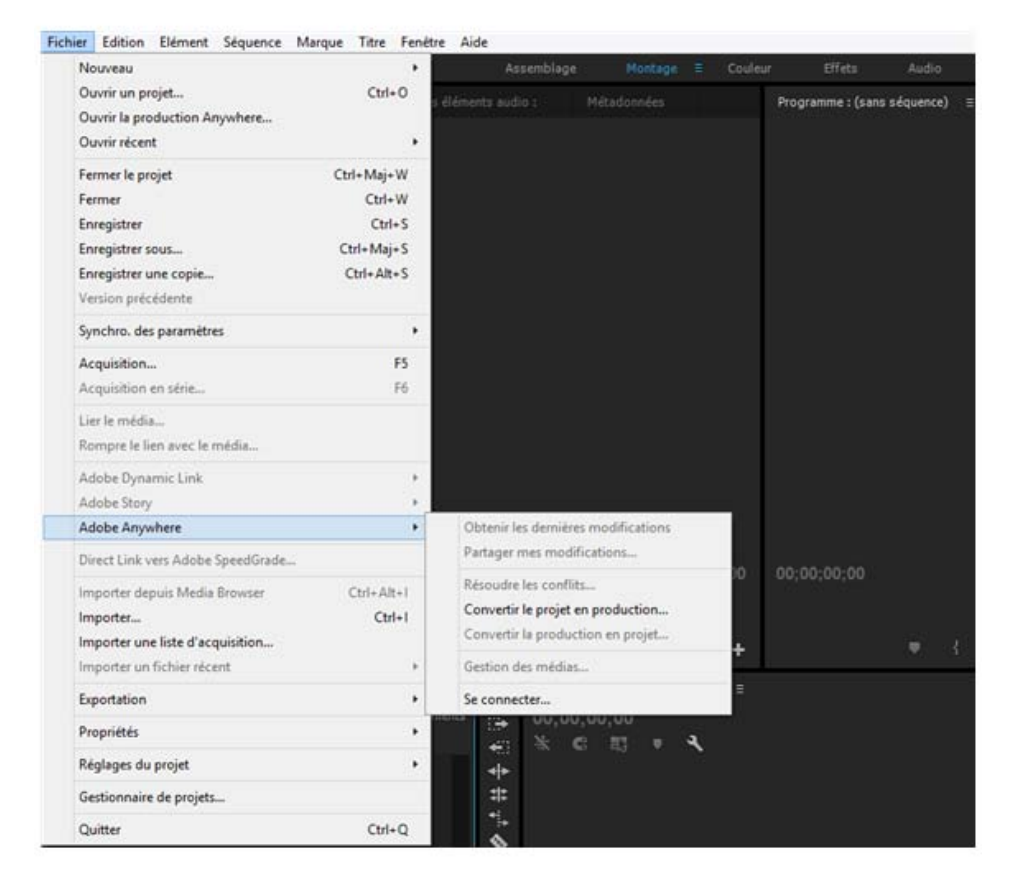

#### **Voir aussi**

- [Adobe Anywhere | Fonctionnalités](http://www.adobe.com/fr/products/adobeanywhere/features.html)
- [Adobe Anywhere | FAQ](http://www.adobe.com/fr/products/adobeanywhere/faq.html)

Les publications Twitter™ et Facebook ne sont pas couvertes par les dispositions Creative Commons.

[Mentions légales](http://help.adobe.com/fr_FR/legalnotices/index.html) | [Politique de confidentialité en ligne](https://www.adobe.com/go/gffooter_online_privacy_policy_fr)

# <span id="page-29-1"></span><span id="page-29-0"></span>Bibliothèques Creative Cloud dans Adobe Premiere Pro

**[A propos des bibliothèques Creative Cloud](#page-29-1) [Le panneau Bibliothèques](#page-29-1) [Ajout d'une bibliothèque Creative Cloud](#page-30-0) [Ajout de looks à une bibliothèque](#page-29-1) [Ajout d'actifs d'Adobe Stock](#page-31-0) [Utilisation des ressources d'une bibliothèque](#page-32-0) [Collaboration avec les utilisateurs de Creative Cloud](#page-29-1)**

**[Haut de la page](#page-29-1)**

## **A propos des bibliothèques Creative Cloud**

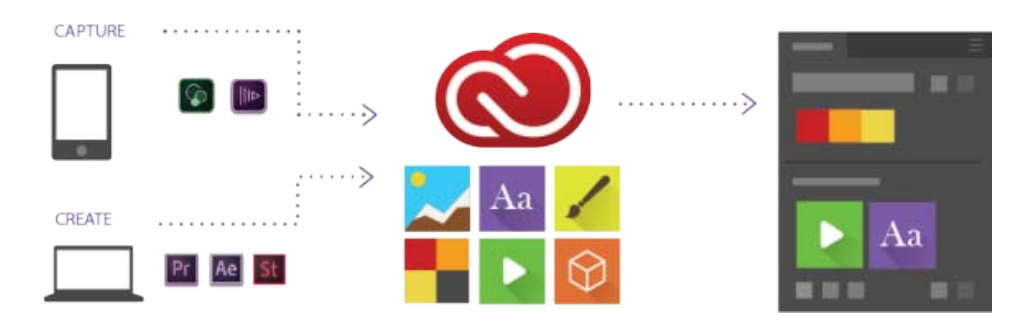

Les bibliothèques Creative Cloud vous permettent de capturer des actifs en déplacement ! Vous pouvez capturer des actifs depuis diverses applications de bureau et applications mobiles Creative Cloud, ou télécharger depuis Creative Cloud Market ou Adobe Stock pour utilisation dans vos projets.

*Pour en savoir plus, reportez-vous à la section Bibliothèques Creative Cloud.*

## *Vidéo : Utilisation des bibliothèques Creative Cloud en post-production*

*Découvrez comment utiliser les bibliothèques Creative Cloud afin d'organiser, de réutiliser et de partager vos éléments créatifs dans votre flux de post-production. (Regarder, 2 min.)*

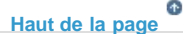

## **Le panneau Bibliothèques**

Les bibliothèques Creative Cloud sont affichées dans le panneau Bibliothèques d'Adobe Premiere Pro.

Pour afficher vos bibliothèques Creative Cloud lorsque vous lancez Adobe Premiere Pro, cliquez sur l'option Bibliothèques sur l'écran de démarrage de Premiere Pro.

Pour télécharger ou synchroniser une bibliothèque Creative Cloud sur votre ordinateur à partir de l'écran Démarrage , cliquez sur Bibliothèques > [nom de la bibliothèque], puis sur Synchroniser sur les bibliothèques CC sur la carte Bibliothèque qui s'affiche au bas de l'écran.

Pour ouvrir une bibliothèque Creative Cloud (panneau Bibliothèques), cliquez sur Fenêtre > Bibliothèques.

Vous pouvez accéder aux bibliothèques de l'une des façons suivantes :

**Dans les projets** Tout ce que vous avez enregistré dans le panneau Bibliothèques devient disponible dans plusieurs projets Adobe Premiere Pro sur lesquels vous travaillez.

Dans les ordinateurs Les bibliothèques sont synchronisées avec Creative Cloud. Votre bibliothèque est disponible sur tous les ordinateurs sur lesquels vous êtes connecté à l'aide de votre ID Creative Cloud

Dans les applications Tout ce que vous avez enregistré dans le panneau Bibliothèques devient automatiquement disponible sur le bureau et les applications mobiles prenant en charge les bibliothèques Creative Cloud.

Par exemple, vous pouvez accéder aux bibliothèques depuis des applications de bureau telles que After Effects CC, Photoshop CC, et depuis des applications mobiles telles que Adobe Hue et Premiere Clip.

**[Haut de la page](#page-29-1)**

## <span id="page-30-0"></span>**Ajout d'une bibliothèque Creative Cloud**

Vous pouvez créer autant de bibliothèques que souhaité pour organiser vos actifs. Les bibliothèques que vous créez sont affichées dans le panneau Bibliothèque d'Adobe Premiere Pro.

Pour créer une bibliothèque, procédez comme suit :

- 1. Cliquez sur la liste déroulante du panneau Bibliothèques, puis sélectionnez Créer une nouvelle bibliothèque, ou cliquez sur le panneau déroulant, puis sélectionnez Créer une nouvelle bibliothèque.
- 2. Nommez la bibliothèque, puis cliquez sur Créer.

**[Haut de la page](#page-29-1)**

## **Ajout de looks à une bibliothèque**

Vous pouvez enregistrer les informations d'étalonnage des couleurs que vous avez appliquées à un élément en tant que look. Pour télécharger un look dans votre bibliothèque, procédez comme suit :

- 1. Sélectionnez un élément ou un élément de piste d'une séquence dans le panneau Montage.
- 2. Assurez-vous que le panneau Lumetri Color est actif et qu'un effet Lumetri est appliqué à l'élément.
- 3. Cliquez sur l'icône d'ajout d'un look au bas du panneau Bibliothèques.

Un fichier .look est créé avec le même nom que l'élément sélectionné. Le look téléchargé s'affiche sous la forme d'une vignette dans le panneau Bibliothèques.

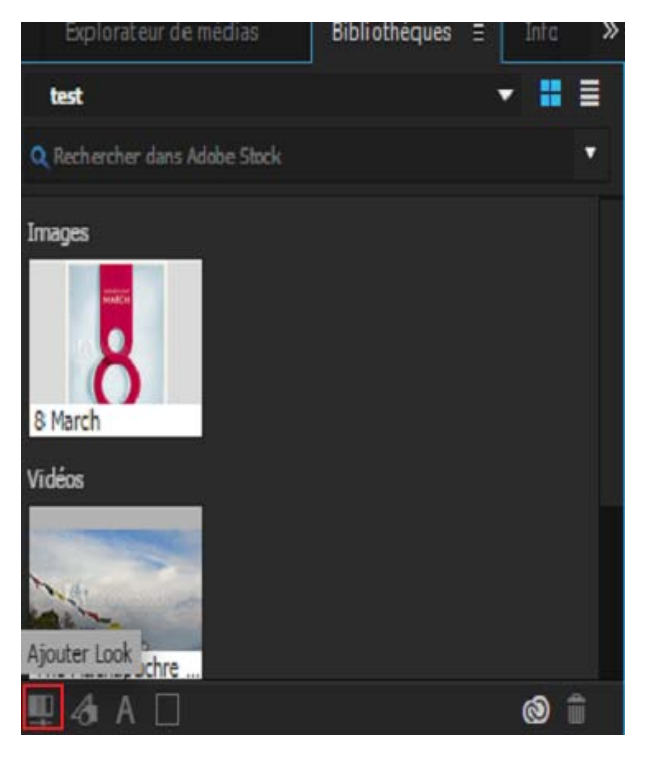

Ajout d'un look à l'aide du panneau Bibliothèques

#### **Téléchargement de looks à l'aide d'applications mobiles d'Adobe**

Des idées de couleurs peuvent survenir à tout moment. Vous pouvez capturer des couleurs et des lumières depuis des éléments que vous voyez à l'aide de l'application mobile Adobe Hue CC.

*Pour en savoir plus sur Adobe Hue CC, consultez notre FAQ.* 

Le look capturé est automatiquement synchronisé à votre bibliothèque et disponible dans Adobe Premiere Pro pour étalonner les couleurs de vos éléments.

*Pour en savoir plus sur les éléments d'étalonnage des couleurs dans Adobe Premiere Pro, reportez-vous à la section Workflows de couleur.*

#### Œ **[Haut de la page](#page-29-1)**

## <span id="page-31-0"></span>**Ajout d'actifs d'Adobe Stock**

Adobe Stock est un service qui vend des millions de photos, de vidéos, d'illustrations, et de graphiques de grande qualité et libres de droits.

Vous pouvez rechercher des actifs Adobe Stock directement à partir d'Adobe Premiere Pro :

- 1. Sélectionnez Fenêtre > Bibliothèque pour ouvrir le panneau Bibliothèques dans Premiere Pro.
- 2. Entrez les mots-clés de recherche dans la barre de recherche dans Adobe Stock située dans la partie supérieure du panneau Bibliothèques. Les résultats de la recherche s'affichent directement dans le panneau.
- 3. Une fois que vous avez trouvé l'actif que vous souhaitez utiliser, vous pouvez acheter immédiatement une licence pour l'ajouter à votre bibliothèque dans Adobe Premiere Pro. Vous pouvez également ajouter, pour l'instant, à votre bibliothèque une version (avec filigrane) permettant une prévisualisation sans licence de votre actif et acquérir une licence ultérieurement.
- Pour acheter un actif immédiatement, sélectionnez-le et cliquez sur l'icône Acheter et enregistrer dans ma bibliothèque.

Pour ajouter à votre bibliothèque une version permettant une prévisualisation sans licence de l'actif , sélectionnez-le et cliquez sur l'icône Enregistrer la prévisualisation dans <nom de la bibliothèque>.

*Vous pouvez également sélectionner ces options dans le menu contextuel de l'élément répertorié.*

*Remarque : Si les éléments Adobe Stock n'apparaissent pas automatiquement dans votre bibliothèque, cliquez sur le bouton de synchronisation dans le coin inférieur droit du panneau (icône Creative Cloud) pour effectuer une synchronisation manuelle. Vos éléments doivent maintenant apparaître dans la bibliothèque.*

Si vous ajoutez une version d'aperçu d'un actif à la bibliothèque, vous pouvez lui orctroyer une licence ultérieurement. Pour acheter la licence de la ressource, cliquez dessus avec le bouton gauche ou droit de la souris, puis sélectionnez « Acheter l'image » pour une prévisualisation d'image fixe et « Acheter la vidéo » pour une prévisualisation vidéo. Lorsque vous achetez la licence de la ressource, toutes les instances liées dans vos fichiers ouverts sont automatiquement mises à jour vers la ressource sous licence en haute résolution, sans filigrane.

**Remarque :** Lorsque vous achetez la licence de la ressource, toutes les copies sans licence d'une séquence *sont automatiquement remplacées par la version de qualité supérieure et les modifications sont conservées.*

*Pour en savoir plus sur l'utilisation de métrage vidéo Adobe Stock avec les bibliothèques Creative Cloud, visionnez ce didacticiel vidéo. Pour en savoir plus sur Adobe Stock, reportez-vous à la section Utilisation d'Adobe Stock.*

#### **[Haut de la page](#page-29-1)**

## <span id="page-32-0"></span>**Utilisation des ressources d'une bibliothèque**

**Elément graphique** Vous pouvez utiliser une image enregistrée dans votre bibliothèque en faisant glisser l'élément graphique du panneau Bibliothèques dans le panneau Projet ou Montage, ou cliquer sur le graphique avec le bouton droit et sélectionner ensuite Ajouter au projet. Adobe Premiere Pro importe l'élément graphique comme élément de projet, puis crée un élément d'image fixe de durée par défaut dans le panneau Montage.

**Look** Vous pouvez appliquer un look enregistré dans votre bibliothèque en faisant glisser le look du panneau Bibliothèques sur un élément du panneau Projet ou Montage.

#### **Glissement d'un look sur le montage**

- Lorsque vous faites glisser un look du panneau Bibliothèques sur un élément du montage, un nouvel effet Lumetri Color est ajouté au montage. Si un effet Lumetri Color existe sur cette piste, l'effet Lumetri Color existant est mis à jour avec le nouveau look.
- Si l'élément de piste est visible dans le Moniteur du programme, l'effet est généré.
- Un effet Lumetri Color est ajouté au panneau Options d'effet.

Sinon, vous pouvez également sélectionner un élément dans une séquence, cliquer avec le bouton droit sur le look dans la bibliothèque et sélectionner Appliquer Look.

#### **Glissement d'un look dans le panneau Projet**

- Lorsque vous faites glisser un look du panneau Bibliothèques sur un élément de projet dans le panneau Projet, un effet Lumetri Color est appliqué à l'élément principal.
- Si l'élément de piste est visible dans le Moniteur source, l'effet est généré.
- Un effet Lumetri Color est ajouté à l'élément principal dans le panneau Options d'effet.

*Lorsque vous faites glisser un look dont l'extension de nom de fichier est .cube, le champ LUT en entrée sous la section Correction de base du panneau Lumetri Color est défini sur ce look.*

*Lorsque vous faites glisser un look dont l'extension de nom de fichier est .look, le champ Look sous la section Créatif du panneau Lumetri Color est défini sur ce look.*

#### **[Haut de la page](#page-29-1)**

## **Collaboration avec les utilisateurs de Creative Cloud**

Vous pouvez partager vos bibliothèques avec d'autres utilisateurs de Creative Cloud pour afficher, modifier ou utiliser le contenu d'une bibliothèque partagée.

*Si un abonné Creative Cloud a partagé une bibliothèque avec vous, vous pouvez la partager avec d'autres utilisateurs de Creative Cloud.*

#### **Partage d'une bibliothèque**

- 1. Dans le panneau Bibliothèques, cliquez sur le menu contextuel, puis choisissez Collaborer.
- 2. Dans la page de navigateur qui s'affiche, indiquez une adresse électronique et un message (facultatif) pour la personne avec laquelle vous souhaitez partager la bibliothèque.

#### **Participation à une bibliothèque partagée**

- 1. Lancez Adobe Creative Cloud pour l'application de bureau, puis connectez-vous avec votre Adobe ID.
- 2. Si une bibliothèque a été partagée avec vous, une notification s'affiche dans le panneau Accueil.
- 3. Cliquez sur le bouton Accepter disponible pour chaque invitation à la collaboration de bibliothèque.

Les publications Twitter™ et Facebook ne sont pas couvertes par les dispositions Creative Commons.

[Mentions légales](http://help.adobe.com///help.adobe.com/fr_FR/legalnotices/index.html) | [Politique de confidentialité en ligne](http://www.adobe.com/go/gffooter_online_privacy_policy_fr)

<span id="page-34-0"></span>Espace de travail et flux de production

## <span id="page-35-1"></span><span id="page-35-0"></span>Flux de production de doublure

**[Flux d'assimilation](#page-35-2) [Options du flux de production de jonction de la doublure](#page-37-0) [Activer les doublures](#page-37-1) [Joindre les doublures et Reconnecter le média en pleine résolution](#page-35-1)**

Premiere Pro CC s'accompagne de nouveaux flux de production de doublure qui permettent de traiter des médias 8K, HDR et à fréquence d'images élevée. De cette manière, vous pouvez basculer entre le format natif et les doublures pour travailler plus rapidement. Vous pouvez désormais générer des doublures lors de l'assimilation, en les associant automatiquement à des médias natifs en haute résolution. Un simple clic vous permet de basculer entre le format haute résolution et la doublure.

*Vidéo : Flux de production de doublure*

*Découvrez comment créer des versions de doublure de vos médias afin de travailler sur des appareils plus légers, et de basculer aisément entre des fichiers originaux en haute résolution et des fichiers de doublure en basse résolution.*

*(Regarder, 6 min)*

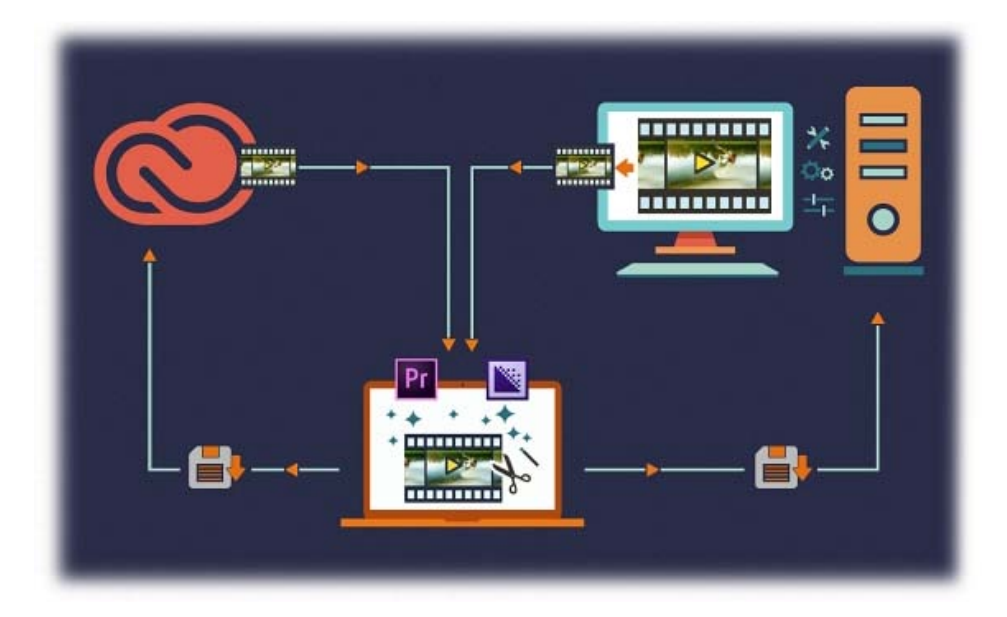

Utilisation de formats natifs et de doublure

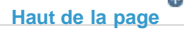

## <span id="page-35-2"></span>**Flux d'assimilation**

Le panneau Explorateur de médias d'Adobe Premiere Pro vous permet d'assimiler automatiquement des médias en arrière-plan alors que vous vous lancez dans le montage.
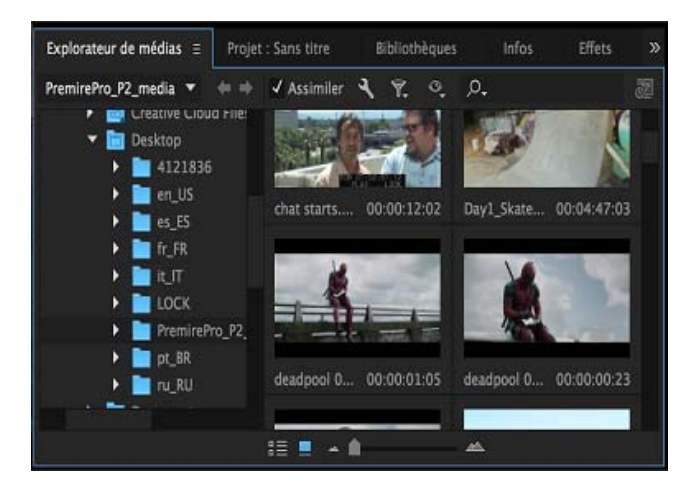

Flux d'assimilation

La case à cocher Assimilation disponible dans le panneau Explorateur de médias permet d'activer ou de désactiver le comportement d'assimilation automatique. Le bouton Paramètres situé en regard de cette case ouvre la boîte de dialogue Réglages du projet dans laquelle vous pouvez régler les paramètres d'assimilation. La case à cocher Assimilation de la boîte de dialogue Réglages du projet est synchronisée avec le paramètre du panneau Explorateur de médias. Lorsqu'elle est cochée, vous pouvez choisir de démarrer automatiquement l'une des quatre opérations suivantes lorsque des fichiers sont importés dans le projet. Vous pouvez poursuivre les opérations de montage alors que le processus d'assimilation s'effectue en arrière-plan.

- Copier : vous pouvez copier le média tel quel à un autre emplacement. Par exemple, cette opération est généralement utilisée pour transférer du métrage de la caméra d'un support amovible vers votre disque dur local. Le chemin de transfert est indiqué par l'option Destination principale disponible sous Réglages. Une fois la copie du média terminée, les éléments du projet pointent vers ces copies des fichiers.
- Transcodage : vous pouvez transcoder le média dans un nouveau format à un nouvel emplacement. Vous pouvez, par exemple, utiliser cette opération pour transcoder du métrage de caméra original dans un format spécifique utilisé au sein d'un atelier de postproduction. Le chemin d'accès au fichier est indiqué par l'option Destination principale dans les réglages, tandis que le format est spécifié par la préconfiguration choisie. Une fois le média transcodé, les éléments du projet pointent vers les copies transcodées des fichiers.
- Créer une doublure : utilisez cette option pour créer et associer des doublures au média. Par exemple, cette option est généralement utilisée pour créer des éléments de résolution inférieure afin d'optimiser les performances en cours de montage. Les fichiers originaux en haute résolution peuvent être restaurés pour la sortie finale. Le chemin d'accès au fichier où sont générées les doublures est indiqué par l'option Destination de doublure dans les réglages, tandis que le format est spécifié par la préconfiguration choisie. Une fois les doublures générées, elles sont automatiquement associées aux éléments du projet.
- Copier et créer une doublure : cette option copie des médias et en crée des doublures, comme indiqué ci-dessus. Ces quatre options s'accompagnent toutes d'un ensemble de préconfigurations par défaut dont les destinations de fichier sont définies sur « Identique au projet ». Une autre solution consiste à choisir une destination personnalisée ou votre dossier Fichiers Creative Cloud qui synchronise automatiquement les fichiers dans le cloud. Vous pouvez également créer vos propres préconfigurations d'assimilation à l'aide d'Adobe Media Encoder. Pour plus d'informations, voir Utilisation d'Adobe Media Encoder pour créer vos préconfigurations d'assimilation.

Ces options s'accompagnent d'un ensemble de préconfigurations par défaut dont les destinations de fichier sont définies sur « Identique au projet ». Une autre solution consiste à choisir une destination personnalisée ou votre dossier Fichiers Creative Cloud qui synchronise automatiquement les fichiers dans le cloud. Vous pouvez également créer vos propres préconfigurations d'assimilation à l'aide d'Adobe Media Encoder.

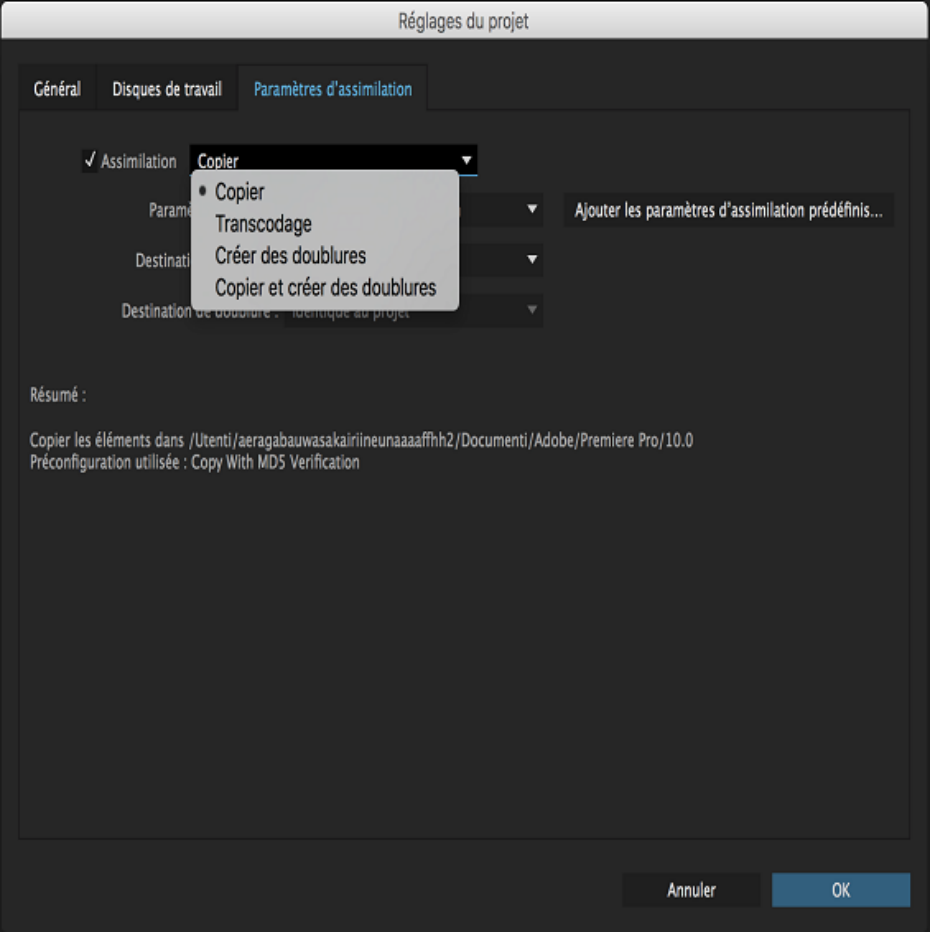

Paramètres d'assimilation

Œ **[Haut de la page](#page-35-0)**

# **Options du flux de production de jonction de la doublure**

Vous pouvez également joindre des fichiers de doublure existants en haute résolution dans le panneau Projet. Utilisez le menu contextuel du chutier ou des éléments vidéo ou A/V pour afficher les options de doublure et de sous-menu permettant de créer des doublures, de joindre les doublures et de reconnecter le média en pleine résolution.

- Sélectionnez l'option « Créer des doublures » pour ouvrir une boîte de dialogue contenant des options relatives à la destination et au format dans lequel vous souhaitez transcoder votre contenu. Cette option envoie les doublures dans la file d'attente d'Adobe Media Encoder (AME) et les joint automatiquement aux éléments dans Adobe Premiere Pro.
- Sélectionnez l'option « Joindre les doublures » pour joindre des éléments de doublure à vos éléments en pleine résolution.
- Si vous disposez uniquement d'éléments de doublure en ligne, sélectionnez « Reconnecter le média en pleine résolution » pour joindre des éléments en haute résolution aux éléments de doublure que vous avez sélectionnés.

**[Haut de la page](#page-35-0)**

# **Activer les doublures**

L'option « Activer les doublures » est également disponible en tant que préférence système globale pour

basculer entre l'affichage du média en haute résolution et de la doublure. Vous pouvez accéder à cette option en sélectionnant Préférences > Média > Activer les doublures ou en ajoutant le bouton « Activer/désactiver les doublures » via l'éditeur de boutons dans le Moniteur source ou le Moniteur du programme. Si vous déplacez le projet dans un autre système, la préférence est déterminée par les options qui ont été définies sur ce système, et non par le projet. L'état de bouton « Activer les doublures » est lié entre les deux moniteurs et les préférences. Lorsque vous désactivez cette option, Adobe Premiere Pro affiche l'élément en haute résolution dans le Moniteur source et dans le Moniteur du programme. En revanche, lorsque vous la sélectionnez, l'élément de doublure est affiché dans les moniteurs.

### **[Haut de la page](#page-35-0)**

# **Joindre les doublures et Reconnecter le média en pleine résolution**

Lorsque vous souhaitez relier ou joindre vos éléments de doublure ou en haute résolution, il est conseillé d'ajouter le suffixe « \_proxy » à votre élément de doublure.

*Remarque : Le fait de stocker les éléments de doublure et en haute résolution dans le même répertoire peut se traduire par une association automatique incorrecte. Attribuer exactement le même nom à ces différents éléments est également déconseillé, étant donné que les noms de fichiers peuvent être associés à des éléments incorrects portant le même nom sur le système (de même que le rétablissement de la liaison Lier le média). Si vous souhaitez joindre des éléments un par un, ne sélectionnez pas l'option « Relier les autres automatiquement ».* 

Les options « Joindre les doublures » et « Reconnecter le média en pleine résolution » ne s'appliquent qu'aux éléments vidéo ou A/V. Les autres types de fichier, tels que les fichiers avec contenu audio uniquement et les images fixes (y compris les séquences d'images), ne sont pas pris en charge. Dans la mesure où tous les outils d'importation ne fonctionnent pas de la même manière, certains formats autorisent la sélection de fichiers contenant uniquement de l'audio. Dans ce cas, toute tentative de jonction se traduit par un échec ; vous êtes alors informé du problème de compatibilité. Cliquez sur OK pour revenir à la boîte de dialogue de jonction qui vous permet de choisir un élément compatible. L'option Créer des doublures ne fonctionne pas avec des éléments off-line.

## **Jonction de nouveaux médias**

Vous êtes autorisé à joindre de nouveaux médias, même la version Doublure ou Haute résolution est déjà jointe. Il n'existe aucun moyen de dissocier une doublure. Les doublures jointes ne sont pas prises en charge pour les options d'échange telles que Gestionnaire de projets, Effectuer le rendu et remplacer, AAF, XML Final Cut Pro, EDL et OMF. Ces fonctions d'exportation peuvent entraîner la perte des doublures.

### **Exportation de médias**

Lorsque vous sélectionnez l'option « Exporter », le média exporté utilise toujours le mode haute résolution. La doublure n'est pas utilisée. Notons toutefois une exception à cette règle : lorsque le média en haute résolution est off-line, alors que la doublure est en ligne. Dans ce cas, un message d'avertissement vous informe que l'exportation utilise des doublures. L'option d'exportation est basée sur les paramètres de média en haute résolution (Taille d'image, par exemple), mais elle exporte des images de doublure.

# **Prévisualisation de fichiers rendus**

Le rendu des fichiers de prévisualisation s'effectue également à partir du média en haute résolution, même si des doublures sont jointes et si l'option Activer les doublures est définie. Notons toutefois une exception à cette règle : lorsque l'élément en haute résolution est off-line, alors que la doublure est en ligne.

# **Annulation des doublures jointes**

Vous pouvez, si vous le souhaitez, annuler la jonction des doublures. L'opération Annuler n'est pas disponible pour les options « Reconnecter le média en pleine résolution » et « Activer les doublures ».

### **Formats compatibles**

Les formats avec paramètres source Effets de l'élément principal (R3D et ARRI, par exemple) sont également pris en charge pour des médias pleine résolution. Les formats Paramètres de la source MCE ne peuvent pas être utilisés comme éléments de doublure ; la prise en charge de paramètres tels que R3D plein résolution avec doublure H.264 est toutefois possible. Les médias en haute résolution ARRI avec Doublure DPX ne sont pas pris en charge. Les options Modifier > Canaux audio et Interpréter le métrage ne sont pas prises en charge pour les flux de production de doublure.

## **Compatibilité**

Les fonctionnalités de doublure d'Adobe Premiere Pro et d'Adobe After Effects nesont pas compatibles. Nous attirons également votre attention sur le fait que les options « Joindre la doublure » et « Reconnecter le média en pleine résolution » ne sont pas pris en charge pour les compositions/projets After Effects (en d'autres termes, il n'existe pas de prise en charge Adobe Effects Dynamic Link pour Doublure). Le montage dans Adobe Audition Dynamic Link n'est pas pris en charge pour les flux de production de doublure.

*Remarque : Le flux de production pris en charge autorise les doublures avec d'autres tailles d'images et combinaisons divisibles par l'élément en haute résolution (par exemple, 1920 x 1080 1.0 en haute résolution et doublure PAR 960 x 540 1.0 ou doublure PAR 1440 x 1080 1.33). Cependant, d'autres paramètres tels que le fielding, la fréquence d'images, la durée et les canaux audio doivent correspondre.* 

*Dans le cas des éléments de doublure ou en haute résolution, la seule condition dans laquelle les paramètres doivent correspondre concerne les canaux audio. S'il s'avère que les canaux audio ne correspondent pas, Adobe Premiere Pro affiche une boîte de dialogue « Échec de l'association ». Si vous fermez cette boîte de dialogue, vous revenez à la boîte de dialogue Joindre qui vous permet de choisir un élément présentant des canaux audio compatibles. En cas de discordance des autres paramètres entre les modes Haute résolution et Doublure (fréquence d'images, durée, fielding et/ou combinaison PAR/taille d'image non divisible), ils sont autorisés sans qu'un avertissement soit affiché et il en résulte plusieurs problèmes.* 

Les publications Twitter™ et Facebook ne sont pas couvertes par les dispositions Creative Commons.

[Mentions légales](http://help.adobe.com/fr_FR/legalnotices/index.html) | [Politique de confidentialité en ligne](https://www.adobe.com/go/gffooter_online_privacy_policy_fr)

# <span id="page-40-0"></span>Workflows de couleur

**[Etalonnage des couleurs dans Adobe Premiere Pro](#page-40-1) [Configuration d'un espace de travail Couleur](#page-40-2) [Workflow général de correction colorimétrique](#page-40-0) [Application de la correction colorimétrique de base](#page-40-0) [Application de looks](#page-43-0) [Réglage des courbes RVB et Teinte/saturation](#page-40-0) [Réglage des tons moyens, des tons foncés et des tons clairs](#page-40-0) [Application d'une vignette](#page-45-0) [Affinage et réinitialisation dans le panneau Options d'effet](#page-40-0) [Exportation des looks, des LUT et des préconfigurations d'enregistrement](#page-40-0) [Commandes HDR \(High Dynamic Range\)](#page-47-0) [Prise en charge des surfaces de contrôle pour Lumetri Color](#page-40-0) [Affichage des domaines Lumetri](#page-50-0) [Ensemble de Looks SpeedLooks Studio Linear](#page-52-0)**

**[Haut de la page](#page-40-0)**

## <span id="page-40-1"></span>**Etalonnage des couleurs dans Adobe Premiere Pro**

Adobe Premiere Pro offre des outils d'étalonnage et de correction colorimétriques de qualité professionnelle qui permettent d'évaluer votre métrage directement sur le montage de publication.

Ces outils de couleur sont disponibles dans un espace de travail Lumetri Color dans Adobe Premiere Pro. Grâce à ces outils, vous pouvez régler la couleur, le contraste et la lumière de vos séquences de manières nouvelles et novatrices. Le montage et l'étalonnage colorimétriques allant de pair, vous pouvez librement basculer entre les tâches de montage et d'étalonnage sans avoir à exporter ou lancer une application d'étalonnage distincte.

L'espace de travail Couleur n'est pas conçu que pour les coloristes expérimentés mais également pour les éditeurs novices en étalonnage des couleurs. Vous pouvez appliquer des corrections colorimétriques simples ou des Lumetri Looks complexes à l'aide de curseurs et commandes intuitifs. Ou, vous pouvez facilement ajuster des montages ou affiner des étalonnages en utilisant des outils de corrections chromatiques avancées comme des courbes et des roues chromatiques.

Si vous souhaitez transférer votre projet à un spécialiste en couleur, SpeedGrade est toujours disponible en tant qu'application d'étalonnage colorimétrique dédiée. Vous pouvez envoyer votre projet pour étalonnage à SpeedGrade à l'aide du workflow Direct Link vers SpeedGrade. Pour plus d'informations, voir Workflow Direct Link.

#### **[Haut de la page](#page-40-0)**

# <span id="page-40-2"></span>**Configuration d'un espace de travail Couleur**

Adobe Premiere Pro comporte un espace de travail Couleur préconfiguré qui facilite et accélère votre tâche d'étalonnage des couleurs.

Choisissez Fenêtre > Espace de travail > Couleur, ou choisissez

*-ERR:REF-NOT-FOUND-Vidéo : Présentation de Lumetri Color*

*Découvrez la puissance du*

Couleur dans le sélecteur d'espace de travail. L'espace de travail Couleur ouvre un panneau Lumetri Color à droite du Moniteur du programme et un panneau des domaines Lumetri à gauche du Moniteur du programme.

*panneau Lumetri Color dans l'espace de travail Couleur. (Regarder, 3 min)*

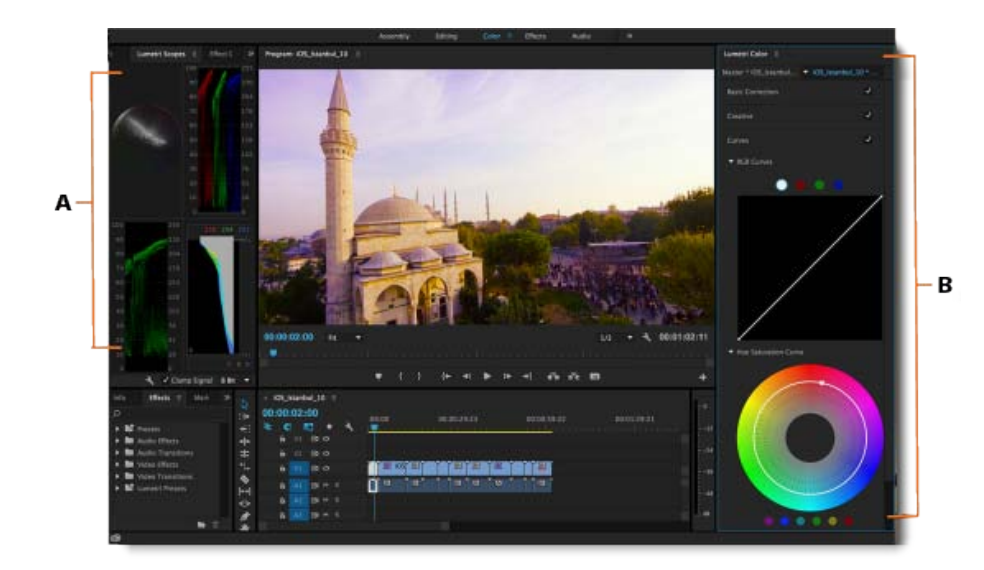

Configuration d'un espace de travail Couleur

**A.** Panneau des domaines Lumetri **B.** Panneau Lumetri Color avec des courbes, des roues chromatiques, ainsi que des réglages de curseur

Le panneau Lumetri Color offre des outils de couleur puissants et simples à utiliser, comme les courbes, les roues chromatiques et les dispositions de curseur, divisés en plusieurs sections. Chaque section du panneau Lumetri Color se concentre sur une tâche spécifique du workflow de couleur.

*Pour consulter une comparaison avant et après de vos réglages chromatiques, vous pouvez afficher l'élément principal dans le Moniteur source pour comparaison avec le Moniteur du programme.*

Le panneau des domaines Lumetri affiche différentes analyses de la luminance et de la chrominance en tant que formes d'onde basées sur vos réglages, ce qui vous permet d'évaluer l'étalonnage de vos éléments.

#### **[Haut de la page](#page-40-0)**

# **Workflow général de correction colorimétrique**

- 1. Assurez-vous d'avoir installé l'espace de travail Couleur.
- 2. Placez la tête de lecture sur l'élément requis dans votre séquence.

Lorsque le panneau Lumetri Color est déjà ouvert, Adobe Premiere Pro sélectionne automatiquement l'option La sélection suit la tête de lecture du menu de la séquence. La sélection automatique de l'élément garantit que tous les réglages chromatiques effectués sont appliqués à l'élément sélectionné.

*Remarque : La sélection automatique de l'élément est appliquée même pour les éléments audio associés des pistes audio. Pour concentrer vos réglages chromatiques uniquement sur les éléments vidéo, désactivez le ciblage des pistes audio.*

3. Commencez à effectuer des réglages chromatiques à l'aide de la section Correction de base.

Les commandes de la section Correction de base vous aident à appliquer un LUT (Table de correspondance) et à apporter d'autres corrections techniques à l'exposition et à la lumière par des commandes faciles à utiliser. Pour plus d'informations, reportez-vous à la section [Correction colorimétrique de base.](#page-42-0)

4. Utilisez la section Créatif pour appliquer des looks. Vous pouvez ensuite apporter d'autres modifications à l'aide des curseurs de réglage.

Pour plus d'informations, reportez-vous à la section [Application de looks.](#page-42-1)

5. Utilisez la section Courbes pour affiner davantage le look en utilisant les courbes RVB et la courbe de saturation de teinte.

Pour plus d'informations, reportez-vous à la section [Réglages des courbes](#page-43-1).

6. Réglez les tons foncés, les tons moyens et les tons clairs grâce aux roues chromatiques pour des réglages chromatiques plus précis.

Pour plus d'informations, reportez-vous à la section [Réglages de la roue chromatique](#page-44-0).

7. Une fois tous les réglages chromatiques effectués, créez une vignette de haute qualité pour faire ressortir votre vidéo.

Pour plus d'informations, reportez-vous à la section [Application d'une vignette](#page-45-1).

### **[Haut de la page](#page-40-0)**

**[Haut de la page](#page-40-0)**

# <span id="page-42-0"></span>**Application de la correction colorimétrique de base**

En utilisant les commandes de la section Correction de base, vous pouvez corriger une vidéo qui est trop foncée ou trop claire, et régler la teinte (couleur ou chrominance) et la luminance (exposition et contraste) de l'élément.

Pour régler une commande, faites glisser le curseur jusqu'à ce que vous obteniez le résultat souhaité. Sinon, vous pouvez définir une valeur spécifique dans la zone en regard des curseurs. Cliquez sur la valeur actuelle pour sélectionner la zone et entrez une nouvelle valeur.

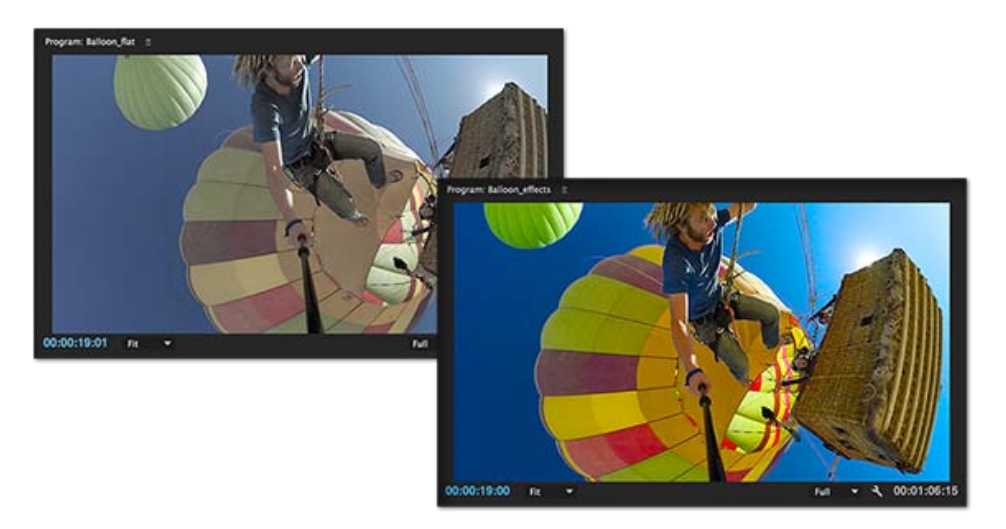

Avant (à gauche) et après application de la correction colorimétrique de base (à droite)

<span id="page-42-1"></span>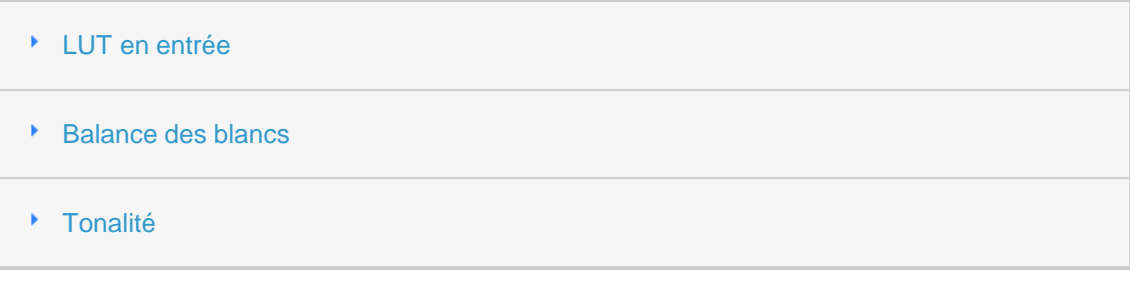

37

# <span id="page-43-0"></span>**Application de looks**

La section Créatif permet d'améliorer davantage votre plage créative en réglant la couleur. Vous pouvez facilement appliquer des looks Lumetri complexes et régler d'autres paramètres tels que la vibrance et la saturation à l'aide des curseurs et des commandes intuitifs.

Le panneau Lumetri Color fournit une visionneuse de vignettes de préconfiguration des looks qui vous permet de cliquer sur toutes les préconfigurations de looks avant application. Si vous aimez ce que vous voyez dans la prévisualisation, vous pouvez appliquer ce look à votre élément.

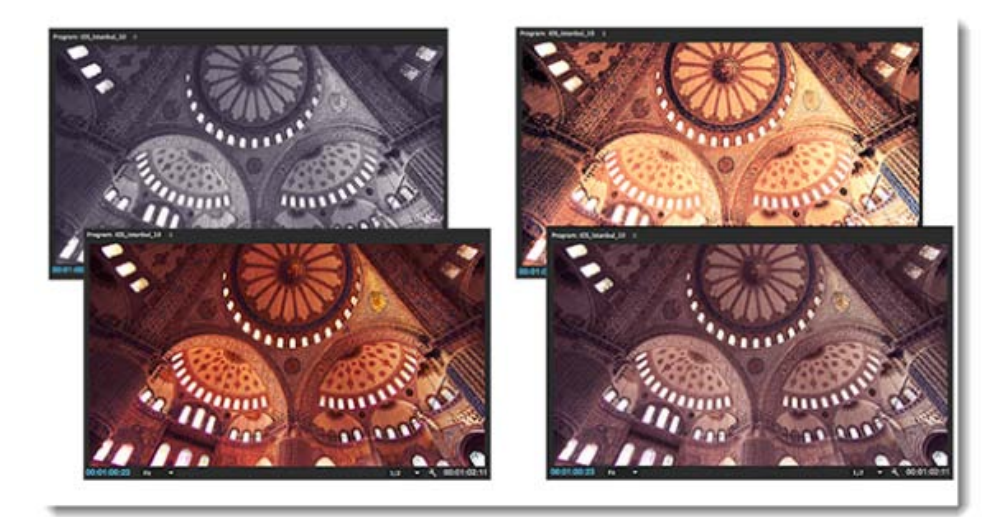

Application de différents looks

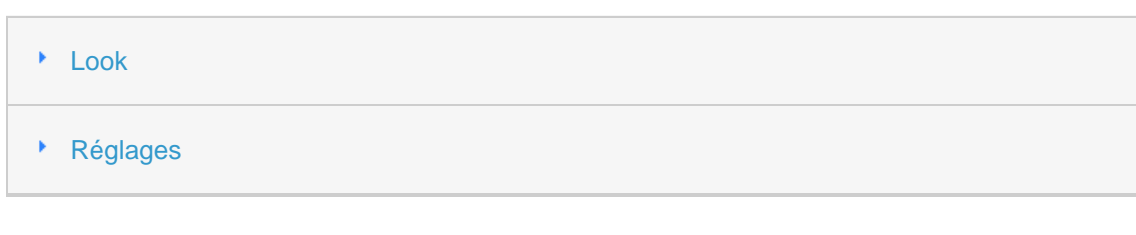

**[Haut de la page](#page-40-0)**

# <span id="page-43-1"></span>**Réglage des courbes RVB et Teinte/saturation**

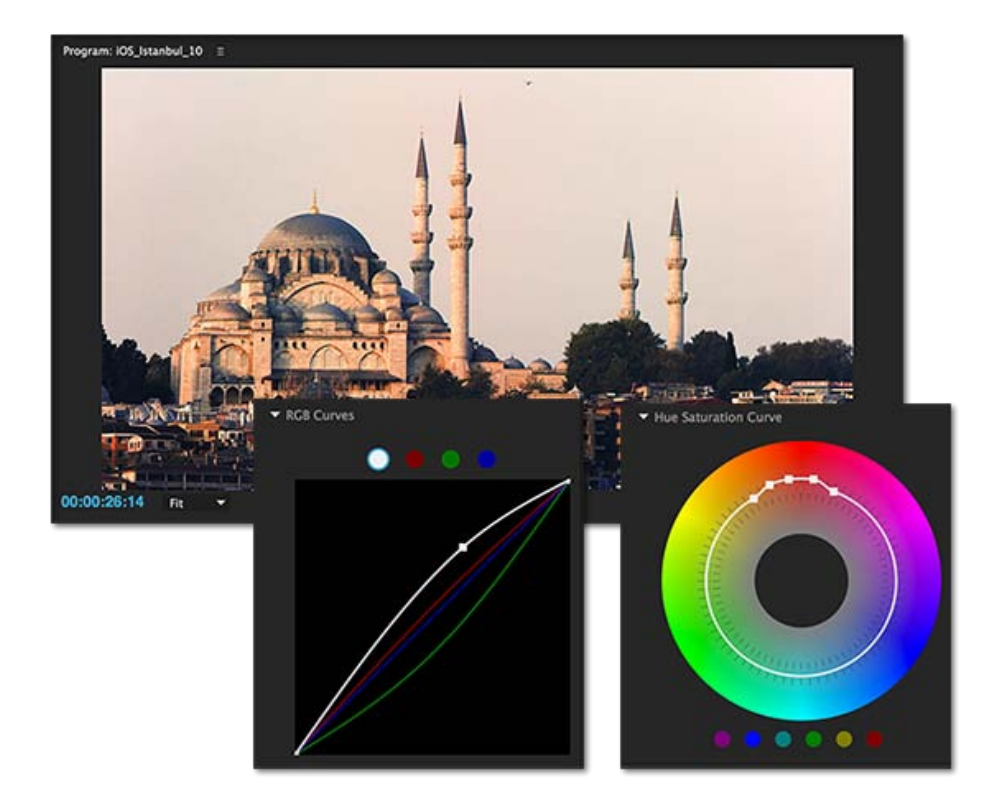

Utilisation des courbes RVB et de saturation de teinte pour augmenter la luminosité et le contraste et créer un look très contrasté

#### Courbes RVB K

Courbe de saturation de teinte

**[Haut de la page](#page-40-0)**

<span id="page-44-0"></span>**Réglage des tons moyens, des tons foncés et des tons clairs**

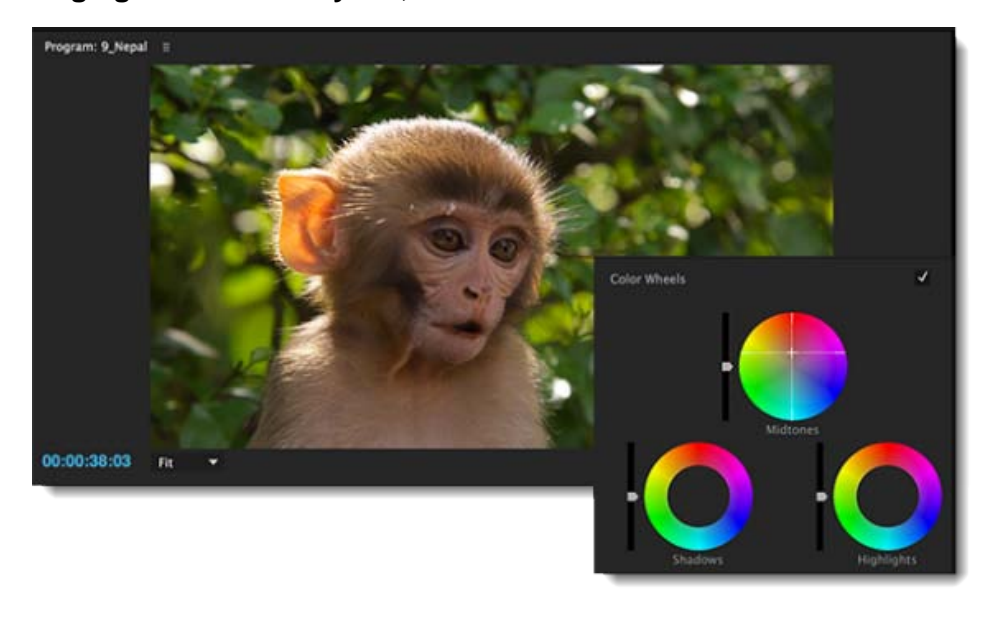

Cliquez au centre de la roue et faites glisser pour régler les tons moyens, les tons foncés et les tons clairs.

Utilisez les roues chromatiques pour régler les niveaux d'intensité des tons foncés, moyens et clairs. Vous pouvez également utiliser les curseurs associés au lieu des roues pour effectuer ces réglages.

Vous pouvez régler les détails des tons foncés ou des tons clairs pour éclaircir ou assombrir les zones d'un élément autrement bien éclairé. Vous pouvez isoler les zones qui ont besoin de corrections et appliquer ces réglages. Utilisez la roue chromatique des tons moyens pour régler le contraste général de l'élément.

- Les roues avec les centres vides indiquent qu'aucun réglage n'a été effectué. Cliquez au centre de la roue et faites glisser le curseur pour remplir les roues et procéder aux réglages nécessaires.
- Si vous utilisez le curseur, faites glisser le curseur vers le haut pour augmenter la valeur ou vers le bas pour diminuer la valeur. Par exemple, faites glisser le curseur des tons foncés vers le haut pour éclaircir les tons foncés, puis faites glisser le curseur des tons clairs vers le bas pour assombrir les tons clairs.

# <span id="page-45-1"></span><span id="page-45-0"></span>**Application d'une vignette**

Appliquez une vignette pour donner un look qui est atténué aux bords, et lumineux au centre.

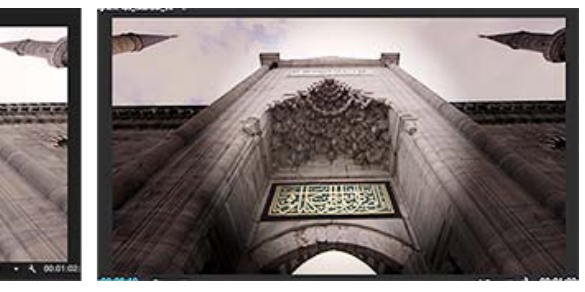

Avant (à gauche) et après application d'une vignette (à droite)

Les commandes de vignettes vous permettent de contrôler la taille, la forme et le gain d'éclaircissement ou d'assombrissement des bords.

**Gain** Définit le gain d'éclaircissement ou d'obscurcissement sur les bords d'une image. Saisissez une valeur dans la zone correspondante, ou utilisez le curseur pour ombrer progressivement l'élément.

**Milieu** Spécifie la largeur de la zone affectée par le curseur Gain. Déplacez le curseur, ou entrez une valeur plus faible pour affecter davantage l'image. Saisissez une valeur plus élevée pour restreindre l'effet aux bords de l'image.

**Arrondi** Spécifie la taille (arrondi) de la vignette. Les valeurs négatives entraînent un effet de vignetage excessif, tandis que les valeurs positives entraînent un vignetage moins visible.

Contour progressif Définit le bord de la vignette. Une valeur plus faible crée un bord plus net et plus fin, tandis qu'une valeur plus élevée indique un bord plus flou et plus épais.

### **[Haut de la page](#page-40-0)**

**[Haut de la page](#page-40-0)**

**Affinage et réinitialisation dans le panneau Options d'effet**

|                                                                 | Source: (sans élément) (              | Domaines Lumetri   |                                | Options d'effet = | Mixage des éléments aux |
|-----------------------------------------------------------------|---------------------------------------|--------------------|--------------------------------|-------------------|-------------------------|
| Principal * RadarJATS * Radar * RadarJATS<br>fx Couleur Lumetri |                                       |                    | $+ 100:00$<br>00:00:16:00<br>๑ |                   |                         |
|                                                                 | $\circ$ $\circ$<br>Correction de base |                    |                                |                   |                         |
|                                                                 |                                       | $J$ Actif          |                                | ₫                 |                         |
|                                                                 | LUT es entree                         | Aucun              |                                | Ð                 |                         |
|                                                                 | <b>Balance des blancs</b>             |                    |                                |                   |                         |
|                                                                 | <b>+ 0</b> Temperature                | 0.0                |                                | $\Omega$          |                         |
| ×.                                                              | <b>D</b> Teinte                       | 0.0                |                                | €                 |                         |
|                                                                 | <b>Tonalite</b>                       |                    |                                |                   |                         |
|                                                                 | <b>+ 0</b> Exposition                 | 0.0                |                                | ๑                 |                         |
| ×                                                               | <b>D</b> Contraste                    | 0.0                |                                | $\Omega$          |                         |
|                                                                 | <b>Ö</b> Tons dairs                   | 0.0                |                                | Đ                 |                         |
| ۰.                                                              | <b>D</b> Tons fonces                  | 0.0                |                                | $\Omega$          |                         |
|                                                                 | $\triangleright$ $\delta$ slanes      | 0.0                |                                | $\Omega$          |                         |
| ٠.                                                              | <b>D</b> Noirs                        | 0.0                |                                | $\Omega$          |                         |
|                                                                 |                                       | <b>Kein Ballow</b> |                                |                   |                         |

Réglez les paramètres de couleurs dans le panneau Options d'effet

Indépendamment du réglage des paramètres de couleurs dans le panneau Lumetri Color, vous pouvez réinitialiser et régler les paramètres depuis la section Lumetri Color du panneau Options d'effet.

De plus, vous pouvez utiliser les outils Masque du panneau Options d'effet pour dessiner des masques de forme libre et des masques de forme. Vous pouvez dessiner un masque pour corriger une zone spécifique de l'élément à l'aide des outils de correction colorimétrique de base. Vous pouvez aussi inverser la sélection du masque afin d'exclure la zone masquée des corrections chromatiques appliquées au reste de l'élément. En outre, vous pouvez ajouter plusieurs masques de forme avec différents réglages chromatiques appliqués à différentes zones d'un élément.

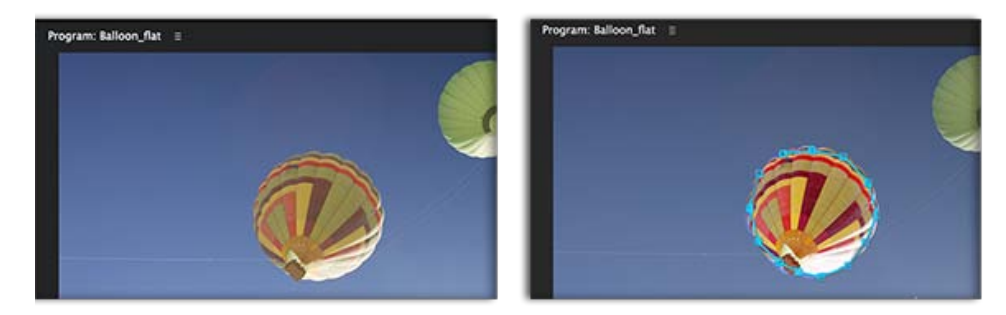

Avant (gauche) et après (droite) l'application d'un masque pour corriger les couleurs du ballon

**[Haut de la page](#page-40-0)**

Œ

# **Exportation des looks, des LUT et des préconfigurations d'enregistrement**

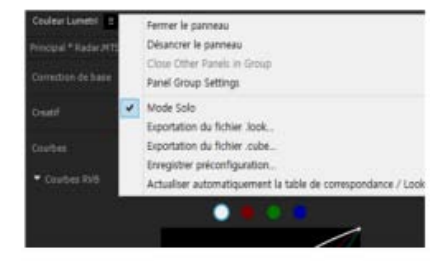

Enregistrez les looks, les LUT et les préconfigurations en quelques clics

Adobe Premiere Pro vous permet d'enregistrer et de réutiliser facilement vos réglages chromatiques dans différents projets ou applications. Vous pouvez exporter toutes les informations d'étalonnage colorimétrique sous la forme d'un fichier .Look ou d'un fichier LUT à utiliser dans Adobe Premiere Pro ou une application tierce.

Sélectionnez le menu déroulant Lumetri Color, puis choisissez :

**Exportation du fichier .look** Exporte les réglages chromatiques sous la forme d'un fichier de préconfiguration Lumetri Look au format .look.

**Exportation du fichier .cube** Exporte les tables de correspondance au format .cube afin de pouvoir importer dans d'autres applications d'étalonnage des couleurs.

Vous pouvez également personnaliser des réglages d'effet de couleur individuels et les enregistrer comme préconfigurations.

Sélectionnez le menu déroulant Lumetri Color, puis choisissez Enregistrer la préconfiguration. Dans la boîte de dialogue Enregistrer la préconfiguration, spécifiez un nom pour votre préconfiguration. Si vous le souhaitez, saisissez une description. Pour plus de détails, voir cet article de l'aide.

### **[Haut de la page](#page-40-0)**

# <span id="page-47-0"></span>**Commandes HDR (High Dynamic Range)**

Les commandes HDR du panneau des couleurs Lumetri vous permettent d'accéder à une gamme de tons foncés et de tons clairs plus vaste qu'avec une vidéo traditionnelle. Vous pouvez utiliser les outils suivants pour ajuster précisément les couleurs de votre métrage vidéo HDR et mettre en avant certains détails :

**Basculer vers HDR** : passer des fonctions d'étalonnage du panneau Lumetri en mode HDR à partir du mode DTS par défaut qui fonctionne avec les niveaux 0-100.

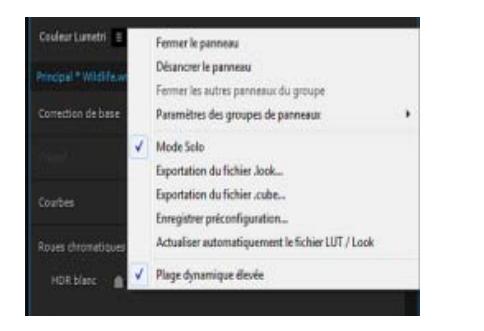

**Sélection de point blanc HDR** : définit une plage de points blancs supérieure à 100 et compatible avec HDR.

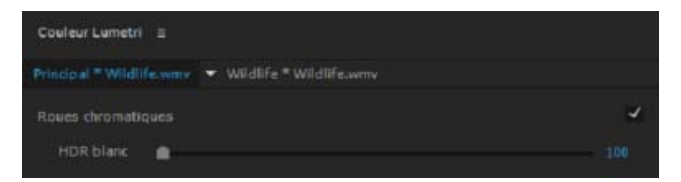

**Contrôle du blanc spéculaire** : réglez la tonalité sur une valeur de blanc HDR donnée. Dans cet exemple, si le point blanc est défini sur 200, toutes les valeurs supérieures à 200 doivent changer lorsque que vous réglez le contrôle HDR spéculaire.

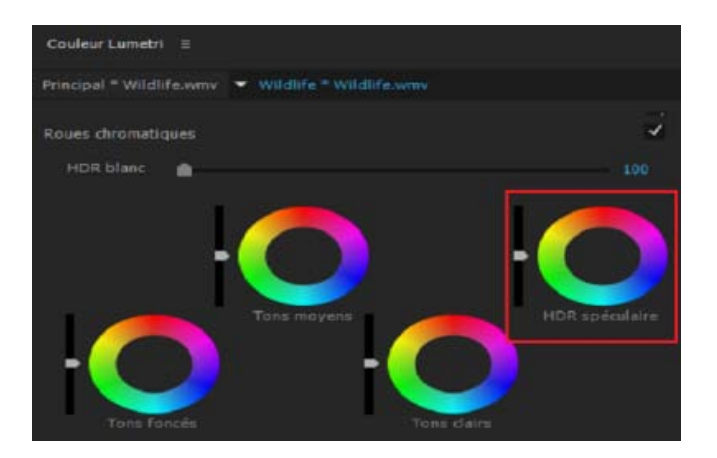

**Contrôle des plages de courbes RVB réglables** : vous pouvez régler les plages de tons foncés/tons moyens/tons clairs dans une plage HDR 0-10000 nt.

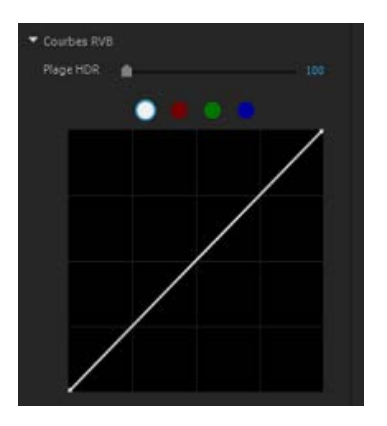

# **Couleurs secondaires TSL**

La section « TSL secondaire » propose des outils de couleur supplémentaires pour isoler un masquage par couleur/une incrustation luminance et pour y appliquer une correction colorimétrique secondaire.

### **Comment trouver le contrôle TSL ?**

Pour localiser le contrôle TSL, ouvrez le panneau Lumetri et sélectionnez la section **TSL secondaire**. Ou :

- Ajoutez l'effet Lumetri Color .
- Ouvrez le panneau Options d'effet.
- Ouvrez Effet Lumetri avec l'effet Tourbillon vers le bas et sélectionnez la section TSL secondaire .

# **Définition d'une incrustation**

Pour définir une plage cible, cliquez sur « Incrustation » afin de développer les commandes de sélection de plage.

1. Vous pouvez désormais utiliser des pipettes pour sélectionner/ajouter/exclure des plages cibles. Pour ce faire, sélectionnez une pipette (« Définir la couleur », par exemple),

déplacez-vous sur la gamme de couleurs à échantillonner, puis cliquez pour appliquer la plage. Si vous maintenez la touche de modification Cmd/Ctrl enfoncée tout en survolant le Moniteur du programme, vous pouvez définir la pipette sur une sélection de 5x5 pixels.

2. Sélection d'une gamme de couleurs à partir des préconfigurations de gamme de couleurs (C/M/J/R/V/B).

Utilisez les outils de sélection de plage pour effectuer un réglage précis. Pour déplacer l'intégralité de la plage, cliquez sur le curseur T/S/L de votre choix et effectuez un déplacement vers la gauche/droite tout en maintenant enfoncé le bouton de la souris. Vous pouvez utiliser les triangles situés au-dessus du curseur pour développer/réduire la plage, ainsi que le triangle inférieur pour appliquer un contour progressif à la sélection. Vous pouvez également désactiver entièrement les plages Teinte, Saturation et Luminosité. Une fois ces plages désélectionnées, toute la plage est incluse dans l'incrustation. Par exemple, en désactivant les plages T et S, vous pouvez ajuster rapidement la plage de luminance afin d'appliquer une incrustation de luminosité.

Pour réinitialiser les plages, cliquez sur le bouton Réinitialiser situé sous les curseurs ou double-cliquez sur la plage appropriée pour la réinitialiser. Utilisez l'option d'incrustation (Couleurs/Noir, Couleur/Gris ou Blanc/Noir) située sous les commandes de curseur pour afficher la plage sélectionnée de l'image. Utilisez le bouton d'inversion situé en regard de celle-ci pour inverser l'incrustation.

*Remarque : L'aperçu s'active/se désactive automatiquement lors du réglage des curseurs TSL et des commandes Réduction de bruit et Flou. Cela facilite le workflow de prévisualisation de l'incrustation pendant le réglage de cette dernière.* 

### **Correction**

Utilisez les outils d'étalonnage disponibles dans la section **Correction**, tels que Roues chromatiques. La roue chromatique par défaut s'affiche dans un contrôle demi-ton. Pour basculer vers un contrôle à 3 voies (comme la section Roues Lumetri), cliquez sur le bouton en forme d'accordéon en haut de l'écran.

**[Haut de la page](#page-40-0)**

Œ

# **Prise en charge des surfaces de contrôle pour Lumetri Color**

Des commandes d'étalonnage de panneau Lumetri peuvent maintenant être mappées sur des périphériques de surface de contrôle (tels que des dispositifs Tangent - Elements/Wave/Ripple).

Pour configurer un périphérique de surface de contrôle Tangent :

- 1. Installez Adobe Premiere Pro et le logiciel Tangent Hub (pour plus d'informations, consultez le site Web d'assistance des dispositifs Tangent).
- 2. Dans Adobe Premiere Pro, cliquez sur Ouvrir les préférences Surface de contrôle.
- 3. Cliquez sur Ajouter, sélectionnez Tangent et enregistrez le projet PR.

PR installe une disposition de mappage de contrôle Tangent préconfigurée, ce qui constitue un excellent point de départ

pour contrôler PR/Lumetri.Les modes du mappage par défaut sont les suivants : [Montage], [Lumetri - Base], [Lumetri - Créatif], [Lumetri - Courbes], [Lumetri - Roues], [Lumetri - TSL], [Lumetri - Vignette]. Chaque mode s'accompagne d'un ensemble de commandes préconfigurées. Au besoin, le mappage des commandes peut être modifié manuellement dans le logiciel Tangent Hub (pour plus d'informations, consultez le site Web d'assistance de Tangent).

*Remarque : Les surfaces de contrôle tierces sont également prises en charge en installant un module externe disponible sur des sites Web tiers.*

### **Utilisation de la surface de contrôle avec Lumetri**

Pour obtenir le mode d'étalonnage correspondant dans Adobe Premiere Pro, sélectionnez une section du panneau Lumetri.Par exemple, si vous sélectionnez la section Roues dans le panneau Lumetri, le matériel de surface de contrôle est mappé sur Roues. Si vous sélectionnez Créatif, le mode est modifié, et mappé sur les roues et curseurs correspondants. Si le mode a été mappé, vous pouvez également le sélectionner manuellement sur le périphérique de surface de contrôle (à savoir Elements). L'interface utilisateur du panneau Lumetri affiche alors la section correspondante si le panneau est visible. Le dernier mode utilisé reste actif tant que vous ne basculez pas manuellement vers un autre.

### **[Haut de la page](#page-40-0)**

# <span id="page-50-0"></span>**Affichage des domaines Lumetri**

Le panneau des domaines Lumetri (Fenêtre > Domaines Lumetri) affiche un ensemble de domaines visuels intégrés redimensionnables : Vectorscopes, Histogramme, Parade et Forme d'onde. Ces domaines vous aident à évaluer avec précision et à corriger les couleurs de vos éléments. A tout moment, vous pouvez afficher les cinq domaines dans le panneau des domaines Lumetri.

Vous pouvez sélectionner 8 bits, Flottant ou HDR dans la liste déroulante accessible en bas à droite du panneau des domaines Lumetri selon la nature des domaines à analyser. Par exemple, les domaines sont remplacés par des plages de données HDR lorsque vous sélectionnez HDR, avec l'échelle de domaines représentant une plage de 0 à 10000 nt.

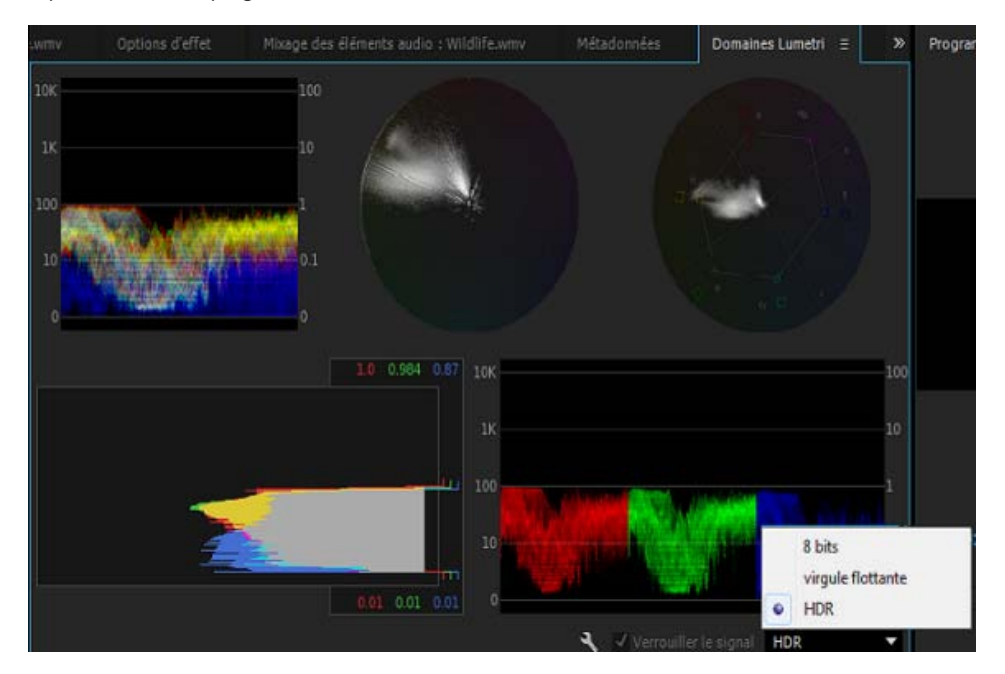

Panneau des domaines Lumetri

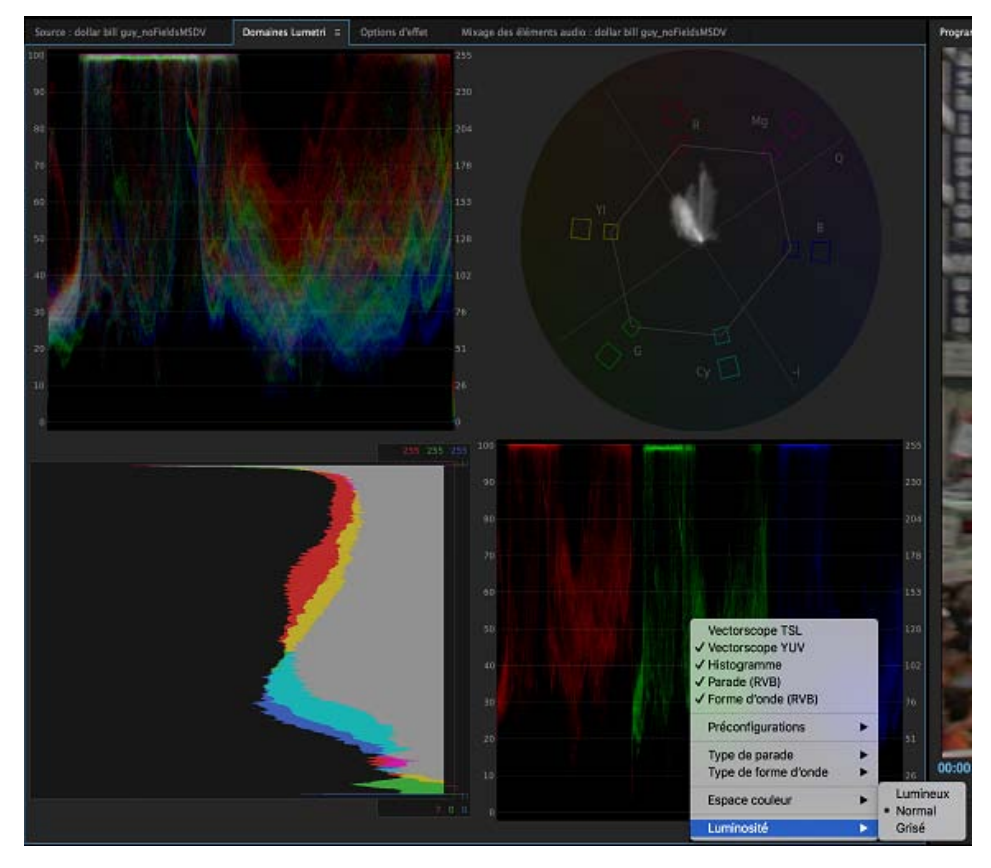

Panneau des domaines Lumetri

Vectorscopes Vous pouvez choisir entre deux vectorscopes disponibles :

- **Vectorscope TLS** : affiche la teinte, la saturation, la luminosité et les informations sur le signal dans un aperçu
- **Vectorscope YUV** : affiche un graphique circulaire, identique à une roue chromatique, indiquant les informations sur la chrominance de la vidéo

**Histogramme** Affiche une analyse statistique de la densité de pixels à chaque niveau d'intensité de la couleur.

Les histogrammes peuvent vous aider à évaluer exactement les tons foncés, moyens et clairs, puis réglez la gamme de tons globale de l'image.

**Parade** Affiche des formes d'onde représentant les niveaux de la luminance et des couches de différence de couleur dans le signal vidéo. Vous pouvez choisir parmi les types de parades RVB, YUV, RVB - Blanc et YUV - Blanc.

Par exemple, si vous maîtrisez l'affichage des formes d'onde YUV, vous pouvez utiliser le mode Parade YUV lorsque vous effectuez des réglages de couleur et de luminance. En revanche, si vous souhaitez comparer les relations entre les couches rouge, verte et bleue, utilisez le mode Parade RVB qui affiche des formes d'onde représentant les niveaux de couches rouges, vertes et bleues d'un élément.

**Forme d'onde** Vous pouvez sélectionner les domaines de forme d'onde disponibles suivants :

- **Forme d'onde RVB** : affiche les signaux RVB recouverts pour fournir une vue d'instantané du niveau du signal de toutes les couches de couleur
- **Forme d'onde Luma** : affiche les valeurs IRE de -20 à 120, ce qui permet d'analyser pleinement la luminosité des plans et de mesurer le taux de contraste
- **Forme d'onde YC** : affiche la luminance (représentée en vert dans la forme d'onde) et la chrominance (représentée en bleu) dans l'élément

**Forme d'onde YC – Aucune chrominance** : affiche uniquement les valeurs de luminance de l'élément

**Luminosité** Vous avez le choix parmi les paramètres de luminosité suivants :

- $\cdot$  Lumineux = 125 %
- Normal  $= 100 \%$
- Grisé =  $50%$

#### Œ **[Haut de la page](#page-40-0)**

# <span id="page-52-0"></span>**Ensemble de Looks SpeedLooks Studio Linear**

Les Looks de création Lumetri prédéfinis ont été remplacés par un nouvel ensemble, appelé SpeedLooks Studio Linear. Ces Looks prédéfinis sont optimisés pour le métrage Rec709/DSLR. Pour rechercher les nouvelles préconfigurations :

- 1. Ouvrez le panneau Lumetri et sélectionnez ensuite la section Créatif.
- 2. Dans la section Créatif, sélectionnez la liste déroulante Look ou utilisez l'aperçu avec miniature pour parcourir les Looks prédéfinis préinstallés.
- 3. La nouvelle préconfiguration porte le libellé « SL », ce qui signifie « SL Clean Fuji A HDR ».

*Remarque : L'ensemble SpeedLooks Log précédent (Correctifs de caméra + Looks créatifs) a été supprimé du panneau Lumetri. Nous continuerons toutefois à prendre en charge ces préconfigurations issues de projets antérieurs et ils resteront disponibles en tant qu'effets Lumetri prédéfinis.*

Les publications Twitter™ et Facebook ne sont pas couvertes par les dispositions Creative Commons.

[Mentions légales](http://help.adobe.com/fr_FR/legalnotices/index.html) | [Politique de confidentialité en ligne](https://www.adobe.com/go/gffooter_online_privacy_policy_fr)

# <span id="page-53-0"></span>Workflow standard

**[Avant de commencer le montage](#page-53-1) [Commencer le montage](#page-53-2) [Utilisation de plusieurs plates-formes](#page-56-0)**

Les étapes suivies pour monter une vidéo, de l'importation ou de l'acquisition jusqu'au résultat final, constituent le workflow. Le workflow standard décrit les étapes générales suivies dans la plupart des projets. Des types de workflow spécifiques, tels que les workflows P2 ou multiplates-formes, expliquent les réglages, variations ou problèmes propres à chaque type.

Le fait d'examiner l'ensemble du workflow avant de créer un projet et la première séquence peut vous aider à optimiser Adobe Premiere Pro pour les besoins de cette production. Cette opération permet également de planifier les besoins spéciaux de la production à une étape donnée. Par exemple, en prévoyant les paramètres du métrage avant de commencer, vous pouvez sélectionner les paramètres prédéfinis de séquence les mieux adaptées à la production.

Pour obtenir des ressources relatives à l'optimisation du système informatique, du workflow et d'Adobe Premiere Pro afin d'être plus productif, [consultez cet article de blog sur les utilisations](http://blogs.adobe.com/toddkopriva/2011/02/optimizing-for-performance-adobe-premiere-pro-and-after-effects.html) [d'After Effects](http://blogs.adobe.com/toddkopriva/2011/02/optimizing-for-performance-adobe-premiere-pro-and-after-effects.html).

Si vous utilisez Adobe Premiere Pro pour monter des vidéos pour une diffusion, un DVD ou le web, votre workflow se présentera probablement comme celui présenté ci-dessous. Pour accéder à des didacticiels recommandés par Adobe sur les workflow de base, rendez-vous au bas de cette page.

### **[Haut de la page](#page-53-0)**

### <span id="page-53-1"></span>**Avant de commencer le montage**

Avant de commencer un montage dans Premiere Pro, vous devez disposer d'un métrage. Vous pouvez réaliser votre propre métrage ou utiliser un métrage réalisé par d'autres personnes. Vous pouvez également utiliser des graphiques, des fichiers audio, etc.

Pour de nombreux projets sur lesquels vous travaillez, aucun script n'est nécessaire. Cependant, vous travaillez parfois à partir d'un script existant ou vous en rédiger un, en particulier pour les projets de fiction dramatique. Vous pouvez rédiger votre script et organiser les détails de production à l'aide d['Adobe Story](https://helpx.adobe.com/fr/story.html).

Pendant la prise de vue, organisez les plans et prenez des notes de dérushage. Vous pouvez également régler et contrôler le métrage pendant la prise de vue, en l'enregistrant directement sur un lecteur.

Notez qu'il n'est pas nécessaire d'utiliser Adobe Story pour le montage dans Adobe Premiere Pro. La rédaction d'un script et la prise de notes sur le plateau sont des étapes facultatives qui facilitent l'organisation d'un projet avant de commencer.

#### **[Haut de la page](#page-53-0)**

# <span id="page-53-2"></span>**Commencer le montage**

Une fois le métrage acquis, procédez comme suit pour commencer votre montage dans Adobe Premiere Pro.

#### **1. Début ou ouverture d'un projet**

Ouvrez un projet existant ou créez-en un dans l'écran de démarrage d'Adobe Premiere Pro.

Si vous créez un projet, la boîte de dialogue Nouveau projet s'affiche. Dans la boîte de dialogue Nouveau projet, vous pouvez spécifier le nom et l'emplacement du fichier de projet, le format d'acquisition vidéo et les autres paramètres de votre projet. (Voir Création et modification de projets.) Une fois que vous avez choisi des paramètres dans la boîte de dialogue Nouveau projet, cliquez sur OK.

Après avoir quitté la boîte de dialogue Nouveau projet, la boîte de dialogue Nouvelle séquence apparaît. Dans la boîte de dialogue, sélectionnez le paramètre prédéfini de séquence qui correspond à votre métrage. Ouvrez d'abord le dossier du type de caméra, puis le dossier de la cadence (si nécessaire), puis cliquez sur un paramètre prédéfini. Dans la partie inférieure de la boîte de dialogue, attribuez un nom à la séquence, puis cliquez sur OK.

Si vous avez besoin d'aide pour choisir une préconfiguration de séquence, reportez-vous à cette entrée de FAQ : [Comment choisir les paramètres de séquence appropriés.](http://forums.adobe.com/thread/878497)

Pour ouvrir un projet existant, cliquez sur un lien sous « Ouvrir un élément récent » dans l'écran de démarrage d'Adobe Premiere Pro. Après avoir cliqué sur un lien, le projet s'ouvre.

### **2. Acquisition et importation de données vidéo et audio**

Pour les éléments basés sur fichier, vous pouvez importer des fichiers dans les principaux formats informatiques existants à l'aide de l'Explorateur de médias. Chaque fichier acquis ou importé devient automatiquement un élément dans le panneau Projet.

Le panneau Acquisition vous permet également d'acquérir du métrage directement à partir d'un caméscope ou d'un magnétoscope. Avec le matériel approprié, vous pouvez numériser et acquérir des séquences dans d'autres formats, du VHS jusqu'au HDTV.

Vous pouvez également importer différentes images numériques, dont des données vidéo, des données audio et des images fixes. Adobe Premiere Pro importe également des illustrations Adobe® Illustrator® ou des fichiers à calques Photoshop® et convertit les projets After Effects® pour un workflow intégré ininterrompu. Vous pouvez créer des fichiers multimédia de synthèse, comme des barres de couleur standard, des fonds de couleur et un compte à rebours. (Voir Acquisition et la numérisation.)

Vous pouvez également classer et rechercher des fichiers multimédias à l'aide d'Adobe® Bridge. Utilisez ensuite la commande Importer d'Adobe Bridge pour importer les fichiers directement dans Adobe Premiere Pro.

Dans le panneau Projet, vous pouvez intituler, classer et associer votre métrage dans des chutiers pour conserver l'organisation d'un projet complexe. Vous pouvez ouvrir simultanément plusieurs chutiers, chacun dans son propre panneau, ou imbriquer des chutiers, l'un dans l'autre. Dans le mode icône du panneau Projet, vous pouvez organiser des éléments sous forme d'un storyboard pour visualiser ou assembler rapidement une séquence.

*Remarque : avant l'acquisition ou l'importation de données audio, assurez-vous que l'option Préférences > Audio > Format de piste par défaut est définie pour correspondre au format du canal souhaité.*

### **3. Assemblage et amélioration d'une séquence**

Dans le Moniteur source, vous pouvez visualiser des éléments, définir des points de montage et marquer d'autres images importantes avant d'ajouter des éléments à une séquence. Par commodité, vous pouvez découper un élément principal en un nombre illimité de sous-éléments, possédant leurs propres points d'entrée et de sortie. Vous pouvez visualiser l'audio sous forme d'un signal détaillé et le modifier avec une précision basée sur des échantillons.

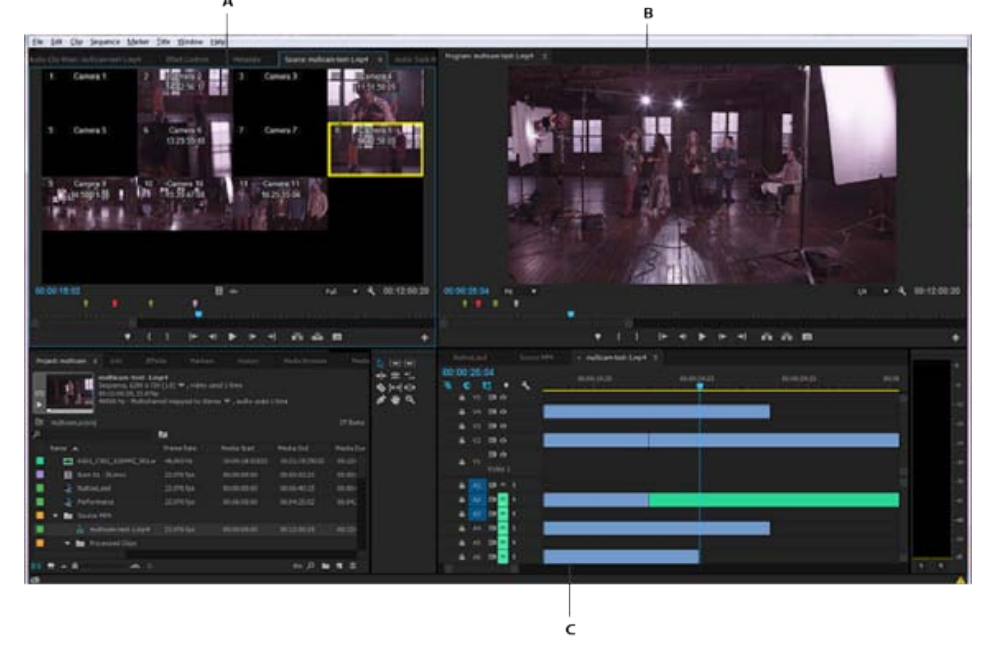

A: Moniteur source, B: Moniteur du programme, C: Panneau Montage

Pour ajouter des éléments à une séquence dans le panneau Montage, faites-les glisser ou utilisez les boutons Insérer ou Remplacer dans le Moniteur source. Vous pouvez assembler automatiquement des éléments dans une séquence qui reflète leur ordre dans le panneau Projet. Vous pouvez visualiser la séquence montée dans le Moniteur du programme ou regarder la vidéo en plein écran et en haute qualité sur un téléviseur connecté (Voir Panneaux Montage et Ajout d'éléments à une séquence).

Améliorez la séquence en manipulant des éléments dans le panneau Montage, en utilisant soit des outils contextuels, soit des outils du panneau Outils. Utilisez le Moniteur de raccord spécialisé afin d'affiner les points de découpe entre les éléments. En imbriquant des séquences (en utilisant une séquence comme élément dans une autre séquence), vous pouvez créer des effets que vous ne pourriez pas obtenir autrement.

### **4. Ajout de titres**

Avec le module de titrage complet d'Adobe Premiere Pro, créez des titres fixes élégants et des titres défilants verticaux ou horizontaux que vous pouvez surimprimer facilement sur vidéo. Si vous préférez, vous pouvez modifier l'un des modèles de titre fournis de votre choix. Comme avec tous les éléments, vous pouvez modifier ou animer les titres d'une séquence, faire des fondus ou leur ajouter des effets. (Voir Création et modification de titres.)

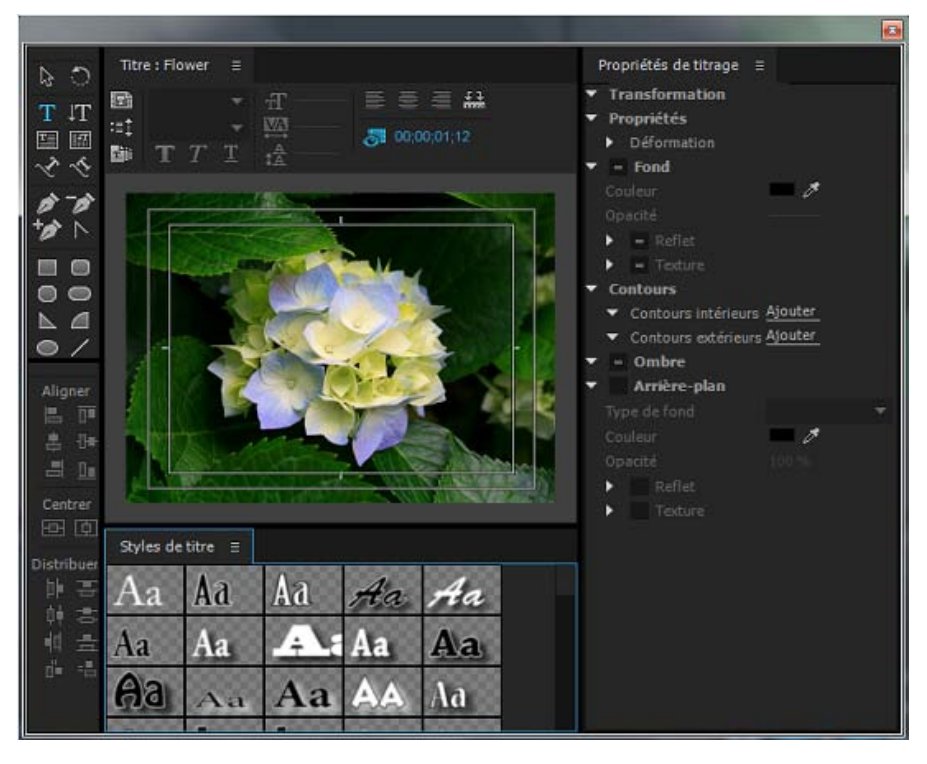

Module de titrage

### **5. Ajout des transitions et des effets**

Le panneau Effets comprend une longue liste de transitions et d'effets que vous pouvez appliquer à des éléments dans une séquence. Vous pouvez régler ces effets, de même que la trajectoire, l'opacité et l'allongement compensé variable au moyen du panneau Options d'effet. Le panneau Options d'effet permet également d'animer les propriétés d'un élément au moyen de techniques d'images clés traditionnelle. Lorsque vous ajustez les transitions, le panneau Options d'effet affiche les commandes conçues spécialement pour cette tâche. Vous pouvez également visualiser et ajuster les transitions et les images clés d'un élément dans le panneau Montage. (Voir les sections Vue d'ensemble des transitions : application de transitions et Application d'effets aux éléments.)

### **6. Mixage audio**

Pour les réglages audio basés sur les pistes, le panneau Mixage des pistes audio émule fidèlement une carte de mixage audio complète, avec des émissions, des effets et des curseurs de fondu et de panoramique. Adobe Premiere Pro enregistre vos réglages en temps réel. Avec une carte son prise en charge, vous pouvez enregistrer des données audio grâce au mixage du son ou mixer des données audio pour un son Surround 5.1. Pour plus d'informations, consultez la rubrique Mixage de pistes et éléments audio.

### **7. Exportation**

Produisez votre séquence montée sur le support de votre choix : bande, DVD, disque Blu-ray ou fichier de séquence. Adobe Media Encoder permet de personnaliser les réglages des codecs et formats MPEG-2, MPEG-4, FLV et autres, en fonction des besoins de votre public. Pour plus d'informations, consultez la rubrique Types d'exportation.

# <span id="page-56-0"></span>**Utilisation de plusieurs plates-formes**

Il est possible de gérer un projet sur plusieurs plates-formes informatiques. Vous pouvez par exemple démarrer sous Windows puis poursuivre sur Mac OS. Toutefois, certaines fonctions changent lorsque le projet passe d'une plate-forme à une autre.

Réglages de séquence Vous pouvez créer un projet sur une plate-forme, puis le déplacer sur une autre. Adobe Premiere Pro définit les réglages de séquence équivalents pour la seconde plate-forme, le cas échéant. Vous pouvez par exemple créer sous Windows un projet DV contenant une acquisition DV et des réglages de pilotage de matériel. Lorsque vous ouvrez ce projet sur Mac OS, Adobe Premiere Pro définit l'acquisition DV et les réglages de pilotage de matériel appropriés pour Mac. Ces réglages sont enregistrés lorsque vous enregistrez le projet. Si, par la suite, vous ouvrez le projet sous Windows, ces réglages sont convertis en réglages Windows.

**Effets** Tous les effets vidéo disponibles sur Mac OS sont disponibles sous Windows. Les effets Windows non disponibles sur le Mac apparaissent comme des effets off-line si le projet est ouvert sur le Mac. Ils sont désignés par le terme « Windows uniquement » dans l'aide d'Adobe Premiere Pro. Tous les effets audio sont disponibles sur les deux plates-formes. Les préconfigurations d'effets fonctionnent sur les deux plates-formes (sauf si la préconfiguration s'applique à un effet qui n'est pas disponible sur une plate-forme donnée).

**Préconfigurations Adobe Media Encoder** Les préconfigurations créées sur une plate-forme ne sont pas disponibles sur une autre.

**Fichiers de prévisualisation** Les fichiers de prévisualisation créés sur une plate-forme ne sont pas disponibles sur une autre. Lorsqu'un projet est ouvert sur une autre plate-forme, les fichiers de prévisualisation sont rendus de nouveau. Lorsque ce projet est ouvert par la suite sur sa plate-forme d'origine, Adobe Premiere Pro effectue à nouveau le rendu des fichiers de prévisualisation.

**Fichiers haute résolution** Les fichiers AVI Windows contenant de la vidéo non compressée 4:2:2 10 bits (v210) ou 4:2:2 8 bits (UYVU) ne sont pas pris en charge sur Mac OS.

Rendu de l'aperçu La qualité de lecture des fichiers non natifs non rendus n'est pas aussi élevée que celle des mêmes fichiers sur leur plateforme d'origine. Ainsi, la lecture des fichiers AVI n'est pas d'aussi bonne qualité sur Mac OS que sous Windows. Adobe Premiere Pro effectue un rendu des fichiers de prévisualisation pour les fichiers non natifs sur la plate-forme active. Il effectue toujours un rendu des fichiers de prévisualisation dans un format natif. Une barre rouge dans la bande de montage indique les sections comportant des fichiers dont le rendu doit être effectué.

Les publications Twitter™ et Facebook ne sont pas couvertes par les dispositions Creative Commons.

[Mentions légales](http://help.adobe.com/fr_FR/legalnotices/index.html) | [Politique de confidentialité en ligne](https://www.adobe.com/go/gffooter_online_privacy_policy_fr)

# <span id="page-58-0"></span>Fonctionnalités tactiles et gestuelles

**[Fonctionnalités tactiles et gestuelles dans Adobe Premiere Pro CC](#page-58-0) [Toucher/déplacer avec un doigt](#page-58-0) [Pincement à deux doigts pour effectuer un zoom](#page-58-0) [Défilement à deux doigts](#page-58-0) [Défilement \(scrub\) deux doigts](#page-58-0) [Commandes des miniatures dans le panneau Projet](#page-61-0) [Fonctions tactiles et gestuelles sur les boutons](#page-62-0) [Montage par glisser-déposer à l'aide des zones de dépôt du Moniteur du programme](#page-58-0)**

#### **[Haut de la page](#page-58-0)**

# **Fonctionnalités tactiles et gestuelles dans Adobe Premiere Pro CC**

Vous pouvez désormais recourir à des fonctionnalités tactiles et gestuelles pour utiliser Adobe Premiere Pro CC avec Microsoft Surface Pro et Windows. L'utilisation de périphériques tactiles va optimiser les capacités du puissant flux de production géré via le clavier. À l'aide de mouvements simples, vous allez pouvoir créer un premier montage, faire défiler (scrub) des médias, placer des points d'entrée et de sortie, faire glisser et déposer des éléments dans un panneau Montage, ou encore réaliser des montages.

Grâce à de nombreuses fonctionnalités tactiles et gestuelles conçues pour les périphériques tactiles tels que la gamme Microsoft Surface Pro, la version de novembre 2015 d'Adobe Premiere Pro CC offre un flux de montage simplifié et plus rapide, exploitant toute la puissance d'une interface tactile. Vous allez ainsi pouvoir faire défiler (scrub), sélectionner et monter des éléments dans une séquence afin de créer un premier montage. Les fonctionnalités tactiles sont principalement conçues pour être utilisées dans le cadre d'un flux d'assemblage ou de premier montage, mais les commandes des miniatures et les zones de dépôt du Moniteur du programme ne sont pas spécifiquement tactiles. Vous pouvez également les utiliser dans le cadre de flux de montage contrôlé de façon traditionnelle à partir de la souris.

## **Toucher/déplacer avec un doigt**

Appuyez une fois avec le doigt pour sélectionner un élément dans le panneau Projet et activer les commandes des miniatures sur cet élément. Appuyez sur les boutons de commande des miniatures pour exécuter l'action correspondant à chaque bouton, ou faites glisser l'élément pour effectuer des opérations de défilement (scrub). Avec un seul doigt, vous pouvez faire glisser l'élément dans le Moniteur du programme afin de l'utiliser avec les zones de dépôt de montage, ou le faire glisser et l'ajouter dans le panneau Montage.

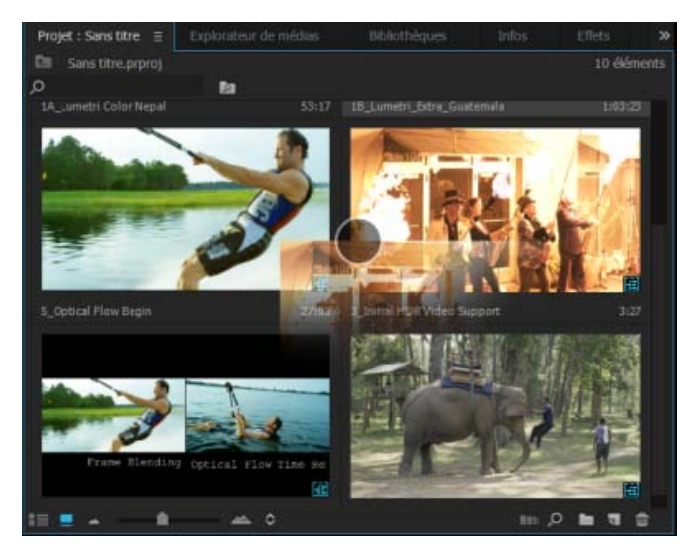

Toucher et faire glisser

# **Pincement à deux doigts pour effectuer un zoom**

Ramenez vos doigts l'un vers l'autre dans un mouvement de pincement pour effectuer un zoom arrière sur un élément. Écartez les doigts pour effectuer un zoom avant sur l'élément. Cette opération peut être réalisée dans les panneaux Projet (en mode Liste ou Icône), Moniteur et Montage.

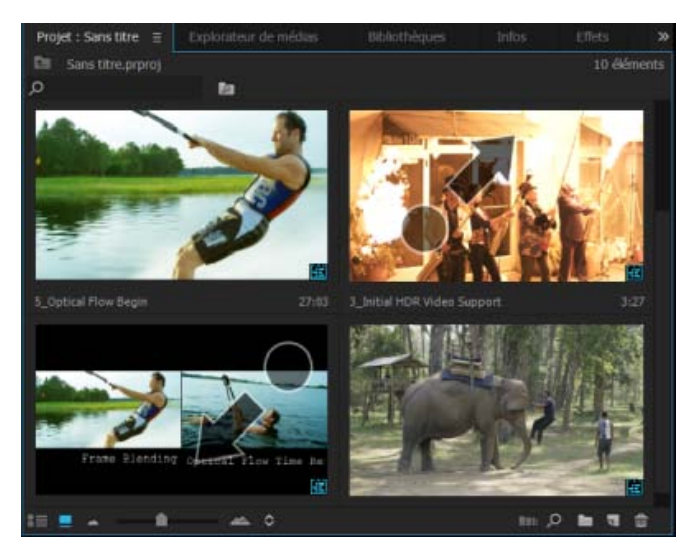

Zoom avant

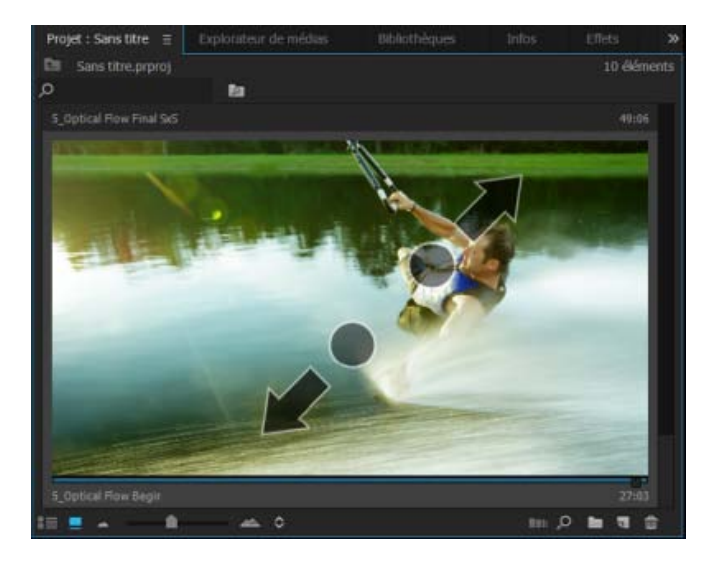

Zoom avant

# **Défilement à deux doigts**

Vous pouvez faire défiler les panneaux contenant des barres de défilement verticales ou horizontales avec deux doigts, en les déplaçant dans la même direction. Dans certains panneaux comme celui du Montage, qui contient plusieurs zones de défilement, vous ne pouvez procéder au défilement que dans un seul sens, et dans la zone où le mouvement de défilement a commencé.

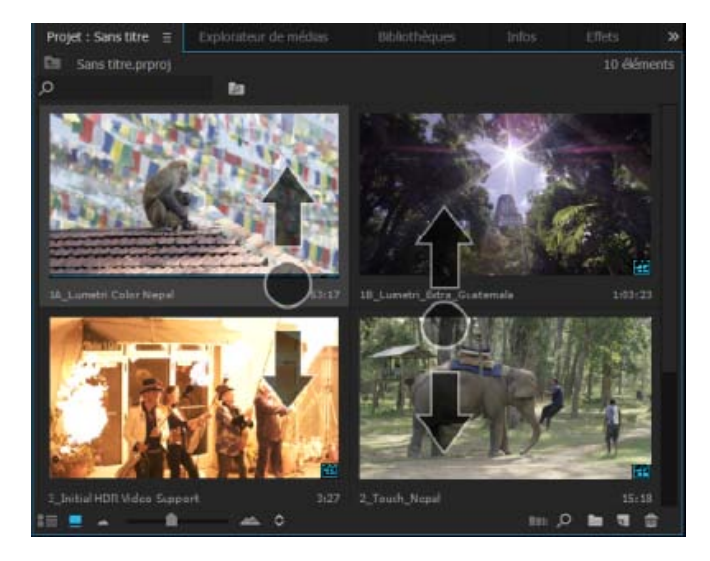

Défilement vers le haut et vers le bas

# **Défilement (scrub) deux doigts**

Avec deux doigts, en faisant le même mouvement que pour faire défiler, vous pouvez faire défiler (scrub)

d'avant en arrière les séquences et éléments dans le panneau Projet en mode Icône et dans les panneaux Moniteur, comme si vous procédiez à un survol rapide. Le mouvement de défilement (scrub) a pour effet de déplacer la tête de lecture de l'élément ou de la séquence de sorte qu'il existe une interdépendance proportionnelle (1:1), en fonction de la largeur de la miniature ou du moniteur, avec une durée jusqu'à 30 minutes. Chaque durée supplémentaire de 30 minutes nécessite un nouveau mouvement de défilement (scrub). La tête de lecture reste là où elle s'est arrêtée à la fin de chaque mouvement.

Pour pouvoir faire défiler (scrub) un élément avec deux doigts dans le panneau Projet, appuyez d'abord sur l'élément pour le sélectionner. Les commandes des miniatures apparaissent alors.

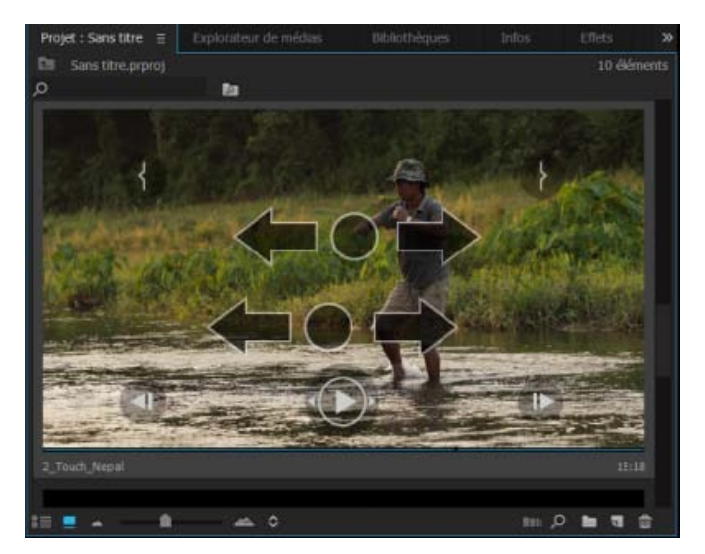

Défilement

### <span id="page-61-0"></span>**Commandes des miniatures dans le panneau Projet**

Avec le panneau Projet en mode Icône, sélectionnez un élément pour afficher un ensemble de commandes des miniatures permettant de lire, faire défiler (scrub) et marquer un élément. Appuyez sur les boutons ou faites-les glisser pour faire défiler (scrub) l'action de ce bouton. Les commandes des miniatures s'affichent à chaque mouvement tactile effectué sur un élément. Si vous utilisez la souris, vous pouvez utiliser les commandes en activant le réglage **Commandes des miniatures pour tous les périphériques de pointage** dans le menu **Réglages** du panneau Projet.

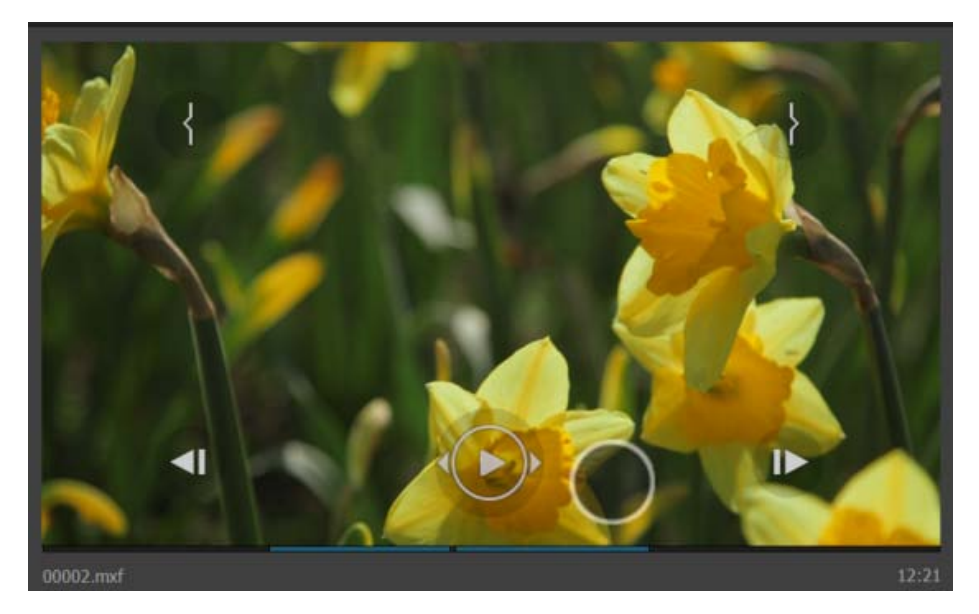

Commandes de vignettes

# <span id="page-62-0"></span>**Fonctions tactiles et gestuelles sur les boutons**

### **Bouton Déplacement d'image**

Le fait d'appuyer ou de cliquer sur le bouton Déplacement d'image fait avancer une image dans le sens de la flèche indiquée sur le bouton. Si vous faites glisser le bouton avec un doigt ou la souris, l'élément avance par incréments croissants jusqu'à atteindre la vitesse de lecture normale (1x).

### **Bouton Variateur de vitesse**

Le bouton Déplacement d'image devient le bouton Variateur de vitesse lorsque l'élément est en cours de lecture. Le fait d'appuyer ou de cliquer sur le bouton Variateur de vitesse augmente la vitesse de lecture par incréments doubles, jusqu'à atteindre la vitesse de lecture maximale (32x) dans le sens de la flèche indiquée sur le bouton. Si vous faites glisser le bouton avec un doigt ou la souris, la vitesse de lecture passe de normale (1x) à maximale (32x).

### **Boutons Point d'entrée et Point de sortie**

Les boutons Marquer l'entrée et Marquer la sortie permettent de marquer les points d'entrée et de sortie sur l'élément, qu'il soit en pause ou en cours de lecture. Le fait de faire glisser le bouton à l'aide du doigt ou de la souris fait défiler (scrub) le point d'entrée ou de sortie vers l'emplacement souhaité et met à jour la miniature de l'élément afin qu'elle affiche l'image sur laquelle la marque a été placée.

### **Montage avec des éléments du panneau Projet**

Pour monter un élément en séquence, appuyez longuement, avec le doigt ou la souris, à n'importe quel endroit de la miniature de l'élément où ne figure pas un bouton de commande (la zone la plus vaste pour procéder à un glissement se trouve au centre), puis faites glisser l'élément dans le panneau Montage ou dans le Moniteur du programme. Avec la fonctionnalité tactile (aucune touche de modification disponible), seuls des montages par remplacement sont possibles lorsque vous faites glisser un élément dans le panneau Montage.

### **[Haut de la page](#page-58-0)**

# **Montage par glisser-déposer à l'aide des zones de dépôt du Moniteur du programme**

Le fait de faire glisser un élément dans le Moniteur du programme permet de réaliser six types de montages différents, sans avoir besoin de touches de modification. Les zones de dépôt correspondant à chaque fonction de montage apparaissent au-dessus du Moniteur du programme lorsque vous y faites glisser un élément avec votre doigt ou avec la souris.

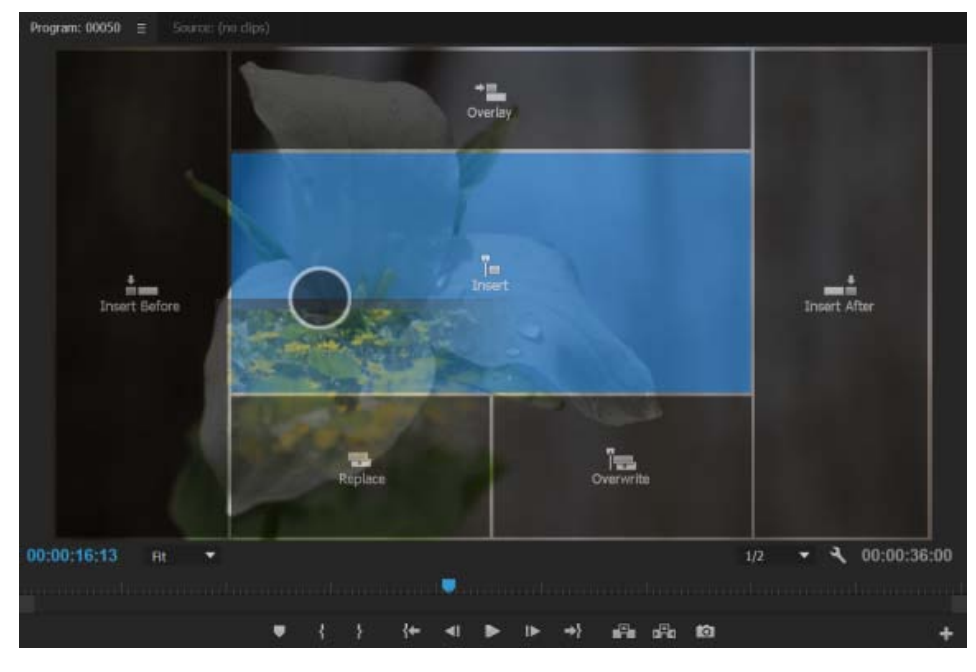

Zones de dépôt

### **Insérer**

La zone de dépôt Insérer permet de monter l'élément dans la séquence au niveau de la tête de lecture (ou des points d'entrée/de sortie, le cas échéant), en respectant la correction de la source du panneau Montage. Les éléments situés au-delà du point d'insertion sont déplacés ultérieurement dans la séquence (raccordés), sauf si leur piste est verrouillée.

#### **Remplacer**

La zone de dépôt Remplacer permet de monter l'élément dans la séquence au niveau de la tête de lecture (ou des points d'entrée/de sortie, le cas échéant), en respectant la correction de la source du panneau Montage. Les éléments situés après le point d'insertion sont remplacés pendant la durée de l'élément source. Les pistes verrouillées ne sont pas remplacées.

#### **Insérer avant/Insérer après**

Les zones de dépôt Insérer avant et Insérer après permettent respectivement de monter un élément avant ou après l'élément situé au niveau de la tête de lecture. Ces zones de dépôt respectent la correction de la source du panneau Montage : s'il n'y a aucun contenu sur les pistes corrigées au niveau de la tête de lecture, c'est un montage par insertion qui est réalisé à la place. Les points d'entrée et de sortie sont ignorés, sauf en cas de montage par insertion. Les éléments situés après le point d'insertion sont déplacés ultérieurement dans la séquence, sauf si leur piste est verrouillée.

#### **Remplacer**

La zone de dépôt Remplacer permet de remplacer un élément au niveau de la tête de lecture si un contenu figure sur les pistes corrigées qui s'y trouvent. Dans le cas contraire, aucun montage n'est réalisé. S'il y a une sélection dans la séquence, elle est utilisée pour le montage par remplacement et ignore l'emplacement de la tête de lecture. Si plusieurs éléments sont sélectionnés dans le panneau Projet et qu'un montage par remplacement est réalisé, seul le premier élément de la sélection est utilisé pour réaliser le montage.

### **Recouvrir**

La zone de dépôt Recouvrir permet de placer un élément sur la piste vide la plus basse au niveau de la tête de lecture (ou des points d'entrée/de sortie, le cas échéant) sans entraîner de collision entre des éléments de la séquence. Le montage étant réalisé comme un Remplacement dans la zone vide de la séquence, les éléments qui se trouvent après le point d'insertion ne sont pas déplacés ultérieurement dans la séquence. L'opération de correction de la source permet de vérifier quelles parties d'un élément source sont montées dans la séquence, mais les pistes auxquelles elles sont associées n'ont aucune incidence sur le montage. En l'absence de piste disponible, Adobe Premiere Pro en crée une nouvelle.

**REMARQUE :** dans certains cas, le même résultat est obtenu lorsque vous faites glisser une miniature dans différentes zones de dépôt. Par exemple, lorsque la tête de lecture se trouve à la fin du dernier élément monté dans une séquence, le moniteur se retrouve devant une image noire. Dans ce cas, le résultat obtenu

est identique que la miniature soit déposée dans la zone de dépôt « Insérer après », « Insérer » ou « Remplacer » : l'élément est monté dans la séquence située après le dernier élément.

## **Liens connexes**

Montage tactile et par gestes (vidéo)

Les publications Twitter™ et Facebook ne sont pas couvertes par les dispositions Creative Commons.

[Mentions légales](http://help.adobe.com/fr_FR/legalnotices/index.html) | [Politique de confidentialité en ligne](https://www.adobe.com/go/gffooter_online_privacy_policy_fr)

# <span id="page-65-0"></span>Espaces de travail

# **Dans cet article**

**[A propos des espaces de travail](#page-65-1) [Importer un espace de travail avec un projet](#page-66-0) [Personnalisation des espaces de travail](#page-66-1) [Choix d'un espace de travail](#page-66-2) [Modification de l'ordre des espaces de travail ou suppression des espaces de travail](#page-67-0) [Enregistrement ou réinitialisation des espaces de travail](#page-68-0) [Espaces de travail par défaut de la version Adobe Premiere Pro CC de novembre](#page-69-0) [2015](#page-69-0) [Ancrage, groupement ou flottement des panneaux](#page-69-1) [Redimensionnement des groupes de panneaux](#page-71-0) [Ouverture, fermeture et défilement des panneaux](#page-72-0) [Utilisation de plusieurs moniteurs](#page-72-1) [Eclaircissement ou obscurcissement de l'interface](#page-73-0) [Didacticiel vidéo - Adobe Premiere Pro CC \(2014\)](#page-65-0)**

*Remarque : Adobe Premiere Pro CC offre désormais une interface utilisateur améliorée et dynamique qui présente une nouvelle disposition d'espace de travail orientée tâche, des panneaux avec onglets et d'autres améliorations. Si vous utilisez une version antérieure à la version 2015 d'Adobe Premiere Pro CC, vous ne trouverez peut-être pas certains des panneaux et des outils décrits dans cet article.*

### **[Haut de la page](#page-65-0)**

# <span id="page-65-1"></span>**A propos des espaces de travail**

Les applications audio et vidéo Adobe offrent un espace de travail cohérent et personnalisable. Bien que chaque application possède son propre ensemble de panneaux (Projet, Métadonnées et Montage par exemple), la façon de déplacer et de regrouper les panneaux est la même pour tous les produits.

La fenêtre principale d'un programme est la *fenêtre d'application*. Les panneaux sont organisés dans cette fenêtre selon une disposition appelée *espace de travail*. L'espace de travail par défaut comprend des groupes de panneaux de même que des panneaux isolés.

Personnaliser un espace de travail signifie disposer les panneaux de la manière la mieux adaptée à votre style de travail. Lorsque vous réarrangez des panneaux, les autres sont automatiquement redimensionnés pour correspondre à la fenêtre. Vous pouvez créer et enregistrer plusieurs espaces de travail personnalisés pour différentes tâches. Par exemple, un pour les modifications et un pour les aperçus.

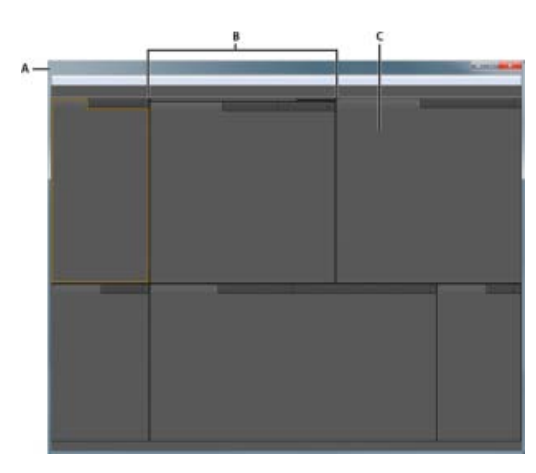

Exemple d'espace de travail

**A.** Fenêtre de l'application **B.** Panneaux groupés **C.** Panneau individuel

*Vous pouvez utiliser des fenêtres flottantes pour créer un espace de travail proche de ceux des versions précédentes des applications Adobe ou pour placer des panneaux sur plusieurs moniteurs.*

# <span id="page-66-0"></span>**Importer un espace de travail avec un projet**

Les sélections et personnalisations d'espaces de travail effectuées dans un projet sont enregistrées dans un fichier de projet. Par défaut, Adobe Premiere Pro ouvre un projet dans l'espace de travail actif. Cependant, rien ne vous empêche d'ouvrir un projet dans le dernier espace de travail avec lequel il a été utilisé. Cette option se révèle particulièrement utile si vous réorganisez fréquemment l'espace de travail pour chaque projet.

*Si vous importez un projet alors que l'espace de travail est vide, fermez le projet. Désélectionnez l'option Importer l'espace de travail à partir des projets. Réimportez le projet et sélectionnez-lui un espace existant.*

Avant d'ouvrir un projet, sélectionnez Fenêtre > Espace de travail > Importer l'espace de travail à partir des projets.

**[Haut de la page](#page-65-0)**

**[Haut de la page](#page-65-0)**

# <span id="page-66-1"></span>**Personnalisation des espaces de travail**

### <span id="page-66-2"></span>**Choix d'un espace de travail**

Chaque application vidéo et audio Adobe inclut des espaces de travail prédéfinis qui optimisent la présentation de panneaux pour des tâches spécifiques. Lorsque vous choisissez l'un de ces espaces de travail ou tout espace de travail personnalisé que vous avez enregistré, l'espace de travail actuel est redéfini en conséquence.

Dans Adobe Premiere Pro, les boutons Espace de travail du panneau Espaces de travail vous permettent d'accéder en un seul clic aux espaces de travail par défaut ou personnalisés.

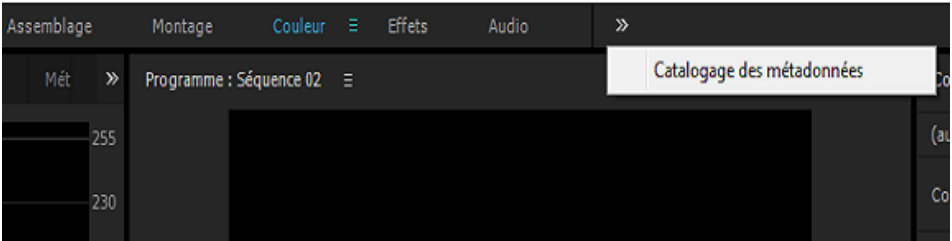

- Passez d'une disposition à l'autre en cliquant sur les noms dans la partie supérieure de l'espace de travail.
- Cliquez sur l'icône de chevron (>>) pour ouvrir le menu Débordement. Le menu Débordement contient des dispositions d'espace de travail qui ne sont pas affichées dans le panneau Espaces de travail.
- Faites glisser le séparateur vertical situé en regard de l'icône de chevron pour contrôler l'affichage ou le masquage d'un espace de travail dans le menu Débordement.

*Remarque : Il est possible que le panneau Espaces de travail ne soit pas ouvert dans la partie supérieure des anciens espaces de travail personnalisés. Vous pouvez ouvrir le panneau Espaces de travail, l'ancrer dans la partie supérieure et enregistrer la modification dans l'espace de travail.*

Vous pouvez également ouvrir un espace de travail à partir du menu Fenêtre :

Ouvrez le projet sur lequel vous souhaitez travailler, choisissez la commande Fenêtre > Espace de travail, puis sélectionnez l'espace de travail de votre choix.

# <span id="page-67-0"></span>**Modification de l'ordre des espaces de travail ou suppression des espaces de travail**

Vous pouvez modifier l'ordre d'affichage des espaces de travail, déplacer un espace de travail vers le menu Débordement ou masquer un espace de travail afin qu'il n'apparaisse pas dans le panneau Espaces de travail. Vous pouvez également supprimer un espace de travail du panneau.

1. Cliquez sur l'icône de menu Espace de travail qui s'affiche en regard de l'espace de travail actif.

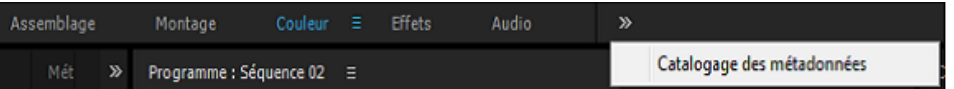

**A.** Icône de menu Espace de travail

2. Dans le menu Espace de travail qui s'affiche, cliquez sur Modifier les espaces de travail.

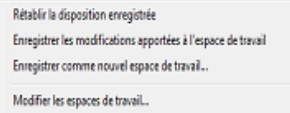

*Remarque : Vous pouvez également accéder à la boîte de dialogue Modifier les espaces de travail en choisissant Fenêtre > Espaces de travail > Modifier les espaces de travail.*

3. La boîte de dialogue Modifier les espaces de travail s'affiche. Vous pouvez y réorganiser les espaces de travail, les déplacer vers le menu Dépassement ou les masquer. Vous pouvez également supprimer un espace de travail.

Pour rétablir les modifications apportées, cliquez sur Annuler.

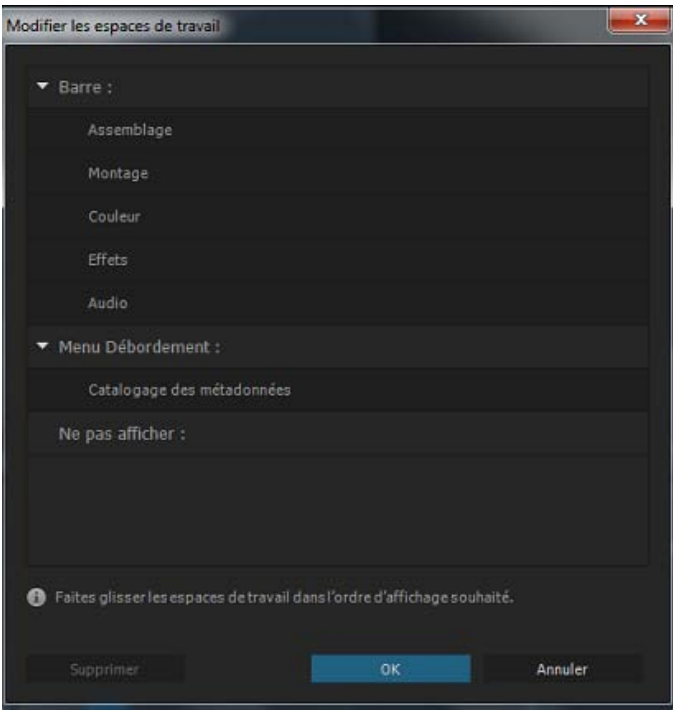

# <span id="page-68-0"></span>**Enregistrement ou réinitialisation des espaces de travail**

### **Enregistrement d'un espace de travail personnalisé**

Lorsque vous personnalisez un espace de travail, l'application effectue un suivi de vos modifications et stocke la mise en page la plus récente. Pour stocker une présentation spécifique de manière permanente, vous devez enregistrer un espace de travail personnalisé. Les espaces de travail personnalisés enregistrés apparaissent dans le menu Espace de travail où vous pouvez les sélectionner et les réinitialiser.

- Organisez les groupes et panneaux comme vous le souhaitez, puis effectuez l'une des opérations suivantes :
	- Cliquez sur l'icône de menu Espace de travail, puis sélectionnez Enregistrer en tant que nouvel espace de travail.

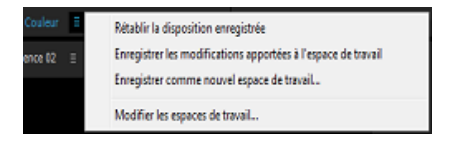

Vous pouvez également sélectionner Fenêtre > Espace de travail > Enregistrer en tant que nouvel espace de travail.

#### **Enregistrement des modifications dans les espaces de travail par défaut**

*Remarque : Une fois que les modifications aux dispositions par défaut d'origine ont été enregistrées, le seul moyen de les récupérer consiste à supprimer le fichier de configuration workspace* situé dans le dossier *Dispositions.*

Pour enregistrer les modifications apportées aux espaces de travail par défaut, effectuez l'une des opérations suivantes :

- Cliquez sur l'icône de menu Espace de travail, puis sélectionnez Enregistrer les modifications dans cet espace de travail.
- Choisissez Fenêtre > Espaces de travail > Enregistrer les modifications dans cet espace de travail.

### **Réinitialisation d'un espace de travail**

Réinitialiser l'espace de travail courant permet de revenir à la présentation de panneaux initiale qui a été enregistrée.

- Effectuez l'une des opérations suivantes :
	- Cliquez sur l'icône de menu Espace de travail, puis sélectionnez Réinitialiser la disposition enregistrée.
	- Choisissez Fenêtre > Espace de travail > Réinitialiser la disposition enregistrée.

# <span id="page-69-0"></span>**Espaces de travail par défaut de la version Adobe Premiere Pro CC de novembre 2015**

Dans la version Premiere Pro CC de novembre 2015, tous les espaces de travail par défaut ont fait l'objet d'une révision. Deux nouveaux espaces de travail ont également été ajoutés : **Titres** et **Tous les panneaux**. L'espace de travail **Titres** présente les outils de titrage sous forme de panneaux empilés dans une colonne sur la droite, le **Module de titrage** apparaissant dans le même cadre que le moniteur du **Programme**. Tous les panneaux sont ouverts dans l'espace de travail **Tous les panneaux**.

Les nouveaux espaces de travail par défaut ne sont visibles que si l'application a été installée sur un système propre (sans aucun dossier utilisateur Premiere antérieur dans la configuration) ou une fois que le dossier Dispositions a été supprimé manuellement, puis restauré automatiquement par l'application.

De même, si vous utilisez l'option Synchroniser les paramètres, les anciens espaces de travail par défaut qui se trouvent dans vos fichiers de paramètres

remplaceront les nouveaux. Pour utiliser les nouveaux espaces de travail par défaut tout en conservant vos espaces de travail personnalisés, procédez comme suit :

- 1. Vérifiez qu'aucun de vos espaces de travail personnalisés ne porte le même nom que l'un des espaces de travail par défaut. Le cas échéant, renommez-les et enregistrez-les.
- 2. Vérifiez que la préférence **Importer l'espace de travail à partir des projets** (sous-menu **Fenêtre**>**Espaces de travail**) est activée.
- 3. Enregistrez un projet Premiere avec l'espace de travail personnalisé que vous utilisez (celui qui est sélectionné). Si vous avez plusieurs espaces de travail personnalisés, créez un projet distinct pour chacun d'entre eux.
- 4. Faites une copie de sauvegarde du dossier **Dispositions** en cours, afin de pouvoir y revenir en cas de besoin.
- 5. Supprimez le dossier **Dispositions** (il sera recréé avec les nouveaux espaces de travail par défaut lors du prochain lancement de Premiere Pro).
- 6. Lancez Premiere Pro. Vous devez voir apparaître les nouveaux espaces de travail.
- 7. Ouvrez le projet que vous avez enregistré avec l'espace de travail personnalisé en cours. Celui-ci est importé et à présent disponible, ainsi que les nouveaux espaces de travail par défaut.
- 8. Si vous aviez plusieurs espaces de travail personnalisés, ouvrez les autres projets. Chacun de ces espaces de travail personnalisés est également importé.

### <span id="page-69-1"></span>**Ancrage, groupement ou flottement des panneaux**

Vous pouvez ancrer un panneau à d'autres panneaux, ajouter un panneau à un groupe ou retirer un panneau d'un groupe et annuler l'ancrage d'un panneau pour pouvoir le déplacer librement dans la fenêtre de l'application. Lorsque vous faites glisser un panneau, les *zones de largage* sur lesquelles vous pouvez le déplacer sont mises en surbrillance. La zone de largage que vous choisissez détermine l'endroit où le panneau sera inséré et s'il sera ancré ou regroupé avec d'autres panneaux.

### **Zones d'ancrage**

Les zones d'ancrage se trouvent le long d'un panneau, d'un groupe ou d'une fenêtre. Si vous ancrez un panneau, il devient adjacent au groupe existant et tous les groupes sont redimensionnés pour recevoir le nouveau panneau.

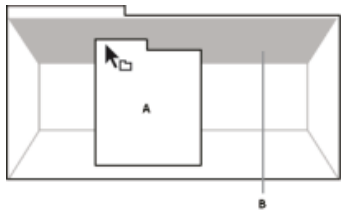

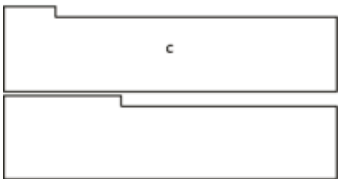

Déplacement d'un panneau (A) vers une zone d'ancrage (B) pour l'ancrer (C)

### **Zones de regroupement**

Les zones de regroupement se trouvent au milieu d'un panneau ou d'un groupe et le long de l'onglet des panneaux. La dépose d'un panneau sur une zone de regroupement permet de l'empiler avec d'autres.

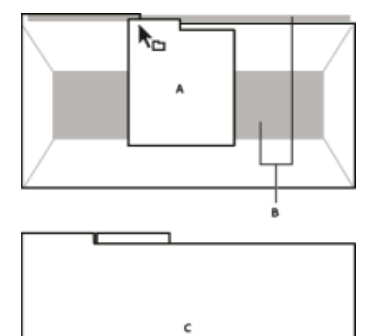

Déplacement d'un panneau (A) vers une zone de regroupement (B) pour le regrouper avec les panneaux existants (C)

#### **Ancrage ou regroupement de panneaux**

- 1. Si le panneau que vous souhaitez ancrer ou regrouper avec d'autres n'est pas visible, sélectionnez-le dans le menu Fenêtre.
- 2. Faites glisser le panneau requis vers la zone de largage souhaitée. L'application ancre ou regroupe selon le type de zone de largage.

Appuyez sur la touche Ctrl tout en faisant glisser le panneau pour rendre le panneau flottant.

Vous pouvez choisir d'afficher les panneaux sous la forme d'un groupe, dans lequel les panneaux sont empilés ou apparaissent sous forme d'onglets. Pour développer ou réduire un des panneaux empilés, il suffit de cliquer une fois sur l'en-tête, ou d'appuyer dessus avec le doigt si vous utilisez un périphérique tactile. Choisissez l'option voulue dans les Paramètres des groupes de panneaux.

#### **Annulation de l'ancrage d'un panneau dans une fenêtre flottante**

Lorsque vous annulez l'ancrage d'un panneau dans une fenêtre flottante, vous pouvez ajouter des panneaux à la fenêtre et la modifier en procédant comme pour la fenêtre d'application. Vous pouvez utiliser des fenêtres flottantes afin de vous servir d'un second moniteur ou de créer des espaces de travail semblables à ceux que proposaient les versions précédentes des applications Adobe.

- Sélectionnez le panneau dont vous souhaitez annuler l'ancrage (s'il n'est pas visible, choisissez-le dans le menu Fenêtre), puis effectuez l'une des opérations suivantes :
	- Choisissez l'option Désancrer le panneau ou Désancrer le groupe de panneaux dans le menu du panneau. L'option Désancrer le groupe de panneaux a pour effet d'annuler l'ancrage du groupe de panneaux.
	- Cliquez sur le panneau ou le groupe en maintenant la touche Ctrl (Windows®) ou Commande (Mac OS®) enfoncée et faites-le glisser à partir de son emplacement actuel. Lorsque vous relâchez le bouton de la souris, le panneau ou le groupe apparaît dans une nouvelle fenêtre flottante.
	- Faites glisser le panneau ou le groupe hors de la fenêtre d'application. (Si la fenêtre d'application occupe toute la surface de l'écran, faites glisser le panneau vers la barre des tâches Windows.)

### <span id="page-71-0"></span>**Redimensionnement des groupes de panneaux**

Lorsque vous positionnez le pointeur sur des diviseurs entre des groupes de panneaux, des icônes de redimensionnement apparaissent. Lorsque vous faites glisser ces icônes, tous les groupes qui partagent le diviseur sont redimensionnés. Par exemple, votre espace de travail contient trois groupes de panneaux empilés verticalement. Si vous faites glisser la séparation entre les deux derniers groupes, ils sont redimensionnés mais le groupe le plus haut ne change pas.

*Pour agrandir rapidement un panneau sous le pointeur, appuyez sur la touche ` (accent). (N'appuyez pas sur la touche Maj.) Appuyez de nouveau sur la touche accent pour lui rendre sa taille d'origine.*

- 1. Effectuez l'une des opérations suivantes :
	- Pour effectuer un redimensionnement horizontal ou vertical, positionnez le pointeur entre deux groupes de panneaux. Le pointeur prend la forme d'une double flèche 해.
	- Pour commander simultanément un redimensionnement dans les deux directions, positionnez le pointeur sur l'intersection entre trois groupes de panneaux ou plus. Le pointeur prend la forme d'une quadruple flèche  $\ddot{\ddot{\bf u}}$ .
- 2. Maintenez le bouton de la souris enfoncé et faites glisser pour redimensionner les groupes de panneaux.
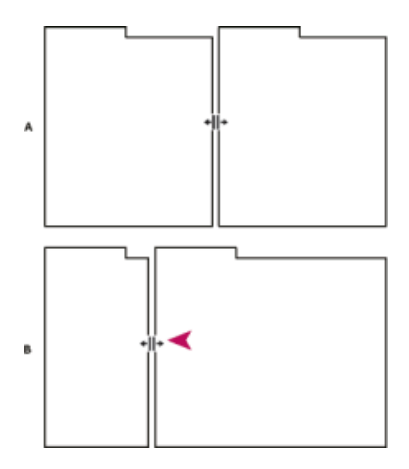

Déplacement de la séparation entre des groupes de panneaux pour les redimensionner horizontalement

**A.** Groupe original avec icône de redimensionnement **B.** Groupes redimensionnés

#### **Ouverture, fermeture et défilement des panneaux**

Lorsque vous fermez un groupe de panneaux dans la fenêtre d'application, les autres groupes sont redimensionnés afin d'utiliser le nouvel espace disponible. Lorsque vous fermez une fenêtre flottante, les panneaux qu'elle comprend se ferment également.

- Pour ouvrir un panneau, choisissez-le dans le menu Fenêtre.
- Pour fermer un panneau ou une fenêtre, appuyez sur Ctrl-W (Windows) ou Commande-W (Mac OS), ou cliquez sur son bouton de fermeture  $\mathbf{x}$ .
- Pour afficher tous les onglets de panneaux inclus dans un groupe de panneaux étroit, faites glisser la barre de défilement.
- Pour mettre un panneau au premier plan d'un groupe de panneaux, procédez de l'une des manières suivantes :
	- Cliquez sur l'onglet du panneau que vous souhaitez afficher au premier plan.
	- Déplacez le curseur sur la zone de l'onglet, puis actionnez la molette de la souris. La molette de la souris permet d'afficher au premier plan les différents panneaux, l'un après l'autre.
	- Faites glisser les onglets horizontalement pour modifier leur ordre.
- Pour afficher les panneaux cachés dans un groupe de panneaux étroit, faites glisser la barre de défilement sur le groupe de panneaux.

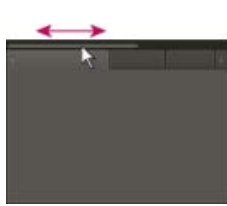

Faites glisser la barre de défilement horizontale pour afficher tous les panneaux d'un groupe étroit.

#### **Utilisation de plusieurs moniteurs**

Vous pouvez utiliser plusieurs moniteurs afin d'augmenter la surface d'écran disponible. Lorsque vous utilisez

plusieurs moniteurs, la fenêtre d'application s'affiche sur l'un de ces moniteurs et vous pouvez placer les fenêtres flottantes sur le second moniteur. Les configurations des écrans sont stockées dans l'espace de travail.

#### **[Haut de la page](#page-65-0)**

### **Eclaircissement ou obscurcissement de l'interface**

Vous pouvez diminuer la luminosité, lorsque vous travaillez dans un studio de postproduction sombre ou lorsque vous apportez des corrections colorimétriques. La modification de la luminosité affecte les panneaux, les fenêtres et les boîtes de dialogue, mais non les barres de défilement, les barres de titre et les menus qui ne sont pas à l'intérieur des panneaux. La modification n'agit pas non plus sur l'arrière-plan de l'application sous Windows.

- 1. Sélectionnez Edition > Préférences > Apparence (Windows) ou Premiere Pro > Préférences > Apparence (Mac OS).
- 2. Faites glisser le curseur Luminosité de l'interface utilisateur vers la gauche ou la droite. Pour rétablir le niveau de luminosité par défaut, cliquez sur Valeur par défaut.

#### Œ **[Haut de la page](#page-65-0)**

# **Didacticiel vidéo - Adobe Premiere Pro CC (2014)**

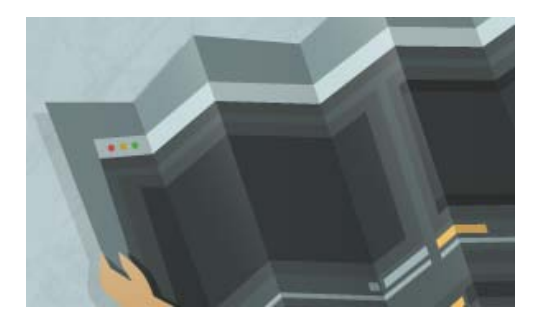

#### *Présentation de l'interface*

*Apprenez à utiliser les panneaux et les outils Premiere Pro dans le flux de travail de montage vidéo.*

Les publications Twitter™ et Facebook ne sont pas couvertes par les dispositions Creative Commons.

[Mentions légales](http://help.adobe.com///help.adobe.com/fr_FR/legalnotices/index.html) | [Politique de confidentialité en ligne](http://www.adobe.com/go/gffooter_online_privacy_policy_fr)

# <span id="page-74-0"></span>Utilisation des panneaux

**[Navigation dans les panneaux](#page-74-1) [Affichage d'un panneau en mode plein écran](#page-74-2) [Affichage des options de panneau](#page-75-0) [Afficher les menus contextuels et des panneaux](#page-75-1) [Panneau Outils et panneau Options](#page-75-2) [Détails des éléments dans le panneau Infos](#page-77-0)**

**[Haut de la page](#page-74-0)**

**[Haut de la page](#page-74-0)**

# <span id="page-74-1"></span>**Navigation dans les panneaux**

Vous pouvez utiliser des touches de raccourci pour activer les panneaux en rotation.

- Effectuez l'une des opérations suivantes :
	- Pour activer les panneaux en rotation vers la droite, appuyez sur Ctrl + Maj + . (point) (Windows) ou sur Contrôle + Maj + . (point) (Mac OS).
	- Pour activer les panneaux en rotation vers la gauche, appuyez sur Ctrl + Maj +, (virgule) (Windows) ou Contrôle + Maj + , (virgule) (Mac OS).

[Dans ce blog](http://blogs.adobe.com/kevinmonahan/2011/08/05/keyboard-shortcuts-selecting-and-toggling-panels/), Kevin Monahan fournit des instructions et des raccourcis clavier pour activer les panneaux.

# <span id="page-74-2"></span>**Affichage d'un panneau en mode plein écran**

Vous pouvez agrandir n'importe quel panneau en mode plein écran et basculer à nouveau en mode normal. Vous pouvez procéder de la sorte à l'aide du panneau en cours d'utilisation ou du panneau que vous survolez avec la souris.

- 1. Placez votre souris sur le panneau à agrandir.
- 2. Appuyez sur la touche ù En général, cette touche se trouve juste à gauche de la touche numérique 1. Sur certains claviers, cette touche est la touche des guillemets ouvrants anglais ou du tilde espagnol. Appuyez de nouveau sur la touche ù pour restaurer la taille du panneau.

Vous pouvez également agrandir un panneau sélectionné en choisissant la commande Fenêtre > Agrandir le groupe. Pour restaurer la taille du panneau, sélectionnez Fenêtre > Rétablir la taille du groupe. Vous pouvez également appuyer sur la touche Maj + touche située à gauche de la touche numérique « 1 » pour agrandir la taille d'un panneau sélectionné. Appuyez sur la touche située à gauche de la touche numérique « 1 » pour permuter la taille du panneau que vous survolez avec la souris.

*Remarque : si Adobe Premiere Pro est installé sur un ordinateur qui n'est pas équipé d'un clavier américain, la commande Agrandir ou Agrandir ou restaurer l'image sous le curseur est associée à une autre touche. Le raccourci clavier de l'option Agrandir ou restaurer l'image sous le curseur (et son homologue, Agrandir ou restaurer l'image active) est répertorié dans la boîte de dialogue Raccourcis clavier. Pour la localiser, sélectionnez le jeu Valeurs par défaut d'Adobe Premiere Pro. Sélectionnez ensuite Application dans le menu. Passez le titre d'aide et faites défiler jusqu'à Agrandir ou*

<span id="page-75-0"></span>**[Haut de la page](#page-74-0) [Haut de la page](#page-74-0) Affichage des options de panneau** • Cliquez sur l'icône de menu de panneau <del>.</del> dans le coin supérieur droit du panneau. *L'ouverture d'un menu est possible même lorsque le panneau est réduit. Dans Photoshop, vous pouvez modifier le corps de la police du texte des panneaux et des infobulles. Dans les préférences d'interface, choisissez une option dans le menu Corps de la police de l'interface utilisateur.* **Afficher les menus contextuels et des panneaux** Outre le choix proposé dans les menus situés en haut de l'écran, vous pouvez choisir dans les *menus contextuels*, qui affichent des commandes spécifiques à l'outil actif ou à l'élément sélectionné. Les *menus des panneaux* affichent des commandes spécifiques au panneau actif. Pour afficher les menus du panneau, cliquez sur le bouton  $\mathbb{E}$  dans le coin supérieur droit du panneau.

<span id="page-75-1"></span>Pour afficher les menus contextuels, cliquez avec le bouton droit de la souris.

**[Haut de la page](#page-74-0)**

#### <span id="page-75-2"></span>**Panneau Outils et panneau Options**

Lorsque vous l'ouvrez, le panneau Options s'affiche par défaut dans la zone d'ancrage horizontale située sous la barre de menus, qui constitue la barre Options. Comme avec les autres panneaux, il est possible de désancrer, de déplacer et de réancrer le panneau Options. Par défaut, le panneau Options contient un menu d'espaces de travail et un lien vers CS Services. Le panneau Outils peut également être ancré au panneau Options.

#### **Outils**

Lorsque vous sélectionnez un outil, le pointeur change de forme selon la sélection. Par exemple, lorsque vous sélectionnez l'outil Cutter et placez le pointeur sur un élément dans le panneau Montage, l'icône se transforme en cutter . Cependant, l'icône de l'outil Sélection **a** peut changer pour illustrer la tâche en cours d'exécution. Dans certains cas, appuyer sur une touche de modification (comme Maj) pendant que vous utilisez un outil peut changer sa fonction et donc son icône. Sélectionnez les outils dans le panneau Outils ou utilisez un raccourci clavier. Vous pouvez redimensionner le panneau Outils et l'orienter verticalement ou horizontalement.

*Remarque : l'outil Sélection est l'outil par défaut. Il est utilisé pour tout ce qui n'est pas une fonction spécialisée. Si le programme ne répond pas comme prévu, assurez-vous que l'outil Sélection est sélectionné.*

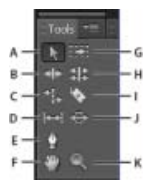

Boîte à outils

**A.** Outil Sélection **B.** Outil Propagation **C.** Outil Allongement compensé **D.** Outil Déplacer dessous **E.** Outil Plume **F.** Outil Main **G.** Outil Sélection de piste **H.** Outil Modification compensée **I.** Outil Cutter **J.** Outil Déplacer dessus **K.** Outil Zoom

Sélectionnez un outil en vue de l'utiliser dans le panneau Montage en cliquant dessus ou en utilisant son raccourci-clavier. Placez le curseur sur un outil pour afficher son nom et son raccourci-clavier.

**Outil Sélection** Outil standard qui permet de sélectionner des éléments, des éléments de menu et d'autres objets dans l'interface utilisateur. Il est généralement conseillé de sélectionner l'outil Sélection dès que vous avez terminé d'utiliser un des autres outils plus spécialisés. Pour plus d'informations sur l'utilisation de l'outil Sélection, reportez-vous à la section Sélection d'un ou de plusieurs éléments.

**Outil Sélection de piste** Sélectionnez cet outil pour sélectionner tous les éléments situés à droite du curseur dans une séquence. Pour sélectionner un élément et tous les éléments qui se trouvent à sa droite dans sa piste, cliquez sur l'élément. Pour sélectionner un élément et tous les éléments qui se trouvent à sa droite dans toutes les pistes, cliquez sur l'élément tout en appuyant sur la touche Maj. Appuyer sur la touche Maj permet de passer de l'outil Sélection de piste à l'outil Sélection de pistes multiples. Pour plus d'informations sur l'utilisation de l'outil Sélection de piste, reportez-vous aux sections Sélection d'une ou de plusieurs pistes et Suppression de tous les éléments d'une piste.

**Outil Propagation** Sélectionnez cet outil pour raccorder les points d'entrée ou de sortie d'un élément dans le panneau Montage. L'outil Propagation comble les vides occasionnés par le montage et conserve tous les montages à gauche ou à droite de l'élément raccordé. Pour plus d'informations sur l'utilisation de l'outil Propagation, reportez-vous à la section Montages par propagation et par modification compensée ou visionnez ce [didacticiel vidéo sur l'outil Propagation](http://library.creativecow.net/devis_andrew/Learning-the-tools-1/1) d'Andrew Devis.

**Outil Modification compensée** Sélectionnez cet outil pour compenser le point de montage entre deux éléments dans un panneau Montage. L'outil Modification compensée raccorde le point d'entrée d'un élément et le point de sortie de l'autre, sans modifier la durée combinée des deux éléments. Pour plus d'informations sur l'utilisation de l'outil Modification compensée, reportez-vous à la section Montages par propagation et par modification compensée ou visionnez ce [didacticiel vidéo sur l'outil Modification compensée](http://library.creativecow.net/devis_andrew/Learning-the-tools-2/1) d'Andrew Devis.

**Outil Allongement compensé** Sélectionnez cet outil pour raccourcir un élément dans le panneau Montage en accélérant sa lecture ou pour l'allonger en le ralentissant. L'outil Allongement compensé modifie la vitesse et la durée sans toucher aux points d'entrée et de sortie. Pour plus d'informations sur l'utilisation de l'outil Allongement compensé, reportez-vous à la section Modification de la vitesse et de la durée d'un élément avec l'outil Allongement compensé ou visionnez [cette vidéo sur l'outil Allongement compensé](http://library.creativecow.net/devis_andrew/Learning-the-tools-3/1) d'Andrew Devis.

**Outil Cutter** Sélectionnez cet outil pour pratiquer une ou plusieurs incisions dans des éléments du panneau Montage. Cliquez sur un point d'un élément pour le scinder à un endroit précis. Pour scinder les éléments de toutes les pistes à cet endroit, cliquez à l'endroit en question dans l'un des éléments tout en maintenant la touche Maj enfoncée. Pour plus d'informations sur l'utilisation de l'outil Cutter, reportez-vous à la section Fractionnement ou découpage d'un ou de plusieurs éléments à l'aide de l'outil Cutter ou visionnez [cette vidéo](http://library.creativecow.net/devis_andrew/Learning-the-tools-3/1) [sur l'outil Cutter](http://library.creativecow.net/devis_andrew/Learning-the-tools-3/1) d'Andrew Devis.

**Outil Déplacer dessous** Sélectionnez cet outil afin de modifier simultanément les points d'entrée et de sortie d'un élément dans le panneau Montage tout en conservant la plage de temps constante. Par exemple, si un élément de 10 secondes a été ramené à 5 secondes dans un panneau Montage, vous pouvez utiliser l'outil Déplacer dessous pour déterminer les 5 secondes de l'élément qui apparaissent dans le panneau Montage. Pour plus d'informations sur l'utilisation de l'outil Déplacer dessous, reportez-vous à la section Réalisation des montages par déplacement dessous et déplacement dessus ou visionnez [cette vidéo sur](http://library.creativecow.net/devis_andrew/Learning-the-tools-4/1) [l'outil Déplacer dessous](http://library.creativecow.net/devis_andrew/Learning-the-tools-4/1) d'Andrew Devis.

**Outil Déplacer dessus** Sélectionnez cet outil pour déplacer un élément vers la gauche ou la droite dans le panneau Montage tout en y raccordant deux éléments. La durée combinée des trois éléments ainsi que l'emplacement du groupe dans le panneau Montage restent inchangés. Pour plus d'informations sur

l'utilisation de l'outil Déplacer dessus, reportez-vous à la section Réalisation des montages par déplacement dessous et déplacement dessus ou visionnez [cette vidéo sur l'outil Déplacer dessus](http://library.creativecow.net/devis_andrew/Learning-the-tools-4/1) d'Andrew Devis.

**Outil Plume** Sélectionnez cet outil pour définir ou sélectionner des images clés, ou pour ajuster des traits de connexion dans le panneau Montage. Faites glisser un trait de connexion verticalement pour l'ajuster. Maintenez la touche Ctrl (Windows) ou Commande (Mac OS) enfoncée et cliquez sur un trait de connexion pour définir une image clé. Maintenez la touche Maj enfoncée et cliquez sur des images clés non adjacentes pour les sélectionner. Faites glisser une marque sur des images clés adjacentes pour les sélectionner. Pour plus d'informations sur l'utilisation de l'outil Plume, reportez-vous à la section Sélection des images clés.

**Outil Main** Sélectionnez cet outil pour déplacer la zone d'affichage du panneau Montage vers la droite ou vers la gauche. Faites glisser vers la gauche ou la droite dans la zone d'affichage.

**Outil Zoom** Sélectionnez cet outil pour effectuer un zoom avant ou arrière dans la zone d'affichage du panneau Montage. Cliquez dans la zone d'affichage pour effectuer un zoom avant d'un incrément. Maintenez la touche Alt (Windows) ou Option (Mac OS) et cliquez pour effectuer un zoom arrière d'un incrément. Pour plus d'informations sur l'utilisation de l'outil Zoom, voir Navigation dans une séquence.

#### **Ouverture du panneau Options**

• Sélectionnez Fenêtre > Options.

#### **Ancrage du panneau Outils au panneau Options**

- 1. Dans le panneau Outils, cliquez sur l'icône du menu du panneau.
- 2. Sélectionnez Ancrer dans le volet Options.

#### **Détachement du panneau Outils du panneau Options**

Dans le panneau Options, cliquez sur la zone en pointillé située à gauche de l'outil Sélection.

Adobe Premiere Pro supprime le panneau Outils du panneau Options et le replace à l'emplacement qu'il occupait avant d'être ancré au panneau Options.

#### **[Haut de la page](#page-74-0)**

#### <span id="page-77-0"></span>**Détails des éléments dans le panneau Infos**

Le panneau Infos affiche différentes informations sur un élément sélectionné, ainsi que les données de code temporel des éléments sous l'indicateur d'instant présent dans la fenêtre Montage.

Les informations relatives à la sélection en cours sont affichées dans la partie supérieure du panneau. Ces informations varient en fonction du type de média, du panneau actif, etc. Ainsi, le panneau Info affiche-t-il des informations concernant uniquement un espace vide dans un panneau Montage ou un élément dans le panneau Projet.

#### **Vidéo**

Indique respectivement le nombre d'images par seconde, la taille d'image et le rapport L/H en pixels.

#### **Audio**

Indique respectivement l'échantillonnage, la résolution et les couches.

#### **Bande**

Indique le nom de la bande.

#### **Entrée**

Indique le code temporel du point d'entrée de l'élément sélectionné.

#### **Sortie**

Indique le code temporel du point de sortie de l'élément sélectionné.

#### **Durée**

Indique la durée de l'élément sélectionné.

La section située sous les données de la sélection en cours contient les valeurs de code temporel relatives à la séquence active et aux éléments de chacune de ses pistes audio et vidéo. Pour garantir une corrélation visuelle aisée, ces valeurs sont affichées dans l'ordre de superposition correspondant à celui du panneau Montage. Les codes temporels des pistes vidéo sont affichés en commençant par le numéro de piste le plus élevé ; dans le cas des pistes audio, en revanche, le numéro de piste le plus élevé est affiché en bas. Cette section est vide uniquement lorsque toutes les séquences sont fermées.

Lors de l'ajout ou de la suppression d'une piste de la séquence actuelle, le panneau Infos est mis à jour afin d'afficher précisément le nombre de pistes de la séquence. Le nombre de pistes affichées est illimité. Ce panneau est également actualisé lorsque l'utilisateur bascule vers une autre séquence.

Le panneau Info affiche le code temporel de la section en cours et de tous les éléments de piste sous l'indicateur d'instant présent. Lorsque la tête de lecture traverse une zone vierge du panneau Montage, aucune valeur de code temporel n'est affichée pour cette piste, mais le libellé de piste reste visible. Une corrélation est établie aisément entre la superposition verticale des codes temporels et la disposition physique des pistes de la séquence.

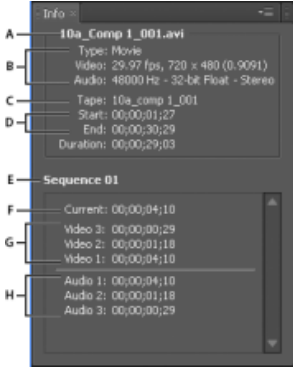

#### Le panneau Info

**A.** Nom de l'élément sélectionné. **B.** Date de l'élément sélectionné **C.** Nom de la bande **D.** Emplacement des codes temporels des points de début et de fin de la séquence **E.** Nom de la séquence active **F.** Emplacement du code temporel source de l'indicateur d'instant présent dans l'élément sélectionné **G.** Emplacement du code temporel source de l'indicateur d'instant présent dans les éléments des pistes vidéo **H.** Emplacement du code temporel source de l'indicateur d'instant présent dans les éléments des pistes audio

*Remarque : vous pouvez modifier le comportement par défaut de certains de ces panneaux dans la boîte de dialogue Préférences. Voir la section Préférences.*

Les publications Twitter™ et Facebook ne sont pas couvertes par les dispositions Creative Commons.

```
Mentions légalesPolitique de confidentialité en ligne
```
# <span id="page-79-0"></span>Utilisation du Moniteur source et du Moniteur du programme

**[Vue d'ensemble du Moniteur de référence et du Moniteur du programme](#page-79-1) [Ouverture ou effacement d'un élément dans le Moniteur source](#page-82-0) [Exploration des éléments dans le menu Source du Moniteur source](#page-83-0) [Utilisation des commandes temporelles du Moniteur source et du Moniteur du](#page-84-0) [programme](#page-84-0) [Affichage des zones admissibles dans les moniteurs](#page-85-0) [Choix des trames dans le Moniteur source et le Moniteur du programme](#page-86-0) [Choix d'un mode d'affichage](#page-86-1)**

**[Haut de la page](#page-79-0)**

# <span id="page-79-1"></span>**Vue d'ensemble du Moniteur de référence et du Moniteur du programme**

Le Moniteur source lit des éléments individuels. Il permet de préparer les éléments que vous souhaitez ajouter à une séquence. Vous pouvez définir des points d'entrée et de sortie, ainsi que les pistes source de l'élément (audio ou vidéo). Vous pouvez également insérer des marques d'élément et ajouter des éléments à une séquence dans le panneau Montage.

Le Moniteur du programme lit la séquence d'éléments que vous assemblez. Il permet de présenter la séquence active dans le panneau Montage. Vous pouvez définir des marques de séquence et indiquer des points d'entrée et de sortie. Ces points déterminent à quel endroit des images seront ajoutées ou supprimées dans la séquence.

Chaque moniteur contient à la fois une échelle de temps et des options permettant de lire et de signaler l'image en cours dans un élément ou une séquence source. Définissez les points d'entrée et de sortie, atteignez les points d'entrée et de sortie et définissez les marques. Par défaut, les boutons Insérer et Remplacer sont disponibles dans le Moniteur source, et les boutons Prélever et Extraire sont disponibles dans le Moniteur du programme. Chaque moniteur contient également un bouton Exporter l'image permettant de créer une image fixe à partir d'une image vidéo unique.

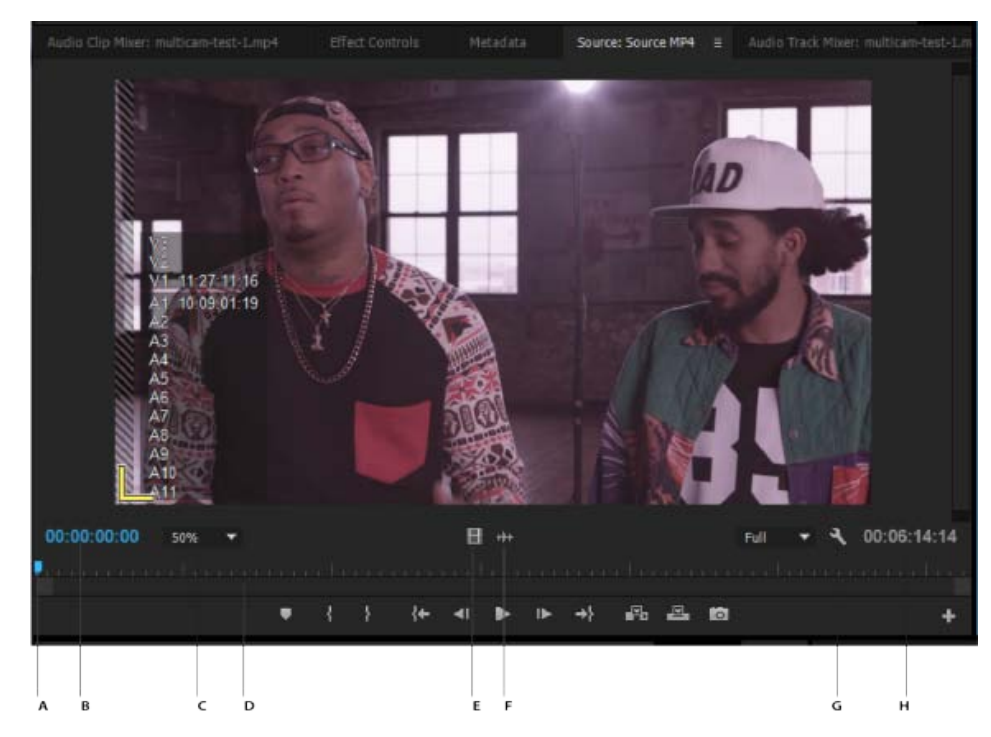

Moniteur source

**A.** Tête de lecture **B.** Code temporel **C.** Options Mise à l'échelle **D.** Barre de défilement de zoom **E.** Faire glisser la vidéo **F.** Faire glisser les données audio **G.** Bouton Paramètres **H.** Durée d'entrée/sortie

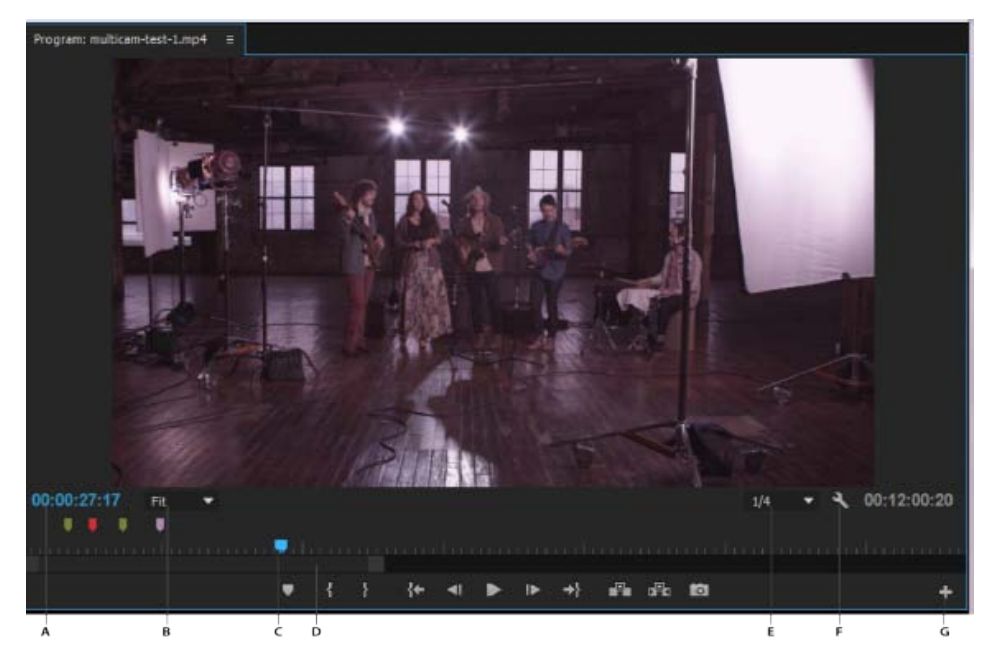

Moniteur du programme

**A.** Code temporel **B.** Options Mise à l'échelle **C.** Tête de lecture **D.** Barre de défilement de zoom **E.** Résolution **F.** Bouton Paramètres **G.** Editeur de boutons

#### **Personnalisation de la barre de boutons du panneau Moniteur**

Par défaut, les boutons les plus utiles sont affichés en bas du Moniteur source et du Moniteur du programme. Cependant, vous pouvez en ajouter d'autres. Cliquez sur « + » dans le coin inférieur droit d'un moniteur pour ouvrir l'éditeur de boutons. Ajoutez des boutons à la barre de boutons en les faisant glisser à partir de l'éditeur de boutons. Vous pouvez ajouter deux lignes de boutons. Des espaces pour séparer les groupes de boutons peuvent aussi être déplacés sur la barre de boutons. Pour supprimer un bouton, faites-le glisser hors de la barre de boutons. Pour désactiver tous les boutons, accédez au menu du panneau, puis désélectionnez l'option « Afficher les commandes de transfert ».

*Placez le pointeur de la souris sur un bouton pour afficher son raccourci clavier.*

# **Définition de la qualité d'affichage pour le Moniteur source et le Moniteur du programme**

En raison de leur débit ou de leur taux de compression élevés, certains formats s'affichent mal lorsqu'ils sont lus en mode plein écran et à vitesse nominale. Il est possible dans ce cas de réduire la résolution afin d'en accélérer la lecture, au détriment toutefois de la qualité de l'image à l'écran. Ce compromis est plus visible lors de l'affichage de formats AVCHD et autres fichiers multimédia incluant des codecs H.264. S'ils ne sont pas en pleine résolution, en effet, la correction d'erreur est désactivée pour ces formats et des artefacts apparaissent alors fréquemment durant la lecture. Ces artefacts n'apparaissent toutefois pas dans le média exporté.

La définition de résolutions de lecture et d'interruption distinctes vous garantit une plus grande latitude en termes de contrôle. Dans le cas d'un métrage en haute résolution, vous pouvez définir une résolution de lecture plus faible (1/4, par exemple) pour une lecture fluide et régler la résolution interrompue sur Intégrale. Ces paramètres permettent de vérifier la qualité de la mise au point ou du masquage flou lorsque la lecture est en pause. Le défilement place le moniteur en résolution de lecture, pas en résolution interrompue.

Certaines résolutions ne sont pas disponibles en fonction du type de séquence. Ainsi, seules les résolutions 1/2 et Intégrale sont disponibles pour les séquences en définition standard (DV par exemple). Les résolutions Intégrale, 1/2 et 1/4 sont disponibles pour de nombreuses séquences HD ayant une taille d'image jusqu'à 1 080. Pour les séquences ayant une taille d'image supérieure à 1 080 (RED, par exemple), d'autres fractions de résolution sont disponibles.

*Remarque : si la résolution du rendu de vos prévisualisations est inférieure à la résolution de la séquence, la résolution de lecture est en fait une fraction de la résolution de prévisualisation. Vous pouvez, par exemple, définir vos fichiers de prévisualisation pour un rendu à 1/2 de la taille d'image de la séquence (1/2 résolution) et votre résolution de lecture sur 1/2 résolution. Les prévisualisations rendues seront lues au 1/4 de la résolution d'origine (à condition que la résolution du média d'origine corresponde à la résolution de la séquence).*

#### **Définition de la qualité d'affichage pour le Moniteur source et le Moniteur du programme**

*Remarque : Vous pouvez attribuer des raccourcis clavier aux résolutions de lecture.*

- 1. Effectuez l'une des opérations suivantes :
	- Cliquez avec le bouton droit sur l'image dans le Moniteur source ou le Moniteur du programme.
	- Cliquez sur l'icône du menu de panneau dans le Moniteur source ou le Moniteur du programme.
	- Cliquez sur le bouton Réglages dans le Moniteur source ou le Moniteur du programme.
- 2. Effectuez l'une des opérations suivantes :
	- Pour définir la résolution de lecture, sélectionnez Résolution de la lecture.
	- Pour définir la résolution interrompue, sélectionnez Résolution interrompue.
- 3. Sélectionnez la résolution de votre choix dans le menu.

#### **Modification de l'agrandissement**

Le Moniteur source et le Moniteur du programme mettent la vidéo à l'échelle de façon à la faire tenir dans la zone disponible. Vous pouvez augmenter le réglage d'agrandissement de chaque mode pour visionner la vidéo en détail. Vous pouvez également diminuer le réglage d'agrandissement pour une vue plus complète de la zone de travail autour de l'image (notamment pour ajuster plus facilement les trajectoires).

1. Choisissez un réglage d'agrandissement dans le menu contextuel Sélectionner le facteur de zoom (à droite de l'affichage de l'instant présent) dans le Moniteur source ou le Moniteur du programme.

Dans le Moniteur source, les valeurs en pourcentage font référence à la taille du média source. Dans le Moniteur du programme, ces valeurs font référence à la taille de l'image précisée dans les réglages de la séquence. Le réglage Adapter met la vidéo à l'échelle de façon à la faire tenir dans la zone d'affichage disponible du moniteur.

2. Pour modifier la zone visible de l'image vidéo, utilisez les barres de défilement du moniteur. Les barres de défilement s'affichent lorsque la taille actuelle du moniteur ne permet pas de contenir l'image complète.

#### **Indicateur d'images perdues**

Le Moniteur source et le Moniteur du programme offrent désormais tous deux la possibilité d'afficher une icône (ressemblant à un feu rouge) qui indique si des images sont perdues en cours de lecture. Le feu est vert au démarrage et passe au jaune lorsque il y a perte d'images, et se réinitialise à chaque lecture. Une info-bulle indique le nombre d'images perdues.

Pour activer l'indicateur d'images perdues pour le Moniteur source ou le Moniteur du programme, sélectionnez l'option Afficher l'indicateur des images perdues dans le menu du panneau ou le menu contextuel Réglages.

# <span id="page-82-0"></span>**Ouverture ou effacement d'un élément dans le Moniteur source**

Pour afficher et manipuler les éléments source présentés dans le panneau Projet ou les occurrences d'éléments contenues dans une séquence, ouvrez les éléments dans le Moniteur source. Le menu Source, accessible à partir de l'onglet Moniteur source, répertorie les éléments ouverts.

- 1. Pour ouvrir un élément, effectuez l'une des opérations suivantes :
	- Cliquez deux fois sur l'élément dans le panneau Projet ou Montage, ou faites glisser un élément du panneau Projet vers le Moniteur source. L'élément apparaît dans le Moniteur source et son nom est ajouté au menu Source.
	- Faites glisser plusieurs éléments ou un chutier entier du panneau Projet vers le Moniteur source, ou sélectionnez plusieurs éléments dans le panneau Projet, puis cliquez deux fois dessus. Les éléments sont ajoutés au menu Source dans l'ordre de sélection, le dernier élément sélectionné apparaissant dans le Moniteur source.
	- Choisissez le nom de l'élément à afficher dans le menu Source (cliquez sur le triangle situé à droite du nom de l'élément actif dans l'onglet Source pour faire apparaître le menu).

**[Haut de la page](#page-79-0)**

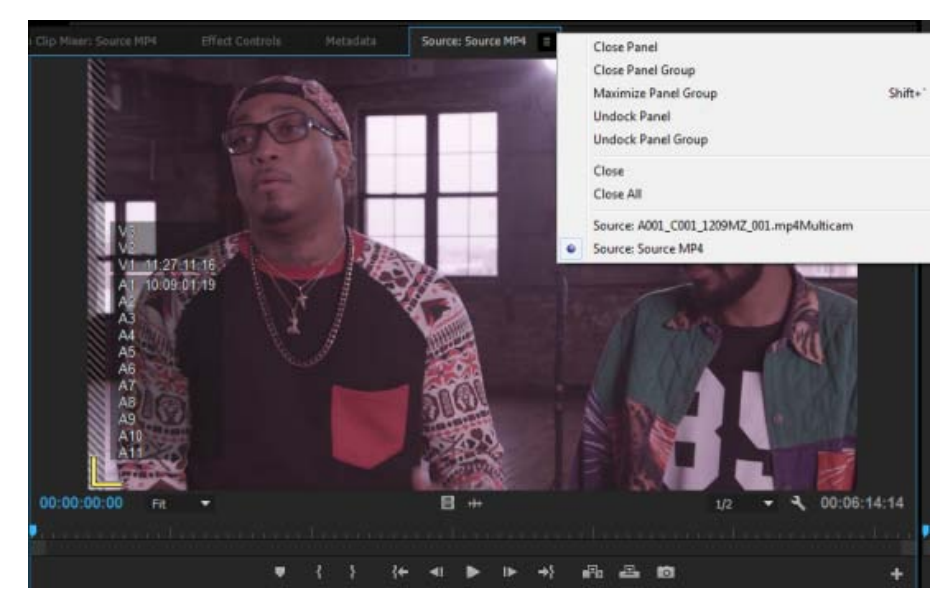

Choix d'un élément à afficher dans le menu Source

- Le menu Source répertorie les éléments principaux par leurs noms. Les éléments ouverts à partir d'une séquence sont répertoriés sous le nom de la séquence, le nom d'élément et l'heure de début dans la séquence.
- 2. Pour supprimer un élément du Moniteur source, choisissez Fermer pour le supprimer ou Fermer tout pour supprimer tous les éléments.

*Vous pouvez également fermer tous les éléments ainsi que le Moniteur source luimême en cliquant sur le bouton Fermeture dans l'onglet Moniteur source.*

#### **[Haut de la page](#page-79-0)**

# <span id="page-83-0"></span>**Exploration des éléments dans le menu Source du Moniteur source**

Vous pouvez définir des raccourcis clavier pour explorer les éléments dans le Moniteur source. Les raccourcis clavier peuvent accélérer le basculement d'éléments, le passage direct au premier ou au dernier élément ou encore la fermeture d'un ou de tous les éléments dans le menu contextuel du Moniteur source.

1. Sélectionnez Edition > Raccourcis clavier (Windows) ou Premiere Pro > Raccourcis clavier (Mac OS).

La boîte de dialogue Raccourcis clavier s'ouvre.

- 2. Dans cette boîte de dialogue, cliquez sur le triangle situé en regard des panneaux, puis cliquez sur le triangle en regard du panneau Moniteur source pour faire apparaître les raccourcis clavier correspondant à ce panneau.
- 3. Définissez des raccourcis clavier pour les commandes suivantes :
	- Elément source : fermer
	- Elément source : tout fermer
	- Elément source : premier
	- Elément source : dernier
	- Elément source : suivant
	- Elément source : précédent
- 4. Cliquez sur OK.

# <span id="page-84-0"></span>**Utilisation des commandes temporelles du Moniteur source et du Moniteur du programme**

Le Moniteur source comporte plusieurs commandes permettant de se déplacer d'une image à l'autre au sein d'un élément. Le Moniteur du programme contient des commandes semblables pour se déplacer au sein d'une séquence.

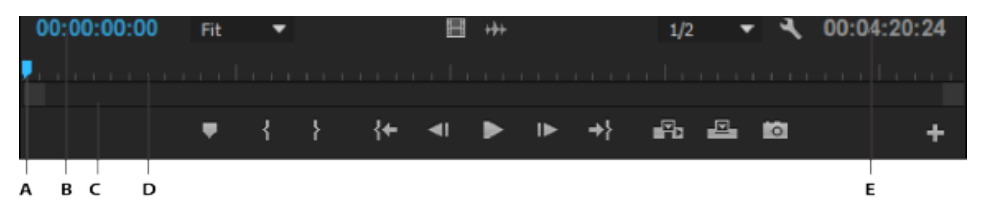

**A.** Affichage de l'instant présent **B.** Tête de lecture **C.** Barre de défilement de zoom **D.** Echelle de temps **E.** Affichage de la durée

**Echelles de temps** Affichent la durée d'un élément dans le Moniteur source et d'une séquence dans le Moniteur du programme. Les graduations indiquent la durée en fonction du format d'affichage vidéo défini dans la boîte de dialogue Réglages du projet. Vous pouvez changer d'échelle de temps pour afficher le code temporel dans d'autres formats. Chaque échelle contient également des icônes pour les marques (repères) du moniteur correspondant, ainsi que des points d'entrée et de sortie. Vous pouvez régler la tête de lecture, les marques et les points d'entrée et de sortie en faisant glisser leurs icônes respectives sur l'échelle de temps.

*Par défaut, l'option Nombre d'échelles de temps est désactivée. Vous pouvez les activer ou les désactiver en sélectionnant Nombre d'échelles de temps dans le menu du moniteur source ou du programme.*

**Tête de lecture** Affiche l'emplacement de l'image active dans l'échelle de temps de chaque moniteur.

*Remarque : La tête de lecture est l'ancien « indicateur d'instant présent ».*

Affichages de l'instant présent Affichent le code temporel de l'image active. Les affichages de l'instant présent figurent en bas à gauche de la vidéo de chaque moniteur. Le Moniteur source affiche l'instant présent pour l'élément ouvert. Le Moniteur du programme affiche l'instant présent de la séquence. Vous pouvez passer à un autre instant. Pour cela, cliquez dans l'affichage et saisissez un autre instant ou placez le pointeur sur l'affichage du temps puis faites glisser vers la gauche ou la droite. Pour basculer l'affichage entre le code temporel et le nombre d'images, tout en maintenant la touche Ctrl (Windows) ou Commande (Mac OS) enfoncée, cliquez sur l'instant présent dans l'un ou l'autre des moniteurs ou dans un panneau Montage.

Affichage de la durée Affiche la durée de l'élément ouvert ou de la séquence ouverte. La durée mesure l'écart temporel entre le point d'entrée et le point de sortie définis de l'élément ou de la séquence. Lorsque aucun point d'entrée n'est défini, l'heure de début de l'élément ou de la séquence est indiquée. Lorsque aucun point de sortie n'est défini, le Moniteur source utilise l'heure de fin de l'élément pour calculer la durée, et le Moniteur du programme utilise l'heure de fin du dernier élément de la séquence pour calculer la durée.

Barres de défilement du zoom Les barres de défilement du zoom correspondent à la zone visible de l'échelle de temps dans chaque moniteur. Vous pouvez faire glisser les poignées pour modifier la largeur d'une barre et modifier l'échelle de temps qui se trouve en dessous. La barre indique la durée totale de l'échelle de temps lorsqu'elle est déployée sur toute sa largeur, tandis qu'elle présente un affichage plus détaillé de l'échelle, une fois contractée. Le développement et la réduction de la barre sont centrés sur la tête de lecture. Avec la souris positionnée sur la barre, contractez et déployez la barre à l'aide de la molette de la souris. Vous obtenez les mêmes effets en tournant la molette de la souris dans les zones situées à l'extérieur des barres. En faisant glisser le centre de la barre, vous pouvez faire défiler la partie visible d'une échelle de temps sans avoir à en modifier l'échelle. Lorsque vous faites glisser la barre, vous ne déplacez pas la tête de lecture. Vous pouvez toutefois déplacer la barre, puis cliquer sur l'échelle de temps pour déplacer la tête de lecture vers la même zone que la barre. Une barre de défilement du zoom est également disponible dans le montage.

*Remarque : la modification de l'échelle de temps ou de la barre de défilement du zoom du Moniteur du*

#### **Affichage des options des moniteurs source et du programme**

Vous pouvez afficher ou masquer les options des menus du Moniteur source et du Moniteur du programme. Par exemple, vous pouvez masquer les options de transfert si vous connaissez les raccourcis J-K-L pour la lecture, afin d'avoir plus d'espace pour afficher vos données.

Sélectionnez ou désélectionnez l'option dans le menu du panneau afin d'afficher ou de masquer les éléments suivants :

- Commandes de transport
- Marques
- Nombre d'échelles de temps
- Indicateur d'images perdues

Vous pouvez également afficher ou masquer plusieurs de ces options à partir du bouton Réglages sur chaque moniteur.

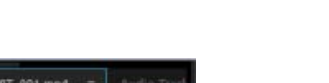

**[Haut de la page](#page-79-0)**

# <span id="page-85-0"></span>**Affichage des zones admissibles dans les moniteurs**

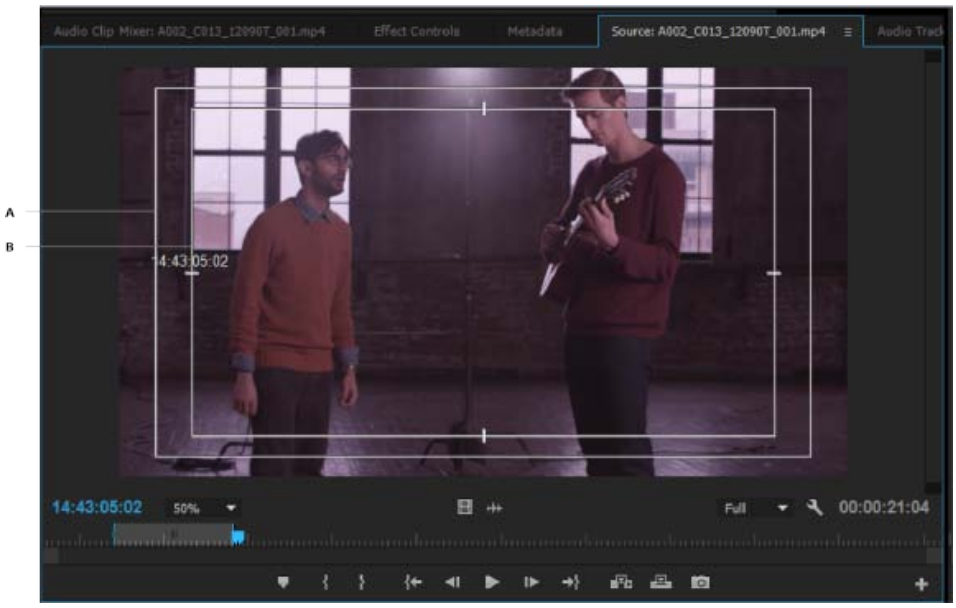

**A.** Zone admissible de l'action **B.** Zone admissible du titre

Objets de référence uniquement, ils n'apparaissent pas dans les aperçus et sont exclus de l'exportation.

Cliquez sur le bouton Paramètres sous le Moniteur source ou le Moniteur du programme et choisissez Marges admissibles. Vous pouvez également choisir Marges admissibles dans le menu du Moniteur source ou du Moniteur du programme.

*Les marges admissibles standard pour le titre et l'action sont respectivement de 10 et 20 %. Vous pouvez toutefois modifier leurs dimensions dans la boîte de dialogue Réglages du projet. (Voir [Boîte de dialogue Réglages du projet](http://help.adobe.com/fr_FR/premierepro/cs/using/WS1BF3BAAB-A930-44e3-8DFA-50D5C58A1A1Aa.html#WSFA3FECD9-86F8-4fd9-A107-7A5992420A42).)*

**[Haut de la page](#page-79-0)**

#### **Choix des trames dans le Moniteur source et le Moniteur du**

#### <span id="page-86-0"></span>**programme**

Il est possible de définir le Moniteur source et le Moniteur du programme afin d'afficher la première, la deuxième ou les deux trames d'un métrage entrelacé. Lorsqu'un élément progressif est ouvert dans le Moniteur source, les réglages de ce dernier sont désactivés. Lorsque la séquence active utilise une préconfiguration de séquence progressive, les réglages du Moniteur du programme sont également désactivés.

- 1. Dans le Moniteur source ou le Moniteur du programme, cliquez sur le bouton du menu de panneau **.**
- 2. Sélectionnez Afficher le premier type de trame, Afficher le deuxième type de trame ou Afficher les deux types de trames, selon vos besoins.

# <span id="page-86-1"></span>**Choix d'un mode d'affichage**

Vous pouvez afficher la vidéo, la couche alpha de la vidéo ou un ou plusieurs outils de mesure.

**[Haut de la page](#page-79-0)**

Dans le Moniteur source ou le Moniteur du programme, cliquez sur le bouton Réglages ou cliquez sur le menu du panneau et choisissez un mode d'affichage :

**Vidéo composite** Affiche la vidéo normale.

**Alpha** Affiche la transparence en tant qu'image en niveaux de gris.

**Tous les modes** Affiche un moniteur de forme d'onde, un vectorscope, une parade YCbCr et une parade RVB.

**Vectorscope** Affiche un vectorscope qui mesure la chrominance de la vidéo, notamment la teinte et la saturation.

**Forme d'onde YC** Affiche un moniteur de forme d'onde standard, qui mesure la luminance de la vidéo, en IRE.

Parade YCbCr Affiche un moniteur de forme d'onde qui mesure séparément les composantes Y, Cb et Cr de la vidéo, en IRE.

Parade RVB Affiche un moniteur de forme d'onde qui mesure séparément les composantes R, V et B de la vidéo, en IRE.

**Vectorscope/Forme d'onde YC/Parade YCbCr** Affiche un moniteur de forme d'onde, un vectorscope et une parade YCbCr.

**Vectorscope/Forme d'onde YC/Parade RVB** Affiche un moniteur de forme d'onde, un vectorscope et une parade RVB.

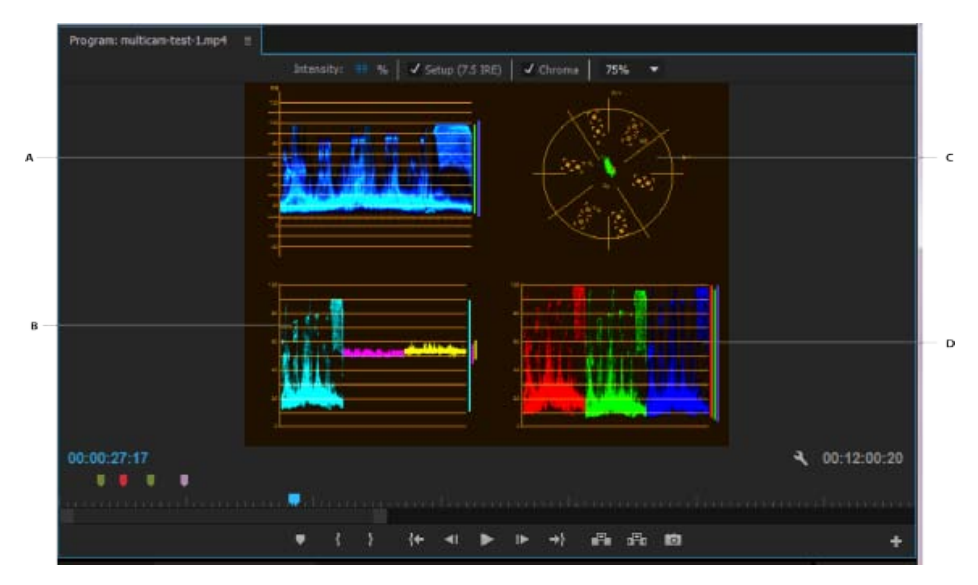

Moniteur du programme défini sur Vectorscope/Onde YC/Parade YCbCr

**A.** Moniteur de forme d'onde **B.** Parade YCbCr **C.** Vectorscope **D.** Forme d'onde YC

*Pour utiliser plus efficacement les affichages du moniteur de forme d'onde et du vectorscope, affichez-les dans un moniteur de référence qui est couplé avec le Moniteur du programme. Reportez-vous à la section Moniteur de référence.*

Les publications Twitter™ et Facebook ne sont pas couvertes par les dispositions Creative Commons.

[Mentions légales](http://help.adobe.com/fr_FR/legalnotices/index.html) | [Politique de confidentialité en ligne](https://www.adobe.com/go/gffooter_online_privacy_policy_fr)

# <span id="page-88-0"></span>Préférences

**[Modification des préférences](#page-88-1) [Préférences générales](#page-89-0) [Préférences d'apparence](#page-90-0) [Préférences audio](#page-90-1) [Préférences du matériel audio](#page-92-0) [Préférences d'enregistrement automatique](#page-94-0) [Préférences d'acquisition](#page-95-0) [Préférences de la surface de contrôle](#page-88-0) [Préférences de pilotage de matériel](#page-95-1) [Préférences de couleur des libellés](#page-96-0) [Préférences des paramètres par défaut des libellés](#page-96-1) [Préférences des médias](#page-96-2) [Préférences de mémoire](#page-96-3) [Préférences de lecture](#page-97-0) [Préférences de synchronisation des paramètres](#page-97-1) [Préférences du module Titrage](#page-97-2) [Préférences de raccord](#page-98-0)**

**[Haut de la page](#page-88-0)**

#### <span id="page-88-1"></span>**Modification des préférences**

Vous pouvez personnaliser l'aspect et le comportement d'Adobe Premiere Pro, depuis la spécification de la durée par défaut des transitions jusqu'à la définition de la luminosité de l'interface utilisateur. La plupart de ces préférences restent actives jusqu'à ce que vous les changiez. Toutefois, les préférences que vous définissez pour les disques de travail sont enregistrées avec vos projets. Ainsi, lorsque vous ouvrez un projet, il propose, par défaut, les disques de travail que vous aviez sélectionnés lors de la configuration du projet.

- Pour ouvrir la boîte de dialogue Préférences, cliquez sur Edition > Préférences (Windows) ou Premiere Pro > Préférences (Mac OS) et sélectionnez la catégorie de préférences que vous souhaitez modifier.
- Pour restaurer les paramètres de préférences par défaut, maintenez la touche Alt (Windows) ou Option (Mac OS) enfoncée pendant le lancement de l'application. Vous pouvez relâcher la touche Alt ou Option lorsque l'écran de démarrage s'affiche.
- Pour restaurer les paramètres de préférences par défaut et la mémoire cache du module externe en même temps, maintenez enfoncées les touches Maj + Alt (Windows) ou Maj + Option (Mac OS) pendant le démarrage de l'application. Relâchez les touches Maj + Alt ou Maj + Option lorsque l'écran de démarrage s'affiche.

Les préférences sont stockées à l'emplacement suivant :

- Pour Windows : <lecteur>\Users\<nom\_utilisateur>\AppData\Roaming\Adobe\Adobe Premiere Pro
- Pour Mac OS : <lecteur>/Utilisateurs/<nom\_utilisateur>Bibliothèque/Préférences/com.adobe.AdobePremierePro.plist

Ce chapitre de l'ouvrage Adobe Premiere Pro Classroom in a Book explique comment configurer des projets, des séquences et des préférences lors de la prise en main d'Adobe Premiere Pro. Reportez-vous à la section traitant de la [sélection des paramètres, du réglage des préférences et de la gestion des éléments dans](http://www.peachpit.com/articles/article.aspx?p=1660188) [Adobe Premiere Pro](http://www.peachpit.com/articles/article.aspx?p=1660188).

### <span id="page-89-0"></span>**Préférences générales**

Dans le volet Général de la boîte de dialogue Préférences, vous pouvez personnaliser les paramètres de plusieurs éléments, de la durée des transitions aux infobulles, comme suit :

**Au démarrage** Choisissez d'afficher l'écran de bienvenue d'Adobe Premiere Pro ou les fichiers que vous avez récemment ouverts.

Paramètres de transition vidéo et audio par défaut Spécifiez la durée par défaut pour les transitions audio et vidéo

**Durée par défaut de l'image fixe** Spécifiez la durée par défaut d'affichage des images fixes

Défilement automatique de lecture du montage Lorsqu'une séquence est plus longue que le montage visible, vous pouvez choisir parmi différentes options de défilement automatique du montage pendant la lecture.

Le défilement des pages déplace le montage automatiquement vers une nouvelle vue, une fois la tête de lecture déplacée hors de l'écran. Cette option garantit une lecture continue et ininterrompue.

Avec le défilement régulier, la tête de lecture reste au milieu de l'écran, tandis que les éléments et l'échelle de temps défilent.

Défilement souris sur le montage Vous pouvez choisir le défilement vertical ou horizontal. Par défaut, le défilement à l'aide de la souris est horizontal dans Windows et vertical dans Mac OS. Pour Windows, appuyez sur la touche Ctrl pour activer le défilement vertical.

**Définir sur le montage lors de montages par insertion/remplacement** Sélectionnez cette préférence si vous souhaitez que le panneau Montage soit actif, et non le Moniteur source, après avoir effectué une modification.

**Accrocher la tête de lecture dans le montage lorsque l'option Magnétisme est activée** Sélectionnez cette préférence pour activer le magnétisme.

Lorsque le magnétisme est activé, le fait de déplacer la tête de lecture dans le panneau Montage aligne directement cette dernière sur une modification. Par exemple, vous pouvez aligner la tête de lecture sur une marque spécifique avec le magnétisme activé.

Activez/désactivez le magnétisme en appuyant sur la touche S du clavier.

**Afficher les indicateurs désynchronisés pour les éléments non liés** Des indicateurs apparaissent à présent pour les éléments audio et vidéo non liés et désynchronisés.

**Ajuster par défaut à l'image** Sélectionnez cette option pour échelonner automatiquement des éléments importés par rapport à la taille d'image par défaut du projet.

**Chutiers** Le comportement des chutiers, lorsque vous double-cliquez dessus ou double-cliquez avec la touche Maj ou Option enfoncée, peut être contrôlé dans la préférence Chutiers.

**Rendu simultané des données audio et vidéo** Sélectionnez cette préférence pour permettre à

Adobe Premiere Pro de procéder automatiquement au rendu des prévisualisations audio à chaque rendu de prévisualisations vidéo. Pour plus d'informations, voir Rendu simultané de l'audio et de la vidéo.

**Afficher le message d'avertissement de discordance des éléments** Lorsque vous faites glisser un élément dans une séquence, Adobe Premiere Pro détecte si les attributs de l'élément correspondent aux réglages de la séquence. Si les attributs ne correspondent pas, la boîte de dialogue « Afficher le message d'avertissement de discordance des éléments » s'affiche.

#### **Afficher l'indicateur d'événements**

Désélectionnez cette préférence pour désactiver la fenêtre contextuelle de notification d'événement qui s'affiche dans le coin inférieur droit de l'interface utilisateur. Pour plus d'informations, reportez-vous à la rubrique Notification d'événement.

**La boîte de dialogue Adapter l'élément s'affiche pour modifier les incohérences de plage** Lorsque vous disposez de points d'entrée et de sortie différents dans le Moniteur source et le Moniteur du programme, une boîte de dialogue Adapter l'élément s'affiche. Vous pouvez y choisir les points d'entrée et de sortie à utiliser. Sélectionnez cette préférence pour qu'Adobe Premiere Pro mémorise votre choix et n'affiche plus à chaque fois la boîte de dialogue Adapter l'élément.

**[Haut de la page](#page-88-0)**

**[Haut de la page](#page-88-0)**

**Afficher les infobulles** Permet d'activer ou de désactiver les infobulles.

#### <span id="page-90-0"></span>**Préférences d'apparence**

Dans le volet Apparence de la boîte de dialogue Préférences, vous pouvez définir la luminosité globale de l'interface utilisateur.

Vous pouvez également contrôler la luminosité et la saturation de la couleur de surbrillance bleue, les commandes interactives et les indicateurs de focus.

# <span id="page-90-1"></span>**Préférences audio**

Unité de correspondance automatique La préférence Unité de correspondance automatique indique l'instant, dans le panneau Mixage audio, où un contrôle ajusté doit rétablir son paramètre précédent. Les commandes concernées sont les boutons de paramétrage Volume, Panoramique, Effet et Emission d'une piste audio, d'un mixage secondaire et (à l'exception des émissions) d'une piste principale. Cette préférence a une incidence sur les propriétés du mode Au toucher, ainsi que sur celles du mode Lecture pour les effets relatifs aux images clés.

**Type de mixage final 5.1** Indique la manière dont sont mixés les canaux source en pistes audio 5.1.

Lecture des données audio lors du nettoyage Active le nettoyage audio. Vous pouvez créer un raccourciclavier nommé « basculer les données audio lors du nettoyage » pour activer/désactiver le nettoyage audio lors du nettoyage. Utiliser une touche de raccourci clavier est préférable à revenir à la boîte de dialogue Préférences chaque fois que vous souhaitez activer ou désactiver le nettoyage audio.

**Conserver la hauteur de ton lors de la variation de vitesse** Permet de conserver la hauteur du son pendant le défilement et la lecture tout en utilisant les touches J,K,L. La sélection de cette préférence contribue à améliorer la clarté du discours lorsque la vitesse de lecture est plus rapide ou plus lente que la vitesse normale.

**Entrée silencieuse pendant l'enregistrement du montage** Cochez cette case pour empêcher le contrôle des entrées audio lors de l'enregistrement dans la fenêtre de montage.

Génération automatique de fichiers de pic Sélectionnez cette option pour qu'Adobe Premiere Pro génère automatiquement des fichiers .pk pour que la forme d'onde s'affiche lors de l'importation des données audio. Si vous n'avez pas besoin d'afficher les signaux audio, désactivez cette préférence.

Pistes audio par défaut Définit le type de la piste dans laquelle les canaux audio de l'élément sont présentés lorsqu'un élément est ajouté à une séquence : Mono, Stéréo, 5.1 ou Mono multicanal. Adobe Premiere Pro importe chacun de ces types de pistes et en effectue le rendu dans le format source (si vous sélectionnez l'option Utiliser le fichier) ou le converti dans un autre format (si vous sélectionnez l'un des types de pistes autres que Utiliser le fichier). La liste suivante décrit la compatibilité entre les pistes et les types d'éléments :

- Les pistes mono peuvent contenir des éléments mono et stéréo.
- Les pistes stéréo peuvent contenir des éléments mono et stéréo.
- Les pistes 5.1 peuvent uniquement contenir des éléments 5.1.
- Les pistes adaptatives peuvent contenir des éléments mono, stéréo et adaptatifs (multicanaux), mais pas 5.1.

Les définitions suivantes décrivent comment chaque type de piste est interprété dans Adobe Premiere Pro et présenté une fois déposé dans une séquence :

**Média mono** Permet d'indiquer comment les fichiers mono doivent être interprétés dans Adobe Premiere Pro. La correspondance fonctionne comme suit :

- L'option **Utiliser le fichier** importe le fichier dans le même format, à savoir mono.
- L'option **Mono** importe le fichier en mono, comme lorsque vous sélectionnez l'option Utiliser le fichier en tant que fichier source et que vos préférences se portent sur mono.
- L'option **Stéréo** importe le fichier multimédia mono en stéréo. Le canal mono du fichier est affecté à un canal en stéréo et l'autre canal reste silencieux pour que le média soit interprété comme stéréo.
- L'option **5.1** importe le fichier mono en tant qu'élément 5.1 Surround. Le canal mono du fichier est mis en correspondance avec un canal au format 5.1 et 5 canaux silencieux pour que le fichier soit interprété comme média 5.1 Surround.
- L'option **Adaptatif** importe le fichier en tant qu'élément de N canaux (N max. est 32) avec la canal mono comme premier canal.

**Stéréo Média** Permet d'indiquer comment les fichiers intrinsèquement stéréo doivent être interprétés dans Adobe Premiere Pro. Voici les possibilités :

- L'option **Utiliser le fichier** importe le fichier dans le format source, à savoir stéréo.
- L'option **Mono** importe le fichier en mono. Les canaux gauche et droite sont interprétés comme 2 canaux mono.
- L'option **Stéréo** importe le fichier en stéréo avec la mise en correspondance des canaux identique au format source.
- L'option **5.1** importe le fichier en tant qu'élément 5.1 Surround. Les canaux stéréo du fichier avec les 4 canaux silencieux sont interprétés comme média 5.1 Surround.
- L'option **Adaptatif** importe le fichier en tant qu'élément de N canaux (N max. est 32) avec les canaux stéréo comme 2 premiers canaux.

**Média 5.1** Permet d'indiquer comment Adobe Premiere Pro doit traiter les fichiers multimédias 5.1. Les options sont les suivantes :

- L'option **Utiliser le fichier** importe le fichier dans le format source. Dans le cas présent, il s'agit d'un média de canal 5.1 Surround.
- L'option **Mono** importe le fichier en mono, ce qui donne 6 canaux mono.
- L'option **Stéréo** importe le fichier en stéréo, en mettant en correspondance les 6 canaux avec 3 paires stéréo.
- L'option **5.1** importe le fichier en tant que média 5.1, en conservant la mise en

correspondance exacte du fichier source. Dans ce cas, cette option équivaut à l'option Utiliser le fichier.

L'option **Adaptatif** importe le fichier en tant qu'élément de N canaux (N max. est 32) avec les 6 premiers canaux et les canaux restants comme silencieux.

**Média mono multicanal** Permet d'indiquer comment les fichiers qui comportent N canaux discrets doivent être interprétés dans Adobe Premiere Pro. Les options sont les suivantes :

- **Utiliser le fichier** Importe le fichier dans le format source. Dans le cas présent, il s'agit de média mono multicanal avec le même nombre de canaux que dans la source.
- **Mono** Résultat identique à l'option Utiliser le fichier : tous les N canaux sont conservés comme N pistes mono.
- **Stéréo** Les N canaux mono de la source sont regroupés en (N/2) paires stéréo.
- **5.1** Importe un fichier mono multicanal comme des ensembles d'une ou plusieurs pistes 5.1 en ajoutant des canaux silencieux supplémentaires (si nécessaire) aux ensembles complets de la configuration 5.1.
- **Adaptatif** Importe le fichier en tant qu'élément de N canaux (N max. est 32) avec les canaux mis en correspondance avec le même nombre de canaux audio que dans le média source.

**Optimisation des images clés d'automatisation** Définit l'amincissement linéaire des images clés et la réduction de l'intervalle de temps minimum.

**Amincissement linéaire des images clés** Créez des images clés uniquement aux points qui ne comportent pas de relation linéaire avec les images clés de début et de fin. Par exemple, si vous automatisez une atténuation de 0 dB à –12 dB. Lorsque cette option est sélectionnée, Adobe Premiere Pro crée uniquement des images clés aux points qui représentent une augmentation de valeur à partir des images clés de début (0 dB) et de fin (-12 dB). Si vous ne sélectionnez pas cette option, Adobe Premiere Pro peut créer plusieurs images clés incrémentielles de valeurs identiques entre ces deux points, selon la vitesse à laquelle vous changez la valeur. Cette option est sélectionnée par défaut.

Réduction de l'intervalle de temps minimum Crée des images clés uniquement à des intervalles supérieurs à la valeur que vous spécifiez. Saisissez une valeur comprise entre 1 et 2 000 millisecondes.

Réglage important du volume Cette préférence permet de définir le nombre de décibels à ajouter lors de l'utilisation de la commande Augmenter le volume de l'élément - Plusieurs.

Gestionnaire de modules externes audio Ouvre la boîte de dialogue Gestionnaire de modules externes audio pour permettre d'utiliser des modules externes VST3 tiers, ainsi que des modules externes Audio Units (AU) sous Mac.

**[Haut de la page](#page-88-0)**

#### <span id="page-92-0"></span>**Préférences du matériel audio**

Dans le volet Matériel audio de la boîte de dialogue Préférences (Modifier > Préférences > Matériel audio), vous définissez le matériel audio de l'ordinateur et les réglages appropriés, tels que les réglages ASIO et MME (Windows uniquement) ou les réglages CoreAudio (Mac OS uniquement) utilisés par Adobe Premiere Pro pour lire et enregistrer du contenu audio. Lorsque vous connectez un matériel audio, les réglages de ce type de matériel, comme l'entrée par défaut, la sortie par défaut, l'horloge principale, la latence et le taux d'échantillonnage sont chargés dans cette boîte de dialogue. Par exemple, l'écran suivant illustre les réglages d'un matériel connecté MME (Windows) dans lequel vous pouvez modifier les sélections par défaut dans les propriétés :

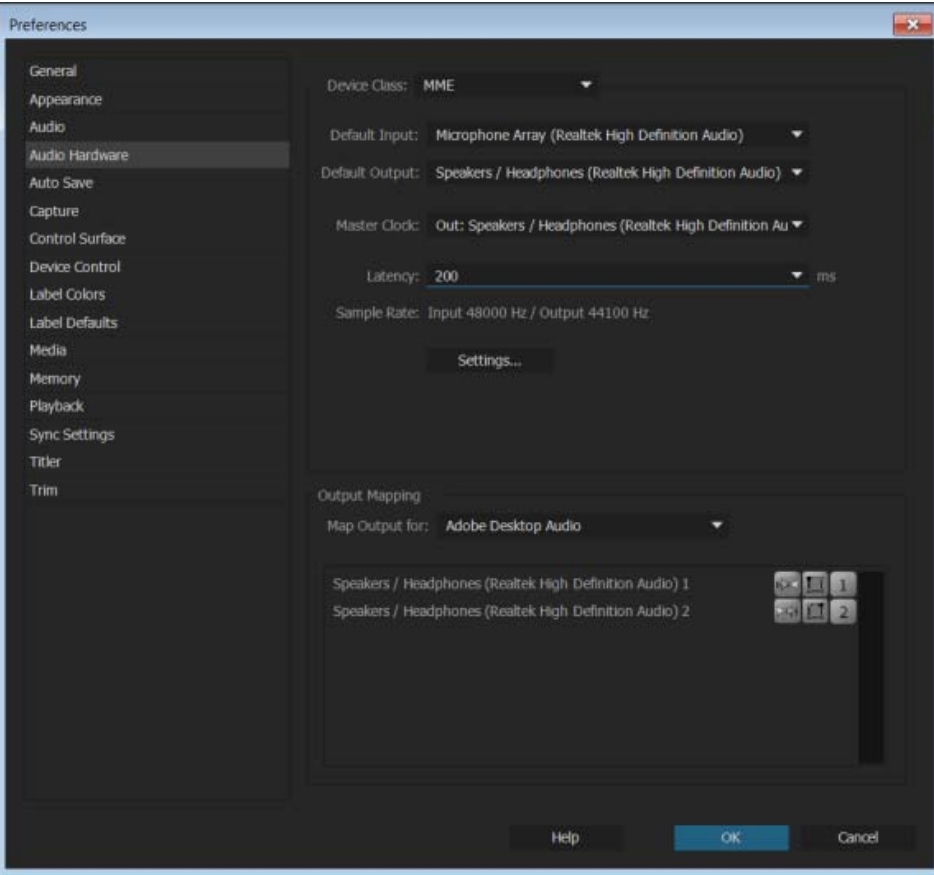

Préférences du matériel audio MME

L'image suivante illustre les préférences pour le matériel CoreAudio à faible latence pouvant prendre en charge les modes réservés à l'entrée, réservés à la sortie, puis duplex intégral. Vous pouvez modifier les propriétés telles que l'horloge principale (MOTU, SPDIF et ADAT) et la taille du tampon d'E/S (faible latence, 32 échantillons).

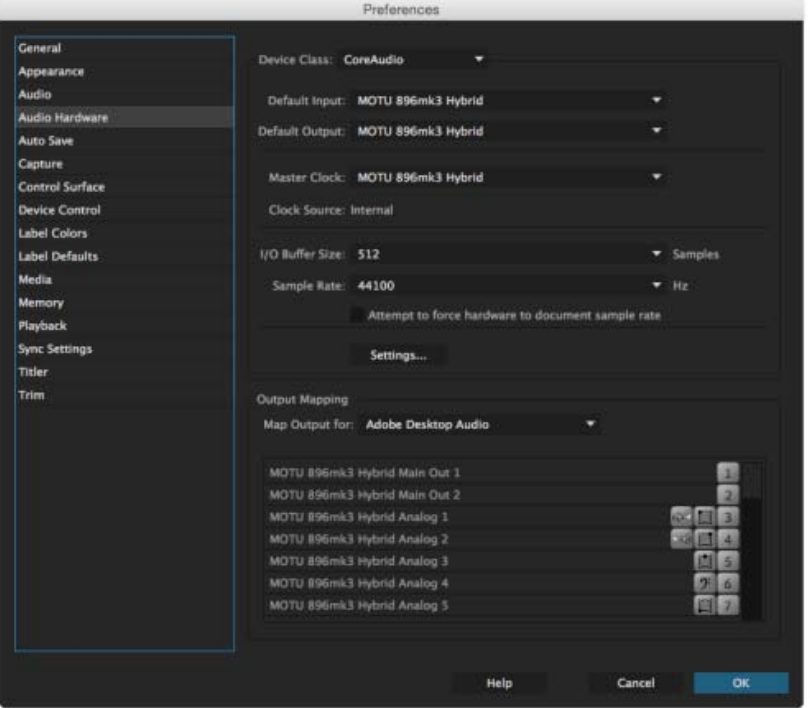

#### **Configuration des entrées et sorties audio**

Lorsque vous configurez les entrées et les sorties pour l'enregistrement et la lecture, Adobe Premiere Pro peut utiliser les types de pilotes de carte son suivants :

Sous Windows, les pilotes ASIO prennent en charge les cartes professionnelles, tandis que les pilotes MME prennent généralement en charge les cartes standard.

Sur Mac OS, les pilotes CoreAudio prennent en charge les cartes professionnelles et standard.

Les pilotes ASIO et CoreAudio sont recommandés car ils permettent d'obtenir de meilleures performances et une latence inférieure. Ils vous permettent également de contrôler les données audio lors de leur enregistrement et d'écouter directement les modifications apportées au volume, au panoramique et aux effets lors de la lecture.

- 1. Sélectionnez Modifier > Préférences > Matériel audio (Windows) ou Préférences > Matériel audio (Mac OS).
- 2. Dans le menu Catégorie de périphérique, sélectionnez le pilote pour la carte son à utiliser.
- 3. Sélectionnez une entrée et une sortie par défaut pour la carte. Voir Affectation d'entrées et de sorties audio aux pistes dans l'aide d'Adobe Audition.
- 4. (MME et CoreAudio) Pour Horloge principale, sélectionnez l'entrée ou la sortie avec laquelle synchroniser un autre matériel audio numérique (en s'assurant de l'alignement correct des échantillons).
- 5. Pour les options Taille du tampon d'E/S (ASIO et CoreAudio) ou Latence (MME), spécifiez le paramètre le plus bas possible sans perte de données audio. Le paramètre idéal dépend de la vitesse de votre système. Quelques essais peuvent s'avérer nécessaires.
- 6. Sélectionnez un taux d'échantillonnage pour le matériel audio. (Pour les taux couramment utilisés pour différents supports de sortie, voir Compréhension du taux d'échantillonnage dans l'aide d'Adobe Audition.)
- 7. (Facultatif) Pour optimiser les performances des cartes ASIO et CoreAudio, cliquez sur Réglages. Pour plus de détails, consultez la documentation accompagnant votre carte son.
- 8. Sous Mappage de la sortie, vous pouvez spécifier le haut-parleur cible du système audio de l'ordinateur pour chaque canal audio pris en charge.

#### **[Haut de la page](#page-88-0)**

#### <span id="page-94-0"></span>**Préférences d'enregistrement automatique**

**Enregistrement automatique des projets** Par défaut, Adobe Premiere Pro enregistre automatiquement votre projet toutes les quinze minutes et conserve sur le disque dur les cinq dernières versions du fichier de projet.

Vous pouvez revenir à une version précédente à tout moment. L'archivage de nombreuses versions d'un projet occupe peu d'espace disque dans la mesure où les fichiers de projet sont plus petits que les fichiers vidéo source. Il est conseillé d'enregistrer les fichiers des projets sur le même disque que votre application. Les fichiers archivés sont stockés dans le dossier Enregistrement automatique d'Adobe Premiere Pro.

**Enregistrement automatique toutes les** Optez pour l'enregistrement automatique des projets et indiquez l'intervalle entre deux enregistrements (en minutes).

**Nombre maximum de versions de projet** Entrez le nombre de versions que vous voulez enregistrer pour chaque fichier de projet. Par exemple, si vous indiquez 10, Adobe Premiere Pro enregistre les dix versions les plus récentes.

*Remarque : Lorsque vous définissez l'enregistrement automatique à intervalles réguliers, Adobe Premiere Pro enregistre automatiquement un projet lorsqu'il détecte que des modifications ont été apportées au fichier du projet.*

*L'enregistrement automatique s'exécute même si vous avez manuellement enregistré les modifications. Auparavant, Premiere Pro n'effectuait pas d'enregistrement automatique si vous aviez manuellement enregistré les modifications au cours de l'intervalle défini. Si le système est inactif durant une période plus longue que l'intervalle défini, Adobe Premiere Pro force un enregistrement automatique.*

**Enregistrer le projet de sauvegarde sur Creative Cloud** Sélectionnez cette préférence pour qu'Adobe Premiere Pro enregistre automatiquement vos projets directement dans votre espace de stockage Creative Cloud.

Lorsqu'Adobe Premiere Pro enregistre automatiquement un projet, un répertoire nommé « enregistrement automatique » est créé dans votre espace de stockage en ligne Creative Cloud. Tous les projets sauvegardés sont stockés dans le répertoire « enregistrement automatique ».

Vous pouvez accéder à vos projets sauvegardés sous l'onglet Fichiers de votre application de bureau Creative Cloud. Ou vous pouvez accéder aux fichiers de votre [compte Creative Cloud](http://creative.adobe.com/) sur le Web.

#### **[Haut de la page](#page-88-0)**

# <span id="page-95-0"></span>**Préférences d'acquisition**

Définissent la méthode employée pour transférer les données audio et vidéo directement depuis une console ou une caméra. (Aucune des autres options de réglages de projet n'a de conséquences sur l'acquisition.) Le contenu de ce panneau dépend du mode de montage. Si vous capturez un métrage DV, utilisez les réglages d'acquisition DV par défaut. Lorsque le format d'acquisition DV/IEEE 1394 est sélectionné, les options sont automatiquement définies sur la norme IEEE 1394, et aucune option n'est par conséquent disponible. Des options et formats d'acquisition supplémentaires s'affichent si vous avez installé un autre logiciel, tel qu'un logiciel accompagnant une carte d'acquisition certifiée compatible avec Adobe Premiere Pro.

*Remarque : pour les projets P2 DVCPRO 50 et P2 DVCPRO HD, le paramètre Format d'acquisition n'est pas significatif, parce que les fichiers sont capturés et enregistrés directement vers la carte P2 en tant que fichiers numériques par le caméscope.*

#### **[Haut de la page](#page-88-0)**

# **Préférences de la surface de contrôle**

Dans le panneau Surface de contrôle de la boîte de dialogue Préférences, configurez votre équipement de pilotage de matériel.

Modifiez, ajoutez ou supprimez des surfaces de contrôle dans la configuration à l'aide des boutons Modifier, Ajouter et Supprimer.

Sous Catégorie de périphérique, cliquez sur Ajouter afin de sélectionner le périphérique. Ajoutez EUCON ou Mackie. Ou ajoutez les deux.

Cliquez sur Modifier pour spécifier les paramètres de configuration (par exemple, Dispositif d'entrée MIDI et Dispositif de sortie MIDI) pour la surface de contrôle sélectionnée.

Pour plus d'informations sur l'utilisation des commandes de surface de contrôle avec Adobe Premiere Pro, reportez-vous à la rubrique Prise en charge de la surface de contrôle.

#### **[Haut de la page](#page-88-0)**

#### <span id="page-95-1"></span>**Préférences de pilotage de matériel**

Dans le volet Pilotage de matériel de la boîte de dialogue Préférences, vous pouvez définir les réglages utilisés par Adobe Premiere Pro pour piloter un appareil d'enregistrement/lecture, tel qu'un magnétoscope ou un caméscope.

**[Haut de la page](#page-88-0)**

**[Haut de la page](#page-88-0)**

# <span id="page-96-0"></span>**Préférences de couleur des libellés**

Dans le volet Couleurs des libellés de la boîte de dialogue Préférences, vous pouvez modifier les couleurs et noms de couleurs par défaut. Ces éléments peuvent ensuite être utilisés pour attribuer un libellé aux éléments des panneaux Projet.

# <span id="page-96-1"></span>**Préférences des paramètres par défaut des libellés**

Dans le volet Valeurs par défaut des libellés de la boîte de dialogue Préférences, vous pouvez modifier les couleurs par défaut attribuées aux chutiers, aux séquences, ainsi qu'aux différents types de média.

# <span id="page-96-2"></span>**Préférences des médias**

Base de temps pour les fichiers multimédia indéterminée Indique la fréquence d'images des séquences d'images fixes importées.

**Code temporel** Indique si Premiere Pro affiche les éléments importés au code temporel d'origine ou s'il leur affecte un nouveau code temporel, commençant à 00:00:00.

**Nombre d'images** Indique si Adobe Premiere Pro affecte la valeur 0 ou 1 à la première image d'un élément importé, ou s'il affecte un numéro par conversion de code temporel.

**Ajouter l'ID XMP aux fichiers lors de l'importation** Cochez cette case pour écrire les informations d'identification (ID) dans les champs de métadonnées XMP.

**Activer la liaison des métadonnées XMP et de l'élément** Cochez cette case pour lier les métadonnées d'élément aux métadonnées XMP, de telle sorte qu'une seule modification affecte l'ensemble des métadonnées.

**Inclure les légendes à l'importation** Cochez cette case pour détecter et importer automatiquement des données de sous-titrage incorporées dans un fichier de sous-titrage incorporé. Décochez-la pour ne pas importer de sous-titres incorporés, ce qui permet de gagner du temps lors de l'importation.

**Fichiers extensibles** Adobe Premiere Pro prend en charge les fichiers croissants pour les fichiers OP1A MXF. La préférence permet aux utilisateurs de choisir si Adobe Premiere actualise automatiquement lors de leur croissance et, le cas échéant, la fréquence de l'actualisation. Cette préférence permet de monter ces fichiers dans votre projet immédiatement.

# <span id="page-96-3"></span>**Préférences de mémoire**

Dans le volet Mémoire de la boîte de dialogue Préférences, vous pouvez spécifier la quantité de RAM réservée à Adobe Premiere Pro et aux autres applications. Ainsi, la quantité de mémoire restante pour Adobe Premiere Pro augmente lorsque vous réduisez celle réservée aux autres applications.

Certaines séquences, telles que celles contenant de la vidéo source haute résolution ou des images fixes, nécessitent une grande quantité de mémoire pour effectuer le rendu simultané de plusieurs images. Ces éléments peuvent obliger Adobe Premiere Pro à annuler le rendu et à signaler une insuffisance de mémoire

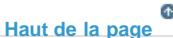

dans un message d'avertissement. Dans ces cas, vous pouvez augmenter la mémoire disponible en remplaçant la préférence d'optimisation du rendu Performance par Mémoire. Remplacez cette préférence par Performance lorsque le rendu ne nécessite plus l'optimisation de la mémoire.

#### **[Haut de la page](#page-88-0)**

### <span id="page-97-0"></span>**Préférences de lecture**

Dans le volet Lecture de la boîte de dialogue Préférences, vous pouvez sélectionner le lecteur par défaut pour les données audio ou vidéo, et définir les préférences preroll et postroll. Vous pouvez également accéder aux paramètres du périphérique pour les cartes d'acquisition des fabricants tiers.

Adobe Premiere Pro utilise ce lecteur pour lire du contenu multimédia à partir d'éléments et de séquences pour les composants suivants :

- Moniteur source
- Moniteur du programme
- Zone de prévisualisation dans la partie supérieure du panneau Projet
- Mode Raccord
- Moniteur de raccord
- Moniteur de caméras multiples
- Prévisualisation des transitions vidéo dans le panneau Options d'effet

Vous pouvez choisir le lecteur par défaut de votre ordinateur ou un module externe de lecture tiers pour Adobe Premiere Pro. Certaines cartes d'acquisition installent des lecteurs tiers.

**Preroll** Nombre de secondes avant un point de montage lors de la lecture du métrage pour certaines fonctions de montage.

**Postroll** Nombre de secondes après un point de montage lors de la lecture du métrage pour certaines fonctions de montage.

**Avancer/reculer de plusieurs** Spécifie le nombre d'images du déplacement lorsque vous utilisez le raccourci clavier Maj+flèche Gauche ou Droite. La valeur par défaut est définie sur dix images.

**Périphérique audio** Choisissez un périphérique audio dans le menu Périphérique audio.

Périphérique vidéo Configurez les périphériques DV et tiers pour la sortie en cliquant sur le bouton Paramètres. Si une carte d'acquisition tierce est installée, cliquez sur le bouton Paramètres pour accéder aux formats vidéo et pixels dans la boîte de dialogue Mercury Transmit.

Une case à cocher est disponible pour désactiver la sortie vidéo pendant l'exécution en arrière-plan.

#### **[Haut de la page](#page-88-0)**

# <span id="page-97-1"></span>**Préférences de synchronisation des paramètres**

<span id="page-97-2"></span>Lorsque vous utilisez Adobe Premiere Pro sur plusieurs ordinateurs, la gestion et la synchronisation des préférences, des préconfigurations et des bibliothèques entre les différentes machines peuvent se révéler complexes, être sujettes aux erreurs et nécessiter beaucoup de temps. La nouvelle fonction « Synchroniser les paramètres » vous permet de synchroniser des préférences générales, raccourcis clavier, préconfigurations et bibliothèques avec Creative Cloud. Pour en savoir plus, reportez-vous à la rubrique Synchronisation de paramètres dans Adobe Premiere Pro CC.

Dans le volet Titrage de la boîte de dialogue Préférences, vous pouvez modifier les lettres affichées par Adobe Premiere Pro dans le panneau Nuances de styles du module de titrage et dans l'explorateur de polices.

#### Œ **[Haut de la page](#page-88-0)**

# <span id="page-98-0"></span>**Préférences de raccord**

Le Moniteur de raccord comprend des boutons Décalage important. Cliquez sur l'un de ces boutons pour faire avancer ou reculer le point de raccord. Dans le volet Raccord de la boîte de dialogue Préférences, vous pouvez indiquer le nombre d'images correspondant au déplacement des points de raccord lorsque vous cliquez sur les boutons Décalage important.

Les publications Twitter™ et Facebook ne sont pas couvertes par les dispositions Creative Commons.

[Mentions légales](http://help.adobe.com///help.adobe.com/fr_FR/legalnotices/index.html) | [Politique de confidentialité en ligne](http://www.adobe.com/go/gffooter_online_privacy_policy_fr)

# <span id="page-99-0"></span>Synchronisation des paramètres à l'aide d'Adobe Creative Cloud

**[Lancement de la synchronisation](#page-100-0) [Synchronisation des paramètres à partir d'un autre compte](#page-100-1) [Gestion de la synchronisation](#page-100-2) [Enregistrement automatique des projets dans Creative Cloud](#page-102-0) [Migration des paramètres de synchronisation](#page-99-0)**

Lorsque vous utilisez Adobe® Premiere® Pro sur plusieurs ordinateurs, la gestion et la synchronisation des préférences, des préconfigurations et des bibliothèques entre les différentes machines peuvent se révéler complexes, être sujettes aux erreurs et nécessiter beaucoup de temps.

La nouvelle fonction « Synchroniser les paramètres » vous permet de synchroniser des préférences générales, raccourcis clavier, préconfigurations et bibliothèques avec Creative Cloud. Par exemple, si vous utilisez plusieurs ordinateurs, la fonction « Synchroniser les paramètres » vous aide à garantir la synchronisation.

Vous pouvez également télécharger et utiliser les paramètres sur un ordinateur qui contient une copie du logiciel concédée sous licence à un autre utilisateur. Cette fonctionnalité permet à plusieurs utilisateurs de travailler avec leurs propres paramètres personnels sur le même ordinateur ; par exemple, les éditeurs pigistes qui travaillent par postes au sein d'un atelier de post-production.

La synchronisation s'effectue par le biais de votre compte Adobe Creative Cloud. Les paramètres sont transférés vers votre compte Creative Cloud, puis téléchargés et appliqués sur l'autre ordinateur. Vous devez lancer la synchronisation manuellement. Elle ne se produit pas automatiquement et elle ne peut pas être programmée.

*Vidéo : Synchronisation de vos paramètres*

*Cette vidéo vous explique comment vos paramètres Premiere Pro personnalisés vous suivent dans tous vos déplacements. (Marche à suivre, 2 min)*

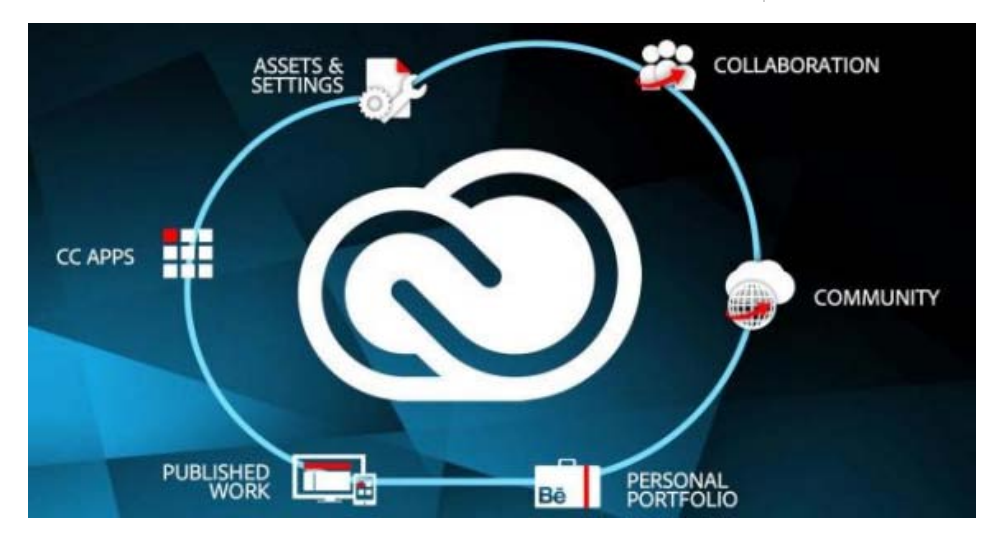

Synchronisation des paramètres à l'aide d'Adobe Creative Cloud

# <span id="page-100-0"></span>**Lancement de la synchronisation**

Lors de la première exécution, vous pouvez lancer la synchronisation en sélectionnant Synchroniser les paramètres dans l'écran de démarrage. Vous pouvez également sélectionner Fichier > [votre Adobe ID] > Synchroniser les paramètres maintenant.

L'Adobe ID associé à la licence du produit sert à identifier l'utilisateur. Si vous n'avez pas encore créé et transféré de paramètres pour cette application, les paramètres locaux sont transférés par défaut vers le nuage.

*Remarque* : avant de lancer la synchronisation, assurez-vous que vous avez mis à niveau l'application de bureau CC vers la version la plus récente et que vous êtes connecté avec votre Adobe ID.

# <span id="page-100-1"></span>**Synchronisation des paramètres à partir d'un autre compte**

Vous pouvez également choisir de synchroniser les paramètres à partir d'un Adobe ID différent de celui qui est associé à la licence de produit utilisée sur l'ordinateur sur lequel vous travaillez.

Pour utiliser un autre Adobe ID pour synchroniser les paramètres, sélectionnez Utiliser les paramètres d'un autre compte dans l'écran de démarrage. Vous pouvez également sélectionner Fichier > [votre Adobe ID] > Utiliser les paramètres d'un autre compte.

Saisissez l'Adobe ID et le mot de passe. Les paramètres de ce compte Creative Cloud sont transférés et appliqués, et le nom d'utilisateur s'affiche dans l'écran de démarrage.

#### **[Haut de la page](#page-99-0)**

**[Haut de la page](#page-99-0)**

#### <span id="page-100-2"></span>**Gestion de la synchronisation**

#### **Effacer les paramètres**

Vous pouvez effacer tous les paramètres et revenir aux paramètres par défaut. Sélectionnez Édition > [votre Adobe ID] > Effacer les paramètres.

*Remarque : Si vous sélectionnez Effacer les paramètres alors qu'un autre projet est déjà ouvert, Adobe Premiere Pro enregistre et ferme le projet en cours pour continuer.*

#### **Spécification des préférences de synchronisation et gestion des conflits de synchronisation**

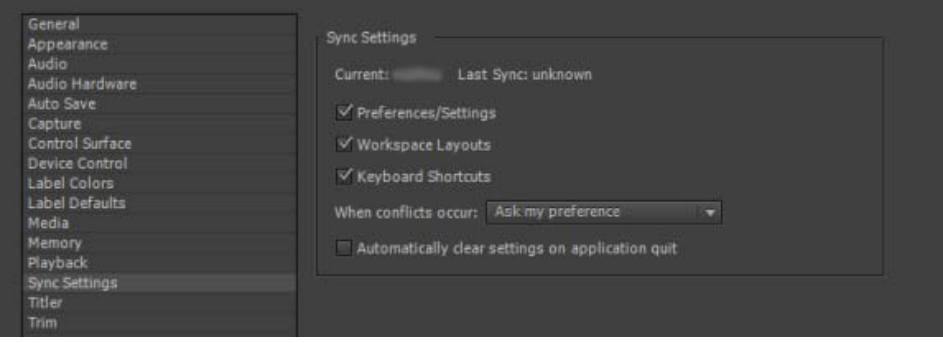

La boîte de dialogue Préférences vous permet de spécifier les options de définition de la synchronisation.

Vous pouvez, par exemple, choisir de simplement stocker les raccourcis clavier dans Creative Cloud, et de ne pas synchroniser les autres préférences et paramètres sur un ordinateur.

La boîte de dialogue Préférences vous permet également de déterminer ce qu'il y a lieu de faire lorsqu'un conflit de synchronisation se produit.

Synchronisation des paramètres Pour indiquer les éléments à synchroniser, sélectionnez Fichier > [votre Adobe ID] > Gérer la synchro. des paramètres. Vous pouvez également ouvrir Synchroniser les paramètres dans la boîte de dialogue Préférences (Edition > Préférences > Synchroniser les paramètres).

*Remarque : pour synchroniser vos paramètres avec succès, ne les modifiez qu'a partir de l'application. La fonction de synchronisation des paramètres ne synchronise pas les fichiers placés manuellement dans le dossier des préférences.*

Sélectionnez les options pour synchroniser les préférences et les paramètres. Les préférences pouvant être synchronisées ne dépendent pas des paramètres de l'ordinateur ou du matériel.

- Préférences/paramètres
- Dispositions de l'espace de travail
- Raccourcis clavier

Remarque : les raccourcis clavier créés pour Windows sont uniquement synchronisés avec un ordinateur *Windows. De même, les raccourcis clavier Mac OS sont uniquement synchronisés avec un ordinateur Mac OS.*

**En cours de synchronisation** Lorsque vous lancez une synchronisation, la date de modification entre les paramètres locaux et ceux stockés dans Creative Cloud est comparée. Si les dates de modification ne correspondent pas, un conflit de synchronisation est détecté.

Vous pouvez définir les mesures à prendre lorsqu'un conflit de synchronisation se produit en sélectionnant l'une des options suivantes :

- Me demander
- Toujours transférer les paramètres
- Toujours télécharger les paramètres

Lorsque vous sélectionnez « Me demander », la boîte de dialogue « Synchro. des paramètres » s'ouvre pour vous inviter à transférer ou télécharger vos paramètres.

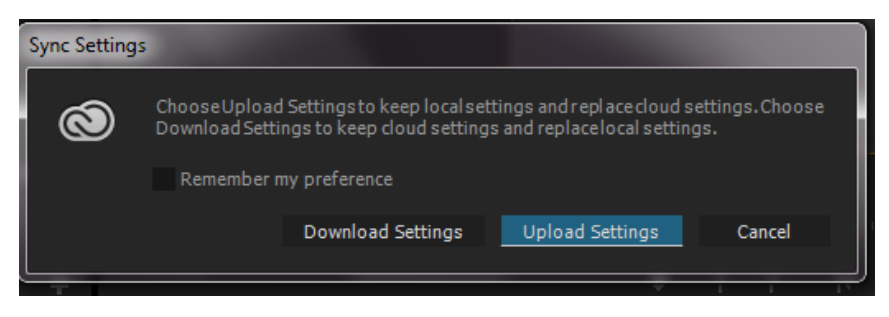

Transférer les paramètres : synchronise les paramètres à partir de votre ordinateur sur Creative Cloud.

Télécharger les paramètres : synchronise les paramètres à partir de Creative Cloud sur votre ordinateur, en remplaçant la version locale par la version des paramètres Creative Cloud.

**Effacer automatiquement les paramètres à la fermeture de l'application** Sélectionnez cette préférence pour effacer les paramètres de synchronisation chaque fois que vous quittez Adobe Premiere Pro. Lors du prochain lancement, les paramètres par défaut seront utilisés.

**[Haut de la page](#page-99-0)**

# <span id="page-102-0"></span>**Enregistrement automatique des projets dans Creative Cloud**

Votre compte Adobe Creative Cloud permet d'accéder à un espace de stockage en ligne grâce auquel vos fichiers restent disponibles partout et sur n'importe quel appareil ou ordinateur.

Premiere Pro permet d'enregistrer automatiquement vos projets directement dans votre espace de stockage dématérialisé Creative Cloud ; vous pouvez ainsi sauvegarder vos projets dans un environnement de stockage sécurisé et accessible.

Sélectionnez Enregistrement automatique dans la boîte de dialogue Préférences, puis sélectionnez Enregistrer le projet de sauvegarde sur Creative Cloud.

Lorsqu'Adobe Premiere Pro enregistre automatiquement un projet, un répertoire nommé « enregistrement automatique » est créé dans votre espace de stockage en ligne Creative Cloud. Tous les projets sauvegardés sont stockés dans le répertoire « enregistrement automatique ».

Vous pouvez accéder à vos projets sauvegardés sous l'onglet Fichiers de votre application de bureau Creative Cloud. Vous pouvez également accéder aux fichiers de votre [compte Creative Cloud](http://creative.adobe.com/fr) sur le Web.

#### **[Haut de la page](#page-99-0)**

#### **Migration des paramètres de synchronisation**

Chaque version majeure d'Adobe Premiere Pro CC possède sa propre copie de fichiers de paramètres. Par exemple, Adobe Premiere Pro CC 7.x utilise un répertoire « 7.0 » pour y stocker les fichiers de paramètres, tandis que la version 2014 d'Adobe Premiere Pro CC utilise un répertoire « 8.0 ».

Lorsque vous effectuez la mise à niveau vers la dernière version depuis une version 7.x d'Adobe Premiere Pro CC, vos paramètres de synchronisation sont migrés automatiquement vers la nouvelle version.

Sélectionnez Paramètres de synchronisation ou Utiliser les paramètres d'un autre compte dans l'écran de démarrage ou le menu Fichier > Paramètres de synchronisation. Tous les fichiers de paramètres du répertoire « 7.0 » sont automatiquement copiés dans le répertoire « 8.0 ».

#### *Remarques importantes :*

- *Le répertoire « 8.0 » est créé sur le serveur Creative Cloud uniquement après que vous avez synchronisé les paramètres pour la première fois. Lorsque vous synchronisez les paramètres pour la première fois, vous pouvez constater un délai de synchronisation, car tous les paramètres du répertoire « 7.0 » sont copiés dans le répertoire « 8.0 ».*
- *Avant de personnaliser des paramètres locaux, par exemple pour ajouter de nouveaux raccourcis clavier ou espaces de travail, synchronisez vos paramètres au moins une fois sur l'un de vos ordinateurs. Ainsi, vous ne perdrez aucune modification de vos paramètres lors de la migration automatique des paramètres depuis la version précédente.*

Les publications Twitter™ et Facebook ne sont pas couvertes par les dispositions Creative Commons.

[Mentions légales](http://help.adobe.com///help.adobe.com/fr_FR/legalnotices/index.html) | [Politique de confidentialité en ligne](http://www.adobe.com/go/gffooter_online_privacy_policy_fr)

# <span id="page-103-0"></span>Flux de production multi-application

**[Modification d'un élément dans son application d'origine](#page-103-1) [Copie entre After Effects et Premiere Pro](#page-103-2) [Utilisation de Photoshop et d'Adobe Premiere Pro](#page-107-0) [Utilisation de SpeedGrade et de Premiere Pro](#page-103-0) [Utilisation d'Adobe Story et de Premiere Pro](#page-109-0) [Utilisation d'Encore et d'Adobe Premiere Pro](#page-110-0) [Utilisation de Final Cut Pro d'Apple et d'Adobe Premiere Pro](#page-111-0) [Utilisation d'Avid Media Composer et d'Adobe Premiere Pro](#page-111-1)**

D'autres applications Adobe peuvent être utilisées pour améliorer ou modifier les éléments utilisés dans un projet Adobe Premiere Pro. Adobe Premiere Pro permet également de monter des projets commencés dans d'autres applications.

**[Haut de la page](#page-103-0)**

#### <span id="page-103-1"></span>**Modification d'un élément dans son application d'origine**

Dans Adobe Premiere Pro, la commande Modifier l'original ouvre les éléments dans les applications associées à leurs types de fichiers, de sorte que vous puissiez les modifier. Adobe Premiere Pro incorpore automatiquement les changements dans le projet en cours, sans remplacer les fichiers. En outre, la commande Modifier l'original de l'application hôte permet d'ouvrir des séquences Adobe Premiere Pro importées dans d'autres applications, telles qu'Adobe After Effects.

- 1. Sélectionnez un élément dans le panneau Projet ou le panneau Montage.
- 2. Sélectionnez Edition > Modifier l'original.

*Vous pouvez exporter un film à partir d'Adobe Premiere Pro avec les données nécessaires pour la commande Modifier l'original. Dans la boîte de dialogue des réglages d'exportation du film, sélectionnez Projet dans le menu Options d'incorporation.*

**[Haut de la page](#page-103-0)**

# <span id="page-103-2"></span>**Copie entre After Effects et Premiere Pro**

- A partir du panneau Montage d'After Effects, vous pouvez copier des calques basés sur des éléments de métrage audio ou vidéo (y compris des solides) et les coller dans le panneau Montage d'Adobe Premiere Pro.
- A partir du panneau Montage d'Adobe Premiere Pro, vous pouvez copier des actifs (n'importe quel élément d'une piste) et les coller dans le panneau Montage d'After Effects.
- A partir d'After Effects ou d'Adobe Premiere Pro, vous pouvez copier et coller des éléments de métrage dans le panneau Projet de l'autre application.

*Remarque : en revanche, vous ne pouvez pas coller des éléments de métrage du panneau Projet d'After Effects dans le panneau Montage d'Adobe Premiere Pro.*

Si vous souhaitez travailler sur l'ensemble des éléments ou sur une séquence unique d'un projet Adobe Premiere Pro, utilisez plutôt la commande d'importation pour importer le projet dans After Effects.

*Utilisez Adobe Dynamic Link pour créer des liens dynamiques, sans rendu, entre des compositions nouvelles ou existantes dans After Effects et Adobe Premiere Pro. Pour plus d'informations, voir Adobe Dynamic Link.*

#### **Copie depuis Adobe After Effects vers Adobe Premiere Pro**

Vous pouvez copier un calque basé sur un élément de métrage depuis une composition After Effects et le coller dans une séquence Adobe Premiere Pro. Adobe Premiere Pro convertit ces calques en éléments dans la séquence et copie l'élément de métrage source dans son panneau Projet. Si le calque comprend un effet également utilisé par Adobe Premiere Pro, Adobe Premiere Pro convertit l'effet et tous ses paramètres et images clés.

Vous pouvez également copier des compositions imbriquées, des calques Photoshop, des calques de couleur unie et des calques audio. Adobe Premiere Pro convertit les compositions imbriquées en séquences imbriquées et les calques de couleur unie en caches de couleur. Vous ne pouvez pas copier des calques de forme, de texte, d'appareil photo, de lumière ou de réglage dans Adobe Premiere Pro.

- 1. Démarrez Adobe Premiere Pro (vous devez démarrer Adobe Premiere Pro avant de copier le calque dans After Effects).
- 2. Sélectionnez un ou plusieurs calques dans le panneau Montage d'After Effects.

*Remarque : si vous sélectionnez plusieurs calques et qu'ils ne se chevauchent pas dans After Effects, ils sont placés sur la même piste dans Adobe Premiere Pro. D'autre part, si les calques se chevauchent dans After Effects, l'ordre dans lequel vous les sélectionnez détermine leur ordre de positionnement sur les pistes dans Adobe Premiere Pro. Chaque calque est placé sur une piste distincte, et le dernier calque sélectionné apparaît sur la piste 1. Par exemple, si vous sélectionnez des calques de haut en bas, ils apparaissent dans l'ordre inverse dans Adobe Premiere Pro, le calque du dessous se trouvant sur la piste 1.*

- 3. Sélectionnez Edition > Copier.
- 4. Dans Adobe Premiere Pro, ouvrez une séquence dans le panneau Montage.
- 5. Placez l'indicateur de l'instant à l'emplacement souhaité, puis choisissez la commande Edition > Coller ou Edition > Coller et insérer.

#### **Résultats d'un collage dans Premiere Pro**

Lorsque vous collez un calque dans une séquence Adobe Premiere Pro, les images clés, les effets et les autres propriétés du calque copié sont convertis comme suit :

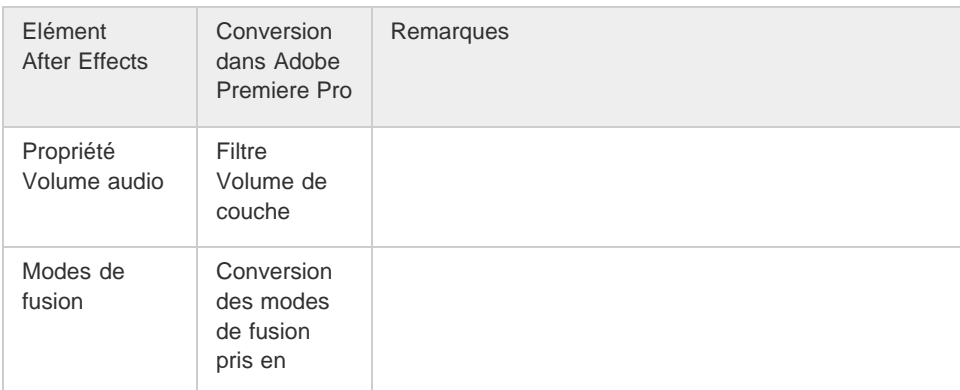

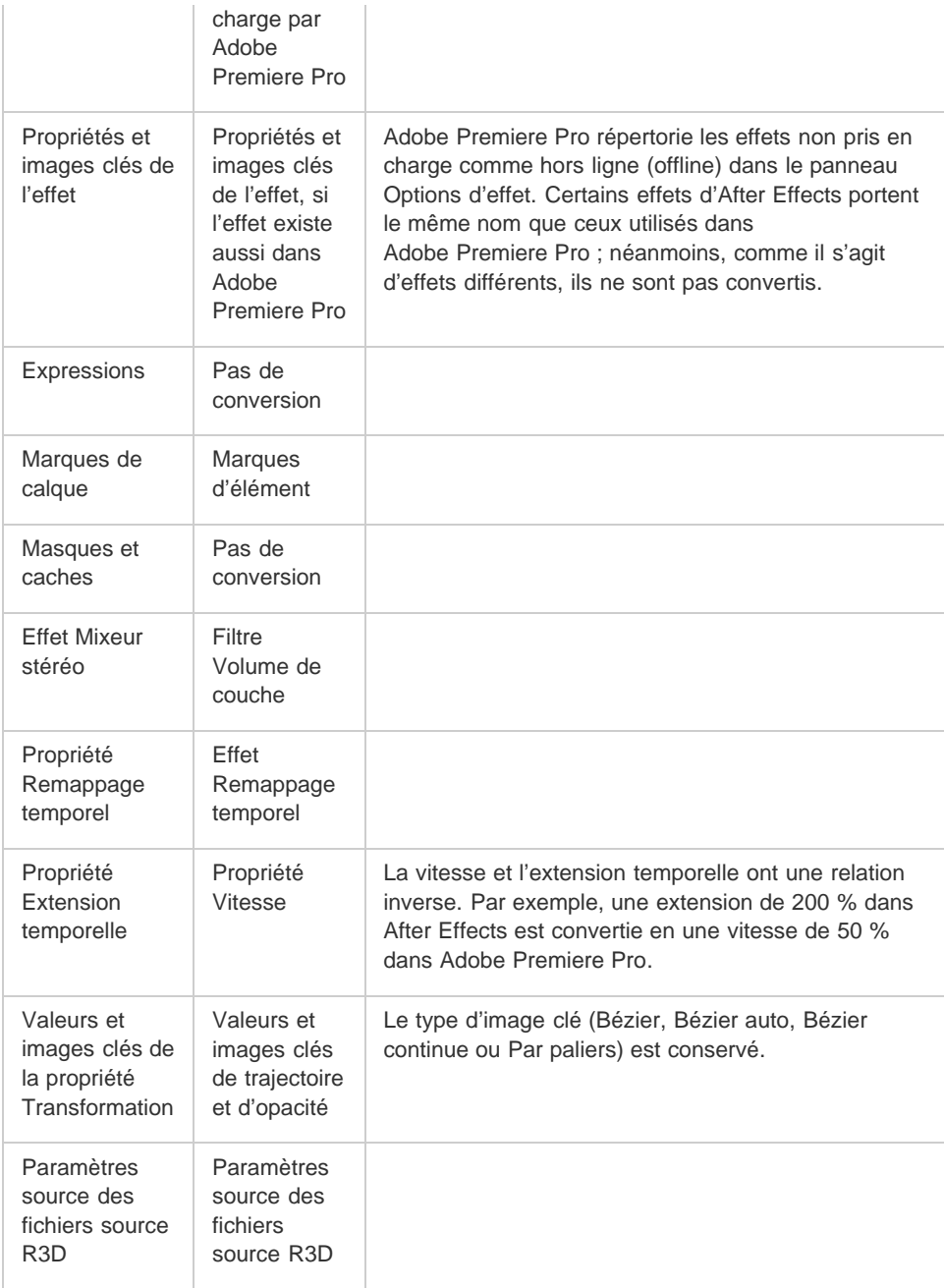

#### **Copie depuis Adobe Premiere Pro vers Adobe After Effects**

Vous pouvez copier un élément vidéo ou audio depuis une séquence Adobe Premiere Pro et le coller dans une composition After Effects. After Effects convertit les éléments en calques et copie les éléments de métrage source dans son panneau Projet. Si l'élément comprend un effet également utilisé par After Effects, After Effects convertit l'effet et tous ses paramètres et images clé.

Vous pouvez aussi copier des caches de couleur, des vues fixes, des séquences imbriquées et des fichiers hors ligne. After Effects convertit les caches de couleur en calques de couleur unie et les séquences imbriquées en compositions imbriquées. Lorsque vous copiez une image fixe Photoshop dans After Effects, After Effects conserve les informations de calque Photoshop. Vous ne pouvez pas coller de titres Adobe Premiere Pro dans After Effects, mais vous pouvez coller du texte avec des attributs depuis le module Titrage d'Adobe Premiere dans After Effects.

- 1. Sélectionnez un élément du panneau Montage d'Adobe Premiere Pro.
- 2. Sélectionnez Edition > Copier.
- 3. Dans After Effects, ouvrez une composition dans le panneau Montage.
- 4. Tandis que le panneau Montage est actif, sélectionnez Edition > Coller. L'élément apparaît comme le calque le plus haut dans le panneau Montage.

*Remarque : pour coller l'élément au niveau de l'indicateur d'instant présent, positionnez ce dernier et appuyez sur les touches Ctrl + Alt + V (Windows) ou Commande + Option + V (Mac OS).*

#### **Résultats d'un collage dans After Effects**

Lorsque vous collez un élément dans une composition After Effects, les images clés, les effets et les autres propriétés de l'élément copié sont convertis comme suit :

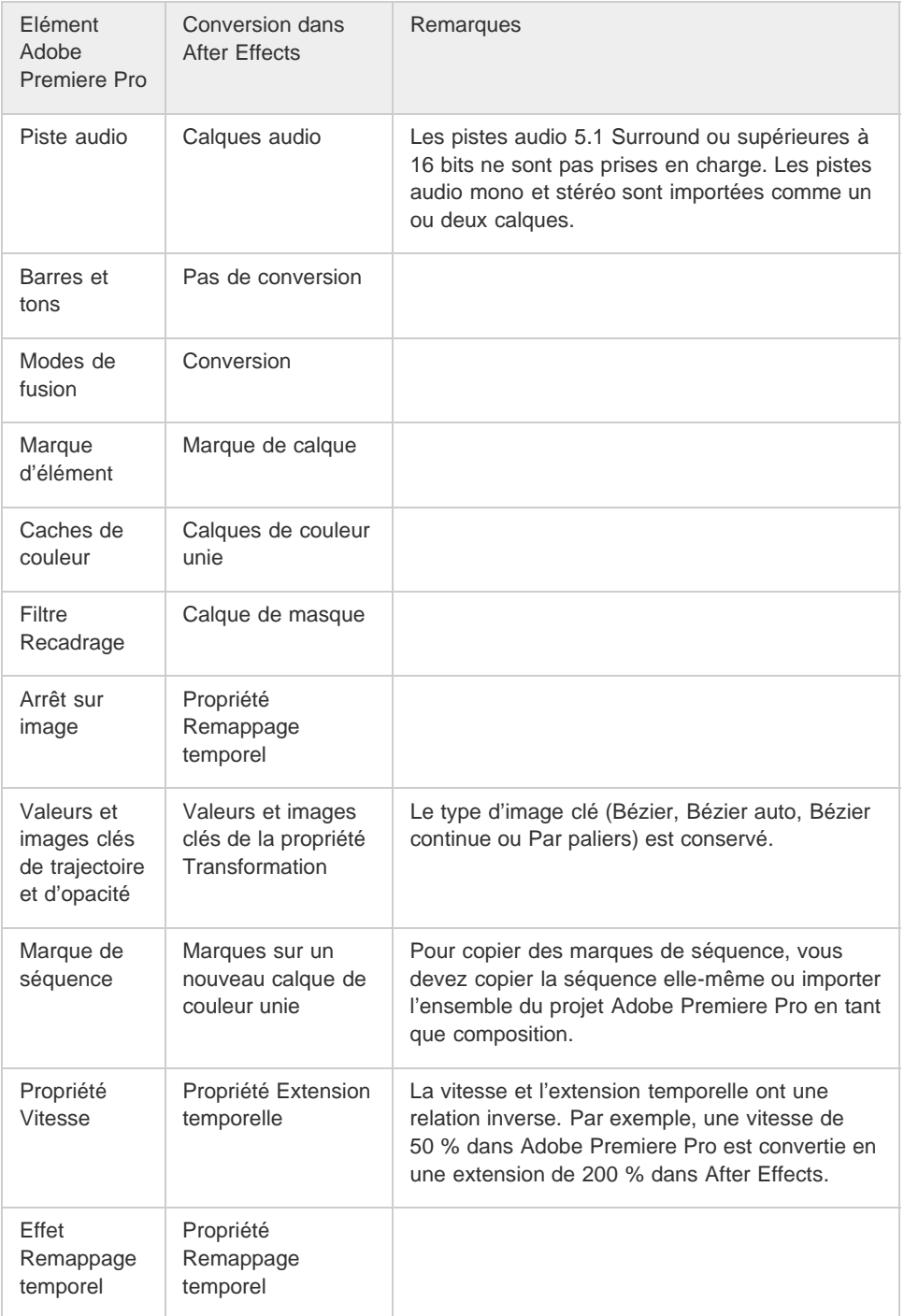

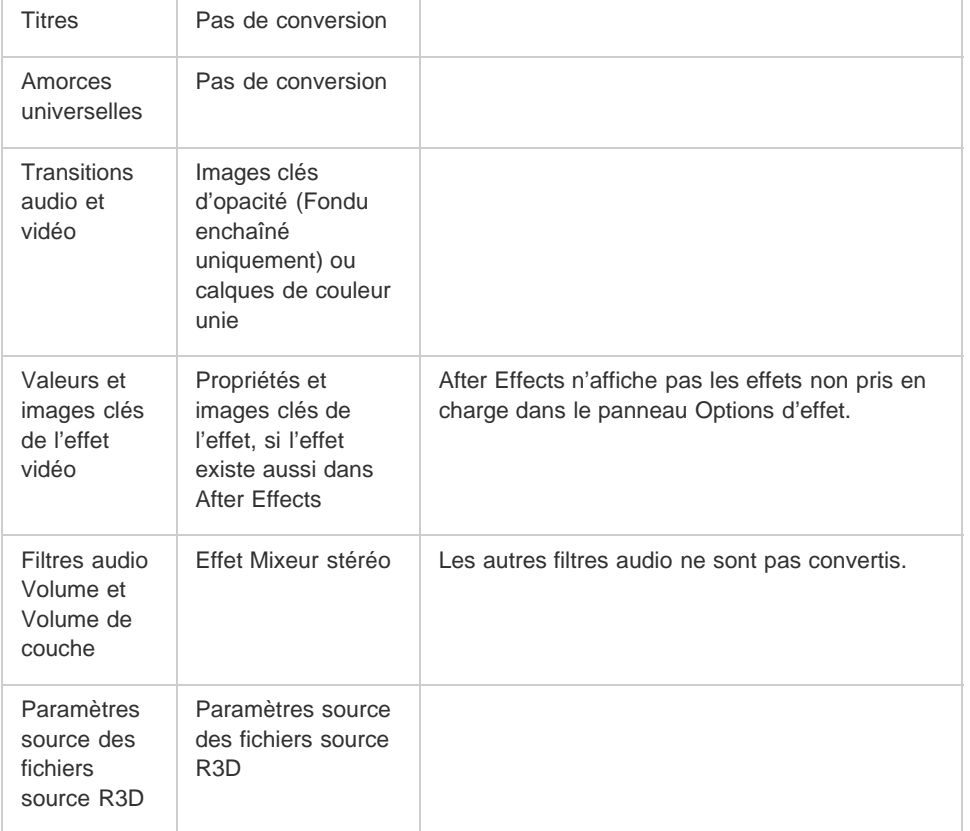

**Remarque :** lorsque vous importez un projet Premiere Pro dans After Effects, les fonctions sont converties *de la même façon que lors de la copie d'un élément de Premiere Pro vers After Effects.*

#### **[Haut de la page](#page-103-0)**

#### <span id="page-107-0"></span>**Utilisation de Photoshop et d'Adobe Premiere Pro**

Si vous utilisez Photoshop pour créer des images fixes, vous pouvez utiliser Adobe Premiere Pro pour les animer et les modifier. Vous pouvez animer une image complète ou n'importe lequel de ses calques.

Vous pouvez modifier des images individuelles de fichiers vidéo et de séquences d'images dans Photoshop. Outre l'utilisation des outils Photoshop pour monter et peindre des images vidéo, vous pouvez appliquer des filtres, des masques, des transformations, des styles de calques et des modes de fusion. Vous pouvez peindre au moyen des outils Tampon de duplication, Tampon de motif, Correcteur ou Correcteur de ton. Vous pouvez également monter des images vidéo à l'aide de l'outil Pièce.

L'outil Tampon de duplication de Photoshop vous permet d'échantillonner une image à partir d'un calque vidéo et de peindre avec la source échantillonnée dans une autre image vidéo. Lorsque vous vous déplacez vers des images cibles différentes, l'image source change en fonction de l'image à partir de laquelle vous avez effectué l'échantillonnage initial.

Après avoir effectué les montages, vous pouvez enregistrer la vidéo en tant que fichier PSD ou en effectuer le rendu sous forme de séquence QuickTime ou de séquence d'images. Vous pouvez importer n'importe laquelle de ces séquences dans Adobe Premiere Pro pour effectuer un montage avancé.

Si vous utilisez Adobe Premiere Pro pour créer des séquences vidéo, vous pouvez affiner les blocs constitutifs de ces séquences à l'aide de Photoshop. Vous pouvez effectuer les opérations suivantes dans Photoshop :

- Supprimer les éléments visuels inutiles
- Dessiner sur des images individuelles
- Utiliser les outils avancés de sélection et de masquage pour diviser une image en éléments pour l'animation ou la composition

**Didacticiels vidéo sur les flux de production Premiere Pro et Photoshop**
- Regardez ce didacticiel pour vous rendre compte à quel point il est facile de produire du contenu graphique ou photographique destiné aux montages vidéo avec Photoshop.
- Regardez ce didacticiel pour savoir comment exploiter des fichiers Photoshop non aplatis dans vos projets vidéo.
- Ce didacticiel vidéo explique comment importer un fichier Photoshop dans Premiere Pro et accéder à chacun des calques pour travailler sur des animations et des effets bien précis.

## **Avantages comparatifs de tâches spécifiques**

Ses diverses fonctions de montage vidéo font la force de Premiere Pro. Utilisez-le pour combiner des fichiers Photoshop à des éléments vidéo, audio et autres. Vous pouvez utiliser des fichiers Photoshop, par exemple, comme titres, graphiques et masques.

Par contre, Photoshop propose d'excellents outils pour la peinture, le dessin et la sélection de parties d'une image. Les outils Sélection rapide et Lasso magnétique de Photoshop permettent de créer aisément un masque à partir d'une forme complexe. Plutôt que de tracer manuellement un masque dans Adobe Premiere Pro, ayez recours à Photoshop pour le faire. De même, si vous devez appliquer plusieurs traits de peinture à la main pour vous débarrasser de la poussière, envisagez également d'utiliser les outils de peinture proposés par Photoshop.

Les fonctions d'animation et de vidéo de Photoshop Extended comprennent l'animation simple basée sur des images clés. Toutefois, Adobe Premiere Pro assure un contrôle des images clés plus poussé sur diverses propriétés.

## **Echange d'images fixes**

Adobe Premiere Pro permet d'importer et d'exporter des images fixes dans de nombreux formats. Cependant, pour une polyvalence optimale, il est préférable d'utiliser le format Photoshop PSD natif lors du transfert d'images individuelles ou de séquences d'images fixes de Photoshop vers Adobe Premiere Pro.

Lorsque vous importez un fichier PSD dans Adobe Premiere Pro, vous pouvez le faire en tant qu'image aplatie ou avec ses calques séparés et intacts.

Il est souvent judicieux de préparer une image fixe dans Photoshop avant de l'importer dans Adobe Premiere Pro. Par préparation, on entend éventuellement une correction de couleur, une mise à l'échelle ou un recadrage. Il est souvent préférable de modifier une image source dans Photoshop plutôt que de contraindre Adobe Premiere Pro à effectuer la même opération plusieurs fois par seconde en effectuant le rendu de chaque bloc pour les prévisualisations ou le résultat final.

Dans Photoshop, vous pouvez créer un fichier PSD qui est correctement configuré pour un type de sortie vidéo spécifique. Dans la boîte de dialogue Nouveau fichier, sélectionnez une préconfiguration Film et vidéo. Dans Adobe Premiere Pro, vous pouvez créer un document PSD qui corresponde aux paramètres de votre composition et de votre séquence. Sélectionnez Fichier > Nouveau > Fichier Photoshop.

### **Echange de vidéos**

Vous ne pouvez plus échanger des fichiers vidéo PSD avec Photoshop. Cependant, vous pouvez effectuer directement le rendu d'un film à partir de Photoshop, puis le réimporter dans Adobe Premiere Pro. Vous pouvez, par exemple, créer dans Photoshop une animation QuickTime qui sera ensuite importée dans Adobe Premiere Pro.

## **Couleur**

Adobe Premiere Pro travaille, en interne, dans un espace colorimétrique RVB (rouge, vert, bleu). Si vous souhaitez monter dans Adobe Premiere Pro les éléments vidéo créés dans Photoshop, vous devez les créer en RVB.

Si vous souhaitez diffuser le résultat final, il est préférable de s'assurer que la diffusion des couleurs de votre image est sécurisée dans Photoshop. Attribuez l'espace colorimétrique de destination approprié (SDTV - Rec.

## **Création et montage des fichiers Photoshop**

Vous pouvez créer un fichier d'image fixe Photoshop qui hérite automatiquement des réglages de rapport L/H en images et en pixels de votre projet Adobe Premiere Pro. Vous pouvez également monter tout fichier d'image fixe d'un projet Adobe Premiere Pro dans Photoshop.

### **Création d'un fichier Photoshop dans un projet**

Sélectionnez Fichier > Nouveau > Fichier Photoshop.

Photoshop s'ouvre avec une nouvelle image fixe vierge. Les dimensions en pixels correspondent à la taille de l'image vidéo du projet ; en outre, les guides d'image montrent les zones admissibles pour le titre et l'action du projet.

## **Modification d'un fichier d'image fixe dans Photoshop**

A partir d'un projet, vous pouvez ouvrir un fichier image dans la plupart des formats pris en charge par Adobe Photoshop. Adobe Premiere Pro n'importe pas les fichiers dans les formats de couleurs CMJN ou LAB.

- 1. Sélectionnez un élément d'image fixe dans le panneau Projet ou le panneau Montage.
- 2. Sélectionnez Edition > Modifier dans Adobe Photoshop.

Le fichier s'ouvre dans Photoshop. Lorsque vous enregistrez le fichier, les modifications sont disponibles dans le projet Adobe Premiere Pro.

#### **[Haut de la page](#page-103-0)**

# **Utilisation de SpeedGrade et de Premiere Pro**

Adobe SpeedGrade est une application d'étalonnage colorimétrique qui dote votre métrage de fonctionnalités avancées dans ce domaine.

Vous pouvez étalonner les couleurs d'un projet Premiere Pro directement dans SpeedGrade à l'aide de la fonction Direct Link. Vous pouvez également exporter vos séquences vidéo de Première Pro vers SpeedGrade en vue de l'étalonnage colorimétrique, puis les réimporter dans Premiere Pro.

Pour plus d'informations, voir Processus Direct Link entre Adobe Premiere Pro et SpeedGrade.

## **[Haut de la page](#page-103-0)**

# **Utilisation d'Adobe Story et de Premiere Pro**

Le panneau Adobe Story de Premiere Pro CC permet d'importer des scripts créés dans Adobe Story, ainsi que les métadonnées associées, afin de vous assister dans le cadre du montage.

Depuis le panneau Adobe Story, vous pouvez accéder à tous les scripts figurant dans votre compte Story.

Pour ouvrir le panneau Adobe Story dans Premiere Pro, sélectionnez Fenêtre > Adobe Story.

Vous pouvez accéder rapidement à des scènes, des emplacements, des dialogues et des personnages spécifiques pendant que vous travaillez. Vous pouvez également joindre une scène Adobe Story directement aux éléments dans Premiere Pro en procédant comme suit :

1. Sélectionnez Fenêtre > Adobe Story pour ouvrir le panneau Adobe Story dans Premiere Pro.

2. Faites glisser la scène que vous souhaitez joindre à partir du panneau Adobe Story et déposez-la sur l'élément requis dans le panneau Projet.

Pour découvrir toutes les fonctions d'Adobe Story, [regardez cette vidéo.](http://tv.adobe.com/watch/learn-story-cc/adobe-story-cc-plus-overview/)

**[Haut de la page](#page-103-0)**

## **Utilisation d'Encore et d'Adobe Premiere Pro**

Grâce à Adobe Encore CS6 et à Adobe Premiere Pro, vous pouvez graver une séquence unique sur un DVD ou un disque Blu-ray. Chaque séquence de votre projet peut être gravée sur un DVD ou un disque Blu-ray distinct. Commencez par ajouter, dans une séquence, tout le contenu à inclure sur un disque. Une fois la séquence montée, procédez comme suit :

*Remarque : Pour utiliser Encore CS6 avec Premiere Pro CC, reportez-vous aux ressources suivantes :*

- *Installation de Premiere Pro CC et d'Encore CS6*
- *Utilisation d'Encore CS6 avec Premiere Pro CC*
- *Encore CS6 n'est pas installé avec Creative Cloud*

## **Ajout de marques de chapitre Encore**

Vous pouvez ajouter des marques de chapitre Encore dans une séquence Adobe Premiere Pro. Ces marques peuvent également être envoyées vers Encore avec la séquence.

Si vous créez un DVD à lecture automatique dans Encore, les marques de chapitre Encore deviennent des marques de scène. Lors de la lecture du DVD, l'utilisation du bouton Précédent ou Suivant de la télécommande permet de reculer ou d'avancer jusqu'à la marque suivante. Si vous créez un DVD ou un disque Blu-ray avec des menus, vous pouvez lier les boutons de scène dans les menus aux marques de chapitre Encore.

## **Envoi vers Encore ou vers un fichier MPEG-2**

Vous pouvez envoyer une séquence complète ou partielle d'Adobe Premiere Pro vers Encore. Dans Encore, vous pouvez graver directement la séquence sur un DVD sans menus ou ajouter des menus et des boutons avant de procéder à la gravure. Vous avez également la possibilité d'exporter le projet de l'une des manières suivantes :

- Gravure du projet sur disque
- Enregistrement du projet dans un fichier image DVD
- Enregistrement du projet dans un ensemble de dossiers DVD
- Enregistrement du projet dans des fichiers maîtres DVD sur une bande DLT
- Exportation du projet dans un fichier SWF en vue de le publier sur le Web

Vous pouvez également utiliser le format MPEG2-DVD pour exporter un fichier MPEG-2 compatible DVD à partir d'Adobe Premiere Pro. Ce fichier peut être utilisé dans la plupart des applications de création de DVD.

#### **Choix d'un modèle de menu**

Les modèles Encore sont des menus prédéfinis, assortis de styles variés. Les boutons des modèles créent automatiquement des liens avec les marques de chapitre insérées dans la séquence. Encore crée des sousmenus supplémentaires nécessaires en fonction de toutes les marques de chapitre d'une séquence.

*Remarque : les DVD à lecture automatique ne comprennent pas de menus. Ne choisissez pas un modèle pour les DVD de ce type.*

## **Personnalisation du modèle de menu**

Modifiez les titres, changez les graphiques ou ajoutez une vidéo en arrière-plan dans Encore. Vous pouvez aussi utiliser une vidéo dans les vignettes des boutons en spécifiant une section d'élément à exécuter dans le bouton.

### **Prévisualisation du disque**

Vérifiez la fonctionnalité et l'aspect de vos menus de DVD ou de disque Blu-ray dans la fenêtre Aperçu du DVD.

#### **Gravage du disque**

Avec un graveur installé ou connecté, vous pouvez graver votre contenu sur le disque. Vous pouvez enregistrer les fichiers compressés dans un dossier, pour les lire à partir d'un disque dur d'ordinateur. Vous pouvez également enregistrer une image ISO en vue de la distribuer ou de la graver sur un DVD.

*Remarque : Encore crée des DVD compatibles avec le format vidéo DVD. Il ne crée pas de DVD de données ou de DVD audio.*

```
Haut de la page
```
# **Utilisation de Final Cut Pro d'Apple et d'Adobe Premiere Pro**

Vous pouvez importer des fichiers XML de projets Final Cut Pro dans Adobe Premiere Pro. Pour plus d'informations, voir la section Importation de fichiers de projet XML à partir de Final Cut Pro. Vous pouvez exporter des fichiers de projet Adobe Premiere Pro en tant que fichiers XML Final Cut Pro.

Pour plus d'informations, voir la section Exportation d'un fichier XML de projet Final Cut Pro.

Pour plus d'informations sur les flux de production possibles entre Final Cut Pro et Premiere Pro, reportezvous à la section Workflows ouverts avec les logiciels Final Cut Pro et Avid.

Sur le [site Web d'Adobe](http://tv.adobe.com/watch/learn-premiere-pro-cs5/using-final-cut-pro-with-adobe-premiere-pro/), Joost van der Hoeven explique dans un didacticiel vidéo comment échanger des informations entre Final Cut Pro et Premiere Pro à l'aide de projets XML.

*Adobe Premiere Pro et Final Cut Pro 7 (et versions antérieures) peuvent partager des fichiers XML de Final Cut Pro pour échanger des données. Pour échanger des informations entre Final Cut Pro X et Adobe Premiere Pro, vous pouvez utiliser un outil tiers appelé « Xto7 ». Pour plus d'informations sur l'utilisation de cet outil, cliquez [ici.](http://assistedediting.intelligentassistance.com/Xto7/)*

Rendez-vous sur cette page pour consulter plusieurs documents qui facilitent la transition entre Final Cut Pro et Premiere Pro.

*Remarque : un fichier XML exporté à partir de Premiere Pro peut également être importé dans certaines versions de Final Cut Express.*

## **[Haut de la page](#page-103-0)**

# **Utilisation d'Avid Media Composer et d'Adobe Premiere Pro**

Pour plus d'informations sur les flux de production possibles entre Premiere Pro et Avid Media Composer, reportez-vous à la section Workflows ouverts avec les logiciels Final Cut Pro et Avid.

Dans [ce didacticiel vidéo](http://www.video2brain.com/en/videos-1927.htm), Maxim Jago présente le processus d'aller-retour avec Avid Media Composer.

## **Rubriques connexes**

- Exportation d'une image fixe
- Transfert et importation de fichiers
- Acquisition du contenu pour le DVD
- Importation d'éléments à partir de formats sans bande
- Exportation vers un DVD ou un disque Blu-ray

Les publications Twitter™ et Facebook ne sont pas couvertes par les dispositions Creative Commons.

[Mentions légales](http://help.adobe.com///help.adobe.com/fr_FR/legalnotices/index.html) | [Politique de confidentialité en ligne](http://www.adobe.com/go/gffooter_online_privacy_policy_fr)

<span id="page-113-0"></span>**[A propos de Dynamic Link](#page-113-1) [Performances de Dynamic Link](#page-113-2) [Création et liaison des compositions After Effects avec Dynamic Link](#page-113-3) [Suppression d'une composition ou d'un élément lié dynamiquement](#page-114-0) [Modification d'une composition liée dynamiquement dans After Effects](#page-115-0) [Création d'une composition After Effects à partir d'éléments dans Adobe Premiere Pro](#page-115-1) [Compositions hors ligne et Dynamic Link](#page-115-2)**

<span id="page-113-1"></span>**A propos de Dynamic Link**

Par le passé, pour partager des contenus multimédias entre des applications de post-production, vous deviez rendre et exporter votre travail à partir d'une application avant de l'importer dans une autre. Ce processus, peu efficace, demandait beaucoup de temps. Auparavant, si vous souhaitiez modifier l'élément d'origine, vous deviez de nouveau rendre le contenu et l'exporter. Vous disposiez alors de plusieurs versions rendues et exportées d'un contenu, ce qui consomme de l'espace disque et peut poser des problèmes de gestion de fichiers.

Dynamic Link offre une alternative à ce flux de production. Vous pouvez créer des liens dynamiques entre After Effects et Adobe Premiere Pro. La création d'un lien dynamique est aussi simple que l'importation de tout autre type d'élément. Les éléments liés dynamiquement s'affichent avec des icônes et des couleurs de libellé uniques afin d'être facilement identifiables. Les liens dynamiques sont enregistrés dans les projets générés par ces applications.

> Œ **[Haut de la page](#page-113-0)**

**[Haut de la page](#page-113-0)**

Œ

# <span id="page-113-2"></span>**Performances de Dynamic Link**

Un clip lié peut faire référence à une composition source complexe. Les actions que vous effectuez sur cette composition nécessitent un temps de traitement supplémentaire. After Effects applique ces actions et rend les données finales disponibles dans Adobe Premiere Pro. Dans certains cas, le temps de traitement supplémentaire retarde l'aperçu ou la lecture.

Pour réduire ces retards, utilisez l'une des méthodes suivantes :

- mettez la composition liée hors ligne ;
- désactivez un élément lié afin d'interrompre temporairement la référence à la composition ;
- réalisez le rendu de la composition et remplacez la composition liée dynamiquement par le fichier rendu.

Si vous travaillez d'ordinaire avec des compositions source complexes, essayez d'ajouter de la mémoire RAM ou d'utiliser un processeur plus rapide.

**Remarque :** une composition After Effects liée ne prend pas en charge le multitraitement Rendu simultané de plusieurs images. Voir [Amélioration](http://idiom-q-win-1/fr/after-effects/using/improve-performance.html) *[des performances en optimisant les paramètres de mémoire, de cache et de multitraitement.](http://idiom-q-win-1/fr/after-effects/using/improve-performance.html)*

> Œ **[Haut de la page](#page-113-0)**

# <span id="page-113-3"></span>**Création et liaison des compositions After Effects avec Dynamic Link**

Vous pouvez créer des compositions After Effects et lier dynamiquement du contenu à ces dernières à partir d'Adobe Premiere Pro. Vous pouvez également lier dynamiquement du contenu à des compositions After Effects existantes à partir d'Adobe Premiere Pro.

## **Création d'une composition à partir d'éléments dans Adobe Premiere Pro**

Vous pouvez remplacer des éléments sélectionnés dans Adobe Premiere Pro par une composition After Effects liée dynamiquement et basée sur ces éléments. La nouvelle composition hérite des paramètres de séquence d'Adobe Premiere Pro.

- 1. Sélectionnez les éléments d'une séquence que vous souhaitez intégrer dans la composition.
- 2. Cliquez avec le bouton droit sur l'un des éléments sélectionnés.
- 3. Sélectionnez Remplacer par une composition After Effects.

## **Création d'une composition liée dynamiquement à partir d'Adobe Premiere Pro**

Lorsque vous créez une composition liée dynamiquement à partir d'Adobe Premiere Pro, After Effects est lancé automatiquement. After Effects crée ensuite un projet et une composition avec les dimensions, le format de pixels, la cadence d'images et la fréquence d'échantillon audio du projet d'origine. (Si After Effects est déjà en cours d'exécution, une composition est créée dans le projet en cours.) Le nom de la nouvelle composition est basé sur le nom du projet Adobe Premiere Pro ou Encore, suivi de *Linked Comp [x]*.

- 1. Dans Adobe Premiere Pro, choisissez la commande Fichier > Adobe Dynamic Link > Nouvelle composition After Effects.
- 2. Si la boîte de dialogue Enregistrer sous d'After Effects s'ouvre, entrez un nom et un emplacement pour le projet After Effects, puis cliquez sur Enregistrer.

*Lors de la création d'une composition liée dynamiquement dans After Effects, la durée de celle-ci est définie sur 30 secondes. Pour modifier la durée, sélectionnez la composition dans After Effects, choisissez Composition > Paramètres de composition. Cliquez sur l'onglet Réglages de base, puis spécifiez une nouvelle valeur pour la durée.*

### **Liaison vers une composition existante**

Pour de meilleurs résultats, les paramètres de composition (tels que les dimensions, le format de pixels et la cadence d'images) doivent correspondre à ceux utilisés dans le projet Adobe Premiere Pro.

- Effectuez l'une des opérations suivantes :
	- Dans Adobe Premiere Pro, choisissez la commande Fichier > Adobe Dynamic Link > Importer une composition After Effects. Sélectionnez un fichier de projet After Effects (.aep), puis choisissez une ou plusieurs compositions.
	- Dans Adobe Premiere Pro, sélectionnez un fichier de projet After Effects et cliquez sur Ouvrir. Choisissez ensuite une composition dans la boîte de dialogue qui s'affiche et cliquez sur OK.
	- Faites glisser une ou plusieurs compositions du panneau de projet After Effects vers le panneau de projet Adobe Premiere Pro ou Encore.
	- Faites glisser un fichier de projet After Effects dans le panneau de projet Adobe Premiere Pro. Si le fichier de projet After Effects comprend plusieurs compositions, la boîte de dialogue Importer la composition s'ouvre.

*Remarque : vous pouvez établir plusieurs liens vers une même composition After Effects dans un projet Adobe Premiere Pro.* 

- Drum-FantasyOpenGL\_Drummer-DV-001.aep
- DV\_Model\_SloMo-Graph\_001.aep
- Techton Flu Video\_04.aep

*Compositions After Effects liées de façon dynamique*

Œ **[Haut de la page](#page-113-0)**

## <span id="page-114-0"></span>**Suppression d'une composition ou d'un élément lié dynamiquement**

Vous pouvez supprimer une composition liée dans un projet Adobe Premiere Pro à tout moment, même si la composition est utilisée dans un projet. Vous pouvez également supprimer à tout moment des éléments liés du montage d'une séquence Adobe Premiere Pro.

Dans Adobe Premiere Pro, sélectionnez la composition ou l'élément lié, puis appuyez sur la touche Suppr.

## <span id="page-115-0"></span>**Modification d'une composition liée dynamiquement dans After Effects**

Utilisez la commande Modifier l'original dans Adobe Premiere Pro ou Encore pour modifier une composition After Effects liée. Une fois la composition ouverte dans After Effects, vous pouvez la modifier sans devoir à nouveau utiliser la commande Modifier l'original.

- 1. Sélectionnez la composition After Effects dans le panneau de projet Adobe Premiere Pro ou sélectionnez un élément lié dans le montage et choisissez Modifier > Modifier l'original.
- 2. Modifiez la composition dans After Effects. Revenez ensuite à Adobe Premiere Pro pour visualiser les modifications.

Les modifications effectuées dans After Effects apparaissent dans Adobe Premiere Pro. Adobe Premiere Pro cesse d'utiliser les fichiers d'aperçu rendus pour l'élément avant les modifications.

*Remarque : vous pouvez modifier le nom de la composition dans After Effects après avoir créé un lien dynamique vers celle-ci à partir d'Adobe Premiere Pro. Adobe Premiere Pro ne met pas à jour le nom de la composition liée dans le panneau Projet. Adobe Premiere Pro ne conserve cependant pas le lien dynamique.*

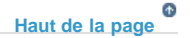

# <span id="page-115-1"></span>**Création d'une composition After Effects à partir d'éléments dans Adobe Premiere Pro**

Vous pouvez remplacer un ensemble d'éléments d'une séquence dans Adobe Premiere Pro par une composition After Effects basée sur ces éléments. La composition hérite des réglages de la séquence d'Adobe Premiere Pro et conserve un lien dynamique vers After Effects. Vous pouvez modifier la composition dans Adobe Premiere Pro ou After Effects.

- 1. Sélectionnez les éléments d'une séquence que vous souhaitez intégrer dans la composition.
- 2. Cliquez avec le bouton droit sur l'un des éléments sélectionnés.
- 3. Sélectionnez Remplacer par une composition After Effects.

**[Haut de la page](#page-113-0)**

## <span id="page-115-2"></span>**Compositions hors ligne et Dynamic Link**

Adobe Premiere Pro affiche les compositions liées de façon dynamique comme hors ligne dans les cas suivants :

- Vous avez renommé, déplacé ou supprimé le projet After Effects contenant la composition.
- Vous avez intentionnellement mis la composition hors ligne.
- Vous travaillez sur un projet géré par le Gestionnaire de projets d'Adobe Premiere Pro. Le Gestionnaire de projets ne déplace pas les compositions source After Effects vers le dossier du projet géré. Déplacez manuellement la composition.

Les compositions hors ligne sont accompagnées de l'icône dans le panneau de projet Adobe Premiere Pro. Si vous utilisez une composition hors ligne, vous pouvez rééditer le lien entre celle-ci et la composition After Effects d'origine. Vous pouvez également choisir de créer un lien entre une composition liée et une composition source différente.

#### **Mise hors ligne (off-line) d'une composition liée de façon dynamique**

Si la lecture d'une composition liée de façon dynamique est saccadée, vous pouvez la mettre hors ligne. Lorsque vous mettez une composition hors ligne, vous rompez le lien dynamique avec After Effects. La composition liée est remplacée par une composition hors ligne dans le panneau de projet.

*Vous pouvez supprimer temporairement un élément lié dans Adobe Premiere Pro en sélectionnant l'élément et en choisissant Elément > Activer. Pour rééditer le lien avec l'élément, choisissez de nouveau Elément > Activer (une coche placée à côté de la commande indique que l'élément est activé).*

- 1. Dans Premiere Pro, sélectionnez la composition dans le panneau de projet.
- 2. Sélectionnez Projet > Rompre le lien avec le média.

## **Rétablissement de la liaison vers une composition liée de façon dynamique**

Dans Adobe Premiere Pro, cliquez avec le bouton droit de la souris sur la composition et choisissez Lier le média. Dans la boîte de dialogue qui s'affiche, sélectionnez un projet After Effects. Adobe Premiere Pro réédite automatiquement le lien vers la composition.

Les publications Twitter™ et Facebook ne sont pas couvertes par les dispositions Creative Commons.

[Mentions légales](http://help.adobe.com///help.adobe.com/fr_FR/legalnotices/index.html) | [Politique de confidentialité en ligne](http://helpx.adobe.com/go/gffooter_online_privacy_policy_fr)

# <span id="page-117-0"></span>Processus Direct Link entre Adobe Premiere Pro et SpeedGrade

**[A propos de Direct Link](#page-117-0) [Modification et étalonnage de séquences Premiere Pro à l'aide de Direct Link](#page-117-1) [Ouverture des projets Premiere Pro directement dans SpeedGrade](#page-117-0) [Limitations du mode Direct Link](#page-117-0) [Didacticiel vidéo](#page-117-0)**

**[Haut de la page](#page-117-0)**

# **A propos de Direct Link**

Direct Link est un processus de modification et d'étalonnage intégré entre Adobe Premiere Pro CC et SpeedGrade CC.

Auparavant, pour utiliser SpeedGrade en vue d'étalonner les couleurs d'un métrage à partir d'Adobe Premiere Pro, vous deviez générer et exporter les séquences vers SpeedGrade sous la forme de séquences d'images fixes DPX ou de lignes de montage (EDL). Une fois l'étalonnage colorimétrique terminé dans SpeedGrade, vous exportiez ces projets sous forme de fichiers vidéo autonomes dans Adobe Premiere Pro en vue d'opérer un montage supplémentaire.

Direct Link constitue une alternative rapide et efficace à cette méthode de travail. Grâce à la puissance de Mercury Playback Engine, Direct Link permet d'envoyer ou d'ouvrir directement dans SpeedGrade des projets Adobe Premiere Pro. Vous pouvez en quelques clics étalonner les couleurs des séquences Adobe Premiere Pro dans SpeedGrade et les renvoyer vers Adobe Premiere Pro.

*Pour obtenir des performances optimales lorsque vous utilisez Direct Link, utilisez une carte graphique NVIDIA CUDA avec accélération GPU sous Windows. Pour plus d'informations sur les cartes graphiques NVIDIA certifiées par Adobe, voir Caractéristiques techniques.*

**[Haut de la page](#page-117-0)**

# <span id="page-117-1"></span>**Modification et étalonnage de séquences Premiere Pro à l'aide de Direct Link**

Grâce à Direct Link, vous pouvez exporter et réimporter vos projets Adobe Premiere Pro pour le montage et l'étalonnage sans avoir à accomplir des tâches longues et complexes (rendu et uniformisation, par exemple).

Lorsque vous envoyez un projet, auquel vous avez apporté des corrections colorimétriques dans Adobe Premiere Pro, vers Speedgrade à l'aide de Direct Link, SpeedGrade vous présente le calque Lumetri Color personnalisé. Ce calque personnalisé reflète toutes les modifications de couleur que vous avez apportées à votre projet dans un calque sans aucun contrôle personnalisé. Vous pouvez activer/désactiver cette fonctionnalité selon vos besoins.

## Envoyer la séquence à Sg pour l'étalonnage des couleurs

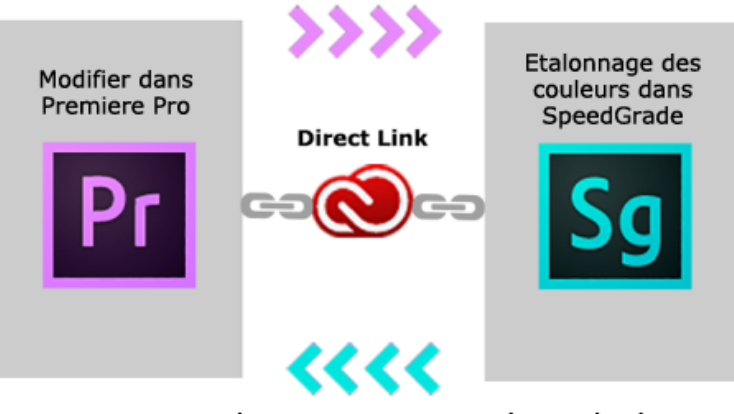

Envoyer la séquence avec couleurs étalonnées à Pr pour modification ou exportation

Direct Link Premiere Pro-SpeedGrade

## **1re étape : Sélection de la séquence Premiere Pro**

Sélectionnez la séquence Premiere Pro pour laquelle vous souhaitez étalonner les couleurs.

*Remarque : vérifiez que vous avez bien sélectionné la séquence dans le panneau Montage ou Projet.*

## **2e étape : Envoi de la séquence vers SpeedGrade à l'aide de Direct Link**

Utilisez Direct Link pour envoyer directement une séquence d'un projet Adobe Premiere Pro ouvert vers SpeedGrade, sans exporter le projet.

Pour utiliser Direct Link, sélectionnez Fichier > Direct Link vers Adobe SpeedGrade.

### **3e étape : Ouverture de la séquence dans SpeedGrade**

Lorsque vous sélectionnez le processus Direct Link, Adobe Premiere Pro vous invite à enregistrer les modifications apportées au projet dans Adobe Premiere Pro et à ouvrir le projet dans SpeedGrade. Cliquez sur Oui.

### **4e étape : La séquence sélectionnée s'ouvre dans SpeedGrade**

Adobe Premiere Pro se ferme ; SpeedGrade ouvre la séquence dans son panneau Montage, avec la même mise en page de pistes que dans Adobe Premiere Pro.

Tous les points de montage, transitions et calques de l'élément sont visibles dans le panneau Montage de SpeedGrade.

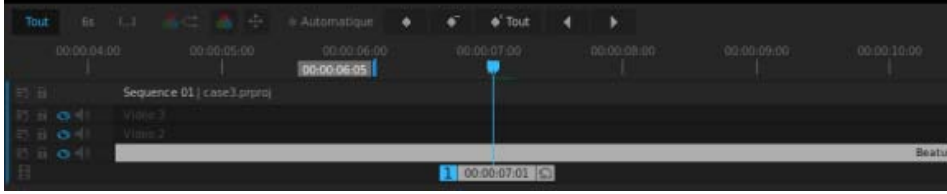

Panneau Montage du projet dans SpeedGrade

Dans SpeedGrade, vous pouvez étalonner les couleurs de la séquence à l'aide des looks et des masques. Les looks que vous appliquez dans SpeedGrade apparaissent comme des préconfigurations Lumetri lorsque vous rouvrez la séquence dans Adobe Premiere Pro.

Si un look Lumetri a déjà été appliqué dans Premiere Pro, il est disponible dans le montage SpeedGrade, où vous pouvez modifier ses paramètres.

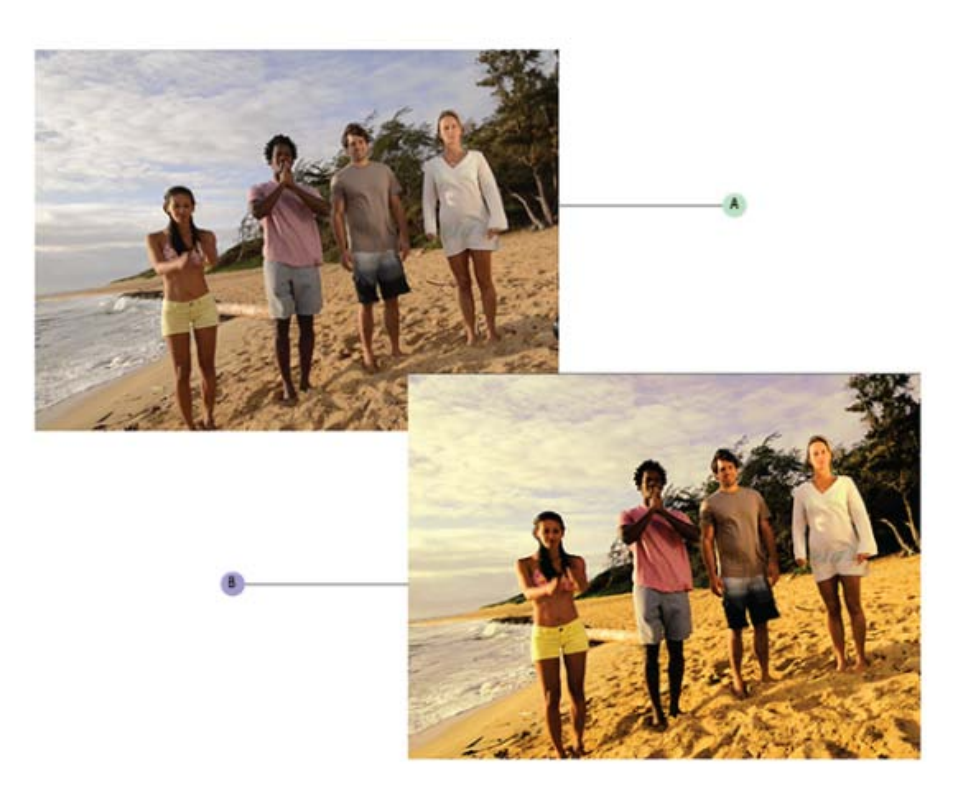

**A.** Séquence de projet Premiere Pro **B.** Couleur de la séquence Premiere Pro étalonnée dans SpeedGrade

Le processus Direct Link a été conçu pour que vous puissiez vous concentrer sur les tâches de correction et d'étalonnage des couleurs lorsque vous êtes dans SpeedGrade. Ainsi, en mode Direct Link, seuls les onglets Couleur et Look de SpeedGrade sont disponibles. Pour plus d'informations, voir [Limitations de Direct Link](#page-121-0).

## **6e étape : Envoi de la séquence avec couleurs étalonnées vers Adobe Premiere Pro en vue de la modifier**

Une fois l'étalonnage des couleurs terminé dans SpeedGrade, enregistrez puis rouvrez la séquence dans Adobe Premiere Pro pour la sortie finale ou pour apporter d'autres modifications.

Cliquez sur l'icône Direct Link vers Adobe Premiere Pro en haut à gauche de l'interface utilisateur de SpeedGrade.

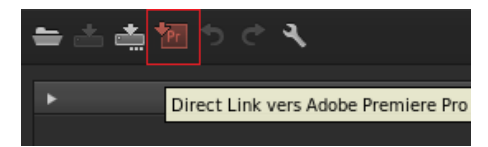

La séquence s'ouvre dans Adobe Premiere Pro, avec l'étalonnage des couleurs intact.

L'étalonnage des couleurs et les masques appliqués dans SpeedGrade sont visibles dans Adobe Premiere Pro sous forme d'effets Lumetri. Dans Premiere Pro, activez ou désactivez ces effets Lumetri individuellement pour chaque élément et pour chaque calque de réglage, dans le panneau Options d'effet.

Continuez à modifier ou exportez votre séquence pour une sortie finale dans Premiere Pro.

# **Ouverture des projets Premiere Pro directement dans SpeedGrade**

Vous pouvez ouvrir des projets Adobe Premiere Pro natifs directement dans SpeedGrade, modifier l'étalonnage des couleurs, puis rouvrir le projet dans Adobe Premiere Pro.

Dans l'écran de bienvenue de SpeedGrade, vous pouvez :

- Ouvrir un projet Adobe Premiere Pro récemment ouvert (.pproj)
- Ouvrir un projet Adobe Premiere Pro (.pproj)
- Créer un projet SpeedGrade (.IRCP)

Lorsque vous ouvrez un projet Adobe Premiere Pro, la boîte de dialogue Importateur de séquences s'ouvre avec toutes les séquences contenues dans le projet. Sélectionnez une séquence à ouvrir.

*Remarque : SpeedGrade ne peut pas ouvrir plusieurs séquences Adobe Premiere Pro en même temps.*

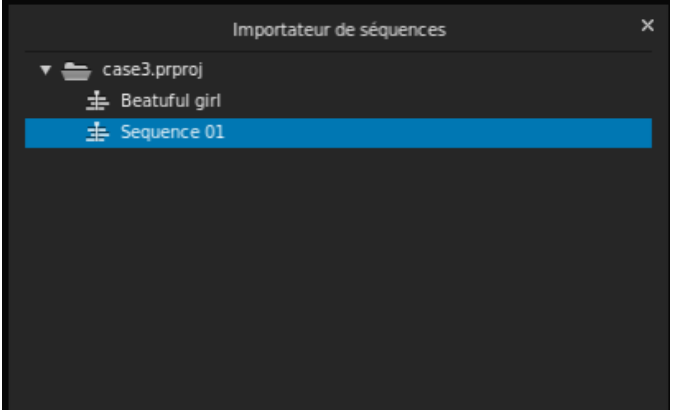

Dans SpeedGrade, vous pouvez corriger les couleurs primaires et secondaires, appliquer des looks et des masques, puis procéder à l'étalonnage des couleurs requis.

*Remarque : vous ne pouvez pas renvoyer de projets SpeedGrade (.IRCP) vers Adobe Premiere Pro. Pour utiliser Direct Link, commencez avec un projet Adobe Premiere Pro (.pproj).*

Quelques points importants :

- SpeedGrade vous permet d'afficher et d'ajuster des calques de réglage Adobe Premiere Pro, ainsi que d'afficher toute transition appliquée à la séquence.
- Tous les étalonnages colorimétriques que vous appliquez dans SpeedGrade sont automatiquement disponibles dans Adobe Premiere Pro. Il n'est pas nécessaire d'exporter les fichiers .look.

### **Utilisation de médias hors ligne**

Lorsque vous ouvrez dans SpeedGrade un projet Adobe Premiere Pro avec des fichiers multimédias manquants, vous ne pouvez pas lier et localiser les médias hors ligne comme vous le feriez dans Adobe Premiere Pro.

Pour rétablir le lien avec le média hors ligne, vous devez réimporter le projet dans Adobe Premiere Pro.

## **Utilisation de compositions After Effects**

Il existe plusieurs façons d'utiliser les compositions After Effects dans votre projet Premiere Pro :

- Remplacer un élément dans Premiere Pro par une composition After Effects
- Etablir la liaison avec une composition After Effects à l'aide d'Adobe Dynamic Link
- Importer une composition After Effects (fichier AEP) dans un projet Premiere Pro

Quelle que soit la méthode utilisée, vous pouvez ouvrir une séquence Premiere Pro contenant les compositions After Effects directement dans SpeedGrade. SpeedGrade ouvre la séquence en mode Direct Link, où vous pouvez étalonner les couleurs des compositions comme vous le feriez avec n'importe quelle séquence Premiere Pro.

# <span id="page-121-0"></span>**Limitations du mode Direct Link**

Le processus Direct Link a été conçu afin que vous puissiez vous concentrer uniquement sur la correction et l'étalonnage des couleurs dans SpeedGrade.

Ceci étant, plusieurs points doivent être pris en compte lorsque vous utilisez SpeedGrade en mode Direct Link :

- La fonction d'enregistrement automatique est désactivée lors de l'utilisation du mode Direct Link.
- Pour utiliser Direct Link, commencez avec un projet Adobe Premiere Pro (.pproj). Vous ne pouvez pas envoyer de projets SpeedGrade (.IRCP) vers Adobe Premiere Pro en mode Direct Link.
- En mode Direct Link, vous ne pouvez pas effectuer le rendu de vos projets Adobe Premiere Pro dans SpeedGrade. Pour le rendu, vous renvoyez les projets dans Premiere Pro. Par conséquent, les onglets Rendu et Résultat ne sont pas disponibles lors de l'utilisation de Direct Link.
- SpeedGrade peut ouvrir une seule séquence Adobe Premiere Pro à la fois. Pour ouvrir une autre séquence dans le projet, ouvrez la boîte de dialogue Importateur de séquences en cliquant sur **de** dans le montage SpeedGrade.
- Vous ne pouvez pas ouvrir l'Explorateur de médias pour parcourir les médias. Ainsi, l'onglet Média n'est pas disponible en mode Direct Link.
- Vous ne pouvez pas ajouter d'éléments dans SpeedGrade à la séquence Adobe Premiere Pro. Pour modifier la séquence, renvoyez le projet vers Adobe Premiere Pro.
- Vous ne pouvez pas modifier l'audio ni utiliser les fonctions de recadrage automatique (pan & scan). Par conséquent, les onglets 3D stéréo, Audio et Pan & Scan ne sont pas disponibles en mode Direct Link.
- Si vous appliquez l'effet Stabilisation de déformation sur une séquence Adobe Premiere Pro, assurez-vous que l'analyse est terminée avant d'envoyer la séquence vers SpeedGrade à l'aide de Direct Link. Dans le cas contraire, un message d'erreur s'affiche.

#### **[Haut de la page](#page-117-0)**

**[Haut de la page](#page-117-0)**

# **Didacticiel vidéo**

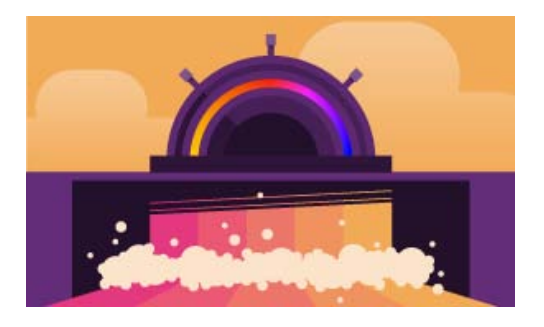

#### *Comment transformer votre vidéo en véritable film*

*Apprenez à utiliser Direct Link pour effectuer des allers/retours entre Premiere Pro et SpeedGrade afin de réaliser diverses tâches sur vos projets : étalonnage complet des couleurs, mais aussi application de pellicules et de looks de caméra préconfigurés.*

Les publications Twitter™ et Facebook ne sont pas couvertes par les dispositions Creative Commons.

[Mentions légales](http://help.adobe.com///help.adobe.com/fr_FR/legalnotices/index.html) | [Politique de confidentialité en ligne](http://www.adobe.com/go/gffooter_online_privacy_policy_fr)

# <span id="page-123-0"></span>Workflow standard

**[Avant de commencer le montage](#page-123-1) [Commencer le montage](#page-123-2) [Utilisation de plusieurs plates-formes](#page-126-0)**

Les étapes suivies pour monter une vidéo, de l'importation ou de l'acquisition jusqu'au résultat final, constituent le workflow. Le workflow standard décrit les étapes générales suivies dans la plupart des projets. Des types de workflow spécifiques, tels que les workflows P2 ou multiplates-formes, expliquent les réglages, variations ou problèmes propres à chaque type.

Le fait d'examiner l'ensemble du workflow avant de créer un projet et la première séquence peut vous aider à optimiser Adobe Premiere Pro pour les besoins de cette production. Cette opération permet également de planifier les besoins spéciaux de la production à une étape donnée. Par exemple, en prévoyant les paramètres du métrage avant de commencer, vous pouvez sélectionner les paramètres prédéfinis de séquence les mieux adaptées à la production.

Pour obtenir des ressources relatives à l'optimisation du système informatique, du workflow et d'Adobe Premiere Pro afin d'être plus productif, [consultez cet article de blog sur les utilisations](http://blogs.adobe.com/toddkopriva/2011/02/optimizing-for-performance-adobe-premiere-pro-and-after-effects.html) [d'After Effects](http://blogs.adobe.com/toddkopriva/2011/02/optimizing-for-performance-adobe-premiere-pro-and-after-effects.html).

Si vous utilisez Adobe Premiere Pro pour monter des vidéos pour une diffusion, un DVD ou le web, votre workflow se présentera probablement comme celui présenté ci-dessous. Pour accéder à des didacticiels recommandés par Adobe sur les workflow de base, rendez-vous au bas de cette page.

#### **[Haut de la page](#page-123-0)**

## <span id="page-123-1"></span>**Avant de commencer le montage**

Avant de commencer un montage dans Premiere Pro, vous devez disposer d'un métrage. Vous pouvez réaliser votre propre métrage ou utiliser un métrage réalisé par d'autres personnes. Vous pouvez également utiliser des graphiques, des fichiers audio, etc.

Pour de nombreux projets sur lesquels vous travaillez, aucun script n'est nécessaire. Cependant, vous travaillez parfois à partir d'un script existant ou vous en rédiger un, en particulier pour les projets de fiction dramatique. Vous pouvez rédiger votre script et organiser les détails de production à l'aide d['Adobe Story](https://helpx.adobe.com/fr/story.html).

Pendant la prise de vue, organisez les plans et prenez des notes de dérushage. Vous pouvez également régler et contrôler le métrage pendant la prise de vue, en l'enregistrant directement sur un lecteur.

Notez qu'il n'est pas nécessaire d'utiliser Adobe Story pour le montage dans Adobe Premiere Pro. La rédaction d'un script et la prise de notes sur le plateau sont des étapes facultatives qui facilitent l'organisation d'un projet avant de commencer.

**[Haut de la page](#page-123-0)**

# <span id="page-123-2"></span>**Commencer le montage**

Une fois le métrage acquis, procédez comme suit pour commencer votre montage dans Adobe Premiere Pro.

#### **1. Début ou ouverture d'un projet**

Ouvrez un projet existant ou créez-en un dans l'écran de démarrage d'Adobe Premiere Pro.

Si vous créez un projet, la boîte de dialogue Nouveau projet s'affiche. Dans la boîte de dialogue Nouveau projet, vous pouvez spécifier le nom et l'emplacement du fichier de projet, le format d'acquisition vidéo et les autres paramètres de votre projet. (Voir Création et modification de projets.) Une fois que vous avez choisi des paramètres dans la boîte de dialogue Nouveau projet, cliquez sur OK.

Après avoir quitté la boîte de dialogue Nouveau projet, la boîte de dialogue Nouvelle séquence apparaît. Dans la boîte de dialogue, sélectionnez le paramètre prédéfini de séquence qui correspond à votre métrage. Ouvrez d'abord le dossier du type de caméra, puis le dossier de la cadence (si nécessaire), puis cliquez sur un paramètre prédéfini. Dans la partie inférieure de la boîte de dialogue, attribuez un nom à la séquence, puis cliquez sur OK.

Si vous avez besoin d'aide pour choisir une préconfiguration de séquence, reportez-vous à cette entrée de FAQ : [Comment choisir les paramètres de séquence appropriés.](http://forums.adobe.com/thread/878497)

Pour ouvrir un projet existant, cliquez sur un lien sous « Ouvrir un élément récent » dans l'écran de démarrage d'Adobe Premiere Pro. Après avoir cliqué sur un lien, le projet s'ouvre.

### **2. Acquisition et importation de données vidéo et audio**

Pour les éléments basés sur fichier, vous pouvez importer des fichiers dans les principaux formats informatiques existants à l'aide de l'Explorateur de médias. Chaque fichier acquis ou importé devient automatiquement un élément dans le panneau Projet.

Le panneau Acquisition vous permet également d'acquérir du métrage directement à partir d'un caméscope ou d'un magnétoscope. Avec le matériel approprié, vous pouvez numériser et acquérir des séquences dans d'autres formats, du VHS jusqu'au HDTV.

Vous pouvez également importer différentes images numériques, dont des données vidéo, des données audio et des images fixes. Adobe Premiere Pro importe également des illustrations Adobe® Illustrator® ou des fichiers à calques Photoshop® et convertit les projets After Effects® pour un workflow intégré ininterrompu. Vous pouvez créer des fichiers multimédia de synthèse, comme des barres de couleur standard, des fonds de couleur et un compte à rebours. (Voir Acquisition et la numérisation.)

Vous pouvez également classer et rechercher des fichiers multimédias à l'aide d'Adobe® Bridge. Utilisez ensuite la commande Importer d'Adobe Bridge pour importer les fichiers directement dans Adobe Premiere Pro.

Dans le panneau Projet, vous pouvez intituler, classer et associer votre métrage dans des chutiers pour conserver l'organisation d'un projet complexe. Vous pouvez ouvrir simultanément plusieurs chutiers, chacun dans son propre panneau, ou imbriquer des chutiers, l'un dans l'autre. Dans le mode icône du panneau Projet, vous pouvez organiser des éléments sous forme d'un storyboard pour visualiser ou assembler rapidement une séquence.

*Remarque : avant l'acquisition ou l'importation de données audio, assurez-vous que l'option Préférences > Audio > Format de piste par défaut est définie pour correspondre au format du canal souhaité.*

## **3. Assemblage et amélioration d'une séquence**

Dans le Moniteur source, vous pouvez visualiser des éléments, définir des points de montage et marquer d'autres images importantes avant d'ajouter des éléments à une séquence. Par commodité, vous pouvez découper un élément principal en un nombre illimité de sous-éléments, possédant leurs propres points d'entrée et de sortie. Vous pouvez visualiser l'audio sous forme d'un signal détaillé et le modifier avec une précision basée sur des échantillons.

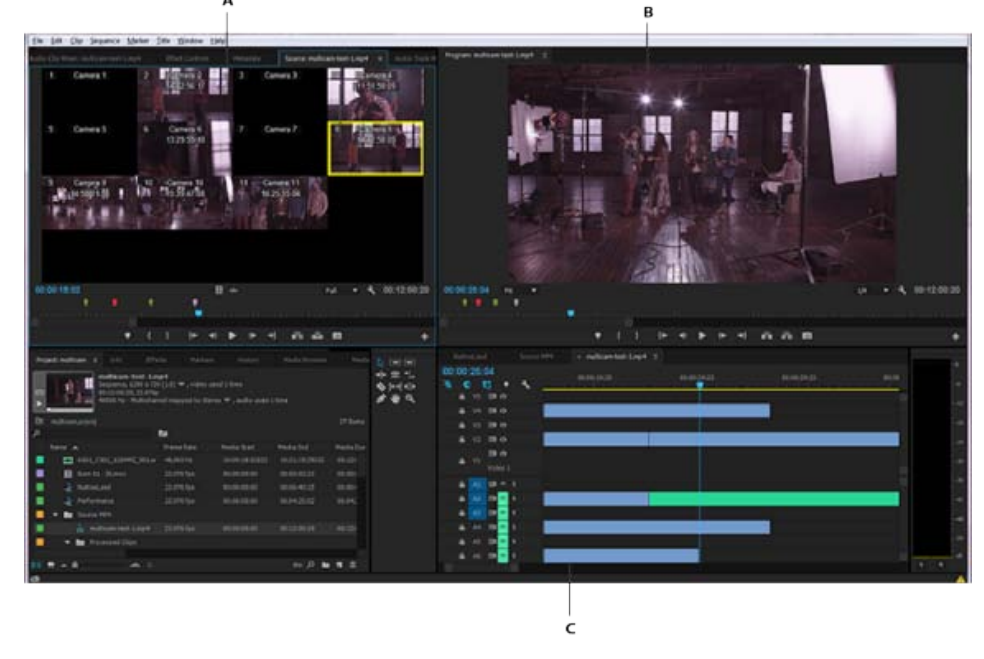

A: Moniteur source, B: Moniteur du programme, C: Panneau Montage

Pour ajouter des éléments à une séquence dans le panneau Montage, faites-les glisser ou utilisez les boutons Insérer ou Remplacer dans le Moniteur source. Vous pouvez assembler automatiquement des éléments dans une séquence qui reflète leur ordre dans le panneau Projet. Vous pouvez visualiser la séquence montée dans le Moniteur du programme ou regarder la vidéo en plein écran et en haute qualité sur un téléviseur connecté (Voir Panneaux Montage et Ajout d'éléments à une séquence).

Améliorez la séquence en manipulant des éléments dans le panneau Montage, en utilisant soit des outils contextuels, soit des outils du panneau Outils. Utilisez le Moniteur de raccord spécialisé afin d'affiner les points de découpe entre les éléments. En imbriquant des séquences (en utilisant une séquence comme élément dans une autre séquence), vous pouvez créer des effets que vous ne pourriez pas obtenir autrement.

## **4. Ajout de titres**

Avec le module de titrage complet d'Adobe Premiere Pro, créez des titres fixes élégants et des titres défilants verticaux ou horizontaux que vous pouvez surimprimer facilement sur vidéo. Si vous préférez, vous pouvez modifier l'un des modèles de titre fournis de votre choix. Comme avec tous les éléments, vous pouvez modifier ou animer les titres d'une séquence, faire des fondus ou leur ajouter des effets. (Voir Création et modification de titres.)

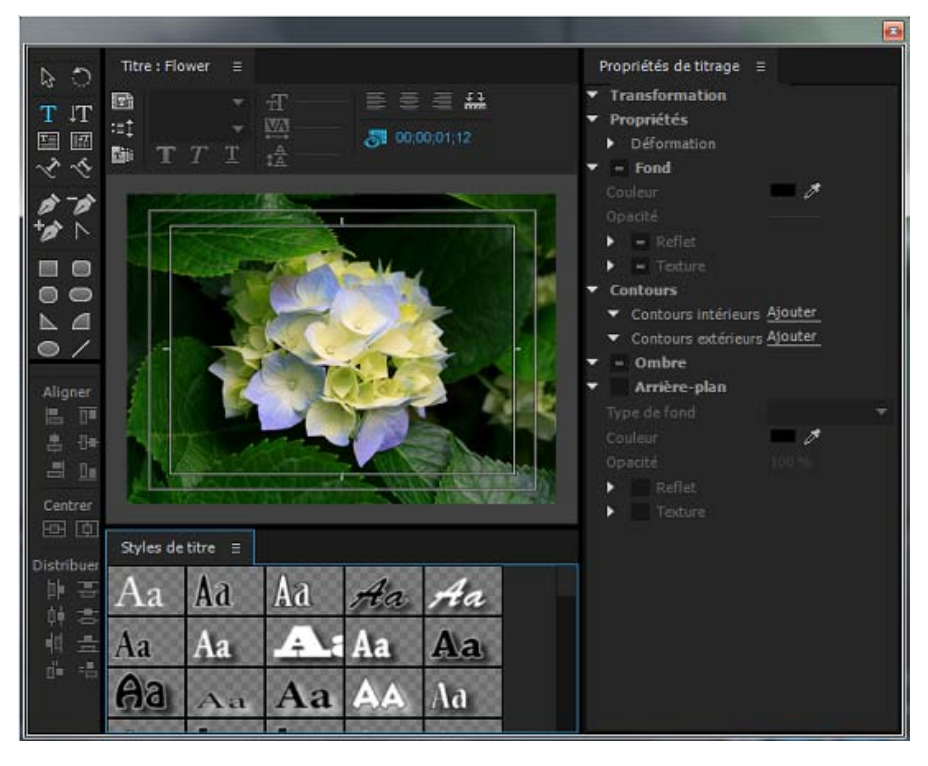

Module de titrage

## **5. Ajout des transitions et des effets**

Le panneau Effets comprend une longue liste de transitions et d'effets que vous pouvez appliquer à des éléments dans une séquence. Vous pouvez régler ces effets, de même que la trajectoire, l'opacité et l'allongement compensé variable au moyen du panneau Options d'effet. Le panneau Options d'effet permet également d'animer les propriétés d'un élément au moyen de techniques d'images clés traditionnelle. Lorsque vous ajustez les transitions, le panneau Options d'effet affiche les commandes conçues spécialement pour cette tâche. Vous pouvez également visualiser et ajuster les transitions et les images clés d'un élément dans le panneau Montage. (Voir les sections Vue d'ensemble des transitions : application de transitions et Application d'effets aux éléments.)

## **6. Mixage audio**

Pour les réglages audio basés sur les pistes, le panneau Mixage des pistes audio émule fidèlement une carte de mixage audio complète, avec des émissions, des effets et des curseurs de fondu et de panoramique. Adobe Premiere Pro enregistre vos réglages en temps réel. Avec une carte son prise en charge, vous pouvez enregistrer des données audio grâce au mixage du son ou mixer des données audio pour un son Surround 5.1. Pour plus d'informations, consultez la rubrique Mixage de pistes et éléments audio.

## **7. Exportation**

Produisez votre séquence montée sur le support de votre choix : bande, DVD, disque Blu-ray ou fichier de séquence. Adobe Media Encoder permet de personnaliser les réglages des codecs et formats MPEG-2, MPEG-4, FLV et autres, en fonction des besoins de votre public. Pour plus d'informations, consultez la rubrique Types d'exportation.

# <span id="page-126-0"></span>**Utilisation de plusieurs plates-formes**

Il est possible de gérer un projet sur plusieurs plates-formes informatiques. Vous pouvez par exemple démarrer sous Windows puis poursuivre sur Mac OS. Toutefois, certaines fonctions changent lorsque le projet passe d'une plate-forme à une autre.

Réglages de séquence Vous pouvez créer un projet sur une plate-forme, puis le déplacer sur une autre. Adobe Premiere Pro définit les réglages de séquence équivalents pour la seconde plate-forme, le cas échéant. Vous pouvez par exemple créer sous Windows un projet DV contenant une acquisition DV et des réglages de pilotage de matériel. Lorsque vous ouvrez ce projet sur Mac OS, Adobe Premiere Pro définit l'acquisition DV et les réglages de pilotage de matériel appropriés pour Mac. Ces réglages sont enregistrés lorsque vous enregistrez le projet. Si, par la suite, vous ouvrez le projet sous Windows, ces réglages sont convertis en réglages Windows.

**Effets** Tous les effets vidéo disponibles sur Mac OS sont disponibles sous Windows. Les effets Windows non disponibles sur le Mac apparaissent comme des effets off-line si le projet est ouvert sur le Mac. Ils sont désignés par le terme « Windows uniquement » dans l'aide d'Adobe Premiere Pro. Tous les effets audio sont disponibles sur les deux plates-formes. Les préconfigurations d'effets fonctionnent sur les deux plates-formes (sauf si la préconfiguration s'applique à un effet qui n'est pas disponible sur une plate-forme donnée).

**Préconfigurations Adobe Media Encoder** Les préconfigurations créées sur une plate-forme ne sont pas disponibles sur une autre.

**Fichiers de prévisualisation** Les fichiers de prévisualisation créés sur une plate-forme ne sont pas disponibles sur une autre. Lorsqu'un projet est ouvert sur une autre plate-forme, les fichiers de prévisualisation sont rendus de nouveau. Lorsque ce projet est ouvert par la suite sur sa plate-forme d'origine, Adobe Premiere Pro effectue à nouveau le rendu des fichiers de prévisualisation.

**Fichiers haute résolution** Les fichiers AVI Windows contenant de la vidéo non compressée 4:2:2 10 bits (v210) ou 4:2:2 8 bits (UYVU) ne sont pas pris en charge sur Mac OS.

Rendu de l'aperçu La qualité de lecture des fichiers non natifs non rendus n'est pas aussi élevée que celle des mêmes fichiers sur leur plateforme d'origine. Ainsi, la lecture des fichiers AVI n'est pas d'aussi bonne qualité sur Mac OS que sous Windows. Adobe Premiere Pro effectue un rendu des fichiers de prévisualisation pour les fichiers non natifs sur la plate-forme active. Il effectue toujours un rendu des fichiers de prévisualisation dans un format natif. Une barre rouge dans la bande de montage indique les sections comportant des fichiers dont le rendu doit être effectué.

Les publications Twitter™ et Facebook ne sont pas couvertes par les dispositions Creative Commons.

[Mentions légales](http://help.adobe.com/fr_FR/legalnotices/index.html) | [Politique de confidentialité en ligne](https://www.adobe.com/go/gffooter_online_privacy_policy_fr)

# <span id="page-128-0"></span>Raccourcis clavier dans Adobe Premiere Pro CC

**[Raccourcis clavier par défaut d'Adobe Premiere Pro CC](#page-128-1) [Recherche de raccourcis clavier](#page-139-0) [Personnalisation ou chargement des raccourcis clavier](#page-139-1) [Copie de raccourcis clavier d'un ordinateur vers un autre](#page-140-0) [Attribution de plusieurs raccourcis clavier à une commande](#page-128-0) [Suppression des raccourcis](#page-142-0) [Impression des raccourcis clavier](#page-142-1)**

Bon nombre de commandes sont associées à des raccourcis clavier qui permettent d'effectuer des tâches sans recourir systématiquement à la souris. Vous pouvez également créer ou modifier des raccourcis clavier.

*Vidéo : Raccourcis clavier*

*Apprenez à gagner du temps grâce aux raccourcis clavier et à créer vos propres raccourcis. (Regarder, 7 min)*

> $\left( \Phi \right)$ **[Haut de la page](#page-128-0)**

# <span id="page-128-1"></span>**Raccourcis clavier par défaut d'Adobe Premiere Pro CC**

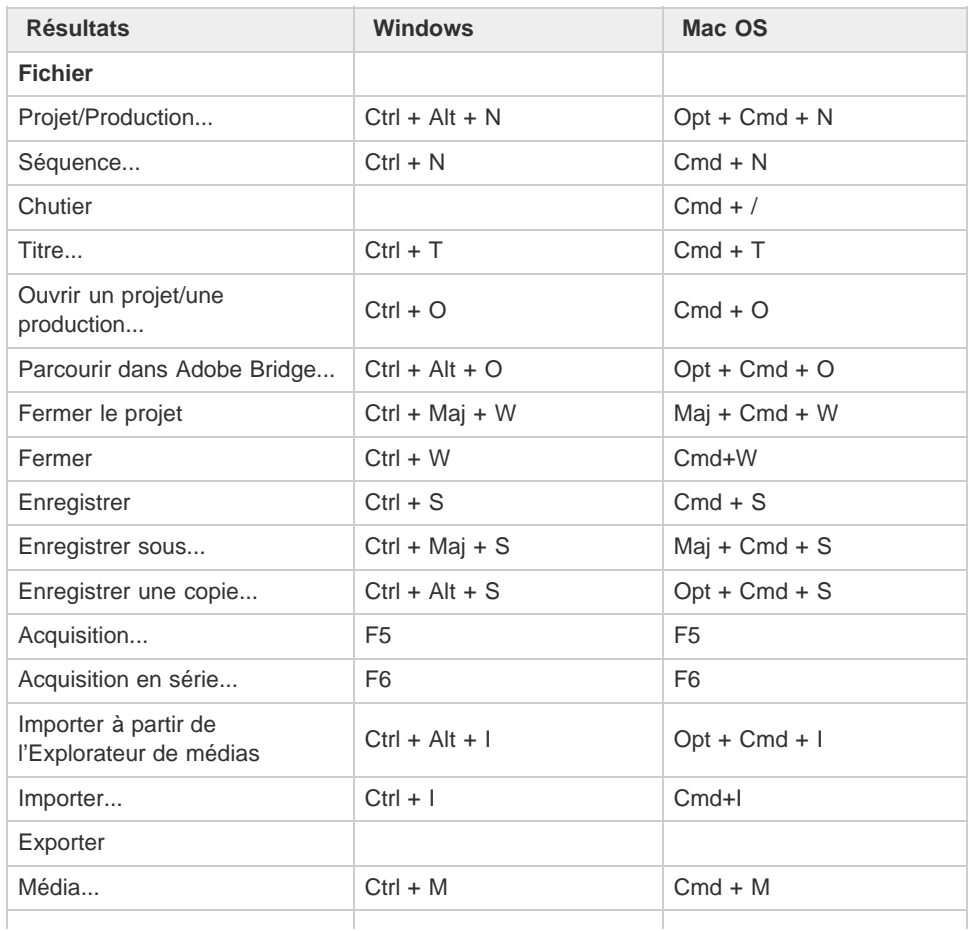

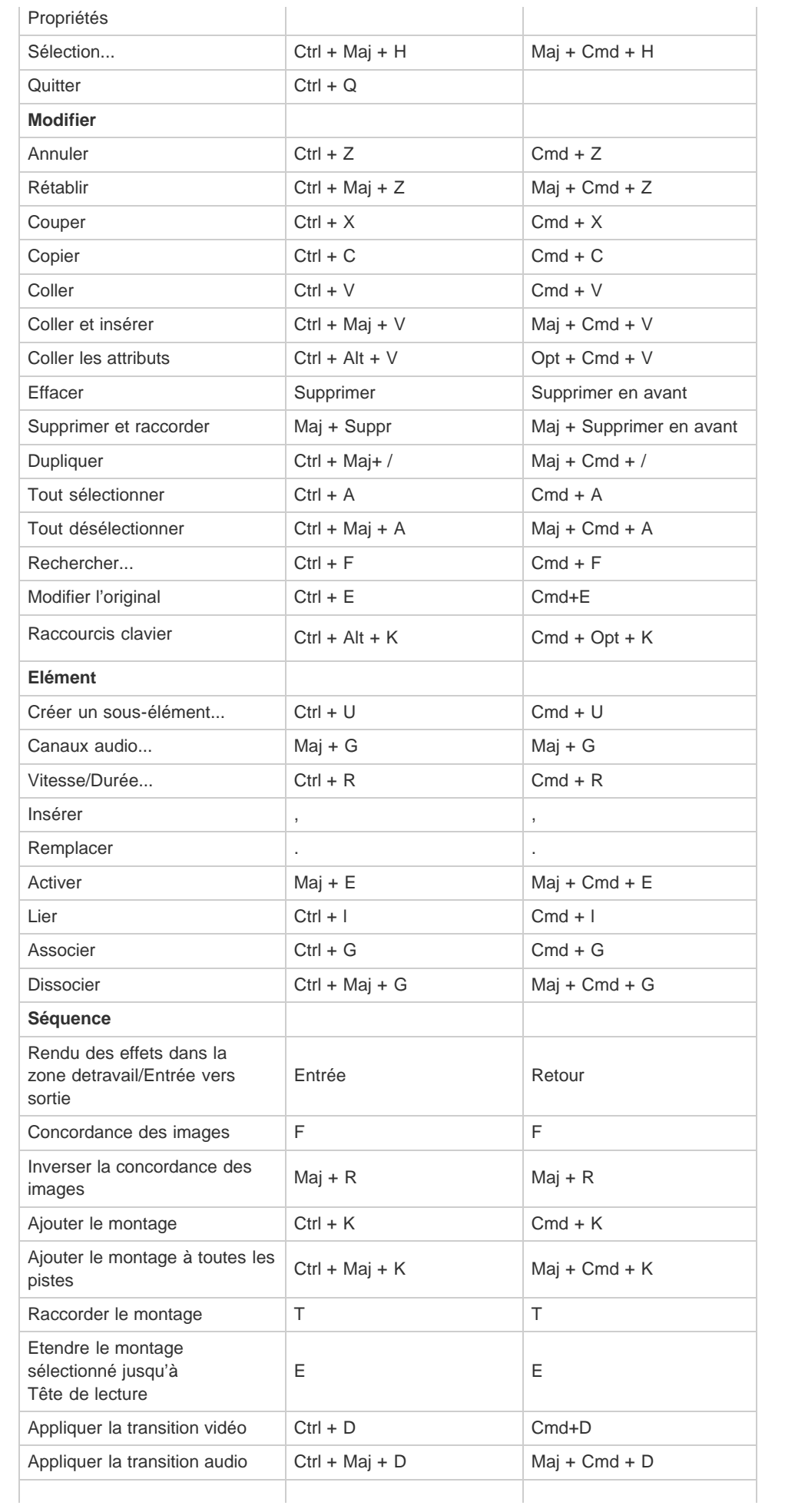

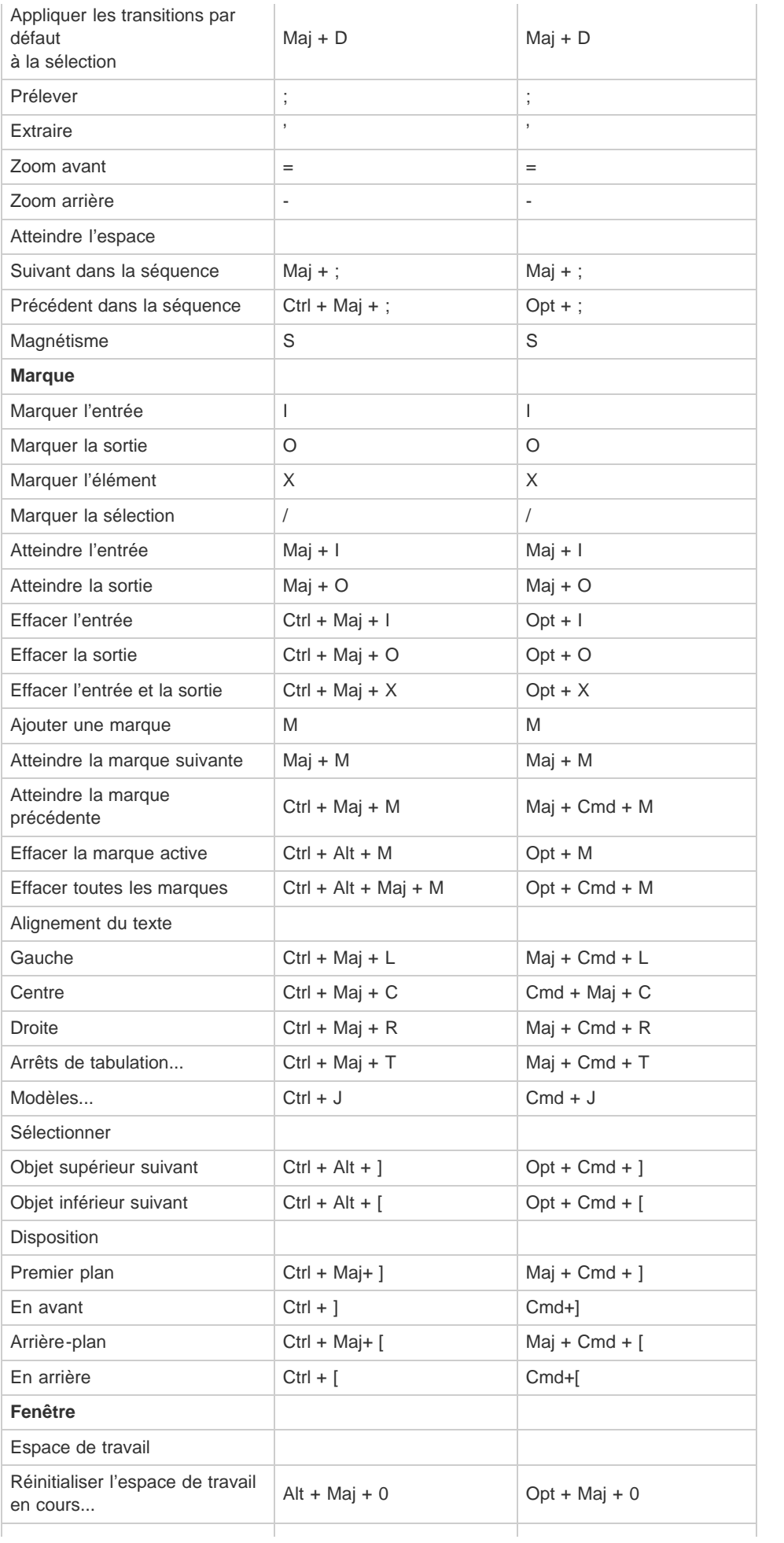

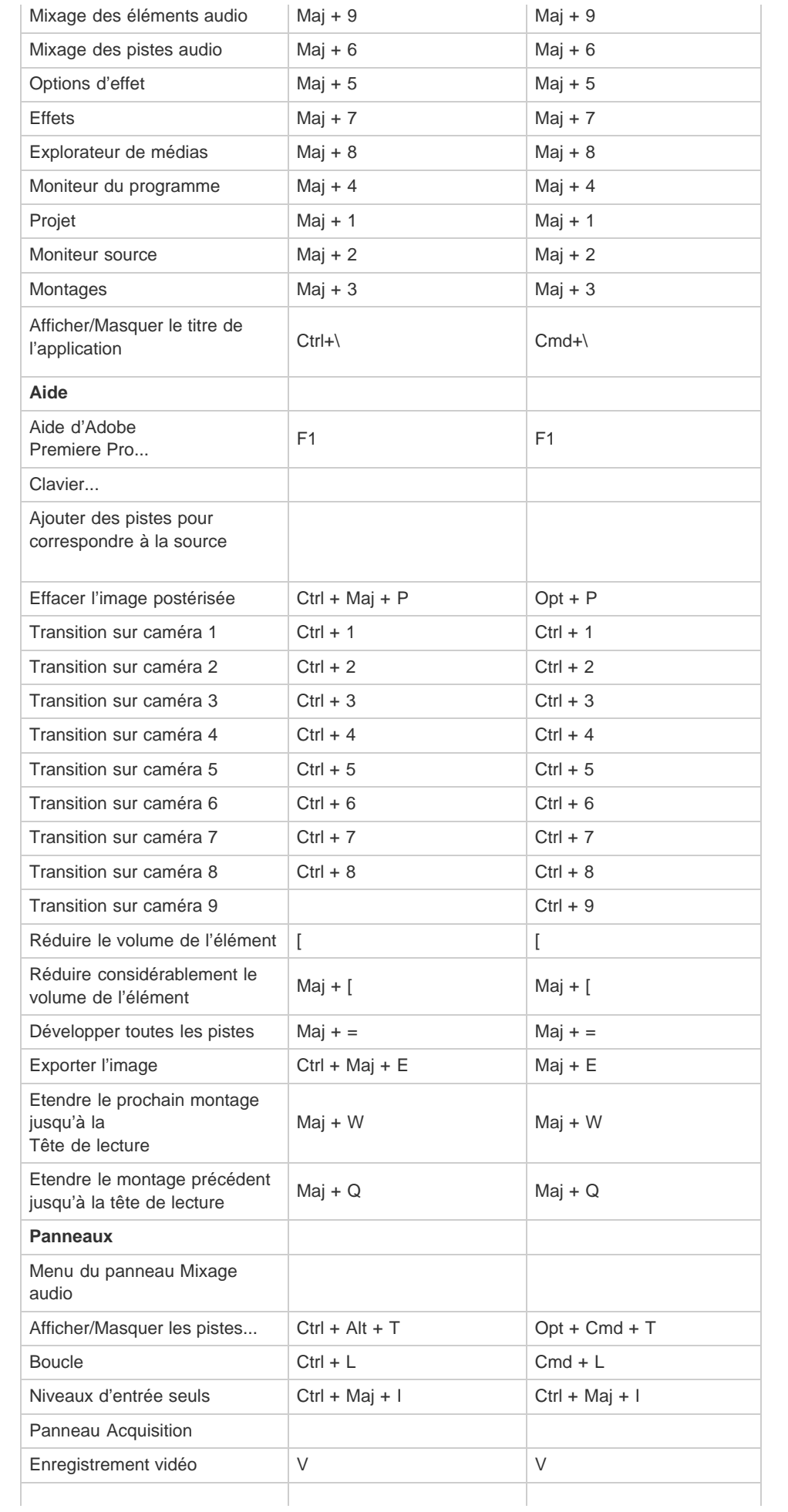

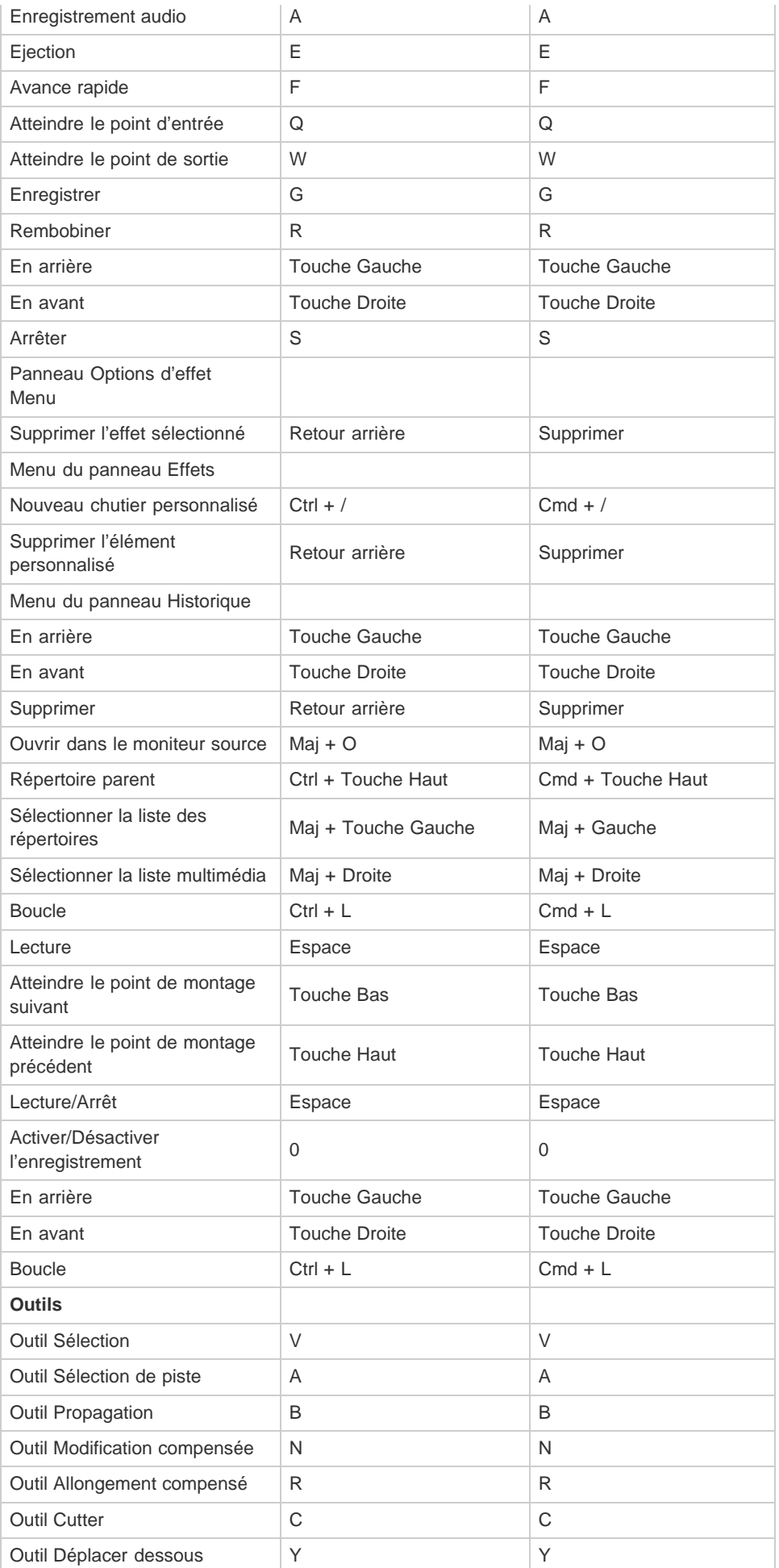

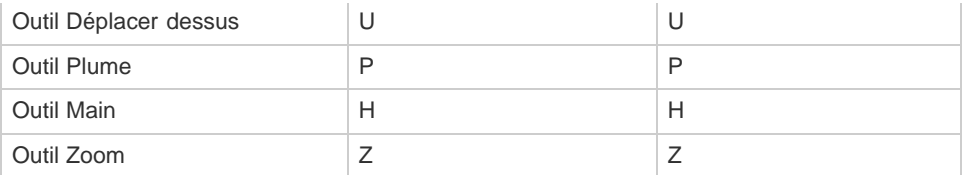

# **Caméras multiples**

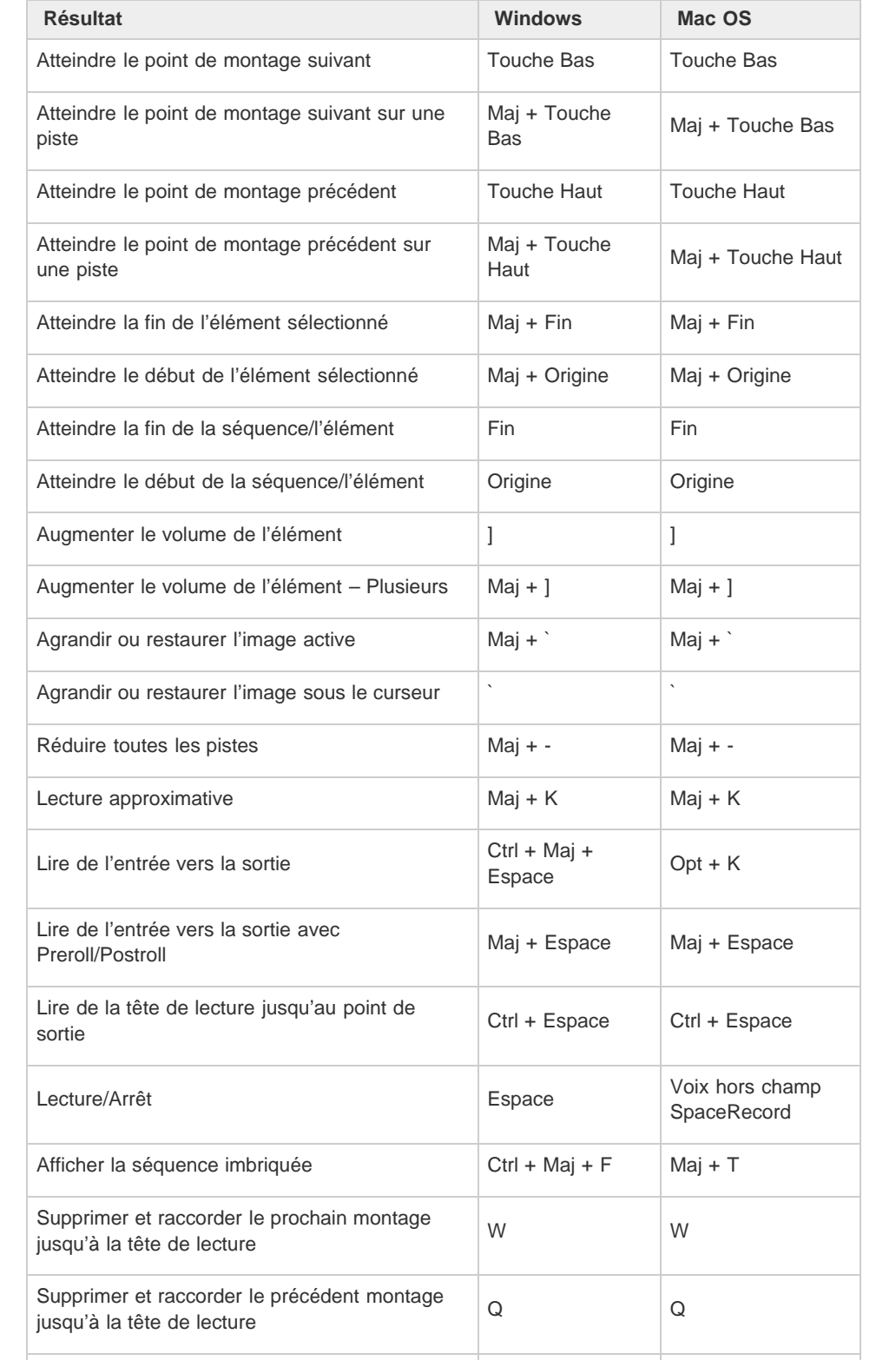

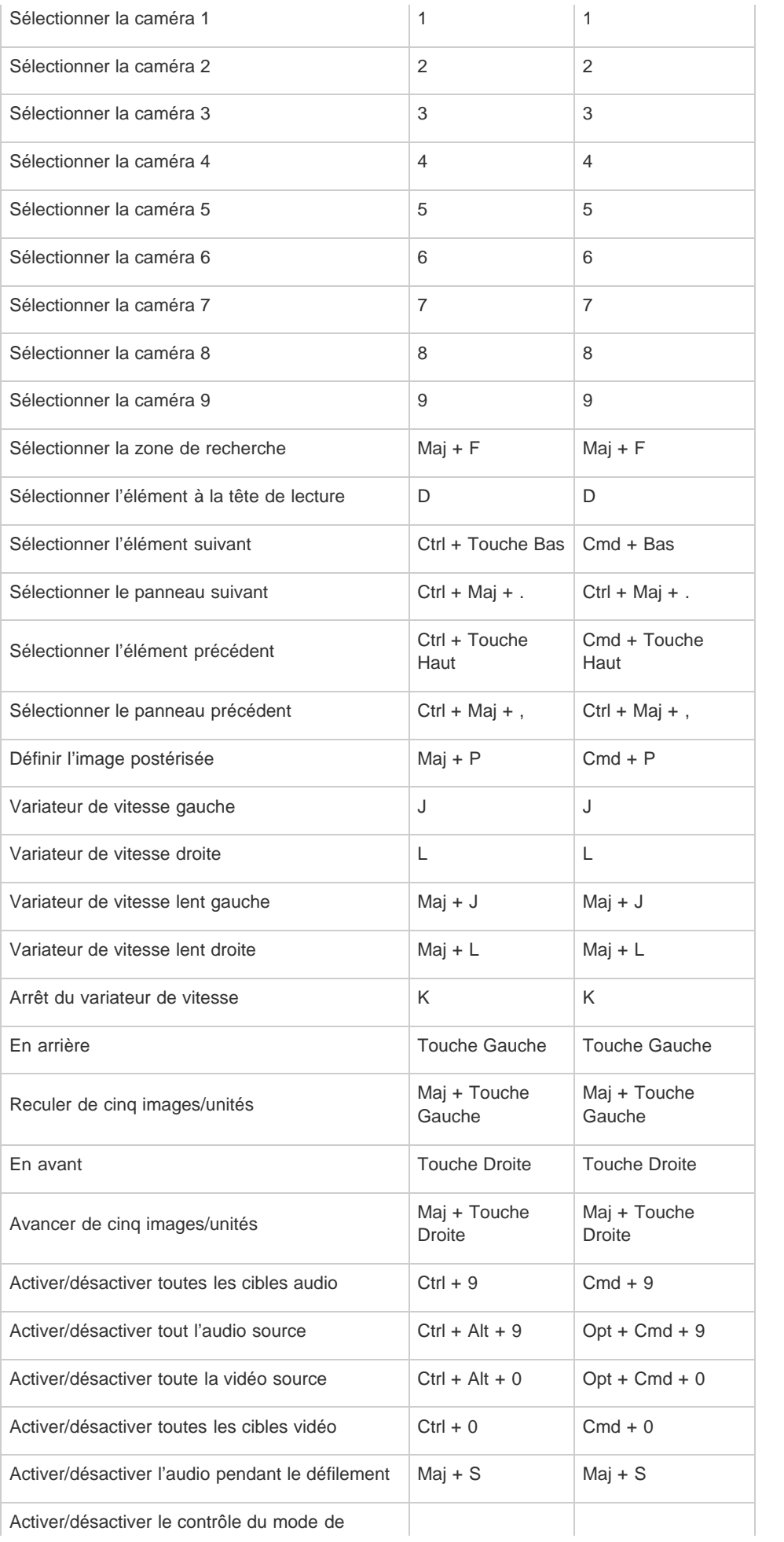

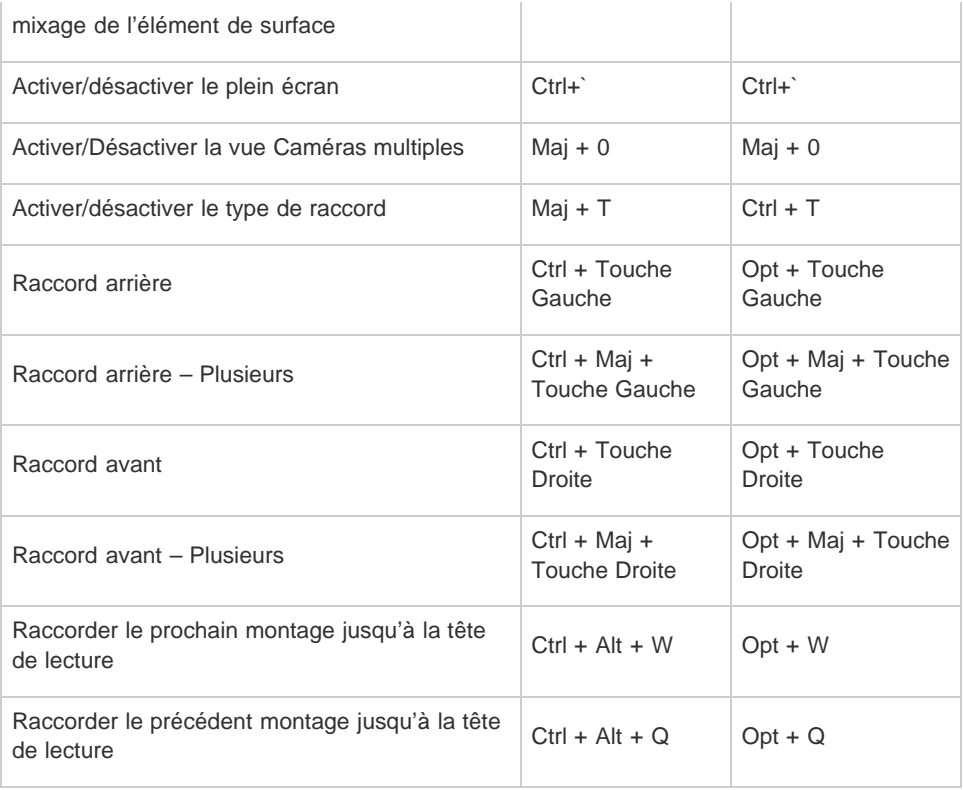

# **Panneau Projet**

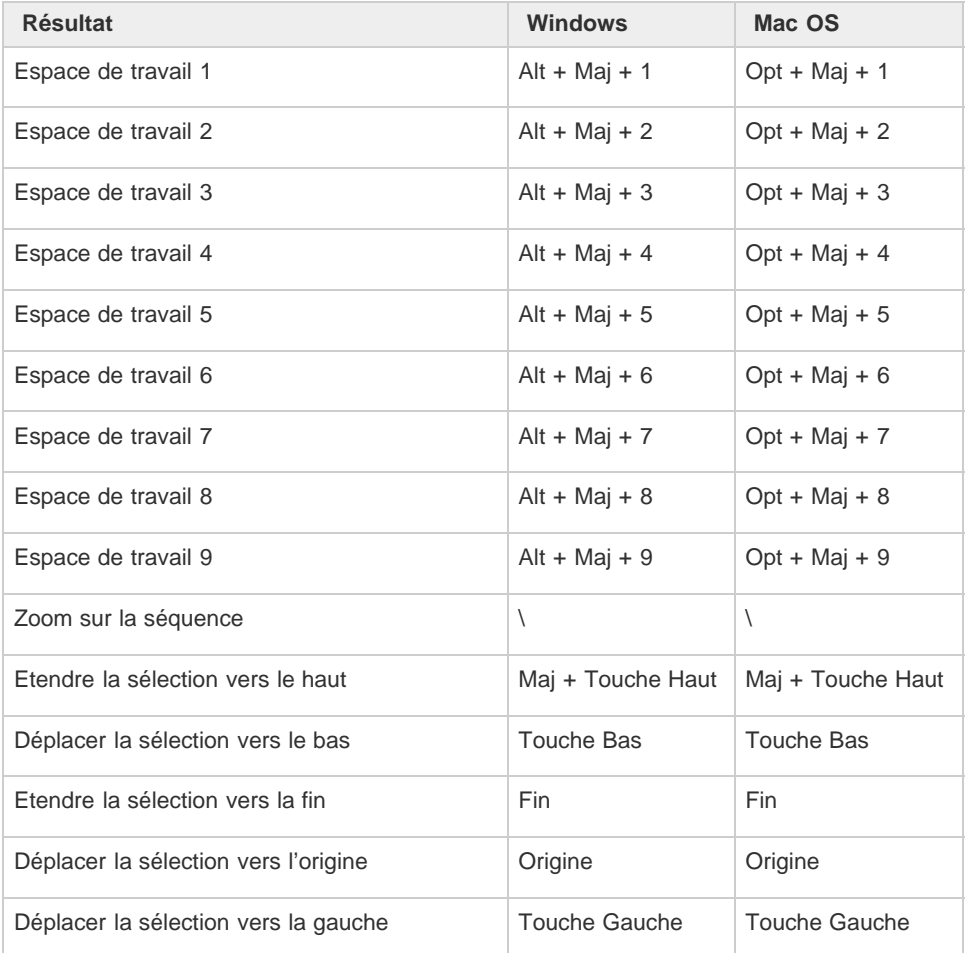

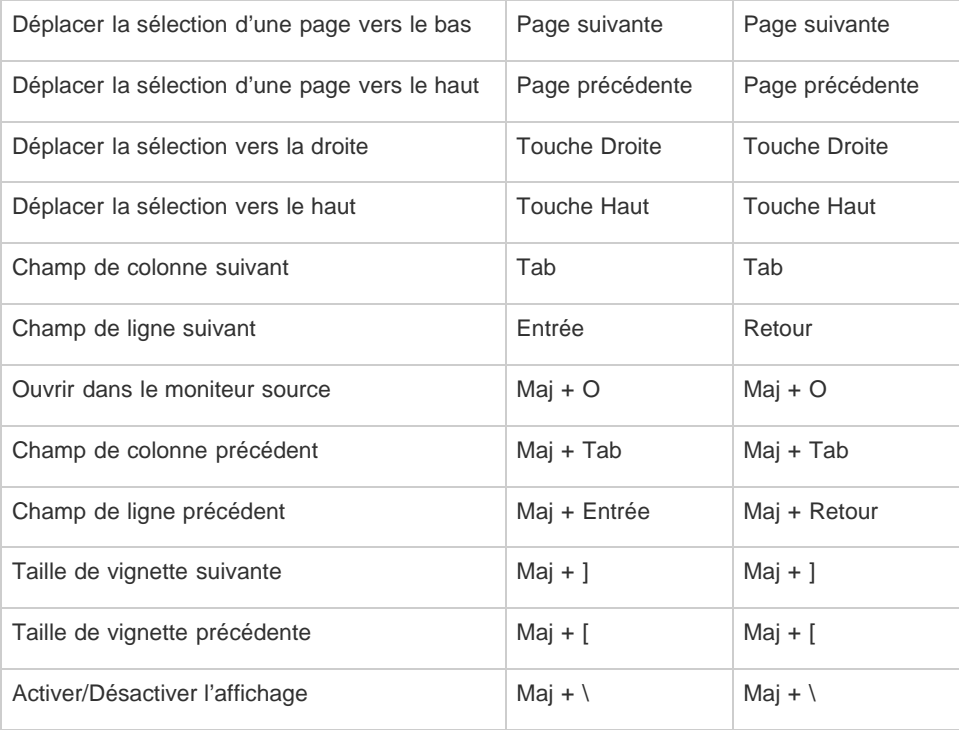

# **Panneau Montage**

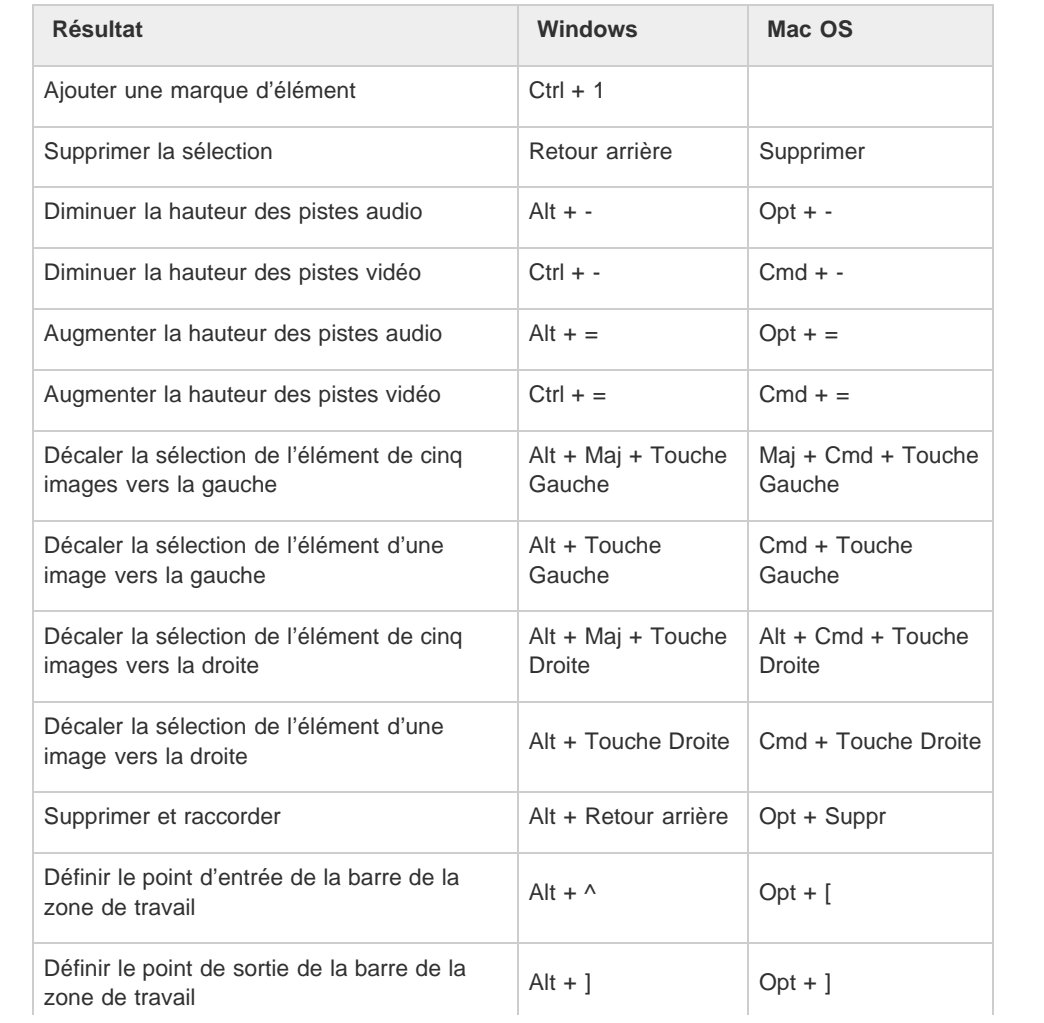

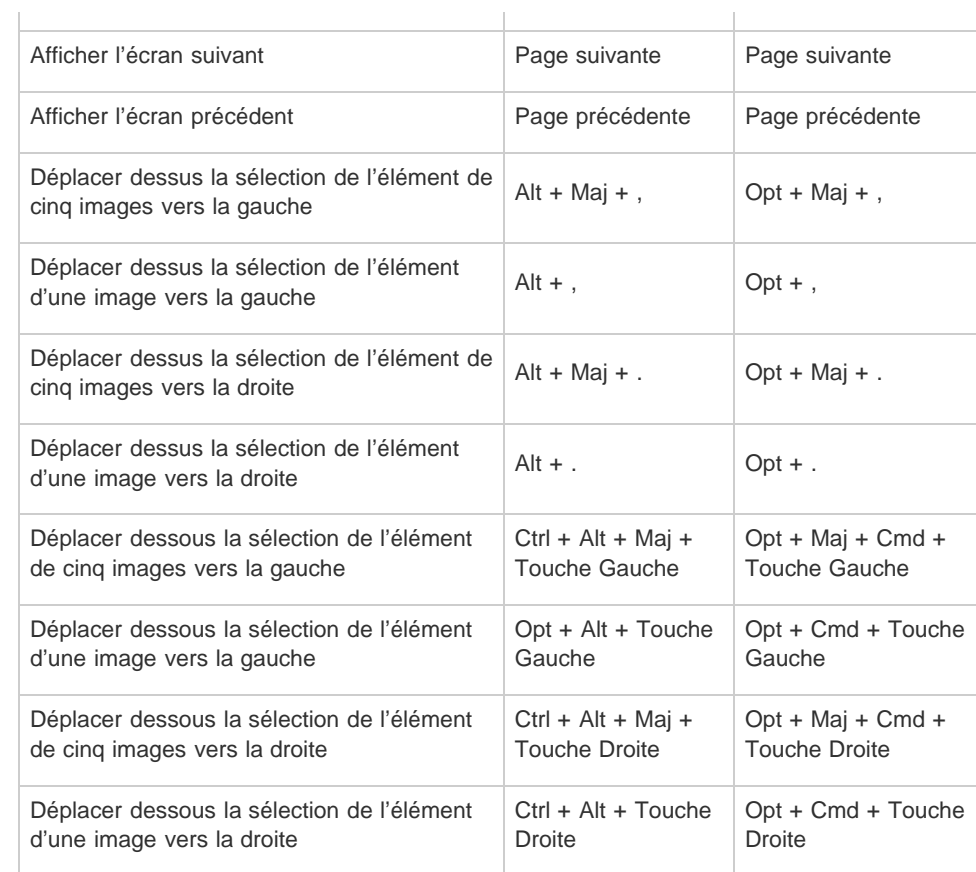

# **Module de titrage**

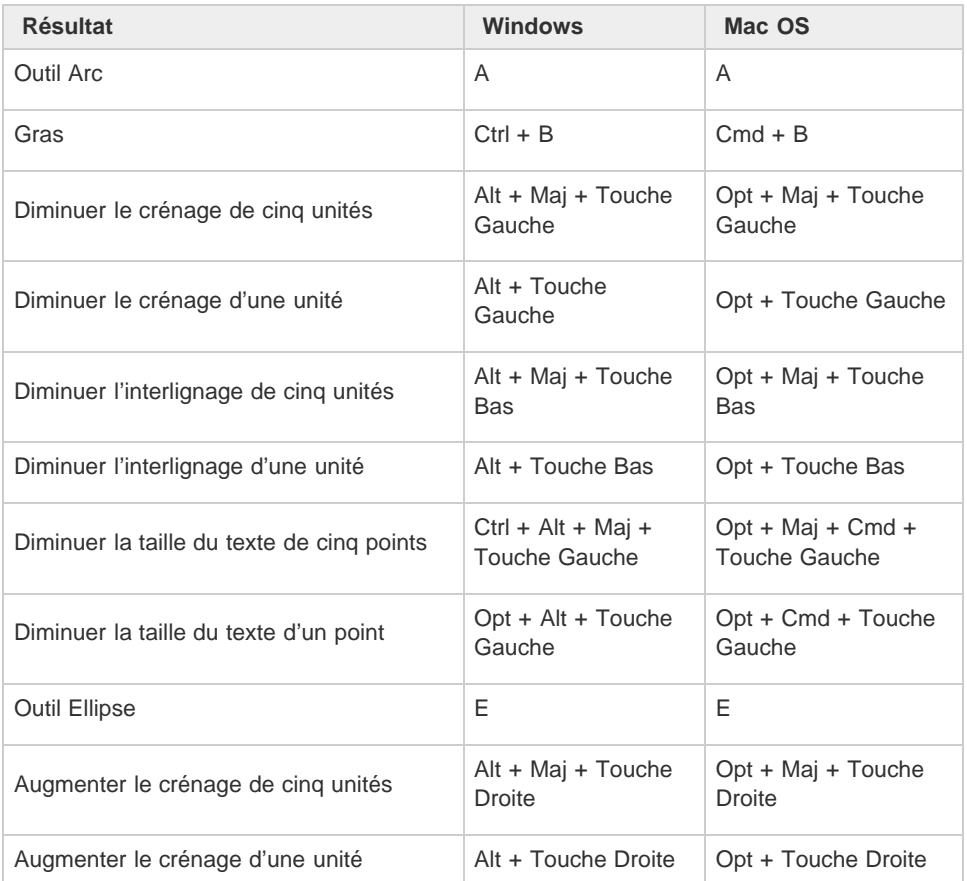

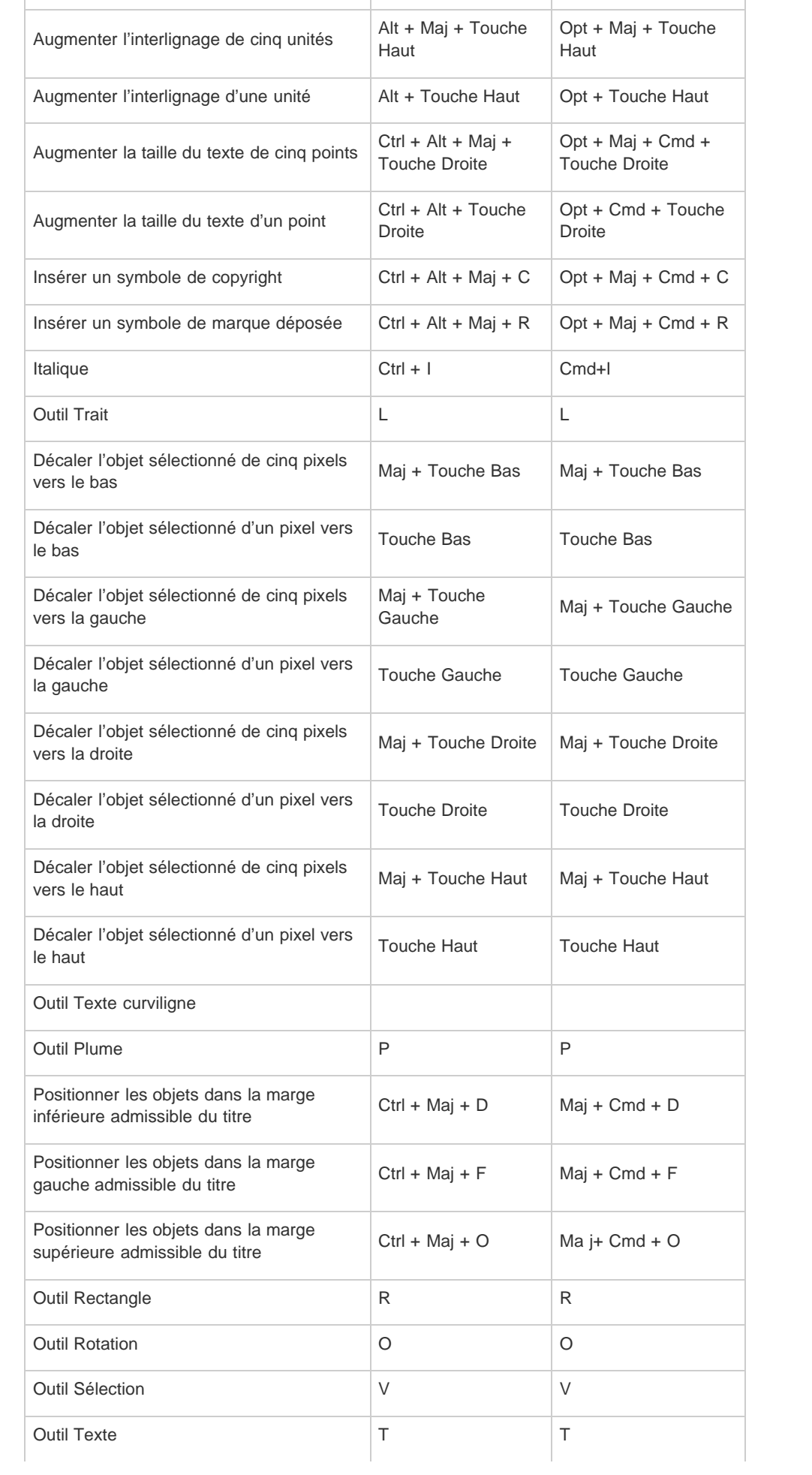

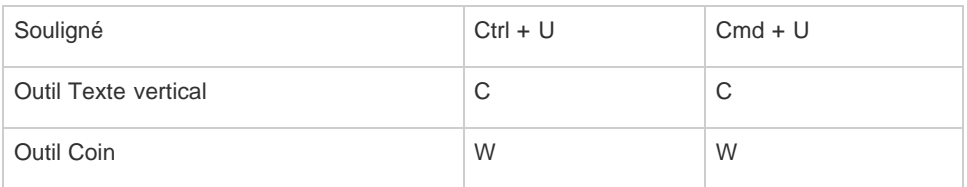

# **Panneau Moniteur de raccord**

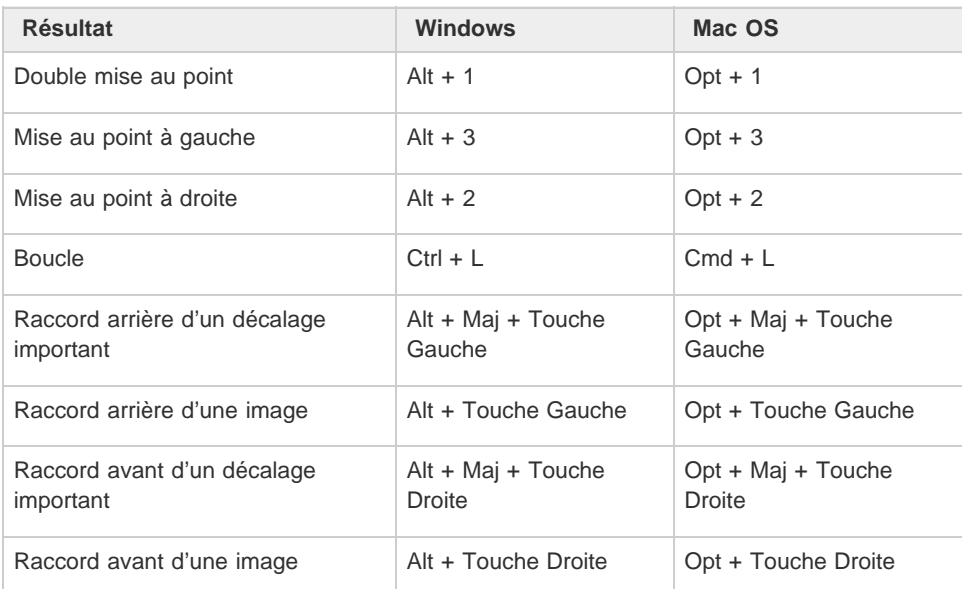

**[Haut de la page](#page-128-0)**

# <span id="page-139-0"></span>**Recherche de raccourcis clavier**

Trouvez le raccourci clavier d'un outil, d'un bouton ou d'une commande de menu en procédant de l'une des manières suivantes :

- Placez le pointeur de la souris sur un outil ou un bouton jusqu'à ce que l'info-bulle correspondante s'affiche. S'il existe, le raccourci clavier est indiqué dans l'info-bulle après la description de l'outil.
- Recherchez le raccourci clavier à droite de la commande de menu.
- Pour obtenir les raccourcis clavier les plus fréquemment utilisés qui ne sont pas affichés dans les info-bulles ou les menus, consultez les tableaux de raccourcis de cette rubrique. Pour obtenir la liste complète des raccourcis actuels et par défaut, sélectionnez Edition > Raccourcis clavier (Windows) ou Premiere Pro > Raccourcis clavier (Mac OS)
- Utilisez le champ de recherche de la boîte de dialogue Personnalisation du clavier pour rechercher rapidement des commandes spécifiques.

Pour plus d'informations concernant l'utilisation des raccourcis clavier Apple Final Cut Pro ou Avid Media Composer dans Adobe Premiere Pro, la personnalisation des raccourcis clavier et la copie de raccourcis clavier personnalisés sur un autre système, [regardez cette vidéo de Kevin Monahan et Karl Soule](http://tv.adobe.com/watch/switching-to-adobe-premiere-pro-cs5/shortcut-keys/) sur AdobeTV.

# **[Haut de la page](#page-128-0)**

# <span id="page-139-1"></span>**Personnalisation ou chargement des raccourcis clavier**

Vous pouvez définir des raccourcis correspondant à ceux des autres logiciels que vous employez. Si d'autres jeux sont disponibles, vous pouvez les sélectionner dans le menu déroulant Jeu de la boîte de dialogue Personnalisation du clavier.

1. Pour personnaliser les raccourcis clavier, sélectionnez l'une des options suivantes :

- Sous Windows, sélectionnez Edition > Raccourcis clavier.
- Dans Mac OS, sélectionnez Premiere Pro > Raccourcis clavier.
- 2. Sélectionnez une option dans le menu de la boîte de dialogue Personnalisation du clavier :

**Application** Répertorie les commandes accessibles dans la barre de menus, classées par catégorie.

**Panneaux** Répertorie les commandes associées aux panneaux et menus.

**Outils** Répertorie les icônes et les intitulés des outils.

- 3. Dans la colonne Commande, affichez la commande pour laquelle vous souhaitez créer ou changer un raccourci. Si nécessaire, cliquez sur le triangle en regard du nom de la catégorie pour afficher les commandes correspondantes.
- 4. Cliquez dans le champ de raccourci de l'élément pour le sélectionner.
- 5. Saisissez le raccourci à utiliser pour cet élément. La boîte de dialogue Personnalisation du clavier affiche une alerte si le raccourci choisi est déjà utilisé.
- 6. Effectuez l'une des opérations suivantes :
	- Pour effacer un raccourci et le réaffecter à sa commande originale, cliquez sur Annuler.
	- Pour passer à la commande à laquelle le raccourci était précédemment affecté, cliquez sur Atteindre.
	- Pour supprimer le raccourci saisi, cliquez sur Effacer.
	- Pour saisir de nouveau le raccourci tapé précédemment, cliquez sur Rétablir.
- 7. Répétez cette procédure pour saisir autant de raccourcis clavier que nécessaire. Lorsque vous avez terminé, cliquez sur Enregistrer sous, saisissez le nom de votre jeu de touches de raccourci, puis cliquez sur Enregistrer.

*Remarque : certaines commandes sont réservées par le système d'exploitation. Vous ne pouvez pas les réattribuer à Adobe Premiere Pro. En outre, vous ne pouvez pas attribuer les touches plus (+) et moins (–) du pavé numérique, car elles sont destinées à la saisie de valeurs de code temporel relatives. Vous pouvez toutefois utiliser la touche moins (–) du clavier.*

**[Haut de la page](#page-128-0)**

# <span id="page-140-0"></span>**Copie de raccourcis clavier d'un ordinateur vers un autre**

# **Synchronisation de raccourcis clavier avec Creative Cloud**

Premiere Pro CC vous permet de synchroniser facilement et rapidement des raccourcis clavier entre différents ordinateurs, à l'aide de la fonctionnalité Sync. paramètres. Depuis l'écran correspondant, vous pouvez envoyer les raccourcis clavier définis sur votre ordinateur dans Creative Cloud. Ensuite, il vous suffit de synchroniser ces raccourcis depuis Creative Cloud sur n'importe quel autre ordinateur.

Pour plus d'informations, reportez-vous à la section Synchronisation des paramètres à l'aide d'Adobe Creative Cloud.

**Remarque :** les raccourcis clavier ne peuvent être synchronisés que pour la même plate-forme (pas entre *Windows et Mac OS, par exemple). Ainsi, les raccourcis clavier créés pour Windows peuvent uniquement être synchronisés avec un ordinateur Windows. De même, les raccourcis clavier Mac OS sont uniquement synchronisés avec un ordinateur Mac OS.*

## **Copie manuelle de raccourcis clavier**

Vous pouvez copier vos raccourcis clavier personnalisés d'un ordinateur vers un autre, ou vers un autre emplacement sur le même ordinateur.

1. Recherchez le fichier de raccourcis clavier (.kys) que vous souhaitez copier vers un autre ordinateur.

L'emplacement de ce fichier varie selon que vous vous êtes connecté à la page Sync. paramètres de Creative Cloud dans Premiere Pro CC ou non.

*Connecté à la page Sync. paramètres de Creative Cloud*

- Windows : Users\[nom\_utilisateur]\Documents\Adobe\Premiere Pro\[version]\Profile-CreativeCloud-\Win\
- Mac : Users/[nom\_utilisateur]/Documents/Adobe/Premiere Pro/[version]/Profile-CreativeCloud-/Mac/

*Non connecté à la page Sync. paramètres de Creative Cloud*

- Windows : Users\[nom\_utilisateur]\Documents\Adobe\Premiere Pro\[version]\Profileusername\Win\
- Mac : Users/[nom\_utilisateur]/Documents/Adobe/Premiere Pro/[version]/Profileusername/Mac/

*L'attribut [version] peut correspondre à 7.0 ou 8.0.*

2. Copiez le fichier de raccourcis clavier (.kys) et collez-le à l'emplacement requis.

Pour copier ce fichier de raccourcis clavier sur un autre ordinateur, commencez par copier le fichier .kys sur un lecteur amovible, comme une clé USB. Ensuite, copiez le fichier .kys depuis le lecteur amovible vers l'emplacement approprié sur le nouvel ordinateur.

# **Attribution de plusieurs raccourcis clavier à une commande**

Vous pouvez attribuer plusieurs raccourcis clavier à une même commande.

La boîte de dialogue Raccourcis clavier présente chaque raccourci sous la forme d'un bouton éditable, ce qui vous permet de modifier, d'ajouter ou de supprimer des raccourcis.

#### **Ajout de raccourcis supplémentaires**

Pour ajouter un autre raccourci à une commande, cliquez à droite d'un raccourci existant. S'il n'existe aucun raccourci, cliquez n'importe où dans la colonne Raccourci. Un nouveau bouton de raccourci est créé, dans lequel vous pouvez saisir le raccourci souhaité.

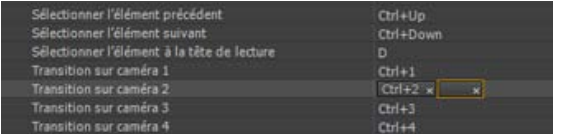

#### **Modification d'un raccourci**

Pour modifier un raccourci, cliquez sur son texte dans la colonne des raccourcis. Le texte est remplacé par

**[Haut de la page](#page-128-0)**

un bouton modifiable. Saisissez le raccourci à utiliser. Si la combinaison saisie est déjà utilisée, une alerte apparaît.

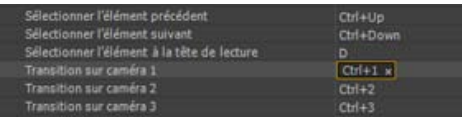

## **Suppression d'un raccourci**

Pour supprimer un raccourci, cliquez sur « **x** » dans le bouton de raccourci éditable.

# <span id="page-142-0"></span>**Suppression des raccourcis**

1. Effectuez l'une des opérations suivantes :

- Sous Windows, sélectionnez Edition > Raccourcis clavier.
- Dans Mac OS, sélectionnez Premiere Pro > Raccourcis clavier.
- 2. Effectuez l'une des opérations suivantes :
	- Pour supprimer un raccourci clavier, sélectionnez le raccourci choisi, puis cliquez sur Effacer.
	- Pour supprimer un jeu de raccourcis clavier, choisissez-le dans le menu Jeu, puis cliquez sur Supprimer. Confirmez votre choix en cliquant sur Supprimer dans le message d'avertissement.

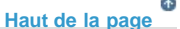

**[Haut de la page](#page-128-0)**

## <span id="page-142-1"></span>**Impression des raccourcis clavier**

De nombreux éditeurs apprécient de disposer d'un document de raccourcis clavier auquel ils peuvent faire référence. Adobe Premiere Pro vous offre la possibilité de copier et de coller des raccourcis clavier dans un document, puis d'imprimer celui-ci. Vous pouvez également imprimer des pages de la documentation d'aide ou les enregistrer au format PDF.

Que vous copiiez et colliez des données dans un document, imprimiez un fichier PDF ou consultiez la boîte de dialogue Raccourcis clavier, il est important de noter les commandes disponibles qui peuvent être associées au clavier. Vous pouvez ajouter de nouveaux raccourcis clavier afin d'axer davantage les opérations sur l'utilisation du clavier.

## **Impression des raccourcis clavier dans une feuille de calcul**

Vous pouvez coller les listes de raccourcis clavier de la boîte de dialogue Personnalisation du clavier dans un document texte, tel qu'une feuille de calcul, d'où vous avez la possibilité de les imprimer. En procédant par copier-coller, vous avez également l'avantage de pouvoir visualiser vos raccourcis clavier personnalisés. Si vous sélectionnez des raccourcis clavier Final Cut Pro, Avid Media Composer ou Personnalisé, ceux-ci seront imprimés.

- Effectuez l'une des opérations suivantes :
	- Appuyez sur les touches Ctrl + Maj, puis sélectionnez Edition > Raccourcis clavier (Windows).
	- Appuyez sur les touches Commande + Maj, puis sélectionnez Premiere Pro > Raccourcis clavier (Mac OS).
- Cliquez sur le bouton Presse-papiers.
- Créez un nouveau document dans un éditeur de texte ou un tableur.
- Collez le contenu du Presse-papiers dans le document.
- Enregistrez le document, puis imprimez-le.

## **Impression des raccourcis clavier dans un fichier PDF**

Vous pouvez imprimer un document PDF contenant les raccourcis clavier cités dans les articles d'aide suivants :

Premiere Pro CC (Windows) Premiere Pro CC (Mac)

Ouvrez l'article des raccourcis clavier dans un navigateur Web et imprimez-le.

Les publications Twitter™ et Facebook ne sont pas couvertes par les dispositions Creative Commons.

[Mentions légales](http://help.adobe.com///help.adobe.com/fr_FR/legalnotices/index.html) | [Politique de confidentialité en ligne](http://www.adobe.com/go/gffooter_online_privacy_policy_fr)
# <span id="page-144-0"></span>Flux de travaux standard

**[Avant de commencer le montage](#page-144-1) [Commencer le montage](#page-144-2) [Utilisation de plusieurs plates-formes](#page-147-0)**

Les étapes suivies pour monter une vidéo, de l'importation ou de l'acquisition jusqu'au résultat final, constituent le flux de travaux. Le flux de travaux standard décrit les étapes générales suivies dans la plupart des projets. Des types de flux spécifiques, tels que les flux de production P2 ou multiplates-formes, expliquent les réglages, variations ou problèmes propres à chaque type.

Le fait d'examiner l'ensemble du flux de production avant de créer un projet et la première séquence peut vous aider à optimiser Adobe Premiere Pro pour les besoins de cette production. Cette opération permet également de planifier les besoins spéciaux de la production à une étape donnée. Par exemple, en prévoyant les paramètres du métrage avant de commencer, vous pouvez sélectionner les paramètres prédéfinis de séquence les mieux adaptées à la production.

Pour obtenir des ressources relatives à l'optimisation du système informatique, du flux de travaux et d'Adobe Premiere Pro afin d'être plus productif, [consultez cet article de blog sur les utilisations](http://blogs.adobe.com/toddkopriva/2011/02/optimizing-for-performance-adobe-premiere-pro-and-after-effects.html) [d'After Effects](http://blogs.adobe.com/toddkopriva/2011/02/optimizing-for-performance-adobe-premiere-pro-and-after-effects.html).

Si vous utilisez Adobe Premiere Pro pour monter des vidéos pour une diffusion, un DVD ou le web, votre flux de travaux se présentera probablement comme celui présenté ci-dessous. Pour accéder à des didacticiels recommandés par Adobe sur les flux de production de base, rendez-vous au bas de cette page.

### **[Haut de la page](#page-144-0)**

### <span id="page-144-1"></span>**Avant de commencer le montage**

Avant de commencer un montage dans Premiere Pro, vous devez disposer d'un métrage. Vous pouvez réaliser votre propre métrage ou utiliser un métrage réalisé par d'autres personnes. Vous pouvez également utiliser des graphiques, des fichiers audio, etc.

Pour de nombreux projets sur lesquels vous travaillez, aucun script n'est nécessaire. Cependant, vous travaillez parfois à partir d'un script existant ou vous en rédiger un, en particulier pour les projets de fiction dramatique. Vous pouvez rédiger votre script et organiser les détails de production à l'aide d['Adobe Story](https://helpx.adobe.com/fr/story.html).

Pendant la prise de vue, organisez les plans et prenez des notes de dérushage. Vous pouvez également régler et contrôler le métrage pendant la prise de vue, en l'enregistrant directement sur un lecteur.

Notez qu'il n'est pas nécessaire d'utiliser Adobe Story pour le montage dans Adobe Premiere Pro. La rédaction d'un script et la prise de notes sur le plateau sont des étapes facultatives qui facilitent l'organisation d'un projet avant de commencer.

**[Haut de la page](#page-144-0)**

# <span id="page-144-2"></span>**Commencer le montage**

Une fois le métrage acquis, procédez comme suit pour commencer votre montage dans Adobe Premiere Pro.

### **1. Début ou ouverture d'un projet**

Ouvrez un projet existant ou créez-en un dans l'écran de démarrage d'Adobe Premiere Pro.

Si vous créez un projet, la boîte de dialogue Nouveau projet s'affiche. Dans la boîte de dialogue Nouveau projet, vous pouvez spécifier le nom et l'emplacement du fichier de projet, le format d'acquisition vidéo et les autres paramètres de votre projet. (Voir Création et modification de projets.) Une fois que vous avez choisi des paramètres dans la boîte de dialogue Nouveau projet, cliquez sur OK.

Après avoir quitté la boîte de dialogue Nouveau projet, la boîte de dialogue Nouvelle séquence apparaît. Dans la boîte de dialogue, sélectionnez le paramètre prédéfini de séquence qui correspond à votre métrage. Ouvrez d'abord le dossier du type de caméra, puis le dossier de la cadence (si nécessaire), puis cliquez sur un paramètre prédéfini. Dans la partie inférieure de la boîte de dialogue, attribuez un nom à la séquence, puis cliquez sur OK.

Si vous avez besoin d'aide pour choisir une préconfiguration de séquence, reportez-vous à cette entrée de FAQ : [Comment choisir les paramètres de séquence appropriés.](http://forums.adobe.com/thread/878497)

Pour ouvrir un projet existant, cliquez sur un lien sous « Ouvrir un élément récent » dans l'écran de démarrage d'Adobe Premiere Pro. Après avoir cliqué sur un lien, le projet s'ouvre.

### **2. Acquisition et importation de données vidéo et audio**

Pour les éléments basés sur fichier, vous pouvez importer des fichiers dans les principaux formats informatiques existants à l'aide de l'Explorateur de médias. Chaque fichier acquis ou importé devient automatiquement un élément dans le panneau Projet.

Le panneau Acquisition vous permet également d'acquérir du métrage directement à partir d'un caméscope ou d'un magnétoscope. Avec le matériel approprié, vous pouvez numériser et acquérir des séquences dans d'autres formats, du VHS jusqu'au HDTV.

Vous pouvez également importer différentes images numériques, dont des données vidéo, des données audio et des images fixes. Adobe Premiere Pro importe également des illustrations Adobe® Illustrator® ou des fichiers à calques Photoshop® et convertit les projets After Effects® pour un flux de travaux intégré ininterrompu. Vous pouvez créer des fichiers multimédia de synthèse, comme des barres de couleur standard, des fonds de couleur et un compte à rebours. (Voir Acquisition et la numérisation.)

Vous pouvez également classer et rechercher des fichiers multimédias à l'aide d'Adobe® Bridge. Utilisez ensuite la commande Importer d'Adobe Bridge pour importer les fichiers directement dans Adobe Premiere Pro.

Dans le panneau Projet, vous pouvez intituler, classer et associer votre métrage dans des chutiers pour conserver l'organisation d'un projet complexe. Vous pouvez ouvrir simultanément plusieurs chutiers, chacun dans son propre panneau, ou imbriquer des chutiers, l'un dans l'autre. Dans le mode icône du panneau Projet, vous pouvez organiser des éléments sous forme d'un storyboard pour visualiser ou assembler rapidement une séquence.

*Remarque : avant l'acquisition ou l'importation de données audio, assurez-vous que l'option Préférences > Audio > Format de piste par défaut est définie pour correspondre au format du canal souhaité.*

### **3. Assemblage et amélioration d'une séquence**

Dans le Moniteur source, vous pouvez visualiser des éléments, définir des points de montage et marquer d'autres images importantes avant d'ajouter des éléments à une séquence. Par commodité, vous pouvez découper un élément principal en un nombre illimité de sous-éléments, possédant leurs propres points d'entrée et de sortie. Vous pouvez visualiser l'audio sous forme d'un signal détaillé et le modifier avec une précision basée sur des échantillons.

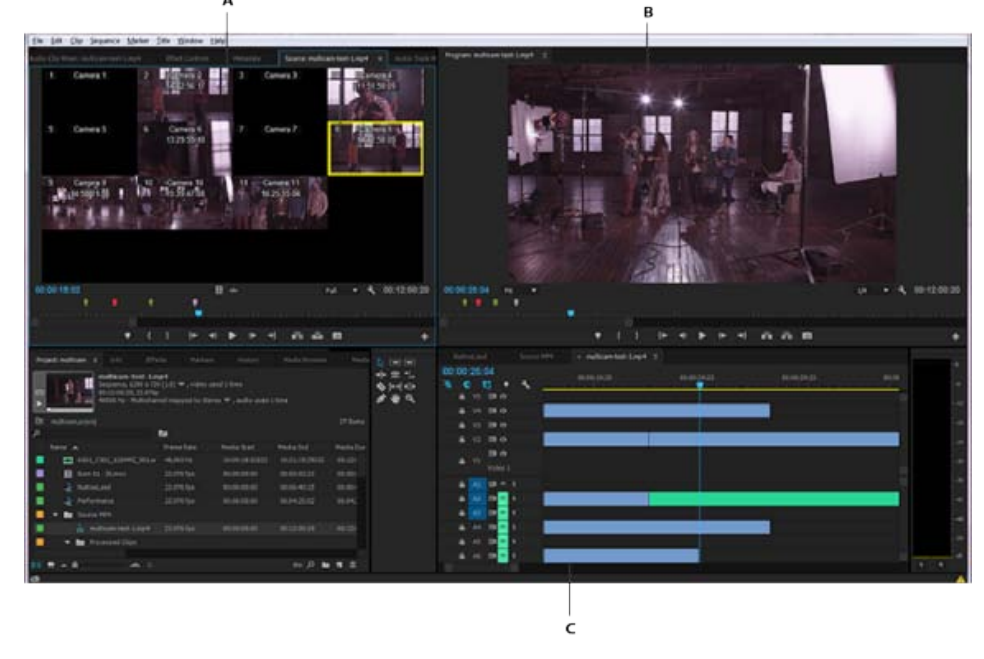

A: Moniteur source, B: Moniteur du programme, C: Panneau Montage

Pour ajouter des éléments à une séquence dans le panneau Montage, faites-les glisser ou utilisez les boutons Insérer ou Remplacer dans le Moniteur source. Vous pouvez assembler automatiquement des éléments dans une séquence qui reflète leur ordre dans le panneau Projet. Vous pouvez visualiser la séquence montée dans le Moniteur du programme ou regarder la vidéo en plein écran et en haute qualité sur un téléviseur connecté (Voir Panneaux Montage et Ajout d'éléments à une séquence).

Améliorez la séquence en manipulant des éléments dans le panneau Montage, en utilisant soit des outils contextuels, soit des outils du panneau Outils. Utilisez le Moniteur de raccord spécialisé afin d'affiner les points de découpe entre les éléments. En imbriquant des séquences (en utilisant une séquence comme élément dans une autre séquence), vous pouvez créer des effets que vous ne pourriez pas obtenir autrement.

### **4. Ajout de titres**

Avec le module de titrage complet d'Adobe Premiere Pro, créez des titres fixes élégants et des titres défilants verticaux ou horizontaux que vous pouvez surimprimer facilement sur vidéo. Si vous préférez, vous pouvez modifier l'un des modèles de titre fournis de votre choix. Comme avec tous les éléments, vous pouvez modifier ou animer les titres d'une séquence, faire des fondus ou leur ajouter des effets. (Voir Création et modification de titres.)

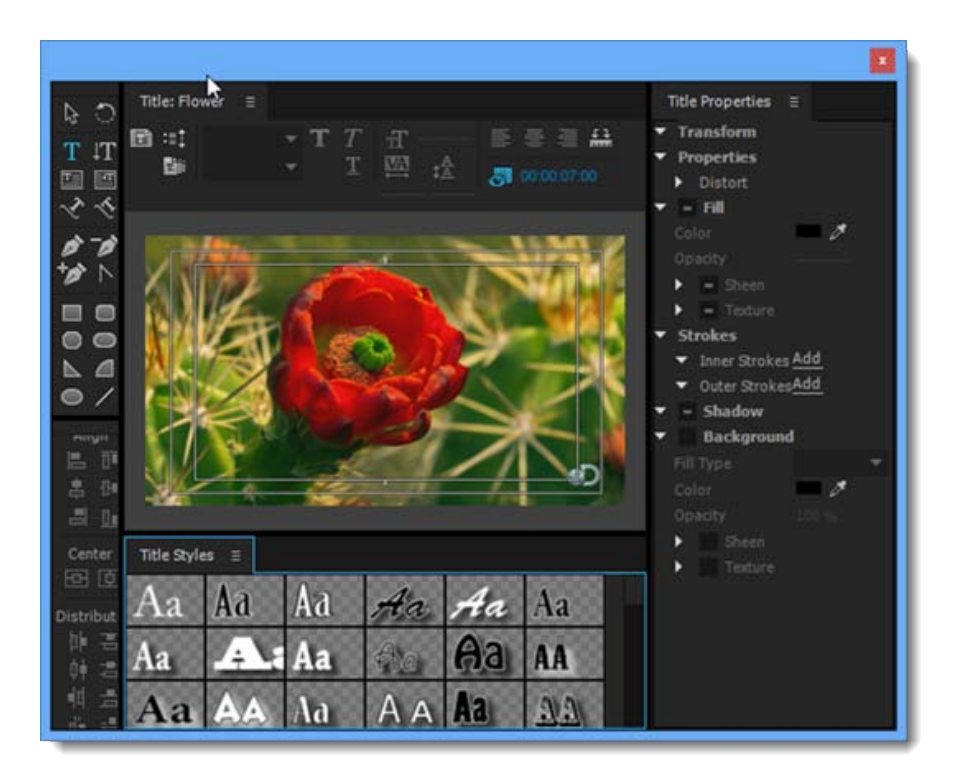

### Module de titrage

### **5. Ajout des transitions et des effets**

Le panneau Effets comprend une longue liste de transitions et d'effets que vous pouvez appliquer à des éléments dans une séquence. Vous pouvez régler ces effets, de même que la trajectoire, l'opacité et l'allongement compensé variable au moyen du panneau Options d'effet. Le panneau Options d'effet permet également d'animer les propriétés d'un élément au moyen de techniques d'images clés traditionnelle. Lorsque vous ajustez les transitions, le panneau Options d'effet affiche les commandes conçues spécialement pour cette tâche. Vous pouvez également visualiser et ajuster les transitions et les images clés d'un élément dans le panneau Montage. (Voir les sections Vue d'ensemble des transitions : application de transitions et Application d'effets aux éléments.)

### **6. Mixage audio**

Pour les réglages audio basés sur les pistes, le panneau Mixage des pistes audio émule fidèlement une carte de mixage audio complète, avec des émissions, des effets et des curseurs de fondu et de panoramique. Adobe Premiere Pro enregistre vos réglages en temps réel. Avec une carte son prise en charge, vous pouvez enregistrer des données audio grâce au mixage du son ou mixer des données audio pour un son Surround 5.1. Pour plus d'informations, consultez la rubrique Mixage de pistes et éléments audio.

### **7. Exportation**

Produisez votre séquence montée sur le support de votre choix : bande, DVD, disque Blu-ray ou fichier de séquence. Adobe Media Encoder permet de personnaliser les réglages des codecs et formats MPEG-2, MPEG-4, FLV et autres, en fonction des besoins de votre public. Pour plus d'informations, consultez la rubrique Types d'exportation.

# <span id="page-147-0"></span>**Utilisation de plusieurs plates-formes**

Il est possible de gérer un projet sur plusieurs plates-formes informatiques. Vous pouvez par exemple démarrer sous Windows puis poursuivre sur Mac OS. Toutefois, certaines fonctions changent lorsque le projet passe d'une plate-forme à une autre.

Réglages de séquence Vous pouvez créer un projet sur une plate-forme, puis le déplacer sur une autre. Adobe Premiere Pro définit les réglages de séquence équivalents pour la seconde plate-forme, le cas échéant. Vous pouvez par exemple créer sous Windows un projet DV contenant une acquisition DV et des réglages de pilotage de matériel. Lorsque vous ouvrez ce projet sur Mac OS, Adobe Premiere Pro définit l'acquisition DV et les réglages de pilotage de matériel appropriés pour Mac. Ces réglages sont enregistrés lorsque vous enregistrez le projet. Si, par la suite, vous ouvrez le projet sous Windows, ces réglages sont convertis en réglages Windows.

**Effets** Tous les effets vidéo disponibles sur Mac OS sont disponibles sous Windows. Les effets Windows non disponibles sur le Mac apparaissent comme des effets off-line si le projet est ouvert sur le Mac. Ils sont désignés par le terme « Windows uniquement » dans l'aide d'Adobe Premiere Pro. Tous les effets audio sont disponibles sur les deux plates-formes. Les préconfigurations d'effets fonctionnent sur les deux plates-formes (sauf si la préconfiguration s'applique à un effet qui n'est pas disponible sur une plate-forme donnée).

**Préconfigurations Adobe Media Encoder** Les préconfigurations créées sur une plate-forme ne sont pas disponibles sur une autre.

**Fichiers de prévisualisation** Les fichiers de prévisualisation créés sur une plate-forme ne sont pas disponibles sur une autre. Lorsqu'un projet est ouvert sur une autre plate-forme, les fichiers de prévisualisation sont rendus de nouveau. Lorsque ce projet est ouvert par la suite sur sa plate-forme d'origine, Adobe Premiere Pro effectue à nouveau le rendu des fichiers de prévisualisation.

**Fichiers haute résolution** Les fichiers AVI Windows contenant de la vidéo non compressée 4:2:2 10 bits (v210) ou 4:2:2 8 bits (UYVU) ne sont pas pris en charge sur Mac OS.

Rendu de l'aperçu La qualité de lecture des fichiers non natifs non rendus n'est pas aussi élevée que celle des mêmes fichiers sur leur plateforme d'origine. Ainsi, la lecture des fichiers AVI n'est pas d'aussi bonne qualité sur Mac OS que sous Windows. Adobe Premiere Pro effectue un rendu des fichiers de prévisualisation pour les fichiers non natifs sur la plate-forme active. Il effectue toujours un rendu des fichiers de prévisualisation dans un format natif. Une barre rouge dans la bande de montage indique les sections comportant des fichiers dont le rendu doit être effectué.

Les publications Twitter™ et Facebook ne sont pas couvertes par les dispositions Creative Commons.

[Mentions légales](http://help.adobe.com/fr_FR/legalnotices/index.html) | [Politique de confidentialité en ligne](https://www.adobe.com/go/gffooter_online_privacy_policy_fr)

# <span id="page-149-0"></span>Prise en charge des processus VR

**[Configuration des moniteurs pour afficher de la vidéo VR](#page-149-0) [Paramètres de vidéo VR](#page-149-0) [Panoramique à 360 degrés](#page-149-0) [Publication de votre vidéo VR](#page-149-0)**

Adobe Premiere Pro prend en charge la prévisualisation de vidéos VR dans les panneaux Moniteur. Vous pouvez également publier directement une vidéo VR sur le Web à partir d'Adobe Premiere Pro sur des sites tels que YouTube ou Facebook.

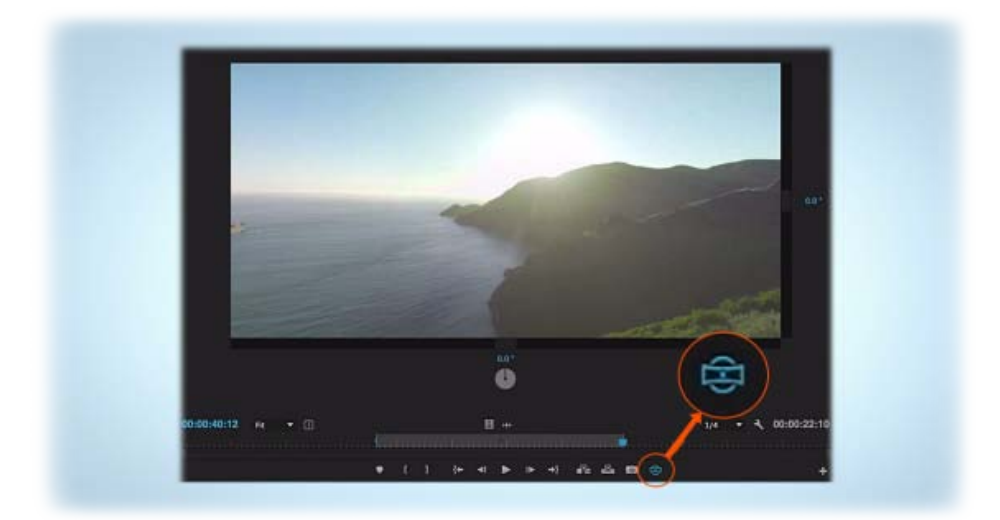

Panneau Moniteur vidéo VR

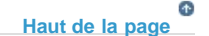

# **Configuration des moniteurs pour afficher de la vidéo VR**

Pour afficher de la vidéo VR dans une vue projetée

- 1. Ouvrez la boîte de dialogue Paramètres de vidéo VR à partir du contextuel du moniteur ou des paramètres du moniteur. Dans la boîte de dialogue, configurez la disposition de l'image (Monoscopique ou Stéréoscopique).
- 2. Vous disposez également d'options pour régler la disposition stéréoscopique, la vue capturée horizontale et verticale, ainsi que la vue Moniteur horizontale et verticale, laquelle détermine le champ de vision de votre moniteur lors de la visualisation d'un métrage vidéo VR.

### **[Haut de la page](#page-149-0)**

# **Paramètres de vidéo VR**

Vous pouvez utiliser différents formats de vidéo VR, jusqu'à une sphère de vue capturée complète de 360

degrés horizontalement par 180 degrés verticalement, ainsi que Vue stéréoscopique – Gauche, Droite et Anaglyphe. Vous pouvez choisir une vue de l'œil gauche ou droit d'une vidéo stéréoscopique, ou un format anaglyphe rouge/cyan. Adobe Premiere Pro vous permet également de travailler avec un métrage VR capturé dans une sphère de vue à 360 degrés incomplète. Vous pouvez configurer le champ de vision affiché dans le moniteur, ce qui vous permet d'émuler différentes expériences de visualisation. Il se peut, par exemple, qu'un Oculus Rift affiche un champ de vision de 90 x 60 degrés, alors que YouTube affiche un champ de vision de 160 x 90 degrés. Le Moniteur du programme et le Moniteur source reçoivent leurs propres paramètres de vidéo VR, qui sont enregistrés avec le projet.

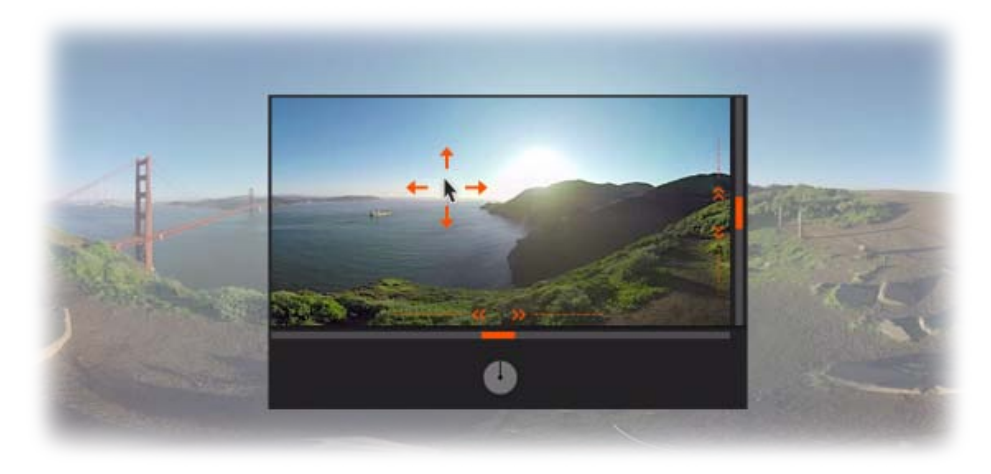

Paramètres de vidéo VR

Après avoir configuré les paramètres, sélectionnez « Activer » dans le menu des réglages pour activer l'affichage vidéo VR. Lorsque cette option est activée, le moniteur affiche un champ de vision interactif à l'intérieur de la projection sphérique. Des curseurs horizontaux et verticaux situés en bas et à droite de l'image vous permettent d'effectuer un panoramique sur le champ de vision et de l'incliner. Les valeurs numériques affichées en regard de ces curseurs indiquent les valeurs actuelles de panoramique et d'inclinaison (en degrés). Vous pouvez effectuer un glisser-déposer sur ces valeurs pour réaliser un panoramique sur la vue ou l'incliner. Vous pouvez également cliquer sur celles-ci pour saisir directement une valeur numérique.

# **Panoramique à 360 degrés**

Utilisez le cadran disponible au bas de l'image pour effectuer un panoramique continu à 360 degrés, ce qui indique le sens de la vue. Un double-clic dans le cadre vidéo a pour effet de recentrer la vue. Utilisez l'une de ces deux méthodes pour modifier la vue de manière interactive lorsque la lecture est en cours et lorsque la vidéo est en pause. Pour revenir à la vue normale du moniteur, ouvrez le menu des réglages du moniteur et désactivez l'option « Activer » pour Vidéo VR.

Vous pouvez également afficher ou masquer votre vidéo VR à l'aide d'un bouton que vous pouvez ancrer avec les boutons de lecture du moniteur. Cliquez sur l'icône « + » dans le coin inférieur droit du moniteur pour ouvrir l'éditeur de boutons. Faites glisser le bouton « Activer/désactiver l'affichage de vidéo VR » hors de l'éditeur et déposez-le à l'emplacement souhaité dans le panneau du moniteur. Ce bouton permet de basculer entre l'affichage normal du moniteur et l'affichage de la vidéo VR.

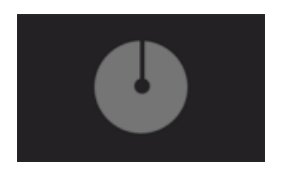

**[Haut de la page](#page-149-0)**

# **Publication de votre vidéo VR**

Pour publier votre vidéo VR sur des sites Web populaires, tels que YouTube et Facebook, vous devez utiliser le format H.264, HEVC ou QuickTime lors du codage de la vidéo. Dans la boîte de dialogue « Réglages d'exportation », sélectionnez l'un de ces formats, puis cliquez sur l'onglet des réglages Vidéo. Faites défiler l'écran vers le bas pour cocher la case « La vidéo est VR » et sélectionnez la disposition correspondant à votre média dans le menu contextuel. Les métadonnées ajoutées aux indicateurs vidéo codés les marquent comme étant du contenu Vidéo VR pour garantir une lecture correcte par les éditeurs.

Le paramètre de mise à l'échelle « Adapter » de la boîte de dialogue Réglages d'exportation permet généralement d'obtenir les meilleurs résultats pour la plupart des exportations de vidéos VR. Sélectionnez l'onglet des paramètres de publication dans la boîte de dialogue Réglages d'exportation pour télécharger directement cette vidéo sur des sites Web tels que YouTube ou Facebook.

*Remarque : il peut y avoir un délai entre la fin du téléchargement et le moment où la vidéo devient lisible en mode VR.*

### *Vidéo : Flux de production vidéo VR*

Découvrez comment traiter directement du contenu multimédia VR, y compris du contenu stéréo, de manière à pouvoir modifier des séquences, appliquer des effets spéciaux et générer des projets à 360 degrés balisés correctement pour les lecteurs multimédias.

*(Regarder, 5 min)*

Les publications Twitter™ et Facebook ne sont pas couvertes par les dispositions Creative Commons.

[Mentions légales](http://help.adobe.com/fr_FR/legalnotices/index.html) | [Politique de confidentialité en ligne](https://www.adobe.com/go/gffooter_online_privacy_policy_fr)

Configuration d'un projet

# <span id="page-153-0"></span>Création et modification de projets

**[Création d'un projet](#page-153-1) [Passer en revue les réglages du projet](#page-154-0) [Boîte de dialogue Réglages du projet](#page-154-1) [Ouverture d'un projet](#page-155-0) [Suppression d'un fichier de projet](#page-156-0) [Déplacement d'un projet vers un autre ordinateur](#page-156-1)**

Un *fichier de projet* stocke des informations sur des séquences et des éléments, tels que les réglages d'acquisition, de transition et de mixage audio. En outre, le fichier de projet contient les données relatives aux décisions de montage, telles que les points d'entrée et de sortie des éléments raccordés et les paramètres de chaque effet. Au début de chaque nouveau projet, Adobe Premiere Pro crée un dossier sur le disque dur. Par défaut, il stocke dans ce dossier les fichiers acquis, les fichiers audio de prévisualisation et uniformisés qu'il crée, ainsi que le fichier de projet lui-même.

Il génère un fichier de projet pour chaque projet que vous créez. Ce fichier contient les réglages que vous sélectionnez pour chacune des séquences du projet, ainsi que les données cruciales sur les éléments, les décisions de montage et les effets utilisés dans le projet.

Adobe Premiere Pro ne conserve pas les fichiers vidéo, audio ou d'images fixes dans le fichier de projet. Il conserve uniquement une référence à chacun de ces fichiers, un *élément*, basé sur le nom et l'emplacement du fichier au moment de l'importation. Si vous déplacez, renommez ou supprimez un fichier source ultérieurement, Adobe Premiere Pro ne pourra pas le retrouver automatiquement à la prochaine ouverture du projet. Il affiche alors dans ce cas la boîte de dialogue « Où se trouve le fichier ».

Par défaut, chaque projet comprend un seul panneau Projet. Ce panneau est la zone de stockage de tous les éléments utilisés dans le projet. Vous pouvez organiser les médias et les séquences d'un projet en utilisant les chutiers du panneau Projet.

Un projet peut contenir plusieurs séquences dont les réglages de chacune peuvent également différer. Au sein d'un seul projet, vous pouvez monter des segments individuels en tant que séquences séparées, puis les assembler dans un programme final en les imbriquant dans une séquence plus longue. De la même façon, vous pouvez enregistrer plusieurs variantes d'une séquence, sous la forme de séquences distinctes, dans le même projet.

*Remarque : il n'est pas nécessaire d'enregistrer des copies d'un projet lorsque vous créez différents segments ou versions d'un même programme vidéo. Il suffit de créer de nouvelles séquences ou des séquences en double au sein d'un seul fichier de projet.*

### **Didacticiel de formation**

Regardez ce didacticiel pour apprendre à créer un projet, et spécifier des options et des paramètres généraux du projet dans Adobe Premiere Pro.

> F **[Haut de la page](#page-153-0)**

# <span id="page-153-1"></span>**Création d'un projet**

Les projets peuvent contenir plusieurs séquences avec des réglages différents. Chaque fois que vous créez un projet, vous devez préciser les réglages de la première séquence. Vous pouvez toutefois annuler cette étape afin de créer un projet sans aucune séquence.

1. (Facultatif) Si vous prévoyez d'effectuer l'acquisition de vidéo à partir d'un périphérique,

branchez ce périphérique sur l'ordinateur via la connexion IEEE 1394 ou SDI. Mettez le périphérique sous tension, puis effectuez l'une des opérations suivantes :

- S'il s'agit d'une caméra, mettez-la en mode lecture, qui peut être signalé par la mention VTR ou VCR.
- S'il s'agit d'une platine, veillez à ce que sa sortie soit configurée correctement.

*Remarque : ne mettez pas la caméra en mode d'enregistrement, lequel peut être indiqué par la mention Caméra ou Film.*

- 2. Sélectionnez Nouveau projet sur l'écran de bienvenue qui apparaît au démarrage d'Adobe Premiere Pro ou, une fois l'application ouverte, choisissez Fichier > Nouveau > Projet.
- 3. Accédez à l'emplacement où enregistrer le fichier de projet, nommez le projet, puis cliquez sur OK.

*Remarque : lorsque cela est possible, précisez un emplacement et un nom que vous ne devrez pas modifier ultérieurement. Par défaut, Adobe Premiere Pro enregistre le rendu des prévisualisations, les fichiers audio uniformisés et les acquisitions audio et vidéo dans le dossier où vous stockez le projet. Le déplacement ultérieur d'un projet peut nécessiter celui des fichiers associés.*

- 4. Effectuez l'une des opérations suivantes :
	- Sélectionnez une préconfiguration pour la première séquence du projet ou personnalisez ses réglages. Pour plus d'informations, voir Création d'une séquence. Cliquez ensuite sur OK.
	- Pour créer un projet dépourvu de séquence, cliquez sur Annuler.
- 5. (Facultatif) Si vous souhaitez changer l'emplacement où sont stockés les différents types de fichiers, spécifiez l'emplacement des disques de travail. Voir la section Spécification des disques de travail pour améliorer les performances du système.

*Remarque : Adobe Premiere Pro prend en charge la vidéo haute résolution (supérieure à 8 bits par canal) pour le montage de métrage standard et haute définition.*

### **[Haut de la page](#page-153-0)**

# <span id="page-154-0"></span>**Passer en revue les réglages du projet**

Tous les réglages d'un projet s'appliquent à l'ensemble du projet et, pour la plupart, ne peuvent pas être modifiés une fois le projet créé.

Vous pouvez consulter les réglages d'un projet sur lequel vous avez commencé à travailler, mais seuls certains de ces réglages peuvent être modifiés. Ces réglages sont accessibles par le biais de la boîte de dialogue Réglages du projet.

- 1. Sélectionnez Projet > Réglages du projet > Général ou Projet > Réglages du projet > Disques de travail.
- 2. Affichez ou modifiez les réglages si nécessaire.
- 3. Cliquez sur OK.

**[Haut de la page](#page-153-0)**

# <span id="page-154-1"></span>**Boîte de dialogue Réglages du projet**

### **Généralités**

Lecture et rendu vidéo Indique si la fonction Mercury Playback Engine du logiciel ou matériel est activée ou non. Si une carte CUDA compatible est installée, l'option de lecture et de rendu matériel avec Mercury

Playback Engine est activée. Pour plus d'informations sur CUDA, Mercury Playback Engine et Adobe Premiere Pro, consultez cet article sur le blog de la zone de travail d'Adobe Premiere Pro.

**Zone admissible du titre** Définit la partie du bord de l'image qui doit être marquée comme zone admissible pour les titres, afin que ces derniers ne soient pas coupés par la numérisation des téléviseurs. La zone admissible du titre est délimitée par un rectangle comportant des traits lorsque vous cliquez sur le bouton Marges admissibles dans le Moniteur source ou le Moniteur du programme. Les titres nécessitent généralement une zone admissible plus large que les actions.

**Zone admissible de l'action** Définit la partie du bord de l'image qui doit être marquée comme zone admissible pour l'action afin que cette dernière ne soit pas coupée par la numérisation des téléviseurs. La zone admissible de l'action est délimitée par un rectangle lorsque vous cliquez sur le bouton Marges admissibles dans le Moniteur source ou le Moniteur du programme.

**Format d'affichage (audio et vidéo)** Pour plus d'informations sur les formats d'affichage audio et vidéo, consultez les entrées correspondantes sous Réglages généraux dans la section Préconfigurations et réglages de séquence.

**Format d'acquisition** Pour plus d'informations sur la définition du format d'acquisition, voir Définition du format d'acquisition, des préférences et des pistes.

### **Disques de travail**

Pour plus d'informations sur la désignation des disques de travail, voir Spécification des disques de travail pour améliorer les performances du système.

### **[Haut de la page](#page-153-0)**

## <span id="page-155-0"></span>**Ouverture d'un projet**

Adobe Premiere Pro pour Windows peut ouvrir des fichiers de projet créés avec des versions antérieures d'Adobe Premiere Pro ou d'Adobe Premiere 6.x. Vous ne pouvez ouvrir qu'un seul projet à la fois. Pour transférer le contenu d'un projet dans un autre, utilisez la commande Importation.

Utilisez la commande Enregistrement automatique pour enregistrer automatiquement des copies de vos projets dans le dossier Enregistrement automatique d'Adobe Premiere Pro.

Vous risquez de rencontrer des fichiers manquants lorsque vous travaillez sur un projet. Vous pouvez continuer à travailler en remplaçant les fichiers hors ligne par des pseudo-éléments pour les fichiers manquants. Vous pouvez effectuer le montage avec les fichiers off-line, mais vous devez remettre les originaux online avant de rendre votre film.

Pour remettre un fichier online une fois le projet ouvert, utilisez la commande Lier le média. Vous pouvez continuer à travailler sans avoir à fermer et à rouvrir le projet.

- 1. Sélectionnez Fichier > Ouvrir le projet.
- 2. Naviguez pour trouver le fichier du projet et sélectionnez-le.
- 3. Sélectionnez Ouvrir.
- 4. Si la boîte de dialogue Où se trouve le fichier s'ouvre, localisez le fichier en utilisant le champ Rechercher dans ou choisissez l'une des options suivantes proposées :

**Rechercher** Lance la fonction de recherche de l'Explorateur Windows (Windows) ou du Finder (Mac OS).

*Lorsque vous déplacez un projet et des éléments vers un autre ordinateur, vous pouvez modifier le chemin d'accès dans le fichier de projet, de telle sorte qu'Adobe Premiere Pro recherche automatiquement les fichiers associés au projet. Ouvrez le fichier PRPROJ dans un éditeur de texte ou dans un éditeur XML tel que Dreamweaver. Recherchez le chemin d'accès au fichier utilisé lorsque le projet se*

*trouvait sur l'ordinateur précédent. Remplacez-le par le chemin d'accès sur le nouvel ordinateur.*

**Ignorer** Remplace un fichier manquant par un élément hors ligne temporaire pendant la durée de la session. Lorsque vous fermez votre projet et que vous le rouvrez, une boîte de dialogue vous demande de localiser le fichier ou permet de l'ignorer.

**Tout ignorer** Comme Ignorer, Tout ignorer remplace tous les fichiers manquants par des fichiers hors ligne temporaires.

*Remarque : Ne sélectionnez Ignorer ou Tout ignorer que si vous avez l'intention de retravailler toutes les occurrences du fichier manquant au sein du projet. Si vous ne retrouvez pas un fichier à conserver dans le projet, utilisez plutôt Off-line.*

**Ignorer les prévisualisations** Empêche Adobe Premiere Pro de rechercher les fichiers de prévisualisation déjà rendus pour le projet. Le chargement du projet est alors plus rapide mais peut-être devrez-vous restituer des parties de ses séquences pour optimiser les performances de lecture.

**Off-line** Remplace un fichier manquant par un *élément hors ligne*, un pseudo-élément qui préserve toutes les références du fichier manquant dans tout le projet. A l'inverse de l'élément temporaire hors ligne créé par Ignorer, celui généré par Off-line est conservé entre les sessions ; il n'est donc pas nécessaire de localiser les fichiers manquants à chaque ouverture du projet.

**Tous off-line** Comme Off-line, Tous off-line remplace tous les fichiers manquants par des fichiers hors ligne permanents.

*Remarque : n'effacez pas les fichiers source lorsque vous les utilisez en tant qu'éléments dans un projet Adobe Premiere Pro, à moins qu'ils n'aient été acquis avec le pilotage du matériel et que vous prévoyez de les acquérir à nouveau. Vous pouvez les effacer une fois le film final produit.*

### **[Haut de la page](#page-153-0)**

# <span id="page-156-0"></span>**Suppression d'un fichier de projet**

- 1. Dans l'Explorateur (Windows) ou le Finder (Mac OS), accédez au fichier de projet Adobe Premiere Pro et sélectionnez-le. Les fichiers de projet portent l'extension .prproj.
- 2. Appuyez sur la touche Suppr.

### **[Haut de la page](#page-153-0)**

# <span id="page-156-1"></span>**Déplacement d'un projet vers un autre ordinateur**

Pour déplacer un projet vers un autre ordinateur afin d'y poursuivre les opérations de montage, vous devez également déplacer les copies de tous les éléments relatifs au projet, ainsi que le fichier de projet. Les éléments doivent contenir leurs noms de fichier et leurs emplacements de dossier, de telle sorte qu'Adobe Premiere Pro puisse les retrouver et les réassocier automatiquement à leurs éléments dans le projet.

Assurez-vous également que les codecs utilisés pour le projet sur le premier ordinateur sont installés sur le second. Pour plus d'informations sur le déplacement d'un projet et de ses éléments vers un autre ordinateur, reportez-vous à la section Copie, transcodage ou archivage de projets.

# **Rubriques connexes**

- Préconfigurations et réglages de séquence
- Création d'une séquence
- Importation de projets Adobe Premiere Pro antérieurs
- Importation de séquences, de listes d'éléments, de bibliothèques et de compositions
- Flux de travaux multi-plateformes
- Copier, transcoder ou archiver votre projet

[cc] BY-Ne-Bi Les publications Twitter™ et Facebook ne sont pas couvertes par les dispositions Creative Commons.

[Mentions légales](http://help.adobe.com///help.adobe.com/fr_FR/legalnotices/index.html) | [Politique de confidentialité en ligne](http://helpx.adobe.com/go/gffooter_online_privacy_policy_fr)

# <span id="page-158-0"></span>Consolidation, transcodage et archivage de vos projets

**[Copie des projets à un nouvel emplacement](#page-158-0) [Consolidation et archivage de projets](#page-158-0) [Comment copier, transcoder ou archiver un projet](#page-158-0)**

Le Gestionnaire de projets d'Adobe Premiere Pro permet d'archiver et de transcoder un workflow de manière simple et efficace grâce à deux fonctions :

- Regroupement ou copie du projet actif et de tous les fichiers média qui lui sont associés vers un emplacement unique à des fins de partage
- Consolidation des fichiers associés à un projet en vue du transcodage dans un seul codec pour un archivage facile

 *Vidéo : Archivage d'un projet*

*Découvrez comment rassembler vos médias au même endroit et les convertir en codec mezzanine à des fins d''archivage ou de collaboration. (Regarder, 6 min.)* 

**[Haut de la page](#page-158-0)**

# **Copie des projets à un nouvel emplacement**

Le Gestionnaire de projets peut vous aider à *rassembler* un projet à un nouvel emplacement. Le rassemblement des fichiers copie le projet actif et tous les fichiers multimédia associés à un seul emplacement. Il n'y a pas de conversion des fichiers lorsque les fichiers sont copiés.

Lors d'un regroupement de projet, vous pouvez préciser si le nouveau projet doit conserver les éléments inutilisés du projet initial. Vous réduisez également les besoins en stockage en utilisant uniquement les fichiers média nécessaires à la création et à l'exportation des séquences du projet.

Vous pouvez utiliser ce workflow pour collecter et copier les fichiers média source d'un projet stockés à différents emplacements vers un emplacement unique pour les partager facilement.

### **[Haut de la page](#page-158-0)**

### **Consolidation et archivage de projets**

Le Gestionnaire de projets permet de gérer efficacement les fichiers média et les projets, notamment les projets volumineux avec de nombreux éléments et différents formats de fichiers média.

Vous pouvez aisément archiver des projets volumineux en transcodant tous les fichiers appropriés des projets et séquences dans un codec *intermédiaire* ou *Mezzanine*.

Le Gestionnaire de projets propose différentes options pour réunir les fichiers appropriés dans un codec Mezzanine en fonction des préférences définies par l'utilisateur. Lors de la consolidation des fichiers, le Gestionnaire de projets copie uniquement les parties du métrage source utilisées dans des séquences et crée automatiquement un projet raccordé.

Vous pouvez archiver facilement ce codec unique ou le partager avec d'autres équipes et systèmes. Vous pouvez, à tout moment, remodifier les projets archivés dans Premiere Pro.

*Remarque : La fonctionnalité de l'option Créer un nouveau projet conformé, disponible dans les versions*

### **[Haut de la page](#page-158-0)**

# **Comment copier, transcoder ou archiver un projet**

- 1. Sélectionnez Fichier > Gestionnaire de projets.
- 2. Dans la fenêtre du Gestionnaire de projets, sous Séquence, activez les cases à cocher en regard de chacune des séquences que vous souhaitez sélectionner. Pour cocher toutes les cases, cliquez sur l'une d'elles en maintenant la touche Maj enfoncée.

*Remarque : Les séquences imbriquées ne sont pas sélectionnées automatiquement. Si vous sélectionnez des séquences contenant des séquences imbriquées, vérifiez que celles-ci sont bien incluses dans la sélection.*

3. Vous pouvez copier ou transcoder le projet en sélectionnant l'une des options suivantes :

**Rassembler les fichiers et les copier au nouvel emplacement** Permet de rassembler et de copier le métrage utilisé dans les séquences sélectionnées à un emplacement de stockage unique.

*Remarque : Le Gestionnaire de projets ne permet pas de rassembler ni de copier les compositions After Effects liées dynamiquement à un projet Adobe Premiere Pro. En revanche, il enregistre l'élément Dynamic Link dans le projet conformé sous la forme d'un élément off-line.*

**Consolidation et transcodage** Permet de consolider le métrage utilisé dans les séquences sélectionnées et de le transcoder vers un codec unique pour l'archivage.

**Correspondance :** faites correspondre les paramètres du fichier média qui vient d'être créé avec ceux de la séquence, de l'élément spécifique concerné ou des préconfigurations.

**Séquence** Utilise la taille d'image, la cadence, le type de champ et le format des pixels de la séquence sélectionnée, puis transcode les éléments correspondants vers ces paramètres.

Les éléments qui ne correspondent pas à ces paramètres sont copiés mais pas transcodés.

**Eléments individuels** Utilise la taille d'image, la cadence, le type de champ et le format des pixels de chaque élément de la séquence, puis les transcode selon leurs paramètres individuels.

Lorsque la source ne peut pas être comparée, l'élément est copié mais pas transcodé. Par exemple, si l'élément contient un attribut que le format ou le paramètre prédéfini sélectionné ne prend pas en charge.

Préconfiguration Utilise la taille d'image, la cadence, le type de champ et le format des pixels du paramètre prédéfini sélectionné, puis transcode tous les éléments vers ces paramètres.

Lorsque les sources ne peuvent pas être comparées, les éléments sont copiés mais pas transcodés.

- **Format :** vous pouvez sélectionner l'un des formats suivants : fichier MXF OP1a, fichier MXF OP1a au format DNXHD ou format QuickTime.
- **Préconfiguration :** en fonction du format choisi, différentes options de préconfiguration sont disponibles.

*Remarque : La seule préconfiguration prenant en charge le canal alpha est GoPro CineForm avec alpha. Toutes les autres préconfigurations aplatissent l'éventuel canal alpha.*

4. Adobe Premiere Pro crée un nouveau fichier de projet qui renvoie vers les fichiers média sélectionnés selon les options suivantes.

*Remarque : Les options disponibles dépendent de l'option sélectionnée au cours de l'étape précédente.*

**Exclure les éléments inutilisés** Spécifie que le Gestionnaire de projets ne doit pas inclure ou copier des éléments média que vous n'avez pas utilisés dans le projet initial.

**Inclure poignées** Spécifie le nombre d'images supplémentaires à conserver avant le point d'entrée et après le point de sortie de chaque élément transcodé. Vous pouvez définir une valeur comprise entre 0 et 999 images.

Par exemple, la valeur 30 indique que 30 images sont conservées avant le point d'entrée et que 30 images sont conservées après le point de sortie. Les points fonctionnent comme des images supplémentaires qui permettent de légères modifications supplémentaires au montage dans le nouveau projet.

**Inclure les fichiers de conformation audio** Permet de s'assurer que les données audio que vous avez uniformisées dans le projet original reste uniformisées dans le nouveau projet. Lorsque cette option n'est pas sélectionnée, le nouveau projet occupe moins d'espace disque, mais Premiere Pro uniformise à nouveau les données audio lorsque vous ouvrez le projet. Cette option est uniquement disponible si vous sélectionnez Rassembler les fichiers et les copier à un nouvel emplacement.

**Convertir des séquences d'images en éléments** Le Gestionnaire de projets convertit une séquence de fichiers d'images fixes en un seul élément vidéo. Chaque image fixe devient alors une image de la vidéo. Cette option permet souvent d'améliorer les performances de lecture.

**Inclure les fichiers de prévisualisation** Spécifie que les effets interprétés dans le projet original ne doivent plus être interprétés dans le nouveau projet. Lorsque cette option n'est pas sélectionnée, le nouveau projet occupe moins d'espace sur le disque, mais les effets ne sont pas interprétés. Cette option est uniquement disponible si vous sélectionnez Rassembler les fichiers et les copier à un nouvel emplacement.

**Renommer les fichiers média pour les faire correspondre aux noms des éléments** Renomme les fichiers de métrage copiés en utilisant les mêmes noms que vos éléments acquis. Sélectionnez cette option si vous renommez vos éléments acquis à partir de la fenêtre Projet et souhaitez que les fichiers de métrage copiés portent le même nom. (Dans la mesure où les fichiers acquis que vous importez, en particulier ceux acquis au moyen de la détection de scène, peuvent ne pas avoir des noms très descriptifs, vous souhaiterez peut-être les renommer à partir de la fenêtre Projet.) Cette option permet de s'assurer que le nom de fichier du métrage actuellement acquis est mis à jour pour refléter le nouveau nom dans la fenêtre Projet, ce qui simplifie considérablement l'organisation de vos fichiers de métrage. La sélection de cette option pour un fichier MXF ne changera pas le Nom de l'élément utilisateur dans le XML du fichier ; cependant, cela changera le nom de fichier de l'élément copié pour que le projet raccordé corresponde au nom du fichier affiché dans le volet de projet.

**Convertir des compositions After Effects en éléments** Convertit toutes les compositions After Effects de votre projet en éléments vidéo aplatis.

Si votre projet contient des compositions After Effects contenant des liens dynamiques, cette option aura pour effet d'aplatir ces compositions en éléments vidéo. Cette option présente l'avantage de permettre de lire les éléments vidéo convertis, y compris sur des systèmes sur lesquels After Effects n'est pas installé.

*Remarque : Une fois que les compositions ont été aplaties en éléments vidéo, il devient impossible de modifier les compositions d'origine dans le nouveau projet. Vous pouvez toutefois modifier les compositions d'origine dans le projet source à l'aide de Dynamic*

5. Chemin de destination Désigne l'emplacement où le Gestionnaire de projets enregistre les fichiers que vous avez spécifiés. Cliquez sur Parcourir pour accéder à un autre emplacement que le dossier par défaut.

Lors de la copie d'un projet, le Gestionnaire de projets crée un dossier nommé « Copié\_*[Nom du projet]* » et copie le projet, les fichiers de métrage et les autres fichiers spécifiés dans ce dossier.

Lors de la réunion d'un projet destiné au transcodage, le Gestionnaire de projets crée un dossier nommé « Transcodé\_*[Nom du projet]* » et enregistre le projet, les fichiers de métrage et les autres fichiers spécifiés dans ce dossier.

*Remarque : Si un dossier portant le même nom que le projet que vous copiez ou transcodez est déjà enregistré à cet emplacement, le Gestionnaire de projets ajoute un numéro à la fin du nom. Par exemple, des projets successifs portant des noms identiques peuvent se voir ajouter les suffixes suivants : « \_001, \_002, \_003, \_004,.... ».*

**Espace disque** 6. Affiche une comparaison entre la taille des fichiers du projet actuel et la taille estimée des fichiers copiés ou réunis. Cliquez sur Calculer pour mettre à jour l'estimation.

7. Cliquez sur OK.

*Remarque : Lors de la copie de fichiers ou de leur consolidation en vue d'un transcodage, le Gestionnaire de projets ne produit pas de structure de fichier MXF compatible P2 pour les fichiers média provenant d'une source P2.*

Les publications Twitter™ et Facebook ne sont pas couvertes par les dispositions Creative Commons.

[Mentions légales](http://help.adobe.com///help.adobe.com/fr_FR/legalnotices/index.html) | [Politique de confidentialité en ligne](http://www.adobe.com/go/gffooter_online_privacy_policy_fr)

Importation de métrage

# <span id="page-163-0"></span>Formats de fichier pris en charge

**[A propos des formats de fichier](#page-163-1) [Formats audio et vidéo natifs pris en charge](#page-163-0) [Formats de caméra natifs pris en charge](#page-163-0) [Formats de fichier audio pris en charge](#page-165-0) [Formats de fichiers d'images fixes et de séquences d'images fixes pris en charge](#page-166-0) [Formats de fichier de sous-titrage pris en charge](#page-163-0) [Formats de fichier vidéo pris en charge](#page-163-0)**

**[Haut de la page](#page-163-0)**

### <span id="page-163-1"></span>**A propos des formats de fichier**

Certaines extensions de noms de fichier, telles que MOV, AVI, MXF et F4V, correspondent à des formats de conteneur et non à des formats audio, vidéo ou image spécifiques. Les conteneurs peuvent comprendre des données codées à l'aide de divers schémas de compression et d'encodage. Adobe Premiere Pro est en mesure d'importer des fichiers de ce type. Toutefois, l'importation des données qu'ils contiennent est possible uniquement si les codecs correspondants (en l'occurrence, les décodeurs) sont installés.

Pour élargir l'éventail de fichiers pouvant être importés à l'aide d'Adobe Premiere Pro, vous pouvez installer des codecs supplémentaires. De nombreux codecs installés sur le système d'exploitation (Windows ou Mac OS) fonctionnent en tant que composants des formats QuickTime ou Vidéo pour Windows. Contactez le fabricant de votre matériel informatique ou logiciel pour plus de détails sur les codecs compatibles avec les fichiers créés par vos périphériques ou applications.

*Remarque : Les fichiers vidéo et d'images fixes que vous souhaitez importer ne doivent pas dépasser les dimensions maximales autorisées. Pour plus d'informations sur les dimensions maximales dans Adobe Premiere Pro, consultez le blog de la zone de travail d'Adobe Premiere Pro.*

**[Haut de la page](#page-163-0)**

# **Formats audio et vidéo natifs pris en charge**

Adobe Premiere Pro assure la prise en charge de plusieurs formats audio et vidéo, garantissant ainsi la compatibilité de vos flux de post-production avec les formats de diffusion les plus récents.

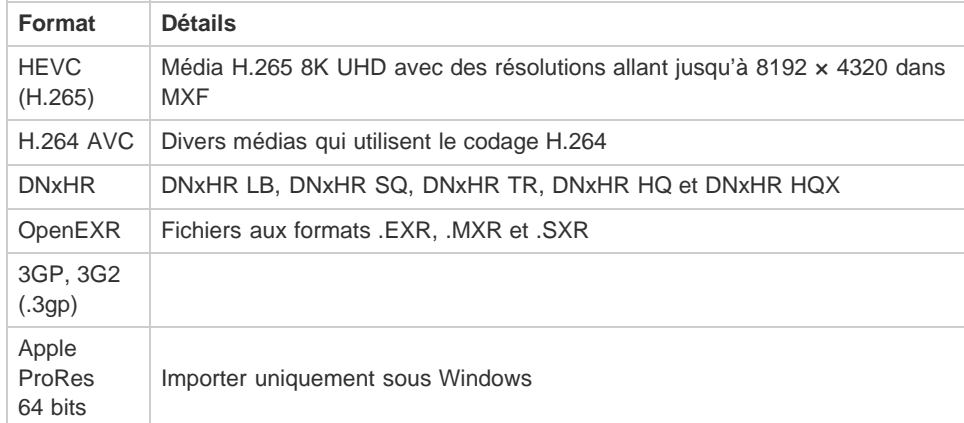

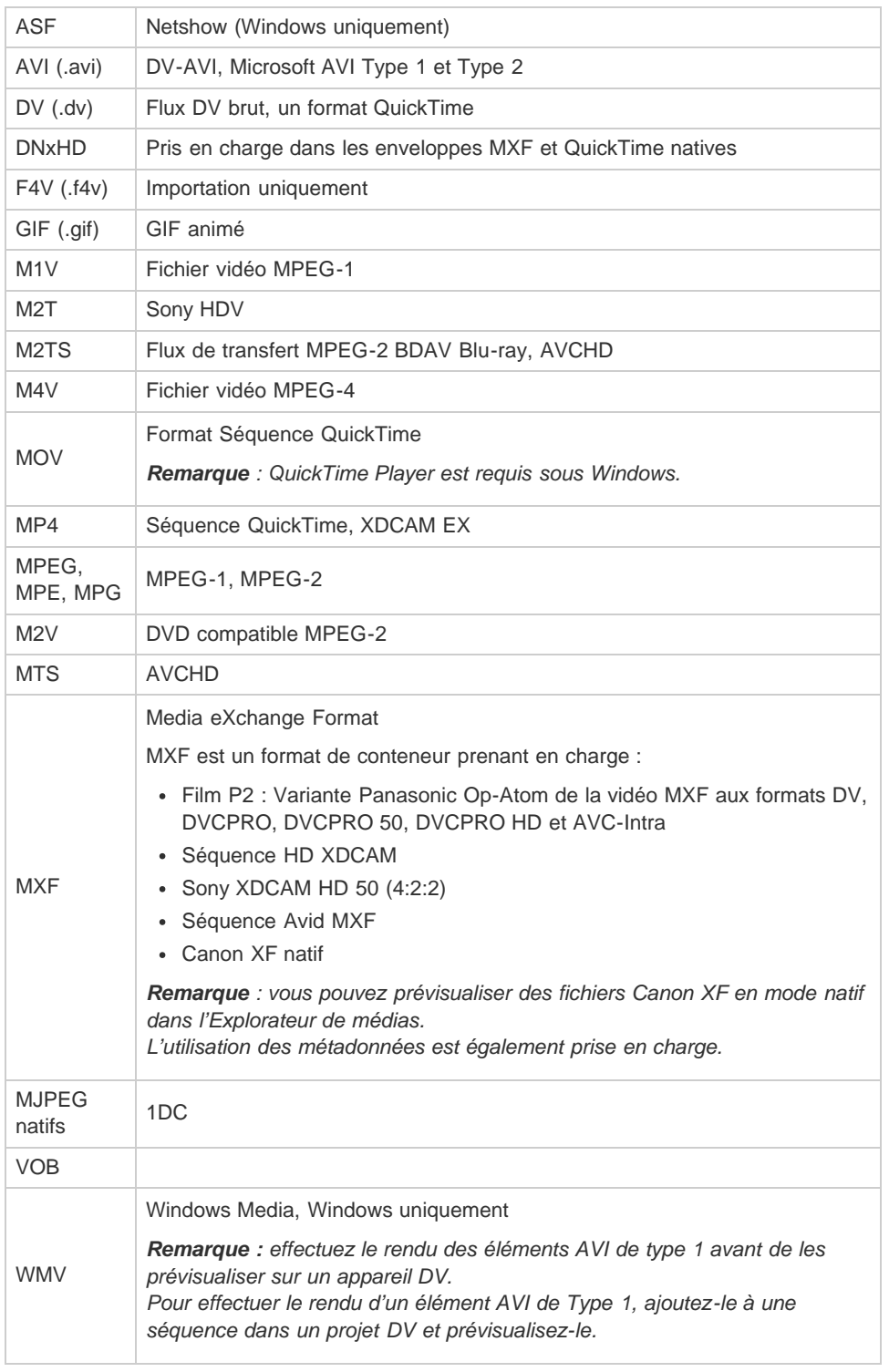

**[Haut de la page](#page-163-0)**

# **Formats de caméra natifs pris en charge**

Adobe Premiere Pro vous permet d'utiliser un large éventail de formats multimédias natifs en provenance des appareils photo DSLR les plus récents, sans transcodage ni conversion de fichiers.

Les formats multimédias répertoriés ici sont pris en charge en vue d'une importation et d'une édition directes avec Adobe Premiere Pro CC. Les codecs requis sont intégrés à Adobe Premiere Pro CC et, sauf indication contraire, sont pris en charge sous Mac OS et Windows.

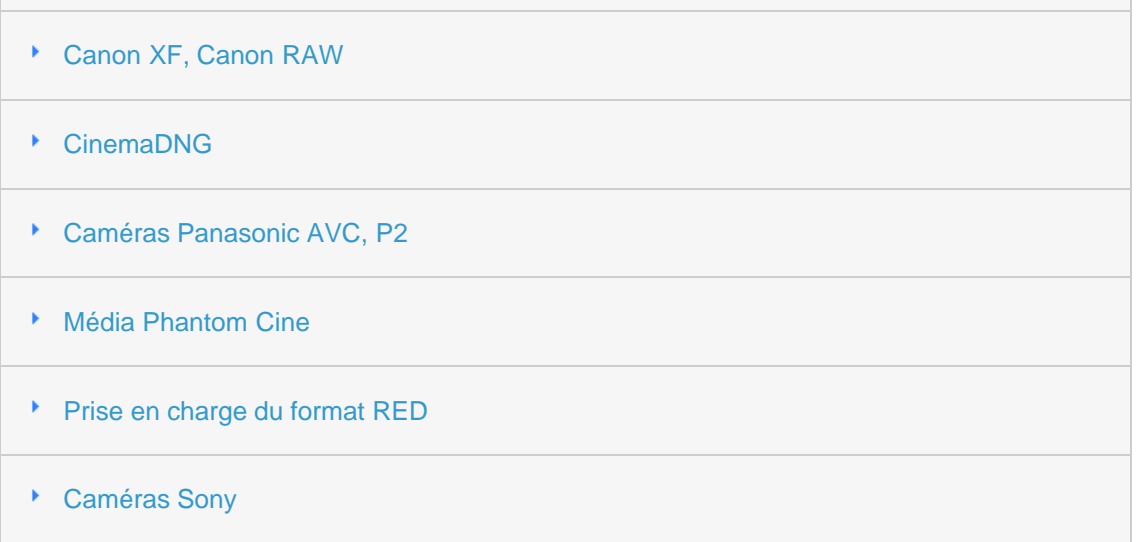

*Pour en savoir plus sur l'utilisation directe des formats de caméra natifs, consultez ce didacticiel vidéo.*

**[Haut de la page](#page-163-0)**

# <span id="page-165-0"></span>**Formats de fichier audio pris en charge**

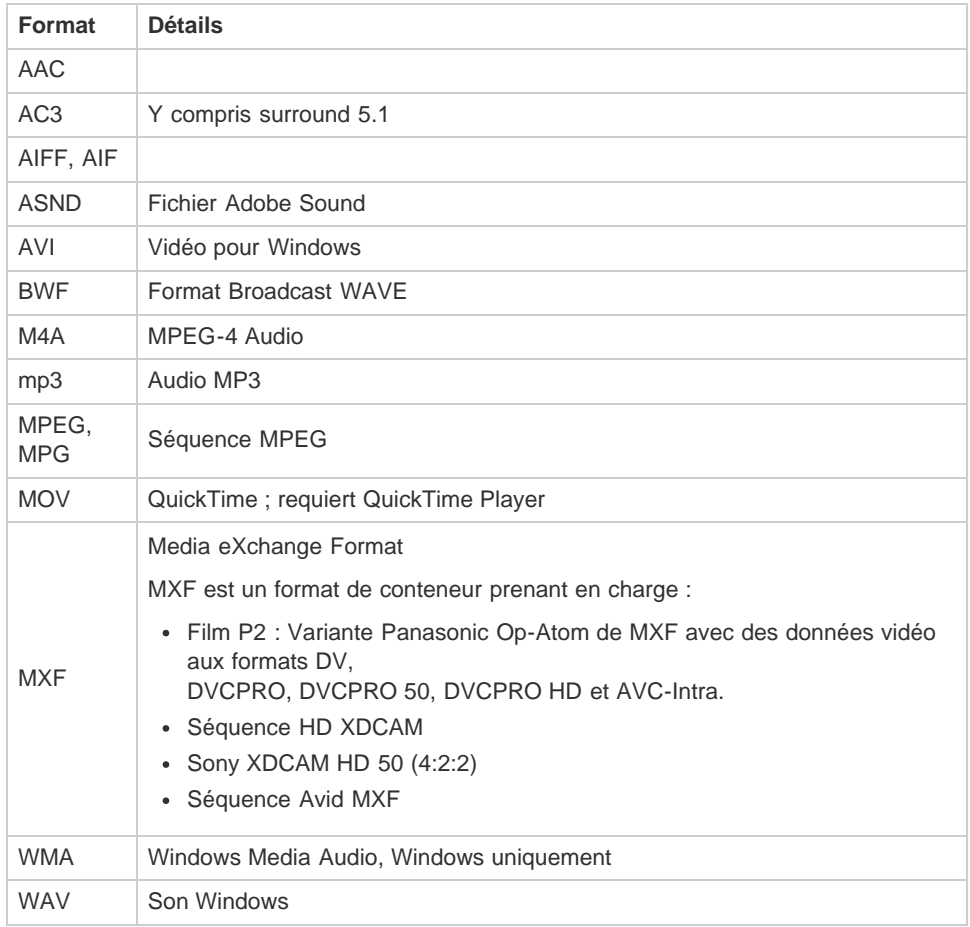

# <span id="page-166-0"></span>**Formats de fichiers d'images fixes et de séquences d'images fixes pris en charge**

*Adobe Premiere Pro prend en charge les fichiers d'image fixe de 8 bpc (4 octets par pixel) et de 16 bpc (8 octets par pixel).*

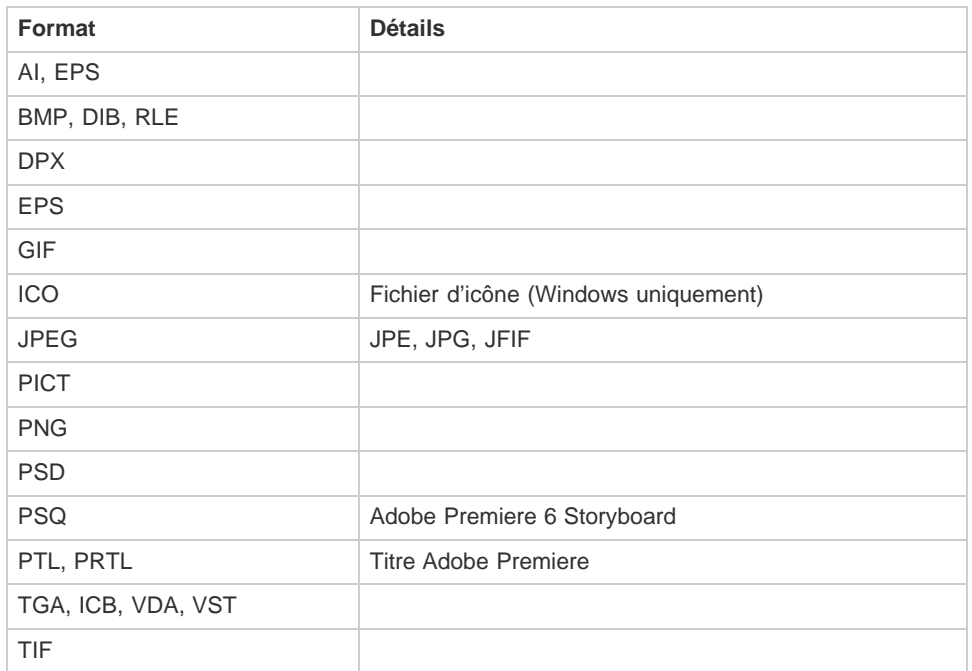

**[Haut de la page](#page-163-0)**

# **Formats de fichier de sous-titrage pris en charge**

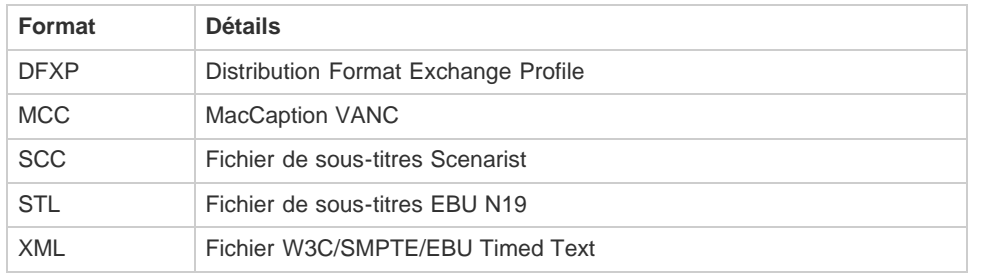

**[Haut de la page](#page-163-0)**

# **Formats de fichier vidéo pris en charge**

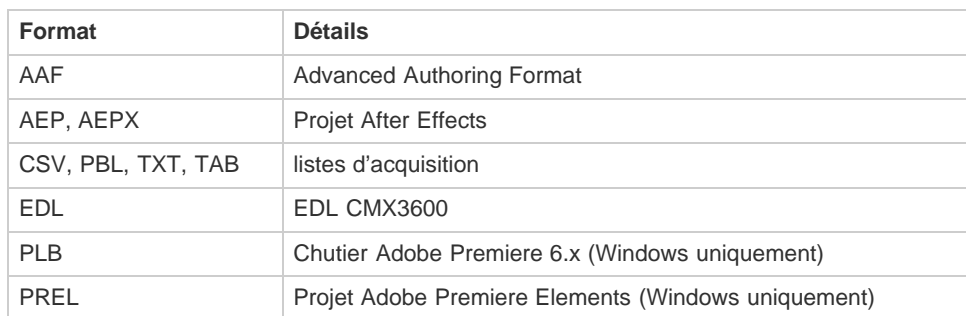

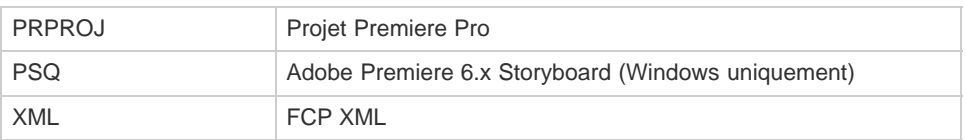

<sup>(cc)</sup> **EY-NC-SE** Les publications Twitter™ et Facebook ne sont pas couvertes par les dispositions Creative Commons.

[Mentions légales](http://help.adobe.com///help.adobe.com/fr_FR/legalnotices/index.html) | [Politique de confidentialité en ligne](http://www.adobe.com/go/gffooter_online_privacy_policy_fr)

# <span id="page-168-0"></span>Transfert et importation de fichiers

**[Formats de fichiers pris en charge](#page-168-1) [À propos du transfert de fichiers](#page-168-2) [À propos de l'importation des fichiers](#page-169-0) [Importation des fichiers avec l'Explorateur de médias](#page-170-0) [Importation des fichiers avec les commandes d'importation](#page-171-0) [Prise en charge des canaux](#page-171-1) [Montage lors de l'assimilation](#page-172-0)**

**[Haut de la page](#page-168-0)**

# <span id="page-168-1"></span>**Formats de fichiers pris en charge**

Adobe Premiere Pro permet d'importer de nombreux formats vidéo et audio. Adobe Premiere Pro permet d'importer des fichiers dans les [formats répertoriés ici,](https://helpx.adobe.com/fr/premiere-pro/using/supported-file-formats.html) à condition que le codec utilisé pour les générer soit installé en local. La plupart de ces modules logiciels sont installés automatiquement avec Adobe Premiere Pro.

Pour obtenir la liste des formats de fichier pris en charge pour l'importation dans Adobe Premiere Pro, reportez-vous à la section Formats de fichier pris en charge.

**[Haut de la page](#page-168-0)**

# <span id="page-168-2"></span>**À propos du transfert de fichiers**

### **Transfert de projets à partir d'autres ordinateurs**

Lors du transfert de fichiers de projet (fichiers de projet After Effects, Adobe Premiere Pro ou Final Cut Pro, par exemple) d'un autre ordinateur vers l'ordinateur sur lequel vous importez ces fichiers de projet dans Adobe Premiere Pro, veillez à transférer tous les éléments qui y sont associés. Conservez les fichiers du projet et leurs éléments associés sur l'ordinateur cible dans des dossiers nommés et structurés de la même façon que les dossiers de l'ordinateur d'où ils sont issus.

### **Transfert d'éléments à partir de supports à base de fichiers**

Il est possible de modifier des éléments qui se trouvent sur des supports à base de fichiers, par exemple des cartes P2, des cartouches XDCAM, des cartes SxS ou des DVD. Cependant, Adobe Premiere Pro est plus performant si vous transférez d'abord le contenu sur un disque dur local. A l'aide de l'Explorateur (Windows) ou du Finder (Mac), transférez les fichiers à partir du support d'acquisition à base de fichiers. Importez ensuite les fichiers qui se trouvent sur le disque dur dans des projets Adobe Premiere Pro.

Lors du transfert des fichiers sur le disque dur à partir d'un support à base de fichiers, transférez le dossier contenant tous les fichiers associés et leurs sous-dossiers. Ne changez pas la structure du dossier. Par exemple, transférez le dossier BDMV et son contenu lors du transfert des fichiers à partir d'un support à base de fichiers AVCHD. Lors du transfert des fichiers à partir d'un support DVCPRO HD, transférez le dossier CONTENTS et l'ensemble de son contenu. Lors du transfert des fichiers à partir d'un support XDCAM EX, transférez le dossier BPAV et l'ensemble de son contenu. Lors du transfert des fichiers à partir d'un DVD, transférez le contenu du dossier VIDEO\_TS, ainsi que le contenu du dossier AUDIO\_TS (s'il existe).

*Transférez les fichiers vidéo du support à base de fichiers dans le dossier spécifié pour la vidéo acquise*

*avec les réglages du disque de travail du projet.*

| Dossiers                                                        | × | Non A               | Talle Type             | Date de modification |
|-----------------------------------------------------------------|---|---------------------|------------------------|----------------------|
| Θ<br><b>BDMV</b><br><b>CLIPINE</b><br>PLAYLIST<br><b>STREAM</b> |   | 200000.MTS          | 33 312 Ko Fichier MT5  | 15/12/2006 03:35     |
|                                                                 |   | T 00001.MTS         | 34 752 Ko Fichier MTS  | 15/12/2006 03:36     |
|                                                                 |   | E 00002.MTS         | 31 680 Ko Fichier MTS  | 15/12/2006 03:39     |
|                                                                 |   | <b>EL 00003.MTS</b> | 213 312 Ko Fichier MT5 | 15/12/2006 03:42     |
|                                                                 |   | E 00004.MTS         | 41 856 Ko Fichier MTS  | 15/12/2006 03:48     |
|                                                                 |   | <b>ET 00005.MTS</b> | 26 016 Ko Fichier MTS  | 13/04/2007 03:10     |
|                                                                 |   |                     |                        |                      |

Structure du dossier pour les éléments AVCHD

| Dossiers                                               | ×    | Nom -                 | Taile                    | Type                   |
|--------------------------------------------------------|------|-----------------------|--------------------------|------------------------|
| Ξ<br>CONTENTS                                          | A.   | 国 0001N9.MXF          | 3375033Ko                | Fichier MXF            |
| AUDIO                                                  |      | E 0002R1.MXF          | 1 403 939 Ko Fichler MXF |                        |
|                                                        | CLIP | TO ODDERD, MDP        |                          | 405 S01 Ko Fichier MXF |
| <b>ICON</b><br><b>PROXY</b><br>VIDEO<br><b>O</b> VOICE |      | 22 0007WH.MXF         |                          | 614 095 Ko Fichler MDF |
|                                                        |      | TO COOK YEAR OLD THE  | 1 802 845 Ko Fichier MVF |                        |
|                                                        |      | <b>ED COOSET, MXF</b> | 1 290 501 Ko Fichier MVF |                        |
|                                                        |      | 33 00034E.MXF         |                          | 604 720 Ko Fichier NVF |
|                                                        |      | 33 00040S.MXF         |                          | 693 783 Ko Fichier MDF |
|                                                        |      | 20061E.MXF            | 1 209 408 Ko Fichier MVF |                        |
|                                                        |      |                       |                          |                        |
|                                                        |      |                       |                          |                        |

Structure du dossier pour les éléments DVCPRO HD

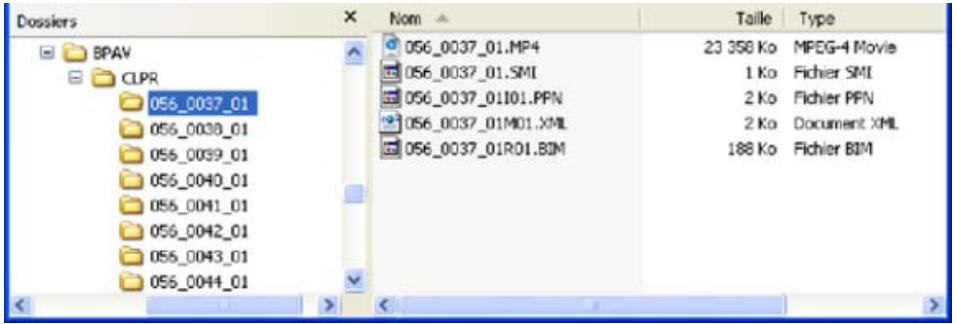

Structure du dossier pour les éléments XDCAM EX

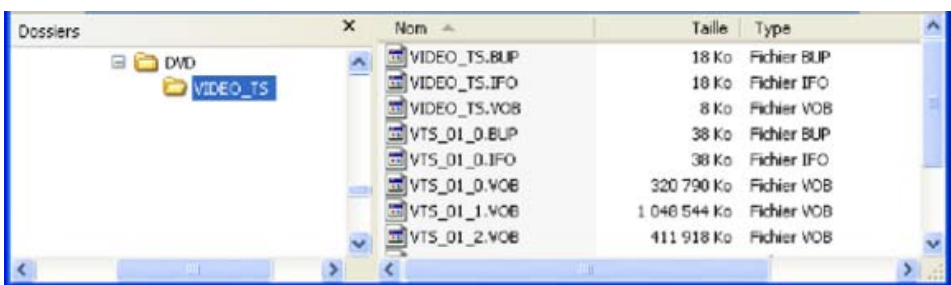

Structure du dossier pour les éléments DVD-Vidéo

# **[Haut de la page](#page-168-0)**

# <span id="page-169-0"></span>**À propos de l'importation des fichiers**

L'*importation* diffère de *l'acquisition*. La commande Importer permet d'incorporer dans votre projet des fichiers

stockés sur votre disque dur ou un autre périphérique de stockage connecté. L'importation des fichiers les rend simplement accessibles dans un projet Adobe Premiere Pro. Premiere Pro permet d'importer différents types de données vidéo, d'images fixes et de données audio. Enfin, vous pouvez exporter un projet Adobe Premiere Pro à partir d'After Effects et l'importer dans Adobe Premiere Pro.

Dans un projet Adobe Premiere Pro, vous pouvez importer des fichiers vidéo, audio et d'images fixes de divers formats. Libre à vous d'importer un seul fichier, plusieurs fichiers ou un dossier entier. La taille d'image maximale est de 16 mégapixels.

S'il existe des éléments fractionnés, veillez à les importer par le biais de l'Explorateur de médias au lieu du menu Fichier.

*Si le logiciel graphique ne permet pas de spécifier les pixels comme unité de mesure, essayez de spécifier les points.*

Dans Adobe Premiere Pro, vous pouvez importer des fichiers en utilisant l'Explorateur de médias ou la commande Importer.

Adobe Premiere Pro indexe certains types de fichier et en transcode d'autres après les avoir importés. Le montage complet de ces types de fichier n'est possible qu'une fois ces processus terminés. Le nom de fichier d'un élément est affiché en italique dans le panneau Projet jusqu'à ce qu'il ait été complètement indexé ou transcodé.

Pour importer des fichiers initialement non pris en charge par Adobe Premiere Pro, installez la carte d'acquisition ou le module tiers externe approprié. Pour de plus amples informations, consultez le manuel de la carte ou du module externe installé.

### *Vidéo : Importation de médias*

*Découvrez comment importer des médias directement depuis vos lecteurs multimédias ou cartes d'appareil photo à l'aide de l'Explorateur de médias. (Regarder, 2 min)*

*Vous pouvez également importer des fichiers et des dossiers en les faisant glisser de l'Explorateur Windows (Windows) ou du Finder (Mac OS) vers le panneau Projet. Sous Windows Vista, si le Contrôle de compte d'utilisateur (UAC) est activé, Windows désactive la technique de glisser-déplacer à partir de l'Explorateur Windows, ou de tout programme, vers les programmes qui s'exécutent en mode Administrateur. Vous devez exécuter Adobe Premiere Pro en mode Administrateur pour l'activation du plug-in (module externe), l'accès disque spécial et les autorisations réseau. Pour permettre des opérations de glisser-déplacer alors qu'Adobe Premiere Pro s'exécute en mode Administrateur, désactivez le contrôle de compte d'utilisateur. Sélectionnez Comptes d'utilisateurs dans le Panneau de configuration de Windows. Désactivez le contrôle de compte d'utilisateur pour l'utilisateur sélectionné.*

Regardez ce didacticiel pour savoir comment importer des fichiers audio et vidéo dans Adobe Premiere Pro.

#### **[Haut de la page](#page-168-0)**

# <span id="page-170-0"></span>**Importation des fichiers avec l'Explorateur de médias**

L'Explorateur de médias permet de parcourir facilement des fichiers et de les rechercher en fonction de leur type. Contrairement à la boîte de dialogue Importer, vous pouvez laisser l'Explorateur de médias ouvert, et ancré, comme n'importe quel autre panneau. En outre, vous pouvez importer plusieurs panneaux d'Explorateur de médias au sein d'un même espace de travail, afin de modifier ou de réutiliser des éléments existants provenant de différents projets.

Il vous garantit un accès rapide à l'ensemble de vos éléments en cours de montage. Vous pouvez également utiliser l'Explorateur de médias afin d'importer des éléments copiés à partir de supports de stockage vidéo, tels que des cartes P2 ou SxS, des disques XDCAM et des DVD. Lorsque vous *importez* un élément, Adobe Premiere Pro le laisse à son emplacement actuel et crée un élément pointant vers cet emplacement dans le panneau Projet. Par défaut, Adobe Premiere Pro écrit des fichiers XMP dans le répertoire où se trouvent les fichiers média. Vous pouvez toutefois désactiver cette option dans la boîte de dialogue Préférences. Pour des performances optimales, transférez d'abord les fichiers depuis le support basé sur des fichiers vers un disque dur local. Importez-les ensuite dans les projets Adobe Premiere Pro à partir du disque dur.

- 1. Sélectionnez Fenêtre > Explorateur de médias.
- 2. Pour accéder aux fichiers de votre choix, effectuez l'une des opérations suivantes :
- Pour ouvrir un dossier utilisé récemment, cliquez sur le triangle situé dans le menu Répertoires récents et sélectionnez le dossier en question.
- Dans la liste des disques durs et dossiers de l'Explorateur de médias, cliquez sur les triangles en regard des noms pour les ouvrir.
- 3. Pour n'afficher que les fichiers d'un certain type, cliquez sur le triangle dans le menu Type de fichiers, puis sélectionnez le type de votre choix. Pour sélectionner un autre type, ouvrez à nouveau le menu et effectuez une autre sélection. Répétez cette opération jusqu'à ce que tous les types voulus aient été sélectionnés.
- 4. Sélectionnez un ou plusieurs fichiers dans la liste. Pour sélectionner plusieurs fichiers non contigus, cliquez sur les fichiers tout en maintenant la touche Ctrl (Windows) ou Commande (Mac OS) enfoncée. Pour sélectionner plusieurs fichiers contigus, cliquez sur leurs noms tout en maintenant la touche Maj enfoncée.
- 5. Effectuez l'une des opérations suivantes :
	- Sélectionnez Fichier > Importer à partir de l'Explorateur ou cliquez avec le bouton droit sur le fichier dans l'Explorateur de médias et sélectionnez Importer. Vous pouvez également faire glisser le fichier à partir de l'Explorateur de médias dans le panneau Projet ou dans un panneau Montage.

L'Explorateur de médias importe le fichier dans le panneau Projets.

Cliquez avec le bouton droit sur le fichier dans l'Explorateur de médias et sélectionnez Ouvrir dans le moniteur source. Vous pouvez aussi cliquer avec le bouton droit sur le fichier dans l'Explorateur de médias pour l'ouvrir dans le moniteur source.

L'Explorateur de médias ouvre le fichier dans le moniteur source.

### **[Haut de la page](#page-168-0)**

# <span id="page-171-0"></span>**Importation des fichiers avec les commandes d'importation**

*Remarque : vous pouvez importer des éléments directement à partir de supports à base de fichiers connectés à l'ordinateur. Il est toutefois préférable de commencer par transférer les éléments de ces supports vers un disque dur, puis de les importer à partir du disque dur.* 

- Choisissez Fichier > Importer. Vous pouvez sélectionner plusieurs fichiers.
- Pour importer un élément importé récemment, sélectionnez Fichier > Importer un fichier récent > *[nom du fichier]*. (le nom du fichier ne s'affiche pas si les préférences d'Adobe Premiere Pro ont été réinitialisées).
- Pour importer un dossier ou des fichiers, sélectionnez Fichier > Importer. Recherchez et sélectionnez le dossier, puis cliquez sur Importer le dossier. Le dossier, avec son contenu, est ajouté sous forme de chutier dans le panneau Projet.
- Pour plus d'informations sur l'importation d'une séquence d'images fixes numérotées sous la forme d'un élément, reportez-vous à la section Importation de séquences d'images fixes numérotées sous la forme d'un seul élément.

### **[Haut de la page](#page-168-0)**

# <span id="page-171-1"></span>**Prise en charge des canaux**

Adobe Premiere Pro prend en charge les éléments à quatre canaux. Chaque pixel traité dans le pipeline de rendu utilise quatre canaux. Lorsqu'il traite un élément à trois canaux, tel qu'un métrage DV, HDV ou MPEG, Adobe Premiere Pro le convertit automatiquement en élément à quatre canaux. Adobe Premiere Pro convertit un élément à trois canaux lorsque vous y ajoutez un effet ou une transition.

Il prend également en charge un échantillonnage sur 10 bits, ce qui s'avère parfois utile pour le montage de métrages standard et haute définition.

# <span id="page-172-0"></span>**Montage lors de l'assimilation**

Le panneau Explorateur de médias d'Adobe Premiere Pro vous permet d'assimiler automatiquement des médias en arrière-plan alors que vous vous lancez dans le montage.

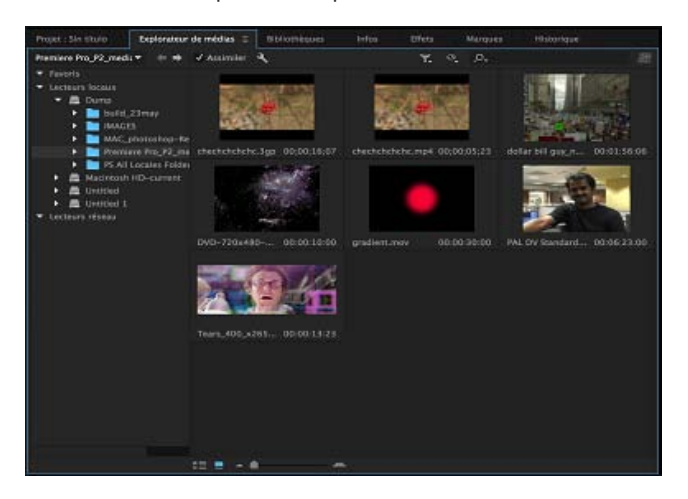

La case à cocher Assimilation disponible dans le panneau Explorateur de médias permet d'activer ou de désactiver le comportement d'assimilation automatique. Le bouton Paramètres situé en regard de cette case ouvre la boîte de dialogue Réglages du projet dans laquelle vous pouvez régler les paramètres d'assimilation. La case à cocher Assimilation de la boîte de dialogue Réglages du projet est synchronisée avec le paramètre du panneau Explorateur de médias. Lorsqu'elle est cochée, les utilisateurs peuvent choisir de démarrer automatiquement l'une des quatre opérations suivantes lorsque des fichiers sont importés dans le projet. Vous pouvez poursuivre les opérations de montage alors que le processus d'assimilation s'effectue en arrière-plan.

- Copier : vous pouvez copier le média tel quel à un autre emplacement. Par exemple, cette opération est généralement utilisée pour transférer du métrage de la caméra d'un support amovible vers votre disque dur local. Le chemin de transfert est indiqué par l'option Destination principale disponible sous Réglages. Une fois la copie du média terminée, les éléments du projet pointent vers ces copies des fichiers.
- Transcodage : vous pouvez transcoder le média dans un nouveau format à un nouvel emplacement. Vous pouvez, par exemple, utiliser cette opération pour transcoder du métrage de caméra original dans un format spécifique utilisé au sein d'un atelier de postproduction. Le chemin d'accès au fichier est indiqué par l'option Destination principale dans les réglages, tandis que le format est spécifié par la préconfiguration choisie. Une fois le média transcodé, les éléments du projet pointent vers les copies transcodées des fichiers. .
- Créer une doublure : utilisez cette option pour créer et associer des doublures au média. Par exemple, cette option est généralement utilisée pour créer des éléments de résolution inférieure afin d'optimiser les performances en cours de montage. Les fichiers originaux en haute résolution peuvent être restaurés pour la sortie finale. Le chemin d'accès au fichier où sont générées les doublures est indiqué par l'option Destination de doublure dans les réglages, tandis que le format est spécifié par la préconfiguration choisie. Une fois les doublures générées, elles sont automatiquement associées aux éléments du projet.
- Copier et créer une doublure : cette option copie des médias et en crée des doublures, comme indiqué ci-dessus.

Ces quatre options s'accompagnent toutes d'un ensemble de préconfigurations par défaut dont les destinations de fichier sont définies sur « Identique au projet ». Une autre solution consiste à choisir une destination personnalisée ou votre dossier Fichiers Creative Cloud qui synchronise automatiquement les fichiers dans le cloud. Vous pouvez également créer vos propres préconfigurations d'assimilation à l'aide d'Adobe Media Encoder.

[cc] BY-Nc-Bi Les publications Twitter™ et Facebook ne sont pas couvertes par les dispositions Creative Commons.

[Mentions légales](http://help.adobe.com/fr_FR/legalnotices/index.html) | [Politique de confidentialité en ligne](https://www.adobe.com/go/gffooter_online_privacy_policy_fr)

# <span id="page-174-0"></span>Importation de séquences, de listes d'éléments, de bibliothèques et de compositions

**[Importation de projets Adobe Premiere Pro antérieurs](#page-174-1) [Importation des séquences sélectionnées à partir de projets Adobe Premiere Pro](#page-174-2) [Importation d'un projet Adobe Premiere Elements \(Windows uniquement\)](#page-174-3) [Importation de bibliothèques \(Windows uniquement\)](#page-175-0) [Importation de compositions After Effects](#page-175-1) [Importation de projets EDL CMX3600](#page-175-2)**

**[Haut de la page](#page-174-0)**

## <span id="page-174-1"></span>**Importation de projets Adobe Premiere Pro antérieurs**

Vous pouvez ajouter le contenu d'un projet réalisé avec une version antérieure d'Adobe Premiere Pro sous Mac OS ou Windows. Sous Windows, vous avez en outre la possibilité d'importer un projet créé avec des versions antérieures d'Adobe Premiere Pro, ou avec Premiere 6.0 ou 6.5. Les éléments et séquences du projet importé sont alors ajoutés au panneau Projet, dans un chutier portant le nom du projet importé. La hiérarchie de chutier du projet importé est préservée dans le nouveau chutier. Les transitions et les effets supprimés ne sont pas conservés. Soyez prudent lorsque vous importez un projet dans un autre avec une base de temps ou un taux d'échantillonnage audio différent. Ces différences peuvent en effet avoir une incidence sur le positionnement du montage et la qualité audio.

L'importation d'un projet dans un autre constitue le seul mode de transfert d'informations exhaustives sur la séquence et l'élément.

Par ailleurs, vous pouvez ouvrir des projets réalisés avec Adobe Premiere Pro pour Windows, y compris le contenu importé à partir de versions antérieures, dans Adobe Premiere Pro pour Mac OS.

*Remarque : dans les versions antérieures d'Adobe Premiere, les storyboards étaient stockés dans des fichiers indépendants des fichiers de projet. Dans Adobe Premiere Pro, toutes les fonctionnalités du storyboard se trouvent dans le panneau Projet. Sous Windows, vous pouvez importer des fichiers de storyboard créés dans des versions antérieures en sélectionnant Fichier > Importer.*

> Œ **[Haut de la page](#page-174-0)**

# <span id="page-174-2"></span>**Importation des séquences sélectionnées à partir de projets Adobe Premiere Pro**

Vous pouvez importer une ou plusieurs séquences de votre choix à partir d'un autre projet Adobe Premiere Pro.

*Pour faciliter l'importation des éléments avec une séquence, commencez par consolider le projet où elle réside. Rassemblez les fichiers et copiez-les à un nouvel emplacement à l'aide du Gestionnaire de projets.* 

- 1. Sélectionnez Fichier > Importer, recherchez le fichier de projet contenant la ou les séquences voulues, puis sélectionnez-les.
- 2. Cliquez sur Ouvrir.
- 3. Dans la boîte de dialogue Importer le projet, indiquez si vous souhaitez importer l'ensemble du projet ou seulement les séquences sélectionnées, puis cliquez sur OK.
- 4. Dans la boîte de dialogue Importer la séquence Premiere Pro, sélectionnez chaque séquence à importer, puis cliquez sur OK.

**[Haut de la page](#page-174-0)**

# <span id="page-174-3"></span>**Importation d'un projet Adobe Premiere Elements (Windows uniquement)**

- 1. Sélectionnez Fichier > Ouvrir un projet.
- 2. Accédez à un fichier de projet Adobe Premiere Elements, portant l'extension PREL.
- 3. Cliquez sur Ouvrir.

Adobe Premiere Pro convertit le fichier de projet Premiere Elements en fichier Adobe Premiere Pro équivalent.

Œ **[Haut de la page](#page-174-0)**

## <span id="page-175-0"></span>**Importation de bibliothèques (Windows uniquement)**

Adobe Premiere 6.5 prend en charge des conteneurs, appelés *bibliothèques*, qui permettent de stocker des éléments issus d'un ou plusieurs projets. Une bibliothèque (PLB) est un fichier distinct de tout fichier de projet. Bien qu'Adobe Premiere Pro ne prenne pas en charge directement les bibliothèques, vous pouvez toutefois importer les fichiers de bibliothèques PLB (Windows uniquement). Lorsque vous importez une bibliothèque dans un projet Adobe Premiere Pro, elle est convertie en chutier. Pour conserver des éléments en vue des les réutiliser dans d'autres projets, il suffit d'enregistrer le projet qui les contient, puis de l'importer vers d'autres projets.

> Œ **[Haut de la page](#page-174-0)**

# <span id="page-175-1"></span>**Importation de compositions After Effects**

Vous pouvez importer des compositions After Effects comme n'importe quel type de fichier pris en charge à l'aide de la commande Fichier > Importer. Vous pouvez exporter un fichier de projet Adobe Premiere Pro à partir d'After Effects et l'ouvrir en vue du montage dans Adobe Premiere Pro. Vous pouvez également copier et coller des calques et des éléments entre Adobe Premiere Pro et After Effects.

Vous pouvez créer ou importer des compositions After Effects à l'aide d'Adobe Dynamic Link. Vous pouvez également sélectionner des éléments dans une fenêtre de montage Adobe Premiere Pro et les remplacer par une composition After Effects via Adobe Dynamic Link. Grâce à Adobe Dynamic Link, les modifications apportées à un fichier dans l'une des applications apparaissent dans les deux, sans qu'il soit nécessaire d'effectuer un rendu.

*Lorsque vous déplacez un projet After Effets d'un ordinateur à un autre sur lequel s'exécute Adobe Premiere Pro, assurez-vous de déplacer tous les fichiers qui y sont associés.*

### **Importation des compositions After Effects**

- 1. Effectuez l'une des opérations suivantes :
	- Sélectionnez Fichier > Importer, puis naviguez jusqu'au fichier AEP de votre choix.
	- Sélectionnez Fichier > Adobe Dynamic Link > Importer la composition After Effects.
- 2. Sélectionnez le fichier AEP et cliquez sur Ouvrir.

Si le projet After Effects contient plusieurs compositions, la boîte de dialogue Importer la composition After Effects s'affiche.

3. Sélectionnez une ou plusieurs compositions. Cliquez tout en maintenant la touche Maj enfoncée pour sélectionner des compositions adjacentes. Maintenez la touche Ctrl (Windows) ou Cmde (Mac OS) enfoncée pour sélectionner des éléments non adjacents.

Adobe Premiere Pro importe les compositions After Effects sélectionnées et les répertorie dans le panneau Projet. Si plusieurs compositions sont sélectionnées, un chutier est créé avec le nom du fichier AEP, dans lequel sont placées les compositions.

> Œ **[Haut de la page](#page-174-0)**

### <span id="page-175-2"></span>**Importation de projets EDL CMX3600**

Vous pouvez importer des fichiers de projet au format EDL.

- 1. Sélectionnez Fichier > Importer, recherchez le fichier de projet contenant le fichier EDL de votre choix, puis sélectionnez-le.
- 2. Cliquez sur Ouvrir.

### **Adobe recommande également :**

Copier-coller entre After Effects et Adobe Premiere Pro

Les publications Twitter™ et Facebook ne sont pas couvertes par les dispositions Creative Commons.

[Mentions légales](http://help.adobe.com///help.adobe.com/fr_FR/legalnotices/index.html) | [Politique de confidentialité en ligne](http://helpx.adobe.com/go/gffooter_online_privacy_policy_fr)

# <span id="page-177-0"></span>Importation d'images fixes

**[Préparation d'images fixes avant l'importation](#page-177-1) [Importation de fichiers Photoshop et Illustrator](#page-178-0) [Importation d'images sous forme d'une séquence d'images](#page-179-0) [Redimensionnement des images importées](#page-180-0)**

Vous pouvez importer des images fixes individuelles dans Adobe Premiere Pro ou une série d'images fixes en tant que séquence. Vous pouvez importer des images fixes à partir d'applications Adobe, telles que Photoshop et Illustrator. Pour plus d'informations sur les formats d'images fixes importés par Adobe Premiere Pro, consultez la section Formats de fichiers pris en charge pour l'importation.

Une image fixe importée utilise la durée indiquée dans ses préférences. Vous pouvez modifier la durée d'une image fixe dans une séquence.

La taille d'image maximale pouvant être importée pour les images fixes et les séquences vidéo est de 256 mégapixels, avec une dimension maximale de 32,768 pixels dans l'un ou l'autre sens. Pour plus d'informations, consultez cet article sur le blog de la zone de travail d'Adobe Premiere Pro.

### **[Haut de la page](#page-177-0)**

### <span id="page-177-1"></span>**Préparation d'images fixes avant l'importation**

Avant d'importer une image fixe dans Adobe Premiere Pro, préparez-la le plus possible pour réduire le temps nécessaire au rendu. Il est généralement plus facile et plus rapide de préparer un fichier dans son application d'origine. Envisagez d'effectuer les opérations suivantes :

- Vérifiez que le format du fichier est compatible avec le système d'exploitation que vous comptez utiliser.
- Définissez les dimensions en pixels sur la résolution à utiliser dans Adobe Premiere Pro. Si vous envisagez d'effectuer une mise à l'échelle graduelle de l'image, définissez des dimensions qui permettent d'afficher suffisamment de détails, compte tenu de la taille maximale de l'image dans le projet.
- Pour optimiser les résultats, veillez, lors de la création des fichiers, à ce que la taille d'image soit au moins aussi grande que celle du projet, ce qui vous évitera de redimensionner l'image dans Adobe Premiere Pro. Le redimensionnement d'une image peut entraîner une perte de netteté. Si vous envisagez de redimensionner une image, préparez-la à une taille d'image supérieure à celle du projet. Si vous comptez, par exemple, redimensionner une image à 200 % dans un projet, attribuez-lui le double de la taille d'image du projet avant de l'importer.
- Recadrez les parties de l'image que vous ne souhaitez pas voir apparaître dans Adobe Premiere Pro.
- Si vous souhaitez désigner des zones transparentes, créez une couche alpha ou utilisez les outils de transparence des applications telles que Photoshop ou Illustrator.
- Si la vidéo finale est destinée à des téléviseurs standard, évitez d'utiliser les lignes horizontales fines (des lignes de 1 pixel, par exemple), pour les images ou le texte. Celles-ci pourraient scintiller du fait de l'entrelacement. Si vous devez utiliser des lignes fines, ajoutez un flou léger pour que les lignes apparaissent dans les deux champs vidéo. Voir Vidéo entrelacée, vidéo non entrelacée et balayage progressif.
- Enregistrez le fichier en respectant les conventions de dénomination appropriées. Par exemple, si vous comptez importer le fichier dans Adobe Premiere Pro sous Windows,

utilisez une extension de nom de fichier à trois caractères.

Lorsque vous préparez des images fixes dans des applications prenant en charge la gestion des couleurs, comme Photoshop, la cohérence des couleurs peut être meilleure entre l'application et Adobe Premiere Pro si vous travaillez dans un espace colorimétrique axé sur la vidéo, tel que sRVB ou NTSC RVB.

### **[Haut de la page](#page-177-0)**

# <span id="page-178-0"></span>**Importation de fichiers Photoshop et Illustrator**

Vous pouvez importer des fichiers à partir d'Adobe Photoshop 3.0 ou version ultérieure, ou d'Adobe Illustrator. Vous pouvez contrôler le mode d'importation des fichiers à calques. Les zones vides (transparentes) des fichiers non aplatis sont transparentes lorsque vous les importez dans Adobe Premiere Pro, car la transparence est stockée sous la forme d'une couche alpha. Vous pouvez ainsi importer des images et les afficher aisément en surimpression sur des éléments d'autres pistes.

S'agissant de l'importation des fichiers Photoshop à calques, plusieurs méthodes sont possibles : calques sélectionnés importés sous la forme d'éléments individuels dans un chutier, calques sélectionnés importés sous la forme d'éléments individuels dans un chutier et une séquence ou calques sélectionnés fusionnés dans un seul élément vidéo.

Vous pouvez également importer des fichiers Photoshop contenant de la vidéo ou des animations, à condition qu'ils soient enregistrés en mode Animation de montage dans Photoshop.

*Remarque : il se peut que les calques individuels déplacés d'une composition Photoshop dans un projet Adobe Premiere Pro se comportent de façon inattendue.*

### **Importation d'un fichier à calques Photoshop**

Lors de l'importation d'un fichier à calques enregistré au format Photoshop, vous êtes libre de choisir la méthode d'importation des calques dans la boîte de dialogue Importer le fichier à calques.

*Remarque : tous les attributs de calque Photoshop ne sont pas pris en charge. C'est le cas, notamment, des modes de fusion spéciaux et de l'option Masquage. Pour obtenir des résultats optimaux, utilisez les options de transparence et d'opacité élémentaires de Photoshop. Adobe Premiere Pro prend en charge la plupart des modes de fusion de Photoshop.*

Adobe Premiere Pro importe les attributs appliqués dans le fichier d'origine, y compris la position, l'opacité, la visibilité, la transparence (couche alpha), les masques de fusion, les calques de réglage, les effets de calque communs, les masques de calques, les masques vectoriels et les groupes d'écrêtage. En cas d'exportation vers un format prenant en charge les couches alpha, Photoshop exporte un arrière-plan blanc sous la forme d'un blanc opaque, tandis qu'il exporte un arrière-plan en damier sous la forme d'une couche alpha transparente.

L'importation de fichiers Photoshop à calques facilite l'utilisation de graphiques créés dans Photoshop. Lorsque l'application Adobe Premiere Pro importe des fichiers Photoshop en tant que fichiers non fusionnés, chaque calque devient un élément du chutier. Le nom d'un élément est constitué du nom du calque, suivi du nom du fichier où il était stocké. Chaque calque est importé avec la durée par défaut que vous avez sélectionnée pour les images fixes dans la boîte de dialogue Préférences.

Vous pouvez importer des fichiers Photoshop contenant de la vidéo ou des animations, comme n'importe quel autre fichier Photoshop. Etant donné que chaque calque est importé selon la durée d'image fixe par défaut, la lecture de la vidéo ou de l'animation peut s'opérer à une vitesse différente de celle de sa source dans le fichier Photoshop. Pour que les vitesses correspondent, modifiez la durée par défaut de l'image fixe avant d'importer le fichier Photoshop. Par exemple, si l'animation Photoshop a été créée à une fréquence de 30 i/s et que la fréquence de la séquence Adobe Premiere Pro est également de 30 i/s, définissez la durée par défaut de l'image fixe sur 30 images dans la boîte de dialogue Préférences d'Adobe Premiere Pro.

Les options sélectionnées dans la boîte de dialogue Importer le fichier à calques déterminent la manière dont les calques de la vidéo ou de l'animation sont interprétés lors de leur importation dans Adobe Premiere Pro.

Dans la boîte de dialogue d'importation, lorsque vous sélectionnez un fichier Photoshop contenant des calques à importer, la boîte de dialogue d'importation de documents Photoshop s'affiche. Le menu Importer sous vous offre trois possibilités pour importer le fichier :

**Fusionner tous les calques** Fusionne tous les calques en important le fichier dans Adobe Premiere Pro sous la forme d'un seul élément PSD aplati.

**Calques fusionnés** Fusionne uniquement les calques que vous avez sélectionnés dans Adobe Premiere Pro sous la forme d'un seul élément PSD aplati.

Calques individuels Importe uniquement les calques sélectionnés dans la liste dans un chutier contenant un élément pour chaque calque source.

**Séquence** Importe uniquement les calques sélectionnés ; un élément pour chaque calque. Adobe Premiere Pro crée également une séquence dans laquelle chacun des éléments figure sur une piste distincte et les place tous dans leur propre chutier dans le panneau Projet. En choisissant Séquence, vous avez la possibilité de sélectionner l'une des options suivantes dans le menu Dimensions du métrage :

- **Taille du document** Aligne la taille d'image des éléments sur la taille indiquée dans la boîte de dialogue Réglages de la séquence.
- **Taille du calque** Fait correspondre la taille d'image des éléments avec celle de leurs calques sources dans le fichier Photoshop.

Remarque : lorsque vous importez un calque sous la forme d'un élément unique, son nom (tel qu'il est *affiché dans le panneau Projet) est composé du nom du calque, suivi du nom de fichier d'origine.*

### **Importation d'images Illustrator**

Vous pouvez importer un fichier d'images fixes Adobe Illustrator directement dans un projet Adobe Premiere Pro. Adobe Premiere Pro convertit les images vectorielles Illustrator dans un format en pixels utilisé par Adobe Premiere Pro (ce processus est appelé *pixellisation*). Adobe Premiere Pro *lisse* automatiquement le contour des images Illustrator. Il convertit également toutes les zones vides en une seule couche alpha, de sorte qu'elles deviennent transparentes.

Pour définir les dimensions de l'image Illustrator lorsqu'elle sera pixellisée, servez-vous du programme Illustrator afin de placer des traits de coupe dans le fichier. Pour plus d'informations sur la définition des traits de coupe, consultez l'Aide d'Illustrator.

Même si les calques dans Illustrator sont fusionnés dans Adobe Premiere Pro, vous pouvez modifier les calques en sélectionnant l'élément, puis Edition > Modifier l'original.

# **[Haut de la page](#page-177-0)**

# <span id="page-179-0"></span>**Importation d'images sous forme d'une séquence d'images**

Vous pouvez importer une animation stockée dans un fichier unique, tel qu'un fichier GIF animé. Vous pouvez aussi importer une séquence de fichiers d'images fixes, telle qu'une séquence TIFF, et les compiler automatiquement en un même élément vidéo, chaque image fixe représentant une image de la vidéo. L'importation d'une séquence se révèle pratique pour les animations exportées sous forme d'une séquence d'images par des applications telles qu'After Effects. Les images de la série ne peuvent pas contenir de calques. Pour plus d'informations sur les calques et leur fusion, consultez la documentation de l'application.

- 1. Définissez la fréquence d'images de la séquence. Sélectionnez Édition > Préférences > Média (Windows) ou Premiere Pro > Préférences > Média (Mac OS). Sélectionnez ensuite une fréquence d'images dans le menu Base de temps pour les médias indéterminée. Cliquez sur OK.
- 2. Vérifiez que le nom de chacun des fichiers d'images fixes contient un nombre constant de chiffres et porte l'extension correcte (par exemple, fich000.bmp, fich001.bmp, etc.).
- 3. Choisissez Fichier > Importer.
- 4. Recherchez et sélectionnez le premier fichier numéroté de la séquence, sélectionnez
Séquence d'images, puis cliquez sur Ouvrir (Windows) ou Importer (Mac OS). Lorsque l'option Séquence d'images est sélectionnée, Adobe Premiere Pro considère tous les fichiers numérotés comme une seule image de l'élément vidéo.

#### **[Haut de la page](#page-177-0)**

## **Redimensionnement des images importées**

En général, les images importées ont une résolution plus élevée que les vidéos importées, ce qui fait qu'elles apparaissent tronquées dans le panneau Montage de Premiere Pro.

Vous pouvez ajuster l'échelle de chaque élément en fonction de la taille du cadre de la séquence. Vous pouvez également utiliser la commande Définir sur la taille du cadre pour redimensionner rapidement une illustration.

Lorsque vous utilisez cette option, la résolution native en pixels de l'image est conservée, ce qui vous assure une netteté optimale quand vous zoomez sur l'image.

1. Cliquez avec le bouton droit de la souris (Windows) ou cliquez tout en maintenant la touche Ctrl enfoncée (Mac OS) sur une image du panneau Montage.

*Vous pouvez sélectionner plusieurs images à la fois dans le Montage en cliquant dessus avec la touche Maj enfoncée.*

2. Sélectionnez Définir sur la taille du cadre.

Lorsque vous sélectionnez la commande Définir sur la taille du cadre, le paramètre Ajuster à la taille du cadre est désactivé afin d'améliorer les performances de lecture.

Les publications Twitter™ et Facebook ne sont pas couvertes par les dispositions Creative Commons.

[Mentions légales](http://help.adobe.com///help.adobe.com/fr_FR/legalnotices/index.html) | [Politique de confidentialité en ligne](http://www.adobe.com/go/gffooter_online_privacy_policy_fr)

# <span id="page-181-0"></span>Importation d'éléments audio numériques

**[Utilisation d'éléments audio à partir de CD audio](#page-181-1) [Utilisation de formats audio compressés](#page-181-2) [Utilisation d'éléments audio d'Adobe Audition](#page-181-3) [Fréquences d'échantillonnage audio prises en charge](#page-182-0) [Uniformisation des éléments audio](#page-182-1)**

Vous pouvez importer des éléments audio numériques enregistrés sous forme de fichiers audio ou de pistes dans des fichiers vidéo. Les éléments audio numériques sont enregistrés sur le disque dur de l'ordinateur, sur des CD audio ou sur bande audio numérique sous forme de données binaires lisibles par les ordinateurs. Pour conserver une qualité optimale, transférez les fichiers audio numériques vers votre ordinateur en utilisant des connexions numériques. Évitez de numériser les sorties analogiques de vos sources audio par le biais d'une carte son.

*Remarque : Pour acquérir un fichier exclusivement audio à partir d'une source vidéo numérique, sélectionnez Audio dans le menu Acquisition du volet Enregistrement du panneau Acquisition. Adobe Premiere Pro ne prend pas en charge l'acquisition de fichiers exclusivement audio pour certains formats, comme le format HDV.*

#### **[Haut de la page](#page-181-0)**

# <span id="page-181-1"></span>**Utilisation d'éléments audio à partir de CD audio**

Vous pouvez utiliser des fichiers audio sur CD (CDA) dans un projet, mais avant de pouvoir les importer dans Adobe Premiere Pro, vous devez les convertir dans un format de fichier pris en charge, comme WAV ou AIFF. Vous pouvez convertir des fichiers CDA avec une application audio, comme Adobe® Audition®.

*Remarque : Assurez-vous d'être propriétaire des droits d'auteur ou de disposer d'une licence d'utiliser des pistes audio.*

**[Haut de la page](#page-181-0)**

# <span id="page-181-2"></span>**Utilisation de formats audio compressés**

Le stockage de données musicales aux formats MP3 et WMA fait appel à une méthode de compression qui supprime une partie de la qualité audio originale. Pour lire des éléments audio compressés, Adobe Premiere Pro doit décompresser le fichier et peut avoir besoin de le rééchantillonner afin de respecter vos réglages de sortie. Même si Adobe Premiere Pro utilise, à cet effet, un rééchantillonneur haut de gamme, il est conseillé, lorsque cela est possible, d'utiliser une version audio provenant d'un CD ou une version non compressée de l'élément audio afin d'obtenir un résultat optimal.

**[Haut de la page](#page-181-0)**

# <span id="page-181-3"></span>**Utilisation d'éléments audio d'Adobe Audition**

Vous pouvez utiliser Adobe Audition pour réaliser un montage audio élaboré. Si vous exportez des éléments audio d'Adobe Audition vers un format de fichier audio compatible avec Adobe Premiere Pro, vous pouvez les importer dans des projets Adobe Premiere Pro.

# <span id="page-182-0"></span>**Fréquences d'échantillonnage audio prises en charge**

Adobe Premiere Pro prend en charge, en mode natif, les fréquences d'échantillonnage audio suivantes :

- 8 000 Hz
- 11 025 Hz
- $22050 H<sub>2</sub>$
- 32 000 Hz
- 44 100 Hz
- 48 000 Hz
- 96 000 Hz

**[Haut de la page](#page-181-0)**

# <span id="page-182-1"></span>**Uniformisation des éléments audio**

Adobe Premiere Pro traite chaque canal audio, dont les canaux audio des éléments vidéo, comme des données 32 bits à virgule flottante à la fréquence d'échantillonnage de la séquence. Ce type de traitement garantit des performances de montage et une qualité audio optimales. Adobe Premiere Pro uniformise certains types d'éléments audio pour se conformer au format 32 bits et à la fréquence d'échantillonnage de la séquence. Si l'uniformisation est nécessaire, elle est effectuée lors de l'importation initiale d'un fichier dans un projet. Cette opération prend du temps et de l'espace disque. Une barre de progression s'affiche dans le coin inférieur droit de la fenêtre Adobe Premiere Pro au début de l'uniformisation. Adobe Premiere Pro enregistre les données audio uniformisées dans des fichiers de prévisualisation audio *CFA*. Vous pouvez déterminer où enregistrer ces fichiers de prévisualisation audio en spécifiant un emplacement de disque de travail pour les fichiers de prévisualisation dans la boîte de dialogue Réglages du projet.

Vous pouvez traiter des fichiers audio, voire leur appliquer des effets, avant leur uniformisation totale. En revanche, vous ne pouvez prévisualiser que les parties des fichiers qui ont été uniformisées. Vous ne pouvez pas écouter les sections non uniformisées.

Les règles ci-dessous déterminent les types de données audio qui seront uniformisées :

#### **Éléments Audio non compressés**

- Adobe Premiere Pro n'uniformise pas le contenu audio d'éléments non compressés enregistrés dans l'une des fréquences d'échantillonnage prises en charge en mode natif si ces éléments sont utilisés dans des séquences avec des fréquences d'échantillonnage correspondantes.
- Adobe Premiere Pro n'uniformise pas du contenu audio provenant d'éléments non compressés si vous les utilisez dans des séquences comportant des fréquences d'échantillonnage qui ne correspondent pas. Cependant, aucune uniformisation n'a lieu tant que vous n'avez pas exporté les séquences ou créé des fichiers de prévisualisation audio.
- Adobe Premiere Pro uniformise le contenu audio dans des formats non compressés qui n'ont pas été enregistrés avec une fréquence d'échantillonnage prise en charge en mode natif. Dans la plupart des cas, il suréchantillonne les données audio sur la fréquence d'échantillonnage prise en charge la plus proche ou sur une fréquence d'échantillonnage prise en charge qui est un multiple pair de la fréquence audio source. Par exemple, il suréchantillonne une source de 11 024 Hz en 11 025 Hz, car il s'agit de la fréquence prise en charge la plus proche et qu'aucune fréquence prise en charge n'est un multiple pair de 11 024.

#### **Éléments audio compressés**

Adobe Premiere Pro uniformise toutes les données audio compressées, comme les données audio contenues dans les fichiers MP3, WMA, MPEG ou les fichiers MOV compressés. L'uniformisation s'effectue à la fréquence d'échantillonnage du fichier source. Par exemple, un fichier MP3 de 44 100 Hz est uniformisé sur 44 100 Hz. Cependant, si le contenu audio uniformisé est utilisé dans une séquence avec une fréquence d'échantillonnage qui ne correspond pas (c'est le cas, par exemple, lorsqu'un élément à 44 100 Hz est utilisé dans une séquence à 44 000 Hz), les données audio seront lues à la fréquence d'échantillonnage de la séquence, sans aucune autre uniformisation.

Adobe Premiere Pro n'uniformise pas un fichier qui l'a déjà été dans une séquence lorsque vous l'importez dans une autre séquence présentant la même fréquence d'échantillonnage, sous réserve que vous ne l'ayez pas déplacé ou renommé depuis son uniformisation. Adobe Premiere Pro conserver l'emplacement des fichiers d'uniformisation de tous les fichiers uniformisés dans la base de données de la mémoire cache des éléments multimédia.

*Pour éviter l'uniformisation, utilisez un logiciel de montage audio ou un logiciel de transcodage afin de convertir vos fichiers dans des formats non compressés reconnus en mode natif aux fréquences prises en charge.*

Outre l'uniformisation de certains fichiers, Adobe Premiere Pro crée un fichier *PEK* pour tout fichier contenant des éléments audio lors de son importation initiale dans un projet. Ces fichiers PEK sont utilisés pour tracer les formes d'onde audio dans les panneaux de montage. Adobe Premiere Pro les enregistre à l'emplacement indiqué pour les fichiers de la mémoire cache des éléments multimédia dans le volet Éléments multimédia de la boîte de dialogue Préférences.

Les publications Twitter™ et Facebook ne sont pas couvertes par les dispositions Creative Commons.

[Mentions légales](http://help.adobe.com///help.adobe.com/fr_FR/legalnotices/index.html) | [Politique de confidentialité en ligne](http://www.adobe.com/go/gffooter_online_privacy_policy_fr)

### <span id="page-184-0"></span>**[Importation des éléments à partir de sources basées sur des fichiers avec l'Explorateur de médias](#page-185-0) [Eléments fractionnés](#page-185-1)**

Les caméscopes qui utilisent des fichiers de différents fabricants enregistrent la vidéo et le son dans des fichiers de format spécifique organisés en structures spécifiques. Il s'agit des caméscopes Panasonic P2, des caméscopes Sony XDCAM HD et XDCAM EX, des caméscopes Sony HDV à cartes CF et des caméscopes AVCHD.

Les modèles concernés enregistrent généralement les données sur disque dur, sur support optique ou sur carte mémoire, mais pas sur bande vidéo. On parlera donc de caméscopes et de formats *basés sur des fichiers* ou *sans bande* plutôt que « basés sur une bande ».

La vidéo et le son provenant de caméscopes qui utilisent des fichiers sont déjà stockés dans des fichiers numériques. Aucune procédure d'*acquisition* ou de *numérisation* n'est nécessaire pour les importer dans Adobe Premiere Pro. On appelle *ingestion* le processus qui consiste à lire des données sur le support d'enregistrement, puis à les convertir dans un format utilisable dans un projet. Adobe Premiere Pro « ingère » les fichiers dans n'importe lequel de ces formats, à partir de tout support source.

Adobe fournit des guides sur les flux de production pour les caméras et les métrages P2, RED, XDCAM, AVCCAM et DSLR sur le [site Web](http://blogs.adobe.com/premiereprotraining/2010/06/workflow_guides_for_several_hi.html) [d'Adobe](http://blogs.adobe.com/premiereprotraining/2010/06/workflow_guides_for_several_hi.html).

#### **Formats XDCAM et AVCHD**

Les fichiers vidéo en provenance de caméscopes XDCAM HD sont stockés dans le dossier CLIP, au format MXF. Les caméscopes XDCAM EX enregistrent des fichiers MP4 dans un dossier nommé BPAV.

Pour plus de détails sur le format XDCAM, reportez-vous à [ce document PDF](http://pro.sony.com/bbsccms/assets/files/micro/xdcam/solutions/XDCAM_WhitePaper_F.pdf) sur le site Web de Sony.

Les fichiers vidéo AVCHD se trouvent dans le dossier STREAM. Pour plus d'informations sur le format AVCHD, consultez le [site Web d'AVCHD](http://www.avchd-info.org/format/index.html)

#### **Le format Panasonic P2**

Une carte P2 est un dispositif de mémoire à semi-conducteurs qui se branche dans l'emplacement PCMCIA d'un caméscope Panasonic P2, tel que le AG-HVX200. Les données audio et vidéo numérique provenant du caméscope sont enregistrées sur la carte dans un format indépendant du codec et structuré, connu sous le nom de *MXF (Media eXchange Format)*. Adobe Premiere Pro prend plus particulièrement en charge la variante Panasonic Op-Atom du format MXF avec des données vidéo aux formats DV, DVCPRO, DVCPRO 50, DVCPRO HD et AVC-I. Un élément est au *format P2* si ses données audio et vidéo figurent dans des fichiers Panasonic Op-Atom MXF. Ces fichiers se trouvent dans une structure de fichier spécifique.

La racine de la structure de fichier P2 est un dossier CONTENTS. Chaque élément *d'origine* (vidéo ou audio) se trouve dans un fichier enveloppant MXF distinct ; les fichiers vidéo MXF se trouvent dans le sous-dossier VIDEO et les fichiers audio MXF dans le sous-dossier AUDIO. Les fichiers XML du sous-dossier CLIP contiennent les associations entre les fichiers d'origine et les métadonnées associées.

*Remarque : Adobe Premiere Pro ne prend pas en charge les doublures enregistrées par certains caméscopes Panasonic P2 dans les dossiers PROXY des cartes P2.*

Pour lire une carte P2 sur votre ordinateur, vous devez disposer du pilote approprié (disponible en téléchargement sur le site Web de Panasonic). Panasonic propose également l'application P2 Viewer, qui vous permet d'explorer et de lire les médias stockés sur une carte P2.

*Remarque : pour utiliser certaines fonctionnalités des fichiers P2, vous devez d'abord modifier les propriétés du fichier de lecture seule en lecture et écriture. Par exemple, pour modifier les métadonnées du code temporel d'un élément à l'aide de la boîte de dialogue Code temporel, définissez d'abord les propriétés du fichier en lecture et écriture. Utilisez l'explorateur fourni avec le système d'exploitation pour modifier les propriétés du fichier.*

#### **Format d'acquisition Avid**

Les systèmes de montage Avid capturent le métrage en fichiers MXF, généralement dans un dossier nommé Avid Media files. Le son est capturé dans des fichiers distincts des fichiers vidéo. Adobe Premiere Pro importe automatiquement les fichiers audio associés aux fichiers vidéo Avid

importés. Il est toutefois plus simple d'importer des fichiers de projet Avid au format AAF (Advanced Authoring Format) plutôt que d'identifier et d'importer des fichiers vidéo Avid MXF individuels.

#### **Format DVD**

Les caméscopes DVD et graveurs de DVD capturent les éléments vidéo et audio dans des fichiers VOB encodés MPEG. Les fichiers VOB sont inscrits dans un dossier VIDEO\_TS ; les fichiers audio accessoires peuvent être enregistrés dans un dossier AUDIO\_TS.

*Remarque : Adobe Premiere Pro et Premiere Elements n'importent pas ni ne déchiffrent les fichiers DVD chiffrés.*

**[Haut de la page](#page-184-0)**

# <span id="page-185-0"></span>**Importation des éléments à partir de sources basées sur des fichiers avec l'Explorateur de médias**

Vous pouvez importer les éléments dans Adobe Premiere Pro directement à partir d'un support sans bande. Il est toutefois plus efficace de transférer le contenu des supports sans bande vers un disque dur avant de procéder à l'importation. Par ailleurs, les performances de lecture sont meilleures à partir d'une unité RAID ou d'un lecteur interne dédié que depuis une caméra ou un lecteur de cartes mémoire. Des icônes plus grandes permettent de prévisualiser les éléments dans l'Explorateur de médias. Vous pouvez faire défiler et faire défiler par pointage le métrage plus facilement avant de l'importer. Pour plus de détails, reportez-vous à la section [Utilisation du mode Icône](http://idiom-q-win-1/fr/premiere-pro/using/customizing-project-panel.html#main-pars_header_0).

Utilisez l'Explorateur de médias, au lieu de l'option Fichier > Importer, pour importer des fichiers à partir de sources sans bande. L'Explorateur de médias assemble les fichiers pertinents au sein d'éléments cohérents et n'importe pas les fichiers non média non pertinents qui se trouvent parfois dans les dossiers d'un support sans bande.

Vous pouvez faire glisser des ressources sélectionnées directement dans le panneau Projet à partir de l'Explorateur de médias. Vous pouvez également sélectionner des ressources, puis choisir Fichier > Importer à partir de l'Explorateur de médias, ou cliquer avec le bouton droit de la souris, puis sélectionner l'option Importer dans le menu contextuel.

*Le panneau Projet et l'Explorateur de médias sont ancrés dans le même panneau de l'espace de travail par défaut. Même si cela n'est pas apparent, vous pouvez faire glisser des éléments dans le panneau Projet dans cette configuration d'espace de travail. Pour importer des ressources dans le panneau Projet à partir de l'Explorateur de médias, sélectionnez les éléments à importer, puis faites-les glisser sur l'onglet Projet. Les ressources sont alors importées.*

1. (Facultatif) Transférez le contenu d'un(e) ou de plusieurs cartes P2, cartes Compact Flash Sony, supports XDCAM, cartes XDCAM EX SxS, caméscopes avec disque dur, DVD ou supports AVCHD sur un disque dur. Pour plus d'informations sur le transfert de ces médias, voir la section [Transfert de fichiers.](http://idiom-q-win-1/fr/premiere-pro/using/transferring-importing-files.html#about_transferring_files)

*Remarque : dans le cas d'un support XDCAM EX, copiez l'ensemble du dossier BPAV et tout ce qu'il contient, et pas seulement un fichier MP4 à la fois.*

2. Si l'Explorateur de médias n'est pas encore ouvert, sélectionnez Fenêtre > Explorateur de médias.

*Remarque : vous pouvez ancrer ou grouper l'Explorateur de médias comme vous le feriez pour tout autre panneau d'Adobe Premiere Pro.*

3. Accédez au dossier où sont stockés les fichiers média.

L'Explorateur de médias présente une miniature ou une icône (selon le format), ainsi que le nom de chaque plan du dossier. Pour tous ces formats, il regroupe automatiquement sous forme d'éléments uniques les éléments fractionnés et les métadonnées des plans des sous-dossiers. L'Explorateur de médias affiche différents jeux de métadonnées en fonction des formats.

4. (Facultatif) Pour prévisualiser un plan avant de l'importer, double-cliquez sur celui-ci dans l'Explorateur de médias.

Adobe Premiere Pro lit alors l'élément dans le Moniteur source sans l'importer dans le panneau Projet.

5. Sélectionnez Fichier > Importer à partir de l'Explorateur de médias puis faites glisser les éléments de l'Explorateur de médias vers le panneau Projet, ou faites glisser les éléments de l'Explorateur de médias vers un panneau Montage.

<span id="page-185-1"></span>Les données sont importées dans le panneau Projet sous la forme d'éléments complets.

En cas d'enregistrement d'un *plan* ou d'une *prise* dont la taille de fichier est supérieure à la limite d'un support, un caméscope basé sur des fichiers ouvre un autre fichier et y poursuit l'enregistrement, sans interruption. On parle alors de *fractionnement d'éléments* car le plan est réparti dans plusieurs fichiers ou éléments. De même, un caméscope de ce type fractionne parfois un plan en éléments sur des cartes ou disques différents, s'il est équipé de plusieurs cartes ou disques. Dans ce cas, il enregistre le plan jusqu'à ce que la place vienne à manquer sur le premier support, puis il crée un nouveau fichier sur le support suivant offrant suffisamment de place et y poursuit l'enregistrement du plan. Bien qu'un seul plan ou prise puisse être enregistré dans un groupe d'éléments fractionnés, il est conçu pour être traité comme un élément unique.

Dans le cas des supports P2 et XDCAM EX, Adobe Premiere Pro importe l'ensemble des éléments fractionnés d'un seul plan ou prise sous la forme d'un élément unique. L'application importe tous les éléments qui composent un plan sur une carte lorsque vous sélectionnez l'un d'eux, à condition qu'il ne manque aucun élément fractionné et que le code XML approprié soit présent. Si un ou plusieurs des éléments fractionnés manquent dans un plan, Adobe Premiere Pro en importera un ou plusieurs selon l'endroit du plan où manquent les éléments.

Pour importer un groupe d'éléments fractionnés, il vous suffit d'en sélectionner un. Si vous sélectionnez plusieurs éléments fractionnés, l'ensemble du groupe sera importé deux fois, créant des doublons dans le panneau Projet.

Si le groupe d'éléments fractionnés est réparti sur deux cartes P2 ou XDCAM EX, copiez les arborescences complètes des deux supports dans des dossiers de même niveau sur le disque dur avant de procéder à l'importation. Dans le cas du support P2 uniquement, vous pouvez importer des éléments répartis sur deux cartes, à condition qu'elles soient toutes deux montées, au même moment, sur l'ordinateur.

[Dans cet article sur le site Web de ProVideo Coalition,](http://provideocoalition.com/index.php/editingpost/story/native_format_editing_in_adobe_premiere_pro/) Colin Brougham explique de quelle manière Adobe Premiere Pro fonctionne en mode natif avec un support sans bande (aucun transcodage).

Les publications Twitter™ et Facebook ne sont pas couvertes par les dispositions Creative Commons.

[Mentions légales](http://help.adobe.com///help.adobe.com/fr_FR/legalnotices/index.html) | [Politique de confidentialité en ligne](http://helpx.adobe.com/go/gffooter_online_privacy_policy_fr)

# <span id="page-187-0"></span>Importation de fichiers de projet XML à partir de Final Cut Pro

**[Didacticiel de formation](#page-187-0) [Importation d'un fichier XML à partir de Final Cut Pro](#page-187-1) [Données d'élément Final Cut Pro](#page-188-0) [Effets et transitions Final Cut Pro](#page-188-1) [Modes composites Final Cut Pro](#page-189-0) [Eléments multiples Final Cut Pro](#page-189-1)**

Vous pouvez importer la totalité d'un projet, des éléments sélectionnés ou encore certaines séquences à partir de Final Cut Pro sous la forme de fichiers XML. Les chutiers et les éléments ont les mêmes noms et hiérarchies dans Adobe Premiere Pro que dans les projets sources Final Cut Pro. Adobe Premiere Pro conserve en outre les marques et réglages de séquence, dispositions de piste, pistes verrouillées et points de début de code temporel de séquence des projets Final Cut Pro. Adobe Premiere Pro importe du texte à partir des générateurs de texte Final Cut Pro dans les titres d'Adobe Premiere Pro.

*Remarque : vous ne pouvez pas importer des fichiers de projet Final Cut Pro en mode natif. Seuls les fichiers XML exportés à partir de Final Cut Pro peuvent l'être. Vous pouvez exporter des fichiers XML Final Cut Pro à partir d'Adobe Premiere Pro. Les effets traduits à partir d'Adobe Premiere Pro sont identiques à ceux qui sont importés à partir d'un fichier XML Final Cut Pro.*

*Adobe Premiere Pro et Final Cut Pro 7 (et versions antérieures) peuvent partager des fichiers XML de Final Cut Pro pour échanger des données. Pour échanger des informations entre Final Cut Pro X et Adobe Premiere Pro, vous pouvez utiliser un outil tiers appelé « Xto7 ». Pour plus d'informations sur l'utilisation de cet outil, cliquez [ici.](http://assistedediting.intelligentassistance.com/Xto7/)*

Pour obtenir la liste des éléments Premiere Pro qui sont convertis à partir d'un fichier XML Final Cut Pro, voir [Données d'élément Final Cut Pro](http://idiom-q-win-1/fr/premiere-pro/using/importing-xml-project-files-final.html#final_cut_pro_clip_data), [Effets et transitions Final Cut Pro,](http://idiom-q-win-1/fr/premiere-pro/using/importing-xml-project-files-final.html#final_cut_pro_effects_and_transitions) [Modes composites Final Cut Pro](http://idiom-q-win-1/fr/premiere-pro/using/importing-xml-project-files-final.html#final_cut_pro_composite_modes) et [Eléments multiples Final Cut Pro](http://idiom-q-win-1/fr/premiere-pro/using/importing-xml-project-files-final.html#final_cut_pro_multiclips). Pour plus d'informations, consultez également le document PDF [Appendix](http://ptgmedia.pearsoncmg.com/imprint_downloads/peachpit/peachpit/samplechapters/0321773012/0321773012_appenD.pdf) [D: Working with Final Cut Pro from the Editor's Guide to Premiere Pro](http://ptgmedia.pearsoncmg.com/imprint_downloads/peachpit/peachpit/samplechapters/0321773012/0321773012_appenD.pdf) mis au point par Richard Harrington, Robbie Carman et Jeff Greenberg.

Vous trouverez des ressources supplémentaires sur l'importation de projets Final Cut Pro [dans cet article sur](http://blogs.adobe.com/premiereprotraining/2010/09/premiere-pro-overview-documents-for-final-cut-pro-and-avid-media-composer-users.html) [le site Web d'Adobe](http://blogs.adobe.com/premiereprotraining/2010/09/premiere-pro-overview-documents-for-final-cut-pro-and-avid-media-composer-users.html).

#### **[Haut de la page](#page-187-0)**

# **Didacticiel de formation**

Découvrez le flux XML simple permettant d'exporter des projets Final Cut Pro et de les importer dans Premiere Pro avec [ce didacticiel vidéo](http://idiom-q-win-1/fr/premiere-pro/how-to/migrate-from-final-cut-pro.html).

#### **[Haut de la page](#page-187-0)**

# <span id="page-187-1"></span>**Importation d'un fichier XML à partir de Final Cut Pro**

- 1. Exportez un fichier XML à partir de Final Cut Pro. Pour plus d'informations, consultez l'Aide de Final Cut Pro.
- 2. Fermez le projet source dans Final Cut Pro.
- 3. Dans Adobe Premiere Pro, sélectionnez Fichier > Importer.

4. Accédez au fichier XML, puis cliquez sur Ouvrir.

**[Haut de la page](#page-187-0)**

Œ

# <span id="page-188-0"></span>**Données d'élément Final Cut Pro**

Les données d'élément renseignées dans les champs Description, Scène, Plan/Prise et Remarque de Final Cut Pro portent les mêmes noms dans les champs de métadonnées d'élément dans Adobe Premiere Pro.

# <span id="page-188-1"></span>**Effets et transitions Final Cut Pro**

Adobe Premiere Pro conserve les effets d'opacité et de trajectoire de base, ainsi que les images clés d'opacité et de trajectoire, des projets sources Final Cut Pro. Il convertit en outre certains effets et transitions Final Cut Pro selon les tableaux suivants :

Tableau 1. Conversion d'effets vidéo Final Cut Pro

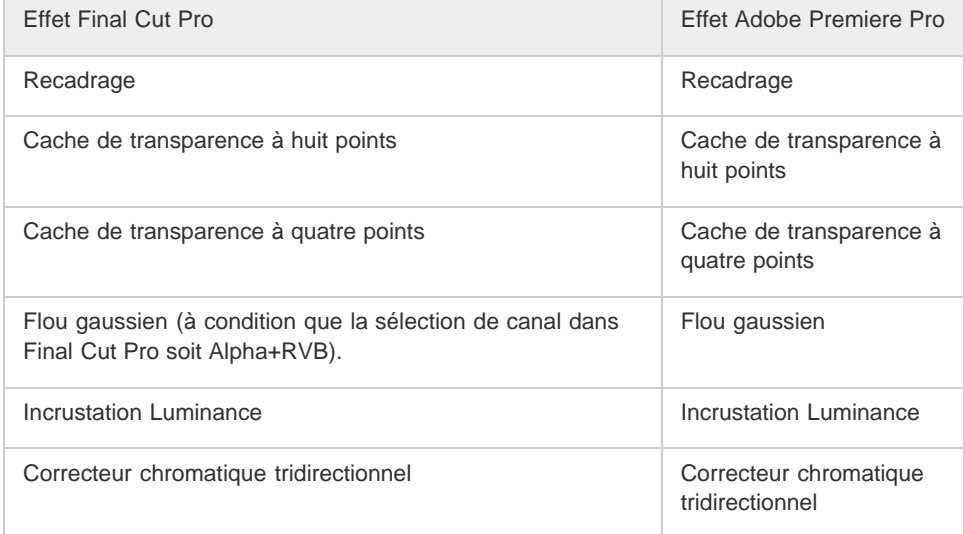

Tableau 2. Conversion de transitions vidéo Final Cut Pro

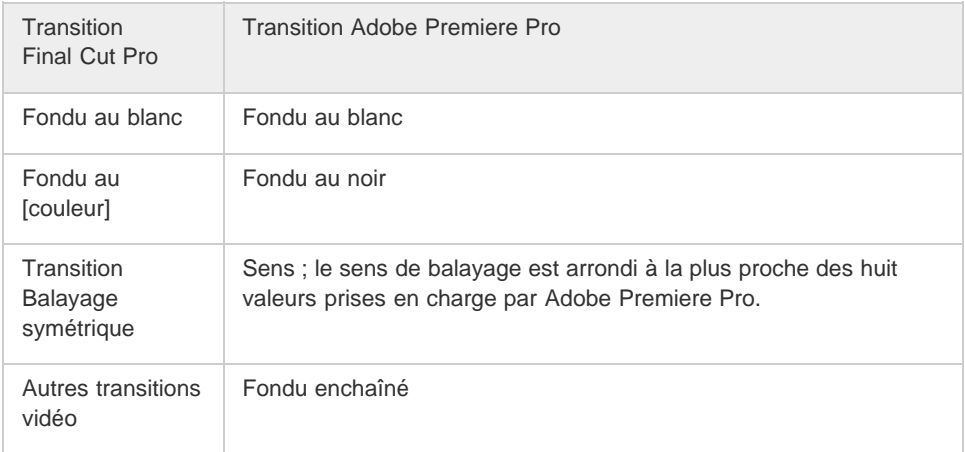

## Tableau 3. Conversion d'effets audio Final Cut Pro

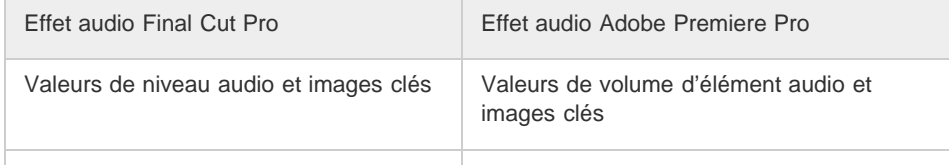

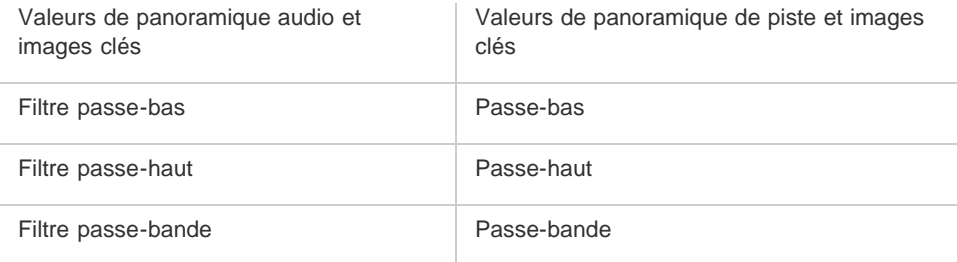

# Tableau 4. Conversion de transitions Final Cut Pro audio

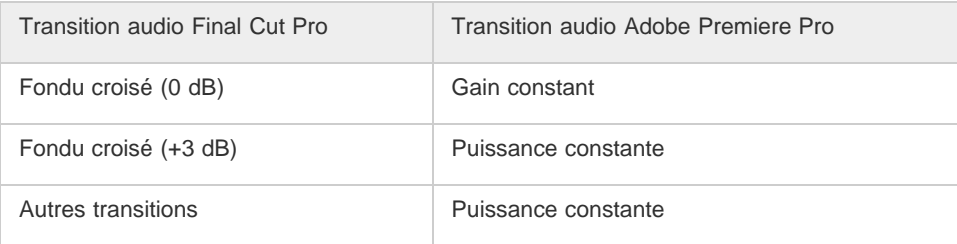

**[Haut de la page](#page-187-0)**

# <span id="page-189-0"></span>**Modes composites Final Cut Pro**

Adobe Premiere Pro conserve les effets d'opacité et de trajectoire de base, ainsi que les images clés d'opacité et de trajectoire, des projets sources Final Cut Pro. Il convertit les modes composites Final Cut Pro conformément au tableau suivant :

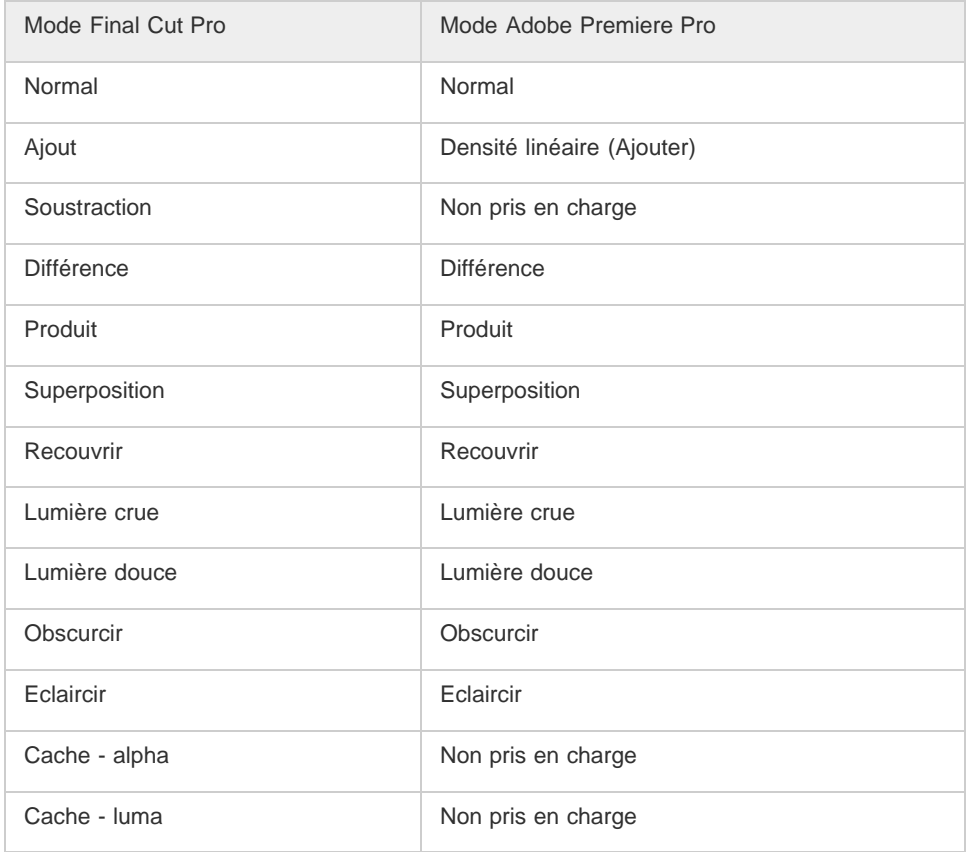

# <span id="page-189-1"></span>**Eléments multiples Final Cut Pro**

Adobe Premiere Pro convertit les éléments multiples Final Cut Pro non réduits, avec un maximum de quatre entrées, en séquences caméra multiple. Il convertit les éléments multiples réduits en éléments individuels.

*Remarque : Adobe Premiere Pro génère un message d'avertissement lorsque vous essayez d'importer un élément multiple comportant plus de quatre entrées.*

## **Adobe recommande également :**

Exportation d'un fichier XML de projet Final Cut Pro

Les publications Twitter™ et Facebook ne sont pas couvertes par les dispositions Creative Commons.

[Mentions légales](http://help.adobe.com///help.adobe.com/fr_FR/legalnotices/index.html) | [Politique de confidentialité en ligne](http://helpx.adobe.com/go/gffooter_online_privacy_policy_fr)

# <span id="page-191-0"></span>Acquisition et numérisation de métrage

**[A propos de l'acquisition et de la numérisation](#page-191-1) [Configuration système requise pour l'acquisition](#page-191-2) [Définition du format d'acquisition, des préférences et des pistes](#page-192-0) [Acquisition depuis des sources stéréo vers des pistes mono](#page-194-0) [Limites de taille de fichier](#page-194-1) [Configuration du pilotage de matériel](#page-194-2) [Désactivation du pilotage de matériel](#page-198-0) [Acquisition sans pilotage de matériel](#page-198-1) [Acquisition avec pilotage de matériel](#page-199-0) [Déterminer si votre matériel est en ligne](#page-200-0) [Enregistrement des éléments avec détection automatique de scène](#page-201-0) [Problèmes d'acquisition courants](#page-201-1)**

**[Haut de la page](#page-191-0)**

# <span id="page-191-1"></span>**A propos de l'acquisition et de la numérisation**

Pour incorporer un métrage qui n'existe pas déjà sous forme de fichier ou de groupe de fichiers dans un projet Adobe Premiere Pro, vous pouvez l'acquérir ou le numériser, selon le type du matériel source :

**Acquisition** Pour acquérir une vidéo numérique, vous l'enregistrez de la source (caméra ou bande) sur le disque dur. Bon nombre de caméscopes et platines enregistrent la vidéo sur une bande. Avant d'utiliser la vidéo dans un projet, vous la transférez de la bande vers le disque dur. Adobe Premiere Pro acquiert la vidéo par l'intermédiaire d'un port numérique, tel que le port FireWire ou SDI installé sur l'ordinateur. Il enregistre le métrage acquis sous forme de fichiers sur le disque, puis importe les fichiers sous forme d'éléments dans les projets. Vous pouvez utiliser Adobe After Effects pour démarrer Adobe Premiere Pro et lancer le processus d'acquisition. Vous pouvez également utiliser Adobe OnLocation pour acquérir des données vidéo.

**Numérisation** Vous numérisez la vidéo analogique à partir d'une caméra ou d'un périphérique à bande analogique. La vidéo analogique est convertie sous forme numérique afin de pouvoir être stockée sur un ordinateur, puis traitée. La commande d'acquisition numérise la vidéo lorsque l'ordinateur est doté d'une carte ou d'un périphérique de numérisation. Adobe Premiere Pro enregistre le métrage numérisé sous forme de fichiers sur le disque, puis importe les fichiers sous forme d'éléments dans les projets.

*Remarque : vous pouvez surveiller les niveaux de volume à l'aide du panneau Pistes audio principales lors de l'acquisition du métrage.*

**[Haut de la page](#page-191-0)**

# <span id="page-191-2"></span>**Configuration système requise pour l'acquisition**

Pour acquérir un métrage de vidéo numérique, votre système de montage doit être doté des composants suivants :

- Pour un métrage DV ou HDV, l'un des composants suivants :
	- Une carte d'acquisition ou un port IEEE 1394 (FireWire, i.Link) compatible OHCI
	- Une carte d'acquisition IEEE 1394 non compatible OHCI dotée de préconfigurations,

de pilotes et de modules externes conçus spécialement pour Adobe Premiere Pro

- Pour du métrage HD ou SD lisible sur un périphérique équipé de sorties SDI ou composante, une carte d'acquisition HD ou SD prise en charge dotée d'entrées SDI ou composante.
- Pour du métrage HD ou SD stocké sur des supports de caméscopes basés sur des fichiers, un périphérique connecté à votre ordinateur capable de lire les supports correspondants.
- Pour l'enregistrement de séquences audio à partir de sources analogiques : une carte audio compatible dotée d'une entrée audio analogique.
- Un codec (compresseur/décompresseur) pour le type de métrage que vous souhaitez capturer. Adobe Premiere Pro possède ses propres codecs pour l'importation de métrage DV et HDV. Il existe des codecs logiciels externes pour les autres types de données. Certaines cartes d'acquisition sont dotées de codecs matériels intégrés.
- Un disque dur capable de maintenir le débit du type de métrage que vous voulez capturer.
- Suffisamment d'espace disque pour le métrage capturé.

*Remarque : la durée d'un élément capturé peut être limitée par votre système d'exploitation ou votre disque dur.*

Un projet créé à l'aide d'une préconfiguration DV dans la boîte de dialogue Nouveau projet où tous les réglages correspondent au métrage que vous vous préparez à acquérir.

*Remarque : certains caméscopes DV et HDV doivent être raccordés à l'adaptateur secteur pour activer le port IEEE 1394. D'autres caméscopes passent en mode veille ou en mode démo s'ils restent en mode caméra sans enregistrer pendant un certain temps. Afin d'éviter ces problèmes, connectez le caméscope à son adaptateur secteur lorsque vous le configurez pour capturer ou copier des données vidéo. Si le caméscope passe en mode démo alors qu'il est connecté à l'adaptateur secteur, désactivez cette fonction à l'aide du système de menus du caméscope.*

## **[Haut de la page](#page-191-0)**

# <span id="page-192-0"></span>**Définition du format d'acquisition, des préférences et des pistes**

Utilisez le panneau Acquisition (en choisissant Fichier > Acquisition) afin d'acquérir du contenu vidéo ou audio, analogique ou numérique. Ce panneau présente un aperçu de la vidéo en cours d'acquisition, ainsi que des commandes d'enregistrement avec ou sans pilotage de matériel. Le panneau Acquisition contient également un volet Réglages pour la modification des réglages d'acquisition, ainsi qu'un volet Enregistrement pour la consignation des éléments lors de l'acquisition en série. Pour des raisons pratiques, certaines options disponibles dans le panneau Acquisition le sont également dans son menu.

Certains matériels sources, tels que les caméscopes et autres platines, peuvent être contrôlés directement à partir du panneau Acquisition. Votre ordinateur doit être doté d'un contrôleur IEEE1394, RS-232 ou RS-422 compatible avec Adobe Premiere Pro. Si votre matériel source est dépourvu de ces interfaces, vous pouvez néanmoins utiliser le panneau Acquisition, mais le matériel devra être piloté (départ, arrêt, etc.) à l'aide de ses propres commandes.

**Remarque :** lorsque vous effectuez une opération autre que l'acquisition dans Adobe Premiere Pro, fermez *le panneau Acquisition. Ce panneau devient prioritaire dès qu'il s'ouvre. Aussi, le fait de le laisser ouvert pendant le montage ou la prévisualisation vidéo désactive la sortie vers le matériel source Le fait de laisser le panneau Acquisition ouvert peut également entraîner une dégradation des performances.*

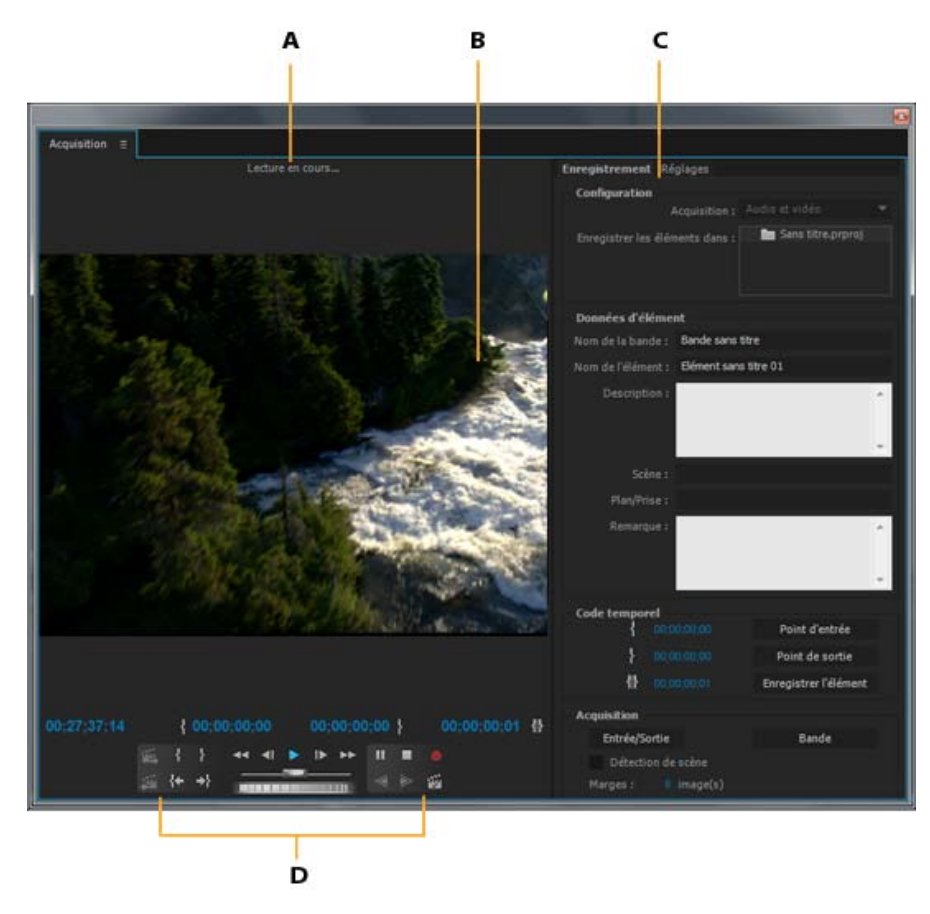

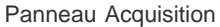

**A.** Zone de statut **B.** Prévisualisation **C.** Tabulations **D.** Commandes de transport

## **Spécification des réglages d'acquisition**

- 1. Ouvrez un projet, choisissez Fichier > Acquisition, puis sélectionnez l'onglet Réglages.
- 2. Cliquez sur Modifier dans le volet Réglages d'acquisition.
- 3. Dans la boîte de dialogue Réglages d'acquisition, sélectionnez une option dans le menu Format d'acquisition.
- 4. Cliquez sur OK.

*Remarque : lors de l'acquisition de formats DV, Adobe Premiere Pro utilise QuickTime comme un conteneur pour le codec DV sur Mac OS ; AVI est utilisé sous Windows. Lors de l'acquisition HDV, Adobe Premiere Pro utilise le format MPEG. Pour les autres formats, vous devez utiliser une carte d'acquisition vidéo pour la numérisation ou l'acquisition. Reportez-vous aux sections Numérisation de contenu vidéo analogique et Acquisition de vidéo HD.*

## **Définition des préférences d'acquisition**

- 1. Sélectionnez Edition > Préférences > Acquisition (Windows) ou Premiere Pro > Préférences > Acquisition (Mac OS).
- 2. Spécifiez si vous souhaitez annuler l'acquisition en cas de perte d'images, signaler les pertes d'images ou générer un fichier journal.
- 3. Indiquez également si le code temporel de pilotage de matériel doit être utilisé. Si un contrôleur de matériel est installé, Adobe Premiere Pro peut enregistrer le code temporel

fourni par le contrôleur plutôt que celui enregistré sur la bande source.

## **Sélection des pistes pour l'acquisition**

- 1. Pour ouvrir le panneau Acquisition, sélectionnez Fichier > Acquisition.
- 2. Dans le panneau Acquisition, cliquez sur le menu du panneau.
- 3. Sélectionnez Enregistrement vidéo, Enregistrement audio ou Enregistrement audio et vidéo, selon l'option souhaitée.

## **[Haut de la page](#page-191-0)**

## <span id="page-194-0"></span>**Acquisition depuis des sources stéréo vers des pistes mono**

Vous pouvez acquérir du contenu à partir de canaux stéréo ou audio 5.1, de sorte que chaque canal audio soit mis automatiquement en correspondance avec sa propre piste audio mono. La préférence Format de piste mono par défaut autorise ce type de comportement pour le métrage acquis à partir de sources multicanaux, ainsi que pour les fichiers multicanaux importés. Pour plus d'informations sur la correspondance des canaux audio, voir Correspondance des canaux audio source et de sortie.

- 1. Sélectionnez Edition > Préférences > Audio (Windows) ou Premiere Pro > Préférences > Audio (Mac OS).
- 2. Dans le volet Correspondance des canaux source de la boîte de dialogue Préférences, sélectionnez Mono dans le menu Format de piste par défaut.
- 3. Cliquez sur OK.

## **[Haut de la page](#page-191-0)**

# <span id="page-194-1"></span>**Limites de taille de fichier**

Adobe Premiere Pro accepte toutes les tailles de fichier. En revanche, il se peut que votre carte d'acquisition, votre système d'exploitation ou votre disque dur limite leur taille. Pour plus d'informations sur la prise en charge des fichiers volumineux, consultez la documentation de votre carte d'acquisition et de votre disque dur.

La capacité de votre disque dur à prendre en charge des fichiers volumineux dépend en grande partie de son format. Le format FAT32 limite la taille de chaque fichier à 4 Go, soit environ 18 minutes de métrage numérique. Le format NTFS ne limite pas la taille des fichiers. Il est préférable d'utiliser des disques au format NTFS comme disques de travail pour l'acquisition vidéo et pour les disques durs cibles sur lesquels vous exportez des fichiers vidéo. D'autres composants du système de montage vidéo peuvent toutefois limiter la taille des fichiers.

## **[Haut de la page](#page-191-0)**

# <span id="page-194-2"></span>**Configuration du pilotage de matériel**

Vous pouvez utiliser le pilotage de matériel pour gérer et automatiser la procédure d'acquisition vidéo et l'exportation de séquences sur bande. Le pilotage de matériel permet de contrôler avec précision des appareils tels que des platines et des caméscopes, par le biais des commandes Acquisition et Acquisition en série. Cette fonction permet d'utiliser le panneau Acquisition pour consigner chaque élément, puis la commande Acquisition en série pour enregistrer automatiquement tous les éléments consignés.

Adobe Premiere Pro contrôle les appareils grâce à la prise en charge intégrée de la norme IEEE 1394 (FireWire, i.Link) et à la prise en charge tierce de contrôleurs RS-232 et RS-422. Quel que soit le type de matériel que vous utilisez, si votre appareil n'est pas reconnu automatiquement, vous pouvez le configurer manuellement. Avant de configurer le pilotage de matériel, vérifiez que vous disposez d'une platine ou d'un caméscope prenant en charge le pilotage de matériel externe et un câble reliant l'appareil à votre contrôleur et/ou ordinateur.

## **Configuration d'un projet en vue du pilotage de matériel**

Certains réglages du pilotage de matériel sont disponibles au moyen de la commande Edition > Préférences > Pilotage de matériel (Windows) ou Premiere Pro > Préférences > Pilotage de matériel (Mac OS). D'autres sont accessibles dans la section Pilotage de matériel, au bas du volet Réglages du panneau Acquisition. Les réglages du pilotage de matériel s'appliquent à l'ensemble du projet.

- 1. Sélectionnez Edition > Préférences > Acquisition (Windows) ou Premiere Pro > Préférences > Acquisition (Mac OS).
- 2. Sélectionnez une ou plusieurs options d'acquisition. Si vous utilisez un contrôleur de matériel qui génère son propre code temporel, sélectionnez Utiliser le code temporel de pilotage de matériel. Ceci a pour effet de remplacer le code temporel illisible de la bande par le code temporel du contrôleur. Cliquez sur OK.
- 3. Si vous souhaitez que les éléments capturés soient enregistrés dans un chutier spécifique d'un projet, ouvrez d'abord le projet. Avant de procéder à l'acquisition, assurez-vous que le chutier est présent dans le panneau Projet.
- 4. Choisissez Fichier > Acquisition.
- 5. Dans le panneau Réglages, cliquez sur Modifier pour vérifier que le format d'acquisition défini dans la boîte de dialogue Réglages d'acquisition convient à votre matériel, puis cliquez sur OK.

*Remarque : les formats ne disposent pas tous d'options de réglages de l'acquisition. Le format HDV, par exemple, n'a pas d'options.*

- 6. Dans la section Emplacements de l'acquisition du panneau Réglages, assurez-vous que les lecteurs spécifiés pour le stockage des données audio et vidéo capturées disposent de suffisamment d'espace libre. Pour modifier les emplacements, cliquez sur le bouton Parcourir correspondant, définissez l'emplacement, puis cliquez sur OK.
- 7. Si le pilotage de matériel n'a pas été configuré dans la section Pilotage de matériel, sélectionnez un matériel dans le menu Matériel et cliquez sur Options pour le configurer. Les options disponibles varient en fonction du matériel. Reportez-vous à la documentation de votre pilote.
- 8. Testez le fonctionnement des boutons de pilotage de matériel du panneau Acquisition. Si le format sélectionné prend en charge l'aperçu vidéo, assurez-vous que la vidéo s'affiche dans l'aperçu.
- 9. Cliquez sur Enregistrement. Sélectionnez Audio, Vidéo ou Audio et vidéo dans le menu Acquisition de la zone Configuration, en fonction des données que vous souhaitez acquérir. Au besoin, sélectionnez un chutier dans la liste « Enregistrer les éléments dans ». Par défaut, le panneau Projet est sélectionné dans le champ Enregistrer les éléments dans.
- 10. Saisissez les informations nécessaires dans la section Données d'élément. Ces informations sont enregistrées dans les métadonnées de l'élément.

*Remarque : pour éviter toute confusion, assurez-vous que le nom de la bande est unique. Selon le logiciel de pilotage de matériel utilisé, il vous faudra peut-être spécifier le nom de la bande à chaque insertion d'une nouvelle bande. Les autres options de la section Données d'élément ne sont pas obligatoires.*

## **Configuration d'un périphérique en vue du pilotage de matériel**

Adobe Premiere Pro prend en charge le pilotage de matériels, tels que des caméscopes et des magnétoscopes. Il contrôle les périphériques DV et HDV au moyen de connexions IEEE 1394 (FireWire, i.Link). Il pilote les matériels contrôlés en série à l'aide des contrôleurs tiers RS-232 ou RS-422 installés sur l'ordinateur, le cas échéant.

- 1. Pour ouvrir la boîte de dialogue Préférences de pilotage du matériel, sélectionnez Edition > Préférences > Pilotage de matériel (Windows) ou Premiere Pro > Préférences > Pilotage de matériel (Mac OS).
- 2. Sélectionnez le type de matériel que vous souhaitez piloter dans le menu Matériels.
- 3. Cliquez sur Options.
- 4. (Facultatif) Si vous connectez un périphérique DV ou HDV, effectuez vos sélections dans les menus Norme vidéo, Marque du périphérique, Type de périphérique et Format du code temporel. Si votre modèle ne figure pas dans le menu Type de matériel, effectuez l'une des opérations suivantes :
	- Sélectionnez un modèle de la même famille (le cas échéant).
	- Laissez l'option Standard.
	- Cliquez sur « Se connecter » pour obtenir plus d'informations sur le matériel.
- 5. Si vous connectez un périphérique en série, effectuez vos sélections dans les menus Protocole, Port, Source temporelle et Base temporelle. Cochez une ou les deux cases à cocher disponibles pour le protocole choisi.
- 6. (Commande de périphérique DV/HDV uniquement) Cliquez sur Vérifier l'état. Adobe Premiere Pro affiche l'un des états suivants :

**Off-line** Votre périphérique n'est pas détecté. Vérifiez l'ensemble des réglages et des connexions.

**Détecté** Adobe Premiere Pro détecte votre matériel, mais n'est pas en mesure de piloter la bande (peut-être parce qu'aucune bande n'a été insérée).

**Online** Adobe Premiere Pro détecte votre matériel et peut piloter la bande.

- 7. Cliquez sur OK.
- 8. Dans la section Pilotage de matériel du volet Réglages, spécifiez les options suivantes si nécessaire :

**Temps de preroll** Indique à quel moment avant le point d'entrée Adobe Premiere Pro doit démarrer la lecture de la bande avant l'acquisition. La valeur appropriée dépend du matériel utilisé.

**Décalage du code temporel** Indique de combien d'images il est nécessaire d'ajuster le code temporel dans la vidéo capturée. Réglez le décalage afin qu'il corresponde au numéro du code temporel de la même image dans la bande source.

## **Sélection d'un périphérique en vue du pilotage de matériel**

- 1. Dans le panneau Acquisition, sélectionnez l'onglet Réglages.
- 2. Dans le menu Matériel, sélectionnez le type de matériel à piloter.
- 3. Cliquez sur Options.
- 4. (Facultatif) Si vous connectez un périphérique DV ou HDV, effectuez vos sélections dans les menus Norme vidéo, Marque du périphérique, Type de périphérique et Format du code temporel. Si votre modèle ne figure pas dans le menu Type de matériel, effectuez l'une des opérations suivantes :
	- Sélectionnez un modèle de la même famille (le cas échéant).
- Laissez l'option Standard.
- Cliquez sur « Se connecter » pour obtenir plus d'informations sur le matériel.
- 5. Si vous connectez un périphérique en série, effectuez vos sélections dans les menus Protocole, Port, Source temporelle et Base temporelle. Cochez une ou les deux cases à cocher disponibles pour le protocole choisi.
- 6. (Commande de périphérique DV/HDV uniquement) Cliquez sur Vérifier l'état. Adobe Premiere Pro affiche l'un des états suivants :

**Off-line** Votre périphérique n'est pas détecté. Vérifiez l'ensemble des réglages et des connexions.

**Détecté** Adobe Premiere Pro détecte votre matériel, mais n'est pas en mesure de piloter la bande (peut-être parce qu'aucune bande n'a été insérée).

**Online** Adobe Premiere Pro détecte votre matériel et peut piloter la bande.

- 7. Cliquez sur OK.
- 8. Dans la section Pilotage de matériel de l'onglet Réglages, spécifiez les options suivantes, selon les besoins :

**Temps de preroll** Indique à quel moment avant le point d'entrée Adobe Premiere Pro doit démarrer la lecture de la bande avant l'acquisition. La valeur appropriée dépend du matériel utilisé.

Décalage du code temporel Indique de combien d'images il est nécessaire d'ajuster le code temporel dans la vidéo capturée. Réglez le décalage afin qu'il corresponde au numéro du code temporel de la même image dans la bande source.

#### **Etalonnage d'un matériel RS-422 ou RS-232 (tiers uniquement)**

- 1. Sélectionnez Fichier > Exportation > Exporter sur bande.
- 2. Cliquez sur Options.
- 3. Saisissez le nombre d'images décalées, en fonction de votre matériel, dans les champs Différer le début de la séquence, Minutage manuel du montage et Preroll.

#### **Pilotage d'un matériel RS-422 ou RS-232 (tiers uniquement)**

- 1. Sélectionnez Edition > Préférences > Pilotage de matériel.
- 2. Dans le menu Matériel, sélectionnez Pilotage de matériel en série.
- 3. Cliquez sur Options.
- 4. Dans la section Pilotage VTR et de port, sélectionnez un protocole et un port pour votre matériel.
- 5. Dans la section Pilotage temporel, sélectionnez une source temporelle et une base de temps pour votre matériel.

#### **Commandes de pilotage de matériel du panneau Acquisition**

Vous pouvez utiliser les commandes du panneau Acquisition pour piloter le matériel lors de l'enregistrement d'éléments. La mollette de recherche **vous permet d'accéder rapidement aux images voisines**, tandis que le variateur de vitesse **permet de modifier la vitesse de lecture de la bande vers l'avant ou** vers l'arrière. Le bouton Enregistrement lance une acquisition manuelle.

Si vous cliquez sur le bouton Rembobinage << alors que la bande est arrêtée, le matériel rembobine à la vitesse maximale. Si vous rembobinez alors que la lecture est en cours ou suspendue, le matériel rembobine tout en affichant la vidéo dans l'aperçu.

Si vous cliquez sur le bouton Avance rapide  $\blacktriangleright$  alors que la bande est arrêtée, le matériel fait avancer la bande à la vitesse maximale. Si vous effectuez une avance rapide alors que la lecture est en cours ou suspendue, le matériel avance la bande tout en affichant la vidéo dans l'aperçu.

Si vous cliquez sur le bouton Scène précédente, la bande se rembobine jusqu'au point de départ précédent et s'arrête. Si vous cliquez sur le bouton Scène suivante  $\frac{1}{2}$ , la bande avance jusqu'au point de départ de la prochaine scène et s'arrête.

**Remarque :** les boutons Scène suivante et Scène précédente sont pris en charge pour DV sous Windows *uniquement, mais ne le sont pas pour HDV sous Windows ou Mac OS.* 

Vous pouvez également utiliser les touches J, K, et L pour contrôler votre matériel. J permet de rembobiner la bande, L d'effectuer une avance rapide, et K de la mettre en pause. La vitesse de lecture vers l'avant ou vers l'arrière augmente à chaque fois que vous appuyez sur la touche J ou L. Pour rembobiner ou avancer une image à la fois, maintenez la touche K enfoncée et appuyez une fois sur J ou L. Pour ralentir la lecture vers l'avant ou vers l'arrière, maintenez les touches K+J ou K+L enfoncées.

*Pour utiliser les commandes du panneau Acquisition à l'aide du clavier, reportez-vous aux info-bulles du panneau Acquisition. Vous pouvez modifier les raccourcis à l'aide de la commande Edition > Personnalisation du clavier. Pour accéder rapidement à un type d'image spécifique sur une bande, entrez son code temporel dans le champ de code temporel actuel du panneau Acquisition, situé dans le coin inférieur gauche du moniteur. Appuyez ensuite sur la touche Entrée (Windows) ou Retour (Mac OS).*

#### **[Haut de la page](#page-191-0)**

## <span id="page-198-0"></span>**Désactivation du pilotage de matériel**

- 1. Pour ouvrir la boîte de dialogue Préférences du pilotage de matériel, procédez de l'une des manières suivantes :
	- Sélectionnez Edition > Préférences > Pilotage de matériel (Windows) ou Premiere Pro > Préférences > Pilotage de matériel (Mac OS).
	- Dans le panneau Acquisition, cliquez sur Réglages.
- 2. Dans le menu Matériel, sélectionnez Aucun.
- 3. Cliquez sur OK.

*Remarque : Lorsque le pilotage de matériel est désactivé, démarrez manuellement la lecture sur le matériel.*

#### **[Haut de la page](#page-191-0)**

### <span id="page-198-1"></span>**Acquisition sans pilotage de matériel**

Si votre matériel ne peut pas être piloté par Adobe Premiere Pro, vous pouvez procéder à une acquisition manuelle. Dans ce cas, pilotez manuellement les commandes du matériel de lecture et celles du panneau Acquisition dans Adobe Premiere Pro.

*Remarque : effectuez l'aperçu du métrage HDV sur un écran de télévision externe ou, si la source est un caméscope, sur le viseur du caméscope lors du rembobinage, de l'enregistrement et de l'acquisition sous Mac OS. Le message Prévisualisation sur la caméra apparaît dans le panneau de prévisualisation du panneau Acquisition.*

- 1. Vérifiez que la platine ou le caméscope est bien connecté à l'ordinateur.
- 2. Choisissez Fichier > Acquisition.

3. (Mac OS) Si une boîte de dialogue Réglages d'acquisition QuickTime s'ouvre, choisissez les réglages vidéo et audio appropriés pour votre projet.

Ces réglages sont conservés pour le projet, mais vous pouvez les redéfinir pour chaque nouveau projet.

- 4. Dans la section Configuration du volet Enregistrement, choisissez votre type de média dans le menu Acquisition.
- 5. Utilisez les commandes de la platine ou du caméscope pour faire défiler la bande vidéo jusqu'à un point situé quelques secondes avant l'image où doit débuter l'acquisition.
- 6. Appuyez sur le bouton Lecture de la platine ou du caméscope, puis cliquez sur le bouton Enregistrement du panneau Acquisition.
- 7. Veillez à enregistrer quelques secondes supplémentaires après la fin du métrage dont vous avez besoin afin de faciliter le montage. Appuyez sur la touche Echap pour mettre fin à l'enregistrement.

Dans la boîte de dialogue Enregistrer le fichier capturé, saisissez les données d'enregistrement, puis cliquez sur OK. Le nouveau fichier apparaît dans le panneau Projet et est enregistré à l'emplacement indiqué dans le volet Réglages du panneau Acquisition.

## **[Haut de la page](#page-191-0)**

# <span id="page-199-0"></span>**Acquisition avec pilotage de matériel**

Dès que le matériel et le projet sont correctement configurés, vous pouvez démarrer l'acquisition d'éléments à l'aide du pilotage de matériel. Vous pouvez capturer l'intégralité d'une bande ou marquer des points d'entrée et de sortie pour chaque élément, puis capturer les éléments. Vous pouvez définir des points d'entrée et de sortie pour un nombre illimité d'éléments et Adobe Premiere Pro peut acquérir n'importe quel nombre d'éléments dans une série. Adobe Premiere Pro prend en charge le pilotage de matériel FireWire, mais prend en charge le pilotage de matériel en série par les pilotes tiers uniquement.

*Remarque : sur Mac OS, prévisualisez le métrage HDV sur un téléviseur externe ou, si la source est un caméscope, sur le viseur du caméscope lors du rembobinage, de l'enregistrement et de l'acquisition. Le message Prévisualisation sur la caméra apparaît dans le panneau de prévisualisation du panneau Acquisition.*

*Remarque : lors de la capture des points d'entrée et de sortie, le délai imparti le plus court pour le point d'entrée est de 2 secondes. Si le point d'entrée fourni est antérieur, il sera automatiquement ajusté pour démarrer à 2 secondes.*

Pour plus d'informations sur l'acquisition d'une bande à partir d'un périphérique AJA et sur la configuration dans Adobe Premiere Pro, [visionnez cette vidéo](http://vimeo.com/25741693) de Walter Biscardi.

## **Capture de toute la bande ou d'une portion de bande**

- 1. Choisissez Fichier > Acquisition.
- 2. (Mac OS) Si une boîte de dialogue Réglages d'acquisition QuickTime s'ouvre, choisissez les réglages vidéo et audio appropriés pour votre projet.

Ces réglages sont conservés pour le projet, mais vous devez les redéfinir pour chaque nouveau projet.

- 3. Assurez-vous que le matériel est connecté, tel qu'indiqué au-dessus de l'aperçu dans le panneau Acquisition.
- 4. Insérez une bande dans le matériel. Adobe Premiere Pro vous invite à nommer la bande. Veillez à donner à la bande un nom unique.

*Ajouter un chiffre à ce nom vous évitera d'utiliser le même nom deux fois.*

- 5. Dans la section Configuration du panneau Enregistrement, choisissez le type de média à partir du menu Acquisition.
- 6. Rembobinez la bande à son début ou au début de la portion à acquérir.
- 7. Pour créer un fichier distinct (Windows) ou un sous-élément (Mac OS) pour chaque nouvelle scène sur la bande, sélectionnez Détection de scène dans la section Acquisition.
- 8. Vous pouvez capturer des images situées au-delà des points d'entrée et de sortie de chaque élément. Pour ce faire, saisissez le nombre d'images dans le champ Marges de la zone Acquisition.
- 9. Cliquez sur Bande.
- 10. Pour arrêter l'acquisition à la fin d'une portion, cliquez sur le bouton Arrêter. A défaut, l'acquisition s'arrête en fin de bande.

#### **Sélection et acquisition d'un élément**

- 1. Choisissez Fichier > Acquisition.
- 2. (Mac OS) Si une boîte de dialogue Réglages d'acquisition QuickTime s'ouvre, choisissez les réglages vidéo et audio appropriés pour votre projet.

Ces réglages seront conservés pour le projet, mais vous devrez peut-être les définir à nouveau pour chaque nouveau projet.

- 3. Assurez-vous que le matériel est connecté, tel qu'indiqué au-dessus de l'aperçu dans le panneau Acquisition.
- 4. Insérez une bande dans le matériel. Adobe Premiere Pro vous invite à nommer la bande. Veillez à donner à la bande un nom unique.
- 5. Dans la section Configuration du panneau Enregistrement, choisissez le type de média à partir du menu Acquisition.
- 6. A l'aide des commandes du panneau Acquisition, placez-vous sur la première image à acquérir, puis cliquez sur Point d'entrée. Ensuite, placez-vous sur la dernière image à acquérir, puis cliquez sur Point de sortie.

*Remarque : si vous effectuez l'acquisition d'un métrage HDV sur Mac OS, vous devez prévisualiser le métrage sur un écran de téléviseur externe ou sur le viseur du caméscope pendant l'enregistrement. Le message Prévisualisation sur la caméra apparaît dans le panneau de prévisualisation du panneau Acquisition.*

- 7. Si vous voulez capturer certaines images situées au-delà des points d'entrée et de sortie de chaque élément, saisissez le nombre d'images dans le champ Points de la section Acquisition.
- 8. Cliquez sur le bouton Entrée/Sortie de la zone Acquisition du volet Enregistrement pour acquérir l'élément.

#### **[Haut de la page](#page-191-0)**

## <span id="page-200-0"></span>**Déterminer si votre matériel est en ligne**

- 1. Sélectionnez Fichier > Acquisition.
- 2. (Mac OS) Si une boîte de dialogue Réglages d'acquisition QuickTime s'ouvre, choisissez les réglages vidéo et audio appropriés pour votre projet.

Ces réglages seront conservés pour le projet, mais vous devrez peut-être les définir à nouveau pour chaque nouveau projet.

3. Sélectionnez l'onglet Réglages dans le panneau Acquisition.

- 4. Dans la zone Pilotage de matériel de l'onglet Réglages, cliquez sur Options.
- 5. Dans la boîte de dialogue Réglages de pilotage de matériel DV/HDV, cliquez sur Vérifier l'état.

#### **[Haut de la page](#page-191-0)**

# <span id="page-201-0"></span>**Enregistrement des éléments avec détection automatique de scène**

La détection de scène est susceptible d'accélérer considérablement l'enregistrement des éléments. Lorsque vous capturez une vidéo, en effet, cette fonction enregistre un élément à chacune des interruptions de l'horodatage de la bande. Grâce à la détection de scène, Adobe Premiere Pro capture automatiquement un fichier individuel (Windows) ou crée un élément principal avec un sous-élément (Mac OS) à chaque interruption de scène. Sur Mac OS, Adobe Premiere Pro place les sous-éléments dans un nouveau chutier. Vous pouvez utiliser la fonction Détection de scène lors de l'acquisition d'une bande dans son intégralité ou de points d'entrée et de sortie spécifiques. Lorsqu'elle détecte une interruption de scène, cette fonction crée des éléments même entre les points d'entrée et de sortie définis.

La détection de scène enregistre les scènes pour l'acquisition en série sans affecter le déroulement de la bande. Enregistre également les scènes qui se produisent lors des ruptures de code temporel.

Sur le [site Web d'Adobe](http://tv.adobe.com/watch/learn-premiere-pro-cs5/improved-editing-efficiencies/), Tracy Peterson propose un didacticiel vidéo qui illustre la détection automatique des scènes.

- Dans le panneau Acquisition, effectuez l'une des opérations suivantes :
	- · Cliquez sur le bouton Détection de scène de sous l'image.
	- Sélectionnez Détection de scène dans la zone Acquisition du volet Enregistrement.

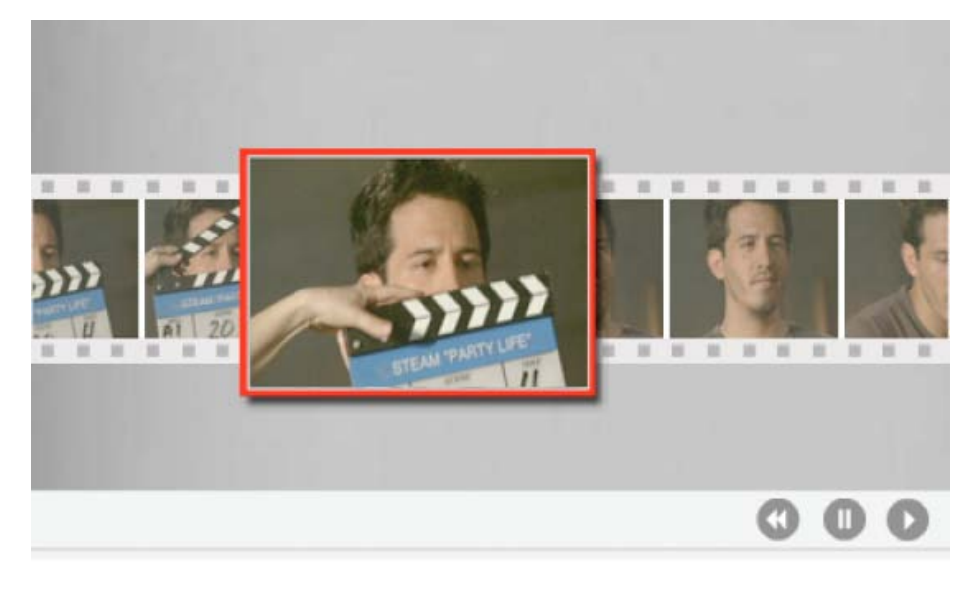

La fonction Détection de scène démarre un fichier (Windows) ou un sous-élément (Mac OS) distinct à la première image de chaque scène

*Remarque : la détection de scène fonctionne pour les métrages DV, HDV 1080i et HDV 720p.*

## **[Haut de la page](#page-191-0)**

## <span id="page-201-1"></span>**Problèmes d'acquisition courants**

Si vous rencontrez des problèmes lors de l'acquisition de métrage numérique, consultez l'Aide d'Adobe Premiere Pro ou la documentation de votre caméra, platine ou carte d'acquisition. Pour plus d'informations, rendez-vous sur la page Dépannage de la capture et de la lecture de vidéo numérique. Vous trouverez ciaprès une liste des problèmes courants liés à l'acquisition de vidéo numérique :

- Si le matériel (caméra ou platine) entre en mode veille, fermez et rouvrez le panneau Acquisition. Vous pouvez également fermer le panneau Acquisition, éteindre et rallumer le matériel, puis rouvrir le panneau Acquisition. Sur de nombreuses caméras, vous pouvez quitter le mode veille en connectant une source d'alimentation secteur et en éjectant la bande.
- Si la vidéo apparaît granuleuse dans le panneau Acquisition ou le panneau Moniteur, il est possible qu'Adobe Premiere Pro ait diminué la qualité d'affichage pour préserver la qualité d'acquisition. La vidéo est capturée et enregistrée avec la qualité que vous avez définie et s'affiche toujours avec cette qualité sur un moniteur NTSC ou PAL. Sur des systèmes plus lents, il est possible qu'Adobe Premiere Pro réduise la qualité de la prévisualisation d'acquisition afin que les ressources processeur disponibles soient suffisantes pour une acquisition en haute résolution.
- Si l'image vidéo ne s'affiche pas dans le panneau Acquisition, vérifiez les réglages définis pour le pilotage de matériel et l'acquisition. Relancez ensuite Adobe Premiere Pro sans éteindre le matériel.
- Si les données audio et vidéo capturées ne sont pas synchronisées, assurez-vous qu'aucune section de la bande n'a été ignorée (non enregistrée) entre les prises. Aucun code temporel ne figure dans les zones vierges d'une bande, ce qui peut entraîner des interruptions dans le mode temporel de la caméra. Lors de l'acquisition de la zone vierge, la caméra ne transmet pas des images correctes, mais la comptabilisation continue.
- Si aucune donnée audio n'est en cours d'enregistrement, essayez de jouer une source en utilisant le port d'entrée du son et les enceintes de votre ordinateur, sans enregistrer. Si vous n'entendez rien, il est possible que la source audio ne soit pas correctement connectée ou que l'un des paramètres audio ne soit pas correctement défini. Vérifiez les connexions matérielles, Sons et matériels audio dans le panneau de configuration de Windows et les paramètres de mixage. Référez-vous également à la documentation de votre carte son. Dans Adobe Premiere Pro, sélectionnez Edition > Préférences (Windows) ou Premiere Pro > Préférences (Mac OS), puis vérifiez les réglages des options Audio, Matériel audio et Correspondance de la sortie audio.
- Lors du rembobinage, de l'enregistrement et de l'acquisition du métrage HDV sur Mac OS, le volet de prévisualisation du panneau Acquisition reste vide. Vous devez prévisualiser ce métrage sur un écran de téléviseur externe ou, lorsque le matériel source est un caméscope, sur son viseur.

## **Rubriques connexes**

- Importation d'éléments à partir de formats sans bande
- Optimisation des performances des disques de travail
- Configuration du système pour l'acquisition HD, DV ou HDV

Les publications Twitter™ et Facebook ne sont pas couvertes par les dispositions Creative Commons.

[Mentions légales](http://help.adobe.com///help.adobe.com/fr_FR/legalnotices/index.html) | [Politique de confidentialité en ligne](http://www.adobe.com/go/gffooter_online_privacy_policy_fr)

# <span id="page-203-0"></span>Acquisition en série et réacquisition

**[Enregistrement des éléments](#page-203-1) [Enregistrement des éléments pour l'acquisition en série](#page-203-2) [Acquisition en série](#page-204-0) [Sélection des réglages d'acquisition en série](#page-205-0) [Acquisition des éléments en série](#page-205-1) [Résolution des problèmes d'acquisition en série](#page-206-0) [Importation et exportation des listes d'acquisition en série](#page-206-1) [Nouvelle acquisition des éléments](#page-207-0)**

**[Haut de la page](#page-203-0)**

## <span id="page-203-1"></span>**Enregistrement des éléments**

Vous pouvez spécifier les prises à acquérir à partir de bandes source en les *enregistrant* sous forme d'éléments hors ligne en vue d'une acquisition ultérieure. Si vous avez défini les options de pilotage de matériel dans la boîte de dialogue Préférences pour télécommander la caméra ou la platine, vous pouvez créer des éléments hors ligne avec les commandes d'enregistrement d'éléments du panneau Acquisition, puis utiliser la commande Acquisition en série pour acquérir automatiquement les éléments enregistrés.

Si vous possédez une liste de points d'entrée et de sortie, vous pouvez les enregistrer manuellement sans matériel connecté. Saisissez simplement les points d'entrée et de sortie de chaque prise, puis cliquez sur le bouton Enregistrer l'élément. Vous pouvez également enregistrer des numéros d'image avec un tableur ou un programme d'enregistrement distinct, puis importer la feuille de calcul dans Adobe Premiere Pro sous forme de liste d'éléments hors ligne.

Vous pouvez également enregistrer des éléments de façon interactive : vous pouvez définir les points d'entrée et de sortie pendant la lecture de la bande source.

> Œ **[Haut de la page](#page-203-0)**

### <span id="page-203-2"></span>**Enregistrement des éléments pour l'acquisition en série**

- 1. Dans le panneau Acquisition, assurez-vous que le matériel est connecté, comme indiqué au-dessus de l'aperçu.
- 2. Insérez une bande dans votre matériel. Adobe Premiere Pro vous invite à nommer la bande. Veillez à donner un nom unique à la bande enregistrée.
- 3. A l'aide des commandes du panneau Acquisition, placez-vous sur la première image de votre première prise et cliquez sur le bouton Point d'entrée. Ensuite, placez-vous sur la dernière image de la prise, puis cliquez sur le bouton Point de sortie.
- 4. Dans la section Configuration du volet Enregistrement, sélectionnez le type de média dans le menu Acquisition.
- 5. Si vous voulez acquérir certaines images situées avant ou après les points d'entrée et de sortie de chaque élément, saisissez le nombre d'images de ces points dans le champ Points de la section Acquisition.
- 6. Cliquez sur le bouton Enregistrer l'élément de la zone Code temporel du volet Enregistrement pour enregistrer l'élément que vous avez identifié. Lorsque vous y êtes invité, donnez un nom à l'élément. Adobe Premiere Pro enregistre l'élément sous forme d'un élément hors ligne dans le panneau Projet.
- 7. Répétez les étapes 2 à 6 pour enregistrer les prises à acquérir en série.

*Lors de l'enregistrement du format HDV et d'autres formats Long GOP, veillez à ajouter des descripteurs dans le champ Points de la section Acquisition. En raison de la nature des formats Long GOP, il est possible que certaines inexactitudes surviennent dans le contenu réel des données. L'ajout de descripteurs garantit que vous disposez des images appropriées pour le montage et, si nécessaire, pour la réacquisition.*

#### **Enregistrement interactif des éléments**

1. Assurez-vous que votre matériel est connecté et qu'il se trouve en mode VTR ou VCR (et non en mode Caméra), puis

sélectionnez Fichier > Acquisition.

- 2. Dans le volet Enregistrement, saisissez les réglages à utiliser par défaut pour les sections Configuration et Données d'élément.
- 3. Lisez la bande. Vous pouvez, à tout moment, cliquer sur Point d'entrée ou Point de sortie même si la lecture de la bande est en cours. Répétez ces étapes autant de fois que nécessaire.
- 4. Lorsque la position des points d'entrée et de sortie vous convient, cliquez sur Enregistrer l'élément, vérifiez les données d'élément, puis cliquez sur OK.

*Vous pouvez apporter de légères modifications du code temporel à l'aide du signe + (plus) ou du signe – (moins). Par exemple, pour ajouter cinq images à la fin du point de sortie, sélectionnez l'intégralité du code temporel correspondant, saisissez +5 et appuyez sur la touche Entrée/Retour.*

#### **Conseils pour l'enregistrement interactif des éléments**

- Définissez les options du volet Enregistrement du panneau Acquisition. Adobe Premiere Pro utilise les données définies dans les sections Configuration et Données d'élément comme valeurs par défaut pour les éléments enregistrés suivants. Pour enregistrer une série d'éléments dans un même chutier avec des données d'enregistrement similaires, enregistrez votre travail en spécifiant les données des éléments avant de commencer à enregistrer la série. Lorsque vous cliquez sur le bouton Enregistrer l'élément, une boîte de dialogue s'affiche pour vous permettre d'accepter ou de modifier les données d'élément.
- Dans la section Données d'élément, spécifiez un nom de bande. Adobe Premiere Pro vous demande ce nom chaque fois que vous commencerez une acquisition en série.
- Le nom d'élément indiqué dans la section Données d'élément augmente automatiquement de manière incrémentielle. Si, par exemple, vous souhaitez numéroter une série d'éléments portant le nom Poursuite, saisissez « Poursuite 01 » en vous assurant que le nom se termine par un nombre. Par défaut, les éléments enregistrés suivants se verront attribuer le numéro suivant, comme « Poursuite 02 ».
- Vous pouvez, à tout moment, modifier les réglages du panneau Acquisition. Ainsi, si l'action est modifiée en cours de lecture de la bande, vous pouvez vous tenir prêt à acquérir la nouvelle action en sélectionnant un autre chutier pour enregistrer des éléments ou en entrant une description ou un autre nom de scène. Vous ne devez pas arrêter la bande lors de la modification des réglages.
- Vous pouvez utiliser le clavier pour piloter le matériel et enregistrer des éléments. Reportez-vous aux infobulles relatives aux commandes du panneau Acquisition ou sélectionnez Edition > Personnalisation du clavier pour afficher ou modifier les raccourcis.
- Vous devez cliquer sur Enregistrer l'élément pour créer un élément hors ligne. La lecture de la bande est suspendue lors de la confirmation des données d'élément du nouvel élément hors ligne.

#### F **[Haut de la page](#page-203-0)**

# <span id="page-204-0"></span>**Acquisition en série**

Adobe Premiere Pro permet l'acquisition d'éléments en série. Il s'agit d'une technique d'acquisition entièrement automatisée de plusieurs éléments à partir d'un matériel pilotable. Vous pouvez définir une série en sélectionnant un groupe d'éléments que vous avez enregistrés. Ces derniers s'affichent sous forme d'éléments hors ligne (emplacements réservés) dans le panneau Projet ou dans un chutier. Vous pouvez acquérir un nombre illimité d'éléments hors ligne enregistrés en les sélectionnant, puis en sélectionnant Fichier > Acquisition en série. Lorsque vous commencez l'acquisition, Adobe Premiere Pro effectue automatiquement un nouveau tri des entrées par nom de bande et par point d'entrée du code temporel de manière à optimiser leur acquisition.

Pour gagner du temps en réduisant le nombre d'éléments enregistrés manuellement, envisagez d'utiliser la fonction Détection de scène. Reportezvous à Enregistrement des éléments avec détection automatique de scène.

Si vous souhaitez acquérir en série un ensemble d'éléments enregistrés hors ligne, il suffit de les sélectionner dans le panneau Projet et de sélectionner Fichier > Acquisition en série. Si vous avez organisé des éléments hors ligne dans des chutiers, vous pouvez acquérir en série tout le contenu d'un chutier en le sélectionnant.

Adobe Premiere Pro permet d'acquérir de la vidéo en arrière-plan afin de pouvoir exécuter d'autres tâches pendant l'acquisition. Lorsque vous commencez une acquisition manuelle ou en série dans Adobe Premiere Pro, vous pouvez réduire l'application Adobe Premiere Pro ou basculer vers une autre application sans interrompre l'acquisition. Une fois la fenêtre d'Adobe Premiere Pro restaurée, cliquez dans la fenêtre pour interrompre l'acquisition. Cependant, ayez à l'esprit que vous risquez de perdre des images si vous exécutez une tâche gourmande en ressources pendant la procédure d'acquisition. Le risque de perte d'images est moins important sur un système performant, comme un système biprocesseur.

*Remarque : L'acquisition en série n'est pas recommandée pour les 30 premières et dernières secondes de la bande en raison de problèmes de code temporel ou de recherche. Faites plutôt une acquisition manuelle de ces sections.*

## <span id="page-205-0"></span>**Sélection des réglages d'acquisition en série**

Une liste d'acquisition en série d'éléments enregistrés se présente sous forme de liste d'éléments hors ligne dans le panneau Projet. Si vous comptez acquérir un grand nombre d'éléments, vous pouvez créer, au préalable, des chutiers dans le panneau Projet afin de pouvoir enregistrer directement chaque groupe d'éléments hors ligne dans son propre chutier. Lorsque vous effectuez une acquisition en série, les éléments hors ligne sont remplacés par des éléments acquis, l'organisation des chutiers préalablement configurée étant conservée.

Par défaut, les paramètres utilisés par Adobe Premiere Pro pour l'acquisition en série d'éléments hors ligne correspondent aux réglages d'acquisition du projet. Si vous capturez un élément hors ligne avec Adobe Premiere Pro, l'élément obtenu conserve ses réglages d'acquisition afin de faciliter une éventuelle acquisition ultérieure avec les mêmes réglages. Si, par exemple, un élément hors ligne est au format HDV et que le format spécifié dans les réglages d'acquisition du projet est DV, l'élément est acquis au format HDV, sauf si vous modifiez les réglages d'acquisition de l'élément. Vous pouvez remplacer les réglages d'acquisition d'un élément en sélectionnant l'option Remplacer les réglages d'acquisition dans la boîte de dialogue Acquisition en série.

#### **Détermination de la disponible des réglages d'acquisition de l'élément hors ligne**

Vous pouvez savoir si un élément hors ligne dispose de ses propres réglages d'acquisition.

Dans le panneau Projet, faites défiler l'affichage pour afficher la colonne Réglages d'acquisition. Si la colonne n'est pas visible, sélectionnez Affichage des métadonnées dans le menu du panneau Projet. Cliquez ensuite sur le triangle en regard de l'option Métadonnées de projet Premiere pour afficher les noms de colonne. Sélectionnez Réglages d'acquisition. Cliquez sur OK.

Si un élément hors ligne possède ses propres réglages d'acquisition, la case correspondante est cochée dans cette colonne.

#### **Modification des réglages d'acquisition d'un élément hors ligne**

Vous pouvez modifier les réglages d'acquisition d'un élément hors ligne. Par exemple, vous pouvez effectuer l'acquisition de l'élément dans une résolution supérieure à sa première acquisition ou son premier enregistrement.

- 1. Sélectionnez l'élément dans le panneau Projet.
- 2. Sélectionnez Elément > Réglages d'acquisition > Définir les réglages d'acquisition.

La boîte de dialogue Réglages d'acquisition s'affiche.

3. Reportez-vous à la section Spécification des réglages d'acquisition.

#### **Suppression des réglages d'acquisition d'un élément hors ligne**

- 1. Sélectionnez l'élément dans le panneau Projet.
- 2. Sélectionnez Elément > Réglages d'acquisition > Effacer les réglages d'acquisition.

Par défaut, Adobe Premiere Pro acquiert cet élément avec les réglages d'acquisition du projet.

**[Haut de la page](#page-203-0)**

**[Haut de la page](#page-203-0)**

Œ

#### <span id="page-205-1"></span>**Acquisition des éléments en série**

- 1. Sélectionnez les éléments hors ligne à acquérir, puis sélectionnez Fichier > Acquisition en série.
- 2. Dans la boîte de dialogue Acquisition en série, effectuez l'une des opérations suivantes :
	- Sélectionnez Acquisition avec points et spécifiez le nombre d'images pour les points si vous voulez acquérir des images au-delà des points d'entrée et de sortie identifiés pour chaque élément de la série.

*Remarque : Le nombre d'images indiqué ici est ajouté au nombre défini pour les descripteurs dans le panneau Acquisition.*

- Sélectionnez l'option Remplacer les réglages d'acquisition si vous voulez remplacer les réglages d'acquisition d'éléments de la série par les réglages par défaut du projet.
- 3. Vérifiez que la platine et la bande vidéo source sont bien configurées pour l'acquisition, puis cliquez sur OK.
- 4. Dans la boîte de dialogue Insérer la bande, insérez la bande demandée, puis cliquez sur OK. Si votre acquisition se fait à partir de plusieurs bandes, tenez-vous prêt à les insérer lorsque le système vous y invite.
- 5. Pour arrêter l'acquisition en série, cliquez sur le bouton Arrêt dans le panneau Acquisition ou appuyez sur la touche Échap.

# <span id="page-206-0"></span>**Résolution des problèmes d'acquisition en série**

Pour que les opérations d'acquisition en série se déroulent sans problème, plusieurs conditions doivent être réunies : le pilotage de matériel et les réglages d'acquisition du projet doivent être configurés correctement et les éléments hors ligne enregistrés doivent être cohérents et dépourvus de données discordantes. En cas de problème avec la procédure d'acquisition en série, assurez-vous que tous les éléments à acquérir sont configurés correctement :

- Le statut de chaque élément doit être Hors ligne. Vérifiez leur statut en mode Liste dans le panneau Projet. Si un élément n'est pas hors ligne, sélectionnez-le dans le panneau Projet, puis sélectionnez Projet > Rompre le lien du média. Si vous sélectionnez plusieurs éléments dont certains sont online, Adobe Premiere Pro capture uniquement les éléments hors ligne.
- Pour chaque fichier hors ligne, les champs Bande, Début du média et Fin du média doivent être renseignés dans la boîte de dialogue Modifier l'élément hors ligne. La commande Acquisition en série est disponible sous réserve qu'un élément hors ligne sélectionné contienne ces réglages. Cependant, seuls les éléments qui possèdent les trois réglages obligatoires sont acquis. Si nécessaire, consultez le mode Liste du panneau Projet ou cliquez deux fois sur chaque élément hors ligne pour en modifier les réglages.
- Le matériel d'acquisition sélectionné doit prendre en charge l'enregistrement vidéo et/ou audio. Concrètement, cela signifie qu'aucun son ne sera acquis si le matériel en question ne permet pas l'acquisition audio. Si certains réglages ne peuvent pas être acquis, la procédure d'acquisition en série s'arrête et la boîte de dialogue d'erreur des réglages d'acquisition s'affiche.
- Le nom de fichier de chaque élément (comme indiqué dans la boîte de dialogue Réglages d'acquisition) ne doit pas exister déjà. Si nécessaire, double-cliquez sur chaque élément hors ligne pour vérifier que son nom est unique. Si vous sélectionnez un élément hors ligne dont le nom est dupliqué, Adobe Premiere Pro modifie légèrement ce nom lors de l'acquisition. Cela évite de remplacer l'autre fichier portant le même nom.

Pour gérer les erreurs d'acquisition lorsque la boîte de dialogue d'erreur des réglages d'acquisition s'affiche :

- Pour corriger les réglages d'acquisition pour les éléments de la liste, sélectionnez un ou plusieurs fichiers dans la liste, puis cliquez sur Modifier les réglages.
- Pour ignorer les éléments dont les réglages d'acquisition sont incorrects et poursuivre l'acquisition en série, cliquez sur Ignorer. Les éléments ignorés sont supprimés de la liste et ne sont pas acquis.
- Pour arrêter la procédure d'acquisition en série, cliquez sur Annuler. Aucun élément n'est acquis.

**[Haut de la page](#page-203-0)**

**[Haut de la page](#page-203-0)**

# <span id="page-206-1"></span>**Importation et exportation des listes d'acquisition en série**

Vous pouvez importer des listes d'acquisition dans différents formats de fichiers : texte délimité par des tabulations (TXT), valeurs séparées par des virgules (CSV), TAB et PBL. Une fois l'importation terminée, chaque entrée de la liste s'affiche sous forme d'élément hors ligne dans le panneau Projet. Vous pouvez également exporter des éléments hors ligne sous forme de liste d'acquisition .CSV afin de pouvoir transférer une liste d'éléments enregistrés entre différents projets et sur différents postes de travail. Pour visualiser le format d'une liste d'acquisition, exportez-la et ouvrez le fichier dans un éditeur de texte, comme Bloc-notes, ou dans un tableur. Un fichier texte de liste d'acquisition en série peut provenir de sources comme Adobe Premiere 6.5, d'utilitaires d'enregistrement, comme Pipeline Autolog, ou d'un logiciel de production vidéo personnalisé utilisant un programme de base de données ou un tableur pour générer une liste d'acquisition.

Lorsque vous importez une liste d'acquisition, l'ordre des champs doit être le suivant : nom de bande, point d'entrée, point de sortie, nom d'élément et commentaire. Lorsque vous exportez des éléments hors ligne sous forme de liste d'acquisition, Adobe Premiere Pro classe les champs comme suit : nom de bande, point d'entrée, point de sortie, nom d'élément, remarque, description, scène et plan/prise. Les données sont exportées à partir des colonnes correspondantes du mode Liste du panneau Projet.

- Pour importer l'historique des codes temporels d'une liste d'acquisition, ouvrez un projet et sélectionnez Projet > Importer une liste d'acquisition. Recherchez et sélectionnez le fichier, puis cliquez sur Ouvrir.
- Pour exporter l'historique des codes temporels d'une liste d'acquisition, sélectionnez les fichiers à enregistrer. Sélectionnez ensuite Projet > Exporter une liste d'acquisition. Précisez un nom de fichier et un emplacement, puis cliquez sur Enregistrer.

Œ **[Haut de la page](#page-203-0)**

## <span id="page-207-0"></span>**Nouvelle acquisition des éléments**

Vous pouvez effectuer une nouvelle acquisition des éléments d'un projet existant avec la fonction d'acquisition en série. Il est possible de réacquérir uniquement les éléments qui ne sont plus liés à leurs fichiers source et qui sont devenus des éléments hors ligne, dont les noms figurent dans les champs Nom de bande et dont le support source contient le code temporel.

- 1. Si vous souhaitez remplacer les réglages d'acquisition d'un élément à réacquérir, configurez les réglages d'acquisition de l'élément.
- 2. Dans le panneau Projet, sélectionnez tous les éléments que vous voulez réacquérir. Si vous sélectionnez des éléments provenant de différents chutiers, passez en mode Liste pour pouvoir afficher plusieurs chutiers.
- 3. Sélectionnez Projet > Rompre le lien avec le média. Les éléments sélectionnés sont dissociés de leurs fichiers source.
- 4. Dans la boîte de dialogue Rompre le lien avec le média, indiquez si les fichiers multimédia source doivent rester sur le disque ou être supprimés.
- 5. Les éléments hors ligne étant toujours sélectionnés, sélectionnez Fichier > Acquisition en série. Définissez les paramètres nécessaires.
- 6. Vérifiez que la platine et la bande vidéo source sont bien configurées pour l'acquisition, puis cliquez sur OK.
- 7. Une fois la réacquisition terminée, enregistrez le projet.

Vous pouvez procéder à une nouvelle acquisition d'éléments fusionnés hors ligne. Tant que tous les éléments du composant ne sont pas acquis, l'élément fusionné ne devient pas un élément en ligne.

#### **Rubriques connexes**

Les publications Twitter™ et Facebook ne sont pas couvertes par les dispositions Creative Commons.

[Mentions légales](http://help.adobe.com///help.adobe.com/fr_FR/legalnotices/index.html) | [Politique de confidentialité en ligne](http://helpx.adobe.com/go/gffooter_online_privacy_policy_fr)

# <span id="page-208-0"></span>Utilisation du code temporel

**[A propos du code temporel](#page-208-1) [Choix du format d'affichage du code temporel](#page-208-2) [Modification du mode d'affichage du code temporel](#page-209-0) [Pistage d'une bande ou remplacement du code temporel](#page-210-0) [Acquisition du code temporel](#page-210-1) [Saisie manuelle du code temporel d'un élément](#page-211-0) [Saisie du code temporel](#page-211-1) [Affichage du code temporel en tant que burn-in](#page-211-2) [Affichage du code temporel source dans le Moniteur du programme](#page-212-0) [Affichage du code temporel dans le panneau du code temporel](#page-212-1)**

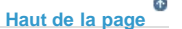

## <span id="page-208-1"></span>**A propos du code temporel**

La plupart des caméscopes et les platines vidéo haut de gamme enregistrent un *code temporel*, qui marque certaines images en utilisant des adresses uniques. Ce code temporel se révèle particulièrement important lorsque vous souhaitez capturer les mêmes images que celles identifiées ou capturées précédemment, comme c'est le cas dans les tâches suivantes :

- Vous souhaitez enregistrer des éléments avant leur acquisition.
- Vous avez l'intention de capturer des éléments en série (acquisition automatisée).
- Vous souhaitez effectuer une nouvelle acquisition des éléments, car les fichiers originaux ont été altérés ou supprimés.
- Vous comptez exporter des séquences vers un autre système en utilisant le format EDL.
- Vous utilisez un système sur lequel vous montez rapidement des acquisitions basse résolution, puis recapturez les éléments en pleine résolution avec une qualité optimale pour la version finale.
- Vous avez l'intention de synchroniser de la vidéo capturée avec des données audio enregistrées séparément.

Contrairement aux nombres des compteurs des magnétoscopes, le code temporel est enregistré sur la bande vidéo en tant que partie intégrante du signal vidéo. Si un métrage ne possède pas de code temporel, vous pouvez l'ajouter en le copiant avec une caméra ou platine qui écrit le code temporel. Vous pouvez alors enregistrer ou capturer la vidéo à partir de ce matériel.

Afin d'obtenir de meilleurs résultats, le code temporel doit être exécuté tout le long de la bande ; il ne doit pas repartir de zéro en plein milieu de la bande. Supposons que vous enregistriez un point d'entrée d'acquisition, tel que 00:00:01:09, mais que ce point apparaisse à deux ou trois reprises sur la bande en raison de la remise à zéro du code temporel. Dans ce cas, Adobe Premiere Pro n'est pas en mesure de déterminer avec certitude le point d'entrée 00:00:01:09 qui doit correspondre au début de l'acquisition. Le risque de capturer les mauvais éléments est élevé avec des bandes dont le code temporel est discontinu.

Pour garantir un code temporel continu, vous devez le filmer en continu ou vous en servir pour pister la bande avant de commencer la prise de vues.

<span id="page-208-2"></span>*De plus, veillez à enregistrer au moins 5 secondes de vidéo supplémentaires pour toutes les prises. Si vous visualisez un élément dans la caméra, n'oubliez pas de rembobiner la bande avec une marge de 5 secondes avant de reprendre l'enregistrement. Le caméscope lit le code temporel de l'image sur laquelle vous vous êtes arrêté et démarre l'enregistrement du code temporel dans l'image suivante lorsque vous démarrez votre prochaine prise. Veillez à ne pas laisser de blanc entre la dernière image de la précédente prise et la première image de la prise suivante pour éviter que le caméscope ne remette à zéro le code temporel.*

Par défaut, Adobe Premiere Pro affiche le code temporel pour tout élément initialement écrit sur le support source. Si une bande contient une image avec le code temporel 00:00:10:00, le code affiché pour cette même image après acquisition est 00:00:10:00. Le code temporel source simplifie généralement l'enregistrement. Ce code temporel source est affiché pour un élément, quelle que soit la base de temps des séquences dans lesquelles il est utilisé. Lorsque la base de temps de l'élément est différente de celle de la séquence, le code temporel source peut faciliter l'enregistrement de métrage. Par exemple, un élément capturé en mode 24p présente une base de temps et un code temporel de 30 i/s. Adobe Premiere Pro affiche le code temporel d'origine de 30 i/s pour cet élément, même s'il est utilisé dans une séquence avec une base de temps de 23,976. Vous pouvez toutefois modifier cette valeur par défaut afin d'afficher plutôt le code temporel de chaque élément à partir de 00:00:00:00.

Vous pouvez, en outre, définir la manière dont Adobe Premiere Pro affiche le nombre d'images lorsqu'un affichage Images ou Pieds + images est sélectionné pour un panneau. Vous pouvez faire en sorte que le nombre d'images de chaque élément débute à 0 ou 1, ou qu'il soit converti à partir du code temporel source. Si une image située dans un élément à 30 i/s présente un code temporel source de 00:00:10:00, l'option Conversion de code temporel lui attribuera le numéro 300. Adobe Premiere Pro convertit 10 secondes à la fréquence d'images de 30 i/s en 300 images.

- 1. Sélectionnez Edition > Préférences > Média (Windows) ou Premiere Pro > Préférences > Média (Mac OS).
- 2. Choisissez l'une des options suivantes dans le menu Code temporel :

**Utiliser la source média** Affiche le code temporel enregistré dans la source.

**Démarrer à 00:00:00:00** Démarre le code temporel affiché pour chaque élément à 00:00:00:00.

3. Choisissez l'une des options suivantes dans le menu Nombre d'images :

**Démarrer à 0** Les images sont numérotées de manière séquentielle, en commençant par 0.

**Démarrer à 1** Les images sont numérotées de manière séquentielle, en commençant par 1.

Conversion de code temporel Génère des équivalences pour les numéros du code temporel source.

4. Cliquez sur OK.

# <span id="page-209-0"></span>**Modification du mode d'affichage du code temporel**

Vous pouvez modifier le format d'affichage du code temporel dans tout panneau où ce code apparaît sous la forme d'un texte réactif.

- 1. (Facultatif) Pour afficher le code temporel en unités audio (Echantillons audio ou Millisecondes), cliquez sur le bouton de menu du panneau de votre choix, puis sélectionnez Afficher les unités de temps audio.
- 2. Tout en maintenant la touche Ctrl (Windows) ou Commande (Mac OS) enfoncée, cliquez sur un affichage de code temporel en texte réactif pour basculer entre les différents formats disponibles. Les deux derniers formats sont disponibles uniquement si vous sélectionnez Afficher les unités de temps audio dans le menu du panneau.
	- Code temporel d'image compensée
	- Code temporel d'image non compensée
	- Images
	- Pieds + images 16 mm
	- Pieds + images 35 mm
	- Echantillons audio
	- Millisecondes

Le format d'affichage du code temporel utilisé pour le Moniteur du programme (y compris l'instance dans le Moniteur de raccord) correspond toujours à celui du panneau Montage, et inversement. Toute modification affecte donc le format d'affichage des deux panneaux.

**[Haut de la page](#page-208-0)**

# <span id="page-210-0"></span>**Pistage d'une bande ou remplacement du code temporel**

Pour garantir la continuité du code temporel, enregistrez celui-ci sur la bande avant de l'utiliser. Cette procédure est appelée le *pistage* de la bande. Il n'est pas nécessaire de recourir au pistage si vous suivez les pratiques de tournage recommandées, mais cela peut vous éviter d'interrompre le code temporel par inadvertance ou de mal synchroniser une bande dans votre caméra.

#### **Pistage d'une bande avec code temporel**

- 1. Insérez une bande vierge dans la caméra. Elle ne doit pas comporter de code temporel.
- 2. Si vous utilisez une caméra, attachez le protège-objectif et désactivez l'entrée audio.
- 3. Vous devez vous assurer que tous les réglages de la caméra (en particulier l'échantillonnage audio) sont *parfaitement* identiques à ceux utilisés lors de la prise de vues. Utilisez donc les mêmes réglages à chaque prise de vues sur cette bande.
- 4. Commencez l'enregistrement. Laissez tourner le caméscope ou la platine jusqu'à ce que la totalité de la bande soit enregistrée.
- 5. Avant d'enregistrer de la vidéo sur une bande pistée, veillez à laisser un blanc de 30 secondes au début. Assurez-vous que le caméscope lit le code temporel ainsi pisté avant de commencer la prise de vues. Le blanc de 30 secondes du début s'avère également utile lors de l'acquisition en série.

*Vérifiez les réglages de votre caméra à chaque changement de bande, et plus particulièrement lors de la réutilisation d'une bande. Même si vous souhaitez utiliser différents réglages pour vos bandes, il est préférable de conserver les mêmes réglages du début à la fin de chaque bande. Ceux-ci doivent correspondre aux réglages utilisés lors du premier pistage de chaque bande.*

## **Remplacement du code temporel DV**

Si votre métrage source est au format DV et que son code temporel n'est pas continu, vous pouvez remplacer son code temporel en créant une copie DV de la bande. Le matériel numérique qui effectue la copie enregistre un nouveau code temporel continu, ce qui vous permet d'enregistrer et de capturer ensuite de la vidéo (et le nouveau code temporel) à partir de la copie.

*Remarque : cette technique ne fonctionne pas si vous enregistrez en format DVCAM ou si vous utilisez une platine Panasonic AG-DV2500.*

- 1. Chargez la bande DV enregistrée dans une platine ou un caméscope DV en vue de la lire, puis rembobinez-la entièrement.
- 2. Chargez une nouvelle bande dans un second caméscope ou une seconde platine, qui servira à la copie.
- 3. Si le matériel d'enregistrement propose une option d'enregistrement vidéo de la bande originale avec ses codes temporels, désactivez cette option. Pour plus d'informations sur cette option, consultez les consignes d'utilisation du matériel.
- 4. S'il s'agit d'un appareil d'enregistrement numérique, connectez-le au dispositif source DV à l'aide d'un câble numérique, de type IEEE 1394 ou SDI, par exemple. Vous obtiendrez ainsi une copie de qualité supérieure.
- 5. Connectez le matériel d'enregistrement à un téléviseur.
- 6. Mettez les deux appareils en mode VTR.
- 7. Assurez-vous que le matériel d'enregistrement est configuré sur le port numérique.
- 8. Lancez l'enregistrement de la nouvelle bande, puis la lecture de la bande originale. Laissez tourner les caméscopes ou les platines jusqu'à ce que toute la bande originale soit copiée.

*Remarque : la détection de scène reconnaît les points de début et de fin de chaque prise en repérant les sauts dans les codes temporels. Dans la mesure où copier une bande de cette façon a pour effet de créer un seul élément avec un code temporel continu, vous ne pouvez pas utiliser la fonction Détection de scène lors de l'acquisition de la copie dans Adobe Premiere Pro.*

# <span id="page-210-1"></span>**Acquisition du code temporel**

Lorsque vous utilisez le pilotage de matériel, les codes temporels sont capturés avec les éléments. Avec les appareils analogiques pilotables,

**[Haut de la page](#page-208-0)**

l'acquisition du code temporel dépend de la précision de la platine. Si cette dernière ne parvient pas à lire le code temporel correctement, prenez soin d'étalonner le système ou saisissez le code temporel manuellement par comparaison des images.

*Remarque : le compteur de bande n'affiche les codes temporels que sur les appareils capables de les reconnaître, sauf s'ils ont été incrustés, c'est-à-dire superposés aux images dans une copie de la bande. La plupart des magnétoscopes ne sont pas capables de lire ou d'écrire les codes temporels.*

**[Haut de la page](#page-208-0)**

## <span id="page-211-0"></span>**Saisie manuelle du code temporel d'un élément**

Vous pouvez rétablir le code temporel enregistré par Adobe Premiere Pro. Supposons, par exemple, que vous ayez acquis un métrage à partir d'une copie DV d'une bande Hi8 initialement enregistrée avec un code RCTC (Rewritable Consumer Time Code). La copie DV et les fichiers vidéo obtenus à partir de cette copie porteront le code temporel DV et non le code RCTC original. Pour faciliter le référencement des journaux des prises de vue créés pour la bande Hi8 originale, vous pouvez être amené à rétablir les codes RCTC originaux.

- 1. Sélectionnez l'élément dans le panneau Projet.
- 2. Sélectionnez Elément > > Modifier > Code temporel, définissez les options nécessaires, puis cliquez sur OK.

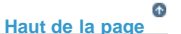

## <span id="page-211-1"></span>**Saisie du code temporel**

Lors de l'acquisition et du montage de données vidéo, la saisie des valeurs de code temporel est une opération fréquente. A titre d'exemple, vous devez saisir ces valeurs lors de la définition des points d'entrée et de sortie des éléments, ou encore pour parcourir le panneau Montage. Adobe Premiere Pro vous permet d'entrer le code temporel de plusieurs façons.

Dans Adobe Premiere Pro, la durée entre les points d'entrée et de sortie comprend les images indiquées par le code temporel. Si vous saisissez, par exemple, le même code temporel pour les points d'entrée et de sortie d'un élément, sa durée correspond à une image. Lors de la saisie du code temporel, vous pouvez remplacer les deux points par des points ou entrer les valeurs sans ponctuation. Adobe Premiere Pro interprète les nombres saisis sous la forme d'heures, de minutes, de secondes et d'images.

- Pour définir un code temporel donné, sélectionnez le code, saisissez-en un nouveau, puis appuyez sur Entrée/Retour.
- Pour ajuster le code temporel actif par glisser-déplacer, faites-le glisser horizontalement. Ainsi, pour définir un code temporel vers le passé, faites glisser le pointeur vers la gauche.
- Pour ajuster le code temporel actif à l'aide d'une valeur relative, saisissez le signe + (plus) ou (moins) suivi du nombre d'images à ajouter ou à retrancher. Ainsi, pour supprimer cinq images du code temporel actif, sélectionnez le code dans son intégralité, saisissez **-5**, puis appuyez sur la touche Entrée/Retour.

#### <span id="page-211-2"></span>**Affichage du code temporel en tant que burn-in**

Vous pouvez afficher le code temporel d'un élément dans la prévisualisation vidéo de l'élément en lui appliquant l'effet Code temporel. Vous pouvez afficher le code temporel dans la prévisualisation vidéo de n'importe quelle partie d'une séquence, en appliquant l'effet Code temporel à un élément vidéo transparent, puis raccorder cet élément pour la période d'affichage souhaitée. On désigne généralement le code temporel à l'écran sous le nom de *code temporel incrusté (burn-in)*. Il est souvent utilisé dans les montages et les épreuves bruts afin de donner des points de référence précis des images aux monteurs et à leurs collaborateurs.

#### **Affichage du code temporel d'un élément en tant que burn-in**

- 1. Dans le panneau Effets, cliquez sur le triangle en regard du chutier Effets vidéo pour l'ouvrir. Cliquez ensuite sur le triangle en regard du chutier vidéo pour l'ouvrir.
- 2. Faites glisser l'effet Code temporel et déposez-le dans un élément d'une séquence.
- 3. Cliquez sur le panneau Options d'effet pour l'activer.
- 4. Cliquez sur le triangle en regard du Code temporel pour exposer les options de cet effet.
- 5. Réglez les options comme il convient.

#### **Affichage du code temporel d'une séquence en tant que burn-in**

1. En bas du panneau Projet, cliquez sur l'icône Nouvel élément . Sélectionnez Vidéo transparente. 1.

*Remarque : vous pouvez utiliser un calque de réglage au lieu de la vidéo transparente pour véhiculer l'effet du code temporel.*

- 2. Faites glisser l'élément vidéo transparent vers une piste vide de la séquence qui soit plus élevée que toutes les autres pistes vidéo.
- 3. Dans le panneau Effets, cliquez sur le triangle en regard du chutier Effets vidéo pour l'ouvrir. Cliquez ensuite sur le triangle en regard du chutier vidéo pour l'ouvrir.
- 4. Faites glisser l'effet Code temporel et déposez-le dans l'élément vidéo transparent.
- 5. Cliquez sur le panneau Options d'effet pour l'activer.
- 6. Cliquez sur le triangle en regard du Code temporel pour exposer les options de cet effet.
- 7. Réglez les options comme il convient.

**[Haut de la page](#page-208-0)**

# <span id="page-212-0"></span>**Affichage du code temporel source dans le Moniteur du programme**

Vous pouvez afficher le code temporel source pour les éléments d'une séquence dans le panneau d'aperçu du Moniteur du programme pendant le montage :

- Si vous raccordez un élément, le code temporel source de l'élément s'affiche.
- Si vous effectuez un montage par déplacement dessus, les nouveaux points d'entrée et de sortie du média source pour les éléments adjacents s'affichent.
- Si vous effectuez un montage par déplacement dessous, les nouveaux points d'entrée et de sortie du média source de l'élément s'affichent.
- Choisissez Incrustation du code temporel au montage dans le menu du panneau Moniteur du programme. Une coche indique que la commande est sélectionnée.

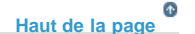

# <span id="page-212-1"></span>**Affichage du code temporel dans le panneau du code temporel**

Vous pouvez afficher le code temporel dans le panneau Code temporel. Pour afficher le panneau Code temporel, sélectionnez Fenêtre > Code temporel.

Vous pouvez afficher les informations ci-après dans le panneau du code temporel :

- Si le panneau Source est sélectionné, le panneau du code temporel affiche le code temporel de la source.
- Si le panneau Montage ou Programme est sélectionné, vous pouvez choisir d'afficher le code temporel de la séquence ou celui de la source à partir du menu du panneau. Vous pouvez également choisir le code temporel de la piste audio ou vidéo à afficher à partir du menu du panneau.

Pour augmenter la taille du panneau Code temporel, faites glisser le coin inférieur droit de la fenêtre vers l'extérieur.

#### **Adobe recommande également :**

Les publications Twitter™ et Facebook ne sont pas couvertes par les dispositions Creative Commons.

[Mentions légales](http://help.adobe.com///help.adobe.com/fr_FR/legalnotices/index.html) | [Politique de confidentialité en ligne](http://helpx.adobe.com/go/gffooter_online_privacy_policy_fr)

# <span id="page-214-0"></span>Configuration d'un système pour l'acquisition HD, DV ou HDV

#### **[Configuration d'un système DV ou HDV](#page-214-1)**

**[Configuration d'un système SD-SDI, HD-SDI ou d'un système de composants](#page-214-2) [Configuration d'un système basé sur des fichiers](#page-216-0) [Configuration d'un système composite ou S-vidéo](#page-216-1) [Spécification du périphérique audio par défaut](#page-217-0) [Définition des réglages de matériel ASIO \(Windows uniquement\)](#page-218-0) [Spécification de la nécessité du rendu audio lors du rendu vidéo](#page-218-1) [Définition de la durée des pauses preroll et postroll](#page-219-0) [Spécification des disques de travail pour améliorer les performances du système](#page-219-1) [Déplacement ou nettoyage de la base de données des mémoires cache des éléments multimédia](#page-221-0) [Optimisation du rendu pour la mémoire disponible](#page-221-1)**

Pour connaître la configuration système requise pour [Adobe Premiere Pro, consultez le site](http://www.adobe.com/fr/products/premiere/systemreqs/) web d'Adobe.

Pour obtenir des conseils pour optimiser les performances d'un système informatique et d'Adobe Premiere Pro, reportez-vous à ce [Livre blanc](http://helpx.adobe.com/fr/content/dam/help/attachments/Adobe_Hardware_Performance_White_Paper.pdf).

# **Configuration d'un système DV ou HDV**

<span id="page-214-1"></span>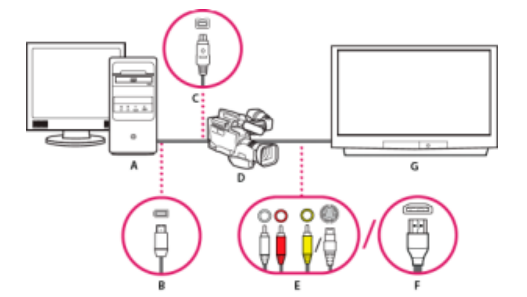

#### *Configuration DV/HDV*

*A. Ordinateur et écran d'ordinateur B. Port et connecteur FireWire à 6 broches C. Port et connecteur FireWire à 4 broches D. Caméscope DV/HDV E. Prises RCA et connecteurs audio G (blanc), audio D (rouge), vidéo composite (jaune), prise et connecteur S-vidéo (y/c) F. Port et connecteur HDMI G. Téléviseur* 

Cette configuration permet d'acquérir des données audio et vidéo à partir d'une source DV ou HDV. Vous pouvez contrôler le signal sur un téléviseur tout en effectuant le montage. Enfin, vous pouvez réexporter toute séquence vers une bande vidéo.

- 1. Branchez le caméscope DV ou HDV ou le magnétoscope sur l'ordinateur au moyen d'un câble FireWire.
- 2. Branchez le caméscope ou le magnétoscope sur le téléviseur au moyen d'un câble vidéo S-vidéo ou RCA et de câbles audio RCA, ou au moyen d'un câble HDMI.
- 3. Mettez le caméscope ou le magnétoscope en mode VTR ou Lecture.
- 4. (Pour les caméscopes HDV ou magnétoscopes uniquement) Vérifiez que le périphérique est en mode de lecture DV pour les projets DV ou en mode de lecture HDV pour les projets HDV. Pour plus d'informations, reportez-vous au manuel de l'utilisateur.

**[Haut de la page](#page-214-0)**

# <span id="page-214-2"></span>**Configuration d'un système SD-SDI, HD-SDI ou d'un système de composants**

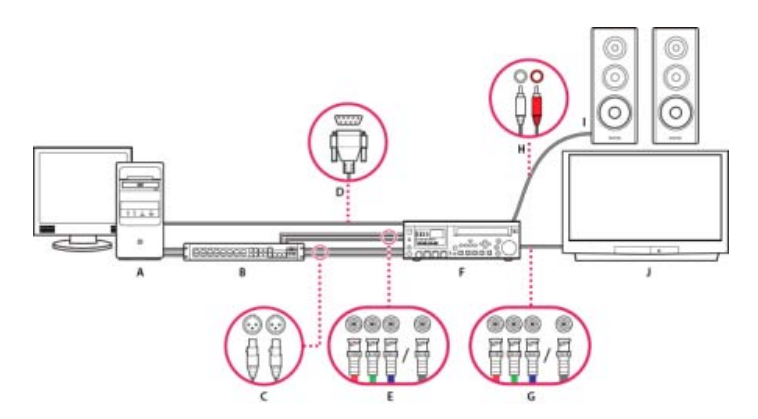

*Configuration SDI/en composantes avec boîtier de dérivation*

*A. Ordinateur et écran d'ordinateur B. (Facultatif) Boîtier de dérivation A/V C. Prises XLR et connecteurs audio G et D D. Port et connecteur RS232/422 E. Prises BNC et connecteurs vidéo en composantes Y/Pb/Pr, prise BNC et connecteur vidéo SDI F. Magnétoscope HD/SD G. Prises BNC et connecteurs vidéo en composantes Y/Pb/Pr, prise BNC et connecteur vidéo SDI H. Prises RCA et connecteurs audio G (blanc) et D (rouge) I. Enceintes J. Téléviseur* 

Cette configuration permet d'acquérir des données audio et vidéo à partir d'un appareil vidéo SD-SDI, HD-SDI ou d'un appareil vidéo en composantes (caméscope ou magnétoscope). Vous pouvez contrôler le signal sur un téléviseur tout en effectuant le montage. Enfin, vous pouvez réexporter les séquences vers le caméscope ou le magnétoscope.

Cette configuration implique d'installer une carte SDI ou une carte PCI en composantes sur l'ordinateur ou de connecter du matériel SDI externe ou en composantes à l'ordinateur via FireWire. Dans les deux cas, des ports (généralement pourvus de connecteurs BNC) pouvant recevoir des signaux vidéo SDI ou en composantes sont fournis.

Certaines cartes PCI SDI et en composantes sont accompagnés de boîtiers de dérivation, qui fournissent des ports pour les signaux SDI ou en composantes. Certains boîtiers de dérivation fournissent également des ports pour verrouilleur de synchronisation (genlock). D'autres fournissent les sorties nécessaires directement sur la carte.

- 1. Branchez l'appareil SD-SDI, HD-SDI ou en composantes à l'ordinateur ou au boîtier de dérivation au moyen de câbles vidéo SDI ou en composantes. Un câble unique avec des connecteurs BNC transporte de la vidéo SDI, mais trois câbles distincts avec des connecteurs BNC transportent des signaux vidéo en composantes. Branchez des câbles vidéo entre les sorties vidéo de l'ordinateur ou du boîtier de dérivation et les entrées vidéo de l'appareil. Branchez également des câbles vidéo entre les sorties vidéo de l'appareil et les entrées vidéo de l'ordinateur ou du boîtier de dérivation.
- 2. Branchez l'appareil SD-SDI, HD-SDI ou en composantes sur l'ordinateur ou le boîtier de dérivation au moyen de câbles audio XLR. Branchez des câbles audio entre les sorties audio de l'ordinateur ou du boîtier de dérivation et les entrées audio de l'appareil. Branchez également des câbles entre les sorties audio de l'appareil et les entrées audio de l'ordinateur ou du boîtier de dérivation.
- 3. Effectuez l'une des opérations suivantes :
	- Reliez le port du pilotage de matériel en série (RS-422 ou RS-232) du caméscope ou du VTR au port série (Windows) ou USB (Mac OS) de l'ordinateur. Utilisez le câble Pipeline Digital ProVTR pour les appareils pilotables RS-232/422.
	- Si le système comporte un boîtier de dérivation pourvu d'un port série de pilotage de matériel (RS-422 ou RS-232), connectez ce port au port correspondant sur le matériel. Ne connectez pas le port série de pilotage du matériel au port série ou USB de l'ordinateur. Avec certains boîtiers de dérivation, vous devez utiliser un câble série standard D-Sub à 9 broches au lieu du câble Pipeline Digital ProVTR. Consultez la documentation du fabricant du boîtier de dérivation.

#### *Remarque : Le pilotage de matériel en série natif est disponible sur Windows uniquement.*

- 4. Connectez la platine ou le caméscope au téléviseur avec des câbles vidéo en composantes et aux enceintes avec des câbles audio RCA.
- 5. Mettez le caméscope ou la platine en mode VTR ou Lecture.
- 6. Dans Adobe Premiere Pro, sélectionnez Fichier > Nouveau > Séquence.
- 7. Dans la section Préréglages disponibles de la boîte de dialogue Nouvelle séquence, sélectionnez le préréglage du préréglage SDI ou en composantes correspondant au format de votre métrage source. Adobe Premiere Pro ne prend pas en charge ces préréglages. Les fabricants de cartes SDI, de cartes d'acquisition en composantes et d'autres appareils fournissent ces préréglages que vous devez installer.
- 8. Saisissez un nom dans la zone Nom de la séquence. Cliquez ensuite sur OK.
**[Haut de la page](#page-214-0)**

Œ

# **Configuration d'un système basé sur des fichiers**

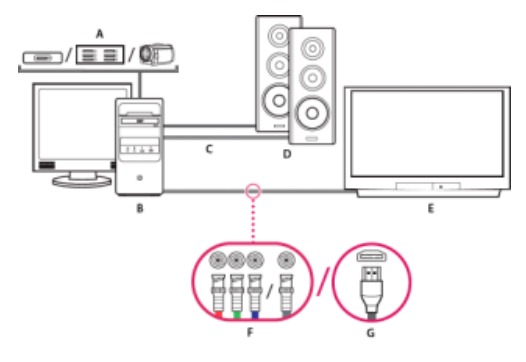

*Système basé sur des fichiers*

*A. Lecteur de carte, disque ou caméscope pour supports P2, XDCAM HD, XDCAM EX ou AVCHD B. Ordinateur et écran d'ordinateur C. Câbles audio raccordés à des haut-parleurs ou à un amplificateur D. Enceintes E. Téléviseur F. Connecteurs BNC pour câbles vidéo en composantes ou SDI vers un téléviseur (alternative à « G ») G. Connecteur HDMI pour câble audio/vidéo vers un téléviseur (alternative à « F »)* 

Cette configuration permet d'importer ou de transférer, à partir de lecteurs de cartes, de disques ou de caméscopes sans bande, des fichiers audio et vidéo enregistrés dans l'un des formats de fichier vidéo numérique suivants :

- Panasonic P2
- XDCAM HD
- XDCAM EX
- AVCHD
- AVC-I

Vous pouvez également prévisualiser de la vidéo sur un téléviseur haute définition, sous réserve que votre ordinateur soit équipé de l'un des composants suivants :

- Carte d'acquisition haute définition
- Carte graphique pourvue de sorties composante, SDI ou HDMI
- 1. Connectez le lecteur de carte, le disque ou le caméscope à l'ordinateur, généralement au moyen d'un câble USB 2.0. Pour plus d'informations, reportez-vous au manuel de votre matériel.
- 2. Connectez la sortie de la carte son de l'ordinateur aux haut-parleurs de l'ordinateur ou à un amplificateur audio.
- 3. Connectez les sorties vidéo de la carte d'acquisition, du boîtier de dérivation ou de la carte graphique au téléviseur au moyen de câbles composante, SDI ou HDMI.

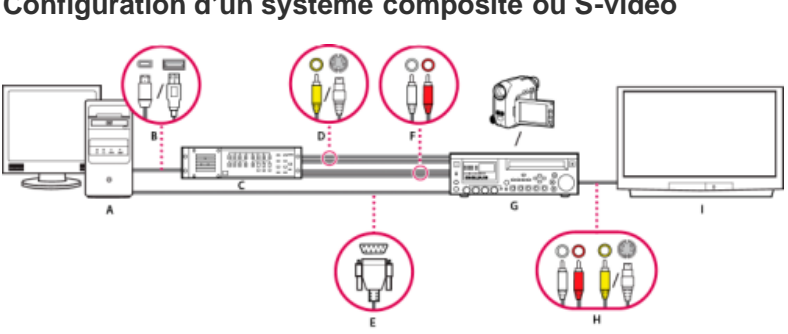

**Configuration d'un système composite ou S-vidéo**

*Configuration S-vidéo/composite*

*A. Ordinateur et écran d'ordinateur B. Ports et connecteurs FireWire, USB 2.0 C. Convertisseur A/N D. Prises et connecteurs vidéo composite RCA, S-vidéo (y/c) E. Connecteur et port RS232/422 F. Prises et connecteurs RCA audio G (blanc) et D (rouge) G. Caméscope analogique,*

*magnétoscope analogique H. Prises et connecteurs RCA audio G (blanc), audio D (rouge) et vidéo composite (jaune) ; prise et connecteur S-vidéo (y/c) I. Téléviseur* 

Cette configuration permet d'acquérir des données audio et vidéo à partir d'un caméscope ou d'un magnétoscope analogique. Vous pouvez contrôler le signal vidéo sur un téléviseur tout en effectuant le montage. Enfin, vous pouvez réexporter les séquences vers le caméscope ou le magnétoscope.

Pour transformer le signal source analogique en fichier numérique exploitable par l'ordinateur, cette configuration nécessite un convertisseur analogique/numérique (A/N) ou numériseur. Vous pouvez utiliser l'un des appareils ci-dessous pour numériser le signal vidéo :

- Numériseur interne installé sur l'ordinateur
- Numériseur externe connecté à l'ordinateur
- Magnétoscope ou caméscope numérique capable de numériser un signal analogique entrant
- 1. Connectez le caméscope ou le magnétoscope analogique au numériseur au moyen de câbles vidéo S-Vidéo ou RCA. Branchez des câbles vidéo entre les sorties vidéo de l'ordinateur ou de son interface et les entrées vidéo de l'appareil. Branchez également des câbles vidéo entre les sorties vidéo de l'appareil et les entrées vidéo de l'ordinateur ou de son interface.
- 2. Connectez le caméscope ou le magnétoscope analogique au numériseur au moyen de câbles audio XLR ou RCA. Branchez des câbles audio entre les sorties audio du numériseur et les entrées audio de l'appareil. Branchez également des câbles audio entre les sorties audio de l'appareil et les entrées audio du numériseur.
- 3. (Facultatif. Magnétoscope ou caméscope analogique équipé d'un port RS-422 ou RS-232. Windows uniquement) Connectez le port série de pilotage de matériel du caméscope ou du magnétoscope au port série de l'ordinateur ou du numériseur à l'aide du câble Pipeline Digital ProVTR.

*Remarque : Le pilotage de matériel en série natif est disponible sur Windows uniquement.*

- 4. Connectez le magnétoscope ou le caméscope analogique, ou le numériseur, au téléviseur au moyen d'un câble vidéo S-vidéo ou RCA et de câbles audio RCA ou XLR.
- 5. Mettez le caméscope ou la platine en mode VTR ou Lecture.
- 6. Dans Adobe Premiere Pro, sélectionnez Fichier > Nouveau > Séquence.
- 7. Dans la section Préréglages disponibles de la boîte de dialogue Nouvelle séquence, sélectionnez le préréglage correspondant au format de votre convertisseur A/N. N'établissez pas de correspondance avec le métrage source. Si, par exemple, vous utilisez un caméscope DV ou un convertisseur A/N pour convertir le signal analogique, sélectionnez un préréglage DV.
- 8. Saisissez un nom dans la zone Nom de la séquence. Cliquez ensuite sur OK.

#### Œ **[Haut de la page](#page-214-0)**

### **Spécification du périphérique audio par défaut**

- 1. Sélectionnez Edition > Préférences > Matériel audio (Windows) ou Premiere Pro > Préférences > Matériel audio (Mac OS) et définissez les options suivantes :
	- Sélectionnez un périphérique de sortie dans le menu Matériel par défaut.
	- Sélectionnez une valeur dans le menu Taille mémoire tampon (Mac OS).
- 2. Cliquez sur OK.

#### **Réglages du matériel audio (Windows uniquement)**

Lorsque vous cliquez sur Réglages ASIO dans le panneau Matériel audio de la boîte de dialogue Préférences, Adobe Premiere Pro affiche la boîte de dialogue Réglages du matériel audio, qui comprend un onglet Entrée et un onglet Sortie.

Activation des périphériques Détermine le matériel audio connecté qui est routé vers Adobe Premiere Pro en entrée et en sortie. S'il s'agit d'un matériel ASIO, sélectionnez les pilotes ASIO appropriés. Si aucun pilote ASIO n'est fourni par le fabricant de votre carte son, sélectionnez Premiere Pro WDM Sound. Pour activer un matériel, veillez à installer un pilote à jour (Windows). Si vous souhaitez entrer plus de deux canaux stéréo ou contrôler les données audio Surround 5.1, le pilote du matériel doit être conforme à la spécification ASIO (Audio Stream Input Output).

Dans le cas contraire, seules les entrées et les sorties stéréo sont disponibles, quel que soit le nombre d'entrées et de sorties matérielles connectées.

Taille du mémoire tampon Précise la taille de la mémoire tampon, en kilo-octets, qu'Adobe Premiere Pro utilise pour l'enregistrement audio.

Enregistrement/lecture matériel 32 bits Sur l'onglet Entrée, cochez la case Enregistrement matériel 32 bits pour enregistrer du contenu audio dans des échantillons 32 bits. Sur l'onglet Sortie, cochez la case Lecture matériel 32 bits pour activer la lecture 32 bits.

*Remarque : Si le contenu audio est inaudible, consultez la documentation technique : No sound during playback of video or audio clips (Aucun son pendant la lecture d'éléments audio ou vidéo).*

### **Configuration d'un microphone USB (Mac OS)**

- 1. Sous Utilitaires, dans l'application Configuration audio et MIDI, sélectionnez Audio > Ouvrir l'éditeur de périphérique agrégé.
- 2. Vérifiez les points suivants :
	- Votre microphone USB
	- Un périphérique d'entrée supplémentaire (Line In, par exemple)
	- Un périphérique de sortie
- 3. Sélectionnez ce nouveau périphérique agrégé dans le panneau Préférences > Matériel audio de Premiere Pro.

## **Définition des réglages de matériel ASIO (Windows uniquement)**

- 1. Sélectionnez Edition > Préférences > Matériel Audio.
- 2. Cliquez sur Réglages ASIO. Définissez les réglages ASIO pour le matériel sélectionné.

*Remarque : Les réglages définis dans cette boîte de dialogue dépendent du matériel et du pilote utilisés et non d'Adobe Premiere Pro. Reportez-vous à la documentation pour connaître le périphérique et le pilote ASIO que vous utilisez.*

- 3. Dans la boîte de dialogue Réglages du matériel audio, sélectionnez l'onglet Entrée.
- 4. Cochez les cases en regard des noms des périphériques à activer.
- 5. Cochez la case Enregistrement matériel 32 bits si vous souhaitez enregistrer du contenu audio en 32 bits.
- 6. Faites glisser le curseur Echantillons pour définir la taille de la mémoire tampon.
- 7. Cliquez sur OK.

### **Spécification de la nécessité du rendu audio lors du rendu vidéo**

Vous pouvez indiquer si Adobe Premiere Pro effectue, par défaut, le rendu des prévisualisations audio.

Sélectionnez Séquence > Rendu des effets de l'entrée à la sortie ou Séquence > Rendu de l'entrée à la sortie. Ces commandes sont utilisées pour définir les points d'entrée et de sortie afin de marquer la zone de rendu des prévisualisations audio, à la place de la barre de la zone de travail.

Le rendu des prévisualisations audio peut améliorer les performances de lecture, mais prendre plus de temps lorsque vous sélectionnez l'une de ces commandes.

- 1. Sélectionnez Edition > Préférences > Générales (Windows) ou Premiere Pro > Préférences > Générales (Mac OS).
- 2. Activez ou désactivez la case à cocher Rendu audio lors du rendu vidéo.
- 3. Cliquez sur OK.

**[Haut de la page](#page-214-0)**

## **Définition de la durée des pauses preroll et postroll**

Le panneau Général de la boîte de dialogue Préférences permet de définir la longueur de preroll et de postroll des prévisualisations d'éléments et de séquences.

*Remarque : Les champs Preroll et Postroll sont différents du réglage Preroll disponible dans le volet Pilotage de matériel de la boîte de dialogue Préférences, qui affecte le pilotage de dispositifs externes, comme des magnétoscopes et des caméscopes.*

- 1. Sélectionnez Edition > Préférences > Générales (Windows) ou Premiere Pro > Préférences > Générales (Mac OS).
- 2. Dans les champs Preroll et Postroll, entrez le nombre de secondes pour chacune des deux options.
- 3. Cliquez sur OK.

#### Œ **[Haut de la page](#page-214-0)**

## **Spécification des disques de travail pour améliorer les performances du système**

Lorsque vous montez un projet, Adobe Premiere Pro utilise l'espace disque pour stocker les fichiers nécessaires. Adobe Premiere Pro enregistre les données audio et vidéo acquises, les données audio uniformisées, ainsi que les fichiers de prévisualisation. Il utilise les fichiers audio uniformisés et les fichiers de prévisualisation afin d'optimiser les performances et d'obtenir ainsi des montages en temps réel, une qualité de 32 bits en virgule flottante et une sortie optimale.

Toutes les préférences de disque de travail sont enregistrées avec chaque projet. Vous pouvez sélectionner différents emplacements de disque de travail pour différents projets. Si vous rouvrez un projet antérieur après avoir monté un autre projet avec des emplacements de disque de travail différents, Adobe Premiere Pro recherche les fichiers appartenant au projet antérieur aux emplacements de disque de travail que vous aviez sélectionnés pour ce projet.

Si vous supprimez des fichiers de prévisualisation ou des fichiers audio uniformisés pour un projet, Adobe Premiere Pro les recrée automatiquement à la réouverture du projet.

Par défaut, les fichiers de disque de travail sont enregistrés à l'emplacement du projet. L'espace du disque de travail utilisé augmente à mesure que les séquences s'allongent et deviennent complexes. Pour bénéficier de performances optimales, réservez un ou plusieurs disques durs aux éléments multimédia. À cet effet, sélectionnez un disque autre que celui sur lequel vous conservez votre fichier de projet, les fichiers du système d'exploitation ou les fichiers des applications. Vos disques multimédia peuvent ainsi accéder aux fichiers multimédia et les lire aussi rapidement que possible sans avoir à accéder à d'autres fichiers. Utilisez la commande Projet > Réglages du projet > Disques de travail pour spécifier les disques utilisés par Adobe Premiere Pro pour les fichiers multimédia. Sélectionnez des disques de travail lors de la configuration d'un nouveau projet.

En termes de performances, il est conseillé d'utiliser un disque différent pour chaque type d'élément, mais vous pouvez également spécifier des dossiers sur le même disque. Vous pouvez spécifier des emplacements de disques de travail uniques pour chacun des types de fichier suivants :

#### **Vidéo acquise**

Fichiers vidéo créés à l'aide de la commande Fichier > Acquisition

*Si vous transférez les fichiers vidéo vers un dossier du disque de travail avant de créer le projet correspondant, indiquez le dossier contenant les fichiers vidéo pour Vidéo acquise.*

#### **Audio acquise**

Fichiers audio créés avec la commande Fichier > Acquisition ou lors d'un enregistrement au moyen de la fenêtre Mixage audio, comme c'est le cas lors de l'enregistrement d'une voix hors champ.

#### **Prévisualisations vidéo**

Fichiers créés lors de l'utilisation de la commande Séquence > Rendu de l'entrée à la sortie, de l'exportation vers un fichier séquence ou de l'exportation vers un matériel. Si la zone de prévisualisation contient des effets, ces derniers sont rendus avec une qualité optimale dans le fichier de prévisualisation.

#### **Prévisualisations audio**

Toutes les commandes ci-dessous permettent de créer des fichiers de prévisualisation audio :

- Séquence > Rendu de l'entrée à la sortie
- Utilisation de l'exportation vers un fichier vidéo
- Exportation vers un matériel DV

Si la zone de prévisualisation contient des effets, ces derniers sont rendus avec une qualité optimale dans le fichier de prévisualisation.

#### **Spécification des disques de travail**

Le volet Disques de travail de la boîte de dialogue Préférences permet de configurer les disques de travail. Avant de modifier les réglages de ces disques, vous pouvez vérifier l'espace disque libre sur le volume sélectionné en consultant la valeur indiquée dans la zone située à droite du chemin d'accès. Si le chemin d'accès est trop long pour être affiché entièrement, placez le pointeur sur le chemin pour qu'il s'affiche intégralement dans une infobulle.

- 1. Sélectionnez Projet > Réglages du projet > Disques de travail.
- 2. Identifiez un emplacement pour chaque type de fichier désigné dans la boîte de dialogue. Adobe Premiere Pro crée un sousdossier pour chaque type de fichier (par exemple, Vidéo acquise) et y enregistre les fichiers associés au dossier. Le menu propose trois emplacements par défaut :

**Mes documents (Windows) ou Documents (Mac OS)** Enregistre les fichiers de travail dans le dossier Mes documents (Windows) ou Documents (Mac OS).

**Identique au projet** Enregistre les fichiers de travail dans le même dossier que le projet.

Personnalisée Permet de sélectionner un emplacement de votre choix. Sélectionnez l'option Personnalisé, puis cliquez sur Parcourir pour accéder à un dossier disponible.

#### **Optimisation des performances des disques de travail**

Pour optimiser les performances, observez les recommandations suivantes :

- Si votre ordinateur ne possède qu'un seul disque dur, conservez tous les réglages par défaut des options des disques de travail.
- Configurez des disques de travail sur un ou plusieurs disques durs distincts. Adobe Premiere Pro permet de configurer un disque de travail distinct pour chaque type de média. Vous pouvez, par exemple, configurer un disque pour la vidéo acquise et un autre pour l'audio acquise.
- Sous Windows, spécifiez uniquement des partitions formatées pour un format de fichier NTFS comme des disques de travail. Sur Mac OS, utilisez des partitions formatées pour Mac OS étendu. Les partitions FAT32 ne sont pas recommandées pour la vidéo. Elles ne prennent pas en charge des fichiers volumineux.

*Remarque : Des outils tiers sont disponibles pour permettre le fonctionnement de lecteurs NTFS sur Mac OS. Reportez-vous aux pages suivantes : [Tuxera NTFS for Mac](http://www.tuxera.com/products/tuxera-ntfs-for-mac/) et [Paragon NTFS for Mac](http://www.paragon-software.com/home/ntfs-mac/).*

- Sur Mac OS, pour des performances optimales, désactivez la journalisation.
- Affectez le disque le plus rapide à l'acquisition du métrage et à l'enregistrement des fichiers de travail. Pour les fichiers de prévisualisation audio et le fichier de projet, un disque plus lent suffira.
- Utilisez uniquement des disques connectés à votre ordinateur. Les disques réseau sont généralement trop lents. Évitez d'utiliser des supports amovibles, car Adobe Premiere Pro doit toujours accéder aux fichiers de disque de travail. Les fichiers de disque de travail sont conservés pour chaque projet, même si vous fermez un projet. Ils sont réutilisés lorsque vous rouvrez le projet auquel ils sont associés. Si les fichiers de disque de travail sont enregistrés sur un support amovible et que ce dernier est supprimé de l'unité, le disque de travail n'est plus disponible pour Adobe Premiere Pro.
- Même si vous pouvez diviser un disque en partitions et configurer ces partitions comme disques de travail, cela n'améliore pas pour autant les performances, car le mécanisme de disque unique entraîne la formation d'un goulot d'étranglement. Pour obtenir des résultats optimaux, configurez des volumes de disque de travail qui correspondent à des unités physiques distinctes.
- Vous pouvez capturer des données audio et vidéo vers des lecteurs distincts, si cette fonction est prise en charge par le codec du format (la fonction d'acquisition DV et HDV en mode natif d'Adobe Premiere Pro ne prend pas en charge l'acquisition de données audio séparées de la vidéo). Définissez les emplacements des nouveaux fichiers en sélectionnant la commande Edition > Préférences > Disques de travail (Windows) ou Premiere Pro > Préférences > Disques de travail (Mac OS). Si vous conservez les paramètres par défaut, tous les fichiers acquis ou créés par Adobe Premiere Pro sont enregistrés dans le

#### **Ressources en ligne pour l'amélioration des performances du système**

[Reportez-vous à cette discussion](http://forums.adobe.com/thread/662972) pour obtenir des conseils d'utilisateurs expérimentés sur la configuration des disques pour un système de montage vidéo.

Pour accéder à une série de vidéos et d'articles relatifs à l'optimisation d'Adobe Premiere Pro, consultez cet article de blog.

[Visionnez cette vidéo](http://www.video2brain.com/en/videos-5353.htm) pour en savoir plus sur la configuration du disque dur pour optimiser les performances d'Adobe Premiere Pro et d'After Effects.

Pour savoir comment formater un disque en tant que NTFS sous Windows, [reportez-vous à cette page web sur le site de Microsoft](http://windows.microsoft.com/fr-FR/windows-vista/Formatting-disks-and-drives).

Pour savoir comment formater un disque en tant que HFS+ sur Mac OS, consultez cette page sur le site web kenstone.net. Les informations sur cette page concernent Mac OS X versions 10.4 à 10.7.

> Œ **[Haut de la page](#page-214-0)**

## **Déplacement ou nettoyage de la base de données des mémoires cache des éléments multimédia**

Lorsque Adobe Premiere Pro importe des séquences vidéo et audio dans certains formats, l'application traite et met en cache des versions des séquences auxquelles elle peut accéder lors de la génération des prévisualisations. Les fichiers audio importés sont uniformisés dans un nouveau fichier .cfa et les fichiers MPEG sont indexés dans un nouveau fichier .mpgindex. La mémoire cache de média accélère considérablement les prévisualisations, car les éléments vidéo et audio n'ont pas besoin d'être retraités avant chaque prévisualisation.

*Remarque : Lors de la première importation d'un fichier, le traitement et la mise en mémoire cache du support peuvent prendre un certain temps.*

Les liens de tous les fichiers de support mis en mémoire cache sont enregistrés dans une base de données. Cette base de données est partagée avec les applications Adobe Media Encoder, After Effects, Premiere Pro et Soundbooth. Chacune de ces applications a ainsi accès aux mêmes fichiers de support mis en mémoire cache lors des opérations de lecture et d'écriture. Si vous déplacez la base de données dans l'une de ces applications, son emplacement est mis à jour dans toutes les autres applications. Chaque application peut utiliser son propre dossier de mise en mémoire cache, mais le suivi est effectué par une seule et même base de données.

- Sélectionnez Edition > Préférences > Média (Windows) ou Premiere Pro > Préférences > Média (Mac OS), puis utilisez l'une des méthodes suivantes :
	- Pour déplacer la mémoire cache de média ou la base de données de la mémoire cache des éléments multimédia, cliquez sur le bouton Parcourir correspondant.
	- Pour supprimer des fichiers uniformisés et indexés de la mémoire cache ou pour supprimer leur entrée de la base de données, cliquez sur Nettoyer. Cette opération supprime uniquement les fichiers associés à des éléments de métrage pour lesquels le fichier source n'est plus disponible.

*Remarque : Avant de cliquer sur le bouton Nettoyer, assurez-vous que tout appareil de stockage contenant votre média source actuellement utilisé est connecté à votre ordinateur. Si le métrage est manquant car l'appareil de stockage sur lequel il se trouve n'est pas connecté, les fichiers associés dans la mémoire cache des éléments multimédia seront supprimés. Cette suppression oblige à réuniformiser ou à réindexer le métrage lorsque vous essaierez de l'utiliser ultérieurement.*

*Le nettoyage de la base de données et de la mémoire cache grâce au bouton Nettoyer ne supprime pas les fichiers associés aux éléments de métrage pour lesquels les fichiers source sont toujours disponibles. Pour supprimer manuellement les fichiers uniformisés et indexés, parcourez le dossier de la mémoire cache des éléments multimédia et supprimez les fichiers.*

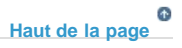

## **Optimisation du rendu pour la mémoire disponible**

Par défaut, Adobe Premiere Pro restitue la vidéo en utilisant le nombre maximal de processeurs disponibles (jusqu'à 16). Toutefois, certaines séquences, comme celles contenant de la vidéo source haute résolution ou des images fixes, nécessitent une grande quantité de mémoire pour effectuer le rendu simultané de plusieurs images. Ces séquences peuvent obliger Adobe Premiere Pro à annuler le rendu et à signaler une mémoire insuffisante dans un message d'avertissement. Dans ces cas, vous pouvez augmenter la mémoire disponible en remplaçant la préférence d'optimisation du rendu Performance par Mémoire. Remplacez cette préférence par Performance lorsque le rendu ne nécessite plus l'optimisation de la mémoire.

- 1. Sélectionnez Edition > Préférences, puis sélectionnez Mémoire dans la boîte de dialogue Préférences.
- 2. Dans la liste déroulante en regard de l'option Optimiser le rendu pour, sélectionnez Mémoire.
- 3. Cliquez sur OK, fermez Adobe Premiere Pro, puis rouvrez le projet pour que la nouvelle préférence soit prise en compte.

#### **Adobe recommande également :**

Les publications Twitter™ et Facebook ne sont pas couvertes par les dispositions Creative Commons.

[Mentions légales](http://help.adobe.com///help.adobe.com/fr_FR/legalnotices/index.html) | [Politique de confidentialité en ligne](http://helpx.adobe.com/go/gffooter_online_privacy_policy_fr)

# Acquisition de vidéo DV ou HDV

Vous pouvez acquérir des données audio et vidéo à partir d'un matériel DV ou HDV en raccordant le matériel à l'ordinateur à l'aide d'un câble FireWire. Adobe Premiere Pro enregistre le signal audio et vidéo sur le disque dur et pilote le matériel à l'aide du port FireWire.

Vous avez la possibilité d'acquérir des métrages DV ou HDV à partir de périphériques XDCAM ou P2. Vous pouvez le faire à partir de ports SDI si votre ordinateur est doté d'une carte ou d'un périphérique d'acquisition tiers compatible, ainsi que des pilotes nécessaires respectifs.

Dans une séquence réalisée à l'aide de l'une des préconfigurations DV ou HDV, les réglages d'acquisition sont définis pour l'acquisition DV ou HDV, respectivement. Toutefois, vous pouvez changer les réglages d'acquisition en DV ou HDV dans le panneau Acquisition d'un projet défini.

Vous pouvez choisir de prévisualiser la vidéo DV dans la fenêtre Acquisition au cours de la prévisualisation et de l'acquisition. Vous pouvez également prévisualiser le métrage HDV dans la fenêtre Acquisition, sous Windows uniquement. Toutefois, vous ne pouvez pas prévisualiser un métrage HDV dans la fenêtre Acquisition au cours de l'acquisition. A la place, le mot Acquisition s'affiche dans cette fenêtre au cours de l'acquisition HDV.

*Remarque : Vous pouvez transférer et importer des éléments DVCPRO HD, XDCAM HD, XDCAM EX et AVCHD à partir de leurs supports sans effectuer d'acquisition. La procédure d'acquisition prend plus de temps que le transfert et ne conserve pas toutes les métadonnées. Pour plus d'informations, voir [Importation d'éléments à partir de formats sans bande](http://idiom-q-win-1/fr/premiere-pro/using/importing-assets-tapeless-formats.html#importing_assets_from_tapeless_formats).*

#### **Rubriques connexes**

Les publications Twitter™ et Facebook ne sont pas couvertes par les dispositions Creative Commons.

[Mentions légales](http://help.adobe.com///help.adobe.com/fr_FR/legalnotices/index.html) | [Politique de confidentialité en ligne](http://helpx.adobe.com/go/gffooter_online_privacy_policy_fr)

# Prise en charge des fichiers extensibles

Les fichiers extensibles sont des fichiers dont la durée augmente après avoir été assimilés. Adobe® Premiere® Pro prend en charge les fichiers extensibles pour les utilisateurs qui ont besoin de ce flux de production.

Codecs pris en charge pour les fichiers extensibles :

- AVCI50/100
- EVS DNXHD
- IMX30/40/50
- XDCAM HD 50/35/25/18 compatible RDD9
- Les fichiers avec enveloppe QuickTime dans ces formats

La prise en charge des fichiers extensibles en vue de leur actualisation automatique, et de la définition de la fréquence d'actualisation, est disponible dans les préférences des médias. Vous pouvez consulter la durée mise à jour dans le Moniteur source. Pour plus d'informations, reportez-vous à la rubrique [Préférences des](http://help.adobe.com/fr_FR/premierepro/cs/using/WSAB1EDD0E-ADC2-4a10-B399-E809E588618B.html#WSE3BD4A43-7022-4fe6-97F5-95313935347B) [médias](http://help.adobe.com/fr_FR/premierepro/cs/using/WSAB1EDD0E-ADC2-4a10-B399-E809E588618B.html#WSE3BD4A43-7022-4fe6-97F5-95313935347B).

L'assimilation ou l'acquisition de médias pour des fichiers extensibles n'est possible que si Adobe Premiere Pro peut lire le volume (Adobe Premiere Pro peut lire un métrage à partir d'un chemin unc (« //quelque\_part/quelque\_chose »), mais le lecteur doit être mappé (« H:\quelque\_part\quelque\_chose »). Ce fichier peut ensuite être importé à l'aide de la commande Fichier > Importer. Vous pouvez ensuite modifier ces clips comme vous le feriez avec n'importe quel autre clip.

[Consultez cet article de blog](http://blogs.adobe.com/kevinmonahan/2012/10/03/support-for-growing-files-in-premiere-pro-cs6-6-0-2/) pour plus d'informations sur les fichiers extensibles dans Adobe Premiere Pro.

Les publications Twitter™ et Facebook ne sont pas couvertes par les dispositions Creative Commons.

[Mentions légales](http://help.adobe.com///help.adobe.com/fr_FR/legalnotices/index.html) | [Politique de confidentialité en ligne](http://helpx.adobe.com/go/gffooter_online_privacy_policy_fr)

<span id="page-225-0"></span>**[Réglages de la carte d'acquisition](#page-225-1) [Numérisation de la vidéo analogique](#page-225-2)**

Pour pouvoir procéder au montage d'une vidéo analogique, vous devez commencer par la numériser. Pour cela, vous pouvez utiliser un caméscope numérique pouvant numériser à la volée ou un appareil de numérisation installé sur votre ordinateur. Vous pouvez également réenregistrer le métrage analogique dans un format numérique, puis acquérir la vidéo à l'aide d'un appareil numérique et d'une carte d'acquisition, de la même façon qu'avec n'importe quelle source numérique. Selon le matériel, il se peut que vous disposiez de plusieurs formats de transfert vidéo et audio, y compris des signaux vidéo composites, S-Vidéo et composante vidéo. Certains numériseurs tiers prennent en charge la fonction de pilotage du matériel. Ils se connectent à votre matériel source au moyen des ports RS-232 ou RS-422, vous permettant ainsi de piloter le matériel par le biais du panneau Acquisition d'Adobe Premiere Pro et d'effectuer des acquisitions en série. Reportez-vous aux instructions fournies avec votre caméscope et la carte d'acquisition.

> Œ **[Haut de la page](#page-225-0)**

**[Haut de la page](#page-225-0)**

## <span id="page-225-1"></span>**Réglages de la carte d'acquisition**

Certains des réglages d'acquisition répertoriés dans Adobe Premiere Pro peuvent provenir des modules externes fournis avec votre numériseur/carte d'acquisition. Les options disponibles et les formats pris en charge peuvent varier en fonction de la marque de la carte d'acquisition. Cette relation entre les cartes d'acquisition vidéo et Adobe Premiere Pro peut compliquer l'identification du composant système responsable d'une option ou d'un problème particulier. Adobe, comme la plupart des fabricants de cartes d'acquisition, propose des documents de dépannage en ligne qui peuvent vous aider à déterminer si une option ou un problème relève d'Adobe Premiere Pro ou de la carte et de son logiciel. Pour accéder aux ressources de dépannage, rendez-vous sur le site Web d'Adobe Premiere Pro et du fabricant de la carte d'acquisition.

La plupart des cartes d'acquisition prises en charge installent un fichier de réglages (préconfiguration) sélectionnable dans la boîte de dialogue Nouveau projet d'Adobe Premiere Pro, dans le volet Charger la préconfiguration. Cette préconfiguration définit automatiquement tous les réglages d'acquisition et assure ainsi une gestion optimale de la carte d'acquisition. Pour optimiser les résultats, si une préconfiguration est fournie avec votre carte d'acquisition, mieux vaut l'utiliser et ne pas changer les réglages d'acquisition du volet Réglages personnalisés.

## <span id="page-225-2"></span>**Numérisation de la vidéo analogique**

- 1. Quittez Adobe Premiere Pro.
- 2. Connectez les sorties vidéo et audio de l'appareil analogique aux entrées analogiques de l'appareil numérique (numériseur, caméscope numérique ou platine numérique).
- 3. Si votre appareil numérique est un numériseur, une platine ou un caméscope externe, connectez son port SDI ou FireWire à celui de l'ordinateur.
- 4. Si l'appareil numérique tiers est un numériseur doté de fonctions de pilotage de matériel (et de pilotes de périphérique pour Adobe Premiere Pro), connectez son port de pilotage de matériel (RS-232 ou RS-422) au port du même type de l'appareil analogique.
- 5. Activez la source analogique et l'appareil de numérisation.
- 6. Si l'appareil de numérisation est un caméscope, placez-le en mode VTR ou VCR (et non en mode Caméra).
- 7. Définissez la commande de sélection d'entrée de l'appareil de numérisation sur l'entrée analogique appropriée.
- 8. Lancez Adobe Premiere Pro.
- 9. A l'ouverture de l'écran de démarrage, effectuez l'une des opérations suivantes :
	- Pour lancer un nouveau projet à l'aide d'une carte d'acquisition, cliquez sur Nouveau projet, sélectionnez la préconfiguration de la carte d'acquisition (si disponible) dans le volet Charger la configuration, puis cliquez sur OK.
	- Pour ouvrir un projet existant à l'aide d'une carte d'acquisition, sélectionnez un projet ayant été configuré à l'aide de la

préconfiguration de la carte d'acquisition.

- Pour lancer un nouveau projet à l'aide d'un matériel externe, tel un caméscope ou une platine, et effectuer la numérisation, cliquez sur Nouveau projet, sélectionnez une préconfiguration DV ou HDV correspondant à la norme et au format du téléviseur cible, puis cliquez sur OK.
- Pour ouvrir un projet existant à l'aide d'un matériel externe, tel un caméscope ou une platine, et effectuer la numérisation, sélectionnez un projet ayant été configuré à l'aide de la préconfiguration DV ou HDV correcte.
- 10. (Facultatif) Indiquez la manière dont Adobe Premiere Pro établit la correspondance des canaux audio entre le dispositif de numérisation et les pistes audio. Sélectionnez Edition > Préférences > Audio (Windows) ou Premiere Pro > Préférences > Audio (Mac OS). Dans le volet Correspondance des canaux source, sélectionnez un format de canal audio dans le menu Format de piste par défaut.
- 11. Choisissez Fichier > Acquisition.
- 12. Dans le panneau Acquisition, vérifiez soigneusement les réglages du volet Réglages. Si une modification s'avère nécessaire, cliquez sur Modifier. Si vous utilisez une carte d'acquisition, les réglages sont fournis par le module externe du fabricant de la carte, et non par Adobe Premiere Pro. Ces réglages peuvent varier selon la marque et le modèle de la carte d'acquisition. Consultez la documentation du pilote fournie par le fabricant de la carte d'acquisition.
- 13. Utilisez l'une des méthodes suivantes :
	- Si l'appareil numérique ne prend pas en charge le pilotage du matériel, positionnez votre source en utilisant les commandes de l'appareil analogique. Appuyez sur le bouton Lecture de l'appareil analogique et cliquez sur le bouton Enregistrement du panneau Acquisition.
	- Si l'appareil numérique prend en charge le pilotage du matériel, acquérez ou enregistrez le métrage à l'aide des commandes du panneau Acquisition, de la même façon qu'avec une source numérique.

#### **Rubriques connexes**

Les publications Twitter™ et Facebook ne sont pas couvertes par les dispositions Creative Commons.

[Mentions légales](http://help.adobe.com///help.adobe.com/fr_FR/legalnotices/index.html) | [Politique de confidentialité en ligne](http://helpx.adobe.com/go/gffooter_online_privacy_policy_fr)

#### <span id="page-227-0"></span>**[Création d'éléments basse résolution pour le montage hors ligne](#page-227-1)**

#### **[Remplacement d'éléments basse résolution par des éléments haute résolution pour le montage en ligne](#page-228-0)**

En *montage en ligne*, vous montez les éléments directement selon le niveau de qualité requis pour la version finale du programme vidéo. Il s'agit de la méthode par défaut utilisée dans Adobe Premiere Pro. Cette méthode s'avère particulièrement efficace lorsque les performances et les capacités de stockage de l'ordinateur hôte sont conformes aux exigences des formats vidéo utilisés. Par exemple, la plupart des ordinateurs récents peuvent prendre en charge le débit des données du format DV haute résolution. Ils peuvent, néanmoins, avoir des difficultés à prendre, par exemple, en charge des métrages HDV ou HD. C'est pourquoi de nombreux réalisateurs de vidéos effectuent un *montage hors ligne*.

En *montage hors ligne*, après avoir procédé à l'acquisition d'éléments haute résolution, vous pouvez en effectuer des copies basse résolution à des fins de montage. Une fois le montage effectué, remplacez le métrage basse résolution associé aux éléments par le métrage d'origine en haute qualité. Vous pouvez finaliser, générer le rendu et exporter votre produit fini en haute résolution. Le montage d'éléments de faible résolution permet de monter, sur des ordinateurs standard, des éléments extrêmement volumineux, tels que du métrage HDV ou HD, sans risquer de dégrader les performances. Il permet également aux monteurs d'effectuer leur montage sur des ordinateurs portables. Cela peut s'avérer utile lorsqu'ils tournent, par exemple, en extérieur.

Vous avez la possibilité de monter un projet avec le métrage haute résolution restant en ligne. D'autre part, vous pouvez monter votre projet en deux temps : vous prenez vos décisions créatives initiales avec le métrage haute résolution hors ligne, puis vous passez en mode en ligne pour procéder aux opérations de peaufinage, d'étalonnage et de correction des couleurs.

Vous pouvez ainsi procéder à un montage hors ligne avec Adobe Premiere Pro d'un projet HD, par exemple, puis exporter votre projet au format EDL en vue de le transférer sur un système de montage plus puissant. Il ne vous reste plus alors qu'à effectuer, sur ce système, le rendu et le montage à la résolution optimale.

> Œ **[Haut de la page](#page-227-0)**

## <span id="page-227-1"></span>**Création d'éléments basse résolution pour le montage hors ligne**

- 1. Capturez ou importez des éléments dans le panneau Projet à la résolution maximale.
- 2. Dans le panneau Projet, cliquez sur le bouton Nouveau chutier et attribuez un nom au chutier affecté aux éléments basse résolution.
- 3. Lancez Adobe Media Encoder et ajoutez tous les éléments nécessaires à votre projet dans la file d'attente Adobe Media Encoder.
- 4. Dans Adobe Media Encoder, cliquez sur Réglages.
- 5. Définissez le format et les autres paramètres connexes sur le format et les paramètres relatifs à une résolution inférieure.
- 6. Cliquez sur le nom du fichier dans le champ Nom de sortie et accédez ensuite au dossier que vous avez créé pour vos éléments basse résolution.
- 7. Cliquez sur OK.
- 8. Cliquez sur Démarrer la file d'attente.

Adobe Media Encoder code les éléments au format basse résolution et, par défaut, conserve le nom de fichier des éléments d'origine dans les éléments codés.

*Remarque : lors de la création d'éléments basse résolution pour le montage hors ligne avec Adobe Media Encoder, les éléments avec deux canaux audio sont créés, même si votre métrage comprend quatre canaux audio ou plus. Ce problème est une limitation d'Adobe Media Encoder. Ainsi, utilisez un autre outil si les autres canaux audio doivent être préservés.*

- 9. Dans le panneau Projet d'Adobe Premiere Pro, ouvrez le chutier que vous avez créé pour les éléments basse résolution. Importez les éléments basse résolution dans ce chutier.
- 10. Montez le projet à l'aide des éléments basse résolution.

# <span id="page-228-0"></span>**Remplacement d'éléments basse résolution par des éléments haute résolution pour le montage en ligne**

Vous pouvez remplacer des copies d'éléments basse résolution par du contenu haute résolution de manière à effectuer le rendu d'un projet à la résolution maximale.

- 1. Sélectionnez Elément > Remplacer le métrage. Accédez à l'élément haute résolution d'origine qui porte le même nom de fichier que l'élément basse résolution que vous avez choisi, puis sélectionnez-le. Cliquez sur Sélectionner.
- 2. Répétez les deux étapes précédentes pour chaque élément basse résolution utilisé dans le projet.

Les publications Twitter™ et Facebook ne sont pas couvertes par les dispositions Creative Commons.

[Mentions légales](http://help.adobe.com///help.adobe.com/fr_FR/legalnotices/index.html) | [Politique de confidentialité en ligne](http://helpx.adobe.com/go/gffooter_online_privacy_policy_fr)

Gestion des éléments

# <span id="page-230-0"></span>Organisation d'éléments dans le panneau Projet

**[Utilisation de chutiers](#page-230-1) [Libeller des éléments](#page-232-0) [Attribution d'un nouveau nom aux éléments](#page-233-0) [Accès à un élément dans le panneau Projet](#page-234-0) [Suppression des éléments d'un projet](#page-234-1) [Définition d'une autre vignette pour les éléments](#page-234-2) [Modification des cellules dans le panneau Projet](#page-235-0) [Affichage des propriétés d'un élément](#page-235-1) [Affichage de l'ordre des trames pour les éléments](#page-236-0) [Définition du balayage d'un élément : progressif ou entrelacé](#page-236-1) [Modification de la fréquence d'images des éléments](#page-236-2)**

#### **[Haut de la page](#page-230-0)**

# <span id="page-230-1"></span>**Utilisation de chutiers**

Le panneau Projet vous permet d'utiliser des chutiers qui vous aident à organiser le contenu du projet, un peu comme vous le feriez avec des dossiers dans l'Explorateur Windows ou le Finder de Mac OS. Les chutiers peuvent contenir des fichiers sources, des séquences et d'autres chutiers.

Au fur et à mesure que le projet avance, vous pouvez créer des chutiers pour accueillir ces éléments. Bien qu'il ne soit pas absolument nécessaire de créer et d'utiliser des chutiers (notamment en ce qui concerne les projets de petite envergure), la plupart des éditeurs les trouvent indispensables en termes d'organisation.

Vous pouvez utiliser des chutiers de l'une des façons suivantes :

- Pour enregistrer des éléments hors ligne en vue d'une acquisition en série.
- Pour enregistrer des séquences principales et des séquences de sauvegarde.
- Pour organiser les fichiers en fonction de leur type, tels que fichiers vidéo, images fixes et fichiers audio.

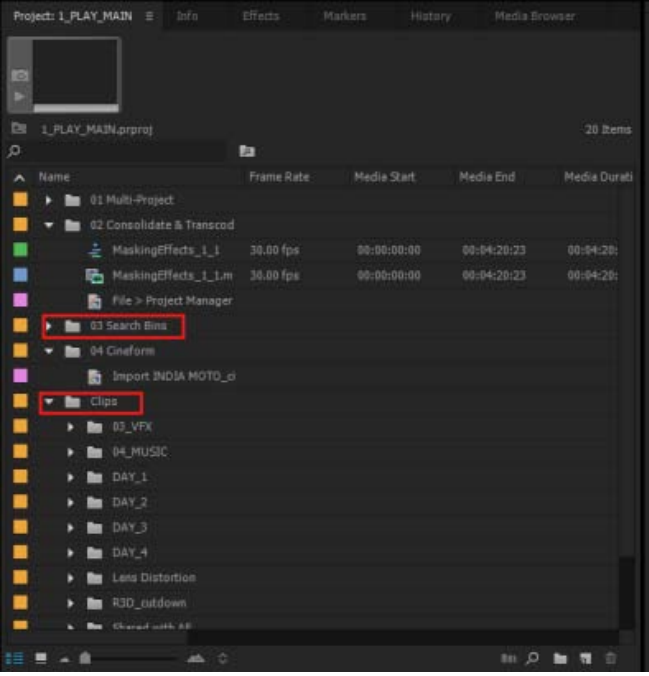

Il s'agit des comportements par défaut des chutiers dans le panneau Projet. Vous pouvez modifier les comportements par défaut des trois derniers chutiers en accédant aux préférences générales.

## **Ajout, suppression et ouverture de chutiers**

- Pour ajouter un chutier, cliquez sur le bouton Nouveau chutier situé au bas du panneau Projet. Vous pouvez également utiliser le raccourci clavier Ctrl+/ (Windows) ou Commande+/ (Mac OS).
- Pour supprimer un ou plusieurs chutiers, sélectionnez-les et cliquez sur le bouton Supprimer isitué au bas du panneau Projet. Vous pouvez également supprimer des chutiers en sélectionnant un ou plusieurs chutiers, puis en appuyant sur la touche Suppr.
- Cliquez deux fois pour ouvrir un chutier dans son propre panneau ancrable.

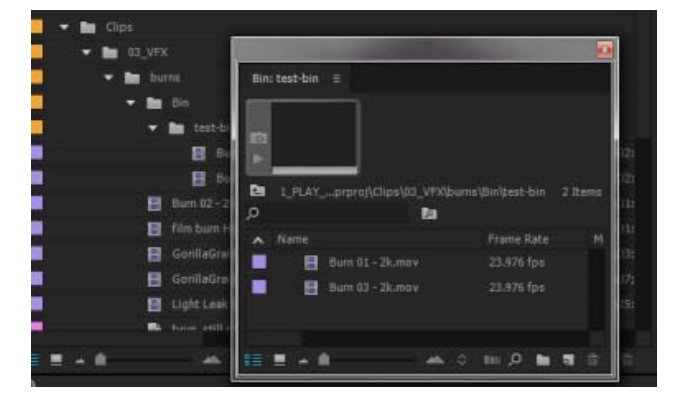

## **Modification des comportements des chutiers**

Lorsque que vous travaillez sur un projet, vous êtes parfois amené à changer la façon dont s'affichent les chutiers. Dans la mise en forme standard, vous pouvez voir la hiérarchie de votre projet en entier, ce qui est très utile. Cependant, il est parfois souhaitable d'ouvrir un chutier dans son propre onglet ou dans un nouveau panneau. De cette manière, vous pouvez vous concentrer sur les éléments d'un chutier particulier, les trier dans l'ordre du storyboard en mode Icône ou rechercher des éléments dans un chutier en renseignant le champ Rechercher.

Certains éditeurs préfèrent que la fenêtre du chutier recouvre l'interface, d'autres que les chutiers soient ouverts en place ou dans de nouveaux onglets.

Pour ouvrir un chutier dans son propre panneau flottant, en place, ou dans un nouvel onglet, effectuez les opérations suivantes :

- Pour ouvrir un chutier dans son propre panneau flottant, cliquez deux fois sur le chutier. Ce panneau peut être ancré ou groupé comme n'importe quel autre panneau.
- Pour ouvrir un chutier en place, cliquez deux fois sur le chutier tout en maintenant la touche Ctrl (Windows) ou Commande (Mac OS) enfoncée.
- Pour ouvrir un chutier dans un nouvel onglet, cliquez deux fois sur le chutier tout en maintenant la touche Alt (Windows) ou Option (Mac OS) enfoncée.

Vous pouvez modifier les comportements par défaut des chutiers du panneau Projet en modifiant les préférences des chutiers.

- 1. Sélectionnez Edition > Préférences > Générales (Windows) ou Premiere Pro > Préférences > Générales (Mac OS).
- 2. Dans la zone Chutiers, sélectionnez des options dans les menus pour Double-clic + Ctrl (Windows) ou + Commande (Mac OS) et + Alt (Windows) ou + Option (Mac OS).
- 3. Cliquez sur OK.

## **Conseils pour les chutiers**

- Pour placer un élément dans un chutier, faites-le glisser vers l'icône Chutier. Vous pouvez déplacer des chutiers vers d'autres chutiers pour les imbriquer. Le déplacement d'un élément vers un chutier n'ouvre pas automatiquement le chutier.
- Pour afficher le contenu d'un chutier, en mode Liste, cliquez sur le triangle en regard de l'icône Chutier pour développer le chutier ou cliquez deux fois sur le chutier.
- Cliquez sur le bouton Chutier parent  $\Box$  du panneau Projet pour afficher le contenu d'un chutier parent lorsque vous affichez uniquement le contenu d'un chutier imbriqué. Vous pouvez continuer à cliquer sur ce bouton jusqu'à ce que le contenu de premier niveau du panneau Projet apparaisse.
- Pour ouvrir ou fermer plusieurs chutiers à la fois, cliquez dessus tout en maintenant la touche Alt (Windows) ou Option (Mac OS) enfoncée.

*Si vous cliquez plusieurs fois de suite sur le bouton Chutier, chaque nouveau chutier est imbriqué à l'intérieur du chutier créé précédemment.*

### **[Haut de la page](#page-230-0)**

## <span id="page-232-0"></span>**Libeller des éléments**

Les libellés sont des couleurs qui permettent d'identifier et d'associer des éléments. Vous pouvez les attribuer et les afficher dans le panneau Projet. Les couleurs des libellés marquent les éléments dans la colonne Libellé du panneau Projet et dans le panneau Montage.

- Pour attribuer un libellé à un élément, sélectionnez l'élément dans le panneau Projet, choisissez Edition > Libellé, puis sélectionnez une couleur.
- Pour sélectionner tous les éléments utilisant le même libellé, sélectionnez-en un doté de ce libellé, puis choisissez Edition > Libellé > Sélectionner un groupe de libellés.
- Pour modifier les noms ou les couleurs des libellés, sélectionnez Edition > Préférences > Couleurs des libellés (Windows) ou Premiere Pro > Préférences > Couleurs des libellés

(Mac OS). Cliquez sur un nuancier pour modifier une couleur.

Pour définir les libellés par défaut d'un type de média, choisissez Edition > Préférences > Valeurs par défaut des libellés (Windows) ou Premiere Pro > Préférences > Valeurs par défaut des libellés (Mac OS).

**Remarque :** les valeurs par défaut des libellés sont appliquées aux éléments que vous ajoutez au panneau *Projet suite à leur modification. Cette commande ne change pas la couleur des libellés des éléments qui se trouvaient déjà dans le panneau Projet. Pour modifier les couleurs des libellés des éléments figurant déjà dans le panneau Projet, utilisez la commande Edition > Préférences > Couleurs des libellés (Windows) ou Premiere Pro > Préférences > Couleurs des libellés (Mac OS).*

#### **[Haut de la page](#page-230-0)**

## <span id="page-233-0"></span>**Attribution d'un nouveau nom aux éléments**

Tous les fichiers de votre projet sont stockés sur votre disque dur en tant que fichiers individuels. Une seule référence à chaque fichier s'affiche dans le panneau Projet dans Adobe Premiere Pro. Lorsque vous renommez un élément dans Adobe Premiere Pro, le fichier original et le nom de fichier résidant sur le disque dur restent intacts.

*Lorsque vous renommez un élément, le nom du fichier source ne reflète pas la modification. Certains utilisateurs suggèrent plutôt de saisir le nom souhaité pour l'élément dans la colonne Description, de sorte que le nom de l'élément et le schéma d'affectation de noms du fichier source soient conservés. Cette technique présente l'inconvénient que le nom de l'élément n'est pas descriptif dans le panneau Montage ou dans le panneau Projet dans la vue des icônes. Choisissez l'un ou l'autre système en fonction de votre flux de production.*

#### **Attribution d'un nouveau nom à un élément**

Vous pouvez renommer un élément. Adobe Premiere Pro stocke le nom de l'élément avec ses autres propriétés dans le fichier de projet. Le changement de nom d'un élément ne modifie pas le nom de son fichier source.

*Remarque : pour stocker automatiquement le nouveau nom dans le champ Titre du schéma de métadonnées Dublin Core, commencez par associer la propriété Nom de l'élément.* 

- 1. Sélectionnez l'élément dans le panneau Projet.
- 2. Effectuez l'une des opérations suivantes :
	- Dans le panneau Projet, sélectionnez Elément > Renommer, tapez le nouveau nom, puis appuyez sur la touche Entrée (Windows) ou Retour (Mac OS).
	- Dans le panneau Projet, cliquez sur le champ Nom, tapez le nouveau nom et appuyez ensuite sur la touche Entrée (Windows) ou Retour (Mac OS).
	- Dans le panneau Métadonnées, cliquez sur le triangle en regard de l'option Elément afin d'afficher les champs de propriétés de l'élément. Tapez le nouveau nom dans le champ Nom et appuyez ensuite sur la touche Entrée (Windows) ou Retour (Mac OS).

*La commande Renommer est disponible lorsque vous cliquez sur un élément du panneau Projet ou d'un montage avec le bouton droit de la souris (Windows) ou en maintenant la touche Contrôle enfoncée (Mac OS).*

#### **Attribution d'un nouveau nom à un fichier source original**

Quittez Adobe Premiere Pro, puis renommez le fichier sur le Bureau.

La prochaine fois que vous ouvrirez le projet, Adobe Premiere Pro lancera une boîte de dialogue.

- 1. Accédez au fichier que vous venez de renommer et sélectionnez-le dans la boîte de dialogue.
- 2. Cliquez sur Ouvrir.
- 3. Adobe Premiere Pro démarre avec le fichier à nouveau lié au fichier source.

<span id="page-234-0"></span>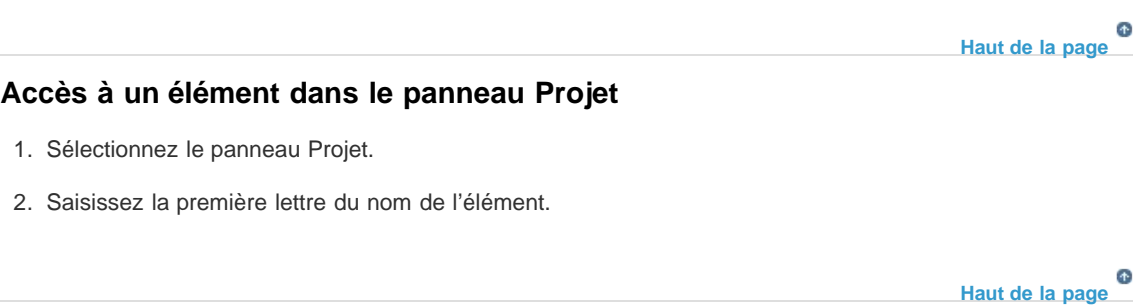

# <span id="page-234-1"></span>**Suppression des éléments d'un projet**

Vous pouvez supprimer les éléments dont vous ne voulez plus dans le panneau Projet sans les supprimer de votre disque dur.

## **Suppression d'un élément du panneau Projet**

- Sélectionnez l'objet, puis appuyez sur la touche Suppr.
	- Le fichier est conservé sur le disque dur

**Remarque :** lorsque vous utilisez la commande Projet > Rompre le lien avec le média, une option vous *permet de supprimer le fichier source ainsi que ses références dans le projet. (Voir Utilisation d'éléments offline.)*

## **Suppression des éléments inutilisés du panneau Projet**

Vous pouvez supprimer les éléments que vous n'avez pas utilisés dans le panneau Montage à partir du panneau Projet.

- Effectuez l'une des opérations suivantes :
	- Triez l'affichage Liste du panneau Projet en fonction de la colonne Utilisation vidéo ou Utilisation audio afin d'identifier les éléments non utilisés, puis sélectionnez-les et supprimez-les.
	- Sélectionnez Projet > Supprimer les éléments inutilisés.

# **[Haut de la page](#page-230-0)**

# <span id="page-234-2"></span>**Définition d'une autre vignette pour les éléments**

Vous pouvez modifier l'image postérisée des éléments dans le mode Icône. Par défaut, la première image d'un élément apparaît dans la visionneuse de vignettes et dans d'autres endroits du projet où la vignette est affichée. Vous pouvez remplacer la vignette par défaut en désignant n'importe quelle image d'un élément comme image postérisée.

Pour définir une image postérisée pour l'icône, faites glisser la tête de lecture ou le variateur de vitesse sur l'image souhaitée, puis appuyez sur les touches Maj + P (Windows) ou Cmd + P (Mac OS).

Pour plus d'informations, reportez-vous à la section Utilisation du mode Icône.

*La visionneuse de vignettes située dans la zone de prévisualisation du panneau Projet est masquée par*

## <span id="page-235-0"></span>**Modification des cellules dans le panneau Projet**

Pour tout élément du panneau Projet, vous pouvez modifier le contenu des cellules modifiables, que ce soit pour des propriétés d'élément ou des métadonnées XMP. Adobe Premiere Pro stocke les données écrites dans des cellules de métadonnées XMP des fichiers source. Les données écrites dans des cellules de propriétés d'élément, en revanche, sont stockées dans le fichier de projet, et non dans le fichier source. Les données des propriétés d'élément ne sont pas transférées avec les fichiers source. En outre, elles sont lisibles uniquement par Adobe Premiere Pro.

Par défaut, le panneau Projet affiche uniquement les propriétés d'élément. Pour écrire des données qu'Adobe Premiere Pro stocke dans les fichiers sources, commencez par ajouter des colonnes de métadonnées à l'affichage du panneau Projet. Voir Personnalisation des colonnes en mode Liste.

- 1. Effectuez l'une des opérations suivantes :
	- Dans le mode Liste du panneau Projet, cliquez sur une icône située à gauche d'un nom de fichier pour sélectionner un élément. Appuyez à plusieurs reprises sur la touche de tabulation, jusqu'à ce que la cellule modifiable voulue apparaisse en surbrillance et bascule en mode de montage.
	- Cliquez dans une cellule modifiable.
- 2. Saisissez les données de votre choix afin de remplacer le contenu de la cellule, le cas échéant.
- 3. Effectuez l'une des opérations suivantes :
	- Pour enregistrer les nouvelles données et mettre en surbrillance la cellule suivante dans le même élément, appuyez sur la touche de tabulation.
	- Pour enregistrer les nouvelles données et mettre en surbrillance la cellule précédente dans le même élément, appuyez sur Maj+Tab.
	- Pour enregistrer les nouvelles données et mettre en surbrillance la même cellule dans l'élément suivant, appuyez sur la touche Entrée (Windows) ou Retour (Mac OS).
	- Pour enregistrer les nouvelles données et mettre en surbrillance la même cellule dans l'élément précédent, appuyez sur Maj+Entrée (Windows) ou Maj+Retour (Mac OS).

*Remarque : dans le mode Icône du panneau Projet, appuyez sur la touche de tabulation pour mettre en surbrillance le nom de fichier de l'élément suivant et le place en mode de montage.*

#### **[Haut de la page](#page-230-0)**

## <span id="page-235-1"></span>**Affichage des propriétés d'un élément**

Adobe Premiere Pro propose des outils d'analyse des éléments très pratiques pour évaluer un fichier de format reconnu, qu'il soit enregistré dans un projet ou en dehors. Par exemple, après avoir produit une séquence vidéo à diffuser par un serveur Web, vous pouvez utiliser ces outils d'analyse afin de déterminer si le débit d'un élément exporté convient à ce type de diffusion.

Le panneau Propriétés affiche des informations détaillées sur n'importe quel élément. Pour un fichier vidéo, il est possible d'analyser les propriétés telles que la taille du fichier, le nombre de canaux audio, la durée, la fréquence d'images, la fréquence d'échantillonnage audio, le débit moyen des données et les codecs. Le panneau Propriétés ne présente pas toutes ces propriétés pour chaque élément. Les informations affichées dans le panneau Propriétés sont déterminées par le format de fichier de l'élément en cours d'examen.

Utilisez l'une des méthodes suivantes pour afficher les propriétés de l'élément :

- Si l'élément figure dans le panneau Projet, sélectionnez-le pour afficher un sousensemble de ses propriétés dans la zone de prévisualisation située dans la partie supérieure du panneau Projet.
- Si l'élément ne figure pas dans le projet, choisissez Fichier > Propriétés > Fichier. Recherchez l'élément à analyser, sélectionnez-le, puis cliquez sur Ouvrir.

*Vous pouvez également afficher les propriétés de l'élément dans le panneau Moniteur source, Montage ou Projet. Pour ce faire, cliquez sur un élément avec le bouton droit de la souris (Windows) ou en maintenant la touche Contrôle enfoncée (Mac OS), puis choisissez Propriétés.*

Si l'élément figure dans le panneau Moniteur source, Montage ou Projet, sélectionnez-le et choisissez Fichier > Propriétés > Sélection.

**[Haut de la page](#page-230-0)**

# <span id="page-236-0"></span>**Affichage de l'ordre des trames pour les éléments**

Vous pouvez déterminer l'ordre des trames d'un élément dans la zone de prévisualisation du panneau Projet. Dans la zone d'aperçu, à côté de l'élément, vous pouvez afficher les informations sur l'élément. En regard des informations de code temporel, l'ordre des trames est répertorié.

- LFF indique l'ordre de premier type de trame d'une trame inférieure pour l'élément.
- UFF indique l'ordre de premier type de trame d'une trame supérieure pour l'élément.

*La zone de prévisualisation est masquée par défaut. Activez-la dans le menu du panneau Projet.*

# <span id="page-236-1"></span>**Définition du balayage d'un élément : progressif ou entrelacé**

Vous pouvez déterminer si le balayage d'un élément est progressif ou entrelacé dans la zone de prévisualisation du panneau Projet. Dans la zone d'aperçu, à côté de l'élément, vous pouvez afficher les informations sur l'élément. En regard des informations de code temporel se trouve un indicateur de balayage progressif ou entrelacé.

- La lettre « i » indique que le balayage de l'élément est entrelacé
- La lettre « p » indique que le balayage de l'élément est progressif

#### **[Haut de la page](#page-230-0)**

**[Haut de la page](#page-230-0)**

Ŧ

## <span id="page-236-2"></span>**Modification de la fréquence d'images des éléments**

Utilisez la commande Métrage pour modifier la fréquence d'images utilisée par Adobe Premiere Pro pour un élément, Lorsque vous modifiez la fréquence d'images d'un élément, les données audio sont modifiées, outre la vidéo. ce qui a pour effet de modifier la durée initiale de manière proportionnelle. Par exemple, si vous définissez sur 48 i/s un élément de 24 i/s d'une durée de 10 secondes, sa durée est divisée par deux. La fréquence d'images d'un élément coïncide avec celle de la séquence. Par exemple, si vous convertissez un élément de 24 i/s d'une séquence de 24 i/s en 48 i/s, le projet affiche uniquement une image sur deux.

Vous pouvez également modifier la durée et la vitesse d'un élément sélectionné dans le panneau Montage en choisissant la commande Elément > Vitesse/Durée. Cependant, cette modification concerne uniquement cette occurrence d'élément dans le panneau Montage. La commande Métrage permet de modifier le mode d'interprétation d'un fichier dans un projet.

1. Dans le panneau Projet, cliquez sur l'élément de votre choix avec le bouton droit de la souris.

- 2. Sélectionnez Modifier > Métrage, puis utilisez l'une des méthodes suivantes :
	- Sélectionnez Utiliser la fréquence d'images à partir du fichier.
	- Sélectionnez Conformer à, et tapez le nombre d'images par seconde.
- 3. Cliquez sur OK.

Les publications Twitter™ et Facebook ne sont pas couvertes par les dispositions Creative Commons.

[Mentions légales](http://help.adobe.com///help.adobe.com/fr_FR/legalnotices/index.html) | [Politique de confidentialité en ligne](http://www.adobe.com/go/gffooter_online_privacy_policy_fr)

# <span id="page-238-0"></span>Personnalisation du panneau Projet

**[Modification des vues du panneau Projet](#page-238-1) [Utilisation de la vue Liste](#page-238-2) [Utilisation de la vue Icône](#page-239-0) [Personnalisation des colonnes en mode Liste](#page-240-0) [Sélection du format d'affichage du code temporel dans le panneau Projet](#page-242-0)**

## <span id="page-238-1"></span>**Modification des vues du panneau Projet**

4 of 11 items o

23.976 fps

Une fois un élément obtenu, son nom apparaît dans le panneau Projet. Le panneau Projet répertorie des informations détaillées sur chaque élément de votre projet. Vous pouvez afficher et trier les éléments en mode Liste ou en mode Icône. Le mode Liste affiche des informations supplémentaires pour chaque élément. Vous pouvez personnaliser les informations affichées afin de répondre aux besoins de votre projet.

Consultez le didacticiel vidéo sur la [présentation du panneau Projet](http://www.video2brain.com/en/lessons/introducing-the-project-panel) de Maxim Jago et Learn by Video pour en savoir plus sur les paramètres et commandes du panneau Projet.

34.00 for **HVT BIDEMON**  $\blacksquare$  $\overline{\mathbf{a}}$  $\mathbf{H}$  $C$  D EFG A. Mode Liste B. Curseur de zoom C. Automatiser sur la séquence D. Rechercher E. Nouveau chutier F. Nouvel élément G. Effacer H. Mode *Icône I. Elément utilisé dans une séquence J. L'élément contient des données audio et vidéo K. Tête de lecture pour le défilement de la vignette* 

Pour changer de mode, cliquez sur le bouton Mode Liste  $\equiv$  ou Mode Icône  $\sqsubseteq$  dans la partie inférieure du panneau. Vous pouvez également sélectionner Affichage > Liste ou Affichage > Icône dans le menu du panneau Projet.

> Œ **[Haut de la page](#page-238-0)**

# <span id="page-238-2"></span>**Utilisation de la vue Liste**

**B** MVL0418.MOV

 $d$  001 a

**B** MVL0434J

ъ

п ä

×

ū

- Pour trier les éléments en mode Liste, cliquez sur l'en-tête de colonne selon laquelle vous souhaitez effectuer le tri. Si les chutiers sont développés, les objets sont triés en partant du niveau supérieur dans la hiérarchie du panneau Projet. Pour inverser l'ordre de tri, cliquez de nouveau sur l'en-tête de colonne.
- Pour masquer ou afficher la visionneuse de vignettes et les informations sur les éléments, choisissez Affichage > Zone de prévisualisation dans le menu du panneau Projet.
- Pour afficher ou masquer les vignettes, choisissez Vignettes dans le menu du panneau Projet. Modifiez la taille des vignettes en faisant glisser le curseur de Zoom.
- Placez le pointeur de la souris sur un élément pour afficher une info-bulle contenant des informations à son sujet.
- Placez le pointeur de la souris sur une colonne pour afficher une info-bulle contenant des informations à son sujet.

**[Haut de la page](#page-238-0)**

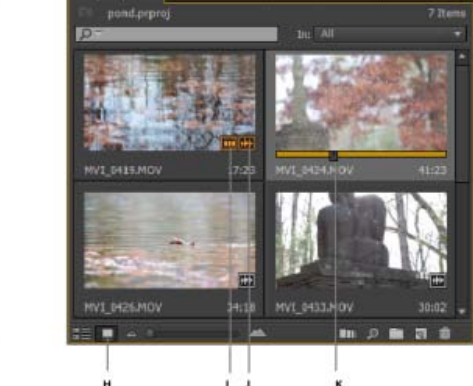

# <span id="page-239-0"></span>**Utilisation de la vue Icône**

#### **Didacticiel vidéo : Hover Scrub**

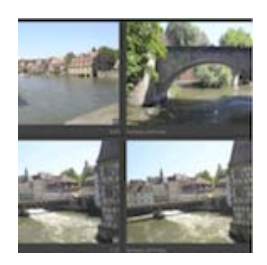

Pour en savoir plus sur la fonctionnalité Défilement par pointage et sur le dimensionnement de vos vignettes du format « très petit » à « grand ».... [En savoir](http://www.retooled.net/?p=372) [plus](http://www.retooled.net/?p=372)

<http://www.retooled.net/?p=372>

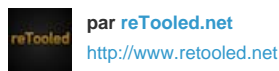

reTooled.net propose des didacticiels sur des outils novateurs de montage, de conception et de composition afin de maximiser les applications de bureau standard et de simplifier les tâches courantes.

**Partagez votre expérience dans Adobe Community Help**

Le mode Icône d'Adobe Premiere Pro propose les fonctions suivantes :

- Utilisez le curseur de Zoom pour augmenter ou réduire la taille des icônes. Effectuez un zoom avant sur les icônes afin de visualiser plus facilement le contenu de vos données.
- Pour faire défiler le contenu d'un élément, effectuez l'une des opérations suivantes :
	- Déplacez (mais sans cliquer) le curseur sur la vignette de l'élément. Cette opération s'appelle le « défilement par pointage ». Elle permet de prévisualiser rapidement le contenu d'un élément avant de le modifier dans une séquence.
		- Désactivez le défilement par pointage dans le menu du panneau Projet ou en appuyant sur Maj + H.
		- Lorsque le défilement par pointage est désactivé, vous pouvez l'activer temporairement en appuyant sur la touche Maj.
		- Utilisez les raccourcis clavier I et O pour définir les points d'entrée et de sortie de l'élément pendant le défilement par pointage.
		- Tout en passant le pointeur de la souris sur une partie d'un élément, double-cliquez sur l'icône ; l'élément est alors chargé dans le Moniteur source où le pointeur était placé. Avec cette technique, vous pouvez rapidement modifier les éléments par insertion ou remplacement dans le montage.
	- Cliquez sur l'icône. Faites glisser la tête de lecture sur le curseur pour faire défiler l'élément.
		- Après avoir cliqué sur le curseur de la vignette, une tête de lecture s'affiche. Vous pouvez :
			- Faites glisser la tête de lecture pour afficher le contenu de l'élément ou pour contrôler l'audio. Utiliser les raccourcis clavier J-K-L pour naviguer dans l'élément.
			- Utiliser les raccourcis clavier I et O pour définir les points d'entrée et de sortie de l'élément pendant la pause ou le rembobinage. Une fois les éléments marqués avec des points d'entrée et de sortie, une barre jaune s'affiche là où sont situés ces points.
- Pour définir une image postérisée pour l'icône, faites glisser la tête de lecture ou le variateur de vitesse sur l'image souhaitée, puis appuyez sur les touches Maj + P (Windows) ou Cmd + P (Mac OS). Pour effacer l'image postérisée, appuyez sur les touches Ctrl + Maj + P (Windows) ou Option + P (Mac OS).
- Pour voir si l'élément a été utilisé dans une séquence, placez le pointeur de la souris sur l'icône représentant une pellicule pour afficher l'info-bulle. L'indicateur affiche également le nombre d'utilisations de l'élément dans la séquence.
- Pour localiser l'élément dans une séquence, cliquez sur l'icône représentant une pellicule et choisissez la séquence et l'emplacement de la séquence (code temporel) dans le menu contextuel. La tête de lecture se déplacera sur l'élément dans la séquence appropriée.
- Pour organiser les éléments en mode Icône, faites glisser un emplacement différent dans la grille. Lorsque vous faites glisser l'élément, une barre verticale indique l'emplacement où il doit se trouver. Si vous faites glisser un élément vers un chutier, l'élément est placé dans le chutier.

*Vous pouvez voir toute la durée d'un élément en effectuant un défilement par survol des vignettes de gauche à droite. Dans la partie gauche de la vignette se situe le point de départ du média d'un élément, et vers la droite, le point d'arrivée du média d'un élément. Lorsque vous déplacez le pointeur de la souris hors des limites de l'élément, ou que la mise au point est située loin du panneau Projet, la vignette reprend la forme d'une image postérisée. Aucune donnée audio n'est lue pendant le défilement par survol.*

*Si vous utilisez un MacBook Pro, vous pouvez effectuer un zoom au moyen d'un mouvement de pincement sur le trackpad Multi-touch pour redimensionner les vignettes dans le panneau Projet et l'Explorateur de médias.*

*Vous pouvez utiliser le mode Icône pour organiser les éléments en storyboard, puis utiliser la fonction Automatiser à la séquence pour le*

*déplacer dans une séquence. Pour plus de détails, reportez-vous au [didacticiel vidéo](http://layersmagazine.com/storyboarding-in-premiere-pro.html) de Franklin McMahon sur le site Web du Layers Magazine.*

## **Tri des icônes en mode Icône**

Pour trier les icônes en mode Icône, cliquez sur le bouton Trier les icônes  $\hat{\mathbf{r}}$  au bas du panneau Projet. Une liste des options de tri s'affiche :

- **Ordre de l'utilisateur** : permet de trier les icônes dans n'importe quel ordre en faisant glisser le pointeur autour des icônes.
- **Tri en mode Liste** : trie les icônes dans l'ordre de tri choisi en mode Liste. Si, par exemple, vous avez trié les éléments par « durée du média » en mode Liste. Lorsque vous passez en mode Icône, l'ordre de tri est conservé et les icônes sont également triées par durée du média.
- Vous pouvez trier les éléments selon les propriétés de métadonnées fréquemment utilisées (Nom, Libellé, Type de média, etc.). Vous pouvez choisir un ordre de tri croissant ou décroissant.

Pour un bref didacticiel sur la manière de trier les icônes en mode Icône, visionnez [cette vidéo](http://www.retooled.net/?p=824) de Josh Weiss de [retooled.net](http://www.retooled.net/).

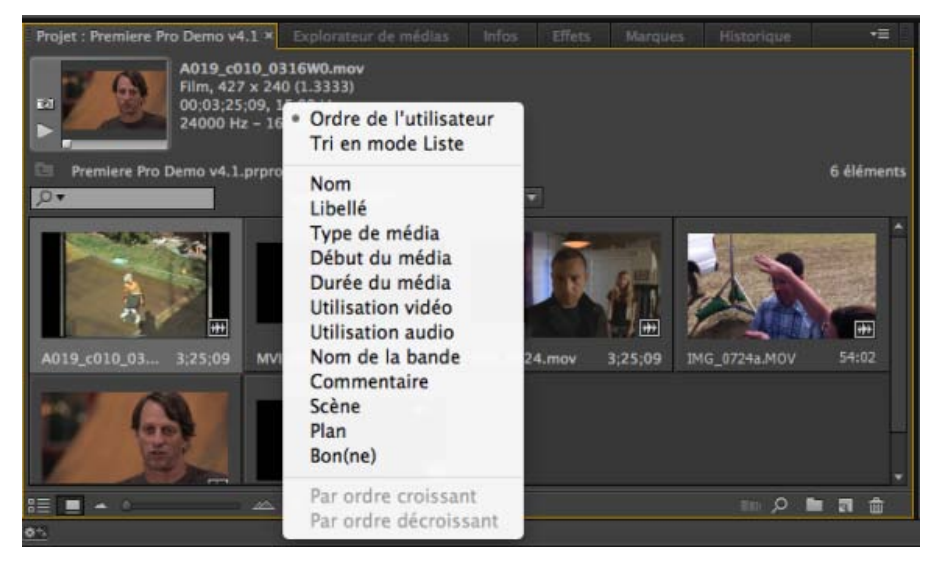

*Tri des options en mode Icône*

#### **[Haut de la page](#page-238-0)**

## <span id="page-240-0"></span>**Personnalisation des colonnes en mode Liste**

Les colonnes de métadonnées du panneau Projet en mode Liste fournissent divers détails sur les éléments répertoriés. Le panneau Projet peut afficher les champs de métadonnées XMP de votre choix, et pas seulement les champs de données de l'élément. Vous pouvez sélectionner les colonnes de métadonnées affichées par Adobe Premiere Pro, ajouter des propriétés à un schéma et modifier l'ordre des colonnes. Adobe Premiere Pro enregistre votre sélection dans le fichier de projet. Cette sélection apparaîtra dans le panneau Projet chaque fois que vous ouvrirez le projet.

#### **Modification de l'affichage des colonnes dans les panneaux Projet**

- 1. Sélectionnez Affichage des métadonnées dans le menu du panneau Projet, puis effectuez l'une des opérations suivantes :
	- Pour afficher toutes les colonnes d'un schéma de métadonnées dans les panneaux Projet, cochez la case en regard du nom du schéma.
	- Pour afficher les colonnes sélectionnées dans un ou plusieurs schémas, cliquez sur les triangles en regard de leur nom afin de les ouvrir. Cochez ensuite la case en regard du nom des colonnes que vous souhaitez afficher.

*Remarque : Si vous ne parvenez pas à localiser ou modifier une propriété dans la boîte de dialogue Affichage des métadonnées, cela signifie qu'Adobe Premiere Pro l'a verrouillée de telle sorte que vous ne puissiez pas la modifier. Vous pouvez, par exemple, supprimer des propriétés que vous avez ajoutées, mais pas celles intégrées dans les métadonnées de projet Adobe Premiere Pro.*

2. Cliquez sur OK.

#### **Réorganisation des colonnes**

En mode Liste du panneau Projet, faites glisser l'en-tête de colonne horizontalement vers la position souhaitée.

#### **Modification de la largeur d'une colonne**

En mode Liste du panneau Projet, placez le pointeur de la souris sur une ligne de séparation entre les en-têtes de colonne. Lorsque l'icône de redimensionnement de colonne  $\mathbf{H}$  apparaît, faites glisser le pointeur horizontalement.

#### **Triage d'une colonne**

En mode Liste du panneau Projet, cliquez sur un nom de colonne pour choisir entre tri croissant et décroissant d'après le contenu de cette colonne.

#### **Ajout d'une colonne**

- 1. Sélectionnez Affichage des métadonnées dans le menu du panneau Projet.
- 2. Cliquez sur Ajouter une propriété.
- 3. Tapez le nom de la colonne.
- 4. Choisissez un type :

**Entier** Les colonnes ne peuvent contenir que des nombres entiers.

**Distance réelle** Les colonnes peuvent contenir des nombres avec deux décimales.

**Texte** Les colonnes peuvent contenir un texte quelconque.

**Variable booléenne** Les colonnes fournissent l'option relative aux termes booléens.

5. Cliquez sur OK à deux reprises.

## **Colonnes en mode Liste**

Les noms de la plupart des colonnes du panneau Projet sont explicites. Pour les noms moins évidents, vous trouverez les définitions suivantes :

**Nom** Affiche, par défaut, le nom de fichier de l'élément. Vous pouvez toutefois modifier le nom attribué à l'élément au sein du projet. Vous ne pouvez pas supprimer le champ Nom du mode Liste.

**Libellé** Couleur qui permet d'identifier et d'associer des éléments.

**Durée du média** Longueur du fichier source, exprimée dans l'option d'Affichage spécifiée.

*Remarque : Dans Adobe Premiere Pro, les points d'entrée et de sortie spécifient toutes les durées des panneaux y compris les images. Par exemple, la définition des points d'entrée et de sortie sur la même image se traduit par la durée d'une seule image.*

Durée vidéo Durée du composant vidéo d'un élément. Pour déterminer la durée de la vidéo, Adobe Premiere Pro calcule la différence entre les points d'entrée et de sortie vidéo. Adobe Premiere Pro incorpore ensuite les réglages appropriés tels que les variations de vitesse de l'élément.

Durée audio Durée du composant audio d'un élément. Pour déterminer la durée de l'audio, Adobe Premiere Pro calcule la différence entre les points d'entrée et de sortie audio. Adobe Premiere Pro incorpore ensuite les réglages appropriés tels que les variations de vitesse de l'élément.

**Infos vidéo** Taille d'image et rapport L/H de l'élément, et spécification d'une éventuelle couche Alpha.

Utilisation vidéo Nombre d'occurrences du composant vidéo d'un élément dans les séquences du projet.

Utilisation audio Nombre d'occurrences du composant audio d'un élément dans les séquences du projet.

Nom de la bande Nom de la bande source, tel qu'il a été saisi lors de l'enregistrement ou de l'acquisition de l'élément.

Description Description facultative de l'élément, saisie lors de son enregistrement ou de son acquisition.

Commentaire Commentaire facultatif, saisi lors de l'enregistrement ou de l'acquisition de l'élément, destiné à l'identification et au tri.

Remarque de dérushage Champ réservé au texte facultatif saisi dans le panneau Acquisition ou la boîte de dialogue Modifier le fichier off-line.

**Chemin d'accès** Emplacement du fichier sur le disque.

Réglages d'acquisition Déterminent si des réglages d'acquisition sont attribués à un fichier dans Adobe Premiere Pro.

**Etat** Indique si un élément est en ligne ou hors ligne. Si un élément est hors ligne, l'état en indique la raison.

Propriétés off-line Indiquent si la source d'un élément hors ligne contient des données vidéo, audio ou les deux.

**Scène** Champ réservé au nom de la scène saisi dans le panneau Acquisition ou la boîte de dialogue Modifier un fichier off-line. Il peut être utile d'utiliser des noms de scène provenant d'un script afin de faciliter l'organisation de votre travail.

**Plan/Prise** Champ réservé au nom du plan ou de la prise, saisi dans le panneau Acquisition ou la boîte de dialogue Modifier un fichier off-line.

**Bonne prise** Indique les éléments préférés.

#### Œ **[Haut de la page](#page-238-0)**

## <span id="page-242-0"></span>**Sélection du format d'affichage du code temporel dans le panneau Projet**

Par défaut, Adobe Premiere Pro affiche le code temporel des éléments du panneau Projet au format sélectionné dans les préférences. Vous pouvez toutefois sélectionner un autre format d'affichage.

- 1. Sélectionnez Projet > Réglages du projet > Général.
- 2. Dans la section Vidéo de la boîte de dialogue Réglages du projet, sélectionnez un format de code temporel dans le menu Format d'affichage.
- 3. Cliquez sur OK.

Pour obtenir plus d'informations sur le panneau Projet, reportez-vous à cette série de quatre didacticiels vidéo d'Andrew Devis sur le site Web de Creative COW :

- [Panneau Projet : organisation, automatisation et recherche](http://library.creativecow.net/devis_andrew/Project-Panel-1/1)
- [Panneau Projet : nouveaux éléments et modèles](http://library.creativecow.net/devis_andrew/Project-Panel-2/1)
- [Panneau Projet : préférences et structures de chutier](http://library.creativecow.net/devis_andrew/Project-Panel-3/1)

[Panneau Projet : importation de métrage](http://library.creativecow.net/devis_andrew/Project-Panel-4/1)

Les publications Twitter™ et Facebook ne sont pas couvertes par les dispositions Creative Commons.

[Mentions légales](http://help.adobe.com///help.adobe.com/fr_FR/legalnotices/index.html) | [Politique de confidentialité en ligne](http://helpx.adobe.com/go/gffooter_online_privacy_policy_fr)

# <span id="page-244-0"></span>Gestion des métadonnées

**[A propos du panneau Métadonnées et de XMP](#page-244-1) [Panneau Métadonnées dans Adobe Premiere Pro](#page-245-0) [A propos des métadonnées XMP de fichier, de clip et de projet](#page-245-1) [Utilisation de métadonnées d'élément et de fichier](#page-246-0) [Modification des métadonnées XMP](#page-246-1) [Recherche de métadonnées XMP](#page-246-2) [Affichage ou masquage des métadonnées XMP](#page-247-0) [Affichage des données d'élément dans le panneau Métadonnées](#page-248-0) [Association des données d'élément à des métadonnées XMP](#page-249-0)**

#### **[Haut de la page](#page-244-0)**

## <span id="page-244-1"></span>**A propos du panneau Métadonnées et de XMP**

Utilisez des *métadonnées XMP* pour rationaliser votre flux de production et organiser vos fichiers. Les métadonnées correspondent à un ensemble d'informations descriptives relatives à un fichier. Les fichiers vidéo et audio incluent automatiquement des propriétés de métadonnées de base, telles que la date, la durée et le type de fichier. Il est possible d'ajouter d'autres propriétés telles que l'emplacement, le réalisateur, les informations sur les copyrights, etc.

Le panneau Métadonnées permet d'utiliser ces informations sur les éléments dans les différentes applications audio et vidéo Adobe. Contrairement aux propriétés de clip classiques, limitées au panneau Projet ou Fichiers d'une seule application, les propriétés de métadonnées sont incorporées dans les fichiers source ; elles sont donc automatiquement visibles dans les autres applications. Cette mise en commun des métadonnées vous permet d'assurer le suivi et la gestion des éléments vidéo tout au long de votre flux de production.

*Remarque : les propriétés présentées dans le panneau Métadonnées s'affichent également dans Adobe Bridge ; vous disposez ainsi d'informations complémentaires vous permettant de retrouver rapidement des éléments.*

## **A propos des schémas et des propriétés**

Un *schéma* de métadonnées est un ensemble de propriétés adaptées à un flux de production particulier. Le schéma Dynamic Media, par exemple, comprend des propriétés comme la scène et l'emplacement du plan qui s'avèrent particulièrement utiles dans le cadre de projets de vidéo numérique. Les schémas Exif comprennent quant à eux des propriétés adaptées à la photographie numérique, comme le temps d'exposition et la valeur d'ouverture. Enfin, le schéma Dublin Core propose des propriétés plus générales, comme la date et le titre. Pour afficher différentes propriétés, reportez-vous à la section [Affichage ou](#page-247-0) [masquage des métadonnées](#page-247-0).

*Pour plus de détails sur un schéma ou une propriété spécifique, pointez dessus dans le panneau Métadonnées. Dans la plupart des cas, vous pouvez afficher une info-bulle pour obtenir des informations complémentaires sur l'élément.*

## **A propos de la norme XMP**

Les applications Adobe stockent les métadonnées à l'aide de XMP (eXtensible Metadata Platform). XMP repose sur le format XML, qui facilite l'échange des métadonnées entre un large éventail d'applications et de flux d'édition. La plupart des métadonnées enregistrées dans d'autres formats (tels que Exif, GPS et TIFF) sont automatiquement converties au format XMP pour vous permettre de les afficher et de les gérer plus facilement.

Dans la plupart des cas, les métadonnées XMP sont stockées directement dans des fichiers source. Cependant, si un format de fichier ne prend pas en charge la norme XMP, les métadonnées sont stockées dans un *fichier annexe* distinct.

Les éléments de projet sans fichiers correspondants ne prennent pas en charge XMP. Voici quelques exemples propres à Adobe Premiere Pro : Barres et ton, Configuration de l'amorce SMPTE, Cache couleur, Titre, Vidéo noire et Vidéo transparente.

*Pour personnaliser la création et l'échange de métadonnées, utilisez le kit de développement logiciel XMP. Pour plus d'informations sur XMP, consultez la page [Extensible Metadata Platform.](http://www.adobe.com/products/xmp/)*

#### **[Haut de la page](#page-244-0)**

Œ

## <span id="page-245-0"></span>**Panneau Métadonnées dans Adobe Premiere Pro**

Le panneau Métadonnées affiche à la fois des métadonnées d'occurrence d'élément et des métadonnées de fichier XMP pour un élément sélectionné. Les champs situés sous l'en-tête Elément affichent les métadonnées d'occurrence d'élément ; il s'agit d'informations sur un élément sélectionné dans le panneau Projet ou dans une séquence. Les métadonnées d'occurrence d'élément sont stockées dans le fichier de projet Adobe Premiere Pro et non dans le fichier vers lequel pointe l'élément. Adobe Premiere Pro est la seule application à lire des métadonnées d'occurrence d'élément. Elle vous permet toutefois d'associer certains champs de métadonnées d'élément à des champs de métadonnées XMP. De cette façon, d'autres applications peuvent accéder aux métadonnées basées sur un élément par le biais des champs XMP.

Si vous n'utilisez jamais de sous-éléments et n'importez jamais plusieurs occurrences d'éléments principaux, chaque élément de votre projet est unique. Vous pouvez utiliser des propriétés Fichier XMP de manière exclusive, de telle sorte que toutes vos métadonnées soient enregistrées dans le fichier source et soient visibles par d'autres applications. Une autre solution consiste à utiliser les traditionnelles propriétés d'élément, mais à activer la liaison pour l'ensemble de ces propriétés. Adobe Premiere Pro copie automatiquement les données d'élément dans les propriétés XMP correspondantes à partir de ce point.

#### **Espace de travail Catalogage des métadonnées**

Cet espace de travail permet de saisir des métadonnées après l'importation, l'acquisition ou la numérisation de médias dans Adobe Premiere Pro. Le panneau Projet et les panneaux Métadonnées sont agrandis afin de faciliter la saisie des métadonnées.

Pour activer l'espace de travail Catalogage des métadonnées, sélectionnez Fenêtre > Espace de travail > Catalogage des métadonnées.

# **[Haut de la page](#page-244-0)**

# <span id="page-245-1"></span>**A propos des métadonnées XMP de fichier, de clip et de projet**

Dans l'ensemble, les applications audio et vidéo Adobe offrent une approche très homogène en ce qui concerne les métadonnées XMP. Il existe néanmoins quelques petites différences, reflets des processus de production uniques qui relèvent de chacune de ces applications. Lors de l'utilisation en tandem d'applications, il peut être utile de comprendre ces différences pour utiliser au mieux les métadonnées.

Dans Adobe Premiere Pro et dans Adobe After Effects, le panneau Métadonnées est divisé en sections qui correspondent aux différents types d'éléments.

**Adobe Premiere Pro** divise les métadonnées de la façon suivante :

**Elément** Affiche les propriétés des occurrences de clip sélectionnées dans le panneau Projet ou

Montage. Ces métadonnées sont stockées dans les fichiers de projet ; par conséquent, elles sont visibles uniquement dans Adobe Premiere Pro.

**Fichier** Affiche les propriétés des fichiers source sélectionnés dans le panneau Projet. Ces métadonnées sont stockées directement dans les fichiers source ; elles sont donc visibles dans d'autres applications, notamment Adobe Bridge.

**After Effects** Divise les métadonnées de la façon suivante :

**Projet** Affiche les propriétés du projet global. Si vous sélectionnez l'option Inclure les métadonnées XMP source dans la boîte de dialogue Paramètres du module de sortie, ces informations sont incorporées dans les fichiers générés via la file d'attente de rendu.

**Fichiers** Affiche les propriétés des fichiers source sélectionnés dans le panneau Projet. (si vous sélectionnez un proxy, les propriétés du fichier réel apparaissent).

Dans After Effects, les propriétés de projet et de fichier sont stockées directement dans les fichiers, de telle sorte que vous pouvez y accéder dans Adobe Bridge.

### **[Haut de la page](#page-244-0)**

# <span id="page-246-0"></span>**Utilisation de métadonnées d'élément et de fichier**

Les *métadonnées de fichier* XMP sont des informations sur un fichier source. Elles sont stockées dans le fichier source. Les *métadonnées d'élément* sont des informations sur un élément, stockées dans un fichier de projet Adobe Premiere Pro. Dans Adobe Premiere Pro, un nombre illimité d'éléments peut pointer vers le même fichier source. Par exemple, un groupe de sous-éléments, chacun disposant de points d'entrée et de sortie différents, pointe vers le même fichier source. Si vous importez un fichier à deux reprises, mais attribuez un nom différent à chaque élément importé, tous deux pointeront vers le même fichier source.

Utilisez les fichiers de métadonnées XMP pour stocker des données applicables au fichier source et toutes les occurrences d'élément pointant vers celui-ci. Utilisez les fichiers de métadonnées d'élément pour stocker des données spécifiques à chaque élément. Associez des champs de métadonnées d'élément à des champs de métadonnées XMP si vous souhaitez que des métadonnées d'élément soient copiées dans le fichier source. Cependant, abstenez-vous d'associer un champ de métadonnées d'élément à un champ de métadonnées XMP pour plusieurs éléments pointant vers le même fichier source.

#### **[Haut de la page](#page-244-0)**

# <span id="page-246-1"></span>**Modification des métadonnées XMP**

Dans les applications vidéo Adobe, les propriétés dotées de noms semblables sont liées dans les panneaux Métadonnées et Projet. Le panneau Métadonnées contient toutefois des propriétés plus complètes que vous pouvez modifier simultanément pour plusieurs fichiers.

- 1. Sélectionnez les fichiers ou éléments de votre choix.
- 2. Dans le panneau Métadonnées, modifiez le texte ou réglez les valeurs selon vos besoins.

Si vous avez sélectionné plusieurs éléments, les propriétés s'affichent de la manière suivante dans le panneau :

- Si une propriété a la même valeur sur tous les éléments, cette valeur s'affiche.
- <span id="page-246-2"></span>Si une propriété n'a pas la même valeur sur tous les éléments, la mention *<Plusieurs valeurs>* s'affiche. Pour appliquer la même valeur à tous les éléments, cliquez sur la zone de texte et tapez le texte souhaité.
- 1. Sélectionnez les fichiers ou les éléments à rechercher.
- 2. Entrez le texte recherché dans la zone de recherche située dans la partie supérieure du panneau Métadonnées.

La liste de métadonnées se réduit automatiquement, laissant apparaître uniquement les propriétés contenant le texte recherché.

- 3. (Adobe Premiere Pro uniquement) Pour parcourir les résultats de la recherche, utilisez les boutons Précédent et Suivant situés à droite de la zone de recherche ou appuyez sur la touche Tabulation.
- 4. Pour désactiver le mode de recherche et revenir à la liste complète de métadonnées, cliquez sur le bouton de fermeture **situé à droite de la zone de recherche.**

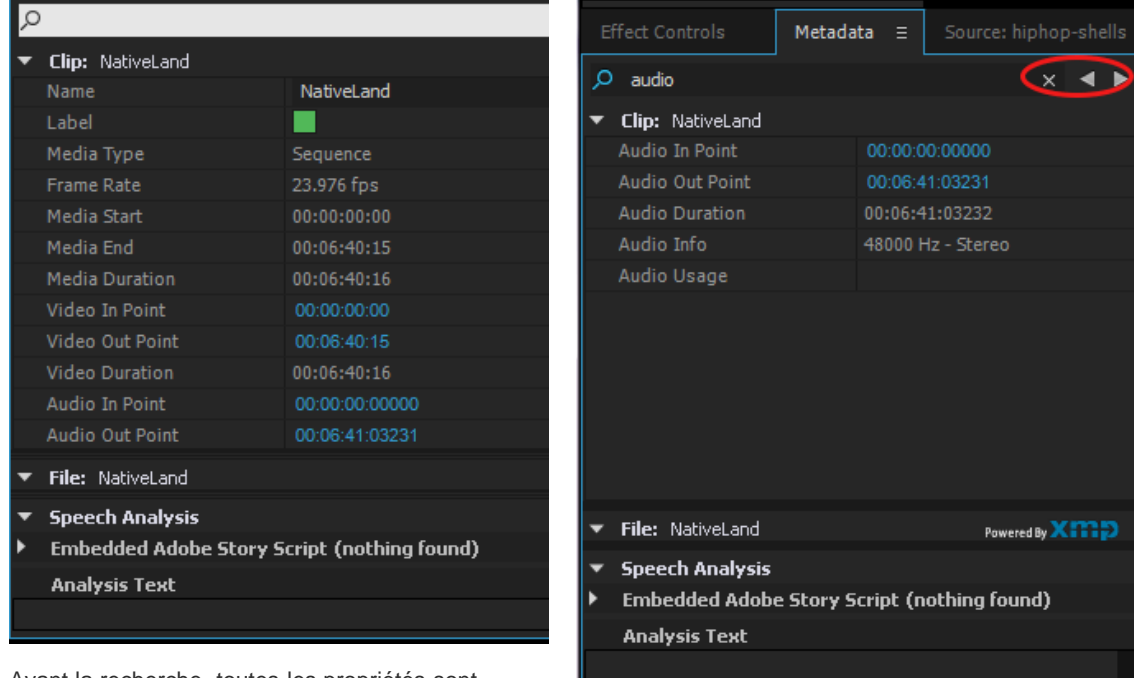

Avant la recherche, toutes les propriétés sont affichées. A l'issue de la recherche, seules les propriétés

contenant la chaîne recherchée sont affichées. Dans Adobe Premiere Pro, vous pouvez utiliser les boutons Précédent et Suivant pour parcourir les résultats de la recherche.

**[Haut de la page](#page-244-0)**

# <span id="page-247-0"></span>**Affichage ou masquage des métadonnées XMP**

Pour optimiser le panneau Métadonnées pour votre flux de production, affichez les schémas entiers ou les propriétés individuelles dont vous avez besoin et masquez les autres.

- 1. Dans le menu d'options  $\overline{\mathbf{E}}$  du panneau Métadonnées, sélectionnez l'option d'affichage des métadonnées.
- 2. Pour afficher ou masquer des schémas ou des propriétés, sélectionnez-les ou désélectionnez-les dans la liste.

## **Enregistrement, sélection ou suppression de jeux de métadonnées**

Si vous utilisez plusieurs flux de production faisant appel à des jeux de métadonnées différents, vous pouvez enregistrer les jeux et basculer de l'un à l'autre au gré des besoins.

- 1. Dans le menu d'options **de l**eu panneau Métadonnées, sélectionnez l'option d'affichage des métadonnées.
- 2. Effectuez l'une des opérations suivantes :
	- Pour enregistrer un jeu personnalisé incluant les métadonnées affichées, cliquez sur l'option Enregistrer les paramètres. Indiquez un nom et cliquez sur l'option OK.
	- Pour afficher un jeu de métadonnées enregistré précédemment, sélectionnez-le dans le menu.
	- Pour supprimer un jeu de métadonnées enregistré précédemment, sélectionnez-le dans le menu et cliquez sur l'option Supprimer les paramètres.

## **Création de schémas et de propriétés**

Si vous utilisez un flux de production personnalisé unique pour lequel les options de métadonnées par défaut ne conviennent pas, créez vos propres schémas et propriétés.

- 1. Dans le menu d'options **de l**eu panneau Métadonnées, sélectionnez l'option d'affichage des métadonnées.
- 2. Cliquez sur l'option Nouveau schéma et indiquez un nom.
- 3. Dans la liste, cliquez sur l'option Ajouter une propriété à droite du nom du schéma.
- 4. Indiquez un nom et sélectionnez l'un des types suivants :

**Entier** Affiche les nombres entiers que vous déplacez ou sélectionnez pour modification.

**Réel** Affiche les fractions que vous déplacez ou sélectionnez pour modification.

**Texte** Affiche une boîte de texte (pour des propriétés du type Emplacement).

**Variable booléenne** Affiche une case à cocher (pour les propriétés pouvant être activées ou désactivées).

#### **[Haut de la page](#page-244-0)**

# <span id="page-248-0"></span>**Affichage des données d'élément dans le panneau Métadonnées**

Vous pouvez afficher ou masquer des informations sur l'élément dans le panneau Métadonnées, comme pour n'importe quelle autre métadonnée. Adobe Premiere Pro enregistre des informations sur l'élément dans le schéma nommé Métadonnées de projet Premiere.

Pour plus d'informations sur l'affichage ou le masquage des schémas de métadonnées, consultez la section [Affichage ou masquage de métadonnées XMP](#page-247-0).

- 1. Effectuez l'une des opérations suivantes, le cas échéant :
	- Si le panneau Métadonnées est fermé, sélectionnez Fenêtre > Métadonnées.
	- Si le contenu du panneau Métadonnées est caché par un autre panneau, cliquez sur l'onglet Métadonnées pour afficher le panneau en avant-plan.
- 2. Cliquez sur le bouton de menu dans le panneau Métadonnées et sélectionnez Affichage des métadonnées.
- 3. Cliquez sur le triangle en regard du schéma Métadonnées de projet Premiere pour afficher tous les champs d'information sur l'élément.
- 4. Effectuez l'une des opérations suivantes :
	- Cochez la case Métadonnées de projet Premiere pour afficher toutes les informations sur l'élément.
	- Cochez uniquement la case en regard du nom des champs d'information que vous souhaitez afficher.
- 5. Cliquez sur OK.

# <span id="page-249-0"></span>**Association des données d'élément à des métadonnées XMP**

Dans le panneau Métadonnées, les champs de la valeur de propriété Elément sont internes. Ils résident dans le fichier de projet Adobe Premiere Pro et sont lisibles uniquement par Adobe Premiere Pro. Cependant, une case d'option de lien s'affiche en regard de certains des champs de valeur de propriété de la section Elément. Une fois l'option de liaison sélectionnée, Adobe Premiere Pro renseigne automatiquement les données que vous avez saisies dans le champ de la valeur Elément dans un champ XMP correspondant.

**[Haut de la page](#page-244-0)**

Lorsque vous sélectionnez l'option de liaison, le panneau des métadonnées associe un champ de données d'élément à un champ de métadonnées XMP dans l'un des schémas. Le fait de sélectionner cette option ne copie pas les données d'élément existantes dans des champs XMP. Adobe Premiere Pro copie les données d'élément ajoutées après l'établissement de la liaison dans les champs XMP liés. Dans la plupart des cas, le champ XMP porte le même nom que le champ de données d'élément auquel il est associé. Dans les deux cas suivants, les champs XMP portent des noms différents des champs de données d'élément auxquels ils sont associés :

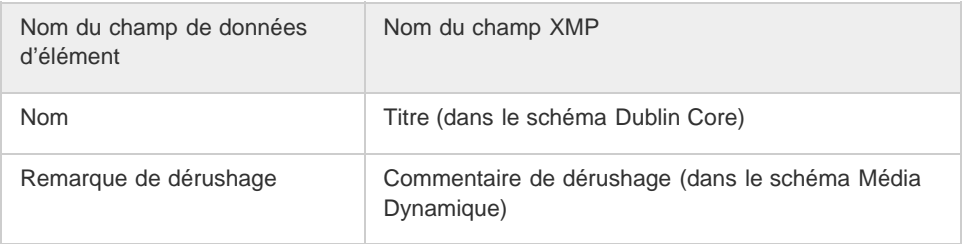

- 1. Dans le panneau Métadonnées, déplacez la barre de défilement située sous l'en-tête Elément vers le bas, jusqu'à ce que les champs contenant des boutons de liaison vides apparaissent sur la droite.
- 2. Cliquez sur les boutons de liaison à proximité des champs que vous souhaitez associer à des métadonnées XMP.

Une icône représentant une chaîne s'affiche dans le bouton de liaison bu pour tout champ lié.

### **Adobe recommande également :**

Eléments sources, occurrences d'élément, sous-éléments et éléments en double

Les publications Twitter™ et Facebook ne sont pas couvertes par les dispositions Creative Commons.

[Mentions légales](http://help.adobe.com///help.adobe.com/fr_FR/legalnotices/index.html) | [Politique de confidentialité en ligne](http://helpx.adobe.com/go/gffooter_online_privacy_policy_fr)

# <span id="page-250-0"></span>Utilisation des rapports L/H

**[Rapport L/H](#page-250-1) [Utilisation d'éléments avec différents rapports L/H](#page-252-0) [Correction de la déformation du rapport L/H](#page-252-1) [Correction des interprétations erronées individuelles du rapport L/H](#page-253-0) [Correction des interprétations erronées récurrentes du rapport L/H](#page-253-1) [Formats de pixels courants](#page-253-2)**

**[Haut de la page](#page-250-0)**

# <span id="page-250-1"></span>**Rapport L/H**

Un rapport L/H désigne le rapport entre la largeur et la hauteur d'une image. Les images vidéo et fixes ont un rapport L/H d'images et les pixels qui constituent l'image ont un rapport L/H en pixels. Le contenu vidéo pour la télévision est enregistré au format d'image 4:3 ou 16:9. De plus, les rapports L/H en pixels varient en fonction des normes d'enregistrement vidéo.

Le rapport L/H en pixels et le rapport L/H des images d'un projet Adobe Premiere Pro sont définis lors de la création du projet. Une fois ces rapports L/H définis pour un projet, ils ne peuvent pas être modifiés. Cependant, vous pouvez utiliser des éléments créés avec des rapports L/H différents dans ce projet.

Adobe Premiere Pro tente automatiquement de compenser le rapport L/H en pixels des fichiers sources. Si un élément est toujours déformé, vous pouvez spécifier manuellement son rapport L/H en pixels. Corrigez les rapports L/H en pixels avant de corriger les rapports L/H des images, dans la mesure où des rapports L/H d'images incorrects peuvent résulter d'un rapport L/H en pixels mal interprété.

#### **Rapport L/H des images**

Le *rapport L/H d'image* décrit le rapport entre la largeur et la hauteur dans les dimensions d'une image. Ainsi, le format DV NTSC présente un rapport L/H des images de 4:3 (une largeur de 4 pour une hauteur de 3). Une image grand écran standard présente un rapport L/H de 16:9. De nombreuses caméras équipées d'un mode grand écran peuvent enregistrer de la vidéo avec un rapport de 16:9. Nombre de films ont été tournés avec des rapports L/H encore plus importants.

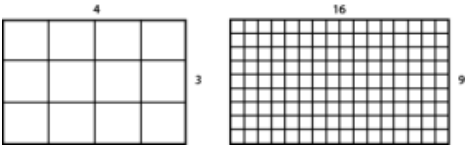

Un rapport L/H d'image de 4:3 (gauche) et un rapport L/H d'image plus large, à savoir 16:9 (droite)

Lorsque vous importez des éléments filmés dans un rapport L/H donné dans un projet qui en utilise un autre, il vous appartient de déterminer la méthode de correspondance des différentes valeurs. Par exemple, deux techniques standard sont utilisées pour le visionnage d'un film 16:9 sur un téléviseur standard 4:3. Vous pouvez ainsi afficher toute la largeur de l'image 16:9 dans un cadre de télévision au format 4:3. Cette technique, appelée *letterboxing*, fait apparaître des bandes noires au-dessus et sous l'image. Une autre solution consiste à remplir verticalement l'image 4:3 avec toute la hauteur de l'image 16:9. Déplacez ensuite la position horizontale de l'image 16:9 dans l'image 4:3, plus étroite, de sorte que l'action importante soit visible sur l'image 4:3. Cette technique est connue sous le nom de *recadrage automatique*. Adobe Premiere

Pro vous permet d'appliquer ces deux techniques à l'aide des propriétés de l'effet Trajectoire, telles que Position et Echelle.

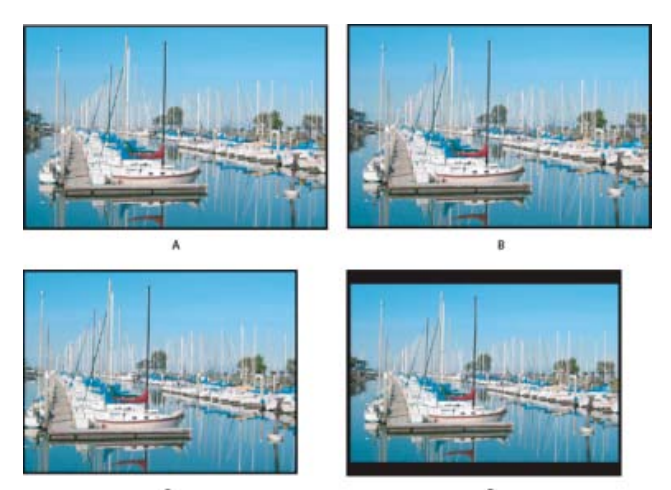

Ecrans NTSC

**A.** Métrage NTSC 16:9 **B.** Les écrans lecteurs de DVD utilisant un format de grand écran original sur un grand écran de téléviseur **C.** L'image 16:9 sur un écran de téléviseur 4:3 recadrée en utilisant le recadrage automatique **D.** L'image 16:9 sur un écran de téléviseur 4:3 en utilisant le letterboxing automatique pour réduire la taille globale d'image et afficher l'image entière

#### **Rapport L/H en pixels**

Le *rapport L/H en pixels* représente le rapport entre la largeur et la hauteur d'un pixel dans une image. Ce rapport varie dans la mesure où chaque système vidéo évalue différemment le nombre de pixels nécessaires pour remplir une image. Ainsi, de nombreuses normes vidéo informatiques définissent l'image 4:3 selon une résolution de 640 pixels par 480 pixels, ce qui produit des pixels carrés. Des normes vidéo telles que DV NTSC définissent une image 4:3 selon une résolution de 720 x 480 pixels, ce qui se traduit par des pixels rectangulaires et plus étroits, dans la mesure où une même largeur d'image contient davantage de pixels. Dans cet exemple, le rapport L/H en pixels vidéo est de 1:1 (carrés). Il est de 0,91 (non carrés) pour les pixels DV NTSC. Les pixels DV, dont la forme est toujours rectangulaire, sont verticaux dans les systèmes qui produisent de la vidéo NTSC et horizontaux dans les systèmes PAL. Adobe Premiere Pro affiche le rapport L/H en pixels d'un élément à côté de la vignette de l'image, dans le panneau Projet.

Si vous affichez des pixels rectangulaires sur un moniteur à pixels carrés sans modification des réglages, les images sont déformées (les cercles prennent la forme d'ellipses, etc.). Les proportions sont toutefois correctes lorsque l'image s'affiche sur un moniteur de diffusion, car celui-ci utilise des pixels rectangulaires. Adobe Premiere Pro peut afficher et rendre, sans déformation, des éléments dont les rapports L/H varient. Il les met automatiquement en correspondance avec le rapport L/H en pixels de votre projet.

Il arrive qu'un élément soit déformé si Adobe Premiere Pro interprète le rapport L/H en pixels de façon erronée. Vous pouvez corriger la déformation d'un élément individuel en spécifiant manuellement le rapport L/H en pixels de l'élément source dans la boîte de dialogue Métrage. Vous pouvez corriger les interprétations erronées similaires pour des groupes de fichiers de même taille en modifiant le fichier Interpretation Rules.txt.

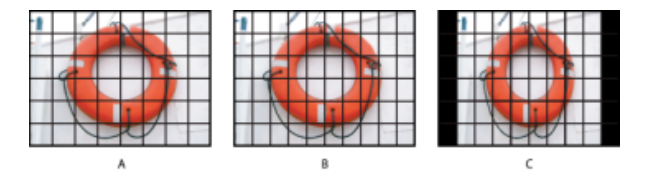

Rapports L/H en pixels et des images

**A.** Image de 4:3 pixels carrés affichée sur un écran de 4:3 pixels carrés (ordinateur) **B.** Image de 4:3 pixels carrés interprétée correctement pour un affichage sur un écran (téléviseur) de 4:3 pixels non carrés **C.** Image de 4:3 pixels carrés interprétée incorrectement pour un affichage sur un écran (téléviseur) de 4:3 pixels non carrés
Premiere Pro CS3 et versions antérieures utilisaient des formats de pixels pour des formats vidéo de définition standard qui ignoraient le concept d'ouverture propre. En ne tenant pas compte du fait qu'une ouverture propre diffère d'une ouverture de production dans une vidéo de définition standard, le format des pixels utilisé par Adobe Premiere Pro CS3 et versions antérieures était légèrement erroné. Les formats de pixels incorrects provoquent une légère déformation de certaines images.

*Remarque : l'ouverture propre correspond à la partie de l'image ne contenant ni artefacts, ni déformations visibles sur les bords d'une image. L'ouverture de production, quant à elle, correspond à l'image entière.*

Pour en savoir plus sur les rapports L/H en pixels corrigés dans Adobe Premiere Pro CS4 et versions ultérieures (ainsi que dans d'autres applications), consultez le billet du blog Adobe de Todd Kopriva.

### **[Haut de la page](#page-250-0)**

# **Utilisation d'éléments avec différents rapports L/H**

Adobe Premiere Pro tente automatiquement de préserver le rapport L/H d'image des éléments importés, en modifiant parfois le rapport L/H en pixels, les dimensions de l'image ou les deux afin que l'élément n'apparaisse pas recadré ni déformé lorsqu'il est utilisé dans une séquence. Les métadonnées de certains éléments permettent à Adobe Premiere Pro d'effectuer automatiquement des calculs précis. Pour les éléments qui ne contiennent pas ces métadonnées, Adobe Premiere Pro applique un ensemble de règles afin d'interpréter le rapport L/H en pixels.

Lorsque vous acquérez ou importez un métrage NTSC avec une taille d'image ATSC de 704 x 480, une taille d'image D1 de 720 x 486 ou une taille d'image DV de 720 x 480, Adobe Premiere Pro définit automatiquement le rapport L/H en pixels de ce fichier sur D1/DV NTSC (0,91). Lorsque vous acquérez ou importez un métrage avec une taille d'image HD de 1440 x 1080, Adobe Premiere Pro définit automatiquement le rapport L/H en pixels de ce fichier sur Anamorphique HD 1080 (1,33). Lorsque vous acquérez ou importez du métrage PAL dans une résolution D1 ou DV de 720 x 576, Adobe Premiere Pro attribue automatiquement la valeur D1/DV PAL (1,094) au rapport L/H en pixels de ce fichier.

Pour les autres tailles d'image, Adobe Premiere Pro part du principe que l'élément a été conçu avec des pixels carrés et modifie le rapport L/H en pixels et les dimensions de l'image de façon à préserver le rapport L/H des images de l'élément. Si l'élément importé est déformé, vous pouvez modifier manuellement le rapport L/H en pixels.

Lorsque vous faites glisser un élément dans une séquence, Adobe Premiere Pro centre l'élément dans l'image du programme par défaut. Selon la taille de l'image, l'image résultante peut être trop petite ou recadrée pour les besoins du projet. Dans ce cas, vous pouvez modifier l'échelle. Vous pouvez effectuer cette opération manuellement ou laisser à Adobe Premiere Pro le soin de l'exécuter automatiquement lorsque vous faites glisser un élément dans une séquence.

Il est conseillé de s'assurer que les fichiers sont interprétés correctement. Les dimensions de l'image de l'élément et le rapport L/H en pixels sont indiqués à côté de la vignette de prévisualisation, ainsi que dans la colonne Infos vidéo du panneau Projet. Vous pouvez également trouver ces informations dans la boîte de dialogue Propriétés de l'élément, la boîte de dialogue Métrage et le panneau Infos.

#### **[Haut de la page](#page-250-0)**

# **Correction de la déformation du rapport L/H**

La préconfiguration des réglages de séquence choisie lors de la création de la séquence détermine le rapport L/H en pixels et le rapport L/H des images de la séquence. Vous ne pouvez pas changer les rapports L/H après avoir créé la séquence, mais vous pouvez modifier le rapport L/H en pixels appliqué par défaut par Adobe Premiere Pro aux éléments individuels. Si, par exemple, un élément à pixels carrés généré par un programme graphique ou d'animation paraît déformé dans Adobe Premiere Pro, vous pouvez corriger son rapport L/H en pixels afin de lui rendre son aspect original. Vérifiez que tous les fichiers sont interprétés correctement, de manière à pouvoir utiliser du métrage avec des rapports différents au sein d'un même projet. Générez ensuite une sortie qui ne déforme pas les images résultantes.

## **Correction des interprétations erronées individuelles du rapport L/H**

- 1. Cliquez avec le bouton droit de la souris sur l'image fixe dans le panneau Projet.
- 2. Sélectionnez Modifier > Métrage.
- 3. Sélectionnez une option de la section Rapport L/H en pixels, puis cliquez sur OK.
- 4. Sélectionnez l'une des options suivantes :

Utiliser le rapport L/H en pixels du fichier Utilise le rapport initial enregistré avec l'image fixe.

**Conformer à** Vous permet de faire votre choix dans la liste des rapports L/H standard.

*Remarque : lors de l'utilisation de Photoshop pour générer des images destinées à être incluses dans des projets vidéo, il est préférable d'utiliser la préconfiguration Photoshop correspondant au format vidéo que vous allez utiliser. Cela vous permet de générer vos images avec le bon rapport L/H.*

#### Œ **[Haut de la page](#page-250-0)**

**[Haut de la page](#page-250-0)**

## **Correction des interprétations erronées récurrentes du rapport L/H**

Adobe Premiere Pro attribue automatiquement des rapports L/H en pixels aux fichiers selon un ensemble de règles. Si un type d'image spécifique est systématiquement mal interprété (déformé) lorsque vous l'importez, vous pouvez modifier la règle correspondante.

- 1. Ouvrez un éditeur de texte.
- 2. Dans l'éditeur de texte, accédez au dossier Plug-ins (Modules externes) d'Adobe Premiere Pro.
- 3. Ouvrez le fichier Interpretation Rules.txt.
- 4. Modifiez la règle en question et choisissez Enregistrer.

## **Formats de pixels courants**

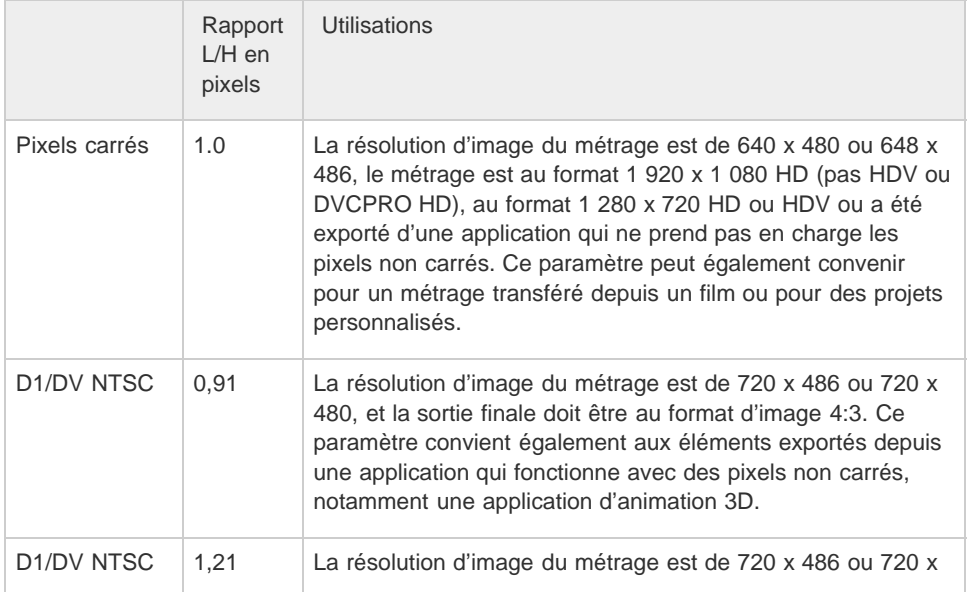

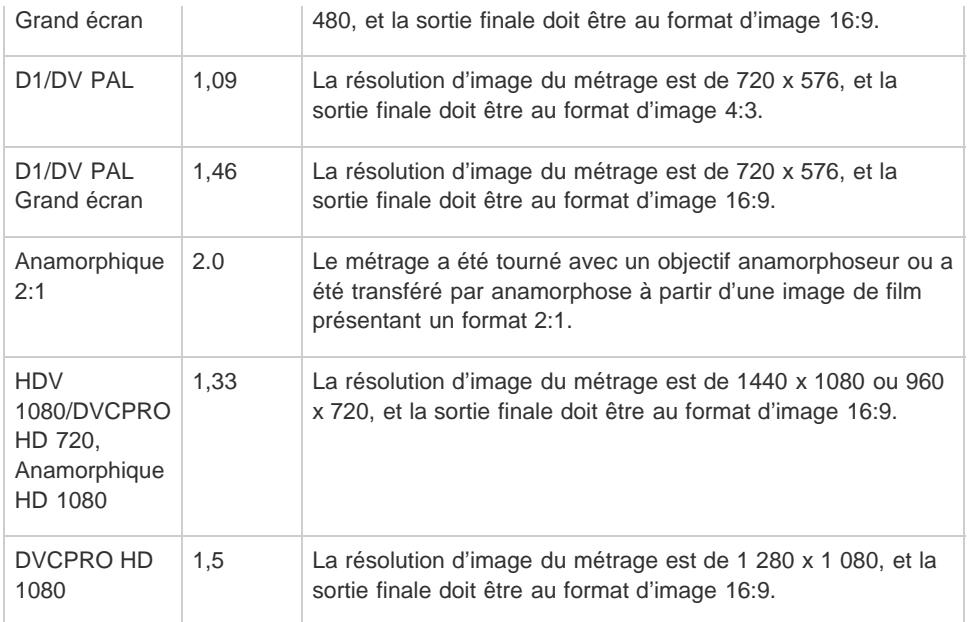

## **Rubriques connexes**

- Ajout des images aux titres
- Détails des éléments dans le panneau Infos
- Importation d'images fixes

Les publications Twitter™ et Facebook ne sont pas couvertes par les dispositions Creative Commons.

[Mentions légales](http://help.adobe.com///help.adobe.com/fr_FR/legalnotices/index.html) | [Politique de confidentialité en ligne](http://www.adobe.com/go/gffooter_online_privacy_policy_fr)

# <span id="page-255-0"></span>Recherche d'éléments

**[Options de recherche d'Adobe Premiere Pro](#page-255-0) [Recherche de ressources à l'aide de la boîte de dialogue Rechercher](#page-255-1) [Recherche d'éléments à l'aide de chutiers de recherche](#page-255-0) [Recherche d'éléments avec la fonction de recherche dans le montage](#page-255-0)**

Lors de la post-production, il est important de pouvoir localiser et gérer vos ressources et éléments multimédias.

Adobe Premiere Pro offre plusieurs options de recherche pour vous aider à retrouver facilement vos fichiers multimédias, même au sein de projets complexes. Vous perdrez ainsi moins de temps à faire des recherches et vous pourrez vous consacrer au montage.

### **[Haut de la page](#page-255-0)**

## **Options de recherche d'Adobe Premiere Pro**

#### **Boîte de dialogue Rechercher**

La boîte de dialogue Rechercher d'Adobe Premiere Pro permet de rechercher des éléments au sein d'un projet. Vous pouvez définir des critères de recherche comprenant une ou plusieurs propriétés.

En revanche, il n'est pas possible d'enregistrer les recherches que vous effectuez dans la boîte de dialogue Rechercher. Autrement dit, dès que vous effacez vos critères de recherche, les résultats de recherche sont perdus.

#### **Chutiers de recherche**

Premiere Pro inclut des chutiers de recherche qui disposent de puissantes capacités de recherche sur les métadonnées. Lorsque vous recherchez des éléments dans le panneau Projet, vous pouvez associer un chutier de recherche à votre requête. Les résultats de recherche restent ainsi à jour par rapport aux éléments qui correspondent aux critères de recherche.

#### **Recherche dans le montage**

La fonction de recherche dans le montage peut vous faire gagner énormément de temps, tout en facilitant la gestion des montages complexes. Vous pouvez trouver et sélectionner des éléments au sein d'une séquence sur la base de critères de recherche spécifiques.

#### **[Haut de la page](#page-255-0)**

# <span id="page-255-1"></span>**Recherche de ressources à l'aide de la boîte de dialogue Rechercher**

La boîte de dialogue Rechercher permet de lancer des recherches simples ou détaillées. Vous pouvez identifier tous les éléments d'un projet répondant aux critères spécifiés. Vous pouvez ainsi rechercher un élément vidéo contenant un mot particulier dans sa colonne Nom et une phrase dans sa colonne Commentaire.

- 1. Effectuez l'une des opérations suivantes :
	- Cliquez sur l'icône Rechercher  $\Omega$  (loupe) située au bas du panneau Projet.
	- Sélectionnez le panneau Projet et appuyez sur Ctrl + F (Windows) ou Commande + F (Mac OS).
- 2. Dans la boîte de dialogue Rechercher, sélectionnez le nom des colonnes à rechercher dans les menus situés sous Colonne.
- 3. Sélectionnez les opérateurs appropriés dans les menus situés sous Opérateur.
- 4. Saisissez les caractères à rechercher dans les colonnes indiquées dans les champs Rechercher respectifs.
- 5. Si vous effectuez une recherche portant simultanément sur deux critères, effectuez l'une des opérations suivantes :
	- Pour rechercher les éléments correspondant aux deux critères, sélectionnez Toutes les chaînes dans le menu Correspondance.
	- Pour rechercher des éléments correspondant à l'un des deux critères, sélectionnez Chaîne quelconque dans le menu Correspondance.

*Sélectionnez la case à cocher Respecter la casse pour effectuer une recherche sensible à la casse.*

6. Cliquez sur Rechercher.

### **[Haut de la page](#page-255-0)**

## **Recherche d'éléments à l'aide de chutiers de recherche**

Vous pouvez créer un chutier de recherche qui affiche l'ensemble des éléments du projet qui correspondent à vos critères. Les chutiers de recherche sont mis à jour automatiquement lorsque vous importez et supprimez des ressources, ou modifiez leurs métadonnées.

Comme les autres chutiers, les chutiers de recherche figurent dans le panneau Projet. Ils sont signalés par l'icône  $\Box$ 

*Remarque : Les chutiers affichent des alias des éléments initiaux du projet et non des copies, si bien qu'aucune duplication des fichiers multimédias n'a lieu.*

## **Création d'un chutier de recherche**

- 1. Effectuez l'une des opérations suivantes :
	- Sélectionnez Nouveau chutier de recherche dans le menu contextuel du panneau Projet.
	- Sélectionnez Fichier > Nouveau > Chutier de recherche.
- 2. Dans la boîte de dialogue Chutier de recherche, saisissez vos critères de recherche dans le champ Rechercher.
- 3. A partir de la boîte de dialogue Chutier de recherche, vous pouvez lancer une recherche portant sur toutes les métadonnées utilisées dans vos projets ou uniquement sur des propriétés de métadonnées spécifiques.

#### **Remarques importantes concernant les chutiers de recherche**

- Si un élément de projet figurant dans un chutier de recherche est supprimé du projet ou si ses métadonnées sont modifiées de sorte qu'il ne correspond plus aux critères de recherche du chutier de recherche, cet élément est supprimé du chutier de recherche.
- Lorsque vous ne spécifiez qu'une seule propriété de métadonnées, la recherche se limite aux métadonnées des éléments. Lorsque vous sélectionnez les propriétés de métadonnées suivantes, vous pouvez lancer une recherche portant à la fois sur les métadonnées des éléments et sur celles des fichiers.
	- Nom
	- Nom de la bande
- Description
- Commentaire
- Remarque de dérushage
- Scène
- Plan
- Client

## **Enregistrement d'une requête en tant que chutier de recherche**

Pour créer un chutier de recherche à partir d'une requête, procédez comme suit.

1. Saisissez votre requête de recherche dans le champ Rechercher du panneau Projet.

*Au fur et à mesure que vous saisissez les lettres des mots à rechercher, les résultats sont mis à jour de façon dynamique.*

2. Cliquez sur l'icône Chutier de recherche **en regard du champ Rechercher.** 

Un chutier de recherche dont le nom correspond à la requête de recherche que vous avez saisie est alors créé.

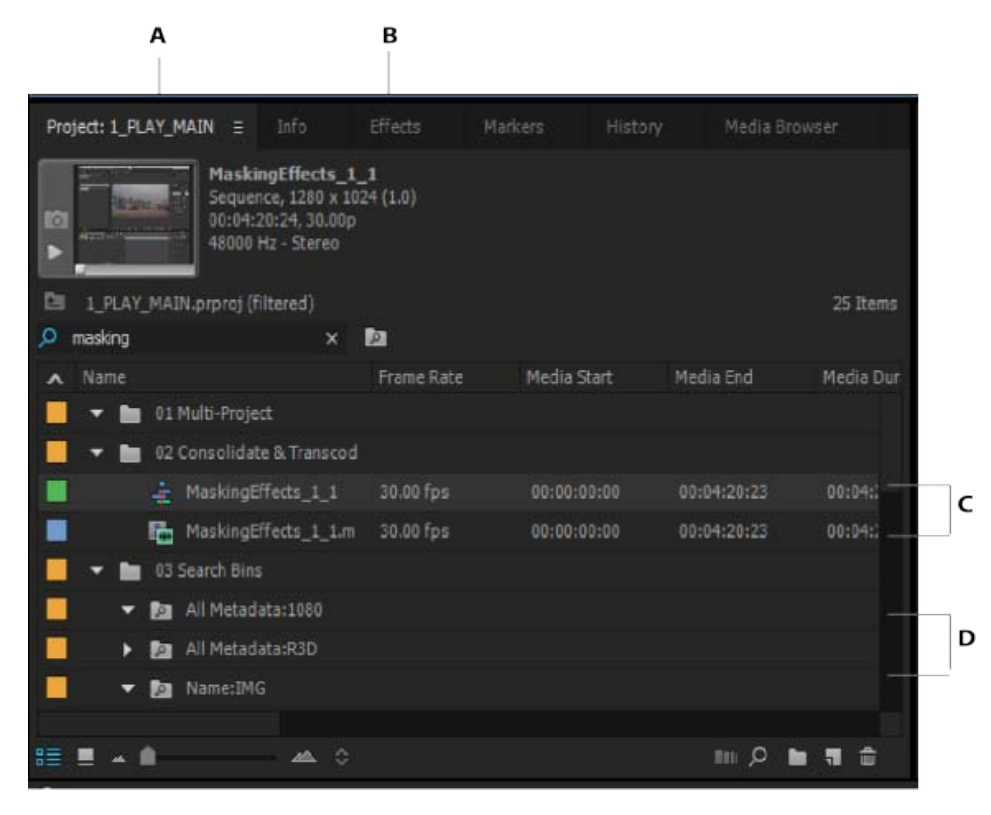

**A.** Saisie de la requête de recherche **B.** Clic sur l'icône afin de créer un chutier de recherche à partir de la requête **C.** Chutier de recherche affichant les ressources correspondant aux critères de recherche **D.** Chutier de recherche affichant les ressources correspondant aux critères de recherche

## **Attribution d'un nouveau nom à un chutier de recherche**

Pour renommer un chutier de recherche, cliquez sur celui-ci avec le bouton droit de la souris (Windows) ou en maintenant la touche Ctrl enfoncée (Mac), puis choisissez Renommer. Le nouveau nom saisi n'a aucune

## **Mise à jour du contenu d'un chutier de recherche**

Vous ne pouvez pas modifier le contenu d'un chutier de recherche comme vous le faites pour les autres chutiers du panneau Projet. Vous devez mettre à jour les critères de recherche du chutier pour en modifier le contenu.

- 1. Dans le panneau Projet, choisissez Modifier le chutier de recherche dans le menu contextuel du chutier.
- 2. Dans la boîte de dialogue Modifier le chutier de recherche, mettez à jour les critères de recherche selon vos besoins.
- 3. Une fois les nouveaux critères de recherche définis, cliquez sur OK.

## **Suppression d'un chutier de recherche**

Pour supprimer un chutier de recherche, sélectionnez-le, puis choisissez Effacer dans le menu contextuel.

Vous pouvez faire glisser le chutier de recherche vers l'icône de la corbeille  $\Box$ , ou simplement appuyer sur la touche Suppr de votre clavier.

*Remarque : La suppression d'un chutier de recherche ne supprime que les alias des éléments du projet, et non les éléments d'origine du projet.*

#### **[Haut de la page](#page-255-0)**

# **Recherche d'éléments avec la fonction de recherche dans le montage**

La fonction de recherche dans le montage offre des options avancées de recherche qui permettent de trouver et gérer aisément des éléments dans des montages complexes.

Dans le panneau Montage, sélectionnez Édition > Rechercher. Ou utilisez le raccourci clavier Ctrl+F (Windows) ou Command+F (Mac).

La boîte de dialogue Rechercher qui s'affiche est similaire à la boîte de dialogue Rechercher du panneau Projet. Vous pouvez rechercher et sélectionner des éléments dans une séquence en fonction d'une seule propriété telle que le nom de l'élément ou le nom de marque, ou combiner plusieurs propriétés.

- 1. Dans la boîte de dialogue Rechercher, sélectionnez le nom des colonnes dans lesquelles effectuer la recherche, puis les opérateurs.
- 2. Dans les champs Rechercher spécifiques, tapez les caractères à rechercher dans les colonnes spécifiées.

*Cochez la case Respecter la casse pour effectuer une recherche sensible à la casse.*

- 3. Cliquez sur Rechercher ou appuyez sur la touche Entrée du clavier. Adobe Premiere Pro sélectionne et déplace la tête de lecture sur l'élément dans le montage et ferme la boîte de dialogue Rechercher.
- 4. Pour rechercher l'occurrence suivante de l'élément correspondant aux critères de recherche, sélectionnez Edition > Rechercher suivant. La tête de lecture se déplace dans le panneau Montage sur l'élément suivant qui correspond aux critères de la recherche et le sélectionne.

**Rechercher et sélectionner tous les éléments d'une séquence correspondant aux critères de recherche**

- 1. Dans le panneau Montage d'une séquence sélectionnée, choisissez Edition > Rechercher. Ou utilisez le raccourci clavier Ctrl+F (Windows) ou Command+F (Mac).
- 2. Saisissez les critères de recherche.
- 3. Appuyez sur Tout rechercher.

Adobe Premiere Pro ferme la boîte de dialogue Rechercher, déplace la tête de lecture sur le premier élément correspondant, puis sélectionne tous les éléments correspondants.

### **Rechercher une marque de séquence dont le texte correspond aux critères de recherche**

- 1. Dans le panneau Montage d'une séquence sélectionnée, choisissez Edition > Rechercher. Ou utilisez le raccourci clavier Ctrl+F (Windows) ou Command+F (Mac).
- 2. Sélectionnez les marques dans le menu contextuel Rechercher, puis saisissez les critères de recherche dans le champ Rechercher.
- 3. Cliquez sur Rechercher ou appuyez sur la touche Entrée du clavier. Adobe Premiere Pro ferme la boîte de dialogue Rechercher et déplace la tête de lecture sur la première marque correspondant aux critères de recherche.
- 4. Sélectionnez Edition > Rechercher suivant pour déplacer la tête de lecture sur la marque suivante correspondant aux critères de recherche.

Les publications Twitter™ et Facebook ne sont pas couvertes par les dispositions Creative Commons.

[Mentions légales](http://help.adobe.com///help.adobe.com/fr_FR/legalnotices/index.html) | [Politique de confidentialité en ligne](http://helpx.adobe.com/go/gffooter_online_privacy_policy_fr)

# <span id="page-260-0"></span>Incrustations du moniteur

Les incrustations de moniteur présentent d'importantes informations sur les métadonnées, surimprimées dans le Moniteur source et le Moniteur du programme. Vous pouvez afficher des informations telles que les données sur le code temporel source, des commentaires de marque et des indicateurs de point de montage sur le moniteur, en contexte avec l'élément ou la séquence.

Les incrustations du moniteur sont facilement personnalisables, ce qui permet de sélectionner et de contrôler les métadonnées qui s'affichent et à quel endroit. Vous pouvez également créer des incrustations prédéfinies pour basculer rapidement vers une disposition ou à un contenu de métadonnées différent.

**[Affichage des métadonnées sous la forme d'incrustations](#page-260-1) [Spécification des paramètres d'incrustation](#page-260-2) [Affichage des incrustations en mode Caméras multiples](#page-260-0) [Importation, exportation et création des préconfigurations d'incrustation](#page-264-0)**

## <span id="page-260-1"></span>**Affichage des métadonnées sous la forme d'incrustations**

Vous pouvez afficher les métadonnées suivantes sous la forme d'incrustations :

- Code temporel source
- Code temporel de séquence
- Commentaires de marque
- Nom de l'élément de séquence
- Nom de l'élément de projet
- Nom de fichier
- Indicateurs de points de montage
- Indicateurs de fin de média/séquence
- Sources à caméras multiples
- Code temporel sonore
- Déroulement sonore

Les incrustations sont désactivées par défaut. Vous pouvez les activer ou les désactiver en cliquant sur l'icône en forme de clé à molette  $\blacksquare$  dans le Moniteur du programme ou le Moniteur source, puis en sélectionnant Incrustations.

Lorsque vous activez les incrustations, les codes temporels des éléments source et les commentaires de marques s'affichent par défaut. Lorsque vous faites défiler l'élément ou interrompez la lecture, les incrustations affichent des métadonnées relatives à l'image sur laquelle se trouve la tête de lecture. Les marques et les indicateurs s'affichent en fonction de l'emplacement de la tête de lecture.

Remarque : les incrustations s'affichent uniquement lorsque le moniteur est en mode Vidéo composite.

## **[Haut de la page](#page-260-0)**

**[Haut de la page](#page-260-0)**

## <span id="page-260-2"></span>**Spécification des paramètres d'incrustation**

Utilisez la boîte de dialogue Paramètres d'incrustation pour contrôler les incrustations qui s'affichent sur les

#### moniteurs du programme et source.

Sélectionnez Paramètres d'incrustation > Paramètres dans le menu contextuel du Moniteur du programme pour accéder à la boîte de dialogue Paramètres d'incrustation. La liste des paramètres prédéfinis disponibles s'affiche également sous la forme d'un sous-menu lorsque vous sélectionnez Paramètres d'incrustation > Paramètres dans le menu contextuel du Moniteur du programme.

La boîte de dialogue Paramètres d'incrustation présente les champs de métadonnées tels qu'ils sont alignés sur le moniteur. Vous pouvez ainsi connaître intuitivement l'emplacement des incrustations sur le moniteur.

Les incrustations s'affichent dans les quatre quarts suivants sur les moniteurs : gauche, droite, en haut au centre et en bas au centre. Les quarts sont dimensionnés en fonction de la taille du moniteur. La taille absolue des quarts peut changer, mais leur emplacement et leur taille relative restent constants.

Dans la disposition prédéfinie par défaut, les incrustations s'affichent afin de correspondre visuellement à l'élément correct dans une pile d'éléments de la séquence. Par exemple, les incrustations de codes temporels source pour les éléments dans la séquence s'affichent dans une pile verticale persistante, conformément aux éléments affichés dans les piles vidéo et audio du panneau Montage.

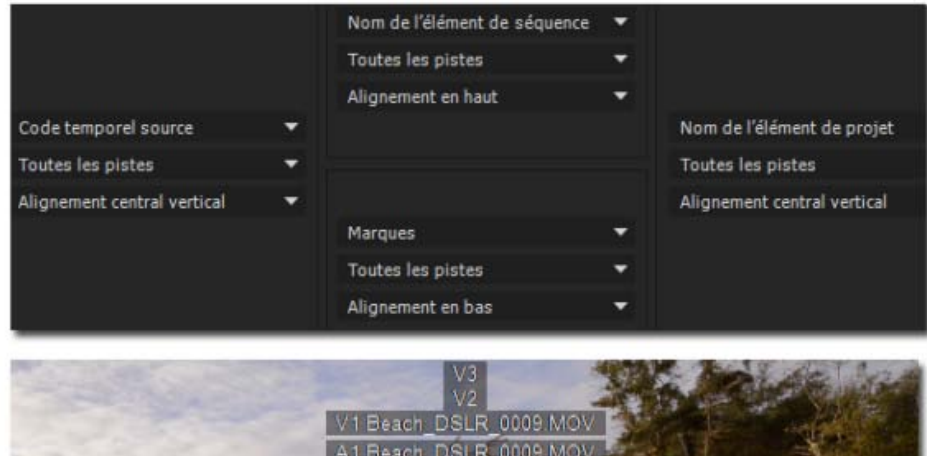

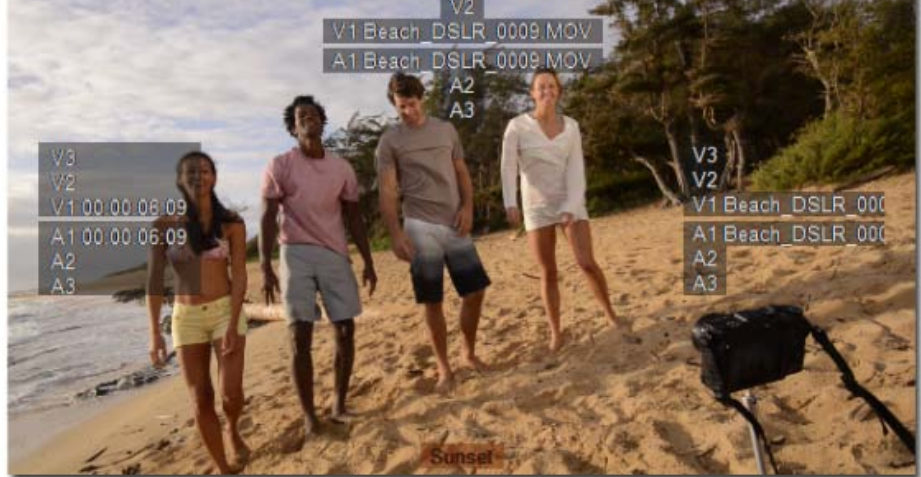

L'alignement des champs de métadonnées sélectionnés correspond à l'emplacement des incrustations sur le moniteur.

**Code temporel source** Affiche la valeur du code temporel pour l'élément source d'origine, quel que soit l'endroit où se trouve la tête de lecture dans la séquence.

Les pistes vidéo sont dénommées V1, V2, V3 ; les pistes audio A1, A2, A3. Ces informations correspondent à ce qui s'affiche dans le panneau d'informations. Par défaut, ces informations s'affichent sur le côté gauche des moniteurs source et du programme.

**Code temporel sonore** Se met à jour avec chaque image, comme un code temporel normal.

**Déroulement sonore** Il s'agit d'une valeur statique qui ne se met pas à jour.

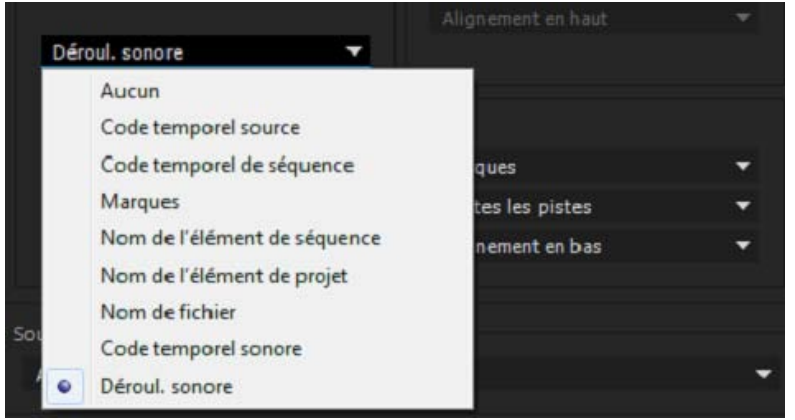

**Commentaires de marque** Lorsque vous ajoutez une marque à un élément ou à une séquence, vous pouvez afficher les commentaires des marques d'élément et de séquence comme des incrustations. L'incrustation affiche les commentaires concaténés au nom de la marque.

*Remarque : l'incrustation de la marque d'élément affiche les différentes pistes dans l'élément. L'incrustation de la marque de séquence n'affiche pas toutes les pistes individuelles dans la séquence, mais les affiche comme une incrustation de marque unique.*

Zone admissible du titre et de l'action La zone admissible de l'action correspond à la partie de l'image vidéo qui sera affichée sur l'écran du téléviseur pendant la lecture d'une séquence. Toute partie de la vidéo située en dehors de la zone admissible ne sera pas affichée sur l'écran du téléviseur. Pour vous assurer que les titres ne seront ni masqués ni tronqués sur l'écran du téléviseur, nous vous recommandons de placer tous les titres et autres textes dans la zone admissible du titre.

Les incrustations de marge admissible d'Adobe Premiere Pro sont des indicateurs visuels ou des cadres dans lesquels vous pouvez placer sans risque votre image vidéo et votre texte.

Pour activer ou désactiver les marges admissibles, cliquez sur l'icône représentant une clé à molette dans le Moniteur du programme et sélectionnez ensuite Marges admissibles. Spécifiez alors les paramètres de marge admissible dans la boîte de dialogue Paramètres d'incrustation.

Vous pouvez sélectionner Inclure la marge admissible de 4:3, ou définir des paramètres de contrôle vertical et horizontal pour la marge admissible.

**Indicateurs de fin de média/séquence** Sélectionnez cette option pour activer les indicateurs de fin de séquence et de fin de média.

Lorsque la tête de lecture dépasse la dernière image du média dans le panneau Montage (point au-delà duquel il n'y a plus aucun élément), une image violette apparaît le long du bord droit de la dernière image.

Lorsque la tête de lecture se trouve sur la première ou la dernière image d'un élément dans une séquence, une colonne rayée apparaît sur le bord gauche de la première image ou sur le bord droit de la dernière image. Les indicateurs de fin de média sont particulièrement utiles lorsque vous affichez plusieurs éléments d'une séquence dans le Moniteur du programme.

**Indicateurs de points de montage** Indiquent les points de montage pour les séquences ; sont activés par défaut.

Lorsque la tête de lecture se trouve sur le point d'entrée ou de sortie d'un élément, un crochet angulaire de couleur jaune s'affiche sur le bord inférieur de l'image de l'élément. S'il existe un écart entre deux éléments d'une séquence, les indicateurs de point de montage apparaissent sur le bord gauche ou droit de l'élément pour indiquer les points d'entrée ou de sortie.

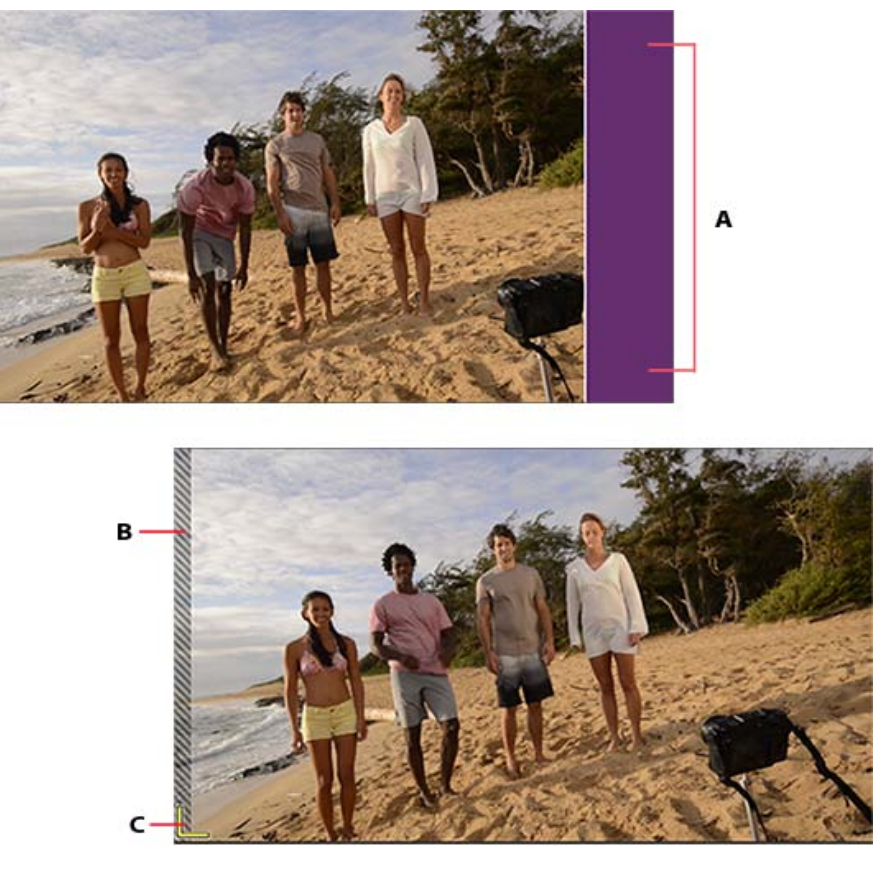

**A.** Indicateur de fin de séquence **B.** Indicateur de fin de média **C.** Indicateur de point de montage

**Activer les incrustations pour la transmission** Sélectionnez Activer les incrustations pour la transmission pour envoyer les incrustations en vue de les afficher sur un moniteur externe.

Activer les incrustations lors de la lecture Sélectionnez Activer les incrustations lors de la lecture pour afficher les incrustations sur le moniteur lors de la lecture du métrage.

**Taille du texte** La taille du texte détermine la largeur des caractères dans l'incrustation. Si vous sélectionnez une grande taille du texte et s'il n'y a pas suffisamment d'espace sur le moniteur pour afficher le texte, le texte peut être tronqué.

**Opacité** Le paramètre Opacité détermine à quel degré l'incrustation masque ou révèle l'affichage du moniteur. Un calque avec une opacité de 1 % est presque transparent alors qu'un calque avec une opacité de 100 % est opaque.

#### **[Haut de la page](#page-260-0)**

# **Affichage des incrustations en mode Caméras multiples**

Lors de la création d'une séquence source à caméras multiples, vous pouvez sélectionner l'option Noms des caméras dans la boîte de dialogue Créer une séquence source à caméra multiple. En fonction de l'option Noms des caméras sélectionnée, les angles de caméra sont affichés sous la forme de noms de pistes, de noms d'éléments ou de numéros de caméras dans le Moniteur source. Pour plus d'informations, consultez la rubrique Améliorations apportées au flux à caméras multiples.

En mode vue Caméras multiples, vous pouvez afficher jusqu'à deux propriétés de métadonnées sélectionnées dans la boîte de dialogue Paramètres d'incrustation. Par exemple, dans la boîte de dialogue Paramètres d'incrustation, vous pouvez sélectionner le Nom de la caméra et le Code temporel source pour qu'ils s'affichent comme suit :

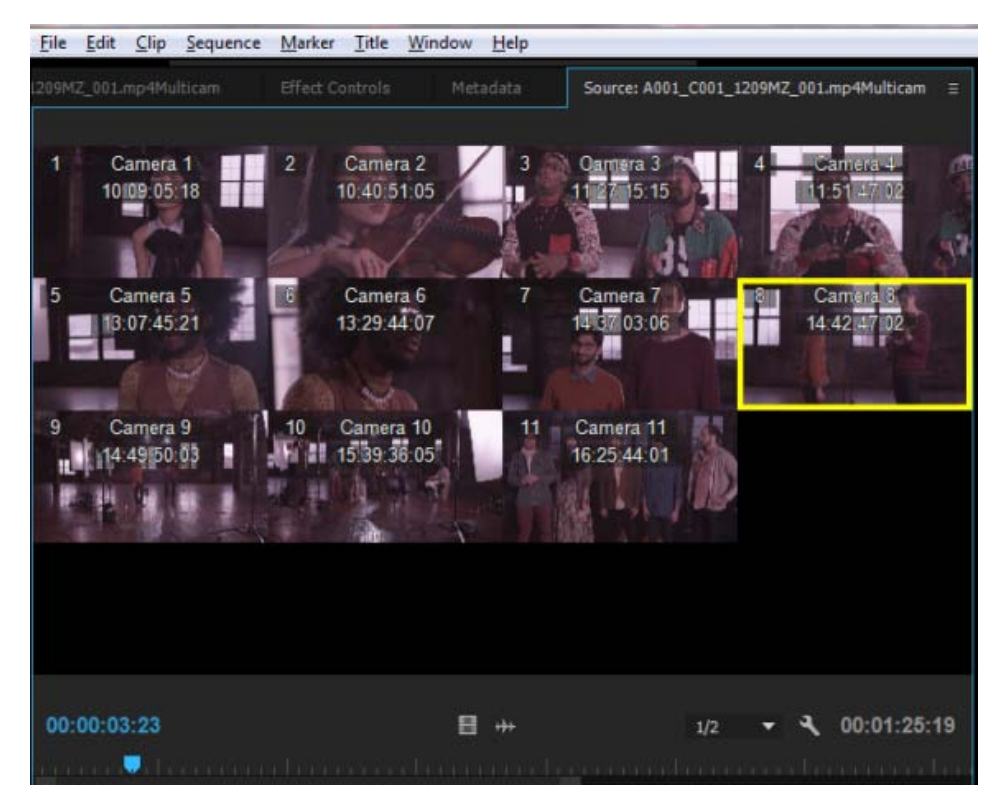

Nom de la caméra et Code temporel source affichés sous la forme d'incrustations en mode Caméras multiples

**[Haut de la page](#page-260-0)**

# <span id="page-264-0"></span>**Importation, exportation et création des préconfigurations d'incrustation**

Vous pouvez enregistrer les paramètres personnalisés d'incrustation en tant que préconfigurations d'incrustation. Les préconfigurations d'incrustation permettent de basculer rapidement entre les différentes dispositions ou les différents contenus de métadonnées.

## **Création et enregistrement d'une préconfiguration d'incrustation**

Dans la boîte de dialogue Paramètres d'incrustation, spécifiez les paramètres de votre choix, puis cliquez sur l'icône Enregistrer la préconfiguration **...** Entrez un nom pour enregistrer et appliquer la préconfiguration.

## **Exportation, importation et suppression des préconfigurations**

- Pour exporter une préconfiguration, sélectionnez-en une dans la liste déroulante Préconfiguration et cliquez sur l'icône d'exportation  $\mathbb{R}$ . Nommez la préconfiguration, sélectionnez l'emplacement où enregistrer la préconfiguration exportée, puis cliquez sur Enregistrer. La préconfiguration est exportée avec une extension \*.olp.
- Pour importer une préconfiguration, cliquez sur l'icône Importer préconfiguration  $\mathbb{Z}$ , puis accédez au fichier de préconfiguration d'Adobe Premiere Pro (extension de nom de fichier \*.olp) que vous souhaitez importer.
- Pour supprimer une préconfiguration, sélectionnez-en une dans la liste déroulante Préconfiguration et cliquez ensuite sur l'icône Supprimer la préconfiguration  $\blacksquare$ .

Les publications Twitter™ et Facebook ne sont pas couvertes par les dispositions Creative Commons.

# <span id="page-265-0"></span>Rendu et remplacement des fichiers multimédias

**[Rendu et remplacement des fichiers multimédias dans une séquence](#page-265-0) [Remplacement des éléments rendus par un média original](#page-265-0) [Questions/Réponses](#page-265-0)**

Adobe Premiere Pro tente de lire en temps réel l'ensemble des séquences, éléments, effets, transitions, titres et autres éléments ne disposant pas de rendu sans leur appliquer de traitement au préalable.

Cependant, il est parfois nécessaire de générer le rendu des fichiers multimédias pour obtenir une lecture fluide, en particulier dans le cas de séquences contenant de nombreux effets visuels. Par ailleurs, en générant un rendu pour les éléments multimédias du Montage qui n'en ont pas encore, vous êtes moins dépendant des ressources système disponibles.

La fonction Rendu et remplacement de Premiere Pro permet d'aplatir des éléments vidéo et des compositions After Effects, ce qui permet une lecture plus rapide des séquences contenant de nombreux effets visuels. Vous pouvez, à tout moment, revenir au clip initial avec la fonction Rétablissement sans rendu.

#### **[Haut de la page](#page-265-0)**

# **Rendu et remplacement des fichiers multimédias dans une séquence**

- 1. Ouvrez la séquence contenant le média dont le rendu doit être effectué dans le panneau Montage.
- 2. Le panneau Montage étant actif, sélectionnez Elément > Rendu et remplacement.
- 3. Dans la boîte de dialogue Rendu et remplacement, vous pouvez sélectionner le format et les paramètres en fonction de la séquence rendue.

**Source** Faites correspondre les paramètres des fichiers multimédias rendus aux paramètres d'une séquence, aux paramètres d'un élément ou aux paramètres prédéfinis.

**Séquence** Utilise la taille d'image, la cadence, le type de champ et le format des pixels de la séquence sélectionnée, puis effectue le rendu des éléments correspondants selon ces paramètres.

Pour les éléments dont les dimensions sont supérieures à la taille d'image de la séquence sélectionnée, les parties qui ne sont pas visibles dans les limites de l'image de séquence sont recadrées. Si le codec ne prend pas en charge les couches alpha, les zones transparentes apparaissent en noir après rendu.

**Eléments individuels** Utilise la taille d'image, la cadence, le type de champ et le format des pixels de chaque élément dans la séquence, puis effectue le rendu en fonction de leurs paramètres individuels.

S'il s'avère impossible de faire correspondre la source, l'élément n'est pas rendu.

Préconfiguration Utilise la taille d'image, la cadence, le type de champ et le format des pixels de la préconfiguration sélectionnée, puis effectue le rendu de tous les éléments selon ces paramètres.

S'il s'avère impossible de faire correspondre les sources, les éléments ne sont pas rendus.

**Format** Sélectionnez le format de fichier qui permettra d'obtenir la meilleure qualité de lecture possible tout en conservant une taille de fichier et un temps de rendu optimaux.

vous pouvez sélectionner l'un des formats suivants : fichier MXF OP1a, fichier MXF OP1a au format DNXHD ou format QuickTime.

**Préconfiguration** Choisissez l'une des préconfigurations disponibles pour le format sélectionné.

*Remarque : La seule préconfiguration prenant en charge le canal alpha est GoPro CineForm avec alpha. Toutes les autres préconfigurations aplatissent l'éventuel canal alpha.*

**Destination** Indiquez le chemin de l'emplacement où doit être enregistré le fichier de rendu. Vous pouvez enregistrer ce fichier au même endroit que le fichier multimédia d'origine, ou cliquer sur Parcourir pour accéder à un autre emplacement que le dossier par défaut.

**Inclure poignées** Spécifie le nombre d'images supplémentaires à conserver avant le point d'entrée et après le point de sortie de chaque élément de rendu. Vous pouvez définir une valeur comprise entre 0 et 100 images.

Par exemple, la valeur 30 indique que 30 images sont conservées avant le point d'entrée et que 30 images sont conservées après le point de sortie. Les points fonctionnent comme des images supplémentaires qui permettent de légères modifications supplémentaires au montage dans le nouveau projet.

4. Cliquez sur OK. Le fichier de rendu est créé à l'emplacement sélectionné.

#### **[Haut de la page](#page-265-0)**

# **Remplacement des éléments rendus par un média original**

Une fois qu'un élément de votre séquence a été rendu et remplacé, vous pouvez, à tout moment, revenir à l'élément initial non rendu ou à la composition After Effects.

Sélectionnez la séquence contenant les éléments rendus dans le panneau Montage, puis sélectionnez Élément > Rétablissement sans rendu.

Si des modifications sont apportées au fichier initial alors que les éléments rendus et remplacés sont utilisés, le retour aux éléments intitiaux inclut ces modifications.

*Remarque : Lors du rendu et du remplacement des éléments, ou du retour au média non rendu, les éléments rendus et le média initial sont stockés sur votre disque dur.*

## **[Haut de la page](#page-265-0)**

## **Questions/Réponses**

#### **Est-il possible de restituer des effets lors du rendu et du remplacement d'éléments vidéo ?**

Les effets intrinsèques et non intrinsèques ne sont généralement pas rendus lorsque vous utilisez la fonctionnalité Rendu et remplacement ; les effets sont non rendus et modifiables dans l'élément remplacé.

La seule exception est lorsque vous appliquez l'effet vidéo intrinsèque Trajectoire et sélectionnez l'option Correspondance > Séquence. Dans ce cas, l'effet intrinsèque Trajectoire est rendu dans l'élément remplacé. C'est-à-dire qu'il est toujours appliqué dans l'élément remplacé mais désactivé pour modification. Utilisez la fonction de restauration des éléments non rendus pour rétablir l'effet non rendu d'origine.

#### **Pouvez-vous créer le rendu et remplacer les données audio des éléments AV ?**

Pour les éléments AV, vous pouvez créer le rendu des données audio en utilisant une préconfiguration appropriée. Cependant, si la préconfiguration ne prend pas en charge le type de données audio d'un élément, l'élément AV ne peut être ni rendu ni remplacé.

Pour les éléments audio uniquement ou si vous sélectionnez la partie audio d'un élément AV, Adobe Premiere Pro crée le rendu de l'élément audio dans des fichiers audio au format .wav. Pour les éléments audio uniquement, vous pouvez revenir aux fichiers multimédias non rendus initiaux.

#### **Pouvez-vous effectuer le rendu d'images fixes ?**

Oui, vous pouvez effectuer le rendu d'images fixes en incluant des séquences d'images dans des fichiers vidéo.

### **Quels sont les types d'élément pour lesquels vous pouvez créer un rendu et que vous pouvez remplacer ?**

Vous pouvez créer le rendu et remplacer la plupart des éléments incluant des compositions After Effects, à l'exception des éléments suivants :

- Éléments spéciaux ou synthétiques
- Séquences imbriquées
- Calques d'effets

Les publications Twitter™ et Facebook ne sont pas couvertes par les dispositions Creative Commons.

[Mentions légales](http://help.adobe.com///help.adobe.com/fr_FR/legalnotices/index.html) | [Politique de confidentialité en ligne](http://www.adobe.com/go/gffooter_online_privacy_policy_fr)

Contrôle des éléments

# <span id="page-269-0"></span>Utilisation du Moniteur source et du Moniteur du programme

**[Vue d'ensemble du Moniteur de référence et du Moniteur du programme](#page-269-1) [Ouverture ou effacement d'un élément dans le Moniteur source](#page-272-0) [Exploration des éléments dans le menu Source du Moniteur source](#page-273-0) [Utilisation des commandes temporelles du Moniteur source et du Moniteur du](#page-274-0) [programme](#page-274-0) [Affichage des zones admissibles dans les moniteurs](#page-275-0) [Choix des trames dans le Moniteur source et le Moniteur du programme](#page-276-0) [Choix d'un mode d'affichage](#page-276-1)**

#### **[Haut de la page](#page-269-0)**

# <span id="page-269-1"></span>**Vue d'ensemble du Moniteur de référence et du Moniteur du programme**

Le Moniteur source lit des éléments individuels. Il permet de préparer les éléments que vous souhaitez ajouter à une séquence. Vous pouvez définir des points d'entrée et de sortie, ainsi que les pistes source de l'élément (audio ou vidéo). Vous pouvez également insérer des marques d'élément et ajouter des éléments à une séquence dans le panneau Montage.

Le Moniteur du programme lit la séquence d'éléments que vous assemblez. Il permet de présenter la séquence active dans le panneau Montage. Vous pouvez définir des marques de séquence et indiquer des points d'entrée et de sortie. Ces points déterminent à quel endroit des images seront ajoutées ou supprimées dans la séquence.

Chaque moniteur contient à la fois une échelle de temps et des options permettant de lire et de signaler l'image en cours dans un élément ou une séquence source. Définissez les points d'entrée et de sortie, atteignez les points d'entrée et de sortie et définissez les marques. Par défaut, les boutons Insérer et Remplacer sont disponibles dans le Moniteur source, et les boutons Prélever et Extraire sont disponibles dans le Moniteur du programme. Chaque moniteur contient également un bouton Exporter l'image permettant de créer une image fixe à partir d'une image vidéo unique.

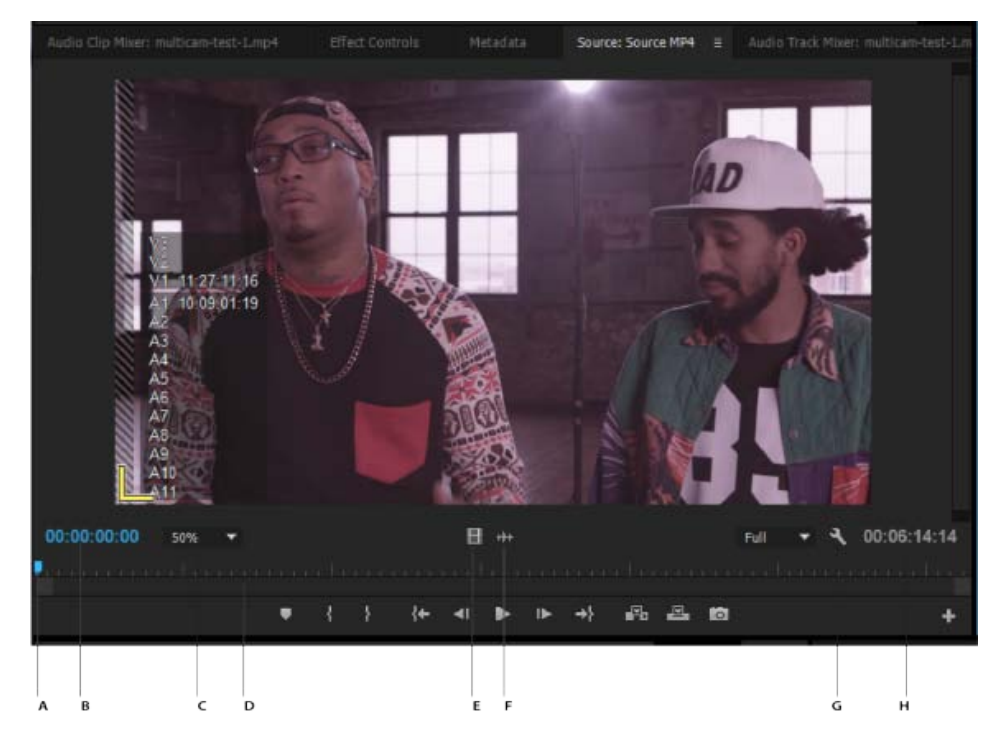

Moniteur source

**A.** Tête de lecture **B.** Code temporel **C.** Options Mise à l'échelle **D.** Barre de défilement de zoom **E.** Faire glisser la vidéo **F.** Faire glisser les données audio **G.** Bouton Paramètres **H.** Durée d'entrée/sortie

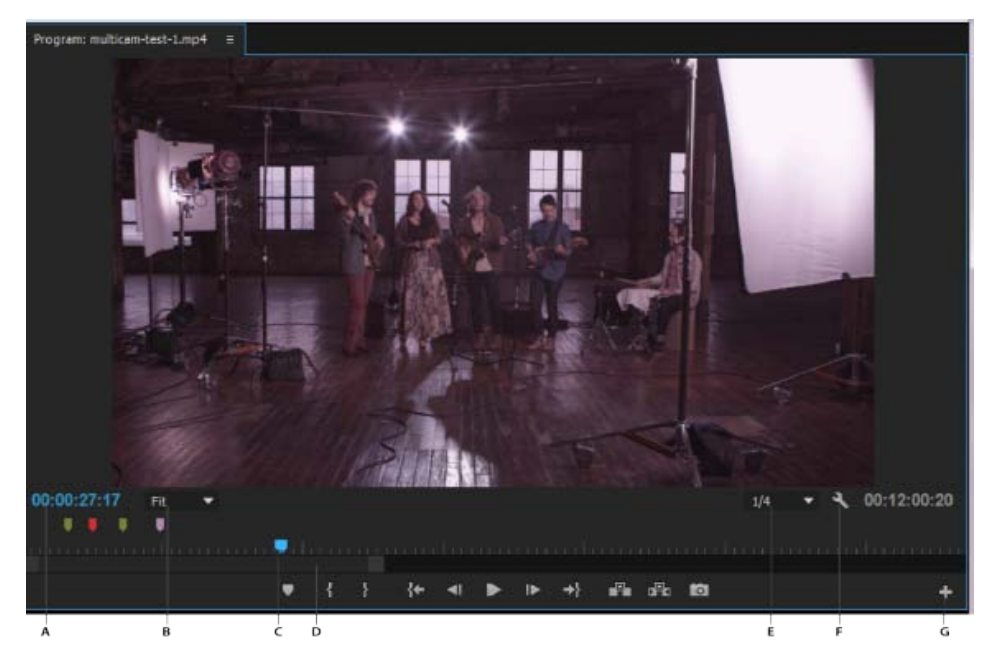

Moniteur du programme

**A.** Code temporel **B.** Options Mise à l'échelle **C.** Tête de lecture **D.** Barre de défilement de zoom **E.** Résolution **F.** Bouton Paramètres **G.** Editeur de boutons

## **Personnalisation de la barre de boutons du panneau Moniteur**

Par défaut, les boutons les plus utiles sont affichés en bas du Moniteur source et du Moniteur du programme. Cependant, vous pouvez en ajouter d'autres. Cliquez sur « + » dans le coin inférieur droit d'un moniteur pour

ouvrir l'éditeur de boutons. Ajoutez des boutons à la barre de boutons en les faisant glisser à partir de l'éditeur de boutons. Vous pouvez ajouter deux lignes de boutons. Des espaces pour séparer les groupes de boutons peuvent aussi être déplacés sur la barre de boutons. Pour supprimer un bouton, faites-le glisser hors de la barre de boutons. Pour désactiver tous les boutons, accédez au menu du panneau, puis désélectionnez l'option « Afficher les commandes de transfert ».

*Placez le pointeur de la souris sur un bouton pour afficher son raccourci clavier.*

# **Définition de la qualité d'affichage pour le Moniteur source et le Moniteur du programme**

En raison de leur débit ou de leur taux de compression élevés, certains formats s'affichent mal lorsqu'ils sont lus en mode plein écran et à vitesse nominale. Il est possible dans ce cas de réduire la résolution afin d'en accélérer la lecture, au détriment toutefois de la qualité de l'image à l'écran. Ce compromis est plus visible lors de l'affichage de formats AVCHD et autres fichiers multimédia incluant des codecs H.264. S'ils ne sont pas en pleine résolution, en effet, la correction d'erreur est désactivée pour ces formats et des artefacts apparaissent alors fréquemment durant la lecture. Ces artefacts n'apparaissent toutefois pas dans le média exporté.

La définition de résolutions de lecture et d'interruption distinctes vous garantit une plus grande latitude en termes de contrôle. Dans le cas d'un métrage en haute résolution, vous pouvez définir une résolution de lecture plus faible (1/4, par exemple) pour une lecture fluide et régler la résolution interrompue sur Intégrale. Ces paramètres permettent de vérifier la qualité de la mise au point ou du masquage flou lorsque la lecture est en pause. Le défilement place le moniteur en résolution de lecture, pas en résolution interrompue.

Certaines résolutions ne sont pas disponibles en fonction du type de séquence. Ainsi, seules les résolutions 1/2 et Intégrale sont disponibles pour les séquences en définition standard (DV par exemple). Les résolutions Intégrale, 1/2 et 1/4 sont disponibles pour de nombreuses séquences HD ayant une taille d'image jusqu'à 1 080. Pour les séquences ayant une taille d'image supérieure à 1 080 (RED, par exemple), d'autres fractions de résolution sont disponibles.

*Remarque : si la résolution du rendu de vos prévisualisations est inférieure à la résolution de la séquence, la résolution de lecture est en fait une fraction de la résolution de prévisualisation. Vous pouvez, par exemple, définir vos fichiers de prévisualisation pour un rendu à 1/2 de la taille d'image de la séquence (1/2 résolution) et votre résolution de lecture sur 1/2 résolution. Les prévisualisations rendues seront lues au 1/4 de la résolution d'origine (à condition que la résolution du média d'origine corresponde à la résolution de la séquence).*

## **Définition de la qualité d'affichage pour le Moniteur source et le Moniteur du programme**

*Remarque : Vous pouvez attribuer des raccourcis clavier aux résolutions de lecture.*

- 1. Effectuez l'une des opérations suivantes :
	- Cliquez avec le bouton droit sur l'image dans le Moniteur source ou le Moniteur du programme.
	- Cliquez sur l'icône du menu de panneau dans le Moniteur source ou le Moniteur du programme.
	- Cliquez sur le bouton Réglages dans le Moniteur source ou le Moniteur du programme.
- 2. Effectuez l'une des opérations suivantes :
	- Pour définir la résolution de lecture, sélectionnez Résolution de la lecture.
	- Pour définir la résolution interrompue, sélectionnez Résolution interrompue.
- 3. Sélectionnez la résolution de votre choix dans le menu.

## **Modification de l'agrandissement**

Le Moniteur source et le Moniteur du programme mettent la vidéo à l'échelle de façon à la faire tenir dans la zone disponible. Vous pouvez augmenter le réglage d'agrandissement de chaque mode pour visionner la vidéo en détail. Vous pouvez également diminuer le réglage d'agrandissement pour une vue plus complète de la zone de travail autour de l'image (notamment pour ajuster plus facilement les trajectoires).

1. Choisissez un réglage d'agrandissement dans le menu contextuel Sélectionner le facteur de zoom (à droite de l'affichage de l'instant présent) dans le Moniteur source ou le Moniteur du programme.

Dans le Moniteur source, les valeurs en pourcentage font référence à la taille du média source. Dans le Moniteur du programme, ces valeurs font référence à la taille de l'image précisée dans les réglages de la séquence. Le réglage Adapter met la vidéo à l'échelle de façon à la faire tenir dans la zone d'affichage disponible du moniteur.

2. Pour modifier la zone visible de l'image vidéo, utilisez les barres de défilement du moniteur. Les barres de défilement s'affichent lorsque la taille actuelle du moniteur ne permet pas de contenir l'image complète.

## **Indicateur d'images perdues**

Le Moniteur source et le Moniteur du programme offrent désormais tous deux la possibilité d'afficher une icône (ressemblant à un feu rouge) qui indique si des images sont perdues en cours de lecture. Le feu est vert au démarrage et passe au jaune lorsque il y a perte d'images, et se réinitialise à chaque lecture. Une info-bulle indique le nombre d'images perdues.

Pour activer l'indicateur d'images perdues pour le Moniteur source ou le Moniteur du programme, sélectionnez l'option Afficher l'indicateur des images perdues dans le menu du panneau ou le menu contextuel Réglages.

# <span id="page-272-0"></span>**Ouverture ou effacement d'un élément dans le Moniteur source**

Pour afficher et manipuler les éléments source présentés dans le panneau Projet ou les occurrences d'éléments contenues dans une séquence, ouvrez les éléments dans le Moniteur source. Le menu Source, accessible à partir de l'onglet Moniteur source, répertorie les éléments ouverts.

- 1. Pour ouvrir un élément, effectuez l'une des opérations suivantes :
	- Cliquez deux fois sur l'élément dans le panneau Projet ou Montage, ou faites glisser un élément du panneau Projet vers le Moniteur source. L'élément apparaît dans le Moniteur source et son nom est ajouté au menu Source.
	- Faites glisser plusieurs éléments ou un chutier entier du panneau Projet vers le Moniteur source, ou sélectionnez plusieurs éléments dans le panneau Projet, puis cliquez deux fois dessus. Les éléments sont ajoutés au menu Source dans l'ordre de sélection, le dernier élément sélectionné apparaissant dans le Moniteur source.
	- Choisissez le nom de l'élément à afficher dans le menu Source (cliquez sur le triangle situé à droite du nom de l'élément actif dans l'onglet Source pour faire apparaître le menu).

**[Haut de la page](#page-269-0)**

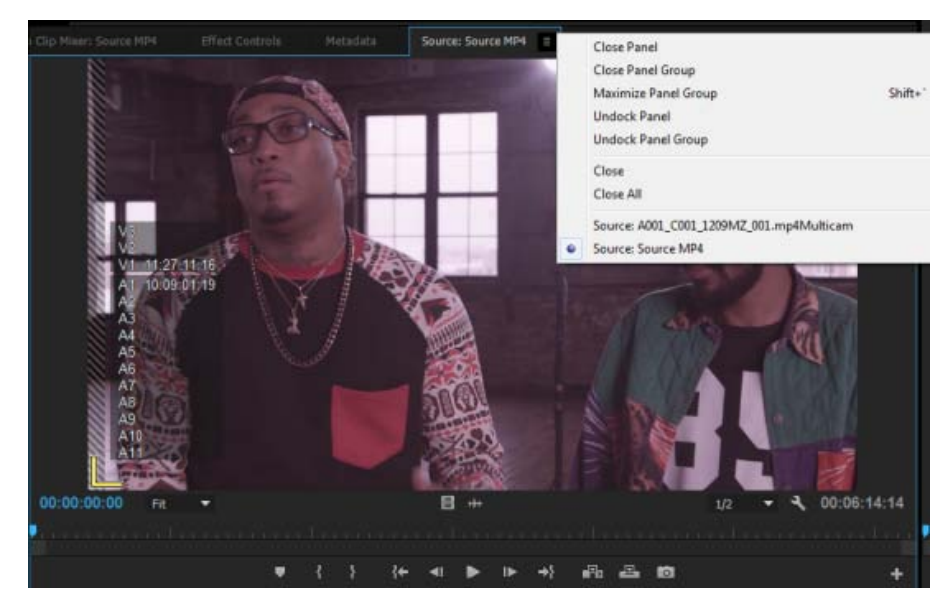

Choix d'un élément à afficher dans le menu Source

- Le menu Source répertorie les éléments principaux par leurs noms. Les éléments ouverts à partir d'une séquence sont répertoriés sous le nom de la séquence, le nom d'élément et l'heure de début dans la séquence.
- 2. Pour supprimer un élément du Moniteur source, choisissez Fermer pour le supprimer ou Fermer tout pour supprimer tous les éléments.

*Vous pouvez également fermer tous les éléments ainsi que le Moniteur source luimême en cliquant sur le bouton Fermeture dans l'onglet Moniteur source.*

#### **[Haut de la page](#page-269-0)**

# <span id="page-273-0"></span>**Exploration des éléments dans le menu Source du Moniteur source**

Vous pouvez définir des raccourcis clavier pour explorer les éléments dans le Moniteur source. Les raccourcis clavier peuvent accélérer le basculement d'éléments, le passage direct au premier ou au dernier élément ou encore la fermeture d'un ou de tous les éléments dans le menu contextuel du Moniteur source.

1. Sélectionnez Edition > Raccourcis clavier (Windows) ou Premiere Pro > Raccourcis clavier (Mac OS).

La boîte de dialogue Raccourcis clavier s'ouvre.

- 2. Dans cette boîte de dialogue, cliquez sur le triangle situé en regard des panneaux, puis cliquez sur le triangle en regard du panneau Moniteur source pour faire apparaître les raccourcis clavier correspondant à ce panneau.
- 3. Définissez des raccourcis clavier pour les commandes suivantes :
	- Elément source : fermer
	- Elément source : tout fermer
	- Elément source : premier
	- Elément source : dernier
	- Elément source : suivant
	- Elément source : précédent
- 4. Cliquez sur OK.

# <span id="page-274-0"></span>**Utilisation des commandes temporelles du Moniteur source et du Moniteur du programme**

Le Moniteur source comporte plusieurs commandes permettant de se déplacer d'une image à l'autre au sein d'un élément. Le Moniteur du programme contient des commandes semblables pour se déplacer au sein d'une séquence.

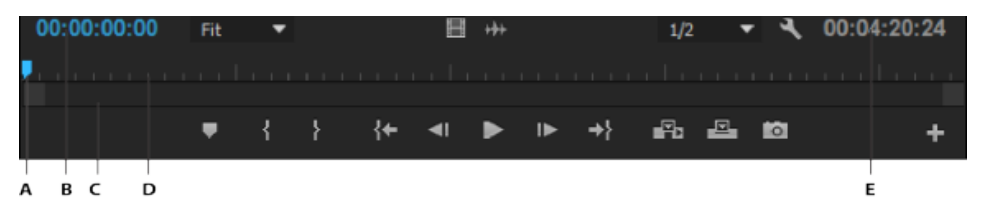

**A.** Affichage de l'instant présent **B.** Tête de lecture **C.** Barre de défilement de zoom **D.** Echelle de temps **E.** Affichage de la durée

**Echelles de temps** Affichent la durée d'un élément dans le Moniteur source et d'une séquence dans le Moniteur du programme. Les graduations indiquent la durée en fonction du format d'affichage vidéo défini dans la boîte de dialogue Réglages du projet. Vous pouvez changer d'échelle de temps pour afficher le code temporel dans d'autres formats. Chaque échelle contient également des icônes pour les marques (repères) du moniteur correspondant, ainsi que des points d'entrée et de sortie. Vous pouvez régler la tête de lecture, les marques et les points d'entrée et de sortie en faisant glisser leurs icônes respectives sur l'échelle de temps.

*Par défaut, l'option Nombre d'échelles de temps est désactivée. Vous pouvez les activer ou les désactiver en sélectionnant Nombre d'échelles de temps dans le menu du moniteur source ou du programme.*

**Tête de lecture** Affiche l'emplacement de l'image active dans l'échelle de temps de chaque moniteur.

*Remarque : La tête de lecture est l'ancien « indicateur d'instant présent ».*

Affichages de l'instant présent Affichent le code temporel de l'image active. Les affichages de l'instant présent figurent en bas à gauche de la vidéo de chaque moniteur. Le Moniteur source affiche l'instant présent pour l'élément ouvert. Le Moniteur du programme affiche l'instant présent de la séquence. Vous pouvez passer à un autre instant. Pour cela, cliquez dans l'affichage et saisissez un autre instant ou placez le pointeur sur l'affichage du temps puis faites glisser vers la gauche ou la droite. Pour basculer l'affichage entre le code temporel et le nombre d'images, tout en maintenant la touche Ctrl (Windows) ou Commande (Mac OS) enfoncée, cliquez sur l'instant présent dans l'un ou l'autre des moniteurs ou dans un panneau Montage.

Affichage de la durée Affiche la durée de l'élément ouvert ou de la séquence ouverte. La durée mesure l'écart temporel entre le point d'entrée et le point de sortie définis de l'élément ou de la séquence. Lorsque aucun point d'entrée n'est défini, l'heure de début de l'élément ou de la séquence est indiquée. Lorsque aucun point de sortie n'est défini, le Moniteur source utilise l'heure de fin de l'élément pour calculer la durée, et le Moniteur du programme utilise l'heure de fin du dernier élément de la séquence pour calculer la durée.

Barres de défilement du zoom Les barres de défilement du zoom correspondent à la zone visible de l'échelle de temps dans chaque moniteur. Vous pouvez faire glisser les poignées pour modifier la largeur d'une barre et modifier l'échelle de temps qui se trouve en dessous. La barre indique la durée totale de l'échelle de temps lorsqu'elle est déployée sur toute sa largeur, tandis qu'elle présente un affichage plus détaillé de l'échelle, une fois contractée. Le développement et la réduction de la barre sont centrés sur la tête de lecture. Avec la souris positionnée sur la barre, contractez et déployez la barre à l'aide de la molette de la souris. Vous obtenez les mêmes effets en tournant la molette de la souris dans les zones situées à l'extérieur des barres. En faisant glisser le centre de la barre, vous pouvez faire défiler la partie visible d'une échelle de temps sans avoir à en modifier l'échelle. Lorsque vous faites glisser la barre, vous ne déplacez pas la tête de lecture. Vous pouvez toutefois déplacer la barre, puis cliquer sur l'échelle de temps pour déplacer la tête de lecture vers la même zone que la barre. Une barre de défilement du zoom est également disponible dans le montage.

*Remarque : la modification de l'échelle de temps ou de la barre de défilement du zoom du Moniteur du*

## **Affichage des options des moniteurs source et du programme**

Vous pouvez afficher ou masquer les options des menus du Moniteur source et du Moniteur du programme. Par exemple, vous pouvez masquer les options de transfert si vous connaissez les raccourcis J-K-L pour la lecture, afin d'avoir plus d'espace pour afficher vos données.

Sélectionnez ou désélectionnez l'option dans le menu du panneau afin d'afficher ou de masquer les éléments suivants :

- Commandes de transport
- Marques
- Nombre d'échelles de temps
- Indicateur d'images perdues

Vous pouvez également afficher ou masquer plusieurs de ces options à partir du bouton Réglages sur chaque moniteur.

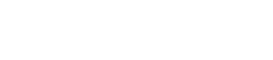

**[Haut de la page](#page-269-0)**

# Source: A002\_C013\_12090T\_001.mp4 Α 4:43:05:02 9 ٩ 14:43.05.02 00:00:21:04 50% Full  $\leftarrow$ 品品面 ۳

# <span id="page-275-0"></span>**Affichage des zones admissibles dans les moniteurs**

**A.** Zone admissible de l'action **B.** Zone admissible du titre

Objets de référence uniquement, ils n'apparaissent pas dans les aperçus et sont exclus de l'exportation.

Cliquez sur le bouton Paramètres sous le Moniteur source ou le Moniteur du programme et choisissez Marges admissibles. Vous pouvez également choisir Marges admissibles dans le menu du Moniteur source ou du Moniteur du programme.

*Les marges admissibles standard pour le titre et l'action sont respectivement de 10 et 20 %. Vous pouvez toutefois modifier leurs dimensions dans la boîte de dialogue Réglages du projet. (Voir [Boîte de dialogue Réglages du projet](http://help.adobe.com/fr_FR/premierepro/cs/using/WS1BF3BAAB-A930-44e3-8DFA-50D5C58A1A1Aa.html#WSFA3FECD9-86F8-4fd9-A107-7A5992420A42).)*

**[Haut de la page](#page-269-0)**

## **Choix des trames dans le Moniteur source et le Moniteur du**

### <span id="page-276-0"></span>**programme**

Il est possible de définir le Moniteur source et le Moniteur du programme afin d'afficher la première, la deuxième ou les deux trames d'un métrage entrelacé. Lorsqu'un élément progressif est ouvert dans le Moniteur source, les réglages de ce dernier sont désactivés. Lorsque la séquence active utilise une préconfiguration de séquence progressive, les réglages du Moniteur du programme sont également désactivés.

- 1. Dans le Moniteur source ou le Moniteur du programme, cliquez sur le bouton du menu de panneau **.**
- 2. Sélectionnez Afficher le premier type de trame, Afficher le deuxième type de trame ou Afficher les deux types de trames, selon vos besoins.

# <span id="page-276-1"></span>**Choix d'un mode d'affichage**

Vous pouvez afficher la vidéo, la couche alpha de la vidéo ou un ou plusieurs outils de mesure.

**[Haut de la page](#page-269-0)**

Dans le Moniteur source ou le Moniteur du programme, cliquez sur le bouton Réglages ou cliquez sur le menu du panneau et choisissez un mode d'affichage :

**Vidéo composite** Affiche la vidéo normale.

**Alpha** Affiche la transparence en tant qu'image en niveaux de gris.

**Tous les modes** Affiche un moniteur de forme d'onde, un vectorscope, une parade YCbCr et une parade RVB.

**Vectorscope** Affiche un vectorscope qui mesure la chrominance de la vidéo, notamment la teinte et la saturation.

**Forme d'onde YC** Affiche un moniteur de forme d'onde standard, qui mesure la luminance de la vidéo, en IRE.

Parade YCbCr Affiche un moniteur de forme d'onde qui mesure séparément les composantes Y, Cb et Cr de la vidéo, en IRE.

Parade RVB Affiche un moniteur de forme d'onde qui mesure séparément les composantes R, V et B de la vidéo, en IRE.

**Vectorscope/Forme d'onde YC/Parade YCbCr** Affiche un moniteur de forme d'onde, un vectorscope et une parade YCbCr.

**Vectorscope/Forme d'onde YC/Parade RVB** Affiche un moniteur de forme d'onde, un vectorscope et une parade RVB.

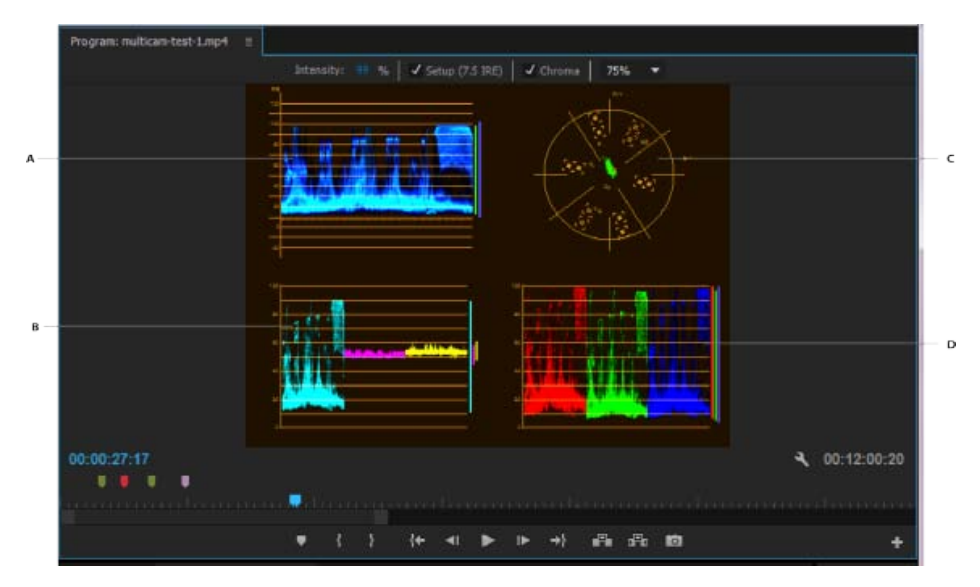

Moniteur du programme défini sur Vectorscope/Onde YC/Parade YCbCr

**A.** Moniteur de forme d'onde **B.** Parade YCbCr **C.** Vectorscope **D.** Forme d'onde YC

*Pour utiliser plus efficacement les affichages du moniteur de forme d'onde et du vectorscope, affichez-les dans un moniteur de référence qui est couplé avec le Moniteur du programme. Reportez-vous à la section Moniteur de référence.*

Les publications Twitter™ et Facebook ne sont pas couvertes par les dispositions Creative Commons.

[Mentions légales](http://help.adobe.com/fr_FR/legalnotices/index.html) | [Politique de confidentialité en ligne](https://www.adobe.com/go/gffooter_online_privacy_policy_fr)

# <span id="page-278-0"></span>Utilisation du Moniteur de référence

## **[Ouverture d'un Moniteur de référence](#page-279-0)**

**[Groupement du Moniteur de référence et du Moniteur du programme](#page-279-1)**

Le Moniteur de référence fait office de Moniteur du programme secondaire. Vous pouvez utiliser un Moniteur de référence pour comparer des images d'une séquence côte à côte ou pour afficher la même image d'une séquence dans des modes d'affichage distincts.

Vous pouvez signaler l'image d'une séquence affichée dans le Moniteur de référence, indépendamment du Moniteur du programme. De cette façon, vous pouvez signaler chaque affichage à une image différente à des fins comparatives, pour utiliser le filtre de correspondance des couleurs par exemple.

De même, vous pouvez grouper le Moniteur de référence et le Moniteur du programme, de sorte qu'ils affichent tous deux la même image d'une séquence et fonctionnent en tandem. Cela se révèle particulièrement utile pour les tâches de correction des couleurs. En réglant le mode d'affichage du Moniteur de référence sur un moniteur de forme d'onde ou un vectorscope, vous pouvez régler plus efficacement le correcteur chromatique ou tout autre filtre vidéo.

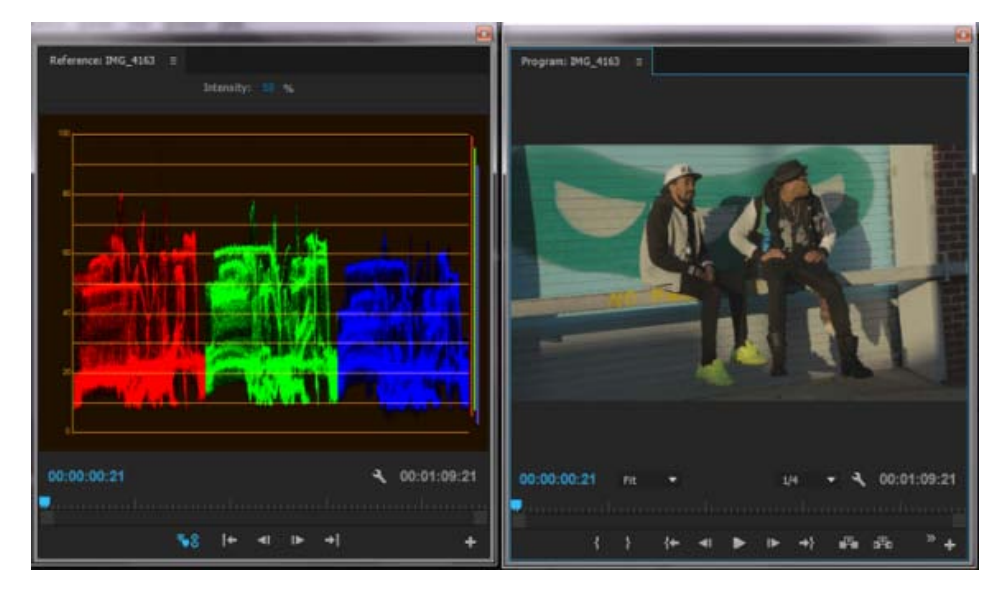

Utilisation d'un Moniteur de référence pour faciliter le réglage des niveaux vidéo

Vous pouvez préciser le réglage de qualité, l'agrandissement et le mode d'affichage du Moniteur de référence comme dans le Moniteur du programme. L'échelle de temps et la barre de la zone d'affichage du Moniteur de référence fonctionnent de la même façon. Comme il sert de référence et n'est pas destiné au montage, le Moniteur de référence contient des commandes de repérage des images, mais ne peut être utilisé ni pour la lecture ni pour le montage. Lorsque vous groupez le Moniteur de référence et le Moniteur du programme, vous pouvez utiliser les commandes de lecture du Moniteur du programme. Un seul Moniteur de référence peut être ouvert à la fois.

Andrew Devis explique comment corriger le contraste et la luminosité, et comment utiliser le Moniteur de référence [dans cette vidéo](http://library.creativecow.net/devis_andrew/Color-Correction-1_Premiere-Pro/1) sur le site Web de Creative COW.

# <span id="page-279-0"></span>**Ouverture d'un Moniteur de référence**

Dans le menu Fenêtre, choisissez Moniteur de référence. Le Moniteur de référence s'ouvre dans une fenêtre distincte. Si vous le souhaitez, vous pouvez faire glisser l'onglet du Moniteur de référence dans une zone de dépôt en regard du Moniteur source.

#### Œ **[Haut de la page](#page-278-0)**

# <span id="page-279-1"></span>**Groupement du Moniteur de référence et du Moniteur du programme**

Vous pouvez grouper le Moniteur de référence et le Moniteur du programme de telle sorte qu'ils contrôlent toujours la même image.

- Effectuez l'une des opérations suivantes :
	- Dans le Moniteur de référence, cliquez sur le bouton Grouper sur le Moniteur du programme .
	- Dans le menu du panneau Moniteur de référence, choisissez Grouper sur le Moniteur du programme.
	- Dans le menu du Moniteur du programme, choisissez Groupement sur le Moniteur de référence.

Les deux moniteurs présentent la même image. Le déplacement de la tête de lecture  $\Psi$  dans le Moniteur de référence, le Moniteur du programme ou le panneau Montage déplace les têtes de lecture des deux autres sur la même image.

Les publications Twitter™ et Facebook ne sont pas couvertes par les dispositions Creative Commons.

[Mentions légales](http://help.adobe.com///help.adobe.com/fr_FR/legalnotices/index.html) | [Politique de confidentialité en ligne](http://helpx.adobe.com/go/gffooter_online_privacy_policy_fr)

# <span id="page-280-0"></span>Lecture des éléments

**[Lecture d'une vidéo dans le Moniteur source et le Moniteur du programme](#page-280-1) [Lecture continue](#page-281-0) [Lecture d'une séquence ou d'un élément avec pauses preroll et postroll](#page-281-1) [Lecture à l'aide de la molette ou du variateur de vitesse](#page-282-0) [Déplacement vers une autre image dans le Moniteur source et le Moniteur du](#page-282-1) [programme](#page-282-1) [Utilisation des touches J, K et L pour naviguer dans une vidéo](#page-283-0) [Mise en correspondance d'une image à sa source](#page-283-1)**

**[Haut de la page](#page-280-0)**

# <span id="page-280-1"></span>**Lecture d'une vidéo dans le Moniteur source et le Moniteur du programme**

Le Moniteur source et le Moniteur du programme comportent des commandes qui ressemblent aux commandes de lecture d'une platine vidéo. Utilisez les commandes du Moniteur source pour lire ou signaler un élément. Utilisez les commandes du Moniteur du programme pour lire ou afficher la séquence active.

La plupart des commandes de lecture s'exécutent par combinaison de touches. Lorsque vous voulez utiliser des raccourcis clavier pour contrôler la lecture, vérifiez que le moniteur souhaité est actif. Cliquez sur l'image vidéo dans le moniteur à activer.

Les commandes de lecture peuvent être personnalisées à l'aide de l'éditeur de boutons. Si le bouton que vous souhaitez utiliser n'est pas disponible, cliquez sur le signe « + » dans la partie inférieure droite de l'écran. Une fois l'éditeur de boutons ouvert, vous pouvez faire glisser le bouton de votre choix dans la barre de boutons. Pour plus d'informations, reportez-vous à la rubrique Personnalisation de la barre de boutons du panneau Moniteur.

*Remarque : lors de l'utilisation de raccourcis clavier pour le déplacement dans une échelle de temps, assurez-vous que le panneau voulu est actif. (Claviers japonais uniquement) Pour utiliser ces raccourcis clavier sur un clavier japonais, vérifiez que votre clavier est en mode de saisie directe plutôt qu'en mode de saisie en japonais.*

- Effectuez l'une des opérations suivantes :
	- Pour lancer la lecture, cliquez sur le bouton Lecture i ou appuyez sur la touche L ou sur la barre d'espace. Pour interrompre la lecture, cliquez sur le bouton Arrêt  $\blacksquare$  ou appuyez sur la touche K ou sur la barre d'espace. Le bouton et la barre d'espace permettent de lire et d'arrêter la séquence.
	- Pour effectuer la lecture en sens inverse, appuyez sur J.
	- Pour exécuter la lecture du point d'entrée jusqu'au point de sortie, cliquez sur le bouton Lecture du début à la fin <sup>{■}</sup>.
	- Pour répéter la lecture de l'intégralité d'un élément ou d'une séquence, cliquez successivement sur le bouton Boucle <sup>et</sup> et le bouton Lecture . Cliquez à nouveau sur le bouton Boucle  $\blacksquare$  pour le désélectionner et empêcher la lecture en boucle.
	- Pour répéter la lecture du point d'entrée jusqu'au point de sortie, cliquez successivement sur le bouton Boucle  $\blacksquare$  et le bouton Lecture du début à la fin  $\blacksquare$ . Cliquez à nouveau sur le bouton Boucle pour le désélectionner et empêcher la lecture en boucle.
	- Pour accélérer la lecture vers l'avant, appuyez plusieurs fois sur la touche L. Pour la majorité des types de médias, la vitesse de l'élément augmente jusqu'à quatre fois.
- Pour accélérer la lecture vers l'arrière, appuyez plusieurs fois sur la touche J. Pour la majorité des types de médias, la vitesse de lecture de l'élément dans ce sens augmente jusqu'à quatre fois.
- Pour avancer d'une seule image, maintenez la touche K enfoncée et appuyez sur la touche L.
- Pour reculer d'une seule image, maintenez la touche K enfoncée et appuyez sur la touche J.
- Pour une lecture en avant au ralenti, appuyez sur les touches Maj + L.
- Pour une lecture en sens inverse au ralenti, appuyez sur les touches Maj + J.
- Pour exécuter la lecture autour de l'instant présent, deux secondes de part et d'autre de la tête de lecture, cliquez sur le bouton Lecture du début à la fin tout en maintenant la touche Alt (Windows) ou Option (Mac OS) enfoncée. Si vous appuyez sur la touche Alt (Windows) ou Option (Mac OS), le bouton est remplacé par le bouton Lecture approximative  $\blacktriangleright$ . Le bouton Lecture approximative peut être placé dans la barre de boutons.

[Consultez cet article de Clay Asbury sur le site Web Premiumbeats.com](http://www.premiumbeat.com/blog/dynamic-editing-play-around-premiere-pro/) qui traite de l'utilisation des boutons Lecture approximative et Boucle pour faciliter le raccord dynamique dans le montage.

**[Haut de la page](#page-280-0)**

## <span id="page-281-0"></span>**Lecture continue**

La lecture continue tant que l'utilisateur n'a pas explicitement émis une commande d'arrêt. Cette fonction prend en charge le réglage en temps réel des actions courantes d'édition. Par exemple, vous pouvez régler les effets vidéo pendant que vous lisez en boucle. Voici certaines des actions qui n'arrêtent pas la lecture :

- Création d'images clés d'effets
- Éléments d'interface
- Éléments de montage
- Entrée de métadonnées
- Paramètres audio
- Titrage
- Zoom avant et arrière sur le montage
- Quitter l'application

[Dans cette vidéo](http://www.video2brain.com/en/videos-13069.htm) de Todd Kopriva et Video2Brain, découvrez comment appliquer rapidement des effets à des calques de réglage et comment modifier les propriétés d'effets alors qu'une séquence continue de s'exécuter.

**[Haut de la page](#page-280-0)**

# <span id="page-281-1"></span>**Lecture d'une séquence ou d'un élément avec pauses preroll et postroll**

Vous pouvez afficher un aperçu d'une séquence ou d'un élément avec pauses preroll et postroll.

- 1. Effectuez l'une des opérations suivantes :
	- Cliquez sur un onglet Séquence pour activer une séquence et la prévisualiser dans le Moniteur du programme.
	- Double-cliquez sur un élément dans le panneau Projet ou Montage pour le prévisualiser dans le Moniteur source.

# <span id="page-282-0"></span>**Lecture à l'aide de la molette ou du variateur de vitesse**

- Effectuez l'une des opérations suivantes :
	- Faites glisser le curseur du variateur de vitesse vers la gauche pour une lecture en arrière, ou vers la droite pour une lecture en avant. La vitesse de lecture augmente au fur et à mesure que le curseur s'éloigne de sa position centrale. Si vous relâchez le curseur, celui-ci revient à sa position centrale, et la lecture s'interrompt.
	- Déplacez la molette de recherche vers la gauche ou vers la droite, au-delà du bord du contrôleur si nécessaire. Si vous déplacez la molette de recherche jusqu'au bord de l'écran sans atteindre la fin de l'élément ou de la séquence, vous pouvez reprendre de la même position temporelle en la déplaçant à nouveau.

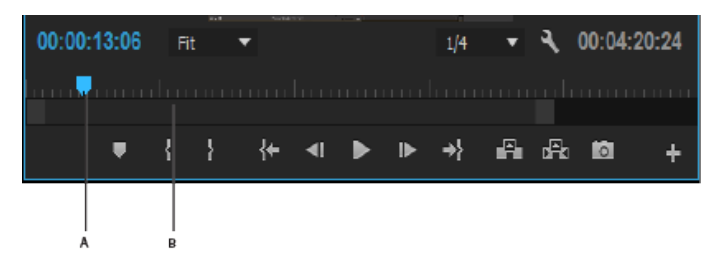

Contrôles de la molette et du variateur de vitesse

**[Haut de la page](#page-280-0)**

# <span id="page-282-1"></span>**Déplacement vers une autre image dans le Moniteur source et le Moniteur du programme**

- Effectuez l'une des opérations suivantes :
	- Pour avancer d'une image, cliquez sur le bouton En avant le ou maintenez la touche K enfoncée et appuyez sur la touche L, ou appuyez sur la flèche vers la droite.
	- Pour avancer de cinq images, maintenez la touche Maj enfoncée, puis cliquez sur le bouton En avant  $\blacksquare$  ou appuyez sur la flèche vers la droite.
	- Pour reculer d'une image, cliquez sur le bouton En arrière et ou maintenez la touche K enfoncée et appuyez sur la touche J, ou appuyez sur la flèche vers la gauche.
	- Pour reculer de cinq images, maintenez la touche Maj enfoncée, puis cliquez sur le bouton En arrière du ou appuyez sur la flèche vers la gauche.
	- Pour atteindre la marque suivante, cliquez sur le bouton Atteindre la marque suivante dans le Moniteur source.
	- Pour atteindre la marque précédente, cliquez sur le bouton Atteindre la marque précédente  $\frac{1}{2}$  dans le Moniteur source.
	- Pour atteindre le point d'entrée d'un élément, sélectionnez le Moniteur source, puis cliquez sur le bouton Atteindre le point d'entrée  $\ddagger$ .
	- Pour atteindre le point de sortie d'un élément, sélectionnez le Moniteur source, puis cliquez sur le bouton Atteindre le point de sortie \*\*.
	- Placez le pointeur de la souris sur le moniteur source ou le moniteur du programme. Tournez la molette de la souris pour déplacer d'une image à la fois vers l'avant ou vers l'arrière.
	- Cliquez sur l'affichage de l'instant présent du moniteur à signaler, puis saisissez le nouvel instant. Il n'est pas nécessaire de saisir les deux-points ou les points-virgules. Les nombres inférieurs à 100 sont interprétés comme des images.
- Pour atteindre le point de montage précédent de la piste audio ou vidéo cible d'une séquence, cliquez sur le bouton Atteindre le point de montage précédent l+ dans le Moniteur du programme ou appuyez sur la touche Flèche vers le haut après vous être assuré qu'un panneau Montage ou que le Moniteur du programme était actif. Ajoutez la touche de modification Maj pour passer au point de montage précédent pour toutes les pistes.
- 
- Pour atteindre le point de montage suivant de la piste audio ou vidéo cible d'une séquence, cliquez sur le bouton Atteindre le point de montage suivant dans le Moniteur du programme ou appuyez sur la touche Flèche vers le bas après vous être assuré qu'un panneau Montage ou que le Moniteur du programme était actif. Ajoutez la touche de modification Maj pour passer au point de montage précédent pour toutes les pistes.
- Pour atteindre le début de la séquence, sélectionnez le Moniteur du programme ou le panneau Montage et appuyez sur Origine, ou cliquez sur le bouton Atteindre le point d'entrée <sup>1+</sup> dans le Moniteur du programme.
- Pour atteindre la fin de la séquence, sélectionnez le Moniteur du programme ou le panneau Montage et appuyez sur Fin, ou cliquez sur le bouton Atteindre le point de sortie <sup>\*</sup> dans le Moniteur du programme.

**[Haut de la page](#page-280-0)**

# <span id="page-283-0"></span>**Utilisation des touches J, K et L pour naviguer dans une vidéo**

Vous pouvez faire défiler rapidement et précisément les images dans une séquence à l'aide des touches J, K et L. Vous pouvez également utiliser les touches pour naviguer parmi les icônes. La touche J déplace toujours la tête de lecture vers l'arrière, tandis que la touche L la déplace vers l'avant. La touche K est une touche de modification et d'arrêt de la lecture. Appuyez sur J pour revenir en arrière à vitesse normale, appuyez sur J et K pour revenir en arrière lentement ou maintenez la touche K enfoncée tout en appuyant sur la touche J pour revenir en arrière image par image. Les touches K et L fonctionnent de la même manière pour avancer. Pour plus d'informations sur l'utilisation des touches J, K, et L pour la lecture, [visionnez cette vidéo](http://library.creativecow.net/harrington_richard/Premiere-Pro_Timeline-Navigation/1) de Richard Harrington sur le site Web de Creative COW.

Pour un contrôle plus précis à l'aide des touches J, K et L, en particulier pour une meilleure écoute de l'audio, procédez comme suit :

- Après avoir avancé la vidéo à l'aide des touches K et L, appuyez sur Maj + L pour une lecture légèrement plus rapide. Appuyez de nouveau sur les touches Maj + L pour accélérer la lecture.
- Après avoir rembobiné la vidéo à l'aide des touches J et K, appuyez sur les touches Maj + J pour une lecture en sens inverse légèrement plus rapide. Appuyez de nouveau sur les touches Maj + J pour accélérer la lecture inverse.
- Vous pouvez appuyer jusqu'à cinq fois sur les touches Maj + L et Maj + J pour affiner la vitesse de lecture.

*Si la lecture est trop rapide, appuyez sur la touche de raccourci opposée du clavier pour ralentir la lecture. Si, par exemple, la lecture en avant est trop rapide, appuyez sur les touches Maj + J pour ralentir la lecture d'un cran.*

**[Haut de la page](#page-280-0)**

## <span id="page-283-1"></span>**Mise en correspondance d'une image à sa source**

Lorsque vous effectuez un montage dans la fenêtre Montage, vous pouvez trouver l'image source de toute image dans un élément de séquence et l'afficher dans le moniteur source. En outre, vous pouvez trouver l'image source de toute image dans une séquence imbriquée, l'afficher dans le moniteur source et passer à son emplacement dans la séquence source.

1. Cliquez sur l'en-tête de la piste où est situé l'élément de la séquence afin de cibler la piste en question.

Si plusieurs pistes sont ciblées, Adobe Premiere Pro établit une correspondance avec celle qui est la plus élevée.

2. Dans un panneau Montage, placez la tête de lecture sur l'image souhaitée dans un élément.

*Remarque : si l'élément source de l'image dans l'élément de séquence est déjà ouvert dans le moniteur source ou répertorié dans le menu source, le moniteur source affichera la dernière image que vous avez affichée dans l'élément. Pour faire correspondre l'image, fermez l'élément dans le moniteur source avant de saisir le raccourci clavier de la commande Correspondre à l'image ou Afficher la séquence imbriquée.*

- 3. Effectuez l'une des opérations suivantes :
	- Appuyez sur la touche F.
	- Sélectionnez Séquence > correspondre à l'image.
	- Pour un élément dans une séquence imbriquée, tapez le raccourci clavier pour Afficher la séquence imbriquée, Ctrl-Maj-T (Windows) ou Maj-T par défaut.

## **Adobe recommande également :**

- Définition de la durée des pauses preroll et postroll
- Panneaux Montage

Les publications Twitter™ et Facebook ne sont pas couvertes par les dispositions Creative Commons.

[Mentions légales](http://help.adobe.com///help.adobe.com/fr_FR/legalnotices/index.html) | [Politique de confidentialité en ligne](http://helpx.adobe.com/go/gffooter_online_privacy_policy_fr)

# <span id="page-285-0"></span>Moniteurs de forme d'onde et vectorscope

*Depuis la version de juin 2015 de Premiere Pro CC, le vectorscope et les moniteurs de forme d'onde sont remplacés par de nouveaux modes Lumetri. Pour plus d'informations, reportez-vous à la section Modes Lumetri.*

**[Affichage d'un mode](#page-285-1) [Vectorscope](#page-286-0) [Forme d'onde YC](#page-287-0) [Parade YCbCr](#page-288-0) [Parade RVB](#page-288-1)**

Premiere Pro dispose d'un *vectorscope* et de *moniteurs de forme d'onde* (Forme d'onde YC, Parade YCbCr et Parade RVB) afin que vous puissiez générer un programme vidéo conforme aux normes de télédiffusion et pour faciliter également les réglages répondant à des considérations esthétiques, telles les corrections chromatiques.

Depuis des décennies, la régie de duplication et de production vidéo utilise des *moniteurs de forme d'onde* et des *vectorscopes* pour évaluer avec précision les *niveaux* vidéo, notamment la couleur et la luminosité.

Un vectorscope mesure la *chrominance* (composantes de la couleur) d'un signal vidéo, notamment la *teinte* et la *saturation*. Un vectorscope mappe une information chromatique d'une vidéo dans un graphique circulaire.

Le moniteur de forme d'onde traditionnel est utile pour mesurer la luminosité, ou *luminance*, d'un signal vidéo. Dans Adobe Premiere Pro, les moniteurs de forme d'onde peuvent également afficher des informations sur la chrominance. Il fonctionne un peu à la manière d'un graphique. L'axe horizontal du graphique correspond à l'image vidéo de gauche à droite. Verticalement, le moniteur de forme d'onde présente les niveaux de luminance et, en option, les niveaux de chrominance.

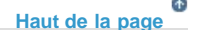

# <span id="page-285-1"></span>**Affichage d'un mode**

Vous pouvez afficher un vectorscope, une forme d'onde YC, une Parade YCbCr et un mode Parade RVB individuellement ou regroupés dans le Moniteur de référence, le Moniteur du programme ou le Moniteur source.

- 1. Si vous souhaitez afficher un mode pour un élément principal ou un élément de séquence, effectuez l'une des opérations suivantes :
	- Cliquez deux fois sur l'élément dans le panneau Projet.
	- Dans le panneau Montage, placez la tête de lecture sur la position souhaitée de la séquence.
- 2. (Facultatif) Choisissez Moniteur de référence dans le menu Fenêtre si vous avez sélectionné un élément dans le panneau Montage.
- 3. Choisissez l'un des éléments suivants dans le menu du Moniteur de référence, du Moniteur du programme ou du Moniteur source :

**Tous les modes** Affiche le Vectorscope, la Forme d'onde YC, les modes Parade YCbCr et Parade RVB dans un moniteur.

**Vectorscope** Affiche un vectorscope pour visualiser la chrominance dans la vidéo.

**Forme d'onde YC** Affiche un moniteur de forme d'onde pour visualiser les informations de luminance et de chrominance.

**Parade YCbCr** Affiche un mode avec les informations de luminance (Y) et de différence de couleur (Cb et Cr).

**Parade RVB** Affiche un mode représentant les composantes rouges, vertes et bleues dans la vidéo.

**Vectorscope/Forme d'onde YC/Parade YCbCr** Affiche le vectorscope, la forme d'onde YC et le mode Parade YCbCr dans un moniteur.

**Vectorscope/Forme d'onde YC/Parade RVB** Affiche le vectorscope, la forme d'onde YC et le mode Parade RVB dans un moniteur.

#### **[Haut de la page](#page-285-0)**

## <span id="page-286-0"></span>**Vectorscope**

Le Vectorscope affiche un graphique circulaire, identique à une roue chromatique, indiquant les informations sur la chrominance de la vidéo. La saturation est mesurée depuis le centre du graphique vers l'extérieur. Les couleurs vives et saturées produisent un motif éloigné du centre du graphique, tandis qu'une image en noir et blanc produit uniquement un point au centre du graphique. La couleur particulière, ou teinte, de l'image détermine la direction (angle du motif). De petites zones cibles  $\blacksquare$  indiquent où doivent apparaître les couleurs totalement saturées magenta, bleu, cyan, vert, jaune et rouge (présentes dans la mire de barres de couleurs). En vidéo NTSC, les niveaux de chrominance ne doivent pas dépasser ces zones cibles.

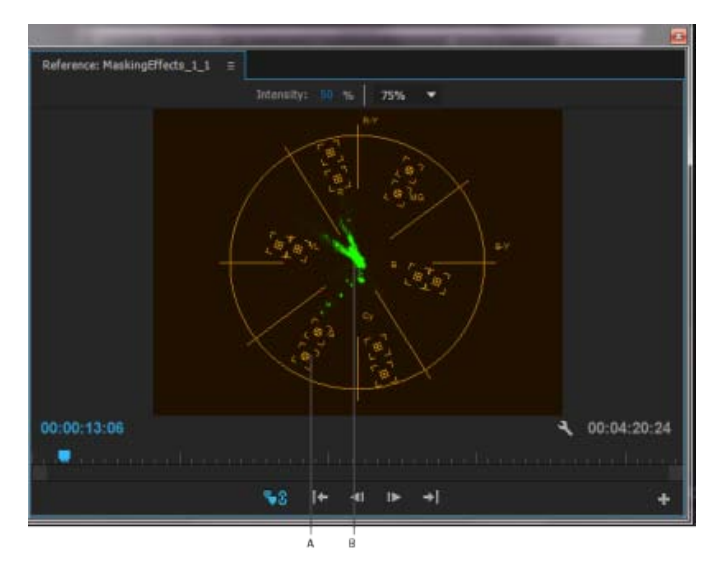

Vectorscope

**A.** Zones cibles **B.** Profil de l'image

Le Vectorscope dispose des commandes suivantes :

**Intensité** Modifie la luminosité de l'affichage du motif. Elle n'affecte pas le signal de sortie vidéo.

**75 %** Position par défaut. Utilisez-la pour vérifier l'entrée vidéo dans laquelle sont utilisés les niveaux

d'intensité standard de 75 %, tels que ceux proposés dans Adobe Premiere Pro.

**100 %** Affiche la plage complète de la chrominance des signaux vidéo. Utilisez-la avec l'entrée vidéo contenant les niveaux d'intensité de 100 %.

# <span id="page-287-0"></span>**Forme d'onde YC**

La Forme d'onde YC affiche un graphique représentant l'intensité du signal dans l'élément vidéo. L'axe horizontal du graphique correspond à l'image vidéo (de gauche à droite) et l'axe vertical représente l'intensité du signal en unités appelées *IRE* (Institute of Radio Engineers).

La Forme d'onde YC affiche des informations de luminance comme une forme d'onde verte. Les objets brillants produisent un motif de forme d'onde (zones vert vif) dans la partie supérieure du graphique ; les objets plus foncés produisent une forme d'onde dans la partie inférieure. Pour la vidéo NTSC aux Etats-Unis, les niveaux de luminance sont compris entre 7,5 et 100 IRE (souvent appelés *norme légale de diffusion*). Au Japon, la mise en œuvre des normes NTSC autorise une plage de luminance comprise entre 0 et 100 IRE. Généralement, les valeurs de luminance et de chrominance doivent être plus ou moins similaires et doivent être distribuées uniformément dans la gamme 7,5 à 100 IRE.

La Forme d'onde YC affiche également des informations de chrominance comme une forme d'onde bleue. Les informations de chrominance se superposent à la forme d'onde de la luminance.

Vous pouvez spécifier si la forme d'onde YC doit afficher les informations de luminance et de chrominance, ou simplement les informations de luminance.

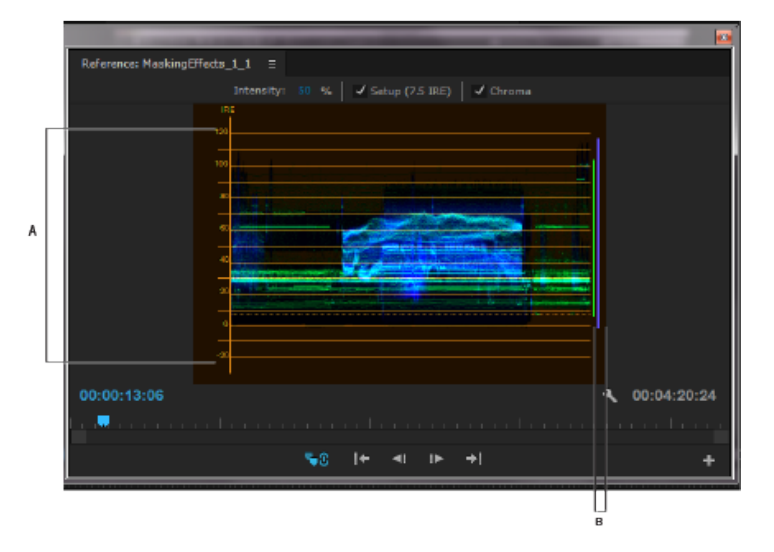

Forme d'onde YC avec le contrôle de chrominance activé

**A.** Unités IRE **B.** Plage des composantes du signal

La Forme d'onde YC dispose des commandes suivantes :

**Intensité** Modifie la luminosité de l'affichage de la forme d'onde. Elle n'affecte pas le signal de sortie vidéo.

**Configuration (7,5 IRE)** Affiche une forme d'onde proche du signal final de sortie vidéo analogique. Désélectionner cette option affiche les informations de la vidéo numérique.

**Chrominance** Affiche à la fois les informations de chrominance et de luminance. Désélectionner cette option affiche uniquement la luminance.
# **Parade YCbCr**

Le mode Parade YCbCr affiche des formes d'onde représentant les niveaux de la luminance et des couches de différence de couleur dans le signal vidéo. Les formes d'onde s'affichent dans un graphique les unes après les autres.

La commande Amplitude modifie la luminosité des formes d'onde. Elle n'affecte pas le signal de sortie vidéo.

*Remarque : Cb et Cr sont les couches de différence de couleur dans un signal vidéo numérique. Cb représente la luminance minimale bleue et Cr représente la luminance minimale rouge. Y représente la luminance.*

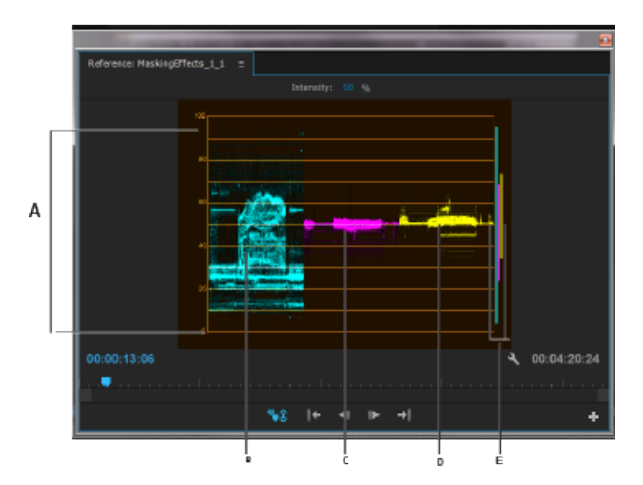

Mode Parade YCbCr

**A.** Valeurs **B.** Forme d'onde Y (luminance) **C.** Forme d'onde Cb **D.** Forme d'onde Cr **E.** Plage des composantes du signal

# **Parade RVB**

Le mode Parade RVB affiche des formes d'onde représentant les niveaux des couches rouges, vertes et bleues dans un élément. Les formes d'ondes apparaissent dans un graphique l'une après l'autre, comme à la parade. Ce mode est utile pour visualiser la distribution des composantes de la couleur dans un élément. Les niveaux de chaque couche de couleur sont mesurés proportionnellement entre eux grâce à une échelle de 0 à 100.

**[Haut de la page](#page-285-0)**

La commande Amplitude modifie la luminosité des formes d'onde. Elle n'affecte pas le signal de sortie vidéo.

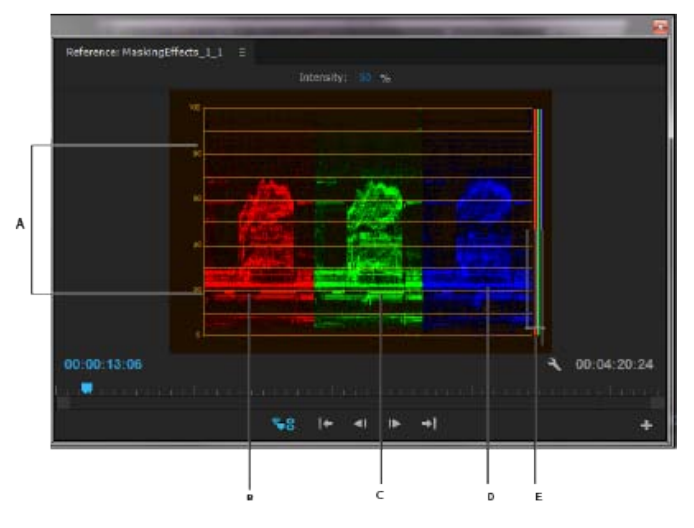

Mode de Parade RVB

**A.** Valeurs **B.** Forme d'onde R **C.** Forme d'onde V **D.** Forme d'onde B **E.** Plage des composantes du signal

# **Adobe recommande également :**

- [Vectorscope sur Premiere Pro Wikia](http://premierepro.wikia.com/wiki/Category%3aVectorscope)
- Effets de Correction des couleurs

Les publications Twitter™ et Facebook ne sont pas couvertes par les dispositions Creative Commons.

[Mentions légales](http://help.adobe.com///help.adobe.com/fr_FR/legalnotices/index.html) | [Politique de confidentialité en ligne](http://www.adobe.com/go/gffooter_online_privacy_policy_fr)

# Montage

# <span id="page-291-0"></span>Ajout d'éléments à des séquences

**[Ajout d'un élément à une séquence](#page-291-1) [Ouverture d'une séquence](#page-292-0) [Ciblage des pistes](#page-292-1) [Glissement du contenu audio et vidéo dans une séquence](#page-293-0) [Glissement de la piste audio ou vidéo uniquement vers une séquence](#page-294-0) [Ajout d'une piste pendant l'ajout d'un élément](#page-294-1) [Insertion d'un élément dans une séquence](#page-295-0) [Remplacement d'un élément dans une séquence](#page-295-1) [Insertion ou remplacement en faisant glisser un élément sur le panneau Programme](#page-296-0) [Montages à trois et quatre points](#page-296-1) [Ajout automatique d'éléments à une séquence](#page-298-0) [Mélange de types d'éléments dans une séquence](#page-299-0) [Remplacement d'un élément par un autre dans un panneau Montage](#page-299-1) [Remplacement du métrage source par un élément](#page-300-0) [Définition ou suppression des points d'entrée et de sortie de la séquence](#page-300-1) [Définition de l'heure de début d'une séquence](#page-301-0)**

**[Haut de la page](#page-291-0)**

## <span id="page-291-1"></span>**Ajout d'un élément à une séquence**

Vous pouvez ajouter des éléments à une séquence en procédant de l'une des façons suivantes :

- Faites glisser l'élément à partir du panneau Projet ou du Moniteur source vers le panneau Montage ou le Moniteur du programme.
- Utilisez les boutons Insérer et Remplacer du Moniteur source pour ajouter des éléments dans le panneau Montage. Vous pouvez également utiliser les raccourcis-clavier associés à ces boutons.
- Assembler automatiquement une séquence à partir du panneau Projet.
- Faites glisser l'élément du panneau Projet, du panneau Source ou de l'Explorateur de médias dans le Moniteur du programme.

 *Vidéo : Ajout d'éléments à une séquence* 

*Découvrez comment placer des éléments sur le montage et obtenez des conseils sur le le tri et la sélection d'éléments dans le chutier et la création automatique de séquences. (Regarder, 10 min.)*

Un *montage par remplacement* ajoute un élément en remplaçant les images déjà présentes dans une séquence à partir du point de montage et sur toute la longueur de l'élément. Le remplacement est la méthode par défaut lorsque vous faites glisser un élément vers une séquence ou que vous réorganisez les éléments d'une séquence.

Dans un *montage par insertion*, l'ajout d'un élément à la séquence force le déplacement en avant des éléments à des fins d'adaptation au nouvel élément. Lorsque vous déplacez un élément, appuyez sur la touche Ctrl (Windows) ou Commande (Mac OS) pour basculer en mode insertion.

*Si une ou plusieurs pistes sont verrouillées, une opération de montage par insertion décale les éléments situés dans toutes les pistes non verrouillées. Pour éviter qu'un montage par insertion ne décale les*

*éléments d'une piste, verrouillez la piste. Une autre solution consiste à cliquer sur le bouton de verrouillage de la synchronisation dans l'en-tête de chaque piste à décaler.*

# <span id="page-292-0"></span>**Ouverture d'une séquence**

Dans le panneau Projet, double-cliquez sur une séquence.

La séquence s'ouvre dans un panneau Montage.

# <span id="page-292-1"></span>**Ciblage des pistes**

Une séquence peut contenir plusieurs pistes vidéo et audio. Lorsque vous ajoutez un élément à une séquence, il est important d'affecter la ou les pistes dans lesquelles il doit être monté. Vous pouvez cibler une ou plusieurs pistes, de type audio ou vidéo. Ciblez les pistes selon la méthode de montage utilisée : à partir du Moniteur source, en faisant glisser ou en copiant/collant dans le montage.

- Avant de procéder à un montage par insertion ou remplacement, vous pouvez faire correspondre les pistes d'un élément du Moniteur source avec une ou plusieurs pistes d'une séquence. Pour ce faire, faites glisser l'indicateur de piste source représentant chacune des pistes de l'élément source dans une ou plusieurs pistes sélectionnées de la séquence. Les indicateurs de piste audio source peuvent uniquement être placés dans les pistes audio correspondant à la configuration des canaux de l'élément source. Par exemple, l'indicateur de piste audio d'un élément stéréo ne peut être placé que dans une piste stéréo à l'intérieur d'une séquence. Une fois les pistes ciblées, montez l'élément en appuyant sur les boutons Insérer ou Remplacer (ou utilisez les raccourcis).
- Lorsque vous faites glisser un élément sur une séquence en tant que montage par insertion ou remplacement, le fait de déposer l'élément sur la piste cible automatiquement cette dernière. Il n'est pas nécessaire de préciser les pistes à l'avance. Un montage par glissement correspond par défaut à un montage par remplacement. Si vous procédez à un montage de l'élément par insertion, maintenez enfoncée la touche Ctrl (Windows) ou Commande (Mac OS) pendant que vous faites glisser l'élément. Au cours du montage, des triangles apparaissent pour indiquer les pistes affectées.
- Lorsque vous ajoutez des éléments à une séquence en les collant (ou à l'aide des raccourcis clavier), vous devez préciser à l'avance les pistes cibles. Vous pouvez cibler plusieurs pistes audio ou vidéo à la fois. Vous pouvez également choisir de cibler une piste vidéo uniquement ou une piste audio uniquement. Cliquez sur la ou les pistes à cibler dans la zone des en-têtes de pistes d'un panneau Montage. Cette zone apparaît en surbrillance pour une piste ciblée.

*Vous pouvez également affecter des raccourcis clavier à certaines commandes de ciblage.*

Si vous remplacez un élément, seules les pistes ciblées sont concernées, et ce que vous fassiez glisser l'élément ou que vous utilisiez le bouton Remplacer du Moniteur source.

Si vous insérez un élément, ce dernier est placé dans les pistes ciblées et les éléments contenus dans les pistes non verrouillées où arrive l'élément source sont décalés pour permettre cette insertion. Vous pouvez indiquer d'autres pistes à décaler en leur appliquant la fonction de verrouillage de synchronisation.

*Pour insérer un élément et ne pas déplacer les éléments des autres pistes, maintenez les touches Ctrl-Alt (Windows) ou Commande-Option (Mac OS) enfoncées tout en faisant glisser l'élément vers la piste.*

Vous pouvez déplacer des éléments vidéo vers n'importe quelle piste vidéo ; en revanche, vous ne pouvez déplacer des éléments audio que vers une piste audio compatible. Les éléments audio ne peuvent être ajoutés ni à la piste audio principale ni aux pistes de mixage secondaires ; par ailleurs, ils ne peuvent être placés que sur les pistes audio du type de couche correspondant : mono, stéréo, ou 5.1 (voir Pistes audio dans une séquence).

#### **[Haut de la page](#page-291-0)**

**[Haut de la page](#page-291-0)**

Les éléments aux composantes vidéo et audio liées peuvent être déplacés vers une piste audio ou vidéo, mais les composantes audio et vidéo de l'élément apparaissent séparément dans les pistes correspondantes appropriées.

*Remarque : vous pouvez déplacer un élément vers une piste compatible déverrouillée d'une séquence, quelles que soient les pistes ciblées. Il est impossible de cibler une piste verrouillée. Le verrouillage d'une piste cible désélectionne cette piste en tant que cible.*

#### **[Haut de la page](#page-291-0)**

## <span id="page-293-0"></span>**Glissement du contenu audio et vidéo dans une séquence**

Par défaut, lorsqu'elles sont déposées dans une séquence, les composantes audio et vidéo des éléments liés apparaissent dans les pistes correspondantes (Vidéo 1 et Audio 1, par exemple), sauf si le type de couche audio de l'élément est incompatible avec la piste cible. Le cas échéant, la composante audio de l'élément lié apparaît dans la piste compatible suivante, ou une piste compatible est créée automatiquement.

*Remarque : un élément audio déplacé vers une piste incompatible est automatiquement décalé vers la piste compatible suivante, même si la piste est occupée par un autre élément audio. Par conséquent, veillez à ne pas toucher aux éléments déjà présents dans la séquence.*

Vous pouvez toutefois modifier ce comportement en maintenant enfoncée la touche Maj pendant l'opération de déplacement.

*Remarque : pour plus d'informations sur la création de pistes compatibles avec vos éléments, consultez les sections Utilisation des pistes et Création d'une préconfiguration de séquence personnalisée.*

Le Moniteur du programme peut vous aider à déterminer à quel endroit positionner un élément que vous ajoutez à une séquence. Dans un montage par remplacement, il présente les images de la séquence qui sont adjacentes au début et à la fin du nouvel élément. Dans un montage par insertion, il présente les images adjacentes au point d'insertion.

1. (Facultatif) Ouvrez un élément dans le Moniteur source, puis marquez ses points d'entrée et de sortie. (Voir Utilisation des points d'entrée et de sortie.)

*Si vous ne voulez pas définir des points d'entrée et de sortie, vous pouvez faire glisser l'élément directement à partir d'un chutier ou de la vignette de prévisualisation dans le panneau Projet.*

- 2. Pour que les bords de l'élément restent alignés pendant le glisser-déplacer, vérifiez que le bouton Magnétisme set activé dans un panneau Montage.
- 3. Effectuez l'une des opérations suivantes :
	- Pour déplacer les parties audio et vidéo d'un élément vers des pistes spécifiques, faites glisser l'élément vers un panneau Montage à partir du panneau Projet ou Moniteur source. Dès que la partie vidéo de l'élément recouvre la piste vidéo de votre choix, appuyez sur la touche Maj et maintenez-la enfoncée. Sans relâcher la touche Maj, faites glisser le curseur vers le bas, au-delà de la barre de séparation entre les pistes audio et vidéo. Dès que la partie audio de l'élément recouvre la piste audio de votre choix, relâchez le bouton de la souris et la touche Maj.
	- Pour faire glisser la partie vidéo d'un élément vers la piste Vidéo 1 et la partie audio vers n'importe quelle piste audio, faites glisser l'élément à partir du panneau Projet ou Moniteur source au-delà de la ligne de séparation entre les pistes audio et vidéo. Déposez l'élément au-dessus de la piste audio dans laquelle vous souhaitez placer la partie audio. La partie vidéo de l'élément reste dans la piste Vidéo 1, tandis que la partie audio est placée dans la piste audio de votre choix.
	- Pour réaliser un montage par remplacement, faites glisser l'élément du panneau Projet ou Moniteur source vers une piste appropriée dans le panneau Montage, au point de début souhaité de l'élément. La zone de destination s'affiche en surbrillance

et le pointeur se transforme en icône de remplacement bum

Pour réaliser un montage par insertion, maintenez la touche Ctrl (Windows) ou

Commande (Mac OS) enfoncée tout en faisant glisser l'élément du panneau Projet ou Moniteur source vers une piste appropriée dans le panneau Montage, au point de début souhaité de l'élément. La zone de destination s'affiche en surbrillance, et le

pointeur prend la forme de l'icône d'insertion <sup>ko</sup>ut Des flèches apparaissent au point d'insertion de toutes les pistes.

Pour réaliser un montage par insertion en ne décalant que les pistes cibles, maintenez les touches Ctrl et Alt (Windows) ou Commande et Option (Mac OS) enfoncées, tout en faisant glisser l'élément du panneau Projet ou Moniteur source vers une piste appropriée dans un panneau Montage, au point de début souhaité de l'élément. La zone de destination s'affiche en surbrillance, et le pointeur prend la

forme de l'icône d'insertion ...<br>forme de l'icône d'insertion . Des flèches apparaissent au point d'insertion des pistes auxquelles l'élément est ajouté.

(Claviers latins uniquement) Pour effectuer un zoom avant ou arrière sur un élément pendant que vous le déposez dans un panneau Montage, appuyez sur la touche = (égal) pour augmenter le facteur de zoom ou sur la touche - (moins) pour le diminuer tout en faisant glisser. N'utilisez pas les touches du pavé numérique.

L'élément est alors placé dans un panneau Montage et ce dernier s'active, facilitant ainsi la lecture de l'élément récemment ajouté à la séquence.

*Remarque : vous pouvez aussi faire glisser, ou maintenir la touche Ctrl (Windows) ou Commande (Mac OS) enfoncée et faire glisser un élément dans le Moniteur du programme pour le remplacer ou l'insérer. Vérifiez que la piste voulue est ciblée dans un panneau Montage et que la tête de lecture est à l'emplacement dans la séquence auquel vous souhaitez ajouter l'élément. Pour éviter qu'un montage par insertion ne décale des éléments dans une piste, désactivez l'option de verrouillage de synchronisation de cette piste ou verrouillezla.*

#### **[Haut de la page](#page-291-0)**

# <span id="page-294-0"></span>**Glissement de la piste audio ou vidéo uniquement vers une séquence**

Vous pouvez ajouter la piste vidéo, les pistes audio ou les deux types de piste d'un élément à une séquence. Lorsque vous déplacez un élément depuis le panneau Projet ou la zone d'affichage principale du Moniteur source, les deux types de piste sont ajoutés automatiquement. Si vous souhaitez n'ajouter qu'un seul type de piste, faites-le à partir du Moniteur source.

- 1. Cliquez deux fois sur un élément dans un panneau Projet ou Montage pour l'ouvrir dans le Moniteur source.
- 2. Dans le Moniteur source, effectuez l'une des opérations suivantes :
	- Pour déplacer toutes les pistes audio et vidéo de l'élément, effectuez l'opération de glisser-déplacer depuis n'importe quel point de la zone d'affichage principale.
	- Pour ne déplacer que la piste vidéo, effectuez l'opération de glisser-déplacer à partir de l'icône Faire glisser la vidéo uniquement  $\blacksquare$ .
	- Pour déplacer uniquement les pistes audio, commencez par cibler, dans le panneau Montage, les pistes de destination des pistes audio de l'élément. Mappez ensuite les pistes audio à utiliser sur les pistes audio ciblées. Enfin, effectuez l'opération de glisser-déplacer à partir de l'icône Faire glisser l'audio uniquement ...

*Remarque : Faire glisser la vidéo uniquement et Faire glisser l'audio uniquement ne sont pas des boutons. Il s'agit d'icônes sur lesquelles vous pouvez cliquer pour lancer les opérations de déplacement respectives.*

#### **[Haut de la page](#page-291-0)**

## <span id="page-294-1"></span>**Ajout d'une piste pendant l'ajout d'un élément**

Faites glisser un élément du panneau Projet ou du Moniteur source vers l'espace vierge qui se trouve au-dessus de la piste vidéo la plus haute (pour un élément vidéo ou lié) ou en dessous de la piste audio la plus basse (pour un élément audio ou lié). En fonction du contenu de l'élément source, Adobe Premiere Pro ajoute une piste audio et/ou une piste vidéo.

*Remarque : si la séquence ne contient pas de piste non verrouillée du type de média correct (par exemple, une piste audio stéréo pour un élément source stéréo), une nouvelle piste est créée automatiquement pour accueillir l'élément.*

## <span id="page-295-0"></span>**Insertion d'un élément dans une séquence**

- 1. Cliquez deux fois sur un élément dans le panneau Projet ou une séquence pour l'ouvrir dans le Moniteur source.
- 2. Positionnez la tête de lecture à l'endroit dans la séquence où vous souhaitez insérer l'élément.
- 3. Dans le panneau Montage, cliquez sur les en-têtes des pistes aux endroits où vous souhaitez insérer les composants de l'élément source afin de les cibler.
- 4. Faites glisser les indicateurs de piste de l'élément source vers les en-têtes des pistes dans lesquelles vous voulez insérer les composants.
- 5. Cliquez sur la case de verrouillage de synchronisation dans l'en-tête de n'importe quelle piste que vous souhaitez décaler consécutivement à l'insertion.

*Remarque : toute piste ciblée ou dont l'option de verrouillage de synchronisation est activée sera affectée par l'opération d'insertion ; seules les pistes non ciblées dont l'option de verrouillage de synchronisation est désactivée ne sont pas concernées. Si une piste est dépourvue d'indicateur de piste source ou si elle n'est pas ciblée, mais fait l'objet d'une opération étant donné que son verrouillage de synchronisation est activé, un arrière-plan de piste vide y est inséré au niveau de l'indicateur d'instant présent pour la durée de l'élément source.*

6. Cliquez sur le bouton Insérer dans le Moniteur source.

Les composantes audio et vidéo de l'élément vont être insérées dans les pistes sélectionnées au niveau de la tête de lecture. Les éléments situés à droite de l'indicateur sur sa propre piste et les pistes dont la fonction Verrouillage de synchronisation est activée vont être décalées vers la droite sur une distance correspondant à la longueur de l'élément inséré.

#### **[Haut de la page](#page-291-0)**

**[Haut de la page](#page-291-0)**

## <span id="page-295-1"></span>**Remplacement d'un élément dans une séquence**

- 1. Cliquez deux fois sur un élément dans le panneau Projet ou une séquence pour l'ouvrir dans le Moniteur source.
- 2. Positionnez la tête de lecture à l'endroit dans la séquence où vous souhaitez remplacer l'élément.
- 3. Cliquez sur les en-têtes des pistes où vous souhaitez remplacer les composants de l'élément source afin de les cibler.
- 4. Faites glisser les indicateurs de piste de l'élément source vers les en-têtes des pistes dans lesquelles vous voulez remplacer les composants.

*Remarque : au cours d'un montage par remplacement, si une piste ciblée est dépourvue d'indicateur de piste source, un arrière-plan de piste vide y est inséré pour la durée de l'élément source, supprimant par là-même tout contenu existant à cet emplacement.*

5. Cliquez sur le bouton Remplacer dans le Moniteur source.

Les composantes audio et vidéo de l'élément sont incrustées dans les pistes sélectionnées au niveau de la tête de lecture.

#### **[Haut de la page](#page-291-0)**

# <span id="page-296-0"></span>**Insertion ou remplacement en faisant glisser un élément sur le panneau Programme**

Vous pouvez sélectionner et faire glisser l'élément du panneau Projet, du panneau Source ou de l'Explorateur de médias vers le Moniteur du programme. Ce faisant, une incrustation s'affiche dans le moniteur afin de fournir une représentation visuelle des modifications Remplacer et Insérer. Une info-bulle s'affiche pour décrire la touche de modification utilisée pour basculer entre ces différents types de modification. Pour effectuer une insertion ou un remplacement en faisant glisser un élément dans le panneau Programme, procédez comme suit :

- Faites glisser et déposez pour remplacer (glissement par défaut, aucune touche de modification).
- Faites glisser et déposez pour insérer (maintenez enfoncées la touche de modification Cmd/Ctrl).

Le ou les éléments qui peuvent être déplacés vers le Moniteur du programme peuvent l'être à partir du panneau Projet ou de l'Explorateur de médias. Il peut s'agir d'éléments AV, vidéo uniquement ou audio uniquement.

Lorsqu'un élément est déplacé du panneau Projet ou de l'Explorateur de médias vers la zone d'affichage vidéo du Moniteur du programme, l'incrustation Remplacer s'affiche par défaut lorsque aucune touche de modification n'est maintenue enfoncée. Une info-bulle s'affiche sous la vignette de l'élément, indiquant que le fait de déposer (relâchement de la souris) crée un montage par remplacement tandis que le fait de maintenir enfoncée la touche Cmd/Ctrl crée un montage par insertion.

Plusieurs éléments déplacés vers le Moniteur du programme n'affichent pas une icône d'empilement de plusieurs éléments. L'icône d'empilement des fichiers ne représente pas réellement le nombre d'éléments en cours de déplacement.

Lorsque la touche de modification est maintenue enfoncée, l'incrustation s'actualise afin d'afficher le montage par insertion. Vous pouvez permuter entre les modes Remplacer et Insérer en cours d'opération glisserdéposer. Maintenez enfoncée la touche de modification ; l'incrustation affiche la mise à jour.

#### **[Haut de la page](#page-291-0)**

## <span id="page-296-1"></span>**Montages à trois et quatre points**

Le Moniteur source et le Moniteur du programme fournissent des commandes pour réaliser des montages à trois et quatre points, deux techniques standard en matière de montage vidéo classique.

Dans un montage *à trois points*, vous marquez deux points d'entrée et un point de sortie, ou deux points de sortie et un point d'entrée. Il n'est pas nécessaire de définir activement le quatrième point, car il est induit par les trois autres. Par exemple, dans un montage classique à trois points, vous définissez les images de début et de fin de l'élément source (points d'entrée et de sortie de la source) et l'heure de départ de l'élément dans la séquence (point d'entrée de la séquence). L'emplacement de fin de l'élément dans la séquence (le point de sortie de la séquence non spécifié) est déterminé automatiquement par les trois points définis. Toutefois, toute combinaison des trois points aboutit à un montage. Il peut arriver, par exemple, que le point de fin d'un élément dans une séquence soit plus critique que son point de début. Dans ce cas, les trois points incluent des points d'entrée et de sortie de la source ainsi qu'un point de sortie de la séquence. Par ailleurs, si vous souhaitez que l'élément commence et se termine au niveau de points particuliers de la séquence (que la ligne vocale coïncide parfaitement avec la narration, par exemple), vous pouvez définir deux points dans la séquence et un seul point dans la source.

Dans un montage *à quatre points*, vous marquez les points d'entrée et de sortie de la source ainsi que ceux de la séquence. Un montage à quatre points s'avère utile lorsque les images de départ et de fin ont une importance critique, dans l'élément source comme dans la séquence. Si les durées marquées dans la source et dans la séquence sont différentes, Adobe Premiere Pro vous signale cette incohérence et propose des

## **Montage à trois points**

- 1. Dans le panneau Projet, cliquez deux fois sur un élément pour l'ouvrir dans le Moniteur source.
- 2. Cliquez sur les en-têtes des pistes dans un panneau Montage dans lequel vous souhaitez ajouter l'élément pour les cibler.
- 3. Dans la fenêtre de montage, faites glisser les indicateurs de piste source vers les entêtes des pistes dans lesquelles vous souhaitez faire figurer les composants de l'élément.
- 4. Dans le Moniteur source et le Moniteur du programme, indiquez une combinaison possible de trois points d'entrée et de sortie.
- 5. Dans le Moniteur source, effectuez l'une des opérations suivantes :
	- Pour réaliser un montage par insertion, cliquez sur le bouton Insérer FL.
	- . Pour réaliser un montage par remplacement, cliquez sur le bouton Remplacer

#### **Montage à quatre points**

- 1. Dans le panneau Projet, cliquez deux fois sur un élément pour l'ouvrir dans le Moniteur source.
- 2. Cliquez sur les en-têtes des pistes dans un panneau Montage dans lequel vous souhaitez ajouter l'élément pour les cibler.
- 3. Dans la fenêtre de montage, faites glisser les indicateurs de piste source vers les entêtes des pistes dans lesquelles vous souhaitez faire figurer les composants de l'élément.
- 4. A l'aide du Moniteur source, marquez le point d'entrée et le point de sortie de l'élément source.
- 5. Dans le Moniteur du programme, marquez le point d'entrée et le point de sortie de la séquence.
- 6. Dans le Moniteur source, effectuez l'une des opérations suivantes :
	- Pour réaliser un montage par insertion, cliquez sur le bouton Insérer
	- Pour réaliser un montage par insertion et décaler les éléments dans les pistes cibles uniquement, cliquez sur le bouton Insérer tout en maintenant la touche Alt (Windows) ou Option (Mac OS) enfoncée <sup>.....</sup>.
	- Pour réaliser un montage par remplacement, cliquez sur le bouton Remplacer  $\blacksquare$ .
- 7. Si les marques définies dans la source et dans le programme correspondent à des durées différentes, sélectionnez une option lorsque vous y êtes invité :

**Modifier la vitesse de l'élément (coller pour remplir)** Conserve les points d'entrée et de sortie de l'élément source mais modifie la vitesse de l'élément, de sorte que sa durée corresponde à celle déterminée par les points d'entrée et de sortie de la séquence.

**Raccorder l'élément de début (gauche)** Modifie automatiquement le point d'entrée de l'élément source, de sorte que sa durée corresponde à celle déterminée par les points d'entrée et de sortie de la séquence.

**Raccorder l'élément de fin (droite)** Modifie automatiquement le point de sortie de l'élément source, de sorte que sa durée corresponde à celle déterminée par les points d'entrée et de sortie de la séquence.

**Ignorer le point d'entrée de la séquence** Ignore le point d'entrée de la séquence que vous avez défini et réalise un montage à trois points.

**Ignorer le point de sortie de la séquence** Ignore le point de sortie de la séquence que vous avez défini et réalise un montage à trois points.

**[Haut de la page](#page-291-0)**

## <span id="page-298-0"></span>**Ajout automatique d'éléments à une séquence**

Vous pouvez rapidement assembler un premier montage ou ajouter des éléments à une séquence existante. Les éléments ajoutés peuvent inclure les transitions vidéo et audio par défaut.

- 1. Définissez des points d'entrée et de sortie pour définir les points de départ et d'arrivée de chaque élément.
- 2. Organisez les éléments dans le panneau Projet. Vous pouvez ajouter les éléments à la séquence soit dans l'ordre dans lequel vous les sélectionnez, soit dans l'ordre dans lequel ils sont disposés dans un chutier en mode icône. Vous pouvez également ajouter des séquences ou des éléments dans des chutiers imbriqués.

*Vous pouvez organiser les éléments dans un chutier sous la forme d'un storyboard en mettant la fenêtre Projet en mode Icône. (Voir Modification des vues du panneau Projet.)*

- 3. Sélectionnez les éléments dans le panneau Projet. Maintenez la touche Ctrl (Windows) ou Commande (Mac OS) enfoncée tout en cliquant sur les éléments dans l'ordre souhaité ou en traçant un rectangle de sélection autour d'eux.
- 4. Dans le panneau Projet, cliquez sur le bouton Automatiser à la séquence UIII.
- 5. Définissez les options suivantes dans la boîte de dialogue Automatiser à la séquence, puis cliquez sur OK :

**Tri** Spécifie la méthode utilisée pour déterminer l'ordre dans lequel les éléments sont ajoutés à la séquence. Si vous choisissez Ordre de tri, les éléments sont ajoutés dans leur ordre d'énumération dans le panneau Projet : de haut en bas en mode Liste ou de gauche à droite et de haut en bas en mode Icône. Si vous choisissez Ordre de sélection, les éléments sont ajoutés dans leur ordre de sélection dans le panneau Projet.

**Position** Spécifie la disposition des éléments dans la séquence. Si vous choisissez Séquentielle, les éléments sont disposés les uns à la suite des autres. Si vous choisissez Aux marques non numérotées, les éléments sont positionnés aux marques de séquence non numérotées. Les options de transition ne sont alors plus disponibles.

**Méthode** Spécifie le type de montage. Choisissez Montage par insertion pour ajouter des éléments à la séquence en commençant à l'instant présent de la séquence. Utilisez pour cela des montages par insertion qui décalent les éléments existants dans le temps pour s'adapter au nouveau matériel. Choisissez Montage par remplacement pour utiliser des montages par remplacement, qui permettent au nouveau matériel de remplacer les éléments déjà présents dans la séquence.

*Remarque : la commande Automatiser à la séquence ne tient pas compte des pistes cibles et utilise toujours les pistes vidéo et audio les plus basses. Par exemple, si les pistes Vidéo1 et Audio1 sont verrouillées, la commande automatise à Vidéo2 et Audio2 ou à la piste audio la plus basse disposant du type de canal correct.*

Superposition d'éléments Indique la durée de la transition et le réglage des points d'entrée et de sortie des éléments en compensation, lorsque la commande Appliquer la

transition audio par défaut ou Appliquer la transition vidéo par défaut est sélectionnée. Par exemple, une valeur de 30 images ajuste les points d'entrée et de sortie des éléments de 15 images à chaque montage, là où une transition de 30 images est ajoutée. La valeur par défaut de cette option est de 15 images. Un menu vous permet de définir les unités en images ou en secondes.

**Appliquer la transition audio par défaut** Crée à chaque montage audio un fondu audio enchaîné à l'aide de la transition audio par défaut (définie dans le panneau Effets). Cette option est disponible uniquement lorsque des pistes audio sont présentes dans les éléments sélectionnés et que l'option Position est définie sur Séquentielle. Elle n'a aucun effet lorsque l'option Superposition d'éléments est de valeur nulle.

**Appliquer la transition vidéo par défaut** Place la transition par défaut (définie dans le panneau Effets) à chaque montage. Cette option n'est disponible que lorsque l'option Position est réglée sur Séquentielle, et elle n'a aucun effet lorsque l'option Superposition d'éléments est de valeur nulle.

**Ignorer l'audio** Ignore la partie audio des éléments sélectionnés pour ajout automatique à la séquence.

**Ignorer la vidéo** Ignore la partie vidéo des éléments sélectionnés pour ajout automatique à la séquence.

#### **[Haut de la page](#page-291-0)**

## <span id="page-299-0"></span>**Mélange de types d'éléments dans une séquence**

Vous pouvez mixer, dans une même séquence, des éléments présentant fréquences d'images (i/s), tailles d'image et rapports L/H différents. Par exemple, si vous déposez un élément HD dans une séquence d'un projet SD, il est automatiquement mis au format « Letterbox » et dimensionné à la taille d'image SD. De la même manière, si vous déposez un élément SD dans une séquence d'un projet HD, il est automatiquement mis au format « Pillar Box ».

Une barre de rendu s'affiche au-dessus de tout élément d'un panneau Montage dont les attributs ne correspondent pas aux réglages de la séquence. Cette barre indique la nécessité d'effectuer le rendu de ces éléments avant la sortie finale. Toutefois, cela ne signifie pas nécessairement que les éléments ne peuvent pas être prévisualisés en temps réel. Si une barre de rendu jaune s'affiche au-dessus de l'élément, il est probable qu'Adobe Premiere Pro puisse la lire en temps réel sans procéder à un rendu. Si, toutefois, la barre de rendu est rouge, il est probable qu'Adobe Premiere Pro ne puisse pas la lire en temps réel sans procéder à un rendu.

Dans le cas d'un élément dont le nombre d'images par seconde est différent de celui de la séquence, la lecture sera effectuée à la fréquence d'images de la séquence.

#### **[Haut de la page](#page-291-0)**

# <span id="page-299-1"></span>**Remplacement d'un élément par un autre dans un panneau Montage**

Vous pouvez remplacer un élément d'un panneau Montage par un autre provenant du Moniteur source ou d'un chutier, en conservant les effets qui ont été appliqués à l'élément d'origine dans une fenêtre Montage.

A l'aide de l'un des modificateurs de clavier suivants, faites glisser un élément d'un panneau Projet ou du Moniteur source vers un élément du panneau Montage :

Pour utiliser le point d'entrée du nouvel élément, faites-le glisser tout en maintenant la touche Alt (Windows) ou Option (Mac OS) enfoncée. Vous pouvez, par exemple, utiliser ce point d'entrée si vous l'avez déjà raccordé de telle sorte qu'il démarre au niveau du point de l'action voulu.

Pour appliquer le point d'entrée de l'élément initial au nouvel élément, faites-le glisser tout en maintenant les touches Maj+Alt (Windows) ou Maj+Option (Mac OS) enfoncées. Vous pouvez appliquer le point d'entrée de l'élément initial au nouvel élément si ce dernier a, par exemple, été capturé de manière synchrone avec l'élément initial à l'aide d'une autre caméra. Dans ce cas, l'application du point d'entrée de l'élément initial fera démarrer le nouvel élément à partir du même point.

Dans une fenêtre Montage, la position de l'élément et les effets sont conservés, et tous les effets qui étaient appliqués à l'élément original sont également appliqués à l'élément de remplacement.

*Vous pouvez également remplacer un élément dans une fenêtre Montage en le sélectionnant, en choisissant un élément de remplacement dans un chutier ou le Moniteur source, puis en cliquant sur Elément > Remplacer par l'élément > [type de remplacement].*

#### **[Haut de la page](#page-291-0)**

# <span id="page-300-0"></span>**Remplacement du métrage source par un élément**

Vous pouvez remplacer le métrage source par n'importe quel élément du panneau Projet. Cela a pour effet de le lier à un nouveau fichier source. Toutes les occurrences de l'élément et de ses sous-éléments sont conservées dans le panneau Projet et dans une fenêtre Montage, avec leurs points d'entrée et de sortie, de même que les éventuels effets appliqués. Cependant, l'élément est lié au métrage de remplacement plutôt qu'à celui d'origine. Vous pouvez, par exemple, remplacer aisément un métrage fictif par le métrage final, ou un métrage contenant une piste sonore dans une langue par un métrage identique avec une piste sonore dans une autre langue, et conserver tous les montages qui ont été réalisés avec le métrage initial.

- 1. Dans le panneau Projet, sélectionnez l'élément pour lequel vous souhaitez un nouveau métrage source.
- 2. Sélectionnez Elément > Remplacer le métrage.
- 3. Dans la boîte de dialogue Remplacer le métrage par, accédez au fichier qui contient le métrage de remplacement.
- 4. Si vous souhaitez utiliser le nom de fichier du métrage de remplacement pour renommer l'élément, cochez la case Rename Clip To Filename (Renommer l'élément sur le nom de fichier).
- 5. Cliquez sur Sélectionner.

*Remarque : vous ne pouvez pas utiliser la commande Edition > Annuler pour annuler un remplacement de métrage. Vous pouvez cependant réutiliser la commande Elément > Remplacer le métrage pour rétablir le lien entre un élément et son fichier source d'origine.*

#### **[Haut de la page](#page-291-0)**

# <span id="page-300-1"></span>**Définition ou suppression des points d'entrée et de sortie de la séquence**

Vous pouvez utiliser les points d'entrée et de sortie d'une séquence pour placer et réorganiser les éléments.

Remarque : les points d'entrée et de sortie de séquence sont automatiquement supprimés lorsque vous *effectuez un montage par prélèvement ou extraction à partir du Moniteur du programme.*

## **Définition des points d'entrée et de sortie de séquence**

- 1. Naviguez jusqu'au point d'entrée dans le panneau Montage et cliquez sur le bouton Définir le point d'entrée dans le Moniteur du programme.
- 2. Naviguez jusqu'au point de sortie dans le panneau Montage et cliquez sur le bouton Définir le point de sortie .

*Vous pouvez déplacer les points d'entrée et de sortie ensemble sans modifier la durée en faisant glisser la poignée d'entrée/sortie (zone texturée au centre de la période ombrée entre les points d'entrée et de sortie) dans le Moniteur du programme ou le panneau Montage.*

## **Définition des points d'entrée et de sortie de séquence autour d'une sélection**

- 1. Dans le panneau Montage, sélectionnez un ou plusieurs éléments, ou un écart, dans la séquence.
- 2. Sélectionnez Marque > Marquer la sélection. Des points d'entrée et de sortie de la séquence correspondant aux points d'entrée et de sortie de la sélection sont ainsi définis.

Pour définir des points d'entrée et de sortie de séquence qui correspondent aux points d'entrée et de sortie d'un élément, sélectionnez Marque > Marquer l'élément.

*Cette commande s'avère particulièrement utile lors du remplacement ou de la suppression d'éléments dans la séquence par montage à trois et quatre points (voir la section [Montages à trois et quatre points\)](#page-296-1).*

## **Suppression des points d'entrée et de sortie de séquence**

- 1. Assurez-vous que la séquence est ouverte dans le Moniteur du programme.
- 2. Sélectionnez Marque > Effacer une marque de séquence, puis choisissez une option pour effacer le point d'entrée, le point de sortie ou les deux.

*Vous pouvez également effacer un point d'entrée ou de sortie en maintenant la touche Alt (Windows) ou Option (Mac OS) enfoncée tout en cliquant sur le bouton Définir le point d'entrée vou Définir le point de sortie l'* 

**[Haut de la page](#page-291-0)**

# <span id="page-301-0"></span>**Définition de l'heure de début d'une séquence**

Par défaut, la règle de temps de chaque séquence démarre à zéro et mesure le temps en fonction du code temporel spécifié dans le champ Format d'affichage de l'onglet Général de la boîte de dialogue Nouvelle séquence. Vous pouvez toutefois modifier l'heure de début dans l'échelle de temps de la séquence. Vous pouvez, par exemple, définir l'heure de début en phase avec une bande principale qui démarre en principe à 00;58;00;00 et vous accorder ainsi une amorce de deux minutes avant l'heure de début standard du programme à 01;00;00;00.

Dans le menu du panneau Montage, sélectionnez Heure de début, saisissez un code temporel de début, puis cliquez sur OK. (L'heure de début doit être un nombre positif.)

## **Rubriques connexes**

- Utilisation des pistes
- Création d'une préconfiguration de séquence personnalisée
- Utilisation des pistes
- Utilisation des points d'entrée et de sortie
- Spécification et application des transitions par défaut

Les publications Twitter™ et Facebook ne sont pas couvertes par les dispositions Creative Commons.

# <span id="page-302-0"></span>Création et modification de séquences

**[Panneaux Montage](#page-302-1) [Navigation dans une séquence](#page-303-0) [Utilisation des pistes](#page-306-0) [Définition de l'affichage des pistes](#page-308-0) [Création d'une séquence](#page-310-0) [Création d'une préconfiguration de séquence personnalisée](#page-316-0) [Modification des réglages d'une séquence](#page-317-0) [Modification des réglages de résolution des prévisualisations de séquence](#page-317-1) [Création d'une séquence grand écran](#page-317-2) [Création d'une séquence HDV ou HD](#page-318-0) [Création d'une séquence avec lecture vidéo non compressée](#page-319-0) [Création d'une séquence pour un métrage de caméra RED](#page-319-1) [séquences 24p](#page-320-0) [Lancement d'une séquence d'appareil mobile](#page-322-0) [Utilisation de plusieurs séquences](#page-323-0) [Imbrication des séquences](#page-323-1) [Association de fichiers de sous-titres](#page-302-0)**

Dans Adobe Premiere Pro, vous pouvez spécifier les réglages de chaque séquence, raccorder vos éléments et assembler des éléments dans des séquences.

Chaque projet peut contenir une ou plusieurs séquences. Il est en outre possible de spécifier des réglages propres à chacune des séquences d'un projet. Ainsi, un projet peut contenir une séquence optimisée pour les éléments DV grand écran 30 i/s, une autre pour les éléments DV 24 i/s standard et une troisième pour le métrage HDV.

Vous pouvez assembler et réorganiser des séquences dans un ou plusieurs panneaux Montage dans lesquels leurs éléments, transitions et effets sont représentés sous forme graphique. Vous pouvez soit ouvrir une séquence spécifique parmi d'autres dans un onglet d'un panneau Montage, soit la laisser seule dans son propre panneau Montage.

Une séquence peut se composer de plusieurs pistes vidéo et audio exécutées en parallèle dans un panneau Montage. Plusieurs pistes sont utilisées pour la superposition ou le mixage d'éléments. Une séquence doit contenir au moins une piste vidéo et une piste audio.

Les séquences possédant des pistes audio doivent également contenir une piste audio principale, à laquelle la sortie des pistes audio normales est envoyée pour mixage. Plusieurs pistes audio permettent le mixage audio. Vous pouvez préciser le type de couches audio pris en charge par chaque piste audio et choisir la façon dont ces couches sont envoyées à une piste audio principale. Pour maîtriser encore mieux le processus de mixage, libre à vous de créer des pistes de mixage secondaires.

## <span id="page-302-1"></span>**Panneaux Montage**

Un panneau Montage unique apparaît dans une image, en bas et au centre de l'écran, la première fois que vous lancez Adobe Premiere Pro, ouvrez l'un de ses espaces de travail par défaut ou créez un projet. Vous pouvez supprimer toutes les séquences d'un panneau Montage, ou y ajouter plusieurs séquences, chacune d'elles s'affichant alors sous la forme d'un onglet à l'intérieur du panneau. Vous pouvez également ouvrir plusieurs panneaux Montage, chacun étant situé dans sa propre image et contenant un nombre illimité de séquences.

Vous pouvez afficher ou masquer les éléments en les sélectionnant ou en les désélectionnant dans le menu du panneau Montage. Ces éléments comprennent : les numéros de l'échelle de temps et la barre de la zone de travail.

### **Ouverture des panneaux Montage supplémentaires**

Si votre projet comporte plusieurs séquences, vous pouvez ouvrir plusieurs panneaux Montage.

1. Ouvrez plusieurs séquences. Pour plus d'informations sur l'ouverture de séquences, voir Ouverture d'une séquence.

Chaque séquence s'affiche dans son propre onglet dans le panneau Montage par défaut.

2. Faites glisser un onglet de séquence et déposez-le dans une autre zone d'ancrage.

L'onglet de séquence apparaît dans un nouveau panneau Montage.

### **Ouverture d'une séquence dans un panneau Montage**

Il est possible d'ouvrir une ou plusieurs séquences dans un panneau Montage.

Dans le panneau Projet, cliquez deux fois sur la séquence à ouvrir.

**[Haut de la page](#page-302-0)**

## <span id="page-303-0"></span>**Navigation dans une séquence**

Un panneau Montage contient plusieurs commandes permettant de faire défiler les images d'une séquence.

**Echelle de temps** Mesure la durée de la séquence horizontalement. Les graduations et les nombres indiquant la durée de la séquence, disposés le long de l'échelle graduée, varient selon le niveau de détail d'affichage de la séquence. Par défaut, ces repères et numéros sont basés sur le style d'affichage du code temporel indiqué dans le champ Format d'affichage de la boîte de dialogue Nouvelle séquence (bien que vous puissiez basculer vers une méthode de comptage basée sur les échantillons audio). Par défaut, l'option Nombre d'échelles de temps est désactivée. Activez les numéros de code temporel en sélectionnant les numéros de l'échelle de temps dans le menu du panneau Montage. L'échelle de temps comporte également des icônes pour les marques et les points d'entrée et de sortie de la séquence.

**Tête de lecture** (Anciennement appelé l'indicateur d'instant présent ou « IIP ») Indique l'image en cours affichée dans le Moniteur du programme. L'image en cours est affichée dans le Moniteur du programme. La tête de lecture est un triangle de couleur orange dans la règle. Une ligne verticale s'étend de la tête de lecture au bas de l'échelle de temps. Vous pouvez modifier l'instant présent en faisant glisser la tête de lecture.

Affichage de l'instant présent Affiche le code temporel de l'image en cours dans un panneau Montage. Pour passer à un autre point, cliquez dans l'affichage temporel et saisissez un nouveau point, ou placez le pointeur sur l'affichage et faites glisser vers la gauche ou la droite. Vous pouvez afficher alternativement le code temporel et le nombre d'images en maintenant la touche Ctrl (Windows) ou Commande (Mac OS) enfoncée tout en cliquant sur l'instant présent dans un moniteur ou un panneau Montage.

Barre de défilement de zoom Située dans la partie inférieure du panneau Montage, cette barre correspond à la zone visible de l'échelle de temps dans le montage. Le Moniteur source et le Moniteur du programme comportent également des barres de défilement de zoom. Vous pouvez faire glisser les poignées pour modifier la largeur de la barre et modifier l'échelle de temps.

**Remarques importantes**

La barre indique la durée totale de l'échelle de temps lorsqu'elle est déployée sur toute sa largeur, tandis qu'elle présente un affichage plus détaillé de l'échelle, une fois contractée. Le développement et la réduction de la barre sont centrés sur la tête de lecture.

- En plaçant la souris sur la barre, développez et réduisez la barre à l'aide de la molette de la souris. Vous pouvez également faire défiler à l'aide de la molette de la souris dans les zones situées à l'extérieur des barres pour obtenir un développement et une réduction semblables.
- En faisant glisser le centre de la barre, vous pouvez faire défiler la partie visible d'une échelle de temps sans avoir à en modifier l'échelle. Lorsque vous faites glisser la barre, vous ne déplacez pas la tête de lecture. Vous pouvez toutefois déplacer la barre, puis cliquer sur l'échelle de temps pour déplacer la tête de lecture vers la même zone que la barre.
- Les mouvements pour Mac OS sont pris en charge pour la barre de défilement de zoom.

Barre de la zone de travail Indique la zone de la séquence dont vous souhaitez effectuer des prévisualisations de rendu ou permet de définir une zone que vous envisagez d'exporter. La barre de la zone de travail est située dans la partie inférieure de l'échelle de temps. Vous pouvez faire glisser les bords de la barre de la zone de travail ou utiliser des raccourcis clavier pour configurer la zone de travail dans une séquence. Pour plus d'informations, voir la section Définition de la zone de travail pour le rendu.

Par défaut, la barre de la zone de travail n'est pas visible. Pour rétablir la barre de la zone de travail dans le montage, activez-la dans le menu du panneau en sélectionnant Barre de la zone de travail. Lorsque la barre de la zone de travail est activée, les commandes Rendu des effets dans la zone de travail et Rendu de toute la zone de travail sont disponibles dans le menu de la séquence. Vous pouvez maintenant utiliser les points d'entrée et de sortie pour la plupart des éléments de la zone de travail, de sorte que vous pouvez la conserver masquée et utiliser les points d'entrée et de sortie pour le rendu d'une partie du montage ou pour marquer une zone à exporter pour l'encodage.

**Commandes de zoom** Modifie l'échelle de temps pour augmenter ou diminuer le nombre d'images visibles dans la zone d'affichage en cours. Les commandes de zoom occupent le coin inférieur gauche d'un panneau Montage.

**Indicateur de piste source** Représente une piste audio ou vidéo de l'élément dans le Moniteur source. Placez-le dans l'en-tête de la piste Montage, à l'endroit où vous souhaitez insérer ou incruster la piste de l'élément source.

## **Positionnement de la tête de lecture dans un panneau Montage**

- Effectuez l'une des opérations suivantes :
	- Dans l'échelle de temps, faites glisser la tête de lecture vou cliquez à l'endroit où vous souhaitez la placer.
	- Faites glisser l'affichage d'instant présent.
	- Cliquez sur l'affichage d'instant présent, saisissez une heure valide et appuyez sur la touche Entrée (Windows) ou Retour (Mac OS).
	- Utilisez les commandes de lecture dans le Moniteur du programme.
	- Appuyez sur la touche de direction gauche ou droite pour déplacer la tête de lecture W dans la direction souhaitée. Appuyez sur la touche Maj tout en appuyant sur les touches de direction pour vous déplacer de cinq images à la fois.

#### **Déplacement de la tête de lecture à l'aide du code temporel**

Cliquez sur la valeur du code temporel, saisissez un nouveau code et appuyez sur la touche Entrée (Windows) ou Retour (Mac OS). N'utilisez pas le pavé numérique sur Mac OS. Vous pouvez utiliser l'un des raccourcis suivants pour saisir le code temporel :

**Négligez les points-virgules (NTSC) ou les virgules (PAL)** Par exemple, 1213 devient 00;00;12;13 pour les projets NTSC et 00:00:12:13 pour les projets PAL.

**Saisissez des valeurs supérieures aux valeurs normales** Par exemple, avec un code temporel de 30 i/s, si la tête de lecture est à 00;00;12;23 et que vous souhaitez avancer de 10 images, vous pouvez définir le nombre d'images sur 00;00;12;33. La tête de lecture passe à 00;00;13;03.

**Ajoutez un signe plus (+) ou moins (-)** Un signe plus ou moins devant un chiffre permet d'avancer ou de reculer la tête de lecture d'un nombre d'images spécifié. Par exemple, +55 avance la tête de lecture de 55 images.

**Ajoutez un point** Un point devant un chiffre permet de spécifier un numéro d'image exact, au lieu de sa valeur de code temporel. Par exemple, .1213 place la tête de lecture à la position 00;00;40;13 dans un projet NTSC et à la position 00:00:48:13 dans un projet PAL.

*Vous pouvez aussi positionner l'outil Sélection sur la valeur du code temporel et faire glisser vers la gauche ou la droite. Plus vous éloignez le curseur, plus le code temporel change rapidement.*

#### **Alignement sur les bords des éléments et sur les marques**

Tout en maintenant la touche Maj enfoncée, faites glisser la tête de lecture dans un panneau Montage.

#### **Zoom avant ou arrière d'une séquence dans un panneau Montage**

- Effectuez l'une des opérations suivantes :
	- Lorsque le panneau Montage est actif, pour effectuer un zoom avant, appuyez sur +. Pour effectuer un zoom arrière, appuyez sur -.

Pour effectuer un zoom avant, sélectionnez l'outil Zoom  $\mathbb Q$ , puis cliquez sur la partie de la séquence à afficher en détail (ou tracez un rectangle de sélection autour de cette zone à l'aide de la souris). Pour effectuer un zoom arrière, sélectionnez l'outil Zoom  $\mathcal{A}$ , puis, tout en maintenant la touche Alt (Windows) ou Option (Mac OS) enfoncée, cliquez sur une zone du panneau Montage.

- Utilisez la barre de défilement du zoom. Pour effectuer un zoom avant, faites glisser les extrémités de la barre de la zone d'affichage pour les rapprocher. Pour effectuer un zoom arrière, faites-les glisser pour les éloigner.
- Appuyez sur la touche Alt (Windows) ou sur la touche Option (Mac OS) et tournez la molette de défilement de la souris pour effectuer un zoom avant et arrière à la position du pointeur de la souris.
- Vous pouvez effectuer un mouvement de pincement sur le trackpad Multi-touch pour réaliser un zoom avant ou arrière sur la séquence.
- (Claviers latins et russes uniquement) Pour effectuer un zoom arrière et afficher ainsi la séquence entière dans le panneau Montage, appuyez sur la touche Barre oblique inverse (\). Pour effectuer un zoom avant sur la vue que vous aviez avant d'appuyer sur la touche de barre oblique inverse, appuyez à nouveau sur cette touche.

#### **Défilement horizontal dans une séquence dans un panneau Montage**

Lorsque vous avez une longue séquence d'éléments, beaucoup d'entre eux sont hors du champ de vision. Si

vous devez travailler sur un élément qui est hors de vue, vous avez besoin de faire défiler horizontalement dans votre séquence dans le panneau Montage. Pour chacune de ces commandes, le panneau Montage n'a pas à être sélectionné, cependant, votre souris doit être au-dessus du panneau Montage.

- Faites rouler la molette de la souris.
- Utilisez la touche Page précédente pour faire défiler vers la gauche et la touche Page suivante pour un défilement vers la droite.
- Appuyez sur la touche Alt (Windows) ou Commande (Mac OS), puis tournez la molette de la souris.
- Faites glisser la barre de défilement de zoom située au bas du panneau Montage vers la gauche ou vers la droite.
- Sur les ordinateurs Apple MacBook Pro, déplacez deux doigts horizontalement sur le trackpad Multi-touch pour naviguer dans la séquence horizontalement.

## **Défilement vertical dans une séquence dans un panneau Montage**

Lorsque les éléments vidéo ou audio sont empilés dans les pistes sur le montage, ils peuvent parfois être hors de vue. Si vous devez travailler sur un élément qui est hors de vue, vous devez faire défiler verticalement dans votre séquence dans le montage. Effectuez l'une des opérations suivantes pour faire défiler l'écran verticalement dans une séquence dans le montage. Pour chacune de ces commandes, le panneau Montage n'a pas à être sélectionné, cependant, votre souris doit être au-dessus du panneau Montage.

- Sur la droite du panneau Montage, faites glisser vers le haut ou vers le bas dans la barre de défilement.
- Placez le pointeur de la souris n'importe où dans le panneau Montage et tournez la molette de la souris.
- Sur les ordinateurs Apple MacBook Pro, déplacez deux doigts verticalement sur le trackpad Multi-touch pour naviguer dans la séquence verticalement.

### **[Haut de la page](#page-302-0)**

## <span id="page-306-0"></span>**Utilisation des pistes**

Les pistes audio et vidéo du panneau Montage sont situées à l'endroit où vous organisez les éléments, les montez et les enrichissez d'effets spéciaux. Vous pouvez ajouter ou supprimer des pistes à votre gré, les renommer et déterminer celles qui doivent être affectées par une procédure.

## **Ajout de pistes**

Les nouvelles pistes vidéo s'affichent au-dessus des pistes vidéo existantes et les nouvelles pistes audio s'affichent au-dessous des pistes audio existantes. La suppression d'une piste élimine tous les éléments de la piste mais n'affecte pas les éléments sources énumérés dans le panneau Projet.

*Remarque : vous pouvez ajouter un nombre quelconque de pistes, dans les limites des ressources du système.*

- 1. Activez le panneau Montage et choisissez Séquence > Ajouter des pistes.
- 2. Dans la boîte de dialogue Ajouter des pistes, effectuez l'une des opérations suivantes :
	- Pour ajouter des pistes, saisissez le nombre souhaité dans le champ Ajouter des pistes audio, vidéo et de mixage secondaire audio, ou faites-y glisser le texte réactif.
	- Pour définir la disposition des pistes ajoutées, choisissez une option dans le menu

Position pour chaque type de piste ajouté.

- Pour définir le type de piste audio ou de mixage secondaire à ajouter, choisissez une option dans le menu Type de piste pour les pistes audio et les pistes de mixage secondaire audio. (Pour plus de détails sur les types de canaux audio, voir Pistes audio dans une séquence.)
- 3. Cliquez sur OK.

*Remarque : une piste audio ne peut accepter que des éléments audio utilisant le type de couche correspondant (mono, stéréo ou 5.1). Si vous ne connaissez pas le type d'audio de vos éléments, sélectionnez l'élément dans le panneau Projet, puis lisez les informations associées dans la zone de prévisualisation.*

*Vous pouvez ajouter une piste pendant que vous ajoutez un élément à la séquence Voir Ajout d'une piste pendant l'ajout d'un élément.*

Andrew Devis explique comment ajouter et supprimer des pistes [dans ce didacticiel](http://library.creativecow.net/devis_andrew/Adding-and-Removing-Tracks/1) [vidéo](http://library.creativecow.net/devis_andrew/Adding-and-Removing-Tracks/1) sur le site Web de Creative COW.

## **Suppression de pistes**

Vous pouvez supprimer une ou plusieurs pistes en même temps, qu'elles soient de type audio ou vidéo.

- 1. Activez le panneau Montage et choisissez Séquence > Supprimer des pistes.
- 2. Dans la boîte de dialogue Supprimer des pistes, cochez la case correspondant à chaque type de piste à supprimer.
- 3. Pour chaque élément coché, sélectionnez les pistes à supprimer dans le menu correspondant.

#### **Attribution d'un nouveau nom à une piste**

- 1. Cliquez avec le bouton droit de la souris (Windows) ou cliquez tout en maintenant la touche Contrôle enfoncée (Mac OS) sur le nom de la piste et choisissez Renommer.
- 2. Saisissez le nouveau nom de la piste et appuyez sur la touche Entrée (Windows) ou Retour (Mac OS).

## **Spécification des pistes à modifier avec le verrouillage de synchronisation**

Vous pouvez indiquer les pistes affectées par une opération Insertion, Supprimer et raccorder ou Montage par propagation en activant l'option Verrouiller la synchronisation sur ces pistes. Les pistes dont l'un des éléments fait partie de l'opération sont décalées, quel que soit l'état de leur option Verrouiller la synchronisation. Quant aux autres pistes, le contenu de leurs éléments est décalé uniquement si le verrouillage de la synchronisation est activé. Dans le cas d'une opération Montage par insertion, par exemple, si vous souhaitez que tous les éléments situés à droite du montage sur les pistes Vidéo 1 et Audio 1 soient décalées vers la droite, sans déplacer les éléments de la piste Audio 2, activez l'option Verrouiller la synchronisation sur Vidéo 1 et Audio 1.

- Effectuez l'une des opérations suivantes :
	- Pour activer l'option Verrouiller la synchronisation sur les pistes sélectionnées, cliquez sur la case « Activer/Désactiver le verrouillage de synchronisation » au début de chaque piste audio et vidéo qui sera affectée par le montage.
	- Si vous souhaitez activer l'option Verrouiller la synchronisation pour toutes les pistes d'un type particulier, audio ou vidéo, cliquez sur la case « Activer/Désactiver le verrouillage de synchronisation » au début de toute piste de ce type, tout en maintenant la touche Maj enfoncée.

L'icône de verrouillage de synchronisation  $\Xi$  apparaît alors et cette fonction est activée pour les pistes concernées.

*Remarque : pour désactiver le verrouillage de synchronisation sur une ou plusieurs pistes, cliquez à nouveau sur la case Activer/Désactiver le verrouillage de synchronisation pour faire disparaître l'icône de verrouillage. Vous pouvez également cliquer sur toutes les pistes d'un certain type tout en maintenant la touche Maj enfoncée.*

### **Interdiction de toute modification à l'aide du verrouillage des pistes**

Le verrouillage d'une piste complète empêche toute modification des éléments situés sur cette piste pendant que vous travaillez sur d'autres parties de la séquence. Dans le panneau Montage, un motif hachuré de barres obliques apparaît sur une piste verrouillée. Non modifiables, les éléments d'une piste verrouillée sont néanmoins présents lorsque vous prévisualisez ou exportez la séquence. Si vous souhaitez verrouiller une piste vidéo et une piste contenant l'audio correspondant, verrouillez chacune d'elles séparément. Lorsque vous verrouillez une piste cible, celle-ci n'est plus la cible ; elle ne peut plus recevoir d'éléments sources tant que vous ne l'avez pas déverrouillée et redéfinie en tant que cible.

*Vous pouvez verrouiller une piste pour l'empêcher de se décaler lors de la réalisation de montages par insertion.*

Cliquez sur la case « Activer/Désactiver le verrouillage des pistes » pour afficher l'icône représentant un verrou  $\blacksquare$  en regard du nom de la piste.

## **Exclusion des pistes d'une séquence**

Il est possible d'exclure les éléments vidéo ou audio d'une piste des prévisualisations et exportations. Les éléments des pistes vidéo exclues sont représentés par des vidéos noires dans le Moniteur du programme et dans les fichiers de sortie. Les éléments des pistes audio exclues ne sont pas reproduits dans le panneau Mixage audio, les enceintes ou les fichiers de sortie.

*Remarque : le fait d'exclure une piste accompagnée de l'icône représentant un œil ne l'exclut pas des sorties. Si des pistes exclues contiennent des éléments qui s'exécutent avant ou après d'autres situés sur des pistes non exclues, de la vidéo noire apparaît avant ou après les derniers éléments de ces pistes. Pour rogner cette vidéo noire finale des fichiers de sortie, définissez les points d'entrée et de sortie, selon vos préférences, dans la boîte de dialogue Réglages d'exportation.*

Cliquez sur l'icône CEil  $\odot$  (piste vidéo) ou Haut-parleur  $\lozenge$ ) (piste audio) sur le bord gauche de la piste pour la masquer. (Chaque icône est à bascule. Il suffit de cliquer à nouveau sur la case souhaitée pour afficher l'icône et inclure la piste.)

*Remarque : Pour exclure toutes les pistes vidéo ou audio, maintenez la touche Maj enfoncée et cliquez sur l'icône Œil (vidéo) ou Haut-parleur (audio). Toutes les pistes de même type sont ainsi exclues. (Chaque icône est à bascule. Il suffit de cliquer à nouveau sur la case souhaitée en maintenant la touche Maj enfoncée pour afficher toutes les icônes et inclure les pistes.)*

# **[Haut de la page](#page-302-0)**

## <span id="page-308-0"></span>**Définition de l'affichage des pistes**

Vous pouvez personnaliser les pistes dans le panneau Montage de diverses manières : Vous pouvez développer une piste pour afficher ou masquer les commandes correspondantes. En opérant un choix parmi les différentes options d'affichage, vous pouvez contrôler le mode d'affichage des éléments audio et vidéo sur une piste. En outre, vous pouvez modifier la taille de la zone des en-têtes ou déplacer la limite entre les pistes audio et vidéo pour afficher davantage de pistes dans l'un ou l'autre type.

## **Développement et redimensionnement d'une piste**

Vous pouvez développer une piste pour afficher les commandes correspondantes. Augmentez la hauteur d'une piste pour mieux voir les icônes et les images clés ou pour augmenter la taille de l'affichage des vignettes des pistes vidéo et des formes d'ondes des pistes audio.

- 1. Pour développer ou réduire une piste, cliquez sur le triangle à gauche de son nom.
- 2. Pour redimensionner la piste, placez le pointeur de la souris dans la zone des en-têtes de pistes entre deux pistes de façon à faire apparaître le curseur de réglage de la hauteur  $\pm$  : tirez ensuite vers le haut ou vers le bas pour redimensionner la piste inférieure (vidéo) ou supérieure (audio).

Les pistes réduites ont une hauteur constante et ne peuvent pas être redimensionnées.

*Vous pouvez développer une piste audio afin d'utiliser la ligne de fondu audio pour des éléments individuels de cette piste ou pour la piste audio complète.*

#### **Définition du style d'affichage de la piste vidéo**

- 1. Développez la piste en cliquant sur le triangle situé en regard du nom de la piste.
- 2. Cliquez sur le bouton Définir le style d'affichage dans le coin gauche au-dessous du nom de la piste, puis choisissez une option dans le menu :

**Afficher le début uniquement** Affiche une vignette au début des éléments de la piste développée.

Afficher les images Affiche des vignettes ainsi que la durée complète des éléments dans la piste développée. Le nombre de vignettes correspond aux unités de temps affichées sur l'échelle de temps.

**Afficher le nom uniquement** Affiche le nom affiche le nom des éléments de la piste développée, sans vignette.

**Afficher le début et la fin** Affiche une vignette au début et à la fin des éléments de la piste développée.

#### **Définition de l'affichage par défaut des images clés des pistes vidéo**

Lors de la création de nouvelles pistes vidéo, vous pouvez déterminer si, par défaut, l'ensemble des images clés s'affichent ou si elles sont masquées, ou encore si les pointeurs d'opacité s'affichent.

- 1. Sélectionnez Edition > Préférences > Générales (Windows) ou Premiere Pro > Préférences > Générales (Mac OS).
- 2. Dans le menu déroulant Nouvelles pistes vidéo de montage, sélectionnez l'option de votre choix.
- 3. Cliquez sur OK.

#### **Définition de l'affichage par défaut des images clés des pistes audio**

Lors de la création de nouvelles pistes audio, vous pouvez déterminer si, par défaut, l'ensemble des images clés sont masquées, les images clés des éléments sont affichées, de même que le volume des éléments, les images clés des pistes ou le volume des pistes.

- 1. Sélectionnez Edition > Préférences > Générales (Windows) ou Premiere Pro > Préférences > Générales (Mac OS).
- 2. Dans le menu déroulant Nouvelles pistes audio de montage, sélectionnez l'option de votre choix.
- 3. Cliquez sur OK.

### **Définition du style d'affichage de la piste audio**

- 1. Développez la piste en cliquant sur le triangle situé en regard du nom de la piste.
- 2. Cliquez sur le bouton Définir le style d'affichage **et puis** puis choisissez une option dans le menu :

Afficher la forme d'onde Affiche les formes d'onde audio des éléments.

Afficher le nom uniquement Affiche le nom des éléments audio sans formes d'onde.

*Remarque : pour plus d'informations sur l'affichage et le réglage des images clés dans des pistes audio et vidéo, voir Affichage des images clés et des graphiques.*

#### **Redimensionnement de la zone des en-têtes de pistes**

Placez le pointeur de la souris sur le bord droit de l'*en-tête de piste* (à l'endroit où les noms des pistes sont répertoriés) pour faire apparaître l'icône de redimensionnement  $\P$ , puis faites glisser le bord droit.

Les icônes situées en haut de l'en-tête des pistes limitent sa largeur minimale. La largeur maximale est environ le double de la largeur minimale.

#### **Ajustement de la partie visible des pistes vidéo et audio**

- 1. Placez le pointeur de la souris entre les pistes Vidéo 1 et Audio 1 dans la zone des entêtes de pistes à gauche ou entre les barres de défilement à droite.
- 2. Lorsque l'icône de réglage de la hauteur  $\frac{4}{3}$  apparaît, faites glisser vers le haut ou vers le bas.

## **[Haut de la page](#page-302-0)**

## <span id="page-310-0"></span>**Création d'une séquence**

En général, vous souhaitez créer une séquence qui corresponde aux caractéristiques des principaux éléments (clips) que vous allez modifier. Pour ce faire, faites glisser l'élément vers le bouton Nouvel élément situé au bas du panneau Projet.

Vous pouvez également créer une séquence à l'aide d'une préconfiguration de séquence. Les préconfigurations incluses avec Adobe Premiere Pro comprennent les réglages appropriés pour les types d'éléments courants. Si votre métrage est principalement au format DV, par exemple, utilisez une préconfiguration DV.

Si vous prévoyez de définir des réglages de qualité inférieure pour la sortie (tel un contenu vidéo sur le Web), ne modifiez pas les réglages de votre séquence. Veillez plutôt à changer ultérieurement les réglages d'exportation.

Si tous les paramètres de vos éléments ne correspondent pas à tous les réglages d'une préconfiguration, effectuez l'une des opérations suivantes dans l'onglet Préconfigurations de la séquence de la boîte de

dialogue Nouvelle séquence.

- Sélectionnez une préconfiguration dont la plupart des réglages correspondent aux paramètres des éléments à monter, puis sélectionnez l'onglet Paramètres et personnalisez la préconfiguration de sorte que ses réglages correspondent exactement aux paramètres des éléments.
- Sans sélectionner de préconfiguration, sélectionnez l'onglet Paramètres de la boîte de dialogue Nouvelle préconfiguration. Sélectionnez Personnalisé dans le menu Mode de montage, puis personnalisez les paramètres afin qu'ils correspondent aux paramètres de vos éléments.

Si votre ordinateur est équipé d'une carte d'acquisition compatible avec Adobe Premiere Pro, la liste Préconfigurations disponibles répertorie, dans certains cas, les préconfigurations optimisées pour la carte.

Lorsque vous créez la séquence, les réglages doivent être appropriés. Une fois la séquence créée, certains réglages sont verrouillés, tels que la base de temps. Ce verrouillage permet d'éviter des incohérences indésirables consécutives à une modification ultérieure des réglages de la séquence.

- 1. Effectuez l'une des opérations suivantes :
	- Sélectionnez Fichier > Nouveau > Séquence.
	- Dans le panneau Projet, cliquez sur Nouvel élément . Sélectionnez ensuite Séquence.
- 2. Dans l'onglet Préconfigurations de la séquence, sélectionnez une préconfiguration dans la liste Préconfigurations disponibles.
- 3. Saisissez le nom de la séquence, puis cliquez sur OK.

Vous pouvez créer une séquence à partir d'un élément sélectionné en procédant de l'une des manières suivantes :

- Faites glisser-déposez un élément sur le bouton Nouvel élément.
- Sélectionnez Fichier > Nouveau > Séquence à partir de l'élément..

*Remarque : lorsqu'une séquence est créée à partir d'un élément fusionné, elle peut contenir des pistes audio stéréo vides, suivant le format du média. Vous avez la possibilité de supprimer ces pistes vides.*

Vous pouvez créer une séquence à partir d'un élément sélectionné qui correspond à ses attributs en effectuant les opérations suivantes :

- 1. Créez une nouvelle séquence. N'importe quelle préconfiguration de séquence peut être utilisée. Vous pouvez également ouvrir une séquence existante.
- 2. Faites glisser un élément dans la séquence. Adobe Premiere Pro détecte si les attributs de l'élément correspondent aux réglages de la séquence.
- 3. Si les attributs ne correspondent pas, une boîte de dialogue d'avertissement de non correspondance d'élément s'affiche avec le message « Les clips ne correspondent pas aux réglages de la séquence. Modifier la séquence pour correspondre aux paramètres de l'élément ? » Effectuez l'une des opérations suivantes :
	- Sélectionnez « Modifier les réglages de la séquence » si vous souhaitez créer une séquence avec des attributs qui correspondent à l'élément. Il s'agit de la technique à utiliser si vous créez une nouvelle séquence à partir de zéro. Si la séquence comporte des éléments existants, ils sont mis en conformité avec les nouveaux paramètres de la séquence.
	- Sélectionnez l'option « Paramètres de séquence » si vous voulez que l'élément soit conforme à la lecture dans la séquence existante.

La case à cocher « Toujours demander » est également disponible.

## <span id="page-311-0"></span>**Préconfigurations et réglages de séquence**

Tous les réglages d'une séquence s'appliquent à l'ensemble de la séquence et, pour la plupart, ne peuvent pas être modifiés une fois la séquence créée.

Lors de la création d'une séquence, vous pouvez effectuer votre sélection parmi les préconfigurations de séquence standard. Vous pouvez également personnaliser un groupe de réglages et l'enregistrer dans une préconfiguration personnalisée de séquence. Si vous souhaitez contrôler la plupart des paramètres d'une séquence, créez au préalable une nouvelle séquence et personnalisez-en les réglages.

Vous pouvez consulter les réglages d'une séquence sur laquelle vous avez commencé à travailler, mais seuls certains de ces réglages peuvent être modifiés. Sélectionnez Séquence > Réglages de la séquence pour voir quels réglages peuvent être modifiés.

La création d'une séquence ouvre la boîte de dialogue Nouvelle séquence. Cette boîte de dialogue comprend trois onglets (Préconfigurations de la séquence, Général et Pistes), chacun contenant plusieurs réglages.

#### **Options des préconfigurations de séquence**

*Les préconfigurations disponibles* sont des groupes de réglages de séquence. Adobe Premiere Pro s'accompagne de plusieurs catégories de préconfigurations de séquence :

- AVC-Intra
- AVCHD
- Digital SLR
- DV-24p
- DV-NTSC (norme nord-américaine)
- DV-PAL (norme européenne)
- DVCPRO50
- DVCPROHD
- HDV
- Périphériques et mobiles
- XDCAM EX
- XDCAM HD422
- XDCAM HD.

Ces préconfigurations de séquence contiennent des réglages adaptés aux types de séquence les plus courants. Utilisez par exemple les préconfigurations de séquence AVC-Intra, DVCPRO50 et DVCPROHD pour monter les documents AVC-Intra ou DVCPRO réalisés sur des caméscopes Panasonic P2. Pour les documents DV25 enregistrés au format Panasonic P2, utilisez une préconfiguration pour DV-NTSC ou DV-PAL, selon la norme de télévision du métrage.

#### **Paramètres**

L'onglet Paramètres de la boîte de dialogue Nouvelle séquence permet de définir les caractéristiques de base de la séquence.

Choisissez des réglages en fonction des spécifications du type de sortie que vous souhaitez pour votre projet. Par exemple, si votre sortie cible est DV NTSC, utilisez le mode de montage DV NTSC. La modification arbitraire de ces réglages peut entraîner une perte de qualité.

### **Mode de montage** Détermine ce qui suit :

- le format vidéo utilisé pour les fichiers prévisualisation et la lecture ;
- les bases temps disponibles ;
- les méthodes de compression disponibles dans le panneau Réglages vidéo ;
- les formats d'affichage disponibles.

Choisissez le mode de montage qui correspond le mieux aux spécifications de votre format cible, affichage de prévisualisation ou carte d'acquisition.

Ce mode ne détermine pas le format de votre séquence finale. Les réglages de sortie sont spécifiés au moment de l'exportation.

Le mode de montage Personnalisé vous permet de personnaliser tous les autres réglages de séquence.

La vidéo et l'audio DV utilisent des réglages normalisés définis automatiquement lorsque vous sélectionnez l'un ou l'autre mode de montage DV. Lorsque vous utilisez un mode de montage DV, évitez de modifier les réglages de base de temps, de taille d'image, de rapport L/H en pixels, de trames et d'échantillonnage.

*Remarque : (Windows uniquement) pour accéder au codec UYVY 422 non compressé 8 bits ou YUV V210 10 bits, sélectionnez le mode de montage Bureau.*

**Base de temps** Détermine les divisions temporelles utilisées pour calculer la position de chaque point de montage. En règle générale, choisissez 24 pour le montage cinématographique, 25 pour le montage vidéo PAL (norme européenne) et SECAM et 29,97 pour le montage vidéo NTSC (norme nord-américaine). La *fréquence d'images* de la vidéo lue ou exportée à partir de séquences diffère de sa base de temps. Toutefois, la base de temps et la fréquence d'images sont souvent définies sur la même valeur. Les options répertoriées pour la base de temps varient en fonction du mode de montage sélectionné.

Réglages de lecture Pour plus d'informations sur les réglages de lecture, voir Prévisualisation sur un téléviseur par le biais d'un caméscope ou d'un magnétoscope.

**Taille d'image** Spécifie les dimensions, en pixels, des images pour la lecture des séquences. Dans la plupart des cas, faites correspondre la taille d'image définie pour votre projet avec celle de vos fichiers sources. Ne modifiez pas la taille d'image pour compenser une lecture lente. Sélectionnez plutôt un autre réglage de qualité dans le menu du panneau Projet. Vous pouvez également régler la taille d'image de la sortie finale en modifiant les réglages d'exportation.

La taille d'image maximale d'une séquence est la suivante : 10,240 x 8,192. Consultez cet article pour en savoir plus sur les tailles d'image maximales.

Rapport L/H en pixels Fixe le rapport largeur/hauteur des pixels. Pour la vidéo analogique, les images numérisées ou de synthèse, choisissez Pixels carrés. Dans les autres cas, sélectionnez le format utilisé par votre source. Si le rapport L/H en pixels diffère de celui de la vidéo, une distorsion apparaît généralement lors du rendu.

**Trames** Spécifie l'ordre des trames ou la trame dessinée en premier pour chaque image. Si vous travaillez sur une vidéo balayée progressivement, sélectionnez Aucune trame (balayage progressif). De nombreuses cartes d'acquisition capturent des trames sans tenir compte du fait que le métrage a été filmé avec un balayage progressif. (Voir Vidéo entrelacée, vidéo non entrelacée et balayage progressif)

**Format d'affichage (vidéo)** Adobe Premiere Pro peut afficher divers formats de code temporel. Vous pouvez afficher le code temporel du projet au format film, par exemple, si vous modifiez le métrage acquis à partir d'un film. Une autre possibilité consiste à afficher le code temporel sous la forme de numéros d'images simples si vos éléments ont été importés depuis un programme d'animation. Le fait de sélectionner un autre format d'affichage n'a aucune incidence sur la fréquence d'images des éléments ou séquences, cela modifie uniquement la façon dont leurs codes temporels sont affichés. Ces options correspondent aux normes utilisées en montage vidéo et en cinéma. Dans le cas d'un code temporel Images ou Pieds + images, vous pouvez modifier le numéro de la première image pour des raisons de compatibilité avec la méthode de comptage d'un autre système de montage utilisé.

Les options disponibles dans le champ Format d'affichage varient en fonction du mode de montage sélectionné. Vous pouvez choisir depuis les options de format d'affichage suivantes, selon le mode de montage sélectionné :

**Remarque :** lorsque vous travaillez avec des éléments vidéo NTSC, utilisez un code temporel compensé de *30 i/s. Ce format est conforme à la base du code temporel inhérente au métrage vidéo NTSC et affiche sa durée correctement.*

Code temporel compensé 30 i/s Indique le temps en heures, minutes, secondes et images, en séparant les unités avec des points-virgules. Il est de 30 images par seconde (i/s), mais ignore

automatiquement certains numéros. Afin de s'adapter à la fréquence d'images NTSC réelle de 29,97 i/s, le code temporel compensé ignore ou *supprime* deux numéros d'image chaque minute, à l'exception de la dixième minute. Il ignore les numéros de code temporel, et non les images vidéo elles-mêmes. Utilisez le code temporel compensé pour la sortie vers une vidéocassette NTSC.

Code temporel non compensé 30 i/s Indique le temps en heures, minutes, secondes et images, en séparant les unités avec des points. Il est de 30 images par seconde (i/s) et n'ignore pas les numéros d'images. Utilisation pour sortie vers des écrans d'ordinateurs par le biais du Web ou d'un CD-ROM.

Code temporel 24 i/s Indique le temps en heures, minutes, secondes et images, en séparant les unités avec des points. Utilisation pour métrage 24p et pour produire des formats 24 i/s pour la distribution de films et de DVD.

**Code temporel 25 i/s** Indique le temps en heures, minutes, secondes et images, en séparant les unités avec des points. Utilisation pour sortie vers une vidéocassette PAL.

**Pieds + images 16 mm** Indique le temps en pieds et images, avec une fréquence d'images de film 16 mm : 40 images par pied. Utilisation pour la production de film 16 mm.

**Pieds + images 35 mm** Indique le temps en pieds et images, avec une fréquence d'images de film 35 mm : 16 images par pied. Utilisation pour la production de film 35 mm.

**Images** Indique le temps uniquement dans un décompte d'images en cours. N'attribue pas de mesures de durée temporelle ou spatiale. Utilisation pour produire des images fixes séquentielles telles que celles générées pour un éditeur d'animation ou de film DPX.

**Echantillonnage (Audio)** Une fréquence élevée assure une meilleure qualité de la lecture audio dans les séquences, mais requiert davantage d'espace disque et ralentit le traitement. Le *rééchantillonnage* (définition d'une fréquence différente de celle de la ressource audio originale), allonge la durée de traitement et altère la qualité. Essayez d'enregistrer du son à une fréquence d'échantillonnage de haute qualité et de le capturer à la fréquence définie pour son enregistrement.

**Format d'affichage (audio)** Indique si l'affichage du temps audio est mesuré en échantillons audio ou en millisecondes. L'option Format d'affichage ne s'applique que lorsque l'option Afficher unités audio est sélectionnée dans le menu du Moniteur source ou du Moniteur du programme. (Par défaut, le temps est affiché en images, mais il peut être affiché en unités audio pour obtenir une précision à l'échantillon près lors du montage audio.)

Réglages des prévisualisations vidéo Les réglages des prévisualisations vidéo déterminent le format de fichier, le mode de compression et l'échantillonnage utilisés par Adobe Premiere Pro pour les fichiers de prévisualisation et la lecture d'éléments et de séquences.

Les différentes options vous permettent de réduire la taille d'image des prévisualisations. Cette réduction accélère et facilite la lecture des formats ayant des tailles d'image conséquentes (HD et RED, par exemple).

Format du fichier de prévisualisation Sélectionnez un format de fichier permettant d'obtenir des prévisualisations de haute qualité avec un temps de rendu et une taille de fichier raisonnables. Pour certains modes de montage, un seul format de fichier est disponible.

**Codec** Définit le codec utilisé pour créer des fichiers de prévisualisation pour la séquence.

(Windows uniquement) Les codecs UYVY 422 non compressé 8 bits et YUV V210 10 bits répondent, respectivement, aux spécifications relatives à du contenu vidéo SD-SDI et HD-SDI. Sélectionnez l'un de ces codecs si vous souhaitez afficher ou exporter dans l'un de ces formats. Pour accéder à l'un de ces formats, choisissez d'abord le mode de montage Bureau.

*Remarque : si vous utilisez un élément sans appliquer d'effets, ni modifier les caractéristiques visuelles ou temporelles, Adobe Premiere Pro utilise le codec original de l'élément pour la lecture. Si vous apportez des modifications qui nécessitent un nouveau calcul de chaque image, Adobe Premiere Pro utilise le codec spécifié à cet endroit.*

**Largeur** Spécifie la largeur d'image des prévisualisations de vidéos, contrainte par le rapport L/H en pixels du média original.

**Hauteur** Spécifie la hauteur d'image des prévisualisations de vidéos, contrainte par le rapport L/H en pixels du média original.

**Réinitialiser** Efface les prévisualisations existantes et détermine la taille réelle de toutes les prévisualisations suivantes.

**Résolution maximale** Optimise la résolution de la couleur, jusqu'à 32 bits par canal, à inclure dans la vidéo lue en séquences. Si le mode de compression choisi n'autorise qu'une seule résolution, ce réglage n'est généralement pas disponible. Si vous destinez la séquence en cours de préparation à une lecture en mode couleur 8 bpc, en utilisant notamment le mode de montage Bureau pour le Web ou un logiciel de présentation, vous pouvez définir une palette 8 bits (256 couleurs). Si votre projet contient des éléments haute résolution générés par des programmes tels qu'Adobe Photoshop ou par des caméscopes haute définition, sélectionnez Résolution maximale. Adobe Premiere Pro utilise alors toutes les informations de couleur dans ces éléments lors du traitement d'effets ou de la génération de fichiers de prévisualisation.

**Qualité de rendu maximale** Préserve la netteté des détails lors d'une réduction de format ou du passage d'un format haute définition à un format de définition standard. L'option Qualité de rendu maximale optimise la qualité de mouvement dans les éléments et séquences dont le rendu a été effectué. Cette option garantit généralement un meilleur rendu des éléments en mouvement.

Au niveau de qualité maximum, le processus de rendu prend davantage de temps et utilise plus de mémoire vive (RAM) que le niveau normal par défaut. Cette option doit donc être réservée aux systèmes qui disposent d'une mémoire suffisante. L'option Qualité de rendu maximale est déconseillée pour les systèmes sur lesquels la mémoire vive disponible correspond au minimum requis.

Force est de constater que cette option a tendance à dégrader la qualité d'affichage des images à taux de compression élevé ou de celles qui contiennent des artéfacts de compression, en raison du phénomène d'amélioration de la netteté.

*Remarque : pour obtenir des résultats optimaux avec l'option Qualité de rendu maximale, sélectionnez Mémoire dans le menu Optimiser le rendu pour, dans les préférences. Pour plus d'informations, voir Optimisation du rendu pour la mémoire disponible.*

**Enregistrer préconfiguration** Ouvre la boîte de dialogue Enregistrer les paramètres dans laquelle vous pouvez attribuer un nom à vos réglages de séquence, les décrire et les enregistrer.

*Enregistrez vos réglages, puis nommez-les même si vous comptez les utiliser dans un seul projet. L'enregistrement a pour effet de créer une copie de sauvegarde, particulièrement utile au cas où un utilisateur modifierait accidentellement les réglages de séquence définis.*

#### **Réglages des pistes**

Définit le nombre de pistes vidéo et le nombre et le type des pistes audio pour les nouvelles séquences que vous créez.

**Principal** Définit le type de canal par défaut pour la piste principale dans les nouvelles séquences sur Mono, Stéréo, 5.1 Surround ou 16 canaux.

*Remarque : si vous devez modifier des réglages de séquence qui ne sont pas disponibles, vous pouvez créer une séquence avec les réglages de votre choix. Déplacez-y ensuite le contenu de la séquence actuelle.*

## **Sélection d'une préconfiguration de séquence**

*Afin de s'assurer qu'une séquence est créée afin de correspondre aux caractéristiques d'un élément,* faites glisser l'élément du panneau Projet vers le bouton Nouvel élément **a** situé au bas du panneau *Projet. Ceci permet d'éviter nombre d'erreurs survenant lors de la saisie incorrecte des paramètres de séquence ou lors de la sélection d'une préconfiguration de séquence inappropriée.*

Une séquence peut contenir plusieurs types d'éléments de différents formats et dotés de paramètres distincts. Adobe Premiere Pro fonctionne mieux, toutefois, lorsque les réglages d'une séquence correspondent à ceux de la plupart des éléments utilisés dans cette séquence. Afin d'optimiser les performances et de réduire le temps de rendu, déterminez, avant de créer une séquence, les paramètres des principaux éléments que vous allez monter. Vous pourrez ensuite créer une séquence avec des réglages correspondants. Par ailleurs, déterminez également ces paramètres avant d'acquérir des éléments à partir d'un périphérique sur bande afin de pouvoir sélectionner les réglages d'acquisition appropriés. Les paramètres des éléments sont les suivants :

- Format d'enregistrement (par exemple, DV ou DVCPRO HD)
- Format de fichier (par exemple, AVI, MOV ou VOB)
- Rapport L/H des images (par exemple, 16:9 ou 4:3)
- Rapport L/H en pixels (par exemple, 1,0 ou 0,9091)
- Fréquence d'images (par exemple, 29,97 i/s ou 23,976 i/s)
- Base temporelle (par exemple, 29,97 i/s ou 23,976 i/s)
- Trames (par exemple, progressives ou entrelacées)
- Taux d'échantillonnage audio (par exemple, 32 Hz ou 48 Hz)
- Module de compression/décompression des données vidéo
- Module de compression/décompression des données audio

Vous pouvez utiliser le panneau Propriétés pour découvrir nombre de ces paramètres pour vos éléments. Voir Affichage des propriétés des éléments. Une autre solution consiste à utiliser une application tierce, telle que le gratuiciel MediaInfo ou GSpot Codec Information Appliance. Vous pouvez également sélectionner Fenêtre > Afficher l'inspecteur séquence dans le lecteur Apple QuickTime afin de rechercher les codecs ayant servi à générer un fichier.

Certains éléments sont susceptibles d'utiliser des codecs qui ne sont pas nativement pris en charge par Adobe Premiere Pro. Il est souvent possible de modifier ces éléments après avoir installé les codecs appropriés. Veillez toutefois à ne pas installer des codecs non testés susceptibles d'engendrer de graves problèmes sur votre système informatique.

# **[Haut de la page](#page-302-0)**

## <span id="page-316-0"></span>**Création d'une préconfiguration de séquence personnalisée**

Pour personnaliser la plupart des réglages d'une séquence, vous devez créer une nouvelle séquence, sélectionner une préconfiguration existante et en modifier les réglages.

*Tous les modes de montage ne prennent pas en charge l'ensemble des fréquences d'images. pour créer une préconfiguration personnalisée avec, par exemple, une fréquence d'images de 23,976 i/s, sélectionnez le mode de montage « Personnalisé ». Sélectionnez ensuite 23.976 images/secondes dans le menu Base de temps.*

- 1. Sélectionnez Fichier > Nouveau > Séquence ou, dans le panneau Projet, cliquez sur le bouton Nouvel élément  $\blacksquare$  et sélectionnez Séquence.
- 2. Dans l'onglet Préconfigurations de la séquence de la boîte de dialogue Nouvelle séquence, sélectionnez la préconfiguration la plus adaptée à votre métrage vidéo ou aux besoins de votre carte d'acquisition.

*Remarque : si vous envisagez de créer une séquence personnalisée à l'aide des paramètres personnalisés (accessibles dans la liste déroulante Mode de montage), il* *n'est pas nécessaire de sélectionner une préconfiguration avant de cliquer sur l'onglet Paramètres.*

- 3. Modifiez les paramètres des onglets Général ou Pistes selon les besoins de votre projet.
- 4. Cliquez sur Enregistrer préconfiguration.
- 5. Attribuez un nom à la préconfiguration et, le cas échéant, donnez-en une description. Cliquez ensuite sur OK.

# <span id="page-317-0"></span>**Modification des réglages d'une séquence**

Vous pouvez modifier certains des réglages d'une séquence existante. Notez que certains réglages ne peuvent pas être modifiés en fonction du mode de montage sélectionné.

- 1. Effectuez l'une des opérations suivantes :
	- Sélectionnez Séquence > Réglages de la séquence.
	- Dans le panneau Projet, cliquez sur une séquence avec le bouton droit de la souris, puis sélectionnez Réglages de la séquence.
- 2. Sélectionnez les réglages de votre choix dans l'onglet Général. Pour plus d'informations, voir [Préconfigurations et réglages de séquence](#page-311-0).

**[Haut de la page](#page-302-0)**

**[Haut de la page](#page-302-0)**

# <span id="page-317-1"></span>**Modification des réglages de résolution des prévisualisations de séquence**

Vous pouvez sélectionner le format et la résolution de prévisualisation des vidéos dans la boîte de dialogue Réglages de la séquence. Sélectionnez une résolution inférieure à la taille d'image de la séquence pour lire, en temps réel, des prévisualisations que l'ordinateur n'est pas en mesure de lire à la taille maximale. Durant le montage, Adobe Premiere Pro effectue le rendu de toutes les prévisualisations à la taille d'image spécifiée et les échelonne à la taille d'image de la séquence.

- 1. Sélectionnez la séquence pour laquelle vous souhaitez modifier les réglages de prévisualisation. Sélectionnez ensuite Séquence > Réglages de la séquence.
- 2. Dans le volet Prévisualisations vidéo de la boîte de dialogue Réglages de la séquence, réglez la largeur et la hauteur de trame.
- 3. (Facultatif) Cliquez sur Réinitialiser si vous souhaitez restaurer la taille d'image d'origine pour cette préconfiguration de séquence.

*Remarque : Certaines préconfigurations de séquence présentent un seul format de fichier et un seul codec.*

**[Haut de la page](#page-302-0)**

# <span id="page-317-2"></span>**Création d'une séquence grand écran**

Vous pouvez monter des métrages grand écran filmés dans les formats DV, HDV ou HD. Pour afficher et lire correctement des éléments grand écran, vous devez définir vos réglages de séquence pour tenir compte de ces éléments.

- 1. Sélectionnez Fichier > Nouveau > Séquence.
- 2. Sélectionnez une préconfiguration correspondant à votre métrage. Effectuez l'une des opérations suivantes :
	- Pour votre métrage DV, sélectionnez une des préconfigurations DV-NTSC ou DV-PAL dont le nom comporte Grand écran (Widescreen). Ces préconfigurations utilisent

des pixels horizontaux (avec des rapports L/H de 1,2 pour le format NTSC et de 1,422 pour le PAL).

- Pour un projet HDV, sélectionnez une préconfiguration HDV à l'aide de l'option Anamorphique HD 1080 (rapport H/L en pixels 1,333) ou Pixels carrés (rapport H/L en pixels 1,0).
- Dans le cas d'un projet HD, sélectionnez l'une des préconfigurations fournies avec votre carte d'acquisition HD.
- 3. Entrez un nom dans la zone Nom de la séquence, puis cliquez sur OK.

## **[Haut de la page](#page-302-0)**

# <span id="page-318-0"></span>**Création d'une séquence HDV ou HD**

Vous pouvez monter du métrage HDV ou HD au format 720p, 1080p ou 1080i. Lorsque vous créez une séquence pour ces formats, sélectionnez ou créez la préconfiguration correspondant le mieux aux spécifications de votre métrage source.

Les préconfigurations DVCPROHD incluses avec permettent de monter du matériel enregistré dans des fichiers MXF avec un caméscope Panasonic P2. Adobe Premiere Pro propose également des préconfigurations pour AVCHD, XDCAM HD et XDCAM EX. Les préconfigurations de séquence HD supplémentaires sont généralement installées dans Adobe Premiere Pro lors de l'installation d'une carte d'acquisition HD compatible avec Adobe Premiere Pro.

Dans le cas du métrage HDV, créez et enregistrez une préconfiguration personnalisée en appliquant des réglages correspondant à ceux de votre projet. Pour plus d'informations sur la création de préconfigurations de séquence personnalisées, reportez-vous à la section [Création d'une préconfiguration de séquence](#page-316-0) [personnalisée](#page-316-0).

Pour optimiser les performances de lecture, il est parfois utile d'effectuer le rendu du métrage HD lorsque vous l'insérez dans une séquence pour la première fois.

1. Sélectionnez Fichier > Nouveau > Séquence.

*Pour monter un métrage DVCPROHD 720p capturé à une fréquence de 25 i/s (par exemple, un métrage en mode natif 25 pN en provenance des versions PAL du caméscope Panasonic HVX200), choisissez la préconfiguration DVCPROHD 720p 50p. Cliquez ensuite sur l'onglet Général, puis sélectionnez 25,00 images/s dans le menu déroulant Base de temps.*

La boîte de dialogue Nouvelle séquence s'ouvre sur l'onglet Préconfigurations de la séquence.

- 2. Sélectionnez une préconfiguration correspondant à votre métrage.
- 3. (Facultatif) Pour définir le nombre de canaux de la piste audio principale, sélectionnez l'onglet Pistes. Dans le menu Principale du volet Audio, sélectionnez l'une des options suivantes :

**Mono** Génère un seul canal mono.

**Stéréo** Génère deux canaux mono avec panoramique stéréo.

**5.1** Génère quatre canaux mono en respectant le panoramique Avant gauche, Avant droite, Arrière gauche et Arrière droite.

4. Spécifiez un emplacement et un nom pour le fichier de projet et cliquez sur OK.

*Remarque : sous Windows, vous pouvez créer une configuration de projet personnalisée pour prévisualiser le métrage 8 bits ou 10 bits non compressés. Pour plus d'informations, voir la section [Création d'une](#page-319-0) [séquence avec la lecture vidéo non compressée](#page-319-0) dans l'aide d'Adobe Premiere Pro.*

# <span id="page-319-0"></span>**Création d'une séquence avec lecture vidéo non compressée**

Pour des prévisualisations de qualité supérieure des séquences sur une carte SDI ou un périphérique connecté à un moniteur externe, utilisez l'un des formats non compressés pour les fichiers de prévisualisation. Le format 8 bits non compressé (4:2:2 YUV) est particulièrement approprié pour les projets destinés à une sortie SD, tandis que le format 10 bits non compressé (4:2:2 YUV) est plus approprié pour les projets destinés à une sortie HD. En outre, avec le format 10 bits non compressé (4:2:2 YUV) et le rendu haute résolution, Adobe Premiere Pro utilise les informations de couleur dans des éléments 10 bits et suréchantillonne d'autres éléments dans une séquence afin de générer des fichiers de prévisualisation 10 bits. Adobe Premiere Pro offre des performances de prévisualisation optimales lors de l'utilisation de ces formats de fichier de prévisualisation sur un système comportant une carte SD-SDI ou HD-SDI.

Ces deux formats *non compressés*augmentent la résolution des fichiers vidéo à 4:2:2 YUV, mais contrairement aux autres formats de fichiers disponibles pour les fichiers de prévisualisation, ils n'exécutent pas ensuite les données vidéo par le biais d'un mode de compression. Ces formats sont appelés non compressés parce qu'ils n'ajoutent pas cette deuxième couche de compression, et que par conséquent ils ne conservent pas une résolution nettement plus élevée dans les prévisualisations que dans les formats compressés. De ce fait, les fichiers de prévisualisation non compressés peuvent être sensiblement plus lourds que leurs homonymes compressés.

- 1. Sélectionnez Fichier > Nouveau > Séquence.
- 2. Cliquez sur l'onglet Général dans la boîte de dialogue Nouvelle séquence.
- 3. Dans le menu déroulant Mode de montage, choisissez Bureau.
- 4. Dans le menu Base de temps, sélectionnez le nombre d'images par seconde, tel que 24, 25 ou 29,97.
- 5. Dans la section Vidéo, choisissez les paramètres pour Taille d'image, Rapport L/H en pixels, Trames et Format d'affichage. Par exemple : 1920 x 1080, Pixels carrés (1,0), Aucune trame (balayage progressif) et Code temporel compensé 30 i/s.
- 6. Dans la section Audio, choisissez les paramètres pour Echantillonnage et Format d'affichage.
- 7. Dans la section Prévisualisations vidéo, sélectionnez l'un des jeux de formats de fichier et de codecs ci-dessous, en fonction de votre système :
	- Pour Windows, sélectionnez Format du fichier de prévisualisation : Microsoft AVI et Codec : Aucun (vous pouvez également choisir UYVY 422 non compressé 8 bits).
	- Pour Mac OS, sélectionnez Format du fichier de prévisualisation : QuickTime et Codec : Aucun (vous pouvez également choisir YUV 10 bits 4:2:2 non compressé ou YUV 8 bits 4:2:2 non compressé).

Différentes options de format de fichier et de codec peuvent être proposées en fonction de la carte de lecture/acquisition matérielle utilisée en option.

- 8. (Facultatif) Cochez la case Résolution maximale si votre système prend en charge les formats 10 bits ou supérieurs.
- 9. (Facultatif) Si vous avez l'intention de réutiliser la lecture non compressée, cliquez sur Enregistrer préconfiguration, nommez et décrivez la préconfiguration, puis cliquez sur OK.
- 10. Saisissez le nom de la séquence et cliquez sur OK.

**[Haut de la page](#page-302-0)**

## <span id="page-319-1"></span>**Création d'une séquence pour un métrage de caméra RED**

- 1. Sélectionnez Fichier > Nouveau > Séquence.
- 2. Dans le panneau Préconfigurations de la séquence de la boîte de dialogue Nouvelle séquence, sélectionnez une préconfiguration RED R3D qui correspond à votre métrage.

3. Entrez un nom dans la zone Nom de la séquence, puis cliquez sur OK.

# <span id="page-320-0"></span>**séquences 24p**

#### **Séquences et métrage 24p**

Le métrage capturé à partir d'un caméscope ou par transposition de film, à environ 24 i/s non entrelacé (progressif) est appelé *métrage 24p*. Ce métrage émule les films en terme de qualité d'image et de représentation des mouvements dans la mesure où la fréquence d'images 24p est très proche de celle d'un vrai film et où chaque image est créée à partir de lignes *progressives* (et non à partir de *demi-trames d'images* entrelacées). Les formats 24p ont connu un certain succès auprès des réalisateurs numériques à petit budget car ils confèrent un *aspect film* aux sujets.

Pour créer une séquence DV 24p dans Adobe Premiere Pro, sélectionnez la préconfiguration de la séquence DV-24p qui correspond au format et au rapport L/H d'image de votre métrage. Vous pouvez importer des fichiers et capturer du métrage comme d'habitude.

Adobe Premiere Pro inclut deux modèles d'ajustement 24p pour séquence DV-24p : Image répétée et Image entrelacée. Ces deux options permettent toutes deux de convertir le métrage 24p pour une lecture en 29,97 i/s, mais les différences visuelles et de performances sont peu notables. Vous pouvez sélectionner l'une de ces options dans les réglages Nouvelle séquence lors du démarrage d'une nouvelle séquence DV-24p ou la modifier dans une séquence existante.

Si vous montez du métrage DV 24p dans une séquence sur la base de l'une des préconfigurations DV-NTSC Adobe Premiere Pro standard, Adobe Premiere Pro utilise un modèle d'ajustement DV 24p pour convertir le métrage en vidéo entrelacée 29,97 i/s en vue de sa lecture sur des périphériques NTSC standard. Vous pouvez utiliser cette méthode, par exemple, pour exporter votre film DV-24p au format NTSC standard en vue d'un matriçage sur bande ou d'une télédiffusion.

Si vous montez un métrage 24p dans une séquence basée sur l'une des préconfigurations DV 24p, Adobe Premiere Pro gère, par défaut, le modèle d'ajustement 24p, de telle sorte que la vidéo puisse être exportée en vue d'une lecture sur des périphériques NTSC 24p. Cela vous permet d'exporter le film dans un fichier au format 24p. Vous pouvez utiliser cette méthode, par exemple, pour exporter votre séquence sur un DVD en vue de sa lecture sur des lecteurs de DVD et des téléviseurs prenant en charge les formats 24p.

*Remarque : Adobe Premiere Pro accepte les métrages 24p et 24pA uniquement pour les caméras utilisant ces modèles.*

Tous les médias sources 24p ne disposent pas nécessairement d'un ajustement et tous n'en ont pas systématiquement besoin. Nombre de nouveaux formats correspondent à un format 24 progressif natif (24pn). Aucun modèle d'ajustement n'est appliqué pour les rendre compatibles avec les vidéos 30 i/s. Certains formats P2, tous les formats XDCAM et XDCAM-EX et la plupart des formats AVCHD 24p sont des formats natifs progressifs.

#### **Conversion 3:2 et 24pA**

Le processus de conversion d'un film 24 i/s en vidéo 29,97 i/s s'appelle la *conversion 3:2*. Elle consiste à répartir les images du film entre les trames vidéo en suivant un modèle 3:2 qui se répète. La première image du film est copiée dans les trames 1 et 2 de la première image de la vidéo, ainsi que dans la trame 1 de la deuxième image de la vidéo. La deuxième image du film est ensuite répartie dans les deux trames suivantes de la vidéo (trame 2 de la deuxième image de la vidéo et trame 1 de la troisième image de la vidéo). Ce modèle 3:2 se répète jusqu'à ce que quatre images du film soient réparties sur cinq images de la vidéo, et ainsi de suite.

La conversion 3:2 produit des *images complètes* (désignées par la lettre W) et des images à *trames séparées* (désignées par la lettre S). Les trois images vidéo complètes contiennent deux trames issues de la même image du film. Les deux autres images à trames séparées contiennent une image vidéo issue de deux images différentes du film. Les deux images à trames séparées sont toujours adjacentes.

La *phase* de conversion 3:2 est le point sur lequel les deux images à trames séparées se trouvent dans les

cinq premières images du métrage. Elle est le résultat de deux conversions qui se produisent au cours de la conversion 3:2 : le film 24 i/s est redistribué sous la forme d'une vidéo 30 i/s de sorte que chaque groupe de quatre images du film 24 i/s se répartisse sur cinq images de 30 i/s (29,97 i/s) de la vidéo. La fréquence d'images du film est d'abord réduite de 0,1 % pour tenir compte de la différence entre 29,97 i/s et 30 i/s. Chaque image du film est ensuite répétée selon un modèle spécial et associée aux trames de la vidéo.

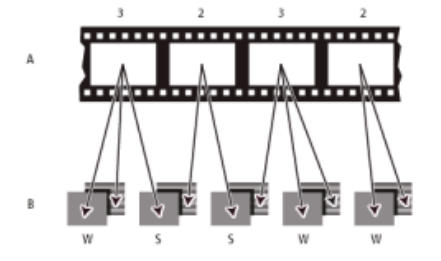

Lorsque vous effectuez la conversion 3:2 d'un métrage, une image du film (A) est scindée en deux ou trois trames vidéo entrelacées (B), regroupées au sein d'images vidéo comprenant deux trames chacune.

Il est important de supprimer la conversion 3:2 d'un métrage vidéo qui se trouvait initialement sur film pour que les effets ajoutés puissent se synchroniser parfaitement avec la fréquence d'images initiale du film. La suppression de la conversion 3:2 réduit la fréquence d'images de 1/5 : de 30 à 24 i/s ou de 29,97 à 23,976 i/s. La réduction de la fréquence d'images réduit également le nombre d'images que vous devez modifier.

Adobe Premiere Pro prend également en charge la conversion de caméra DV 24p DVX100, appelée *24p Advance (24Pa)*. Certaines caméras font appel à ce format pour capturer les images par balayage progressif à la fréquence d'images de 23,976 à l'aide de bandes DV standard.

## **Création d'une séquence 24p**

- 1. Sélectionnez Fichier > Nouveau > Séquence.
- 2. Dans la liste Préconfigurations disponibles de l'onglet Préconfigurations de séquence, choisissez la préconfiguration 24p qui correspond au rapport L/H d'image et au taux d'échantillonnage audio général de votre métrage. Les préconfigurations 24p se trouvent dans les dossiers DV-24P, DVCPRO50 > 480i, DVCPROHD > 1080i et DVCPROHD > 720p.
- 3. Sélectionnez un emplacement, tapez un nom pour votre séquence et cliquez sur OK.

*Remarque : si vous capturez un métrage 24p, Adobe Premiere Pro reconnaît le métrage comme étant au format 24p et le traite en conséquence, quels que soient vos réglages de séquence.*

## **Définition des options de lecture 24p**

Les réglages de lecture sont définis lors de la création d'une séquence.

- 1. Sélectionnez Fichier > Nouveau > Séquence.
- 2. Cliquez sur l'onglet Général dans la boîte de dialogue Nouvelle séquence.
- 3. Cliquez sur Réglages de lecture.
- 4. Dans le volet Méthode de conversion 24p, sélectionnez l'une des options suivantes :

**Image répétée (ABBCD)** Duplique des images là où c'est nécessaire afin de permettre la lecture en 29,97 i/s. Cette option est celle qui sollicite le moins le processeur.

**Image entrelacée (2:3:3:2)** Combine les images à la façon d'un télécinéma et conserve la vitesse de lecture de 29,97 i/s. Cette option produit une lecture fluide, mais sollicite davantage le processeur.

5. Cliquez sur OK dans la boîte de dialogue Réglages de lecture, puis de nouveau sur OK dans la boîte de dialogue Nouvelle séquence.

## **Désactivation des conversions 24p pour simuler le transfert de film-vidéo**

Par défaut, Adobe Premiere Pro utilise un schéma de conversion 24p pour lire le métrage DV 24p à 29,97 i/s dans un projet en fonction de l'une des préconfigurations NTSC. Vous pouvez désactiver le schéma de conversion pour donner à votre séquence l'aspect d'un film converti en vidéo, ou diffusé, sans interpolation d'images.

- 1. Cliquez avec le bouton droit de la souris (Windows) sur un élément 24p ou cliquez tout en maintenant la touche Contrôle enfoncée sur un élément 24p (Mac OS) dans le panneau Projet.
- 2. Sélectionnez Modifier > Métrage.
- 3. Dans Fréquence d'images, sélectionnez Supprimer la conversion DV 24p.
- 4. Cliquez sur OK.

*En outre, vous pouvez appliquer l'effet cinématographique de votre choix provenant de modules externes tiers à la séquence principale. Ces modules externes permettent souvent d'effectuer des conversions de style télécinéma ou d'ajouter une correction des grains ou des couleurs pour simuler divers types de pellicules. Faites attention à l'éclairage et pendant la prise de vues, utilisez des trépieds et effectuez des panoramiques lents pour donner l'impression qu'une caméra lourde est utilisée. Si vous faites attention à tous ces détails, vous obtiendrez un projet avec un aspect cinématographique plus authentique.*

## **Affichage du code temporel source 24p**

Lorsque vous importez un métrage 24p, Adobe Premiere Pro le traite comme un métrage progressif à 23,976 i/s. C'est pour cette raison que lorsque vous utilisez un métrage 24p dans un projet 24p, le code temporel indique 24 i/s. Cependant, la caméra enregistre le métrage 24p en code temporel non compensé 30 i/s. Lorsque vous enregistrez un métrage 24p pour l'acquisition, les éléments sont enregistrés en fonction du code temporel non compensé de 30 i/s de la caméra.

Par exemple, un élément que vous consignez en vue de sa capture peut avoir la valeur de point d'entrée 00:01:00:28. Toutefois, en tant qu'élément hors ligne d'un projet 24p, le point d'entrée indique 00:01:00:23. En outre, le mélange de métrages non compensés et de métrages compensés peut entraîner de plus grandes différences au niveau de l'affichage du code temporel entre le projet et l'élément. De ce fait, les minutes, les secondes et les durées entières peuvent paraître décalées. Gardez à l'esprit ces différences lorsque vous effectuez un montage.

Si vous utilisez un code temporel non compensé 30 i/s pour des projets contenant du métrage 24p, Adobe Premiere Pro supprime chaque cinquième image dans le compte de code temporel du métrage 24p. Lorsque vous affichez les propriétés de votre élément 24p, le nombre d'images par seconde est de 23,976, mais la base de temps correspond à 29,97. Si vous préférez lire le code temporel original d'un élément, procédez comme suit :

- 1. Cliquez avec le bouton droit de la souris (Windows) ou cliquez sur l'élément tout en maintenant la touche Contrôle enfoncée (Mac OS) dans le panneau Projet.
- 2. Sélectionnez Modifier > Métrage > Utiliser la fréquence d'images à partir du fichier.

# <span id="page-322-0"></span>**Lancement d'une séquence d'appareil mobile**

Vous pouvez monter de la vidéo destinée à des téléphones portables, des lecteurs multimédia portables et d'autres périphériques portables. La sélection d'une préconfiguration de projet correspondant aux besoins du périphérique cible est la façon la plus facile de commencer. Une fois que vous avez terminé le montage de votre film, utilisez Adobe Media Encoder pour le coder avec les caractéristiques audio et vidéo appropriées pour les périphériques cibles.

- 1. Effectuez l'une des opérations suivantes :
	- Dans l'écran de démarrage, cliquez sur Nouveau projet.
	- Sélectionnez Fichier > Nouveau > Projet.
- 2. Dans la boîte de dialogue Nouveau projet, cliquez sur OK.
- 3. Dans la boîte de dialogue Nouvelle séquence, sélectionnez l'onglet Préconfigurations de la séquence.
- 4. Sélectionnez le dossier de préconfigurations Portables et appareils. Effectuez l'une des opérations suivantes :
	- Pour monter un film destiné exclusivement aux périphériques prenant en charge la vidéo 3 GPP à des tailles d'images de 176x144 ou 88x72, sélectionnez la préconfiguration CIF, QCIF, QQCIF.
	- Pour monter un film destiné à être distribué sur le Web ou sur des appareils mobiles pouvant afficher de la vidéo 4:3 à des tailles d'images de 320x240 ou 128x96, sélectionnez la préconfiguration iPod, QVGA, Sub-QCIF.
- 5. Entrez un nom dans la zone Nom de la séquence, puis cliquez sur OK.

# <span id="page-323-0"></span>**Utilisation de plusieurs séquences**

Un projet unique peut contenir plusieurs séquences. Différentes séquences au sein d'un même projet peuvent présenter des réglages différents. Les réglages de chaque séquence sont définis au moment de sa création. Vous pourrez toutefois modifier certains de ces réglages ultérieurement.

- Pour changer de séquence, dans le Moniteur du programme ou le panneau Montage, cliquez sur l'onglet de la séquence à utiliser. L'onglet de la séquence apparaît au premier plan dans les deux panneaux.
- Pour afficher une séquence dans un panneau Montage séparé, faites glisser l'onglet Séquence vers une zone vide. Pour éviter l'ancrage du panneau, faites-le glisser en maintenant la touche Ctrl (Windows) ou Commande (Mac OS) enfoncée.
- Pour ouvrir une séquence dans le Moniteur source, maintenez la touche Ctrl/Commande enfoncée et cliquez deux fois sur la séquence dans le panneau Projet. Dans le panneau Montage, maintenez la touche Ctrl/Commande enfoncée et cliquez deux fois sur une séquence imbriquée.

**[Haut de la page](#page-302-0)**

**[Haut de la page](#page-302-0)**

# <span id="page-323-1"></span>**Imbrication des séquences**

Vous pouvez imbriquer des séquences dans d'autres séquences, quelle que soit leur résolution, pour établir des regroupements et des hiérarchies complexes. Vous pouvez imbriquer une séquence dans une autre dont les réglages de base temporelle, de taille d'image et de rapport L/H en pixels sont différents. Une séquence imbriquée apparaît comme un élément audio/vidéo combiné unique, même si sa séquence source peut contenir plusieurs pistes audio et vidéo.

Vous pouvez sélectionner, déplacer, raccorder et appliquer des effets à des séquences imbriquées, comme vous le feriez avec tout autre élément. Les modifications apportées à la séquence source sont répercutées dans les occurrences imbriquées sous-jacentes.
Avec l'imbrication des séquences, il existe bon nombre de techniques qui permettent de gagner un temps précieux et de créer des effets qui sinon seraient difficiles, voire impossibles à créer :

- Réutilisez des séquences. Lorsque vous souhaitez répéter une séquence, notamment une séquence complexe, vous pouvez la créer immédiatement, puis l'imbriquer dans une autre séquence aussi souvent que nécessaire.
- Appliquez des réglages différents aux répliques d'une séquence. Si, par exemple, vous souhaitez exécuter une séquence de façon répétée mais avec un effet différent à chaque fois, il vous suffit d'appliquer un effet à chaque instance de la séquence imbriquée.
- Rationalisez l'espace de montage. Créez séparément des séquences multicouches complexes, ajoutez-les ensuite à votre séquence principale comme un élément unique. Cette opération non seulement vous évite d'avoir à gérer des pistes nombreuses dans la séquence principale, mais peut également diminuer le risque de déplacement inopiné d'éléments au cours du montage (et de perte de la synchronisation).
- Créez des regroupements complexes et des effets imbriqués. Par exemple, bien que vous puissiez appliquer uniquement une transition à un point de montage, vous pouvez imbriquer des séquences et appliquer une nouvelle transition à chaque élément imbriqué, créant ainsi des transitions dans les transitions. Vous pouvez aussi créer des effets d'incrustation d'images, dans lesquels chaque image est une séquence imbriquée, contenant ses propres séries d'éléments, de transitions et d'effets.

Lorsque vous imbriquez des séquences, gardez à l'esprit les considérations suivantes :

- Vous ne pouvez pas imbriquer une séquence dans elle-même.
- Vous ne pouvez pas imbriquer une séquence contenant une piste audio à 16 canaux.
- Dans la mesure où les séquences imbriquées peuvent contenir des références à de nombreux éléments, les opérations impliquant une séquence imbriquée peuvent augmenter le temps de traitement. Adobe Premiere Pro applique ces opérations à tous les éléments.
- Une séquence imbriquée représente toujours l'état actuel de sa source. La modification du contenu de la séquence source est répercutée dans le contenu des occurrences imbriquées. La durée n'est pas affectée directement.
- La durée initiale de la séquence imbriquée d'un élément est déterminée par sa source. La durée inclut l'espace vide qui se trouve au début de la séquence source, mais pas l'espace vide qui se trouve à la fin.
- Vous pouvez définir les points d'entrée et de sortie d'une séquence imbriquée comme pour tout autre élément. Le raccord d'une séquence imbriquée ne modifie pas la longueur de la séquence source. Par ailleurs, la modification ultérieure de la durée de la séquence source n'affecte pas la durée des occurrences imbriquées existantes. Pour allonger les occurrences imbriquées et afficher le matériel ajouté à la séquence source, utilisez les méthodes de raccord standard. A l'inverse, une séquence source raccourcie provoque la présence dans l'instance imbriquée d'un élément vidéo noir et d'un élément audio silencieux (que vous pourriez être amené à retrancher de la séquence imbriquée).

#### **Imbrication d'une séquence dans une autre**

Faites glisser une séquence du panneau Projet ou Moniteur source vers la piste ou les pistes appropriée(s) de la séquence active ou utilisez l'une des méthodes de montage décrites pour l'ajout d'un élément.

*Remarque : vous n'aurez pas besoin d'interpréter l'audio avant de monter une séquence imbriquée.*

#### **Création d'une séquence imbriquée à partir d'une sélection d'éléments**

1. Dans une séquence, sélectionnez un ou plusieurs éléments à envoyer vers une

séquence imbriquée.

- 2. Effectuez l'une des opérations suivantes :
	- Sélectionnez Elément > Imbriquer.
	- Cliquez sur la sélection avec le bouton droit de la souris, puis sélectionnez Imbriquer.

Adobe Premiere Pro découpe les éléments sélectionnés dans la séquence, les envoie vers une nouvelle séquence et imbrique la nouvelle séquence dans celle d'origine, en commençant à l'emplacement du premier élément sélectionné.

#### **Ouverture de la source d'une séquence imbriquée**

Cliquez deux fois sur un élément de la séquence imbriquée. La source de la séquence imbriquée devient la séquence active.

#### **Faire apparaître une image source à partir d'une séquence imbriquée**

Si vous souhaitez afficher un élément dans une séquence imbriquée (par exemple, pour la modifier), vous pouvez ouvrir rapidement la séquence source au niveau de l'image spécifique que vous voulez afficher.

- 1. Dans le panneau Montage, ciblez la piste dans laquelle se trouve une séquence imbriquée en cliquant sur l'en-tête de cette piste. Si vous ciblez plusieurs pistes, la piste ciblée supérieure est utilisée pour sélectionner la séquence imbriquée.
- 2. Positionnez la tête de lecture sur l'image de la séquence imbriquée que vous voulez faire apparaître dans sa séquence d'origine.
- 3. Appuyez sur Ctrl + Maj + F (Windows) ou Maj + T (Mac OS) pour ouvrir la séquence source dans le panneau Montage. La tête de lecture se trouve au niveau de l'image que vous avez spécifiée dans la séquence imbriquée.
- 4. Double-cliquez sur l'élément comportant la tête de lecture pour ouvrir l'élément dans le moniteur source.

#### **[Haut de la page](#page-302-0)**

## **Association de fichiers de sous-titres**

Pour joindre un fichier de données de sous-titres à une séquence, voir la section Flux de sous-titrage dans Adobe Premiere Pro.

Les publications Twitter™ et Facebook ne sont pas couvertes par les dispositions Creative Commons.

[Mentions légales](http://help.adobe.com///help.adobe.com/fr_FR/legalnotices/index.html) | [Politique de confidentialité en ligne](http://www.adobe.com/go/gffooter_online_privacy_policy_fr)

# <span id="page-326-0"></span>Montage à partir de séquences chargées dans le Moniteur source

Adobe Premiere Pro vous permet de charger des séquences dans le Moniteur source et de les modifier dans le panneau Montage en maintenant intacts les éléments source d'origine sur toutes les pistes. De cette manière, la séquence ne devient pas un élément de séquence imbriqué unique. Vous pouvez à présent utiliser des segments d'autres séquences contenant des éléments source individuels, des points de montage, des transitions et des effets, à l'instar de la fonction copier/coller.

# **[Haut de la page](#page-326-0)**

## **Utilisation de l'option Imbriquer la séquence source**

Utilisez l'option Imbriquer la séquence source du menu contextuel Indicateur de source pour contrôler la façon dont les séquences sources sont modifiées dans la séquence en cours. Désactivez cette option pour monter des séquences source dans la séquence en cours avec des éléments individuels sur plusieurs pistes, points de montage et transitions. Ce type de montage s'apparente à une opération copier/coller. Activez cette option pour monter des séquences source dans la séquence en cours sous la forme d'un élément de séquence imbriqué.

Etant donné que les séquences peuvent contenir plusieurs pistes vidéo, les indicateurs de source figurant dans les en-têtes de piste du panneau Montage affichent désormais toutes les pistes source, y compris plusieurs pistes vidéo. Vous pouvez choisir les pistes vidéo à modifier dans le montage lors du chargement d'une séquence dans le Moniteur source.

Les pistes de la séquence source, même si elles sont vides, sont disponibles en tant que pistes source dans la boîte de jonction lorsque la séquence est chargée dans le Moniteur source. Signalons encore que le montage d'un segment vide de la séquence source dans une autre séquence n'affecte pas la séquence cible.

#### **Exemple**

Voici un exemple d'une séquence contenant trois pistes vidéo et quatre pistes audio chargées dans le Moniteur source. Les pistes sources sont visibles dans la colonne de l'indicateur de source du Montage (à l'extrémité gauche).

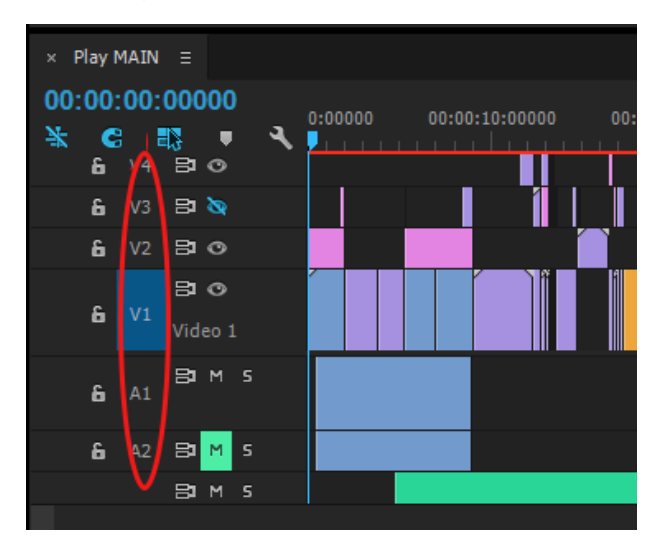

Montage de séquences source

#### **Remarques importantes**

- Vous pouvez réorganiser les indicateurs de source. Adobe Premiere Pro mémorise la dernière disposition (ordre de connexion), comme il le fait pour les éléments normaux.
- Adobe Premiere Pro affiche toutes les pistes sources de la séquence que vous chargez dans le Moniteur source.
- Au cours d'une opération de montage par déplacement, Adobe Premiere Pro ignore le ciblage de pistes pour vous permettre de placer des éléments sur n'importe quelle piste.
- Vous pouvez charger une séquence contenant un élément imbriqué dans le Moniteur source. La séquence reste un élément de séquence imbriqué lorsque vous la montez dans une autre séquence.
- Adobe Premiere Pro copie les effets et transitions d'éléments source sur la séquence de destination, accompagnés des éléments.

**Mots-clés :** Séquences sources, ciblage de pistes, montage de séquences, pistes sources, indicateur de piste source, montage par glisser-déposer

Les publications Twitter™ et Facebook ne sont pas couvertes par les dispositions Creative Commons.

[Mentions légales](http://help.adobe.com///help.adobe.com/fr_FR/legalnotices/index.html) | [Politique de confidentialité en ligne](http://helpx.adobe.com/go/gffooter_online_privacy_policy_fr)

# <span id="page-328-0"></span>Réorganisation des éléments dans une séquence

**[Déplacement des éléments](#page-328-1) [Fractionnement ou découpage d'un ou de plusieurs éléments à l'aide de l'outil Cutter](#page-330-0) [Prélèvement et collage des images](#page-331-0) [Extraction et collage des images](#page-331-1) [Suppression des éléments et comblement des blancs simultanément](#page-332-0) [Suppression des espaces entre des éléments](#page-332-1) [Recherche d'espaces dans des séquences et des pistes](#page-333-0) [Copier et coller à l'emplacement de la tête de lecture](#page-333-1) [Copie et collage d'éléments par glissage dans le montage](#page-334-0) [Suppression de tous les éléments d'une piste](#page-334-1)**

## <span id="page-328-1"></span>**Déplacement des éléments**

Vous pouvez placer des éléments dans l'ordre de lecture afin de créer une séquence dans un panneau Montage. Il est également possible de modifier l'ordre des éléments en place, de les remplacer, de les supprimer ou d'en insérer d'autres.

**[Haut de la page](#page-328-0)**

#### **Déplacement des éléments dans un panneau Montage**

Vous pouvez faire glisser un élément à un emplacement vide ou l'aligner sur un autre élément. Vous pouvez également insérer et remplacer les éléments déplacés. Surveillez le rectangle translucide qui représente la durée de l'élément tout en faisant glisser ce dernier. Pour déplacer plusieurs éléments, sélectionnez une plage d'éléments ou déplacez un groupe d'éléments. Une info-bulle affiche la quantité de temps déplacée lorsque vous faites glisser le pointeur de la souris. La fenêtre affiche un nombre négatif si vous faites glisser l'élément vers le début de la séquence et un nombre positif si vous le faites glisser vers la fin.

Le remplacement constitue le mode par défaut, indiqué par l'icône Remplacer *loire* lors du déplacement d'éléments. Si vous appuyez sur la touche Ctrl (Windows) ou Commande (Mac OS) pendant que vous faites

glisser un élément, ce dernier est monté par insertion. L'icône Insérer but apparaît lorsque vous faites glisser des éléments tout en appuyant sur la touche Ctrl (Windows) ou Commande (Mac OS).

Par défaut, vous pouvez modifier l'emplacement de piste de la partie audio ou vidéo d'un élément en la faisant glisser. L'autre partie reste dans sa piste d'origine. Vous pouvez toutefois modifier ce comportement en maintenant la touche Maj enfoncée lors de l'opération de déplacement ou en effectuant un mouvement vertical pour franchir la barre de séparation entre les pistes audio et vidéo. Lorsque vous déplacez verticalement une partie d'un élément dans une nouvelle piste, elle y est alignée sur sa position temporelle initiale, à condition que l'option Magnétisme soit activée.

- Effectuez l'une des opérations suivantes :
	- Pour déplacer la partie audio d'un élément vers une autre piste, faites-la glisser verticalement vers la piste audio de destination.
	- Pour déplacer la partie vidéo d'un élément vers une autre piste, faites-la glisser verticalement vers la piste vidéo de destination.
	- Pour déplacer la partie vidéo d'un élément vers Vidéo 1 et la partie audio vers une piste audio différente, faites glisser la partie vidéo vers le bas, au-delà de la barre de

séparation entre les pistes audio et vidéo. La partie vidéo reste dans la piste Vidéo 1, tandis que la partie audio « atterrit » dans la piste audio où vous l'avez déposée.

- Pour déplacer la partie audio d'un élément vers Audio 1 et la partie vidéo vers une piste vidéo différente, faites glisser la partie audio vers le haut, au-delà de la barre de séparation entre les pistes audio et vidéo. La partie audio reste dans la piste Audio 1, tandis que la partie vidéo « atterrit » dans la piste vidéo où vous l'avez déposée.
- Pour placer les parties audio et vidéo d'un élément dans des pistes spécifiques, faites glisser la partie vidéo vers la piste vidéo de destination. Appuyez sur la touche Maj et maintenez-la enfoncée. Cela a pour effet d'accrocher la partie vidéo à la piste vidéo spécifiée. Sans relâcher la touche Maj, faites glisser le curseur vers le bas, au-delà de la barre de séparation entre les pistes audio et vidéo. Relâchez le bouton de la souris et la touche Maj lorsque la partie audio de l'élément recouvre la piste audio de destination.
- Pour remplacer d'autres éléments, faites-en glisser un ou plusieurs sur la piste où sont situés les autres éléments.
- Pour déplacer une seule piste d'un élément lié, appuyez sur Alt (Windows) ou Option (Mac OS) et faites glisser la partie de l'élément, audio ou vidéo, à déplacer. Vous n'avez pas besoin de maintenir la touche Alt (Windows) ou Option (Mac OS) enfoncée lorsque vous commencez le raccord. Cliquez avec le bouton droit de la souris (Windows) ou cliquez tout en maintenant la touche Contrôle enfoncée (Mac OS) sur l'espace vide, puis choisissez Propagation.
- Pour effectuer une insertion, faites glisser un ou plusieurs éléments, appuyez sur la touche Ctrl (Windows) ou Commande (Mac OS) lorsque vous relâchez le bouton de la souris, puis déposez le ou les éléments à leur nouvel emplacement. Les éléments situés dans toutes les pistes à droite du point de dépôt se décalent vers la droite des éléments insérés. Un écart demeure dans la piste à partir de laquelle vous déplacez les éléments insérés.

#### **Déplacement des éléments à l'aide du pavé numérique**

Vous pouvez changer la position d'un élément dans une séquence en saisissant le nombre d'images que vous souhaitez déplacer.

- 1. Sélectionnez l'élément dans la séquence.
- 2. Après avoir activé la touche Verr num de votre pavé numérique, saisissez **+** (plus) et le nombre d'images correspondant à l'amplitude de décalage de l'élément vers la droite ou saisissez **–** (moins) et le nombre d'images correspondant à l'amplitude de décalage de l'élément vers la gauche. Ensuite, appuyez sur la touche Entrée (Windows) ou Retour (Mac OS).

S'il existe des espaces entre les éléments, ils sont comblés en premier. Ensuite, l'élément sélectionné remplace les éléments adjacents par le nombre restant d'images.

#### **Déplacement des éléments vers une autre piste**

Faites glisser la partie audio ou vidéo d'un élément vers le haut ou vers le bas dans la piste souhaitée. Seule la partie de l'élément que vous faites glisser se déplace vers une nouvelle piste.

**Remarque :** lorsque vous faites glisser un fichier audio, vous pouvez le déposer sur la piste compatible *suivante ou, s'il n'existe aucune piste (par exemple, si vous faites glisser un fichier audio stéréo alors qu'il n'existe qu'une piste mono), une nouvelle piste est créée.*

Vous pouvez utiliser les raccourcis clavier « Décaler la sélection de l'élément vers le haut » et « Décaler la sélection de l'élément vers le bas » pour déplacer des éléments vers une autre piste.

Sélectionnez un ou plusieurs éléments dans le panneau Montage, puis utilisez l'une des commandes pour déplacer le ou les éléments vers une nouvelle piste. Les éléments sélectionnés sont déplacés d'une piste verticalement si tous les éléments sélectionnés peuvent être déplacés ; sinon, aucun élément n'est déplacé. Les heures de début et de fin de tous les éléments sont conservées lorsque ceux-ci sont déplacés horizontalement.

Pour les éléments vidéo, le fait de les déplacer vers le haut augmente le numéro de la piste (par exemple, V2 à V3), tandis que pour les éléments audio, le fait de les déplacer vers le haut réduit le numéro de la piste (par exemple, A2 à A1). Le déplacement vers le bas réduit les numéros des pistes vidéo et augmente les numéros des pistes audio. Si vous déplacez un élément au-delà de l'ensemble de pistes actif, une nouvelle piste peut être ajoutée.

Le déplacement des éléments échoue si l'une des conditions suivantes est remplie :

- Le déplacement aurait pour effet de placer l'élément avant la piste 1 (par exemple, vous ne pouvez pas déplacer un élément de la piste Vidéo 1 vers une piste inférieure, ni déplacer un élément de la piste Audio 1 vers une piste supérieure). Si vous tentez de déplacer un élément de cette façon, une info-bulle apparaît au centre du panneau Montage, avec le message « Limite de support sur V1 » ou « Limite de support sur A1 ».
- Le déplacement aurait pour effet de placer l'élément sur une piste verrouillée. Si vous tentez de déplacer un élément de cette façon, une info-bulle apparaît avec le message « Limite de support » sur la piste qui ne peut pas être déplacée en raison d'une piste adjacente verrouillée.

*Remarque : Un élément peut écraser n'importe quelle portion d'un autre élément sur la piste sur laquelle il est déplacé. Si vous souhaitez déplacer un élément vers une autre piste sans écraser d'autres éléments, faites-le glisser vers la nouvelle piste au lieu d'utiliser les raccourcis clavier.*

### **Réorganisation des éléments dans un panneau Montage**

Le *montage par réorganisation est une variante pratique des montages par insertion et par remplacement dans un panneau Montage.* Un montage par réorganisation extrait un élément pour l'insérer à son nouvel emplacement. Toutefois, seuls les éléments de la piste de destination sont décalés ; les éléments des autres pistes restent inchangés. Cette technique vous permet de modifier rapidement l'ordre des éléments d'une séquence, tâche qui sinon aurait nécessité des étapes supplémentaires. Lorsque vous effectuez un montage par réorganisation, l'icône Réorganiser **。**par apparaît.

Faites glisser un élément ; appuyez ensuite sur les touches Ctrl+Alt (Windows) ou Commande+Option (Mac OS) lors du déplacement de l'élément vers un nouvel emplacement.

Lorsque vous appuyez sur les touches Ctrl+Alt (Windows) ou Commande+Option (Mac OS), l'icône Réorganiser  $\mathbb{E}$  apparaît. Relâchez le bouton de la souris sur l'élément pour réaliser un montage par insertion qui décale les éléments des pistes de destination uniquement.

**[Haut de la page](#page-328-0)**

# <span id="page-330-0"></span>**Fractionnement ou découpage d'un ou de plusieurs éléments à l'aide de l'outil Cutter**

Vous pouvez utiliser l'outil Cutter pour couper un élément en deux ou pour couper les éléments de plusieurs pistes à la fois. Vous créez ainsi une nouvelle occurrence de l'élément original, ainsi que des éléments liés. Les éléments résultants sont des versions intégrales de l'élément original, mais avec des points d'entrée et de sortie différents.

- Effectuez l'une des opérations suivantes :
	- Pour scinder un seul élément ou un élément lié, sélectionnez l'outil Cutter . puis cliquez sur le point de la séquence où opérer la scission.
	- Pour scinder uniquement la partie audio ou vidéo des éléments liés, cliquez avec

l'outil Cutter tout en maintenant la touche Alt (Windows) ou Option (Mac OS) enfoncée.

- Pour scinder des éléments sur des pistes ciblées, cliquez sur les en-têtes des pistes de votre choix afin de les cibler. Placez la tête de lecture à l'endroit où vous souhaitez scinder le ou les éléments, puis sélectionnez Séquence > Ajouter le montage. Vous pouvez également appuyer sur Ctrl + K (Windows) ou sur Commande + K (Mac OS).
- Pour scinder des éléments sur toutes les pistes, à l'exception de celles qui sont verrouillées, verrouillez toute piste contenant un élément que vous ne souhaitez pas scinder. Sélectionnez Séquence > Ajouter le montage à toutes les pistes . Appuyez sur les touches Ctrl + Maj + K (Windows) ou Commande + Maj + K (Mac OS). Vous pouvez également cliquer avec l'outil Cutter tout en maintenant la touche Maj enfoncée pour scinder toutes les pistes au même point du panneau Montage.

*Si vous souhaitez modifier les réglages d'effets dans le temps, ne scindez pas l'élément ; vous pouvez appliquer des images clés à un même élément.*

Pour afficher ou masquer les montages intermédiaires, cliquez sur Séquence > Afficher de montage à montage.

Une fois cette option activée, tous les montages intermédiaires d'une séquence sont marqués d'un petit triangle blanc.

Pour joindre un montage intermédiaire, procédez de l'une des manières suivantes :

- Sélectionnez un montage intermédiaire et cliquez sur Edition > Effacer.
- Sélectionnez un montage intermédiaire et appuyez sur la touche Suppr ou Retour arrière.
- Cliquez sur un point de montage à l'aide du bouton droit de la souris (Windows) ou en appuyant sur la touche Ctrl (Mac), puis sélectionnez Joindre par montages dans le menu contextuel.

Pour retirer des éléments complets, sélectionnez-les dans la séquence et appuyez sur la touche Suppr.

#### **[Haut de la page](#page-328-0)**

## <span id="page-331-0"></span>**Prélèvement et collage des images**

Vous pouvez supprimer ou *prélever* des images d'une zone comprenant une ou plusieurs pistes dans une séquence et laisser un espace vide à cet emplacement. La zone en question est définie à l'aide des points d'entrée et de sortie de la séquence. Si seulement une partie d'un élément figure entre les points d'entrée et de sortie de la séquence, celle-ci est prélevée, tandis que le reste de l'élément reste en place. Vous pouvez alors coller les images prélevées n'importe où dans une séquence.

- 1. Utilisez les contrôles du Moniteur du programme pour spécifier des points d'entrée et de sortie de la séquence.
- 2. Dans la fenêtre Montage, cliquez sur les en-têtes des pistes dans lesquelles vous souhaitez prélever des images afin de les cibler.
- 3. Dans le panneau Moniteur du programme, cliquez sur le bouton Prélever ...

Les images prélevées sont placées dans le presse-papiers du système.

- 4. Cliquez sur l'en-tête de la piste dans laquelle vous souhaitez coller les images prélevées afin de la cibler.
- 5. Déplacez la tête de lecture à l'endroit où vous souhaitez coller les images prélevées.
- 6. Sélectionnez Edition > Coller.

## <span id="page-331-1"></span>**Extraction et collage des images**

Vous pouvez extraire des images d'une zone comprenant une ou plusieurs pistes dans une séquence sans laisser d'espace vide à cet emplacement. La zone en question est définie à l'aide des points d'entrée et de sortie de la séquence. Si un élément apparaît partiellement entre les points d'entrée et de sortie de la séquence, Adobe Premiere Pro extrait uniquement cette partie de l'élément. Une fois extraites, les images peuvent être collées n'importe où dans une séquence.

- 1. Utilisez les contrôles du Moniteur du programme pour spécifier des points d'entrée et de sortie de la séquence.
- 2. Dans la fenêtre Montage, cliquez sur les en-têtes des pistes dans lesquelles vous souhaitez extraire des images afin de les cibler.
- 3. Une fois l'écart comblé, cliquez sur les cases Verrouiller la synchronisation dans les entêtes de toutes les pistes que vous souhaitez décaler. Les éléments situés dans les pistes dont l'option Verrouiller la synchronisation est désactivée ne sont pas décalés.
- 4. Dans le panneau Moniteur du programme, cliquez sur le bouton Extraire . <sup>14</sup>

Les images extraites sont placées dans le presse-papiers du système.

- 5. Cliquez sur l'en-tête de la piste dans laquelle vous souhaitez coller les images extraites afin de la cibler.
- 6. Déplacez la tête de lecture à l'endroit où vous souhaitez coller les images extraites.
- 7. Sélectionnez Edition > Coller.

## **[Haut de la page](#page-328-0)**

# <span id="page-332-0"></span>**Suppression des éléments et comblement des blancs simultanément**

Lorsque vous supprimez un élément, vous pouvez, simultanément, combler le blanc qu'il laisse. C'est ce que l'on appelle une opération de suppression et de raccordement.

- 1. Dans la séquence, sélectionnez le ou les éléments à supprimer. Pour sélectionner plusieurs éléments, appuyez sur la touche Maj et cliquez sur chacun d'eux ou utilisez un rectangle de sélection.
- 2. Sélectionnez Edition > Supprimer et raccorder.

*Remarque : Lorsque vous cochez la case Décalage des éléments qui chevauchent le point de raccord lors de la suppression et du raccord dans la boîte de dialogue Préférences (Modifier > Préférences > Raccord), les éléments de piste qui se chevauchent sont supprimés au cours d'une opération de suppression et de raccordement.*

## **[Haut de la page](#page-328-0)**

## <span id="page-332-1"></span>**Suppression des espaces entre des éléments**

Lorsque vous supprimez l'espace entre des éléments d'un panneau Montage, tous les éléments de toutes les pistes non verrouillées se décalent en fonction de la durée de l'espace.

Pour·éviter·qu'une·piste·ne·se·décale·au·cours·d'une·opération·Supprimer·et·raccorder·(ou·de·tout·montage·p la·ou·cochez·la·case·

**Décalage·des·éléments·qui·chevauchent·le·point·de·raccord·lors·de·la·suppression·et·du·raccord** dans la boîte de dialogue Préférences (Modifier > Préférences > Raccord). Les éléments de piste qui se chevauchent se décalent au cours d'une opération de suppression et de raccordement. Vous pouvez également désactiver l'option Verrouiller la synchronisation sur les pistes que vous ne souhaitez pas décaler.

- Dans un panneau Montage, effectuez l'une des opérations suivantes :
	- Cliquez avec le bouton droit de la souris (Windows) ou cliquez tout en maintenant la touche Ctrl enfoncée (Mac OS) sur l'écart entre deux éléments, puis choisissez

Supprimer et raccorder.

- Sélectionnez l'espace entre deux éléments, puis sélectionnez Edition > Supprimer et raccorder.
- Sélectionnez l'espace entre deux éléments, puis appuyez sur Supprimer.
- Pour rechercher plusieurs espaces dans une séquence, reportez-vous à la section [Recherche d'espaces dans des séquences et des pistes](#page-333-0).

*En cas d'échec de l'option de suppression et de raccordement, il vous faudra peutêtre verrouiller les pistes qui contiennent les éléments en conflit le long du point de montage.*

## <span id="page-333-0"></span>**Recherche d'espaces dans des séquences et des pistes**

Il est possible de rechercher des espaces d'au moins une image dans une séquence ou une piste particulière d'une séquence. Sélectionnez Séquence > Atteindre l'espace, puis choisissez l'une des options suivantes :

**Suivant dans la séquence** Recherche le prochain espace à droite de l'indicateur d'instant présent qui couvre toutes les pistes.

Précédent dans la séquence Recherche le prochain espace à gauche de l'indicateur d'instant présent qui couvre toutes les pistes.

Lorsqu'une ou plusieurs pistes sont ciblées, vous pouvez sélectionner l'une des options suivantes :

**Suivant dans la piste** Recherche le prochain espace à droite de l'indicateur d'instant présent sur les pistes sélectionnées.

Précédent dans la piste Recherche le prochain espace à gauche de l'indicateur d'instant présent sur les pistes sélectionnées.

L'indicateur d'instant présent se déplace jusqu'à l'espace suivant ou précédent. Le niveau de zoom du panneau Montage reste inchangé, même si l'espace n'est pas visible à l'agrandissement actuel.

*Remarque : dès qu'Adobe Premiere Pro a trouvé le dernier espace, la sélection de l'option Suivant dans la séquence ou Suivant dans la piste n'a aucun effet. Il en va de même si vous sélectionnez Précédent dans la séquence ou Précédent dans la piste lorsqu'Adobe Premiere Pro a trouvé le premier espace.*

#### **[Haut de la page](#page-328-0)**

**[Haut de la page](#page-328-0)**

## <span id="page-333-1"></span>**Copier et coller à l'emplacement de la tête de lecture**

Vous pouvez copier et coller un ou plusieurs éléments à la fois. L'espacement relatif (l'espacement horizontal dans le temps et l'espacement vertical dans les pistes) des éléments est conservé. Vous collez et insérez des copies d'éléments dans les pistes que vous avez ciblées au préalable, à l'emplacement de la tête de lecture quel qu'il soit.

- 1. Sélectionnez un ou plusieurs éléments dans la séquence et choisissez Edition > Copier.
- 2. Cliquez sur une ou plusieurs pistes à cibler dans la zone des en-têtes de pistes d'un panneau Montage.
- 3. Dans le panneau Montage, positionnez la tête de lecture à l'endroit dans la séquence où vous souhaitez coller une copie des éléments.
- 4. Utilisez l'une des méthodes suivantes :
- Pour remplacer le ou les éléments collés, choisissez Edition > Coller.
- Pour insérer le ou les éléments collés, choisissez Edition > Coller et insérer.

Le ou les éléments sont collés dans la séquence et la tête de lecture se positionne à la fin de ces éléments.

#### **[Haut de la page](#page-328-0)**

## <span id="page-334-0"></span>**Copie et collage d'éléments par glissage dans le montage**

Vous pouvez copier et coller des éléments en les faisant glisser à un autre endroit du montage tout en maintenant une touche de modification enfoncée.

Pour copier et coller les clips vers un nouvel emplacement dans le montage, effectuez les opérations suivantes :

- 1. Appuyez sur la touche Alt (Windows) ou Option (Mac OS).
- 2. Sélectionnez un ou plusieurs éléments dans la séquence, puis faites-les glisser vers un nouvel emplacement dans le montage. Vous pouvez également les faire glisser horizontalement ou verticalement.

Après leur insertion dans un nouvel emplacement, les éléments sont dupliqués.

Lors du déplacement d'éléments avec la touche de modification Alt ou Option dans le montage, vous pouvez effectuer les opérations suivantes :

- Vous pouvez dupliquer la portion audio ou vidéo des éléments si vous cliquez sur ceux-ci tout en maintenant enfoncée la touche Alt (Windows) ou Option (Mac OS), puis vous pouvez les insérer dans un nouvel emplacement dans le montage.
- Vous pouvez maintenir enfoncée la touche Alt (Windows) ou Option (Mac OS) tout en faisant glisser pour copier et coller les éléments vers un nouvel emplacement dans le montage.
- Si un élément est déjà sélectionné, le fait de cliquer sur la touche Alt (Windows) ou Option (Mac OS) ne sélectionne plus la partie audio ou vidéo d'un élément, car celuici doit être d'abord désactivé.

**[Haut de la page](#page-328-0)**

## <span id="page-334-1"></span>**Suppression de tous les éléments d'une piste**

- 1. Sélectionnez l'outil Sélection de piste ...
- 2. Utilisez l'une des méthodes suivantes :
	- Pour supprimer la partie audio et vidéo d'éléments liés, cliquez sur le premier élément de la piste.
	- Pour supprimer uniquement les éléments d'une piste et non les contreparties combinées, cliquez sur les éléments de la piste tout en maintenant la touche Alt (Windows) ou Option (Mac OS) enfoncée.
- 3. Appuyez sur la touche Suppr.

*Remarque : vous pouvez également supprimer une piste et tout ce qu'elle contient. Voir Utilisation de pistes.*

#### **Adobe recommande également :**

- Définition ou suppression des points d'entrée et de sortie de la séquence
- Définition de pistes cibles
- Copier et coller des effets d'élément

Les publications Twitter™ et Facebook ne sont pas couvertes par les dispositions Creative Commons.

[Mentions légales](http://help.adobe.com///help.adobe.com/fr_FR/legalnotices/index.html) | [Politique de confidentialité en ligne](http://www.adobe.com/go/gffooter_online_privacy_policy_fr)

# <span id="page-336-0"></span>Utilisation d'éléments dans une séquence

**[Recherche d'un élément dans une séquence avec utilisation de l'élément](#page-336-1) [Affichage de la source d'un élément d'une séquence dans le panneau Projet](#page-336-2) [Sélection d'un ou de plusieurs éléments](#page-336-0) [Activation ou désactivation d'un élément](#page-337-0) [Association des éléments](#page-337-1) [Magnétisme des éléments](#page-337-2)**

**[Haut de la page](#page-336-0)**

## <span id="page-336-1"></span>**Recherche d'un élément dans une séquence avec utilisation de l'élément**

*Remarque : vous pouvez également afficher le nombre de fois qu'un élément a été utilisé en rendant la colonne Utilisation vidéo visible dans le panneau Projet. Pour plus d'informations, voir Ajout d'une colonne.*

Le menu Utilisation de l'élément permet, en outre, de savoir si un élément du panneau Projet a déjà été utilisé dans un projet, de connaître le nombre d'utilisations, ainsi que l'emplacement de chacune d'elles. Le triangle Utilisation de l'élément apparaît uniquement en regard de la visionneuse de vignettes si les éléments sélectionnés ont déjà été utilisés dans une séquence.

- 1. Sélectionnez un élément dans le panneau Projet.
- 2. En haut du panneau Projet, à côté de la vignette de l'élément, cliquez sur le triangle Utilisation de l'élément dans la ligne Film en regard du rapport L/H en pixels.

Un menu contextuel affiche l'emplacement du code temporel de l'élément pour la séquence dans laquelle il est utilisé.

3. Cliquez sur l'emplacement de votre choix.

Le panneau Séquence souhaité avance et la tête de lecture se positionne à l'emplacement de l'élément.

#### **[Haut de la page](#page-336-0)**

### <span id="page-336-2"></span>**Affichage de la source d'un élément d'une séquence dans le panneau Projet**

Cliquez avec le bouton droit de la souris (Windows) ou cliquez tout en maintenant la touche Ctrl enfoncée (Mac OS) sur un élément d'une séquence, puis choisissez Faire apparaître dans le projet.

#### Œ. **[Haut de la page](#page-336-0)**

## **Sélection d'un ou de plusieurs éléments**

Lorsque vous voulez effectuer une opération qui affecte la totalité d'un élément (application d'un effet, suppression ou déplacement dans le temps d'un élément), commencez par sélectionner cet élément dans le panneau Montage. Le panneau Outils contient des outils de sélection très pratiques.

Utilisez l'une des méthodes suivantes :

- Pour sélectionner un seul élément, utilisez l'outil Sélection , puis cliquez sur un élément dans le panneau Montage.
- Pour sélectionner uniquement la partie audio ou vidéo d'un élément, utilisez l'outil Sélection , puis cliquez sur la partie concernée tout en maintenant la touche Alt (Windows) ou Option (Mac OS) enfoncée.
- Pour sélectionner plusieurs éléments par simple clic, utilisez l'outil Sélection , puis cliquez sur chaque élément souhaité tout

en maintenant la touche Maj enfoncée (pour désélectionner un élément, cliquez dessus tout en maintenant la touche Maj enfoncée).

- Pour sélectionner une plage d'éléments, cliquez sur une zone vide de la séquence sous l'échelle de temps, puis tracez un rectangle de sélection englobant toutes les parties des éléments à sélectionner.
- Pour ajouter ou retrancher une plage d'éléments de la sélection en cours, tracez un rectangle de sélection autour des éléments tout en maintenant la touche Maj enfoncée. Si vous tracez un rectangle de sélection englobant des éléments non sélectionnés à l'aide de la souris et appuyez simultanément sur la touche Maj, ces éléments s'ajoutent à la sélection en cours. Si vous tracez un rectangle de sélection englobant des éléments sélectionnés à l'aide de la souris et appuyez simultanément sur la touche Maj, ces éléments sont désélectionnés.
- Pour sélectionner tous les éléments qui existent à compter d'un moment donné sur une piste, sélectionnez l'outil Sélection de piste [...], puis cliquez sur l'élément au début de la période que vous souhaitez sélectionner. Cliquez avec l'outil Sélection tout en maintenant la touche Maj enfoncée pour sélectionner les éléments sur toutes les pistes.
- Pour sélectionner les éléments d'une piste indépendamment de ses parties audio ou vidéo liées, cliquez sur l'outil Sélection de piste  $\overline{t+1}$  tout en maintenant la touche Alt (Windows) ou Option (Mac OS) enfoncée.
- Dans Premiere Pro CC, utilisez les commandes Sélectionner l'élément suivant ou Sélectionner l'élément précédent pour sélectionner des éléments sur les pistes ciblées à l'emplacement actuel sur la tête de lecture. Pour pouvoir utiliser ces options commandées par clavier, vous devez les définir dans la boîte de dialogue Raccourcis clavier avant de les utiliser.
- Dans Premiere Pro CC, utilisez la commande Sélectionner l'entrée vers la sortie pour sélectionner des éléments en fonction des points d'entrée et de sortie sur les pistes ciblées. Pour pouvoir utiliser cette option commandée par clavier, vous devez au préalable la définir dans la boîte de dialogue Raccourcis clavier.

#### **[Haut de la page](#page-336-0)**

## <span id="page-337-0"></span>**Activation ou désactivation d'un élément**

Vous pouvez désactiver un élément pour tester une nouvelle idée de montage ou pour réduire le temps de traitement lorsque vous travaillez sur un projet complexe. Les éléments désactivés n'apparaissent pas dans le Moniteur du programme et ne sont contenus ni dans un fichier de prévisualisation ni dans un fichier vidéo pour exportation. Tant que vous n'avez pas verrouillé la piste contenant un élément désactivé, vous restez en mesure de le modifier. Si vous voulez désactiver tous les éléments d'une même piste, il est préférable d'exclure la piste complète. Voir Ciblage des pistes.

Sélectionnez un ou plusieurs éléments dans le panneau Montage, puis choisissez Elément > Activer. Une coche apparaît en regard de la commande pour indiquer que les éléments sélectionnés sont activés. Les éléments désactivés sont estompés dans le panneau Montage.

*Les éditeurs doivent fréquemment activer et désactiver des éléments ; il est donc recommandé de créer un raccourci-clavier personnalisé pour cette tâche. Voir la section Personnalisation ou chargement des raccourcis clavier.*

**[Haut de la page](#page-336-0)**

## <span id="page-337-1"></span>**Association des éléments**

Vous pouvez *associer* plusieurs éléments de manière à les déplacer, les désactiver, les copier ou les supprimer ensemble. Les pistes audio et vidéo d'un élément lié sont incluses lorsque vous l'associez à d'autres éléments.

Il est impossible d'appliquer des commandes portant sur des éléments, comme la commande Vitesse, ni des effets, au groupe, même si vous pouvez sélectionner des éléments individuels dans le groupe pour leur appliquer des effets.

Vous pouvez raccorder les bords extérieurs du groupe (le début du premier élément d'un groupe ou la fin du dernier élément), mais pas les points d'entrée et de sortie intérieurs.

- Pour associer des éléments, sélectionnez-les et choisissez Elément > Associer.
- Pour dissocier des éléments, sélectionnez un groupe d'éléments et choisissez Elément > Dissocier.
- <span id="page-337-2"></span>Pour sélectionner un ou plusieurs éléments dans un groupe, appuyez sur la touche Alt (Windows) ou Option (Mac OS) tout en cliquant sur un seul élément. Tout en maintenant les touches Maj+Alt (Windows) ou Maj+Option (Mac OS) enfoncées, cliquez pour sélectionner des éléments supplémentaires dans un groupe.

Pour faciliter l'alignement des éléments entre eux ou avec des points temporels particuliers, vous pouvez activer la fonction Magnétisme. Lorsque vous déplacez un élément tandis que l'option Magnétisme est activée, celui-ci est automatiquement aligné (ou accroché) sur le bord d'un autre élément, une marque, le début ou la fin de l'échelle de temps ou la tête de lecture. Lorsque vous déplacez une partie d'un élément verticalement vers une autre piste, elle est alignée sur sa position temporelle initiale dans la nouvelle piste. Le magnétisme permet également de s'assurer qu'un montage par insertion ou remplacement n'a pas été effectué par inadvertance lors du déplacement à l'aide de la souris. A mesure que vous déplacez des éléments, une ligne verticale dotée de flèches apparaît et signale à quel moment les éléments sont alignés.

## **Activation et désactivation de la fonctionnalité Magnétisme**

Dans la partie supérieure gauche d'un panneau Montage, sous l'onglet Séquence, cliquez sur le bouton Magnétisme le sélectionner. Cliquez à nouveau sur le bouton pour le désélectionner.

#### **Alignement d'un élément sur le bord d'un autre élément, une marque ou une tête de lecture**

- 1. Assurez-vous que le bouton Magnétisme F est sélectionné dans un panneau Montage.
- 2. Faites glisser le bord d'un élément tout près du bord d'un autre élément, d'une marque ou de la tête de lecture. Une ligne verticale apparaît lorsque l'alignement a lieu.

*Vous pouvez activer et désactiver la fonction de magnétisme à l'aide d'un raccourci clavier (S), même pendant une opération de montage telle que le déplacement ou le raccord d'un élément.*

Les publications Twitter™ et Facebook ne sont pas couvertes par les dispositions Creative Commons.

[Mentions légales](http://help.adobe.com///help.adobe.com/fr_FR/legalnotices/index.html) | [Politique de confidentialité en ligne](http://helpx.adobe.com/go/gffooter_online_privacy_policy_fr)

# <span id="page-339-0"></span>Rendu et prévisualisation de séquences

**[Définition de la zone de travail pour le rendu](#page-339-1) [Définir la zone de rendu à l'aide des points d'entrée et de sortie](#page-340-0) [Rendu d'un fichier de prévisualisation pour une section de séquence](#page-340-1) [Rendu simultané de l'audio et de la vidéo](#page-341-0) [Utilisation des fichiers de prévisualisation](#page-341-1) [Lecture d'une séquence du début à la fin](#page-342-0) [Défilement d'une séquence au cours de la prévisualisation](#page-342-1) [Prévisualisation sur un téléviseur](#page-342-2) [S'assurer que les applications vidéo Adobe utilisent les mêmes fichiers en mémoire](#page-343-0) [cache](#page-343-0)**

Adobe Premiere Pro tente de lire les séquences en temps réel et à la fréquence d'images (i/s) maximale. Cette opération est généralement possible pour toutes les sections qui ne nécessitent aucun rendu ou pour lesquelles Adobe Premiere Pro dispose déjà de fichiers de prévisualisation rendus. Cependant, ce type de lecture se révèle parfois impossible pour des sections complexes en l'absence de fichiers de prévisualisation : sections dont le rendu n'a pas été généré.

Pour lire des sections complexes en temps réel et à la fréquence d'images (i/s) maximale, le rendu préalable des fichiers de prévisualisation de ces sections peut s'avérer nécessaire. Adobe Premiere Pro marque les sections non rendues d'une séquence à l'aide de barres de rendu colorées. Une barre de rendu de couleur rouge affichée dans l'échelle de temps d'une séquence indique une section non rendue dont vous devrez probablement effectuer le rendu pour qu'il soit possible de la lire en temps réel et à la fréquence d'images (i/s) maximale. Une barre de couleur jaune indique une section non rendue dont la lecture en temps réel et à la fréquence d'images (i/s) maximale ne nécessitera probablement aucun rendu. Quelle que soit leur qualité de prévisualisation, les sections situées sous une barre de rendu jaune ou rouge doivent être rendues avant d'être exportées sur bande. Une barre de rendu verte indique une section à laquelle sont déjà associés des fichiers de prévisualisation rendus.

Les séquences font référence aux fichiers de prévisualisation, un peu comme les médias sources. Si vous déplacez ou supprimez les fichiers de prévisualisation dans l'Explorateur de fichiers Windows ou Mac au lieu du panneau Projet, vous serez invité à rechercher ou ignorer ces fichiers à la prochaine ouverture du projet.

*Vous pouvez personnaliser une préconfiguration de séquence pour prévisualiser le métrage 8 bits ou 10 bits non compressé. Pour plus d'informations, voir Création d'une séquence avec la lecture vidéo non compressée.*

[Ce FAQ](http://forums.adobe.com/thread/878523) sur les forums Adobe résume la signification des barres rouge ou jaune dans une séquence.

Consultez cet article pour plus de détails sur la signification des barres de rendu rouge, jaune ou verte et sur leur rapport avec la lecture et le rendu des prévisualisations.

**[Haut de la page](#page-339-0)**

### <span id="page-339-1"></span>**Définition de la zone de travail pour le rendu**

Effectuez l'une des opérations suivantes :

- Faites glisser la barre de la zone de travail au-dessus du segment que vous souhaitez prévisualiser. Veillez à bien faire glisser la barre de la zone de travail à partir de son centre texturé ; sinon, vous signalez simplement la tête de lecture.
- Faites glisser les marques (à l'une des extrémités de la barre de la zone de travail) pour délimiter le début et la fin de la zone de travail.
- Positionnez la tête de lecture, puis appuyez sur les touches Alt+[ (Windows) ou Option+[ (Mac OS) pour définir le début de la zone de travail.
- Positionnez la tête de lecture, puis appuyez sur les touches Alt+[ (Windows) ou Option+[ (Mac OS) pour définir la fin de la zone de travail.
- Double-cliquez sur la barre de la zone de travail pour la redimensionner à la largeur de l'échelle de temps ou à la longueur de la séquence complète, en fonction de celle qui est la plus courte. Pour définir toute la séquence comme zone de travail, celle-ci doit être visible, dans son intégralité, dans le panneau Montage.

Lors de la définition de la barre de la zone de travail pour définir une zone pour le rendu, les options correspondantes s'affichent dans le menu Séquence : Rendu des effets dans la zone de travail et Rendu de toute la zone de travail. Une commande pour supprimer les fichiers de rendu de la zone de travail est également disponible. Ces options ne s'affichent pas dans le menu Séquence si la barre de la zone de travail n'est pas activée.

*Remarque : placez le pointeur de la souris sur la barre de la zone de travail pour afficher une info-bulle indiquant le code temporel de début, le code temporel de fin et la durée de la barre de la zone de travail.*

**[Haut de la page](#page-339-0)**

## <span id="page-340-0"></span>**Définir la zone de rendu à l'aide des points d'entrée et de sortie**

- Vous pouvez marquer les points d'entrée et de sortie pour définir une zone pour le rendu :
	- Marquer des points d'entrée et de sortie pour la zone de la séquence pour laquelle vous avez l'intention d'obtenir le rendu.

Lors du marquage des points d'entrée et de sortie pour définir une zone pour le rendu, des options correspondantes s'affichent dans le menu Séquence : Rendu des effets du point d'entrée au point de sortie et Rendu du point d'entrée au point de sortie. Une commande pour supprimer les fichiers de rendu du point d'entrée au point de sortie est également disponible. Ces options ne s'affichent pas dans le menu Séquence si la barre de la zone de travail est activée.

#### **[Haut de la page](#page-339-0)**

## <span id="page-340-1"></span>**Rendu d'un fichier de prévisualisation pour une section de séquence**

Il est possible d'effectuer le rendu de n'importe quelle section d'une séquence située sous une barre de rendu rouge. Vous pouvez également définir une section de la séquence à rendre en définissant les points d'entrée et de sortie.

Rendu d'un fichier de prévisualisation pour une section de séquence en définissant les points d'entrée et de sortie :

- 1. Définissez des points d'entrée et de sortie pour marquer la zone à prévisualiser.
- 2. Cliquez sur Séquence, puis sélectionnez l'une des options suivantes :

**Rendu des effets de l'entrée à la sortie** Effectue le rendu des sections des pistes vidéo situées à l'intérieur de la zone de travail contenant une barre de rendu rouge et définie par les points d'entrée et de sortie. Sinon, appuyez sur Entrée.

**Rendu de l'entrée à la sortie** Effectue le rendu des sections des pistes vidéo situées à l'intérieur de la zone de travail contenant une barre de rendu rouge ou jaune et définie par les points d'entrée et de sortie.

**Rendu audio** Effectue le rendu d'un fichier de prévisualisation pour les sections des

pistes audio situées à l'intérieur de la zone de travail.

*Remarque : vous pouvez configurer Adobe Premiere Pro de sorte qu'il effectue* simultanément le rendu des pistes audio et vidéo. Pour plus d'informations, voir [Rendu](#page-341-0) *[simultané de l'audio et de la vidéo.](#page-341-0)*

La durée de rendu dépend des ressources de votre système et de la complexité du segment.

Ces options ne sont pas disponibles si la zone de travail est activée.

*Pour optimiser la qualité du mouvement dans des fichiers de prévisualisation rendus, cochez l'option Qualité de rendu maximale dans les réglages de la séquence. Pour plus d'informations, voir la section Paramètres.*

## <span id="page-341-0"></span>**Rendu simultané de l'audio et de la vidéo**

Par défaut, Adobe Premiere Pro n'effectue pas le rendu des pistes audio lorsque vous sélectionnez l'option Séquence > Rendu des effets dans la zone de travail ou Séquence > Rendu de toute la zone de travail. Cependant, la qualité de lecture peut être dégradée si votre lecteur n'est pas en mesure de supporter le débit de données lors du mixage de plusieurs canaux audio et de contenu audio dans une séquence complexe. Vous pouvez modifier ce comportement par défaut, de telle sorte qu'Adobe Premiere Pro effectue le rendu automatique des pistes audio lors du rendu des prévisualisations vidéo.

- 1. Sélectionnez Edition > Préférences > Générales (Windows) ou Premiere Pro > Préférences > Générales (Mac OS).
- 2. Activez ou désactivez la case à cocher Rendu audio lors du rendu vidéo.
- 3. Cliquez sur OK.

**[Haut de la page](#page-339-0)**

**[Haut de la page](#page-339-0)**

### <span id="page-341-1"></span>**Utilisation des fichiers de prévisualisation**

Lorsque vous interprétez des prévisualisations, Adobe Premiere Pro crée des fichiers sur votre disque dur. Ces fichiers de prévisualisation contiennent les résultats de tous les effets traités par Adobe Premiere Pro au cours d'une prévisualisation. Si vous prévisualisez la même zone de travail plusieurs fois sans apporter aucune modification, Adobe Premiere Pro lit immédiatement les fichiers de prévisualisation au lieu de traiter à nouveau la séquence. Adobe Premiere Pro stocke les fichiers de prévisualisation dans un dossier que vous pouvez spécifier. De la même façon, les fichiers de prévisualisation peuvent vous faire gagner du temps lorsque vous exportez le programme vidéo définitif en utilisant les effets traités déjà stockés sur le disque.

*Remarque : Adobe Media Encoder n'utilise pas automatiquement les fichiers de prévisualisation d'Adobe Premiere Pro pour le codage. Pour utiliser les fichiers de prévisualisation d'Adobe Premiere Pro, vous devez sélectionner cette option dans Adobe Media Encoder pour chaque procédure de codage.*

Pour gagner davantage de temps, Adobe Premiere Pro gère les fichiers de prévisualisation existants lorsque cela est possible. Les fichiers de prévisualisation suivent leurs segments associés d'une séquence à mesure que vous montez votre projet. Lorsqu'un segment d'une séquence est modifié, le fichier de prévisualisation correspondant est automatiquement raccordé et le segment inchangé restant enregistré.

*Une fois un projet terminé, supprimez les fichiers de prévisualisation afin de libérer de l'espace disque.*

#### **Utilisation de fichiers de prévisualisation lors du rendu**

Dans la boîte de dialogue Réglages d'exportation, cochez la case Utiliser les prévisualisations.

### **Suppression des fichiers de prévisualisation**

- 1. Effectuez l'une des opérations suivantes dans un panneau Montage actif :
	- Pour ne supprimer que les fichiers de rendu d'une plage d'éléments, ajustez la barre Zone de travail de telle sorte qu'elle recouvre la plage souhaitée. Sélectionnez ensuite Séquence > Supprimer les fichiers de rendu de la zone de travail. Les fichiers de prévisualisation dont une partie de l'élément associé se trouve dans la zone de travail seront supprimés.
	- Pour supprimer tous les fichiers de rendu d'une séquence, sélectionnez Séquence > Supprimer les fichiers de rendu.

*Il est possible de définir un raccourci clavier pour les options Supprimer les fichiers de rendu et Supprimer les fichiers de rendu de la zone de travail.*

2. Lorsque vous y êtes invité, cliquez sur OK.

# <span id="page-342-1"></span><span id="page-342-0"></span>**[Haut de la page](#page-339-0) [Haut de la page](#page-339-0) Sans défilement** La séquence ne défile pas. **Défilement des pages** La séquence défile page par page dans la zone visible du Défilement régulier La tête de lecture reste au centre de la zone visible pendant que la **[Haut de la page](#page-339-0) Lecture d'une séquence du début à la fin** Dans le Moniteur de programme, cliquez sur le bouton Lecture du début à la fin  $\{\blacktriangleright\}$ . **Défilement d'une séquence au cours de la prévisualisation** Vous pouvez définir une option qui fait défiler automatiquement une séquence lorsqu'elle dépasse la zone visible dans le panneau Montage. 1. Sélectionnez Edition > Préférences > Générales (Windows) ou Premiere Pro > Préférences > Générales (Mac OS). Saisissez les longueurs voulues dans les champs Preroll et Postroll. 2. Choisissez une option dans le menu Défilement automatique de lecture du montage : panneau Montage. Il s'agit de l'option définie par défaut. séquence défile en dessous. **Prévisualisation sur un téléviseur**

<span id="page-342-2"></span>Vous pouvez afficher la séquence sur n'importe quel moniteur connecté à votre ordinateur. Pour effectuer la prévisualisation sur un écran de téléviseur, il faut un matériel vidéo doté d'un port vidéo approprié pour le moniteur.

## **Prévisualisation sur un téléviseur via une carte vidéo**

Certaines cartes vidéo et certains produits logiciels du système d'exploitation prennent en charge un écran de téléviseur, indépendamment du bureau sur l'ordinateur. D'autres prennent en charge un second écran d'ordinateur, contigu au bureau sur l'ordinateur, afin qu'il serve d'espace supplémentaire pour l'application.

Consultez la documentation qui accompagne votre carte vidéo et votre système d'exploitation.

## **Prévisualisation sur un téléviseur par le biais d'un caméscope ou d'un magnétoscope**

Si vous montez un projet DV, vous pouvez prévisualiser la séquence sur un écran de télévision par le biais de votre connexion IEEE 1394, un caméscope DV ou un magnétoscope.

*Remarque : il peut s'avérer impossible d'effectuer une prévisualisation sur un écran de télévision par le biais de caméscopes ou de platines en mode HDV. Définissez-les plutôt en mode DV ou Auto.*

- 1. Vérifiez que le moniteur est connecté au caméscope ou à la platine et que ce matériel est connecté à votre ordinateur.
- 2. (Pour l'installation du caméscope uniquement) Connectez le caméscope à la sortie du moniteur. Certains matériels détectent cette option directement, tandis que d'autres nécessitent que vous choisissiez une commande de menu.
- 3. Dans le Moniteur source ou le Moniteur du programme, cliquez sur le bouton de menu du panneau situé dans le coin supérieur droit, sélectionnez Réglages de lecture, puis faites votre choix parmi les options suivantes :

**Affichage de la Vidéo sur le bureau lors de la lecture** Indique si la lecture a lieu ou non sur le Moniteur du programme. Désélectionnez cette option pour effectuer une lecture uniquement sur le moniteur spécifié à l'aide de l'option Matériel externe. Si cette dernière est paramétrée sur Aucun, l'option Vidéo sur le bureau est sélectionnée pour permettre la lecture sur le Moniteur du programme.

**Matériel externe** Définit un matériel externe sur lequel lire une vidéo.

**Conversion du rapport L/H** Détermine le mode de conversion du rapport L/H pour les projets DV.

**Son du Bureau** Définit la lecture audio sur l'ordinateur.

**Son du matériel externe** Définit la lecture audio sur un matériel audio externe connecté.

**Exportation : Matériel externe** Active l'exportation sur bande pour le matériel spécifié. Cette option n'influence pas la lecture sur un matériel externe pendant l'exportation.

**Désactiver la sortie vidéo pendant l'exécution en arrière-plan de Premiere Pro** Désactive la vidéo sur le moniteur externe si Adobe Premiere Pro n'est pas l'application active sur le Bureau.

**Méthode de conversion 24p** Définit la méthode de conversion pour le métrage 24p. Voir la section Définition des options de lecture 24p.

*Il peut y avoir un léger retard entre la lecture sur le bureau et la lecture sur un écran de télévision par le biais d'un caméscope ou d'un magnétoscope. Si la vidéo et l'audio ne semblent pas synchronisés, essayez de prévisualiser la vidéo et l'audio par le biais du même matériel.*

**[Haut de la page](#page-339-0)**

# <span id="page-343-0"></span>**S'assurer que les applications vidéo Adobe utilisent les mêmes fichiers en mémoire cache**

Les applications vidéo Adobe peuvent être configurées pour insérer automatiquement un identifiant de document distinctif dans chaque fichier importé. Ces identifiants garantissent que chacune des applications accède aux mêmes fichiers de prévisualisation en mémoire et aux mêmes fichiers audio mis en conformité, empêchant ainsi la réitération des opérations de rendu et de mise en conformité.

Dans la section Média de la boîte de dialogue Préférences (ou la section Métadonnées de Soundbooth), sélectionnez l'option Inscrire des identifiants XMP sur les fichiers à importer.

Ce réglage est global : toute modification effectuée dans une application vidéo Adobe s'applique dans toutes les autres applications. Si l'on utilise ce réglage, de nouvelles dates de modification sont appliquées aux fichiers lorsque les identifiants sont insérés.

*Pour économiser le temps de rendu en cas de transfert d'un projet vers un autre ordinateur, déplacez à la fois les fichiers mis en cache et les fichiers originaux.*

### **Adobe recommande également :**

- Modification des réglages d'une séquence
- Optimisation du rendu pour la mémoire disponible
- Modification des réglages de résolution des prévisualisations de séquence
- Spécification des disques de travail pour améliorer les performances du système
- Configuration d'un système DV ou HDV

Les publications Twitter™ et Facebook ne sont pas couvertes par les dispositions Creative Commons.

[Mentions légales](http://help.adobe.com///help.adobe.com/fr_FR/legalnotices/index.html) | [Politique de confidentialité en ligne](http://www.adobe.com/go/gffooter_online_privacy_policy_fr)

# <span id="page-345-0"></span>Flux de montage à caméras multiples

**[A propos du flux de montage à caméras multiples](#page-345-0) [Flux de montage à caméras multiples](#page-345-0) [Utilisation de la boîte de dialogue Créer une séquence source à caméras multiples](#page-345-0) [Organisation et sélection des angles de caméra à visualiser dans le mode Caméras](#page-345-0) [multiples du moniteur](#page-345-0) [Marquage des éléments pour synchronisation](#page-351-0) [Importer des séquences à plusieurs éléments à partir de Final Cut pro](#page-345-0)**

**[Haut de la page](#page-345-0)**

## **A propos du flux de montage à caméras multiples**

Premiere Pro permet de créer une séquence source à caméras multiples en utilisant des éléments issus de plusieurs sources de caméra. Vous pouvez synchroniser les éléments en définissant manuellement des points d'entrée ou de sortie ou des marques d'élément. Vous pouvez également utiliser la synchronisation sur la base de l'audio afin d'aligner précisément les éléments dans une séquence à caméras multiples.

Le mode Caméras multiples du Moniteur du programme permet de modifier les éléments tournés sur plusieurs caméras avec différents angles. Pour afficher l'interface de montage à caméras multiples dans le Moniteur du programme, sélectionnez Caméras multiples dans le menu contextuel du Moniteur du programme. Le mode Caméras multiples du Moniteur du programme affiche une sortie entièrement composée comme le mode de lecture standard, avec tous les effets appliqués lors de la lecture.

 *Vidéo : Améliorations du mode Caméras multiples*

*Découvrez les nouvelles fonctionnalités qui facilitent grandement le montage à caméras multiples. (Regarder, 6 min.)*

**[Haut de la page](#page-345-0)**

## **Flux de montage à caméras multiples**

#### **1. Création d'un projet**

Cliquez sur Nouveau projet dans l'écran de bienvenue d'Adobe Premiere Pro ou sélectionnez Fichier > Nouveau projet.

Dans la boîte de dialogue Nouveau projet, nommez le projet, puis cliquez sur OK pour accepter les valeurs par défaut.

#### **2. Importation du métrage**

Sélectionnez Fichier > Importer. Dans la boîte de dialogue d'importation qui s'affiche, accédez au répertoire qui contient les fichiers vidéo et audio. Sélectionnez les fichiers à importer, puis cliquez sur Ouvrir.

*Pour sélectionner une plage de fichiers, cliquez sur le premier fichier puis sur le dernier fichier tout en appuyant sur la touche Maj ; tous les fichiers entre ces deux fichiers seront sélectionnés.*

#### **3. Création d'une séquence source à caméras multiples**

Vous pouvez créer une séquence source à caméras multiples de l'une des manières suivantes :

- Sélectionnez un chutier contenant des éléments et choisissez une méthode de synchronisation dans la boîte de dialogue Créer une séquence source à caméras multiples. Tous les éléments du chutier sont traités en fonction de la méthode de synchronisation choisie et sont classés de manière alphanumérique dans chaque séquence source résultante.
- $\bullet$ Sélectionnez des éléments manuellement et choisissez une méthode de synchronisation dans la boîte de dialogue Créer une séquence source à caméras multiples. L'ordre de la séquence source résultante dépend de celui dans lequel vous avez sélectionné les éléments.

Pour utiliser la boîte de dialogue Créer une séquence source à caméras multiples, sélectionnez vos éléments ou un chutier dans le panneau Projet. Cliquez ensuite sur les éléments sélectionnés avec le bouton droit de la souris (Windows) ou en maintenant la touche Ctrl enfoncée (Mac), puis choisissez Créer une séquence source à caméras multiples dans le menu contextuel.

Pour plus d'informations sur la spécification des paramètres dans la boîte de dialogue Séquence source à caméras multiples, reportez-vous à la section [Utilisation de la boîte de dialogue Séquence source à caméras](#page-347-0) [multiples.](#page-347-0)

#### **4. Création d'une séquence cible à caméras multiples**

Modifiez la séquence source à caméras multiples dans une séquence cible.

Pour créer une séquence cible, avec la séquence source à caméras multiples sélectionnée dans le panneau Projet, choisissez Fichier > Nouveau > Séquence à partir de l'élément. Vous pouvez également cliquer avec le bouton droit de la souris (Windows) ou en maintenant la touche Ctrl enfoncée (Mac OS) sur la séquence source à caméras multiples et sélectionner Nouvelle séquence à partir de l'élément dans le menu contextuel.

Adobe Premiere Pro crée une nouvelle séquence cible à caméras multiples et l'ouvre dans le Moniteur du programme et le panneau Montage.

#### **5. Activation du montage à caméras multiples dans le Moniteur du programme**

Pour activer la séquence cible à caméras multiples en vue d'un montage à caméras multiples, sélectionnez Caméras multiples dans le menu contextuel du Moniteur du programme. Le Moniteur du programme est maintenant en mode Caméras multiples.

En mode Caméras multiples, vous pouvez visualiser simultanément les métrages de toutes les caméras et passer d'une caméra à l'autre pour choisir le métrage de la séquence finale.

#### **6. Activation de l'enregistrement des montages à caméras multiples**

Cliquez sur le bouton d'activation de l'enregistrement sur caméras multiples. Si le bouton n'est pas visible dans la barre de boutons, cliquez sur le signe **« + »** dans le coin inférieur droit du Moniteur du programme pour ouvrir l'éditeur de boutons. Faites glisser le bouton d'enregistrement sur caméras multiples sur la barre de boutons.

#### **7. Montage de la séquence à caméras multiples**

Dans le Moniteur du programme ou le panneau Montage, appuyez sur la barre d'espace ou cliquez sur le bouton d'activation/désactivation de lecture/arrêt pour lancer la lecture. Lorsque la séquence est en cours de lecture, appuyez sur la touche de chiffre sur le clavier principal pour effectuer la transition vers la caméra avec ce numéro. Pour plus d'informations sur l'utilisation des raccourcis clavier, reportez-vous à la section [Raccourcis clavier pour le montage caméras multiples](#page-348-0).

#### **8. Réglez et améliorez les montages**

Une fois que vous avez enregistré votre montage caméra multiple, vous pouvez effectuer les opérations suivantes :

- Réenregistrer la séquence finale et remplacer des éléments avec le métrage de l'une des autres caméras.
- Modifier la séquence source à caméras multiples comme toute autre séquence standard, en utilisant les outils et techniques de montage habituels, en ajoutant des effets, en créant une composition à l'aide de plusieurs pistes, y compris des calques d'effets.
- Modifier les caméras une fois qu'elles ont été enregistrées.
- Effectuer la transition vers un nouvel angle.

*Vous pouvez utiliser les raccourcis clavier pour le montage caméras multiples. Vous pouvez utiliser les touches de chiffre pour permuter les caméras pendant la lecture de la séquence à caméras multiples. Les raccourcis clavier peuvent également servir à modifier les angles après avoir effectué un montage caméras multiples. Pour plus d'informations, reportez-vous à la section Raccourcis clavier de caméras multiples.*

#### **9. Exportation de la séquence à caméras multiples**

Avec la séquence active dans le Moniteur du programme ou le panneau Montage, sélectionnez Fichier > Exportation > Média. Spécifiez les paramètres d'exportation et cliquez sur Exporter ou sur File d'attente pour envoyer la séquence vers Adobe Media Encoder pour le codage. Pour en savoir plus, reportez-vous à la section Flux de production et présentation de la fonction d'exportation.

#### $\mathbf{f}$ **[Haut de la page](#page-345-0)**

## <span id="page-347-0"></span>**Utilisation de la boîte de dialogue Créer une séquence source à caméras multiples**

Utilisez la boîte de dialogue Créer une séquence source à caméras multiples pour combiner des éléments qui présentent des points d'entrée et de sortie communs ou un code temporel superposé dans une séquence à caméras multiples. Vous pouvez également combiner des éléments à l'aide de marques et de formes d'onde audio.

#### **Nom de la séquence source à caméras multiples**

Vous pouvez attribuer un nom à une séquence source à caméras multiples après votre élément audio ou vidéo principal dans la séquence. Dans le menu contextuel, choisissez l'option appropriée pour ajouter « Caméra multiple » ou un nom personnalisé au nom de la vidéo ou de l'audio principal.

Vous pouvez également sélectionner Personnalisé dans le menu contextuel, puis saisir un nom personnalisé dans la zone de texte.

#### **Point de synchronisation**

*Avant de créer une séquence source à caméras multiples à l'aide des points d'entrée ou de sortie ou des marques d'éléments comme point de synchronisation, vous devez marquer les éléments pour la synchronisation. Pour plus d'informations, reportez-vous à la section [Marquage des éléments pour la](#page-351-1) [synchronisation](#page-351-1).*

#### **Points d'entrée, points de sortie**

Marquez les points de synchronisation à l'aide des points d'entrée ou de sortie avant de créer la séquence

#### **Code temporel**

Sélectionnez l'option Code temporel pour synchroniser les éléments si ces derniers ont été enregistrés avec la synchronisation du code temporel activée.

- Sélectionnez l'option Créer une séquence source unique de caméra multiple pour combiner les éléments dans une seule séquence à caméras multiples. Utilisez cette option lorsque la couverture des plans individuels comporte des espaces que vous souhaitez conserver dans une séquence. Si vous ne sélectionnez pas cette option, seuls les éléments qui se chevauchent sont combinés et ceux qui ne se chevauchent pas restent inutilisés.
- Sélectionnez Ignorer les heures si chaque élément comporte un code temporel qui commence à une heure différente, mais présente des chevauchements dans le code temporel.

Adobe Premiere Pro permet de réaliser rapidement des montages caméras multiples en fonction du code temporel de synchronisation. Appuyez sur la touche de modification Ctrl (Windows) ou Cmd (Mac OS) tout en permutant les éléments source, pour faire correspondre l'image au code temporel à la position actuelle de la tête de lecture.

#### **Marque d'élément**

Sélectionnez l'option Marque d'élément pour synchroniser les éléments à l'aide de marques d'élément ajoutées manuellement à des points de synchronisation communs.

#### **Audio**

Sélectionnez l'option Audio pour synchroniser automatiquement les éléments sur la base des formes d'onde audio. Vous pouvez utiliser des données audio enregistrées à partir d'une seconde source afin de synchroniser et de créer automatiquement des éléments à caméras multiples et fusionnés à l'aide de formes d'onde audio.

## <span id="page-348-0"></span>**Préconfiguration de séquence**

Sélectionnez le menu contextuel Préconfiguration de séquence pour faire votre choix dans la liste de toutes les préconfigurations de séquence enregistrées précédemment.

La préconfiguration de séquence Automatique est sélectionnée par défaut. Lorsque vous sélectionnez la préconfiguration Automatique, la préconfiguration vidéo varie suivant le format vidéo de l'élément Caméra 1. Dans la plupart des cas, la préconfiguration Automatique est appropriée. Pour les flux avancés, comme le montage d'une séquence à l'aide d'éléments de résolution de proxy, vous pouvez choisir une préconfiguration de séquence spécifique. Vous pourrez ensuite utiliser des éléments présentant une résolution ou taille d'image supérieure pour le montage final.

## **Décalage audio et déplacement d'éléments sources**

- Si une piste audio enregistrée séparément est désynchronisée par rapport à l'élément vidéo, vous pouvez ajouter un décalage d'image à l'aide de l'option Décalage audio de. Vous pouvez saisir des images vidéo dans la plage comprise entre -100 et +100 pour effectuer un décalage de synchronisation de l'élément audio seul.
- Utilisez l'option Déplacer les éléments sources vers le chutier des éléments traités pour déplacer les éléments source générés dans un chutier Eléments traités. Si le chutier Eléments traités n'existe pas, Adobe Premiere Pro en crée un avant d'y transférer les éléments. Les éléments qui n'ont pas respecté les critères de synchronisation restent en dehors du chutier Eléments traités. Cette option permet d'identifier aisément les éléments qui n'ont pas été utilisés dans la séquence source à caméras multiples résultante.

### **Réglages de séquence audio**

Les réglages de séquence déterminent la façon dont les pistes audio dans la séquence source sont renseignées, la façon dont sont définis le panoramique et les affectations de canaux, et s'ils sont mis en silence.

Sélectionnez Caméra 1 lorsque seul le contenu audio de la Caméra 1 est utilisé dans la séquence de montage. Le montage caméras multiples est activé uniquement pour la partie vidéo de la séquence source.

Si vous utilisez des éléments A/V pour créer cette séquence, les pistes audio de toutes les données audio associées à la vidéo 1 sont réactivées. Les autres données audio de la séquence source sont mises en silence.

Si vous utilisez des éléments comportant uniquement de l'audio avec des éléments vidéo ou A/V, ils sont placés dans les pistes supérieures et le son est réactivé. Les autres données audio (issues de tout élément lié) sont mises en silence et placées dans des pistes inférieures. Les affectations des canaux et le panoramique de chaque piste sont définis de manière à transférer chaque canal source vers des canaux de sortie indépendants (jusqu'à 32). Le nombre de canaux de sortie de la séquence dépend du nombre de canaux d'audio source dont le son est activé.

*Remarque : vous ne pouvez pas utiliser l'option « L'audio suit la vidéo » dans les séquences de montage créées avec ce réglage, car la partie audio n'est pas compatible avec plusieurs caméras.*

- Sélectionnez Toutes les caméras pour utiliser tous les canaux audio dans les éléments sources. Ce réglage est semblable à Caméra 1. Seule la partie vidéo de la séquence source prend en charge plusieurs caméras. L'option « L'audio suit la vidéo »n'est pas prise en charge pour ce paramètre. Toutes les données audio sont activées (jusqu'à 32 canaux). Le nombre de canaux de sortie de la séquence dépend du nombre de canaux d'audio source dont le son est activé.
- Sélectionnez Permuter l'audio si vous souhaitez que les données audio soient permutées avec la vidéo qui y est liée. Ce paramètre réactive tout le contenu audio. Il active le montage caméras multiples sur le contenu vidéo et audio de la séquence source lorsque le paramètre « L'audio suit la vidéo » est activé dans le Moniteur du programme. Ce paramètre mappe également plusieurs pistes sources audio mono dans une seule piste audio adaptative. De plus, le paramètre de montage « L'audio suit la vidéo » permute cette plage unique avec la vidéo. Si des éléments composés uniquement de données audio sont inclus dans la sélection d'éléments, ils sont placés dans des pistes situées sous des éléments liés. Des pistes vidéo vides sont créées afin de correspondre à chaque piste audio seule.

Pour plus d'informations, visionnez cette vidéo de Josh Weiss relative au [le montage caméras multiples en](http://vimeo.com/63091541) *[utilisant la synchronisation en fonction de l'audio](http://vimeo.com/63091541)*.

## **Préconfiguration des canaux audio**

La préconfiguration Canaux audio détermine le mappage de la séquence source obtenue. Les détails disponibles sont notamment le type et le nombre des pistes audio qui sont perdues lorsque la séquence source est imbriquée dans la séquence de montage.

*Remarque : pour que la séquence source résultante soit mappée correctement sur les canaux audio, le nombre de pistes des éléments source ne doit pas être supérieur au nombre de canaux associés à la préconfiguration choisie.*

Automatique : lit le type audio du premier élément et utilise cette correspondance.

Mono : établit la correspondance avec autant de canaux audio qu'il existe de canaux de sortie dans la séquence source.

Stéréo : établit la correspondance avec les pistes stéréo en fonction du nombre de canaux de sortie dans la séquence source.

5.1 : établit la correspondance avec les pistes 5.1 en fonction du nombre de canaux de sortie dans la

séquence source.

Adaptatif : établit la correspondance avec Adaptatif en fonction du nombre de canaux de sortie dans la séquence source.

#### **Noms des caméras**

Lors de la création d'une séquence source à caméras multiples, vous pouvez afficher les noms des caméras sous la forme de noms d'éléments ou de pistes. Ces options sont disponibles en plus de l'option par défaut des noms de caméras énumérés, tels que Caméra 1, Caméra 2, et ainsi de suite.

En fonction de l'option Noms des caméras sélectionnée, les angles de caméra sont affichés sous la forme de noms de pistes, de noms d'éléments ou de numéros de caméras dans le Moniteur source. Pour afficher la séquence à caméras multiples dans le Moniteur source, cliquez sur la séquence avec le bouton droit de la souris et sélectionnez ensuite Caméras multiples.

**[Haut de la page](#page-345-0)**

# **Organisation et sélection des angles de caméra à visualiser dans le mode Caméras multiples du moniteur**

Adobe Premiere Pro vous permet d'organiser et de sélectionner les angles à visualiser dans le mode Caméras multiples du Moniteur source.

Dans le menu contextuel du Moniteur source, sélectionnez Modifier les caméras.

Dans la boîte de dialogue Modifier les caméras, tous les éléments sont répertoriés dans l'ordre dans lequel ils ont été placés initialement dans les pistes de la séquence. Vous pouvez faire glisser les éléments afin de modifier l'ordre de la séquence. Vous pouvez également activer ou désactiver les éléments en les sélectionnant ou en les désélectionnant.

Vous pouvez organiser les caméras et les sélectionner en mode Caméra multiple sur plusieurs pages. Vous pouvez définir le nombre de sources de caméra par page et naviguer entre les différentes pages suivant vos besoins. Vous ne pouvez pas faire glisser des caméras vers d'autres pages ou au sein d'une même page, mais vous pouvez utiliser la boîte de dialogue Modifier les caméras pour modifier l'ordre des caméras dans une séquence à caméras multiples. Les pages seront alors réorganisées en conséquence.

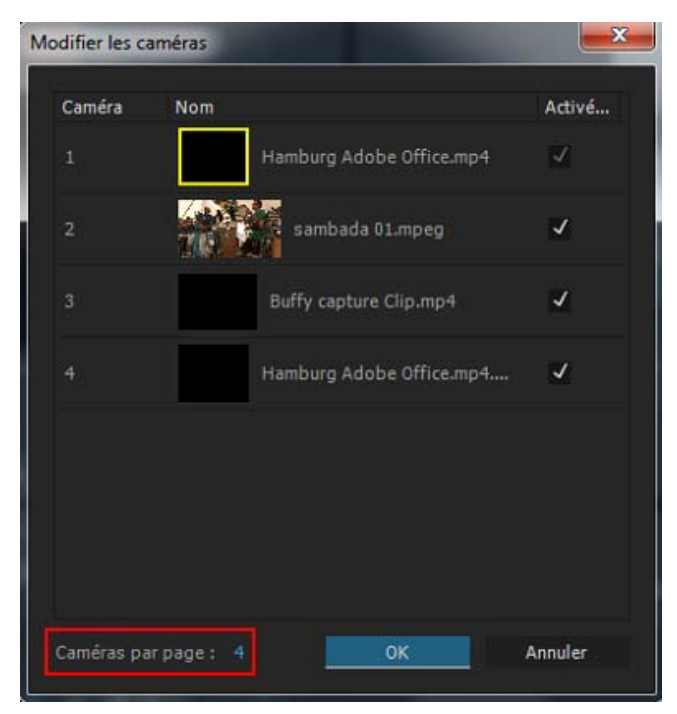

Boîte de dialogue Modifier les caméras pour une séquence à caméras multiples

Dans le Moniteur du programme, vous pouvez parcourir les pages à caméras multiples à l'aide des commandes qui sont mises en surbrillance dans l'image suivante.

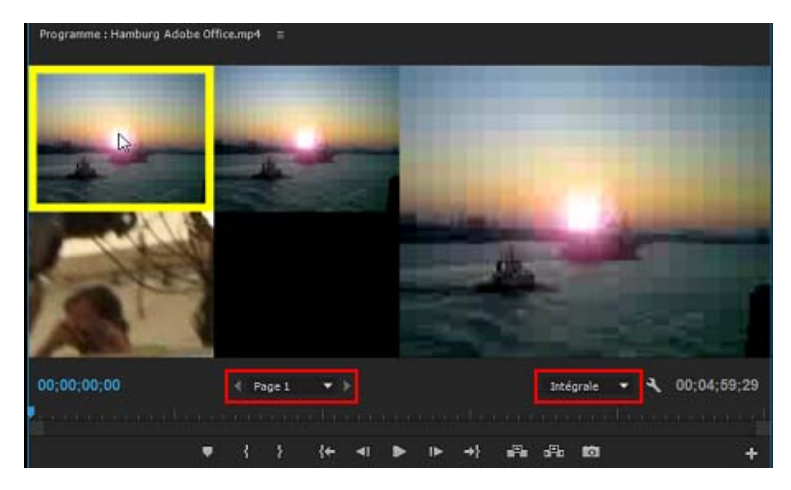

Moniteur du programme pour une séquence à caméras multiples

**[Haut de la page](#page-345-0)**

## <span id="page-351-1"></span><span id="page-351-0"></span>**Marquage des éléments pour synchronisation**

*Si les éléments sont synchronisés par code temporel ([synchronisation fixe\)](http://www.filmunderground.com/54/Article/NWFS/SMPTE%20timecode.htm) à l'emplacement de la prise de vue, il n'est pas nécessaire de les marquer pour la synchronisation.*

Avant de créer une séquence source à caméras multiples, il est important de marquer des éléments pour la synchronisation. Ouvrez chacun des éléments et procédez à l'une des opérations suivantes au niveau du point de synchronisation :

- Marquez un point d'entrée au niveau du point de synchronisation au début d'un élément. Par exemple, insérez un point d'entrée à l'endroit où le [clap](http://fr.wikipedia.org/wiki/Clap) (claquette) est claqué au début d'un élément.
- Marquez un point de sortie au niveau du point de synchronisation à la fin d'un élément. Par exemple, insérez un point de sortie à l'endroit où le clap est claqué à la fin d'un élément.
- Insérez une marque d'élément au point de synchronisation à n'importe quel point d'un élément. Si, par exemple, il y a une action à un point d'un élément qui peut être utilisé comme point de synchronisation (indice audio, coup de cymbale, flash de caméra, etc.). Renommez chaque marque afin qu'elles soient nommées de la même façon pour la synchronisation. Entrez le même nom de marque d'élément pour chaque élément dans la boîte de dialogue Marque, puis cliquez sur OK. (Voir Ajout de marques dans le montage.)

Le code temporel permet également de synchroniser des éléments de manière automatique. Toutefois, le code temporel doit être identique sur tous les éléments pour qu'ils soient correctement synchronisés. Si le code temporel est identique sur tous les éléments que vous envisagez de synchroniser, vous n'avez pas besoin de marquer les éléments pour la synchronisation. Si vous utilisez un code temporel source en heures pour désigner une caméra, sélectionnez l'option Ignorer les heures afin d'utiliser uniquement les minutes, les secondes et les images pour la synchronisation des éléments.

Pour ajouter un code temporel identique sur tous les éléments, vous pouvez enregistrer les caméras avec code temporel à [synchronisation fixe](http://www.filmunderground.com/54/Article/NWFS/SMPTE-timecode.htm) à l'emplacement, ou modifier le code temporel pour chaque élément dans Adobe Premiere Pro. (Voir la section Saisie manuelle du code temporel d'un élément.)

**[Haut de la page](#page-345-0)**

## **Importer des séquences à plusieurs éléments à partir de Final Cut**

## **pro**

Vous pouvez exporter un projet à plusieurs éléments à partir de Final Cut pro, puis importer les fichiers XML du projet Final Cut Pro dans Adobe Premiere Pro. Dans Adobe Premiere Pro, les séquences à plusieurs éléments apparaissent sous la forme de séquences à caméras multiples, en préservant tous les paramètres du projet Final Cut Pro.

Les publications Twitter™ et Facebook ne sont pas couvertes par les dispositions Creative Commons.

[Mentions légales](http://help.adobe.com///help.adobe.com/fr_FR/legalnotices/index.html) | [Politique de confidentialité en ligne](http://www.adobe.com/go/gffooter_online_privacy_policy_fr)

# <span id="page-353-0"></span>Utilisation des marques

**[Marques](#page-353-1) [Panneau Marques](#page-353-2) [Ajout de marques dans le montage](#page-354-0) [Ajout de marques à des éléments](#page-355-0) [Recherche, déplacement et suppression des marques](#page-355-1) [Affichage des commentaires de marque](#page-356-0) [Affichage du code temporel de séquence pour le panneau Marques](#page-353-0) [Partage de marques avec After Effects](#page-357-0) [Filtrage de marques par couleur](#page-357-1)**

**[Haut de la page](#page-353-0)**

## <span id="page-353-1"></span>**Marques**

Les marques indiquent des points importants dans le temps et facilitent le positionnement et l'organisation des éléments. Vous pouvez utiliser une marque pour identifier une opération ou un son important dans une séquence ou un élément. Les marques servent uniquement de référence et ne modifient en rien la vidéo.

Les types suivants de marques sont disponibles dans Adobe Premiere Pro :

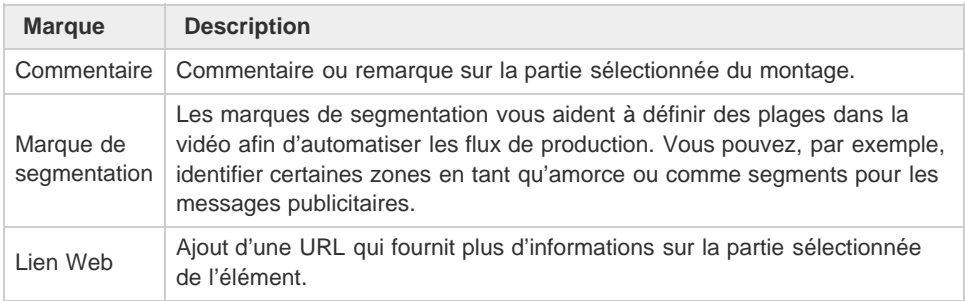

Vous pouvez ajouter des marques à une séquence ou à un élément source. Les marques sont codées en couleur pour une meilleure identification.

**[Haut de la page](#page-353-0)**

## <span id="page-353-2"></span>**Panneau Marques**

Utilisez le panneau Marques (Fenêtre > Marques) pour voir toutes les marques dans un élément ouvert ou une séquence. Des détails associés à des éléments tels que les balises codées par couleur, les points d'entrée, les points de sortie et les commentaires sont affichés. Cliquez sur une vignette de l'élément dans le panneau Marques pour déplacer la tête de lecture vers l'emplacement de la marque correspondante.

*Cliquez sur une marque dans le panneau Marques et la tête de lecture se déplace vers cette position dans le montage.*

Une marque sur un élément ou dans une séquence affiche les points d'entrée et de sortie dans le panneau Marques. Vous pouvez faire défiler le point d'entrée ou de sortie pour transformer une image unique en une image couvrant une période.

[Cette vidéo](http://www.video2brain.com/en/lessons/improved-markers-and-importing-from-prelude) de Todd Kopriva et video2brain explique en détail comment utiliser des marques dans Premiere Pro. Vous verrez également une présentation d'Adobe Prelude et saurez comment importer des marques de Prelude vers Premiere Pro.

**[Haut de la page](#page-353-0)**

## <span id="page-354-0"></span>**Ajout de marques dans le montage**

Vous pouvez ajouter des marques sur le Moniteur source, le Moniteur du programme ou le panneau Montage. Les marques ajoutées au Moniteur du programme sont reflétées dans le panneau Montage. De même, les marques ajoutées au panneau Montage sont reflétées sur le Moniteur du programme.

Dans Adobe Premiere Pro, plusieurs marques peuvent être ajoutées, autorisant ainsi un utilisateur à ajouter plusieurs notes et commentaires sur les éléments en un même point du montage.

- 1. Déplacez la tête de lecture à l'endroit où vous souhaitez ajouter une marque.
- 2. Sélectionnez Marque > Ajouter une marque ou appuyez sur la touche M.
- 3. Pour modifier la marque, double-cliquez sur son icône pour ouvrir la boîte de dialogue Marque.

*Vous pouvez créer un raccourci clavier pour ouvrir la boîte de dialogue Marque.*

4. Définissez l'une des options suivantes :

**Nom** Donnez un nom à la marque.

**Durée** Faites glisser la valeur de durée ou cliquez dessus pour la mettre en surbrillance, saisissez une nouvelle valeur et appuyez sur la touche Entrée/Retour. Lorsque vous utilisez des marques pour les liens URL et les marques de chapitre, vous pouvez définir des marques de séquence d'une durée supérieure à une seule image.

**Commentaires** Saisissez un commentaire que vous souhaitez associer à la marque.

**Marque de chapitre** Cochez cette case si vous souhaitez convertir la marque en marque de chapitre.

**Lien Web** Cochez cette case si vous souhaitez associer la marque à un hyperlien.

**URL** Ce champ s'active uniquement lorsque la case Lien Web est cochée. Saisissez l'adresse de la page Web que vous souhaitez ouvrir.

*Remarque : lorsque la séquence est insérée dans une page Web, la page Web s'ouvre automatiquement dès que la marque est atteinte. Les liens Web fonctionnent uniquement avec les formats pris en charge, notamment QuickTime.*

**Image cible** Ce champ s'active uniquement lorsque la case Lien Web est cochée. Saisissez l'image cible d'une page Web si vous utilisez un cadre HTML.

- 5. Pour saisir des commentaires ou spécifier des options relatives à d'autres marques de séquence, cliquez sur Préc. ou sur Suiv.
- 6. Cliquez sur OK.

# <span id="page-355-0"></span>**Ajout de marques à des éléments**

Vous pouvez ajouter des marques à des éléments du Moniteur source ou à des éléments sélectionnés dans le montage.

Pour ajouter une marque à un élément du Moniteur source, procédez comme suit :

- 1. Ouvrez l'élément dans le Moniteur source à partir du montage ou du panneau Projet.
- 2. Placez la tête de lecture à l'endroit où vous souhaitez positionner la marque.
- 3. Sélectionnez Marque > Ajouter une marque ou appuyez sur M.

La marque est ajoutée à l'élément.

Pour ajouter une marque à un élément dans le montage, procédez comme suit :

- 1. Configurez un raccourci clavier pour « Ajouter une marque d'élément » dans Édition > Raccourcis clavier (Windows) ou Premiere Pro > Raccourcis clavier (Mac OS).
- 2. Sélectionnez l'élément.
- 3. Placez la tête de lecture à l'endroit où vous souhaitez positionner la marque.
- 4. Appuyez sur le raccourci clavier que vous venez de créer pour « Ajouter une marque d'élément ».

La marque est ajoutée à l'élément.

Vous pouvez ouvrir la boîte de dialogue de la marque en double-cliquant sur la marque dans le Moniteur source.

## **Création de marques dans le panneau Options d'effet**

Dans le panneau Options d'effet, vous pouvez afficher toutes les marques que vous avez créées dans le panneau Montage. Vous pouvez également ajouter des marques dans votre séquence pour indiquer où placer des effets dans le panneau Options d'effet. En outre, vous pouvez créer et manipuler des marques directement dans le panneau Options d'effet.

- 1. Faites glisser la tête de lecture à l'endroit où vous voulez créer une marque.
- 2. Cliquez sur la règle du montage avec le bouton droit de la souris (Windows) ou en maintenant la touche Ctrl enfoncée (Mac OS). Sélectionnez ensuite Ajouter une marque ou appuyez sur la touche M.

**[Haut de la page](#page-353-0)**

## <span id="page-355-1"></span>**Recherche, déplacement et suppression des marques**

Vous pouvez rechercher des marques à l'aide des outils de navigation dans les marques. Vous pouvez les déplacer de leurs emplacements originaux en les faisant glisser ou bien les supprimer toutes ensemble.

#### **Navigation parmi les marques**

- 1. Cliquez sur l'icône de la marque.
- 2. Effectuez l'une des opérations suivantes :
	- Sélectionnez Marque > Atteindre la marque suivante.
	- Sélectionnez Marque > Atteindre la marque précédente.

#### **Déplacement d'une marque**

- Effectuez l'une des opérations suivantes :
	- Pour déplacer une marque d'élément dans un élément figurant dans une séquence, ouvrez cet élément dans le Moniteur source, puis faites glisser l'icône Marque v dans l'échelle de temps du Moniteur source (Vous ne pouvez pas manipuler des marques d'élément dans le panneau Montage.)
	- Pour déplacer une marque de séquence, faites-la glisser dans un panneau Montage ou l'échelle de temps du Moniteur du programme.
	- Le déplacement d'une marque dans l'échelle de temps du Moniteur source ou du Moniteur du programme déplace l'icône de marque correspondante dans un panneau Montage.

*Remarque : les marques de séquence contenues dans une séquence imbriquée apparaissent sous la forme de marques d'élément (avec une couleur légèrement différente) dans la séquence parent et le Moniteur source. Pour régler une marque imbriquée, ouvrez la séquence imbriquée dans un panneau Montage, puis faites glisser la marque.*

## **Suppression d'une marque**

- 1. Effectuez l'une des opérations suivantes :
	- Pour supprimer une marque d'élément, signalez la tête de lecture sur la marque de l'élément, puis ouvrez l'élément dans le Moniteur source.
	- Pour supprimer une marque de séquence, signalez la tête de lecture sur la marque.
- 2. Pour effacer une marque, sélectionnez Marque > Effacer la marque sélectionnée. Pour effacer toutes les marques, sélectionnez Marque > Effacer toutes les marques.

*Remarque : vous ne pouvez pas supprimer une marque de séquence en l'éloignant de l'échelle de temps à l'aide de la souris.*

*Pour effacer une marque de séquence, cliquez dessus avec le bouton droit de la souris (Windows) ou cliquez en maintenant la touche Ctrl enfoncée (Mac OS), puis sélectionnez « Effacer la marque active » dans le menu contextuel.*

#### **[Haut de la page](#page-353-0)**

# <span id="page-356-0"></span>**Affichage des commentaires de marque**

Une fois la marque définie, passez la souris sur l'échelle de temps afin d'afficher une info-bulle contenant des informations à son sujet. Vous pouvez analyser rapidement le contenu d'une marque sans ouvrir la boîte de dialogue correspondante.

L'info-bulle des marques de séquence contient les informations suivantes sur quatre éléments au maximum :

- Nom de la marque (facultatif, s'affiche uniquement s'il a été saisi)
- Début du code temporel (toujours affiché)
- Durée (facultatif, s'affiche uniquement si la marque a une durée)
- Texte de commentaire (facultatif, s'affiche uniquement s'il a été saisi)

*Remarque : Si l'option Afficher les unités de temps audio est sélectionnée, les info-bulles indiquent l'emplacement et la durée de la marque dans les unités de temps audio plutôt que dans les unités de code temporel.*

**[Haut de la page](#page-353-0)**

## **Affichage du code temporel de séquence pour le panneau Marques**

Vous pouvez afficher des codes temporels de séquence pour vos marques d'élément dans le panneau Marques, de manière à pouvoir repérer avec précision les marques dans le panneau Montage. Les marques d'élément du montage apparaissent uniquement dans le panneau Marques lorsqu'un élément est mis en surbrillance.

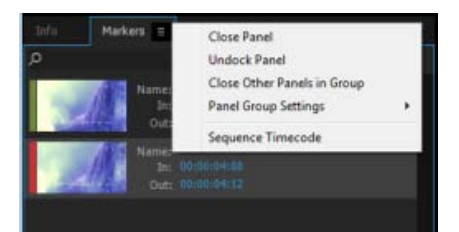

Pour afficher le code temporel d'une séquence :

Dans le menu du panneau Marques, sélectionnez l'option Code temporel de séquence. L'affichage du code temporel de l'élément est remplacé par celui de la séquence dans le panneau Marques.

Lorsque le mode d'affichage du code temporel de la séquence est actif, seules les marques d'éléments de la séquence en cours sont affichées dans le panneau Marques. Les marques d'éléments en dehors de la plage d'entrée/sortie d'un élément ne sont pas affichées. Le code temporel de séquence est mis à jour automatiquement si la base de temps de la séquence est modifiée.

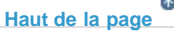

## <span id="page-357-0"></span>**Partage de marques avec After Effects**

Pour partager des marques entre Premiere Pro et After Effects, vous avez le choix entre plusieurs méthodes.

- Lorsque vous importez un projet Adobe Premiere Pro dans After Effects, ce dernier convertit les marques de séquence en marques de composition.
- Lorsque vous copiez une séquence d'un panneau Projet d'Adobe Premiere Pro et la collez dans After Effects, la composition qui en résulte conserve les marques de séquence comme des marques de composition et les marques d'élément comme des marques de calque. L'opération de copier-coller préserve donc les marques conformément à vos souhaits.
- Si vous exportez une séquence d'Adobe Premiere Pro par le biais d'Adobe Media Encoder dans un format conteneur, tel qu'AVI, les marques de séquence sont enregistrées dans le fichier sous la forme de métadonnées temporelles XMP. Si vous utilisez le fichier vidéo comme source pour un calque, After Effects convertit ces marques de séquence en marques de calque.

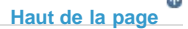

## <span id="page-357-1"></span>**Filtrage de marques par couleur**

Adobe Premiere Pro vous permet de filtrer les marques du panneau Marques par couleur. Cliquez sur l'une ou plusieurs des cases à cocher de couleur en haut du panneau Marques pour n'afficher que les marques de cette couleur dans la liste ci-dessous.

- [Utilisation des marques dans Adobe Premiere Pro](http://www.adobepress.com/articles/article.asp?p=1861550)
- [Conversion de métadonnées et de marques en points de signalement](http://tv.adobe.com/watch/digital-video/production-premium-cs4-converting-metadata-and-markers-to-cue-points/)

Les publications Twitter™ et Facebook ne sont pas couvertes par les dispositions Creative Commons.

[Mentions légales](http://help.adobe.com/fr_FR/legalnotices/index.html) | [Politique de confidentialité en ligne](https://www.adobe.com/go/gffooter_online_privacy_policy_fr)

# <span id="page-359-0"></span>Création et lecture des éléments

**[Eléments sources, occurrences d'élément, sous-éléments et éléments en double](#page-359-1) [Duplication d'un élément](#page-359-2) [Création de sous-éléments](#page-360-0) [Lecture d'un élément dans le panneau Projet](#page-361-0)**

Dans Adobe Premiere Pro, la création d'éléments s'effectue en important des fichiers, en copiant des éléments ou en créant des sous-éléments. Pour créer une occurrence d'élément, utilisez un élément d'une séquence.

> Œ **[Haut de la page](#page-359-0)**

**[Haut de la page](#page-359-0)**

### <span id="page-359-1"></span>**Eléments sources, occurrences d'élément, sous-éléments et éléments en double**

Dans Adobe Premiere Pro, un élément pointe vers un fichier source. Le fait de raccorder un élément, ou de le modifier d'une quelconque manière, n'a aucune incidence sur le fichier source. Par exemple, si vous importez un fichier de 30 minutes dans Adobe Premiere Pro, vous créez un élément de 30 minutes qui pointe vers ce fichier source. Si vous ajustez l'élément à une durée de 5 minutes, le fichier source de 30 minutes reste sur votre disque dur, mais l'élément fait référence uniquement à une section de 5 minutes. Adobe Premiere Pro stocke les informations sur les éléments dans des champs de métadonnées d'élément, situés dans des fichiers de projet. En revanche, les informations relatives aux fichiers sources sont stockées dans des champs de métadonnées XMP.

Vous pouvez raccorder des éléments sources, des occurrences d'éléments, des sous-éléments ou des éléments en double. Tous les types d'éléments d'une séquence peuvent être raccordés pratiquement de la même manière. Les différents types d'élément sont les suivants :

#### **Elément source (principal)**

Elément initialement importé dans le panneau Projet. Il n'est répertorié qu'une seule fois par défaut dans le panneau Projet. Si vous supprimez un élément source du panneau Projet, toutes ses occurrences sont également supprimées.

#### **Occurrence d'élément**

Référence dépendante à un élément source, utilisée dans une séquence. Chaque fois que vous ajoutez un élément à une séquence, vous créez une autre occurrence de l'élément. Une occurrence d'élément porte les mêmes nom et référence de fichier source que l'élément source dont elle dépend. Les occurrences d'éléments ne sont pas répertoriées dans le panneau Projet, mais elles sont différenciées dans le menu du panneau Moniteur source, si vous les ouvrez à cet endroit. Le menu du panneau Moniteur source répertorie les occurrences par nom, nom de séquence et point d'entrée.

#### **Sous-élément**

Section d'un élément principal qui fait référence au fichier média de l'élément principal. Utilisez des sous-éléments pour faire référence à des sections distinctes d'éléments principaux de longue durée. (Voir [Création de sous-éléments.](#page-360-0))

#### **Elément en double**

Copie indépendante d'un élément source que vous avez créée manuellement à l'aide de la commande Edition > Dupliquer. Vous pouvez également créer un élément en double en important le même fichier plusieurs fois. Contrairement à une occurrence d'élément, un élément en double conserve sa propre référence au fichier source de l'élément original sur le disque et est présent sous forme d'élément supplémentaire dans le panneau Projet. Adobe Premiere Pro ne supprime pas un élément en double lorsque vous supprimez l'élément original du panneau Projet. Les éléments principaux et en double peuvent être renommés séparément.

Franklin McMahon explique [dans cette vidéo](http://layersmagazine.com/using-subclips-in-premiere-pro.html) de Layers Magazine comment utiliser des sous-éléments.

Pour plus d'informations, reportez-vous au didacticiel d'Andrew Devis, sur le [quoi, le pourquoi et le comment des sous-éléments.](http://library.creativecow.net/devis_andrew/Subclips/1)

Visionnez également le didacticiel d'Andrew Devis sur la [compréhension des outils du panneau Source.](http://library.creativecow.net/devis_andrew/source-panel/1)

## <span id="page-359-2"></span>**Duplication d'un élément**

1. Dans le panneau Projet, sélectionnez un élément, puis choisissez Edition > Dupliquer.

2. Pour renommer l'élément en double, sélectionnez-le, choisissez Elément > Renommer, puis saisissez le nouveau nom de
#### l'élément.

*Vous pouvez également dupliquer un élément en le copiant et en le collant dans le panneau Projet (ou ses dossiers), ou encore en le faisant glisser dans le panneau Projet tout en maintenant la touche Ctrl (Windows) ou Commande (Mac OS) enfoncée.*

# **Création de sous-éléments**

Un sous-élément est une section d'un élément principal (source) que vous souhaitez modifier et gérer séparément dans votre projet. Vous pouvez utiliser des sous-éléments pour organiser vos longs fichiers média.

Vous utilisez les sous-éléments d'un panneau Montage comme vous le feriez avec des éléments principaux. Les opérations de raccord et de montage d'un sous-élément sont limitées par ses points d'entrée et de sortie. Vous pouvez toutefois définir de nouveaux points d'entrée et de sortie, du moment qu'ils se situent entre les points d'entrée et de sortie d'origine que vous avez définis pour le sous-élément lors de sa création à partir de l'élément principal.

Les sous-éléments référencent le fichier média de l'élément principal. Si vous supprimez un élément principal ou le prenez hors ligne en conservant son média sur le disque, le sous-élément et son occurrence restent en ligne. Si vous supprimez le média original du disque, le sousélément et ses occurrences apparaissent hors ligne. Si vous liez à nouveau un élément principal, ses sous-éléments restent liés au média original.

Si vous acquérez ou liez à nouveau un sous-élément, il devient alors un élément principal, et tous les liens avec le média d'origine sont rompus. Le fichier média nouvellement acquis comporte uniquement la partie de référence du média du sous-élément. Toutes les occurrences du sousélément sont à nouveau liées au média nouvellement acquis.

Les types d'éléments ci-dessous ne peuvent pas être transformés en sous-éléments :

- Sélections de plusieurs éléments
- Titres, images fixes, éléments synthétiques
- Eléments de séquence
- Eléments regroupés

*Pour utiliser un élément principal et ses sous-éléments dans un autre projet, importez le projet contenant ces éléments.*

Vous pouvez créer un sous-élément à partir de n'importe quel élément fusionné, comme vous le feriez avec n'importe quel autre sous-élément. Le code temporel de début de l'élément principal correspond au premier code temporel des éléments du composant. Le code temporel de fin de l'élément principal correspond au dernier code temporel des éléments du composant. La case Convertir en élément principal est désactivée.

## **Création d'un sous-élément à partir du panneau Projet**

Vous pouvez créer un sous-élément à partir d'éléments sources ou à partir d'autres sous-éléments constitués d'un seul fichier média.

- 1. Cliquez deux fois sur un élément dans le panneau Projet pour l'ouvrir dans le Moniteur source.
- 2. Dans le Moniteur source, définissez les points d'entrée et de sortie du sous-élément. Soit le point de sortie, soit le point d'entrée (ou les deux) doit différer des points d'entrée et de sortie de l'élément source.
- 3. Effectuez l'une des opérations suivantes :
	- Sélectionnez Elément > Créer un sous-élément, nommez le sous-élément, puis cliquez sur OK.
	- Faites glisser l'élément dans le panneau Projet tout en maintenant la touche Ctrl (Windows) ou Commande (Mac OS) enfoncée. Nommez le sous-élément, puis cliquez sur OK.

Le sous-élément apparaît dans le panneau Projet avec une icône **(4, 回, 個, 個,** ). L'icône varie selon le type de média.

4. (Facultatif) Pour conserver les points d'entrée et de sortie d'origine dans l'élément principal, réinitialisez-les dans le Moniteur source lors de la prévisualisation de cet élément.

*Vous pouvez également convertir un élément principal en sous-élément en sélectionnant l'élément source dans le panneau Projet ou le Moniteur source. Choisissez ensuite Elément > Modifier un sous-élément et définissez ses valeurs de début et de fin de média.*

#### **Création d'un sous-élément à partir d'un panneau Montage**

Vous pouvez créer des sous-éléments à partir d'un panneau Montage

- Effectuez l'une des opérations suivantes :
	- Faites glisser une occurrence d'élément depuis une séquence vers un chutier ouvert d'un panneau Projet tout en maintenant la touche Ctrl (Windows) ou Commande (Mac OS) enfoncée. Nommez le sous-élément, puis cliquez sur OK.
	- Cliquez avec le bouton droit sur une occurrence d'élément dans une séquence, puis sélectionnez Créer un sous-élément. Nommez le sous-élément, puis cliquez sur OK.

#### **Réglage des heures de début et de fin du média d'un sous-élément**

- 1. Sélectionnez le sous-élément dans le panneau Projet.
- 2. Sélectionnez Elément > Modifier un sous-élément.
- 3. Modifiez les champs du code temporel de début et du code temporel de fin du sous-élément.

*Remarque : Si vous sélectionnez une instance d'un sous-élément dans le panneau Projet, vous ne pouvez pas définir de nouveaux points d'entrée et de sortie entre les points existants de l'instance. Cette limite permet d'éviter la perte des images utilisées dans la séquence.*

#### **Conversion d'un sous-élément en élément principal**

- 1. Sélectionnez le sous-élément dans le panneau Projet.
- 2. Sélectionnez Elément > Modifier un sous-élément.

L'élément converti conserve les mêmes valeurs de début et de fin que celles de l'élément principal répertoriées dans la boîte de dialogue Modifier un sous-élément.

3. Sélectionnez Convertir en élément principal, puis cliquez sur OK.

# **Lecture d'un élément dans le panneau Projet**

Vous pouvez utiliser la *zone de prévisualisation* en haut d'un panneau Projet pour prévisualiser les éléments individuels.

- 1. Sélectionnez l'élément.
- 2. Appuyez sur le bouton Lecture de la visionneuse de vignettes. Le bouton Lecture se transforme en bouton Arrêt. Appuyez sur Arrêt pour arrêter la lecture. (La lecture de l'élément dans la visionneuse de vignettes n'affecte pas les affichages du panneau Moniteur source.)<sup>▶</sup>

Vous pouvez également lire des éléments en mode icône dans le panneau Projet. Pour ce faire, procédez comme suit :

- 1. Dans le panneau Projet, cliquez sur le bouton Mode Icône.
- 2. Sélectionnez l'élément en cliquant sur celui-ci.
- 3. Pour effectuer une lecture, appuyez sur la touche L ou sur la barre d'espace. Pour arrêter, cliquez sur le bouton Arrêt ou appuyez sur la touche K ou sur la barre d'espace. Le bouton et la barre d'espace permettent de lire et d'arrêter la séquence. Pour effectuer la lecture en sens inverse, appuyez sur J.

#### **Adobe recommande également :**

Les publications Twitter™ et Facebook ne sont pas couvertes par les dispositions Creative Commons.

# <span id="page-362-0"></span>Raccord des éléments

**[Utilisation des points d'entrée et de sortie](#page-363-0) [Utilisation d'éléments audio dans le Moniteur source](#page-363-1) [Affichage des signaux audio](#page-363-2) [Défilement de la forme d'onde audio dans le Moniteur source](#page-363-3) [Zoom avant ou arrière sur une forme d'onde audio dans le Moniteur source](#page-364-0) [Utilisation d'éléments dans le Moniteur source](#page-364-1) [Ouverture d'un élément dans le Moniteur source](#page-364-2) [Ouverture et affichage des derniers éléments dans le Moniteur source](#page-365-0) [Définition des points d'entrée et de sortie dans le Moniteur source](#page-365-1) [Déplacement simultané d'un point d'entrée et d'un point de sortie](#page-365-2) [Réglage de points de montage dans le Moniteur source](#page-365-3) [Signalement d'une image à un point d'entrée ou de sortie](#page-366-0) [Signalement d'une image à un montage précédent ou suivant](#page-366-1) [Suppression d'un point d'entrée ou de sortie de l'élément source](#page-366-2) [Raccord de montage](#page-367-0) [Sélection des points de montage](#page-367-1) [Réalisation d'un raccord dans le montage](#page-370-0) [Raccord avec l'outil de sélection](#page-372-0) [Raccord avec la tête de lecture](#page-372-1) [Montages par propagation et par modification compensée dans le montage](#page-373-0) [À propos des montages par propagation et modification compensée](#page-373-1) [Réalisation d'un montage par modification compensée avec l'outil Modification](#page-374-0) [compensée](#page-374-0) [Réalisation des montages par modification compensée \(montages étendus\) avec la](#page-374-1) [tête de lecture](#page-374-1) [Montage par propagation avec l'outil Propagation](#page-374-2) [Réalisation de montages par déplacement dessous et déplacement dessus](#page-375-0) [Réalisation d'un montage par déplacement dessous](#page-375-1) [Déplacer dessous un élément à l'aide des raccourcis clavier](#page-376-0) [Montage par déplacement dessus](#page-376-1) [Déplacer dessus un élément à l'aide des raccourcis clavier](#page-377-0) [Repositionnement des éléments](#page-377-1) [Réalisation de montages éclatés](#page-377-2) [Utilisation du mode Raccord](#page-378-0) [Montages par déplacement dessous et déplacement dessus en mode Raccord](#page-381-0) [Raccord asymétrique](#page-382-0) [Utilisation du Moniteur de raccord](#page-383-0) [Ouverture ou fermeture du Moniteur de raccord](#page-383-1) [Affichage du point de montage à ajuster](#page-383-2) [Prévisualisation du montage dans le Moniteur de raccord](#page-383-3) [Annulation d'un montage](#page-383-4) [Définition des préférences de raccord](#page-384-0) [Réalisation d'un montage par modification compensée dans le Moniteur de raccord](#page-384-1) [Réalisation d'un montage par propagation dans le Moniteur de raccord](#page-384-2)**

# <span id="page-363-0"></span>**Utilisation des points d'entrée et de sortie**

La définition des points d'entrée et de sortie d'un élément est une procédure appelée *marquage*. Vous définissez la première image à inclure dans une séquence en marquant cette image comme point d'entrée de l'élément. Ensuite, vous définissez la dernière image à inclure en la marquant comme point de sortie. Dans un flux de production standard, il convient de marquer les points d'entrée et de sortie d'un élément dans le Moniteur source.

L'opération consistant à ajuster des points d'entrée et de sortie d'un élément une fois qu'il est modifié dans une séquence est appelé un *raccord*. En règle générale, vous raccordez des éléments pour ajuster la manière dont ils sont lus dans une séquence. Par exemple, lorsque vous affichez le montage, l'élément entrant doit être coupé un peu plus tôt qu'initialement prévu pendant que vous marquez des éléments. Pour résoudre ce problème, coupez l'élément avec les outils de raccord d'Adobe Premiere Pro.

Vous pouvez raccorder des éléments en faisant glisser le bord de l'élément. Le bord d'un élément désigne un point d'entrée ou de sortie d'un élément. Il est également appelé *point de montage*. Différents outils spécialisés et techniques permettent de raccorder un point de montage. Ceux-ci permettent de réaliser facilement des raccords avec précision, ce qui réduit le nombre d'étapes impliquées et permet de conserver l'intégrité de la séquence.

Vous pouvez effectuer des tâches de raccord sur les points de montage sélectionnés d'un ou de plusieurs éléments. De nouvelles icônes sont associées aux outils. Lors de la sélection de montages avec les outils de raccord, le point de montage est surligné dans une couleur liée au raccord que vous réalisez.

Vous pouvez appliquer des raccourcis clavier aux points de montage sélectionnés pour raccorder des éléments dans le montage. Dans Adobe Premiere Pro, l'opération de raccord est associée à un flux de production géré par le clavier, car il existe des raccourcis clavier pour chaque tâche de raccord. Reportezvous à la section [Raccord du montage](#page-367-2).

Vous pouvez utiliser le mode Raccord pour raccorder dynamiquement des points de montage avec boutons ou des raccourcis clavier. Vous pouvez utiliser les touches J K et L de manière dynamique afin de raccorder des éléments. Reportez-vous à la section [Utilisation du mode Raccord.](#page-378-1)

Il existe de nombreux raccourcis clavier disponibles pour les tâches de raccord. Cependant, un certain nombre d'entre eux ne sont pas définis par défaut. Accédez à Edition > Raccourcis clavier (Windows) ou Premiere Pro > Raccourcis clavier (Mac OS) pour définir les raccourcis de raccord.

## **[Haut de la page](#page-362-0)**

## <span id="page-363-1"></span>**Utilisation d'éléments audio dans le Moniteur source**

Vous pouvez utiliser des éléments audio, ainsi que des données audio provenant d'éléments audio et vidéo dans le Moniteur source. Vous pouvez afficher les signaux audio, balayer les signaux audio et effectuer des zooms avant et arrière sur les signaux audio.

### <span id="page-363-2"></span>**Affichage des signaux audio**

Lorsque vous ouvrez un élément audio dans le Moniteur source, les signaux audio s'affichent automatiquement. Lorsque vous ouvrez un élément audio et vidéo dans le Moniteur source, vous pouvez également afficher les signaux audio.

Pour afficher les signaux audio dans un élément audio et vidéo, sélectionnez l'option Signaux audio dans le menu du panneau du moniteur.

Vous pouvez afficher les formes d'onde audio pour les éléments contenant plusieurs canaux audio lorsque vous les ouvrez dans le Moniteur source.

## <span id="page-363-3"></span>**Défilement de la forme d'onde audio dans le Moniteur source**

Dans le Moniteur source, faites glisser le curseur vers la gauche ou la droite de la forme d'onde.

La tête de lecture s'affiche à l'endroit où vous cliquez et l'élément audio est lu, vers l'avant ou l'arrière, à la vitesse à laquelle vous glissez dans l'élément ou que vous *faites défiler* l'élément.

## <span id="page-364-0"></span>**Zoom avant ou arrière sur une forme d'onde audio dans le Moniteur source**

Vous pouvez effectuer un zoom avant sur une forme d'onde audio dans le Moniteur source afin de mieux identifier l'emplacement des repères, des points d'entrée ou des points de sortie.

- 1. Cliquez deux fois sur un élément audio dans le panneau Projet pour l'ouvrir dans le Moniteur source.
- 2. Pour effectuer un zoom avant horizontal, faites glisser l'une des extrémités de la barre de défilement du zoom située au-dessus de la barre de durée du Moniteur source.

La forme d'onde de tous les canaux, ainsi que la barre de durée, s'allonge ou raccourcit horizontalement.

- 3. Pour zoomer verticalement, effectuez l'une des opérations suivantes :
	- Pour effectuer un zoom avant sur un seul canal, faites glisser l'une des extrémités de la barre de zoom vertical située le long de l'échelle des décibels, sur le côté droit du Moniteur source.
	- Pour effectuer un zoom avant sur tous les canaux en même temps, faites glisser l'une des extrémités de la barre de zoom vertical située le long de l'échelle des décibels, sur le côté droit du Moniteur source, tout en maintenant la touche Maj enfoncée.

La forme d'onde d'un seul ou de l'ensemble des canaux s'allonge ou raccourcit verticalement, de même que l'échelle des décibels.

*Sur les ordinateurs Apple MacBook Pro, déplacez deux doigts sur le pavé tactile verticalement ou horizontalement sur la barre de défilement du zoom pour effectuer un zoom avant ou arrière sur les signaux audio. Pour balayer les données audio, placez deux doigts verticalement ou horizontalement n'importe où dans le Moniteur source, sauf sur la barre de défilement du zoom.*

#### **Rétablissement du niveau de zoom vertical par défaut**

Cliquez deux fois sur la barre de zoom vertical.

#### **Rétablissement du niveau de zoom vertical précédent**

Après avoir rétabli le niveau de zoom par défaut, cliquez deux fois sur la barre de zoom vertical.

**[Haut de la page](#page-362-0)**

# <span id="page-364-1"></span>**Utilisation d'éléments dans le Moniteur source**

Le panneau Moniteur source propose des outils polyvalents et des méthodes pour effectuer des tâches sur les éléments. Utilisez-les pour définir, déplacer ou supprimer des points d'entrée et de sortie, signaler la tête de lecture sur un de ces points, ou bien prévisualiser les images à leurs emplacements.

## <span id="page-364-2"></span>**Ouverture d'un élément dans le Moniteur source**

- Pour ouvrir un élément dans le Moniteur source, effectuez l'une des opérations suivantes
	- Cliquez deux fois sur l'élément dans le panneau Projet.
	- Double-cliquez sur l'élément dans le panneau Montage.

## <span id="page-365-0"></span>**Ouverture et affichage des derniers éléments dans le Moniteur source**

Vous pouvez charger plusieurs éléments en même temps dans le Moniteur source, mais n'en visualiser qu'un seul à la fois. Les éléments récemment chargés sont disponibles dans un menu situé dans la partie supérieure du Moniteur source.

- 1. Sous l'onglet Moniteur source, cliquez sur le triangle pointant vers le bas afin d'afficher le menu de l'onglet.
- 2. Sélectionnez le nom de l'élément à afficher.

:

*Remarque : Vous pouvez attribuer des raccourcis clavier pour la sélection et la fermeture d'éléments dans le Moniteur source.*

## <span id="page-365-1"></span>**Définition des points d'entrée et de sortie dans le Moniteur source**

- Pour définir un point d'entrée ou de sortie dans le Moniteur source, effectuez l'une des opérations suivantes :
	- Pour marquer un point d'entrée, faites glisser la tête de lecture sur l'image de votre choix. Cliquez ensuite sur le bouton Marquer l'entrée <sup>1</sup> ou appuyez sur la touche I.
	- Pour marquer un point de sortie, faites glisser la tête de lecture sur l'image de votre choix. Cliquez ensuite sur le bouton Marquer la sortie t ou appuyez sur la touche O.

*Une fois que vous avez marqué les points d'entrée et de sortie, vous pouvez toujours changer d'avis avant de modifier l'élément dans la séquence. Faites glisser les points d'entrée ou de sortie vers une nouvelle position sur l'échelle de temps. Vous pouvez également faire glisser la tête de lecture sur une nouvelle image et utiliser les boutons Marquer entrée/sortie pour définir de nouveaux points d'entrée ou de sortie.*

# <span id="page-365-4"></span><span id="page-365-2"></span>**Déplacement simultané d'un point d'entrée et d'un point de sortie**

- Effectuez l'une des opérations suivantes :
	- Dans le cas d'un élément audio ou vidéo, faites glisser la poignée d'entrée/sortie (zone texturée au centre de la période ombrée entre les points d'entrée et de sortie) sur l'échelle de temps du Moniteur source. Veillez bien à déplacer la zone texturée. Autrement, vous signalez simplement la tête de lecture.
	- Dans le cas d'un élément audio, vous pouvez également faire glisser la poignée d'entrée/sortie ou la zone grise située entre les points d'entrée et de sortie au-dessus de la forme d'onde vers la gauche ou la droite.

Les points d'entrée et de sortie se déplacent ensemble, de sorte que l'intervalle qui les sépare reste constant.

*Cette technique fonctionne également avec les points d'entrée et de sortie de séquence dans le Moniteur du programme ou un panneau Montage.*

## <span id="page-365-3"></span>**Réglage de points de montage dans le Moniteur source**

Parfois, le réglage des points d'entrée et de sortie est nécessaire après l'insertion d'un élément dans le montage. Si vous ouvrez un élément du montage dans le Moniteur source, vous pouvez faire glisser la poignée d'entrée/sortie dans le Moniteur source pour définir de nouveaux emplacements pour les points d'entrée et de sortie. Cette technique est très utile pour l'utilisation d'une section différente d'un élément dans le panneau Montage. En fait, c'est un des moyens qui permettent d'effectuer un déplacement dessous.

*Remarque : Ce mode d'affichage des images d'entrée et de sortie fonctionne uniquement avec les éléments ouverts à partir d'une séquence dans le Moniteur source.*

- 1. Définissez les points d'entrée et de sortie dans le Moniteur source.
- 2. Modifiez l'élément dans le montage.
- 3. Double-cliquez sur l'élément pour le recharger dans le Moniteur source.
- 4. Faites glisser la poignée d'entrée/de sortie (zone texturée au centre de la période ombrée entre les points d'entrée et de sortie) comme vous l'avez fait dans la section, [Déplacement simultané d'un point d'entrée et d'un point de sortie.](#page-365-4)

## <span id="page-366-0"></span>**Signalement d'une image à un point d'entrée ou de sortie**

Vous utilisez le Moniteur source pour signaler une image pour un élément et le Moniteur du programme pour signaler l'image en cours pour une séquence.

- Effectuez l'une des opérations suivantes :
	- Pour signaler l'instant présent à un point d'entrée, cliquez sur le bouton Atteindre le point d'entrée {+.
	- Pour signaler l'instant présent à un point de sortie, cliquez sur le bouton Atteindre le point de sortie  $\rightarrow$ .

## <span id="page-366-1"></span>**Signalement d'une image à un montage précédent ou suivant**

Utilisez la touche fléchée Bas pour la commande Atteindre le point de montage suivant et la touche fléchée Haut pour la commande Atteindre le point de montage précédent. Cette commande fonctionne sur toutes les pistes, qu'elles soient sélectionnées ou non.

*Remarque : Pour accéder au point de montage suivant ou précédent dans une piste ciblée du montage, cliquez respectivement sur le bouton Atteindre le point de montage suivant - ou Atteindre le point de montage précédent .*

*Ces boutons ne sont pas disponibles par défaut. Cependant, ils peuvent être placés avec les autres commandes de lecture avec l'éditeur de boutons.*

## <span id="page-366-2"></span>**Suppression d'un point d'entrée ou de sortie de l'élément source**

Cliquez deux fois sur un élément dans le panneau Projet pour l'ouvrir dans le Moniteur source.

*Remarque : Les occurrences d'éléments de montage ne sont pas des éléments source. Il est impossible de supprimer des points d'entrée et de sortie d'éléments de montage chargés dans le Moniteur source.*

- Sélectionnez l'une des trois commandes suivantes :
	- Marque > Effacer l'entrée
	- Marque > Effacer la sortie
	- Marque > Effacer les points d'entrée et de sortie

*Remarque : Vous pouvez également appuyer sur la touche Alt (Windows) ou Option (Mac OS) et cliquer sur le bouton Marquer l'entrée ou Marquer la sortie dans le Moniteur source pour effacer un point d'entrée ou de sortie.*

#### **[Haut de la page](#page-362-0)**

# <span id="page-367-2"></span><span id="page-367-0"></span>**Raccord de montage**

Vous pouvez raccorder rapidement les éléments dans le panneau Montage. Utilisez une combinaison d'outils de raccord et de raccourcis clavier pour sélectionner et adapter les points de montage.

Vous pouvez sélectionner des points de montage et les régler à l'aide de la souris, de raccourcis clavier ou du pavé numérique.

 *Vidéo : Raccord dans le montage*

*Découvrez deux des méthodes les plus puissantes et dynamiques de réglage d'un point de montage. (Regarder, 9 min.)*

## <span id="page-367-1"></span>**Sélection des points de montage**

Avant de pouvoir utiliser les techniques de raccord de montage dans Adobe Premiere Pro, il est important de sélectionner des points de montage sur des éléments dans la fenêtre de montage. Vous pouvez sélectionner des points de montage à l'aide de la souris ou des raccourcis clavier.

#### **Sélection des points de montage avec la souris**

Un clic avec le bouton de la souris pour sélectionner un point de montage dans la fenêtre de montage utilise l'emplacement du curseur de la souris, l'outil de raccord actif et les touches de modification.

*Remarque : Faites glisser le pointeur, au lieu de cliquer et de relâcher le bouton de la souris ce qui sélectionne uniquement un point de montage, pour à la fois sélectionner un point de montage et le raccorder.*

- **Outil Sélection :** cliquez sur le point de montage avec l'outil Sélection pour choisir une sélection de point de montage Raccorder l'entrée ou Raccorder la sortie, suivant le côté du point de montage sur lequel vous cliquez. Si vous cliquez tout en maintenant la touche Ctrl (Windows) ou Commande (Mac OS) enfoncée sur le point de montage avec l'outil Sélection, le curseur affiche l'outil Propagation ou Modification compensée. Le déplacement des points de raccord d'entrée et de sortie est un montage ordinaire.
- **Outil Propagation :** cliquez sur le point de montage avec l'outil Propagation pour choisir une sélection de point de montage Propager l'entrée ou Propager la sortie, suivant le côté du point de montage sur lequel vous cliquez. Si vous cliquez tout en maintenant la touche Ctrl (Windows) ou Commande (Mac OS) enfoncée sur le point de montage avec l'outil Propagation, le curseur affiche l'outil Propagation ou Modification compensée et choisit Raccorder la sortie, Modification compensée ou Raccorder l'entrée, suivant le côté du point de montage sur lequel vous cliquez.
- **Outil Modification compensée :** cliquez sur le point de montage avec l'outil Modification compensée pour sélectionner les deux côtés du point de montage. Si vous cliquez tout en maintenant la touche Ctrl (Windows) ou Commande (Mac OS) enfoncée sur le point de montage avec l'outil Modification compensée, le curseur affiche l'outil Propagation ou Modification compensée et choisit Propager la sortie, Modification compensée ou Propager l'entrée, suivant le côté du point de montage sur lequel vous cliquez.

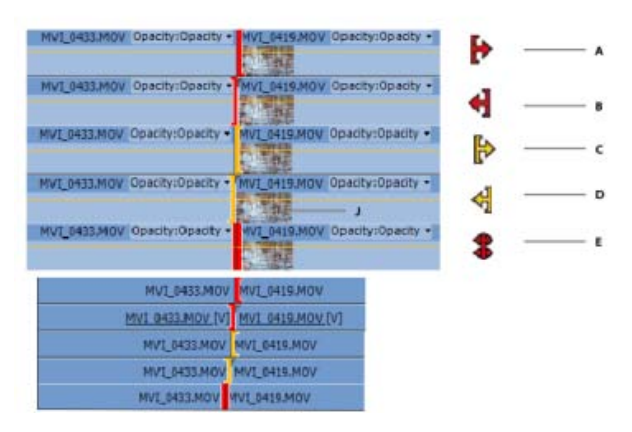

Curseurs de montage pour les différents types de montage

**A.** Curseur de montage ordinaire **B.** Curseur de montage ordinaire **C.** Curseur de propagation **D.** Curseur de propagation **E.** Curseur de modification compensée

*Remarque : le ciblage des pistes n'affecte pas la sélection de points de montage lorsque vous utilisez le bouton de la souris.*

## **Utilisation des touches de modification avec les outils de raccord**

- Utilisez la touche de modification Alt (Windows) ou Option (Mac OS) pour remplacer la sélection normale d'éléments liés de points de montage associés sur d'autres pistes, puis sélectionnez uniquement le point de montage qui est activé. Cette technique s'avère particulièrement utile pour la configuration d'un montage éclaté (coupe L ou J).
- Utilisez la touche de modification Maj. pour ajouter ou supprimer d'autres points de montage dans la sélection en cours. Vous pouvez combiner les deux touches Alt (Windows) ou Option (Mac OS) et Maj. pour ignorer la sélection d'éléments liés lors de l'ajout ou de la suppression d'autres points de montage dans la sélection en cours.
- Sélectionnez Edition > Préférences > Raccord (Windows) ou Premiere Pro > Préférences > Raccord (Mac OS) pour que l'outil de sélection choisisse les raccords par propagation et par modification compensée sans utiliser les touches de modification. Cela modifie la façon dont un clic, avec maintien de la touche Ctrl (Windows) ou Commande (Mac OS) enfoncée, sur la touche de modification fonctionne avec l'outil Sélection. Si la préférence est activée, l'utilisation de la touche de modification est inversée.

#### **Raccord dans des espaces du montage**

Vous pouvez sélectionner le point de montage d'un espace vide entre des éléments et utiliser les commandes de raccord dans le montage.

- **Raccord normal :** cette technique fonctionne comme si vous sélectionniez le côté élément du point de montage pour le sens opposé. Par exemple, la sélection d'un raccord de sortie sur le côté droit d'un espace vide revient à sélectionner le raccord d'entrée de l'élément adjacent.
- **Raccord par modification compensée :** si l'un des côtés du point de montage est un espace vide, il se comporte de la même façon qu'un raccord normal.
- **Supprimer et raccorder :** le raccord de l'espace déplace le point de montage et décale tous les éléments situés à droite. Le raccord de l'espace inclut l'élément adjacent dans une position différente mais conserve son point d'entrée.

**Remarque :** lorsque vous cochez la case **Décalage des éléments qui chevauchent le point de raccord lors de la suppression et du raccord** dans la boîte de dialogue Préférences (Modifier > Préférences > Raccord), les éléments de piste décalés sont supprimés au cours d'une opération de suppression et de

### **Menu contextuel des types de raccord**

Vous pouvez également sélectionner un point de montage (ou modifier le type de raccord d'un point de montage existant) en cliquant avec le bouton droit de la souris sur un point de montage et en sélectionnant une option dans le menu contextuel qui s'affiche. Le menu contient les éléments suivants :

- Supprimer et raccorder en entrée
- Supprimer et raccorder en sortie
- Modification compensée
- Raccorder l'entrée
- Raccorder la sortie
- Appliquer les transitions par défaut

## **Sélection de plusieurs points de montage**

La sélection de plusieurs points de montage est possible, y compris plusieurs points par piste. Utilisez la touche Maj. avec un outil de raccord pour sélectionner d'autres points de montage.

Vous pouvez également déplacer et sélectionner plusieurs points de montage. Pour sélectionner plusieurs points de montage, faites glisser un rectangle de sélection autour d'un groupe d'éléments. Le type Supprimer et raccorder en sortie est toujours sélectionné, mais peut être modifié après la sélection avec un raccourci clavier (Maj+T [Windows] ou Ctrl+T [Mac OS]) ou sélectionnez Supprimer et raccorder en entrée dans le menu contextuel.

Vous ne pouvez pas faire glisser un cadre de sélection autour des premiers montages dans le panneau Montage avec l'outil Propagation. Toutefois, vous le pouvez avec l'outil Modification compensée, puis en activant la fonction de raccord avec le raccourci clavier (Maj+T [Windows] ou Ctrl+T [Mac OS]).

Vous pouvez sélectionner plusieurs points de montage par piste, en choisissant tous les points de montage dans la zone du rectangle de sélection. Utilisez la touche de modification Maj. pour ajouter ou supprimer d'autres points de montage dans la sélection en cours. Le Moniteur du programme passe automatiquement en mode Raccord dès que la sélection active est terminée.

*Pour sélectionner plusieurs points de montage au tout début de la séquence comme modification de propagation en entrée, faites glisser un cadre de sélection autour des éléments avec l'outil Modification compensée, puis appuyez sur les touches Maj+T (Windows) ou Ctrl+T (Mac OS) pour basculer vers une sélection de modification de propagation en entrée.*

S'il existe d'autres points de montage sélectionnés hormis ceux sur lesquels vous cliquez, leur type est redéfini sur le type sélectionné. L'élément de menu Appliquer des transitions par défaut applique la transition vidéo ou audio par défaut à chacun des emplacements de point de montage actuellement sélectionnés.

#### **Raccourcis clavier pour la sélection de points de montage**

Il existe des raccourcis clavier pour sélectionner des points de montage qui utilisent la position de la tête de lecture et des pistes ciblées.

*Remarque : Contrairement au cas d'une sélection avec la souris, les points de montage sur des éléments liés ne sont pas sélectionnés automatiquement sauf si les pistes associées sont également ciblées.*

Sélectionner le point de montage le plus proche Vous pouvez attribuer cinq raccourcis permettant de sélectionner le point de montage le plus proche dans la boîte de dialogue Raccourcis clavier, un pour chaque type de raccord :

- Sélectionner le point de montage le plus proche comme entrée de propagation
- Sélectionner le point de montage le plus proche comme sortie de propagation
- Sélectionner le point de montage le plus proche comme entrée de raccord
- Sélectionner le point de montage le plus proche comme sortie de raccord
- Sélectionner le point de montage le plus proche comme déroulement

Si la tête de lecture ne se situe pas déjà sur un point de montage, elle est déplacée vers le point de montage le plus proche, à l'avant ou à l'arrière. Ensuite, les points de montage au niveau de la tête de lecture sur toutes les pistes ciblées sont ajoutés à la sélection de point de montage actuelle, en appliquant le type de raccord du raccourci spécifique. Vous pouvez utiliser l'option de menu (ou le raccourci) Tout désélectionner afin de désélectionner les points de montage avant d'utiliser ces raccourcis pour démarrer une nouvelle sélection.

**Atteindre le point de montage suivant et Atteindre le point de montage précédent** Permet de déplacer la tête de lecture vers le point de montage suivant ou précédent sur les pistes ciblées. Ils conservent la sélection de point de montage au niveau de la tête de lecture sur les pistes ciblées, en appliquant le même type de raccord que la sélection précédente. Lorsqu'il n'existe aucune sélection de point de montage active, ces raccourcis déplacent uniquement la tête de lecture.

En mode Raccord, vous pouvez passer aux points de montage suivants ou précédents avec les mêmes raccourcis sans quitter le mode Raccord ni désélectionner les points de montage.

### **Atteindre le point de montage suivant sur une piste et Atteindre le point de montage précédent sur une piste**

Déplace la tête de lecture sur un autre point de montage sélectionné, à la différence que toutes les pistes sont prises en compte, pas seulement celles ciblées. La tête de lecture est déplacée, mais les points de montage ne bougent pas. Ce raccourci permet de quitter le mode Raccord.

Activer/désactiver le type de raccord Permet d'alterner entre les différents types de raccord dans la sélection de point de montage en cours. Avec le raccourci clavier Maj+T (Windows) ou Ctrl+T (Mac OS), l'ordre d'alternance est Propager la sortie, Propager l'entrée, Raccorder la sortie, Raccorder l'entrée et Modification compensée. Le type de raccord actuel est redéfini sur le type suivant dans l'ordre, pour revenir de Propager la sortie à Modification compensée.

## <span id="page-370-0"></span>**Réalisation d'un raccord dans le montage**

Vous pouvez réaliser des raccords dans le montage de trois manières différentes :

- Les points de montage peuvent être déplacés à l'aide de la souris vers une nouvelle position dans le temps.
- Plusieurs raccourcis clavier permettent de raccorder tous les points de montage sélectionnés à droite ou à gauche d'une ou de plusieurs images.
- Entrez le nombre d'images à l'aide du pavé numérique et des touches « + » et « » et de la touche Entrée pour raccorder tous les points de montage sélectionnés vers l'avant ou vers l'arrière.

*Lorsque vous entrez un nombre d'images à raccorder à l'aide du clavier numérique, vous n'avez pas besoin d'entrer le signe « + » pour saisir des nombres positifs.*

Vous pouvez également utiliser les raccourcis clavier et les touches + /- du pavé numérique dans le Moniteur du programme en mode Raccord. De plus, plusieurs boutons et autres éléments de l'interface utilisateur, tels que les affichages vidéo dans le Moniteur du programme peuvent être utilisés pour réaliser des raccords en mode Raccord. Reportez-vous à la section [Utilisation du mode Raccord.](#page-378-1)

Le raccord ne dure que jusqu'à ce que vous rencontriez un autre élément sur la même piste. Vous ne pouvez pas effectuer de raccord au-delà de la durée du média dans l'élément. Lorsque vous raccordez plusieurs pistes, le raccord dure jusqu'à ce que vous rencontriez un autre élément sur la même piste ou que vous atteignez la durée de l'élément le plus court dans le groupe.

La réalisation des raccords peut entraîner la désynchronisation des éléments sur d'autres pistes. Activez ou désactivez le verrouillage de synchronisation ou le verrouillage des pistes afin de contrôler les pistes qui se

décalent au cours d'un raccord. Les indicateurs de désynchronisation se dessinent dans la partie visible d'un élément dans le Montage, et pas seulement au début de l'élément. Ainsi, si vous effectuez un zoom avant ou faites défiler l'élément de sorte que le début ne soit pas visible, vous pouvez toujours voir qu'un élément est désynchronisé avec ses parties liées.

#### **Raccord par glissement de la souris**

Une fois que vous avez sélectionné un ou plusieurs points de montage, vous pouvez faire glisser cette sélection dans le montage pour réaliser un raccord. Lorsque vous faites glisser la sélection, le curseur se transforme en type de raccord approprié en fonction du point de montage sur lequel vous avez cliqué.

Lorsque vous faites glisser un point de montage à l'aide de la souris dans la fenêtre de montage, le raccord s'accroche à d'autres points de montage et marques, ainsi qu'à la tête de lecture si le bouton d'accrochage est activé. Il existe également un raccourci clavier pour activer/désactiver l'accrochage pendant le glissement.

#### **Raccord à l'aide des raccourcis clavier**

Les raccourcis clavier ci-dessous permettent d'effectuer un raccord dès qu'il existe une sélection de point de montage active, même si vous n'êtes pas en mode Raccord. Si la totalité du raccord ne peut pas être effectuée, la proportion maximale admise est utilisée, et une infobulle indique que le raccord est bloqué ou limité par une durée minimale ou par la durée du média.

Raccord arrière et raccord avant Déplace les points de montage d'une image dans le sens indiqué (à gauche pour un raccord arrière et à droite pour un raccord avant).

**Raccord arrière – Plusieurs et Raccord avant – Plusieurs** Déplace les points de montage en groupe de cinq images ou autre, selon le nombre d'images que vous définissez dans la préférence Décalage important. Pour modifier le décalage important, sélectionnez Edition > Préférences > Raccord (Windows) ou Premiere Pro > Préférences > Raccord (Mac OS), puis indiquez une nouvelle quantité d'images pour le décalage.

**Étendre le montage sélectionné jusqu'à la tête de lecture** Déplace le point de montage sélectionné le plus proche de la tête de lecture sur la position de la tête de lecture, à l'instar d'un montage par modification compensée.

*Remarque : les options existantes Étendre le montage précédent jusqu'à la tête de lecture et Étendre le montage suivant jusqu'à la tête de lecture sont toujours disponibles, étant donné qu'elles fonctionnent sur les éléments de pistes ciblées sans la nécessité d'une sélection de point de montage active.*

#### **Supprimer et raccorder le précédent montage jusqu'à la tête de lecture et Supprimer et raccorder le prochain montage jusqu'à la tête de lecture**

Supprime et raccorde un point de montage précédent ou existant jusqu'à la tête de lecture. Vous n'avez pas besoin de sélectionner un point de montage pour effectuer un montage avec suppression et raccord jusqu'à la tête de lecture. Comme la commande Extraire, un montage avec suppression et raccord jusqu'à la tête de lecture n'affecte pas les éléments des autres pistes verrouillées ou dont la synchronisation n'est pas verrouillée, mais toutes les autres pistes verront cette zone supprimée et raccordée. Les points d'entrée et de sortie de la séquence ne sont pas affectés.

**Remarque :** la technique de raccord avec suppression jusqu'à la tête de lecture au début ou à la fin d'un *élément est parfois désignée sous le nom de « Top-Tail » dans le jargon du montage.*

#### **Raccord avec saisie sur le pavé numérique**

Vous pouvez spécifier un décalage numérique en utilisant le pavé numérique chaque fois qu'il existe une sélection de point de montage active, même si vous n'êtes pas en mode Raccord. Lorsque la fenêtre de montage est active, l'indicateur de code temporel actuel sur la gauche devient une zone de texte affichant les numéros qui sont saisis sur le pavé numérique. La touche + déplace le raccord vers l'avant à droite et en augmente la durée (vous pouvez omettre la touche + et tapez directement un nombre). La touche - déplace le raccord vers l'arrière à gauche et en réduit la durée. Le décalage numérique étant généralement un petit nombre d'images, tout chiffre compris entre 1 à 99 est traité comme des images. Si vous souhaitez spécifier un code temporel, utilisez la touche du pavé numérique « . » pour séparer les parties minute:seconde:image dans la saisie du code temporel. Appuyez sur la touche Entrée du pavé numérique pour effectuer le raccord en utilisant tous les points de montage actuellement sélectionnés.

Si le Moniteur du programme est en mode Raccord, vous pouvez également utiliser le pavé numérique pour réaliser un raccord lorsque le Moniteur du programme est actif.

# <span id="page-372-0"></span>**Raccord avec l'outil de sélection**

Vous pouvez modifier le point d'entrée ou de sortie d'un élément en faisant glisser son point de montage avec l'outil de sélection dans un panneau Montage. Lors du déplacement, le point d'entrée ou de sortie courant s'affiche dans le Moniteur du programme. Une infobulle affiche le nombre d'images en cours de raccord : une valeur négative si vous faites glisser le bord vers le début de la séquence et positive si vous le faites glisser vers la fin de la séquence. Vous ne pouvez pas effectuer d'ajustement au-delà des points d'entrée et de sortie du métrage source.

- Cliquez sur l'outil Sélection , puis effectuez l'une des opérations suivantes :
	- Pour modifier le point d'entrée, faites glisser le bord gauche de l'élément une fois que l'icône de raccord du point d'entrée  $\pm$  s'affiche.
	- Pour modifier le point de sortie, faites glisser le bord droit de l'élément une fois que l'icône de raccord du point de sortie  $\pm$  s'affiche.
	- Le raccord ainsi réalisé porte seulement sur un point de montage unique de l'élément et non sur les éléments adjacents. Lorsque vous effectuez un raccord l'aide de l'outil Sélection, un espace dans le montage est laissé de côté. Pour raccorder plusieurs points de montage en même temps ou décaler des éléments adjacents, reportez-vous à [Montages par propagation et par modification compensée dans le montage](#page-372-2) et [Réalisation de montages par déplacement dessous et déplacement dessus.](#page-374-3)

*Maintenez la touche Ctrl (Windows) ou Commande (Mac OS) enfoncée tout en utilisant l'outil Sélection pour activer l'outil Propagation.*

*Remarque : Pour raccorder uniquement une piste à un élément combiné, maintenez la touche Alt (Windows) ou Option (Mac OS) enfoncée lorsque vous cliquez avec un outil Raccord. Vous n'avez pas besoin de maintenir la touche Alt (Windows) ou Option (Mac OS) enfoncée lorsque vous commencez le raccord.*

# <span id="page-372-1"></span>**Raccord avec la tête de lecture**

Vous pouvez raccorder un élément d'une séquence à l'emplacement de la tête de lecture. Toutefois, configurez d'abord les raccourcis clavier suivants :

- Raccorder le point d'entrée à la tête de lecture
- Raccorder le point de sortie à la tête de lecture
- Sélectionner le point de montage le plus proche comme entrée de raccord
- Sélectionner le point de montage le plus proche comme sortie de raccord

Pour définir les raccourcis clavier pour les raccords, reportez-vous à la section Personnalisation ou chargement des raccourcis clavier.

**[Haut de la page](#page-362-0)**

# <span id="page-372-2"></span>**Montages par propagation et par modification compensée dans le**

# <span id="page-373-0"></span>**montage**

Dans Adobe Premiere Pro, vous pouvez réaliser un montage par propagation ou par modification compensée directement dans les pistes du montage, en utilisant le mode Raccord ou le Moniteur de raccord.

# <span id="page-373-1"></span>**À propos des montages par propagation et modification compensée**

Pour ajuster la découpe (ou le point de montage) entre deux éléments, utilisez des variations de raccord simple. C'est ce que l'on appelle le *montage par propagation* et le *montage par modification compensée*. Grâce à ces outils spécialisés, vous pouvez faire des ajustements en une seule opération qui, sinon, auraient nécessité plusieurs étapes. Lorsque vous effectuez des montages par propagation et par modification compensée avec des outils de raccord, les images affectées sont juxtaposées dans le Moniteur du programme. Les raccourcis clavier sont disponibles pour les montages par propagation et par modification compensée. En outre, le point de montage est sélectionné lorsque vous cliquez dessus avec l'outil Propagation ou Modification compensée.

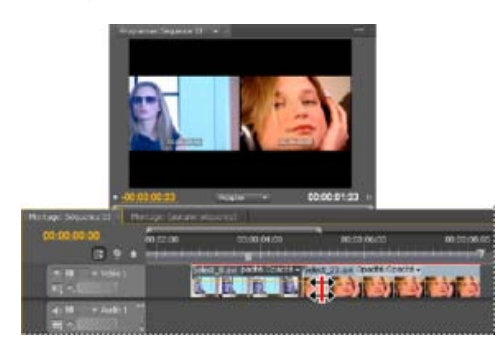

Moniteur du programme et Montage pendant un montage par modification compensée

#### **Modification compensée**

Un montage par modification compensée ajuste un point d'entrée et de sortie adjacent simultanément, avec le même nombre d'images. Le point de montage est déplacé entre les éléments tandis que les positions des autres éléments dans le temps et la durée totale de la séquence demeurent inchangées. En appuyant sur la touche Alt (Windows) ou Option (Mac OS) lorsque vous commencez une modification compensée, vous pouvez dissocier temporairement l'audio et la vidéo, ce qui vous permet de créer facilement un [montage](http://en.wikipedia.org/wiki/L_cut) [éclaté](http://en.wikipedia.org/wiki/L_cut) (*coupe L* ou *coupe J*).

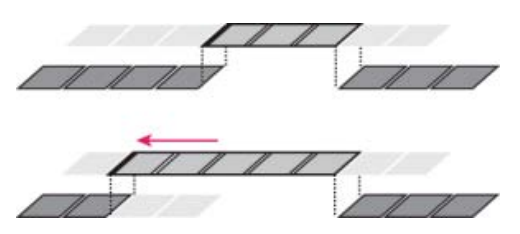

Dans cet exemple de montage par modification compensée, le point de montage est déplacé en arrière dans le temps : l'élément précédent est raccourci, l'élément suivant rallongé, et la durée du programme demeure inchangée.

#### **Propagation**

Un montage par propagation ajuste un élément et décale les éléments suivants de la piste en conséquence. Le raccourcissement d'un élément par propagation décale tous les éléments situés après la découpe, dans le passé. À l'inverse, le rallongement d'un élément décale les éléments qui suivent la découpe dans le futur. Lorsque vous effectuez un montage par propagation, un espace vide situé d'un côté de la découpe est traité comme un élément et se décale dans le temps comme un élément. Lorsque vous appuyez sur la touche Alt (Windows) ou Option (Mac OS) au début du montage par propagation, le lien entre la vidéo et l'audio est ignoré.

# <span id="page-374-0"></span>**Réalisation d'un montage par modification compensée avec l'outil Modification compensée**

- 1. Sélectionnez l'outil Modification compensée  $\ddagger\ddagger$ .
- 2. Dans le panneau Montage, faites glisser vers la gauche ou vers la droite à partir de l'extrémité de l'élément à modifier. Si vous ajoutez des images, un nombre égal d'images est supprimé de l'élément voisin. Maintenez la touche Alt (Windows) ou Option (Mac OS) enfoncée tout en faisant glisser pour affecter uniquement la partie audio ou vidéo d'un élément lié.

# <span id="page-374-1"></span>**Réalisation des montages par modification compensée (montages étendus) avec la tête de lecture**

Il est possible de déplacer le point d'entrée ou de sortie d'un élément d'une séquence vers la tête de lecture, sans laisser d'espaces dans la séquence. On parle parfois d'extension de montage ou d'utilisation des commandes de montage étendu pour se référer à ce procédé.

## **Réalisation d'un montage étendu jusqu'à la tête de lecture**

Procédez comme suit :

- 1. Cliquez sur un en-tête de piste pour cibler la piste contenant l'élément que vous voulez raccorder.
- 2. Faites glisser la tête de lecture jusqu'à l'emplacement dans la séquence vers lequel vous souhaitez étendre le point d'entrée ou de sortie de l'élément.
- 3. Cliquez sur l'outil Modification compensée, puis sélectionnez le point de montage.
- 4. Sélectionnez Séquence > Etendre le montage sélectionné jusqu'à la tête de lecture, ou appuyez sur E.

*Remarque : Si l'extension jusqu'à la tête de lecture n'est pas possible en raison d'un média insuffisant, Adobe Premiere Pro étend l'élément jusqu'à la fin du média disponible.*

# <span id="page-374-2"></span>**Montage par propagation avec l'outil Propagation**

1. sélectionnez l'outil Propagation +

2. Dans le panneau Montage, placez le pointeur de la souris sur le point d'entrée ou de sortie de l'élément à modifier pour afficher l'icône de début  $\bigoplus$  ou de fin de propagation  $\blacklozenge$ , puis faites glisser vers la gauche ou la droite. Les éléments suivants de la piste se décalent dans le temps pour compenser la modification en conséquence, mais leur durée demeure inchangée. Maintenez la touche Alt (Windows) ou Option (Mac OS) enfoncée tout en faisant glisser pour affecter uniquement la partie audio ou vidéo d'un élément lié.

<span id="page-374-3"></span>*Lors de l'utilisation de l'outil Sélection, vous pouvez basculer entre l'icône de raccord du point d'entrée ou du point de sortie et une icône de montage par propagation en appuyant sur la touche Ctrl (Windows) ou Commande (Mac OS). Relâchez la touche Ctrl (Windows) ou Commande (Mac OS) pour rétablir l'outil Sélection.*

# <span id="page-375-0"></span>**Réalisation de montages par déplacement dessous et déplacement dessus**

Au même titre que les outils de montage par propagation et par modification compensée vous permettent d'ajuster une découpe entre deux éléments, les montages par déplacement dessous et déplacement dessus sont pratiques pour ajuster deux découpes dans une séquence de trois éléments. Lorsque vous utilisez l'outil Déplacer dessous ou Déplacer dessus, le Moniteur du programme affiche les quatre images concernées par le montage juxtaposé, sauf s'il s'agit d'un montage audio uniquement.

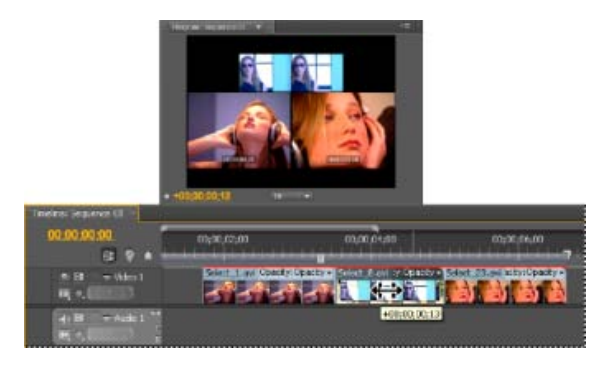

Moniteur du programme et Montage pendant un montage par déplacement dessus

Bien que les outils Déplacer dessous et Déplacer dessus soient en général employés au centre des trois éléments adjacents, chaque outil fonctionne normalement même si l'élément se situe entre un élément d'un côté et un espace de l'autre.

# <span id="page-375-2"></span><span id="page-375-1"></span>**Réalisation d'un montage par déplacement dessous**

Un montage par déplacement dessous décale les points d'entrée et de sortie d'un élément vers l'avant ou vers l'arrière du même nombre d'images, en une fois. En faisant glisser avec l'outil Déplacer dessous, vous pouvez modifier les images de début et de fin d'un élément sans en changer la durée ni modifier les éléments adjacents.

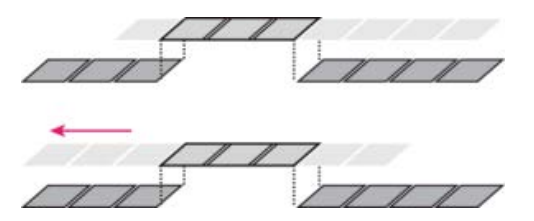

Dans cet exemple de montage par déplacement dessous, un élément est déplacé vers la gauche, ce qui décale ses points d'entrée et de sortie source en avant dans la chronologie.

- 1. sélectionnez l'outil Déplacer dessous  $\leftarrow$ .
- 2. Placez le pointeur de la souris sur l'élément à ajuster et faites glisser vers la gauche pour déplacer les points d'entrée et de sortie vers la fin de l'élément ou faites glisser vers la droite pour les déplacer vers le début de l'élément.

Adobe Premiere Pro met à jour les points d'entrée et de sortie source de l'élément, affiche le résultat dans le Moniteur du programme et conserve la durée des éléments et de la séquence.

# <span id="page-376-0"></span>**Déplacer dessous un élément à l'aide des raccourcis clavier**

Vous pouvez utiliser les raccourcis clavier pour déplacer dessous un élément dans le montage. Pour déplacer dessous un élément à l'aide de raccourcis clavier, sélectionnez un (ou plusieurs) éléments, puis procédez comme suit :

- Pour déplacer dessous la sélection de l'élément de cinq images vers la gauche :
	- Appuyez sur les touches Ctrl+Alt+Maj+Gauche (Windows).
	- Appuyez sur les touches Option+Maj+Commande+Gauche (Mac OS).
- Déplacer dessous la sélection de l'élément d'une image vers la gauche :
	- Appuyez sur les touches Alt+Maj+Gauche (Windows).
	- Appuyez sur les touches Option+Commande+Gauche (Mac OS).
- Pour déplacer dessous la sélection de l'élément de cinq images vers la droite :
	- Appuyez sur les touches Ctrl+Alt+Maj+Droite (Windows).
	- Appuyez sur les touches Option+Maj+Commande+Droite (Mac OS).
- Pour déplacer dessous la sélection de l'élément d'une image vers la droite :
	- Appuyez sur les touches Alt+Maj+Droite (Windows).
	- Appuyez sur les touches Option+Commande+Droite (Mac OS).

Pour plus d'informations sur le déplacement dessous d'éléments à l'aide de raccourcis clavier, [visionnez cette](http://www.video2brain.com/fr/) [vidéo](http://www.video2brain.com/fr/) de Todd Kopriva et video2brain.

*Lorsque vous effectuez un montage par déplacement dessous à l'aide de raccourcis clavier, il peut s'avérer utile de placer la tête de lecture sur l'élément que vous déplacez afin que vous puissiez visualiser votre action pendant que vous la réalisez. Vous pouvez utiliser cette méthode pour aligner une action vidéo sur un repère audio.*

## <span id="page-376-2"></span><span id="page-376-1"></span>**Montage par déplacement dessus**

Un montage par déplacement dessus décale un élément dans le temps tout en raccordant les éléments adjacents pour compenser le déplacement. Lorsque vous déplacez un élément vers la gauche ou vers la droite avec l'outil Déplacer dessus, le point de sortie de l'élément précédent et le point d'entrée de l'élément suivant sont ajustés du même nombre d'images. Les points d'entrée et de sortie de l'élément (et par conséquent sa durée) demeurent inchangés.

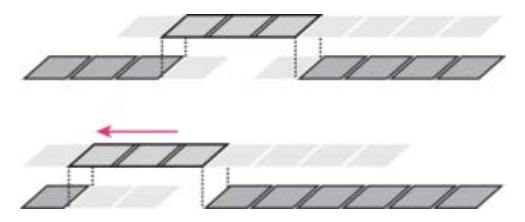

Dans cet exemple de montage par déplacement dessus, un élément est déplacé vers la gauche : il commence plus tôt dans la séquence, ce qui a pour effet de raccourcir l'élément précédent et de rallonger l'élément suivant.

- 1. Sélectionnez l'outil Déplacer dessus <del><sup>12</sup>.</del>
- 2. Placez le pointeur de la souris sur l'élément que vous souhaitez ajuster et faites glisser vers la gauche pour déplacer le point de sortie de l'élément précédent et le point d'entrée de l'élément suivant vers le début, ou faites glisser vers la droite pour déplacer le point de sortie de l'élément précédent et le point d'entrée de l'élément suivant vers la fin.

Lorsque vous relâchez le bouton de la souris, Adobe Premiere Pro met à jour les points d'entrée et de sortie des éléments adjacents, affiche le résultat dans le Moniteur du programme et conserve la durée des éléments et de la séquence. Seule la position de l'élément déplacé dans la séquence a changé.

# <span id="page-377-0"></span>**Déplacer dessus un élément à l'aide des raccourcis clavier**

Vous pouvez utiliser les raccourcis clavier pour déplacer dessus un élément dans le montage. Pour déplacer dessus un élément à l'aide de raccourcis clavier, sélectionnez un (ou plusieurs) éléments, puis procédez comme suit :

- Pour déplacer dessus la sélection de l'élément de cinq images vers la gauche :
	- Appuyez sur Alt + Maj + , (Windows).
	- Appuyez sur Option + Maj + , (Mac OS).
- Pour déplacer dessus la sélection de l'élément d'une image vers la gauche :
	- Appuyez sur Alt + , (Windows).
	- Appuyez sur Option +, (Mac OS).
- Pour déplacer dessus la sélection de l'élément de cinq images vers la droite :
	- Appuyez sur Alt + Maj + . (Windows).
	- Appuyez sur Option + Maj + . (Mac OS).
- Pour déplacer dessus la sélection de l'élément d'une image vers la droite :
	- Appuyez sur Alt + . (Windows)
	- Appuyez sur Option + . (Mac OS).

Pour plus d'informations sur le déplacement dessus d'éléments à l'aide de raccourcis clavier, [visionnez cette](http://www.video2brain.com/fr/) [vidéo](http://www.video2brain.com/fr/) de Todd Kopriva et video2brain.

# <span id="page-377-1"></span>**Repositionnement des éléments**

Vous pouvez déplacer des éléments vers l'avant ou vers l'arrière dans le montage, image par image ou plusieurs images à la fois. On parle de repositionnement. Lorsque vous repositionnez un ou plusieurs éléments, vous le déplacez vers l'avant ou vers l'arrière dans le montage. Lorsque les éléments repositionnés se trouvent près d'un autre élément, ils remplacent ce dernier élément.

Pour repositionner des éléments, sélectionnez un ou plusieurs éléments, puis procédez de l'une des manières suivantes :

- Pour repositionner l'élément sélectionné de 5 images vers la gauche :
	- Appuyez sur les touches Alt+Maj+Gauche (Windows).
	- Appuyez sur les touches Commande+Maj+Gauche (Mac OS).
- Pour repositionner l'élément sélectionné de 1 image vers la gauche :
	- Appuyez sur les touches Alt+Gauche (Windows).
	- Appuyez sur les touches Commande+Gauche (Mac OS).
- Pour repositionner un élément de 5 images vers la droite :
	- Appuyez sur les touches Alt+Maj+Droite (Windows).
	- Appuyez sur les touches Commande+Maj+Droite (Mac OS).
- Pour repositionner l'élément sélectionné d'une image vers la droite :
	- Appuyez sur les touches Alt+Droite (Windows).
	- Appuyez sur les touches Commande+Droite (Mac OS).

Pour plus d'informations sur le repositionnement d'éléments à l'aide de raccourcis clavier, [visionnez cette](http://www.video2brain.com/fr/) [vidéo](http://www.video2brain.com/fr/) de Todd Kopriva et video2brain.

# <span id="page-377-2"></span>**Réalisation de montages éclatés**

Vous pouvez réaliser un montage éclaté en séparant la vidéo de l'audio dans les éléments adjacents d'une séquence, puis en raccordant l'audio séparément de la vidéo de telle sorte que la vidéo de l'un chevauche l'audio de l'autre. En règle générale, un montage par modification compensée (ou montage étendu) est utilisé pour cette tâche.

En appuyant sur la touche Alt (Windows) ou Option (Mac OS) lorsque vous commencez une modification compensée, vous pouvez dissocier temporairement l'audio et la vidéo, ce qui vous permet de créer facilement un [montage éclaté](http://en.wikipedia.org/wiki/L_cut) (coupe L ou coupe J).

#### **[Haut de la page](#page-362-0)**

# <span id="page-378-1"></span><span id="page-378-0"></span>**Utilisation du mode Raccord**

Le mode Raccord correspond à une configuration d'affichage spéciale du Moniteur du programme. Certains raccourcis clavier, clics de bouton de la souris et les touches de lecture J-K-L permettent d'effectuer des opérations de raccord, comme un montage par propagation ou modification compensée. Ces comportements font tous partie du raccord dynamique. Le raccord dans le montage offre de nombreuses possibilités et vous pouvez effectuer un raccord de manière dynamique ; toutefois, le mode Raccord est idéal pour affiner un montage. En mode Raccord, vous effectuez des raccords en ajout ou en supprimant des images à partir du point de montage, pendant la lecture en boucle du montage de manière dynamique.

*Remarque : La lecture en boucle n'est pas nécessaire en mode Raccord pour raffiner le montage. Certains éditeurs préfèrent suspendre la lecture, puis cliquer sur des boutons (ou utiliser les raccourcis clavier J-K-L), puis recommencer la lecture en boucle.*

*Les éditeurs ont recours au mode Raccord pour des tâches telles que l'affinage des dialogues, l'ajout de rythme à des scènes de poursuite ou la réalisation de montages par déplacement dessous.*

### **Interface du mode Raccord**

Le Moniteur du programme permute automatiquement certains de ses boutons et d'autres éléments de l'interface utilisateur pour proposer un affichage double en mode Raccord. Ensuite, il revient à la configuration standard du Moniteur de programme lorsque vous quittez le mode Raccord.

Dans le Moniteur du programme, la vidéo est lue dans une configuration double, qui s'étend temporairement et recouvre les deux côtés gauche et droit avec l'affichage d'une seule vidéo. Les boutons de raccord et compteurs de décalage sont placés directement en dessous de la vidéo. Toutes les pistes vidéo de la séquence sont regroupées, et l'audio entendu lors de la lecture englobe toutes les pistes audio mixées ensemble. La tête de lecture effectue une boucle dans le montage pendant la lecture, ce qui vous permet de voir la plage temporelle en cours de lecture.

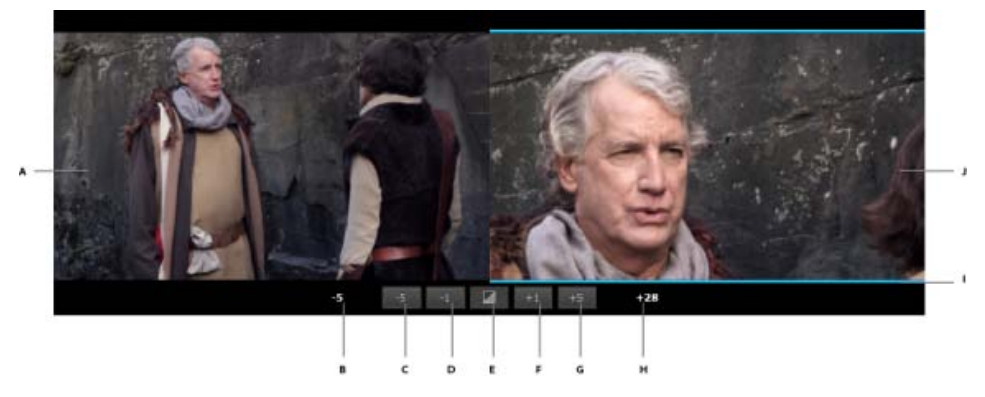

**A.** Point de montage sortant **B.** Compteur Décalage en sortie **C.** Raccord arrière – Plusieurs **D.** Raccord arrière **E.** Ajouter une transition par défaut **F.** Raccord avant **G.** Raccord avant – Plusieurs **H.** Compteur Décalage en entrée **I.** Indicateur de type de raccord **J.** Point de montage entrant

#### **Entrée en mode Raccord**

Avant de passer en mode Raccord, pensez à sélectionner un ou plusieurs points de montage à l'aide d'un outil de raccord dans le montage. Ces montages sélectionnés restent inchangés quand vous passez en mode Raccord. Vous pouvez également passer en mode Raccord sans sélectionner de montages au préalable.

Pour entrer en mode Raccord, effectuez l'une des opérations suivantes :

Sélectionnez Séquence > Raccorder le montage (ou appuyez sur T).

S'il existe une sélection de point de montage active, la tête de lecture se déplace jusqu'au point de montage le plus proche sélectionné. Si aucun point de montage n'est sélectionné, la tête de lecture se déplace automatiquement jusqu'au point de montage le plus proche sur les pistes ciblées. Les points de montage sont sélectionnés sur les pistes ciblées avec le type de raccord défini sur Modification par compensation, indépendamment de l'outil actif. Si le Moniteur du programme est déjà en mode Raccord, appuyez sur la touche T pour quitter le mode Raccord.

- Double-cliquez sur un point de montage avec les outils Sélection, Propagation ou Modification compensée dans le montage.
- A l'aide du rectangle de sélection ou de la touche Maj, sélectionnez un ou plusieurs points de montage avec les outils Propagation ou Modification par compensation, ce qui déplace la tête de lecture vers le point de montage sélectionné le plus proche et bascule le Moniteur du programme en mode Raccord avec le type de raccord de l'outil.

Vous pouvez maintenant raccorder les éléments en mode Raccord. Pour commencer le raccord, consultez [parcourir des raccords](#page-379-0).

*Lorsque vous double-cliquez sur un point de montage qui a déjà été sélectionné, assurez-vous d'utiliser le même outil et la même touche de modification que lors de la première sélection du point de montage. En effet, le premier clic re-sélectionne le point de montage en fonction de règles de sélection standard. Le Moniteur du programme s'affiche automatiquement en mode Raccord.*

Dans le panneau Montage, vous pouvez sélectionner d'autres points de montage au sein de la même séquence tout en restant en mode Raccord. Vous pouvez également effectuer des modifications dans le panneau Montage telles que le zoom avant ou arrière, le défilement ou la modification de la hauteur de piste, tout en restant en mode Raccord. Si vous êtes déjà en mode Raccord, vous pouvez utiliser les raccourcis clavier pour atteindre le point de montage suivant et le point de montage précédent et sélectionner de nouveaux points de montage, tout en restant en mode Raccord. Si vous n'êtes pas en mode Raccord, au lieu de sélectionner les points de montage, ces raccourcis déplacent la tête de lecture.

<span id="page-379-0"></span>Pour quitter le mode Raccord, reportez-vous à la section [Sortie du mode Raccord](#page-381-1).

#### **Révision des montages**

Pour réviser les raccords actuellement appliqués pendant que la sélection de point de montage est toujours active et que vous êtes en mode Raccord, appuyez sur le bouton de lecture ou sur la barre d'espacement. La lecture se fait en boucle autour de la sélection de point de montage actuelle, en commençant à un instant preroll avant le premier point de montage jusqu'à un instant postroll, après le dernier point de montage. Les paramètres de preroll et de postroll sont définis dans Edition > Préférences > Lecture (Windows) ou Premiere Pro > Préférences > Lecture (Mac OS).

Pour arrêter la lecture, appuyez à nouveau sur le bouton de lecture ou la touche de raccourci ; la tête de lecture se déplace vers le point de montage sélectionné le plus proche de l'endroit où vous arrêtez la lecture.

#### **Raccord dynamique J-K-L**

En mode Raccord, vous pouvez aussi utiliser une combinaison de ces trois raccourcis clavier (J-K-L) de navigation pour lire les éléments et effectuer un raccord en fonction de l'emplacement de la tête de lecture lorsque la lecture s'arrête. Pour plus d'informations sur l'utilisation des raccourcis clavier pour naviguer dans une vidéo, voir Utilisation des touches J, K, et L pour naviguer dans la vidéo.

Le type du point de montage au niveau de la tête de lecture est utilisé pour déterminer le côté qui est lu. Pour une propagation de sortie ou un raccord de sortie, l'affichage du côté gauche est lu. Pour une propagation d'entrée ou un raccord d'entrée, l'affichage du côté droit est lu. Pour un montage par modification compensée, les deux côtés sont lus.

Si vous atteignez la limite média du raccord (plus aucuns débuts ou fins), la lecture est suspendue. Le raccord n'est pas effectué tant que vous n'arrêtez pas explicitement la lecture avec le raccourci Arrêt du variateur de vitesse. Cette technique vous permet de lire ou de naviguer dans le sens inverse jusqu'à ce que *Vous pouvez raccorder dynamiquement le métrage d'une image à la fois en utilisant les raccourcis J-K-L. Sélectionnez d'abord le point de montage, puis appuyez sur la touche K, puis sur la touche J ou L.*

#### **Affinage des raccords en mode Raccord**

Lors de la lecture en mode Raccord en utilisant le bouton Lecture (qui commence la lecture en boucle), vous pouvez ajuster les points de montage sélectionnés avec plus de précision, à l'aide des boutons de la souris ou des raccourcis clavier. Chaque fois que la boucle lit le métrage, vous pouvez modifier le raccord en cliquant sur les boutons ou en appuyant sur les raccourcis. Chaque raccord que vous effectuez est immédiatement validé dans la séquence. Les ajustements sont mis à jour dans le montage, bien que les modifications en résultant ne s'affichent que dans le Moniteur du programme sur la boucle suivante. Continuez à effectuer des ajustements et vérifiez le montage jusqu'à ce que vous soyez satisfait du raccord.

Passez au raccord du point de montage suivant à l'aide des raccourcis Atteindre le point de montage suivant ou Atteindre le point de montage précédent (flèche Haut ou Bas), ou arrêtez la lecture si vous avez terminé.

Utilisez les techniques suivantes pour affiner votre raccord :

- Utilisez les boutons Raccord avant et Raccord arrière pour raccorder l'élément d'une image à la fois. Les raccourcis clavier pour le raccord avant ou arrière d'une image à la fois sont les suivants :
	- Appuyez sur les touches Ctrl+Gauche pour un raccord arrière. Appuyez sur les touches Ctrl+Droite pour un raccord avant (Windows).
	- Appuyez sur les touches Option+Gauche pour un raccord arrière. Appuyez sur les touches Option+Droite pour un raccord avant (Mac OS).
- Utilisez les boutons Raccord avant Plusieurs et Raccord arrière Plusieurs pour raccorder l'élément de plusieurs images à la fois. Les raccourcis clavier pour le raccord avant ou arrière de plusieurs images à la fois sont les suivants :
	- Appuyez sur les touches Ctrl+Maj+Gauche pour un raccord arrière. Appuyez sur les touches Ctrl+Maj+Droite pour un raccord avant (Windows).
	- Appuyez sur les touches Option+Maj+Gauche pour un raccord arrière. Appuyez sur les touches Option+Maj+Droite pour un raccord avant (Mac OS).
- Utilisez les touches du pavé numérique + ou pour raccorder l'élément selon un décalage numérique spécifié.
- Utilisez le bouton Appliquer les transitions par défaut à la sélection pour ajouter les transitions audio et vidéo par défaut au point de montage.
- Utilisez les commandes de menu Edition > Annuler et Rétablir ou leurs raccourcis pour modifier les raccords pendant la lecture.

*Un flux de production de montage standard consiste à assembler la séquence à l'aide des montages par insertion et par remplacement. Ensuite, affinez vos raccords en vous déplaçant d'un montage au suivant en mode Raccord, à l'aide des raccourcis.*

### **Outils de raccord en mode Raccord**

Dans l'interface du mode Raccord et lorsque la lecture est en pause, utilisez un outil de raccord, dont l'outil Sélection, pour faire glisser le pointeur sur un élément à raccorder. Si vous faites glisser le pointeur sur l'un ou l'autre élément, vous obtenez un raccord par propagation. Si vous faites glisser le pointeur entre les deux éléments, vous obtenez un raccord par modification compensée. Si vous faites glisser l'outil de sélection avec la touche Ctrl (Windows) ou Commande (Mac OS) enfoncée sur l'élément sortant, un raccord normal est effectué sur ce côté du montage. Si vous le faites glisser avec la touche de modification enfoncée sur l'élément entrant, un raccord normal est effectué sur ce côté du montage.

Le glissement des éléments en mode Raccord sur le point de montage fonctionne comme avec les outils de raccord dans le panneau Montage. Le glissement vers la gauche effectue un raccord arrière, le glissement vers la droite effectue un raccord avant.

#### <span id="page-381-1"></span>**Sortie du mode Raccord**

Le mode Raccord nécessite qu'au moins un point de montage soit sélectionné et que la tête de lecture soit positionnée sur l'un des points de montage sélectionnés. Toute action qui efface le contenu de la sélection de point de montage ou éloigne la tête de lecture d'un point de montage vous fait quitter le mode Raccord.

Pour quitter le mode Raccord, effectuez l'une des opérations suivantes :

- Cliquez sur le montage.
- Utilisez la commande du menu Séquence > Raccorder le montage ou appuyez sur la touche T.
- Fermez le Moniteur du programme à l'aide d'un élément de menu, d'un raccourci clavier ou d'une opération dans le panneau de l'espace de travail.
- Faites défiler la tête de lecture ou utilisez une commande de navigation du panneau Montage ou du Moniteur du programme qui éloigne un point de montage sélectionné, telle que En avant ou En arrière.
- Sélectionnez ou faites glisser des éléments, ou modifiez un autre objet dans le montage.
- Activez une autre séquence.

#### **Raccourcis clavier pour le mode Raccord**

- Le raccourci clavier Lecture/Arrêt lance ou arrête la lecture. Il est disponible uniquement lorsque vous êtes en mode Raccord et par défaut est attribué à la barre d'espace.
- Utilisez les raccourcis Raccord avant et Raccord arrière pour raccorder l'élément d'une image à la fois.
- Utilisez les raccourcis Raccord avant Plusieurs et Raccord arrière Plusieurs pour raccorder un élément par le nombre d'images défini dans Décalage important ( cinq images par défaut). La valeur dans Décalage important peut être modifiée dans Edition > Préférences > Raccord (Windows) ou Premiere Pro > Préférences > Raccord (Mac OS).

#### **Raccord et le panneau Historique**

Le panneau Historique affiche chaque ajustement de raccord comme une entrée distincte, que vous utilisiez le clavier, cliquiez sur l'un des boutons de la souris ou appuyiez sur les touches J-K-L. Le passage en mode Raccord ou d'en sortie n'entraînant pas la modification des entrées dans le panneau Historique, vous pouvez encore annuler un ou plusieurs des ajustements de raccord effectués pendant une session en mode Raccord.

# <span id="page-381-0"></span>**Montages par déplacement dessous et déplacement dessus en mode Raccord**

Comme plusieurs points de montage de raccord peuvent être sélectionnés sur une seule piste, il est possible de configurer des montages par déplacement dessous et déplacement dessus en choisissant une paire de points de montage de propagation opposés sur la même piste. Une fois les points de montage définis, vous pouvez utiliser les raccourcis clavier pour finaliser le raccord soit dans le montage, soit en mode Raccord. Il est aussi possible de sélectionner des points de montage en appuyant sur la touche Maj pour déplacer dessus ou dessous plusieurs éléments en même temps.

#### **Montages par déplacement dessous en mode Raccord**

Pour en savoir plus sur les montages à l'aide de l'outil Déplacer dessous, reportez-vous à la section [Réalisation d'un montage par déplacement dessous](#page-375-2).

Pour réaliser un montage par déplacement dessous à l'aide des raccourcis clavier, effectuez les opérations suivantes :

- 1. Sélectionnez l'outil Propagation.
- 2. Cliquez sur les points de montage au niveau des points d'entrée et de sortie de l'élément. Sélectionnez une entrée de propagation, suivie d'une sortie de propagation.
- 3. Activez le mode Raccord en appuyant sur T.
- 4. Utilisez les raccourcis clavier ou appuyez sur les boutons pour effectuer un montage par déplacement dessous pendant la lecture en boucle.

Vous pouvez également utiliser cette technique dans le montage. Appuyez sur les raccourcis clavier attribués aux options Raccord avant et Raccord arrière ou utilisez le pavé numérique.

## **Montages par déplacement dessus en mode Raccord**

Pour en savoir plus sur les montages à l'aide de l'outil Déplacer dessus, reportez-vous à la section [Montage](#page-376-2) [par déplacement dessus.](#page-376-2)

Pour effectuer un montage par déplacement dessus en mode Raccord, procédez comme suit :

- 1. Sélectionnez l'outil Propagation.
- 2. Cliquez sur les points de montage au niveau des points d'entrée et de sortie de l'élément. Sélectionnez une sortie de propagation, suivie d'une entrée de propagation.
- 3. Activez le mode Raccord en appuyant sur T.
- 4. Utilisez les raccourcis clavier ou appuyez sur les boutons pour effectuer un montage par déplacement dessus pendant la lecture en boucle.

Vous pouvez également utiliser cette technique dans le montage. Appuyez sur les raccourcis clavier attribués aux options Raccord avant et Raccord arrière ou utilisez le pavé numérique.

# <span id="page-382-0"></span>**Raccord asymétrique**

Vous pouvez réaliser un raccord asymétrique dans le montage et en mode Raccord. Un raccord asymétrique existe quand une combinaison de points de montage Propager l'entrée et Propager la sortie est sélectionnée sur différentes pistes, avec un point de montage sélectionné par piste. S'il existe plusieurs points de montage sélectionnés par piste, tous les points se déplacent dans la même direction.

La durée du raccord est la même sur toutes les pistes pour chaque opération de raccord asymétrique, mais la direction prise par chaque point de montage raccordé à gauche ou à droite peut être différente.

- La direction principale du raccord détermine le point de montage principal. La direction principale du raccord est déterminée en cliquant sur un outil, à l'aide d'un raccourci clavier, ou en cliquant sur un bouton, et est la même sur toutes les pistes pour chaque point de montage correspondant au type de raccord principal.
- Les points de montage qui ne correspondent pas au type de raccord principal du point de montage se déplacent dans la direction opposée. Reportez-vous à la section [Définition](#page-383-5) [d'une direction principale pour des raccords asymétriques dans le montage](#page-383-5) pour plus de détails sur la façon dont le principal point de montage d'un raccord asymétrique est déterminé.

Notez que la direction du décalage des éléments de fin vers la gauche ou vers la droite reste la même sur toutes les pistes, ce qui contribue à maintenir leur synchronisation. Ce décalage est dû au fait que la fin de l'élément raccordé se déplace dans une direction différente pour un point de montage d'entrée de propagation et un point de montage de sortie de propagation.

Par exemple, si vous faites glisser un point de montage de dix images vers la droite avec l'outil Propagation, dix images sont ajoutées aux autres points de montage qui sont définis comme points de propagation en sortie. À l'inverse, dix images sont soustraites des points de montage définis comme points de propagation en entrée.

Remarque : ces points de montage ne se déplacent pas réellement, mais affichent une plus grande partie du début de l'élément. Les éléments de fin sur toutes les pistes sont décalés vers la droite de 10 images.

Des combinaisons de raccord d'entrée et de sortie ne sont pas considérées comme étant asymétriques même si le côté du point de montage diffère. En effet, le mouvement du point de montage se fait toujours dans le même sens, et il n'y a aucun décalage des éléments de fin.

## <span id="page-383-5"></span>**Spécification d'une direction principale pour les raccords asymétriques dans le montage**

Dans le cas de raccords asymétriques réalisés à l'aide de la souris dans le montage, la direction principale est appliquée au point de montage déplacé par glissement. Si vous sélectionnez un point de montage, puis le faites glisser, il détermine la direction et le type de raccord principal. Par exemple, si vous cliquez sur le bouton de la souris pour configurer un raccord de propagation en entrée sur la Vidéo 1 et le faites glisser vers la gauche, tous les points de montage de propagation en entrée sont sélectionnés sur un raccord de piste à gauche et tous les points de montage de propagation en sortie sont raccordés à droite.

Lorsque vous utilisez des raccourcis clavier pour un raccord dans le montage, le type de raccord principal est appliqué par rapport au précédent glissement de souris ou à la précédente opération en mode Raccord, si le point de montage est toujours sélectionné. Si le point de montage n'est plus sélectionné (ou si vous n'avez jamais utilisé la souris ou le mode Raccord pour un raccord avec le type principal), le point de montage sur la piste vidéo ayant le plus grand numéro avec un point de montage sélectionné ou sur la piste audio ayant le plus petit numéro si seul l'audio comporte des points de montage sélectionnés, est utilisé comme type principal. Sa direction est spécifiée par le raccourci clavier particulier.

**[Haut de la page](#page-362-0)**

# <span id="page-383-0"></span>**Utilisation du Moniteur de raccord**

Le Moniteur de raccord affiche les points d'entrée et de sortie d'un élément au niveau d'une découpe pour vous permettre de voir précisément les images que vous coupez. Le moniteur de gauche affiche l'élément sortant situé à gauche du point de montage et le moniteur de droite, l'élément entrant situé à sa droite.

## <span id="page-383-1"></span>**Ouverture ou fermeture du Moniteur de raccord**

- Pour ouvrir le Moniteur de raccord, cliquez sur Fenêtre > Moniteur de raccord.
- Pour fermer le Moniteur de raccord, cliquez sur l'icône de fermeture  $\mathbf{\mathbf{X}}$  du Moniteur de raccord.

#### <span id="page-383-2"></span>**Affichage du point de montage à ajuster**

- 1. Dans le Moniteur de raccord, cliquez sur le bouton Sélectionner une piste audio ou vidéo.
- 2. Sélectionnez dans le menu la piste à modifier.

#### <span id="page-383-3"></span>**Prévisualisation du montage dans le Moniteur de raccord**

- · Pour prévisualiser le montage une fois, cliquez sur le bouton Lecture du montage ▶ ▶
- Pour prévisualiser le montage plusieurs fois, cliquez sur le bouton Boucle  $\triangle$ , puis sur le bouton Lecture du montage.

### <span id="page-383-4"></span>**Annulation d'un montage**

Appuyez sur les touches Ctrl+Z (Windows) ou Commande+Z (Mac OS), ou utilisez la palette Historique.

## <span id="page-384-0"></span>**Définition des préférences de raccord**

Vous pouvez définir le nombre d'images à raccorder lorsque vous utilisez le bouton de raccord du point d'entrée d'images multiples  $\begin{bmatrix} -5 \\ -5 \end{bmatrix}$ ou le bouton de raccord du point de sortie d'images multiples .  $+5$ 

Sélectionnez Edition > Préférences > Raccord (Windows) ou Premiere Pro > Préférences > Raccord (Mac OS).

# <span id="page-384-1"></span>**Réalisation d'un montage par modification compensée dans le Moniteur de raccord**

- 1. Dans le Moniteur de raccord, cliquez sur le bouton Sélectionner une piste audio ou vidéo, puis sélectionnez la piste que vous souhaitez modifier.
- 2. Cliquez sur la case Verrouiller la synchronisation dans l'en-tête de la piste que vous souhaitez décaler lors de l'exécution de la modification compensée.
- 3. Placez la tête de lecture au niveau du point de montage dans la fenêtre de montage. Le point de montage s'affiche dans le Moniteur de raccord.
- 4. Effectuez l'une des opérations suivantes :
	- Placez le pointeur de la souris entre les images vidéo de telle sorte qu'il se transforme en outil Modification compensée  $#$ , puis faites glisser vers la gauche ou vers la droite.
	- Déplacez l'affichage du code temporel centré vers la gauche ou vers la droite.
	- Faites glisser la molette centrale vers la gauche ou vers la droite.
	- Cliquez sur l'affichage du code temporel entre les affichages, saisissez un numéro de code temporel valide pour ajuster les extrémités des deux éléments à cette image, puis appuyez sur la touche Entrée (Windows) ou Retour (Mac OS).
	- Sélectionnez le numéro dans la zone au-dessus de la molette centrale, saisissez un nombre négatif pour ajuster les deux éléments vers la gauche ou un nombre positif pour les ajuster vers la droite, puis appuyez sur la touche Entrée (Windows) ou Retour (Mac OS).
	- Cliquez sur le bouton correspondant au nombre d'images nécessaires au montage. Les boutons compris entre -1 et -5 ajustent les éléments vers la gauche. Les boutons compris entre +1 et +5 ajustent les deux éléments vers la droite.

*Remarque : La valeur de pas maximal est de 5 images par défaut, mais vous pouvez définir le numéro de votre choix dans les préférences de raccord. Sélectionnez Edition > Préférences > Raccord (Windows) ou Premiere Pro > Préférences > Raccord (Mac OS).*

## <span id="page-384-2"></span>**Réalisation d'un montage par propagation dans le Moniteur de raccord**

- 1. Dans le Moniteur de raccord, cliquez sur le bouton Sélectionner une piste audio ou vidéo, puis sélectionnez la piste que vous souhaitez modifier.
- 2. Cliquez sur la case Verrouiller la synchronisation dans l'en-tête de la piste que vous souhaitez décaler lors de l'exécution de la propagation.
- 3. Placez la tête de lecture au niveau du point de montage dans la fenêtre de montage. Le point de montage s'affiche dans le Moniteur de raccord.
- 4. Effectuez l'une des opérations suivantes :
	- Placez le pointeur de la souris sur l'image de gauche ou de droite de telle sorte qu'il se transforme respectivement en icône de raccord du point de sortie  $\pm$  ou du point d'entrée <sup>+</sup> puis faites glisser vers la gauche ou vers la droite pour réaliser un montage par propagation de l'élément correspondant.
	- Faites glisser l'affichage du code temporel sous l'image de gauche ou de droite pour ajuster l'élément correspondant.
	- Faites glisser la molette de gauche ou de droite pour ajuster l'élément correspondant.
	- Faites glisser l'icône Point de sortie sortant l'sur l'échelle de temps de l'affichage de gauche ou l'icône Point d'entrée entrant i sur l'échelle de temps de l'affichage de droite.
	- Faites glisser le numéro du code temporel Décalage en sortie ou Décalage en entrée vers la gauche ou vers la droite pour réaliser un montage par propagation de l'élément correspondant.
	- Cliquez sur l'affichage du code temporel de l'élément de gauche (pour le point de sortie de l'élément de gauche) ou sur l'affichage du code temporel de l'élément de droite (pour le point d'entrée de l'élément de droite), saisissez un numéro de code temporel valide pour raccorder l'élément correspondant à cette image, puis appuyez sur la touche Entrée (Windows) ou Retour (Mac OS).
	- Cliquez sur l'affichage Décalage en sortie (pour le point de sortie de l'élément de gauche) ou sur l'affichage Décalage en entrée (pour le point d'entrée de l'élément de droite), saisissez un numéro négatif (pour ajuster vers la gauche) ou un nombre positif (pour ajuster vers la droite), puis appuyez sur la touche Entrée (Windows) ou Retour (Mac OS).

Franklin McMahon présente les outils Propagation, Modification compensée, Déplacer dessous et Déplacer dessus dans cette vidéo sur le site Web Layers Magazine.

*Remarque : Le Moniteur de raccord est disponible dans Fenêtre > Moniteur de raccord, mais ne fonctionne pas avec les points de montage sélectionnés dans la fenêtre de montage. Le Moniteur de raccord est toujours utile pour le raccord de forme d'onde audio et fournit une méthode de raccord et de contrôle d'une seule piste. Toutefois, le mode Raccord d'Adobe Premiere Pro est un environnement plus approprié pour les raccords que le Moniteur de raccord.*

- Ajout d'éléments à des séquences
- Création des montages éclatés

Les publications Twitter™ et Facebook ne sont pas couvertes par les dispositions Creative Commons.

[Mentions légales](http://help.adobe.com///help.adobe.com/fr_FR/legalnotices/index.html) | [Politique de confidentialité en ligne](http://www.adobe.com/go/gffooter_online_privacy_policy_fr)

# <span id="page-386-0"></span>Création d'éléments spéciaux (artifices)

**[Création d'une amorce SMPTE \(uniquement sous Windows\)](#page-386-1) [Création d'une mire de barres et d'un ton 1 kHz](#page-386-2) [Création d'une mire de barres HD et d'un ton 1 kHz](#page-387-0) [Création d'une vidéo noire](#page-387-1) [Création d'un cache de couleur](#page-387-2) [Création d'un élément vidéo transparent](#page-387-3)**

**[Haut de la page](#page-386-0)**

**[Haut de la page](#page-386-0)**

# <span id="page-386-1"></span>**Création d'une amorce SMPTE (uniquement sous Windows)**

Si vous comptez créer une sortie sur film à partir d'une séquence, il peut se révéler judicieux d'ajouter une amorce SMTPE. Cette amorce permet au projectionniste de vérifier que l'audio et la vidéo fonctionnent correctement et sont synchronisés. Vous pouvez créer et personnaliser une amorce SMPTE à insérer au début d'un projet. La durée de l'amorce est de 11 secondes.

- 1. Cliquez sur le bouton Nouvel élément au bas du panneau Projet, puis choisissez Configuration de l'amorce SMPTE.
- 2. Dans la boîte de dialogue Configuration de l'amorce SMPTE, définissez les options Largeur, Hauteur, Base temporelle, Rapport L/H en pixels et Echantillonnage comme il convient pour la séquence dans laquelle vous utiliserez l'amorce SMPTE. Cliquez sur OK.
- 3. Dans la boîte de dialogue Configuration de l'amorce SMPTE, spécifiez les options suivantes comme il convient :

**Couleur de balayage** Indique la couleur de la zone de balayage circulaire d'une seconde.

**Couleur d'arrière-plan** Indique la couleur de la zone située derrière la couleur de balayage.

**Couleur de ligne** Indique la couleur des lignes horizontales et verticales.

Couleur de la cible Indique la couleur des doubles cercles autour du nombre.

**Couleur du chiffre** Indique la couleur du compte à rebours.

**Signal visuel** Affiche un petit cercle de repérage dans la dernière image de l'amorce.

**Signal sonore** Emet un bip à la marque des deux secondes.

**Signal tous les deux démarrages** Emet un bip au début de chaque seconde pendant l'amorce.

4. Cliquez sur OK.

*Pour personnaliser un élément d'amorce SMPTE, cliquez deux fois dessus dans le panneau Projet.*

# <span id="page-386-2"></span>**Création d'une mire de barres et d'un ton 1 kHz**

Vous pouvez créer un élément d'une durée d'une seconde contenant à la fois une mire de barres et un ton 1 kHz en vue d'étalonner le matériel vidéo et audio.

- 1. Cliquez sur le bouton Nouvel élément au bas du panneau Projet, puis choisissez Mire et 1kHz.
- 2. Dans la boîte de dialogue Nouveau Artificiel, définissez les options Largeur, Hauteur, Base temporelle, Rapport L/H en pixels et Echantillonnage comme il convient pour la séquence dans laquelle vous utiliserez la mire et le ton. Cliquez sur OK.

*Remarque : certains flux de production audio doivent être étalonnés selon un niveau tonal bien précis. Le niveau par défaut du ton 1 kHz est de - 12 dB par rapport à 0 dBFS. Vous pouvez adapter le niveau tonal à votre flux de production audio en choisissant Elément > Options audio > Gain audio après avoir sélectionné un élément. Lorsque vous sélectionnez l'élément Mire et 1kHz dans le panneau Projet, vous définissez le niveau de gain par défaut pour les nouvelles occurrences d'éléments. Lorsque vous sélectionnez un élément dans le panneau Montage, vous modifiez uniquement le niveau de cette occurrence.*

Franklin McMahon a créé [ce didacticiel vidéo](http://layersmagazine.com/creating-synthetic-media-in-adobe-premiere.html) sur le site Web Layers Magazine à propos des médias de synthèse : vidéo transparente, mire et ton, et tons et cache couleur.

# <span id="page-387-0"></span>**Création d'une mire de barres HD et d'un ton 1 kHz**

Adobe Premiere Pro dispose à présent d'une mire de barres HD conforme à la norme ARIB STD-B28 pour l'étalonnage de la sortie vidéo. Le média synthétique inclut également un ton 1 kHz.

Pour les barres HD et le ton, procédez comme suit :

Dans [cette vidéo](http://www.video2brain.com/en/videos-13059.htm) de Todd Kopriva et video2brain, vous allez découvrir les nouveaux tons et mires de barres HD conformes à la norme ARIB STD-B28, ainsi que la façon de les utiliser dans une séquence pour l'étalonnage de la sortie.

- 1. Sélectionnez Fichier > Nouveau > Barres et ton HD.
- 2. Une boîte de dialogue s'affiche avec les paramètres correspondant à la séquence existante. Modifiez les paramètres ou cliquez sur OK pour les valider.

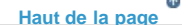

**[Haut de la page](#page-386-0)**

**[Haut de la page](#page-386-0)**

Œ

**[Haut de la page](#page-386-0)**

Œ

# <span id="page-387-1"></span>**Création d'une vidéo noire**

Les zones vides d'une piste apparaissent en noir si aucune autre zone d'élément visible n'est présente sur les pistes vidéo sous-jacentes. Le cas échéant, vous pouvez également créer des éléments vidéo noirs opaques à utiliser dans une séquence. Un élément vidéo noir se comporte comme une image fixe. Pour créer un élément de couleur différente, utilisez un cache couleur. (Voir la section [Création d'un cache de couleur](#page-387-2)).

- 1. Cliquez sur le bouton Nouvel élément au bas du panneau Projet, puis choisissez Vidéo noire.
- 2. Au besoin, dans la boîte de dialogue Nouvelle vidéo noire, définissez les options Largeur, Hauteur, Base de temps et Rapport L/H en pixels comme il convient pour la séquence dans laquelle vous utiliserez l'élément vidéo noir. Par défaut, la durée du nouvel élément est définie sur cinq secondes. Cliquez sur OK.

Vous pouvez modifier la durée par défaut des éléments vidéo noirs et d'autres éléments d'images fixes dans le volet Général de la boîte de dialogue Préférences. Pour plus d'informations, voir [Modification de la durée par défaut des images fixes.](http://help.adobe.com/fr_FR/premierepro/cs/using/WS232E8963-856B-428d-BB3D-E499389465E2.html)

# <span id="page-387-2"></span>**Création d'un cache de couleur**

- 1. Cliquez sur le bouton Nouvel élément au bas du panneau Projet, puis choisissez Cache couleur.<sup>1</sup>
- 2. Dans la boîte de dialogue Nouveau Artificiel, définissez les options Largeur, Hauteur, Base temporelle et Rapport L/H en pixels comme il convient pour la séquence dans laquelle vous utiliserez le cache couleur. Cliquez sur OK.
- <span id="page-387-3"></span>3. Sous Sélecteur de couleurs, choisissez une couleur pour le cache couleur, puis cliquez sur OK.

La Vidéo transparente est un élément de synthèse comme Vidéo noire, Mire et 1kHz et Cache couleur. Cet effet est pratique lorsque vous voulez appliquer un effet qui produit sa propre image et conserve la transparence, tel que l'effet Code temporel ou Eclair. Considérez l'effet Vidéo transparente comme un « Cache transparent ».

Eran Stern explique [dans cette vidéo](http://www.sternfx.com/tutorials/89) l'objet et l'utilisation d'éléments vidéo transparents dans Adobe Premiere Pro.

Vous ne pouvez pas appliquer tous les effets à la Vidéo transparente, uniquement ceux qui manipulent la couche alpha. Par exemple, voici quelques-uns des effets que vous pouvez utiliser avec un élément vidéo transparent :

- Code temporel
- Damier
- Cercle
- Ellipse
- Grille
- Eclairs
- Pot de peinture
- Tracé dynamique
- 1. Cliquez sur le bouton Nouvel élément au bas du panneau Projet, puis choisissez Vidéo transparente.
- 2. Dans la boîte de dialogue Nouveau Artificiel, définissez les options Largeur, Hauteur, Base temporelle et Rapport L/H en pixels comme il convient pour la séquence dans laquelle vous utiliserez la vidéo transparente. Cliquez sur OK.
- 3. Dans le panneau Projet, faites glisser l'élément vidéo transparente vers la piste la plus élevée de la séquence, étirez-là à votre gré et appliquez-lui un effet.

Certains halos et autres effets tiers qui contiennent une couche alpha peuvent être utilisés avec une vidéo transparente.

Les publications Twitter™ et Facebook ne sont pas couvertes par les dispositions Creative Commons.

[Mentions légales](http://help.adobe.com///help.adobe.com/fr_FR/legalnotices/index.html) | [Politique de confidentialité en ligne](http://helpx.adobe.com/go/gffooter_online_privacy_policy_fr)

# <span id="page-389-0"></span>Utilisation d'éléments hors ligne

**[Création d'un élément hors ligne](#page-389-1) [Modification d'un élément hors ligne](#page-390-0) [Recréer le lien d'un élément hors ligne](#page-390-1) [Conversion d'un élément en ligne en élément hors ligne](#page-391-0)**

Un *élément hors ligne* est soit un élément qui n'est plus lié à son fichier source, soit un fichier enregistré qui n'a pas encore été acquis. Les éléments hors ligne contiennent des informations concernant les fichiers sources qu'ils représentent et garantissent une certaine souplesse en cas d'absence des fichiers réels. Si un élément hors ligne apparaît dans un panneau Montage, « Média off-line » s'affiche dans le Moniteur du programme et dans la piste.

Lorsque vous enregistrez les éléments d'une bande, Adobe Premiere Pro crée automatiquement des éléments hors ligne contenant les informations nécessaires à leur acquisition ultérieure. Vous pouvez également créer des éléments hors ligne manuellement. L'utilisation d'éléments hors ligne convient aux situations suivantes :

- Les éléments ont été enregistrés, mais pas encore capturés. Etant donné que les éléments hors ligne se comportent comme des éléments capturés, vous pouvez non seulement organiser les éléments hors ligne enregistrés dans le panneau Projet, mais aussi disposer des séquences dans un panneau Montage avant l'acquisition proprement dite des éléments hors ligne. Une fois les éléments hors ligne capturés (ou localisés s'ils ont déjà été capturés, mais sont manquants), ils remplacent les éléments hors ligne correspondants.
- Vous souhaitez acquérir des éléments enregistrés par pilotage de matériel ou acquisition en série. Dans Adobe Premiere Pro, une liste d'acquisition en série est un ensemble d'éléments hors ligne. La sélection d'éléments hors ligne donnés a pour effet de les configurer en vue d'une acquisition en série.
- Vous souhaitez effectuer une nouvelle acquisition des éléments utilisés dans le projet. Pour ce faire, vous devez mettre hors ligne les éléments en ligne à l'aide de la commande Rompre le lien avec le média.
- Un fichier source est indisponible lorsque vous ouvrez un projet. Adobe Premiere Pro n'est donc pas en mesure de le localiser automatiquement, ce qui vous oblige à procéder à une recherche manuelle. Le cas échéant, Adobe Premiere Pro vous propose les boutons Off-line et Tous off-line.

*Remarque : les éléments en ligne et hors linge dans Adobe Premiere Pro ne se rapportent pas directement aux concepts de montage en ligne et hors ligne.*

# **[Haut de la page](#page-389-0)**

# <span id="page-389-1"></span>**Création d'un élément hors ligne**

Vous pouvez créer un élément hors ligne, c'est-à-dire un élément fictif, pour le métrage dont vous procéderez à l'acquisition ultérieurement.

1. Au bas du panneau Projet, cliquez sur le bouton Nouvel élément , puis choisissez Fichier off-line dans le menu.

La boîte de dialogue Fichier off-line s'ouvre.

- 2. Dans la zone Contient, sélectionnez Vidéo, Audio ou Audio et vidéo en fonction du contenu que vous souhaitez capturer dans le métrage source.
- 3. Dans la zone Format audio, sélectionnez le format qui correspond au format audio de votre métrage source : Mono, Stéréo ou 5.1.
- 4. Dans la zone Bande, indiquez le nom de la bande contenant la vidéo source de l'élément hors ligne.
- 5. Dans la zone Nom de fichier, saisissez le nom du fichier tel qu'il doit apparaître sur le disque lors d'une acquisition avec Adobe Premiere Pro. Si vous créez un élément hors ligne pour un fichier source capturé mais qui ne figure pas encore sur votre ordinateur, saisissez le nom de ce fichier.
- 6. Renseignez, au besoin, les champs Description, Scène, Plan/Prise et Remarque.

7. Saisissez le code temporel des points Début du média et Fin du média. Définissez ces points pour l'ensemble de l'élément non raccordé, y compris les images de *poignée* supplémentaires dont vous pourriez avoir besoin pour le montage et les transitions.

*Remarque : pour que l'acquisition soit possible, un élément hors ligne doit comporter au moins un nom de bande, un nom de fichier, un début de média et une fin de média.*

Il n'est pas possible de créer entièrement un élément fusionné hors ligne.

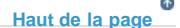

# <span id="page-390-0"></span>**Modification d'un élément hors ligne**

Vous pouvez modifier un élément hors ligne, ce qui signifie lui affecter de nouveaux points de début et de fin, attribuer des noms de fichier et de bande, ou encore définir un format audio. Vous pouvez indiquer s'il contient des données audio ou vidéo uniquement ou bien ces deux types de données. Lorsqu'un élément hors ligne modifié est placé dans des séquences, il conserve les réglages mis à jour. Ces réglages seront également utilisés pour l'acquisition en série ultérieure.

1. Effectuez l'une des opérations suivantes dans un panneau Projet :

- Cliquez deux fois sur l'élément hors ligne.
- Sélectionnez l'élément hors ligne. Sélectionnez ensuite Elément > Montage off-line.

*Vous pouvez affecter un raccourci clavier à la commande Elément > Montage off-line.*

La boîte de dialogue Modifier le fichier off-line s'ouvre.

2. Modifiez les réglages suivant vos besoins, puis cliquez sur OK.

*Remarque : vous ne pouvez pas modifier le contenu ou le format audio d'un élément hors ligne situé dans le montage.*

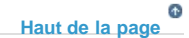

## <span id="page-390-1"></span>**Recréer le lien d'un élément hors ligne**

Vous pouvez lier un élément hors ligne à un fichier source, même s'il s'agit d'un fichier source différent de celui à partir duquel l'élément hors ligne a été créé. Le fichier source lié apparaît partout où l'élément hors ligne est utilisé dans un projet. Il est, par exemple, possible d'introduire un élément en ligne dans une séquence, de rendre sa source hors ligne et de lier cet élément hors ligne à un autre fichier source. La nouvelle source apparaît dans la séquence, partout où se trouvait la source d'origine.

Vous pouvez lier des éléments hors ligne à des fichiers vidéo, audio et d'images fixes. En revanche, vous ne pouvez pas lier un élément hors ligne à une séquence d'images fixes différente de son fichier source d'origine. A la place, importez de nouvelles séquences d'images fixes et placez-les manuellement dans des montages.

Vous pouvez lier un élément hors ligne contenant des données audio à un fichier source qui en est dépourvu. Adobe Premiere Pro supprime la piste audio de toutes les instances de l'élément dont le lien a été recréé à partir du projet.

*Remarque : pour lier l'audio d'un nouveau fichier source, ce dernier doit contenir le même type de piste audio que l'élément offline. Par exemple, si l'élément offline a une piste audio stéréo, vous ne pouvez pas le lier à un fichier source qui aurait une piste audio mono.*

- 1. Sélectionnez un ou plusieurs éléments hors ligne dans le panneau Projet.
- 2. Choisissez Projet > Lier le média.
- 3. Sélectionnez le fichier source, puis cliquez sur Sélectionner.

*Remarque : si vous avez sélectionné plusieurs éléments hors ligne, la boîte de dialogue Lier le média à s'ouvre pour chacun d'eux. Le nom de chaque élément hors ligne est indiqué dans la barre de titre de la boîte de dialogue. Rétablissez le lien du fichier source approprié avec chaque élément hors ligne. Si tous les éléments hors ligne sélectionnés pointent vers un média dans le même dossier, la boîte de dialogue Lier le média à vous invite à indiquer le premier fichier, puis lie les éléments hors ligne sélectionnés à l'ensemble des fichiers dans le même dossier que le fichier sélectionné. Si vous créez un lien vers un fichier dans un autre projet, dont la structure et les noms de dossiers correspondent à ceux du premier projet, la boîte de dialogue Lier le média à vous invite à indiquer le premier fichier, puis lie les éléments hors ligne sélectionnés à l'ensemble des fichiers de l'autre projet.*

4. (Facultatif) Si vous avez sélectionné un fichier source ne contenant pas de données audio à lier à un élément offline qui en contient, la boîte de dialogue Non-concordance de média apparaît. Utilisez l'une des méthodes suivantes :

Pour supprimer la piste audio de toutes les occurrences de l'élément offline du projet, cliquez sur OK.

Pour annuler la liaison au fichier source et conserver la piste audio dans toutes les occurrences de l'élément offline, cliquez sur Annuler.

Dans le panneau Projet, sélectionnez Elément > Rompre le lien avec le média pour un élément fusionné. Lorsque vous rompez le lien d'un élément fusionné, tous les éléments du composant passent également hors connexion. Vous pouvez toutefois rétablir un lien vers les pistes de votre choix, tout en laissant les autres hors connexion, à l'aide de la commande Rééditer le lien.

> $\Phi$ **[Haut de la page](#page-389-0)**

# <span id="page-391-0"></span>**Conversion d'un élément en ligne en élément hors ligne**

- 1. Sélectionnez un ou plusieurs fichiers en ligne dans le panneau Projet.
- 2. Sélectionnez Projet > Rompre le lien avec le média.
- 3. Sélectionnez l'une des options suivantes :

Les fichiers média sont conservés sur disque Convertit les fichiers sélectionnés en fichiers hors ligne dans le projet, mais ne supprime pas les fichiers sources du disque.

Les fichiers média sont supprimés Convertit les fichiers sélectionnés en fichiers hors ligne dans le projet et supprime les fichiers sources du disque.

*Remarque : si vous acquérez à nouveau un élément en reprenant le nom d'un fichier résidant sur le disque, le fichier d'origine est remplacé. Pour conserver les éléments d'origine sans les renommer, déplacez-les vers un autre dossier ou disque ou attribuez un nom de fichier différent aux éléments acquis à nouveau.*

Les publications Twitter™ et Facebook ne sont pas couvertes par les dispositions Creative Commons.

[Mentions légales](http://help.adobe.com///help.adobe.com/fr_FR/legalnotices/index.html) | [Politique de confidentialité en ligne](http://helpx.adobe.com/go/gffooter_online_privacy_policy_fr)

# <span id="page-392-0"></span>Rétablissement de la liaison avec des médias hors ligne

**[Localisation et liaison de fichiers hors ligne](#page-392-0) [Rétablissement automatique de la liaison avec des médias hors ligne](#page-392-0) [Recherche manuelle et rétablissement de la liaison de médias hors ligne](#page-392-0) [Didacticiel basé sur un exemple concret de projet](#page-392-0)**

Lorsque vous déplacez, renommez ou supprimez un élément importé en dehors d'Adobe Premiere Pro, il devient un élément hors ligne. Les éléments hors ligne sont indiqués par l'icône « Elément off-line » dans le panneau du projet. « Média off-line » apparaît dans la séquence de montage, dans le Moniteur du programme et à d'autres emplacements comme suit :

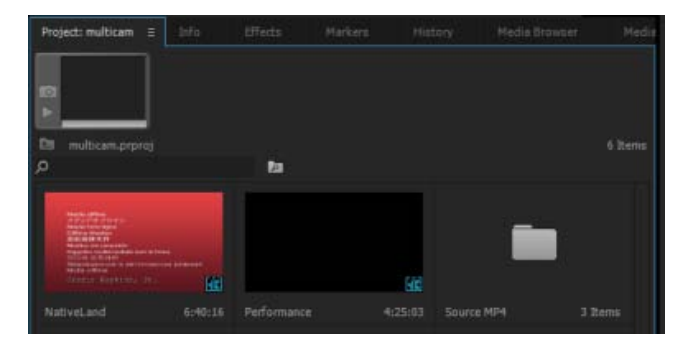

Eléments hors ligne affichés dans le panneau Projet

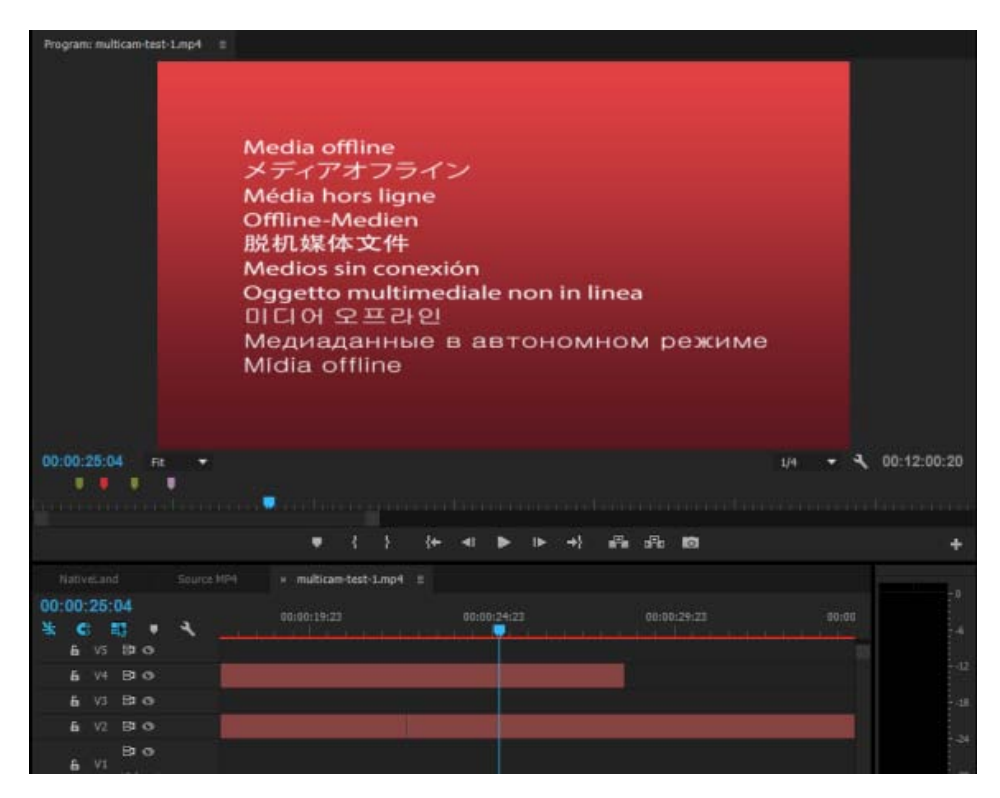

Média hors ligne affiché dans le panneau Montage et le Moniteur du programme

Adobe Premiere Pro vous permet de rechercher des éléments hors ligne et de rétablir leur liaison à l'aide des boîtes de dialogue « Lier un média » et « Localiser le fichier ». Lorsque vous ouvrez un projet contenant des médias hors ligne, le processus « Lier un média » vous permet de rechercher les éléments hors ligne et de rétablir la liaison, ce qui a pour effet de les remettre en ligne afin de les utiliser dans votre projet.

Pour plus d'informations sur les fichiers hors ligne, reportez-vous à la section [Utilisation d'éléments off-line](http://help.adobe.com/fr_FR/premierepro/cs/using/WSd79b3ca3b623cac9-5dacca1512743f7a833-8000.html).

# **Localisation et liaison de fichiers hors ligne**

Lorsque vous ouvrez un projet dans lequel il manque des fichiers média, la boîte de dialogue Lier le média vous permet de visualiser les fichiers dont les liens sont rompus, et vous aide à localiser et lier rapidement vos fichiers.

La boîte de dialogue Lier le média affiche le nom de l'élément utilisé dans le projet, ainsi que le nom de fichier lié du média. La boîte de dialogue « Lier un média » affiche également le chemin d'accès complet des dossiers où est stocké le média hors ligne.

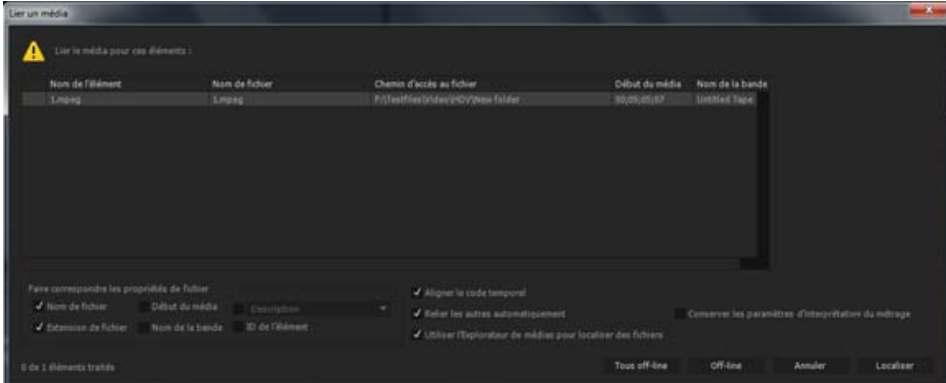

Par exemple, lorsque vous importez un élément dans un projet pour la première fois, il utilise, par défaut, le nom de fichier du média. Par la suite, même si vous renommez l'élément, Adobe Premiere Pro peut vous aider à localiser l'élément même si le fichier média est hors ligne. Suivant la méthode utilisée pour traiter les fichiers hors ligne, vous pouvez spécifier les options « Faire correspondre les propriétés de fichier » et les critères de recherche requis.

#### **Faire correspondre les propriétés de fichier**

Pour faciliter la localisation du média manquant, vous pouvez sélectionner des propriétés telles que Nom de fichier, Extension de fichier, Début du média et Nom de la bande. Vous pouvez également sélectionner des propriétés telles que Description, Scène, Plan et Remarque.

Lorsque vous cliquez sur Localiser, la boîte de dialogue Localiser le fichier affiche des correspondances en fonction des options Faire correspondre les propriétés de fichier sélectionnées. Par conséquent, pour faire correspondre le média et le lier, vous devez sélectionner au moins une propriété sous « Faire correspondre les propriétés de fichier ».

*La combinaison d'options « Faire correspondre les propriétés de fichier » sélectionnées doit identifier de manière unique chaque fichier média du jeu de fichiers dont le rétablissement de la liaison est en cours.*

**[Haut de la page](#page-392-0)**

# **Rétablissement automatique de la liaison avec des médias hors ligne**

Adobe Premiere Pro recherche et lie automatiquement les médias hors ligne lorsque cela s'avère possible. L'option Relier les autres automatiquement est sélectionnée par défaut dans la boîte de dialogue Lier un média.

*Remarque : Adobe Premiere Pro tente de rétablir la liaison avec le média hors ligne en sollicitant le moins possible l'utilisateur. Si Adobe Premiere Pro parvient à rétablir automatiquement la liaison avec tous les fichiers manquants lors de l'ouverture du projet, la boîte de dialogue « Lier un média » n'est pas affichée.*

L'option Aligner le code temporel est également cochée par défaut pour aligner le code temporel source du fichier sur l'élément en cours de liaison.

Si vous ne souhaitez pas lier tous vos médias, effectuez l'une des opérations suivantes :

- Sélectionnez des fichiers, puis cliquez sur Off-line. Seuls les fichiers sélectionnés sont mis hors ligne.
- Cliquez sur Tous off-line. Tous les fichiers, à l'exception de ceux qui ont déjà été localisés, sont mis hors ligne.
- Cliquez sur Annuler. Tous les fichiers figurant dans la boîte de dialogue « Lier un média » sont mis hors ligne.

Par la suite, vous pourrez, à tout moment, ouvrir la boîte de dialogue Lier un média et relier les éléments hors ligne de votre projet en effectuant l'une des opérations suivantes :

- Sélectionnez l'élément hors ligne dans le panneau Montage, puis sélectionnez Elément > Lier un média.
- Cliquez sur l'élément dans le panneau Montage avec le bouton droit de la souris ou en maintenant la touche Ctrl enfoncée, puis sélectionnez « Lier un média » dans le menu contextuel.

## **[Haut de la page](#page-392-0)**

# **Recherche manuelle et rétablissement de la liaison de médias hors ligne**

Vous pouvez rechercher et reconnecter manuellement les médias qu'Adobe Premiere Pro n'est pas en mesure de relier automatiquement. Pour ce faire, cliquez sur le bouton Localiser dans la boîte de dialogue « Lier un média ».

La boîte de dialogue Localiser le fichier s'ouvre avec le répertorie existant le plus proche et affiche jusqu'à trois niveaux. Si aucune correspondance exacte n'est trouvée, le répertoire est affiché en tenant compte de l'emplacement supposé du fichier ou il s'affiche sur le même emplacement que la session précédente.

La boîte de dialogue Localiser le fichier affiche la liste des répertoires de fichiers en utilisant, par défaut, l'interface utilisateur de l'Explorateur de médias.

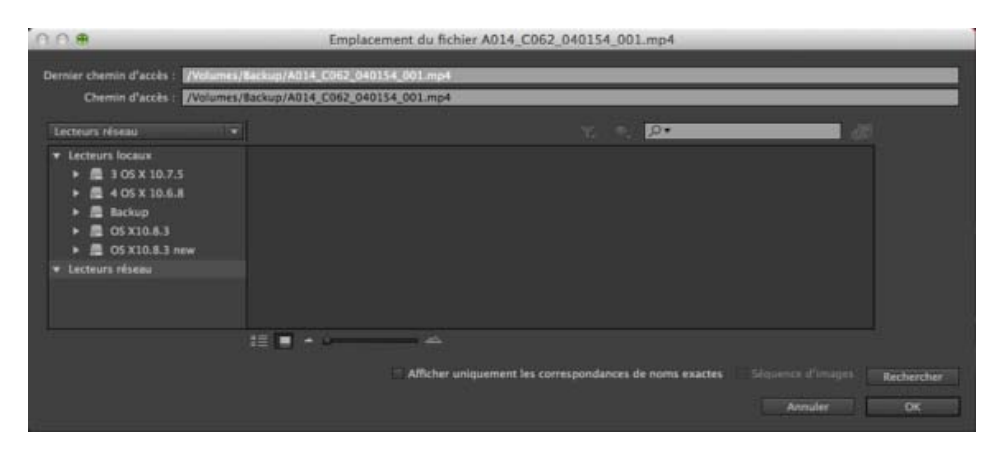

Boîte de dialogue Localiser le fichier

*Remarque : Si vous souhaitez localiser les fichiers à l'aide de l'explorateur de fichiers de votre ordinateur, désélectionnez l'option « Utiliser l'Explorateur de médias pour localiser des fichiers » dans la boîte de dialogue « Lier un média ».*

Vous pouvez rechercher manuellement un fichier dans la boîte de dialogue Localiser le fichier en cliquant sur Rechercher. L'option Dernier chemin d'accès vous aide à localiser le fichier manquant en un clin d'œil.

*Vous pouvez modifier le champ Chemin. Si nécessaire, vous pouvez copier le chemin complet ou une partie du chemin à partir de la chaîne « Dernier chemin d'accès » et coller cet élément dans le champ Chemin. Cette option se révèle particulièrement utile pour rechercher rapidement le chemin d'accès au fichier manquant.*

Pour vous aider à limiter les résultats de la recherche, la boîte de dialogue Localiser le fichier vous donne également accès à des options de filtrage avancées, comme par exemple l'affichage de types de fichier spécifiques et la sélection de l'option Afficher uniquement les correspondances de noms exactes. Vous pouvez, en outre, basculer d'un mode Liste vers un mode Vignette afin d'obtenir une confirmation visuelle d'un fichier média spécifique.

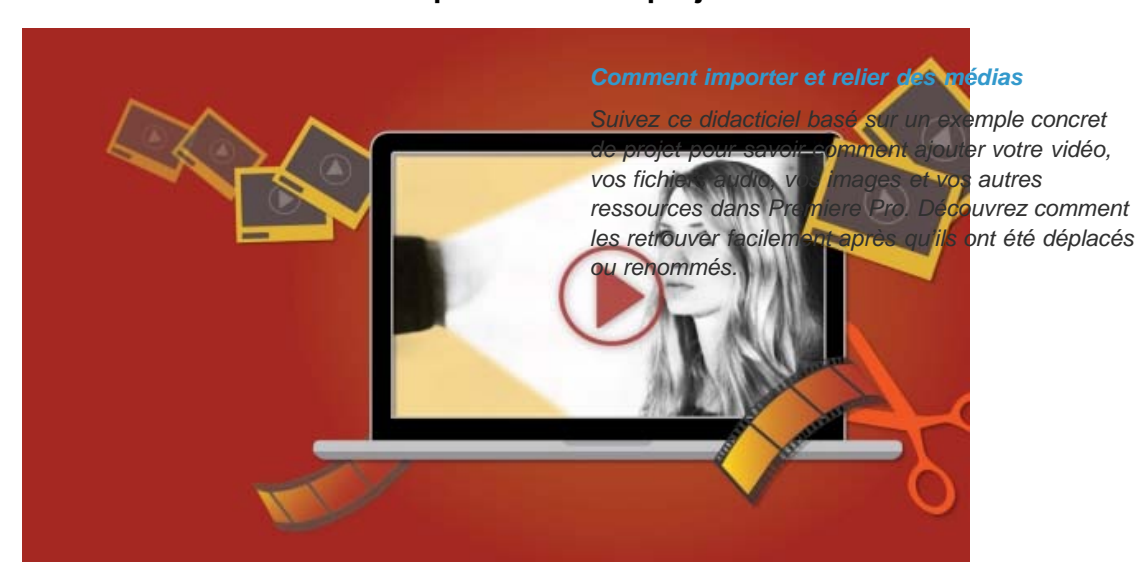

**Didacticiel basé sur un exemple concret de projet**

**[Haut de la page](#page-392-0)**
Les publications Twitter™ et Facebook ne sont pas couvertes par les dispositions Creative Commons.

[Mentions légales](http://help.adobe.com///help.adobe.com/fr_FR/legalnotices/index.html) | [Politique de confidentialité en ligne](http://helpx.adobe.com/go/gffooter_online_privacy_policy_fr)

# <span id="page-397-0"></span>Correction de la source et ciblage des pistes

Adobe® Premiere® Pro vous permet d'utiliser des préconfigurations de correcteur source afin de contrôler les opérations d'insertion et de remplacement sur vos éléments. Cette fonction simplifie le flux de montage, sans vous empêcher pour autant de combler un espace vide.

Adobe Premiere Pro dissocie les indicateurs de source des pistes cibles. Adobe Premiere Pro utilise des indicateurs Piste source pour les opérations Insérer et Remplacer. Il utilise des pistes cibles pour les opérations Coller, Concordance des images, Atteindre le point de montage suivant/précédent, ainsi que d'autres opérations de montage.

**[Haut de la page](#page-397-0)**

## **Utilisation de correcteurs source et d'indicateurs de piste source**

Trois états peuvent être définis pour les correcteurs source, à savoir : Activé, Désactivé, Noir/Silencieux. Un correctif est affiché pour chaque piste vidéo et audio de l'élément figurant dans le Moniteur source.

- Lorsqu'un élément se trouve dans l'état Activé, la piste correspondante est incluse dans une opération de montage.
- Lorsque la piste est définie sur l'état Désactivé, les modifications de montage ne sont pas répercutées dans la piste.
- Lorsque la piste se trouve dans l'état Noir/Silencieux, un espace est affiché sur la piste au lieu d'y placer le matériau source.

Cliquez une seule fois sur un indicateur de source pour basculer entre les états Activé et Désactivé. Appuyez sur la touche Alt pour basculer vers l'état Noir/Silencieux. Appuyez sur les touches Alt + Maj pour appliquer l'opération à tous les indicateurs de source du même type de média.

Vous pouvez faire glisser un indicateur de piste source attribué et l'affecter à une autre piste :

- Si l'indicateur de piste source est désactivé, vous pouvez l'activer en le faisant glisser.
- Si l'indicateur de piste source est déjà activé, le fait de le faire glisser ne modifie pas son état.
- Si la piste de destination comporte un autre indicateur de piste source, les deux indicateurs permutent les pistes.

Vous pouvez faire glisser simultanément des indicateurs de source du même type (audio ou vidéo), tout en conservant l'espacement vertical relatif entre les deux. Cliquez en maintenant la touche Maj enfoncée, puis faites glisser un indicateur de piste source attribué.

- Si vous cliquez sur un indicateur de piste source vide, l'indicateur le plus proche situé au-dessus se déplace vers le bas de la piste. En l'absence d'indicateur supérieur, l'indicateur le plus proche en dessous se déplace vers le haut de la piste.
- Si vous cliquez sur un indicateur de source vide en maintenant la touche Alt/Option enfoncée, l'indicateur le plus proche situé en dessous se déplace vers le haut de la piste. En l'absence d'indicateur inférieur, l'indicateur le plus proche au-dessus se déplace vers le bas de la piste.

Si le nombre de pistes est insuffisant pour afficher les pistes source, une icône « + » apparaît dans la colonne de l'indicateur de source de la dernière piste de l'élément. Si vous cliquez sur l'icône, de nouvelles pistes sont ajoutées afin de correspondre à la source.

**Mots-clés :** Raccordement vidéo, ciblage des pistes, pistes ciblées, montage vidéo, correction de la source, séquences source

Les publications Twitter™ et Facebook ne sont pas couvertes par les dispositions Creative Commons.

[Mentions légales](http://help.adobe.com///help.adobe.com/fr_FR/legalnotices/index.html) | [Politique de confidentialité en ligne](http://helpx.adobe.com/go/gffooter_online_privacy_policy_fr)

# <span id="page-398-0"></span>Synchronisation de données audio et vidéo avec l'option Fusionner les éléments

**[Fusion d'éléments dans le panneau Projet](#page-398-1) [Fusion d'éléments dans le panneau Montage](#page-399-0) [Synchronisation des éléments dans le panneau Montage](#page-398-0) [Montage avec des éléments fusionnés](#page-398-0) [Eléments fusionnés et panneau Métadonnées](#page-398-0) [Utiliser le code temporel d'un élément principal audio pour créer un élément fusionné](#page-398-0)  [Limitations des éléments fusionnés](#page-398-0)**

Adobe Premiere Pro propose une méthode de synchronisation des données audio et vidéo, appelée Fusionner les éléments. Cette fonction simplifie le processus selon lequel les utilisateurs synchronisent les données audio et vidéo qui ont été enregistrées séparément (un processus parfois appelé « enregistrement à double système »). Vous pouvez sélectionner un élément vidéo et le synchroniser avec 16 canaux maximum de données audio à l'aide de la commande Fusionner les éléments. Les éléments qui composent l'élément fusionné sont appelés *éléments du composant*.

Il est possible de fusionner les éléments par groupe en les sélectionnant dans le panneau Projet ou Montage. La commande Fusionner les éléments peut être invoquée par l'intermédiaire du menu Elément ou d'un menu contextuel. Puisqu'il s'agit d'une commande contextuelle, elle est active uniquement si plusieurs éléments sont sélectionnés.

Vous pouvez fusionner un ou plusieurs éléments audio en un seul élément vidéo ou AV. Un élément fusionné ne peut pas contenir plus de 16 pistes audio, y compris toute combinaison d'éléments mono, stéréo ou surround 5.1. Un élément mono équivaut à une seule piste, un élément stéréo équivaut à deux pistes et un élément 5.1 équivaut à six pistes.

*Remarque : la création d'un élément fusionné ne remplace pas ni ne modifie le ou les éléments source.*

#### **[Haut de la page](#page-398-0)**

## <span id="page-398-1"></span>**Fusion d'éléments dans le panneau Projet**

Pour fusionner des éléments dans le panneau Projet, procédez comme suit :

- 1. Sélectionnez l'élément vidéo à fusionner avec les éléments audio. Notez qu'un élément fusionné ne peut contenir qu'un seul élément vidéo.
- 2. Cliquez en appuyant sur la touche Maj ou Ctrl (Commande sur Mac OS) pour sélectionner les éléments audio uniquement à fusionner avec l'élément vidéo.
- 3. Effectuez l'une des opérations suivantes :
- Sélectionnez Elément > Fusionner les éléments.
- Cliquez avec le bouton droit de la souris (ou en appuyant sur la touche Ctrl pour Mac OS), puis choisissez Fusionner les éléments dans le menu contextuel.

La boîte de dialogue Fusionner les éléments s'ouvre. Sélectionnez l'une des options suivantes pour le point de synchronisation :

- Basé sur le point d'entrée : pour localiser la synchronisation en fonction du point d'entrée, au clap de début, par exemple.
- Basé sur le point de sortie : pour localiser la synchronisation en fonction du point de sortie, au clap de fin, par exemple.
- Basé sur le code temporel correspondant : pour localiser la synchronisation en fonction

du code temporel commun entre les éléments.

Basé sur des marques d'éléments : pour localiser un point de synchronisation en fonction d'une marque d'élément numérotée au milieu du plan. Cette fonction est désactivée si tous les éléments du composant n'ont pas au moins une marque numérotée.

Cliquez sur OK. L'élément fusionné s'affiche désormais dans le panneau Projet, avec un nom qui correspond à l'élément vidéo, ou au premier élément audio sélectionné (en fonction du tri actuel dans le chutier) s'il n'existe aucun élément vidéo. Le suffixe « - Fusionné » est ajouté à la fin du nouveau nom de l'élément fusionné. Les utilisateurs peuvent le renommer, le cas échéant.

*Remarque : Vous pouvez fusionner des éléments comportant uniquement de l'audio avant d'autres éléments du même type ; l'utilisation d'un élément vidéo n'est pas requise pour un élément fusionné. Vous pouvez utiliser un seul élément contenant de la vidéo.*

## <span id="page-399-0"></span>**Fusion d'éléments dans le panneau Montage**

Pour fusionner des éléments dans le panneau Montage, procédez comme suit :

- 1. Sélectionnez les éléments (s'ils ne le sont pas déjà), puis procédez de l'une des manières suivantes :
- Faites glisser les éléments du composant dans le panneau Projet.
- Sélectionnez Elément > Fusionner les éléments.

La boîte de dialogue Fusionner les éléments s'ouvre.

2. Cliquez sur OK. L'élément fusionné s'affiche désormais dans le panneau Projet.

*Remarque : les éléments fusionnés dans le montage sont synchronisés à partir de début de l'élément pour chaque élément du composant. Pour fusionner des éléments en fonction de la fin de l'élément, du code temporel ou de la marque numérotée, appliquez la fonction de synchronisation avant de fusionner les éléments.*

# **Synchronisation des éléments dans le panneau Montage**

La synchronisation des éléments aligne plusieurs éléments dans le panneau Montage. Une fois les éléments synchronisés, vous pouvez créer un élément fusionné.

Pour synchroniser les éléments dans le panneau Montage, modifiez tout d'abord les éléments dans le panneau Montage, puis procédez de l'une des manières suivantes :

- Alignez les éléments manuellement en les faisant glisser à leur place jusqu'à ce qu'ils soient synchronisés.
- Alignez les éléments à l'aide de la fonction Synchroniser. Pour ce faire, procédez comme suit :
- 1. Sélectionnez les éléments à synchroniser.
- 2. Sélectionnez Elément > Synchroniser.

La boîte de dialogue Synchroniser s'ouvre. Sélectionnez l'une des options suivantes pour le point de synchronisation :

- Basé sur le début de l'élément
- Basé sur la fin de l'élément
- Basé sur le code temporel correspondant
- Basé sur des marques d'éléments

Cliquez sur OK. Les éléments sont désormais synchronisés.

**[Haut de la page](#page-398-0)**

**[Haut de la page](#page-398-0)**

# **Montage avec des éléments fusionnés**

En règle générale, les éléments fusionnés sont utilisés de la même façon que les autres éléments. Il convient toutefois de noter quelques différences au niveau des flux de production.

## **Montage d'éléments fusionnés avec des espaces dans le panneau Montage**

La fusion d'éléments modifie leur comportement lorsque vous les montez dans le panneau Montage : en particulier si la structure de leur composant contient des « espaces ».

**Si un autre élément de composant est disponible** Si un point d'entrée ou de sortie est signalé dans un espace des données audio ou vidéo, et si un autre élément de composant est disponible au-dessus ou en dessous de cet espace, Premiere Pro utilise une piste pour l'espace lorsque vous ajoutez l'élément fusionné au panneau Montage.

**Si aucun élément de composant n'est disponible** Notez qu'il est possible de fusionner les données audio et vidéo et d'avoir des emplacements de l'élément fusionné où il n'existe aucun autre élément de composant dans l'espace. Si vous avez marqué un point d'entrée ou de sortie dans un espace, vous recevrez un avertissement stipulant : « Modification incorrecte. Aucun média n'est présent dans la plage entrée/sortie marquée de l'élément source lorsque vous essayez d'ajouter l'élément fusionné au panneau Montage. L'icône « aucun dépôt » s'affiche si vous tentez de faire glisser-déposer l'élément fusionné dans le montage.

*Remarque : chaque espace de la vidéo apparaîtra en noir lors de la lecture. Un silence est diffusé pour les espaces des données audio, à moins qu'un autre élément audio de composant ne soit disponible sur une autre piste.*

## **Raccord des éléments fusionnés**

Le raccord des éléments fusionnés ressemble beaucoup à celui des autres éléments, à l'exception des points suivants :

- Au cours du raccord, celui-ci est appliqué uniformément aux éléments du composant, en préservant les éventuels décalages.
- Pour raccorder le bord d'un élément de composant unique, les utilisateurs peuvent temporairement rompre la synchronisation en appuyant sur la touche Alt/Option tout en faisant glisser le curseur.
- Lors du raccord d'éléments de composant individuels, ceux-ci s'alignent sur les extrémités de l'autre composant, si le magnétisme est activé.
- Les règles de raccord usuelles s'appliquent ; un élément fusionné peut uniquement être raccordé à l'endroit où il reste au moins une image dans l'un des éléments du composant.

#### **[Haut de la page](#page-398-0)**

## **Eléments fusionnés et panneau Métadonnées**

Lors de la création d'un élément fusionné, les métadonnées de chacun des éléments du composant sont copiées dans le panneau Métadonnées. L'affichage des métadonnées d'un élément fusionné présente quelques différences, énumérées ici :

**Affichage des métadonnées** Vous pouvez afficher les métadonnées d'un seul élément du composant. Pour ce faire, sélectionnez le nom de l'élément dans le menu contextuel Fichier. Ses métadonnées s'affichent dans le panneau des métadonnées.

**Saisie des métadonnées** Vous pouvez entrer des métadonnées pour un élément de composant ou pour l'ensemble de l'élément fusionné.

Sélectionnez un élément de composant le menu contextuel Fichier, puis saisissez les métadonnées de l'élément.

Sélectionnez Tous les fichiers dans le menu contextuel Fichier, puis saisissez les métadonnées pour l'élément fusionné. Les données entrées dans une propriété sont saisies dans le fichier XMP de chacun des fichiers qui composent l'élément fusionné.

*Remarque : L'option Tous les fichiers agit comme une sélection de plusieurs éléments. Elle s'affiche lorsque les valeurs des propriétés ne correspondent pas dans toute la sélection. À l'instar d'une sélection multiple, si le mode d'affichage est défini sur Tous les fichiers, les données saisies dans une propriété sont entrées dans le fichier XMP de chaque fichier qui compose l'élément fusionné.*

# **Utiliser le code temporel d'un élément principal audio pour créer un élément fusionné**

Vous pouvez utiliser le code temporel d'un élément principal audio lorsque vous créez un élément fusionné. Vous pouvez également choisir d'ignorer les données audio de la caméra source lors de la création d'un élément fusionné.

Procédez comme suit :

- 1. Sélectionnez les éléments vidéo et audio qui contiennent le code temporel.
- 2. Sélectionnez Elément > Fusionner les éléments.
- 3. Dans la boîte de dialogue Eléments fusionnés, utilisez l'une des méthodes suivantes :
- Pour utiliser le code temporel d'un élément principal audio afin de créer un élément fusionné, cochez la case « Utiliser le code temporel audio d'un élément ». Sélectionnez ensuite la piste audio à synchroniser avec la vidéo dans le menu contextuel.
- Pour supprimer le contenu audio d'une caméra source d'un élément, cochez la case « Supprimer l'audio d'un élément AV ».
	- 4. Cliquez sur OK.

**[Haut de la page](#page-398-0)**

**[Haut de la page](#page-398-0)**

## **Limitations des éléments fusionnés**

Plusieurs limitations s'appliquent lorsque vous utilisez des éléments fusionnés :

- La commande Remplacer le métrage ne fonctionne pas.
- L'association des scripts Adobe Story, puis la transcription du dialogue ne sont pas prises en charge.

*Remarque : si vous associez un script Adobe Story à un élément audio avant la fusion, vous pouvez transcrire le dialogue après la fusion. Sélectionnez l'option Tous les fichiers ou l'élément audio contenant le script dans le menu déroulant Fichier du panneau Métadonnées, puis cliquez sur le bouton Analyser.* 

- La commande de correspondance intégrale des canaux audio dans l'élément fusionné n'est pas prise en charge.
- Le son des éléments fusionnés est mono uniquement. Les formats d'échange XML Final Cut Pro et AAF ne sont pas pris en charge.
- La synchronisation automatique à l'aide de formes d'onde audio, du code temporel en exécution libre, du code temporel d'heure du jour, du code temporel AUX ou du code temporel audio distinct n'est pas prise en charge.
- L'affichage dans Adobe Bridge n'est pas pris en charge.
- Une fois créé, l'élément fusionné ne peut pas être resynchronisé ni ajusté. Pour resynchroniser ou ajuster vos éléments, créez un élément fusionné.
- Le réglage du contenu d'un élément fusionné n'est pas pris en charge. Si, toutefois, un élément particulier du composant est supprimé, l'élément fusionné peut être lié à nouveau.
- Il n'est pas possible de refusionner des éléments fusionnés ou des portions d'éléments

précédemment fusionnés, ni de les utiliser pour créer un autre élément fusionné. Seuls les éléments du composant peuvent être utilisés pour créer un élément fusionné.

Les publications Twitter™ et Facebook ne sont pas couvertes par les dispositions Creative Commons.

[Mentions légales](http://help.adobe.com///help.adobe.com/fr_FR/legalnotices/index.html) | [Politique de confidentialité en ligne](http://www.adobe.com/go/gffooter_online_privacy_policy_fr)

# <span id="page-403-0"></span>Modification des propriétés de l'élément à l'aide de la boîte de dialogue Métrage

#### **[Métrage](#page-403-1)**

Vous pouvez modifier les propriétés d'un élément dans la boîte de dialogue Métrage.

- Pour plus d'informations sur l'utilisation des options Fréquence d'images, voir [Changement de la fréquence d'images d'un](http://idiom-q-win-1/fr/premiere-pro/using/organizing-assets-project-panel.html#change_the_frame_rate_of_a_clip) [élément.](http://idiom-q-win-1/fr/premiere-pro/using/organizing-assets-project-panel.html#change_the_frame_rate_of_a_clip)
- Pour plus d'informations sur l'utilisation des options Ordre des trames, voir [Modification de l'ordre des trames d'un élément](http://idiom-q-win-1/fr/premiere-pro/using/interlacing-field-order.html#change_the_field_order_of_a_clip).

**[Haut de la page](#page-403-0)**

Œ

Pour plus d'informations sur l'utilisation des options Couche alpha, voir [Couches alpha et caches](http://idiom-q-win-1/fr/premiere-pro/using/compositing-alpha-channels-adjusting-clip.html#alpha_channels_and_mattes).

## <span id="page-403-1"></span>**Métrage**

- 1. Dans le panneau Projet, cliquez avec le bouton droit (Windows) ou cliquez en appuyant sur la touche Ctrl (Mac OS) sur l'élément pour lequel vous souhaitez modifier une propriété.
- 2. Sélectionnez Modifier > Métrage.
- 3. Sélectionnez des options, puis cliquez sur OK.

Andrew Devis propose sur le site Web de Creative COW [un didacticiel vidéo](http://library.creativecow.net/devis_andrew/Interpreting-Footage-Premiere-Pro/1) sur l'interprétation du métrage.

Pour plus d'informations sur l'interprétation du métrage, [visionnez ce didacticiel vidéo](http://www.peachpit.com/podcasts/episode.aspx?e=5fad06dc-688a-4175-97ef-63eb167bbedb) de Maxim Jago pour Learn by Video et Video2Brain.

Les publications Twitter™ et Facebook ne sont pas couvertes par les dispositions Creative Commons.

[Mentions légales](http://help.adobe.com///help.adobe.com/fr_FR/legalnotices/index.html) | [Politique de confidentialité en ligne](http://helpx.adobe.com/go/gffooter_online_privacy_policy_fr)

# <span id="page-404-0"></span>Annuler, historique et événements

**[Commande Annuler](#page-404-1) [Panneau Historique](#page-404-2) [Panneau Evénements](#page-404-0) [Notification d'événement](#page-404-0)**

## <span id="page-404-1"></span>**Commande Annuler**

Si vous changez d'avis ou faites une erreur, vous pouvez annuler vos opérations de diverses manières. L'annulation porte uniquement sur les actions modifiant le programme vidéo. Vous ne pouvez donc pas annuler l'ouverture d'une fenêtre.

- Effectuez l'une des opérations suivantes :
	- Pour annuler la modification la plus récente, sélectionnez Edition > Annuler (vous pouvez annuler jusqu'à 32 modifications récentes apportées au projet dans n'importe quel panneau de l'application).
	- Pour revenir à un état spécifique du projet depuis son ouverture, sélectionnez une entrée du panneau Historique.
	- Pour annuler toutes les modifications effectuées depuis le dernier enregistrement du projet, sélectionnez Fichier > Version précédente.
	- Pour annuler les modifications apportées avant le dernier enregistrement, essayez d'ouvrir l'une des versions antérieures du projet dans le dossier Premiere Auto-Save, puis sélectionnez Fichier > Enregistrer sous pour enregistrer le projet dans un autre dossier. Le nombre de versions antérieures dépend des réglages de la préférence Enregistrement automatique.
	- Pour interrompre une modification en cours (en général, une barre de progression s'affiche), appuyez sur la touche Echap.
	- Pour fermer une boîte de dialogue sans appliquer de modification, cliquez sur Annuler.
	- Pour rétablir toutes les valeurs par défaut dans un effet appliqué, cliquez sur le bouton Réinitialiser dans le panneau Options d'effet.

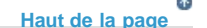

**[Haut de la page](#page-404-0)**

# <span id="page-404-2"></span>**Panneau Historique**

Le panneau Historique permet d'accéder à un état précis du projet créé pendant la session de travail en cours. Chaque fois que vous apportez une modification au projet, un nouvel état est ajouté au panneau. Vous pouvez modifier le projet à partir de l'état sélectionné. Les états d'historique ne sont pas disponibles pour les opérations réalisées dans le panneau Acquisition.

Les recommandations suivantes vous aideront à utiliser correctement le panneau Historique :

Les modifications globales, telles que les changements apportés aux panneaux, fenêtres et préférences, ne sont pas considérées comme des modifications du projet et ne figurent donc pas dans le panneau.

- Une fois le projet fermé et rouvert, les états antérieurs disparaissent du panneau Historique.
- L'état le plus ancien figure en tête de liste, le plus récent en fin de liste.
- Chaque état s'accompagne du nom de l'outil ou de la commande utilisé pour modifier le projet, ainsi que d'une icône représentant cet outil ou commande. Certaines opérations génèrent un état pour chaque panneau qu'elles affectent, telle que le Titrage. Les opérations que vous réalisez dans un tel panneau sont traitées en tant qu'état unique dans le panneau Historique.
- Lorsque vous sélectionnez un état, les états en dessous s'estompent pour signaler ceux qui seront supprimés si vous remaniez le projet à partir de là.
- Lorsque vous sélectionnez un état puis modifiez le projet, tous les états suivants sont supprimés.
- Effectuez l'une des opérations suivantes :
	- Pour sélectionner un état, cliquez sur le nom de l'état dans le panneau Historique.
	- Pour naviguer dans le panneau Historique, faites glisser le curseur ou la barre de défilement du panneau ; ou choisissez En avant ou En arrière dans le menu du panneau.
	- Pour supprimer un état de projet, sélectionnez l'état. Sélectionnez ensuite Supprimer dans le menu du panneau ou cliquez sur l'icône Supprimer, puis sur OK.
	- Pour effacer tous les états du panneau Historique, choisissez Effacer l'historique dans le menu du panneau.

### **[Haut de la page](#page-404-0)**

# **Panneau Evénements**

Le panneau Evénements répertorie les avertissements, les messages d'erreur et autres informations que vous pouvez utiliser pour identifier et résoudre les problèmes, notamment ceux associés à des modules externes et autres composants venant de développeurs tiers.

Une icône d'alerte  $\Delta$ ,  $\Delta$ ,  $\Phi$  dans la barre d'état vous informe d'une erreur. Double-cliquez sur l'icône pour ouvrir le panneau Evénements et effacez l'élément associé du panneau Evénements pour retirer l'icône de la barre d'état.

- 1. Effectuez l'une des opérations suivantes :
	- Double-cliquez sur l'icône d'alerte dans la barre d'état.
	- Sélectionnez Fenêtre > Evénements.
- 2. Effectuez l'une des opérations suivantes :
	- Pour plus de détails sur un élément de la liste, sélectionnez-le et cliquez sur Détails.
	- Pour effacer la liste d'événements, cliquez sur Tout effacer.

#### **[Haut de la page](#page-404-0)**

# **Notification d'événement**

Outre l'icône d'alerte dans le panneau Evénements, une fenêtre contextuelle de notification apparaît dans le coin inférieur droit de l'interface utilisateur.

La notification reste affichée pendant quelques secondes. Sa couleur d'arrière-plan indique le type d'événement. Par exemple, un arrière-plan rouge est utilisé pour les notifications d'erreur, un arrière-plan jaune pour les notifications d'avertissement et un arrière-plan bleu pour les notifications informatives.

Cette fenêtre de notification s'affiche par défaut. Si vous souhaitez la désactiver, désélectionnez Afficher l'indicateur d'événements dans la catégorie Général de la boîte de dialogue Préférences.

[cc] EVENGEST Les publications Twitter™ et Facebook ne sont pas couvertes par les dispositions Creative Commons.

[Mentions légales](http://help.adobe.com///help.adobe.com/fr_FR/legalnotices/index.html) | [Politique de confidentialité en ligne](http://helpx.adobe.com/go/gffooter_online_privacy_policy_fr)

# <span id="page-407-0"></span>Annuler, historique et événements

**[Commande Annuler](#page-407-1) [Panneau Historique](#page-407-2) [Panneau Evénements](#page-407-0) [Notification d'événement](#page-407-0)**

# <span id="page-407-1"></span>**Commande Annuler**

Si vous changez d'avis ou faites une erreur, vous pouvez annuler vos opérations de diverses manières. L'annulation porte uniquement sur les actions modifiant le programme vidéo. Vous ne pouvez donc pas annuler l'ouverture d'une fenêtre.

- Effectuez l'une des opérations suivantes :
	- Pour annuler la modification la plus récente, sélectionnez Edition > Annuler (vous pouvez annuler jusqu'à 32 modifications récentes apportées au projet dans n'importe quel panneau de l'application).
	- Pour revenir à un état spécifique du projet depuis son ouverture, sélectionnez une entrée du panneau Historique.
	- Pour annuler toutes les modifications effectuées depuis le dernier enregistrement du projet, sélectionnez Fichier > Version précédente.
	- Pour annuler les modifications apportées avant le dernier enregistrement, essayez d'ouvrir l'une des versions antérieures du projet dans le dossier Premiere Auto-Save, puis sélectionnez Fichier > Enregistrer sous pour enregistrer le projet dans un autre dossier. Le nombre de versions antérieures dépend des réglages de la préférence Enregistrement automatique.
	- Pour interrompre une modification en cours (en général, une barre de progression s'affiche), appuyez sur la touche Echap.
	- Pour fermer une boîte de dialogue sans appliquer de modification, cliquez sur Annuler.
	- Pour rétablir toutes les valeurs par défaut dans un effet appliqué, cliquez sur le bouton Réinitialiser dans le panneau Options d'effet.

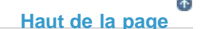

**[Haut de la page](#page-407-0)**

# <span id="page-407-2"></span>**Panneau Historique**

Le panneau Historique permet d'accéder à un état précis du projet créé pendant la session de travail en cours. Chaque fois que vous apportez une modification au projet, un nouvel état est ajouté au panneau. Vous pouvez modifier le projet à partir de l'état sélectionné. Les états d'historique ne sont pas disponibles pour les opérations réalisées dans le panneau Acquisition.

Les recommandations suivantes vous aideront à utiliser correctement le panneau Historique :

Les modifications globales, telles que les changements apportés aux panneaux, fenêtres et préférences, ne sont pas considérées comme des modifications du projet et ne figurent donc pas dans le panneau.

- Une fois le projet fermé et rouvert, les états antérieurs disparaissent du panneau Historique.
- L'état le plus ancien figure en tête de liste, le plus récent en fin de liste.
- Chaque état s'accompagne du nom de l'outil ou de la commande utilisé pour modifier le projet, ainsi que d'une icône représentant cet outil ou commande. Certaines opérations génèrent un état pour chaque panneau qu'elles affectent, telle que le Titrage. Les opérations que vous réalisez dans un tel panneau sont traitées en tant qu'état unique dans le panneau Historique.
- Lorsque vous sélectionnez un état, les états en dessous s'estompent pour signaler ceux qui seront supprimés si vous remaniez le projet à partir de là.
- Lorsque vous sélectionnez un état puis modifiez le projet, tous les états suivants sont supprimés.
- Effectuez l'une des opérations suivantes :
	- Pour sélectionner un état, cliquez sur le nom de l'état dans le panneau Historique.
	- Pour naviguer dans le panneau Historique, faites glisser le curseur ou la barre de défilement du panneau ; ou choisissez En avant ou En arrière dans le menu du panneau.
	- Pour supprimer un état de projet, sélectionnez l'état. Sélectionnez ensuite Supprimer dans le menu du panneau ou cliquez sur l'icône Supprimer, puis sur OK.
	- Pour effacer tous les états du panneau Historique, choisissez Effacer l'historique dans le menu du panneau.

### **[Haut de la page](#page-407-0)**

# **Panneau Evénements**

Le panneau Evénements répertorie les avertissements, les messages d'erreur et autres informations que vous pouvez utiliser pour identifier et résoudre les problèmes, notamment ceux associés à des modules externes et autres composants venant de développeurs tiers.

Une icône d'alerte  $\Delta$ ,  $\Delta$ ,  $\Phi$  dans la barre d'état vous informe d'une erreur. Double-cliquez sur l'icône pour ouvrir le panneau Evénements et effacez l'élément associé du panneau Evénements pour retirer l'icône de la barre d'état.

- 1. Effectuez l'une des opérations suivantes :
	- Double-cliquez sur l'icône d'alerte dans la barre d'état.
	- Sélectionnez Fenêtre > Evénements.
- 2. Effectuez l'une des opérations suivantes :
	- Pour plus de détails sur un élément de la liste, sélectionnez-le et cliquez sur Détails.
	- Pour effacer la liste d'événements, cliquez sur Tout effacer.

#### **[Haut de la page](#page-407-0)**

# **Notification d'événement**

Outre l'icône d'alerte dans le panneau Evénements, une fenêtre contextuelle de notification apparaît dans le coin inférieur droit de l'interface utilisateur.

La notification reste affichée pendant quelques secondes. Sa couleur d'arrière-plan indique le type d'événement. Par exemple, un arrière-plan rouge est utilisé pour les notifications d'erreur, un arrière-plan jaune pour les notifications d'avertissement et un arrière-plan bleu pour les notifications informatives.

Cette fenêtre de notification s'affiche par défaut. Si vous souhaitez la désactiver, désélectionnez Afficher l'indicateur d'événements dans la catégorie Général de la boîte de dialogue Préférences.

[cc] EVENGEST Les publications Twitter™ et Facebook ne sont pas couvertes par les dispositions Creative Commons.

[Mentions légales](http://help.adobe.com///help.adobe.com/fr_FR/legalnotices/index.html) | [Politique de confidentialité en ligne](http://helpx.adobe.com/go/gffooter_online_privacy_policy_fr)

# <span id="page-410-0"></span>Images figées et arrêts sur image

**[Figer une vidéo à l'aide des options Arrêt sur image](#page-410-1) [Exportation d'une image fixe](#page-410-0) [Arrêt sur image pour la durée d'un élément](#page-411-0) [Arrêt sur image pour une portion d'élément à l'aide du remappage temporel](#page-411-1)**

Adobe Premiere Pro vous offre plusieurs méthodes pour figer facilement des images d'un clip vidéo.

Vous pouvez utiliser les options d'arrêt sur image, figer une image pour toute la durée de l'élément (comme si vous aviez importé l'image en tant qu'image fixe), ou utiliser la technique de remappage temporel pour figer une partie de l'image.

### **[Haut de la page](#page-410-0)**

## <span id="page-410-1"></span>**Figer une vidéo à l'aide des options Arrêt sur image**

Adobe Premiere Pro met à votre disposition des méthodes à la fois rapides et performantes pour capturer une image fixe d'un élément vidéo en utilisant les options Arrêt sur image.

Les options Arrêt sur image sont conçues pour capturer une image fixe sans créer d'éléments de projet ou multimédias supplémentaires.

#### **Ajouter l'arrêt sur image**

- 1. Placez la tête de lecture sur l'image que vous souhaitez capturer.
- 2. Sélectionnez Elément > Options vidéo > Arrêt sur image. Vous pouvez également utiliser le raccourci clavier Cmd+Maj+K (Mac) ou Ctrl+Maj+K (Windows).

Une image fixe de l'emplacement actuel de la tête de lecture est créée dans le panneau Montage. L'image fixe qui est ajoutée au panneau Montage ressemble à la partie précédente de l'élément d'origine, sans aucun changement de nom ou de couleur.

#### **Insérer le segment d'arrêt sur image**

- 1. Placez la tête de lecture dans le panneau Montage où vous souhaitez insérer une image figée.
- 2. Sélectionnez Elément > Options vidéo > Insérer l'arrêt sur image.

L'élément situé au niveau de la tête de lecture est scindé et une image figée de deux secondes est insérée. Vous pouvez alors ajuster l'image figée insérée à n'importe quelle longueur.

## **[Haut de la page](#page-410-0)**

## **Exportation d'une image fixe**

Utilisez le bouton Exporter l'image pour créer une image fixe (image figée) d'un élément de film.

Le bouton Exporter l'image  $\blacksquare$  du Moniteur source et du Moniteur du programme vous permet d'exporter rapidement une image d'une vidéo sans utiliser Adobe Media Encoder.

1. Placez la tête de lecture sur l'image figée souhaitée dans un élément ou une séquence à exporter.

2. Cliquez sur le bouton Exporter l'image. La boîte de dialogue Exporter l'image s'ouvre avec le champ de nom en mode d'édition de texte. Le code temporel de l'image de l'élément d'origine est ajouté au nom de l'élément d'image fixe. Par exemple : ClipName.00\_14\_23\_00.Still001.jpg

Adobe Premiere Pro crée un fichier d'image fixe sur le disque et le réimporte dans le projet par défaut, en ajoutant un nouvel élément de projet. Vous devez ensuite modifier manuellement l'élément d'image fixe dans une séquence.

*Les images fixes apparaissent dans la couleur lavande dans le panneau Montage, ce qui vous permet de distinguer aisément l'élément importé de l'original.*

## <span id="page-411-0"></span>**Arrêt sur image pour la durée d'un élément**

L'arrêt sur image peut intervenir au niveau du point d'entrée, du point de sortie ou, si elle existe, de la marque 0 (zéro) de l'élément.

- 1. Sélectionnez un élément dans le panneau Montage.
- 2. Pour figer une image autre que le point d'entrée ou de sortie, ouvrez l'élément dans le Moniteur source et affectez la marque 0 (zéro) à l'image que vous voulez figer.
- 3. Sélectionnez Elément > Options vidéo > Arrêt sur image.
- 4. Sélectionnez Arrêt sur, puis choisissez une image dans le menu.

Vous pouvez sélectionner l'image en fonction du code temporel source, du code temporel de séquence, du point d'entrée, du point de sortie, ou de la position de la tête de lecture.

5. Spécifiez Figer les filtres selon vos besoins, puis cliquez sur OK.

**Figer les filtres** Empêche l'animation des réglages d'effets des images clés (s'ils existent) pendant la durée de l'élément. Les réglages d'effets utilisent les valeurs de l'image figée.

*Remarque : si vous définissez l'arrêt sur image sur un point d'entrée ou de sortie, la modification du point de montage ne modifie pas l'arrêt sur image. Si l'arrêt sur image est défini sur une marque 0, le déplacement de la marque entraîne le changement de l'image affichée.*

## **[Haut de la page](#page-410-0)**

**[Haut de la page](#page-410-0)**

# <span id="page-411-1"></span>**Arrêt sur image pour une portion d'élément à l'aide du remappage temporel**

1. Dans le panneau Montage, sélectionnez Remappage temporel > Vitesse dans le menu Effet d'élément.

*Le menu Effet d'élément apparaît en regard du nom de fichier de chaque élément dans une piste vidéo. Si le menu Effet d'élément ne s'affiche pas, effectuez un zoom avant sur l'élément.*

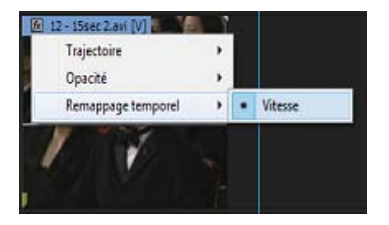

Sélectionnez Remappage temporel > Vitesse à partir d'une option d'effet vidéo.

Un étirement horizontal contrôlant la vitesse de l'élément traverse l'élément en son centre. L'élément est ombré, par opposition aux couleurs situées au-dessus et audessous de la démarcation de la vitesse de 100 %. Une piste de contrôle de vitesse blanche s'affiche dans la portion supérieure de l'élément, sous la barre de titre de l'élément.

- 2. Tout en maintenant la touche Ctrl (Windows) ou Commande (Mac) enfoncée, cliquez sur l'étirement pour créer une image clé de vitesse  $\Psi$ .
- 3. Tout en maintenant les touches Ctrl+Alt (Windows) ou Option+Commande (Mac OS) enfoncées, faites glisser l'image clé de vitesse vers l'emplacement où vous voulez que se termine l'image figée.

*Remarque : veillez à faire glisser l'étirement horizontalement, et non verticalement comme vous le faites avec d'autres images clés.*

Une seconde image clé est créée à l'emplacement de dépôt de l'image clé. Les moitiés internes des images clés, les images clés figées prennent une apparence carrée par rapport aux images clés de vitesse classiques. Vous ne pouvez pas faire glisser une image clé figée si vous n'avez pas créé une transition de vitesse pour elle. Des repères verticaux apparaissent dans la piste de contrôle de la vitesse pour indiquer le segment de l'élément qui lit des images figées.

4. (Facultatif) Pour créer une transition de vitesse vers ou depuis l'image figée, faites glisser la partie gauche de l'image clé de vitesse située à gauche vers la gauche, ou bien la partie droite de l'image clé de vitesse située à droite vers la droite.

Une zone grise apparaît entre les deux moitiés de l'image clé de vitesse, indiquant la longueur de la transition de vitesse. L'étirement forme un dégradé entre les deux moitiés, signalant un changement graduel de la vitesse entre elles.

Après avoir créé une transition de vitesse, vous pouvez déplacer une image clé figée. Déplacer la première image clé figée fait glisser celle-ci vers une nouvelle image média sur laquelle la figer. Déplacer la seconde modifie uniquement la durée de l'image figée.

- 5. (Facultatif) Pour faire apparaître la commande de courbe bleue, cliquez sur la zone grise figurant dans la piste de contrôle de la vitesse entre les deux moitiés de l'image clé.
- 6. (Facultatif) Pour modifier l'accélération ou la décélération du changement de la vitesse, faites glisser l'une des poignées de la commande de courbe.

La modification de la vitesse est progressive ou dégressive selon la courbe du dégradé de vitesse.

Les publications Twitter™ et Facebook ne sont pas couvertes par les dispositions Creative Commons.

[Mentions légales](http://help.adobe.com///help.adobe.com/fr_FR/legalnotices/index.html) | [Politique de confidentialité en ligne](http://www.adobe.com/go/gffooter_online_privacy_policy_fr)

# <span id="page-413-0"></span>Utilisation des sous-titres

**[Sous-titrage dans Premiere Pro](#page-413-1) [Importation et affichage des sous-titres](#page-413-2) [Création ou modification de sous-titres](#page-413-0) [Exportation des sous-titres](#page-415-0) [Gestion des sous-titres incorporés](#page-413-0) [Gestion des sous-titres gravés](#page-413-0) [Création de sous-titres à l'aide d'applications tierces](#page-413-0) [Formats compatibles](#page-418-0) [Sous-titrage visible](#page-418-1) [Le mot de l'expert : Création et personnalisation de sous-titres \(visibles\)](#page-413-0)**

## <span id="page-413-1"></span>**Sous-titrage dans Premiere Pro**

Premiere Pro fournit un ensemble complet de fonctions de sous-titrage permettant de modifier des soustitres, de créer vos propres sous-titres, puis de les exporter pour qu'ils s'affichent dans tous les formats pris en charge.

Vous pouvez importer et afficher des sous-titres codés, et en modifier le texte, la couleur, l'arrière-plan et la synchronisation, et ce, rapidement et facilement. Une fois les modifications effectuées, vous pouvez exporter les fichiers de sous-titrage codé sous la forme d'un fichier « sidecar », les inclure dans une séquence QuickTime ou un fichier MXF, ou encore graver les sous-titres dans une vidéo.

Outre les sous-titres codés (ou « invisibles »), Premiere Pro prend également en charge l'importation de fichiers de sous-titrage visible que vous pouvez graver en tant que sous-titres.

#### **[Haut de la page](#page-413-0)**

**[Haut de la page](#page-413-0)**

## <span id="page-413-2"></span>**Importation et affichage des sous-titres**

Premiere Pro vous permet d'importer des fichiers intégrant des sous-titres codés ou des fichiers « sidecar » de sous-titrage codé.

Vous pouvez importer ces fichiers dans votre projet Premiere Pro, comme vous le feriez avec tout autre fichier, en utilisant l'une des options suivantes :

- Sélectionnez Fichier > Importer pour importer des sous-titres incorporés ou des fichiers « sidecar » de sous-titrage.
- Effectuez l'importation via l'Explorateur de médias à l'aide du menu contextuel du fichier.

## **Affichage des sous-titres dans les panneaux Moniteur source et Moniteur du programme**

Lorsque vous importez des éléments de sous-titrage dans un projet, les sous-titres sont affichés sous forme de blocs dans le panneau Légendes.

Pour afficher les sous-titres dans les panneaux Moniteur source et Moniteur du programme, effectuez l'une des opérations suivantes :

Cliquez sur « + » dans le coin inférieur droit d'un moniteur pour ouvrir l'éditeur de boutons, sélectionnez le bouton Affichage des légendes, puis cliquez sur OK. Vous pouvez aussi ajouter le bouton Sous-titre à la barre de boutons, en le faisant glisser à partir de l'éditeur de boutons. Vous pouvez également affecter des raccourcis clavier à ces commandes.

Dans le menu contextuel du panneau Moniteur source ou Moniteur du programme, cliquez sur l'icône représentant une clé à molette  $\blacktriangle$  et sélectionnez Affichage des légendes > Activer.

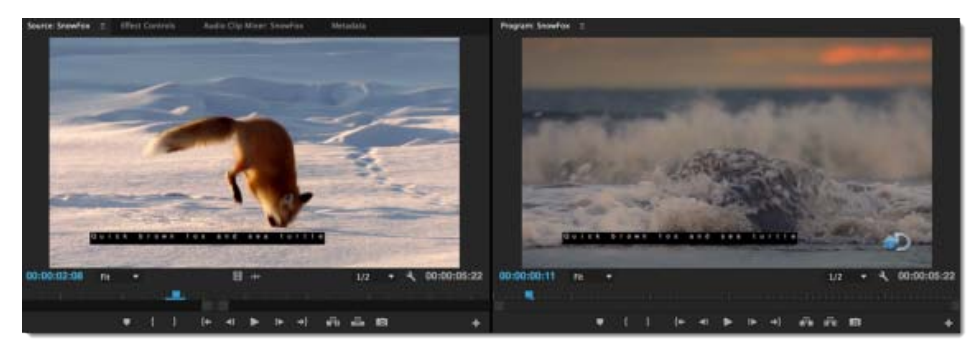

Affichage des sous-titres dans les panneaux Moniteur source et Moniteur du programme

#### **Remarques importantes**

- Vous pouvez activer ou désactiver l'affichage des sous-titres.
- Vous pouvez sélectionner la norme de sous-titrage à utiliser pour un élément de soustitrage chargé dans le Moniteur source. Dans le panneau Moniteur source, cliquez sur l'icône représentant une clé à molette  $\blacktriangle$  et sélectionnez Affichage des légendes > Paramètres. Par exemple, vous pouvez sélectionner les normes de sous-titrage CEA-608 ou CEA-708 et définir le canal ou service à afficher.
- Lorsqu'il est lié à une vidéo, l'élément de sous-titrage se comporte comme un élément de canal audio lié. L'élément de texte est représenté dans les indicateurs source du panneau Montage et peut être activé/désactivé ou lié à toute piste vidéo, comme c'est le cas avec les autres éléments vidéo.
- Lorsqu'une piste est développée, les blocs de l'élément de sous-titrage sont visibles, ainsi que les repères Fin de légende (EOC) qui marquent le début et la fin des blocs de soustitrage.

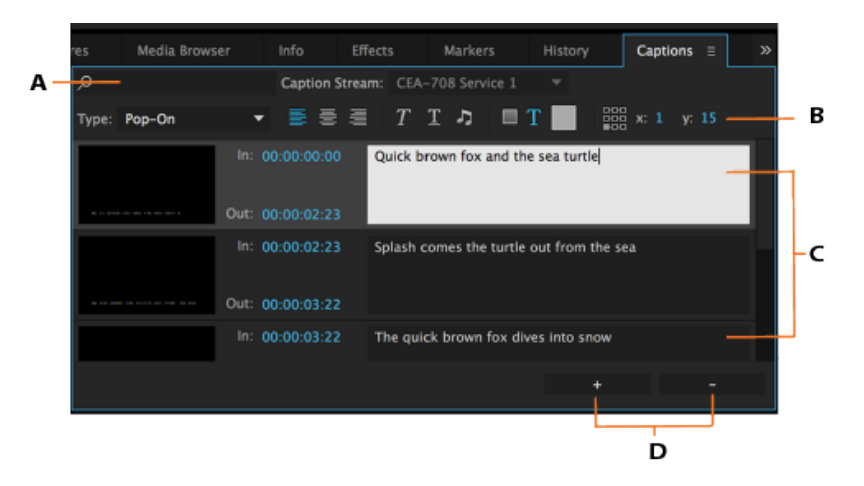

# **Création ou modification de sous-titres**

Panneau Légendes dans Premiere Pro

**A.** Filtrage du contenu des sous-titres **B.** Barre d'outils de mise en forme **C.** Blocs de texte modifiables **D.** Ajout, suppression de blocs de sous-titrage

**[Haut de la page](#page-413-0)**

## **Création de sous-titres**

Premiere Pro vous permet de créer des sous-titres en partant de zéro. Vous pouvez ajouter du texte, appliquer une mise en forme et spécifier la position ainsi que la couleur.

1. Sélectionnez Fichier > Nouvelles légendes.

La boîte de dialogue Nouvelles légendes s'affiche ; elle répertorie les paramètres vidéo. Premiere Pro aligne les paramètres vidéo du sous-titrage sur ceux de la séquence ouverte. Acceptez les paramètres vidéo par défaut et cliquez sur OK.

*Remarque : Assurez-vous que la fréquence d'images du fichier de sous-titrage que vous créez correspond à celle de la séquence correspondante.*

- 2. Dans la boîte de dialogue Nouvelles légendes, choisissez la norme adéquate et le flux approprié. Premiere Pro ajoute un nouveau fichier de sous-titrage dans le panneau Projet.
- 3. Pour ajouter du texte au fichier de sous-titrage, double-cliquez sur le fichier de soustitrage dans le panneau Projet. Vous pouvez également ouvrir le panneau Légendes en sélectionnant Fenêtre > Légendes.
- 4. Dans le panneau Légendes, tapez le texte de sous-titrage souhaité. Utilisez les outils de mise en forme pour préciser la position du sous-titre, mais aussi modifier la couleur du texte et celle de l'arrière-plan. Vous pouvez également appliquer des effets de mise en forme (soulignement et mise en italique, par exemple).
- 5. Pour ajouter des blocs de sous-titrage, cliquez sur Ajouter une légende (+) dans le coin inférieur droit du panneau Légendes. Pour supprimer un bloc de sous-titrage, sélectionnez le bloc et cliquez sur Supprimer la légende (-).
- 6. Dans le panneau Montage, faites glisser le fichier de sous-titrage sur la séquence source et placez-le au-dessus de l'élément source souhaité.

## **Modification des sous-titres**

Prenons l'exemple d'un programme contenant déjà des sous-titres. Il se peut que vous deviez créer une autre version du programme (plus courte, par exemple), afin d'ajouter des messages publicitaires.

Pour modifier un fichier de sous-titrage dans Premiere Pro, procédez comme suit :

- 1. Dans le panneau Montage, sélectionnez le fichier de sous-titrage à modifier.
- 2. Ouvrez le panneau Légendes (Fenêtre > Légendes) pour afficher les sous-titres.
- 3. Ce panneau Légendes vous permet de modifier le texte des éléments de sous-titrage existants. Vous pouvez également apporter des modifications au niveau du minutage et de la mise en forme (alignement et couleur du texte, etc.) à partir d'une interface utilisateur intuitive.
- 4. Les éléments de texte sont également visibles dans le panneau Montage. Dans ce panneau, vous pouvez régler la synchronisation des sous-titres par rapport au média après chaque raccord, chaque action « Supprimer et raccorder » et chaque réorganisation des segments.

#### **[Haut de la page](#page-413-0)**

## <span id="page-415-0"></span>**Exportation des sous-titres**

Après avoir créé ou modifié les fichiers de sous-titrage, vous pouvez exporter la séquence sous-titrée via Premiere Pro ou Adobe Media Encoder. Pour ce faire, ouvrez la boîte de dialogue Réglages d'exportation. Vous pouvez également exporter la séquence sous-titrée sur bande, à l'aide d'un équipement tiers prenant en charge le codage de sous-titres.

### **Exportation des sous-titres avec Premiere Pro ou Adobe Media Encoder**

- 1. Chargez un élément de sous-titrage dans le Moniteur source ou sélectionnez-le dans le panneau Projet. Vous pouvez également sélectionner une séquence dans le panneau Projet ou faire en sorte que le panneau Montage soit actif.
- 2. Sélectionnez Fichier > Exporter > Média.
- 3. Dans la boîte de dialogue Réglages d'exportation, spécifiez les options suivantes sous l'onglet Sous-titres.

**Options d'exportation** Sélectionnez l'une des options d'exportation ci-dessous :

- Créer un fichier sidecar
- Graver des sous-titres sur la vidéo
- Incorporer dans le fichier de sortie

**Format de fichier** Sélectionnez l'un des formats de fichier suivants pour exporter les données de sous-titrage codé :

- Fichier de sous-titres Scenarist (\*.scc)
- Fichier MacCaption VANC (.mcc)
- SMPTE Timed Text (.xml)
- Sous-titres EBU N19 (.stl)

*Remarque : l'option par défaut est SMPTE Timed Text pour les régions NTSC et EBU N19 pour les régions PAL.*

Vous pouvez également exporter les données de sous-titrage vers un fichier de soustitrage visible (format de fichier SRT) :

Format de sous-titres SubRip (.srt)

**Fréquence d'images** Suivant le format sélectionné, la liste des fréquences d'image prises en charge est affichée dans le menu contextuel Fréquence d'images. Une fréquence d'images par défaut est choisie en fonction de la fréquence connue de la séquence en cours d'exportation.

Cliquez sur Exporter pour exporter la vidéo et ses données de sous-titrage.

#### **[Haut de la page](#page-413-0)**

## **Gestion des sous-titres incorporés**

Premiere Pro prend en charge l'importation et le décodage des sous-titres incorporés dans les fichiers MOV et MXF.

#### **Importation de médias avec sous-titres incorporés**

Comme pour n'importe quel média, vous pouvez importer des médias contenant des sous-titres incorporés en sélectionnant Fichier > Importer ou en lançant l'importation via l'Explorateur de médias. Premiere Pro importe automatiquement dans le projet les données des sous-titres incorporés.

Ainsi, lorsque vous importez une séquence QuickTime contenant des sous-titres incorporés, ces derniers sont automatiquement importés. Si un élément QuickTime s'accompagne d'un fichier de sous-titrage « sidecar », vous pouvez procéder à l'importation de ce fichier comme pour tout autre fichier.

Pour que les données des sous-titres incorporés à un fichier média soient automatiquement détectées et importées, sélectionnez la case à cocher Inclure les légendes à l'importation dans la section Média de la boîte de dialogue Préférences.

*Remarque : En vue d'optimiser les performances, Premiere Pro recherche les données de sous-titrage dans le média uniquement lorsque vous ouvrez le fichier pour la première fois. En d'autres termes, cette action*

### **Modification des sous-titres incorporés**

Dans Premiere Pro, les étapes permettant de modifier un fichier de sous-titres incorporés sont les mêmes que celles effectuées pour créer un fichier de sous-titrage distinct. Sachez, toutefois, que lorsque vous modifiez un fichier de sous-titres incorporés, les modifications sont appliquées uniquement dans le projet ; le fichier source n'est pas modifié.

#### **Exportation de médias avec sous-titres incorporés**

Lors de l'exportation, vous pouvez choisir de conserver les sous-titres incorporés ou de les placer dans un fichier sidecar distinct.

Pour exporter uniquement les sous-titres vers un fichier sidecar distinct, sélectionnez le fichier de sous-titrage dans le panneau Projet, puis choisissez Fichier > Exporter > Légendes.

Pour exporter le média et ses sous-titres incorporés, sélectionnez la séquence cible dans le montage, puis choisissez Fichier > Exporter > Média. Premiere Pro ouvre la boîte de dialogue Réglages d'exportation.

Dans la boîte de dialogue Réglages d'exportation, sélectionnez QuickTime ou MXF comme Format. Dans l'onglet Légendes, sélectionnez Incorporer dans le fichier de sortie sous Options d'exportation.

## **[Haut de la page](#page-413-0)**

## **Gestion des sous-titres gravés**

Premiere Pro permet de graver des sous-titres permanents dans votre vidéo. Les sous-titres gravés restent toujours visibles, que le sous-titrage soit activé ou désactivé sur votre téléviseur ou votre périphérique de lecture.

Lors de l'exportation de votre vidéo, Premiere Pro prend en charge la gravure des sous-titres, qu'ils soient codés ou visibles.

Lorsque vous importez des fichiers SRT ou XML qui contiennent des données de sous-titrage visible, Premiere Pro convertit automatiquement ces fichiers en fichiers de sous-titres codés CEA-708 CC1. Vous pouvez ensuite modifier ces fichiers et graver les légendes en tant que sous-titres lors de l'exportation via Premiere Pro ou Adobe Media Encoder.

Dans la boîte de dialogue Réglages d'exportation, sélectionnez Graver des sous-titres sur la vidéo sous Format d'exportation.

*Remarque : Attention : vous ne pouvez pas modifier les légendes qui sont gravées dans la vidéo.*

#### **[Haut de la page](#page-413-0)**

# **Création de sous-titres à l'aide d'applications tierces**

Si vous utilisez des applications tierces pour créer vos sous-titres, voici un flux de production standard que vous pouvez appliquer :

### **Etape 1 : Exportation de la séquence vers une application de sous-titrage tierce**

Après avoir terminé le montage vidéo et audio dans Adobe Premiere Pro, vous exportez la séquence sous la forme d'un film de référence vers une application de sous-titrage codé tierce.

Ce film peut être envoyé à un spécialiste ou un atelier de services de sous-titrage codé. Il est alors utilisé comme référence pour créer une piste de sous-titrage codé. Une application de sous-titrage tierce, telle que MacCaption de CPC, permet de créer la piste de sous-titrage, puis code les données de sous-titrage au format requis.

### **Etape 2 : Importation de fichiers de sous-titrage dans Premiere Pro**

Une fois le fichier de sous-titrage traité par une application tierce, vous pouvez l'importer dans votre projet dans Adobe Premiere Pro. Adobe Premiere Pro prend en charge l'importation de fichiers de sous-titrage codé aux formats .mcc, .scc, .xml ou .stl.

Lorsque vous importez un fichier sidecar de sous-titrage codé dans votre projet, un élément composé exclusivement de vidéo est créé. Il contient les blocs de texte Sous-titre. Vous pouvez effectuer des réglages supplémentaires sur les blocs de texte, de telle sorte qu'ils restent synchronisés avec votre média, suivant les besoins.

Un fichier sidecar de sous-titres contient plusieurs flux de légendes ; par exemple, CC1, CC2. Lorsqu'un élément contenant plusieurs flux de légendes est ajouté à une séquence, le panneau Montage affiche les différents éléments de piste pour chacun d'eux. Pour basculer entre les différents flux, sélectionnez-en un dans le menu contextuel Flux de légende de l'onglet Légendes.

### **Etape 3 : Exportation de la vidéo montée**

Une fois les sous-titres synchronisés avec le média, vous pouvez exporter la vidéo montée avec le fichier de sous-titres. Vous pouvez exporter des fichiers sidecar de sous-titrage et des animations QuickTime incorporées (légendes QuickTime 608) par l'intermédiaire de Premiere Pro ou d'Adobe Media Encoder.

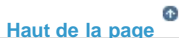

## <span id="page-418-0"></span>**Formats compatibles**

## **Sous-titrage**

## **Fichiers sidecar**

- $-SCC$
- MCC
- XML
- $\cdot$  STL

## **Fichiers XML**

- W3C TTML (également appelé DFXP)
- SMPTE-TT
- EBU-TT

*Avec les fichiers XML, vous pouvez visualiser les sous-titres non seulement dans le panneau Légendes, mais aussi dans un éditeur de texte.*

Premiere Pro prend en charge l'incorporation et le décodage des formats de fichier suivants :

- MOV
- DNxHD MXF Op1a
- MXF Op1a

**[Haut de la page](#page-413-0)**

# <span id="page-418-1"></span>**Sous-titrage visible**

Adobe Premiere Pro permet aux monteurs de créer des sous-titres visibles. Il s'agit de légendes qui sont gravées dans le flux vidéo (par opposition aux sous-titres codés qui peuvent être activés ou désactivés par le spectateur). Les utilisateurs peuvent créer des sous-titres visibles ou importer des fichiers de sous-titre aux formats XML et SRT. Dans le panneau Légendes, vous pouvez créer des blocs de légende, ajouter du texte et modifier le formatage de texte (couleur, taille, position et couleur d'arrière-plan).

Vous pouvez exporter des sous-titres visibles en tant que fichiers SRT et XML au format Open Caption, et

convertir des fichiers à flux unique sidecar ou incorporés au format Open Caption dans Premiere Pro. Cela inclut les fichiers de sous-titrage MOV et MXF incorporés. La zone de valeur en regard de **Taille** vous permet d'effectuer des modifications à l'aide des boutons de la souris ou en saisissant une valeur numérique.

- 1. Sélectionnez **Sous-titres visibles** pour créer le sous-titre visible requis.
- 2. Utilisez les options **Sélectionner la famille de polices** et **Sélectionner l'épaisseur de police** pour modifier le type de police et les caractéristiques.
- 3. Pour modifier la couleur du texte des sous-titres visibles et de la zone de texte en arrière-plan, utilisez une pipette de sélection de couleurs ou cliquez sur Sélecteur de couleurs à gauche de celle-ci.
- 4. Le texte du sous-titre visible est automatiquement **intégré** dans la vidéo lorsque celle-ci est placée dans la séquence et exportée, à l'instar de ce qui se passe avec les **séquences et les titres.** Vous pouvez également utiliser la sortie de sélecteur de piste pour contrôler l'**incrustation** des sous-titres visibles.

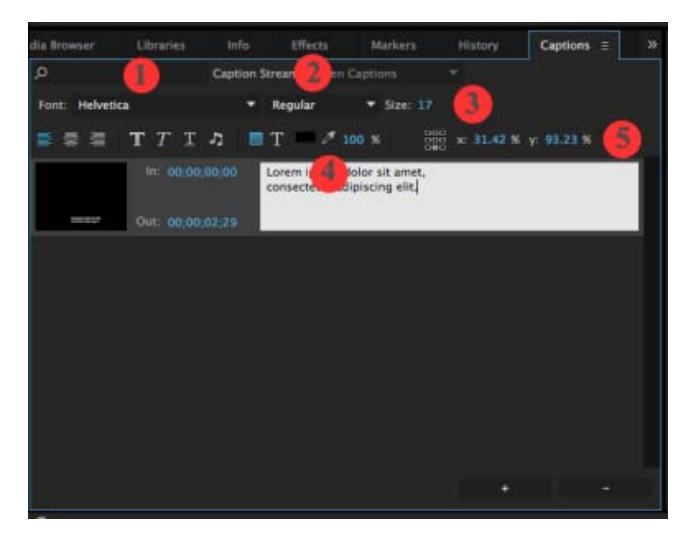

Les publications Twitter™ et Facebook ne sont pas couvertes par les dispositions Creative Commons.

[Mentions légales](http://help.adobe.com/fr_FR/legalnotices/index.html) | [Politique de confidentialité en ligne](https://www.adobe.com/go/gffooter_online_privacy_policy_fr)

Audio

# <span id="page-421-0"></span>Utilisation des éléments, des canaux et des pistes

**[Correspondance des canaux audio source et de sortie](#page-421-1) [Extraction des données audio des éléments](#page-426-0) [Eclatement d'une piste stéréo en pistes mono](#page-426-1) [Utilisation d'un élément mono en tant que stéréo](#page-426-2) [Insertion du son provenant d'un canal d'un élément stéréo dans les deux canaux](#page-427-0) [Liaison de plusieurs éléments audio](#page-427-1) [Liaison des éléments audio](#page-428-0) [Modification d'une liaison de plusieurs éléments dans le panneau Moniteur source](#page-428-1)**

#### **[Haut de la page](#page-421-0)**

## <span id="page-421-1"></span>**Correspondance des canaux audio source et de sortie**

La mise en correspondance des canaux audio d'éléments détermine le type et le nombre des pistes audio dans lesquelles ils apparaissent dans une séquence. La mise en correspondance des canaux détermine également les canaux de destination dans la piste principale et, dès lors, dans le fichier de résultat final. Ainsi, si vous créez une correspondance entre les canaux 1 et 2 d'un élément stéréo et les canaux Avantgauche et Avant-droit d'une piste principale 5.1 canaux, les deux canaux source apparaissent sous la forme d'une seule piste 5.1 canaux lorsqu'ils se trouvent dans une séquence. Ils alimentent les canaux Avantgauche et Avant-droit de la piste principale. Lors de la lecture du résultat final avec un système audio surround 5.1 canaux, les deux canaux d'origine sont diffusés par les haut-parleurs Avant-gauche et Avantdroit, respectivement.

Karl Soule explique [dans ce didacticiel vidéo](http://tv.adobe.com/fr/watch/short-and-suite/mapping-audio-channels-in-premiere-pro/) comment faire correspondre les canaux audio dans Adobe Premiere Pro. Cette vidéo s'adresse aux éditeurs qui manipulent des métrages à l'aide de pistes mono fractionnées (voix sur une piste, son ambiant sur une autre). Pensez à visionner ce didacticiel rapide sur la mise en correspondance des canaux audio.

Par défaut, les canaux audio d'un élément sont mis en correspondance avec la piste principale lors de leur acquisition ou de leur importation dans un projet. Vous pouvez déterminer la manière dont Adobe Premiere Pro établit la correspondance en sélectionnant Format de piste par défaut dans le volet Correspondance des canaux source de la boîte de dialogue Préférences audio. Vous pouvez également modifier la manière dont les canaux audio d'un élément sont mis en correspondance après les avoir importés dans un projet.

Enfin, vous pouvez spécifier les canaux de sortie utilisés par Adobe Premiere Pro pour contrôler chaque canal audio. Vous pouvez, par exemple, contrôler le canal gauche des pistes stéréo via le haut-parleur avant gauche de votre ordinateur. Vous pouvez définir ce paramètre par défaut dans la boîte de dialogue Préférences de correspondance de sortie.

### **Correspondance de canaux audio source lors de l'importation**

Vous pouvez indiquer la manière dont Adobe Premiere Pro établit automatiquement la correspondance des canaux audio sur les pistes audio et la piste principale lors d'une importation ou d'une acquisition.

1. Sélectionnez Edition > Préférences > Audio (Windows) ou Premiere Pro > Préférences > Audio (Mac OS).

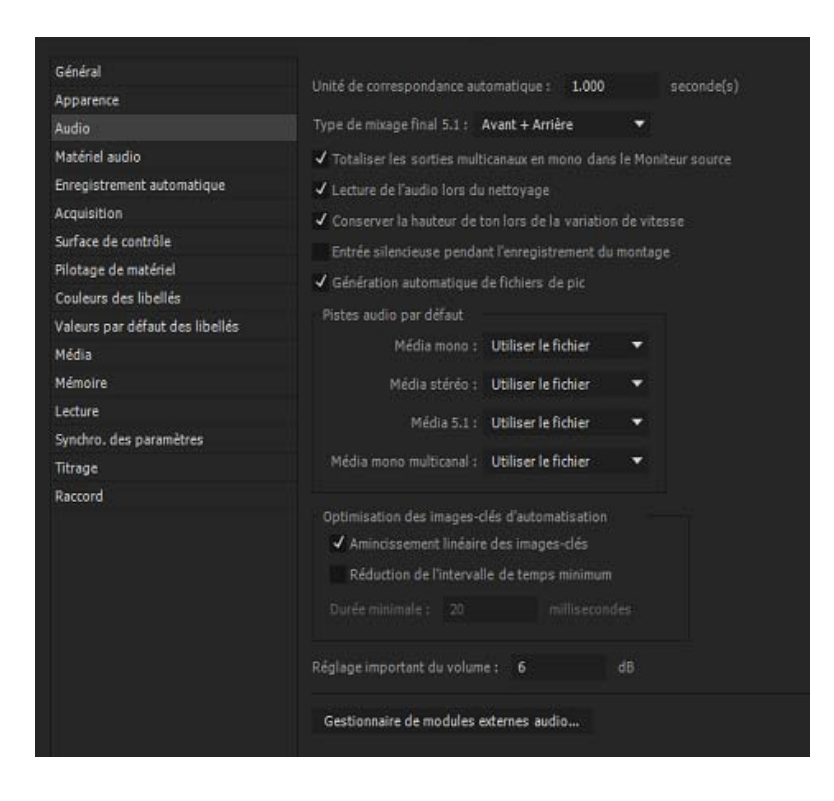

- 2. Dans la section Pistes audio de la boîte de dialogue Préférences audio, sélectionnez un format dans le menu Format de piste par défaut.
- 3. Cliquez sur OK.

## **Modification de la correspondance de canaux audio sources pour un ou plusieurs éléments**

1. Sélectionnez un ou plusieurs éléments contenant de l'audio dans le panneau Projet et choisissez Eléments > Modifier > Canaux audio.

*Remarque : si vous sélectionnez plusieurs éléments audio, veillez à ce que le format de la piste soit le même dans tous les éléments sélectionnés.*

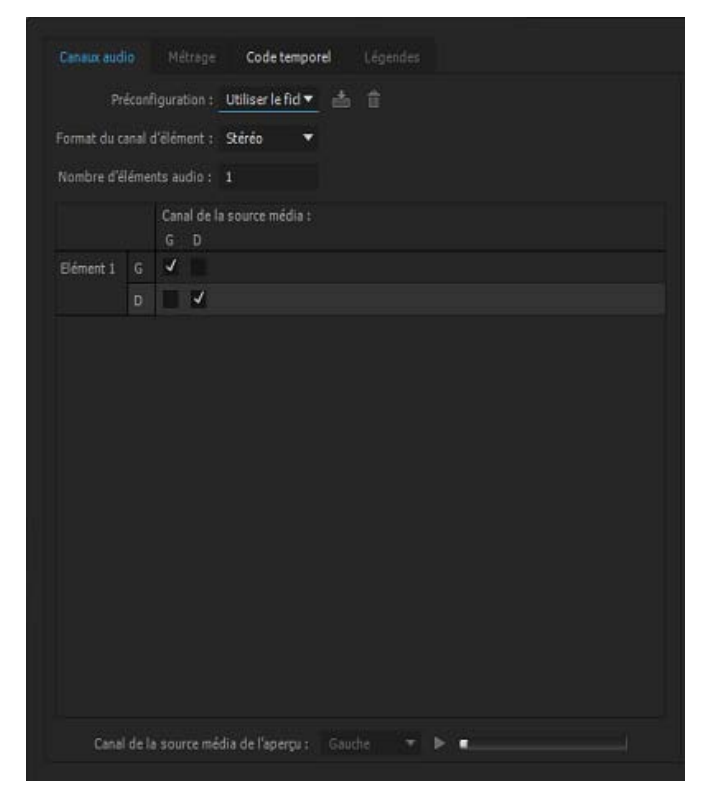

Correspondance des canaux de sortie audio pour une piste stéréo

- 2. Dans le volet Canaux audio de la boîte de dialogue Modifier l'élément, utilisez l'une des méthodes suivantes :
	- Sélectionnez un format dans la liste Format du canal.
	- Pour activer ou désactiver un canal audio, sélectionnez ou désélectionnez l'option Activer pour le canal source voulu. Lorsque vous ajoutez un élément à une séquence, Adobe Premiere Pro ajoute uniquement les canaux activés à un panneau Montage.
	- Pour faire correspondre un canal source à un autre canal ou piste de sortie, faites glisser l'icône du canal ou de la piste voulue vers une autre ligne de canal source. Cette étape permet de permuter les canaux ou les pistes de sortie des deux canaux sources.

*Remarque : lorsque vous visualisez un élément dont les canaux source ont de nouvelles correspondances dans un panneau Montage, les pistes apparaissent par ordre croissant. Cependant, la correspondance détermine les canaux sources qui leur sont associés.*

Pour faire correspondre moins de six canaux sources aux canaux de sortie dans une séquence audio 5.1 Surround, faites glisser l'icône du canal vers une autre ligne de canal source. Une autre solution consiste à cliquer sur l'icône du canal 5.1 jusqu'à ce que le canal source corresponde au canal de sortie voulu.

| Canaux audio Métrage Code temporel Légendes |                                               |            |     |                |                                             |   |  |              |         |
|---------------------------------------------|-----------------------------------------------|------------|-----|----------------|---------------------------------------------|---|--|--------------|---------|
|                                             | Préconfiguration : Utiliser le fici → min m   |            |     |                |                                             |   |  |              |         |
| Format du canal d'élément : 5.1             |                                               |            |     |                |                                             |   |  |              |         |
| Nombre d'éléments audio : 1                 |                                               |            |     |                |                                             |   |  |              |         |
|                                             |                                               | G          |     |                | Canal de la source média :<br>D C LFE Gs Ds |   |  |              |         |
| Elément 1                                   | Ġ                                             | $\sqrt{2}$ |     |                |                                             |   |  |              |         |
|                                             | D.                                            |            |     |                |                                             |   |  |              |         |
|                                             | $\mathbf{c}$                                  |            | . . | $\overline{ }$ |                                             |   |  |              |         |
|                                             | LFE                                           |            |     |                | ----                                        |   |  |              |         |
|                                             | Gs:                                           |            |     |                |                                             | J |  |              |         |
|                                             | Ds:                                           |            |     |                | .                                           |   |  |              |         |
|                                             |                                               |            |     |                |                                             |   |  |              |         |
|                                             | Canal de la source média de l'aperçu : Gauche |            |     |                |                                             |   |  | <b>T D E</b> |         |
|                                             |                                               |            |     |                |                                             |   |  | <b>OK</b>    | Annuler |

Correspondance des canaux de sortie audio pour une piste 5.1

- 3. Pour prévisualiser les données audio d'un canal, sélectionnez le canal source et cliquez sur le bouton Lecture ou utilisez le curseur.
- 4. Cliquez sur OK.

*Remarque : Vous ne pouvez pas modifier les canaux audio d'un élément fusionné. Il doit s'agir de canaux mono par défaut. Vous pouvez toutefois réorganiser et activer/désactiver l'ensemble des canaux audio disponibles à partir des éléments du composant.*

## **Mise en correspondance d'un élément audio P2 en vue de son exportation au format P2**

Vous pouvez réexporter les données audio de séquences P2 dans leurs quatre canaux d'origine si vous mettez en correspondance les canaux audio d'un élément avec les canaux 5.1 appropriés. Vous pouvez procéder de la sorte, par exemple, pour retransférer votre fichier de résultat final sur un support P2. Mettez en correspondance les canaux de vos éléments P2 avant de les placer dans une séquence et d'utiliser la commande Fichier > Exporter vers Panasonic P2.

*Remarque : si vous conservez les éléments P2 avec leur correspondance de canaux mono par défaut, les utilisez dans une séquence avec une piste principale 5.1 et exportez cette séquence au format P2, le fichier exporté contient uniquement de l'audio dans les troisième et quatrième canaux.*

- 1. Importez les éléments dans un projet P2 contenant une séquence avec une piste principale 5.1.
- 2. Dans le panneau Projet, sélectionnez le ou les éléments pour lesquels vous souhaitez créer une correspondance.
- 3. Sélectionnez Eléments > Modifier > Canaux audio.
- 4. Sous Format de la piste, cliquez sur 5.1.
- 5. Si nécessaire, cliquez sur les icônes de canaux 5.1 jusqu'à établir une correspondance avec les quatre canaux source comme suit :
	- Canal 1 vers canal Avant-gauche.
	- Canal 2 vers canal Avant-droit.
	- Canal 3 vers canal Arrière-gauche.
	- Canal 4 vers canal Arrière droit.
- 6. Cliquez sur OK.

## **Mise en correspondance des canaux audio de séquence avec des canaux de matériel de sortie audio**

Vous pouvez spécifier le canal dans un matériel audio cible pour chaque canal d'une piste principale de séquence. Vous pouvez faire correspondre des canaux dans le panneau Correspondance de la sortie audio de la boîte de dialogue Préférences. Adobe Premiere Pro lit chaque canal de séquence sur le canal matériel que vous spécifiez. Il se peut, par exemple, que votre projet comporte une séquence 5.1 canaux, mais que votre matériel système n'en prenne en charge que deux. Dans ce cas, vous pouvez indiquer le canal matériel qui véhicule chacun des six canaux de la séquence.

Cependant, dans le cas des séquences à 16 canaux, la correspondance est toujours établie sur 16 canaux de sortie si le matériel sélectionné comporte moins de 16 canaux. Il est, par exemple, possible que le matériel sélectionné ne comporte que deux canaux. Vous pouvez ensuite ne mapper que les deux premiers canaux d'une séquence qui en comporte 16 sur les deux canaux matériels.

*Remarque : dans le panneau Correspondance de la sortie audio, vous pouvez associer des canaux de séquence à tout matériel pris en charge installé sur votre ordinateur, et pas seulement à celui qui est actuellement activé. Cependant, la correspondance des canaux spécifiée pour un matériel n'est visible et audible qu'une fois ce matériel activé. Le mappage des canaux audio de séquence sur le matériel n'active pas ce dernier. Pour activer un matériel audio, sélectionnez-le dans les préférences du matériel audio. Pour plus d'informations, voir Spécification des réglages de matériel ASIO (Windows uniquement).*

Pour faire correspondre des canaux de séquence pour un matériel, commencez par sélectionner le matériel en question dans le menu Mapper la sortie pour. La liste qui s'affiche sous le menu Mapper la sortie pour présente les canaux matériels pris en charge par le matériel choisi. Mappez ensuite les canaux de séquence sur chaque canal matériel à l'aide de carreaux de canal.

Par exemple, si vous choisissez un matériel audio 16 canaux d'un autre fabricant, la liste contient 16 canaux matériels. Si vous optez pour un matériel stéréo, elle n'en affiche que deux. Les carreaux situés à droite de chaque nom de canal dans la liste représentent les trois types de canaux de séquence que vous pouvez mapper sur ce canal matériel, à savoir : stéréo, 5.1 et 16 canaux.

Par défaut, Adobe Premiere Pro sélectionne Premiere Pro WDM Sound (Windows) ou Intégré (Mac OS) comme matériel. Cependant, si un matériel audio tiers pris en charge est installé sur l'ordinateur, il apparaît dans le menu Mapper la sortie pour. Sélectionnez le matériel tiers pour que les canaux pris en charge apparaissent dans la liste.

- 1. Sélectionnez Modifier > Préférences > Matériel audio (Windows) ou Premiere Pro > Préférences > Matériel audio (Mac OS).
- 2. Dans le menu Mapper la sortie pour de l'onglet Matériel audio, sélectionnez le pilote du matériel choisi. Par défaut, Adobe Premiere Pro sélectionne Son du Bureau (Windows) ou Intégré (Mac OS).
- 3. Faites glisser le carreau de canal de séquence de votre choix pour l'aligner avec le canal matériel voulu dans la liste.
- 4. Cliquez sur OK.

# <span id="page-426-0"></span>**Extraction des données audio des éléments**

Vous pouvez extraire les données audio des éléments et générer de nouveaux éléments audio principaux dans un projet. Les éléments principaux originaux sont préservés. Tous les réglages de correspondance des canaux sources, de gain, de vitesse, de durée et de métrage dans les éléments principaux sont appliqués aux nouveaux éléments audio extraits.

- 1. Dans le panneau Projet, sélectionnez un ou plusieurs éléments contenant de l'audio.
- 2. Sélectionnez Elément > Options audio > Extraire les données audio.

Adobe Premiere Pro crée des fichiers audio contenant les données audio extraites et ajoute le mot « Extrait » à la fin des noms de fichiers.

**[Haut de la page](#page-421-0)**

**[Haut de la page](#page-421-0)**

# <span id="page-426-1"></span>**Eclatement d'une piste stéréo en pistes mono**

La commande Eclatement en mono crée des éléments audio mono principaux à partir des canaux audio stéréo ou 5.1 Surround d'un élément. L'éclatement d'un élément stéréo crée deux éléments audio mono principaux, un pour chaque canal. De même, l'éclatement d'un élément 5.1 Surround crée six éléments audio mono principaux ; un pour chaque canal. Adobe Premiere Pro conserve l'élément principal d'origine. La commande Eclatement en mono ne crée pas de nouveaux fichiers, mais seulement de nouveaux éléments principaux avec la correspondance des canaux sources appropriée.

- 1. Dans le panneau Projet, sélectionnez un élément contenant de l'audio stéréo ou 5.1 Surround.
- 2. Sélectionnez Elément > Options audio > Eclatement en mono.

Le nom des éléments audio principaux obtenus reflète le nom de l'élément original, suivi du nom des canaux. Ainsi, lorsque Adobe Premiere Pro crée deux éléments audio principaux à partir d'un élément audio stéréo nommé Zoom, il les nomme Zoom vers la gauche et Zoom vers la droite.

*La commande Eclatement en mono ne crée pas d'éléments liés. Pour créer des éléments mono qui soient liés, utilisez la commande Correspondances des canaux sources.*

*Remarque : la commande Eclatement en mono agit sur les éléments du panneau Projet, et non sur les éléments d'une séquence dans le panneau Montage.*

Consultez le didacticiel d'Andrew Devis sur la [conversion de l'audio stéréo en double](http://library.creativecow.net/devis_andrew/Quick-Tip-Stereo-to-Dual-Mono/1) [mono](http://library.creativecow.net/devis_andrew/Quick-Tip-Stereo-to-Dual-Mono/1) sur le site Web de Creative COW.

## **Eclatement de toutes les pistes stéréo en pistes mono**

Adobe Premiere Pro permet d'éclater automatiquement les canaux stéréo et surround individuels en éléments monophoniques lors de l'acquisition ou de l'importation de chaque élément.

- 1. Sélectionnez Edition > Préférences > Audio (Windows) ou Premiere Pro > Préférences > Audio (Mac OS).
- 2. Dans la zone Correspondances des canaux sources, choisissez Mono dans le menu Média stéréo.
- 3. Cliquez sur OK.

# <span id="page-426-2"></span>**Utilisation d'un élément mono en tant que stéréo**

Il est parfois utile d'utiliser un élément audio mono en tant qu'élément stéréo. La fonctionnalité Modifier l'élément vous permet d'appliquer un élément mono à une paire de canaux stéréo de gauche et de droite.

- 1. Sélectionnez un élément mono dans le panneau Projet.
- 2. Sélectionnez Eléments > Modifier > Canaux audio.
- 3. Dans la boîte de dialogue Modifier l'élément, sélectionnez Mono en mode Stéréo, puis cliquez sur OK.

*Remarque : vous pouvez appliquer la commande Modifier l'élément à un élément mono uniquement si celui-ci se trouve dans le panneau Projet et avant qu'il n'apparaisse dans le panneau Montage. Vous ne pouvez pas convertir une occurrence d'élément en stéréo lorsqu'elle est utilisée dans une piste audio mono.*

#### **[Haut de la page](#page-421-0)**

**[Haut de la page](#page-421-0)**

# <span id="page-427-0"></span>**Insertion du son provenant d'un canal d'un élément stéréo dans les deux canaux**

Dans le cas d'un élément stéréo contenant du son enregistré sur un seul canal ou d'un élément stéréo dont vous souhaitez remplacer le son d'un canal par celui d'un autre canal, vous pouvez utiliser le mappage des canaux de l'élément source, le filtre audio Voie gauche ou le filtre audio Voie droite.

# <span id="page-427-1"></span>**Liaison de plusieurs éléments audio**

Vous pouvez lier un élément vidéo à plusieurs éléments audio ou lier plusieurs éléments audio entre eux. Lorsque vous liez des éléments audio dans une séquence, seules les occurrences des éléments principaux sont liées. Les éléments audio principaux sources dans le panneau Projet sont préservés.

Les éléments liés restent synchronisés lorsque vous les déplacez et les ajustez dans le panneau Montage. Vous pouvez appliquer des effets audio, notamment des effets panoramiques et de volume, à tous les canaux des éléments liés. Si, lors d'un montage, vous déplacez l'un des éléments liés sans déplacer les autres, des indicateurs vous signalent que les éléments ne sont plus synchronisés.

Le panneau Moniteur source vous permet d'afficher et d'ajuster une liaison de plusieurs éléments. Pour afficher une piste dans une liaison, choisissez-la dans le menu Piste. Vous ne pouvez afficher et lire qu'un seul canal à la fois dans le panneau Moniteur source. Si les éléments liés comportent des marques, la bande de montage du panneau Moniteur source affiche uniquement les marques de la piste affichée. Si le panneau Moniteur source affiche une liaison du panneau Projet, utilisez le bouton Remplacer ou Insérer pour ajouter les éléments liés à des pistes distinctes dans un panneau Montage.

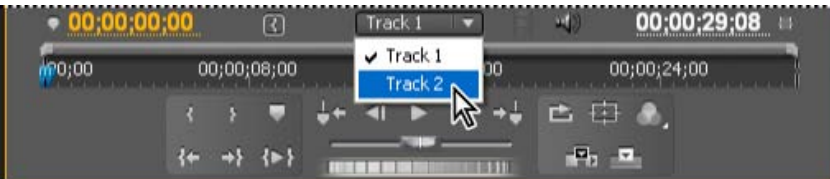

Sélection d'une piste pour une liaison de plusieurs éléments dans le Moniteur source

Le panneau Options d'effet affiche toutes les pistes audio et vidéo dans une liaison de plusieurs éléments avec les effets qui leur sont appliqués. Vous pouvez appliquer les effets du panneau Effets à un groupe dans le panneau Options d'effet.

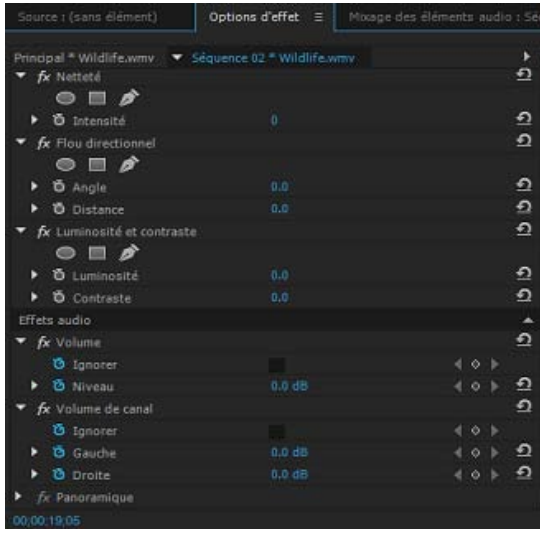

Panneau Options d'effet avec les effets appliqués aux pistes audio dans une liaison de plusieurs éléments

**[Haut de la page](#page-421-0)**

## <span id="page-428-0"></span>**Liaison des éléments audio**

Les éléments audio doivent avoir le même type de canal et chaque élément doit être sur une piste différente. Si les éléments sont déjà liés, par exemple un élément audio lié à un élément vidéo, ils doivent être séparés avant que vous ne puissiez créer une liaison de plusieurs éléments.

- 1. Si nécessaire, sélectionnez chaque élément vidéo et audio lié, ou sélectionnez plusieurs éléments, puis choisissez Elément > Rompre le lien.
- 2. Effectuez l'une des opérations suivantes :
	- A l'aide de la touche Maj, sélectionnez chaque élément audio sur des pistes séparées dans le panneau Montage. Vous pouvez également cliquer en maintenant la touche Maj enfoncée afin de sélectionner un clip vidéo.
	- A l'aide de la touche Maj, sélectionnez plusieurs éléments audio sur des pistes séparées dans le panneau Montage.

Tous les éléments audio doivent avoir le même format de piste (mono, stéréo ou surround 5.1).

3. Sélectionnez Elément > Lier.

**[Haut de la page](#page-421-0)**

# <span id="page-428-1"></span>**Modification d'une liaison de plusieurs éléments dans le panneau Moniteur source**

- 1. Dans le panneau Montage, cliquez deux fois sur un élément lié.
- 2. Choisissez une piste dans le menu Piste pour afficher un canal particulier.
- 3. (Facultatif) Spécifiez les points d'entrée et de sortie d'une piste.

Le raccord des points d'entrée et de sortie spécifiés pour une piste particulière est répercuté aux points d'entrée et de sortie de toutes les autres pistes liées. Les points d'entrée et de sortie des pistes liées n'ayant pas la même durée seront différents. Les points d'entrée et de sortie des éléments liés sont identiques si les éléments ont la même durée.

[cc] BY-Nc-Bi Les publications Twitter™ et Facebook ne sont pas couvertes par les dispositions Creative Commons.

[Mentions légales](http://help.adobe.com///help.adobe.com/fr_FR/legalnotices/index.html) | [Politique de confidentialité en ligne](http://www.adobe.com/go/gffooter_online_privacy_policy_fr)

# <span id="page-430-0"></span>Présentation d'une séquence audio et du mixage des pistes audio

**[Utilisation de données audio](#page-430-0) [Pistes audio dans une séquence](#page-433-0) [Canaux des éléments audio](#page-434-0) [Mixage de pistes et éléments audio](#page-434-1) [Ordre de traitement des données audio](#page-435-0) [Réglages audio rapides](#page-435-1) [Affichage des données audio](#page-436-0) [Vue d'ensemble du panneau Mixage des pistes audio](#page-436-1)**

#### **[Haut de la page](#page-430-0)**

## **Utilisation de données audio**

Dans Adobe® Premiere® Pro, vous pouvez modifier les données audio, y ajouter des effets et mixer, dans une séquence, autant de pistes audio que votre système informatique le permet. Les pistes peuvent contenir des canaux surround mono ou 5.1. Il existe, en outre, des pistes standard et adaptatives.

La piste audio standard peut prendre en charge des données mono et stéréo. En d'autres termes, si vous définissez votre piste audio sur Standard, vous pouvez utiliser un métrage avec différents types de pistes audio sur la même piste audio.

Vous pouvez choisir différents types de pistes pour différents types de données. Par exemple, faites en sorte que les éléments mono soient modifiés uniquement sur des pistes mono ou que les fichiers multimédia mono multicanaux soient dirigés vers une piste audio adaptative par défaut.

## **Piste mono**

Les pistes mono peuvent uniquement contenir des éléments mono et stéréo. Toutefois, les canaux gauche et droit de l'élément stéréo sont additionnés en mono et atténués de 3 dB pour éviter l'écrêtage.

Il n'existe pas de contrôle de panoramique pour les pistes audio dont les sorties sont affectées à une piste de mixage secondaire mono ou une piste principale de séquence mono. Utilisez le bouton de panoramique pour régler le panoramique du signal audio de la piste mono entre les canaux gauche et droit d'une séquence stéréo.

Utilisez le curseur à réticule pour régler le panoramique du signal audio de la piste mono sur les canaux L, C, R, Ls et Rs Surround d'une séquence 5.1. Le contrôle de pourcentage du canal central a une incidence sur la balance entre le canal central et les canaux gauche/droit. Dans les pistes mono, le paramètre par défaut est 100 % de sorte que la sortie de tous les canaux avant est uniquement le canal central (et non gauche ou droit). Comme le curseur à réticule est centré par défaut dans le panneau, le signal est également envoyé aux canaux Ls et Rs (gauche et droit Surround) arrière.

Le contrôle de volume d'effets basse fréquence (LFE) emploie la gestion des basses, ce qui signifie qu'un filtre passe-bas est appliqué à tous les canaux Surround combinés, puis acheminé vers le canal d'effets basse fréquence (LFE) sur lequel ce contrôle a une incidence.

Utilisez le bouton de panoramique pour régler le panoramique du signal audio de la piste mono entre les canaux pair et impair d'une séquence multicanal avec 2 canaux ou plus. Il n'existe pas de contrôle de panoramique pour les pistes mono dont les sorties sont affectées à une séquence multicanal avec un seul

# **Piste stéréo**

Les pistes standard (stéréo) peuvent uniquement contenir des éléments mono et stéréo. Toutefois, le signal de l'élément mono est divisé en canaux gauche et droit et atténué de 3 dB.

Il n'existe pas de contrôle de balance pour les pistes stéréo dont les sorties sont affectées à une piste de mixage secondaire mono ou une piste principale de séquence mono. Utilisez le bouton de balance pour régler la balance entre les canaux gauche et droit d'une séquence stéréo.

Utilisez le curseur à réticule dans la piste standard pour régler la balance du signal audio de la piste stéréo sur les canaux L, C, R, Ls et Rs Surround d'une séquence 5.1. Le contrôle de pourcentage du canal central ajuste la proportion du signal des canaux gauche et droit entre le canal central additionné et les canaux gauche/droit discrets. Dans les pistes stéréo, le paramètre par défaut est 0 % de sorte que le canal central n'obtienne aucun signal, que le signal du canal gauche de l'ensemble de l'élément soit acheminé vers le canal de sortie de piste L et que le signal du canal droit de l'élément soit acheminé vers le canal de sortie de piste R. Comme le curseur à réticule est centré par défaut dans le panneau, le signal du canal gauche de l'élément est également envoyé au canal de sortie de piste Ls, tandis que le signal du canal droit de l'élément est également envoyé au canal de sortie de piste Rs. Le contrôle de volume d'effets basse fréquence (LFE) emploie la gestion des basses, ce qui signifie qu'un filtre passe-bas est appliqué à tous les canaux Surround combinés, puis acheminé vers le canal d'effets basse fréquence (LFE) sur lequel ce contrôle a une incidence.

Utilisez le bouton de balance pour régler la balance du signal audio de la piste standard entre les canaux pair et impair d'une séquence multicanal avec 2 canaux ou plus. Il n'existe pas de contrôle de balance pour les pistes stéréo dont les sorties sont affectées à une séquence multicanal avec un seul canal.

## **Piste 5.1**

Les pistes 5.1 peuvent uniquement contenir des éléments 5.1. Il n'existe pas de curseur à réticule de panoramique/balance, de panneau ni de gestion des basses dans les pistes 5.1.

Les pistes 5.1 sont mixés en mono dans une séquence mono ou en stéréo dans une séquence stéréo. Dans les séquences 5.1, les pistes 5.1 acheminent directement les canaux vers les canaux de sortie correspondants inchangés.

Dans certains cas, les pistes 5.1 s'avèrent utiles pour les éléments mono ou stéréo. Par exemple, lorsqu'un studio de post-production audio envoie l'audio 5.1 terminé (ou mixé) sous la forme de 6 éléments mono, représentant chaque canal 5.1. Ces éléments mono ne doivent pas être placés dans les pistes mono ou stéréo de la séquence 5.1, car ils ont déjà été mixés dans le service de post-production audio. Dans ce cas, le processus adéquat consiste à changer chaque élément mono en élément 5.1 et à désigner le canal approprié à l'aide de la commande Modifier l'élément > Canaux audio. Une autre solution consiste à conserver les éléments en mono, à placer chacun d'entre eux dans sa propre piste mono ou adaptative dans une séquence multicanal et à utiliser la correspondance des canaux de piste de sortie et le panoramique pour affecter la sortie de la piste au canal de sortie adéquat.

Adobe Premiere Pro contient des affectations de canal de sortie de piste pour les pistes 5.1, ce qui permet une mise en correspondance des canaux plus souple et simple.
|                                 |                                               |    |             |                                                 |                                                                                                    | Canaux audio Métrage Code temporel Légendes |    |         |  |
|---------------------------------|-----------------------------------------------|----|-------------|-------------------------------------------------|----------------------------------------------------------------------------------------------------|---------------------------------------------|----|---------|--|
|                                 | Préconfiguration : Utiliser le fid ▼ 高 意      |    |             |                                                 |                                                                                                    |                                             |    |         |  |
| Format du canal d'élément : 5.1 |                                               |    |             |                                                 |                                                                                                    |                                             |    |         |  |
| Nombre d'éléments audio : 1     |                                               |    |             |                                                 |                                                                                                    |                                             |    |         |  |
|                                 |                                               | G. |             | Canal de la source média :<br>D. C. LFE Gs. Ds. |                                                                                                    |                                             |    |         |  |
| Elément 1                       | G                                             | ৺  |             | .                                               |                                                                                                    |                                             |    |         |  |
|                                 | D                                             |    |             | .                                               |                                                                                                    |                                             |    |         |  |
|                                 | $\epsilon$                                    |    | <b>SALE</b> |                                                 | w                                                                                                    |                                             |    |         |  |
|                                 | LFE                                           |    |             | -----                                           |                                                                                                    |                                             |    |         |  |
|                                 | Gs                                            |    |             | . .                                             | ø                                                                                                    |                                             |    |         |  |
|                                 | Ds                                            |    |             |                                                 | <b><i><u>But the United States of the United States States and States States States States and States States States States States States States States States States States States States States States States States States States </u></i></b> |                                             |    |         |  |
|                                 |                                               |    |             |                                                 |                                                                                                    |                                             |    |         |  |
|                                 |                                               |    |             |                                                 |                                                                                                    |                                             |    |         |  |
|                                 |                                               |    |             |                                                 |                                                                                                    |                                             |    |         |  |
|                                 |                                               |    |             |                                                 |                                                                                                    |                                             |    |         |  |
|                                 |                                               |    |             |                                                 |                                                                                                    |                                             |    |         |  |
|                                 |                                               |    |             |                                                 |                                                                                                    |                                             |    |         |  |
|                                 | Canal de la source média de l'aperçu : Gauche |    |             |                                                 |                                                                                                    |                                             | п  |         |  |
|                                 |                                               |    |             |                                                 |                                                                                                    |                                             | OK | Annuler |  |

Correspondance des canaux audio pour une piste 5.1

## **Piste adaptative**

Les pistes adaptatives peuvent uniquement contenir des éléments mono, stéréo et adaptatifs. Une piste adaptative comprend un contrôle de balance. Les pistes adaptatives contiennent le même nombre de canaux que leur séquence. Par exemple, dans une séquence stéréo, une piste adaptative contient des canaux 1-2 disponibles même lorsqu'elle contient un élément adaptatif avec plus de deux canaux. S'il est souhaitable de rendre les canaux 3 ou supérieurs audibles, utilisez la commande Modifier l'élément > Canaux audio pour mettre en correspondance les canaux de l'élément avec les canaux 1-2 de piste. Seul un canal source peut être mis en correspondance avec chaque canal de destination. En d'autres termes, tout canal de l'élément peut être mis en correspondance avec la sortie 1 et la sortie 2 de la piste adaptative. Par conséquent, au lieu des canaux 1-2 par défaut, les canaux 31-32 de l'élément peuvent être mis en correspondance avec les sorties 1-2 de la piste adaptative.

Les pistes adaptatives ne comprennent plus la correspondance des canaux de sortie de piste, sauf s'il s'agit d'une séquence multicanal.

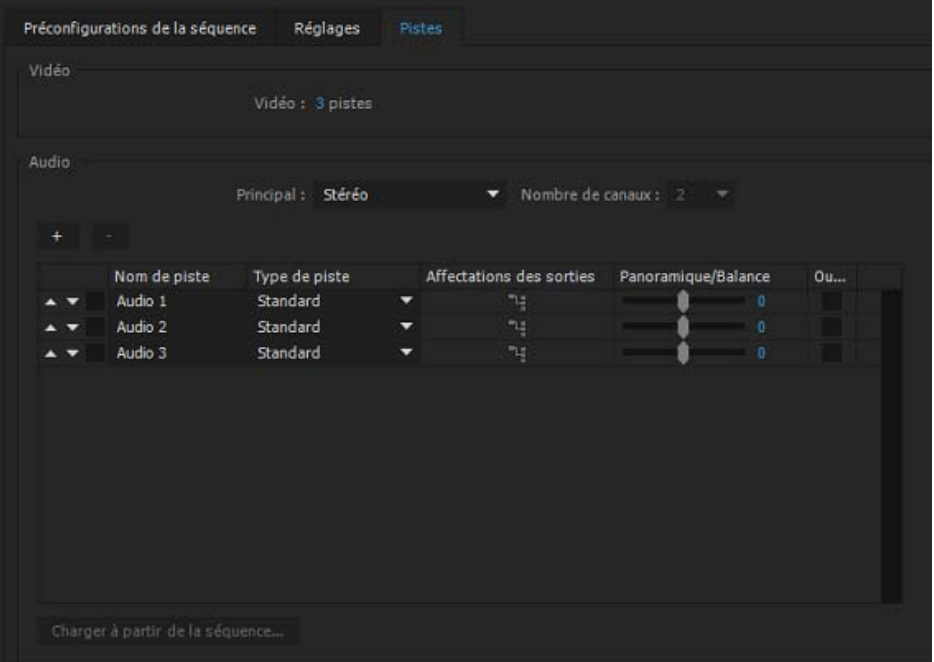

Pour utiliser des données audio, vous devez tout d'abord l'importer dans un projet ou l'enregistrer directement sur une piste. Vous pouvez importer des éléments audio ou des éléments vidéo contenant de l'audio.

Une fois que vous avez intégré les éléments audio dans un projet, vous pouvez les ajouter à une séquence et les monter tout comme des éléments vidéo. Vous pouvez également afficher les signaux des éléments audio et les ajuster (commande Raccord) dans le Moniteur source avant d'ajouter un élément audio à une séquence.

Vous pouvez régler les paramètres de volume et de balance/panoramique des pistes audio directement dans le panneau Montage ou Options d'effet. Vous pouvez utiliser le panneau Mixage des pistes audio pour effectuer des changements de mixage en temps réel. Vous pouvez également ajouter des effets aux éléments audio d'une séquence. Si vous préparez un mixage complexe contenant de nombreuses pistes, pensez à les organiser en mixages secondaires et en séquences imbriquées.

*Pour réaliser un montage avancé à l'aide d'Adobe Audition, sélectionnez Edition > Montage dans Audition.*

#### **[Haut de la page](#page-430-0)**

### **Pistes audio dans une séquence**

Une séquence peut contenir une combinaison quelconque des pistes audio suivantes :

**Standard** La piste standard remplace le précédent type de piste stéréo. Elle peut contenir des éléments audio mono et stéréo.

**Mono (monophonique)** Contient un canal audio. Si un élément stéréo est ajouté à une piste mono, les canaux de l'élément stéréo sont additionnés en mono par la piste mono.

**Adaptatif** La piste adaptative peut contenir des éléments mono, stéréo et adaptatifs. Avec les pistes adaptatives, vous pouvez associer les données audio source aux canaux audio de sortie de la façon la plus adaptée à votre flux de travaux. Ce type de piste s'avère utile lorsque vous travaillez avec du son issu de caméras qui enregistrent plusieurs pistes audio. Les pistes adaptatives peuvent également être utilisées avec des éléments fusionnés ou des séquences caméra multiple. Pour plus d'informations, [visionnez cette vidéo](http://www.video2brain.com/en/videos-13081.htm).

#### **5.1** Contient les canaux suivants :

- Trois canaux audio avant (gauche, centre et droite)
- Deux canaux audio surround ou arrière (gauche et droite)
- Un canal audio d'effets basse fréquence (LFE) acheminé vers un caisson de basses.

Les pistes 5.1 peuvent uniquement contenir des éléments 5.1.

Vous pouvez à tout moment ajouter ou supprimer des pistes. Une fois que vous avez créé une piste, vous ne pouvez pas changer le nombre de canaux qu'elle utilise. Une séquence contient toujours une piste principale qui contrôle la sortie combinée de toutes les pistes de la séquence. Le panneau Pistes dans la boîte de dialogue Nouvelle séquence spécifie les informations suivantes : le format de la piste principale, le nombre de pistes audio dans une séquence et le nombre de canaux dans les pistes audio.

Une séquence peut contenir deux types de pistes audio. Les pistes audio normales contiennent des données audio réelles. Les pistes de mixage secondaire sortent les signaux combinés des pistes ou des émissions qui leur sont envoyées. Les pistes de mixage secondaire sont utiles pour gérer les mixages et les effets.

Chaque séquence est créée avec le nombre désigné de pistes audio dans le panneau Montage. Toutefois, Adobe Premiere Pro crée automatiquement de nouvelles pistes audio lorsque vous déposez un élément audio en dessous de la dernière piste audio dans le panneau Montage. Cette fonction est utile si le nombre d'éléments audio que vous insérez dépasse le nombre de pistes disponibles dans une séquence, ou si le nombre de canaux dans un élément audio ne correspond pas au nombre de canaux dans les pistes audio par défaut. Vous pouvez également ajouter des pistes en cliquant avec le bouton droit sur un en-tête de piste et en choisissant Ajouter des pistes, ou en choisissant Séquence > Ajouter des pistes.

**[Haut de la page](#page-430-0)**

# **Canaux des éléments audio**

Les éléments peuvent contenir un canal audio (mono), deux canaux, gauche et droite (stéréo) ou cinq canaux surround avec un canal d'effets basse fréquence (surround 5.1). Bien qu'une séquence puisse contenir n'importe quelle combinaison d'éléments, l'audio est mixé en respectant le format (mono, stéréo ou surround 5.1) de la piste principale.

Vous pouvez déterminer si un élément stéréo est placé sur une ou deux pistes. Cliquez avec le bouton droit sur un élément dans le panneau Projet, puis sélectionnez Modifier > Canaux audio. Si vous choisissez de placer un élément stéréo sur deux pistes, les Panoramiques d'élément utilisent leur comportement par défaut (gauche à gauche, droite à droite).

Adobe Premiere Pro permet de modifier le format de la piste (le regroupement des canaux audio) dans un élément audio. Vous pouvez, par exemple, appliquer des effets audio différents à chaque canal d'un élément stéréo ou 5.1 Surround. Vous pouvez modifier le format de la piste dans les éléments stéréo ou 5.1 Surround. Dans ce cas, le fichier audio est placé sur des pistes mono distinctes lorsque les éléments sont ajoutés à une séquence.

Adobe Premiere Pro permet également de redéfinir les correspondances des canaux ou des pistes de sortie des canaux audio d'un élément. Vous pouvez, par exemple, redéfinir la correspondance des données audio du canal de gauche d'un élément stéréo de sorte qu'elles soient diffusées sur le canal de droite.

#### **Conservation de la matrice d'un élément audio 5.1**

Pour conserver la matrice d'un élément audio 5.1 importé, utilisez l'élément dans une piste audio 5.1 de séquence. Pour utiliser les canaux du composant comme multipistes mono discrètes dans une séquence, importez ou convertissez l'élément en canaux mono.

#### **[Haut de la page](#page-430-0)**

## **Mixage de pistes et éléments audio**

Le *mixage* correspond au mélange et au réglage des pistes audio dans une séquence. Les pistes audio

d'une séquence peuvent contenir un grand nombre d'éléments audio, ainsi que les pistes audio d'éléments vidéo. Les actions effectuées lors du mixage audio s'appliquent à des niveaux différents dans une séquence. Ainsi, vous pouvez appliquer une valeur de niveau audio à un élément et une autre valeur à la piste contenant l'élément. Une piste contenant les données audio d'une séquence imbriquée peut contenir les changements de volume et les effets déjà appliqués aux pistes de la séquence source. Les valeurs appliquées à tous ces niveaux sont regroupées pour le mixage final.

Vous pouvez modifier un élément audio en appliquant un effet à celui-ci ou à la piste qui le contient. Pensez à appliquer des effets de façon systématique et planifiée afin d'éviter des conflits ou des redondances de réglages dans le même élément.

Sur le [site Web Artbeats,](http://s3.artbeats.com/assets/written_tutorials/pdfs/clearly_mixed.pdf) Chris et Trish Meyer expliquent comment mixer et temporiser plusieurs pistes audio afin d'optimiser la clarté et l'impact de la narration.

#### **[Haut de la page](#page-430-0)**

## **Ordre de traitement des données audio**

Lorsque vous montez des séquences, Adobe Premiere Pro traite l'audio dans l'ordre suivant, du premier au dernier :

- Ajustements de gain appliqués aux éléments avec la commande Elément > Options audio > Gain audio.
- Effets appliqués aux éléments.
- Les réglages des pistes sont traités dans l'ordre suivant : effets avant fondu, émissions avant fondu, silence, équilibreur, métrage, effets post-fondu, émissions post-fondu, puis position de panoramique/balance.
- Volume de sortie des pistes de gauche à droite dans le panneau Mixage des pistes audio, des pistes audio aux pistes de mixage secondaire, se terminant à la piste principale.

*Remarque : vous pouvez changer le chemin d'accès au signal par défaut par des émissions ou en modifiant le réglage de sortie d'une piste.*

#### **[Haut de la page](#page-430-0)**

# **Réglages audio rapides**

Adobe Premiere Pro comporte un module de mixage des pistes audio complet, même si vous n'aurez pas forcément besoin de toutes les options proposées. Par exemple, vous pouvez créer un premier montage à partir de l'audio et de la vidéo acquises ensemble à partir d'un métrage DV et le sortir sur des pistes stéréo. Dans ce cas, procédez comme suit :

- Commencez avec les pistes principales et une atténuation de volume dans le panneau Mixage des pistes audio. Si le volume est trop inférieur à 0 décibel ou trop élevé (l'indicateur d'écrêtage rouge s'allume), ajustez le niveau des éléments ou des pistes comme il convient.
- Pour mettre temporairement une piste en silence, utilisez le bouton Mettre la piste en silence dans le panneau Mixage des pistes audio ou l'icône Activer/Désactiver la sortie des pistes dans le panneau Montage. Pour mettre temporairement en silence toutes les autres pistes, utilisez le bouton Solo dans le panneau Mixage des pistes audio.
- Lorsque vous procédez à un réglage audio, déterminez si celui-ci doit s'appliquer à la piste complète ou à certains éléments. Les pistes et les éléments audio sont modifiés de différentes façons.
- Utilisez la commande Afficher/Masquer les pistes dans le menu du panneau Mixage des pistes audio pour n'afficher que les informations nécessaires et optimiser l'espace à l'écran. Si vous n'utilisez pas d'effets ni d'émissions, masquez-les en cliquant sur le triangle situé sur le côté gauche du panneau Mixage des pistes audio.

#### **Affichage des données audio**

Pour vous aider à visualiser et à modifier les réglages audio des éléments ou des pistes, Adobe Premiere Pro fournit plusieurs vues des données audio identiques. Vous pouvez afficher et modifier les valeurs d'effet ou de volume des pistes ou des éléments dans le panneau Mixage des pistes audio ou Montage. Vérifiez que l'affichage des pistes est réglé sur Afficher les images clés des pistes ou Afficher le volume des pistes.

De plus, les pistes dans le panneau Montage contiennent des signaux qui sont des représentations visuelles de l'audio d'un élément. La hauteur de chaque signal indique l'amplitude (le niveau plus ou moins élevé du volume) des données audio. Plus la taille du signal est grande, plus le volume des données audio est élevé. L'affichage des signaux d'une piste audio permet de localiser une séquence audio spécifique dans un élément.

Pour afficher un signal, utilisez la roulette de la souris ou double-cliquez sur la zone vide de l'en-tête de la piste.

#### **Visualisation des éléments audio**

Vous pouvez afficher les graphiques temporels Volume, Silence ou Panoramique d'un élément audio, ainsi que son signal dans le panneau Montage. Vous pouvez également afficher un élément audio dans le panneau Moniteur source qui sert à définir des points d'entrée et de sortie précis. Enfin, vous pouvez afficher la durée de la séquence en unités audio et non en images. Ce réglage est pratique pour modifier l'audio en incréments plus petits que les images.

- Effectuez l'une des opérations suivantes :
	- Pour afficher le signal audio d'un élément dans le panneau Montage, cliquez sur la piste audio, puis sur Paramètres > Afficher la forme d'onde.
	- Pour afficher un élément audio dans le Moniteur source lorsque l'élément se trouve dans le panneau Montage, cliquez deux fois sur cet élément.
	- Pour afficher un élément audio dans le Moniteur source lorsque l'élément se trouve dans le panneau Projet, double-cliquez sur l'élément en question ou faites-le glisser sur le Moniteur source. Si un élément contient une partie vidéo et audio, vous pouvez afficher la partie audio dans le Moniteur source en cliquant sur le bouton Paramètres et en sélectionnant Forme d'onde audio ou en cliquant sur l'icône Faire glisser l'audio uniquement située à côté de la barre de durée du Moniteur source.

#### **Visualisation de la durée en unités audio**

Dans le panneau Mixage des pistes audio, Moniteur du programme, Moniteur source ou Montage, choisissez Afficher les unités de temps audio dans le menu.

*Pour afficher des informations détaillées sur le volume lors de l'affichage d'un signal audio dans le panneau Montage, augmentez la hauteur de la piste. Pour afficher des informations détaillées sur la durée, affichez la durée en unités audio.*

**[Haut de la page](#page-430-0)**

#### **Vue d'ensemble du panneau Mixage des pistes audio**

Le panneau Mixage des pistes audio vous permet d'ajuster les réglages tout en écoutant des pistes audio et en visualisant des pistes vidéo. Chaque piste du panneau Mixage des pistes audio correspond à une piste dans la bande de montage de la séquence active et affiche les pistes audio de cette bande sous la forme d'une console audio. Vous pouvez renommer une piste en double-cliquant sur son nom. Vous pouvez

également utiliser le panneau Mixage des pistes audio pour enregistrer directement des données audio dans les pistes d'une séquence.

|   | udio: Séquence 02     |       | Métadonnées         |       |                        |                | Mixage des pistes audio: Séquence 02 |         |                      | »<br>Ξ |
|---|-----------------------|-------|---------------------|-------|------------------------|----------------|--------------------------------------|---------|----------------------|--------|
| ٠ |                       | ÷     |                     | v     |                        | ÷              |                                      | ÷       |                      |        |
|   | Principal             | ۰     | Principal           | ≂     | Principal              | ▼              | Principal                            | ▼       |                      |        |
|   | G                     | Ð     | $\overline{G}$      | b     | G                      | Ð              | G                                    | D.      |                      |        |
|   | 0.0                   |       | 0.0                 |       | 0.0                    |                | 0.0                                  |         |                      |        |
|   | Lecture               |       | Lecture             |       | Lecture                |                | Lecture                              |         | Lecture              |        |
|   | s<br>M                | R     | M<br>s              | R     | s<br>м                 | R              | M<br>s                               | R       |                      |        |
|   | dB<br>$6 - 1$         | o     | dB<br>6             | - 0   | dB                     | $\overline{0}$ | dB<br>6                              | - 0     | $dB$ =               | ٥      |
|   | $rac{3}{2}$           | $-12$ | $\frac{1}{2}$       | $-12$ |                        | $-12$          |                                      | $-12$   | -3--                 | $-12$  |
|   | 0<br>$-3-1$           | $-24$ | $0 =$<br>$-3-$      | $-24$ | $-3 -$                 | $-24$          | oΞ<br>$-3-$                          | $-24$   | $-6 -$               | $-24$  |
|   | $-6 -$                |       | $-6 - 1$            |       | $-6 - 1$               |                | $-6$                                 |         | $-9 -$<br>$-12 - 1$  |        |
|   | $-9 - 1$<br>$-12 - 1$ | $-36$ | $.9 -$<br>$-12 - 1$ | $-36$ | $-9 -$<br>$-12 - 1$    | $-36$          | $-9 -$<br>$-12-$                     | -36     | $-15 - 18$           | $-36$  |
|   | $-18 - 1$<br>$-27 -$  | $-48$ | $-18 -$<br>$-27 -$  | 48    | $-18 - 1$<br>$-27 - 1$ | $-48$          | $-18 -$<br>$-27 -$                   | 48      | $-24 -$<br>$-33 - 7$ | $-48$  |
|   | a t<br>$-00 + 1$      | dB    | 38<br>$-00 - 0$     | dB    | $-00 - 1$              | dB             | ЦU<br>$-00 - 1$                      | dB      | 48<br>$-00 =$        | dB     |
|   | 0.0                   |       | $-9.6$<br>0.0       |       | $-1.7$<br>0.0          |                | 0.0                                  |         | $-1.2$<br>0.0        |        |
|   | Audio 1<br>A1         |       | Audio 2<br>A2       |       | A3                     | Audio 3        | A4                                   | Audio 4 | Principal            |        |
|   | 00:00:00:00           |       |                     | ł۴    |                        | 骨凸             |                                      |         | 00;00;00;00          |        |
|   |                       |       |                     |       |                        |                |                                      |         |                      |        |

Mixage des pistes audio

**A.** Contrôle de balance **B.** Mode d'automatisation **C.** Boutons Piste muette/Piste solo/Activer la piste pour l'enregistrement **D.** Vumètres et atténuateurs **E.** Nom du suivi **F.** Indicateur d'écrêtage **G.** Vumètre et atténuateur principal

Par défaut, le panneau Mixage des pistes audio affiche toutes les pistes audio et l'atténuation du volume principal, ainsi que les niveaux des signaux de sortie de moniteur de vumètres. Le panneau Mixage des pistes audio représente les pistes de la séquence active uniquement, et non toutes les pistes du projet. Pour créer un mixage de projet principal à partir de plusieurs séquences, configurez une séquence principale et imbriquez-y les autres séquences.

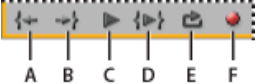

Commandes de lecture de mixage des pistes audio

**A.** Atteindre le point d'entrée **B.** Atteindre le point de sortie **C.** Lecture/Arrêt **D.** Lecture du début à la fin **E.** Boucle **F.** Enregistrer

Le panneau Audiomètres reproduit l'affichage audio des pistes principales dans le panneau Mixage des pistes audio. Il est possible d'ouvrir un panneau Audiomètres individuel et de l'ancrer à l'endroit de votre choix dans l'espace de travail. Le panneau Audiomètres permet de contrôler les données audio, même lorsque le panneau Mixage des pistes audio complet ou la section Atténuateur principal n'est pas visible.

*Double-cliquez sur l'atténuateur pour le régler sur 0dB.*

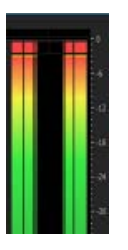

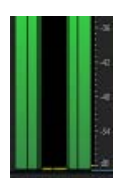

Panneau Audiomètres

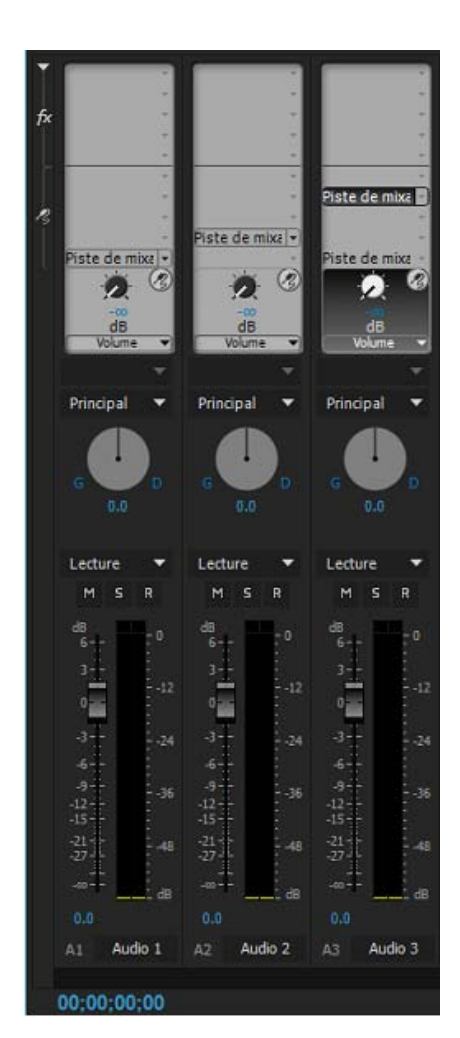

#### Mixage audio

**A.** Afficher/Masquer les effets et les émissions **B.** Effets **C.** Emissions **D.** Affectation de sortie de piste **E.** Mode d'automatisation

#### **Modification du mixage de pistes audio**

- 1. Choisissez une des options suivantes dans le menu du panneau Mixage des pistes audio :
	- Pour afficher ou masquer des pistes spécifiques, sélectionnez Afficher/Masquer les pistes, utilisez les options pour identifier les pistes à afficher, puis cliquez sur OK.
	- Pour afficher les niveaux d'entrée sur les vumètres (et non les niveaux des pistes dans Adobe Premiere Pro), choisissez Niveaux d'entrée seuls. Si cette option est sélectionnée, vous pouvez toujours surveiller l'audio dans Adobe Premiere Pro pour toutes les pistes qui ne sont pas en cours d'enregistrement.
- Pour afficher la durée en unités audio et non en images vidéo, choisissez Afficher les unités de temps audio. Vous pouvez spécifier le type de mesure (échantillons ou millisecondes) en modifiant l'option Format d'affichage dans l'onglet Général de la boîte de dialogue Réglages du projet. L'option Afficher les unités de temps audio affecte les affichages temporels dans les panneaux Mixage audio, Moniteur source, Programme et Montage.
- Pour afficher le panneau des effets et des émissions, cliquez sur le triangle Afficher/Masquer les effets et les émissions sur le côté gauche du panneau Mixage audio.

*Remarque : redimensionnez le panneau Mixage audio ou faites-le défiler horizontalement si certaines pistes ne sont pas visibles.*

- Pour ajouter un effet ou une émission, cliquez sur le triangle Sélection de l'effet ou Envoyer la sélection d'affectation dans le panneau des effets et des émissions. Choisissez ensuite un effet ou une émission dans le menu.
- 2. Cliquez avec le bouton droit de la souris sur le panneau, puis utilisez le menu contextuel pour définir le mode de mesure visuel, l'affichage de crête, l'affichage d'indicateur de creux et la plage de décibels.

## **Contrôle de pistes spécifiques dans le panneau Mixage audio**

Cliquez sur le bouton Piste solo pour les pistes correspondantes.

Seules les pistes pour lesquelles le bouton Piste solo est activé sont contrôlées au cours de la lecture.

*Remarque : vous pouvez exclure une piste à l'aide du bouton Piste muette.*

#### **Panneau Audiomètres**

1. Sélectionnez Fenêtre > Audiomètres.

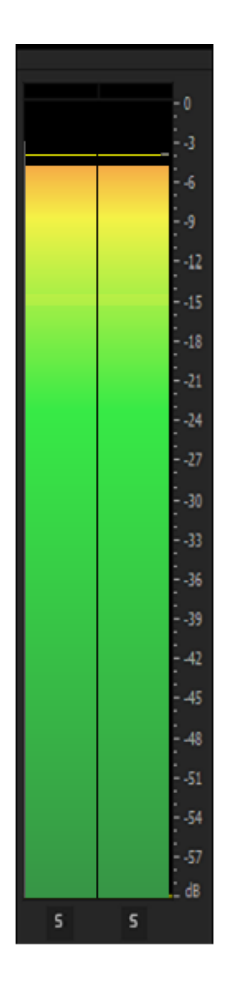

Panneau Audiomètre

**A.** Indicateur à LED (dégradés dans le panneau de mesure) **B.** Canaux solo **C.** Indicateur d'écrêtage **D.** Indicateur de crête **E.** Indicateur de creux

- 2. Cliquez avec le bouton droit sur le panneau et utiliser les options pour effectuer les opérations suivantes :
	- Afficher les crêtes sous forme dynamique ou statique. Pour les crêtes dynamiques, l'indicateur de crête est constamment mis à jour avec un seuil de trois secondes. Pour les crêtes statiques, l'indicateur de crête affiche la crête la plus forte jusqu'à ce que l'indicateur soit réinitialisé ou que la lecture redémarre.
	- Afficher les indicateurs de creux aux points de faible amplitude.
	- Afficher les indicateurs à LED (le compteur s'affiche avec des segments de couleur).
	- Définir une plage de décibels avec les options disponibles.

*Remarque : L'audiomètre fournit des informations à la fois sur les moniteurs Source et du Programme.*

### **Définir les options de commande du panneau Audiomètres**

Cliquez avec le bouton droit sur le panneau Audiomètres, puis choisissez une option dans le menu.

**Solo en place** Isolez (Solo) un ou plusieurs canaux sans modifier leur affectation de haut-parleur. Par exemple, avec le bouton droit de la souris, l'isolation du haut-parleur droit Surround 5.1 permet d'entendre uniquement ce canal dans le haut-parleur Surround droit. Cette option est disponible pour tous les éléments lus dans le moniteur Source et pour toutes les séquences lues dans le panneau Montage.

**Surveiller les canaux mono** Permet d'écouter un canal spécifique dans les deux haut-parleurs de surveillance stéréo à la fois, quel que soit son affectation.

Par exemple, le suivi d'un élément Adaptive 8 canaux dans le moniteur Source permet d'écouter le canal 4 à la fois dans les haut-parleurs gauche et droit. Cette option est disponible pour les actions suivantes :

- Eléments Adaptive lus dans le moniteur Source.
- Séquences avec gabarits multicanaux lus soit dans le Moniteur Source, soit dans le panneau Montage.

**Surveiller les paires stéréo** Disponible uniquement pour les séquences avec des gabarits multicanaux lus dans le panneau Montage. Par exemple, pour une séquence principale multicanaux à 8 canaux, vous pouvez seulement contrôler la sortie des canaux 3 et 4 des haut-parleurs gauche et droit.

*Remarque : les canaux désactivés ne sont pas affichés dans le moniteur Source ou dans le panneau Audiomètres.*

## **Personnalisation d'un effet VST dans une fenêtre d'options**

- 1. Appliquez un effet de module externe VST à une piste dans le panneau Mixage audio.
- 2. Cliquez deux fois sur l'effet dans le panneau des effets et des émissions.

Adobe Premiere Pro ouvre une fenêtre de montage VST distincte.

3. Personnalisez l'effet à l'aide des commandes d'option.

#### **Voir aussi**

- Passer en revue les réglages du projet
- Utilisation des mixages secondaires
- Utilisation des pistes
- Eclatement d'une piste stéréo en pistes mono
- Correspondance des canaux audio
- Enregistrement audio depuis un microphone ou une autre source analogique
- Acheminement de données audio vers des bus, des émissions et la piste principale
- Réglage du gain et du volume
- Mixage des pistes dans le panneau Mixage audio
- Panneaux Montage

Les publications Twitter™ et Facebook ne sont pas couvertes par les dispositions Creative Commons.

[Mentions légales](http://help.adobe.com///help.adobe.com/fr_FR/legalnotices/index.html) | [Politique de confidentialité en ligne](http://www.adobe.com/go/gffooter_online_privacy_policy_fr)

# <span id="page-442-0"></span>Montage audio dans le panneau Montage

**[Définition des points d'entrée et de sortie audio basés sur des échantillons](#page-442-1) [Liaison des éléments vidéo et audio ou rupture d'un lien](#page-443-0) [Création des montages éclatés](#page-444-0) [Didacticiel vidéo](#page-442-0)**

**[Haut de la page](#page-442-0)**

# <span id="page-442-1"></span>**Définition des points d'entrée et de sortie audio basés sur des échantillons**

Les points d'entrée et de sortie sont définis sur des divisions de base de temps, c'est-à-dire entre des images vidéo. Bien que les montages basés sur des images conviennent également à l'audio, certains montages audio demandent une précision accrue. Imaginons par exemple que vous souhaitiez placer un point d'entrée entre deux mots d'une phrase, mais que la division entre les mots ne tombe pas correctement entre les images. Cependant, l'audio numérique n'est pas divisée en images, mais en échantillons audio qui se produisent beaucoup plus fréquemment. Vous pouvez définir des points d'entrée et de sortie audio plus précis en activant l'affichage des échantillons audio dans l'échelle de temps de la séquence ou du Moniteur source.

## **Permutation d'une échelle de temps en unités audio dans le Moniteur source ou le Moniteur du programme**

Dans le menu du Moniteur source ou du Moniteur du programme, choisissez Afficher unités audio.

#### **Parcourir un fichier audio en mode échantillon**

- 1. Passez de l'échelle de temps dans le panneau Moniteur source ou Montage aux unités audio.
- 2. Pour naviguer, effectuez l'une des opérations suivantes :
	- Faites glisser l'indicateur d'instant présent W sur l'échelle de temps pour vous déplacer régulièrement dans l'élément.
	- Cliquez sur le bouton En arrière ou En avant pour déplacer l'indicateur d'instant présent  $\mathbf \Psi$  d'un échantillon audio à la fois.
- 3. Faites glisser l'une des extrémités de la barre de zoom de défilement en dessous de l'échelle de temps dans le panneau Moniteur source ou Montage.

#### **Raccord d'un fichier audio en mode échantillon dans le panneau Montage**

- 1. Dans le menu du panneau Montage, choisissez Afficher unités audio. Les échelles de temps du panneau Montage et du Moniteur du programme passent à une échelle basée sur des échantillons.
- 2. S'il y a lieu, développez la piste audio contenant l'élément à monter, cliquez sur le bouton

Définir le style d'affichage , puis choisissez Afficher la forme d'onde.

- 3. Affichez le point d'entrée ou de sortie audio de l'élément à modifier en détail en faisant glisser le curseur de zoom vers la droite.
- 4. Pour ajuster l'élément, effectuez l'une des opérations suivantes :
	- Pour régler le point d'entrée, placez le pointeur de la souris sur le bord gauche de l'audio de l'élément pour faire apparaître l'outil de raccord de l'élément de début  $\pm$ , puis faites glisser l'outil vers la gauche ou vers la droite.
	- Pour régler le point de sortie, placez le pointeur de la souris sur le bord droit de l'audio de l'élément pour faire apparaître l'icône de raccord de l'élément de fin  $\pm$ , puis faites glisser l'outil vers la gauche ou vers la droite.
- 5. Utilisez l'affichage de la forme d'onde ou lisez l'élément audio afin de vérifier que vous avez réglé les points d'entrée et de sortie correctement.

**[Haut de la page](#page-442-0)**

## <span id="page-443-0"></span>**Liaison des éléments vidéo et audio ou rupture d'un lien**

Dans le panneau Projet, un élément contenant une partie vidéo et audio apparaît comme élément unique, représenté par le symbole . Lors de l'ajout de l'élément dans la séquence, toutefois, les parties vidéo et audio apparaissent comme deux objets distincts sur leur piste respective (sous réserve que vous ayez défini les sources vidéo et audio lors de l'ajout de l'élément).

Les parties vidéo et audio de l'élément sont liées, de sorte que si vous déplacez la partie vidéo dans le panneau Montage, la partie audio liée se déplace, et inversement. C'est pour cette raison que la paire audio/vidéo s'appelle un *élément lié*. Dans le panneau Montage, chaque partie de l'élément lié porte le même nom d'élément, qui est souligné. La partie vidéo est identifiée par [V] et la partie audio par [A].

De manière générale, toutes les fonctions de montage agissent sur les deux parties d'un élément lié. Lorsque vous souhaitez travailler avec la partie audio ou vidéo seule, vous pouvez rompre leur lien. Cette méthode permet d'utiliser les parties vidéo et audio comme si elles n'étaient pas liées ; même les noms d'élément ne sont plus soulignés ou ne s'intitulent plus [V] et [A]. Adobe Premiere Pro conserve toutefois la trace du lien. Si vous liez à nouveau les éléments, vous savez s'ils ont été déplacés hors synchronisation et dans quelle mesure ils l'ont été. Adobe Premiere Pro peut resynchroniser les éléments automatiquement.

Vous pouvez également créer un lien entre des éléments dont les liens ont été précédemment rompus. Cette fonction est particulièrement utile si vous devez synchroniser des éléments audio et vidéo qui ont été enregistrés séparément.

*Remarque : vous pouvez lier de la vidéo à de l'audio seulement ; il n'est pas possible de lier deux éléments vidéo entre eux. Un élément vidéo peut être lié à plusieurs éléments audio et plusieurs éléments audio peuvent être liés entre eux.*

[Voici un didacticiel vidéo](http://library.creativecow.net/devis_andrew/un-link-audio-video/1) d'Andrew Devis sur la rupture des liens audio et vidéo pour les monter séparément (raccords syncopé et éclaté).

Pour plus d'informations sur la liaison et la rupture de liaison des éléments, [reportez-vous à cet extrait](http://ptgmedia.pearsoncmg.com/imprint_downloads/peachpit/peachpit/samplechapters/0321773012/0321773012_ch09.pdf) du guide « An Editor's Guide to Premiere Pro » de Richard Harrington, Robbie Carman et Jeff Greenberg.

#### **Liaison ou rupture du lien entre vidéo et audio**

1. Effectuez l'une des opérations suivantes dans un panneau Montage :

- Pour lier des données audio et vidéo, cliquez tout en maintenant la touche Maj enfoncée sur un élément vidéo et audio, ou sur une série d'éléments audio pour les sélectionner, puis choisissez Elément > Lier.
- Pour rompre le lien entre audio et vidéo, sélectionnez l'élément lié et choisissez Elément > Rompre le lien.
- Pour rompre le lien entre la vidéo et l'audio de plusieurs éléments, sélectionnez les

éléments, puis choisissez Elément > Rompre le lien.

*Remarque : Après avoir rompu le lien d'un élément, la vidéo reste sélectionnée alors que l'audio est désélectionnée.*

2. (Facultatif) Pour utiliser plusieurs fois un ensemble d'éléments liés, créez une séquence imbriquée à partir de l'ensemble d'éléments synchronisés et placez-la dans d'autres séquences, suivant vos besoins. Pour plus d'informations, consultez la section [Création](http://help.adobe.com/fr_FR/premierepro/cs/using/WSEC1CCB36-CFD4-4d60-ABDF-B4F9BE339B05.html#WSB8D802FC-E400-4484-B528-8E26B2D71C2B) [d'une séquence imbriquée à partir d'une sélection d'éléments](http://help.adobe.com/fr_FR/premierepro/cs/using/WSEC1CCB36-CFD4-4d60-ABDF-B4F9BE339B05.html#WSB8D802FC-E400-4484-B528-8E26B2D71C2B).

#### **Modification individuelle des pistes d'éléments liés**

Dans un panneau Montage, cliquez sur une partie quelconque d'un élément lié tout en appuyant sur la touche Alt ou Option, puis utilisez un outil de montage. Une fois le montage de l'élément terminé, vous pouvez resélectionner l'élément (par un clic) pour le modifier à nouveau en tant qu'élément lié. Le fait d'appuyer sur la touche Alt/Option tout en faisant glisser un fichier audio ou vidéo fonctionne bien pour le réglage d'un montage éclaté.

## **Synchronisation automatique des éléments après les avoir déplacés hors synchronisation**

- 1. Cliquez avec le bouton droit de la souris ou en appuyant sur la touche Contrôle sur le numéro qui apparaît au niveau du point d'entrée de l'élément audio ou vidéo désynchronisé dans le panneau Montage. (Le numéro indique le temps de décalage entre cet élément et l'élément vidéo ou audio qui l'accompagne.)
- 2. Choisissez l'une des options suivantes :

**Synchronisation par déplacement** Décale la partie vidéo ou audio sélectionnée de l'élément dans le temps pour restaurer la synchronisation. L'option Synchronisation par déplacement décale l'élément sans tenir compte des éléments adjacents qui peuvent alors être écrasés.

**Synchronisation sans déplacement** Effectue un montage par déplacement dessous pour restaurer la synchronisation sans déplacer la position de l'élément dans le temps.

*Pour plus d'informations sur la synchronisation de plusieurs éléments dans le cadre d'un montage caméra multiple, reportez-vous à la section Synchronisation des éléments avec des marques.*

#### **[Haut de la page](#page-442-0)**

## <span id="page-444-0"></span>**Création des montages éclatés**

En principe, vous définissez un point d'entrée et un point de sortie pour un élément source. Même s'il s'agit d'un élément lié (élément contenant à la fois des pistes audio et vidéo), les points d'entrée et de sortie s'appliquent aux deux pistes de l'élément. Lorsqu'ils sont définis dans une séquence, l'audio et la vidéo de l'élément standard apparaissent en même temps. Il peut s'avérer judicieux de définir des points d'entrée et de sortie audio et vidéo de façon indépendante pour réaliser un *montage éclaté* (procédé également connu sous le nom de coupe L et coupe J). Lorsqu'il est placé dans une séquence, un élément raccordé pour un montage éclaté verra son audio apparaître avant sa vidéo, ou sa vidéo avant son audio.

|    | : Timeline: Sequence 01                          | Timeline: (no sequences)                                                                                  |                                          |                                                                                                    |       |
|----|--------------------------------------------------|----------------------------------------------------------------------------------------------------|------------------------------------------|----------------------------------------------------------------------------------------------------|-------|
|    | 00:00:00:00<br>B<br>ø                            | 10:00<br>00;00;02;00<br>the party best made and their buildings there received them press have press them | 00:00:04:00<br><b><i>DESCRIPTION</i></b> | 00;00;06;00<br>If the case that had been perchant and<br>AN IN 1879 FOR THE REAL PROPERTY AND RESIDENCE. | 00;00 |
| ×  | n, n<br>$=$ Yideo 1<br>III e.                    | A.bke01.avi [V] city +                                                                                    |                                          | bikingD5.avi [V] :y =                                                                                    |       |
| At | Ħ<br>$=$ Audio 1<br>個田<br>$  u  $ $\otimes$<br>п | A.bike01.avi[A] ilume:Level v                                                                             |                                          | biking05.avi [A] olume:Level v                                                                           |       |
|    |                                                  |                                                                                                    |                                          |                                                                                                    |       |

**A.** Elément découpé pour coupe J **B.** Elément découpé pour coupe L

### **Création d'un montage éclaté**

- 1. Si nécessaire, cliquez sur le triangle situé à gauche du nom de chaque piste dans le panneau Montage pour développer les pistes que vous voulez ajuster.
- 2. Sélectionnez l'un des éléments impliqués dans le montage éclaté, puis choisissez Elément > Rompre le lien. Répétez cette opération pour l'autre élément.
- 3. Sélectionnez l'outil Modification compensée  $#$  dans le panneau Outils.
- 4. En partant du point de montage audio entre les deux éléments, faites glisser vers la gauche ou vers la droite.

*Remarque : si rien ne se passe, vérifiez qu'avant de commencer le déplacement, vous avez placé le pointeur sur le point de montage audio visible et non sur une transition audio appliquée.*

Une technique de modification courante consiste à appuyer sur la touche Alt/Option tout en faisant glisser la partie audio ou vidéo d'un élément afin de régler rapidement un montage éclaté. Cette technique est beaucoup plus rapide que de sélectionner un menu pour rompre le lien d'un élément.

#### **Définition des points d'entrée et de sortie pour un montage éclaté**

S'il est plus fréquent d'éclater des éléments après leur assemblage dans un premier montage, il est toutefois possible de raccorder des éléments pour des montages éclatés dans le Moniteur source avant de les ajouter à la séquence.

- 1. Ouvrez un élément dans le Moniteur source, puis déplacez la tête de lecture sur l'image qu'il convient de définir comme point d'entrée ou de sortie audio ou vidéo.
- 2. Dans le Moniteur source, cliquez sur Marque > Marquer la scission, puis sélectionnez Entrée vidéo, Sortie vidéo, Entrée audio ou Sortie audio.
- 3. Définissez les points d'entrée et de sortie vidéo et audio restants. (Lorsque vous ajoutez l'élément à une séquence, la partie vidéo commence et se termine à des moments différents de ceux de l'audio.)

#### **Rubriques connexes**

- Raccord des éléments
- Liaison de plusieurs éléments audio
- Synchronisation des éléments avec des marques

# **Didacticiel vidéo**

# **Application d'effets audio**

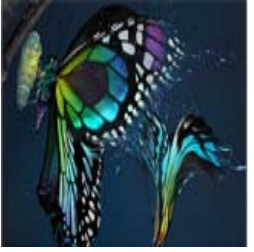

Découvrez comment ajouter des effets audio à vos projets, puis réglez et utilisez ces effets audio pour obtenir l'impact dramatique recherché.... [En savoir plus](http://helpx.adobe.com/fr/premiere-pro/how-to/apply-audio-effects-premiere-cc.html)

**par [Abba Shapiro](http://www.lynda.com/Premiere-Pro-tutorials/Premiere-Pro-CC-Essential-Training/128284-2.html)** [http://www.lynda.com/Premi.](http://www.lynda.com/Premiere-Pro-tutorials/Premiere-Pro-CC-Essential-Training/128284-2.html)

[http://helpx.adobe.com/fr/premiere-pro/how-to...](http://helpx.adobe.com/fr/premiere-pro/how-to/apply-audio-effects-premiere-cc.html)

Les publications Twitter™ et Facebook ne sont pas couvertes par les dispositions Creative Commons.

[Mentions légales](http://help.adobe.com/fr_FR/legalnotices/index.html) | [Politique de confidentialité en ligne](https://www.adobe.com/go/gffooter_online_privacy_policy_fr)

# <span id="page-447-0"></span>Réglage des niveaux de volume

- **[Contrôle du niveau de volume dans le panneau Montage ou dans le Moniteur du](#page-447-1) [programme](#page-447-1) [Contrôle du volume lors de l'acquisition](#page-447-2) [Spécification de l'activation de la lecture de l'audio lors du défilement](#page-448-0) [Réglage du gain et du volume](#page-448-1) [Normalisation d'un ou de plusieurs éléments](#page-448-2) [Normalisation de la piste principale](#page-449-0) [Réglage du volume des pistes avec des images clés](#page-450-0) [Application d'un niveau de volume à plusieurs éléments](#page-450-1) [Réglage du volume dans le panneau Options d'effet](#page-451-0) [Définition du volume d'une piste dans le panneau Mixage des pistes audio](#page-451-1) [Exclusion d'une piste dans le panneau Mixage des pistes audio](#page-451-2)**
- **[Mixage des pistes dans le panneau Mixage des pistes audio](#page-451-3)**

**[Haut de la page](#page-447-0)**

# <span id="page-447-1"></span>**Contrôle du niveau de volume dans le panneau Montage ou dans le Moniteur du programme**

Vous pouvez contrôler les niveaux audio des éléments dans le panneau Montage.

- 1. Si le panneau Pistes audio principales n'est pas ouvert, sélectionnez Fenêtre > Audiomètres.
- 2. Sélectionnez le Moniteur du programme ou le panneau Montage.
- 3. Effectuez l'une des opérations suivantes :
	- Appuyez sur la barre d'espace.
	- Dans le Moniteur du programme, cliquez sur le bouton Lecture/Arrêt (Espace)  $\blacktriangleright$ .

Le niveau de volume du montage s'affiche dans le panneau Audiomètres.

**[Haut de la page](#page-447-0)**

## <span id="page-447-2"></span>**Contrôle du volume lors de l'acquisition**

Vous pouvez surveiller les niveaux audio tout en acquérant un métrage DV ou HDV.

- 1. Si le panneau Audiomètres n'est pas ouvert, sélectionnez Fenêtre > Audiomètres.
- 2. Capturez la vidéo à partir d'une source DV ou HDV.

Le niveau de volume du montage capturé s'affiche dans le panneau Audiomètres.

# <span id="page-448-0"></span>**Spécification de l'activation de la lecture de l'audio lors du défilement**

Par défaut, Adobe Premiere Pro lit les données audio lors du défilement d'un élément ou d'une séquence qui contient de l'audio dans le panneau Moniteur source, Moniteur du programme ou Montage. Vous pouvez modifier cette option si vous préférez un défilement silencieux.

1. Sélectionnez Édition > Préférences > Audio (Windows) ou Premiere Pro > Préférences > Audio (Mac OS).

Vous pouvez attribuer un raccourci clavier à la commande Préférences > Audio. Reportez-vous à la section [Recherche de raccourcis clavier.](http://helpx.adobe.com/content/help/fr/premiere-pro/using/default-keyboard-shortcuts.html#id_38940)

- 2. Cochez ou désélectionnez l'option Lecture de l'audio lors du nettoyage suivant l'option souhaitée.
- 3. Cliquez sur OK.

**[Haut de la page](#page-447-0)**

# <span id="page-448-1"></span>**Réglage du gain et du volume**

Le *gain* fait en général référence au niveau ou au volume d'entrée dans les éléments. Le *volume* fait en général référence au niveau ou au volume de sortie dans les éléments ou les pistes des séquences. Vous pouvez équilibrer les niveaux de gain ou de volume de plusieurs pistes ou éléments, ou encore régler le volume d'une piste ou d'un élément. Sachez toutefois que si le niveau d'un élément audio a été réglé trop bas lors de sa numérisation, vous risquez en augmentant le gain ou le volume d'amplifier le bruit. Pour des résultats optimaux, respectez la règle standard qui consiste à enregistrer ou à numériser l'audio source au niveau optimal. Vous pourrez ainsi vous concentrer sur l'ajustement des niveaux des pistes.

Utilisez la commande Gain audio pour régler le niveau de gain d'un ou de plusieurs éléments sélectionnés. La commande Gain audio est indépendante du réglage des niveaux de sortie dans les panneaux Mixage des pistes audio et Montage, mais sa valeur est combinée avec les niveaux des pistes pour le mixage final.

Vous pouvez régler le volume d'un élément d'une séquence dans les panneaux Options d'effet ou Montage. Dans le panneau Options d'effet, procédez de la même manière pour régler le volume que pour configurer les autres options d'effet. Il est généralement plus facile de régler l'effet Volume dans le panneau Montage.

Il est possible de contrôler les niveaux de sortie des pistes dans le panneau Mixage des pistes audio ou dans le panneau Montage. Bien que le contrôle du niveau des pistes s'effectue principalement dans le panneau Mixage des pistes audio, vous pouvez également vous servir des images clés des pistes audio dans le panneau Montage. Comme les images clés des pistes représentent des réglages d'automatisation du mixage, elles affectent uniquement la sortie si l'automatisation est réglée sur Lecture, Au toucher ou Verrou.

Utilisez la commande Normaliser la piste principale pour régler le gain d'une séquence complète.

#### **[Haut de la page](#page-447-0)**

## <span id="page-448-2"></span>**Normalisation d'un ou de plusieurs éléments**

1. Effectuez l'une des opérations suivantes :

- Vous pouvez régler le gain d'un élément principal, de sorte que toutes les instances de l'élément ajoutées au panneau Montage aient le même niveau de gain. Sélectionnez l'élément principal dans le panneau Projet.
- Pour régler le gain d'une seule instance d'un élément principal déjà présent dans une séquence, sélectionnez l'élément dans le panneau Montage.
- Pour régler le gain de plusieurs éléments principaux ou occurrences d'élément, sélectionnez les éléments dans un panneau Projet ou une séquence. Dans une séquence, cliquez sur les éléments en maintenant la touche Maj enfoncée pour les sélectionner. Dans un panneau Projet, cliquez sur des éléments adjacents en maintenant la touche Maj enfoncée. Pour sélectionner des éléments non adjacents, cliquez tout en maintenant la touche Ctrl (Windows) ou Commande (Mac OS) enfoncée.

2. Sélectionnez Elément > Options audio > Gain audio.

La boîte de dialogue Gain audio s'ouvre ; Adobe Premiere Pro calcule automatiquement l'amplitude de crête des éléments sélectionnés ; la valeur calculée est reportée dans le champ Amplitude de crête. Une fois calculée, cette valeur est stockée pour la sélection. Vous pouvez vous baser sur cette valeur pour déterminer l'amplitude de réglage du gain.

3. Sélectionnez l'une des options ci-dessous, définissez sa valeur, puis cliquez sur OK.

Définir le gain sur La valeur par défaut est 0,0 dB. Cette option permet à l'utilisateur de définir le gain sur une valeur spécifique. Cette valeur est toujours mise à jour en fonction du gain actuel, même lorsque l'option n'est pas sélectionnée et que la valeur est estompée. Par exemple, lorsque la seconde option, à savoir « Régler le gain de », est utilisée pour régler le gain de -1 dB, la valeur « Définir le gain sur » est également mise à jour afin d'afficher le niveau de gain qui en résulte. Lorsque la boîte de dialogue Gain audio est ouverte pour des éléments sélectionnés dont le gain a déjà été réglé, la valeur de gain actuelle est affichée dans ce champ.

**Régler le gain de** La valeur par défaut est 0,0 dB. Cette option permet à l'utilisateur de régler le gain de + ou - n dB. La saisie d'une valeur autre que zéro dans ce champ met automatiquement à jour la valeur « Définir le gain sur » afin de refléter la valeur de gain réelle appliquée à l'élément.

**Normaliser la crête maximale sur** La valeur par défaut est 0,0 dB. Les utilisateurs peuvent choisir toute valeur inférieure à 0,0 dB. Ils peuvent ainsi prévoir une marge suffisante et définir cette valeur sur -3 dB. Cette option de normalisation règle l'amplitude de crête maximale des éléments sélectionnés sur la valeur définie par l'utilisateur. A titre d'exemple, dans le cas d'un élément dont l'amplitude de crête est de -6 dB, le gain sera réglé de +6 dB si l'option « Normaliser la crête maximale sur » est définie sur 0,0 dB. S'agissant d'une sélection de plusieurs éléments, celui qui présente la crête maximale sera réglé sur la valeur définie par l'utilisateur, tandis que les autres éléments seront réglés selon la même amplitude, conservant ainsi leurs différences de gain relatives. Supposons, par exemple, que l'élément 1 présente une crête de -6 dB et l'élément 2, une crête de -3 dB. Dans la mesure où l'élément 2 présente la valeur de crête la plus élevée, il sera ajusté de +3 dB afin de l'amplifier sur le gain de 0,0 dB défini par l'utilisateur. Quant à l'élément 1, il sera également ajusté de +3 dB, ce qui aura pour effet de l'amplifier sur -3 dB et de préserver la décalage de gain entre les deux éléments de la sélection.

**Normaliser toutes les crêtes sur** La valeur par défaut est 0,0 dB. Les utilisateurs peuvent choisir toute valeur inférieure à 0,0 dB. Ils peuvent ainsi prévoir une marge suffisante et définir cette valeur sur -3 dB. Cette option de normalisation règle l'amplitude de crête des éléments sélectionnés sur la valeur définie par l'utilisateur. Ainsi, dans le cas d'un seul élément dont l'amplitude de crête est de -6 dB, le gain sera réglé de +6 dB si l'option « Normaliser toutes les crêtes sur » est définie sur 0,0 dB. S'agissant d'une sélection de plusieurs éléments, le gain de chaque élément sera réglé selon la valeur nécessaire pour l'amplifier sur 0,0 dB.

**[Haut de la page](#page-447-0)**

## <span id="page-449-0"></span>**Normalisation de la piste principale**

Vous pouvez régler le niveau de volume maximum pour la piste principale d'une séquence. Adobe Premiere Pro augmente ou atténue automatiquement le fondu pour l'ensemble de la piste principale. Le son le plus fort de la piste atteint la valeur spécifiée. Adobe Premiere Pro convertit les images clés de la piste principale (vers le haut ou vers le bas), proportionnellement au réglage effectué au niveau du volume global.

*Remarque : Adobe Premiere Pro n'autorise pas un réglage de volume qui élèverait le niveau de crête audelà de 0 dB.*

1. Sélectionnez la séquence à normaliser.

- 2. Sélectionnez Séquence > Normaliser la piste principale.
- 3. Dans la boîte de dialogue Normaliser la piste, indiquez une valeur d'amplitude dans le champ dB.
- 4. Cliquez sur OK.

**[Haut de la page](#page-447-0)**

## <span id="page-450-0"></span>**Réglage du volume des pistes avec des images clés**

Vous pouvez ajuster le volume d'une piste ou d'un élément complet, ou faire en sorte que le volume change progressivement au moyen de la bande d'étirement de piste audio d'un panneau Montage.

- 1. Développez la vue de la piste audio en cliquant sur le triangle situé en regard du nom de la piste.
- 2. Dans l'en-tête de la piste audio, cliquez sur le bouton Afficher les images clés ® et choisissez l'une des options suivantes dans le menu :

**Afficher les images clés des éléments** Vous permet d'animer des effets audio pour un élément, y compris le niveau de volume.

**Afficher le volume des éléments** Vous permet de modifier uniquement le niveau de volume d'un élément.

**Afficher les images clés des pistes** Vous permet d'animer de nombreux effets de pistes audio, y compris Volume, Silence et Balance.

**Afficher le volume des pistes** Vous permet de modifier uniquement le niveau de volume d'une piste.

- 3. Si l'un des paramètres d'image clé est sélectionné, Effectuez l'une des opérations suivantes :
	- Si l'option Afficher les images clés des éléments est sélectionnée, choisissez Volume > Niveau dans le menu déroulant en haut de l'élément dans la piste audio.
	- Si l'option Afficher les images clés des pistes est sélectionnée, choisissez Piste > Volume dans le menu déroulant en haut de l'élément dans la piste audio.

Le réglage du volume est activé par défaut.

*Remarque : lorsque des images clés audio sont affichées, vous ne pouvez pas repositionner l'élément audio à l'intérieur du panneau Montage. Masquez les images clés ou réduisez la piste afin de déplacer les éléments audio de votre choix.*

4. A l'aide de l'outil Sélection ou de l'outil Plume, déplacez la bande d'étirement du volume vers le haut pour l'augmenter ou vers le bas pour le baisser.

*Remarque : Pour que l'effet Volume change progressivement au fil du temps, placez l'indicateur d'instant présent*  $\mathbf{\hat{V}}$  *à l'emplacement de chaque modification, cliquez sur le* bouton Ajouter/Supprimer une image clé <sup>o</sup>, dans l'en-tête de la piste audio, puis déplacez *l'image clé vers le haut (plus fort) ou vers le bas (moins fort).*

**[Haut de la page](#page-447-0)**

## <span id="page-450-1"></span>**Application d'un niveau de volume à plusieurs éléments**

- 1. Dans le panneau Montage, ajustez le volume d'un élément unique pour atteindre le niveau souhaité.
- 2. Sélectionnez Edition > Copier.
- 3. Faites glisser un rectangle de sélection sur les éléments que vous souhaitez modifier.
- 4. Sélectionnez Edition > Coller les attributs.

*Remarque : cette procédure colle tous les effets et attributs du premier élément sélectionné, et pas seulement ses paramètres de volume.*

## <span id="page-451-0"></span>**Réglage du volume dans le panneau Options d'effet**

- 1. Sélectionnez un élément audio dans une séquence.
- 2. Dans le panneau Options d'effet, cliquez sur le triangle en regard de l'effet Volume pour le développer.
- 3. Effectuez l'une des opérations suivantes :
	- Indiquez une valeur de niveau. Une valeur négative baisse le niveau du volume, tandis qu'une valeur positive l'augmente. La valeur 0,0 représente le niveau du volume de l'élément original sans réglage.
	- Cliquez sur le triangle en regard de Niveau pour développer les options d'effet, puis réglez le niveau du volume à l'aide du curseur.

Une image clé est automatiquement créée au début de la bande de montage de l'élément dans le panneau Options d'effet.

4. (Facultatif) Pour modifier graduellement l'effet Volume, déplacez l'indicateur d'instant présent et réglez le graphique du volume en conséquence dans le panneau Options d'effet.

Une image clé est créée chaque fois que vous déplacez l'indicateur d'instant présent et procédez à un réglage. Vous pouvez également ajuster l'interpolation entre les images clés en modifiant le graphique de l'image clé. Répétez cette opération autant de fois qu'il est nécessaire.

**[Haut de la page](#page-447-0)**

# <span id="page-451-1"></span>**Définition du volume d'une piste dans le panneau Mixage des pistes audio**

Dans le panneau Mixage des pistes audio, ajustez le réglage du volume de la piste.

*Remarque : vous pouvez utiliser cette procédure lorsque l'automatisation n'est pas appliquée à une piste. Si des niveaux varient graduellement du fait de l'application d'images clés d'automatisation des pistes, vous avez la possibilité d'ajuster uniformément le niveau des pistes en l'envoyant à un mixage secondaire puis en réglant le niveau de celui-ci.*

**[Haut de la page](#page-447-0)**

## <span id="page-451-2"></span>**Exclusion d'une piste dans le panneau Mixage des pistes audio**

Cliquez sur l'icône « M » dans le panneau Mixage des pistes audio.

*Remarque : l'exclusion ne concerne pas les éléments avant atténuation tels que les effets et les émissions. De plus, l'état du bouton Piste muette dépend des réglages d'automatisation effectifs. Si vous souhaitez rendre une sortie de piste totalement silencieuse, cliquez sur l'icône Haut-parleur de la piste dans le panneau Montage.*

**[Haut de la page](#page-447-0)**

## <span id="page-451-3"></span>**Mixage des pistes dans le panneau Mixage des pistes audio**

Dans le panneau Mixage des pistes audio, vous pouvez définir les niveaux de volume de plusieurs pistes audio, l'un par rapport à l'autre. Par exemple, vous pouvez augmenter le volume d'un narrateur sur une piste audio tout en réduisant simultanément le volume de la musique en arrière-plan sur une autre piste. Par ailleurs, vous pouvez augmenter ou réduire le niveau de volume global du mixage complet, qui contient l'audio de tous les pistes sélectionnées. Le panneau Mixage des pistes audio vous permet d'effectuer des réglages en temps réel pendant l'écoute pour effectuer une lecture des pistes souhaitées. Par défaut, les réglages de volume du panneau Mixage des pistes audio effectués pour chaque piste audio sont enregistrés dans les images clés du volume des pistes visibles sur cette piste dans le panneau Montage. Les réglages de volume effectués pour l'ensemble du mixage sont enregistrés dans les images clés du volume des pistes visibles dans la piste audio principale dans le panneau Montage.

- 1. Sélectionnez une séquence qui contient de l'audio dans une ou plusieurs pistes audio.
- 2. Choisissez Fenêtre > Mixage des pistes audio.

Le panneau Mixage des pistes audio apparaît dans la zone de dépôt centrale, chaque piste audio du panneau Montage disposant de son propre bus dans le mixage.

- 3. Sélectionnez Verrou, Au toucher ou Ecriture pour toutes les pistes du panneau Mixage des pistes audio que vous souhaitez modifier.
- 4. Dans le panneau Montage, pour chaque piste audio, cliquez sur le bouton Afficher les images clés <sup>Q</sup>. Sélectionnez ensuite Afficher les images clés des pistes ou Afficher le volume des pistes dans le menu déroulant.
- 5. Dans la partie inférieure du panneau Mixage des pistes audio, cliquez sur le bouton Lecture **pour lire la séquence et contrôler son audio.**
- 6. Déplacez le curseur de volume d'une piste audio vers le haut ou le bas pour augmenter ou réduire son volume pendant que vous contrôlez le son.
- 7. Déplacez le curseur de volume de la piste principale vers le haut ou le bas pour augmenter ou réduire le volume du mixage complet pendant que vous contrôlez le son.

Des images clés de volume des pistes apparaissent dans chacune des pistes dont vous avez réglé le volume, y compris la piste principale.

#### **Rubriques connexes**

- Acquisition de vidéos HD, DV ou HDV
- Enregistrement des modifications apportées aux pistes audio
- Effet Volume de canal
- Effet Volume
- Sélection des images clés
- Modification des graphiques des images clés dans le panneau Options d'effet
- Enregistrement des modifications apportées aux pistes audio
- Suppression des images clés

Les publications Twitter™ et Facebook ne sont pas couvertes par les dispositions Creative Commons.

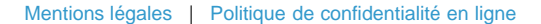

# <span id="page-453-0"></span>Contrôle du volume et du panoramique des éléments à l'aide du panneau Mixage des éléments audio

Le panneau Mixage des éléments audio vous permet de régler le volume et le panoramique des éléments sous la tête de lecture du panneau Montage lorsque le panneau Mixage des pistes audio ou Moniteur du programme a été plus récemment actif que le panneau Moniteur source avant l'activation du panneau Mixage des éléments audio.

Vous pouvez également contrôler et régler le volume et le panoramique des éléments du Moniteur source lorsqu'il a été plus récemment actif que le panneau Montage, Mixage des pistes audio ou Moniteur du programme avant l'activation du panneau Mixage des éléments audio.

Pour accéder au panneau Mixage des éléments audio, sélectionnez Fenêtre > Mixage des éléments audio dans le menu principal.

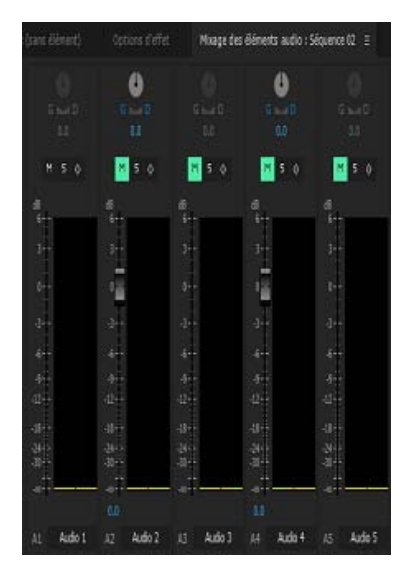

Mixage des éléments audio

#### **[Haut de la page](#page-453-0)**

### **Exploration du mixage des éléments audio**

Le panneau Mixage des éléments audio fait office d'inspecteur. Ses atténuateurs sont mappés sur le volume de l'élément, tandis que le contrôle de panoramique/balance est mappé sur le panoramique de l'élément.

Lorsque le panneau Montage, Moniteur du programme ou Mixage des pistes audio est actif, chaque élément situé sous la position actuelle de la tête de lecture est mappé sur un canal du panneauMixage des éléments audio.

Le panneau Mixage des éléments affiche uniquement le contenu audio lorsqu'un élément est positionné sous la tête de lecture. Lorsqu'une piste contient un espace vide, le canal correspondant dans le Mixage d'éléments est vide si l'espace se situe sous la tête de lecture.

Par exemple, dans le montage ci-dessous, la piste A2 est vide.

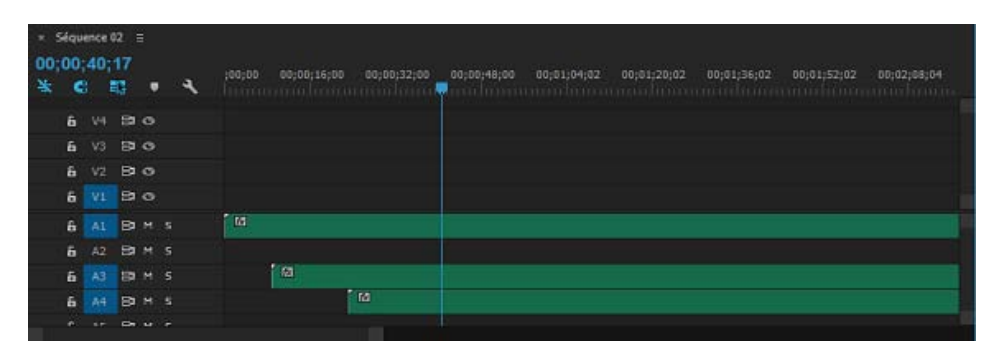

Piste A2 vide

Etant donné qu'il existe un espace sous la tête de lecture (piste A2 vide), le mixage d'éléments affiche un canal A2 vide.

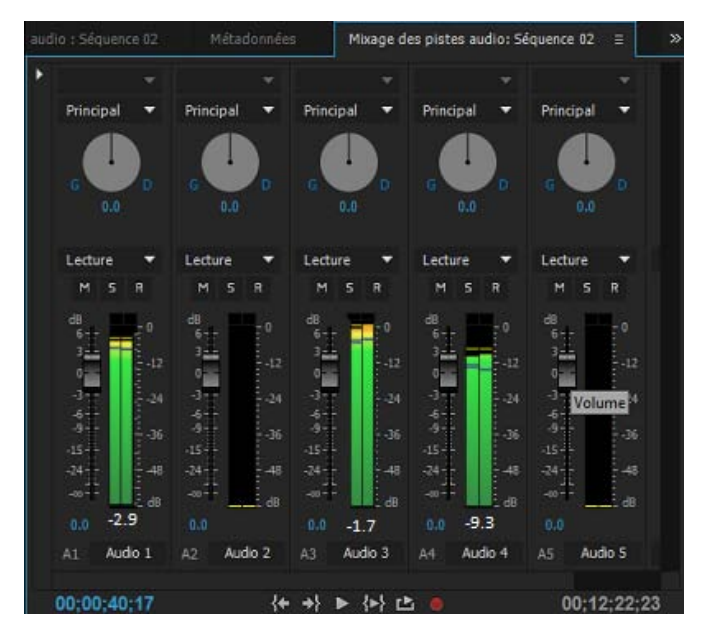

Panneau Mixage des éléments avec la piste A2 vide à l'emplacement de la tête de lecture

Le panneau Mixage des éléments vous permet de régler le volume et le panoramique des éléments, ainsi que le volume du canal. Les pistes du panneau Mixage des éléments peuvent être dimensionnées. La hauteur et la largeur des pistes, ainsi que leurs mesures, dépendent du nombre de pistes de la séquence et de la hauteur et de la largeur du panneau.

Pour afficher le volume de canal, cliquez sur le mixage des éléments avec le bouton droit de la souris ou en maintenant la touche Ctrl enfoncée, puis sélectionnez Afficher le volume du canal dans le menu contextuel. Cette option est désactivée par défaut.

L'état du bouton d'image-clé détermine la nature des changements que vous pouvez apporter au volume ou au panoramique.

Si le bouton d'image-clé est enfoncé alors que vous réglez le volume ou le panoramique, vous ajoutez une image-clé à la position actuelle de la tête de lecture. Si une image-clé est présente sous la tête de lecture, l'image-clé actuelle est mise à jour.

Si le bouton d'image clé n'est pas enfoncé, vous pouvez déplacer le segment actuel.

## *Ressources de la communauté :*

*[Didacticiel vidéo de Josh Weiss : Utilisation du mixage des éléments audio](http://www.retooled.net/?p=811)* 

## **Modes d'automatisation du panneau Mixage des éléments audio**

Vous pouvez définir des modes d'automatisation pour une piste à partir du menu contextuel situé dans le coin supérieur droit du mixage d'éléments. Par exemple, faites glisser pendant la lecture la commande de panoramique ou d'atténuation du volume. Lorsque vous relisez l'audio avec le menu d'automatisation de la piste réglé sur « Au toucher » ou « Verrou », Adobe Premiere Pro lit la piste avec les réglages que vous avez effectués. Lorsque vous apportez des modifications aux canaux dans le panneau Mixage des éléments, Adobe Premiere Pro applique les modifications dans les pistes respectives en créant des images clés de pistes dans le panneau Montage. Inversement, les images clés des pistes audio que vous ajoutez ou modifiez dans le panneau Montage définissent des valeurs (telles que les positions de fondu) dans le panneau Mixage des éléments.

Pour chaque piste audio, vous pouvez sélectionner l'une ou l'autre de ces options, ce qui détermine l'état d'automatisation lors du processus de mixage :

- Images-clés Mode verrou : l'automatisation ne démarre pas tant que vous n'avez pas commencé à régler une propriété. Les paramètres de la propriété sont ceux définis lors du réglage précédent.
- Images-clés Mode tactile : l'automatisation ne démarre pas tant que vous n'avez pas commencé à régler une propriété. Lorsque vous cessez de régler une propriété, sa configuration avant l'enregistrement des modifications automatisées actuelles est rétablie. La fréquence du retour est déterminée par la préférence audio Unité de correspondance automatique.

**Mots-clés :** Mixage des éléments audio, Mixage d'éléments, mixage audio, mixage des éléments vidéo

Les publications Twitter™ et Facebook ne sont pas couvertes par les dispositions Creative Commons.

[Mentions légales](http://help.adobe.com///help.adobe.com/fr_FR/legalnotices/index.html) | [Politique de confidentialité en ligne](http://www.adobe.com/go/gffooter_online_privacy_policy_fr)

# <span id="page-456-0"></span>Panoramique et balance

**[Panoramique et balance dans le panneau Mixage des pistes audio](#page-457-0) [Panoramique ou balance d'une piste stéréo](#page-459-0) [Panoramique ou balance d'une piste Surround 5.1](#page-459-1) [Panoramique ou balance d'une piste \(multicanal\) adaptative](#page-460-0) [Réglage du panoramique ou de la balance d'une piste dans le panneau Montage](#page-461-0)**

Par défaut, toutes les pistes audio sortent sur la piste audio principale de la séquence. Il est possible toutefois de créer également des pistes de mixage secondaire. Vous pouvez extraire l'audio de n'importe quelle piste vers une piste de mixage secondaire, puis extraire l'audio d'une piste de mixage secondaire vers une piste principale. Vous pouvez utiliser une piste audio en tant qu'entrée pour une piste de mixage secondaire ou pour la piste principale ou utiliser une piste de mixage secondaire comme sortie d'une piste audio et comme entrée d'une piste principale. Les différentes pistes d'une même séquence peuvent avoir des nombres de canaux distincts. Vous pouvez par exemple envoyer la sortie d'une piste audio monophonique vers une piste de mixage secondaire stéréo, puis envoyer la sortie de la piste de mixage secondaire stéréo vers une piste principale 5.1 canaux.

Si la piste d'entrée et sa piste de sortie n'ont pas le même nombre de canaux, vous déterminez dans quelle proportion chacun des canaux de la piste d'entrée alimente chacun des canaux de sa piste de sortie. Vous pouvez, par exemple, envoyer 80 % du signal d'une piste audio monophonique vers le canal gauche d'une piste de mixage secondaire stéréo et 20 % vers le canal droit. C'est ce qu'on appelle la *balance*. Pour procéder à la balance de l'audio vers une piste de sortie stéréo, utilisez les molettes de Panoramique gauche/droite de la fenêtre Mixage des pistes audio. Pour la balance de l'audio vers une piste de sortie 5.1, utilisez les commandes du Panoramique 5.1 de la fenêtre Mixage des pistes audio.

Dans la fenêtre Mixage des pistes audio, une molette de panoramique gauche/droite s'affiche dans une piste uniquement si vous sélectionnez une piste stéréo comme sortie de la piste. De même, une commande de panoramique 5.1 s'affiche dans une piste uniquement si vous sélectionnez une piste 5.1 canaux comme sortie de la piste. La relation entre le nombre de canaux dans une piste audio et le nombre de canaux dans la piste de sortie (en général la piste principale) détermine l'option disponible pour la piste audio (panoramique ou balance).

Le *panoramique* est le passage graduel de l'audio d'un canal de sortie à un autre. Si, par exemple, une voiture roule du côté droit de l'image vidéo vers le côté gauche, vous pouvez appliquer un effet de panoramique au canal contenant l'audio de la voiture, de sorte qu'il commence à droite de l'écran et se termine à gauche.

*Remarque : s'il y a lieu, vous pouvez équilibrer un élément en appliquant l'effet audio Balance. Effectuez cette opération uniquement après avoir déterminé que la balance des pistes est insuffisante.*

Dans la fenêtre Mixage des pistes audio, le nombre de niveaux d'une piste indique le nombre de canaux pour cette piste. Le nom de la piste de sortie s'affiche dans le menu Affectation de sortie de piste au bas de chaque piste. Les règles suivantes déterminent si un panoramique ou une balance peut être appliqué à la piste de sortie de l'audio d'une piste :

- Lorsque vous sortez une piste mono sur une piste stéréo ou 5.1 Surround, vous pouvez lui appliquer un effet de panoramique.
- Lorsque vous sortez une piste stéréo sur une piste stéréo ou 5.1 Surround, vous pouvez lui appliquer un effet de balance.
- Lorsque la piste de sortie contient moins de canaux que les autres pistes audio, Adobe Premiere Pro effectue un mixage descendant de l'audio pour qu'il soit compatible avec le nombre de canaux dans la piste de sortie.
- Lorsqu'une piste audio et la piste de sortie sont au format mono ou 5.1 Surround, le

panoramique et la balance ne sont pas disponibles. Les canaux des deux pistes correspondent directement.

Lorsque la piste audio principale est la piste de sortie par défaut, une séquence peut également comporter des pistes de mixage secondaire. Les pistes de mixage secondaire peuvent être à la fois une destination de sortie des autres pistes audio et une source audio de la piste principale (ou des autres pistes de mixage secondaire). Par conséquent, le nombre de canaux d'une piste de mixage secondaire détermine si les commandes de panoramique ou de balance seront disponibles sur les pistes qui sortent sur celle-ci, et le nombre de canaux de la piste de sortie du mixage secondaire détermine si les commandes de panoramique ou de balance seront disponibles pour cette piste de mixage secondaire.

#### **[Haut de la page](#page-456-0)**

## <span id="page-457-0"></span>**Panoramique et balance dans le panneau Mixage des pistes audio**

Le panneau Mixage des pistes audio fournit des commandes pour le panoramique et la balance. Un bouton rond apparaît lorsqu'une piste mono ou stéréo sort sur une piste stéréo. Tournez le bouton pour régler le panoramique ou la balance audio entre les canaux des pistes de sortie gauche et droite. Un plateau carré apparaît lorsqu'une piste mono ou stéréo sort sur une piste 5.1 Surround. Le plateau décrit le champ audio bidimensionnel créé par l'audio surround 5.1. Faites glisser le curseur à réticule dans le plateau pour régler la balance ou le panoramique audio entre les cinq haut-parleurs, représentés par des poches autour du bord du plateau. Le plateau contient également des commandes permettant d'ajuster le pourcentage du canal central d'une piste audio 5.1 Surround ainsi que le volume du caisson de basse. Aucune commande de panoramique n'apparaît si une piste sort sur une piste de mixage secondaire ou une piste principale contenant un nombre de canaux identique ou inférieur ; par conséquent, une commande de panoramique ou de balance n'est jamais disponible pour une piste 5.1 Surround. Une piste principale ne contient pas de commande de panoramique ou de balance car elle n'est jamais routée vers une autre piste. Toutefois, appliquer un effet de panoramique ou de balance à une séquence complète est possible en cas d'utilisation de la séquence en tant que piste d'une autre séquence.

Vous pouvez faire varier graduellement le réglage du panoramique dans le panneau Mixage des pistes audio ou Montage en appliquant des images clés aux options de Panoramique d'une piste.

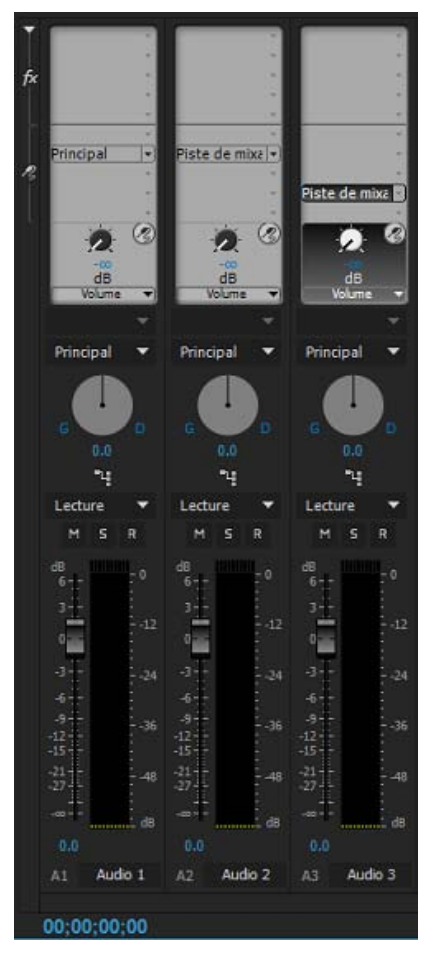

Bouton de mixage des pistes audio pour une piste stéréo

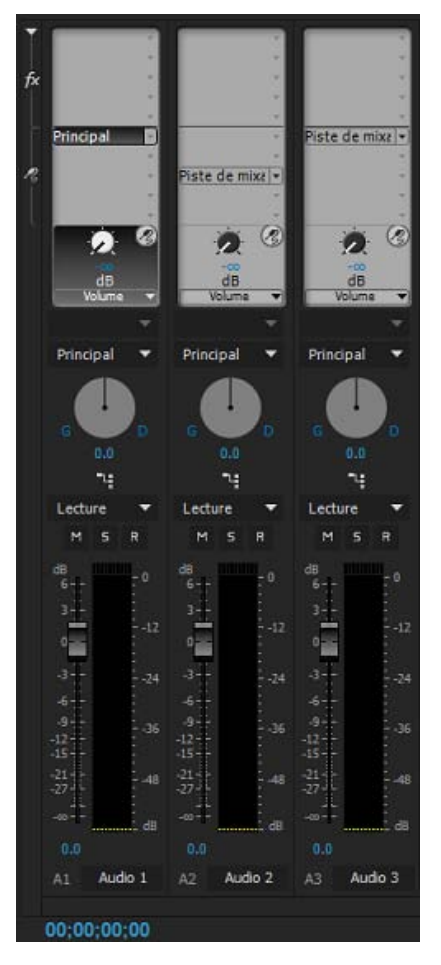

Commandes de panoramique et de balance d'une piste 5.1

*Pour des résultats optimaux de réglage du panoramique et de la balance, veillez à ce que les sorties de l'ordinateur ou de votre carte son soient bien connectées au bon haut-parleur, et vérifiez que les câbles positifs et négatifs sont connectés correctement sur tous les haut-parleurs.*

#### **[Haut de la page](#page-456-0)**

#### <span id="page-459-0"></span>**Panoramique ou balance d'une piste stéréo**

- Dans le panneau Mixage des pistes audio, effectuez l'une des opérations suivantes :
	- Tournez le bouton de commande du panoramique ou faites glisser le curseur de la valeur sous le bouton.
	- Cliquez sur la valeur située sous le bouton de commande du panoramique, saisissez une nouvelle valeur et appuyez sur Entrée (Windows) ou Retour (Mac OS).

#### **[Haut de la page](#page-456-0)**

#### <span id="page-459-1"></span>**Panoramique ou balance d'une piste Surround 5.1**

- 1. Dans le panneau Mixage des pistes audio, cliquez sur le curseur à réticule et faites-le glisser n'importe où dans le plateau. Pour aligner le curseur à réticule sur un canal de gauche, de droite ou central, faites-le glisser vers une poche des bords du plateau.
- 2. Ajustez le pourcentage du canal central en tournant le bouton de pourcentage central.
- 3. Si nécessaire, ajustez le niveau du canal LFE (caisson de basse) en tournant le bouton

## <span id="page-460-0"></span>**Panoramique ou balance d'une piste (multicanal) adaptative**

Lorsque vous utilisez une séquence qui contient une piste audio principale adaptative/multicanal, vous pouvez cliquer sur le bouton de définition des affectations de canaux de sortie de piste ou cliquer avec le bouton droit sur l'en-tête de la piste et sélectionner l'option Affectation de sortie de piste pour affecter des canaux de sortie. La boîte de dialogue d'affectation de piste qui apparaît vous permet de marquer la correspondance sur la matrice.

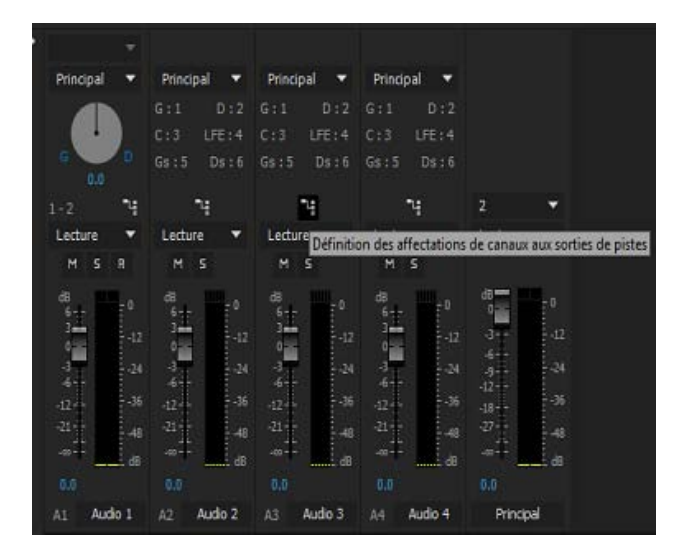

Bouton d'affectations des canaux de sortie de piste du panneau Mixage des pistes audio

| Canal de la piste |    |   | Canal de la piste Audio 4 : |   |   |    |   |   |     | . . |
|-------------------|----|---|-----------------------------|---|---|----|---|---|-----|-----|
| Principal:        | s. | 2 | з                           | ۹ | 5 | E  | 7 | в | 9   | 10  |
| Can. 1            | J  |   |                             |   |   |    |   |   |     |     |
| Cen. 2            | ı. |   |                             |   |   |    |   |   |     |     |
| Can.3             |    |   |                             |   |   |    |   |   |     |     |
| Can. 4            |    |   |                             | ø |   |    |   |   | . . |     |
| Can. 5            |    |   |                             |   |   |    |   |   |     |     |
| Can. 6            |    |   |                             |   |   | ø. |   |   |     |     |
| Can. 7            |    |   |                             |   |   |    |   |   |     |     |
| Can. 8            |    |   |                             |   |   |    |   |   |     |     |
| Can.9             |    |   |                             |   |   |    |   |   |     |     |
| Can. 10           | п  |   | .                           |   |   |    |   |   |     | u   |

Boîte de dialogue d'affectation de piste

*Remarque : Le bouton Affectation de sortie directe vous permet de marquer la correspondance sur la matrice. Les libellés situés à côté du bouton vous permettent d'effectuer un contrôle rapide des correspondances.* 

1. Si la fenêtre Mixage des pistes audio n'est pas ouverte, sélectionnez Fenêtre > Mixage des pistes audio, puis choisissez la séquence multicanal voulue.

Les libellés situés à côté du bouton Affectation de sortie directe indiquent le canal de piste principale auquel Adobe Premiere Pro a automatiquement affecté les canaux des pistes initiales. A mesure que vous créez des pistes supplémentaires, Adobe Premiere Pro affecte automatiquement leurs canaux aux canaux 1, 1-2 ou 1-6 de la piste principale multicanal, en fonction du nombre de canaux de la nouvelle piste.

Vous pouvez cliquer sur le bouton Affectation de sortie directe pour modifier les affectations.

2. Dans la fenêtre Mixage des pistes audio, cliquez sur le bouton Affectation de sortie directe, puis sélectionnez l'un des canaux de la piste principale comme destination.

*Remarque : vous ne pouvez pas créer d'émissions vers la piste principale dans une séquence multicanal.*

**[Haut de la page](#page-456-0)**

# <span id="page-461-0"></span>**Réglage du panoramique ou de la balance d'une piste dans le panneau Montage**

- 1. Dans le panneau Montage, développez s'il y a lieu l'affichage d'une piste en cliquant sur le triangle situé en regard du nom de la piste.
- 2. Cliquez sur le bouton Afficher les images-clés <sup>0</sup>., puis choisissez Afficher les imagesclés des pistes dans le menu.
- 3. Cliquez sur Piste:Volume en haut à gauche de la piste, puis choisissez Panoramique > Balance ou Panoramique > Panoramique dans le menu (pour de l'audio surround 5.1, choisissez la dimension à modifier dans le menu Panoramique).
- 4. (Facultatif) Si vous voulez régler graduellement l'effet de panoramique ou de balance, déplacez l'indicateur d'instant présent et cliquez sur l'icône Ajouter/Supprimer une image clé .
- 5. Réglez le niveau à l'aide de l'outil Sélection ou de l'outil Plume.
- 6. (Facultatif) Si vous réglez graduellement l'effet de panoramique ou de balance, répétez les étapes 4 et 5.

#### **Adobe recommande également :**

Utilisation des images clés

Les publications Twitter™ et Facebook ne sont pas couvertes par les dispositions Creative Commons.

[Mentions légales](http://help.adobe.com///help.adobe.com/fr_FR/legalnotices/index.html) | [Politique de confidentialité en ligne](http://www.adobe.com/go/gffooter_online_privacy_policy_fr)

# <span id="page-462-0"></span>Enregistrement de données audio

**[Capture de données audio analogiques](#page-462-1) [Définition de l'emplacement des données audio acquises](#page-463-0) [Préparation du canal d'entrée audio en vue de l'enregistrement](#page-463-1) [Enregistrement audio depuis un microphone ou une autre source analogique](#page-463-2) [Enregistrement d'un commentaire hors champ sur une piste audio à partir du panneau](#page-464-0) [Montage](#page-464-0)**

**[Entrée silencieuse pendant l'enregistrement du montage](#page-466-0)**

Vous pouvez enregistrer sur une piste audio dans une nouvelle séquence ou sur une nouvelle piste audio d'une séquence existante. Premiere Pro sauvegarde l'enregistrement en tant qu'élément audio et l'ajoute à votre projet.

Avant d'enregistrer des séquences audio, assurez-vous que votre ordinateur comporte des entrées sonores. Adobe Premiere Pro prend en charge les périphériques ASIO (Audio Stream Input Output) (Windows) et Core Audio (Mac OS). La plupart des matériels sont dotés de prises permettant de brancher des haut-parleurs, des câbles de microphone et des boîtiers de connexion externe.

Si votre ordinateur dispose d'un matériel ASIO ou Core Audio pour la connexion de périphériques d'entrée audio, assurez-vous que les réglages du périphérique audio et les options de niveau de volume d'entrée sont correctement configurés. Pour plus d'informations, reportez-vous à l'aide de votre système d'exploitation.

Dans Adobe Premiere Pro, configurez les options par défaut dans les préférences du matériel audio afin de spécifier le canal d'entrée à utiliser pour l'enregistrement.

Une fois que vous avez connecté les périphériques d'entrée et effectué tous les réglages préliminaires, vous pouvez utiliser le panneau Mixage des pistes audio de Premiere Pro pour enregistrer la séquence audio. Utilisez les commandes du panneau Mixage des pistes audio pour régler les niveaux de contrôle.

Vous pouvez également enregistrer des commentaires hors champ sur des pistes audio directement dans le panneau Montage, sans utiliser le flux Mixage des pistes audio.

Un élément audio est créé à partir de l'enregistrement et est ajouté aux panneaux Montage et Projet.

**[Haut de la page](#page-462-0)**

## <span id="page-462-1"></span>**Capture de données audio analogiques**

Pour utiliser des données audio au format analogique (une cassette analogique ou une voix hors champ en direct, par exemple), vous devez les numériser à l'aide d'une carte d'acquisition/un numériseur audio ou audio/vidéo.

#### **Points importants**

- La qualité des données audio numérisées et la taille du fichier audio dépendent de l'*échantillonnage* (nombre d'échantillons par seconde) et de la *résolution* (nombre de bits par échantillon) des données audio numérisées. La numérisation de données audio stéréo nécessite deux fois plus d'espace disque que les données audio mono.
- Ces paramètres, figurant dans la section Acquisition de la boîte de dialogue Réglages du projet, déterminent la précision avec laquelle le signal audio analogique est représenté sous forme numérique. Un échantillonnage et une résolution supérieurs produiront un son de meilleure qualité, mais le fichier sera d'autant plus volumineux.
- Il est conseillé de capturer les données audio en utilisant les paramètres de qualité les plus élevés que votre ordinateur peut traiter, même si ces paramètres sont supérieurs à ceux que vous comptez spécifier pour la lecture ou l'exportation finale. Vous disposerez

ainsi d'une *marge* (ou de données supplémentaires), ce qui contribuera à préserver la qualité si vous modifiez le gain audio ou appliquez des effets audio tels qu'une égalisation ou une compression/expansion de plage dynamique.

Bien que le format DV permette d'enregistrer deux paires audio stéréo indépendantes, vous ne pourrez capturer qu'une seule paire stéréo. Vous avez la possibilité de sélectionner la paire stéréo 1, la paire stéréo 2 ou une combinaison des deux paires, selon le matériel DV que vous utilisez. Pour de plus amples informations, consultez la documentation du matériel DV.

## <span id="page-463-0"></span>**Définition de l'emplacement des données audio acquises**

- 1. Sélectionnez Projet > Réglages du projet > Disques de travail.
- 2. Sélectionnez l'emplacement des éléments audio capturés, puis cliquez sur OK.

### **[Haut de la page](#page-462-0)**

**[Haut de la page](#page-462-0)**

# <span id="page-463-1"></span>**Préparation du canal d'entrée audio en vue de l'enregistrement**

Lorsque vous activez l'enregistrement sur une piste, celle-ci peut enregistrer l'audio du canal du matériel par défaut indiqué dans la section Matériel audio de la boîte de dialogue Préférences. Cette boîte de dialogue contient le bouton Réglages ASIO (Windows uniquement) qui vous permet d'activer des entrées audio connectées à votre ordinateur. Les pistes principales et de mixage secondaire recevant toujours de l'audio à partir des pistes de la séquence, les options d'entrée des pistes et d'enregistrement ne sont pas disponibles.

#### **[Haut de la page](#page-462-0)**

# <span id="page-463-2"></span>**Enregistrement audio depuis un microphone ou une autre source analogique**

- 1. Vérifiez que vous avez bien spécifié le périphérique audio d'entrée. Pour plus d'informations, voir Spécification du périphérique audio par défaut.
- 2. Assurez-vous que le périphérique d'entrée (un micro ou un autre matériel audio) est correctement connecté à votre ordinateur ou votre carte son.

*En cas d'enregistrement à partir d'un microphone, consultez la documentation de votre ordinateur ou carte son afin de déterminer si la prise micro est destinée à un microphone mono ou stéréo. Vous devez alors utiliser le microphone approprié au type de prise. Le branchement d'un microphone mono sur une prise stéréo, ou inversement, peut provoquer du bruit, la perte d'un canal, du son intermittent, voire l'absence totale de son.*

3. En cas d'enregistrement à partir d'un microphone, désactivez les haut-parleurs de l'ordinateur afin d'éviter les effets de réinjection et d'écho.

Vous pouvez enregistrer des données audio à l'aide du panneau Mixage des pistes audio ou enregistrer un commentaire hors champ directement à partir du panneau Montage sur une piste audio.

#### **Enregistrement audio à l'aide du panneau Mixage des pistes audio**

1. (Facultatif) Si nécessaire, ajoutez une piste audio à un panneau Montage approprié au nombre de canaux que vous allez enregistrer. Par exemple, si vous enregistrez une voix avec un seul micro monaural, faites-le sur une piste mono. Voir Utilisation de pistes. Une piste apparaît dans le panneau Mixage des pistes audio pour chaque piste ajoutée à un panneau Montage.

Répétez cette étape si vous enregistrez sur plusieurs pistes.

- 2. Dans le panneau Mixage des pistes audio, cliquez sur l'icône Activer la piste pour l'enregistrement (icône « R ») pour la piste que vous avez ajoutée pour le périphérique audio.
- 3. Choisissez le canal d'entrée de l'enregistrement dans le menu Canal d'entrée de piste.

*Remarque : ce menu apparaît lorsque vous cliquez sur l'icône Activer la piste pour l'enregistrement.*

4. (Facultatif) Créez une nouvelle séquence.

*Remarque : il est également possible d'enregistrer sur une séquence existante. Procéder ainsi est utile pour l'enregistrement de voix hors champ. Vous pouvez enregistrer votre voix tout en suivant à l'écran la lecture de la séquence. Lorsque vous enregistrez des voix hors champ sur une séquence existante, il est préférable de cliquer sur l'icône Piste solo (icône « S ») dans le panneau Mixage des pistes audio pour la piste recevant l'enregistrement. Cliquez sur l'icône pour rendre les autres pistes audio silencieuses.*

- 5. (Facultatif) Sélectionnez la piste audio sur laquelle vous voulez enregistrer.
- 6. (Facultatif) Réglez les niveaux sur les périphériques d'entrée pour atteindre le bon niveau d'enregistrement.
- 7. Sélectionnez Niveaux d'entrée seuls dans le menu du panneau Mixage des pistes audio pour tester uniquement les entrées de la carte son.
- 8. Cliquez sur le bouton Enregistrer au bas du panneau Mixage des pistes audio pour passer en mode d'enregistrement.
- 9. Testez les niveaux d'entrée en lançant la lecture d'une sélection à partir de la source analogique ou en demandant au narrateur de parler dans le microphone. Observez les indicateurs de niveau du panneau Mixage des pistes audio pour vous assurer que les niveaux d'entrée des pistes activées pour l'enregistrement sont suffisamment élevés sans écrêtage.
- 10. (Facultatif) Une fois le test terminé, désélectionnez Niveaux d'entrée seuls dans le menu du panneau Mixage des pistes audio pour tester également les pistes audio du projet.
- 11. Cliquez sur le bouton Lecture/Arrêt **Dual** pour lancer l'enregistrement.
- 12. Si nécessaire, poussez le curseur du volume de la piste vers le haut (plus fort) ou vers le bas (moins fort) pendant l'enregistrement pour obtenir le niveau sonore voulu.

Les indicateurs rouges en haut des vumètres s'allument si l'audio est tronqué. Assurezvous que le niveau audio n'est pas assez fort pour provoquer un écrêtage. En général, l'audio dont le volume sonore est élevé est enregistré à une valeur proche de 0 dB et à environ -18 dB si son volume est faible.

13. Cliquez sur l'icône Arrêter pour interrompre l'enregistrement.

L'audio enregistré apparaît sous la forme d'un élément sur la piste audio et d'un élément principal dans le panneau Projet. Vous pouvez à tout moment sélectionner l'élément dans le panneau Projet pour le renommer ou le supprimer.

**[Haut de la page](#page-462-0)**

# <span id="page-464-0"></span>**Enregistrement d'un commentaire hors champ sur une piste audio à partir du panneau Montage**

Enregistrez une voix hors champ sur une piste audio directement à partir du panneau Montage en procédant comme suit :

1. **Affichage du bouton Enregistrement de voix hors champ**

Le bouton Enregistrement de voix hors champ  $\Omega$  permet d'enregistrer une voix hors champ directement dans le panneau Montage sur une piste audio. Pour afficher le

bouton Enregistrement de voix hors champ dans le panneau Montage, procédez comme suit :

- a. Sélectionnez dans le panneau Montage la piste à laquelle vous souhaitez ajouter la voix hors champ.
- b. Cliquez sur le bouton Paramètres dans le Montage et sélectionnez Personnaliser l'en-tête audio.
- c. Dans la boîte de dialogue Éditeur de boutons qui s'affiche, faites glisser le bouton Microphone **sur la piste audio de votre choix**, puis cliquez sur OK.

#### 2. **Lancez l'opération d'enregistrement de voix hors champ.**

Commencez l'enregistrement de voix hors champ en effectuant l'une des opérations suivantes :

- Marquez une plage d'entrée/sortie spécifique pour insérer l'enregistrement audio.
- Placez la tête de lecture au point de départ de l'insertion de la voix hors champ.

#### 3. **Affichage du compte à rebours preroll**

Dès que vous marquez la plage d'entrée/sortie ou placez la tête de lecture, l'enregistrement de voix hors champ commence. Un compte à rebours preroll s'affiche en incrustation sur le Moniteur du programme.

Le compte à rebours preroll est un repère visuel qui vous permet de vous préparer et de commencer l'enregistrement. L'enregistrement commence quand le compte à rebours revient à zéro. Vous pouvez spécifier la durée du compte à rebours preroll dans la boîte de dialogue Paramètres d'enregistrement de voix off.

Pour accéder aux paramètres d'enregistrement de voix hors-champ directement depuis le panneau Montage, sélectionnez l'option « Paramètres d'enregistrement de voix off » dans le menu contextuel.

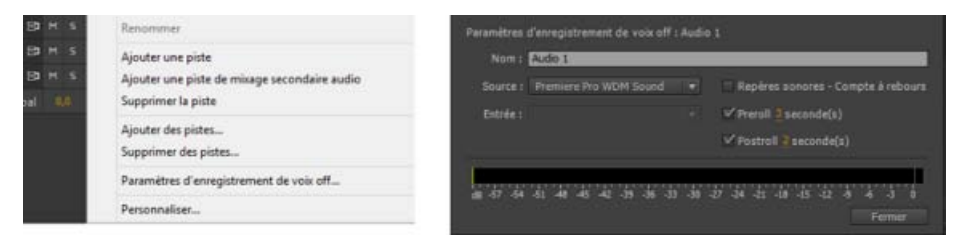

Accès aux paramètres de voix hors champ à partir du panneau Montage

Spécifiez la durée du compte à rebours preroll et postroll. Cochez la case Countdown Sound Cues (Repères sonores du compte à rebours) pour émettre un bip audible indiquant l'état de l'enregistrement. Ces bips ne sont pas enregistrés dans le commentaire hors champ.

#### 4. **Commencez l'enregistrement**

Cliquez sur le bouton Enregistrement de voix hors champ  $\mathcal Q$  dans l'en-tête de la piste audio pour commencer l'enregistrement. Un message d'état « Enregistrement… » s'affiche dans le Moniteur du programme pour indiquer que l'enregistrement est en cours.

Lorsque vous utilisez une plage d'entrée/sortie prédéfinie, il n'est pas nécessaire de cliquer sur le bouton Enregistrement de voix hors champ. L'enregistrement commence automatiquement lorsque la tête de lecture atteint le point d'entrée dans le panneau Montage.

#### 5. **Fin de l'enregistrement**

Lorsque vous utilisez une plage d'entrée/sortie prédéfinie, l'enregistrement se termine lorsque la tête de lecture atteint le point de sortie dans le panneau Montage. Le message d'état dans le Moniteur du programme devient alors « Finalisation... ». Si vous n'utilisez pas une plage d'entrée/sortie prédéfinie, désactivez l'enregistrement manuellement en cliquant de nouveau sur le bouton Enregistrement de voix hors champ ou en appuyant sur la barre d'espace.

Une fois l'enregistrement terminé, un fichier audio de l'enregistrement est créé. Le fichier audio est importé sous la forme d'un nouvel élément du projet dans le panneau Projet.

# **[Haut de la page](#page-462-0)**

# <span id="page-466-0"></span>**Entrée silencieuse pendant l'enregistrement du montage**

En désactivant le son de l'entrée, vous éviterez tout effet de rétroaction ou d'écho lorsque l'ordinateur est relié à des haut-parleurs.

- 1. Sélectionnez Edition > Préférences > Audio (Windows) ou Premiere Pro > Préférences > Audio (Mac OS).
- 2. Sélectionnez l'entrée silencieuse pendant l'enregistrement du montage.

#### **Adobe recommande également :**

- Spécification du périphérique audio par défaut
- Définition des réglages de matériel ASIO (Windows uniquement)
- Spécification du périphérique audio par défaut
- Préférences du matériel audio
- [Premiere Pro Wikia : configuration d'un microphone USB à utiliser avec Adobe Premiere Pro sous](http://premierepro.wikia.com/wiki/Microphone) [Windows XP](http://premierepro.wikia.com/wiki/Microphone)
- Spécification des disques de travail pour améliorer les performances du système

Les publications Twitter™ et Facebook ne sont pas couvertes par les dispositions Creative Commons.

#### [Mentions légales](http://help.adobe.com///help.adobe.com/fr_FR/legalnotices/index.html) | [Politique de confidentialité en ligne](http://www.adobe.com/go/gffooter_online_privacy_policy_fr)

# <span id="page-467-0"></span>Enregistrement des mixages audio

**[Enregistrement des modifications apportées aux pistes audio](#page-467-1) [Conservation d'une propriété de suivi lors de l'enregistrement d'un mixage audio](#page-468-0) [Modes d'automatisation du panneau Mixage des pistes audio](#page-468-1) [Réglage de l'unité de correspondance automatique des modes Au toucher et Lecture](#page-469-0) [Spécification de la création automatisée d'images clés](#page-469-1)**

En utilisant le panneau Mixage des pistes audio, vous pouvez appliquer des modifications à des pistes audio pendant la lecture d'une séquence. Vous pouvez entendre instantanément le résultat des modifications que vous effectuez. Vous pouvez contrôler les réglages de volume, de panoramique et de silence d'une piste ou de ses émissions. Vous pouvez contrôler toutes les options d'effet pour les effets de piste, y compris le paramètre d'activation/désactivation.

Le panneau Mixage des pistes audio enregistre les modifications comme des images clés de piste dans les pistes audio. Il n'apporte pas de modifications aux éléments sources.

*Il est préférable d'apporter des modifications à des séquences multipistes en procédant piste par piste. Réglez les contrôles d'une piste pendant la lecture d'une séquence. Ensuite, exécutez-la à nouveau du début tout en réglant les contrôles d'une autre piste. Les modifications que vous apportez à la première piste sont conservées si vous définissez le paramètre d'automatisation sur Désactivé ou Lecture.*

**[Haut de la page](#page-467-0)**

## <span id="page-467-1"></span>**Enregistrement des modifications apportées aux pistes audio**

Chaque canal du panneau Mixage des pistes audio correspond à une piste audio dans le panneau Montage. Utilisez les commandes de chaque canal du panneau Mixage des pistes audio pour enregistrer les modifications de la piste audio correspondante. Par exemple, pour ajuster le niveau de volume d'éléments dans la piste Audio 1, utilisez le curseur Volume dans le canal Audio 1 du panneau Mixage des pistes audio.

1. Dans le panneau Mixage des pistes audio ou Montage, définissez l'instant présent au point de démarrage de l'enregistrement des modifications d'automatisation.

*Remarque : Dans le panneau Mixage des pistes audio, vous pouvez définir l'instant présent dans le coin supérieur gauche du panneau.*

- 2. Dans le panneau Mixage des pistes audio, choisissez un mode d'automatisation dans le menu Mode d'automatisation figurant en haut de chaque piste à modifier. Pour enregistrer les modifications, choisissez un autre mode que Désactivé ou Lecture. (Voir [Modes d'automatisation du panneau Mixage audio](#page-468-1))
- 3. (Facultatif) Pour protéger les réglages d'une propriété lorsque le mode d'automatisation Ecriture est activé, cliquez avec le bouton droit de la souris (Windows) ou en appuyant sur la touche Contrôle (Mac OS) sur un effet ou une émission, puis choisissez Sécurisé pendant l'écriture dans le menu.
- 4. Dans le panneau Mixage des pistes audio, effectuez l'une des opérations suivantes :
	- Pour lancer l'automatisation, cliquez sur le bouton Lecture dans le panneau Mixage des pistes audio.
	- . Pour lire la séquence en boucle, cliquez sur le bouton Boucle ...
	- Pour exécuter la lecture du point d'entrée jusqu'au point de sortie, cliquez sur le bouton Lecture du début à la fin 1<sup>p}</sup>.
- 5. Pendant la lecture de l'audio, ajustez les options de la propriété d'automatisation de votre choix.
- 6. Pour arrêter l'automatisation, cliquez sur le bouton Arrêt .
- 7. Pour prévisualiser les modifications, réinitialisez l'instant présent au début de vos modifications, puis cliquez sur le bouton Lecture  $\blacktriangleright$
- 8. Pour afficher les images clés que vous avez créées, procédez comme suit :

#### **[Substeps]**

· Cliquez sur le bouton Afficher les images clés © au début de la piste audio que vous avez modifiée et sélectionnez
Afficher les images clés des pistes.

Cliquez sur l'en-tête de l'élément dans la partie supérieure gauche d'un élément audio que vous avez modifié et choisissez dans le menu déroulant le type de modification que vous avez enregistré. Si, par exemple, vous avez modifié le volume, choisissez Piste > Volume.

#### [/substeps]

Cette étape affiche sur la ligne de modification jaune les images clés que vous avez enregistrées dans le panneau Mixage des pistes audio. Vous pouvez modifier ces images clés comme toute autre image clé dans le panneau Montage.

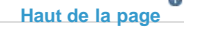

## **Conservation d'une propriété de suivi lors de l'enregistrement d'un mixage audio**

Vous pouvez conserver les réglages d'une propriété lors de l'enregistrement d'un mixage audio, ce qui empêche la modification d'une propriété sélectionnée. Cette propriété est également protégée sur toutes les pistes d'une séquence.

Dans le panneau Effets et émissions d'une piste, cliquez avec le bouton droit de la souris (Windows) ou en maintenant la touche Contrôle enfoncée (Mac OS) sur un effet ou une émission et choisissez Sécurisé pendant l'écriture dans le menu.

*Remarque : Utilisez le panneau Mixage des pistes audio pour automatiser uniquement les propriétés des pistes et non les propriétés des éléments. Vous pouvez modifier les images clés d'un élément en sélectionnant cet élément, puis en utilisant le panneau Options d'effet ou la piste dans le panneau Montage.*

**[Haut de la page](#page-467-0)**

## **Modes d'automatisation du panneau Mixage des pistes audio**

Les modes d'automatisation sont définis dans le menu en haut de chaque piste. Par exemple, faites glisser pendant la lecture la commande de panoramique ou d'atténuation du volume. Lorsque vous relisez l'audio avec le menu d'automatisation de la piste réglé sur Lecture, Au toucher ou Verrou, Adobe Premiere Pro lit la piste avec les réglages que vous avez apportés. Lorsque vous apportez des modifications aux canaux dans le panneau Mixage des pistes audio, Adobe Premiere Pro applique les modifications dans les pistes respectives en créant des images clés de pistes dans le panneau Montage. Inversement, les images clés des pistes audio que vous ajoutez ou modifiez dans le panneau Montage définissent des valeurs (telles que les positions de fondu) dans le panneau Mixage des pistes audio.

Pour chaque piste audio, la sélection dans le menu des options d'automatisation détermine le statut d'automatisation lors du mixage :

**Désactivé** Ignore les réglages stockés de la piste pendant la lecture. L'option Désactivé permet d'utiliser en temps réel les commandes du panneau Mixage des pistes audio, sans qu'elles interfèrent avec les images clés existantes. Toutefois, les modifications apportées à la piste audio ne sont pas enregistrées en mode Désactivé.

Lecture Lit les images clés de la piste et s'en sert pour contrôler la piste pendant la lecture. Si une piste ne comporte pas d'images clés, l'ajustement d'une option de piste (telle que le volume) affecte uniformément la piste complète. Si vous ajustez une option pour une piste dont l'option d'automatisation est Lecture, l'option reprend son ancienne valeur (avant l'enregistrement des modifications automatisées actuelles) si vous interrompez l'ajustement. La fréquence du retour est déterminée par la préférence Unité de correspondance automatique.

**Ecriture** Enregistre les ajustements apportés aux réglages automatisables des pistes non définis sur Sécurisé pendant l'écriture et crée les images clés des pistes correspondantes dans le panneau Montage. Le mode Ecriture écrit l'automatisation dès le démarrage de la lecture, sans attendre la modification d'un réglage. Vous pouvez modifier ce comportement en choisissant la commande Basculer du mode Ecriture au mode Au toucher dans le menu du panneau Mixage des pistes audio. A l'arrêt de la lecture ou à la fin du cycle de bouclage d'une lecture, la commande Basculer du mode Ecriture au mode Au toucher fait basculer toutes les pistes réglées au mode Ecriture au mode Au toucher.

**Verrou** Identique à l'option Ecriture, sauf que l'automatisation ne démarre pas tant que vous n'avez pas commencé à régler une propriété. Les paramètres de la propriété sont ceux définis lors du réglage précédent.

**Au toucher** Identique à l'option Ecriture, sauf que l'automatisation ne démarre pas tant que vous n'avez pas commencé à régler une propriété. Lorsque vous cessez de régler une propriété, sa configuration avant l'enregistrement des modifications automatisées actuelles est rétablie. La fréquence du retour est déterminée par la préférence audio Unité de correspondance automatique.

# **Réglage de l'unité de correspondance automatique des modes Au toucher et Lecture**

Lorsque vous arrêtez d'ajuster la propriété d'un effet dans le mode Au toucher, la valeur initiale de la propriété est rétablie. C'est également le cas en mode Lecture, s'il existe une image clé pour le paramètre concerné. La préférence d'unité de correspondance automatique indique l'instant auquel la valeur initiale de la propriété d'un effet doit être rétablie.

L'automatisation des modifications audio dans le Mixage des pistes audio peut créer plus d'images clés que nécessaire sur la piste audio et amoindrir ainsi les performances. Pour éviter de créer des images clés inutiles, et assurer ainsi une interprétation de qualité et une dégradation minimale des performances, définissez la préférence Optimisation des images clés d'automatisation. Outre les autres avantages, vous pouvez modifier des images clés individuelles bien plus facilement si elles sont assemblées avec une densité moindre sur la piste.

- 1. Sélectionnez Edition > Préférences > Audio (Windows) ou Premiere Pro > Préférences > Audio (Mac OS).
- 2. Saisissez la valeur de l'unité de correspondance automatique et cliquez sur OK.

Œ **[Haut de la page](#page-467-0)**

# **Spécification de la création automatisée d'images clés**

L'automatisation des modifications audio dans le panneau Mixage des pistes audio peut créer plus d'images clés que nécessaire sur la piste audio et amoindrir ainsi les performances. Pour éviter de créer des images clés inutiles, et assurer ainsi une interprétation de qualité et une dégradation minimale des performances, définissez la préférence Optimisation des images clés d'automatisation. Cette préférence présente également l'avantage de faciliter la modification des images clés, car leur disposition est moins dense sur le graphique. Pour plus d'informations sur les options Amincissement linéaire des images clés et Réduction de l'intervalle de temps minimum, voir [Préférences audio](http://idiom-q-win-1/fr/premiere-pro/using/preferences.html#audio_preferences).

- 1. Sélectionnez Edition > Préférences > Audio (Windows) ou Premiere Pro > Préférences > Audio (Mac OS).
- 2. Dans le volet Optimisation des images clés d'automatisation, sélectionnez l'option Amincissement linéaire des images clés, Réduction de l'intervalle de temps minimum ou les deux.
- 3. Cliquez sur OK.

#### **Adobe recommande également :**

Les publications Twitter™ et Facebook ne sont pas couvertes par les dispositions Creative Commons.

[Mentions légales](http://help.adobe.com///help.adobe.com/fr_FR/legalnotices/index.html) | [Politique de confidentialité en ligne](http://helpx.adobe.com/go/gffooter_online_privacy_policy_fr)

# <span id="page-470-0"></span>Prise en charge de la surface de contrôle

La surface de contrôle est un périphérique doté de commandes telles que des atténuateurs, des molettes et des boutons qui vous donnent un contrôle tactile lorsque vous travaillez avec l'audio.

Premiere Pro fournit une interface de contrôle du matériel qui permet de connecter un périphérique de surface de contrôle à l'application.

Adobe Premiere Pro prend en charge deux types de surfaces de contrôle :

- Protocole Mackie Control (Mackie)
- Surfaces de contrôle Euphonix (EUCON)

Consultez la documentation fournie avec le périphérique pour configurer correctement ce dernier. Ensuite, accédez à la boîte de dialogue Préférences de Premiere Pro pour procéder à la configuration.

Après avoir configuré le périphérique avec Adobe Premiere Pro, vous pouvez contrôler le mixage des pistes audio et le mixage des éléments audio à l'aide des boutons, des molettes et des atténuateurs sur le périphérique.

**[Haut de la page](#page-470-0)**

# **Définition des préférences de la surface de contrôle**

La boîte de dialogue « Préférences de la surface de contrôle » vous permet de configurer votre équipement de pilotage de matériel.

Pour accéder à la boîte de dialogue « Préférences de la surface de contrôle », sélectionnez Edition > Préférences > Surface de contrôle.

Modifiez, ajoutez ou supprimez des surfaces de contrôle dans la configuration à l'aide des boutons Modifier, Ajouter et Supprimer.

Sous Catégorie de périphérique, cliquez sur Ajouter afin de sélectionner le périphérique. Ajoutez EUCON ou Mackie. Ou ajoutez les deux.

Cliquez sur Modifier pour spécifier les paramètres de configuration (par ex. Dispositif d'entrée MIDI et Dispositif de sortie MIDI) pour la surface de contrôle sélectionnée.

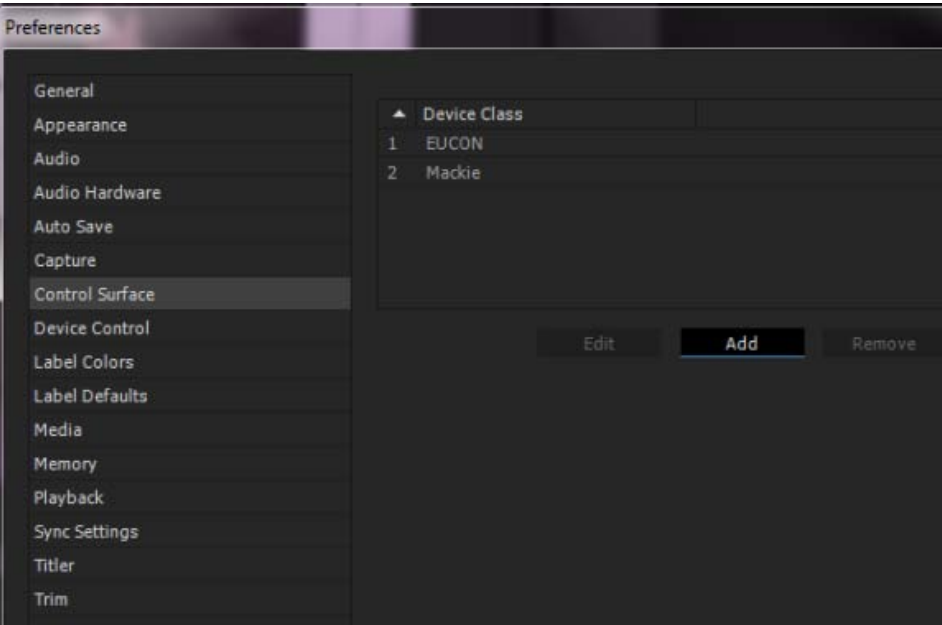

Boîte de dialogue Préférences de la surface de contrôle

**[Haut de la page](#page-470-0)**

# **Utilisation du mixage des pistes audio à l'aide des options de surface de contrôle**

Après avoir sélectionné le périphérique de surface de contrôle connecté dans la boîte de dialogue Préférences, les options de transport matériel sont synchronisées en temps réel avec les options Mixage des pistes audio suivantes.

**Atténuateurs** : réglez les atténuateurs du Mixage des pistes audio à l'aide des atténuateurs de la surface de contrôle.

Pour obtenir de meilleurs résultats, assurez-vous que la position des atténuateurs est parfaitement identique sur la surface de contrôle et dans le Mixage des pistes audio. Tout mouvement de l'atténuateur dans le Mixage des pistes audio affecte l'atténuateur de la surface de contrôle.

**Boutons d'inclinaison et de décalage** : les surfaces de contrôle disposent généralement d'un nombre limité d'atténuateurs. Il arrive parfois que le nombre de pistes d'une séquence soit supérieur au nombre d'atténuateurs correspondants de la surface de contrôle. Dans ce cas, utilisez les boutons d'inclinaison et de décalage de la surface de contrôle pour parcourir les pistes supplémentaires. Les boutons d'inclinaison accèdent à l'ensemble de pistes suivant du projet.

**Mesures** : certaines surfaces de contrôle affichent des mesures de piste. EUCON d'Avid Artist Series affiche les mesures de piste pour les pistes Mono, Stéréo et 5.1.

**Nom de piste** : les surfaces de contrôle affichent également les noms des pistes. Cependant, en fonction du périphérique, il se peut que le nombre de caractères du nom de piste pouvant être affichés par la surface de contrôle soit limité.

**Mode d'automatisation** : les périphériques Mackie vous permettent de basculer entre les états Désactivé, Lecture, Verrou, Au toucher et Ecriture pour chaque piste de votre séquence.

**Contrôle de panoramique/balance** : utilisez les molettes Panoramique et Balance pour contrôler ces réglages pour chaque piste de votre séquence.

**Silence** : le bouton Silence disponible sur la surface de contrôle (bouton On sur les périphériques Avid) coupe le son de la piste correspondante dans votre séquence.

Enregistrer : le bouton Enr/Prêt des périphériques Mackie ou le bouton Enr. auto des périphériques EUCON vous permet d'effectuer un enregistrement pour la piste correspondante dans votre séquence.

# **Utilisation du mixage des éléments audio à l'aide des options de surface de contrôle**

Après avoir sélectionné le périphérique de contrôle dans la boîte de dialogue Préférences, cliquez sur Permuter le contrôle du mode de mixage de l'élément de surface dans le menu contextuel du panneau Mixage des éléments audio. Vous pouvez également affecter un raccourci clavier pour utiliser l'option Permuter le contrôle du mode de mixage de l'élément de surface.

La surface de contrôle est compatible avec les atténuateurs et les options de balance/panoramique, de silence et solo.

Les publications Twitter™ et Facebook ne sont pas couvertes par les dispositions Creative Commons.

[Mentions légales](http://help.adobe.com///help.adobe.com/fr_FR/legalnotices/index.html) | [Politique de confidentialité en ligne](http://helpx.adobe.com/go/gffooter_online_privacy_policy_fr)

# <span id="page-473-0"></span>Montage audio dans Adobe Audition

Adobe Audition permet d'utiliser des techniques de post-production sophistiquées pour créer et monter des données audio. Si vous avez installé Adobe Audition, vous pouvez appliquer la commande Modifier dans Adobe Audition à un élément audio.

Lorsque vous appliquez la commande Modifier dans Adobe Audition à un élément audio, le contenu audio est extrait et les modifications sont apportées au nouvel élément contenant l'audio extrait. Le contenu audio de l'élément vidéo principal d'origine est conservé.

Lorsque vous appliquez la commande Modifier dans Audition aux éléments d'une séquence, Adobe Premiere Pro effectue le rendu de l'audio dans un nouvel élément audio importé dans Adobe Audition. Si une plage d'entrée/de sortie a été marquée dans Adobe Premiere Pro, ces marques apparaissent dans Audition. Une fois enregistré, l'élément est sauvegardé dans Audition et l'élément modifié remplace celui d'origine dans le panneau Montage d'Adobe Premiere Pro. L'élément principal source dans le panneau Projet est préservé. Les effets ou les marques appliqués à l'élément original de la séquence sont conservés dans l'élément modifié.

Vous pouvez modifier l'audio à plusieurs reprises dans Adobe Audition. Pour chaque nouvelle modification dans Adobe Audition, Adobe Premiere Pro envoie l'élément audio créé pour la session de montage initiale.

La commande Annuler du panneau Projet supprime l'élément audio extrait qui a été modifié dans Adobe Audition.

*Remarque : la commande Modifier dans Adobe Audition n'est pas disponible pour les éléments Adobe Dynamic Link.*

#### **[Haut de la page](#page-473-0)**

# **Utilisation d'Adobe Audition**

- 1. Dans le panneau Projet, sélectionnez un élément ou une séquence qui contient des données audio. Vous pouvez également sélectionner un élément dans le panneau Montage ou le panneau Montage sans élément sélectionné.
- 2. Cliquez sur Edition > Modifier dans Adobe Audition, puis sélectionnez l'élément ou la séquence dans le sous-menu. Audition démarre.
- 3. Modifiez et enregistrez l'élément ou la séquence dans Adobe Audition.
- 4. Retournez dans Adobe Premiere Pro. Le fichier audio reste ouvert dans Audition jusqu'à ce que vous le fermiez.

#### **[Haut de la page](#page-473-0)**

# **Vidéo en flux continu via Dynamic Link**

La fonction Dynamic Link de flux vidéo en continu vous permet de diffuser vos vidéos sans rendu, en envoyant vos projets Premiere Pro vers Audition.

Lorsque vous envoyez des projets Premiere Pro vers Audition via l'option de vidéo en flux continu de Dynamic Link, vous pouvez visionner la vidéo dans sa résolution native dans Audition.

- 1. Dans le panneau Projet, sélectionnez une séquence contenant des données audio.
- 2. Cliquez sur Edition > Modifier dans Adobe Audition, puis sélectionnez Séquence dans le sous-menu. Dans la boîte de dialogue Modifier dans Adobe Audition, sous Vidéo, sélectionnez Envoyer par Dynamic Link.

3. Pour ouvrir l'élément sélectionné dans son format natif dans Audition, sélectionnez Ouvrir dans Adobe Audition.

Les publications Twitter™ et Facebook ne sont pas couvertes par les dispositions Creative Commons.

[Mentions légales](http://help.adobe.com/fr_FR/legalnotices/index.html) | [Politique de confidentialité en ligne](https://www.adobe.com/go/gffooter_online_privacy_policy_fr)

# <span id="page-475-0"></span>Mixage avancé

**[Utilisation des mixages secondaires](#page-475-1) [Routage des pistes avec des émissions](#page-476-0) [Mixage descendant vers moins de canaux](#page-477-0) [Conversion de l'audio 5.1 en stéréo ou en mono](#page-477-1) [Routage de la sortie des pistes](#page-477-2) [Routage ou désactivation d'une sortie de piste](#page-477-3)**

**[Haut de la page](#page-475-0)**

## <span id="page-475-1"></span>**Utilisation des mixages secondaires**

Un *mixage secondaire* est une piste qui combine les signaux audio qui lui parviennent à partir de pistes audio spécifiques ou d'émissions de pistes de la même séquence. Un mixage secondaire est une étape intermédiaire entre les pistes audio et la piste principale. Les mixages secondaires sont utiles pour travailler avec plusieurs pistes audio de façon identique. Vous pouvez ainsi utiliser un mixage secondaire pour appliquer des réglages audio et des réglages d'effets identiques à trois pistes d'une séquence qui en compte cinq. Les mixages secondaires permettent d'optimiser la puissance de traitement de l'ordinateur en vous donnant la possibilité d'appliquer une instance d'un effet au lieu de plusieurs instances.

A l'instar des pistes audio contenant des éléments, les mixages secondaires peuvent être mono, stéréo ou 5.1 Surround. Ils apparaissent comme des pistes totalement fonctionnelles dans les panneaux Mixage des pistes audio et Montage. Vous pouvez modifier les propriétés des pistes de mixage secondaire comme pour n'importe quelle piste contenant des éléments audio. Cependant, les mixages secondaires se distinguent des pistes audio à plusieurs égards :

- Les pistes de mixage secondaire ne pouvant pas contenir d'éléments, vous ne pouvez pas y faire d'enregistrements. Elles ne contiennent donc pas d'options d'entrée de matériel ou d'enregistrement, ni de propriétés de montage d'éléments.
- Dans le panneau Mixage des pistes audio, les mixages secondaires ont un fond plus sombre que les autres pistes.
- Dans le panneau Montage, les mixages secondaires n'ont pas d'icône Activer/Désactiver la sortie des pistes  $\P$  ni d'icône Style d'affichage  $\blacksquare$ .

#### **Création d'un mixage secondaire dans le panneau Montage**

- 1. Sélectionnez Séquence > Ajouter des pistes.
- 2. Spécifiez les options dans la section Pistes de mixage secondaire audio, puis cliquez sur OK.

#### **Création simultanée d'un mixage secondaire et attribution d'une émission**

- 1. S'il y a lieu, affichez le volet effets/émissions du panneau Mixage des pistes audio en cliquant sur le triangle situé à gauche du menu d'une option d'automatisation.
- 2. Sélectionnez Créer une piste de mixage secondaire Mono, Créer une piste de mixage secondaire Stéréo ou Créer une piste de mixage secondaire 5.1 dans l'un des cinq menus de listes d'émissions du panneau Mixage des pistes audio.

#### **Routage de la sortie d'une piste vers un mixage secondaire**

Dans le panneau Mixage des pistes audio, sélectionnez le nom du mixage secondaire dans le menu de sortie de la piste, au bas de celle-ci.

## <span id="page-476-0"></span>**Routage des pistes avec des émissions**

Chaque piste contient cinq émissions, situées dans le volet des effets et des émissions du panneau Mixage des pistes audio. Les émissions servent souvent à router le signal d'une piste vers une piste de mixage secondaire à des fins de traitement des effets. Le mixage secondaire peut renvoyer le signal traité au mixage en le routant vers la piste principale, ou router le signal vers un autre mixage secondaire. Une émission contient un bouton de niveau qui contrôle le rapport entre le volume de piste de l'émission et le volume du mixage secondaire. Cette valeur est nommée rapport résultat/original, « résultat » désignant le signal du mixage secondaire traitant les effets et « original » le signal provenant de la piste d'émission. Un rapport résultat/original de 100 % indique que la sortie du signal avec effets est à sa puissance maximale. Le volume du mixage secondaire influe sur la sortie du signal avec effets, tandis que le volume de la piste d'émission influe sur la sortie du signal original.

Une émission peut s'appliquer avant ou après l'atténuation ; l'audio de la piste est ainsi envoyé avant ou après l'atténuation du volume de la piste. Avec une émission avant atténuation, l'ajustement de l'atténuation de la piste n'influe pas sur le niveau de sortie de l'émission. Une émission après atténuation conserve le rapport résultat/original, en atténuant simultanément les signaux avec effets et originaux lors de l'ajustement du volume de la piste d'émission.

*Remarque : vous ne pouvez pas créer d'émissions vers la piste principale dans une séquence à 16 canaux.*

#### **Envoi d'une piste à un mixage secondaire**

- 1. (Facultatif) Pour afficher le volet des effets et des émissions dans le panneau Mixage des pistes audio, cliquez sur le triangle Afficher/Masquer les effets et les émissions sur le côté gauche du panneau.
- 2. Dans le volet des effets et des émissions, effectuez l'une des opérations suivantes :
	- Pour envoyer une piste à un mixage secondaire existant, cliquez sur un triangle Envoyer la sélection d'affectation et choisissez le nom d'un mixage secondaire dans le menu.
	- Pour créer un mixage secondaire et l'envoyer, cliquez sur un triangle Envoyer sélection affectation et choisissez l'une des options suivantes : Créer une piste de mixage secondaire Mono, Créer une piste de mixage secondaire Stéréo ou Créer une piste de mixage secondaire 5.1.

### **Modification des réglages d'émission**

- 1. (Facultatif) Pour afficher le volet des effets et des émissions dans le panneau Mixage des pistes audio, cliquez sur le triangle Afficher/Masquer les effets et les émissions sur le côté gauche du panneau.
- 2. Dans le volet des effets et des émissions, cliquez sur le triangle Envoyer la sélection d'affectation et choisissez une émission dans le menu.
- 3. (Facultatif) Si besoin est, sélectionnez la propriété à modifier dans le menu Paramètre sélectionné situé sous la commande de la propriété de l'émission sélectionnée.

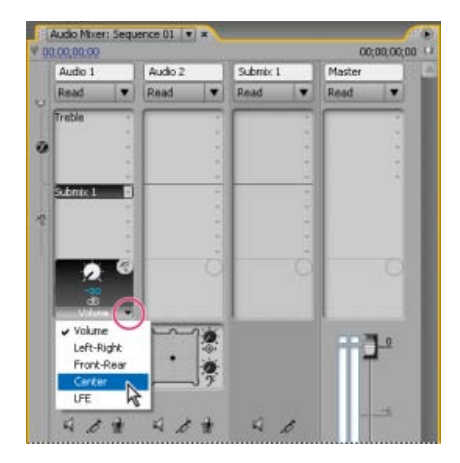

*Choix d'un élément dans le menu Paramètre sélectionné*

4. Modifiez la valeur de la propriété à l'aide du bouton de commande situé au-dessus du menu des propriétés d'affectation des émissions, en bas de la liste des émissions.

## **Utilisation des émissions**

- 1. (Facultatif) Pour afficher le volet des effets et des émissions dans le panneau Mixage des pistes audio, cliquez sur le triangle Afficher/Masquer les effets et les émissions sur le côté gauche du panneau.
- 2. Effectuez l'une des opérations suivantes :
	- Pour désigner une émission comme émission avant ou après atténuation, cliquez dessus avec le bouton droit de la souris (Windows) ou en maintenant la touche Contrôle enfoncée (Mac OS), puis choisissez Avant fondu ou Après fondu dans le menu contextuel.
	- Pour exclure une émission, cliquez sur le bouton Silence <a>
	situé en regard du bouton de commande de la propriété d'émission sélectionnée.
	- Pour supprimer une émission, choisissez Aucune dans le menu Envoyer la sélection d'affectation.

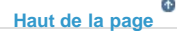

## <span id="page-477-0"></span>**Mixage descendant vers moins de canaux**

Chaque fois que vous routez une sortie de piste vers une piste ou un matériel contenant moins de canaux, Adobe Premiere Pro doit procéder à un *mixage descendant* de l'audio pour qu'il soit conforme au nombre de canaux de la piste de destination. Le mixage descendant est souvent pratique ou indispensable, car l'audio d'une séquence peut être lu sur un support audio prenant en charge moins de canaux audio que le mixage original. A titre d'exemple, on peut imaginer que vous créez un DVD contenant de l'audio 5.1 Surround, mais que certains clients utilisent des systèmes de haut-parleurs ou des télévisions acceptant uniquement le type stéréo (deux canaux) ou mono (un canal). Le mixage descendant peut également s'avérer nécessaire dans un projet lors de l'affectation d'une sortie de piste à une piste contenant moins de canaux. L'option Type de mixage final 5.1 d'Adobe Premiere Pro permet de choisir la meilleure manière de traduire de l'audio surround 5.1 en audio stéréo ou mono. Vous pouvez combiner les canaux, avant, arrière et le canal LFE (ou caisson de basse) à votre gré.

**[Haut de la page](#page-475-0)**

**[Haut de la page](#page-475-0)**

## <span id="page-477-1"></span>**Conversion de l'audio 5.1 en stéréo ou en mono**

- 1. Sélectionnez Edition > Préférences > Audio (Windows) ou Premiere Pro > Préférences > Audio (Mac OS).
- 2. Sélectionnez un type de mixage final 5.1 dans le menu, puis cliquez sur OK.

*Remarque : pour conserver l'intégrité des affectations des canaux droite/gauche, évitez d'utiliser des options de mixage descendant qui incluent le canal LFE.*

## <span id="page-477-2"></span>**Routage de la sortie des pistes**

Par défaut, la sortie de la piste est routée vers la piste principale. Vous pouvez également router le signal de piste complet vers une piste de mixage secondaire ou une piste principale à l'aide du menu Affectation de sortie de piste figurant au bas de chaque piste dans le panneau Mixage des pistes audio. Le signal de sortie contient toutes les propriétés spécifiées pour cette piste, y compris l'automatisation, les effets, les réglages Panoramique/Balance, Solo/Silence et les réglages de l'atténuation. Dans le panneau Mixage des pistes audio, tous les mixages secondaires sont regroupés à droite de toutes les pistes audio. Vous pouvez sortir une piste vers un mixage secondaire quelconque, mais afin d'éviter les boucles de retour, Adobe Premiere Pro permet le routage des mixages secondaires uniquement vers un mixage secondaire à droite de la piste, ou vers la piste principale. Le menu de sortie énumère uniquement les pistes qui suivent ces règles.

*Remarque : il est possible de créer une disposition envoi/retour avec un mixage secondaire d'effets.*

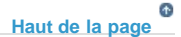

#### <span id="page-477-3"></span>**Routage ou désactivation d'une sortie de piste**

- Effectuez l'une des opérations suivantes :
	- Pour router une sortie de piste vers une autre piste, sélectionnez un mixage secondaire ou une piste principale dans le menu Affectation de sortie de piste au bas de chaque piste dans le panneau Mixage des pistes audio.
	- Pour désactiver complètement une sortie de piste, cliquez sur l'icône Activer/Désactiver la sortie des pistes  $\P$ afin de masquer l'icône du haut-parleur d'une piste dans le panneau Montage. Ainsi, la piste ne sort plus aucun signal mais le routage du signal ne change pas.

Les publications Twitter™ et Facebook ne sont pas couvertes par les dispositions Creative Commons.

[Mentions légales](http://help.adobe.com///help.adobe.com/fr_FR/legalnotices/index.html) | [Politique de confidentialité en ligne](http://helpx.adobe.com/go/gffooter_online_privacy_policy_fr)

**Titres** 

# <span id="page-480-0"></span>Création et modification de titres

# **Dans cet article**

**[Création de nouveaux titres](#page-480-1) [Création d'un titre](#page-480-2) [Création d'un titre d'après le titre actuel](#page-481-0) [Création d'un titre dans une langue indo-aryenne](#page-480-0) [Ouverture, importation ou exportation d'un titre](#page-483-0) [Ouverture d'un titre pour montage](#page-483-1) [Importation d'un fichier de titre](#page-483-2) [Exportation d'un titre sous forme de fichier indépendant](#page-483-3) [Marges admissibles dans le module de titrage](#page-483-4) [Choix, création et importation des modèles de titre](#page-484-0) [Chargement d'un modèle pour un nouveau titre](#page-484-1) [Importation d'un fichier de titre enregistré sous forme de modèle](#page-484-2) [Définition ou rétablissement d'un modèle par défaut](#page-485-0) [Attribution d'un nouveau nom ou suppression d'un modèle](#page-485-1) [Création d'un modèle à partir d'un titre ouvert](#page-485-2) [Affichage d'une vidéo en arrière-plan du titre](#page-485-3)**

Grâce au module de titrage, outil polyvalent, vous pouvez créer des titres et des génériques, mais aussi des composites animés.

Il s'agit d'un ensemble de panneaux connexes. Il est possible de fermer des panneaux du module sans fermer le module lui-même ou d'ancrer les panneaux les uns aux autres ou à d'autres parties de l'interface. Lorsque les panneaux ne sont pas ancrés à l'espace de travail principal, ils apparaissent au-dessus des autres panneaux (fenêtres flottantes).

Vous pouvez charger plusieurs titres dans le module de titrage. Vous pouvez choisir le titre à afficher en sélectionnant son nom dans le menu de l'onglet Titre. Vous pouvez rouvrir un titre lorsque vous souhaitez le modifier ou le dupliquer et baser une nouvelle version sur *Cette section vous explique* celui-ci.

 *Vidéo : Création et modification de titres*

*comment créer des titres qui feront « pétiller » votre média avec l'outil de titrage. (Regarder, 5 minutes)*

**[Haut de la page](#page-480-0)**

# <span id="page-480-1"></span>**Création de nouveaux titres**

<span id="page-480-2"></span>Créez un titre intégralement ou utilisez une copie d'un titre existant comme point de départ.

- 1. Effectuez l'une des opérations suivantes :
	- Sélectionnez Fichier > Nouveau > Titre.
	- Sélectionnez Titre > Nouveau titre, puis choisissez un type de titre.
	- Dans le panneau Projet, cliquez sur le bouton Nouvel élément  $\blacksquare$ , puis choisissez Titre.
- 2. Précisez le nom du titre, puis cliquez sur OK.
- 3. Utilisez les outils Texte et Forme pour créer un fichier ou pour personnaliser un modèle.
- 4. Fermez le module de titrage ou enregistrez le projet pour enregistrer le titre.

**Remarque :** les titres sont ajoutés automatiquement au panneau Projet et ils sont enregistrés comme faisant *partie du fichier du projet.*

## <span id="page-481-0"></span>**Création d'un titre d'après le titre actuel**

- 1. Dans le module de titrage, ouvrez ou sélectionnez le titre sur lequel vous souhaitez baser un nouveau titre.
- 2. Dans le panneau Propriétés rapides du module de titrage, cliquez sur Nouveau titre d'après le titre actuel  $\mathbb{H}$ .
- 3. Dans la boîte de dialogue Nouveau titre, saisissez le nom du nouveau titre, puis cliquez sur OK.
- 4. Modifiez le nouveau titre, si nécessaire.
- 5. Fermez le module de titrage ou enregistrez le projet pour enregistrer le titre.

## **Création d'un titre dans une langue indo-aryenne**

Adobe Premiere Pro CC s'accompagne d'une prise en charge des langues indo-aryennes, telles que l'hindi. Vous pouvez désormais créer des titres dans des langues indo-aryennes.

Le module de titrage de Premiere Pro prend en charge la composition de texte dans les langues suivantes :

- Écritures latines et occidentales
- Chinois, japonais et coréen (CJK)
- Langues indiennes

Dans Adobe Premiere Pro CC, le compositeur universel est intégré dans le module de titrage. Vous pouvez accéder au moteur de texte Langues indo-aryennes et définir un titre pour un projet. Tout titre que vous créerez par la suite dans ce projet utilisera le même moteur de texte.

Le moteur de texte en langues indo-aryennes prend en charge les langues indiennes suivantes :

- Bengali
- Gujarati
- Hindi
- Kannada
- Malayalam
- Marathi
- Oriya
- Pendjabi
- Tamoul
- Télougou

Vous ne pouvez pas modifier un titre dans une langue indo-aryenne. Vous pouvez déterminer le type de titre dont il s'agit en cliquant avec le bouton droit et en sélectionnant ensuite **Propriétés**.

Pour créer un titre dans une langue indo-aryenne (indique) :

- 1. Sélectionnez Modifier > Préférences > Titre.
- 2. Activez le bouton radio Indique.

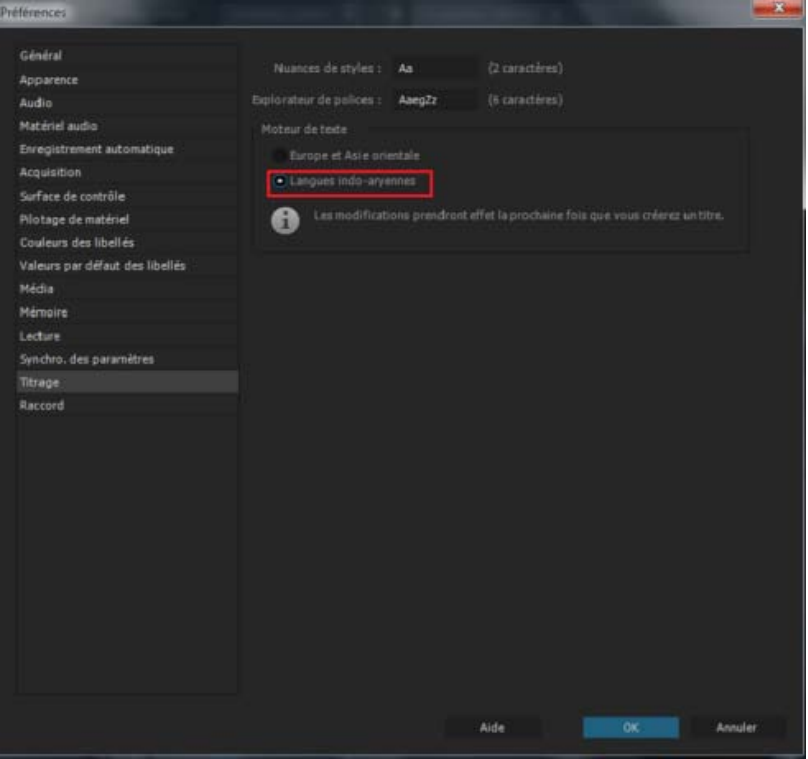

- 3. Cliquez sur OK.
- 4. Pour créer un titre, sélectionnez Fichier > Nouveau > Titre.

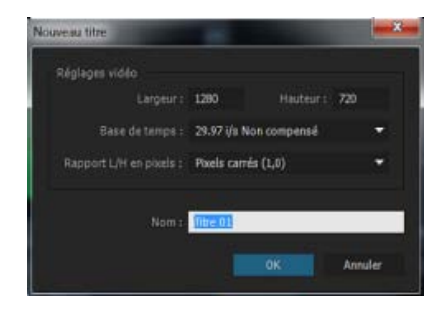

- 5. Cliquez sur OK.
- 6. Sélectionnez la police Mangal et saisissez un texte en hindi dans le module de titrage. Pour ce faire, deux méthodes sont possibles :
	- a. Activez le clavier hindi et téléchargez la police nécessaire.
	- b. Copiez un texte en hindi et collez-le dans le module.

Grâce au moteur de texte en langues indo-aryennes, les alphabets utilisés dans ces langues (comme l'alphabet hindi) s'affichent correctement dans le module de titrage, sans aucun débordement de texte.

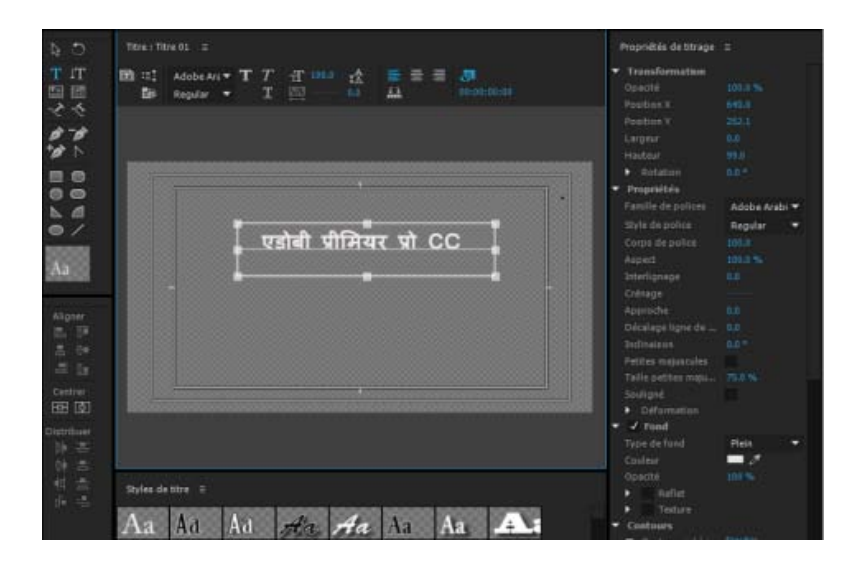

**[Haut de la page](#page-480-0)**

# <span id="page-483-0"></span>**Ouverture, importation ou exportation d'un titre**

## <span id="page-483-1"></span>**Ouverture d'un titre pour montage**

Cliquez deux fois sur le titre dans le panneau Projet ou Montage.

*Remarque : les titres s'ouvrent dans le module de titrage et non dans le Moniteur source.*

## <span id="page-483-2"></span>**Importation d'un fichier de titre**

Vous pouvez importer un fichier de titre comme vous le feriez pour n'importe quel fichier source.

- 1. Choisissez Fichier > Importer.
- 2. Sélectionnez un titre, puis cliquez sur Ouvrir.

*Remarque : outre les titres Adobe Premiere Pro et Premiere Elements munis de l'extension .prtl, vous pouvez importer des titres avec l'extension .ptl, créés dans les versions antérieures d'Adobe Premiere. Les titres importés font ensuite partie du fichier du projet en cours.*

## <span id="page-483-3"></span>**Exportation d'un titre sous forme de fichier indépendant**

Vous pouvez exporter des titres sous la forme de fichiers indépendants, dotés de l'extension .prtl.

- 1. Dans le panneau Projet, sélectionnez le titre que vous souhaitez enregistrer sous forme de fichier indépendant.
- 2. Sélectionnez Fichier > Exportation > Titre.
- 3. Précisez le nom et l'emplacement du titre, puis cliquez sur Enregistrer.

#### **[Haut de la page](#page-480-0)**

## <span id="page-483-4"></span>**Marges admissibles dans le module de titrage**

Les marges admissibles pour le titre et pour l'action de la zone de dessin du module de titrage désignent les zones admissibles. Ces marges sont activées par défaut.

Les zones admissibles sont utiles en cas de montage pour télédiffusion ou vidéocassettes. Avec la plupart des téléviseurs, l'image subit un phénomène de *surbalayage*. On parle de « surbalayage » lorsque les bords extérieurs de l'image sont situés en dehors de la zone d'affichage. La taille de la partie tronquée varie d'un téléviseur à un autre. Pour vous assurer que toute l'image figure dans la zone affichée par la plupart des téléviseurs, conservez le texte à l'intérieur des marges admissibles pour le titre. Conservez tous les autres éléments importants à l'intérieur des marges admissibles pour l'action.

*Remarque : si vous créez du contenu pour le Web ou pour un CD, les marges admissibles pour le titre et l'action ne s'appliquent pas. L'image s'affiche en intégralité sur ces supports.*

#### **[Haut de la page](#page-480-0)**

## <span id="page-484-0"></span>**Choix, création et importation des modèles de titre**

Les modèles de titre fournis dans Adobe Premiere Pro comprennent de nombreux thèmes et mises en forme prédéfinis qui simplifient et accélèrent la création de titres. Certains d'entre eux contiennent des graphiques relatifs à certains sujets, comme les vacances ou les naissances. D'autres contiennent du texte à remplacer dans un espace réservé pour créer des génériques de film. Certains modèles possèdent des arrière-plans transparents, représentés par des carrés gris clair et gris foncé, de sorte que votre vidéo soit visible sous le titre. D'autres modèles sont opaques.

Vous pouvez aisément modifier un élément du modèle en le sélectionnant, puis en le supprimant ou en l'écrasant. Vous pouvez également ajouter des éléments au modèle. Une fois le modèle modifié, vous pouvez l'enregistrer en tant que fichier de titre afin de pouvoir l'utiliser dans les projets en cours et les projets suivants. Vous pouvez aussi enregistrer n'importe quel titre créé en tant que modèle.

Vous pouvez également importer des fichiers de titres provenant d'un autre projet Adobe Premiere Pro sous forme de modèles. Si vous partagez des modèles entre des ordinateurs, vérifiez que chaque système inclut tous les logos, polices, textures et images utilisés dans le modèle.

Si vous n'avez pas modèles de titre, [reportez-vous à ce document](http://kb2.adobe.com/fr/cps/853/cpsid_85388.html). Après avoir suivi les instructions, vos modèles de titre seront restaurés.

*Remarque : si vous appliquez un nouveau modèle, son contenu remplacera celui du module de titrage.*

*Remarque : avant la version 2.0, Adobe Premiere Pro enregistrait tous les titres sous forme de fichiers indépendants, distincts du fichier de projet. Vous pouvez importer les titres créés dans les anciennes versions d'Adobe Premiere Pro comme vous importez n'importe quel métrage. Lorsque vous enregistrez le projet, les titres importés sont enregistrés avec le projet.*

Andrew Devis explique comment utiliser, personnaliser et enregistrer des modèles de titre [dans ce didacticiel](http://library.creativecow.net/devis_andrew/Title-Templates_Lower-Thirds/1) [vidéo](http://library.creativecow.net/devis_andrew/Title-Templates_Lower-Thirds/1) sur le site Web de Creative COW.

#### <span id="page-484-1"></span>**Chargement d'un modèle pour un nouveau titre**

- 1. Sélectionnez Titre > Nouveau titre > D'après le modèle.
- 2. Cliquez sur le triangle en regard d'un nom de catégorie pour développer celle-ci.
- 3. Sélectionnez le modèle, puis cliquez sur OK.

#### <span id="page-484-2"></span>**Importation d'un fichier de titre enregistré sous forme de modèle**

- 1. Avec un titre ouvert, sélectionnez Titre > Modèles.
- 2. Dans le menu du panneau Modèles, choisissez Importer le fichier en tant que modèle.
- 3. Sélectionnez un fichier, puis cliquez sur Ouvrir (Windows) ou Choisir (Mac OS). Vous pouvez importer uniquement des fichiers de titre Adobe Premiere Pro (.prtl) comme

modèles.

4. Donnez un nom au modèle, puis cliquez sur OK.

## <span id="page-485-0"></span>**Définition ou rétablissement d'un modèle par défaut**

- 1. Après avoir ouvert un titre, cliquez sur le bouton Modèles **et délectionnez** un modèle.
	- Pour définir le modèle sélectionné comme modèle par défaut, choisissez Définir le modèle comme fixe par défaut dans le menu du panneau Modèles. Le modèle par défaut se charge à chaque ouverture du module de titrage.
	- Pour rétablir l'ensemble des modèles par défaut, choisissez Rétablir les modèles par défaut dans le menu du panneau Modèles.
- 2. Cliquez sur OK.

#### <span id="page-485-1"></span>**Attribution d'un nouveau nom ou suppression d'un modèle**

- Après avoir ouvert un titre, cliquez sur le bouton Modèles  $\mathbb{E}$  et sélectionnez un modèle.
	- Pour renommer le modèle sélectionné, choisissez Renommer le modèle dans le menu du panneau Modèles. Saisissez un nom dans la zone de texte Nom, puis cliquez sur OK.
	- Pour supprimer un modèle, choisissez Supprimer le modèle dans le menu Modèles, puis cliquez sur OK.

*Remarque : si vous supprimez un modèle en suivant cette procédure, il est effacé du disque dur.* 

## <span id="page-485-2"></span>**Création d'un modèle à partir d'un titre ouvert**

- 1. Après avoir ouvert un titre, cliquez sur le bouton Modèles **all**.
- 2. Cliquez sur le bouton du menu Modèles **D**. Sélectionnez Importer le titre actuel en tant que modèle.
- 3. Saisissez le nom du modèle de titre, puis cliquez sur OK.

**[Haut de la page](#page-480-0)**

## <span id="page-485-3"></span>**Affichage d'une vidéo en arrière-plan du titre**

Vous pouvez afficher une image de ce métrage dans la zone de dessin pendant que vous créez le titre. L'affichage de l'image vous permet de positionner des éléments dans votre titre. L'image vidéo est disponible uniquement pour référence ; elle n'est pas enregistrée dans le titre.

Utilisez les commandes de code temporel dans le module de titrage pour préciser l'image que vous souhaitez afficher. Le module de titrage affiche l'image sous l'indicateur d'instant présent dans la séquence active. Lorsque vous définissez l'image dans le module de titrage, l'indicateur d'instant présent est également déplacé dans le Moniteur du programme et dans le panneau Montage. Le déplacement de l'indicateur d'instant présent dans le Moniteur du programme ou le panneau Montage modifie l'image affichée dans le module de titrage.

*Pour surimprimer le titre sur un autre élément, placez-le directement sur cet élément. L'arrière-plan du titre devient transparent, dévoilant ainsi l'image des éléments des pistes inférieures.*

- Dans le panneau Titrage, sélectionnez Afficher la vidéo.
	- Pour modifier l'image de façon interactive, faites glisser la valeur de temps en regard de Afficher la vidéo jusqu'à ce que l'image soit visible dans la zone de dessin.

• Pour afficher l'image en indiquant son code temporel, cliquez sur la valeur de temps en regard de Afficher la vidéo, puis saisissez le code temporel de l'image dans la séquence active.

*Remarque : la valeur Afficher la vidéo utilise le même format d'affichage du code temporel que celui précisé dans les réglages du projet. Par exemple, si l'option Code temporel compensé 30 i/s est définie dans la boîte de dialogue Réglages du projet, ce même code temporel s'affiche sous Afficher la vidéo.*

Les publications Twitter™ et Facebook ne sont pas couvertes par les dispositions Creative Commons.

[Mentions légales](http://help.adobe.com/fr_FR/legalnotices/index.html) | [Politique de confidentialité en ligne](https://www.adobe.com/go/gffooter_online_privacy_policy_fr)

# <span id="page-487-0"></span>Création et mise en forme du texte dans les titres

**[Saisie du texte dans les titres](#page-487-1) [Mise en forme un texte dans des titres](#page-489-0) [Utilisation du texte de paragraphe](#page-491-0) [Création des tabulations dans les titres](#page-491-1) [Didacticiel vidéo](#page-487-0)**

**[Haut de la page](#page-487-0)**

# <span id="page-487-1"></span>**Saisie du texte dans les titres**

Lorsque vous ajoutez du texte à un titre, vous pouvez utiliser les polices installées sur le système, notamment les polices Type 1 (PostScript), OpenType et TrueType. L'installation de Premiere Pro (et d'autres applications Adobe) ajoute des polices aux ressources Adobe partagées.

*Vous pouvez insérer des caractères spéciaux, comme le symbole ©, dans le texte d'un point ou d'un paragraphe. Pour ce faire, copiez les caractères depuis un programme de traitement de texte ou depuis l'outil Table des caractères (Windows uniquement) et collez-les à l'emplacement souhaité dans le module de titrage.*

Vous pouvez copier et coller des objets de texte mis en forme entre le module de titrage d'Adobe Premiere Pro et d'autres applications, telles que Photoshop, After Effects, Encore et Illustrator.

Selon l'outil que vous choisissez dans le module de titrage, vous pouvez créer du *texte de point* ou du *texte de paragraphe*. Lorsque vous créez du texte de point, vous définissez un *point d'insertion* où vous souhaitez saisir le texte. Le texte est saisi sur une seule ligne, à moins que vous n'activiez la fonction de *retour à la ligne* qui fait continuer le texte sur la ligne suivante lorsqu'il atteint le bord de la zone admissible pour le titre. Lorsque vous créez un texte de paragraphe, vous définissez une zone de texte dans laquelle le texte doit tenir. Le texte d'une telle zone est renvoyé à la ligne automatiquement, dans les dimensions de la zone.

Le déplacement de la poignée d'angle d'un objet de texte ponctuel a pour effet de le redimensionner, tandis que le déplacement de l'angle d'une zone de texte a pour effet de réorganiser le texte qu'elle contient. Si une zone de texte est trop petite pour contenir tous les caractères que vous saisissez, vous pouvez la redimensionner pour que le texte caché devienne visible. Les zones de texte contenant des caractères masqués sont accompagnées d'un signe plus (+) affiché à droite.

*Vous pouvez également créer du texte sur tracé*. Au lieu de suivre une ligne de base droite, le texte sur tracé suit une courbe que vous avez créée.

Le texte peut être orienté horizontalement ou verticalement, en suivant sa ligne de base ou son tracé.

Andrew Devis propose sur le site Web de Creative COW [un didacticiel vidéo](http://library.creativecow.net/devis_andrew/Spicing-up-titles-in-Premiere-Pro/1) qui illustre le formatage et la mise en forme du texte dans le module de titrage.

## **Saisie du texte sans limites**

1. Ouvrez le panneau Outils de titrage.

- Pour saisir du texte horizontal, cliquez sur l'outil Texte  $\mathbf T$ .
- Pour saisir du texte vertical, cliquez sur l'outil Texte vertical  $\text{IT}$ .
- 2. Dans la zone de dessin, cliquez à l'endroit où vous voulez commencer, puis saisissez le texte.

*Remarque : par défaut, le texte n'est pas renvoyé à la ligne. Pour renvoyer le texte à la ligne lorsque la marge admissible pour le titre est atteinte, choisissez Titre > Retour à ligne. Lorsque le retour à la ligne est désélectionné, appuyez sur Entrée (Windows) ou Retour (Mac OS) pour commencer une nouvelle ligne.*

3. Une fois que vous avez fini de saisir votre texte, choisissez l'outil Sélection et cliquez en dehors de la zone de texte.

## **Retour à la ligne automatique du texte**

Vous pouvez activer le retour à la ligne automatique du texte dans la zone admissible pour le titre.

• Sélectionnez Titre > Retour à ligne.

#### **Saisie du texte horizontal ou vertical dans une zone de texte**

- 1. Ouvrez le panneau Outils de titrage.
	- Pour saisir du texte horizontal, cliquez sur l'outil Texte captif  $\blacksquare$ .
	- Pour saisir du texte vertical, cliquez sur l'outil Texte captif vertical ...
- 2. Dans la zone de dessin, faites glisser l'outil pour créer une zone de texte.
- 3. Saisissez le texte. Le texte est renvoyé à la ligne lorsqu'il atteint l'extrémité de la zone de texte.
- 4. Une fois que vous avez entré votre texte, choisissez l'outil Sélection et cliquez en dehors de la zone de texte.

*Remarque : redimensionner la zone de texte a pour seul effet de redimensionner la zone visible. La taille du texte reste identique.*

#### **Saisie du texte le long d'un tracé**

- 1. Dans le module de titrage, cliquez sur l'outil Texte curviligne  $\hat{\mathbf{X}}$  ou Texte curviligne vertical  $\mathcal{F}$ . L'outil Texte curviligne s'utilise de la même façon que l'outil Plume.
- 2. Dans la zone de dessin, cliquez à l'endroit où vous voulez que commence le texte.
- 3. Cliquez ou faites glisser pour créer un deuxième point.
- 4. Continuez à cliquer jusqu'à créer la forme de tracé souhaitée.
- 5. Saisissez le texte. Lorsque vous saisissez le texte, il commence le long du bord supérieur ou droit du tracé. Si nécessaire, modifiez le tracé en faisant glisser les points d'ancrage de l'objet.

*Remarque : redimensionner la zone de texte créée dans ce mode a pour seul effet de redimensionner la zone visible ; la taille du texte reste identique.*

6. Une fois que vous avez terminé, choisissez l'outil Sélection et cliquez en dehors de la zone de texte.

### **Modification et sélection du texte**

A l'aide de l'outil Sélection, cliquez deux fois sur le texte au point où modifier ou commencer une sélection. L'outil se transforme en outil Texte et un curseur indique le point d'insertion.

Pour déplacer le point d'insertion, cliquez entre les caractères ou utilisez les touches de direction gauche et droite.

Pour sélectionner un caractère unique ou un groupe de caractères contigus, faites glisser le curseur à partir du point d'insertion, afin de mettre les caractères en surbrillance.

Vous pouvez mettre en forme le texte sélectionné en utilisant les commandes du panneau principal du module de titrage, du panneau Propriétés de titre ou les commandes de menu. Pour mettre en forme un texte ou un objet graphique dans son intégralité, cliquez sur l'objet pour le sélectionner, puis modifiez ses propriétés.

## <span id="page-489-0"></span>**Mise en forme un texte dans des titres**

Certaines propriétés d'objets (comme la couleur de remplissage et l'ombre) sont communes à tous les objets que vous créez dans le module de titrage. D'autres, en revanche, s'appliquent uniquement aux objets texte. Des commandes telles que Police, Style de la police et Alignement du texte se trouvent dans le panneau Titrage, au-dessus de la zone de dessin. D'autres options sont disponibles dans le panneau Propriétés de titre et dans le menu Titre de la barre de menus principale.

**[Haut de la page](#page-487-0)**

Vous pouvez à tout moment modifier les polices utilisées dans les titres. Cet explorateur présente en effet toutes les polices installées dans un jeu de caractères par défaut personnalisable.

Lorsque vous choisissez une police dans l'Explorateur de polices, celle-ci est immédiatement appliquée au titre. Comme l'Explorateur de polices reste ouvert, vous pouvez prévisualiser une autre police.

*Remarque : si vous partagez des fichiers de titre avec d'autres utilisateurs, vérifiez que leurs ordinateurs disposent des polices que vous avez utilisées pour créer le titre partagé.*

#### **Spécification d'une police**

- Sélectionnez le texte, puis effectuez l'une des opérations suivantes :
	- Sélectionnez Titre > Police et choisissez une police dans le menu.
	- Dans le panneau Propriétés de titre, cliquez sur le triangle Famille de police pour ouvrir le menu déroulant, puis sélectionnez une police.

## **Modification des lettres qui apparaissent dans l'Explorateur de polices**

Lorsque vous ouvrez les menus déroulants Famille de polices et Style de police, l'Explorateur de polices s'ouvre affichant un ensemble de caractères disponibles dans différentes polices. Vous pouvez déterminer quels caractères sont utilisés dans l'Explorateur de polices.

- 1. Sélectionnez Edition > Préférences > Titrage (Windows) ou Premiere Pro > Préférences > Titrage (Mac OS).
- 2. Tapez dans leurs champs respectifs les caractères à afficher pour Nuances de style (2 maximum) et l'Explorateur de polices (6 maximum).
- 3. Cliquez sur OK.

## **Modification de la taille de la police**

- Sélectionnez le texte, puis effectuez l'une des opérations suivantes :
	- Sélectionnez Titre > Taille, puis choisissez une taille de police.
	- Changez la valeur Corps de police dans le panneau Propriétés de titre.

## **Modification de l'orientation du texte**

- 1. Sélectionnez un objet de texte.
- 2. Sélectionnez Titre > Orientation, puis Horizontale ou Verticale.

## **Spécification des propriétés de texte**

Lorsque vous sélectionnez un objet dans un titre, ses propriétés sont répertoriées dans le panneau Propriétés de titre. Si vous modifiez les valeurs contenues dans ce panneau, l'objet sélectionné est affecté. Les objets texte possèdent des propriétés uniques, telles que l'interlignage et le crénage.

*Remarque : certaines propriétés du texte ne sont pas répertoriées dans le panneau Propriétés de titre. Par exemple, vous pouvez définir la police, le style de police et l'alignement du texte dans le panneau Titrage ou dans le menu Titre. Le menu Titre comprend également des options pour l'orientation, le retour à la ligne, les tabulations et l'insertion d'un logo dans une zone de texte.*

- 1. Sélectionnez l'objet texte ou la gamme de texte que vous voulez changer.
- 2. Dans le panneau Propriétés de titre, cliquez sur la flèche située en regard de Propriétés, puis définissez les valeurs. Parmi les options, citons :

**Police** Spécifie la police appliquée à l'objet de texte sélectionné. Pour afficher un aperçu d'une police, utilisez l'Explorateur de polices.

**Corps de police** Spécifie la taille de la police, en lignes de balayage.

**Aspect** Spécifie l'échelle horizontale de la police sélectionnée. Cette valeur est un pourcentage du rapport L/H naturel de la police. Les valeurs inférieures à 100 % réduisent l'espacement entre les lettres du texte. Les valeurs supérieures à 100 % agrandissent l'espacement entre les lettres du texte.

**Interlignage** Spécifie la quantité d'espace entre les lignes de type. Pour le type Roman, l'interlignage se mesure à partir de la ligne de base d'une ligne de type jusqu'à la ligne de base de la ligne suivante. Pour le texte vertical, l'interlignage se mesure à partir du centre d'une ligne de type jusqu'au centre de la ligne suivante. Dans le module Titrage, la ligne de base correspond à la ligne située sous le texte. Vous pouvez appliquer différentes valeurs d'interlignage au sein d'un même paragraphe. Toutefois, la valeur d'interlignage la plus grande dans une ligne de type détermine la valeur principale de cette ligne.

*Remarque : Pour activer/désactiver les lignes de base du texte, choisissez Titre > Affichage > Lignes de base du texte. Les lignes de base du texte apparaissent uniquement lorsque vous sélectionnez l'objet de texte.*

**Crénage** Spécifie la quantité d'espacement que vous ajoutez ou soustrayez entre des paires de caractères spécifiques. La valeur indique le pourcentage de la largeur de caractère entre des paires de caractères. Placez le curseur à l'endroit où vous voulez modifier le crénage.

**Interlettrage** Spécifie la quantité d'espace entre une série de lettres. Cette valeur indique le pourcentage de la largeur de caractère entre la plage spécifiée de caractères. La direction de l'interlettrage du texte se base sur l'alignement du texte. Par exemple, l'interlettrage pour le texte centré a lieu à partir du centre. Vous trouverez intéressant de paramétrer l'interlettrage lorsque des lettres contiguës présentent des traits si épais qu'elles se chevauchent et sont difficiles à lire. Pour régler l'interlettrage de l'intégralité du texte dans une zone de texte, sélectionnez la zone de texte et modifiez la valeur

Interlettrage. Pour modifier l'interlettrage entre des caractères contigus spécifiques, sélectionnez uniquement ces caractères et modifiez la valeur Interlettrage.

Décalage de la ligne de base Spécifie la distance des caractères à partir de la ligne de base. Augmentez ou diminuez cette valeur pour créer des exposants ou des indices. Ce paramétrage affecte tous les caractères. Pour régler le décalage de la ligne de base pour l'intégralité du texte dans une zone de texte, sélectionnez la zone de texte et modifiez le paramètre. Pour modifier le décalage de la ligne de base entre des caractères contigus spécifiques, sélectionnez uniquement ces caractères et modifiez le paramètre.

**Inclinaison** Spécifie l'inclinaison d'un objet, en degrés.

**Petites majuscules** Activez cette option pour afficher tous les objets sélectionnés en majuscules.

**Taille petites majuscules** Définit la taille des petites majuscules comme pourcentage de la hauteur normale. Ce paramètre définit la taille de tous les caractères de l'objet texte, à l'exception du caractère de début. Choisissez la valeur 100% pour mettre tout le texte en lettres majuscules.

**Souligné** Activez cette option pour souligner le texte sélectionné. Cette option n'est pas disponible pour le texte d'un tracé.

## **[Haut de la page](#page-487-0)**

# <span id="page-491-0"></span>**Utilisation du texte de paragraphe**

Les outils du module de titrage permettent de redimensionner et d'aligner rapidement du texte de paragraphe.

## **Modification de l'alignement du paragraphe**

- Sélectionnez un objet texte de paragraphe et effectuez ensuite l'une des opérations suivantes dans la partie supérieure du panneau Module de titrage :
	- Pour aligner le texte sur la gauche de sa zone de texte, cliquez sur Gauche  $\equiv$ .
	- Pour centrer le texte dans sa zone de texte, cliquez sur Centrer  $\equiv$ .
	- Pour aligner le texte sur la droite de sa zone de texte, cliquez sur Droite  $\equiv$ .

#### **Redistribution d'un texte de paragraphe**

- Sélectionnez un objet texte de paragraphe.
	- Faites glisser l'une des poignées du cadre de contour du texte de paragraphe pour redimensionner ce cadre.

**[Haut de la page](#page-487-0)**

# <span id="page-491-1"></span>**Création des tabulations dans les titres**

Vous pouvez appliquer des tabulations dans une zone de texte comme s'il s'agissait d'un traitement de texte. Ceci s'avère particulièrement utile pour créer des génériques déroulants d'aspect professionnel. Vous pouvez définir plusieurs tabulations dans une zone de texte, et il suffit d'appuyer sur la touche Tab pour placer le curseur à la tabulation disponible suivante. A chaque tabulation, vous pouvez spécifier une option de justification différente.

Remarque : les tabulations servent exclusivement à aligner les caractères dans des objets de texte. Pour *aligner des objets de texte ou des objets graphiques entiers, utilisez la commande Aligner.*

## **Définition et réglage d'une tabulation**

- 1. Sélectionnez une zone de texte.
- 2. Sélectionnez Titre > Tabulations.
- 3. Alignez la ligne « 0 » de la règle Tabulations sur le côté gauche de la zone de texte sélectionnée.
- 4. Cliquez sur la règle au-dessus des nombres pour créer une tabulation. Faites glisser la tabulation pour régler sa position. Lorsque vous faites glisser la tabulation, une ligne jaune verticale, ou *taquet d'alignement*, indique la position de la tabulation dans la zone de texte sélectionnée.
	- Pour créer une tabulation justifiée à gauche, cliquez sur le taquet de justification à gauche *I*.
	- Pour créer une tabulation centrée, cliquez sur le taquet d'alignement au centre  $\downarrow$ .
	- Pour créer une tabulation justifiée à droite, cliquez sur le taquet de justification à droite 1.
- 5. Cliquez sur OK pour fermer la boîte de dialogue Tabulations. La zone de texte sélectionnée contient les tabulations que vous avez définies.

*Remarque : pour que les tabulations soient toujours visibles (et non pas seulement lorsque la boîte de dialogue Tabulations est ouverte), cliquez sur Titre > Affichage > Tabulations.*

## **Suppression d'une tabulation**

Dans la boîte de dialogue Tabulations, déplacez la tabulation vers la gauche ou vers la droite, ou faites-la glisser en dehors de la règle.

**[Haut de la page](#page-487-0)**

# **Didacticiel vidéo**

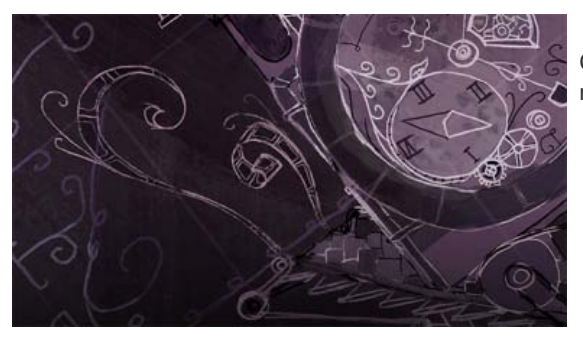

Ce didacticiel vidéo vous explique comment créer et modifier des titres dans Adobe Premiere Pro.

#### **Rubriques connexes**

Transformation des objets dans les titres

Les publications Twitter™ et Facebook ne sont pas couvertes par les dispositions Creative Commons.

# <span id="page-493-0"></span>Modèles Live Text

**[À propos des modèles Live Text](#page-493-0) [Utilisation des modèles Live Text](#page-493-0) [Création de modèles en double](#page-493-0) [Didacticiel interactif](#page-495-0)**

# **À propos des modèles Live Text**

Les modèles Live Text dans Adobe Premiere Pro vous permettent de modifier les calques de texte dans les compositions After Effects directement dans Adobe Premiere Pro.

Si vous utilisez un modèle After Effects pour les graphiques de tiers inférieur animés dans votre vidéo, vous pouvez rapidement personnaliser le texte modifiable dans Adobe Premiere Pro sans revenir à After Effects. Les modifications apportées aux calques de texte dans la composition n'altèrent pas les images ni les graphiques entourant le texte.

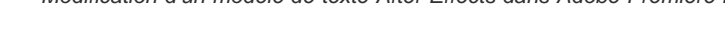

# **Utilisation des modèles Live Text**

Utilisez les modèles Live Text dans plusieurs projets et séquences Adobe Premiere Pro. Toutes les modifications apportées au fichier de modèle sont propagées à tous les projets et séquences qui utilisent ce modèle.

La procédure suivante décrit les étapes à suivre pour créer des compositions de modèle de texte dans After Effects qui contiennent du texte source pouvant être modifié dans Adobe Premiere Pro.

1. Création d'une composition After Effects avec un ou plusieurs calques de texte.

Pour plus d'informations sur la création de compositions dans After Effects, voir [Notions de base relatives aux compositions](http://helpx.adobe.com/fr/after-effects/using/composition-basics.html).

2. Animez le texte et appliquez tous les effets nécessaires. Pour plus d'informations sur l'animation de texte, voir [Animation de](http://helpx.adobe.com/fr/after-effects/using/animating-text.html) [texte dans After Effects.](http://helpx.adobe.com/fr/after-effects/using/animating-text.html)

Si vous ne souhaitez pas que les calques de texte soient modifiables dans Adobe Premiere Pro, cliquez sur l'icône de verrou

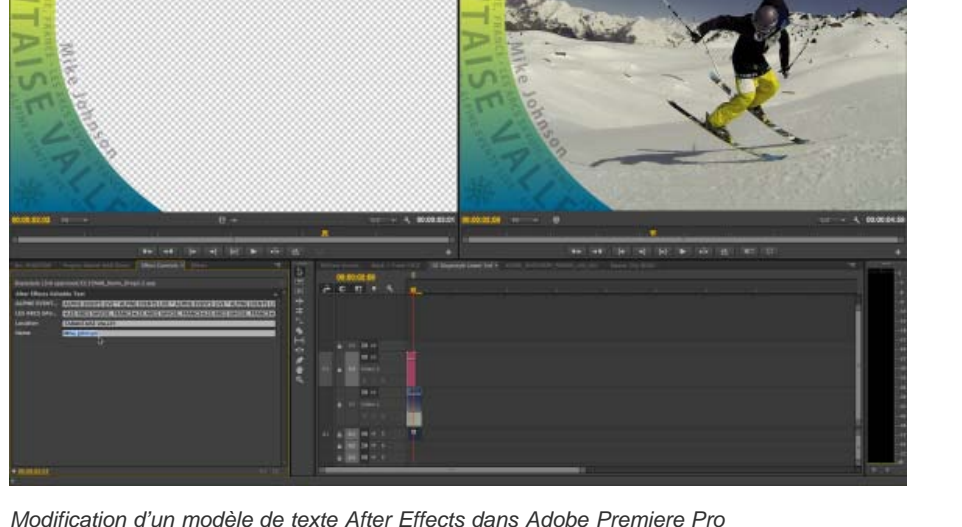

correspondant au calque du panneau Composition.

*Lorsqu'un calque est verrouillé dans After Effects, il n'est pas possible de le sélectionner dans les panneaux Composition et Montage. Si vous tentez de sélectionner ou de modifier un calque verrouillé, ce dernier s'illumine dans le panneau Montage.*

- 3. Dans l'onglet Avancé de la boîte de dialogue Paramètres de composition, sélectionnez Template (Unlocked Text Layers Editable In Premiere Pro) (Modèle (calques de texte déverrouillés modifiables dans Premiere Pro)).
- 4. Dans Adobe Premiere Pro, importez la composition After Effects en procédant de l'une des manières suivantes :
	- Utilisez l'Explorateur de médias pour atteindre la composition After Effects.
	- Sélectionnez Fichier > Importer et choisissez la composition à importer.
- 5. Chargez la composition dans le Moniteur source en sélectionnant l'option Ouvrir dans le moniteur source dans le menu contextuel.
- 6. Le panneau Options d'effet dans Adobe Premiere Pro présente les modèles de texte modifiables. Chaque ligne de texte de la composition After Effects s'affiche sur une ligne distincte de texte modifiable dans Adobe Premiere Pro.

Lorsqu'il existe plusieurs lignes de texte modifiable, des zones de texte vides supplémentaires s'affichent pour vous aider à gérer efficacement les sauts de ligne et le placement du texte.

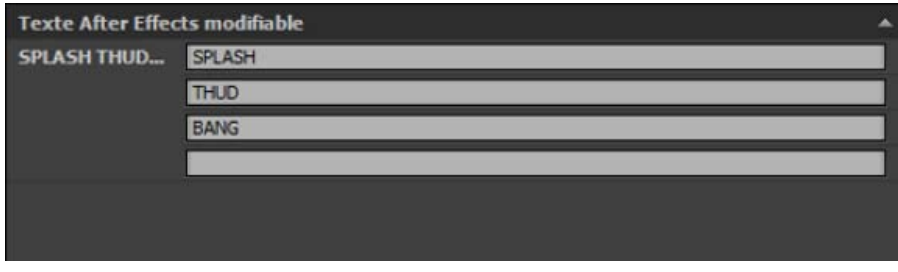

*Modèle de texte multiligne affiché dans le panneau Options d'effet*

7. Modifiez les éléments de texte source selon vos besoins dans le panneau Options d'effet. Vous remarquez que les modifications sont automatiquement appliquées dans la composition importée sans que vous deviez revenir à After Effects à l'aide de Dynamic Link.

# **Remarques importantes**

- Les modifications apportées aux calques de texte dans Adobe Premiere Pro sont stockées dans le projet Adobe Premiere Pro et n'affectent pas le fichier d'origine dans After Effects. Ainsi, l'état du modèle de la composition d'origine reste inchangé dans After Effects.
- Si vous modifiez le texte source d'un calque de texte dans After Effects après avoir modifié le texte correspondant dans Adobe Premiere Pro, les modifications ne sont pas répercutées dans Adobe Premiere Pro.
- Si la composition After Effects importée a été modifiée dans une séquence, le panneau Options d'effet n'affiche pas le texte modifiable (ni aucun autre effet de l'élément principal). Utilisez la fonction Concordance des images pour charger l'élément principal dans le Moniteur source et exposer les blocs de texte modifiable pour la révision. Puisque toutes les modifications de l'élément principal sont automatiquement propagées dans les instances des pistes de la séquence, toutes les modifications sont mises à jour dans le Moniteur du programme.

**[Haut de la page](#page-493-0)**

# **Création de modèles en double**

Lorsque vous utilisez des modèles Live Text pour modifier les graphiques de tiers inférieur animés créés dans After Effects, vous devrez peut-être créer des doubles du modèle.

Si, par exemple, vous interviewez plusieurs sujets, il vous faudra peut-être plusieurs modèles avec du texte différent mais les mêmes graphiques de tiers inférieur animés. Vous pouvez alors créer des doubles de la composition After Effects et modifier uniquement le contenu textuel tout en conservant les mêmes graphiques de tiers inférieur animés.

Vous pouvez dupliquer la composition After Effects importée de la même façon que vous dupliquez n'importe quel média ou séquence dans Adobe Premiere Pro. Dans le panneau Projet dans Adobe Premiere Pro, cliquez avec le bouton droit de la souris sur l'élément source, puis choisissez Dupliquer dans le menu contextuel.

*Remarque : La composition dupliquée est un double de la composition After Effects originale que vous avez importée dans Adobe Premiere Pro. Toute modification du texte que vous apportez à la composition dans Adobe Premiere Pro n'est pas répercutée dans la composition dupliquée.*

# <span id="page-495-0"></span>**Didacticiel interactif**

Œ **[Haut de la page](#page-493-0)**

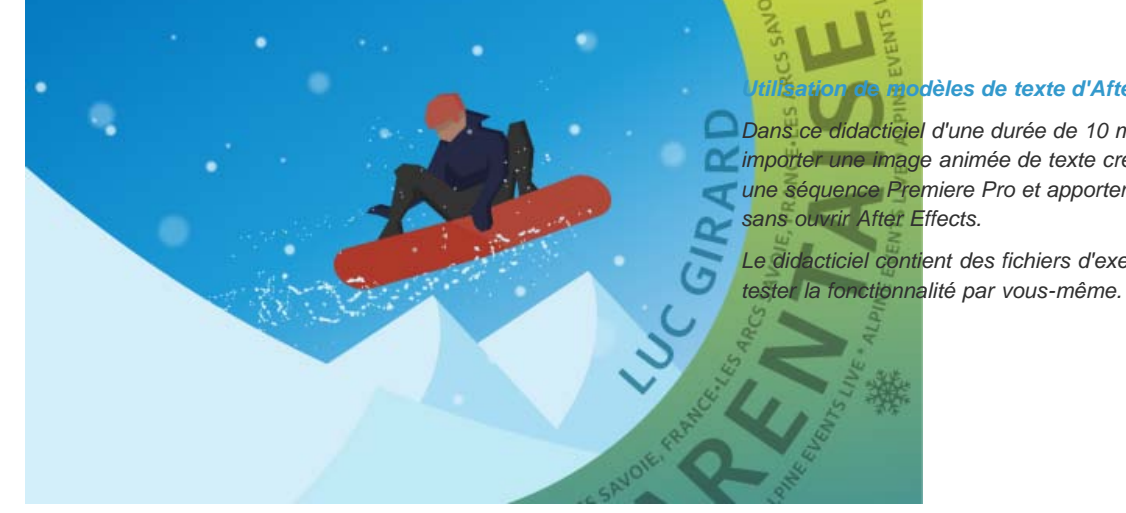

#### *[Utilisation de modèles de texte d'After Effects dans Premiere Pro](http://helpx.adobe.com/fr/premiere-pro/how-to/animated-text-titles-live-text.html)*

*[Dans ce didacticiel](http://helpx.adobe.com/premiere-pro/how-to/animated-text-titles-live-text.html) d'une durée de 10 minutes, découvrez comment importer une image animée de texte créée dans After Effects dans une séquence Premiere Pro et apporter des modifications au texte*

*Le didacticiel contient des fichiers d'exemple pour que vous puissiez*

Les publications Twitter™ et Facebook ne sont pas couvertes par les dispositions Creative Commons.

[Mentions légales](http://help.adobe.com///help.adobe.com/fr_FR/legalnotices/index.html) | [Politique de confidentialité en ligne](http://helpx.adobe.com/go/gffooter_online_privacy_policy_fr)

# <span id="page-496-0"></span>Styles de texte du module de titrage

**[Modification de l'affichage des échantillons de styles](#page-496-1) [Modification des caractères par défaut dans les nuanciers](#page-497-0) [Création d'un style](#page-497-1) [Application d'un style à un objet](#page-497-2) [Spécification des caractères dans le panneau Styles de titre](#page-497-3) [Suppression, duplication d'un style ou attribution d'un nouveau nom](#page-497-4) [Gestion des bibliothèques de styles](#page-498-0)**

Vous pouvez enregistrer une combinaison de propriétés de couleur et de caractéristiques typographiques sous la forme d'un *style*, en vue d'une utilisation ultérieure. Vous pouvez enregistrer un nombre de styles illimité. Les vignettes de tous les styles enregistrés apparaissent dans le panneau Styles de titre, ce qui vous permet d'appliquer rapidement vos styles personnalisés dans les projets. Adobe Premiere Pro contient également un jeu de styles par défaut.

Par défaut, il stocke tous les styles enregistrés sous la forme de fichiers de *bibliothèque de styles*, dotés de l'extension .prsl. Lorsque vous enregistrez une bibliothèque de styles, vous enregistrez le jeu complet de styles apparaissant dans le module de titrage.

La bibliothèque de styles prédéfinis se trouve à l'emplacement suivant :

- (Windows) Program Files/Adobe/Premiere Pro [version]/Presets/Styles
- (Mac OS) Applications/Premiere Pro [version]/Presets/Styles

Les styles personnalisés sont stockés à l'emplacement suivant :

- (Windows) Mes documents/Adobe/Premiere Pro/[version]/Styles
- (Mac OS) Documents/Adobe/Premiere Pro/[version]/styles

Si vous partagez des styles, vérifiez que les fichiers des polices, des textures et arrière-plans sont disponibles sur tous les systèmes.

La vignette Style en cours présente toujours les propriétés que vous avez appliquées à l'élément actuellement sélectionné.

#### Œ **[Haut de la page](#page-496-0)**

## <span id="page-496-1"></span>**Modification de l'affichage des échantillons de styles**

Le panneau Styles de titre affiche la bibliothèque de styles par défaut ainsi que les nuanciers de styles que vous créez ou chargez. Par défaut, cette section affiche de grands échantillons de texte en y appliquant le style chargé. Vous avez toutefois la possibilité d'afficher des nuanciers de styles de petite taille ou uniquement les noms des styles.

Dans le menu du panneau Styles de titre, choisissez l'une des options suivantes :

**Texte seul** Affiche uniquement le nom du style.

**Petites vignettes** Affiche uniquement des échantillons de styles de texte de petite taille.

Grandes vignettes Affiche uniquement des échantillons de styles de texte de grande taille.

## <span id="page-497-0"></span>**Modification des caractères par défaut dans les nuanciers**

Vous pouvez modifier les caractères par défaut qui apparaissent dans les nuanciers.

- 1. Sélectionnez Edition > Préférences > Titrage (Windows) ou Premiere Pro > Préférences > Titrage (Mac OS).
- 2. Dans la zone Nuances de styles, saisissez jusqu'à deux caractères devant apparaître dans les nuanciers de styles.
- 3. Cliquez sur OK.

## <span id="page-497-1"></span>**Création d'un style**

- 1. Sélectionnez un objet possédant les propriétés que vous souhaitez enregistrer sous forme de style.
- 2. Effectuez l'une des opérations suivantes :
	- Dans le menu du panneau Styles de titre, choisissez Nouveau style.
	- Cliquez avec le bouton droit de la souris (Windows) ou maintenez la touche Contrôle enfoncée et cliquez (Mac OS) dans le panneau Style de titre, puis choisissez Nouveau style.
- 3. Saisissez le nom du style, puis cliquez sur OK. En fonction de l'option d'affichage que vous sélectionnez, un échantillon affiche le nouveau style ou son nom apparaît dans le panneau Styles de titre.

# <span id="page-497-2"></span>**Application d'un style à un objet**

- 1. Sélectionnez l'objet auquel vous souhaitez appliquer le style.
- 2. Dans le panneau Styles de titre, cliquez sur le nuancier de styles que vous souhaitez appliquer.

*Pour que le type de police du style ne soit pas appliqué à la police dans votre titre, maintenez la touche Alt (Windows) ou Option (Mac OS) enfoncée et cliquez sur le nuancier de styles.*

## <span id="page-497-3"></span>**Spécification des caractères dans le panneau Styles de titre**

Vous pouvez spécifier les caractères affichés dans le panneau Styles de titre.

- 1. Sélectionnez Edition > Préférences > Titrage (Windows) ou Premiere Pro > Préférences > Titrage (Mac OS).
- 2. Dans le champ Nuances de styles, tapez les caractères (2 maximum) qui doivent s'afficher dans le panneau Styles de titre.
- 3. Cliquez sur OK.

**[Haut de la page](#page-496-0)**

F

**[Haut de la page](#page-496-0)**

**[Haut de la page](#page-496-0)**

## <span id="page-497-4"></span>**Suppression, duplication d'un style ou attribution d'un nouveau nom**

- Dans le panneau Styles de titre, effectuez l'une des opérations suivantes :
	- Pour supprimer un style, sélectionnez-le, puis choisissez Supprimer le style dans le menu du panneau Styles de titre.

*Remarque : cette procédure supprime uniquement le nuancier ou son nom de la zone d'affichage. Le style reste dans la bibliothèque. Utilisez les commandes Ajouter la bibliothèque des styles, Réinitialiser la bibliothèque des styles ou Remplacer la bibliothèque des styles pour afficher la bibliothèque des styles à nouveau.*

- Pour dupliquer un style, sélectionnez-le, puis choisissez Dupliquer le style dans le menu du panneau Styles de titre. Le style sélectionné apparaît en double dans le panneau Styles de titre.
- Pour renommer un style, sélectionnez-le, puis choisissez Renommer le style dans le menu Styles de titre. Saisissez un nouveau nom (32 caractères maximum) dans la boîte de dialogue Renommer le style, puis cliquez sur OK.

## <span id="page-498-0"></span>**Gestion des bibliothèques de styles**

Après avoir créé un style, vous pouvez l'enregistrer dans une collection, ou *bibliothèque de styles*, avec d'autres styles. Par défaut, les styles que vous créez apparaissent dans la bibliothèque de styles active, mais vous pouvez créer de nouvelles bibliothèques pour y enregistrer des styles. Par exemple, vous pouvez supprimer l'affichage de la bibliothèque de styles en cours, créer de nouveaux styles pendant que vous travaillez, puis enregistrer ces styles dans votre propre bibliothèque.

- Dans le panneau Styles de titre, effectuez l'une des opérations suivantes :
	- Pour rétablir les bibliothèques de styles par défaut, choisissez Réinitialiser la bibliothèque des styles dans le menu Styles.
	- Pour enregistrer une bibliothèque de styles, choisissez Enregistrer la bibliothèque des styles dans le menu Styles. Tous les styles visibles dans la section Styles sont enregistrés. Spécifiez un nom et un emplacement pour le fichier de la bibliothèque de styles, puis cliquez sur Enregistrer. Adobe Premiere Pro enregistre les fichiers de bibliothèques de styles dotés de l'extension .prsl.
	- Pour charger une bibliothèque de styles enregistrée, sélectionnez Ajouter la bibliothèque des styles dans le menu du panneau Style de titre. Parcourez ensuite la bibliothèque, sélectionnez-la, puis cliquez sur Ouvrir (Windows) ou Choisir (Mac).
	- Pour remplacer une bibliothèque de styles, choisissez Remplacer la bibliothèque de styles dans le menu du panneau Styles de titre. Localisez la bibliothèque de styles que vous voulez utiliser comme bibliothèque de remplacement, puis cliquez sur Ouvrir (Windows) ou Choisir (Mac OS).

Les publications Twitter™ et Facebook ne sont pas couvertes par les dispositions Creative Commons.

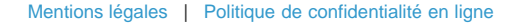

# <span id="page-499-0"></span>Utilisation du texte ou des objets dans les titres

**[Modification de l'ordre de superposition des objets dans les titres](#page-499-1) [Alignement et distribution des objets dans les titres](#page-499-2) [Transformation des objets dans les titres](#page-500-0)**

## <span id="page-499-1"></span>**Modification de l'ordre de superposition des objets dans les titres**

Un objet désigne toute forme ou zone de texte créée dans le module de titrage. Lorsque vous créez des objets qui se chevauchent, vous pouvez spécifier leur ordre d'empilement dans le module de titrage.

- 1. Sélectionnez le texte à déplacer.
- 2. Sélectionnez Titre > Disposition, puis choisissez l'une des options suivantes :

Premier plan Place l'objet sélectionné en première position.

**En avant** Remplace l'objet sélectionné par l'objet qui le précède directement.

**Arrière-plan** Place l'objet sélectionné en dernière position.

**En arrière** Remplace l'objet sélectionné par l'objet qui lui succède directement.

*Remarque : si la densité des éléments de texte et de forme est élevée, leur sélection dans la pile s'avère difficile. Vous pouvez alors utiliser la commande Titre > Sélectionner pour vous déplacer aisément dans les éléments empilés afin d'atteindre l'élément cible.*

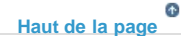

**[Haut de la page](#page-499-0)**

Œ

## <span id="page-499-2"></span>**Alignement et distribution des objets dans les titres**

Le panneau Actions de titrage comprend des boutons qui permettent d'agencer des objets dans la zone de dessin. Vous pouvez aligner, centrer ou distribuer des objets selon des axes horizontaux ou verticaux.

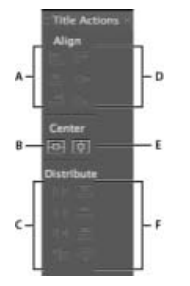

*Panneau Actions de titrage*

*A. Boutons d'alignement horizontal B. Boutons de centrage vertical C. Boutons de distribution horizontale D. Boutons d'alignement vertical E. Bouton de centrage horizontal F. Boutons de distribution verticale* 

#### **Centrage des objets dans les titres**

- 1. Dans le module de titrage, sélectionnez un ou plusieurs objets.
- 2. Dans le panneau Actions de titrage, cliquez sur le bouton correspondant au type de centrage souhaité.

*Remarque : vous pouvez centrer des objets à l'aide de la commande Titre > Position et sélectionner l'option souhaitée. Vous pouvez en outre sélectionnez Titre > Position > Tiers inférieur pour placer l'objet sélectionné sur le bord inférieur de la marge admissible du titre. Pour centrer un objet à la fois horizontalement et verticalement dans la zone de dessin, cliquez sur les deux boutons de centrage.*

#### **Alignement des objets dans les titres**

Une option d'alignement aligne les objets sélectionnés sur l'objet qui représente le plus le nouvel alignement. Par exemple, pour les alignements à droite, tous les objets sélectionnés s'alignent sur l'objet sélectionné situé le plus à droite.

- 1. Dans le module de titrage, sélectionnez au moins deux objets.
- 2. Dans le panneau Actions de titrage, cliquez sur le bouton correspondant au type d'alignement souhaité.

#### **Distribution des objets dans les titres**

Une option de distribution espace uniformément les objets sélectionnés entre les deux objets les plus éloignés. Par exemple, dans le cas d'une option de distribution verticale, les objets sélectionnés sont distribués entre les objets les plus en haut et ceux les plus en bas.

Lorsque vous distribuez des objets de tailles différentes, l'intervalle entre les objets n'est pas uniforme. Par exemple, la distribution d'objets par leur centre crée un espacement égal entre les centres mais, dans le cas d'objets de tailles différentes, l'espace entre les objets eux-mêmes n'est pas homogène. Pour créer un espacement uniforme entre les objets sélectionnés, utilisez les options Espacement horizontal uniforme ou Espacement vertical uniforme.

- 1. Dans le module de titrage, sélectionnez au moins trois objets.
- 2. Dans le panneau Actions de titrage, cliquez sur le bouton correspondant au type de distribution souhaité.

 $\mathbf{f}$ **[Haut de la page](#page-499-0)**

#### <span id="page-500-0"></span>**Transformation des objets dans les titres**

Vous pouvez régler la position, la rotation, l'échelle et l'opacité d'un objet, attributs globalement appelés *propriétés de transformation*. Pour transformer un objet, faites-le glisser dans la zone de dessin, choisissez une commande dans le menu Titre ou utilisez les commandes du panneau Propriétés de titre.

#### **Réglage de l'opacité d'un objet**

- 1. Sélectionnez un objet ou un groupe d'objets.
- 2. Effectuez l'une des opérations suivantes :
	- Dans la section Transformation du panneau Propriétés de titre, réglez la valeur Opacité.
	- Sélectionnez Titre > Transformation > Opacité, saisissez une nouvelle valeur, puis cliquez sur OK.

*Remarque : le réglage de la propriété d'opacité permet de régler l'opacité des objets dans un titre. Vous pouvez régler l'opacité globale d'un titre complet dans la séquence, comme pour un élément vidéo, au moyen d'effets.*

#### **Réglage de la position des objets**

- 1. Sélectionnez un objet ou, à l'aide de la touche Maj, sélectionnez plusieurs objets.
- 2. Effectuez l'une des opérations suivantes :

Dans la zone de dessin, faites glisser l'un des objets sélectionnés vers la nouvelle position.

- Sélectionnez Titre > Transformation > Position, saisissez de nouvelles valeurs pour les positions X et Y, puis cliquez sur OK.
- Dans la section Transformation du panneau Propriétés de titre, saisissez les valeurs Position X et Position Y.
- A l'aide des touches fléchées, décalez l'objet par incréments de 1 pixel ou appuyez sur Maj+touche fléchée pour décaler l'objet par incréments de 5 pixels.
- Sélectionnez Titre > Position, puis choisissez une option pour centrer l'objet sélectionné ou pour aligner son bord inférieur sur le bord inférieur de la marge admissible du titre.

#### **Redimensionnement des objets**

- Sélectionnez un objet ou, à l'aide de la touche Maj, sélectionnez plusieurs objets.
	- Pour redimensionner la largeur, faites glisser la poignée droite ou gauche d'un objet dans la zone de dessin.
	- Pour redimensionner la hauteur, faites glisser la poignée haute ou basse d'un objet dans la zone de dessin.
	- Pour conserver les proportions de l'objet, faites glisser les poignées d'angle ou latérales tout en maintenant la touche Maj enfoncée.
	- Pour redimensionner tout en conservant les proportions de l'objet, faites glisser ses poignées d'angle tout en maintenant la touche Maj enfoncée.
	- Pour redimensionner à partir du centre, faites glisser les poignées d'angle de l'objet tout en maintenant la touche Alt (Windows) ou Option (Mac OS) enfoncée.
	- Pour définir des valeurs de redimensionnement en pourcentage, choisissez Titre > Transformation > Echelle, indiquez les valeurs souhaitées, puis cliquez sur OK.
	- Pour définir des valeurs de redimensionnement en pixels, indiquez les valeurs Largeur et Hauteur dans le panneau Propriétés de titre.

*Remarque : si vous faites glisser les poignées d'un objet texte créé au moyen des outils Texte horizontal ou Texte vertical, vous changez sa taille de police. Si le redimensionnement n'est pas régulier, la valeur Aspect du texte se modifie également.*

#### **Changement de l'angle de rotation d'objets**

- 1. Sélectionnez un objet ou, à l'aide de la touche Maj, sélectionnez plusieurs objets.
- 2. Effectuez l'une des opérations suivantes :
	- Dans la zone de dessin, placez le curseur juste à l'extérieur de l'un des points d'angle d'un objet. Lorsque le curseur prend la forme de l'icône de rotation +, faites-le glisser dans la direction dans laquelle vous souhaitez régler l'angle. Pour opérer la rotation par incréments de 45 degrés, maintenez la touche Maj enfoncée pendant que vous faites glisser l'outil.
	- Sélectionnez l'outil Rotation  $\mathbb{C}$  et faites glisser un objet dans la direction souhaitée.
	- Sélectionnez Titre > Transformation > Rotation, saisissez une nouvelle valeur, puis cliquez sur OK.
	- Dans le panneau Propriétés de titre, indiquez la valeur Rotation souhaitée, ou développez l'intitulé de la catégorie Rotation et faites glisser l'option d'Angle.

#### **Déformation d'un ou de plusieurs objets**

- 1. Sélectionnez un objet ou, à l'aide de la touche Maj, plusieurs objets.
- 2. Dans la section Propriétés du panneau Propriétés de titre, cliquez sur le triangle en regard de Déformer pour afficher ses options X et Y. Ajustez la valeur X pour déformer le texte le long de l'axe des X. Ajustez la valeur Y pour déformer l'image le long de l'axe des Y.

*Remarque : la déformation affecte l'aspect horizontal (X) ou vertical (Y) complet d'un objet graphique. En revanche, dans un objet texte, chaque caractère est affecté individuellement.*

[Mentions légales](http://help.adobe.com///help.adobe.com/fr_FR/legalnotices/index.html) | [Politique de confidentialité en ligne](http://helpx.adobe.com/go/gffooter_online_privacy_policy_fr)

# <span id="page-503-0"></span>Ajout d'images aux titres

**[Insertion d'une image dans un titre](#page-503-1) [Insertion d'une image dans une zone de texte](#page-503-2) [Rétablissement de la taille ou des proportions originales d'une image](#page-503-3)**

Utilisez le module de titrage pour insérer des images dans un titre, notamment pour ajouter un logo. Vous pouvez soit ajouter l'image en tant qu'élément graphique, soit la placer dans une zone de texte pour l'y incorporer. Le module de titrage accepte à la fois des images bitmap et des illustrations vectorielles (créées, par exemple, avec Adobe Illustrator). Toutefois, Adobe Premiere Pro pixellise ces illustrations vectorielles en les convertissant en une version bitmap dans le module de titrage. Par défaut, une image insérée apparaît à sa taille originale.

## <span id="page-503-1"></span>**Insertion d'une image dans un titre**

- 1. Cliquez sur Titre > Image > Insérer l'image.
- 2. Faites glisser l'image à l'endroit souhaité. Si nécessaire, modifiez la taille, l'opacité, la rotation et l'échelle de l'image.

*Remarque : insérez une image si vous souhaitez que celle-ci fasse partie du fichier titre. Si vous souhaitez utiliser une image ou une vidéo à l'arrière-plan uniquement, surimprimez le titre sur un élément de cette image ou de cette vidéo.*

#### **[Haut de la page](#page-503-0)**

**[Haut de la page](#page-503-0)**

## <span id="page-503-2"></span>**Insertion d'une image dans une zone de texte**

- 1. A l'aide d'un outil de texte, cliquez à l'endroit où vous voulez insérer l'image.
- 2. Cliquez sur Titre > Image > Insérer l'image dans le texte.

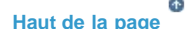

# <span id="page-503-3"></span>**Rétablissement de la taille ou des proportions originales d'une image**

Sélectionnez l'image et cliquez sur Titre > Image > Rétablir la taille de l'image ou sur Titre > Image > Rétablir le rapport L/H de l'image.

#### **Rubriques connexes**

Ajout d'une texture pour un texte ou un objet

Les publications Twitter™ et Facebook ne sont pas couvertes par les dispositions Creative Commons.
## <span id="page-504-0"></span>Tracé de formes dans les titres

**[Création des formes](#page-504-1) [Modification de la forme d'un objet graphique ou d'un logo](#page-505-0) [Traçage des segments droits avec l'outil Plume](#page-505-1) [Traçage des courbes avec l'outil Plume](#page-505-2) [Réglage des courbes et des points d'ancrage d'objet](#page-507-0)**

**[Haut de la page](#page-504-0)**

## <span id="page-504-1"></span>**Création des formes**

Vous pouvez également utiliser les outils de dessin du module de titrage pour créer différentes formes, telles que des rectangles, des ellipses et des lignes. Le module de titrage comprend des outils Plume standard semblables à ceux utilisés dans Illustrator et Photoshop.

Jon Barrie explique comment utiliser le module de titrage dans Adobe Premiere Pro pour créer des masques à contours progressifs [dans cette vidéo](http://library.creativecow.net/barrie_jon/Premiere-Pro-Title-Feathering/1) disponible sur le site Web de Creative COW.

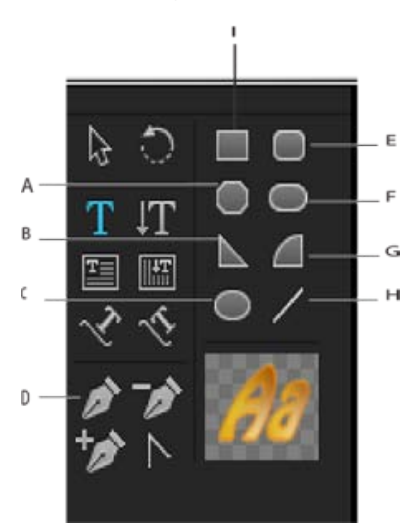

Panneau Outils de titrage

**A.** Rectangle à coins tronqués **B.** Dent **C.** Outil Plume **D.** Ellipse **E.** Rectangle à coins arrondis **F.** Rectangle arrondi **G.** Arc **H.** Trait **I.** Rectangle

- Sélectionnez un outil Forme.
	- Pour conserver les proportions de la forme, faites glisser le curseur tout en maintenant la touche Maj enfoncée.
	- Tout en maintenant la touche Alt (Windows) ou Option (Mac OS) enfoncée, faites glisser le curseur pour dessiner à partir du centre de la forme.
	- Tout en maintenant les touches Maj+Alt (Windows) ou Maj+Option (Mac OS) enfoncées, faites glisser le curseur pour conserver les proportions et dessiner à partir du centre.
	- Pendant que vous tracez la forme, faites glisser le curseur en diagonale dans la direction opposée pour inverser la forme.

Faites glisser le curseur en travers, vers le haut ou vers le bas pour inverser la forme horizontalement ou verticalement pendant que vous la dessinez.

*Pour inverser la forme une fois qu'elle a été dessinée, utilisez l'outil Sélection pour faire glisser un des points d'angle dans la direction souhaitée.*

#### **[Haut de la page](#page-504-0)**

## <span id="page-505-0"></span>**Modification de la forme d'un objet graphique ou d'un logo**

- 1. Sélectionnez au moins un objet ou un logo dans un titre.
- 2. Dans le panneau Propriétés de titre, cliquez sur le triangle en regard de Propriétés afin de développer sa liste, puis choisissez une option dans le menu Type d'image.

Remarque : lorsque vous modifiez une forme, la perte des points d'ancrage de l'objet *d'origine est fréquente. Pour les faire apparaître avant ou après avoir modifié la forme, sélectionnez l'objet avec l'outil Sélection.*

**[Haut de la page](#page-504-0)**

## <span id="page-505-1"></span>**Traçage des segments droits avec l'outil Plume**

Pour tracer des lignes droites, cliquez sur l'outil Plume dans la zone de dessin. L'outil Plume crée des points d'ancrage d'objet reliés par des segments droits.

- 1. Sélectionnez l'outil Plume.
- 2. Placez la pointe de la plume à l'endroit où vous voulez que le segment droit commence, puis cliquez pour définir le premier point d'ancrage de l'objet. Le point d'ancrage reste sélectionné (plein) jusqu'à ce que vous ajoutiez le point suivant.

*Remarque : le premier segment que vous tracez n'apparaît que lorsque vous cliquez pour créer le deuxième point d'ancrage de l'objet. Si, par inadvertance, vous avez fait glisser l'outil Plume et que des traits dépassent des points, choisissez Edition > Annuler, puis cliquez à nouveau.*

- 3. Cliquez à nouveau à l'endroit où vous voulez que se termine le segment. (Cliquez, tout en maintenant la touche Maj enfoncée, pour que l'angle du segment corresponde à un multiple de 45 degrés.) L'outil Plume crée un autre point d'ancrage d'objet.
- 4. Continuez à cliquer sur l'outil Plume pour créer des segments droits supplémentaires. Le dernier point d'ancrage de l'objet ajouté apparaît sous la forme d'un grand carré, ce qui indique qu'il est sélectionné.
- 5. Pour compléter le tracé, effectuez l'une des opérations suivantes :
	- Pour fermer un tracé, cliquez sur le point d'ancrage de l'objet initial. Un cercle apparaît en dessous du curseur lorsque ce dernier est situé directement au-dessus du point d'ancrage initial.
	- Pour laisser le tracé ouvert, maintenez la touche Ctrl (Windows) ou Commande (Mac OS) enfoncée et cliquez à un endroit quelconque où il n'y a aucun objet, ou sélectionnez un outil différent dans le panneau Outils.

**[Haut de la page](#page-504-0)**

## <span id="page-505-2"></span>**Traçage des courbes avec l'outil Plume**

Pour tracer des segments courbes, faites glisser les points d'ancrage de l'objet à l'aide de l'outil Plume. Lorsque vous utilisez l'outil Sélection pour sélectionner un point d'ancrage d'objet reliant des segments courbes, les segments présentent des *lignes directrices* qui se terminent par des *points directeurs*. L'angle et la taille des lignes directrices déterminent la forme et la taille des segments courbes. Déplacez les lignes directrices pour modifier la forme des courbes. Un *point lissé* présente toujours deux lignes directrices

solidaires. Lorsque vous déplacez le point directeur d'une ligne directrice sur un point lissé, les deux lignes directrices bougent simultanément. L'outil Plume maintient une courbe continue au niveau de ce point d'ancrage d'objet. A titre de comparaison, un *point d'angle* peut présenter deux, une ou aucune lignes directrices, selon qu'il rejoint respectivement deux, un ou aucun segment courbe.

Les lignes directrices d'un point d'angle maintiennent l'angle en opérant indépendamment les unes des autres. Lorsque vous faites glisser un point directeur sur la ligne directrice d'un point d'angle, l'autre ligne directrice, le cas échéant, ne bouge pas. Les lignes directrices sont toujours tangentes à (perpendiculaires au rayon de) la courbe au niveau des points d'ancrage de l'objet. L'angle de chaque ligne directrice détermine l'inclinaison de la courbe. La longueur de chaque ligne directrice détermine la hauteur, ou profondeur, de la courbe.

- 1. Sélectionnez l'outil Plume.
- 2. Placez le curseur à l'endroit où vous voulez que commence la courbe. Maintenez le bouton de la souris enfoncé.
- 3. Faites glisser pour créer des lignes directrices qui déterminent l'inclinaison du segment courbe que vous créez. D'une façon générale, prolongez la ligne directrice d'environ un tiers de la distance à laquelle vous allez placer le point d'ancrage suivant de l'objet. Faites glisser tout en maintenant la touche Maj enfoncée pour limiter la ligne directrice à des multiples de 45 degrés.
- 4. Relâchez le bouton de la souris.

*Remarque : le premier segment n'apparaît que lorsque vous créez le deuxième point d'ancrage de l'objet.*

- 5. Insérez l'outil Plume à l'endroit où vous souhaitez que se termine le segment curviligne.
	- Pour créer une courbe en forme de C, faites glisser dans une direction opposée à celle utilisée pour tracer le point d'ancrage précédent de l'objet.

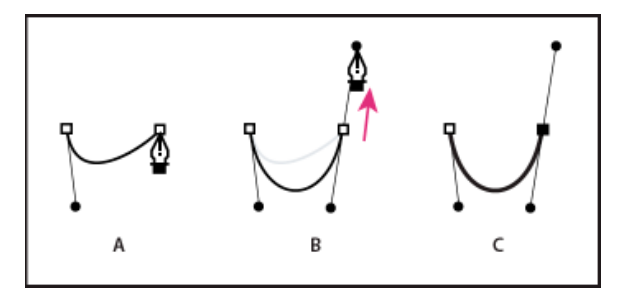

Traçage d'un deuxième point dans des courbes

Pour créer une courbe en forme de S, faites glisser dans la même direction que celle utilisée pour tracer le point d'ancrage précédent de l'objet.

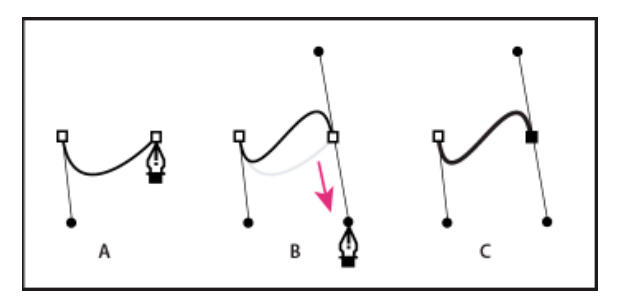

Traçage de courbes en S

- 6. Continuez à faire glisser l'outil Plume à partir d'endroits différents, afin de créer des points supplémentaires.
	- Pour fermer le tracé, positionnez l'outil Plume sur le point d'ancrage initial de l'objet.

Cliquez ou faites glisser pour fermer le tracé.

Pour conserver le tracé ouvert, cliquez à un endroit quelconque où il n'y a aucun objet, tout en maintenant la touche Ctrl enfoncée, ou choisissez l'outil Sélection.

#### **[Haut de la page](#page-504-0)**

## <span id="page-507-0"></span>**Réglage des courbes et des points d'ancrage d'objet**

Le module de titrage comprend plusieurs outils pour modifier les tracés existants. Vous pouvez ajouter ou supprimer des points d'ancrage sur un tracé. Vous pouvez également déplacer des points d'ancrage et manipuler leurs lignes directrices afin de modifier la courbe des segments de droite adjacents. Vous pouvez également préciser l'épaisseur du tracé, ainsi que la forme de ses extrémités et de ses angles, appelés aussi jointures.

## **Ajout d'un point d'ancrage d'objet à un tracé**

- 1. Sélectionnez le tracé.
- 2. Cliquez sur l'outil Ajout de point d'ancrage  $\mathbb{Q}_+$ .
	- Pour ajouter un point d'ancrage d'objet sans créer ou modifier manuellement une courbe, cliquez à l'endroit où vous voulez ajouter un point d'ancrage.
	- Pour ajouter un point d'ancrage d'objet et le déplacer simultanément, faites glisser un point sur un tracé.

#### **Suppression d'un point d'ancrage d'objet**

- 1. Sélectionnez le tracé contenant le point d'ancrage de l'objet.
- 2. Cliquez sur l'outil Suppression de point d'ancrage  $\mathbb{Q}^-$ .
- 3. Cliquez sur le point que vous souhaitez supprimer.

#### **Réglage d'un point d'ancrage d'objet**

- 1. Sélectionnez le tracé contenant le point d'ancrage de l'objet.
- 2. Sélectionnez l'outil Plume ...
- 3. Placez le curseur sur le point et, lorsque le curseur se transforme en flèche accompagnée d'un carré, faites glisser le point d'ancrage de l'objet pour le modifier.

#### **Conversion des points d'ancrage d'objet d'un type à un autre**

Vous pouvez modifier le type de point d'ancrage de l'objet que vous avez créé pour un segment.

- 1. Sélectionnez le tracé que vous voulez modifier.
- 2. Sélectionnez l'outil Conversion de point d'ancrage  $\triangleright$  et placez le curseur sur le point d'ancrage de l'objet que vous souhaitez convertir.
	- Pour convertir un point d'angle en point lissé, faites glisser un point directeur en dehors du point d'angle.
	- Pour convertir un point lissé en point d'angle sans lignes directrices, cliquez sur le point lissé.
	- Pour convertir un point d'angle sans lignes directrices en point d'angle avec lignes

directrices indépendantes, faites d'abord glisser un point directeur hors du point d'angle. Il devient alors un point lissé avec des lignes directrices. Relâchez le bouton de la souris, puis faites glisser l'un des points directeurs.

Pour convertir un point lissé en point d'angle avec lignes directrices, faites glisser l'un des points directeurs.

*Remarque : pour transformer temporairement l'outil Plume en outil Conversion de point directeur, placez l'outil Plume sur un point d'ancrage d'objet et appuyez sur la touche Alt (Windows) ou Option (Mac OS).*

#### **Modification de la courbure d'un segment**

- 1. Sélectionnez le tracé que vous voulez modifier.
- 2. Sélectionnez l'outil Plume et faites glisser un segment pour modifier sa courbe.

*Remarque : en faisant glisser un segment, vous changez sa courbe car les lignes directrices à chaque extrémité du segment sont modifiées de la même façon. Cette technique permet de changer un segment droit en un segment courbé.*

#### **Définition des options des formes Bézier ouvertes et fermées**

Sélectionnez un trait ou une forme Bézier ouverte ou fermée, puis, dans le panneau Propriétés de titre, définissez les options suivantes :

**Type d'image** Convertit les formes Bézier ouvertes et fermées en formes standard. Le type d'image peut également convertir une forme Bézier fermée en une forme ouverte et vice-versa. Le type d'image doit être défini sur Bézier rempli pour ajouter un fond à une forme fermée. Pour plus d'informations sur l'ajout d'un fond à une forme fermée, voir Définition d'un fond pour du texte et des objets.

**Largeur du trait** Spécifie la largeur du tracé, en pixels.

**Type d'extrémité** Spécifie le type des extrémités d'une ligne. Avec l'option Butée, la ligne comporte des extrémités carrées. Avec l'option Rond, la ligne comporte des extrémités semi-circulaires. Avec l'option Carré, la ligne comporte des extrémités carrées qui s'étendent d'une demi-longueur de ligne. Cette option augmente la taille de la ligne de manière uniforme de part et d'autre de ses extrémités.

**Type de jointure** Spécifie la façon dont les extrémités de segments de tracé adjacents se rejoignent. L'option Pointe relie les segments de tracé au moyen d'angles pointus. L'option Rond relie les segments de tracé au moyen d'angles ronds. L'option Biseau relie les segments de tracé au moyen d'angles carrés.

Limite de pointe Spécifie le point où le type de jointure passe de la valeur pointe à la valeur biseau. La limite de pointe par défaut est 4. Par défaut, le type de jointure passe de « pointe » à « biseau » lorsque la longueur du point correspond à quatre fois la valeur d'épaisseur du trait. Une limite de pointe de valeur 1 donne lieu à une jointure de type biseau.

*Remarque : vous pouvez appliquer les options décrites ci-dessus aux formes que vous créez avec l'outil Plume ou l'outil Trait. Vous pouvez appliquer un contour intérieur ou extérieur à tout texte ou tout objet graphique.*

Les publications Twitter™ et Facebook ne sont pas couvertes par les dispositions Creative Commons.

## <span id="page-509-0"></span>Fonds, contours et tons foncés dans les titres

**[Définition d'un fond pour du texte et des objets](#page-509-1) [Options de types de fond](#page-509-2) [Ajout d'un reflet](#page-510-0) [Ajout d'une texture pour un texte ou un objet](#page-510-1) [Ajout d'un contour à un texte ou un objet](#page-511-0) [Changement de l'ordre d'apparition des contours](#page-512-0) [Suppression des contours d'un objet ou d'un texte](#page-512-1) [Création d'une ombre portée](#page-512-2)**

> Œ **[Haut de la page](#page-509-0)**

### <span id="page-509-1"></span>**Définition d'un fond pour du texte et des objets**

La propriété *fond* d'un objet définit la zone délimitée par les contours de l'objet. Cette propriété spécifie l'espace à l'intérieur d'un objet graphique ou à l'intérieur du contour de chaque caractère d'un objet texte. Vous pouvez remplir un objet entier ou des lettres individuelles de type.

**Remarque :** Si vous ajoutez un contour à un objet, ce contour comprend également un remplissage (voir [Ajout d'un contour à un texte ou à un](#page-511-0) *[objet\)](#page-511-0).*

- 1. Sélectionnez l'objet à remplir.
- 2. Dans le panneau Propriétés de titre, cliquez sur le triangle en regard de la catégorie Remplissage, puis sélectionnez la case en regard de cette catégorie pour définir une option. Certaines options sont notamment les suivantes :

**Type de fond** Spécifie si une couleur est appliquée à l'intérieur du contour d'un objet texte ou graphique, et comment elle est appliquée.

**Couleur** Indique la couleur du remplissage. Cliquez sur le nuancier pour ouvrir un sélecteur de couleurs ou cliquez sur l'outil Pipette pour échantillonner une couleur à un point quelconque de l'écran. Les options de couleur varient en fonction du Type de fond spécifié.

**Opacité** Définit l'opacité du remplissage, de 0 % (transparent) à 100 % (opaque). Définissez l'opacité de la couleur de remplissage d'un objet afin de définir l'opacité des objets individuels dans un titre. Pour définir l'opacité globale d'un titre, ajoutez-le à une piste dans le panneau Montage au-dessus d'un autre élément. Réglez ensuite son opacité comme pour tout autre élément.

## <span id="page-509-2"></span>**Options de types de fond**

**Plein** Crée un remplissage de couleur uniforme. Définissez les options appropriées.

Dégradé linéaire ou Dégradé radial Le dégradé linéaire crée un remplissage dégradé bicolore et linéaire. Le dégradé radial crée un remplissage dégradé bicolore et circulaire.

L'option Couleur spécifie la couleur de début et de fin des dégradés, qui apparaissent, respectivement, dans les zones de gauche et de droite, les *taquets de couleur*. Cliquez deux fois sur un taquet de couleur pour sélectionner une couleur. Faites glisser les taquets de couleur pour régler le lissé des transitions entre les couleurs.

L'option Couleur du taquet de couleur et l'option Opacité du taquet de couleur spécifient la couleur et l'opacité du taquet de couleur sélectionné.

Cliquez sur le triangle situé au-dessus du taquet de couleur à définir et apportez les modifications nécessaires. L'option Angle (disponible uniquement pour l'option Dégradé linéaire) spécifie l'angle du dégradé. L'option Répétition spécifie le nombre de fois que le modèle de dégradé doit être répété.

Dégradé en quadrichromie Crée un dégradé composé de quatre couleurs, chacune des couleurs provenant de chacun des angles de l'objet. L'option Couleur spécifie la couleur provenant de chaque angle de l'objet. Double-cliquez sur une zone dans l'un des coins pour choisir la couleur de ce coin.

L'option Couleur du taquet de couleur et l'option Opacité du taquet de couleur spécifient la couleur et l'opacité du coin inférieur droit. Pour sélectionner une couleur, effectuez l'une des opérations suivantes :

- Cliquez sur la palette Couleur d'arrêt couleur pour ouvrir le Sélecteur de couleurs. Ensuite, sélectionnez une couleur.
- Cliquez sur la pipette Couleur d'arrêt couleur, puis cliquez sur une des couleurs à l'écran.

**Biseau** Ajoute un bord biseauté à l'arrière-plan. L'option Balance spécifie le pourcentage du biseau occupé par l'ombré.

**Eliminer** Supprime tout remplissage ou effet d'ombré.

**Fantôme** Spécifie l'affichage de l'effet d'ombré, mais pas du remplissage.

*Les options Eliminer et Fantôme fonctionnent mieux avec des objets présentant des ombrés et des traits.*

## <span id="page-510-0"></span>**Ajout d'un reflet**

Ajoutez un reflet au remplissage ou au contour d'un objet. Un reflet ressemble à une bande de lumière colorée sur la surface d'un objet. Vous pouvez définir la couleur, la taille, l'angle, l'opacité et la position d'un reflet.

- 1. Sélectionnez l'objet.
- 2. Sélectionnez Reflet dans le panneau Propriétés de titre.
- 3. Cliquez sur le triangle en regard de Reflet et définissez ses options.

*Remarque : si la texture de l'objet assombrit le reflet, désélectionnez l'option Texture dans le panneau Propriétés de titre.*

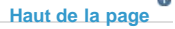

**[Haut de la page](#page-509-0)**

 $\Phi$ 

#### <span id="page-510-1"></span>**Ajout d'une texture pour un texte ou un objet**

Vous pouvez associer une texture au remplissage ou au contour d'un objet. Pour ajouter une texture, spécifiez un fichier vectoriel ou bitmap (par exemple, un fichier Photoshop) ou utilisez l'une des textures fournies avec Adobe Premiere Pro.

- 1. Sélectionnez l'objet.
- 2. Dans le panneau Propriétés de titre, cliquez sur le triangle en regard de Remplissage ou de Contours, puis cliquez sur le triangle en regard de Texture pour afficher les options.
- 3. Cliquez sur l'icône Texture.
- 4. Effectuez l'une des opérations suivantes :
	- Cliquez sur le nuancier de textures, puis sélectionnez un fichier d'image sur le disque dur.
	- Accédez à Program Files/Adobe/Premiere Pro *[version]*/Presets/Textures (Windows) ou Applications/Adobe/Premiere Pro *[version]*/Presets/Textures (Mac OS) et sélectionnez une texture. Cliquez ensuite sur Ouvrir (Windows) ou Choisir (Mac OS).
- 5. Pour spécifier l'échelle, l'alignement et la fusion de la texture avec son objet associé, définissez l'une des options restantes :

Symétrie avec l'objet Retourne la texture horizontalement et verticalement en même temps que l'objet (pour faire basculer un objet, renversez les points d'ancrage de l'objet).

**Rotation avec l'objet** Fait pivoter la texture en même temps que l'objet.

**Echelle - Objet X/Objet Y** Spécifie la façon dont la texture doit s'étendre sur l'axe X ou Y lorsqu'elle est appliquée à l'objet. L'option Texture n'étend pas la texture mais l'applique à la surface de l'objet du coin supérieur gauche vers le coin supérieur droit. L'option Face tronquée étend la texture de manière à ce qu'elle couvre la surface entière, moins la zone couverte par les contours intérieurs. L'option Face étend la texture de manière à ce qu'elle couvre exactement la surface. L'option Caractère étendu prend en considération les contours pour le calcul de la zone sur laquelle la texture est étendue. Si, par exemple, vous disposez d'un large bord externe de 20 pixels, la texture s'étend au-delà des limites de la surface. Cependant, la texture sera tronquée sur la surface et seules les limites seront ajustées.

**Echelle Horizontale, Echelle Verticale** Etend la texture selon le pourcentage spécifié. Une valeur unique peut donner des résultats différents en fonction des choix d'échelle effectués. La valeur peut être comprise entre 1 % et 500 %. Par défaut, elle correspond à 100 %.

**Echelle - Mosaïque X/Mosaïque Y** Juxtapose la texture. Si aucune direction de mosaïque n'est spécifiée, la valeur vide (alpha=0) est utilisée.

**Alignement - Objet X/Objet Y** Spécifie la partie de l'objet sur laquelle la texture doit s'aligner. L'option Ecran aligne la texture sur le titre et non pas sur l'objet, ce qui vous permet de déplacer l'objet sans déplacer la texture. L'option Face tronquée aligne la texture sur la zone tronquée (la face moins les traits intérieurs). L'option Face aligne la texture sur la face normale et les traits ne sont pas pris en considération pour le calcul de l'extension. L'option Caractère étendu aligne la texture sur la face étendue (la face plus les traits extérieurs).

**Alignement - Règle X/Règle Y** Aligne la texture sur les parties supérieure gauche, centre ou inférieure droite de l'objet spécifié par Objet X et Objet Y.

**Décalage d'alignement X, Décalage d'alignement Y** Spécifie le décalage horizontal et vertical (en pixels) pour la texture à partir du point d'application calculé. Le calcul de ce point d'application est fonction des valeurs des paramètres Objet X/Y et Règle X/Y. Cette valeur peut être comprise entre -1000 et 1000, et par défaut correspond à 0.

**Mélange - Mixage** Spécifie le pourcentage de rendu de la texture par rapport à un remplissage normal. Les valeurs possibles sont comprises entre -100 et 100. La valeur -100 indique qu'aucune texture n'est utilisée et que le dégradé domine. La valeur 100 utilise uniquement la texture. La valeur 0 utilise les deux aspects de l'objet de façon uniforme. L'option Mélange - Mixage détermine également la manière dont les incrustations de l'accélération (définie avec l'option Incrust. de fond) et de la texture (définie avec l'option Incrust. de texture) sont utilisées.

**Echelle alpha** Réajuste la valeur alpha pour la texture dans sa globalité. Cette option vous permet de rendre l'objet transparent. Si la couche alpha est dans la plage de valeur appropriée, cette option fait office de curseur de transparence.

Règle composite Spécifie la couche d'une texture entrante utilisée pour déterminer la transparence. Dans pratiquement tous les cas, la couche alpha est utilisée. Toutefois, si par exemple vous disposez d'une texture rouge et noir, vous pouvez quand même forcer la transparence en sélectionnant la couche rouge comme couche alpha.

Inverser composite Inverse les valeurs alpha entrantes. Pour certaines textures, la gamme alpha est inversée. Utilisez cette option si la zone censée être remplie est transparente.

*Remarque : pour supprimer la texture sélectionnée d'un objet, désélectionnez Texture dans le panneau Propriétés de titre.*

**[Haut de la page](#page-509-0)**

## <span id="page-511-0"></span>**Ajout d'un contour à un texte ou un objet**

Vous pouvez ajouter un *contour* à vos objets. Vous pouvez ajouter à la fois des contours intérieurs et des contours extérieurs. Les contours intérieurs correspondent au contour du bord intérieur de vos objets, et les contours extérieurs correspondent au contour du bord extérieur. Vous pouvez ajouter jusqu'à 12 contours à chaque objet Après avoir ajouté le contour, vous pouvez régler la couleur, le type de fond, l'opacité, le reflet et la texture. Par défaut, les contours sont énumérés et affichés dans leur ordre de création ; toutefois, vous pouvez facilement changer cet ordre.

- 1. Sélectionnez l'objet.
- 2. Dans la section Propriétés du panneau Propriétés de titre, développez la catégorie Contours.
- 3. Cliquez sur Ajouter à côté de Contours intérieurs ou Contours extérieurs.
- 4. Définissez l'une des options suivantes :

**Type** Spécifie le type de contour que vous appliquez. L'option Profondeur crée un contour qui fait apparaître l'objet en relief. L'option Bord crée un contour qui fait le pourtour du bord intérieur ou extérieur de l'objet. L'option Face compensée crée une copie de l'objet, à laquelle vous pouvez ensuite appliquer des valeurs et un décalage.

**Taille** Spécifie la taille du contour, en lignes de balayage. Cette option n'est pas disponible pour le type de contour Face compensée.

**Angle** Spécifie l'angle de décalage du contour, en degrés. Cette option n'est pas disponible pour le type de contour Bord.

**Amplitude** Spécifie la hauteur du contour. Cette option est uniquement disponible pour le type de contour Face compensée.

**Type de fond** Spécifie le type de remplissage pour le contour. Tous les types de fond, y compris Reflet et Texture, fonctionnent exactement comme les options de remplissage.

*Sélectionnez et désélectionnez les options de contour pour faire des essais avec différentes combinaisons.*

#### <span id="page-512-0"></span>**Changement de l'ordre d'apparition des contours**

- 1. Sélectionnez un objet contenant plusieurs contours.
- 2. Dans le panneau Propriétés de titre, sélectionnez le contour à déplacer.
- 3. Choisissez Monter pour faire monter le contour sélectionné d'un niveau dans la liste ou Descendre pour le faire descendre d'un niveau.

#### <span id="page-512-1"></span>**Suppression des contours d'un objet ou d'un texte**

- 1. Sélectionnez un objet contenant au moins un contour.
- 2. Dans le module de titrage, effectuez l'une des opérations suivantes :
	- Pour supprimer les contours d'un objet, sélectionnez l'objet en question.
	- Pour supprimer les contours du texte, cliquez sur l'outil Texte  $T$ , puis faites glisser le pointeur pour sélectionner le texte.
- 3. Dans le panneau Propriétés de titre, cliquez sur le triangle en regard de Contours pour développer la catégorie.
- 4. Développez Contours intérieurs, Contours extérieurs, ou les deux.
- 5. Sélectionnez Contour intérieur ou Contour extérieur.
- 6. Cliquez sur Supprimer.

#### **[Haut de la page](#page-509-0)**

**[Haut de la page](#page-509-0)**

Œ

**[Haut de la page](#page-509-0)**

## <span id="page-512-2"></span>**Création d'une ombre portée**

Ajoutez des ombres portées aux objets que vous créez dans le module de titrage. Les différentes options d'ombré vous donnent un contrôle total sur la couleur, l'opacité, l'angle, la distance, la taille et la largeur.

- 1. Sélectionnez un objet.
- 2. Dans le panneau Propriétés de titre, sélectionnez Ombre.
- 3. Cliquez sur la flèche en regard de l'option Ombre pour définir l'une des valeurs suivantes :

**Distance** Spécifie, en pixels, le décalage de l'ombre par rapport à l'objet.

**Taille** Spécifie la taille de l'ombre.

**Diffusion** Spécifie jusqu'à quel point les limites de couche alpha d'un objet peuvent être étendues avant de devenir floues. Cette fonctionnalité est particulièrement intéressante pour les petits éléments peu visibles, comme les hampes inférieures ou supérieures des lettres qui ont tendance à disparaître si vous appliquez un flou important.

Les publications Twitter™ et Facebook ne sont pas couvertes par les dispositions Creative Commons.

[Mentions légales](http://help.adobe.com///help.adobe.com/fr_FR/legalnotices/index.html) | [Politique de confidentialité en ligne](http://helpx.adobe.com/go/gffooter_online_privacy_policy_fr)

# <span id="page-514-0"></span>Titres à déroulement vertical ou horizontal

**[Création d'un titre à déroulement vertical ou horizontal](#page-514-1) [Sélection des options de minutage pour le déroulement vertical/horizontal](#page-514-2) [Conversion d'un titre en un autre type](#page-515-0)**

Les titres, images et logos statiques suffisent à certains projets. Toutefois, nombreux sont ceux qui nécessitent des titres qui défilent dans le métrage. Les titres qui défilent verticalement dans le métrage sont des titres à *déroulement vertical*. Les titres qui défilent horizontalement sont des titres à *déroulement horizontal*.

*Remarque : la longueur du titre dans le panneau Montage détermine la vitesse du déroulement vertical ou horizontal. Plus la séquence du titre est longue, plus le défilement est lent.*

## <span id="page-514-1"></span>**Création d'un titre à déroulement vertical ou horizontal**

- 1. Effectuez l'une des opérations suivantes :
	- Pour créer un titre à déroulement vertical, sélectionnez Titre > Nouveau titre > Déroulement à la verticale par défaut.
	- Pour créer un titre à déroulement horizontal, sélectionnez Titre > Nouveau titre > Déroulement à l'horizontale par défaut.
- 2. Créez les objets texte et graphique pour un titre à déroulement vertical ou horizontal. Utilisez la barre de défilement du panneau Titrage pour affichez les zones du titre qui n'apparaissent pas à l'écran. Lorsque le titre est ajouté à la séquence, les zones du titre qui n'apparaissent pas à l'écran défilent verticalement ou horizontalement pour arriver dans l'écran.

*Pour des génériques déroulants à la verticale, créez une longue zone de texte au moyen de l'outil Texte captif, puis utilisez l'alignement, les tabulations et l'interlignage pour affiner la mise en forme.*

- 3. Dans le panneau Titrage, cliquez sur le bouton Options de déroulement à la verticale/horizontale  $\equiv 1$ .
- 4. Spécifiez les options Direction et Minutage appropriées, puis cliquez sur OK.

*Remarque : vous pouvez indiquer une direction uniquement pour les titres à déroulement horizontal.*

Andrew Devis vous [propose ce didacticiel vidéo](http://library.creativecow.net/devis_andrew/Rolling-Titles_Adobe-Premiere-Pro/1) traitant de la création de titres à défilement vertical.

**[Haut de la page](#page-514-0)**

**[Haut de la page](#page-514-0)**

## <span id="page-514-2"></span>**Sélection des options de minutage pour le déroulement vertical/horizontal**

Début hors écran Spécifie que le déroulement vertical commence hors du champ de vision pour arriver

dans l'écran.

**Fin hors écran** Spécifie que le déroulement vertical se poursuit jusqu'à ce que les objets soient hors du champ de vision.

**Preroll** Spécifie le nombre d'images apparaissant avant le début du déroulement vertical.

**Entrée progressive** Spécifie le nombre d'images du titre défilant à une vitesse croissante jusqu'à atteindre la vitesse de lecture normale.

Sortie progressive Spécifie le nombre d'images du titre défilant à une vitesse décroissante jusqu'à la fin du déroulement vertical.

**Postroll** Spécifie le nombre d'images apparaissant après la fin du déroulement vertical.

**Déroulement vers la gauche, déroulement vers la droite** Spécifie le sens du défilement.

**[Haut de la page](#page-514-0)**

## <span id="page-515-0"></span>**Conversion d'un titre en un autre type**

- 1. Dans le panneau Module de titrage, sélectionnez la case à cocher que vous voulez convertir, et cliquez sur le bouton Options de déroulement à la verticale/l'horizontale.
- 2. Pour le Type de titre, indiquez le type de titre voulu et, si nécessaire, spécifiez les options de minutage.
- 3. Cliquez sur OK.

Les publications Twitter™ et Facebook ne sont pas couvertes par les dispositions Creative Commons.

[Mentions légales](http://help.adobe.com///help.adobe.com/fr_FR/legalnotices/index.html) | [Politique de confidentialité en ligne](http://www.adobe.com/go/gffooter_online_privacy_policy_fr)

Effets et transitions

# <span id="page-517-0"></span>A propos des effets

**[Effets fixes](#page-517-1) [Effets standard](#page-518-0) [Effets basés sur des éléments et sur des pistes](#page-518-1) [Modules externes d'effets](#page-518-2) [Effets accélérés par GPU](#page-519-0) [Effets haute résolution](#page-521-0)**

Adobe Premiere Pro offre une grande variété d'effets audio et vidéo applicables aux éléments de votre programme vidéo. Un effet permet d'ajouter une caractéristique – visuelle ou sonore – ou un attribut inhabituel. Un effet peut, par exemple, affecter l'exposition ou la couleur du film, modifier les sons, déformer les images ou ajouter une touche artistique. Vous pouvez également utiliser des effets pour faire pivoter ou animer un élément, ou pour modifier sa taille et sa position dans l'image. Vous pouvez contrôler l'intensité d'un effet au moyen des valeurs définies. Vous pouvez également animer les contrôles pour la plupart des effets à l'aide d'images clés dans le panneau Options d'effet ou dans un panneau Montage.

Vous pouvez créer et appliquer des préconfigurations à tous les effets. Vous pouvez animer les effets en utilisant des images clés et afficher des informations sur des images clés individuelles directement dans le panneau Montage.

**[Haut de la page](#page-517-0)**

## <span id="page-517-1"></span>**Effets fixes**

Chaque élément ajouté dans le panneau Montage comporte des effets fixes pré-appliqués ou intégrés. Les effets fixes contrôlent les propriétés inhérentes à un élément et s'affichent dans le panneau Options d'effet lorsque vous sélectionnez l'élément. Vous pouvez régler tous les effets fixes dans le panneau Options d'effet. Cependant, le Moniteur du programme, le panneau Montage et le panneau Mixage audio proposent également des commandes dont l'utilisation se révèle souvent plus facile. Les effets fixes sont notamment les suivants :

#### **Trajectoire**

Intègre des propriétés qui permettent d'animer, de faire pivoter et de mettre à l'échelle des éléments, d'ajuster leur propriété d'anti-scintillement ou de les combiner à d'autres éléments. (Pour modifier l'effet Trajectoire dans le Moniteur du programme, voir Réglage de la position, de l'échelle et de la rotation et Animation de la trajectoire dans le Moniteur du programme.)

#### **Opacité**

Permet de réduire l'opacité d'un élément en vue de l'utiliser dans des effets comme les superpositions et les fondus.

#### **Remappage temporel**

Vous permet de ralentir, accélérer ou inverser la lecture, ou geler une image, pour toute partie d'un élément. Offre un contrôle précis pour l'accélération ou le ralentissement de ces modifications.

#### **Volume**

Contrôle le volume d'un élément qui contient de l'audio. (Pour plus d'informations sur le réglage de l'effet Volume, voir Réglage du volume avec des images clés, Réglage du volume dans le panneau Options d'effet, Définition du volume d'une piste dans le panneau Mixage audio, Réglage du gain et du volume,

Des effets fixes étant déjà intégrés à chaque élément, il vous suffit de modifier leurs propriétés pour les activer.

Adobe Premiere Pro restitue les effets fixes après chaque effet standard appliqué à un élément. Les effets standard sont restitués dans l'ordre dans lequel ils apparaissent (de haut en bas). Vous pouvez modifier l'ordre des effets standard en les faisant glisser vers une nouvelle position dans le panneau Options d'effet, mais vous ne pouvez pas changer l'ordre des effets fixes.

*Si vous souhaitez modifier l'ordre de rendu des effets fixes, utilisez plutôt l'option Effets standard. Utilisez l'effet Transformation en lieu et place de l'effet Trajectoire. Utilisez l'effet Réglage alpha au lieu de l'effet Opacité et l'effet Volume au lieu de l'effet Volume fixe. Ces effets sont différents des effets fixes, mais leurs propriétés sont identiques.*

#### **[Haut de la page](#page-517-0)**

## <span id="page-518-0"></span>**Effets standard**

Les effets standard sont des effets supplémentaires que vous devez appliquer préalablement à un élément pour créer l'effet souhaité. Vous pouvez appliquer plusieurs effets standard ou combinaisons de ces effets à un élément d'une séquence. Ces effets permettent d'ajouter des caractéristiques spécifiques ou de modifier votre vidéo, notamment modifier la tonalité ou rogner les pixels. Le panneau Effets d'Adobe Premiere Pro comprend de nombreux effets vidéo et audio. Les effets standard doivent être appliqués à un élément, puis modifiés dans le panneau Options d'effet. Certains effets vidéo permettent la manipulation directe grâce aux poignées du Moniteur du programme. Toutes les propriétés des effets standard peuvent être animées par le biais des images clés et de la modification de la forme des graphiques dans le panneau Options d'effet. Le lissé et la vitesse de l'animation d'un effet peuvent être affinés en modifiant la forme des courbes Bézier dans le panneau Options d'effet.

*Remarque : les effets disponibles dans le panneau Effets varient en fonction des fichiers d'effets contenus dans le sous-dossier des langues du dossier Modules externes d'Adobe Premiere Pro. Vous pouvez étendre le répertoire d'effets en ajoutant les fichiers de module Adobe compatibles ou les packages de module disponibles auprès de développeurs tiers.*

#### **[Haut de la page](#page-517-0)**

#### <span id="page-518-1"></span>**Effets basés sur des éléments et sur des pistes**

Tous les effets vidéo (fixes et standard), sont *basés sur des éléments*. Ils modifient les éléments individuels. Vous pouvez appliquer un effet basé sur des éléments à plusieurs éléments simultanément en créant une séquence imbriquée.

Les effets audio peuvent être appliqués aux éléments ou aux pistes. Utilisez le Mixage audio pour appliquer des effets *basés sur les pistes*. Si vous ajoutez des images clés à un effet, vous pouvez ensuite modifier ce dernier dans le panneau Mixage audio ou Montage.

#### **[Haut de la page](#page-517-0)**

## <span id="page-518-2"></span>**Modules externes d'effets**

Outre les dizaines d'effets inclus avec Adobe Premiere Pro, beaucoup d'autres sont disponibles sous la forme de modules externes, que vous pouvez vous procurer auprès d'Adobe ou de fournisseurs tiers, ou encore par l'intermédiaire d'applications compatibles. Ainsi, de nombreux modules externes Adobe After Effects et VST sont utilisables dans Adobe Premiere Pro. Toutefois, Adobe prend officiellement en charge uniquement les modules externes installés avec l'application.

Un effet est disponible dans Adobe Premiere Pro lorsque son fichier de module externe est présent dans le dossier Plug-ins commun :

- (Windows) Program Files\Adobe\Common\Plug-ins\<version>\MediaCore
- (Mac OS) /Library/Application Support/Adobe/Common/Plug-ins/<version>/MediaCore

L'utilisation du programme d'installation d'un module externe constitue le meilleur moyen de s'assurer que le module et ses fichiers sont installés au bon endroit.

Lorsque vous ouvrez un projet contenant des références à des effets manquants, Adobe Premiere Pro effectue les opérations suivantes :

- vous indique les effets manquants ;
- marque les effets comme hors connexion ;
- effectue le rendu sans les effets.

Pour obtenir la liste des modules externes tiers, consultez le site Web d'Adobe.

*Remarque : pour modifier un projet qui contient des modules externes sur plusieurs ordinateurs, installez les modules externes sur tous les ordinateurs.*

**[Haut de la page](#page-517-0)**

F.

## <span id="page-519-0"></span>**Effets accélérés par GPU**

Certains effets peuvent accélérer le rendu en tirant parti de la puissance de traitement d'une carte graphique certifiée. Cette accélération des effets à l'aide de la technologie CUDA constitue l'un des composants du puissant logiciel *Mercury Playback Engine* dans Adobe Premiere Pro.

Pour connaître la configuration système requise d'Adobe Premiere Pro, y compris une liste des cartes graphiques certifiées pour l'accélération CUDA des effets dans Adobe Premiere Pro, consultez le site Web d'Adobe.

*Remarque : sur Mac OS, les fonctionnalités d'accélération CUDA nécessitent Mac OS X v10.6.3 ou version ultérieure.*

#### **Activation ou désactivation de l'accélération GPU des effets**

- 1. Sélectionnez Projet > Réglages du projet > Général.
- 2. Dans la section Lecture et rendu vidéo, sélectionnez le rendu approprié : Accélération GPU Mercury Playback Engine ou Logiciel Mercury Playback Engine uniquement.

#### **Liste des effets accélérés par GPU dans Adobe Premiere Pro**

Voici une liste d'effets et de transitions qui peuvent être accélérés par CUDA dans Adobe Premiere Pro :

- Réglage alpha
- 3D simple
- Noir & blanc
- Luminosité et contraste
- Balance des couleurs (RVB)
- Filtre chromatique (Windows uniquement)
- Remplacement de couleur
- Recadrage
- Ombre portée
- Lissage
- Cache de transparence à huit points
- Masquage par extraction
- Correcteur chromatique rapide
- Cache de transparence à quatre points
- Correction gamma
- Cache de transparence (4, 8, 16)  $\bullet$
- Flou gaussien
- Miroir horizontal
- Niveaux
- Correcteur de luminance
- Courbe de luminance
- Bruit
- Amplification
- Courbes RVB
- Correcteur chromatique RVB
- Plus net
- Cache de transparence à seize points
- Correcteur chromatique tridirectionnel
- Code temporel
- Teinte
- Incrustation Cache de piste
- Incrusteur UltraKey
- Limiteur vidéo
- Miroir vertical
- Fondu enchaîné
- Fondu au noir
- Fondu au blanc

## **Liste des effets accélérés par GPU dans Adobe Premiere Pro**

Voici une liste d'effets et de transitions supplémentaires qui peuvent être accélérés par CUDA dans Adobe Premiere Pro :

- Flou directionnel
- Flou accéléré
- Inversion
- Fondu additif
- Fondu du film
- Stabilisation de déformation

## <span id="page-521-0"></span>**Effets haute résolution**

Adobe Premiere Pro s'accompagne d'effets vidéo et de transitions prenant en charge le traitement vidéo haute résolution. Lorsqu'ils sont appliqués à des éléments haute résolution, tels que des fichiers Photoshop 16 bits par canal (bpc) et des fichiers vidéo au format v210, ces effets peuvent être rendus avec des pixels de 32 bpc Ceci se traduit par une meilleure résolution des couleurs et une plus grande fluidité des dégradés qu'avec la norme précédente de 8 bits par canal. Un badge 32 bpc apparaît pour chaque effet à haute résolution à droite du nom de l'effet dans le panneau Effets.

Pour activer le rendu haute résolution pour ces effets, sélectionnez l'option de rendu vidéo Résolution maximale dans la boîte de dialogue Nouvelle séquence.

Pour obtenir des instructions sur le filtrage des effets dans le panneau Effets, de sorte que vous puissiez aisément localiser les effets haute résolution, reportez-vous à la section Filtrage des effets par type.

**Remarque**: les effets 32 bpc génèrent un rendu à 32 bpc uniquement si chaque effet de la structure de *rendu est un effet compatible 32 bpc. Si vous placez un effet 8 bpc dans une séquence contenant un effet 32 bpc, Adobe Premiere Pro effectue le rendu de tous les effets de la séquence à 8 bits.*

Les publications Twitter™ et Facebook ne sont pas couvertes par les dispositions Creative Commons.

[Mentions légales](http://help.adobe.com///help.adobe.com/fr_FR/legalnotices/index.html) | [Politique de confidentialité en ligne](http://www.adobe.com/go/gffooter_online_privacy_policy_fr)

# <span id="page-522-0"></span>Application, suppression, recherche et organisation des effets

**[Recherche et regroupement des effets](#page-522-1) [Application d'effets aux éléments](#page-523-0) [Copier et coller des effets d'élément](#page-524-0) [Suppression des effets sélectionnés d'un élément](#page-524-1) [Supprimer tous les effets sélectionnés d'un élément](#page-525-0) [Désactivation ou activation des effets d'un élément](#page-525-1) [Utilisation des badges d'effets spéciaux \(FX\)](#page-525-2)**

**[Haut de la page](#page-522-0)**

### <span id="page-522-1"></span>**Recherche et regroupement des effets**

Les effets standard figurent dans le panneau Effets et sont organisés en deux chutiers principaux, Effets vidéo et Effets audio. Au sein de chaque chutier, Adobe Premiere Pro répertorie les effets par type dans des chutiers imbriqués. Par exemple, le chutier Flou et netteté contient des effets pour rendre une image floue, notamment le Flou gaussien et le Flou directionnel.

Les effets audio sont regroupés par type d'éléments audio pris en charge : mono, stéréo ou 5.1.

Vous pouvez également rechercher un effet en saisissant son nom dans la zone Contenu.

Pour ouvrir le panneau Effets, sélectionnez Fenêtre > Effets ou cliquez sur l'onglet Effets.

Karl Soule explique la signification des icônes pour les effets 32 bits (32 bpc) et YUV dans deux articles disponibles sur son blog Adobe :

- Qu'est-ce que YUV ?
- Understanding color processing: 8-bit, 10-bit, 32-bit, and more (Définition du traitement des couleurs : 8 bits, 10 bits, 32 bits et plus)

#### **Filtrage des effets par type**

Trois boutons s'affichent sous le champ de recherche dans le coin supérieur gauche du panneau Effets. Ces boutons agissent comme des filtres pour trois types d'effets :

- $\overline{f}$  effets accélérés (voir la section Effets accélérés par GPU)
- 32 effets Couleur 32 bits (voir la section Effets haute résolution)
- . **WW** Effets YUV

Lorsque l'un de ces boutons est activé, seuls les effets et les transitions de son type sont répertoriés dans la liste des effets. Vous pouvez activer un ou plusieurs de ces boutons afin d'axer le filtrage de la liste d'effets sur une combinaison d'attributs.

*Remarque : l'accélération est disponible pour un effet accéléré uniquement si une carte vidéo prise en charge est installée. Dans le cas contraire, le bouton du filtre Effets accélérés fonctionne toujours, mais le badge Effets accélérés affiche un état désactivé afin d'indiquer que cette accélération n'est pas disponible.*

### **Création de chutiers d'effets favoris**

- 1. Dans le panneau Effets, cliquez sur le bouton Nouveau chutier personnalisé **de** ou choisissez Nouveau chutier personnalisé dans le menu du panneau Effets. Un nouveau chutier personnalisé apparaît dans le panneau Effets. Vous pouvez le renommer.
- 2. Faites glisser des effets vers le chutier personnalisé. Une copie des effets figure dans le chutier personnalisé. Vous pouvez créer des chutiers personnalisés supplémentaires qui seront numérotés.
- 3. Pour renommer le chutier existant, cliquez sur le nom existant pour sélectionner le dossier. Cliquez à nouveau pour sélectionner le champ du nom, puis saisissez le nouveau nom.

### **Suppression d'un chutier personnalisé**

- 1. Dans le panneau Effets, sélectionnez un chutier personnalisé et effectuez l'une des opérations suivantes :
	- Cliquez sur le bouton Supprimer les éléments personnalisés .
	- Sélectionnez Supprimer les éléments personnalisés dans le menu du panneau Effets.
	- Appuyez sur la touche Suppr.
	- Appuyez sur la touche Retour arrière.

*Remarque : seul le panneau Effets permet de supprimer les chutiers personnalisés.*

2. Cliquez sur OK.

#### **[Haut de la page](#page-522-0)**

## <span id="page-523-0"></span>**Application d'effets aux éléments**

Vous pouvez appliquer un ou plusieurs effets standard à un élément en faisant glisser les icônes correspondantes depuis le panneau Effets vers l'élément en question dans le panneau Montage. Vous pouvez aussi sélectionner l'élément, puis l'appliquer en double-cliquant sur un effet dans le panneau Effets. Vous pouvez appliquer le même effet à plusieurs reprises en utilisant, à chaque fois, des réglages différents.

Vous pouvez appliquer des effets standard à plusieurs éléments en même temps en sélectionnant d'abord tous les éléments à affecter.

Vous pouvez également désactiver temporairement des effets, ce qui annule l'effet sans le supprimer, ou supprimer l'effet complètement.

Pour visualiser et régler les effets d'un élément sélectionné, utilisez le volet Options d'effet. Vous pouvez également afficher et modifier les effets d'un élément dans le panneau Montage en développant ses pistes et en sélectionnant les options d'affichage appropriées.

Par défaut, lorsque vous appliquez un effet à un élément, cet effet reste actif pendant la durée de l'élément. Vous pouvez cependant lancer et finir l'effet à des moments précis ou en varier l'intensité avec le temps à l'aide des images clés.

1. Effectuez l'une des opérations suivantes :

- Pour appliquer un ou plusieurs effets à un seul élément, sélectionnez les effets souhaités et faites-les glisser vers l'élément dans la fenêtre Montage.
- Pour appliquer un ou plusieurs effets à plusieurs éléments, sélectionnez d'abord les éléments. Cliquez en maintenant la touche Ctrl (Windows) ou Commande (Mac OS) enfoncée sur chacun des éléments de votre choix dans la fenêtre de montage. Faites ensuite glisser un seul effet ou un groupe d'effets vers n'importe quel élément sélectionné.
- Sélectionnez un élément, puis double-cliquez sur l'effet.

Pour appliquer un effet audio, faites-le glisser vers un élément audio ou une partie audio d'un élément vidéo. Vous ne pouvez pas appliquer d'effets audio à un élément si l'option Afficher le volume des pistes ou l'option Afficher les images clés est activée pour la piste

audio.

*Si l'élément est sélectionné dans le panneau Montage, vous pouvez faire glisser directement l'effet vers le panneau Options d'effet.*

2. Dans le panneau Options d'effet, cliquez sur le triangle pour afficher les options d'un effet, puis spécifiez les valeurs de l'option.

## <span id="page-524-0"></span>**Copier et coller des effets d'élément**

Copier les effets d'un élément et les coller dans un ou plusieurs autres éléments est une opération relativement simple. Vous pouvez, par exemple, appliquer une même correction colorimétrique à une série d'éléments saisis dans des conditions d'éclairage semblables. Vous pouvez copier des effets d'un élément dans une seule piste d'une séquence et les coller dans des éléments d'une autre piste. Vous ne devez pas cibler la piste de destination.

Vous pouvez copier et coller des effets individuels dans le panneau Options d'effet. Vous pouvez aussi copier toutes les valeurs d'effets (y compris les images clés pour les effets Fixes et standard) d'un élément vers une séquence. Vous pouvez coller ces valeurs dans un autre élément d'une séquence à l'aide de la commande Coller les attributs. Avec Coller les attributs, les effets propres à l'élément source (Trajectoire, Opacité, Remappage temporel et Volume) remplacent les effets dans l'élément de destination. Tous les autres effets (notamment les images clés) sont ajoutés à la liste des effets déjà appliqués aux éléments de destination.

Si l'effet comporte des images clés, celles-ci apparaissent à des positions comparables dans l'élément cible, et commencent au début de l'élément. Si l'élément cible est plus court que l'élément source, les images clés sont collées au-delà du point de sortie de l'élément. Pour afficher ces images clés, déplacez le point de sortie de l'élément vers une position ultérieure à celle des images clés, ou désélectionnez l'option Accrocher à l'élément.

*Remarque : vous pouvez également copier et coller des images clés d'un réglage d'effet dans un autre réglage compatible. Voir Copier et coller des images clés.*

- 1. Dans le panneau Montage, sélectionnez l'élément qui contient le ou les effets à copier.
- 2. (Facultatif) Pour sélectionner un ou plusieurs effets à copier, sélectionnez ceux de votre choix dans le panneau Options d'effet. Cliquez sur les différents effets en maintenant la touche Maj enfoncée. Pour sélectionner tous les effets, ignorez cette étape.
- 3. Sélectionnez Edition > Copier.
- 4. Dans le panneau Montage, sélectionnez l'élément dans lequel coller l'effet, puis effectuez l'une des opérations suivantes :
	- Pour coller un ou plusieurs effets, sélectionnez Edition > Coller.
	- Pour coller tous les effets, sélectionnez Edition > Coller les attributs.

**[Haut de la page](#page-522-0)**

## <span id="page-524-1"></span>**Suppression des effets sélectionnés d'un élément**

- 1. Sélectionnez un élément dans le panneau Montage. Pour être sûr qu'un seul élément est sélectionné, cliquez sur l'espace vide dans le panneau Montage, puis cliquez sur l'élément. Cliquez sur un point de l'échelle de temps au-dessus de l'élément sélectionné pour déplacer l'indicateur d'instant présent vers cet emplacement.
- 2. Dans le panneau Options d'effet, sélectionnez un ou plusieurs effets à supprimer. Pour en sélectionner plusieurs, cliquez tout en maintenant la touche Ctrl (Windows) ou Commande (Mac OS) enfoncée.

*Remarque : vous ne pouvez pas supprimer des effets fixes : Trajectoire, Opacité, Remappage temporel et Volume.*

3. Effectuez l'une des opérations suivantes :

- Appuyez sur Suppr ou sur Ret. arr.
- Choisissez Supprimer l'effet sélectionné dans le menu du panneau Options d'effet.

#### **[Haut de la page](#page-522-0)**

## <span id="page-525-0"></span>**Supprimer tous les effets sélectionnés d'un élément**

- 1. Sélectionnez un élément dans le panneau Montage. Pour être sûr qu'un seul élément est sélectionné, cliquez sur l'espace vide dans le panneau Montage, puis cliquez sur l'élément. Cliquez sur un point de l'échelle de temps au-dessus de l'élément sélectionné pour déplacer l'indicateur d'instant présent vers cet emplacement.
- 2. Effectuez l'une des opérations suivantes :
	- Sélectionnez Supprimer les effets dans le menu du panneau Options d'effet.
	- Sélectionnez Elément > Supprimer les effets.
	- Cliquez avec le bouton droit de la souris sur un élément dans un panneau Montage, puis sélectionnez Supprimer les effets.
- 3. Dans la boîte de dialogue Supprimer les effets, sélectionnez les types d'effets à supprimer, puis cliquez sur OK.

Tous les types d'effets appliqués qui ont été sélectionnés sont supprimés de l'élément, tandis que les paramètres par défaut de tous les effets intrinsèques sélectionnés sont rétablis.

#### **[Haut de la page](#page-522-0)**

## <span id="page-525-1"></span>**Désactivation ou activation des effets d'un élément**

- Sélectionnez un ou plusieurs effets dans le panneau Options d'effet, puis effectuez l'une des opérations suivantes :
	- . Cliquez sur le bouton Effet & pour désactiver les effets.
	- Cliquez sur une zone vide du bouton Effets pour activer les effets.
	- Désélectionnez ou sélectionnez la commande Effet activé dans le menu du panneau Options d'effet.

*Vous pouvez créer un raccourci-clavier personnalisé pour la commande Effet activé. Ceci permet d'activer et de désactiver un effet.*

#### **[Haut de la page](#page-522-0)**

## <span id="page-525-2"></span>**Utilisation des badges d'effets spéciaux (FX)**

Un badge d'effets spéciaux est une icône du panneau Montage qui vous permet de déterminer facilement si un effet a été appliqué à un élément. Cliquez sur l'icône Paramètres dans le panneau Montage et sélectionnez ensuite « Afficher les badges d'effets spéciaux » pour afficher les badges dans le montage.

Adobe Premiere Pro propose des badges d'effets spéciaux de différentes couleurs. Le simple fait de regarder la couleur du badge vous permet de déterminer si vous avez appliqué un effet, modifié un effet intrinsèque, etc.

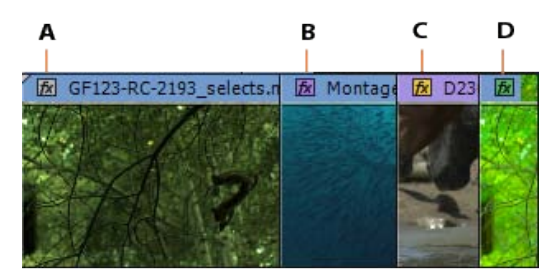

**A.** Badge d'effets spéciaux gris **B.** Badge d'effets spéciaux violet **C.** Badge d'effets spéciaux jaune **D.** Badge d'effets spéciaux vert

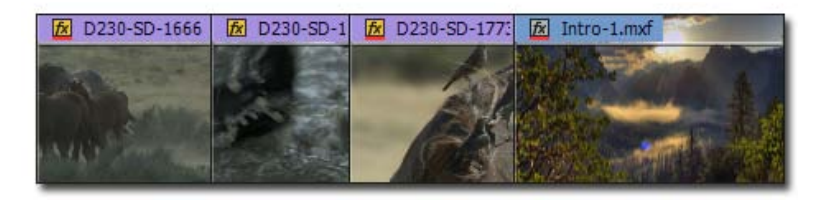

Badge d'effets spéciaux souligné en rouge

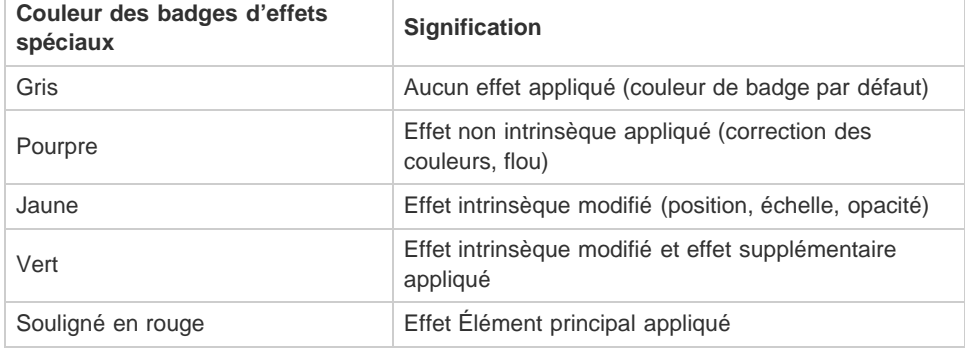

Les publications Twitter™ et Facebook ne sont pas couvertes par les dispositions Creative Commons.

[Mentions légales](http://help.adobe.com///help.adobe.com/fr_FR/legalnotices/index.html) | [Politique de confidentialité en ligne](http://www.adobe.com/go/gffooter_online_privacy_policy_fr)

# <span id="page-527-0"></span>Affichage et réglage des effets et des images clés

#### **[Afficher les effets dans le panneau Options d'effet](#page-527-1)**

**[Affichage des images clés pour une propriété d'effet dans le panneau Montage](#page-528-0) [Modification ou redéfinition des commandes dans le panneau Options d'effet](#page-528-1)**

Le panneau Options d'effet affiche les effets appliqués à l'élément sélectionné. Chaque élément comporte des effets fixes : les effets Trajectoire, Opacité et Remappage temporel sont répertoriés dans la section Effets vidéo et l'effet Volume est répertorié dans la section Effets audio. L'effet Volume apparaît uniquement pour les éléments audio ou vidéo avec des données audio.

*Vous pouvez rapidement optimiser l'interface pour la modification des effets en sélectionnant l'espace de travail Effets. Choisissez Fenêtre > Espace de travail > Effets.*

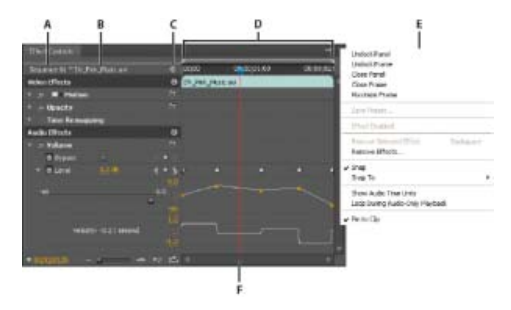

*Panneau Options d'effet*

*A. Nom de la séquence B. Nom de l'élément C. Bouton Afficher/Masquer l'échelle de temps D. Mode Montage E. Menu du panneau Options d'effet F. Indicateur d'instant présent* 

Le mode Montage est masqué par défaut, mais vous pouvez l'afficher en cliquant sur le bouton Afficher/masquer la fenêtre Montage . ... nécessaire, agrandissez le panneau Options d'effets pour activer ce bouton.

Vous pouvez cliquer sur le triangle pour développer une propriété d'effet et afficher les graphiques Valeur et Vitesse.

Lorsqu'un élément est sélectionné dans un panneau Montage, le panneau Options d'effet ajuste automatiquement le niveau de zoom du Mode Montage. Il centre les icônes de point d'entrée et de sortie du l'élément. Vous pouvez afficher l'échelle de temps au-delà des points d'entrée et de sortie d'un élément en sélectionnant Accrocher à l'élément dans le menu du panneau Options d'effet. Ce panneau comporte également des options pour lire et passer en boucle des éléments audio. La *zone des images clés* est recouverte par l'échelle de temps. La zone d'image clé est l'endroit dans lequel vous définissez les images clés d'une valeur pour chaque propriété d'effet au niveau d'une image spécifique.

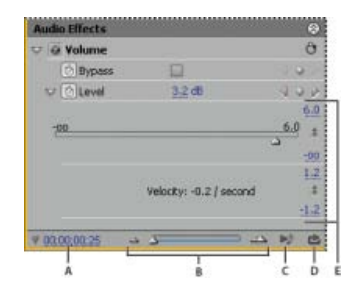

*Panneau Options d'effet*

<span id="page-527-1"></span>*A. Instant présent B. Commandes de zoom C. Lire uniquement l'audio pour cet élément D. Activer/Désactiver la lecture en boucle de l'audio E. Valeurs des effets* 

- Dans le panneau Options d'effet, effectuez l'une des opérations suivantes :
	- Pour afficher tous les effets appliqués à un élément, sélectionnez cet élément dans un panneau Montage.

*Remarque : il n'est pas nécessaire de positionner l'indicateur d'instant présent sur un élément pour activer le panneau Options d'effet.*

- Pour développer ou réduire les rubriques des effets vidéo ou audio, cliquez sur le bouton Afficher/Masquer dans la rubrique. Lorsque les flèches pointent vers le haut . la rubrique est développée pour afficher tous les effets de cette section ; lorsque les flèches pointent vers le bas  $\mathcal{G}$ , la rubrique est réduite.
- Pour développer ou réduire un effet ou ses propriétés, cliquez sur le triangle en regard de son intitulé, du nom de son groupe ou de son nom. Le fait de développer le titre d'un effet révèle les groupes de propriétés et les propriétés associés à cet effet. Par exemple, Correcteur chromatique tridirectionnel est un titre d'effet. Définition de la gamme de tons est un groupe de propriétés. Seuil des tons foncés est une propriété. Développer une propriété individuelle permet d'afficher un contrôle graphique tel qu'un curseur ou une molette.
- Pour réorganiser les effets, faites glisser le nom d'un effet vers une nouvelle position dans la liste. Lors du déplacement, une ligne noire s'affiche lorsque l'effet est au-dessus ou en dessous d'un autre effet. Lorsque vous relâchez le bouton de la souris, l'effet apparaît au nouvel emplacement.

*Remarque : vous ne pouvez pas réorganiser les effets fixes (Trajectoire, Opacité, Remappage temporel et Volume).*

- Pour afficher la bande de montage au-delà des points d'entrée et de sortie d'un élément, désélectionnez Accrocher à l'élément dans le menu du panneau Options d'effet. Les zones de l'échelle de temps qui s'étendent au-delà des points d'entrée et de sortie de l'élément sélectionné apparaissent en gris. Lorsque Accrocher à l'élément est sélectionné, seule la bande de montage entre les points d'entrée et de sortie de l'élément apparaît.
- · Pour lire les données audio de l'élément sélectionné, cliquez sur le bouton Lecture audio ▶▶. Cette commande est disponible uniquement si l'élément sélectionné contient des données audio.

## <span id="page-528-0"></span>**Affichage des images clés pour une propriété d'effet dans le panneau Montage**

- Effectuez l'une des opérations suivantes :
	- · Cliquez sur le bouton Afficher les images clés .dans l'en-tête d'une piste vidéo ou audio, puis sélectionnez l'une des options d'image clé dans le menu Afficher les images clés.
	- Cliquez avec le bouton droit de la souris (Windows) ou cliquez tout en maintenant la touche Contrôle enfoncée (Mac OS) sur l'élément contenant les propriétés des images clés que vous souhaitez afficher. Choisissez Afficher les images clés des éléments, puis choisissez l'effet contenant les images clés que vous voulez afficher.

#### **[Haut de la page](#page-527-0)**

## <span id="page-528-1"></span>**Modification ou redéfinition des commandes dans le panneau Options d'effet**

- Effectuez l'une des opérations suivantes :
	- Pour modifier la valeur d'une propriété, placez le pointeur sur la valeur soulignée et faites-la glisser vers la gauche ou vers la droite.
	- Cliquez sur la valeur de propriété, saisissez une nouvelle valeur et appuyez sur la touche Entrée (Windows) ou Retour (Mac OS).
	- Développez la propriété en cliquant sur le triangle situé en regard de son nom (s'il est disponible), puis faites glisser le curseur ou l'option Angle (en fonction de la propriété).
	- Pour définir un angle, faites glisser le curseur dans la zone d'option Angle, parcourez le texte souligné ou sélectionnez le texte souligné et saisissez une valeur.

*Une fois l'option Angle sélectionnée, vous pouvez déplacer le curseur en dehors de celle-ci pour modifier rapidement les valeurs.*

Pour définir une valeur de couleur en utilisant un outil Pipette, cliquez sur la couleur souhaitée n'importe où dans l'écran. Par défaut, l'outil Pipette sélectionne une zone d'un pixel. Tout en maintenant la touche Ctrl (Windows) ou Commande (Mac OS) enfoncée, cliquez sur un outil Pipette pour échantillonner une zone de 5 x 5 pixels.

- Pour définir une valeur colorimétrique à l'aide du Sélecteur de couleurs Adobe, cliquez sur le nuancier, sélectionnez une couleur dans la boîte de dialogue du Sélecteur de couleurs Adobe, puis cliquez sur OK.
- Pour rétablir les valeurs par défaut des propriétés d'un effet, cliquez sur le bouton Réinitialiser  $\Im$  en regard de l'effet. Les valeurs par défaut des propriétés qui ne contiennent pas d'images clés sont rétablies. Si une propriété contient des images clés, la valeur par défaut de cette dernière est rétablie à l'instant présent uniquement. Les valeurs par défaut des images clés qui se produisent à l'instant présent sont rétablies. Si aucune image clé ne se produit à l'instant présent, les nouvelles images sont créées en utilisant les valeurs par défaut.

*Si vous cliquez accidentellement sur le bouton Réinitialiser, cliquez sur Edition > Annuler pour restaurer votre travail.*

#### **Adobe recommande également :**

Les publications Twitter™ et Facebook ne sont pas couvertes par les dispositions Creative Commons.

[Mentions légales](http://help.adobe.com///help.adobe.com/fr_FR/legalnotices/index.html) | [Politique de confidentialité en ligne](http://helpx.adobe.com/go/gffooter_online_privacy_policy_fr)

# <span id="page-530-0"></span>Préconfigurations d'effets

**[Préconfigurations d'effets](#page-530-1) [Didacticiels de formation](#page-530-0) [Créer et enregistrer une préconfiguration d'effets](#page-530-2) [Application d'une préconfiguration d'effets](#page-531-0) [Utilisation des chutiers personnalisés et des chutiers de préconfigurations](#page-532-0)**

**[Haut de la page](#page-530-0)**

## <span id="page-530-1"></span>**Préconfigurations d'effets**

Le chutier Préconfigurations, disponible dans le panneau Effets, contient des préconfigurations pour les effets les plus courants. Au lieu de configurer un effet vous-même, vous pouvez utiliser une préconfiguration spécialement conçue à cette fin, ce qui vous permettra de gagner un temps précieux. Par exemple, si vous souhaitez un flou accéléré sur un élément, appliquez l'effet Flou accéléré et définissez manuellement des images clés. Vous pourrez toutefois gagner du temps en appliquant la préconfiguration Flou accéléré en entrée.

Vous pouvez personnaliser des réglages d'effet individuels et les enregistrer comme préconfigurations. Vous pouvez ensuite appliquer les préconfigurations à d'autres éléments d'un projet. Lorsque vous enregistrez un effet comme préconfiguration, vous enregistrez également les images clés que vous avez créées pour l'effet. Vous créez des préconfigurations d'effets dans le panneau Options d'effet ; Adobe Premiere Pro les stocke dans le chutier racine Préconfigurations. Vous pouvez les organiser au sein du chutier Préconfigurations en utilisant les chutiers de préconfigurations imbriqués. Adobe Premiere Pro est également fourni avec diverses préconfigurations d'effets, qui se trouvent dans le dossier Presets (Préconfigurations) de l'application.

Pour afficher les propriétés d'une préconfiguration d'effets, sélectionnez la préconfiguration dans le panneau Effets et choisissez Propriétés de préconfiguration dans le menu du panneau Effets.

Si vous appliquez à un élément une préconfiguration qui contient des réglages pour un effet qui est déjà appliqué à l'élément, Adobe Premiere Pro modifie l'élément au moyen des règles suivantes :

- Si la préconfiguration d'effets contient un effet fixe (trajectoire, opacité, remappage temporel ou volume), l'action remplace les réglages d'effet existants.
- Si la préconfiguration d'effets contient un effet standard, l'effet est ajouté au bas de la liste actuelle d'effets. Si, toutefois, vous faites glisser l'effet vers le panneau Options d'effet, vous pouvez placer l'effet à tout endroit de la hiérarchie.

**[Haut de la page](#page-530-0)**

## **Didacticiels de formation**

Les didacticiels suivants expliquent comment appliquer des effets à vos éléments :

- Application d'effets vidéo
- Application d'effets audio
- Comment appliquer des effets à toutes les occurrences d'un élément

**[Haut de la page](#page-530-0)**

## <span id="page-530-2"></span>**Créer et enregistrer une préconfiguration d'effets**

- 1. Dans une fenêtre Montage, sélectionnez l'élément qui utilise un ou plusieurs effets avec les paramètres que vous souhaitez enregistrer en tant que préconfiguration.
- 2. Dans le panneau Options d'effet, sélectionnez un ou plusieurs effets à enregistrer. Pour sélectionner plusieurs effets, cliquez en maintenant la touche Ctrl (Windows) ou Commande (Mac OS) enfoncée.
- 3. Cliquez sur l'icône de menu du panneau dans le coin supérieur droit du panneau Options d'effet pour ouvrir le menu correspondant.
- 4. Sélectionnez Enregistrer préconfiguration.
- 5. Dans la boîte de dialogue Enregistrer la préconfiguration, spécifiez un nom pour votre préconfiguration. Si vous le souhaitez, saisissez une description.
- 6. Sélectionnez l'un des types de préconfiguration ci-dessous. Ces types déterminent la manière dont Adobe Premiere Pro doit traiter les images clés lorsque vous appliquez une préconfiguration à un élément cible.

**Echelle** Dimensionne les images clés sources à l'échelle de la longueur de l'élément cible. Cette action supprime toute image clé existante dans l'élément cible.

**Ancrage au point d'entrée** Conserve la distance d'origine entre le point d'entrée de l'élément et la première image clé de l'effet. Si la première image clé est à 1 seconde. du point d'entrée de l'élément source, cette option ajoute l'image clé à 1 seconde du point d'entrée de l'élément cible. Cette option ajoute également toutes les images clés par rapport à cette position, sans mise à l'échelle.

Ancrage au point de sortie Conserve la distance d'origine entre le point de sortie de l'élément et la dernière image clé de l'effet. Si la dernière image clé est à 1 seconde. du point de sortie de l'élément source, cette option ajoute l'image clé à 1 seconde du point de sortie de l'élément cible. Cette option ajoute également toutes les images clés par rapport à cette position, sans mise à l'échelle.

7. Cliquez sur OK.

Adobe Premiere Pro enregistre les effets sélectionnés, y compris leurs images clés, dans la nouvelle préconfiguration.

#### **[Haut de la page](#page-530-0)**

## <span id="page-531-0"></span>**Application d'une préconfiguration d'effets**

Vous pouvez appliquer une préconfiguration d'effets contenant des paramètres pour un ou plusieurs effets à n'importe quel élément d'une séquence.

- Dans le panneau Effets, développez le chutier Préconfigurations et effectuez l'une des opérations suivantes :
	- Faites glisser la préconfiguration d'effets sur l'élément dans un panneau Montage.
	- Sélectionnez l'élément dans un panneau Montage, puis faites glisser la préconfiguration d'effets vers le panneau Options d'effet.

Si vous avez fait glisser la préconfiguration sur l'élément dans un panneau Montage, la destination de l'opération de glisser-déplacer est déterminée comme suit :

- Si aucun élément n'est sélectionné dans la fenêtre Montage, la préconfiguration est appliquée à l'élément ciblé par l'opération de glisser-déplacer.
- Si des éléments sont sélectionnés dans la fenêtre Montage, mais que l'élément ciblé par l'opération de glisser-déplacer ne fait pas partie de la sélection, les éléments sélectionnés

sont alors désélectionnés. L'élément ciblé et tous les éléments de pistes liés sont alors sélectionnés. La préconfiguration est appliquée à l'élément ciblé et aux éléments de pistes liés.

Si des éléments sont sélectionnés dans la fenêtre Montage et que l'élément ciblé par l'opération de glisser-déplacer fait partie de la sélection, la préconfiguration est appliquée à tous les éléments. La préconfiguration n'affecte pas les éléments liés qui ne sont pas sélectionnés.

Si vous avez fait glisser la préconfiguration dans le panneau Options d'effet, la destination de l'opération de glisser-déplacer est déterminée comme suit :

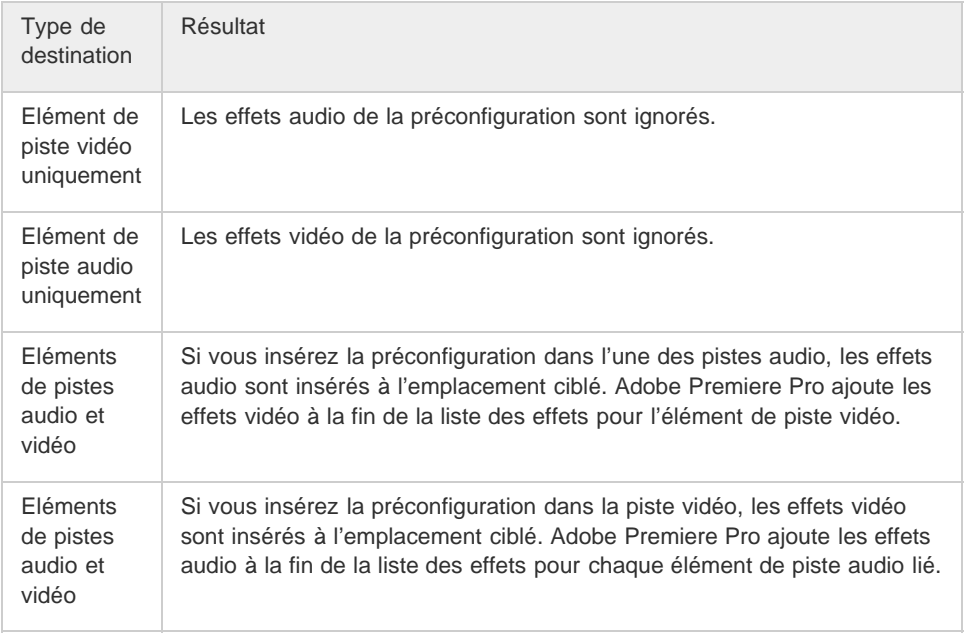

**[Haut de la page](#page-530-0)**

## <span id="page-532-0"></span>**Utilisation des chutiers personnalisés et des chutiers de préconfigurations**

Utilisez des chutiers personnalisés pour stocker vos effets, transitions et préconfigurations préférés à un endroit. Vous pouvez créer autant de chutiers personnalisés et de chutiers des préconfigurations que vous le souhaitez. Par conséquent, vous pouvez également utiliser les chutiers pour réorganiser les effets, les transitions et les préconfigurations en catégories qui vous conviennent mieux ou qui sont plus appropriées pour le flux de production de votre projet.

Vous créez et stockez des chutiers des préconfigurations et des chutiers personnalisés dans le panneau Effets. Les nouveaux chutiers des préconfigurations se trouvent dans le chutier racine Préconfigurations. Bien que vous ne puissiez pas les faire glisser à partir du chutier Préconfigurations, vous pouvez les créer et les réorganiser au sein de ce chutier dans l'ordre hiérarchique que vous souhaitez. Vous pouvez placer des chutiers personnalisés en haut de la hiérarchie du panneau Effets, ou vous pouvez les imbriquer dans d'autres chutiers personnalisés.

*Remarque : si vous avez placé un même objet dans différents chutiers personnalisés et que vous supprimez cet objet dans l'un d'eux, Adobe Premiere Pro supprime chaque occurrence de l'objet dans les chutiers personnalisés et de préconfigurations, et supprime chaque objet dans tous les éléments concernés.*

- 1. Dans le panneau Effets, effectuez l'une des opérations suivantes :
	- Pour créer un chutier personnalisé, cliquez sur le bouton Nouveau chutier personnalisé **a** ou sélectionnez Nouveau chutier personnalisé dans le menu du panneau Effets.
	- Pour créer un chutier de préconfigurations, sélectionnez Nouveau chutier de préconfigurations dans le menu du panneau Effets. Adobe Premiere Pro imbrique chaque nouveau chutier de préconfigurations dans le chutier racine Préconfigurations.
- Pour créer un chutier personnalisé ou un chutier des préconfigurations, sélectionnez au préalable le chutier dans lequel vous voulez placer le nouveau chutier.
- Pour renommer un chutier, sélectionnez le chutier, saisissez un nouveau nom et appuyez sur la touche Entrée (Windows) ou Retour (Mac OS). Ignorez les étapes 2 et 3.
- Pour supprimer un chutier ou un élément d'un chutier, sélectionnez-le, puis cliquez sur le bouton Supprimer les éléments personnalisés istué en bas du panneau Effets. Ignorez les étapes 2 et 3.
- 2. Localisez l'effet, la transition ou la préconfiguration que vous voulez stocker dans le chutier. Si nécessaire, redimensionnez le panneau afin de voir à la fois l'élément et le chutier.
- 3. Faites glisser l'élément vers le chutier. Adobe Premiere Pro crée un raccourci pour l'élément.

## **Adobe recommande également :**

Recherche et regroupement des effets

Les publications Twitter™ et Facebook ne sont pas couvertes par les dispositions Creative Commons.

[Mentions légales](http://help.adobe.com///help.adobe.com/fr_FR/legalnotices/index.html) | [Politique de confidentialité en ligne](http://helpx.adobe.com/go/gffooter_online_privacy_policy_fr)

# <span id="page-534-0"></span>Effets de l'élément principal

**[A propos des effets de l'élément principal](#page-534-1) [Utilisation des effets d'élément principal dans Adobe Premiere Pro](#page-534-2) [Activation ou désactivation des effets Élément principal dans des vignettes](#page-534-0) [Réglage des paramètres de la source dans le panneau Options d'effet](#page-536-0) [Utilisation des effets d'élément principal dans Adobe SpeedGrade](#page-536-1) [FAQ](#page-537-0) [Didacticiel vidéo](#page-534-0)**

**[Haut de la page](#page-534-0)**

## <span id="page-534-1"></span>**A propos des effets de l'élément principal**

Outre l'application d'effets à des éléments de piste ou à des éléments d'une séquence, Premiere Pro permet d'appliquer des effets aux éléments principaux.

Un élément principal peut être décrit comme un élément parent et tous les éléments de séquence créés à partir de l'élément principal comme des éléments enfants.

Pour être plus précis, les éléments principaux sont des objets du panneau Projet autres que des séquences, des séquences source multi-caméra et des chutiers. Il s'agit, par exemple, d'éléments fusionnés, de souséléments et d'éléments de synthèse (tels que des calques de réglage et des caches de couleur).

Si un projet contient plusieurs éléments associés au même fichier sur le disque, chacun de ces éléments de projet est un élément principal indépendant. En d'autres termes, une relation parent-enfant ne peut pas exister dans des éléments du panneau Projet. La relation parent-enfant est limitée aux éléments principaux du projet et aux éléments de séquence du panneau Montage.

Lorsque vous appliquez un effet à un élément principal, il est automatiquement propagé à tous les éléments de séquence (éléments enfants) créés à partir de cet élément principal.

#### **[Haut de la page](#page-534-0)**

### <span id="page-534-2"></span>**Utilisation des effets d'élément principal dans Adobe Premiere Pro**

1. Dans Adobe Premiere Pro, appliquez des effets à un élément principal en le faisant glisser du panneau Effets vers le panneau Projet, Moniteur source ou Options d'effet.

Pour appliquer un effet à plusieurs éléments principaux, sélectionnez les éléments en question dans le panneau Projet, puis faites glisser l'effet à appliquer.

- 2. Définissez les paramètres d'effet à l'aide du panneau Options d'effet.
- 3. Insérez des segments de votre élément principal dans des séquences. Tous les effets appliqués à l'élément principal sont propagés dans toutes les parties de l'élément montées dans des séquences.

*Remarque : Les effets sont propagés et ce, que vous les ayez appliqués avant ou après avoir créé les éléments de séquence à partir de l'élément principal.*

Un élément ayant un effet d'élément principal appliqué affiche une ligne rouge sous le badge FX. De plus, le panneau Options d'effet affiche un nouvel onglet Gabarit, qui indique les effets appliqués.

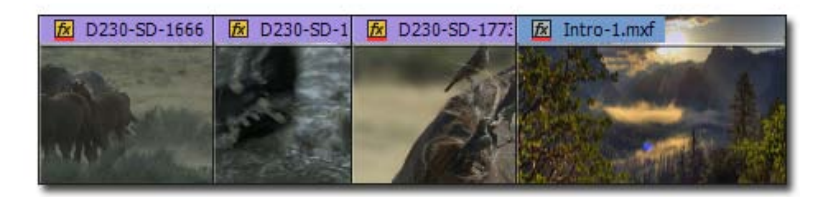

Le badge FX souligné en rouge indique l'effet d'élément principal appliqué à l'élément.

## **Remarques importantes**

- Le panneau Options d'effet est sensible à l'activation. En d'autres termes, si un élément principal est chargé dans le Moniteur source, alors que celui-ci est actif, le panneau Options d'effet charge l'élément principal.
- Si un élément de séquence unique est sélectionné dans le panneau Montage, alors que celui-ci est actif, le panneauOptions d'effet charge l'élément de piste sélectionné.
- Pour afficher ou ajuster l'effet d'élément principal d'un élément de séquence, utilisez la fonction Concordance des images. L'élément principal de cet élément de séquence est chargé dans le Moniteur source. Le fait de double-cliquer sur un élément de séquence charge seulement ce segment, et non l'élément principal. Le panneau Options d'effet affiche alors les effets de l'élément de piste et non ceux de l'élément principal.

## **Activation ou désactivation des effets Élément principal dans des vignettes**

Vous pouvez appliquer des effets Élément principal à un élément afin d'afficher un rendu plus précis de l'aspect visuel de l'élément. Vous pouvez définir les effets sur un élément d'une vignette dans le panneau Projet.

Vous pouvez utiliser l'effet de transformation au lieu de l'effet Trajectoire/Opacité pour un élément principal.

Vous pouvez appliquer la plupart des effets vidéo disponibles dans Adobe Premiere Pro, à l'exception des effets suivants :

- Effets intrinsèques : Trajectoire, Opacité, Vitesse
- Effet Stabilisation de déformation
- Effet Réparation d'obturateur déroulant

Vous ne pouvez pas effectuer un pré-rendu des effets Élément principal. Évitez les effets qui font une utilisation intensive des ressources du processeur, car ils peuvent parfois affecter les performances de lecture dans le Moniteur source.

Vous ne pouvez pas appliquer d'effets audio à des éléments principaux.

Pour afficher une vignette avec des effets Élément principal :

- 1. Cliquez avec le bouton droit de la souris ( $\equiv$ ) dans le panneau Projet.
- 2. Dans le menu contextuel, cliquez sur **Les miniatures affichent les effets appliqués.**. Vous pouvez activer/désactiver cette option lorsque les performances des éléments sont importantes, par exemple :
	- Grand nombre de vignettes sous la forme d'icônes dans le panneau Projet ou
	- Nombreux effets Élément principal sur les éléments

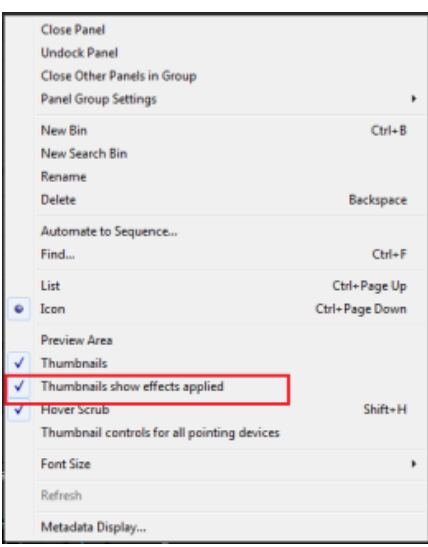

*Remarque : Si vous appliquez des effets Élément principal à un élément, ils sont conservés dans les exportations ou les instances de l'élément d'une séquence.*

### <span id="page-536-0"></span>**Réglage des paramètres de la source dans le panneau Options d'effet**

Pour les fichiers multimédias RED, ARRI, CinemaDNG, DPX et Sony F65, vous pouvez régler les paramètres de la source à l'aide de l'onglet Principal du panneau Options d'effet.

Chargez un élément principal dans le Moniteur source, puis réglez les paramètres de la source tels que la balance, la saturation et l'exposition. Vous pouvez enregistrer les paramètres de la source réglés en tant que préconfiguration d'effet pour appliquer facilement les mêmes paramètres à d'autres éléments.

Vous pouvez également copier les paramètres de la source d'un élément dans un ou plusieurs éléments. Vous pouvez par exemple régler les paramètres de la source d'un élément, puis appliquer les mêmes paramètres en les collant et les copiant dans une sélection multiple d'éléments de projet.

#### **[Haut de la page](#page-534-0)**

## <span id="page-536-1"></span>**Utilisation des effets d'élément principal dans Adobe SpeedGrade**

Vous pouvez étalonner les couleurs des éléments principaux dans SpeedGrade en mode natif et en mode Direct Link.

Lorsque vous appliquez un effet ou un Look à un élément principal dans SpeedGrade, l'effet ou le changement de couleur s'applique automatiquement à chaque instance de l'élément principal modifié dans une séquence. En outre, tout réglage ultérieur apporté à l'effet est également propagé à tous les éléments de la séquence.

SpeedGrade vous permet de basculer entre les opérations au niveau de l'élément et au niveau de l'élément principal.

Si vous appliquez un effet Lumetri en tant qu'effet Elément principal dans Adobe Premiere Pro, vous pouvez y apporter d'autres réglages dans SpeedGrade.

Après avoir effectué l'étalonnage des couleurs, enregistrez les modifications dans SpeedGrade. Le même étalonnage des couleurs sera alors appliqué à chaque apparence de l'élément principal modifié dans les différentes séquences. En outre, vous pouvez passer à l'élément principal à partir de chacune de ses occurrences apparaissant dans différentes séquences.

Les modifications sont visibles dans les séquences Adobe Premiere Pro montées lorsque vous ouvrez à nouveau le projet dans Adobe Premiere Pro. Si les modifications ont été appliquées en mode Direct Link dans SpeedGrade, renvoyez l'élément à Adobe Premiere Pro à l'aide de Direct Link.

## <span id="page-537-0"></span>**FAQ**

#### **Quelle différence y a-t-il entre un élément principal et un élément sur disque ?**

Lorsque vous importez un fichier multimédia sur disque dans le panneau Projet d'Adobe Premiere Pro, un élément principal est créé. Chaque instance d'un fichier multimédia importé dans Premiere Pro est un élément principal indépendant.

**[Haut de la page](#page-534-0)**

Ainsi, un projet Premiere Pro peut contenir plusieurs éléments principaux distincts pointant vers le même fichier multimédia sur le disque.

*Utilisez la commande Afficher dans l'Explorateur (Windows) ou Afficher dans le Finder (Mac) pour rechercher le fichier multimédia sur le disque pour un élément sélectionné.*

#### **Comment déterminer si un élément principal ou un élément de piste est chargé dans le panneau Options d'effet ?**

Voici quelques conseils pour vous aider à identifier le type d'élément chargé :

- **Nom de l'élément :** pour un élément de piste, le nom de séquence précède celui de l'élément. Dans le cas d'un élément principal, seul le nom de l'élément apparaît dans le panneau Options d'effet.
- **En-têtes** : dans le cas d'un élément de piste, le panneau Options d'effet affiche des entêtes pour les sections Effets vidéo et Effets audio. Dans le cas d'un élément principal, aucun en-tête de ce type n'est affiché.
- **Effets intrinsèques :** dans le cas d'un élément de piste avec vidéo, la section Effets vidéo affiche les effets Trajectoire, Opacité et Remappage temporel. Pour les éléments principaux, ces effets intrinsèques ne sont pas affichés.

#### **Les effets de l'élément principal peuvent-ils être appliqués à des séquences ?**

Non, vous ne pouvez pas appliquer directement un effet d'élément principal à une séquence ou à une séquence multi-caméra.

#### **Quels sont les types d'effets qui peuvent être appliqués à des éléments principaux ?**

Vous pouvez appliquer la plupart des effets vidéo disponibles dans Adobe Premiere Pro, à l'exception des effets suivants :

- Effets intrinsèques : Trajectoire, Opacité, Vitesse
- Effet Stabilisation de déformation
- Effet Réparation d'obturateur déroulant
- Il est impossible d'effectuer un pré-rendu des effets de l'élément principal. Il est donc conseillé d'éviter les effets qui font une utilisation intensive des ressources du processeur, car ils peuvent parfois affecter les performances de lecture dans le Moniteur source.

Vous ne pouvez pas appliquer d'effets audio à des éléments principaux.

#### **Est-il possible d'appliquer des préconfigurations d'effet à un élément principal ?**

Oui, cela est possible. Si une préconfiguration comprend des effets non pris en charge pour des éléments principaux, ceux-ci sont ignorés et seuls les effets pris en charge sont appliqués.

#### **Un élément principal dupliqué hérite-t-il des effets appliqués à l'élément principal d'origine ?**

Lorsque vous copiez un élément principal, ou créez un sous-élément à partir d'un élément principal, la nouvelle instance hérite de tous les effets déjà appliqués à l'élément principal d'origine. Cependant, il n'existe, par la suite, aucun lien actif entre les deux éléments principaux. Si vous souhaitez appliquer

ultérieurement les mêmes modifications aux deux éléments principaux, copiez les effets d'un élément principal et collez-les dans l'autre.

#### **Est-il possible d'utiliser des tables de correspondance des couleurs (LUT) pour effectuer l'étalonnage des couleurs d'un élément principal dans SpeedGrade ?**

Vous pouvez utiliser une table de correspondance des couleurs (LUT) pour effectuer l'étalonnage des couleurs d'un élément principal. Evitez toutefois d'appliquer un étalonnage des couleurs intense, car la table de correspondance des couleurs (LUT) agit comme un limiteur et coupe la saturation si elle dépasse les limites.

#### **Comment After Effects gère-t-il les effets de l'élément principal ?**

Pour l'heure, After Effects ne prend pas en charge les effets de l'élément principal appliqués aux éléments d'une séquence Adobe Premiere Pro importée.

#### **[Haut de la page](#page-534-0)**

## **Didacticiel vidéo**

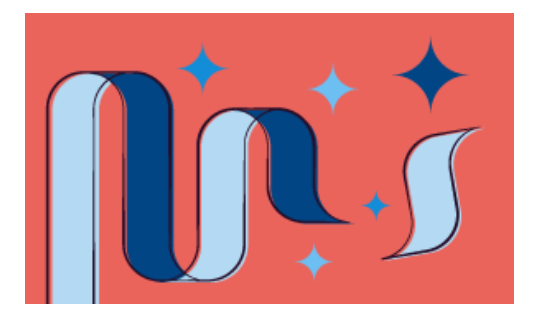

#### *Comment appliquer des effets à toutes les occurrences d'un élément*

*Dans ce didacticiel vidéo d'une durée de 5 minutes, découvrez comment appliquer un effet à un élément principal, puis le modifier. Observez la propagation des modifications à toutes les instances de l'élément.*

*Le didacticiel contient des fichiers d'exemple pour que vous puissiez tester la fonction par vous-même.*

Les publications Twitter™ et Facebook ne sont pas couvertes par les dispositions Creative Commons.

[Mentions légales](http://help.adobe.com///help.adobe.com/fr_FR/legalnotices/index.html) | [Politique de confidentialité en ligne](http://www.adobe.com/go/gffooter_online_privacy_policy_fr)

## <span id="page-539-0"></span>Masquage et suivi

**[Masquage dans Adobe Premiere Pro](#page-539-0) [Création d'un masque à l'aide des outils de forme](#page-539-1) [Création d'une forme personnalisée à l'aide de l'outil Plume](#page-540-0) [Modification et déplacement des masques](#page-539-0) [Contour progressif du masque et réglage de son expansion](#page-539-0) [Réglage des paramètres du masque dans le panneau Options d'effet](#page-545-0) [Copie-collage des masques](#page-539-0) [Suivi d'un masque dans Adobe Premiere Pro](#page-546-0) [Didacticiel vidéo](#page-539-0)**

**[Haut de la page](#page-539-0)**

## **Masquage dans Adobe Premiere Pro**

Utilisez les puissantes fonctions de masquage et de suivi d'After Effects directement dans Adobe Premiere Pro.

Les masques permettent de délimiter une zone précise d'un élément afin de la flouter, de la couvrir, de la surligner, de lui appliquer des effets ou d'en corriger les couleurs.

Vous pouvez créer et modifier des masques de différentes formes, par exemple des ellipses ou des rectangles. Il est également possible de dessiner des courbes de Bezier à main levée grâce à l'outil Plume.

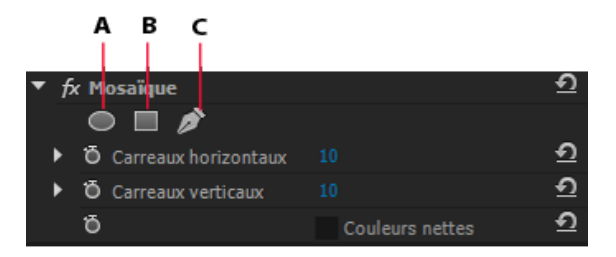

**A.** Outil Ellipse **B.** Outil Rectangle **C.** Outil Plume

Il est possible d'appliquer des effets à l'intérieur ou à l'extérieur de la zone masquée. Le masquage sert couramment, entre autres, à flouter le visage d'une personne afin de préserver son identité. Vous pouvez, par exemple, masquer le visage d'une personne en appliquant un effet Flou ou un effet Mosaïque.

Vous pouvez également utiliser le masquage de manière plus créative, par exemple en appliquant un masque pour corriger une couleur spécifique. Vous pouvez inverser la sélection du masque afin d'exclure la zone masquée des corrections chromatiques appliquées au reste de l'élément. En outre, vous pouvez ajouter plusieurs masques de forme avec différents effets à différentes zones d'un élément.

## **[Haut de la page](#page-539-0)**

## <span id="page-539-1"></span>**Création d'un masque à l'aide des outils de forme**

Adobe Premiere Pro vous propose deux outils de forme : un outil Ellipse @ permettant de créer un masque circulaire ou en forme d'ellipse, et un outil Rectangle **de pour créer un polygone à quatre côtés.**
- 1. Dans le panneau Montage, sélectionnez l'élément contenant la zone que vous souhaitez masquer.
- 2. Dans le panneau Effets, sélectionnez l'effet à appliquer à la zone masquée.

Si, par exemple, vous voulez appliquer l'effet Mosaïque, sélectionnez Effets vidéo > Esthétiques > Mosaïque.

3. Appliquez l'effet sélectionné à un élément en faisant glisser l'icône de l'effet dans le panneau Effets vers l'élément dans le panneau Montage. Vous pouvez aussi sélectionner l'élément, puis l'appliquer en double-cliquant sur un effet dans le panneau Effets.

*Vous pouvez appliquer le même effet à plusieurs reprises en utilisant, à chaque fois, des réglages différents.*

*Pour plus d'informations sur l'application d'un effet, voir Application d'effets à des éléments*.

4. Cliquez sur l'outil Ellipse i pour créer un masque en forme d'ellipse, ou sur l'outil Rectangle  $\Box$  pour créer un masque de forme rectangulaire.

Le masque de forme apparaît dans l'élément affiché dans le Moniteur du programme ; l'effet est limité à la zone couverte par le masque.

# *Remarques importantes*

- *Adobe Premiere Pro n'enregistre pas les masques en tant que préconfigurations d'effets.*
- *Le masquage est désactivé pour l'effet Stabilisation de déformation. Les options de forme du masque n'apparaissent pas pour l'effet Stabilisation de déformation dans le panneau Options d'effet.*

#### **[Haut de la page](#page-539-0)**

# **Création d'une forme personnalisée à l'aide de l'outil Plume**

L'outil Plume  $\mathcal P$  permet de dessiner librement des masques de forme complexe autour des objets.

Cliquez sur l'outil Plume pour commencer à dessiner le masque. Vous pouvez créer différentes formes en dessinant des lignes droites ou courbes. Pour obtenir des courbes lisses, vous pouvez tracer des segments de tracé de Bézier, qui permettent de mieux contrôler la forme du masque.

## **Dessin de segments droits de tracé avec l'outil Plume**

Le tracé le plus simple à réaliser avec l'outil Plume est une ligne droite reliant deux sommets. Si vous continuez à cliquer, vous créez un tracé composé de segments rectilignes s'articulant autour de sommets.

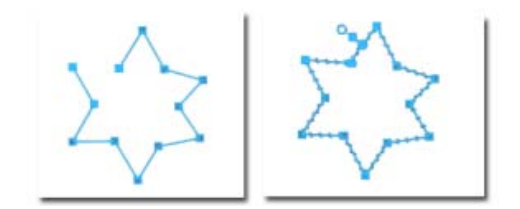

Clics avec l'outil Plume pour créer des segments rectilignes

- 1. Sélectionnez l'outil Plume.
- 2. Placez l'outil Plume à l'endroit où vous souhaitez commencer à tracer votre segment, puis cliquez pour définir le premier sommet (ne faites pas glisser le pointeur).

*Remarque : Le premier segment que vous tracez n'apparaît qu'une fois que vous avez cliqué pour créer un deuxième sommet.*

- 3. Cliquez de nouveau à l'endroit où doit se terminer le segment (maintenez la touche Maj enfoncée pour que l'angle du segment corresponde à un multiple de 45°).
- 4. Continuez de cliquer pour définir les sommets des autres segments rectilignes.
- 5. Pour fermer le tracé, placez de nouveau l'outil Plume sur le premier sommet. Un petit cercle s'affiche en regard de l'outil Plume  $\frac{10}{4}$  lorsqu'il est placé correctement. Cliquez ou faites glisser pour fermer le tracé.

#### **Dessin de segments incurvés sur un tracé de Bézier avec l'outil Plume**

Pour créer un segment incurvé de tracé en faisant glisser les lignes directrices avec l'outil Plume. La longueur et la direction des lignes directrices déterminent la forme de la courbe.

Pour créer des formes de Bézier, vous convertissez un sommet sur un masque en point de tracé de Bézier en appuyant sur la touche Alt tout en plaçant le pointeur sur le sommet. Le curseur prend alors la forme d'un « V » inversé N. Cliquez, puis relâchez le bouton de la souris.

Les poignées de Bézier sont des commandes bidirectionnelles qui permettent de modifier la courbe du segment entre une poignée et les deux points se trouvant de part et d'autre de cette poignée.

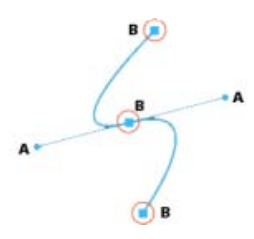

**A.** Poignées de Bézier bidirectionnelles permettant de modifier la forme de la courbe **B.** Points de masque de Bézier

- 1. Placez l'outil Plume à l'endroit où doit commencer la courbe et maintenez le bouton de la souris enfoncé. Un sommet apparaît et le pointeur de l'outil Plume prend la forme d'une pointe de flèche.
- 2. Faites glisser la souris pour modifier la longueur et la direction des deux lignes directrices d'un sommet, puis relâchez le bouton de la souris.

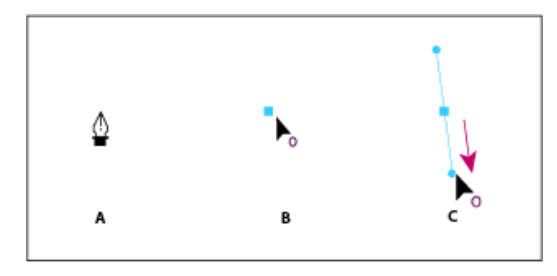

Formation du premier sommet d'un tracé incurvé

**A.** Placement de l'outil Plume **B.** Début du glissement (avec maintien du bouton de la souris enfoncé) **C.** Glissement pour prolonger les lignes directrices

- 3. Placez l'outil Plume à l'endroit où la courbe doit se terminer, puis utilisez l'une des méthodes suivantes :
	- Pour créer une courbe en forme de C, faites glisser la souris dans la direction opposée à celle de la ligne directrice précédente, puis relâchez le bouton de la souris.

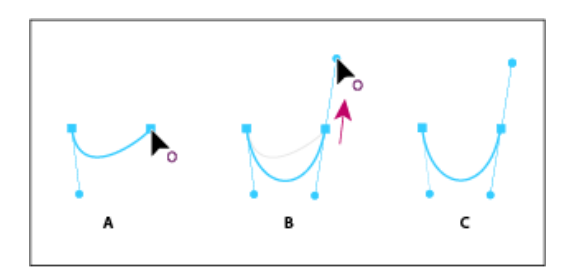

Formation du deuxième sommet d'un tracé incurvé

**A.** Début du glissement **B.** Traçage à l'opposé de la ligne directrice précédente, créant ainsi une courbe en forme de C. **C.** Résultat après relâchement du bouton de la souris

Pour créer une courbe de forme sinusoïdale, faites glisser la souris dans la même direction que celle de la ligne précédente et relâchez le bouton de la souris.

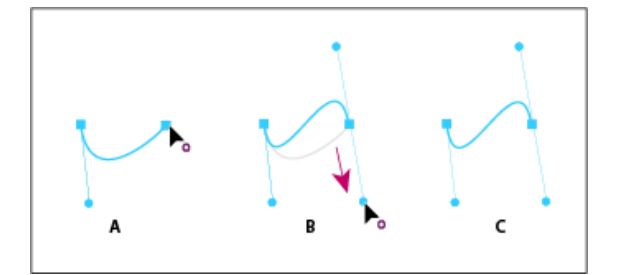

Formation d'une courbe en S

**A.** Début du glissement **B.** Déplacement dans la même direction que celle de la ligne directrice précédente, créant ainsi une sinusoïde **C.** Résultat après relâchement du bouton de la souris

4. Continuez à faire glisser l'outil Plume vers d'autres endroits pour créer une série de courbes lisses.

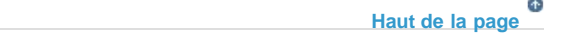

# **Modification et déplacement des masques**

Les sommets présents sur le masque permettent de gérer facilement sa forme, sa taille et sa rotation.

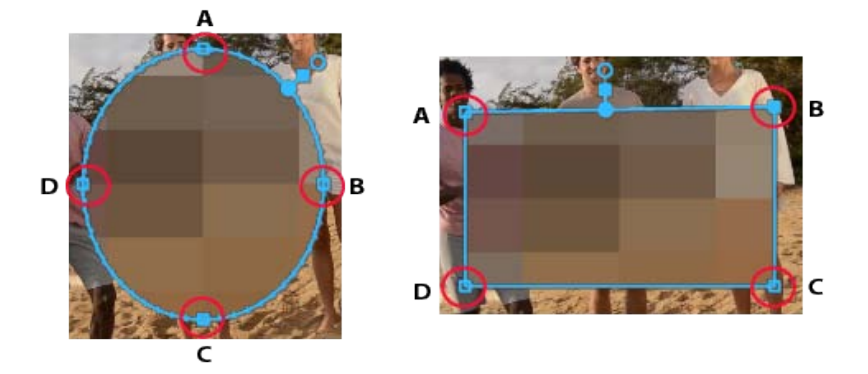

A, B, C, D : sommets permettant de régler la forme, la taille et la rotation d'un masque.

## **Réglage de la forme, de la taille et de la rotation d'un masque**

- Pour modifier la forme d'un masque, faites glisser une poignée du masque.
- Pour modifier la forme d'un masque d'ellipse en polygone, appuyez sur Alt et cliquez sur les sommets de l'ellipse.
- Pour redimensionner un masque, placez le pointeur juste en dehors d'un sommet et appuyer sur la touche Maj. (le curseur se transforme en flèche bidirectionnelle +), puis faites glisser le curseur tout en maintenant la touche Maj enfoncée.
- Pour faire pivoter le masque, placez le curseur juste en dehors d'un sommet (le curseur se transforme en flèche bidirectionnelle incurvée +), puis faites-le glisser. Appuyez sur la touche Maj tout en faisant glisser le curseur pour contraindre la rotation par incréments de 22,5 degrés.

## **Déplacement, ajout ou suppression d'un sommet**

- Pour déplacer un sommet, faites-le glisser à l'aide de l'outil Sélection. Notez que tout en faisant glisser un masque en forme Ellipse, la forme d'ellipse n'est pas conservée.
- Pour ajouter un sommet, placez le curseur sur une bordure du masque tout en appuyant sur la touche Ctrl (Windows) ou Commande (Mac). Le pointeur se transforme en crayon avec un signe « + »  $\mathbb{Q}_+$ . Cliquez pour ajouter le sommet à la forme du masque.
- Pour supprimer un point de masque, placez le curseur sur le point à supprimer tout en appuyant sur la touche Ctrl (Windows) ou Commande (Mac). Le pointeur se transforme en crayon avec un signe « - »  $\sqrt[6]{\cdot}$ . Cliquez pour supprimer le point sélectionné de la forme du masque.

## **Autres commandes et raccourcis clavier importants**

- Utilisez les touches fléchées de votre clavier pour déplacer un point de contrôle d'une distance d'une unité.
- Appuyez sur la touche Maj et utilisez les touches fléchées pour déplacer un point de contrôle d'une distance de cinq unités.
- Pour désélectionner tous les points de contrôle sélectionnés, cliquez en dehors du masque actif.
- Pour désactiver la manipulation directe d'un masque, cliquez à l'extérieur du masque. Ou désélectionnez l'élément dans la séquence.
- Pour supprimer un masque, sélectionnez le masque dans le panneau Options d'effet et appuyez sur la touche Suppr de votre clavier.

#### **[Haut de la page](#page-539-0)**

# **Contour progressif du masque et réglage de son expansion**

Adobe Premiere Pro contient des commandes qui permettent de régler le contour progressif et l'expansion de masque directement sur le Moniteur du programme.

La poignée de position du masque permet de déplacer simultanément les poignées de contour progressif et d'expansion le long du cadre du masque. Avec la poignée de position du masque, vous pouvez positionner le contour et les commandes d'extension à un endroit pratique sur le masque.

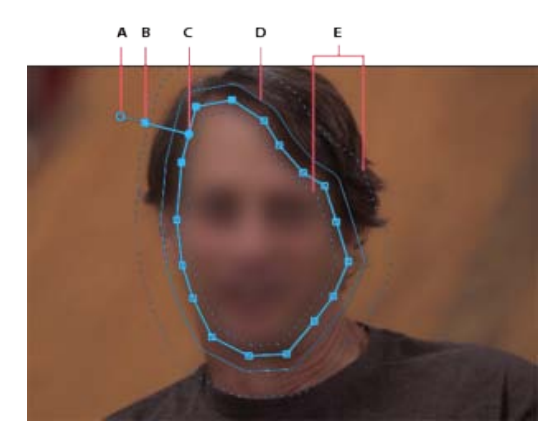

**A.** Poignée de contour pour régler le contour progressif **B.** Poignée d'extension pour développer et réduire le masque **C.** Poignée de position du masque pour déplacer des contrôles **D.** Guide d'extension **E.** Guide de contour progressif

## **Application du lissage des contours du masque**

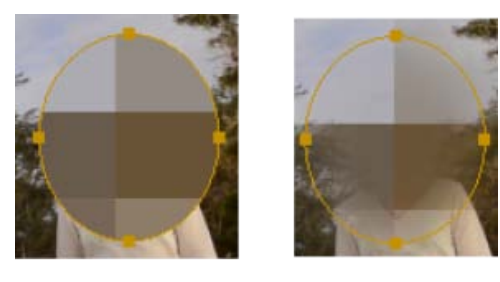

**A.** Sans contour progressif **B.** Avec contour progressif

Lissez les contours d'un masque en appliquant l'option Contour progressif. Celle-ci permet d'adoucir les bords du masque pour qu'ils se fondent dans la zone entourant la sélection, de façon à obtenir un résultat plus esthétique.

La poignée de lissage du masque permet de contrôler directement le lissage appliqué au contour du masque dans le Moniteur du programme. Adobe Premiere Pro affiche un guide de lissage le long des contours du masque. Ce guide s'affiche sous la forme d'une ligne en pointillé.

Vous pouvez également définir la valeur Contour progressif du masque dans le panneau Options d'effet.

Eloignez la poignée du guide de lissage pour augmenter l'effet de contour progressif, ou rapprochez-la du guide pour diminuer cet effet.

## **Réglage de l'expansion du masque**

L'option d'expansion du masque permet d'augmenter ou de réduire la zone couverte par le masque. Le guide d'expansion de masque, qui s'affiche sous la forme d'un trait bleu uni sur le Moniteur du programme, permet d'augmenter ou de contracter la zone de masque avec précision.

Eloignez la poignée du guide d'expansion pour augmenter la superficie du masque, ou rapprochez-la du guide pour réduire cette superficie.

Vous pouvez également spécifier la valeur Expansion du masque dans le panneau Options d'effet afin de déplacer les bordures du masque vers l'intérieur ou vers l'extérieur. Les valeurs positives déplacent les bordures vers l'extérieur, tandis que les valeurs négatives les déplacent vers l'intérieur.

# **Réglage des paramètres du masque dans le panneau Options d'effet**

Vous pouvez spécifier des valeurs pour ajuster un masque avec le panneau Options d'effet. Vous pouvez suivre le masque, modifier son opacité, l'étendre, l'inverser ou lisser ses contours.

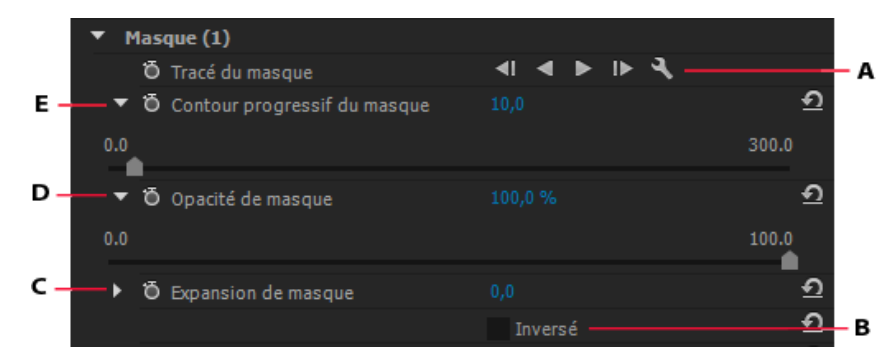

**A.** Suivi du masque **B.** Inverser les zones masquées et non masquées **C.** Modifier l'expansion du masque **D.** Régler l'opacité du masque **E.** Lissage des contours du masque

## **Régler l'opacité du masque**

Pour régler l'opacité du masque, spécifiez une valeur Opacité de masque. Le curseur contrôle l'opacité du masque. Avec une valeur de 100, le masque est opaque et masque toutes les zones du calque qu'il recouvre. Plus vous réduisez l'opacité, plus la zone située sous le masque transparaît.

## **Inversion de la sélection de masque**

Cochez la case Inversé pour intervertir les zones masquées et non masquées. Pour protéger les zones que vous souhaitez laisser en l'état, masquez-les, puis cochez la case Inversé pour appliquer les effets aux zones non masquées.

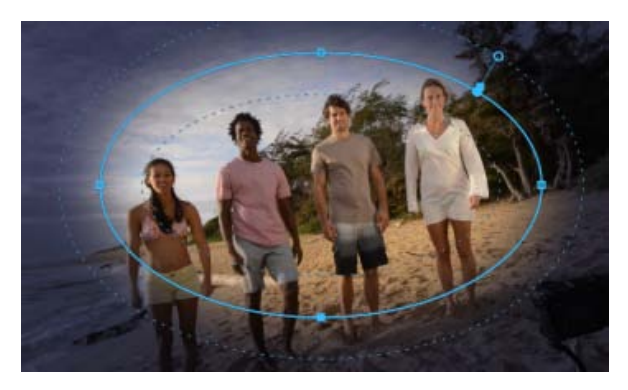

Look Lumetri appliqué à la zone non masquée avec la sélection Inverser le masque.

**[Haut de la page](#page-539-0)**

## **Copie-collage des masques**

Vous pouvez facilement copier et coller des masques d'un élément ou d'un effet à un autre.

## **Copie-collage d'effets avec des masques entre éléments**

Lorsque vous copiez et collez un effet contenant des masques, les mêmes masques sont appliqués à l'effet collé.

- 1. Dans le panneau Montage, sélectionnez l'élément contenant l'effet avec les masques.
- 2. Dans le panneau Options d'effets, sélectionnez l'effet à copier.
- 3. Choisissez Edition > Copier ou utilisez le raccourci clavier Ctrl + C (Windows) ou Commande + C (Mac OS).
- 4. Sélectionnez un autre élément dans le panneau Montage sur lequel vous souhaitez coller le masque.
- 5. Sélectionnez Edition > Coller ou utilisez le raccourci clavier Ctrl + V (Windows) ou Commande + V (Mac OS).

## **Copie-collage des masques entre effets**

- 1. Dans le panneau Options d'effet, cliquez sur le triangle pour développer l'effet et faire apparaître les masques appliqués.
- 2. Sélectionnez le masque à copier.
- 3. Choisissez Edition > Copier ou utilisez le raccourci clavier Ctrl + C (Windows) ou Commande + C (Mac OS).
- 4. Sélectionnez dans le panneau Options d'effet un autre effet sur lequel vous souhaitez coller le masque.
- 5. Choisissez Edition > Coller ou utilisez le raccourci clavier Ctrl + V (Windows) ou Commande + V (Mac OS).

*Remarque : Vous ne pouvez copier et coller qu'un seul masque à la fois.*

**[Haut de la page](#page-539-0)**

# **Suivi d'un masque dans Adobe Premiere Pro**

Lorsque vous appliquez un masque à un objet, Adobe Premiere Pro peut laisser le masque suivre automatiquement l'objet au fur et à mesure que celui-ci se déplace d'une image à une autre. Par exemple, après avoir flouté un visage à l'aide d'un masque de forme, Adobe Premiere Pro peut automatiquement suivre les mouvements du visage masqué d'image en image au fur et à mesure que la personne se déplace.

Si un masque est sélectionné, le panneau Options d'effet présente les options de suivi du masque vers l'avant ou vers l'arrière. Vous pouvez choisir de suivre le masque une image à la fois ou jusqu'à la fin de la séquence.

Cliquez sur l'icône de clé à molette **d** pour modifier la manière dont sont suivis les masques. Vous avez le choix entre plusieurs options pour assurer un suivi le plus efficace possible :

Position Suit simplement la position du masque d'image en image.

**Position et rotation** Suit la position du masque tout en modifiant la rotation comme requis par image.

**Position, échelle et rotation** Suit la position du masque tout en mettant à l'échelle et en pivotant automatiquement le masque tandis que l'image bouge

*Pour savoir quelle option convient le mieux à votre élément, essayez-les toutes, l'une après l'autre.*

Pour utiliser les fonctions de suivi plus avancées d'After Effects, envoyez votre séquence dans After Effects à l'aide de la fonction Dynamic Link. Pour plus d'informations, voir Suivi du masque dans After Effects.

# **Didacticiel vidéo**

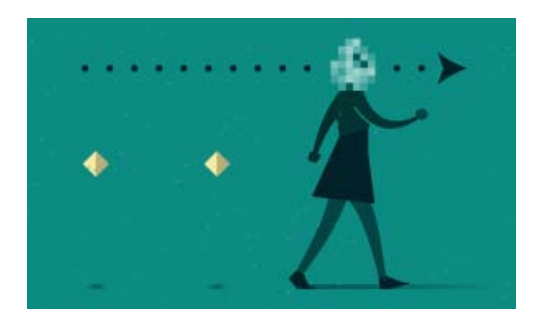

## *Comment flouter une face mobile avec le masquage et le suivi*

*Dans ce didacticiel vidéo d'une durée de 5 minutes, découvrez comment appliquer un masque à contour progressif pour protéger l'identité d'une personne, puis suivez ce masque à mesure qu'il se déplace à travers l'image dans une scène.*

*Le didacticiel contient des fichiers d'exemple pour que vous puissiez tester la fonction par vousmême.*

Les publications Twitter™ et Facebook ne sont pas couvertes par les dispositions Creative Commons.

[Mentions légales](http://help.adobe.com///help.adobe.com/fr_FR/legalnotices/index.html) | [Politique de confidentialité en ligne](http://www.adobe.com/go/gffooter_online_privacy_policy_fr)

# <span id="page-548-0"></span>Stabilisation du mouvement à l'aide de l'effet Stabilisation de déformation

**[Stabilisation à l'aide de l'effet Stabilisation de déformation](#page-548-1) [Paramètres de la stabilisation de déformation](#page-548-2)**

Vous pouvez stabiliser le mouvement à l'aide de l'effet Stabilisation de déformation. Elle élimine l'instabilité induite par les mouvements de la caméra et permet ainsi de transformer un métrage avec tremblements en une vidéo parfaitement fluide et stable.

*Vidéo : Stabilisation d'un métrage avec tremblements*

*Découvrez comment utiliser l'effet Stabilisation de déformation pour stabiliser un métrage filmé à la main. (Regarder, 4 min.)*

## **[Haut de la page](#page-548-0)**

# <span id="page-548-1"></span>**Stabilisation à l'aide de l'effet Stabilisation de déformation**

Pour stabiliser le mouvement à l'aide de l'effet Stabilisation de déformation, procédez comme suit :

- 1. Sélectionnez l'élément à stabiliser.
- 2. Dans le panneau Effets, cliquez sur Déformation > Stabilisation de déformation, puis appliquez l'effet en double-cliquant dessus ou en le faisant glisser vers l'élément dans le panneau Montage ou Options d'effet.

L'analyse de l'élément démarre en arrière-plan aussitôt l'effet ajouté. La première des deux bannières s'affiche alors dans le panneau Projet pour indiquer que l'analyse est en cours. Une fois l'analyse terminée, la seconde bannière affiche un message pour indiquer que la stabilisation est en cours.

Vous êtes libre de manipuler le métrage ou toute autre partie du projet pendant que ces opérations s'exécutent.

*Remarque : L'effet Stabilisation de déformation d'Adobe Premiere Pro exige que les dimensions de l'élément correspondent aux réglages de la séquence. Si l'élément ne correspond pas aux réglages de la séquence, vous pouvez imbriquer l'élément, puis appliquer l'effet Stabilisation de déformation à l'imbrication.*

**[Haut de la page](#page-548-0)**

## <span id="page-548-2"></span>**Paramètres de la stabilisation de déformation**

## **Analyser**

Il n'est pas nécessaire d'appuyer sur ce bouton lors de l'application initiale de l'effet Stabilisation de déformation (il est, en effet, activé automatiquement). Il reste grisé tant qu'aucune modification n'est effectuée ; il peut s'agir, par exemple, du réglage des points d'entrée ou de sortie du calque, ou encore d'une modification en amont de la source du calque. Cliquez sur le bouton pour analyser à nouveau le métrage.

*Remarque : l'analyse ne tient pas compte des éventuels effets appliqués directement au même élément.*

**Annuler** Annule une analyse en cours. Pendant l'analyse, des informations d'état s'affichent en regard du bouton Annuler.

**Stabilisation** Les paramètres de stabilisation permettent d'ajuster le processus de stabilisation.

**Résultat** Permet de contrôler le résultat escompté du métrage (Lissage ou Aucune animation).

- **Lissage (par défaut)** : conserve le mouvement initial de la caméra, mais en améliore la fluidité. Lorsque cette option est sélectionnée, Lissage est activé afin de contrôler la fluidité du mouvement.
- **Aucune animation** : cette option tente d'éliminer tout mouvement de caméra du film. Lorsque cette option est sélectionnée, la fonction Moins recadrer <-> Lisser plus est désactivée dans la section Avancé. Ce paramètre est utilisé pour le métrage dont au moins une partie du sujet principal reste dans l'image pour toute la plage en cours d'analyse.

**Lissage** Permet de sélectionner le degré de stabilisation du mouvement initial de la caméra. Plus la valeur est faible, plus elle se rapproche du mouvement initial de la caméra. A l'inverse, une valeur élevée accentue la fluidité. Si vous définissez une valeur supérieure à 100, un recadrage supplémentaire de l'image est nécessaire. Cette option est activée lorsque Résultat est défini sur Lissage.

**Méthode** Définit l'opération la plus complexe effectuée par la fonction Stabilisation de déformation sur le métrage afin de stabiliser ce dernier :

- **Position** : la stabilisation dépend uniquement de la position des données. Il s'agit là du mode de stabilisation le plus élémentaire pour un métrage.
- **Position, Échelle et Rotation** : la stabilisation s'effectue en fonction des données de position, d'échelle et de rotation. Si le nombre de zones à suivre s'avère insuffisant, l'effet Stabilisation de déformation choisit le type précédent (Position).
- **Perspective** : utilise un type de stabilisation dans lequel l'effet Quatre coins est appliqué à toute l'image. Si le nombre de zones à suivre est suffisant, l'effet Stabilisation de déformation choisit le type précédent (à savoir : Position, Echelle et Rotation).
- **Déformation de sous-espace (par défaut)** : cet effet tente d'appliquer une déformation différente à diverses parties de l'image afin de la stabiliser dans sa globalité. Si le nombre de zones à suivre s'avère insuffisant, l'effet Stabilisation de déformation choisit le type précédent (Perspective). La méthode utilisée sur une image peut varier sur la durée de l'élément en fonction de la précision de suivi.

*Remarque : dans certains cas, les effets Déformation de sous-espace et Perspective peuvent provoquer, respectivement, une déformation et une distorsion trapézoïdale indésirables. Vous pouvez éviter les anomalies en optant pour une méthode plus simple.*

**Bordures** Ces paramètres permettent de déterminer le traitement des bordures (bords mobiles) pour un métrage stabilisé.

**Cadrage** Contrôle le mode d'affichage des bords dans un résultat de stabilisation. Vous pouvez définir l'une des options de cadrage suivantes :

- **Stabiliser uniquement** : affiche toute l'image, y compris les bords mobiles. L'option Stabiliser uniquement indique la quantité de travail réalisée pour stabiliser l'image. Elle vous permet de cadrer le métrage à l'aide d'autres méthodes. Lorsque cette option est sélectionnée, la section Echelle auto et la propriété Moins recadrer <-> Lisser plus sont désactivées.
- **Stabiliser, Recadrer** : recadre les bords mobiles sans effectuer de mise à l'échelle. Utiliser « Stabiliser, Recadrer » revient à utiliser l'option Stabiliser, Recadrer, Echelle auto et à définir l'option Echelle maximum sur 100 %. Lorsque cette option est activée, la section Echelle auto est désactivée, mais la propriété Moins recadrer <-> Lisser plus est activée.
- **Stabiliser, Recadrer, Echelle auto (par défaut)** : recadre les bords mobiles et

redimensionne l'image pour remplir le cadre. La mise à l'échelle automatique est contrôlée par diverses propriétés de la section Echelle auto.

**Stabiliser, Synthétiser les contours** : remplit l'espace inoccupé créé par les bords mobiles par du contenu issu d'images antérieures et postérieures (en fonction de l'option Niveaux d'entrée de synthèse de la section Avancé). Lorsque cette option est sélectionnée, la section Echelle auto et la propriété Moins recadrer <-> Lisser plus sont désactivées.

*Remarque : des artefacts peuvent apparaître si des mouvements n'ayant aucun rapport avec la caméra sont perceptibles au bord de l'image.*

**Echelle auto** Affiche la valeur d'échelle automatique en cours et vous permet de définir des limites à ce niveau. Pour activer l'échelle auto, définissez le cadrage sur Stabiliser, Recadrer, Echelle auto.

- **Echelle maximum** : limite le degré maximum de mise à l'échelle d'un clip dans le cadre de la stabilisation.
- **Marge admissible pour l'action** : une valeur non nulle indique une bordure autour du bord de l'image qui ne doit pas être visible. Par conséquent, la fonction Echelle auto n'essaie pas de la remplir.

**Echelle supplémentaire** Redimensionne le clip en produisant les mêmes résultats que la propriété Mise à l'échelle sous Transformer, mais évite un rééchantillonnage supplémentaire de l'image.

#### **Avancé**

Analyse détaillée Lorsque cette option est activée, la phase d'analyse suivante procède à des opérations supplémentaires pour rechercher les éléments à suivre. Notez que les données obtenues (stockées dans le projet en marge de l'effet) sont beaucoup plus volumineuses et plus lentes lorsque cette option est activée.

Correct. obturateur déroulant La stabilisation élimine automatiquement l'ondulation associée à un métrage à obturation déroulante stabilisé. Le paramètre par défaut est Réduction automatique. Utilisez l'option Réduction améliorée si le métrage contient des ondulations plus importantes. Pour utiliser l'une de ces méthodes, définissez l'option Méthode sur Déformation de sous-espace ou Perspective.

**Moins recadrer <-> Lisser plus** Lors d'un recadrage, cette option détermine le compromis entre lissage et mise à l'échelle du rectangle de recadrage lorsqu'il se déplace sur l'image stabilisée. Les valeurs plus faibles garantissent un lissage plus important. Cependant, une plus grande partie de l'image est visualisée. Lorsque la valeur est définie sur 100 %, le résultat est identique à celui obtenu avec l'option Stabiliser uniquement et un recadrage manuel.

Gamme d'entrées de synthèse (secondes) L'option « Stabiliser, Synthétiser les contours » détermine à quel point le processus de synthèse doit se déplacer dans le temps (vers l'arrière ou vers l'avant) pour remplir les éventuels pixels manquants.

Lissage de la synthèse Cette option sélectionne la quantité de contour progressif des éléments synthétisés. Elle est activée uniquement lorsque vous utilisez l'option de cadrage « Stabiliser, Synthétiser les contours ». Utilisez l'option de contour progressif pour lisser les bords au niveau desquels les pixels synthétisés se raccordent à l'image d'origine.

**Recadrage contours de synthèse** Découpe les bords de chaque image avant de la combiner avec d'autres images, en cas d'utilisation de l'option « Stabiliser, Synthétiser les contours ». Utilisez les options de recadrage pour éliminer les bords incorrects qui sont fréquents dans les captures vidéo analogiques ou avec les optiques de qualité inférieure. Par défaut, tous les bords sont définis sur zéro pixel.

**Masquer bannière avertissement** Utilisez cette option si vous ne souhaitez pas soumettre le métrage à une nouvelle analyse, malgré l'affichage d'une bannière d'avertissement vous invitant à le faire.

### **Conseils relatifs au flux de production Stabilisation de déformation**

- 1. Appliquez l'effet Stabilisation de déformation.
- 2. Pendant que la fonction Stabilisation de déformation analyse votre métrage, vous pouvez régler des paramètres ou travailler sur une autre partie du projet.
- 3. Sélectionnez Stabilisation > Résultat > Aucune animation si vous souhaitez éliminer tous les mouvements de la caméra. Sélectionnez Stabilisation > Résultat > Lissage si vous souhaitez inclure une partie des mouvements d'origine de la caméra dans le film.
- 4. Si le résultat vous convient, vous en avez terminé avec la stabilisation. Dans le cas contraire, effectuez l'une ou plusieurs des opérations suivantes :
	- Si la distorsion ou la déformation du métrage est trop importante, basculez vers la méthode Position, Echelle, Rotation.
	- Si vous constatez des ondulations sporadiques sur un métrage capturé avec une caméra « Rolling Shutter », définissez l'option Avancé > Ondulation d'obturation déroulante sur Réduction améliorée.
	- Essayez de cocher l'option Avancé > Analyse détaillée.
- 5. Si le recadrage est trop important, réduisez la valeur Lissage ou Moins recadrer <-> Lisser plus. L'option Moins recadrer <-> Lisser plus offre une meilleure réactivité, dans la mesure où elle ne nécessite pas de phase de restabilisation.
- 6. Si vous souhaitez vous faire une idée des opérations réalisées par le stabilisateur, réglez l'option Cadrage sur « Stabiliser uniquement ».

Lorsque l'une des options de cadrage est définie et que le niveau de cadrage devient extrême, le système vous en informe au moyen d'une bannière rouge indiquant « Pour éviter un recadrage extrême, définissez Cadrage sur Stabiliser uniquement ou ajustez d'autres paramètres. » Dans ce cas, vous pouvez définir l'option Cadrage sur « Stabiliser uniquement » ou sur « Stabiliser, Synthétiser les contours ». Les autres options possibles sont la réduction de la valeur Moins recadrer <-> Lisser plus ou Lissage. Si les résultats vous conviennent, activez l'option « Masquer bannière avertissement ».

Les publications Twitter™ et Facebook ne sont pas couvertes par les dispositions Creative Commons.

[Mentions légales](http://help.adobe.com///help.adobe.com/fr_FR/legalnotices/index.html) | [Politique de confidentialité en ligne](http://www.adobe.com/go/gffooter_online_privacy_policy_fr)

# <span id="page-552-0"></span>Vue d'ensemble des transitions : application de transitions

**[Aperçu](#page-552-0) [Didacticiel de formation](#page-552-0) [Poignées d'éléments et transitions](#page-552-1) [Transitions à un et à deux côtés](#page-553-0) [Application de transitions](#page-554-0) [Application d'une transition entre deux éléments](#page-555-0) [Application d'une transition à un côté](#page-555-1) [Spécification et application des transitions par défaut](#page-556-0) [Copier et coller une transition](#page-557-0) [Copier-coller une transition sur plusieurs points de montage](#page-557-1) [Remplacement d'une transition](#page-558-0)**

### **[Haut de la page](#page-552-0)**

## **Aperçu**

Une transition permet de passer d'un plan à l'autre dans une scène. Une découpe simple est généralement utilisée pour passer d'un plan à l'autre, mais dans certains cas il peut être souhaitable d'utiliser une transition entre deux plans de façon à passer progressivement de l'un à l'autre. Adobe Premiere Pro propose de nombreuses transitions applicables à une séquence. Une transition peut être subtile, comme un fondu simple ou enchaîné, ou plutôt esthétique, comme une page tournée ou une roue tournante. Généralement, une transition est placée sur une découpe, de façon à inclure les deux éléments. Cependant, vous pouvez également appliquer une transition uniquement au début ou à la fin d'un élément.

Par défaut, la juxtaposition de deux éléments dans le panneau Montage provoque une *coupure*, dans laquelle la dernière image d'un élément est simplement suivie de la première image de l'élément suivant. Lorsque vous souhaitez mettre en évidence ou ajouter un effet spécial à un changement de scène, vous pouvez ajouter diverses *transition*s telles que des balayages, des zooms et des fondus. Les transitions s'appliquent au montage dans le panneau Effets et se retouchent dans les panneaux Montage et Options d'effet.

Les transitions sont disponibles dans le dossier Transitions vidéo ou Transitions audio du panneau Effets. Adobe Premiere Pro propose un grand nombre de transitions, telles que des fondus, des balayages, des glissements et des zooms. Ces transitions sont classées par type dans des chutiers  $\Box$ .

[Dans cet article de blog](http://adobe.ly/nNXEN1) sur le site Web d'Adobe, Kevin Monahan explique comment créer de nouvelles transitions à partir des effets dans Adobe Premiere Pro.

*Vous pouvez créer des chutiers personnalisés afin de classer les transitions selon votre convenance. (Voir Utiliser les chutiers.)*

**[Haut de la page](#page-552-0)**

## **Didacticiel de formation**

<span id="page-552-1"></span>Ce didacticiel vidéo vous explique comment appliquer des transitions audio et vidéo de base à votre projet dans Adobe Premiere Pro.

Le plus souvent, vous ne souhaitez pas que des transitions surviennent pendant l'action principale d'une scène. Par conséquent, les transitions fonctionnent mieux avec des *poignées* ou des images supplémentaires, situées au-delà des points d'entrée et de sortie définis pour l'élément.

La poignée située entre le point d'entrée et l'heure de début du média d'un élément est parfois appelée *matériel de tête*. Celle qui est située entre le point de sortie et l'heure de fin du média est parfois appelée *matériel de fin*.

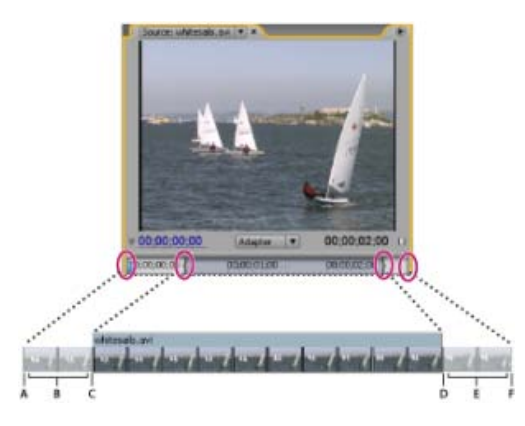

Elément avec des poignées

**A.** Début du média **B.** Poignée **C.** Point d'entrée **D.** Point de sortie **E.** Poignée **F.** Fin du média

Dans certains cas, il peut arriver que le média source ne contienne pas suffisamment d'images pour les poignées des éléments. Si vous appliquez une transition et que la durée de la poignée est inférieure à la durée de la transition, une alerte vous signale que les images seront répétées pour couvrir la durée. Si vous décidez de poursuivre, la transition apparaît dans le panneau Montage avec des barres d'avertissement diagonales.

| 00;00;011;15<br>------------- | 00:00:03:00 | 00:00:03:15 |
|-------------------------------|-------------|-------------|
|                               |             |             |
|                               | 00:00:00:00 | 00:00:07:15 |

Transition utilisant des images dupliquées

*Pour optimiser les résultats, faites une prise de vue des médias source, puis procédez à leur acquisition avec suffisamment de poignées au-delà des points d'entrée et de sortie de la durée réelle de l'élément à utiliser.*

#### **[Haut de la page](#page-552-0)**

## <span id="page-553-0"></span>**Transitions à un et à deux côtés**

Les transitions sont généralement à *deux côtés*, c'est-à-dire qu'elles combinent le dernier contenu vidéo ou audio de l'élément avant la découpe au premier contenu après la découpe. Cependant, vous pouvez placer une transition de façon à ce qu'elle affecte uniquement le début ou la fin de l'élément. Une transition appliquée à un seul élément est appelée *transition à un côté*. Un élément peut être immédiatement adjacent à un autre élément ou figurer seul sur une piste. Pour appliquer des transitions à deux côtés, l'élément avant la découpe doit avoir une poignée à la fin et l'élément après la découpe doit avoir une poignée au début. Pour plus d'informations, reportez-vous à la rubrique [Application de transitions](#page-554-0).

Les transitions à un seul côté permettent de mieux contrôler l'enchaînement des éléments. Par exemple, vous pouvez appliquer à un élément un effet de fermeture en fondu au moyen de la transition Cube pivotant et à l'élément adjacent un effet d'ouverture en fondu au moyen de la transition Fondu par points.

Les transitions vidéo à un côté effectuent des ouvertures et des fermetures en fondu à partir d'un état transparent, et non à partir du noir. Le contenu en dessous de la transition dans le panneau Montage s'affiche dans la partie transparente de la transition (partie de l'effet qui affiche normalement les images de l'élément adjacent dans une transition à deux côtés). Si l'élément se trouve sur la piste vidéo 1 ou ne comporte aucun élément en dessous, les parties transparentes s'affichent en noir. Si l'élément se trouve sur une piste au-dessus d'un autre élément, cet élément apparaît dans la transition, ce qui lui donne l'apparence d'une transition à deux côtés.

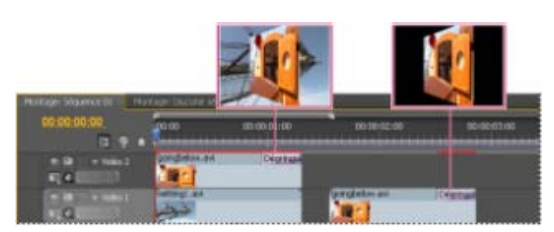

Transition à un côté avec un élément en dessous (gauche), transition à un côté sans élément en dessous (droite)

*Si vous voulez utiliser des fondus basés sur la couleur noire, sélectionnez l'effet Fondu au noir. L'option Fondu au noir ne révèle pas les éléments sous-jacents, car le fondu s'effectue vers le noir.*

Dans le panneau Montage ou Options d'effet, une transition à deux côtés comporte une barre noire diagonale tandis qu'une transition à un côté est divisée dans sa diagonale par une zone sombre et une zone claire.

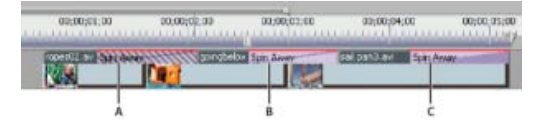

Types de transition

**A.** Transition à deux côtés utilisant des images dupliquées **B.** Transition à deux côtés **C.** Transition à un côté

*Remarque : si une transition à deux côtés doit répéter les images (plutôt qu'utiliser des images raccordées), l'icône de transition contient des diagonales supplémentaires. Les lignes couvrent la zone où elle a utilisé les images répétées. (Voir [Poignées d'éléments et transitions.](#page-552-1))*

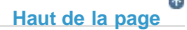

# <span id="page-554-0"></span>**Application de transitions**

Pour ajouter une transition entre deux éléments (centrée sur la ligne de découpe), les éléments doivent se trouver sur la même piste, sans espace entre eux. Vous pouvez ajuster l'alignement de manière interactive lorsque vous déplacez la transition dans le panneau Montage. La façon dont la transition peut-être alignée entre les éléments varie selon que les éléments contiennent des images raccordées ou non. Le pointeur se transforme pour indiquer les options d'alignement lorsque vous le déplacez sur la découpe :

- Si les deux éléments contiennent des images raccordées au point de découpe, vous pouvez centrer la transition par rapport à la découpe ou l'aligner sur l'un des côtés de la découpe de façon à ce qu'elle commence ou se termine à la découpe.
- Si aucun des deux éléments n'a été ajusté, la transition est automatiquement centrée par rapport à la découpe, et les images du premier ou du second élément, ou des deux, sont répétées pour remplir la durée de la transition. Des barres diagonales apparaissent sur les transitions qui utilisent des images répétées.
- Si seul le premier élément a été ajusté, la transition s'aligne automatiquement sur le point d'entrée de l'élément suivant. Dans ce cas, la transition utilise les images du premier élément ajusté et ne répète pas les images dans le second élément.
- Si seul le deuxième élément a été ajusté, la transition s'aligne automatiquement sur le point de sortie du premier élément. Dans ce cas, la transition utilise les images du second élément ajusté et ne répète pas les images du premier élément.

La durée par défaut d'une transition audio ou vidéo est d'une seconde. Si une transition contient des images raccordées, mais pas suffisamment pour toute la durée, Adobe Premiere Pro règle la durée en fonction des images présentes. Vous pouvez modifier la durée et l'alignement d'une transition après l'avoir ajoutée.

*Remarque : les commandes de transition agissent simultanément sur tous les éléments de piste audio fusionnés. Toutefois, le ciblage du montage doit être activé pour appliquer la transition audio par défaut à plusieurs pistes audio à la fois. La transition audio souhaitée doit être le paramètre par défaut sélectionné par l'utilisateur et vous devez utiliser la commande Appliquer la transition audio. Si vous faites glisser et déposez la transition, elle s'appliquera à une seule piste audio.*

# <span id="page-555-0"></span>**Application d'une transition entre deux éléments**

- 1. Dans le panneau Effets, recherchez la transition que vous désirez utiliser. Pour cela, développez le chutier Transitions vidéo, puis développez le dossier contenant la transition à utiliser.
- 2. Pour placer une transition entre deux éléments, faites-la glisser sur la découpe située entre ces deux éléments, puis relâchez le bouton de la souris lorsque l'icône Centre de

découpe  $\mathbb{Q}$  apparaît.

**Remarque :** lorsque vous déplacez la transition sur des débuts ou des fins d'éléments *dans le panneau Montage, la zone couverte par la transition est mise en évidence.*

3. Si une boîte de dialogue contenant des réglages de transition apparaît, définissez les options, puis cliquez sur OK.

Pour prévisualiser la transition, jouez la séquence ou faites glisser l'indicateur d'instant présent sur la transition.

#### **[Haut de la page](#page-552-0)**

**[Haut de la page](#page-552-0)**

# <span id="page-555-1"></span>**Application d'une transition à un côté**

- 1. Dans le panneau Effets, recherchez la transition que vous désirez utiliser. Pour cela, développez le chutier Transitions vidéo, puis développez le dossier contenant la transition à utiliser.
- 2. Pour placer une transition sur une découpe unique, faites-la glisser dans le panneau Montage tout en maintenant la touche Ctrl (Windows) ou Commande (Mac OS) enfoncée. Relâchez le bouton de la souris lorsque l'icône Fin de découpe ou Début de découpe apparaît.

**Icône Fin de découpe** Aligne la fin de la transition sur la fin du premier élément.

**Icône Début de découpe** Aligne le début de la transition sur le début du second élément.

**Remarque :** lorsque vous déplacez la transition sur des débuts ou des fins d'éléments *dans le panneau Montage, la zone couverte par la transition est mise en évidence.*

*Pour placer une transition à la fin d'un élément qui n'est pas adjacent à un autre, faites-la glisser. N'effectuez pas l'opération de déplacement en maintenant la touche Ctrl (Windows) ou Commande (Mac OS) enfoncée. La transition se transforme automatiquement en transition à un côté.*

Pour prévisualiser la transition, jouez la séquence ou faites glisser l'indicateur d'instant présent sur la transition.

## <span id="page-556-0"></span>**Spécification et application des transitions par défaut**

Vous pouvez définir une transition vidéo et une transition audio comme transitions par défaut et rapidement les appliquer entre les éléments dans une séquence. Les icônes de transition par défaut sont indiquées par un contour rouge dans le panneau Effets. Les fondus enchaînés et les fondus croisés à puissance constante sont préconfigurés comme transitions vidéo et audio par défaut.

Si vous employez souvent une autre transition, vous pouvez la définir comme transition par défaut. Lorsque vous modifiez le réglage de la transition par défaut, vous modifiez le réglage par défaut pour tous les projets. La modification de la transition par défaut n'a aucune incidence sur les transitions déjà appliquées aux séquences.

*Si vous souhaitez appliquer la transition par défaut à la plupart ou à l'ensemble des éléments d'une séquence, pensez à utiliser la commande Automatiser à la séquence. Automatiser à la séquence place la vidéo par défaut et la transition audio entre tous les éléments ajoutés. Voir Ajout automatique des éléments à une séquence.*

#### **Spécification d'une transition par défaut**

- 1. Sélectionnez Fenêtre > Effets et développez le chutier Transitions vidéo ou Transitions audio.
- 2. Sélectionnez la transition que vous souhaitez définir par défaut.
- 3. Cliquez sur le bouton de menu du panneau Effets ou cliquez sur la transition avec le bouton droit de la souris.
- 4. Sélectionnez Définir la sélection comme transition par défaut.

#### **Définition de la durée de la transition par défaut**

- 1. Effectuez l'une des opérations suivantes :
	- Sélectionnez Edition > Préférences > Générales (Windows) ou Premiere Pro > Préférences > Générales (Mac OS).
	- Cliquez sur le bouton de menu du panneau Effets. Sélectionnez Durée de la transition par défaut.
- 2. Modifiez la valeur de l'option Durée par défaut de la transition vidéo ou Durée par défaut de la transition audio, puis cliquez sur OK.

## **Ajout de la transition par défaut entre deux éléments**

Vous pouvez appliquer la transition par défaut à des paires d'éléments adjacentes sur une ou plusieurs pistes..

- 1. Cliquez sur un ou plusieurs en-têtes de piste pour cibler la ou les pistes auxquelles vous souhaitez ajouter la transition.
- 2. Placez l'indicateur d'instant présent au point de montage, à l'endroit où la ou les paires d'éléments se touchent. Pour atteindre un point de montage, cliquez sur les boutons Atteint le point de montage suivant et Atteint le point de montage précédent du Moniteur du programme.
- 3. Sélectionnez Séquence > Appliquer la transition vidéo ou Séquence > Appliquer la transition audio, selon les pistes cibles.

*Remarque : vous pouvez ajouter la transition vidéo par défaut entre des éléments d'une*

*piste vidéo en appuyant sur les touches Ctrl + D (Windows) ou Commande + D (Mac OS). Vous pouvez ajouter la transition audio par défaut entre deux éléments d'une piste audio en appuyant sur les touches Ctrl + Maj + D (Windows) ou Commande + Maj + D (Mac OS).*

## **Application de transitions par défaut entre des éléments sélectionnés**

Vous pouvez appliquer les transitions audio et vidéo par défaut à toute sélection d'au moins deux éléments. Les transitions par défaut sont appliquées à tout point de montage au niveau duquel deux éléments sélectionnés se touchent. L'emplacement ne dépend ni de la position de l'indicateur d'instant présent, ni du fait que ces éléments se trouvent ou non sur des pistes ciblées. Les transitions ne sont pas appliquées à l'endroit où un élément sélectionné touche soit un élément non sélectionné, soit ne touche aucun élément.

- 1. Dans le panneau Montage, sélectionnez au moins deux éléments. Pour les sélectionner, utilisez la touche Maj ou faites glisser un rectangle de sélection sur les éléments.
- 2. Sélectionnez Séquence > Appliquer des transitions par défaut à la sélection.

**[Haut de la page](#page-552-0)**

# <span id="page-557-0"></span>**Copier et coller une transition**

Vous pouvez copier toute transition d'une séquence et la coller sur n'importe quelle ligne de découpe d'une piste du même type : transitions vidéo sur des pistes vidéo et transitions audio sur des pistes audio.

- 1. Sélectionnez une transition dans une séquence.
- 2. Sélectionnez Edition > Copier.
- 3. Déplacez l'indicateur d'instant présent sur la ligne de découpe où vous souhaitez coller la transition.
- 4. Sélectionnez Edition > Coller.
- Lorsque vous collez une transition à deux côtés dans un emplacement du même type, la transition reste inchangée.
- Lorsque vous collez une transition à deux côtés dans un emplacement à un seul côté, elle est convertie en transition à un seul côté.
- Lorsque vous collez une transition à un seul côté dans un emplacement à deux côtés, elle est convertie en transition à deux côtés.

#### **[Haut de la page](#page-552-0)**

# <span id="page-557-1"></span>**Copier-coller une transition sur plusieurs points de montage**

Vous pouvez ajouter rapidement une transition à plusieurs points de montage à l'intérieur de votre séquence en effectuant un copier-coller de la transition. Cette fonction s'avère particulièrement utile si vous avez modifié les paramètres par défaut d'une transition et souhaitez réutiliser la transition modifiée.

- 1. Sélectionnez une transition dans le montage.
- 2. Sélectionnez Edition > Copier ou utilisez le raccourci clavier Ctrl+C (Windows) ou Commande+C (Mac).
- 3. Pour sélectionner plusieurs points de montage dans la séquence, faites glisser un rectangle de sélection autour de ces points ou utilisez la touche Maj avec n'importe quel outil de raccord.
- 4. Sélectionnez Edition > Coller ou utilisez le raccourci clavier Ctrl+V (Windows) ou

Commande+V (Mac).

Quelques points importants :

- Si vous collez une transition sans sélectionner de points de montage, elle est collée sur le point de montage situé au niveau ou à proximité de la tête de lecture, sans remplacer le ciblage de pistes.
- Si un point de montage sélectionné comporte déjà une transition, et :
	- si la transition collée est différente de la transition existante, le type de transition est modifié, mais la durée et l'alignement de la transition existante sont conservés. C'est le cas, par exemple, si vous collez une transition Fondu enchaîné sur une transition Portes coulissantes.
	- si la transition collée est identique à la transition existante, la durée et l'alignement sont modifiés. Toutes deux sont, par exemple, des transitions Fondu enchaîné.
- L'alignement d'une transition copiée est conservé si celle-ci est définie sur l'une des préconfigurations, mais pas si elle comporte un paramètre personnalisé.

**[Haut de la page](#page-552-0)**

# <span id="page-558-0"></span>**Remplacement d'une transition**

Faites glisser la nouvelle transition audio ou vidéo du panneau Effets vers la transition existante dans la séquence.

Lors du remplacement d'une transition, l'alignement et la durée sont conservés. Cependant, les réglages de l'ancienne transition sont remplacés par les réglages par défaut de la nouvelle transition.

## **Adobe recommande également :**

Modification des réglages de transition

Les publications Twitter™ et Facebook ne sont pas couvertes par les dispositions Creative Commons.

[Mentions légales](http://help.adobe.com///help.adobe.com/fr_FR/legalnotices/index.html) | [Politique de confidentialité en ligne](http://www.adobe.com/go/gffooter_online_privacy_policy_fr)

# <span id="page-559-0"></span>Modification et personnalisation des transitions

**[Affichage des transitions dans le panneau Options d'effet](#page-559-1) [Ajustement de l'alignement des transitions](#page-560-0) [Déplacement simultané d'une découpe et d'une transition](#page-561-0) [Modification de la durée de transition](#page-561-1) [Repositionnement du centre d'une transition](#page-562-0) [Modification des réglages de transition](#page-563-0) [Didacticiel de formation](#page-559-0)**

**[Haut de la page](#page-559-0)**

## <span id="page-559-1"></span>**Affichage des transitions dans le panneau Options d'effet**

Le panneau Options d'effet permet de modifier les réglages d'une transition qui a été placée dans une séquence. Les réglages varient d'une transition à une autre. Dans le panneau Options d'effet, les éléments adjacents et la transition s'affichent au format Déroulement A/Déroulement B.

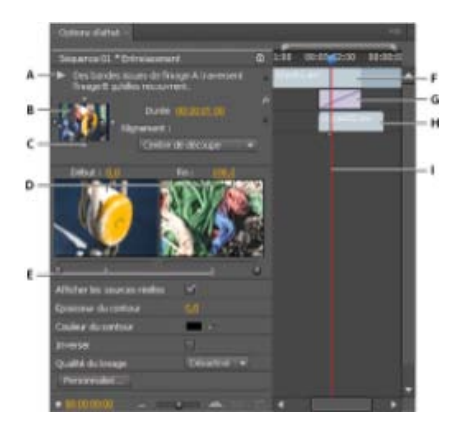

Transition dans le panneau Options d'effet

**A.** Bouton de lecture d'une transition **B.** Prévisualisation des transitions **C.** Sélecteur d'extrémité **D.** Prévualisation des éléments **E.** Curseurs Début et Fin **F.** Elément A (premier élément) **G.** Transitions **H.** Elément B (second élément) **I.** Indicateur d'instant présent

- Pour ouvrir la transition dans le panneau Options d'effet, cliquez dessus dans le panneau Montage.
- Pour afficher ou masquer l'échelle de temps dans le panneau Options d'effet, cliquez sur le bouton Afficher/Masquer le panneau Montage . S'il y a lieu, élargissez le panneau pour afficher ce bouton et l'activer.
- Pour lire la transition dans le panneau Options d'effet, cliquez sur le bouton Lire la transition. Le Moniteur du programme n'est pas affecté.
- Pour afficher les images des éléments actuels dans le panneau Options d'effet, sélectionnez Afficher les images.
- Pour prévisualiser une image spécifique de la transition, cliquez sur le bouton Lire la transition. Faites ensuite glisser l'indicateur d'instant présent jusqu'à l'image souhaitée dans l'échelle de temps du panneau Options d'effet*.*

*Remarque : les images clés ne peuvent pas être utilisées avec les transitions. Pour les transitions, le mode Montage du panneau Options d'effet sert à régler l'alignement et la durée des transitions.* 

[Dans cet article de blog](http://adobe.ly/nNXEN1) sur le site Web d'Adobe, Kevin Monahan explique comment créer de nouvelles transitions à partir des effets dans Adobe Premiere Pro.

#### **[Haut de la page](#page-559-0)**

## <span id="page-560-0"></span>**Ajustement de l'alignement des transitions**

Vous pouvez modifier l'alignement d'une transition ajoutée entre deux éléments dans le panneau Montage ou Options d'effet. Une transition ne doit pas obligatoirement être centrée ou strictement alignée par rapport à la découpe. Vous pouvez faire glisser la transition pour la repositionner par rapport à la découpe.

*Remarque : vous ne pouvez pas transformer une transition à deux côtés en transition à un seul côté. Si vous réalignez une transition à deux côtés sur le début ou la fin d'un élément, elle utilisera alors les poignées de l'élément adjacent.*

## **Alignement d'une transition dans le panneau Montage**

- 1. Effectuez un zoom avant dans le panneau Montage afin de voir clairement la transition.
- 2. Faites ensuite glisser la transition sur la découpe afin de la repositionner.

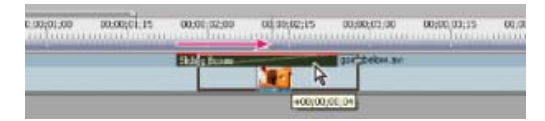

Déplacement de la transition dans le panneau Montage afin de la repositionner

## **Alignement d'une transition à l'aide du panneau Options d'effet**

- 1. Cliquez deux fois sur la transition dans le panneau Montage pour ouvrir le panneau Options d'effet.
- 2. Si l'échelle de temps du panneau Options d'effet n'est pas visible, cliquez sur le bouton Afficher/Masquer la fenêtre Montage 6 dans le panneau Options d'effet. S'il y a lieu, élargissez le panneau pour afficher ce bouton et l'activer.
- 3. Dans l'échelle de temps du panneau Options d'effet, placez le pointeur sur le centre de la transition pour faire apparaître l'icône Transition par glissement  $\bigoplus$ , puis faites glisser la transition à votre convenance. Pour un contrôle plus précis, agrandissez l'échelle de temps.
	- Pour centrer la transition sur la ligne de découpe, cliquez deux fois sur la transition dans le panneau Options d'effet, puis sélectionnez Centre de découpe.
	- Pour placer la transition entière dans l'élément précédant le point de montage, faites glisser la transition vers la gauche pour en aligner la fin sur le point de montage. Vous pouvez également cliquer deux fois sur la transition dans le panneau Options d'effet, puis sélectionner Fin de découpe.
	- Pour placer la transition entière dans l'élément suivant le point de montage, faites glisser la transition vers la droite pour en aligner le début sur le point de montage. Vous pouvez également cliquer deux fois sur la transition dans le panneau Options d'effet, puis sélectionner Début de découpe.
	- Pour répartir des parties inégales de la transition dans chaque élément, faites glisser la transition légèrement vers la gauche ou vers la droite. Pour un contrôle plus précis,

agrandissez l'échelle de temps.

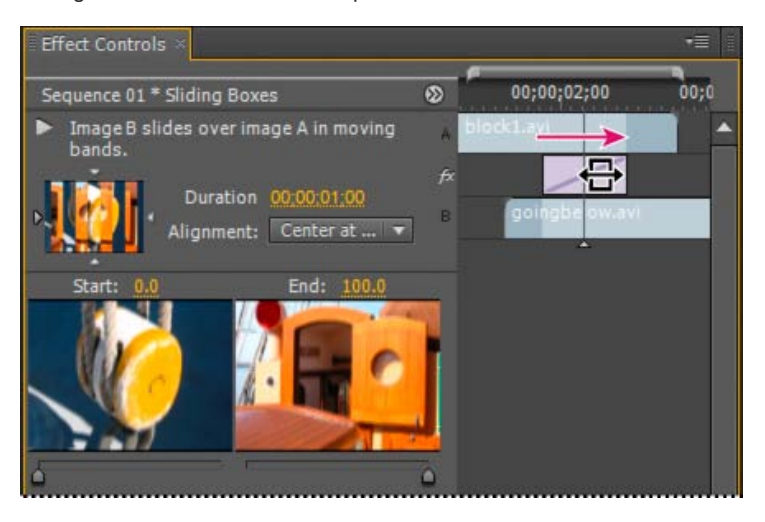

Glissement de la transition dans l'échelle de temps du panneau Options d'effet

*Vous pouvez également choisir une option dans le menu Alignement du panneau Options d'effet. L'option Démarrage personnalisé s'affiche uniquement lorsque vous* faites glisser la transition vers un emplacement personnalisé sur la découpe.

**[Haut de la page](#page-559-0)**

## <span id="page-561-0"></span>**Déplacement simultané d'une découpe et d'une transition**

Le panneau Options d'effet permet de modifier l'emplacement de la découpe. Déplacez la découpe pour modifier les points d'entrée et de sortie des éléments sans affecter la longueur de la séquence. Au fur et à mesure que vous déplacez la découpe, la transition est modifiée.

*Remarque : vous ne pouvez pas déplacer la découpe au-delà de la fin d'un élément. Si les deux éléments ne comportent aucune image raccordée au-delà de la découpe, vous ne pouvez pas repositionner la découpe.*

- 1. Cliquez deux fois sur la transition dans le panneau Montage pour ouvrir le panneau Options d'effet.
- 2. Si l'échelle de temps du panneau Options d'effet n'est pas visible, cliquez sur le bouton Afficher/Masquer la fenêtre Montage <sup>66</sup> dans le panneau Options d'effet. S'il y a lieu, élargissez le panneau pour afficher ce bouton et l'activer.
- 3. Dans l'échelle de temps du panneau Options d'effet, placez le pointeur sur la transition, sur la ligne verticale mince indiquant la découpe. L'icône Transition par glissement + S+ se transforme en icône Montage par propagation  $\frac{1}{1}$ .
- 4. Faites glisser la découpe comme vous le souhaitez. (Vous ne pouvez pas déplacer la découpe au-delà de la fin d'un élément.)

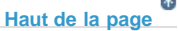

## <span id="page-561-1"></span>**Modification de la durée de transition**

Vous pouvez modifier la durée d'une transition dans le panneau Montage ou Options d'effet. La durée par défaut des transitions est généralement d'une seconde.

l'allongement de la durée d'une transition nécessite que l'un des éléments ou les deux disposent de suffisamment d'images raccordées pour pouvoir accepter une transition plus longue. (Voir Poignées d'éléments et transitions.)

## **Modification de la durée d'une transition dans le panneau Montage**

Dans le panneau Montage, placez le pointeur de la souris sur la fin de la transition pour faire apparaître l'icône d'ajustement du point d'entrée  $\pm$  ou du point de sortie  $\pm$ , puis faites-la glisser.

## **Modification de la durée d'une transition dans le panneau Options d'effet**

- 1. Cliquez deux fois sur la transition dans le panneau Montage pour ouvrir le panneau Options d'effet.
- 2. Effectuez l'une des opérations suivantes :
	- Dans l'échelle de temps du panneau Options d'effet, placez le pointeur de la souris sur la transition pour faire apparaître l'icône de raccord du point d'entrée  $\mathbf{\ddot{t}}$  ou l'icône de raccord du point de sortie  $\frac{1}{1}$ ; puis faites-la glisser. Si l'échelle de temps du panneau Options d'effet n'est pas visible, cliquez sur le bouton Afficher/Masquer la fenêtre Montage <sup>&</sup> dans le panneau Options d'effet. S'il y a lieu, élargissez le panneau pour afficher ce bouton et l'activer.)
	- Faites glisser la valeur Durée ou sélectionnez-la et Saisissez une nouvelle valeur. La longueur de la transition change en fonction de l'option d'alignement sélectionnée :

**Centre de découpe ou Démarrage personnalisé** Les points de départ et de fin de la transition se déplacent de façon uniforme dans des directions opposées.

**Début de découpe** Seule la fin de la transition se déplace.

**Fin de découpe** Seul le début de la transition se déplace.

## **Définition de la durée par défaut des transitions**

Si vous modifiez la durée par défaut, la nouvelle valeur n'a aucun effet sur les transitions déjà créées.

- 1. Sélectionnez Edition > Préférences > Générales.
- 2. Modifiez la valeur de la commande Durée par défaut de la transition vidéo ou Durée par défaut de la transition audio ; cliquez ensuite sur OK.

#### **[Haut de la page](#page-559-0)**

## <span id="page-562-0"></span>**Repositionnement du centre d'une transition**

Certaines transitions, telles que Diaphragme rond, sont placées autour d'un centre. Dès lors qu'une transition possède un centre repositionnable, vous pouvez faire glisser un petit cercle dans la zone de prévisualisation A du panneau Options d'effet.

- 1. Cliquez sur la transition dans le panneau Montage pour ouvrir le panneau Options d'effet.
- 2. Dans la zone de prévisualisation A du panneau Options d'effet, faites glisser le petit cercle pour repositionner le centre de la transition. (Certaines transitions ne disposent pas de point central réglable.)

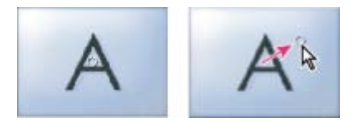

Centre par défaut (gauche) et centre repositionné (droite)

## **[Haut de la page](#page-559-0)**

## <span id="page-563-0"></span>**Modification des réglages de transition**

- 1. Sélectionnez une transition en cliquant dessus dans le panneau Montage.
- 2. Dans le panneau Options d'effet, définissez les réglages suivants :

**Sélecteurs d'extrémité** Modifie l'orientation ou le sens de la transition. Cliquez sur la flèche du sélecteur d'extrémité dans la vignette de la transition. Par exemple, la transition Portes coulissantes peut être orientée verticalement ou horizontalement. Une transition ne contient pas de sélecteur d'extrémité si son orientation est unique ou si l'orientation ne s'applique pas.

**Curseurs Début et Fin** Définit le pourcentage de transition terminée au début et à la fin de la transition. Maintenez la touche Maj enfoncée pour déplacer simultanément les curseurs Début et Fin.

Afficher les images Affiche les images de départ et de fin des éléments.

**Epaisseur du contour** Ajuste l'épaisseur du contour de la transition (facultatif). Par défaut, aucun contour n'est visible. Certaines transitions en sont dépourvues.

**Couleur du contour** Définit la couleur du contour de la transition. Cliquez deux fois sur l'échantillon de couleur ou utilisez la pipette pour choisir la couleur.

**Inverser** Lit la transition en sens inverse. Par exemple, la transition Balayage radio s'exécute dans le sens antihoraire.

Qualité du lissage Ajuste le lissage des contours de la transition.

**Personnalisée** Modifie les réglages propres à la transition. La plupart des transitions ne disposent pas de réglages personnalisés.

**[Haut de la page](#page-559-0)**

## **Didacticiel de formation**

Ce didacticiel vidéo vous explique comment allonger ou raccourcir des transitions, et les modifier d'autres manières.

Les publications Twitter™ et Facebook ne sont pas couvertes par les dispositions Creative Commons.

# <span id="page-564-0"></span>Modification de la durée et de la vitesse des éléments

**[Présentation de la vitesse et de la durée](#page-564-0) [Modification de la vitesse et de la durée d'un ou de plusieurs éléments](#page-564-1) [Modification de la durée par défaut des images fixes](#page-569-0) [Option de flux optique pour remappage temporel et vitesse/durée](#page-570-0) [Interpolation d'images](#page-571-0)**

#### **[Haut de la page](#page-564-0)**

# **Présentation de la vitesse et de la durée**

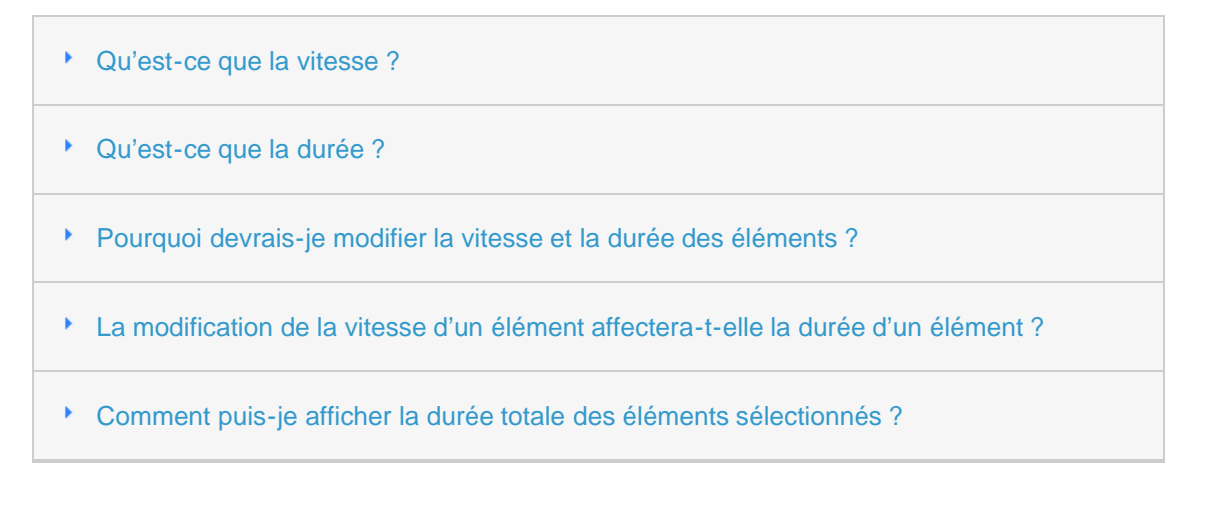

**[Haut de la page](#page-564-0)**

# <span id="page-564-1"></span>**Modification de la vitesse et de la durée d'un ou de plusieurs éléments**

Vous pouvez modifier la vitesse et la durée de plusieurs éléments à la fois. Adobe Premiere Pro propose différentes méthodes pour modifier la vitesse et la durée des éléments. Vous pouvez utiliser la commande Vitesse/Durée, l'outil Allongement compensé ou la fonction Remappage temporel.

*Remarque : le flux optique peut uniquement être appliqué à partir du panneau Montage ou de la boîte de dialogue Réglages d'exportation, pas depuis le panneau Projet.*

## **Utilisation de la commande Vitesse/Durée**

- 1. Sélectionnez un ou plusieurs éléments dans le panneau Montage ou Projet. Pour sélectionner des éléments non adjacents dans le panneau Projet, cliquez sur ceux-ci en maintenant la touche Ctrl (Windows) ou Commande (Mac OS) enfoncée.
- 2. Sélectionnez Élément > Vitesse/Durée ou cliquez avec le bouton droit de la souris sur l'un des éléments sélectionnés et choisissez Vitesse/Durée.

*Remarque : Les modifications de Vitesse/Durée peuvent être appliquées au niveau de l'élément de projet ou de l'élément de séquence. Les modifications effectuées au niveau du projet seront respectées lors de l'ajout de nouvelles instances dans une séquence. Ceci diffère cependant des effets de l'élément principal, car les changements apportés à* *la Vitesse/Durée ne seront pas découpés dans les instances existantes de cet élément qui se trouvent dans votre ou vos séquence(s).*

Effectuez l'une des opérations suivantes :

- Pour modifier la durée sans changer la vitesse des éléments sélectionnés, cliquez sur le bouton Grouper de sorte qu'il affiche un lien interrompu. Le découplage permet également de modifier la vitesse sans modifier la durée.
- Pour lire les éléments en marche arrière, cliquez sur Inverser la vitesse.
- Pour conserver le niveau sonore actuel lors de la modification de la vitesse ou de la durée, cochez la case Conserver la hauteur du son.
- Pour que les éléments continuent de suivre les éléments modifiés qui les entourent, cliquez sur Propagation, décalage des éléments de fin.
- Sélectionnez une option d'interpolation temporelle pour les modifications de vitesse : Échantillonneur d'images, Interpolation d'images ou Flux optique. (Pour plus d'informations sur ces options, reportez-vous aux sections ci-dessous intitulées Interpolation temporelle avec [Flux optique](#page-570-1) et [Interpolation d'images\)](#page-571-1)
- 3. Cliquez sur OK.

Les éléments comportant des modifications de vitesse sont indiqués par un pourcentage de la vitesse d'origine.

## **Utilisez l'outil Allongement compensé**

L'outil Allongement compensé est une méthode rapide pour modifier la durée d'un élément dans le panneau Montage tout en modifiant simultanément la vitesse d'un élément pour personnaliser la durée.

Par exemple, votre séquence peut présenter un espace d'une certaine longueur, que vous souhaitez combler avec des médias dont la vitesse a été modifiée. La vitesse de la vidéo n'a que peu d'importance : vous devez simplement vous assurer que la vidéo comble cet espace, à n'importe quelle vitesse. L'allongement compensé élimine toute approximation en vous permettant d'allonger ou au contraire de réduire la vitesse du pourcentage nécessaire.

Vous pouvez modifier la vitesse d'un élément pour l'adapter à une durée avec l'outil Allongement compensé

dans Adobe Premiere Pro. Sélectionnez l'outil Allongement compensé et faites glisser l'un des bords d'un élément dans le panneau Montage.

[Reportez-vous à ce didacticiel vidéo](http://library.creativecow.net/devis_andrew/Learning-the-tools-3/1) de Andrew Devis sur les outils Cutter et Allongement compensé.

## **Utilisation du remappage temporel**

Vous pouvez faire varier la vitesse de la portion vidéo d'un élément. Utilisez l'option Remappage temporel pour créer des effets de ralenti et d'accéléré dans un seul élément.

- 1. Dans l'en-tête de la piste vidéo contenant l'élément de votre choix, cliquez sur le bouton Afficher les images clés. S'il y a lieu, sélectionnez Afficher les images clés.
- 2. Cliquez sur le triangle du menu Effet d'élément, puis sélectionnez Remappage temporel > Vitesse. (Le triangle de menu Effet d'élément s'affiche en regard du nom de fichier de chaque élément dans une piste vidéo. S'il est difficile à voir, effectuez un zoom avant pour créer suffisamment d'espace dans l'élément afin de l'afficher.)

Un étirement horizontal contrôlant la vitesse de l'élément traverse l'élément en son centre.

3. Faites glisser l'étirement vers le haut ou le bas pour augmenter ou réduire la vitesse de

l'élément. Une infobulle s'affiche, montrant le changement de vitesse sous forme de pourcentage de la vitesse initiale.

La vitesse de lecture de la portion vidéo de l'élément change et sa durée augmente ou diminue en fonction de la vitesse. La portion audio de l'élément reste inchangée par l'effet Remappage temporel, même si elle reste liée à la portion vidéo.

**Remarque :** lorsque vous augmentez la durée d'un élément dans une séquence en ralentissant sa vitesse, *cet élément n'écrase pas les éléments qui l'entourent. L'élément s'étend jusqu'à atteindre le bord de l'élément adjacent. Adobe Premiere Pro pousse ensuite les images restantes à la fin de l'élément étiré. Pour récupérer ces images, créez un blanc après l'élément et raccordez son bord droit pour les afficher.*

Franklin McMahon propose un didacticiel vidéo qui illustre le remappage temporel sur le site web Layers Magazine.

## **Variation de la vitesse ou de la direction avec l'effet Remappage temporel**

Vous pouvez accélérer, ralentir, lire vers l'arrière ou faire un arrêt sur image des portions vidéo d'un élément avec l'effet Remappage temporel. Grâce aux images clés de vitesse, vous pouvez modifier plusieurs fois la vitesse d'un même élément. Prenons l'exemple d'un homme en train de marcher. Vous pouvez le faire avancer rapidement, ralentir soudainement, stopper à mi-chemin, marcher à reculons, avant de lui faire reprendre son déplacement en avant. Contrairement à l'effet Vitesse/Durée de l'élément qui applique une vitesse constante à l'ensemble de l'élément, l'effet Remappage temporel permet de modifier la vitesse de l'élément complet. Cet effet permet de rendre les changements de vitesse progressifs ou dégressifs.

Vous ne pouvez appliquer le remappage temporel qu'aux occurrences d'éléments dans le panneau Montage et non à des éléments principaux.

Lorsque vous modifiez la vitesse d'un élément avec des données audio et vidéo liées, les données audio restent liées à la vidéo, mais conservent une vitesse de 100 %. La synchronisation de l'audio n'est pas maintenue.

Vous pouvez créer des changements de vitesse variables en appliquant des images clés de vitesse. Vous pouvez appliquer des images clés de vitesse dans le panneau Options d'effet ou dans un élément dans le panneau Montage. L'application d'images clés de vitesse dans l'un ou l'autre emplacement est similaire à l'effet Trajectoire, Opacité ou à tout autre effet d'image clé, avec une différence notable toutefois : une image clé de vitesse peut être scindée pour créer une transition entre deux vitesses de lecture différentes. Lorsqu'il est appliqué à un élément de piste pour la première fois, tout changement de la vitesse de lecture de part et d'autre d'une image clé de vitesse est instantané au niveau de cette image. Lorsque l'image clé de vitesse est sortie d'une image ou étendue au-delà de celle-ci, les moitiés forment une transition de changement de vitesse. À ce stade, vous pouvez appliquer des courbes lisses ou linéaires pour rendre dégressif ou progressif le changement entre les vitesses de lecture.

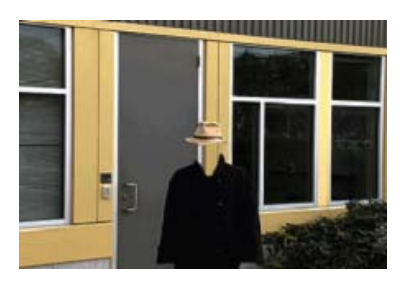

Le métrage est généralement lu à une vitesse constante et dans un seul sens.

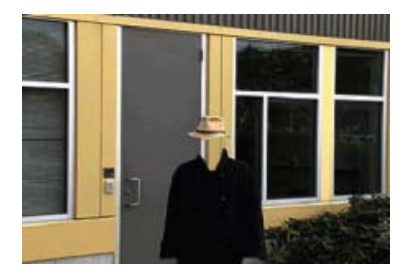

L'effet Remappage temporel déforme le temps pour une plage d'image contenues dans un élément.

*Remarque : Il est préférable d'appliquer les options de remappage temporel à un élément dans sa propre piste vidéo ou, tout au moins, à un élément qui n'est pas suivi immédiatement par d'autres. Le ralentissement d'une partie d'un élément a pour effet d'en accroître la durée. Si un second élément suit immédiatement l'élément rallongé dans la piste vidéo, ce dernier est automatiquement raccordé au début du second élément. Pour récupérer les images raccordées de l'élément rallongé, cliquez sur l'outil Sélection de piste et maintenez la touche Maj enfoncée tout en faisant glisser le deuxième élément vers la droite pour faire de la place. Tous les éléments se trouvant à droite vont se décaler vers la droite. Cliquez sur l'outil Sélection, puis faites glisser le bord droit de l'élément rallongé vers la droite, révélant ainsi ses images raccordées.*

#### **Modification de la vitesse de l'élément**

1. Dans le panneau Montage, cliquez sur le menu Effet d'élément, puis sélectionnez Remappage temporel > Vitesse. (Le menu Effet d'élément s'affiche en regard du nom de fichier de chaque élément dans une piste vidéo. Vous devrez peut-être effectuer un zoom avant pour faire suffisamment de place dans l'élément afin de l'afficher.)

Un étirement horizontal contrôlant la vitesse de l'élément traverse l'élément en son centre. L'élément est ombré, par opposition aux couleurs situées au-dessus et audessous de la démarcation de la vitesse de 100 %. Une piste de contrôle de vitesse blanche s'affiche dans la portion supérieure de l'élément, sous la barre de titre de l'élément.

2. Tout en maintenant la touche Ctrl (Windows) ou Commande enfoncée, cliquez sur au moins un point de l'étirement pour définir une image clé. Les images clés de vitesse s'affichent en haut de l'élément, au-dessus de l'étirement dans la piste de contrôle de vitesse blanche. Les images clés de vitesse peuvent être scindées en deux, agissant ainsi comme deux images clés pour marquer le début et la fin d'un changement dans la transition de vitesse. Des poignées d'ajustement s'affichent également dans l'étirement, au milieu du changement dans la transition de vitesse.

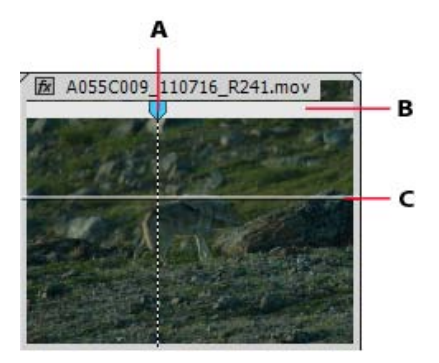

**A.** Image clé de vitesse **B.** Piste de contrôle de vitesse blanche **C.** Étirement

3. Effectuez l'une des opérations suivantes :

Faites glisser l'étirement vers un côté de l'image clé de vitesse vers le haut ou vers le bas pour augmenter ou réduire la vitesse de lecture de cette portion. (Facultatif) Appuyez sur la touche Maj tout en faisant glisser pour limiter les valeurs de changement de vitesse par incréments de 5 %.

Tout en maintenant la touche Maj enfoncée, faites glisser l'image clé de vitesse vers la gauche ou vers la droite pour modifier la vitesse de la portion à gauche de l'image clé de vitesse.

La vitesse et la durée du segment changent. L'accélération d'un segment d'un élément raccourcit le segment, tandis que son ralentissement le rallonge.

- 4. (Facultatif) Pour créer une transition de vitesse, faites glisser la moitié droite de l'image clé de vitesse vers la droite ou la moitié gauche vers la gauche.
- 5. (Facultatif) Pour modifier l'accélération ou la décélération du changement de la vitesse, faites glisser l'une des poignées de la commande de courbe.

La modification de la vitesse est progressive ou dégressive selon la courbe du dégradé de vitesse.

6. (Facultatif) Pour inverser un changement de vitesse de transition, sélectionnez la moitié non souhaitée de l'image clé de vitesse, puis appuyez sur Supprimer.

Remarque : les valeurs de vitesse et de rapidité de l'effet Remappage temporel sont affichées dans le *panneau Options d'effet à titre de référence uniquement. Vous ne pouvez pas modifier directement ces valeurs.*

#### **Déplacement d'une image clé de vitesse non scindée**

Dans le panneau Montage, tout en maintenant la touche Alt (Windows) ou Option (Mac OS) enfoncée, cliquez sur l'image clé de vitesse non scindée, puis faites-la glisser vers son nouvel emplacement.

#### **Déplacement d'une image clé de vitesse scindée**

Dans la zone de piste de contrôle blanche de l'élément, faites glisser la zone grisée de la transition de vitesse vers sa nouvelle position.

#### **Lecture d'un élément vers l'arrière, puis vers l'avant**

1. Dans le panneau Montage, cliquez sur le menu Effet d'élément, puis sélectionnez Remappage temporel > Vitesse. (Le menu Effet d'élément s'affiche en regard du nom de fichier de chaque élément dans une piste vidéo. Si nécessaire, effectuez un zoom avant pour créer suffisamment d'espace dans l'élément pour afficher le menu.)

Un étirement horizontal contrôlant la vitesse de l'élément traverse l'élément en son centre. L'élément est ombré, par opposition aux couleurs situées au-dessus et audessous de la démarcation de la vitesse de 100 %. Une piste de contrôle de vitesse blanche s'affiche dans la portion supérieure de l'élément, sous la barre de titre de l'élément.

- 2. Tout en maintenant la touche Ctrl (Windows) ou Commande enfoncée, cliquez sur l'étirement pour créer une image clé de vitesse  $\Psi$ .
- 3. Tout en maintenant les touches Ctrl+Alt (Windows) ou Option+Commande (Mac OS) enfoncées, faites glisser une image clé de vitesse (les deux moitiés) vers l'emplacement où vous voulez que se termine la trajectoire vers l'arrière. Une infobulle indique la vitesse sous forme de pourcentage négatif de la vitesse initiale. Le Moniteur du programme comporte deux panneaux, l'un montrant l'image statique dans laquelle vous avez commencé le glissement, l'autre une image mise à jour dynamiquement à laquelle la lecture inverse reviendra avant de passer en marche avant. Lorsque vous relâchez le bouton de la souris à la fin du déplacement, un segment est ajouté pour la portion de lecture. Le nouveau segment possède la même durée que celui que vous avez créé. Un image clé de vitesse supplémentaire est placée à la fin du second segment. Des crochets pointant vers la gauche << s'affichent dans la piste de contrôle de la vitesse, indiquant la section de l'élément lue en marche arrière.

Le segment est lu à l'envers à vitesse normale de la première image clé à la deuxième. Il est ensuite lu à l'endroit à vitesse normale de la deuxième image clé à la troisième. Enfin, il revient à l'image à laquelle la lecture vers l'avant a commencé. Cet effet est un *palindrome inversé*.

*Vous pouvez créer un segment qui est lu à l'envers et ne revient pas en lecture à l'endroit. Utilisez l'outil Cutter ou l'outil Raccord pour supprimer le segment de l'élément qui contient la section de lecture à l'endroit.*

4. (Facultatif) Vous pouvez créer une transition de vitesse pour toute partie du changement de direction. Faites glisser la moitié droite de l'image clé de vitesse vers la droite, ou la moitié gauche vers la gauche.

Une zone grise s'affiche entre les deux moitiés de l'image clé de vitesse, indiquant la longueur de la transition de vitesse. L'étirement forme un dégradé entre les deux moitiés, signalant une modification graduelle de la vitesse entre elles. Une commande de courbe bleue s'affiche dans la zone grise.

*Remarque : Si la commande de courbe bleue ne s'affiche pas, cliquez dans la zone grise.*

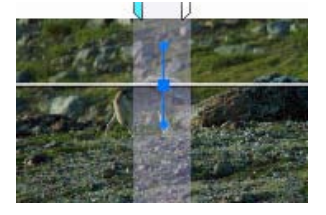

Commande de courbe bleue affichée dans la zone grise entre les deux moitiés d'une image clé de vitesse

5. (Facultatif) Pour modifier l'accélération ou la décélération d'une partie de la modification de la vitesse, faites glisser l'une des poignées de la commande de courbe.

La modification de la vitesse est progressive ou dégressive selon la courbe du dégradé de vitesse.

#### **Suppression de l'effet Remappage temporel**

Vous ne pouvez pas activer ou désactiver l'effet Remappage temporel comme les autres effets. L'activation ou la désactivation du remappage temporel affecte la durée de l'instance de l'élément dans le montage. En réalité, le remappage temporel effectue une modification. Vous pouvez cependant utiliser l'option Activer/Désactiver l'animation dans le panneau Options d'effet.

- 1. Cliquez sur l'onglet Options d'effet pour activer ce panneau.
- 2. Cliquez sur le triangle en regard de l'effet Remappage temporel pour l'ouvrir.
- 3. Cliquez sur le bouton Activer/Désactiver l'animation en regard du mot Vitesse pour la désactiver.

Cette action supprime des images clés de vitesse existantes et désactive l'effet Remappage temporel pour l'élément sélectionné.

*Remarque : Pour réactiver l'effet Remappage temporel, cliquez sur le bouton Activer/Désactiver l'animation. Vous ne pouvez pas utiliser l'effet Remappage temporel si ce bouton est désactivé.*

#### **[Haut de la page](#page-564-0)**

## <span id="page-569-0"></span>**Modification de la durée par défaut des images fixes**

1. Sélectionnez Edition > Préférences > Générales (Windows) ou Premiere Pro >

Préférences > Générales (Mac OS).

2. Spécifiez la durée par défaut d'une image fixe (en nombre d'images).

*Remarque : La modification de la durée par défaut des images fixes n'agit pas sur la durée des images fixes appartenant déjà à une séquence ou qui ont déjà été importées. Après avoir modifié la durée par défaut, réimportez les images pour que la modification prenne effet.*

## <span id="page-570-0"></span>**Option de flux optique pour remappage temporel et vitesse/durée**

La fonction Flux optique de Premiere Pro a recours à des analyses d'images ainsi qu'à l'estimation du déplacement des pixels pour créer de toutes nouvelles images vidéo, assurant ainsi des changements de vitesse, un remappage temporel et une conversion de cadence nettement plus fluides.

L'option Flux optique du menu Interpolation temporelle (Élément > Options vidéo > Interpolation temporelle > Flux optique) permet d'interpoler les images manquantes pour le remappage temporel, et de générer un ralenti plus fluide et de meilleure qualité à partir d'un métrage capturé de manière traditionnelle.

La bibliothèque de flux optiques n'étant pas en mesure de supporter une lecture en temps réel, comme c'est le cas avec la fonction Fusion d'images, Adobe Premiere Pro utilise uniquement l'option Flux optique (laquelle exige beaucoup de temps) dans le cadre du remappage temporel pour les rendus de haute qualité. Dans les autres cas, l'interpolation de type Exemple d'image est utilisée lorsque l'option Flux optique est activée. Vous devrez effectuer le rendu de votre séquence pour voir l'effet du flux optique. Sélectionnez Rendu de l'entrée à la sortie ou appuyez sur Entrée pour effectuer cette opération.

L'interpolation Flux optique est idéale pour modifier la vitesse des éléments contenant des objets sans flou de mouvement, lesquels se déplacent devant un arrière-plan essentiellement statique qui présente un contraste élevé par rapport à l'objet en mouvement.

#### <span id="page-570-1"></span>**Interpolation temporelle avec Flux optique**

1. Cliquez sur l'élément avec le bouton droit et sélectionnez ensuite **Vitesse/Durée**. La boîte de dialogue suivante s'ouvre.

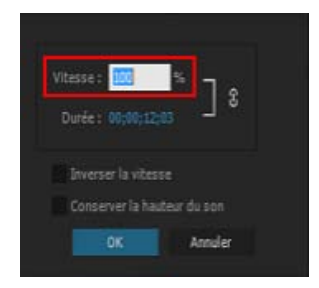

Boîte de dialogue Vitesse/Durée de l'élément

- 2. Dans le champ **Vitesse**, indiquez la vitesse de lecture souhaitée, exprimée en pourcentage.
- 3. Dans la liste déroulante **Interpolation temporelle**, sélectionnez **Flux optique.** Cliquez sur **OK** pour valider.
- 4. Sélectionnez **Séquence** > **Rendu de l'entrée à la sortie** ou **Rendu de la sélection** pour effectuer le rendu de l'élément. L'accélération GPU d'Adobe Premiere Pro effectue le processus de rendu.

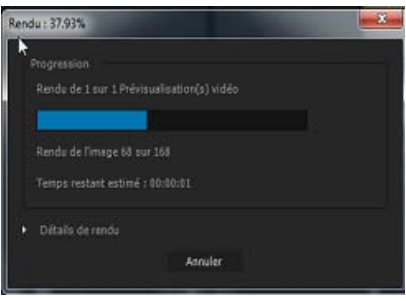

Rendu en cours

5. Lisez l'élément pour visualiser le ralenti fluide créé à l'aide des images de Flux optique qui viennent d'être interpolées.

## **Exportation de médias avec interpolation temporelle**

Le paramètre Interpolation temporelle de la boîte de dialogue Réglages d'exportation (Fichier > Exporter > Média) vous permet de modifier la fréquence d'images du fichier exporté en utilisant l'option Flux optique pour interpoler les images manquantes. Par exemple, si vous disposez d'un métrage à 30 i/s que vous souhaitez exporter en 60 i/s sans répéter chaque image, vous pouvez exporter le média avec l'option Flux optique sélectionnée dans la liste déroulante Interpolation temporelle.

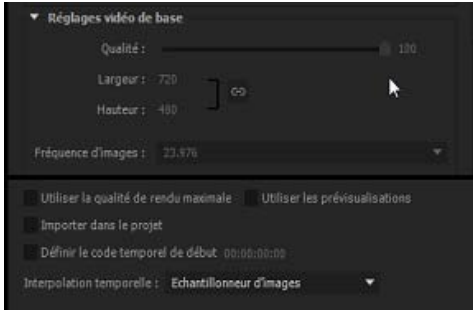

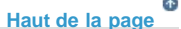

## <span id="page-571-1"></span><span id="page-571-0"></span>**Interpolation d'images**

Avec certains métrages, il se peut que l'utilisation du Flux optique pour créer un mouvement plus fluide ne donne pas les résultats attendus. Dans ce cas, vous pouvez utiliser l'une des autres options d'interpolation temporelle disponibles : Échantillonneur d'images ou Interpolation d'images. L'option Échantillonneur d'images répète ou supprime les images suivant les besoins afin d'atteindre la vitesse souhaitée. L'option Interpolation d'images répète les images tout en les fusionnant entre elles suivant les besoins afin de fluidifier le déplacement.

Pour accéder à l'ensemble des méthodes d'interpolation temporelle à partir d'Adobe Premiere Pro, utilisez l'une de ces options de menu :

- Sélectionnez Élément > Options vidéo > Interpolation temporelle > Interpolation d'images | Échantillonneur d'images.
- Cliquez avec le bouton droit de la souris sur l'élément d'une séquence et sélectionnez ensuite Interpolation temporelle > Interpolation d'images | Échantillonneur d'images.
- Ouvrez la boîte de dialogue Vitesse/Durée et utilisez le menu déroulant Interpolation temporelle.
- Ouvrez la boîte de dialogue Réglages d'exportation et utilisez le menu déroulant Interpolation temporelle (cette méthode s'applique uniquement aux médias exportés).

# **Rubriques connexes**

- Ajout de marques
- Exportation d'une image fixe

Les publications Twitter™ et Facebook ne sont pas couvertes par les dispositions Creative Commons.

[Mentions légales](http://help.adobe.com///help.adobe.com/fr_FR/legalnotices/index.html) | [Politique de confidentialité en ligne](http://www.adobe.com/go/gffooter_online_privacy_policy_fr)

# <span id="page-573-0"></span>Trajectoire : Positionnement, mise à l'échelle et rotation d'éléments

**[Réglage de la position, de l'échelle et de la rotation](#page-573-1) [Mise à l'échelle des éléments](#page-574-0) [Animation de la trajectoire dans le Moniteur du programme](#page-575-0) [Réglage ou animation des points d'ancrage de l'élément](#page-577-0) [Ajustement des points d'ancrage dans le Moniteur du programme](#page-573-0)**

**[Haut de la page](#page-573-0)**

## <span id="page-573-1"></span>**Réglage de la position, de l'échelle et de la rotation**

L'effet Trajectoire permet de positionner, de mettre à l'échelle ou de faire pivoter un élément dans une image vidéo. Pour animer des éléments, définissez des images clés pour les propriétés Trajectoire.

Par défaut, l'effet Trajectoire s'applique à chaque élément que vous ajoutez au panneau Montage en tant qu'effet fixe. Vous pouvez afficher et régler les propriétés d'effet Trajectoire dans le panneau Options d'effet en cliquant sur le triangle en regard du nom Trajectoire.

Vous pouvez régler la position, l'échelle et la rotation d'un élément, ainsi que les lumières des effets d'éclairage, en manipulant directement les poignées dans le Moniteur du programme. Vous pouvez également régler les propriétés au moyen des commandes du panneau Options d'effet.

*Parmi les effets standard qui permettent de manipuler directement les éléments dans le Moniteur du programme, citons : Quatre coins, Recadrage, Cache de transparence, Effets d'éclairage, Dédoublement, Transformation et Tourbillon. Cette fonctionnalité est indiquée par l'icône Transformation*  $\Box$  *en regard du nom de l'effet dans le panneau Options d'effet.*

- 1. Sélectionnez un élément dans le panneau Montage, puis déplacez l'indicateur d'instant présent  $\mathbf W$  à l'emplacement d'une image au sein de l'élément. Assurez-vous que la case Echelle uniforme de l'effet Trajectoire n'est pas cochée.
- 2. Effectuez l'une des opérations suivantes :
	- (Effets d'éclairage uniquement) Appliquez des effets d'éclairage à l'élément, puis cliquez sur l'icône Transformation **EX** en regard des effets d'éclairage dans le panneau Options d'effet.
	- (Effet Trajectoire uniquement) Cliquez sur l'élément dans le Moniteur du programme ou cliquez sur l'icône Transformation **DA** en regard de Trajectoire dans le panneau Options d'effet.

Les poignées et le point d'ancrage de l'élément apparaissent dans le Moniteur du programme.

- 3. Dans le Moniteur du programme, effectuez l'une des opérations suivantes :
	- Pour positionner un élément ou un effet d'éclairage, cliquez sur l'élément ou sur le contour d'effet et faites-le glisser pour le repositionner. Ne faites pas glisser une poignée pour repositionner l'élément ou l'effet d'éclairage.
	- Pour mettre à l'échelle librement, faites glisser une poignée d'angle.
	- Pour mettre à l'échelle une seule dimension, faites glisser une poignée latérale (pas un angle).
	- Pour effectuer une mise à l'échelle proportionnelle, faites glisser une poignée d'angle en maintenant la touche Maj enfoncée.

*Remarque : lorsque vous utilisez l'effet Trajectoire pour redimensionner des images à plus de 100 %, celles-ci risquent de donner l'impression d'être en blocs ou pixélisées.*

- Pour faire pivoter un élément ou un effet, positionnez le pointeur légèrement à l'extérieur des poignées, afin que le pointeur se transforme en icône Rotation \*\*, puis faites-le glisser. Pour l'effet Trajectoire, vous pouvez également faire glisser par un mouvement circulaire jusqu'à ce que l'élément pivote du nombre de fois souhaitées pour créer des rotations multiples.
- Pour mettre à jour uniquement l'aperçu filaire de l'image, faites glisser une poignée quelconque en maintenant la touche Alt (Windows) ou Option (Mac OS) enfoncée. Cela peut donner des résultats plus rapides pour les éléments de grande taille ou les systèmes lents.

*Pour animer la trajectoire, le redimensionnement ou la rotation au cours du temps, définissez des images clés alors que vous manipulez l'élément ou l'effet dans le Moniteur du programme.*

#### **Quelques points importants**

- Par défaut, un élément s'affiche à 100 % de sa taille originale au centre du Moniteur du programme. Les valeurs de position, d'échelle et de rotation sont calculées à partir du point d'ancrage de l'élément qui se trouve par défaut au centre de celui-ci.
- Les propriétés Position, Echelle et Rotation étant des propriétés spatiales, le Moniteur du programme convient bien pour les modifier car il est plus simple. Lorsque vous cliquez sur l'icône Transformation  $\Box$  en regard de l'effet Trajectoire dans le panneau Options d'effet, des poignées apparaissent sur l'élément dans le Moniteur du programme qui vous permettent de manipuler directement l'élément et de régler les propriétés de l'effet Trajectoire.

## <span id="page-574-0"></span>**Mise à l'échelle des éléments**

Lorsque vous faites glisser un élément dans une séquence, Adobe Premiere Pro conserve la taille de l'image et centre l'élément dans l'image du programme par défaut. Vous pouvez également mettre à l'échelle automatiquement des éléments importés à la taille d'image par défaut du projet. Vous pouvez remettre à l'échelle l'élément sans déformation si son rapport L/H en pixels a été interprété correctement.

#### **Mise à l'échelle des éléments manuellement**

- 1. Faites glisser l'élément dans une séquence et sélectionnez l'élément.
- 2. Ouvrez le panneau Options d'effet.
- 3. Cliquez sur la flèche  $\mathbb P$  en regard de l'effet Trajectoire pour afficher les trajectoires.
- 4. Cliquez sur la flèche à côté de la commande Echelle sans l'effet Trajectoire pour afficher le curseur Echelle.
- 5. Déplacer le curseur Echelle à gauche ou à droite pour diminuer ou augmenter la taille de l'image.

## **Ajustement d'éléments à la taille de l'image**

- 1. Cliquez avec le bouton droit de la souris (Windows) ou cliquez tout en maintenant la touche Ctrl enfoncée (Mac OS) sur un élément du montage.
- 2. Sélectionnez Ajuster à la taille de l'image.

Andrew Devis explique [dans ce didacticiel vidéo](http://library.creativecow.net/devis_andrew/Understanding-default-scale-to-frame-size/1) le fonctionnement de la préférence «

Ajuster par défaut à l'image ».

#### **Mise à l'échelle des éléments automatiquement**

- 1. Sélectionnez Edition > Préférences > Générales (Windows) ou Premiere Pro > Préférences > Générales (Mac OS).
- 2. Sélectionnez Ajuster par défaut à l'image.
- 3. Cliquez sur OK.

## **[Haut de la page](#page-573-0)**

## <span id="page-575-0"></span>**Animation de la trajectoire dans le Moniteur du programme**

Vous pouvez créer des animations, des recouvrements par le coin et partager un écran en manipulant directement un élément dans le Moniteur du programme, et en définissant des images clés pour l'effet Trajectoire. Modifiez la position et l'échelle d'un élément dans le Moniteur du programme pour afficher les éléments dans les pistes en dessous et créer des compositions intéressantes.

Lorsque vous animez la position d'un élément, la trajectoire de cet élément est représentée par une trajectoire dans le Moniteur du programme. Les X blancs représentent les positions des images clés, les lignes en pointillés représentent les positions des images interpolées et le symbole de point d'ancrage circulaire de l'élément représente un endroit de l'élément, par défaut son centre, dans l'image en cours. L'espacement entre les points représente la vitesse entre les images clés : un espacement large indique une trajectoire rapide et des pointillés serrés indiquent une trajectoire plus lente.

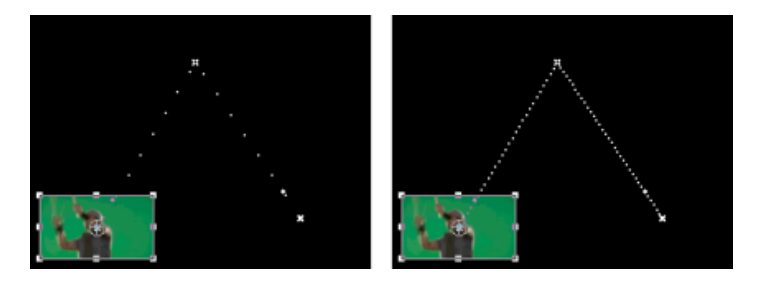

```
Elément dans le Moniteur du programme illustrant une trajectoire rapide (à gauche) et une trajectoire lente (à
droite)
```
*Pour appliquer rapidement des changements d'effet Trajectoire à un élément de séquence, cliquez sur l'image dans le Moniteur du programme et effectuez vos modifications (sans cliquer au préalable sur l'icône Transformation en regard de l'effet Trajectoire dans le panneau Options d'effet). Si vous modifiez la position de l'image, vous pouvez affiner davantage sa trajectoire au moyen d'images clés Bézier.*

## **Animer un élément dans le Moniteur du programme**

Lorsque l'effet Trajectoire est sélectionné dans le panneau Options d'effet, vous pouvez manipuler un élément dans le Moniteur du programme. Pour créer une animation, définissez des images clés pour une ou plusieurs propriétés de l'effet Trajectoire (par exemple, Position).

- 1. Sélectionnez un élément dans le panneau Montage.
- 2. Effectuez l'une des opérations suivantes :
	- Sélectionnez l'effet Trajectoire dans le panneau Options d'effet.
	- Cliquez sur l'image dans le Moniteur du programme.

ПA
Cliquez sur l'icône Transformation en regard de Trajectoire dans le panneau Options d'effet.

Des poignées apparaissent aux contours de l'élément dans le Moniteur du programme.

*Remarque : si les poignées de l'élément n'apparaissent pas, sélectionnez un facteur de zoom inférieur dans le Moniteur du programme pour afficher la zone de travail grise autour de l'image vidéo.*

- 3. Déplacez l'indicateur d'instant présent jusqu'à l'image où commencer l'animation (n'importe quelle image située entre les points d'entrée et de sortie actuels de l'élément).
- 4. Dans le panneau Options d'effet, développez l'effet Trajectoire et cliquez sur le bouton Activer/Désactiver l'animation  $\ddot{\mathbb{O}}$  en regard de chacune des propriétés à définir. Une icône d'image clé s'affiche à l'emplacement de l'indicateur d'instant présent pour cette propriété.
- 5. Dans le Moniteur du programme, modifiez la valeur de l'image clé en positionnant le pointeur près de l'une des huit poignées pour utiliser l'un des outils suivants :
	- le pointeur Sélection  $\frac{1}{N}$  pour définir la valeur de la position ;
	- $\cdot$  le pointeur Rotation  $\uparrow$  pour définir la valeur de rotation ;
	- le pointeur Echelle  $\sim$  pour définir la valeur de l'échelle.

*Remarque : si les poignées de l'élément disparaissent, resélectionnez l'effet Trajectoire dans le panneau Options d'effet.*

- 6. Déplacez l'indicateur d'instant présent, dans le panneau Montage ou Options d'effet, jusqu'au point où définir la nouvelle valeur pour la propriété (et, par conséquent, une nouvelle image clé).
- 7. Manipulez l'élément dans le Moniteur du programme afin de définir une nouvelle valeur pour chaque propriété pour laquelle vous avez défini des images clés à l'étape 3. Une nouvelle icône Image clé apparaît dans le panneau Options d'effet au niveau de l'indicateur d'instant présent.
- 8. Répétez les étapes 5 et 6 si nécessaire.

*Lorsque vous animez un élément, il peut être utile de réduire le niveau de zoom du Moniteur du programme. De cette façon, la zone de collage visible est plus grande hors de l'écran et vous pouvez l'utiliser pour positionner l'élément hors de l'écran.*

9. Dans le panneau Options d'effet, faites glisser la poignée Bézier pour une image clé Propriété du filtre d'anti-scintillement afin de contrôler l'accélération de la modification pour cette propriété.

## **Modifier les images clés Position dans une trajectoire**

Vous pouvez modifier la valeur d'une image clé Position et, ce faisant, la trajectoire, en faisant glisser l'image clé Position (représentée par un X blanc) dans le Moniteur du programme.

- 1. Sélectionnez un élément intégrant des images clés avec un effet Trajectoire.
- 2. Dans le panneau Options d'effet, cliquez sur l'icône Transformation  $\Box$  en regard de Trajectoire. La trajectoire de l'élément apparaît dans le Moniteur du programme.
- 3. Effectuez l'une des opérations suivantes :
	- Pour déplacer une image clé existante, faites glisser la poignée de cette dernière dans le Moniteur du programme.
	- Pour créer une nouvelle image clé Position, placez l'indicateur d'instant présent entre des images clés existantes et faites glisser l'élément du Moniteur du programme vers l'emplacement souhaité. Une nouvelle image clé apparaît dans le panneau Options d'effet, dans le Moniteur du programme et dans l'élément du panneau Montage.

*Remarque : cette procédure modifie la valeur de la position à l'emplacement de l'image clé. Pour modifier le minutage des images clés, déplacez les icônes d'image clé dans le panneau Options d'effet.*

## **Déplacer un élément le long d'une courbe**

Vous pouvez déplacer un élément le long d'une courbe en utilisant les poignées Bézier dans le Moniteur du programme.

- 1. Sélectionnez un élément dans le panneau Montage.
- 2. Déplacez l'indicateur d'instant présent dans le panneau Montage ou Options d'effet au point où commencer l'animation (n'importe quelle image située entre les points d'entrée et de sortie actuels de l'élément).
- 3. Cliquez sur le triangle en regard de la commande Trajectoire du panneau Options d'effet.
- 4. Cliquez sur le bouton Activer/Désactiver l'animation  $\ddot{\circ}$  en regard de la commande Position pour définir la première image clé.
- 5. Faites glisser l'indicateur d'instant présent du panneau Montage ou Options d'effet vers l'image où vous souhaitez terminer l'animation.
- 6. Dans le Moniteur du programme, faites glisser l'élément vers l'emplacement où vous souhaitez qu'il termine sa trajectoire.

Une trajectoire reliant les points d'entrée et de sortie de l'élément apparaît dans le Moniteur du programme. De petites poignées Bézier apparaissent à une extrémité de cette trajectoire.

- 7. Faites glisser une poignée Bérier ou les deux dans une direction quelconque afin de créer des courbes dans la trajectoire.
- 8. Dans le panneau Options d'effet, cliquez avec le bouton droit (Windows) ou cliquez avec Contrôle (Mac OS) sur une image clé Position.
- 9. Sélectionnez un type d'accélération dans le menu Interpolation temporelle ou Interpolation spatiale.
- 10. Faites glisser l'indicateur d'instant présent vers la première image clé, puis appuyez sur la touche Entrée (Windows) ou Retour (Mac OS) pour prévisualiser la trajectoire de l'élément.

#### **[Haut de la page](#page-573-0)**

# **Réglage ou animation des points d'ancrage de l'élément**

Par défaut, un point d'ancrage d'élément est défini très exactement au centre de celui-ci. Toutefois, vous pouvez modifier la position d'un élément par rapport à son image ou à sa trajectoire en déplaçant son point d'ancrage. Vous pouvez même modifier l'emplacement du point d'ancrage de l'élément à votre convenance afin qu'il puisse bouger par rapport à son image ou à sa trajectoire. Vous pouvez animer le point d'ancrage de l'élément, par exemple, pour créer un effet panoramique de l'image.

- 1. Dans le panneau Montage, placez l'indicateur d'instant présent au début d'un élément.
- 2. Cliquez sur l'élément dans le Moniteur du programme.

Le point d'ancrage apparaît au centre de l'élément.

- 3. Sélectionnez l'onglet Options d'effet et, s'il y a lieu, cliquez sur le triangle en regard du titre Trajectoire pour ouvrir les commandes Trajectoire.
- 4. Faites glisser la commande horizontale du point d'ancrage vers la gauche (la valeur diminue) pour décaler le point d'ancrage vers la gauche de l'élément, ou faites-la glisser

vers la droite (la valeur augmente) pour la décaler vers la droite.

- 5. Faites glisser la commande verticale du point d'ancrage vers la gauche (la valeur diminue) pour remonter le point d'ancrage dans l'élément, ou faites-la glisser vers la droite (la valeur augmente) pour la faire descendre.
- 6. Cliquez sur le bouton Ajouter/Supprimer une image clé @ pour définir l'image clé.
- 7. (Facultatif) Pour modifier l'emplacement du point d'ancrage de l'élément dans le temps, amenez l'indicateur d'instant présent dans le panneau Options d'effet ou Montage à un autre emplacement temporel. Affectez de nouvelles valeurs aux commandes d'ancrage horizontale et verticale.

Une autre image clé marque l'emplacement du point d'ancrage de l'élément à l'image sélectionnée.

8. (Facultatif) Pour définir la fréquence des modifications à l'emplacement du point d'ancrage, faites glisser les poignées du graphique Vitesse du point d'ancrage.

## **[Haut de la page](#page-573-0)**

# **Ajustement des points d'ancrage dans le Moniteur du programme**

*Remarque : Cette fonctionnalité s'applique uniquement pour l'effet Trajectoire intégré et non pour d'autres effets qui ont un point d'ancrage.*

Vous pouvez déplacer directement le point d'ancrage de l'effet Trajectoire dans le Moniteur du programme.

- 1. Ouvrez les commandes Trajectoire dans le panneau Options d'effet et choisissez la propriété Point d'ancrage.
- 2. Placez le pointeur sur le point d'ancrage ou faites-le glisser. Le pointeur se transforme
	- alors en **1**.

Lorsque vous déplacez le point d'ancrage dans le Moniteur du programme, il est repositionné dans le Moniteur du programme tandis que l'image reste à sa place. Ce résultat est obtenu en mettant simultanément à jour les propriétés de position et de point d'ancrage.

*Ce comportement est similaire à celui de l'outil Déplacement arrière (Point d'ancrage) d'After Effects.*

## **Utilisation des touches de modification**

Pour mettre uniquement à jour le paramètre de point d'ancrage, et non celui de position, appuyez sur la touche ALT (Windows) ou Option (Mac OS) et placez le pointeur sur le point d'ancrage. Le pointeur se

transforme alors en <sup>1</sup>. Déplacez ensuite le point d'ancrage dans le Moniteur du programme. Ceci a pour effet de déplacer l'image tout en conservant le point d'ancrage à sa place.

Pour activer l'accrochage, appuyez sur la touche CTRL et faites glisser le point d'ancrage. Une zone est tracée autour de la cible. Le point d'ancrage s'aligne ensuite sur les poignées latérales ou le point central de l'image lorsqu'il se trouve à proximité.

#### **Quelques points importants**

- Pour pouvoir déplacer la position de l'élément lorsque le Moniteur du programme est trop petit, les réticules de point d'ancrage sont masquées. Notez que c'est la taille en pixels à l'écran de l'image Manipulation directe de la trajectoire qui importe.
- Pour obtenir un contrôle plus précis sur l'emplacement du point d'ancrage, utilisez la propriété Point d'ancrage du panneau Options d'effet. Toute modification apportée au point d'ancrage dans le Moniteur du programme est mise à jour dans le panneau Options d'effet, et inversement.
- Lorsque vous modifiez le point d'ancrage par le biais du paramètre du panneau Options d'effet, l'image se déplace dans le Moniteur du programme, tandis que le point d'ancrage reste à la même place sur l'écran.

# **Voir aussi**

- Interpolation
- Contrôle des modifications au moyen de l'interpolation des images clés Bézier
- Ajout, navigation et définition d'images clés
- Utilisez des effets de mouvement pour composer des éléments

Les publications Twitter™ et Facebook ne sont pas couvertes par les dispositions Creative Commons.

[Mentions légales](http://help.adobe.com///help.adobe.com/fr_FR/legalnotices/index.html) | [Politique de confidentialité en ligne](http://www.adobe.com/go/gffooter_online_privacy_policy_fr)

# <span id="page-580-0"></span>Calques de réglage

#### **[Calques de réglage](#page-580-1)**

**[Création d'un calque de réglage](#page-580-2)**

**[Redimensionnement d'un calque de réglage pour mettre une zone en surbrillance](#page-580-3)**

**[Modes de fusion et calques de réglage](#page-581-0)**

**[Effet de transformation et calques de réglage](#page-581-1)**

**[Didacticiel vidéo : Utilisation des calques de réglage dans Premiere Pro](#page-581-2)**

# <span id="page-580-1"></span>**Calques de réglage**

Dans Adobe® Premiere® Pro, vous pouvez utiliser un calque de réglage pour appliquer le même effet à plusieurs éléments du montage. Les effets appliqués à un calque de réglage sont répercutés sur tous les calques sous-jacents, selon leur ordre d'empilement.

Vous pouvez combiner plusieurs effets sur un même calque de réglage. Vous pouvez également utiliser plusieurs calques de réglage pour contrôler plus d'effets.

Les calques de réglage de Premiere Pro fonctionnent comme ceux d'Adobe Photoshop et d'Adobe After Effects.

[Avec cette vidéo](http://www.video2brain.com/en/lessons/adjustment-layers-applying-effects-and-continuous-playback) de Todd Kopriva et video2brain, découvrez comment appliquer rapidement des effets à un calque de réglage et comment modifier les propriétés de ces effets pendant la lecture d'une séquence.

**[Haut de la page](#page-580-0)**

## <span id="page-580-2"></span>**Création d'un calque de réglage**

- 1. Sélectionnez Fichier > Nouveau > Calque de réglage.
- 2. Dans la boîte de dialogue Réglages vidéo, modifiez si nécessaire les paramètres du calque de réglage, puis cliquez sur OK.
- 3. Faites glisser (ou remplacez) le calque de réglage du panneau Projet sur une piste vidéo au-dessus des éléments que vous souhaitez modifier dans le panneau Montage.
- 4. Cliquez n'importe où dans le corps du calque de réglage pour le sélectionner.
- 5. Avec le calque de réglage sélectionné, entrez le nom de l'effet que vous souhaitez appliquer dans la zone Recherche rapide du panneau Effets.
- 6. Double-cliquez sur l'effet pour l'ajouter au calque de réglage. Vous pouvez ajouter plusieurs effets au calque de réglage.
- 7. Appuyez sur **Maj + 5** pour ouvrir le panneau Options d'effet. Modifiez les paramètres de l'effet, en fonction de vos besoins.

Lorsque vous lisez la séquence, notez que tous les éléments situés sur les pistes sous-jacentes sont affectés par les modifications que vous avez apportées au calque de réglage.

#### <span id="page-580-3"></span>**Redimensionnement d'un calque de réglage pour mettre une zone en surbrillance**

Vous pouvez ajouter un effet à un calque de réglage, comme une teinte ou une correction de couleur, puis le redimensionner. Cette technique permet de mettre en surbrillance une zone de l'écran.

- 1. Double-cliquez sur le calque de réglage dans la zone d'affichage du panneau Montage.
- 2. Faites glisser le point d'ancrage au centre de l'écran pour repositionner le calque de réglage, puis faites glisser le bord de l'élément pour le réduire.

## <span id="page-581-0"></span>**Modes de fusion et calques de réglage**

L'utilisation d'un calque de réglage permet d'appliquer le même mode de fusion et réglage d'opacité à plusieurs éléments. Pour ce faire, dans Premiere Pro, modifiez le mode de fusion sous Opacité dans l'onglet Options d'effet du calque de réglage.

Cette technique est l'équivalent de la duplication d'un élément d'une piste vidéo sur un élément existant, puis la modification de son mode de fusion. Pour en savoir plus, [visionnez ce didacticiel](http://provideocoalition.com/index.php/cmg_keyframes/story/spinning_gold/P0/) de Chris et Trish Meyer sur le site Web de ProVideo Coalition.

## <span id="page-581-1"></span>**Effet de transformation et calques de réglage**

Vous pouvez ajouter un effet de transformation à un calque de réglage, comme une mise à l'échelle ou une rotation, puis l'animer sur une plage d'éléments (ou sur des images fixes). Cette technique permet d'obtenir des effets de mouvement effectués auparavant par des éléments imbriqués.

Lors de la lecture de la séquence, l'élément dispose à présent d'un effet de transformation qui s'anime sur une étendue de plusieurs éléments.

### <span id="page-581-2"></span>**Didacticiel vidéo : Utilisation des calques de réglage dans Premiere Pro**

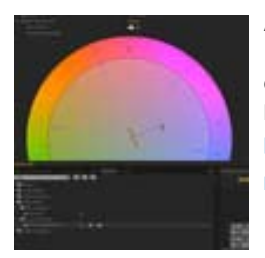

A l'instar d'After Effects et de Photoshop, Premiere Pro intègre un puissant concept de calques de réglage directement dans l'environnement de montage.... [En savoir](http://www.retooled.net/?p=308) [plus](http://www.retooled.net/?p=308)

<http://www.retooled.net/?p=308>

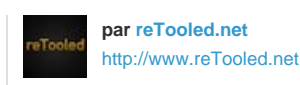

reTooled.net propose des didacticiels sur des outils novateurs de montage, de conception et de composition afin de maximiser les applications de bureau standard et de simplifier les tâches courantes.

**Partagez votre expérience dans Adobe Community Help**

Les publications Twitter™ et Facebook ne sont pas couvertes par les dispositions Creative Commons.

[Mentions légales](http://help.adobe.com///help.adobe.com/fr_FR/legalnotices/index.html) | [Politique de confidentialité en ligne](http://helpx.adobe.com/go/gffooter_online_privacy_policy_fr)

# <span id="page-582-0"></span>Effets de correction des couleurs

*La version 2015 de Premiere Pro CC introduit de nouveaux outils colorimétriques qui combinent le meilleur des technologies d'Adobe SpeedGrade et d'Adobe Lightroom. Pour en savoir plus, reportez-vous à la section Flux de couleur.*

**[À propos des effets de correction des couleurs](#page-582-1) [Application des effets de correction des couleurs](#page-583-0) [Correction des couleurs primaires à l'aide du Correcteur chromatique rapide et du](#page-582-0) [Correcteur chromatique tridirectionnel](#page-582-0) [Modification de la balance des couleurs et la saturation](#page-586-0) [Modification des couleurs et de la luminance grâce aux courbes](#page-588-0) [Modification de la luminance grâce aux niveaux](#page-589-0) [Sélection d'une couleur avec le sélecteur de couleurs Adobe](#page-592-0) [Définition des plages tonales dans un élément](#page-593-0) [Spécification d'une couleur ou d'une plage chromatique à modifier](#page-594-0) [Remplacement d'une couleur](#page-595-0) [Suppression d'une couleur dans un élément](#page-596-0) [Mixage des couches de couleurs dans un élément](#page-596-1) [Isolement d'une seule couleur grâce au filtre chromatique](#page-597-0) [Ajustement des bords, des flous et de la luminosité au moyen des préconfigurations](#page-597-1) [de convolution](#page-597-1) [Ajout d'effets d'éclairage](#page-598-0) [Application des textures des Effets d'éclairage](#page-600-0)**

# **[Haut de la page](#page-582-0)**

# <span id="page-582-1"></span>**À propos des effets de correction des couleurs**

Les effets de réglage des couleurs et de la luminance se trouvent dans le chutier Correction des couleurs contenu dans le chutier Effets vidéo. Bien que d'autres effets permettent de régler la couleur et la luminance, les effets Correction des couleurs ont été créés pour corriger précisément ces paramètres.

Vous appliquez les effets de correction des couleurs comme tous les effets standard. Les propriétés d'effets sont modifiées dans le panneau Options d'effet. Les effets de correction des couleurs et d'autres effets de couleurs sont basés sur les éléments. Toutefois, vous pouvez les appliquer à plusieurs éléments en imbriquant les séquences. Pour plus d'informations sur les séquences imbriquées, voir Imbrication des séquences.

Pour corriger les couleurs, il est utile d'avoir recours au Vectorscope ou aux modes de forme d'onde (Forme d'onde YC, Parade RVB et Parade YCbCr) pour analyser la chrominance et la luminance d'un élément. Vous pouvez afficher un mode dans un Moniteur de référence distinct, regroupé avec le Moniteur du programme, de façon à vérifier vos niveaux vidéo au fur et à mesure de vos modifications.

Pour plus d'informations sur les modes, reportez-vous à la section Moniteurs de forme d'onde et vectorscope.

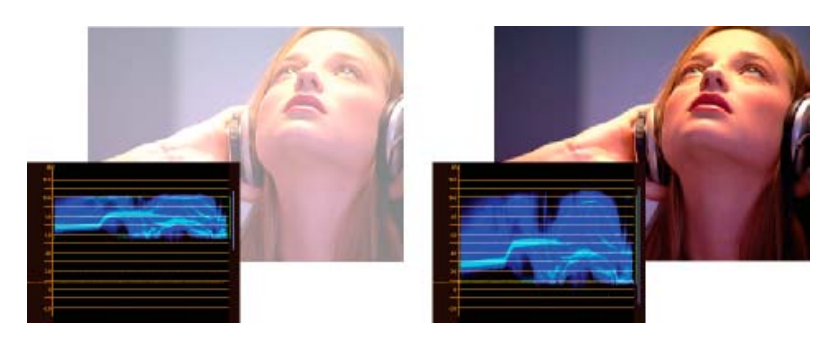

Correction de l'exposition : image surexposée avec la forme d'onde dans les limites supérieures de l'échelle IRE (gauche) et l'image corrigée avec la forme d'onde comprise entre 7,5 et 100 IRE (droite)

#### **[Haut de la page](#page-582-0)**

# <span id="page-583-0"></span>**Application des effets de correction des couleurs**

La procédure suivante est une présentation générale de l'application des effets de correction des couleurs. Lisez les informations ci-dessous pour savoir comment effectuer des modifications à l'aide des commandes spécifiques.

- 1. Configurez votre espace de travail pour la correction des couleurs. Si possible, assurezvous qu'un moniteur NTSC ou PAL étalonné est connecté à votre ordinateur.
- 2. Appliquez l'un des effets de correction des couleurs à l'élément dans le panneau Montage.

*Remarque : si l'élément est déjà sélectionné dans le panneau Montage, vous pouvez faire glisser l'effet vers la zone Effets vidéo du panneau Options d'effet.*

- 3. Dans le panneau Options d'effet, développez l'effet Correction des couleurs.
- 4. Déplacez l'indicateur d'instant présent sur une image offrant le meilleur exemple de couleurs à modifier.
- 5. (Facultatif) Pour définir les options de prévisualisation lors de la correction des couleurs, effectuez l'une des opérations suivantes :
	- Pour n'afficher que les valeurs de luminance dans un élément, choisissez Luminance dans le menu Sortie. Cette option affecte uniquement la prévisualisation dans le Moniteur du programme, elle ne supprime pas les couleurs de la vidéo.
	- Pour afficher une scène avant et après l'élément sur un moniteur, sélectionnez l'option Afficher l'écartement. Vous pouvez indiquer si l'écartement est horizontal ou vertical en faisant votre choix dans le menu Disposition. Vous pouvez également modifier la proportion relative des vues avant et après.
- 6. (Facultatif) Utilisez la commande Définition de la gamme de tons pour définir les zones des tons foncés, moyens et clairs dans l'élément.

*Remarque : seuls les effets Correcteur de luminance, Correcteur RVB et Correcteur chromatique tridirectionnel permettent de modifier une plage tonale spécifique.*

7. (Facultatif) Cliquez sur le triangle pour développer les commandes de Correction colorimétrique secondaire si vous souhaitez corriger l'exposition d'une couleur ou d'une plage chromatique spécifique. Utilisez l'outil Pipette ou les autres commandes de Correction colorimétrique secondaire pour indiquer les couleurs à corriger.

*Remarque : tous les effets de correction des couleurs disposent de commandes de Correction colorimétrique secondaire, sauf les effets Correcteur chromatique rapide et Limiteur vidéo.*

8. Effectuez l'une des opérations suivantes :

- Pour modifier la balance et la saturation des couleurs grâce aux roues chromatiques, réglez les roues Angle et Balance de la teinte ou les commandes numériques dans l'effet Correcteur chromatique rapide ou Correcteur chromatique tridirectionnel.
- Pour modifier la luminance ou les couleurs grâce à une commande de courbe, utilisez les modifications de courbe dans l'effet Courbe de luminance ou Courbes RVB.
- Pour modifier la luminance en définissant les niveaux de noir, de gris et de blanc, utilisez les commandes des niveaux dans l'effet Correcteur chromatique rapide ou Correcteur chromatique tridirectionnel.
- Voir Effet Correcteur de luminance et Effet Correcteur chromatique RVB.
- Pour modifier la luminance ou les couleurs grâce aux commandes numériques, utilisez les commandes dans l'effet Courbe de luminance ou Correcteur chromatique RVB.

*Utilisez des images clés pour animer votre modification de correction des couleurs. Cela est particulièrement utile lorsque l'éclairage change dans l'élément. Voir aussi la section Ajout, navigation et définition des images clés.*

9. (Facultatif) Appliquez l'effet Limiteur vidéo après avoir effectué vos corrections des couleurs pour que le signal vidéo soit conforme aux standards de télédiffusion, tout en préservant autant que possible la qualité de l'image. Il est recommandé d'utiliser le mode Forme d'onde YC pour vous assurer que le niveau du signal vidéo est compris entre 7,5 et 100 IRE.

Pour plus d'informations, reportez-vous à la section Effet Limiteur vidéo.

**[Haut de la page](#page-582-0)**

# **Correction des couleurs primaires à l'aide du Correcteur chromatique rapide et du Correcteur chromatique tridirectionnel**

# **Suppression rapide d'une dominante couleur**

Les effets Correcteur chromatique rapide et Correcteur chromatique tridirectionnel permettent d'équilibrer rapidement des couleurs afin que le blanc, les gris et le noir soient neutres. La modification neutralisant la dominante couleur dans une zone échantillonnée est appliquée à l'image entière. Elle peut supprimer la dominante couleur dans toutes les couleurs. Par exemple, si une image affiche une dominante bleue indésirable, lorsque vous échantillonnez une zone qui devrait être blanche, la commande Balance des blancs ajoute du jaune pour neutraliser la dominante bleue. Le jaune est ajouté à toutes les couleurs de la scène, ce qui devrait supprimer la dominante couleur dans toute la scène.

- 1. Sélectionnez l'élément dans le panneau Montage et appliquez l'effet Correcteur chromatique rapide ou Correcteur chromatique tridirectionnel.
- 2. Dans le panneau Options d'effet, cliquez sur le triangle pour développer les commandes Correcteur chromatique rapide ou Correcteur chromatique tridirectionnel.
- 3. (Facultatif) Sélectionnez l'option Afficher l'écartement si vous souhaitez visualiser une comparaison avant et après votre modification dans le Moniteur du programme. Vous pouvez indiquer si l'écartement est horizontal ou vertical en faisant votre choix dans le menu Disposition. Vous pouvez également modifier la proportion relative des vues avant et après.
- 4. Sélectionnez la pipette Balance des blancs et cliquez pour échantillonner une zone dans le Moniteur du programme. Il est recommandé d'échantillonner une zone censée être blanche.

*Si vous souhaitez affecter une seule couleur ou une seule plage chromatique spécifique dans l'élément, utilisez les commandes de Correction colorimétrique* *secondaire dans le Correcteur chromatique tridirectionnel.*

- 5. (Facultatif pour le Correcteur chromatique tridirectionnel uniquement) Effectuez l'une des opérations suivantes :
	- Pour équilibrer les couleurs en neutralisant une zone gris moyen de l'image, sélectionnez la pipette Balance des gris et cliquez sur une zone censée être de couleur gris moyen.
	- Pour balancer les couleurs en neutralisant une zone noire de l'image, sélectionnez la pipette Balance des noirs et cliquez sur une zone censée être noire.

La commande Balance des gris modifie la zone échantillonnée en gris neutre et la commande Balance des noirs modifie la zone échantillonnée en noir neutre. Comme pour la commande Balance des blancs, ces modifications affectent toutes les couleurs dans l'élément.

*Remarque : vous pouvez également cliquer sur le nuancier à côté des pipettes et utiliser le Sélecteur de couleurs Adobe pour sélectionner un exemple de couleur.*

#### **Corrections rapides de luminance**

Les effets Correcteur chromatique rapide et Correcteur chromatique tridirectionnel intègrent des commandes automatiques permettant de régler rapidement la luminance d'un élément.

- 1. Sélectionnez l'élément dans le panneau Montage et appliquez l'effet Correcteur chromatique rapide ou Correcteur chromatique tridirectionnel. Voir aussi la section Application d'effets aux éléments.
- 2. Dans le panneau Options d'effet, cliquez sur le triangle pour développer les commandes Correcteur chromatique rapide ou Correcteur chromatique tridirectionnel.
- 3. (Facultatif) Sélectionnez l'option Afficher l'écartement si vous souhaitez visualiser une comparaison avant et après votre modification dans le Moniteur du programme. Vous pouvez indiquer si l'écartement est horizontal ou vertical en faisant votre choix dans le menu Disposition. Vous pouvez également modifier la proportion relative des vues avant et après.
- 4. Cliquez sur l'un des boutons suivants pour modifier rapidement la luminance en fonction des standards de télédiffusion :

**Niveau de noir auto** Augmente les niveaux de noir dans un élément pour que les niveaux les plus sombres soient au-dessus de 7,5 IRE. Une partie des tons foncés est tronquée et les valeurs des pixels intermédiaires sont redistribuées proportionnellement. Par conséquent, l'utilisation du Niveau de noir auto éclaircit les tons foncés dans une image.

**Contraste automatique** Applique simultanément le Niveau de noir auto et le Niveau de blanc auto. Ainsi, les tons clairs semblent plus foncés et les tons foncés, plus clairs.

**Niveau de blanc auto** Réduit les niveaux de blanc dans un élément pour que les niveaux les plus clairs ne dépassent pas 100 IRE. Une partie des tons clairs est tronquée et les valeurs des pixels intermédiaires sont redistribuées proportionnellement. Par conséquent, l'utilisation du Niveau de blanc auto assombrit les tons clairs dans une image.

#### **Commandes de balance des couleurs, d'angle et de saturation**

Les effets Correcteur chromatique rapide et Correcteur chromatique tridirectionnel intègrent des roues de

balance et d'angle de la teinte et une commande Saturation permettant d'équilibrer les couleurs dans votre vidéo. La balance des couleurs porte bien son nom, puisqu'elle sert à balancer les composants rouges, verts et bleus afin de produire la couleur désirée de blanc et de gris neutres dans l'image. Selon l'effet désiré, il se peut que vous ne souhaitiez pas une balance de couleurs complètement neutre dans un élément. Vous pourriez vouloir une scène de famille intime avec une dominante de couleurs chaudes (rougeâtre) ou peutêtre que la scène de votre documentaire sur le crime appelle une dominante de couleurs froides (bleuâtre.

*Lorsque vous effectuez des réglages avec la roue chromatique et la commande Saturation, il est utile d'ouvrir un Moniteur de référence afin de visualiser le Vectorscope groupé à la vidéo composite dans le Moniteur du programme.*

Les réglages de la roue chromatique proposent les réglages suivants :

**Angle de la teinte** Fait pivoter la couleur vers une couleur cible. Déplacer le cercle extérieur vers la gauche fait pivoter les couleurs vers le vert. Déplacer le cercle extérieur vers la droite fait pivoter les couleurs vers le rouge.

**Amplitude de la balance** Contrôle l'intensité de la couleur introduite dans la vidéo. Eloigner le cercle du centre augmente l'amplitude (intensité). L'intensité peut être peaufinée en déplaçant la poignée de gain de la balance.

Gain de la balance Affecte le caractère plus ou moins grossier ou fin des réglages de l'amplitude de la balance et l'angle de la balance. Maintenir la poignée de cette commande perpendiculaire au centre de la roue rend le réglage très subtil (fin). Déplacer la poignée vers le cercle extérieur rend le réglage très évident (grossier).

**Angle de la balance** Décale la couleur de la vidéo vers une couleur cible. Déplacer le cercle de l'amplitude de la balance vers une teinte spécifique modifie la couleur en conséquence. L'intensité du changement est contrôlée par le réglage combiné de l'amplitude de la balance et du gain de la balance.

Le curseur Saturation contrôle la saturation de la couleur dans la vidéo. Déplacer le curseur vers 0 réduit la saturation de l'image afin d'afficher uniquement les valeurs de luminance (une image constituée de blanc, de gris et de noir). Déplacer le curseur vers la droite augmente la saturation.

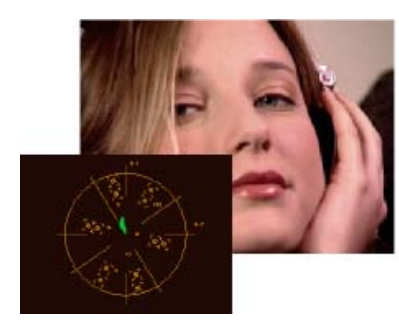

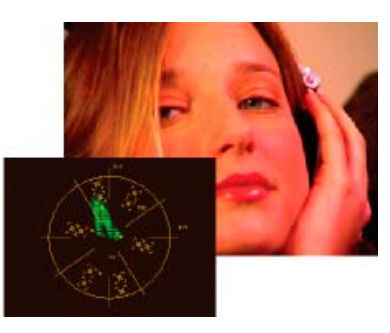

Saturation de l'image réduite (gauche) ; Image saturée (droite)

**[Haut de la page](#page-582-0)**

# <span id="page-586-0"></span>**Modification de la balance des couleurs et la saturation**

Bien que la procédure suivante utilise les réglages de la roue chromatique, les mêmes réglages peuvent être effectués en entrant des valeurs numériques ou en utilisant les curseurs des effets Correcteur chromatique rapide et Correcteur chromatique tridirectionnel.

- 1. Configurez votre espace de travail pour la correction des couleurs.
- 2. Sélectionnez l'élément dans le panneau Montage et appliquez l'effet Correcteur

chromatique rapide ou Correcteur chromatique tridirectionnel. Voir aussi la section Application d'effets aux éléments.

- 3. Dans le panneau Options d'effet, cliquez sur le triangle pour développer les commandes Correcteur chromatique rapide ou Correcteur chromatique tridirectionnel.
- 4. (Facultatif) Sélectionnez l'option Afficher l'écartement si vous souhaitez visualiser une comparaison avant et après votre modification dans le Moniteur du programme. Vous pouvez indiquer si l'écartement est horizontal ou vertical en faisant votre choix dans le menu Disposition. Vous pouvez également modifier la proportion relative des vues avant et après.
- 5. (Facultatif pour le Correcteur chromatique tridirectionnel uniquement) Effectuez l'une des opérations suivantes :
	- Pour restreindre votre correction chromatique à une plage tonale spécifique, choisissez Tons foncés, Tons moyens ou Tons clairs dans le menu Plage tonale. Choisir Principal applique la correction chromatique à l'intégralité de la plage tonale de l'image. Si nécessaire, utilisez les commandes Définition de la gamme de tons pour définir les différentes plages tonales.
	- Pour restreindre vos modifications à une couleur ou à une plage chromatique, cliquez sur le triangle pour développer les commandes de correction colorimétrique secondaire. Définissez la couleur ou la plage chromatique grâce à l'outil Pipette, aux curseurs ou en entrant des valeurs numériques.
- 6. Pour régler la balance chromatique, effectuez l'une des opérations suivantes en utilisant la roue chromatique :
	- Pour modifier toutes les couleurs sans incidence sur le gain ou l'amplitude, faites pivoter le cercle extérieur. Faire pivoter le cercle vers la gauche fait pivoter toutes les couleurs vers le vert. Faire pivoter le cercle vers la droite fait pivoter toutes les couleurs vers le rouge.

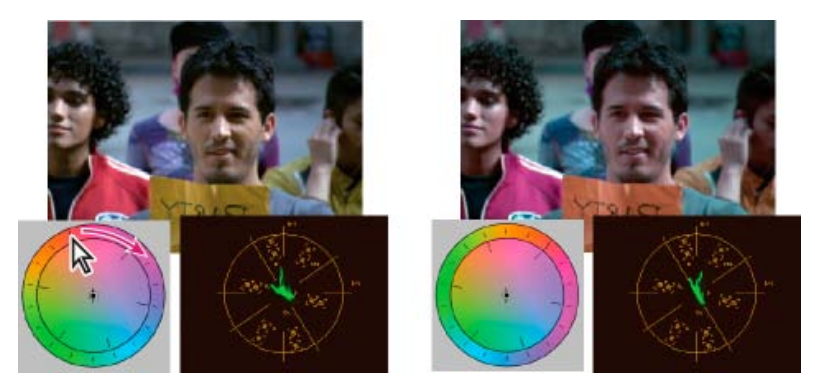

Faire pivoter le cercle extérieur de la roue chromatique (gauche) modifie l'angle de la teinte (droite).

Pour décaler les couleurs vers une couleur cible avec un réglage de gain et d'amplitude, faites glisser le cercle d'amplitude de la balance du centre vers la couleur que vous voulez introduire dans l'image. Plus vous éloignez l'amplitude de la balance du centre, plus la couleur introduite est intense. Faites glisser la poignée du gain de la balance pour peaufiner l'intensité du réglage de l'amplitude de la balance. Vous pouvez rendre le réglage très subtil.

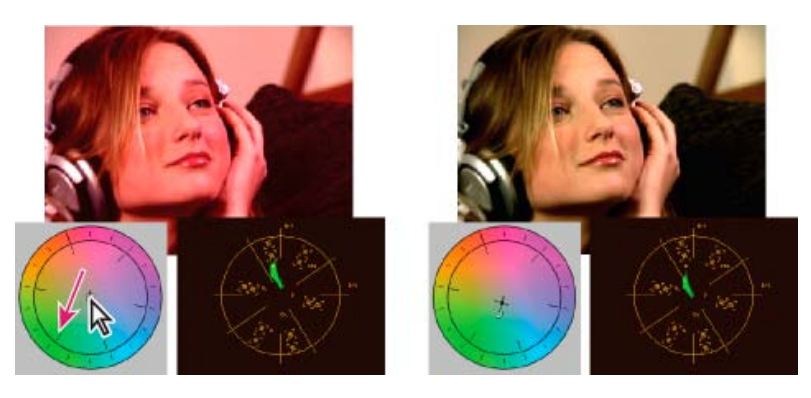

Réglage du gain de la balance pour peaufiner l'amplitude de la balance.

*Remarque : l'effet Correcteur chromatique tridirectionnel vous permet de régler séparément les trois plages tonales en utilisant des roues individuelles pour les tons foncés, moyens et clairs.*

7. Utilisez la commande Saturation pour régler la saturation de la couleur dans l'image. Déplacer le curseur vers la gauche (valeur plus basse) réduit la saturation de l'image. Déplacer le curseur vers la droite (valeurs plus hautes) augmente la saturation de la couleur.

### **[Haut de la page](#page-582-0)**

# <span id="page-588-0"></span>**Modification des couleurs et de la luminance grâce aux courbes**

La modification des courbes des effets Courbe de luminance et Courbes RVB, comme les curseurs Niveaux des effets Correcteur chromatique rapide et Correcteur chromatique tridirectionnel, vous permet de modifier l'intégralité de la plage tonale ou simplement une plage chromatique d'un élément vidéo. Mais à la différence des Niveaux, uniquement dotés de trois réglages (niveau de noir, niveau de gris et niveau de blanc), la Courbe de luminance et les Courbes RVB vous permettent de modifier jusqu'à 16 points différents dans l'ensemble de la plage tonale d'une image (des tons foncés aux tons clairs).

*Ouvrir un mode dans un Moniteur de référence regroupé avec le Moniteur du programme vous permet d'afficher les valeurs de la luminance, de la chrominance ou des deux lorsque vous effectuez des modifications des courbes. Si vous utilisez le Vectorscope, les zones en dehors du centre de ce dernier devraient comporter un minimum de vert. Les zones à l'extérieur du centre définissent le niveau de saturation des couleurs.*

- 1. Dans le panneau Effets, cliquez sur le triangle pour développer le chutier Effets vidéo, puis cliquez sur le triangle pour développer le chutier Correction des couleurs.
- 2. Faites glisser l'un des effets suivants vers l'élément dans le panneau Montage :

**Courbe de luminance** Modifie essentiellement la luminance. Gardez à l'esprit que la modification de la luminance affecte la saturation perçue des couleurs.

**Courbes RVB** Modifie les couleurs et la luminance.

*Remarque : si un élément est sélectionné dans le panneau Montage, vous pouvez faire glisser l'effet vers la section Effets vidéo du panneau Options d'effet.*

- 3. Dans le panneau Options d'effet, cliquez sur le triangle pour développer les commandes Courbe de luminance ou Courbes RVB.
- 4. (Facultatif) Pour définir les options de prévisualisation, effectuez l'une des opérations suivantes :
	- Pour n'afficher que les valeurs de luminance dans un élément, choisissez Luminance dans le menu Sortie. Cette option affecte uniquement la prévisualisation dans le

Moniteur du programme, elle ne supprime pas les couleurs de la vidéo.

- Pour afficher une scène avant et après l'élément sur un moniteur, sélectionnez l'option Afficher l'écartement. Vous pouvez indiquer si l'écartement est horizontal ou vertical en faisant votre choix dans le menu Disposition. Vous pouvez également modifier la proportion relative des vues avant et après.
- 5. (Facultatif) Cliquez sur le triangle pour développer les commandes de Correction colorimétrique secondaire si vous souhaitez corriger l'exposition d'une couleur ou d'une plage chromatique spécifique. Utilisez l'outil Pipette ou les autres commandes de Correction colorimétrique secondaire pour indiquer les couleurs à corriger.
- 6. Pour modifier la courbe, effectuez l'une des opérations suivantes :
	- Pour modifier la luminance, cliquez pour ajouter un point sur le graphique Luminance ou Principal, puis faites glisser pour changer la forme de la courbe. Infléchir la courbe vers le haut éclaircit l'élément et infléchir la courbe vers le bas assombrit l'élément. Les sections les plus infléchies de la courbe représentent les parties de l'image affichant un contraste très important.
	- Pour modifier les couleurs et la luminance grâce à l'effet Courbes RVB, cliquez et ajoutez un point sur le graphique approprié pour modifier toutes les couches de couleurs (Principal), la couche rouge, la couche verte ou la couche bleue. Faites glisser pour modifier la forme de la courbe. Infléchir la courbe vers le haut éclaircit les valeurs des pixels et infléchir la courbe vers le bas assombrit les valeurs des pixels. Les sections les plus infléchies de la courbe représentent les parties de l'image affichant un contraste très important.

Vous pouvez ajouter 16 points au maximum. Pour supprimer un point, faites-le glisser hors du graphique.

*Pendant que vous effectuez les modifications, gardez un œil attentif sur les effets de bande, le bruit ou la polarisation dans l'image. Si vous observez l'un de ces effets, réduisez la valeur que vous êtes en train de régler.*

Jeff Sengstack explique comment régler les couches de couleur à l'aide des effets Correcteur chromatique RVB et Courbes RVB [dans ce didacticiel lynda.com](http://www.lynda.com/home/Player.aspx?lpk4=88642) sur la correction et l'amélioration des couleurs dans Premiere Pro.

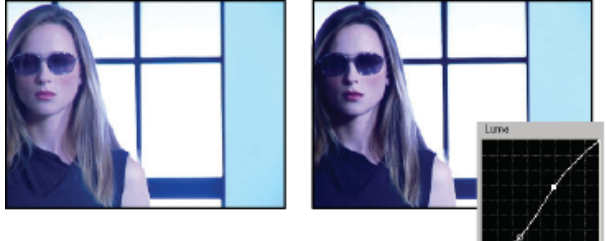

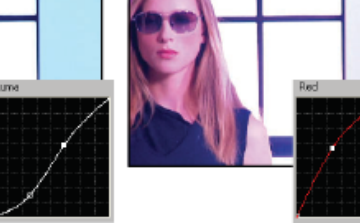

Image originale (à gauche), luminance modifiée (au centre), couleurs modifiées (à droite)

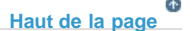

# <span id="page-589-0"></span>**Modification de la luminance grâce aux niveaux**

Les effets Correcteur chromatique rapide et Correcteur chromatique tridirectionnel disposent de commandes Niveaux d'entrée et Niveaux de sortie pour modifier la luminance dans un élément. Les commandes sont identiques à celles de la boîte de dialogue Niveaux de Photoshop. Dans l'effet Correcteur chromatique rapide, les réglages du pilotage sont appliqués aux trois couches de couleurs dans un élément. L'effet Correcteur chromatique tridirectionnel permet d'appliquer les modifications des niveaux à l'intégralité de la plage tonale de l'élément, à une plage tonale spécifique ou à une plage chromatique spécifique.

1. (Facultatif) Configurez votre espace de travail pour la correction des couleurs. Lors de la

modification de la luminance, mieux vaut peut-être visualiser la Forme d'onde YC dans un Moniteur de référence regroupé avec le Moniteur du programme.

- 2. Dans le panneau Effets, cliquez sur le triangle pour développer le chutier Effets vidéo, puis cliquez sur le triangle pour développer le chutier Correction des couleurs.
- 3. Faites glisser l'effet Correcteur chromatique rapide ou Correcteur chromatique tridirectionnel vers l'élément d'un panneau Montage.

*si l'élément est déjà sélectionné dans le panneau Montage, vous pouvez faire glisser l'effet vers la zone Effets vidéo du panneau Options d'effet.*

- 4. Dans le panneau Options d'effet, cliquez sur le triangle pour développer les commandes Correcteur chromatique rapide ou Correcteur chromatique tridirectionnel.
- 5. (Facultatif) Pour définir les options de prévisualisation, effectuez l'une des opérations suivantes :
	- Pour n'afficher que les valeurs de luminance dans un élément, choisissez Luminance dans le menu Sortie. Cette option affecte uniquement la prévisualisation dans le Moniteur du programme, elle ne supprime pas les couleurs de la vidéo.
	- Pour afficher une scène avant et après l'élément sur un moniteur, sélectionnez l'option Afficher l'écartement. Vous pouvez indiquer si l'écartement est horizontal ou vertical en faisant votre choix dans le menu Disposition. Vous pouvez également modifier la proportion relative des vues avant et après.
- 6. (Facultatif pour le Correcteur chromatique tridirectionnel uniquement) Effectuez l'une des opérations suivantes :
	- Pour restreindre votre correction à une plage tonale spécifique, choisissez Tons foncés, Tons moyens ou Tons clairs dans le menu Plage tonale. Choisir Principal applique la correction à l'intégralité de la plage tonale de l'image. Si nécessaire, utilisez les commandes Définition de la gamme de tons pour définir les différentes plages tonales.
	- Pour restreindre vos modifications à une couleur ou à une plage chromatique, cliquez sur le triangle pour développer les commandes de correction colorimétrique secondaire. Définissez la couleur ou la plage chromatique grâce à l'outil Pipette, aux curseurs ou en entrant des valeurs numériques.
- 7. Utilisez les curseurs Niveaux de sortie pour définir les niveaux maximum de noir et de blanc :

**Curseur Sortie noir** Définit la sortie des tons foncés obtenue. La valeur par défaut est 0 lorsque les pixels sont complètement noirs. Déplacer le curseur vers la droite spécifie une valeur plus claire pour le ton foncé le plus sombre.

**Curseur Sortie blanc** Définit la sortie des tons clairs obtenue. La valeur par défaut est 255 lorsque les pixels sont complètement blancs. Déplacer le curseur vers la gauche spécifie une valeur plus sombre pour le ton clair le plus clair.

*Si la Forme d'onde YC est affichée dans un Moniteur de référence, réglez les curseurs Sortie noir et Sortie blanc pour que les niveaux maxima de noir et de blanc soient compris entre 7,5 et 100 IRE. Cela garantit que les niveaux sont conformes aux standards de télédiffusion.*

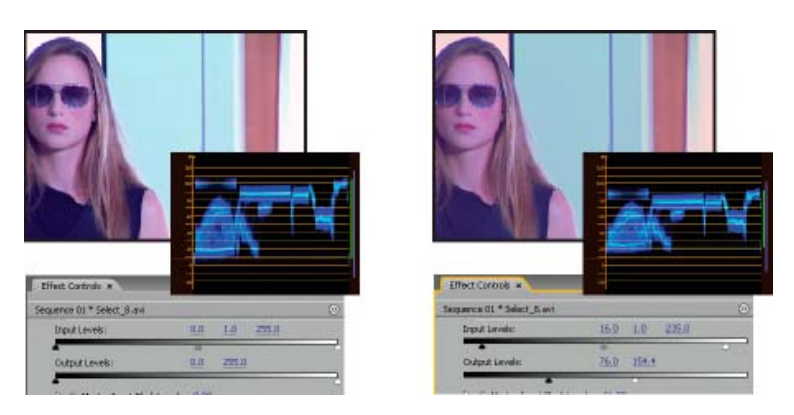

Image originale (gauche) ; noirs et blancs corrigés pour répondre aux limites de la télédiffusion (droite)

8. Utilisez les commandes suivantes pour définir les niveaux d'entrée de noir, de gris et de blanc :

Pipette Niveau de noir Mappe le ton échantillonné à la définition du curseur Sortie noir. Dans le Moniteur du programme, cliquez sur une zone dont vous souhaitez qu'elle soit la valeur la plus sombre dans l'image. Vous pouvez également cliquer sur le nuancier pour ouvrir le Sélecteur de couleurs Adobe et sélectionner une couleur pour définir le ton foncé le plus sombre dans l'image.

**Pipette Niveau de gris** Mappe le ton échantillonné au gris moyen (niveau 128). Cela modifie les valeurs d'intensité de la plage moyenne des tons de gris sans modifier de façon radicale les tons clairs et foncés. Vous pouvez également cliquer sur le nuancier pour ouvrir le Sélecteur de couleurs Adobe et sélectionner une couleur pour définir le gris moyen dans l'image.

**Pipette Niveau de blanc** Mappe le ton échantillonné à la définition du curseur Sortie blanc. Dans le Moniteur du programme, cliquez sur une zone dont vous souhaitez qu'elle soit la valeur la plus claire dans l'image. Vous pouvez également cliquer sur le nuancier pour ouvrir le Sélecteur de couleurs Adobe et sélectionner une couleur pour définir le ton clair le plus clair dans l'image.

**Curseur Niveau d'entrée noir** Mappe le niveau d'entrée noir à la définition du curseur Sortie noir. Par défaut, le curseur Sortie noir est défini sur 0 lorsque les pixels sont complètement noirs. Si vous avez modifié la Sortie noir à 7,5 IRE ou plus, le ton foncé le plus sombre sera mappé à ce niveau.

**Curseur Niveau d'entrée gris** Définit les tons moyens et modifie les valeurs d'intensité de la plage moyenne des tons de gris sans modifier de façon radicale les tons clairs et foncés.

**Curseur Niveau d'entrée blanc** Fait correspondre le niveau d'entrée blanc à la définition du curseur Sortie blanc. Par défaut, le curseur Sortie blanc est défini sur 255 lorsque les pixels sont complètement blancs. Si vous avez modifié la Sortie blanc à 100 IRE ou moins, le ton clair le plus clair sera mappé à ce niveau.

*Remarque : Vous pouvez également modifier les niveaux d'entrée et de sortie en faisant défiler le texte souligné ou en tapant une valeur pour le niveau d'entrée noir, le niveau d'entrée gris, le niveau d'entrée blanc, le niveau de sortie noir et le niveau de sortie blanc.*

# <span id="page-592-0"></span>**Sélection d'une couleur avec le sélecteur de couleurs Adobe**

Vous pouvez utiliser le Sélecteur de couleurs Adobe pour définir des couleurs cibles dans certaines modifications chromatiques et tonales. Cliquer sur un nuancier dans les commandes d'un effet ouvre le Sélecteur de couleurs Adobe.

*Lorsque vous sélectionnez une couleur dans le Sélecteur de couleurs Adobe, il affiche simultanément les valeurs numériques pour TSI, RVB, TSL, YUV et les nombres hexadécimaux. Cela est utile pour voir comment les différents modes colorimétriques décrivent une couleur.*

Dans le Sélecteur de couleurs Adobe, vous pouvez sélectionner des couleurs basées sur les modèles chromatiques TSI (teinte, saturation, intensité lumineuse), RVB (rouge, vert, bleu), TSL (teinte, saturation, luminance) ou YUV (couches de différences des couleurs et de la luminance), ou encore spécifier une couleur basée sur ses valeurs hexadécimales. La sélection de l'option Couleurs Web uniquement configure le Sélecteur de couleurs Adobe pour que vous puissiez choisir uniquement des couleurs Web sécurisées. Le champ de couleur dans le Sélecteur de couleurs Adobe peut afficher des composantes de couleur en mode colorimétrique TSI, RVB, TSL ou YUV.

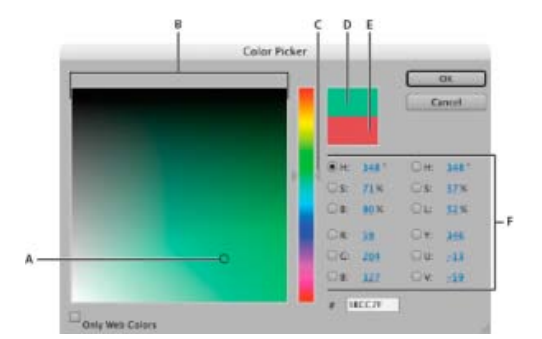

Sélecteur de couleurs Adobe

**A.** Couleur sélectionnée **B.** Champ de couleur **C.** Curseur de couleur **D.** Couleur ajustée **E.** Couleur originale **F.** Valeurs de couleur

- 1. Dans le panneau Options d'effet, cliquez sur la propriété Nuancier pour qu'un effet affiche le sélecteur de couleurs.
- 2. Sélectionnez la composante à utiliser pour afficher le spectre de couleurs :

**H** Affiche toutes les teintes dans le curseur de couleur. La sélection d'une teinte dans cette bande affiche la plage de saturation et de luminosité de la teinte sélectionnée dans le spectre de couleurs, la saturation augmentant de gauche à droite et la luminosité de bas en haut.

**S** Affiche toutes les teintes dans le spectre de couleurs avec leur luminosité maximale en haut et leur luminosité minimale en bas. La bande chromatique affiche la couleur sélectionnée dans le spectre de couleurs avec sa saturation maximale en haut et sa saturation minimale en bas.

**I (dans la section TSI)** Affiche toutes les teintes dans le spectre de couleurs avec leur saturation maximale en haut et leur saturation minimale en bas. La bande chromatique affiche la couleur sélectionnée dans le spectre de couleurs avec sa luminosité maximale en haut et sa luminosité minimale en bas.

**R** Affiche la composante de couleur rouge dans la bande chromatique, avec sa luminosité maximale en haut et sa luminosité minimale en bas. Lorsque la bande chromatique est réglée sur la luminosité minimale, le spectre de couleurs affiche les couleurs produites par les composantes de couleur verte et bleue. L'utilisation de la bande chromatique pour augmenter la luminosité du rouge a pour effet de mélanger davantage de rouge aux couleurs affichées dans le spectre de couleurs.

**V** Affiche la composante de couleur verte dans la bande chromatique, avec sa luminosité maximale en haut et sa luminosité minimale en bas. Lorsque la bande chromatique est réglée sur la luminosité minimale, le spectre de couleurs affiche les couleurs produites par les composantes de couleur rouge et bleue. L'utilisation de la bande chromatique pour augmenter la luminosité du vert a pour effet de mélanger davantage de vert aux couleurs affichées dans le spectre de couleurs.

**B (dans la section RVB)** Affiche la composante de couleur bleue dans la bande chromatique, avec sa luminosité maximale en haut et sa luminosité minimale en bas. Lorsque la bande chromatique est réglée sur la luminosité minimale, le spectre de couleurs affiche les couleurs produites par les composantes de couleur verte et rouge. L'utilisation de la bande chromatique pour augmenter la luminosité du bleu a pour effet de mélanger davantage de bleu aux couleurs affichées dans le spectre de couleurs.

- 3. Effectuez l'une des opérations suivantes :
	- Faites glisser les triangles le long de la bande chromatique ou cliquez à l'intérieur de la bande pour ajuster les couleurs affichées dans le spectre de couleurs.
	- Cliquez ou faites glisser le curseur à l'intérieur du grand carré de spectre de couleurs pour sélectionner une couleur. Une marque circulaire indique l'emplacement de la couleur dans le spectre de couleurs.

*Remarque : pendant l'ajustement de la couleur à l'aide de la bande et du spectre des couleurs, les valeurs numériques changent pour indiquer la nouvelle couleur. Le rectangle supérieur, à droite de la bande chromatique, affiche la nouvelle couleur ; le rectangle inférieur, la couleur originale.*

- Pour TSI, spécifiez la teinte  $(T)$  à un angle de 0° à 360° correspondant à une position sur la roue chromatique. Définissez la saturation (S) et la luminosité (L) en tant que pourcentages (de 0 à 100).
- Pour RVB, définissez les valeurs des composantes.
- Pour #, saisissez une valeur chromatique au format hexadécimal.

**[Haut de la page](#page-582-0)**

# <span id="page-593-0"></span>**Définition des plages tonales dans un élément**

Les effets Correcteur de luminance, Correcteur chromatique RVB et Correcteur chromatique tridirectionnel vous permettent de définir les plages tonales pour les tons foncés, moyens et clairs, afin que vous puissiez appliquer une correction des couleurs à une plage tonale spécifique dans une image. Associée aux commandes de Correction colorimétrique secondaire, la définition d'une plage tonale permet de régler des éléments très spécifiques de l'image.

- 1. Sélectionnez l'élément à corriger dans le panneau Montage et appliquez l'effet Correcteur de luminance, Correcteur chromatique RVB ou Correcteur chromatique tridirectionnel.
- 2. Dans le panneau Options d'effet, cliquez sur le triangle pour développer l'effet Correcteur de luminance, Correcteur chromatique RVB ou Correcteur chromatique tridirectionnel.
- 3. Cliquez sur le triangle pour développer la commande de Définition de la gamme de tons.

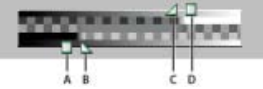

Commande de Définition de la plage tonale

**A.** Seuil des tons foncés **B.** Adoucissement des tons foncés **C.** Adoucissement des tons clairs **D.** Seuil des tons clairs

4. Faites glisser les curseurs Seuil des tons foncés et Seuil des tons clairs pour définir les plages tonales foncée et claire.

Mieux vaut effectuer les modifications lorsque vous visualisez l'affichage en trois tons de la Plage tonale de l'image.

5. Faites glisser les curseurs Adoucissement des tons foncés et Adoucissement des tons clairs pour lisser (adoucir) les limites entre les plages tonales.

La variation décroissante dépend de l'image et du mode d'application de la correction des couleurs souhaité.

*Remarque : vous pouvez également définir les plages tonales en changeant les valeurs numériques ou en déplaçant les curseurs Seuil des tons foncés, Adoucissement des tons foncés, Seuil des tons clairs et Adoucissement des tons clairs.*

## **[Haut de la page](#page-582-0)**

# <span id="page-594-0"></span>**Spécification d'une couleur ou d'une plage chromatique à modifier**

La propriété Correction colorimétrique secondaire spécifie la plage chromatique devant être corrigée par un effet. Vous pouvez définir la couleur par la teinte, la saturation et la luminance. La propriété Correction colorimétrique secondaire est disponible pour les effets suivants : Correcteur de luminance, Courbe de luminance, Correcteur chromatique RVB, Courbes RVB et Correcteur chromatique tridirectionnel.

En spécifiant une couleur ou une plage chromatique grâce à la Correction colorimétrique secondaire, vous isolez un effet de correction des couleurs pour des zones spécifiques d'une image. Cela équivaut à effectuer une sélection ou à masquer une image dans Photoshop. Par exemple, vous définissez une plage chromatique ne sélectionnant qu'une chemise bleue dans une image. Vous pouvez ensuite modifier la couleur de la chemise sans affecter d'autres zones de l'image.

- 1. Sélectionnez l'élément à corriger dans le panneau Montage et appliquez l'effet Correcteur de luminance, Courbe de luminance, Correcteur chromatique RVB, Courbes RVB ou Correcteur chromatique tridirectionnel.
- 2. Dans le panneau Options d'effet, cliquez sur le triangle pour développer l'effet Correcteur de luminance, Courbe de luminance, Correcteur chromatique RVB, Courbes RVB ou Correcteur chromatique tridirectionnel.
- 3. Cliquez sur le triangle pour développer les commandes de Correction colorimétrique secondaire.
- 4. Sélectionnez l'outil Pipette et cliquez sur la couleur que vous souhaitez sélectionner dans le Moniteur du programme. Pour sélectionner une couleur, vous pouvez également cliquer n'importe où dans l'espace de travail ou cliquer sur le nuancier pour ouvrir le Sélecteur de couleurs Adobe.
- 5. Pour augmenter ou réduire la plage chromatique à corriger, effectuez l'une des opérations suivantes :
	- Utilisez l'outil Pipette + pour étendre la plage chromatique et l'outil Pipette pour la réduire.
	- Cliquez sur le triangle pour développer la commande Teinte, puis faites glisser les curseurs Seuil de début et Seuil de fin pour définir la plage chromatique où la correction est appliquée à 100 %. Faites glisser les curseurs Lissage de début et lissage de fin pour contrôler le lissage, qui détermine si les limites d'une plage chromatique sont marquées ou douces. Vous pouvez également entrer des valeurs numériques pour les propriétés Début et Fin grâce aux commandes sous la commande Teinte.

*Remarque : la teinte définie par les curseurs peut également être modifiée en faisant glisser les bandes de teintes supérieures ou inférieures.*

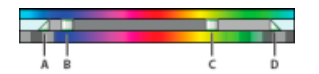

Commande Teinte

**A.** Lissage de début **B.** Seuil de début **C.** Seuil de fin **D.** Lissage de fin

- Utilisez les commandes Saturation et Luminance pour spécifier les propriétés de saturation et de luminance pour la plage chromatique dont la couleur doit être corrigée. Ces commandes affinent la spécification de la plage chromatique.
- 6. Texte de l'étape
- 7. Utilisez les commandes suivantes pour préciser l'application de la correction des couleurs à une couleur ou à une plage chromatique :

**Adoucir** Applique un Flou gaussien sur la zone sélectionnée générée par les commandes de Correction colorimétrique secondaire. La valeur peut être comprise entre 0 et 100 ; la valeur par défaut est 50. Cette commande est utile pour adoucir l'application de la correction des couleurs aux zones sélectionnées, afin de fusionner avec le reste de l'image.

**Amincissement des bords** Affine ou épaissit le bord de la zone sélectionnée générée par les commandes de Correction colorimétrique secondaire. La valeur peut être comprise entre - 100 (contours fins, très précis) et + 100 (contours diffus, épais). La valeur par défaut est 0.

8. Sélectionnez l'option Inverser la couleur limite pour modifier toutes les couleurs hormis la plage spécifiée grâce aux commandes de Correction colorimétrique secondaire.

## **[Haut de la page](#page-582-0)**

# <span id="page-595-0"></span>**Remplacement d'une couleur**

*Pour obtenir un contrôle plus important que celui offert par l'effet Remplacement de couleur, utilisez les commandes de Correction colorimétrique secondaire dans Correcteur RVB, Courbes RVB et Correcteur chromatique tridirectionnel. Ces commandes vous permettent d'appliquer des modifications à une seule couleur ou à une plage chromatique.*

- 1. Dans le panneau Montage, sélectionnez l'élément que vous voulez ajuster pour le faire apparaître dans le Moniteur de programme.
- 2. Si vous souhaitez remplacer une couleur de l'élément affiché par une couleur d'un autre élément de votre projet, ouvrez cet autre élément dans le Moniteur source.
- 3. Appliquez l'effet Remplacement de couleur à l'élément que vous voulez modifier.
- 4. Dans le panneau Options d'effet, cliquez sur l'icône Configuration →■ pour l'effet Remplacement de couleur.
- 5. Dans la boîte de dialogue Réglages du remplacement de couleur, déplacez le pointeur sur l'image Original pour qu'il se transforme en pipette, puis cliquez pour choisir la couleur à remplacer. Vous pouvez également cliquer sur le nuancier Couleur de la cible et sélectionner une couleur dans le Sélecteur de couleurs Adobe.
- 6. Choisissez la couleur de remplacement en cliquant sur le nuancier Couleur de remplacement et en sélectionnant la couleur dans le Sélecteur de couleurs Adobe.
- 7. A l'aide du curseur Tolérance, élargissez ou réduisez la plage de couleurs à remplacer.
- 8. Sélectionnez l'option Couleur opaque pour effectuer le remplacement sans conserver les niveaux de gris.

# <span id="page-596-0"></span>**Suppression d'une couleur dans un élément**

*Pour supprimer rapidement une couleur dans un élément, appliquez l'effet Noir et blanc depuis le chutier Image dans le chutier Effets vidéo.*

- 1. Configurez votre espace de travail pour la correction des couleurs.
- 2. Sélectionnez l'élément dans le panneau Montage et appliquez l'effet Correcteur chromatique rapide ou Correcteur chromatique tridirectionnel. Voir aussi la section Application d'effets aux éléments.
- 3. Dans le panneau Options d'effet, cliquez sur le triangle pour développer les commandes Correcteur chromatique rapide ou Correcteur chromatique tridirectionnel.
- 4. (Facultatif) Sélectionnez l'option Afficher l'écartement si vous souhaitez visualiser une comparaison avant et après votre modification dans le Moniteur du programme. Vous pouvez indiquer si l'écartement est horizontal ou vertical en faisant votre choix dans le menu Disposition. Vous pouvez également modifier la proportion relative des vues avant et après.
- 5. (Facultatif pour le Correcteur chromatique tridirectionnel uniquement) Effectuez l'une des opérations suivantes :
	- Pour restreindre vos modifications à une plage tonale spécifique, choisissez Tons foncés, Tons moyens ou Tons clairs dans le menu Plage tonale. Choisir Principal applique les modifications à l'intégralité de la plage tonale de l'image. Si nécessaire, utilisez les commandes Définition de la gamme de tons pour définir les différentes plages tonales.
	- Pour restreindre vos modifications à une couleur ou à une plage chromatique, cliquez sur le triangle pour développer les commandes de correction colorimétrique secondaire. Définissez la couleur ou la plage chromatique grâce à l'outil Pipette, aux curseurs ou en entrant des valeurs numériques.
- 6. Faites défiler le texte souligné ou saisissez une valeur inférieure à 100 pour la commande Saturation. Vous pouvez également cliquer sur le triangle pour développer la commande afin de faire glisser le curseur.

**[Haut de la page](#page-582-0)**

# <span id="page-596-1"></span>**Mixage des couches de couleurs dans un élément**

- 1. Dans le panneau Effets, cliquez sur le triangle pour développer le chutier Effets vidéo, puis cliquez sur le triangle pour développer le chutier Modifications.
- 2. Faites glisser le Mixeur de couches vers l'élément dans le panneau Montage.

*Remarque : si l'élément est déjà sélectionné dans le panneau Montage, vous pouvez faire glisser le Mixeur de couches vers la section Effets vidéo du panneau Options d'effet.*

- 3. Réduisez ou augmentez la contribution d'une couche à la couche de sortie en procédant de l'une des façons suivantes pour la couche de couleur source :
	- Faites défiler une valeur soulignée vers la gauche ou vers la droite.
	- Cliquez sur une valeur soulignée, saisissez une valeur comprise entre 200 % et + 200 %, puis appuyez sur la touche Entrée (Windows) ou Retour (Mac OS).
	- Cliquez sur le triangle pour développer les commandes du Mixeur de couches et faites glisser le curseur vers la gauche ou vers la droite.
- 4. (Facultatif) Faites glisser le curseur, faites défiler le texte souligné ou saisissez une valeur pour la constante de la couche (Constante rouge, Constante verte ou Constante bleue). Cette valeur correspond à la quantité de base d'une couche qui s'ajoutera à la couche de sortie.

5. (Facultatif) Sélectionnez l'option Monochrome pour créer une image ne contenant que des niveaux de gris. Cette option atteint ce résultat en appliquant les mêmes réglages à toutes les couches de sortie.

#### **[Haut de la page](#page-582-0)**

## <span id="page-597-0"></span>**Isolement d'une seule couleur grâce au filtre chromatique**

L'effet Filtre chromatique vous permet d'isoler une seule couleur ou une plage chromatique. Les modifications sont effectuées dans une boîte de dialogue affichant l'Original et l'Echantillon de sortie. Vous pouvez également modifier les propriétés de l'effet Filtre chromatique dans le panneau Options d'effet.

*Si vous souhaitez corriger une seule couleur ou une plage chromatique dans un élément, utilisez les commandes de Correction colorimétrique secondaire dans les effets de correction des couleurs.*

- 1. Faites glisser l'effet Filtre chromatique vers un élément.
- 2. Dans le panneau Options d'effet, cliquez sur l'icône Configuration →■ pour l'effet Filtre chromatique.
- 3. Dans la boîte de dialogue Réglages du Filtre chromatique, effectuez l'une des opérations suivantes pour sélectionner la couleur à préserver :
	- Déplacez le pointeur sur Original (le pointeur se transforme en pipette) et cliquez pour sélectionner une couleur.
	- Cliquez sur le nuancier, sélectionnez une couleur dans le Sélecteur de couleurs Adobe et cliquez sur OK pour fermer le Sélecteur de couleurs Adobe.

La couleur sélectionnée apparaît dans l'Echantillon de sortie.

- 4. Pour l'option Tolérance, faites glisser le curseur ou saisissez une valeur pour augmenter ou réduire la plage chromatique à conserver.
- 5. Pour inverser l'effet, c'est-à-dire préserver toutes les couleurs à l'exception de celle spécifiée, sélectionnez l'option Inverser.

*Pour animer cet effet, utilisez les fonctions d'images clés dans le panneau Options d'effet.*

**[Haut de la page](#page-582-0)**

# <span id="page-597-1"></span>**Ajustement des bords, des flous et de la luminosité au moyen des préconfigurations de convolution**

Entre autres, vous pouvez contrôler les détails des effets de flou, relief et netteté en appliquant l'effet Convolution ou l'une des préconfigurations de convolution basées sur celui-ci. L'option Convolution, et les préconfigurations basées sur cet effet, incruste une matrice de nombres sur une matrice de pixels. Vous pouvez définir les valeurs de chaque cellule de la matrice au moyen des curseurs du panneau Options d'effet, et vous pouvez utiliser les images clés pour changer ces valeurs dans le temps. Pour obtenir un effet désiré, il est souvent plus facile d'appliquer l'une des préconfigurations de convolution et de la modifier, que d'appliquer et modifier l'effet Convolution lui-même.

*Remarque : Vous trouverez des préconfigurations de convolution dans la catégorie de préconfigurations du panneau Effets, dans une sous-catégorie nommée Convolution. Dans cette sous-catégorie, les noms des préconfigurations commencent par « Convolution ».*

- 1. Dans le panneau Effets, cliquez sur le triangle pour développer le chutier Effets vidéo, puis cliquez sur le triangle pour développer le chutier Modifications.
- 2. Faites glisser l'effet Convolution vers l'élément dans le panneau Montage.

*Si l'élément est déjà sélectionné dans le panneau Montage, vous pouvez faire glisser l'effet Convolution vers la section Effets vidéo du panneau Options d'effet.*

3. Dans le panneau Options d'effet, cliquez sur le triangle en regard de l'effet Convolution pour le développer.

Chacun des paramètres commençant par la lettre « M » représente une cellule dans une matrice 3X3. Par exemple, « M11 » représente la cellule de la ligne 1 et colonne 1. « M22 » représente la cellule dans le centre de la matrice.

- 4. Cliquez sur un numéro à côté de paramètres de cellule quelconques.
- 5. Saisissez une valeur (entre -999 et +999) par laquelle vous voulez multiplier la valeur de luminosité de ce pixel.
- 6. Répétez la dernière étape pour chaque pixel à inclure dans l'opération. Il n'est pas nécessaire d'entrer des valeurs dans tous les paramètres de cellule.
- 7. Cliquez sur le nombre en regard de l'option Echelle et saisissez la valeur par laquelle il convient de diviser la somme des valeurs de luminosité de tous les pixels du calcul.
- 8. Cliquez sur le numéro à côté de Décalage, puis saisissez la valeur à ajouter au résultat du calcul d'échelle.
- 9. Cliquez sur OK.

L'effet est appliqué à chaque pixel de l'élément, un à un.

# <span id="page-598-0"></span>**Ajout d'effets d'éclairage**

Vous pouvez utiliser cinq lumières au maximum pour introduire des effets d'éclairage créatifs. Vous pouvez contrôler les propriétés d'éclairage comme le type, la direction, l'intensité, la couleur, le centre et la largeur de l'éclairage. Il existe également une commande Calque en relief permettant d'utiliser des textures ou des motifs provenant d'autres métrages afin de produire des effets spéciaux, comme un effet de surface en 3D. Pour visionner un didacticiel vidéo traitant des effets Eclairs et de l'effet 3D Simple, consultez l'article [Creating A Title On A Reflective Surface](http://podcasts.digitalmediaonlineinc.com/articles/viewarticle.jsp?id=290195) (Création d'un titre sur une surface réfléchissante) de Jeff Schell sur son blog Digital Media Net.

**[Haut de la page](#page-582-0)**

*Remarque : Toutes les propriétés des effets d'éclairage (hormis le calque en relief) peuvent être animées grâce à des images clés.*

Vous pouvez manipuler directement les propriétés des Effets d'éclairage dans le Moniteur du Programme. Cliquez sur l'icône Transformation **IIX** située en regard des Effets d'éclairage dans le panneau Options d'effet pour afficher les poignées de réglage et le cercle Centre.

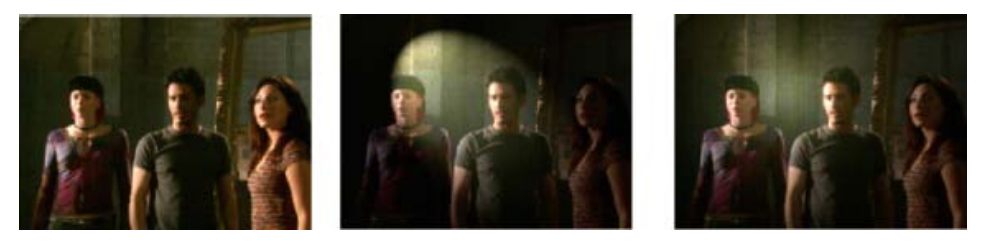

Effets d'éclairage : Image originale (gauche), Projecteur appliqué à l'image (centre) et lumière Omni appliquée à l'image (droite)

1. Dans le panneau Effets, développez le chutier Effets vidéo, puis le chutier Modifications, et faites glisser les Effets d'éclairage sur un élément dans le panneau Montage.

*Si un élément est déjà sélectionné dans le panneau Montage, vous pouvez faire glisser les Effets d'éclairage directement vers la section Effets vidéo du panneau Options d'effet.*

2. Dans le panneau Options d'effet, cliquez sur le triangle pour développer les Effets

d'éclairage.

- 3. Cliquez sur le triangle pour développer Lumière 1.
- 4. Sélectionnez un type de lumière dans le menu déroulant pour spécifier la source de lumière :

**Aucune** Désactive une lumière.

Directionnelle Diffuse de la lumière de très loin pour que l'angle de la lumière ne change pas, comme le soleil.

**Omni** Diffuse de la lumière dans toutes les directions directement au-dessus de l'image, comme une ampoule sur une feuille de papier.

Projecteur Projette un faisceau elliptique de lumière.

- 5. Pour spécifier une couleur pour la lumière, effectuez l'une des opérations suivantes :
	- Cliquez sur le nuancier, sélectionnez une couleur grâce au Sélecteur de couleurs Adobe, puis cliquez sur OK.
	- Cliquez sur l'icône Pipette, puis cliquez n'importe où sur le bureau de l'ordinateur pour sélectionner une couleur.
- 6. (Facultatif) Cliquez sur l'icône Transformation pour afficher les poignées de la lumière et le cercle Centre dans le Moniteur du programme. Vous pouvez directement manipuler la position, l'échelle et la rotation d'une lumière en faisant glisser ses poignées et son cercle Centre  $\bigoplus$ .

*Remarque : si vous avez plus d'une lumière, les cercles Centre de chaque lumière apparaissent dans le moniteur du programme. Cliquer sur un cercle Centre affiche les poignées pour une lumière spécifique.*

7. Dans le panneau Options d'effet, utilisez les commandes suivantes pour définir les propriétés d'une lumière source individuelle :

**Centre** Déplace la lumière grâce aux valeurs d'abscisse et d'ordonnée pour le centre de la lumière. Vous pouvez également positionner une lumière en faisant glisser son cercle Centre dans le Moniteur du programme.

**Grand rayon** Modifie la longueur d'une lumière Omni ou d'un Projecteur. Vous pouvez également faire glisser l'une des poignées dans le Moniteur du programme.

**Rayon projeté** Modifie la proximité d'une source de lumière directionnelle pour le cercle Centre  $\bigoplus$ . La valeur 0 positionne la lumière dans le cercle Centre et inonde l'image de lumière. La valeur 100 éloigne la source de lumière du cercle Centre, réduisant ainsi la lumière diffusée sur l'image. Dans le Moniteur du programme, vous pouvez également faire glisser le point source de lumière pour modifier sa distance par rapport au cercle Centre.

**Petit rayon** Modifie la largeur d'un Projecteur. Lorsque la lumière devient un cercle, augmenter le Petit rayon augmente également le Grand rayon. Vous pouvez également faire glisser l'une des poignées dans le Moniteur du programme pour modifier cette propriété.

**Angle** Change la direction d'une lumière Directionnelle ou d'un Projecteur. Modifiez cette commande en spécifiant une valeur en degrés. Vous pouvez également déplacer le pointeur en dehors d'une poignée dans le Moniteur du programme jusqu'à ce qu'il se

transforme en flèche courbe à deux pointes \*1, puis le faire glisser pour faire pivoter la lumière.

**Intensité** Contrôle si une lumière est brillante ou moins intense.

**Mise au point** Modifie la taille de la zone la plus brillante du Projecteur.

*Remarque : Le Type de lumière détermine la disponibilité des propriétés des Effets d'éclairage. Assurez-vous que vous cliquez sur l'icône Transformation pour afficher les poignées d'une lumière et le cercle Centre dans le Moniteur du programme.*

8. Utilisez les commandes suivantes pour définir les propriétés des effets d'éclairage :

Couleur de la lumière ambiante Change la couleur de la lumière ambiante.

**Intensité d'ambiance** Diffuse la lumière comme si elle était associée avec une autre lumière dans une pièce, comme la lumière du soleil ou une lampe fluorescente. Choisissez une valeur de 100 pour utiliser uniquement la source de lumière ou une valeur de – 100 pour supprimer la source de lumière. Pour changer la couleur de la lumière ambiante, cliquez sur la zone de couleur et utilisez le sélecteur de couleurs qui s'affiche.

**Brillance en surface** Détermine le niveau de reflet de la lumière par la surface (comme celle d'une feuille de papier photo), de - 100 (peu de reflets) à 100 (beaucoup de reflets).

**Matière de surface** Détermine l'élément le plus réfléchissant : la lumière ou l'objet sur lequel la lumière est diffusée. La valeur - 100 reflète la couleur de la lumière et la valeur 100 reflète la couleur de l'objet.

**Exposition** Augmente (valeurs positives) ou réduit (valeurs négatives) la luminosité de la lumière. 0 est la valeur par défaut de la luminosité de la lumière.

- 9. (Facultatif) Répétez les étapes 3 à 7 pour ajouter d'autres lumières (Lumière 2 à Lumière 5).
- 10. (Facultatif) Si vous avez ajouté un élément à utiliser comme calque en relief (texture des Effets d'éclairage), choisissez la piste contenant l'élément de calque en relief dans le menu Calque en relief. Utilisez les commandes pour modifier les propriétés d'un calque en relief.

#### **[Haut de la page](#page-582-0)**

## <span id="page-600-0"></span>**Application des textures des Effets d'éclairage**

Un calque en relief dans les Effets d'éclairage vous permet d'utiliser le motif ou la texture d'un élément afin de contrôler la manière dont une image réfléchit la lumière. L'utilisation d'un élément avec des textures comme le papier ou l'eau peut créer un effet d'éclairage en 3D.

- 1. Ajoutez l'élément à utiliser comme calque en relief (texture) pour une piste distincte de votre séquence.
- 2. Cliquez sur l'icône Activer/Désactiver la sortie des pistes i pour masquer la piste contenant l'élément de calque en relief.
- 3. Ajoutez les Effets d'éclairage à un élément dans la même séquence.
- 4. Dans le panneau Options d'effet, cliquez sur le triangle pour développer les Effets d'éclairage.
- 5. (Facultatif) Cliquez sur le triangle situé à côté de Lumière 1 pour modifier les propriétés

de la lumière.

- 6. Choisissez la piste vidéo contenant le calque en relief dans le menu Calque en relief.
- 7. Dans le menu Calque en relief, spécifiez l'utilisation de la couche rouge, verte, bleue ou alpha de l'élément de calque en relief afin de créer la texture des effets d'éclairage.
- 8. Sélectionnez l'option Blanc élevé pour augmenter les parties blanches d'une couche de la surface. Désélectionnez cette option pour augmenter les parties noires.
- 9. Faites défiler le texte souligné pour spécifier la valeur de la Profondeur de relief, de plate (0) à irrégulière (100).

Les publications Twitter™ et Facebook ne sont pas couvertes par les dispositions Creative Commons.

[Mentions légales](http://help.adobe.com///help.adobe.com/fr_FR/legalnotices/index.html) | [Politique de confidentialité en ligne](http://www.adobe.com/go/gffooter_online_privacy_policy_fr)

# Effet Correcteur chromatique tridirectionnel

Le correcteur chromatique tridirectionnel a été repensé en vue d'améliorer l'accessibilité aux fonctionnalités fréquemment utilisées et de simplifier les flux de production existants.

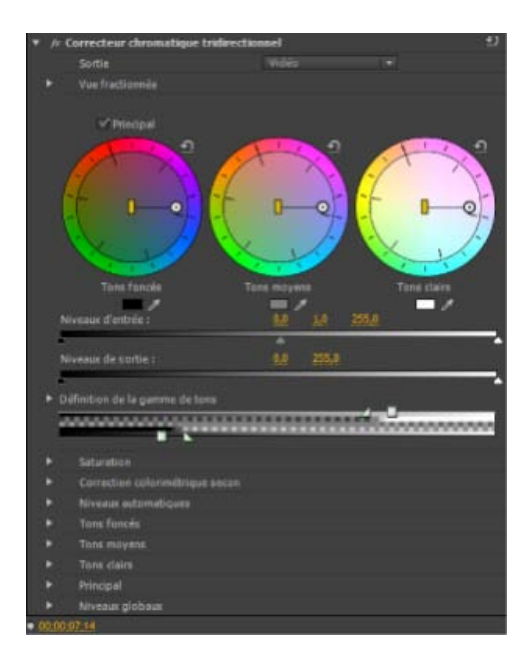

*Correcteur chromatique tridirectionnel*

**Menu Sortie** Le menu Sortie comporte deux options : Vidéo et Luminance. L'option Composite a été renommée Vidéo.

**Vue fractionnée** La vue fractionnée est réduite par défaut.

Roue chromatique principale L'option Principal remplace la roue chromatique Principal. Lorsque cette option est cochée, les trois roues chromatiques se comportent comme la roue chromatique principale. Toute modification d'une roue est répercutée dans les autres.

Roues chromatiques Tons foncés, Tons moyens et Tons clairs Les roues chromatiques Tons foncés, Tons moyens et Tons clairs sont dotées de sélecteurs de couleurs. Pour définir les propriétés sous forme de valeurs numériques, faites défiler les options. Vous pouvez développer les trois options afin de définir ou d'afficher leurs propriétés.

Niveau d'entrée, niveau de sortie et correction colorimétrique secondaire Les options Niveau d'entrée, Niveau de sortie et Correction colorimétrique secondaire ont été déplacées pour une meilleure accessibilité.

**Correction colorimétrique secondaire** L'option a été déplacée pour une meilleure accessibilité.

- L'option Masque, auparavant présente dans le menu Sortie, se nomme désormais Afficher le masque dans le menu Correction colorimétrique secondaire.
- Le menu Inversion remplace l'option Inverser la couleur limite dans le menu Correction colorimétrique secondaire. Les options disponibles dans ce menu sont Aucune, Inverser la couleur limite et Inverser le masque.
- Toutes les modifications apportées aux options de correction colorimétrique secondaire s'appliquent également aux autres

effets qui utilisent la correction colorimétrique secondaire, notamment les effets Courbe de luminance, Correcteur de luminance et Courbe RVB.

Les publications Twitter™ et Facebook ne sont pas couvertes par les dispositions Creative Commons.

[Mentions légales](http://help.adobe.com///help.adobe.com/fr_FR/legalnotices/index.html) | [Politique de confidentialité en ligne](http://helpx.adobe.com/go/gffooter_online_privacy_policy_fr)

<span id="page-604-0"></span>**[Effets audio](#page-604-1) [Transitions audio en fondu croisé](#page-614-0)**

Pour les effets vidéo, voir la section Référence sur les effets et les transitions.

**[Haut de la page](#page-604-0)**

# <span id="page-604-1"></span>**Effets audio**

## **Effet balance**

Cet effet permet de contrôler les volumes relatifs des canaux gauche et droit. Les valeurs positives augmentent la proportion du canal droit et les valeurs négatives diminuent celle du canal gauche. Cet effet n'est disponible que pour les éléments stéréo.

## **Effet Largeur de bande**

Cet effet supprime les fréquences qui se produisent hors de la plage spécifiée ou bande de fréquences. Cet effet est disponible pour les éléments 5.1, stéréo ou mono.

**Centre** Indique la fréquence au centre de la plage spécifiée.

**Q** Indique la largeur de bande à conserver. Des réglages faibles créent une plage de fréquences étendue et des réglages élevés créent une bande de fréquences étroite.

## **Effet Grave**

Cet effet permet d'augmenter ou de diminuer les basses fréquences (200 Hz et inférieure). Le paramètre Amplifier indique le nombre de décibels dont il faut augmenter les basses fréquences. Cet effet est disponible pour les éléments 5.1, stéréo ou mono.

## **Effet Volume de canal**

Cet effet permet de contrôler indépendamment le volume de chacun des canaux dans un élément ou une piste stéréo ou 5.1. Le volume est mesuré en décibels.

## **Effet Chœur**

Cet effet simule plusieurs voix ou instruments jouant au même instant en ajoutant plusieurs délais courts à une faible réinjection. Il en résulte un son riche. Utilisez l'effet Chorus pour améliorer une piste vocale ou ajouter de l'espace stéréo à un son mono. Vous pouvez également l'utiliser pour créer des effets spéciaux uniques.

Adobe Premiere Pro utilise une méthode de simulation directe pour obtenir l'effet Chœur ; en d'autres termes, chaque voix (ou couche) sonne différemment de l'original en modifiant légèrement le minutage, l'intonation et le vibrato. Le réglage Rétroaction ajoute des détails supplémentaires au résultat.

*Pour obtenir des résultats optimaux avec des fichiers mono, convertissez-les en stéréo avant d'appliquer l'effet Chorus.*

**Ignorer** Option d'image clé indiquant si l'effet Chorus doit être appliqué ou ignoré.

**Configuration personnalisée** Ouvre un panneau de commande de style mixage qui contrôle les propriétés à l'aide de boutons.

Paramètres individuels Ouvre un ensemble de contrôles de paramètres pour l'effet Chœur.

**LfoType** Indique le type d'onde de l'oscillateur basse fréquence : Sin(usoïdale), Rect(angle) ou Tri(angle).

**Fréquence** Détermine la fréquence maximale à laquelle a lieu le changement d'amplitude. Si vous choisissez une valeur très faible, la voix qui en résulte devient graduellement plus forte et plus basse, tel un chanteur qui ne parvient pas à stabiliser sa respiration. Si vous optez pour une valeur élevée, le résultat peut être quelque peu sautillant et artificiel.

*Un paramétrage très élevé peut produire des effets spéciaux intéressants (comme dans la préconfiguration Une autre dimension).*

**Profondeur** Détermine la variation d'amplitude maximale susceptible de survenir. Par exemple, vous pouvez altérer l'amplitude d'une voix en chorus afin qu'elle soit 5 dB plus forte ou plus faible que l'original. À des valeurs extrêmement basses (moins de 1 dB), la profondeur peut passer inaperçue, sauf si la vitesse de modulation est très élevée. À des valeurs extrêmement hautes, le son peut toutefois s'entrecouper, créant un gazouillement désagréable. Des vibratos naturels se produisent entre 2 dB et 5 dB. Notez que cette caractéristique correspond au maximum ; il est possible que le volume du vibrato n'atteigne pas toujours la valeur indiquée. Cette restriction est intentionnelle car elle crée un son plus naturel.

**Mixage** Détermine le rapport du signal original et avec effets. Un réglage de 100 % correspond à un réglage de 1/1 tandis qu'un réglage de 0 rejette le signal d'effet.

**Ré-injection** Ajoute un pourcentage de voix traitées en retour dans l'entrée de l'effet. La réinjection donne à la forme d'onde un effet supplémentaire d'écho ou de réverbération. Une faible réinjection (moins de 10 %) peut ajouter une richesse, en fonction des paramètres de retard et de vibrato. Une valeur plus élevée produit une réinjection plus traditionnelle, à savoir une sonnerie assez forte que pour écrêter le signal. Cet écrêtage est parfois un effet souhaité, comme dans la préconfiguration Soucoupes volantes, qui génère des sons gazouillés d'ovnis sifflant autour de votre tête.

**Retard** Indique la durée maximale de délai autorisée. Un élément important du chœur est l'introduction de brefs retards (souvent compris entre 15 et 35 millisecondes), dont la durée varie au cours du temps. Si votre paramétrage est trop petit, toutes les voix ont tendance à fusionner dans l'original et vous risquez d'obtenir un effet Flanger artificiel. Si la valeur est trop grande, un effet de gazouillement peut survenir, comme si une bande était avalée par un magnétophone.

# **Effet DeClicker**

L'effet DeClicker permet de supprimer tous les claquements indésirables dans le signal audio. Les claquements sont souvent introduits par de mauvaises collures au montage d'un film, ou de mauvaises modifications numériques sur le métrage audio. Le DeClicker est souvent très utile pour les petits bruits provoqués par un choc sur le microphone.

Dans le volet Contrôle des effets, la zone Installation personnalisée de cet effet affiche les moniteurs d'entrée et de sortie. Le premier montre le signal d'entrée avec tous les claquements détectés. Le second montre le signal de sortie avec les claquements supprimés.

**Seuil** Détermine le seuil de détection, et donc quelle proportion du signal sera affectée. Ce contrôle peut se régler entre 0 % et 100 %.

**DePlop** Détermine l'étendue de la réduction des claquements basse fréquence. Ces claquements ressemblent parfois plus à un « plop » qu'à un claquement. Ce contrôle peut se régler entre 0 % et 100 %.

## **Effet DeCrackler**

L'effet DeCrackler supprime les grésillements provenant de sources telles que des pistes sonores de films 16 ou 35 mm, et d'enregistrements sur disques en gomme-laque ou vinyles. L'effet DeCrackler peut également atténuer les grésillements provoqués par la pluie sur une fenêtre, de mauvais câbles audio, des appareils électriques situés à proximité des câbles des microphones ou le frottement d'un tissu sur un micro-cravate.

Dans le volet Options d'effet, la zone Configuration personnalisée de cet effet affiche les moniteurs de sortie et de grésillements détectés. Le premier montre le signal d'entrée avec tous les grésillements détectés. Le deuxième montre le signal de sortie avec tous les grésillements supprimés.

**Seuil** Détermine le niveau de détection des grésillements. Ce contrôle peut se régler entre 0 % et 100 %.

**Réduction** Détermine l'étendue de la réduction des grésillements. Ce contrôle peut se régler entre 0 % et 100 %.

Compteur d'efficacité Ce compteur mesure l'efficacité du DeCrackler. Le cadran Seuil doit être tourné de façon à obtenir la valeur maximale. Sachez que le maximum est également atteint lorsque le seuil est très bas, mais dans ce cas le signal audio fondamental sera détérioré.

**Audition** Lorsqu'il est sélectionné, ce contrôle vous permet de n'entendre que les sons qui vont être supprimés. Si, en mode audition, vous pouvez entendre le contenu audio réel, il est très probable que le seuil est défini trop bas. Si le seuil n'est pas ajusté, le signal audio sera détérioré.

## **Effet DeEsser**

Cet effet permet de supprimer les sifflements et autres sons de type « SSS » à haute fréquence, qui se produisent souvent lorsqu'un narrateur ou un chanteur prononce les lettres « s » et « t ». Cet effet est disponible pour les éléments 5.1, stéréo ou mono.

**Gain** Spécifie la quantité de réduction appliquée au son « SSS ». Le compteur affiche la valeur de réduction, en décibels.

**Male (Homme) et Female (Femme)** Spécifie le sexe du narrateur ou du chanteur. Cette option permet à l'effet de s'adapter à la différence de ton entre les sexes.

## **Effet DeHummer**

Cet effet permet de supprimer les bruits (bourdonnement) à 50 Hz / 60 Hz dans l'audio. Cet effet est disponible pour les éléments 5.1, stéréo ou mono.

**Réduction** Spécifie la quantité de réduction à appliquer au bruit. Des valeurs élevées risquent également de supprimer des informations audio nécessaires dans les basses fréquences.

**Fréquence** Spécifie la fréquence centrale du bruit. Généralement, cette fréquence correspond à 50 Hz en Europe et au Japon, et à 60 Hz aux Etats-Unis et au Canada. Souvent, la fréquence du bruit n'est pas statique, mais peut varier de +/- 5 Hz. Cliquez sur les boutons 50 Hz ou 60 Hz pour définir la fréquence appropriée.

**Filtre** Spécifie le nombre de filtres à utiliser pour supprimer le bruit. Le bruit comprend non seulement les fréquences fondamentales de 50 ou 60 Hz, mais il contient également des harmoniques avec des fréquences qui sont des multiples du fondamental (100/110 Hz, 150/160 Hz, etc.) Des valeurs élevées sollicitent davantage l'UC. Réglez cette valeur pour déterminer le nombre de fréquences harmoniques à filtrer. Par exemple, si vous choisissez 60 Hz comme valeur de fréquence et choisissez 4# comme valeur de filtre, l'effet DeHummer filtre la fréquence 60 Hz de paire avec trois fréquences harmoniques (120 Hz, 240 Hz et 480 Hz), c'est-à-dire quatre fréquences filtrées au total, d'où la valeur 4#. Des valeurs plus élevées requièrent davantage de puissance de traitement.

## **Effet Retard**

Cet effet ajoute un écho au son de l'élément audio après un laps de temps donné. Cet effet est disponible pour les éléments 5.1, stéréo ou mono.

**Retard** Indique le laps de temps avant que l'écho se produise. La valeur maximale est de 2 secondes.

**Ré-injection** Indique le pourcentage du signal retardé à ajouter au retard pour créer des échos de descente.

**Mixage** Contrôle le nombre d'échos.

## **Effet Réduction du bruit**

Cet effet détecte automatiquement le bruit et le supprime. Utilisez-le pour supprimer le bruit des enregistrements analogiques, par exemple des enregistrements de bandes magnétiques. Cet effet est disponible pour les éléments 5.1, stéréo ou mono.

**Niveau de bruit** Indique le niveau (en décibels) de bruit lors de la lecture de l'élément.

Arrêt sur image Arrête l'estimation du niveau de bruit sur la valeur en cours. Utilisez cette option pour localiser le bruit dans et hors d'un élément.

**Réduction** Indique le niveau de bruit à supprimer dans une plage de –20 à 0 dB.

**Décalage** Définit une valeur de décalage entre le niveau de bruit détecté automatiquement et la valeur définie par l'utilisateur. Cette valeur doit être comprise entre –10 et +10 dB. Le décalage permet un contrôle supplémentaire lorsque la réduction de bruit automatique n'est pas suffisante.

#### **Effet Plage dynamique**

Cet effet intègre un jeu d'options qui peuvent être combinées ou utilisées indépendamment pour régler le son. Utilisez les contrôles graphiques de la vue Configuration personnalisée ou modifiez les valeurs dans la vue Paramètres individuels. Cet effet est disponible pour les éléments 5.1, stéréo ou mono.

**AutoGate** Coupe un signal lorsque le niveau tombe au-dessous du seuil spécifié. Utilisez cette option pour supprimer les signaux de fond non voulus dans les enregistrements, par exemple un signal de fond dans une voix hors champ. Définissez la fermeture de la porte lorsque la personne ne parle pas, ce qui supprime tous les autres sons. Les couleurs du voyant indiquent le mode de porte : ouvert (vert), attaque ou libération (jaune) et fermé (rouge). Utilisez les options suivantes pour la porte :

**Seuil** Indique le niveau (entre –60 et 0 dB) devant être dépassé par le signal entrant pour ouvrir la porte. Si le signal est inférieur à ce niveau, la porte se ferme et le signal entrant est muet.

Attaque Indique le temps requis pour ouvrir la porte lorsque le niveau du signal dépasse le seuil.

**Temps de libération** Indique le temps (entre 50 et 500 ms) requis pour fermer la porte lorsque le signal retombe sous le seuil.

**Par paliers** Indique la durée (entre 0,1 et 1000 ms) pendant laquelle la porte reste ouverte après que le signal soit retombé sous le seuil.

**Compression** Equilibre la plage dynamique pour créer un niveau cohérent tout au long de la durée de l'élément en augmentant le niveau des sons faibles et en réduisant le niveau des sons forts. Utilisez les options suivantes pour le compresseur :

**Seuil** Définit le niveau (compris entre –60 et 0 dB) devant être dépassé par le signal pour nécessiter la compression. Les niveaux inférieurs au seuil ne sont pas concernés.

**Rapport** Définit le taux d'application de la compression, jusqu'à 8:1. Par exemple, si le rapport est de 5:1 et que le niveau d'entrée augmente de 5 dB, la sortie n'augmente que de 1 dB.

Attaque Indique le temps (compris entre 0,1 et 100 ms) requis pour répondre au signal qui dépasse le seuil.

**Temps de libération** Indique le temps (compris entre 10 et 500 ms) nécessaire pour que le gain revienne au niveau original, lorsque le signal est au-dessous du seuil.

**Auto** Calcule le temps de libération en fonction du signal entrant.

**Compensation** Règle le niveau de sortie (compris entre –6 et 0 dB) afin de compenser la perte de gain générée par la compression.

**Expanseur** Réduit tous les signaux en dessous du seuil spécifié au rapport défini. Le résultat est similaire à celui de l'option porte mais plus subtil. Utilisez les options suivantes avec l'expanseur :

**Seuil** Indique le niveau devant être atteint par le signal pour activer l'expanseur. Les niveaux supérieurs au seuil ne sont pas concernés.

**Rapport** Définit le taux d'expansion des signaux, jusqu'à 5:1. Par exemple, si le rapport est de 5:1, une diminution du niveau de 1 dB est multipliée par 5 dB, entraînant ainsi une diminution beaucoup plus rapide du signal.

**Limiteur** Réduit l'écrêtage des éléments audio qui contiennent des variations de signal. Par exemple, en

harmonisant les variations qui dépassent 0 dB dans un fichier audio, le niveau global du son ne doit pas être réduit sous 0 dB pour éviter l'écrêtage. Utilisez les options suivantes avec le limiteur :

**Seuil** Indique le niveau maximal du signal, compris entre –12 et 0 dB. Tous les signaux qui dépassent le seuil sont réduits au même niveau que le seuil.

**Temps de libération** Indique le délai (compris entre 10 et 500 ms) requis pour que le gain revienne au niveau normal après un élément.

Ecrêtage doux Réduit l'écrêtage de la même façon que le limiteur sans limitations strictes. Cette option ajoute un bord à certains signaux pour permettre de mieux les définir dans un mixage global.

## **Effet EQ**

Cet effet agit en tant qu'égaliseur de paramètres, ce qui signifie qu'il contrôle la fréquence, la largeur de bande et le niveau en utilisant plusieurs bandes. Cet effet intègre trois bandes moyennes, une bande haute et une bande basse entièrement paramétrables. Les bandes haute et basse sont des filtres d'atténuation par défaut. Le gain est constant. L'option Couper permet de basculer la bande basse et la bande haute entre les filtres d'atténuation et les filtres de coupure. Le gain est de -12 dB par octave et est désactivé en mode de coupure.

Utilisez les contrôles graphiques de la vue Configuration personnalisée, ou modifiez les valeurs dans la vue Paramètres individuels. La vue Configuration personnalisée permet de contrôler les propriétés des bandes de filtres dans la fenêtre Fréquence en faisant glisser les poignées des bandes. Chaque bande intègre un contrôle pour la fréquence et le gain. Les bandes moyennes intègrent deux options supplémentaires pour régler le facteur d'égalisation. Cet effet est disponible pour les éléments 5.1, stéréo ou mono.

**Fréquence** Indique la valeur dont il faut augmenter ou diminuer la bande (comprise entre 20 et 20 000 kHz).

**Gain** Indique la valeur dont il faut augmenter ou diminuer la bande (comprise entre -20 et 20 dB).

**Couper** Modifie la fonctionnalité du filtre d'atténuation.

**Q** Indique la largeur de chaque bande de filtre (comprise entre 0,05 et 5 octaves).

**Sortie** Indique la valeur de gain à compenser pour augmenter ou réduire les bandes de fréquences sur le gain de sortie de l'égaliseur (EQ).

## **Effets Voie gauche et Voie droite**

L'effet Voie gauche duplique les informations du canal gauche de l'élément audio et les place dans le canal droit sans tenir compte des informations originales du canal droit de l'élément. L'effet Voie droite duplique les informations du canal droit et les place dans le canal gauche sans tenir compte des informations originales dans le canal gauche. S'applique uniquement aux éléments audio stéréo.

*Considérez l'option Voie gauche comme étant un « remplissage depuis la gauche » et Voie droite comme un « remplissage depuis la droite ».*

### **Effet Flanger**

L'effet *Flanger* est un effet audio obtenu par le mixage d'un délai court et variable dans des proportions globalement égales au signal original. Auparavant, il était obtenu en envoyant un signal audio identique à deux magnétophones à bobines et en appuyant sur le patin d'une bobine pour la ralentir. La combinaison des deux enregistrements produisait alors un effet de déphasage et de retard dans le temps, très caractéristique de la musique psychédélique des années 1960 et 1970. L'effet Flanger permet d'obtenir un résultat similaire en retardant et en déphasant légèrement un signal à des intervalles spécifiques ou aléatoires.

**Type LFO** Indique le type d'onde de l'oscillateur basse fréquence : Sin(usoïdale), Rect(angle), ou Tri(angle).

**Fréquence** Indique la vitesse de l'oscillateur basse fréquence.

**Profondeur** Détermine le niveau de gain de la forme d'onde de modulation, permettant ainsi de contrôler la profondeur de l'effet.

**Mixage** Détermine le mixage entre le signal original (pur) et le signal Flanger (avec effets). Vous avez besoin d'une partie des deux signaux pour obtenir l'annulation et le renforcement de la caractéristique qui se produisent pendant l'effet Flanger. Si vous paramétrez l'option Original à 100 %, aucun effet Flanger n'apparaît. Si vous paramétrez l'option Etendu sur 100 %, vous obtenez un son vacillant, comme celui qui provient d'un mauvais magnétophone.

Ré-injection Détermine le pourcentage du signal ayant subi l'effet Flanger qui est réinjecté dans le résultat de l'effet Flanger. En l'absence d'une réinjection, l'effet utilise uniquement le signal original. Si vous ajoutez une réinjection, l'effet utilise un pourcentage du signal affecté avant le point actuel de lecture.

**Retard** Définit le point en millisecondes à partir duquel l'effet Flanger doit commencer par rapport au signal original. L'effet Flanger se concrétise par un cycle dans le temps allant du paramètre de retard initial au second paramètre de retard (final).

## **Effets Passe-haut et Passe-bas**

L'effet Passe-haut supprime les fréquences inférieures à la fréquence de coupure spécifiée. L'effet Passebas supprime les fréquences supérieures à la fréquence de coupure spécifiée. Ces effets sont disponibles pour les éléments 5.1, stéréo ou mono.

# **Effet Inverser (audio)**

Cet effet inverse la phase de tous les canaux. Cet effet est disponible pour les éléments 5.1, stéréo ou mono.

## **Effet Compression multibande**

Cet effet est un effet de compression à trois bandes qui contrôle chacune des bandes. Utilisez-le à la place de la compression dans Dynamics si vous souhaitez une compression plus faible.

Utilisez les contrôles graphiques de la vue Configuration personnalisée, ou modifiez les valeurs dans la vue Paramètres individuels. La vue Configuration personnalisée affiche les trois bandes (basse, moyenne, haute) dans la fenêtre Fréquence. Vous pouvez contrôler le gain de chacune des bandes en modifiant les poignées pour compenser le gain et la plage de fréquences. Les poignées de la bande moyenne indiquent la fréquence de transition des bandes. Faites glisser les poignées pour régler la fréquence correspondante. Cet effet est disponible pour les éléments 5.1, stéréo ou mono.

**Solo** Lit la bande active uniquement.

**Compensation** Modifie les niveaux en décibels.

Sélection de bande Sélectionne une bande. Dans le contrôle graphique, cliquez sur une bande pour la sélectionner.

**Fréquence de transition** Augmente la plage de fréquences pour la bande sélectionnée.

**Sortie** Indique la modification du gain en sortie pour compenser la réduction ou l'augmentation du gain générée par la compression. Cela permet de conserver les différents réglages de gain individuels.

Utilisez les contrôles suivants pour chacune des bandes :

**Seuil 1-3** Définit le niveau (compris entre –60 et 0 dB) devant être dépassé par le signal pour nécessiter la compression.

**Rapport 1-3** Indique le taux de compression à hauteur de 8:1.

**Attaque 1-3** Définit le temps (compris entre 0,1 et 10 ms) nécessaire pour répondre au signal qui dépasse le seuil.

**Temps de libération 1-3** Indique le délai requis pour que le gain revienne au niveau original lorsque le signal est inférieur au seuil.

## **Effet Retard de référence sonore multiple**

Cet effet ajoute jusqu'à quatre échos du son original à l'élément. Cet effet est disponible pour les éléments 5.1, stéréo ou mono.

**Retard 1-4** Indique le laps de temps qui sépare le son original et son écho. La valeur maximale est de 2 secondes.

**Rétroaction 1-4** Indique le pourcentage du signal de retard à ajouter au retard pour créer plusieurs échos de descente.

**Niveau 1-4** Contrôle le volume de chacun des échos.

**Mixage** Contrôle le nombre d'échos en retard ou non.

## **Effet Prélèvement**

Cet effet supprime les fréquences qui se trouvent près du point spécifié. Cet effet est disponible pour les éléments 5.1, stéréo ou mono.

**Centre** Spécification de la fréquence à supprimer. Pour filtrer le bourdonnement de fond électrique, saisissez la valeur correspondant à la fréquence des lignes électriques utilisées là où l'élément à été enregistré. Par exemple, saisissez 60 Hz pour l'Amérique du Nord ou le Japon, 50 Hz pour la plupart des autres pays.

**Q** Indique la plage de fréquences à affecter. Un réglage bas crée une bande étroite, un réglage haut crée une bande étendue.

### **Effet Egalisation paramétrique**
Cet effet augmente ou diminue les fréquences proches de la fréquence Centre spécifiée. Cet effet est disponible pour les éléments 5.1, stéréo ou mono.

**Centre** Indique la fréquence au centre de la plage spécifiée.

**Q** Indique la plage de fréquences à affecter. Un réglage bas crée une bande étroite, un réglage haut crée une bande étendue. La valeur de modification des fréquences est définie en décibels par la propriété Amplifier. Ce paramètre indique la valeur dont il faut modifier la largeur spécifiée en décibels.

**Amplifier** Indique la valeur dont il faut augmenter ou diminuer la plage de fréquences (comprise entre -24 et +24 dB).

[Ce didacticiel vidéo](http://library.creativecow.net/devis_andrew/Premiere-Pro-Parametric-EQ/1) d'Andrew Devis explique comment adoucir l'audio à l'aide de l'égalisation paramétrique dans Adobe Premiere Pro et Audition.

## **Effet Phaser**

L'effet Phaser prend une partie du signal entrant, décale la phase à un certain degré et la remixe dans le signal d'origine. Il en résulte une élimination partielle du spectre des fréquences, ce qui donne au phaser sa sonorité distinctive, bien connue comme la signature des guitares funky Motown.

**Type de LFO (Oscillateur basse fréquence)** La sélection de Sine, Rect ou Tri détermine la forme d'onde de l'oscillateur basse fréquence utilisée pour moduler le décalage de phase.

**Fréquence** Détermine la vitesse de l'oscillateur basse fréquence. Réglage entre 0 et 10.

**Profondeur** Détermine le niveau de gain de la forme d'onde de modulation, ce qui permet de contrôler la profondeur de l'effet. Réglage entre 0 % et 100 %.

**Retard** Pour obtenir toutes sortes d'effets possibles, le signal à phase décalée sera retardé par rapport au signal d'origine. La propriété Retard définit la valeur du décalage. Réglage entre 0,1 et 4,0 ms.

Ré-injection Détermine la quantité du signal à phase décalée qui sera remixé dans le signal d'entrée. L'utilisation de valeurs négatives réinverse la phase de 180 degrés. Réglage entre -50 et 50.

**Mixage** Détermine le rapport du signal original et avec effets. Un réglage de 100 % correspond à un réglage de 1/1 tandis qu'un réglage de 0 rejette le signal d'effet. Réglage entre 0 % et 100 %.

### **Effet PitchShifter**

Cet effet modifie la hauteur du signal entrant. Utilisez cet effet pour approfondir les voix hautes ou vice-versa. Vous pouvez modifier chacune des propriétés en utilisant les contrôles graphiques de la vue Configuration personnalisée ou en modifiant les valeurs dans la vue Paramètres individuels. Cet effet est disponible pour les éléments 5.1, stéréo ou mono.

**Hauteur** Indique la modification de la hauteur en demi-tons. La plage réglable est comprise entre –12 et +12 demi-tons.

**Réglage** Indique le réglage entre la grille des demi-tons de la propriété Hauteur.

**Formant** Evite que les formants des éléments audio soient affectés. Par exemple, utilisez ce contrôle pour augmenter la hauteur d'une voix haute et empêcher qu'elle ressemble à celle d'un dessin animé.

### **Effet Reverb**

Cet effet ajoute ambiance et chaleur à un élément audio en simulant le son émis dans une pièce. Utilisez les contrôles graphiques de la vue Configuration personnalisée, ou modifiez les valeurs dans la vue Paramètres individuels. Cet effet est disponible pour les éléments 5.1, stéréo ou mono.

**Pré-délai** Indique le laps de temps entre le signal et la réverbération. Ce réglage est lié à la distance parcourue par un son entre les murs de réflexion et la personne qui écoute dans un réglage live.

**Absorption** Indique le pourcentage d'absorption du son.

**Taille** Indique la taille de la pièce en pourcentage.

**Densité** Indique la densité de la queue de réverbération. La valeur taille indique la plage dans laquelle vous pouvez définir la densité.

**Atténuation basse** Indique la valeur d'atténuation pour les basses fréquences (en décibels). Atténuer les basses fréquences permet d'empêcher l'effet Reverb d'émettre des bruits confus.

**Atténuation haute** Indique la valeur d'atténuation pour les hautes fréquences (en décibels). Les réglages bas rendent le son de l'effet Reverb plus doux.

**Mixage** Contrôle l'effet Reverb.

### **Effet Réduction du bruit spectrale**

L'algorithme de cet effet fait appel à trois banques de filtres de prélèvement pour supprimer les perturbations tonales des signaux audio. Les bruits, tels que les bourdonnements et les sifflements, sont ainsi mieux éliminés du métrage original.

**Fréq (1-3)** Détermine la fréquence centrale de chacun des filtres de prélèvement.

**Réduction (1-3)** Définit le niveau d'entrée (gain) dans lequel la couleur rouge apparaît pour une piste donnée.

**Filtre (1-3)** Active la banque de filtres correspondante.

**Niveau maximum** Détermine la réduction du gain de chaque filtre de prélèvement, ce qui permet de contrôler la quantité de bruit supprimée du signal.

**Mode curseur** Active le réglage de la fréquence du filtre par le curseur.

### **Effet Permuter les canaux**

Cet effet modifie le positionnement des informations du canal gauche et du canal droit. S'applique uniquement aux éléments stéréo.

## **Effet Aigu**

Cet effet permet d'augmenter ou de diminuer les hautes fréquences (4 000 Hz et supérieure). Le contrôle Amplifier indique la valeur en décibels à augmenter ou diminuer. Cet effet est disponible pour les éléments 5.1, stéréo ou mono.

### **Effet Volume**

Utilisez l'effet Volume en lieu et place de l'effet Volume fixe si vous souhaitez rendre l'effet Volume avant les autres effets standard. L'effet Volume crée une enveloppe pour un élément afin de vous permettre d'augmenter le niveau audio sans écrêtage. L'écrêtage se produit lorsque le signal dépasse la plage dynamique acceptable pour le matériel et déforme souvent le son. Des valeurs positives indiquent une augmentation du volume et des valeurs négatives une diminution du volume. Cet effet n'est disponible que pour les éléments de pistes 5.1, stéréo ou mono.

**[Haut de la page](#page-604-0)**

# **Transitions audio en fondu croisé**

Voir aussi Utilisation des transitions audio.

# **Transition Gain constant**

Le fondu croisé Gain constant change le volume de l'audio à un rythme constant en entrée et en sortie lors des transitions entre les éléments. Ce fondu croisé peut parfois sembler brutal.

# **Transition Puissance constante**

Le fondu croisé Puissance constante crée une transition fluide et graduelle, analogue à une transition de fondu entre des éléments vidéo. Avec ce fondu, le volume de l'audio du premier élément diminue lentement au début, puis décroît rapidement à la fin de la transition. Il augmente ensuite rapidement pour le second élément, puis plus lentement à la fin de la transition.

### **Transition Fondu exponentiel**

La transition Fondu exponentiel ferme le premier élément en fondu sur une courbe logarithmique douce, tout en ouvrant le second élément, également sur une courbe de ce type. La sélection d'une option du menu Alignement vous permet d'indiquer le positionnement de la transition.

*Remarque : Bien que la transition Fondu exponentiel soit semblable à la transition Puissance constante, elle se révèle plus graduelle.*

### **Rubriques connexes**

- Normalisation d'un ou de plusieurs éléments
- Normalisation de la piste principale
- Faire résonner l'effet Reverb

Les publications Twitter™ et Facebook ne sont pas couvertes par les dispositions Creative Commons.

[Mentions légales](http://help.adobe.com///help.adobe.com/fr_FR/legalnotices/index.html) | [Politique de confidentialité en ligne](http://www.adobe.com/go/gffooter_online_privacy_policy_fr)

# <span id="page-616-0"></span>Utilisation de transitions audio

**[Spécification de la transition audio par défaut](#page-616-1) [Définition de la durée par défaut des transitions audio](#page-616-2) [Application d'un fondu croisé entre deux éléments audio](#page-616-3) [Application d'un fondu en entrée ou en sortie à un élément audio](#page-617-0) [Ajustement ou personnalisation d'une transition audio](#page-617-1)**

Vous pouvez appliquer des fondus croisés pour les transitions audio entre les éléments. Un fondu audio est analogue à une transition vidéo. Dans le cas d'un fondu croisé, vous ajoutez une transition audio entre deux éléments audio adjacents d'une même piste. Pour réaliser un fondu en entrée ou en sortie, ajoutez une transition en fondu croisé à la fin d'un élément. Adobe Premiere Pro comprend trois types de fondu croisé : Gain constant, Puissance constante et Fondu exponentiel.

Pour consulter des descriptions des fondus croisés, voir la section Transitions audio en fondu croisé.

## *Application de transitions audio et vidéo*

*Découvrez comment ajouter des transitions vidéo et audio de base comme des fondus enchaînés et des fondus au montage. (Regarder, 2 min.)*

# **[Haut de la page](#page-616-0)**

### <span id="page-616-1"></span>**Spécification de la transition audio par défaut**

- 1. A l'aide du bouton droit de la souris (Windows) ou de la touche Contrôle (Mac OS), cliquez sur Gain constant ou Puissance constante dans le panneau Effets.
- 2. Choisissez Définir la sélection comme transition par défaut dans le menu contextuel.

**[Haut de la page](#page-616-0)**

# <span id="page-616-2"></span>**Définition de la durée par défaut des transitions audio**

- 1. Sélectionnez Edition > Préférences > Générales (Windows) ou Premiere Pro > Préférences > Générales (Mac OS).
- 2. Dans la boîte de dialogue Préférences, indiquez une valeur dans Durée par défaut de la transition audio.

**[Haut de la page](#page-616-0)**

# <span id="page-616-3"></span>**Application d'un fondu croisé entre deux éléments audio**

- 1. Si nécessaire, cliquez sur le triangle situé à gauche du nom de chaque piste dans le panneau Montage pour développer les pistes audio auxquelles vous voulez appliquer un fondu croisé.
- 2. Vérifiez que les deux éléments audio sont adjacents et raccordés.
- 3. Effectuez l'une des opérations suivantes :
	- Pour ajouter la transition audio par défaut, déplacez l'indicateur d'instant présent au

point de montage entre les éléments, puis choisissez Séquence > Appliquer la transition audio.

Pour ajouter une transition audio autre que la transition par défaut, développez le chutier Transitions audio dans le panneau Effets, puis faites glisser la transition audio dans le panneau Montage sur le point de montage entre les deux éléments auxquels vous voulez appliquer le fondu croisé.

### **[Haut de la page](#page-616-0)**

# <span id="page-617-0"></span>**Application d'un fondu en entrée ou en sortie à un élément audio**

- 1. Assurez-vous que la piste audio est développée dans le panneau Montage. Si nécessaire, cliquez sur le triangle situé à gauche du nom pour agrandir les pistes à ajuster.
- 2. Effectuez l'une des opérations suivantes :
	- Pour appliquer une atténuation en entrée à l'audio d'un élément, faites glisser une transition audio du panneau Effets vers le panneau Montage pour qu'elle s'insère au point d'entrée de l'élément audio. Vous pouvez également sélectionner la transition appliquée dans un panneau Montage. Dans le panneau Options d'effet, choisissez ensuite Début de découpe dans le menu Alignement.
	- Pour appliquer une atténuation en sortie à l'audio d'un élément, faites glisser une transition audio du panneau Effets vers le panneau Montage pour qu'elle s'insère au point de sortie de l'élément audio. Vous pouvez également sélectionner la transition appliquée dans un panneau Montage. Dans le panneau Options d'effet, choisissez ensuite Fin de découpe dans le menu Alignement.

Pour réaliser un fondu en entrée ou en sortie, appliquez l'un des trois types de transition audio en fondu croisé.

**[Haut de la page](#page-616-0)**

# <span id="page-617-1"></span>**Ajustement ou personnalisation d'une transition audio**

- Effectuez l'une des opérations suivantes :
	- Pour modifier une transition audio, cliquez deux fois sur la transition dans le panneau Montage et ajustez-la dans le panneau Options d'effet.
	- Pour personnaliser le rythme d'une atténuation audio ou d'un fondu croisé, réglez le graphique de l'image clé du volume audio de l'élément au lieu d'appliquer une transition.

### **Voir aussi**

- Poignées d'éléments et transitions
- Réglage du gain et du volume

Les publications Twitter™ et Facebook ne sont pas couvertes par les dispositions Creative Commons.

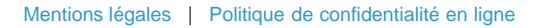

# <span id="page-618-0"></span>Application d'effets aux séquences audio

**[Application d'effets audio dans le Mixage audio](#page-619-0) [Application d'un effet de piste dans le panneau Mixage audio](#page-620-0) [Réglage des effets d'une piste audio dans le panneau Montage](#page-620-1) [Copier et coller des effets de piste](#page-620-2) [Désignation d'un effet de piste comme pré-atténuateur ou post-atténuateur](#page-620-3) [Suppression ou contournement d'un effet de piste dans le panneau Mixage audio](#page-621-0) [Utilisation des effets VST](#page-621-1) [Ajustement d'un effet VST dans un panneau de l'éditeur VST](#page-621-2) [Sélection d'une préconfiguration pour un effet VST](#page-622-0)**

Adobe Premiere Pro inclut des modules externes audio VST (Virtual Studio Technology) conçus pour modifier ou améliorer les propriétés des éléments audio. La plupart de ces effets sont disponibles pour les éléments mono, stéréo et 5.1 et peuvent être appliqués à des éléments ou à des pistes, sauf indication contraire. Si Soundbooth est installé, Adobe Premiere Pro recherche, reconnaît et utilise automatiquement les effets VST de ce programme également.

*Remarque : chaque effet audio intègre une option permettant d'activer ou de désactiver l'effet en fonction des images clés définies.*

Les effets audio sont combinés en un seul effet unifié ; ils s'affichent dans une liste non hiérarchique dans le dossier Effets audio. Lors de l'application d'un effet audio, Adobe Premiere Pro applique automatiquement à cet élément le type d'effet approprié (mono, stéréo ou 5.1). Pour obtenir une liste et des descriptions des effets audio disponibles, voir [Effets audio](#page-618-0).

### **Effets audio unifiés**

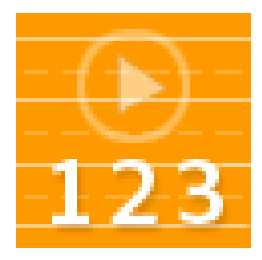

Des informations importantes concernant les effets audio unifiés sont incluses dans cette vidéo de Video2Brain.... [En savoir plus](http://www.video2brain.com/en/videos-3767.htm)

<http://www.video2brain.com/en/videos-3767.htm>

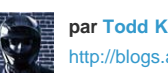

**par [Todd Kopriva](http://blogs.adobe.com/premiereprotraining/)** [http://blogs.adobe.com/pre...](http://blogs.adobe.com/premiereprotraining/)

**Partagez votre expérience dans Adobe Community Help**

Vous trouverez [dans cet article de blog](http://blogs.adobe.com/premiereprotraining/2011/04/unified-audio-effects-in-adobe-premiere-pro-cs5-5.html) des détails, des didacticiels et des ressources concernant les changements des effets audio unifiés.

Certains effets s'accompagnent de restrictions et peuvent uniquement être utilisés sur certains types de piste. Par exemple, l'effet Balance peut uniquement être appliqué aux pistes stéréo et non aux pistes mono ou 5.1. Les effets suivants ont cette restriction :

- Balance (stéréo uniquement)
- Volume de canal (stéréo et 5.1 uniquement)
- Voie gauche (stéréo uniquement)
- Voie droite (stéréo uniquement)
- Permuter les canaux (stéréo uniquement)

*Remarque : il est possible de créer des préconfigurations pour les effets audio unifiés à partir d'un ou de plusieurs effets audio.*

### **Amélioration de l'audio dans Adobe Premiere Pro**

Dans ce didacticiel vidéo, Chad Perkins sur

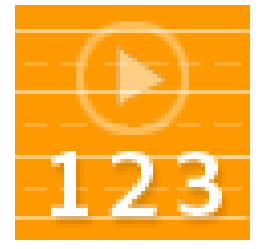

le site Web Movies & Computers décrit en détail divers effets audio.... [En savoir plus](http://youtu.be/PiG9-GBcc7E) <http://youtu.be/PiG9-GBcc7E>

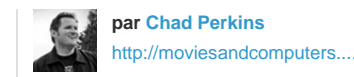

**Partagez votre expérience dans Adobe Community Help**

### **Utilisation des effets audio dans Premiere Pro**

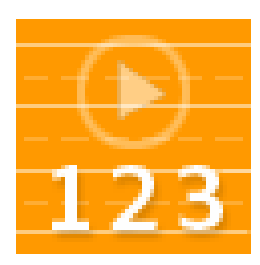

Dans Adobe Premiere Pro, il existe deux manières d'ajouter des effets aux données audio. Karl Soule présente les deux techniques et explique quand utiliser chaque technique.... [En savoir plus](http://tv.adobe.com/watch/short-and-suite/using-audio-effects-in-premiere-pro-/)

[http://tv.adobe.com/watch/short-and-suite/usi...](http://tv.adobe.com/watch/short-and-suite/using-audio-effects-in-premiere-pro-/)

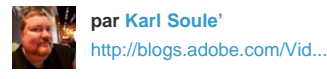

**Partagez votre expérience dans Adobe Community Help**

[Ces didacticiels vidéo Adobe Premiere Pro](http://infiniteskills.com/blog/2011/05/adobe-premiere-cs5-tutorial-applying-audio-effects/) de Phil Hawkins sur le site Infinite Skills présentent quelques-uns des préconfigurations et effets audio les plus courants.

[Consultez ce didacticiel vidéo](http://library.creativecow.net/devis_andrew/Premiere-Pro-Apply-Audio-FX/1) d'Andrew Devis sur le site Web Creative COW pour en savoir plus sur l'application des effets audio dans Adobe Premiere Pro.

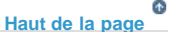

### <span id="page-619-0"></span>**Application d'effets audio dans le Mixage audio**

Vous pouvez régler les options d'effet dans le panneau Mixage audio après avoir sélectionné un effet dans le volet des effets et des émissions. Si ce volet n'est pas visible, affichez-le en cliquant sur le triangle Afficher/Masquer les effets et les émissions sur le côté gauche du panneau Mixage audio. Le volet des effets et des émissions contient des menus Sélection de l'effet permettant d'appliquer jusqu'à cinq effets. Adobe Premiere Pro traite les effets en fonction de leur ordre d'affichage et répercute le résultat d'un effet sur l'effet suivant de la liste ; la modification de l'ordre d'affichage a donc une incidence sur les résultats. La liste des effets offre également un contrôle total sur les modules externes VST que vous avez ajoutés. Dans le panneau Montage, vous pouvez visualiser et modifier les effets appliqués dans le panneau Mixage audio.

Un effet peut être appliqué avant ou après l'atténuation. Ceci détermine si l'effet est appliqué avant ou après l'application de l'atténuation de la piste. Les effets sont par défaut appliqués avant l'atténuation.

Les options d'automatisation du panneau Mixage audio vous permettent d'enregistrer les options d'effet qui changent graduellement, mais vous pouvez également les spécifier à l'aide d'images clés dans le panneau Montage.

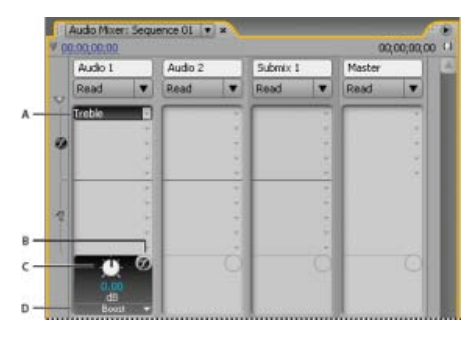

*Effets audio*

*A. Nom de l'effet appliqué et menu d'effets B. Icône Ignorer les effets C. Bouton de commande de la propriété de l'effet sélectionné D. Menu des propriétés d'effets* 

*Si vous envisagez d'utiliser plusieurs fois le même effet, pensez à conserver des ressources système en partageant des effets par le biais d'un mixage secondaire. Créez un mixage secondaire, appliquez-lui l'effet et utilisez les émissions pour router les pistes vers le mixage secondaire*

- <span id="page-620-0"></span>1. (Facultatif) Pour afficher le volet des effets et des émissions dans le panneau Mixage audio, cliquez sur le triangle Afficher/Masquer les effets et les émissions sur la gauche du panneau.
- 2. Dans la piste à laquelle vous voulez appliquer un effet, cliquez sur le triangle Sélection effet et choisissez un effet dans le menu.

*Pensez à planifier l'ordre des effets de piste avant de les appliquer, car il n'est pas possible de les déplacer dans le volet des effets et des émissions.*

- 3. Si besoin est, choisissez le paramètre de l'effet à modifier dans le menu situé au bas du volet des effets et des émissions.
- 4. Configurez les options de l'effet à l'aide des commandes situées au-dessus du menu des paramètres.

*Remarque : vous pouvez configurer les options de certains effets de modules externes VST dans un panneau séparé contenant des commandes prévues à cet effet. Double-cliquez sur le nom de l'effet de piste pour ouvrir un panneau de l'éditeur VST.*

#### Œ. **[Haut de la page](#page-618-0)**

### <span id="page-620-1"></span>**Réglage des effets d'une piste audio dans le panneau Montage**

Vous pouvez régler les effets audio fixes Piste ou Panoramique en manipulant la bande d'images clés de la piste ou en utilisant les commandes du Mixeur audio.

- 1. Dans le panneau Montage, développez la vue d'une piste audio contenant un élément, le cas échéant, en cliquant sur le triangle en regard du nom de la piste.
- 2. Cliquez sur le bouton Afficher les images clés, puis choisissez Afficher les images clés des pistes dans le menu.
- 3. Cliquez sur le menu situé dans le coin supérieur gauche de l'élément dans la piste audio (il apparaît avec la sélection par défaut « Piste:Volume ») ; choisissez ensuite le nom et la propriété de l'effet dans le menu. Les effets d'avant atténuation apparaissent en haut du menu ; les effets d'après atténuation apparaissent en bas du menu. Les numéros figurant dans les noms d'effet font référence à leur position dans la liste des effets de piste, leur ordre de rendu.
- 4. Utilisez l'outil Plume pour ajuster le niveau d'uniformité (si des images clés n'ont pas été ajoutées) ou pour ajouter ou modifier les images clés.

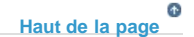

### <span id="page-620-2"></span>**Copier et coller des effets de piste**

Vous pouvez copier des effets à partir d'une section de piste et les coller dans une autre. Une fois le collage effectué, les images clés de l'effet de piste apparaissent dans la piste dont elles sont issues, au niveau de l'indicateur d'instant présent. Le ciblage des pistes n'affecte pas la position des images clés collées.

- 1. Dans une fenêtre Montage, sélectionnez une ou plusieurs images clés de piste à copier. Pour en sélectionner plusieurs, cliquez sur chacune d'elles en maintenant la touche Maj enfoncée ou tracez un rectangle de sélection autour des images clés voisines.
- 2. Sélectionnez Edition > Copier.
- 3. Placez l'indicateur d'instant présent à l'endroit où vous souhaitez coller les images clés.
- 4. Sélectionnez Edition > Coller.

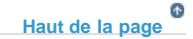

### <span id="page-620-3"></span>**Désignation d'un effet de piste comme pré-atténuateur ou post-atténuateur**

Dans le panneau Effets et émissions du panneau Mixage audio, cliquez avec le bouton droit de la souris (Windows) ou cliquez

**[Haut de la page](#page-618-0)**

### <span id="page-621-0"></span>**Suppression ou contournement d'un effet de piste dans le panneau Mixage audio**

- Dans la liste des effets du panneau Mixage audio, effectuez l'une des opérations suivantes :
	- Pour supprimer un effet de piste, cliquez sur le triangle à droite de l'effet que vous voulez supprimer, et choisissez Aucun(e).
	- Pour ignorer un effet de piste, cliquez sur le bouton Ignorer les effets  $\emptyset$  au bas de la liste d'effets jusqu'à ce qu'il apparaisse avec une barre oblique.

### <span id="page-621-1"></span>**Utilisation des effets VST**

Adobe Premiere Pro prend en charge le format de module externe audio Steinberg VST (Virtual Studio Technology) afin que vous puissiez ajouter des effets audio VST provenant de fournisseurs tiers. Adobe Premiere Pro comporte des effets de module externe VST disponibles dans les panneaux Mixage audio et Options d'effet. Les modules externes VST basés sur piste peuvent fournir des options supplémentaires. Vous appliquez les effets VST de la même façon que vous appliquez d'autres effets audio aux pistes ou aux éléments.

Dans les volets des effets et des émissions du panneau Mixage audio, les effets VST apparaissent dans les menus Sélection effet. Dans le panneau Effets, ils apparaissent dans le chutier Effets audio pour que vous les appliquiez aux éléments. Le plus souvent, ils apparaissent dans le chutier Effets audio et dans le type de piste correspondant au nombre de canaux pris en charge par l'effet. Ainsi, les effets VST stéréo apparaissent dans les menus des effets de piste du panneau Mixage audio pour les pistes stéréo uniquement, et dans le chutier Stéréo du chutier Effets audio du panneau Effets. Dès que vous avez appliqué un effet VST, vous pouvez ouvrir une fenêtre dotée de toutes les commandes afférentes. Vous pouvez laisser ouvertes plusieurs fenêtres de l'éditeur VST aussi longtemps que vous le souhaitez, comme avec l'automatisation des effets, mais Adobe Premiere Pro les ferme à la fermeture du projet.

Si vous avez déjà installé une application compatible VST autre qu'Adobe Premiere Pro, Adobe Premiere Pro recherche les effets VST dans le dossier VST existant. Il existe également un sous-dossier VST Plugins dans le dossier Plug-ins d'Adobe Premiere Pro, mais les modules externes qui y sont stockés sont utilisés uniquement par Adobe Premiere Pro. Adobe Premiere Pro recherche les modules externes VST aux emplacements suivants.

- HKEY\_LOCAL\_MACHINE\Software\VST\VSTPluginsPath (Windows)
- C:\Program Files\Steinberg\VSTPlugins (Windows)
- Système HD/Bibliothèque/Audio/Plug-ins/VST (Mac OS)
- Système HD/<utilisateur>/Bibliothèque/Audio/Plug-Ins/VST (Mac OS)

Si une application audio est déjà installée, il doit déjà exister un sous-dossier de modules externes VST à l'emplacement suivant : HKEY\_LOCAL\_MACHINE\SOFTWARE\VST\VstPluginsPath. Adobe Premiere Pro doit utiliser le chemin spécifié par cette clé de registre. Il doit s'agir d'un emplacement de ce type : [Program Files]\Steinberg\VstPlugins\

*Remarque : lorsque vous utilisez un effet VST non fourni par Adobe, la disposition des commandes et les résultats du module externe relèvent de la responsabilité du fabricant de ce module. Adobe Premiere Pro affiche les commandes et traite les résultats uniquement.*

> Œ **[Haut de la page](#page-618-0)**

### <span id="page-621-2"></span>**Ajustement d'un effet VST dans un panneau de l'éditeur VST**

Le panneau Mixage audio vous permet d'ouvrir un panneau de l'éditeur VST (pour certains effets VST) pour configurer les options d'effet.

*Remarque : il n'est pas possible d'ouvrir une fenêtre de l'éditeur VST à partir du panneau Options d'effet.*

- 1. S'il y a lieu, pour afficher le panneau Effets et émissions, cliquez sur le triangle Afficher/Masquer les effets et les émissions sur le côté gauche du panneau Mixage audio.
- 2. Dans le panneau Effets et émissions, cliquez sur l'un des triangles pointant vers le bas dans la section Sélection effet, puis sélectionnez le nom d'un effet.
- 3. Cliquez deux fois sur le nom de l'effet.

Le panneau de l'éditeur VST s'ouvre. Ce panneau peut être ancré ou groupé comme n'importe quel autre panneau.

4. Dans le panneau de l'éditeur VST, indiquez les options souhaitées.

*Remarque : les commandes d'option pour les effets de module externe VST sont également disponibles au bas du panneau des effets et des émissions.*

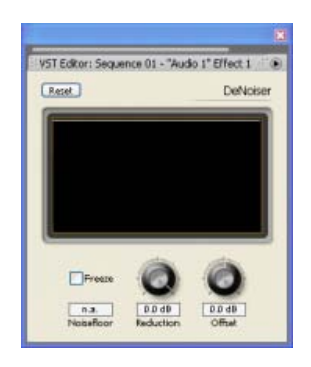

*Panneau de l'éditeur VST pour l'effet Réduction du bruit*

# <span id="page-622-0"></span>**Sélection d'une préconfiguration pour un effet VST**

Cliquez avec le bouton droit de la souris (Windows) ou en maintenant la touche Contrôle enfoncée (Mac OS) sur le nom de l'effet dans le panneau Effets et émissions du panneau Mixage audio, puis choisissez une préconfiguration dans le menu.

*Remarque : si un effet n'accepte pas les valeurs prédéfinies, l'option Par défaut est le seul choix possible. L'option Par défaut redéfinit les valeurs des options pour l'effet.*

### **Adobe recommande également :**

Les publications Twitter™ et Facebook ne sont pas couvertes par les dispositions Creative Commons.

[Mentions légales](http://help.adobe.com///help.adobe.com/fr_FR/legalnotices/index.html) | [Politique de confidentialité en ligne](http://helpx.adobe.com/go/gffooter_online_privacy_policy_fr)

# Effet Réparation obturateur déroulant

L'un des problèmes courants des appareils photo reflex numériques (DSLR) et autres caméras à capteur CMOS est qu'il y a généralement un décalage entre les lignes de balayage de la vidéo. En raison du temps de latence entre les balayages, toutes les parties de l'image ne sont pas enregistrées exactement au même moment, ce qui entraîne des distorsions de l'obturateur déroulant. Ces distorsions peuvent se produire lorsque l'appareil photo ou le sujet est en mouvement.

L'effet Réparation d'obturateur déroulant d'Adobe Premiere Pro peut être utilisé pour supprimer ces artefacts de distorsion.

Une fois l'effet appliqué, les propriétés suivantes sont disponibles :

**Vitesse d'obturateur déroulant** : définit le pourcentage de la fréquence d'images, qui correspond au délai de balayage. Les appareils photo DSLR sont dans la plage 50 à 70 %, tandis que l'iPhone est proche de 100 %. Réglage de la vitesse d'obturateur déroulant jusqu'à ce que les lignes déformées soient verticales.

**Direction de balayage** : spécifie l'orientation du balayage de l'obturateur déroulant. La plupart des appareils photo balaient le capteur de haut en bas. Avec un smartphone, vous pouvez utiliser un appareil photo à l'envers ou en mode rotation, ce qui nécessite une direction de balayage différente.

### **Section avancée** :

**Méthode** : indique si l'analyse du flux optique et le recalage du déplacement des pixels serviront à générer les images non déformées (trajectoire en pixels), ou si une méthode de déformation et de suivi des points fragmentée doit être utilisée (déformation).

**Analyse détaillée** : effectue une analyse plus détaillée des points dans la déformation. Disponible lorsque vous utilisez la méthode de déformation.

**Détail du déplacement des pixels** : définit le degré de détail du calcul du champ vectoriel du flux optique. Disponible lorsque vous utilisez la méthode de déplacement des pixels.

*Remarque : Bien qu'un effet de réparation obturateur déroulant soit intégré à l'effet Stabilisation de déformation, la version autonome offre davantage d'options. Il peut aussi arriver que vous souhaitiez réparer un problème d'obturateur déroulant, sans avoir à stabiliser le plan.*

[Dans cette vidéo](http://www.video2brain.com/en/lessons/rolling-shutter-repair-1) de Todd Kopriva et video2brain, vous allez découvrir comment, grâce au nouvel effet Réparation obturateur déroulant, réparer facilement les artéfacts d'obturateur déroulant, fréquents dans les métrages issus d'appareils photo reflex numériques et de téléphones mobiles.

Les publications Twitter™ et Facebook ne sont pas couvertes par les dispositions Creative Commons.

[Mentions légales](http://help.adobe.com///help.adobe.com/fr_FR/legalnotices/index.html) | [Politique de confidentialité en ligne](http://helpx.adobe.com/go/gffooter_online_privacy_policy_fr)

# <span id="page-624-0"></span>Entrelacement et ordre des trames

**[Vidéo entrelacée, vidéo non entrelacée et balayage progressif](#page-624-1) [Dominance et inversion de trame](#page-625-0) [Créer des éléments entrelacés ou non entrelacés](#page-625-1) [Modification de l'ordre des trames d'un élément](#page-626-0) [Utilisation de la sélection multiple pour les options de trame](#page-624-0)**

**[Haut de la page](#page-624-0)**

### **Vidéo entrelacée, vidéo non entrelacée et balayage progressif**

<span id="page-624-1"></span>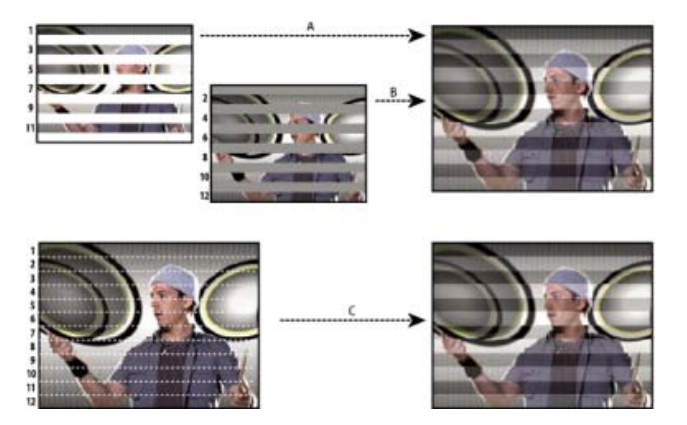

Comparaison entre le balayage de champs vidéo entrelacés et le balayage progressif d'une image vidéo non entrelacée.

**A.** Pour la vidéo entrelacée, l'ensemble du champ supérieur (lignes impaires) est tout d'abord représenté à l'écran, de haut en bas, d'une seule traite. **B.** Ensuite, l'ensemble du champ inférieur (lignes paires) est représenté à l'écran, de haut en bas, d'une seule traite. **C.** Pour la vidéo non entrelacée, l'ensemble de l'image (toutes les lignes dans l'ordre) est représenté à l'écran, de haut en bas, d'une seule traite.

L'*entrelacement* est une technique développée pour transmettre les signaux de télévision en utilisant des bandes passantes limitées. Dans un système entrelacé, la moitié des lignes horizontales de chaque image vidéo est transmise en une seule fois. En raison de la vitesse de transmission, de la rémanence de l'affichage et de la persistance visuelle, le spectateur perçoit chaque image avec une résolution complète. Toutes les normes de télévision analogique utilisent l'entrelacement. Les normes de télévision numérique reposent sur les systèmes *entrelacés* et *non entrelacés*. En règle générale, les signaux entrelacés sont générés à partir d'un balayage entrelacé tandis que les signaux non entrelacés sont générés à partir d'un *balayage progressif*.

Chris Pirazzi livre, sur le [site Web Lurker's Guide to Video,](http://www.lurkertech.com/lg/fields/) de nombreux détails techniques sur les trames et l'entrelacement.

Trish et Chris Meyer proposent diverses ressources traitant de l'entrelacement, ainsi que de l'ordre, de la dominance, du rendu et de la séparation des trames :

- Article (PDF) de présentation de l'entrelacement et de la séparation des trames sur le [site Web Artbeats](http://www.artbeats.com/assets/articles/pdf/managing_interlaced_footage.pdf)
- Article de présentation de l'entrelacement et de l'ordre des trames sur le [site Web](http://provideocoalition.com/index.php/cmg_keyframes/story/field_order/) [ProVideo Coalition](http://provideocoalition.com/index.php/cmg_keyframes/story/field_order/)
- Article explicatif des termes *ordres des trames* et *trame dominante* sur le [site Web](http://provideocoalition.com/index.php/cmg_keyframes/story/urban_legends/) [ProVideo Coalition](http://provideocoalition.com/index.php/cmg_keyframes/story/urban_legends/)
- Pour plus d'informations sur l'exportation d'un fichier vidéo PsF (progressive segmented frame) d'Adobe Premiere Pro au moyen d'Adobe Media Encoder, [suivez cette discussion](http://forums.adobe.com/message/3978364#3978364) sur le forum des utilisateurs d'Adobe Premiere Pro.
- [En savoir plus sur le format vidéo PsF](https://fr.wikipedia.org/wiki/Progressive_segmented_frame).

**[Haut de la page](#page-624-0)**

### <span id="page-625-0"></span>**Dominance et inversion de trame**

Les trames d'un élément peuvent être inversées par rapport à leur état d'acquisition initiale, et ce, pour différentes raisons :

- La trame dominante de la carte d'acquisition vidéo utilisée pour l'acquisition du métrage était l'inverse de celle du matériel source.
- La trame dominante du matériel source était l'inverse de celle du logiciel de montage vidéo ou d'animation utilisé en dernier lieu pour le rendu de l'élément.
- L'élément était défini pour une lecture en marche arrière.

### **[Haut de la page](#page-624-0)**

# <span id="page-625-1"></span>**Créer des éléments entrelacés ou non entrelacés**

En général, l'entrelacement n'est pas visible par le spectateur. Cependant, la lecture d'un élément au ralenti, un arrêt sur image ou l'exportation d'une trame en tant qu'image fixe permet de faire apparaître une seule trame distinctement. Aussi, il est généralement préférable de *désentrelacer* l'image, c'est-à-dire de remplacer des paires de trames entrelacées consécutives par des images non entrelacées uniques. Adobe Premiere Pro peut générer ces nouvelles images non entrelacées à partir des trames dans une ou deux images source.

Un autre effet indésirable peut naître de la discordance entre l'*ordre des champs* d'un élément et celui d'une séquence. Le paramètre *Ordre des champs* indique si la trame des lignes impaires (trame supérieure) ou paires (trame inférieure) doit être dessinée en premier. Ainsi, le fait de placer, dans une séquence, un élément avec un ordre de trames supérieures en utilisant l'ordre de trames inférieures peut se traduire par une lecture saccadée. Vous pouvez remédier à ce problème en inversant l'ordre des trames de l'élément, de telle sorte qu'il corresponde à celui du projet. Pour inverser l'ordre des trames, utilisez l'option Inverser la trame dominante.

- 1. Sélectionnez un élément dans un panneau Montage ou dans le panneau Projet. Sélectionnez Elément > Options vidéo > Options de trame.
- 2. Sélectionnez Inverser la trame dominante pour modifier l'ordre de lecture des trames de l'élément.
- 3. Sélectionnez l'une des options Corrections suivantes :

**Aucun** N'applique aucune des options de traitement. La sélection de cette option ne désactive pas l'option Inverser la trame dominante.

**Entrelacer les images consécutives** Transforme chaque paire d'images à balayage progressif contiguës (non entrelacées) en deux trames entrelacées composées d'une seule image. De plus, l'élément s'exécute au double de sa fréquence d'images d'origine. Cette option est pratique pour entrelacer des éléments créés par des applications d'animation incapables de générer des images entrelacées. Idéalement, vous pouvez l'utiliser pour convertir des animations à balayage progressif à 60 i/s en vidéo entrelacée à 30 i/s.

**Désentrelacer systématiquement** Convertit les trames entrelacées en images non entrelacées à balayage progressif. Cette option est pratique pour les éléments que vous souhaitez lire au ralenti ou en mode d'arrêt sur image. Elle supprime une seule trame (en conservant la trame dominante spécifiée pour le projet dans l'option Trames, dans l'onglet Général de la boîte de dialogue Nouvelle séquence). Elle interpole ensuite les lignes manquantes sur la base des lignes de la trame dominante.

*Remarque : dans le cas d'une séquence où l'option Aucune trame (balayage progressif) est sélectionnée dans le menu Trames, l'option Désentrelacer systématiquement conserve la trame supérieure. Cependant, si vous sélectionnez également Inverser la trame dominante dans ce type de séquence, l'option Désentrelacer systématiquement conserve la trame inférieure.*

Supprimer le scintillement Empêche le scintillement des détails horizontaux minces d'une image en rendant légèrement floues les deux trames. Un objet aussi mince qu'une ligne de balayage scintille, car il peut apparaître dans une seule des deux trames. Cette option applique un flou de 50 % aux lignes consécutives ; elle ne désentrelace pas l'élément. Elle se révèle particulièrement utile pour les graphiques qui contiennent de fines lignes horizontales.

4. Cliquez sur OK.

*Pour améliorer l'aspect de la vidéo lorsque la vitesse de l'élément est différente de 100 %, activez la fusion d'images. Sélectionnez Elément > Options vidéo > Fusion d'images.*

# <span id="page-626-0"></span>**Modification de l'ordre des trames d'un élément**

Dans le panneau Projet, vous pouvez modifier l'ordre de trames de toutes les occurrences d'un élément dans l'ensemble des séquences d'un projet.

- 1. Dans le panneau Projet, cliquez avec le bouton droit de la souris sur l'élément dont vous souhaitez modifier l'ordre des trames.
- 2. Sélectionnez Modifier > Métrage.
- 3. Sélectionnez l'option Ordre des champs de votre choix.
- 4. Cliquez sur OK.

**[Haut de la page](#page-624-0)**

**[Haut de la page](#page-624-0)**

# **Utilisation de la sélection multiple pour les options de trame**

Vous pouvez appliquer la trame dominante à plusieurs éléments du montage (ou du panneau de projet). Vous pouvez utiliser la boîte de dialogue pour tout élément valide ou pour les éléments de piste valides qui ne sont pas des séquences imbriquées ou dont le montage ne contient pas de sous-titres codés. Les états mixtes sont également pris en charge pour la trame dominante. Si une sélection comprend des états mixtes pour le champ de trame dominante, la case à cocher affiche une interface d'état mixte. Si vous appuyez sur OK sans apporter de modifications, les états de l'élément sélectionné sont conservés. Cependant, les états mixtes ne sont pas pris en charge pour les cases d'option de traitement des trames. Si le champ Traitement des trames comprend des états mixtes, Adobe Premiere Pro affiche l'état du premier élément sélectionné dans le panneau Montage ou Projet. Si vous appuyez sur OK sans effectuer la moindre modification, l'état est appliqué à tous les éléments sélectionnés valides, écrasant de ce fait tout état mixte précédent.

### **Adobe recommande également :**

- Utilisation du Moniteur source et du Moniteur du programme
- Fusion des images pour lissage
- Modification des réglages d'une séquence
- Utilisation du Moniteur source et du Moniteur du programme

Les publications Twitter™ et Facebook ne sont pas couvertes par les dispositions Creative Commons.

[Mentions légales](http://help.adobe.com/fr_FR/legalnotices/index.html) | [Politique de confidentialité en ligne](https://www.adobe.com/go/gffooter_online_privacy_policy_fr)

# Supprimer le scintillement

Il arrive parfois que les lignes fines et les frontières nettes scintillent dans des affichages entrelacés, notamment de nombreux écrans de téléviseur. L'option Filtre anti-scintillement, située dans l'onglet Options d'effet, sous l'effet Trajectoire, peut réduire ou supprimer ce désagrément. Plus vous augmentez l'intensité du filtre, plus le scintillement s'atténue. En contrepartie, l'image devient plus floue. Les valeurs du filtre doivent être relativement hautes lorsque les images comportent beaucoup de frontières nettes et ont un niveau de contraste élevé.

- 1. Sélectionnez un élément dans le panneau Montage, puis cliquez sur l'onglet Options d'effet.
- 2. Cliquez sur le triangle en regard du titre Trajectoire pour ouvrir les commandes Trajectoire.
- 3. Cliquez sur le triangle en regard du titre du Filtre anti-scintillement.
- 4. Faites glisser le curseur du Filtre anti-scintillement vers la droite pour augmenter l'intensité du filtre.
- 5. Appuyez sur la barre d'espace pour prévisualiser l'élément. Augmente l'intensité du filtre si le scintillement existe toujours ou la diminue si l'image est trop floue.

*Vous pouvez modifier l'intensité du Filtre anti-scintillement pendant la durée d'un élément en affectant des valeurs différentes aux images clés.*

### **Adobe recommande également :**

Les publications Twitter™ et Facebook ne sont pas couvertes par les dispositions Creative Commons.

[Mentions légales](http://help.adobe.com///help.adobe.com/fr_FR/legalnotices/index.html) | [Politique de confidentialité en ligne](http://helpx.adobe.com/go/gffooter_online_privacy_policy_fr)

# <span id="page-629-0"></span>Création des résultats communs

**[Fondu vidéo en entrée](#page-629-1) [Effets Image dans l'image et Fractionner l'écran](#page-629-2) [Zoom et panoramique sur une image fixe](#page-629-3) [Effet Eclairs sur une partie d'un élément](#page-629-4) [Créer une échelle de Jacob](#page-630-0) [Faire résonner l'effet Reverb](#page-630-1)**

Cette rubrique explique comment obtenir quelques-uns des résultats les plus courants à l'aide d'Adobe Premiere Pro. Vous trouverez les procédures permettant d'obtenir nombre d'autres résultats sur la page [Rechercher dans Community Help](http://community.adobe.com/help/search.html?q=tutorial&l=premierepro_product_adobelr) d'Adobe Premiere Pro.

> Œ **[Haut de la page](#page-629-0)**

### <span id="page-629-1"></span>**Fondu vidéo en entrée**

- 1. Pour réaliser un élément vidéo avec fondu en entrée ou pour obtenir un fondu graduel à partir du noir, sélectionnez un élément dans un panneau Montage.
- 2. Effectuez l'une des opérations suivantes :
	- Appliquez une transition en fondu au début de l'élément.
	- Réalisez une image clé d'opacité de l'élément afin de commencer à zéro et d'augmenter jusqu'à 100 %.

[Visionnez ce didacticiel vidéo](http://www.video2brain.com/en/videos-14781.htm) de Maxim Jago et Learn by Video sur l'ajout de fondus, de titres et de musique à une vidéo dans Adobe Premiere Pro.

# <span id="page-629-2"></span>**Effets Image dans l'image et Fractionner l'écran**

Vous pouvez utiliser les commandes Position et Echelle de l'effet Mouvement pour créer une incrustation d'image.

[Dans ce didacticiel vidéo,](http://www.infiniteskills.com/demos/movie-player.php?h=685&w=890&movie=http://iskills-media.s3.amazonaws.com/premierecs5-demo/0707.mp4) Phil Hawkins d'Infinite Skills explique comment créer un effet « Image dans l'image » réutilisable.

Denis Radeke vous explique comment créer un effet d'incrustation d'image [dans ce didacticiel vidéo](http://tv.adobe.com/watch/adobe-beginner-classes-with-dennis-radeke/episode-7-adobe-premiere-pro-picture-in-picture/) sur AdobeTV.

**[Haut de la page](#page-629-0)**

Œ

### <span id="page-629-3"></span>**Zoom et panoramique sur une image fixe**

La technique de zoom et de panoramique sur des images fixes est également désignée sous le nom d'effets « Ken Burns », du nom du documentariste qui faisait un usage intensif de cette technique.

Pour consulter un didacticiel traitant de l'exécution de zooms et de panoramiques sur des images fixes, lisez l'article [The Ken Burns Effect](http://videoediting.digitalmedianet.com/articles/viewarticle.jsp?id=37610) (L'effet Ken Burns) sur le blog de Digital Video Editing.

[Dans ce didacticiel Adobe Premiere Pro,](http://library.creativecow.net/articles/devis_andrew/Pan-Zoom_Corner-Pin_Premiere-Pro/video-tutorial) Andrew Devis vous montre comment utiliser, comme un professionnel, la technique de panoramique et de zoom dans Adobe Premiere Pro. Découvrez comment interpoler correctement les images clés afin que le mouvement soit régulier.

#### Œ **[Haut de la page](#page-629-0)**

# <span id="page-629-4"></span>**Effet Eclairs sur une partie d'un élément**

Vous pouvez faire en sorte que l'effet Eclairs apparaisse uniquement sur une partie d'un élément original.

- 1. Placez un élément vidéo transparent dans une piste vidéo par-dessus l'élément original.
- 2. Appliquez l'effet Eclairs à l'élément vidéo transparent.
- 3. Raccordez l'élément vidéo transparent à la durée nécessaire pour l'apparition de l'effet Eclairs.

#### $\left( \Phi \right)$ **[Haut de la page](#page-629-0)**

**[Haut de la page](#page-629-0)**

Œ

# <span id="page-630-0"></span>**Créer une échelle de Jacob**

Vous pouvez créer un effet de type Echelle de Jacob. L'éclair est ramené à un emplacement sur la ligne de départ après avoir été étiré dans une direction donnée.

- 1. Appliquez l'effet Eclairs à un élément.
- 2. Dans le panneau Options d'effet, cliquez sur le triangle situé en regard de Eclairage afin d'afficher les options d'éclairage.
- 3. Essayez différentes combinaisons de réglages pour ces trois commandes.
	- Stabilité
	- Force centrifuge
	- Direction de la force

Une valeur Stabilité trop basse ne permet pas à l'éclair d'être étiré sous forme d'arc avant de revenir à sa place ; une valeur trop élevée fait rebondir l'éclair dans tous les sens.

# <span id="page-630-1"></span>**Faire résonner l'effet Reverb**

L'effet Reverb vous permet de faire résonner la portion audio d'un élément, c'est-à-dire, de faire résonner le dernier son de l'élément au-delà de la durée normale.

- 1. Prolongez le point de sortie sur la durée souhaitée du son.
- 2. A la fin du dernier son que vous souhaitez entendre, diminuez le volume sur le niveau zéro.
- 3. Appliquez l'effet Reverb.

**Adobe recommande également :**

Les publications Twitter™ et Facebook ne sont pas couvertes par les dispositions Creative Commons.

[Mentions légales](http://help.adobe.com///help.adobe.com/fr_FR/legalnotices/index.html) | [Politique de confidentialité en ligne](http://helpx.adobe.com/go/gffooter_online_privacy_policy_fr)

# <span id="page-631-0"></span>Séquence de morphing

**[Qu'est-ce que la séquence de morphing ?](#page-631-1) [Application d'une séquence de morphing](#page-631-2) [Affinement de la transition](#page-631-0) [FAQ](#page-633-0)**

# <span id="page-631-1"></span>**Qu'est-ce que la séquence de morphing ?**

La séquence de morphing est une transition vidéo dans Premiere Pro qui vous permet de créer des interviews plus polies en lissant les raccords syncopés entre les petites phrases.

Un défi courant du montage de métrage avec un « porte-parole (visage) » est que le sujet peut bégayer, utiliser fréquemment des *« umms »*, *« uhs »* ou faire des pauses indésirables. Ce qui vous empêche d'avoir une séquence propre continue sans utiliser de raccords syncopés ou de fondus enchaînés.

Désormais, vous pouvez efficacement nettoyer l'interview en supprimant les parties inutiles d'un élément et en appliquant ensuite la transition vidéo de séquence de morphing pour lisser les raccords syncopés distrayants. Vous pouvez également utiliser la séquence de morphing pour réorganiser efficacement les éléments de votre métrage d'interview pour assurer un flux normalement sans aucun saut dans la continuité visuelle.

La séquence de morphing utilise une combinaison avancée du suivi de visage et de l'interpolation optique de flux pour créer une transition entre les éléments sans interruption. Lorsqu'elle est utilisée efficacement, une transition de séquence de morphing peut-être si transparente et naturelle que la vidéo semble avoir été enregistrée sans pause ou mots indésirables qui peuvent endommager le flux narratif.

 *Vidéo : Supprimer les raccords syncopés* 

*Découvrez comment appliquer la séquence de morphing pour supprimer les raccords syncopés du métrage de l'interview. (Regarder, 2 min.)*

### **[Haut de la page](#page-631-0)**

**[Haut de la page](#page-631-0)**

## <span id="page-631-2"></span>**Application d'une séquence de morphing**

*Important : pour optimiser les résultats, appliquez la séquence de morphing aux plans fixes qui ont un visage simple et un arrière-plan statique.* 

1. Définissez des points d'entrée et de sortie sur le montage pour sélectionner la partie de l'élément à supprimer.

Vous pouvez supprimer des éléments de la séquence de différentes manières, comme l'effet élévateur et l'extraction, la suppression, et l'effet raccorder-supprimer. Pour voir comment procéder, regardez ce didacticiel vidéo.

Répétez cette étape pour toutes les parties de l'élément à supprimer.

2. Dans le panneau Effets, choisissez Transitions vidéo > Fondu > Séquence de morphing et faites glisser l'effet au point de montage entre les éléments dans le montage.

*Pour éviter les problèmes de synchronisation des lèvres, appliquez la séquence de*

*morphing entre les emplacements où le dernier ou les premiers mots du discours effectuent une pointe. Vous pouvez également utiliser des signaux audio afin d'identifier les zones avec une pause naturelle et effectuer vos coupes à cet endroit.*

3. Après avoir appliqué l'effet Séquence de morphing, l'analyse de l'élément démarre immédiatement en arrière-plan. Lorsque l'analyse commence, une bannière « Analyse en cours en arrière-plan » s'affiche dans le Moniteur du programme pour indiquer que l'analyse est en cours.

Vous êtes libre de manipuler le métrage ou toute autre partie du projet pendant l'analyse.

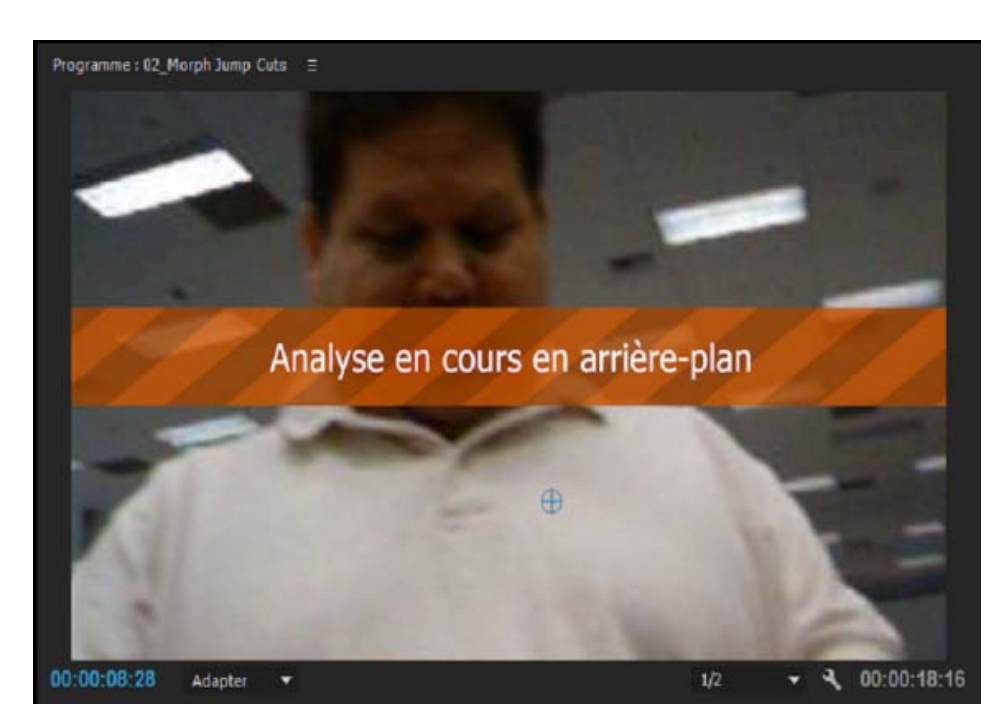

Analyse des éléments après l'application de la séquence de morphing

Une fois l'analyse terminée, une transition symétrique est créée, centrée au point de montage. La durée de la transition correspond à la valeur par défaut de 30 images spécifiée par l'option Durée par défaut de la transition vidéo. Vous pouvez modifier la durée par défaut dans la boîte de dialogue Préférences.

*Une durée de transition standard qui fonctionne bien est d'environ 10 à 20 images.*

Si les mouvements des lèvres et la voix ne sont pas exactement synchronisés ou les résultats ne sont pas satisfaisants, modifiez les points d'entrée et de sortie ou réglez la durée de la transition.

*Remarque : Chaque fois que vous apportez des modifications à la séquence de morphing sélectionnée ou annulez une modification, Adobe Premiere Pro redéclenche une nouvelle analyse. Cependant, vous n'avez pas besoin de supprimer des données précédemment analysées.* 

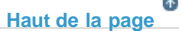

# **Affinement de la transition**

Lorsque vous appliquez la séquence de morphing, une transition est créée avec les paramètres par défaut. Vous pouvez affiner la transition dans le panneau Options d'effet ou Montage.

### **Modification de la transition dans le panneau Options d'effet**

Les commandes suivantes du panneau Options d'effet vous permettent de régler la durée de la transition et

de l'aligner avec précision.

**Durée** La durée par défaut d'une transition vidéo est de 30 images.

Pour changer la transition par défaut avant d'appliquer une transition, utilisez la boîte de dialogue Préférences. Dans la section Général, entrez une nouvelle valeur par défaut pour l'option Durée par défaut de la transition vidéo.

Pour modifier la durée d'une transition après l'application d'une transition, entrez une durée dans le champ Durée du panneau Options d'effet.

Alignement Aligne la transition à centrer automatiquement au point de montage entre les deux éléments avec l'option Centrer au montage sélectionnée.

Pour un contrôle plus précis, vous pouvez faire glisser la transition légèrement vers la gauche ou la droite dans la bande de montage du panneau Options d'effet. Adobe Premiere Pro crée ensuite une transition asymétrique non centrée sur le point de montage.

Pour plus d'informations sur la modification des transitions dans le panneau Options d'effet, voir **Modification et personnalisation des transitions**.

### **Modification d'une transition à l'aide du montage**

*Zoomez dans le montage afin de voir clairement la transition.*

**Durée** Pour modifier la durée de la transition, cliquez deux fois sur la transition dans le panneau Montage et saisissez la nouvelle durée dans la boîte de dialogue Définir la durée des transitions.

Vous pouvez également allonger ou raccourcir la transition en faisant glisser les bords de la transition à votre convenance.

Pour connaître les méthodes de modification d'une transition, **regardez cette vidéo**.

# **[Haut de la page](#page-631-0)**

# <span id="page-633-0"></span>**FAQ**

### **La séquence de morphing fonctionne-t-elle sur un élément sans visage ?**

Non. Lorsque vous appliquez la séquence de morphing à un élément qui ne contient pas de visage, un message d'échec s'affiche indiquant « Echec de l'analyse : aucun visage détecté dans la vidéo en entrée ».

La séquence de morphing peut être appliquée uniquement aux plans fixes qui contiennent un visage bien encadré sur un arrière-plan statique.

# **Pouvez-vous appliquer la séquence de morphing à un élément possédant plusieurs visages ?**

L'application de la séquence de morphing à plus d'un visage résulte en une image floue.

La séquence de morphing utilise un suivi de visage pour analyser le métrage vidéo et trouver le visage le plus importante dans la vidéo. Les visages multiples peuvent être une source de confusion pour le suivi de visage et la séquence de morphing peut mélanger un visage avec un autre dans la transition. Cela peut entraîner une image floue, ce qu'il est préférable d'éviter.

# **La séquence de morphing fonctionne-t-elle uniquement sur un arrière-plan statique ou est-il possible de disposer de différents arrière-plans ?**

La séquence de morphing fonctionne mieux sur un arrière-plan statique. S'il existe plus d'un arrière-plan à analyser, vous obtenez une image floue. Toutefois, un mouvement minimal d'arrière-plan est possible, comme le vent soufflant dans un arbre.

### **Est-il possible d'appliquer la séquence de morphing entre des éléments**

# **auxquels différents effets sont appliqués ?**

La séquence de morphing est conçue pour effectuer une transition transparente entre deux plans similaires. De ce fait, la séquence de morphing peut ne pas être satisfaisante lorsqu'elle est appliquée à un élément avec différents effets appliqués des deux côtés du point de montage.

# **Existe-t-il des conseils pour s'assurer des meilleurs résultats avec la séquence de morphing ?**

Voici quelques astuces qui permettent d'obtenir de meilleurs résultats :

- La séquence de morphing fonctionne mieux avec des transitions plus courtes et un emplacement principal similaire sur l'une des extrémités du montage.
- La séquence de morphing fonctionne mieux s'il existe le moins de mouvements des mains ou du visage à interpoler.
- Après l'application initiale de la séquence de morphing, modifiez la durée et la symétrie de la transition à votre convenance.

Pour obtenir la liste complète des pratiques recommandées, **reportez-vous à cet article**.

Les publications Twitter™ et Facebook ne sont pas couvertes par les dispositions Creative Commons.

[Mentions légales](http://help.adobe.com///help.adobe.com/fr_FR/legalnotices/index.html) | [Politique de confidentialité en ligne](http://www.adobe.com/go/gffooter_online_privacy_policy_fr)

Animation et images clés

# <span id="page-636-0"></span>Animation des effets

**[A propos de l'animation des effets](#page-636-1) [A propos des images clés](#page-636-2) [Utilisation des images clés](#page-636-3)**

### <span id="page-636-1"></span>**A propos de l'animation des effets**

Le terme animer signifie communément « déplacer une silhouette sur l'écran ». Cependant, nous l'utilisons ici dans le sens de « Modifier graduellement un attribut ». Ainsi, le déplacement d'un élément d'un côté de l'écran à un autre pendant quelques secondes anime sa position. Son passage de net à flou pendant quelques secondes anime sa netteté. Enfin, un changement de couleur (de rose à bleu, par exemple) pendant quelques secondes anime sa couleur. Dans notre contexte, animation signifie « modifier graduellement » et non « déplacer un objet ».Il est possible d'animer la plupart des effets proposés dans Adobe Premiere Pro. Dès qu'un effet a été appliqué à un élément, vous pouvez spécifier une ou plusieurs de ses images comme images clés, puis définir les valeurs de l'effet pour chacune d'elles.

**[Haut de la page](#page-636-0)**

**[Haut de la page](#page-636-0)**

# <span id="page-636-2"></span>**A propos des images clés**

Les images clés définissent les propriétés relatives à la trajectoire, aux effets, à l'audio et à bien d'autres propriétés en vue de leur modification sur une période. Une image clé marque le moment où vous spécifiez une valeur, telle qu'une position spatiale, l'opacité ou le volume audio. Les valeurs entre les images clés sont interpolées. Lorsque vous employez des images clés pour créer une modification sur une période, vous utilisez généralement au moins deux images clés : une pour l'état au début de la modification et une pour le nouvel état à la fin de la modification.

#### Œ **[Haut de la page](#page-636-0)**

### <span id="page-636-3"></span>**Utilisation des images clés**

Lorsque vous utilisez des images clés pour animer l'effet Opacité, vous pouvez les afficher et les monter dans le panneau Options d'effet ou dans le panneau Montage. Le panneau Montage est un choix plus judicieux pour afficher et régler rapidement des images clés. Les recommandations suivantes peuvent vous aider à choisir le panneau approprié pour la tâche à accomplir :

- Le panneau Montage est mieux adapté au montage d'images clés dont les effets ont une valeur unique, à une seule dimension, tels que l'opacité ou le volume audio. En revanche, le panneau Options d'effet est recommandé pour le montage d'images clés dont les propriétés présentent des valeurs multiples, angulaires ou bidimensionnelles, comme Niveaux, Rotation ou Echelle, respectivement.
- Dans le panneau Montage, les variations des valeurs d'image clé sont représentées sous forme graphique, vous permettant ainsi de voir rapidement l'évolution des images clés dans le temps. Par défaut, les valeurs entre images clés varient de manière linéaire, mais vous pouvez appliquer des options précisant le taux de variation entre les images clés. Par exemple, vous pouvez progressivement amener un mouvement à l'arrêt. Vous pouvez également modifier la méthode d'interpolation et utiliser les commandes Bézier pour affiner la vitesse et le lissé de l'animation d'un effet.�
- Le panneau Options d'effet peut afficher les images clés de plusieurs propriétés à la fois, mais exclusivement pour l'élément sélectionné dans le panneau Montage. Le panneau Montage peut afficher les images clés de plusieurs pistes ou éléments à la fois, mais ne peut afficher les images clés que d'une seule propriété par piste ou élément.
- Comme le panneau Montage, le panneau Options d'effet affiche les images clés sous forme graphique. Une fois les images clés activées pour une propriété d'effet, vous pouvez afficher les graphiques Valeur et Vitesse. Le graphique Valeur affiche les images clés avec des changements dans les valeurs d'une propriété d'effet. Le graphique Vitesse affiche les images clés avec des poignées permettant d'ajuster la vitesse et le lissé des changements de valeur d'une image clé à l'autre.
- Le montage des images clés des effets de piste audio s'effectue exclusivement dans le panneau Montage ou Mixage audio. Les images clés des effets d'élément audio se comportent de la même manière que celles des effets d'élément vidéo ; le

montage peut s'effectuer dans le panneau Montage ou dans le panneau Options d'effet.�

*Remarque : Vous pouvez modifier la disposition des panneaux et choisir Fenêtre > Espace de travail > Nouvel espace de travail pour enregistrer la nouvelle configuration et créer ainsi votre propre espace de travail. Veillez à nommer votre espace de travail dans la boîte de dialogue Nouvel espace de travail avant de cliquer sur OK.*

### **Rubriques connexes**

Les publications Twitter™ et Facebook ne sont pas couvertes par les dispositions Creative Commons.

[Mentions légales](http://help.adobe.com///help.adobe.com/fr_FR/legalnotices/index.html) | [Politique de confidentialité en ligne](http://helpx.adobe.com/go/gffooter_online_privacy_policy_fr)

# <span id="page-638-0"></span>Ajout, navigation et définition d'images clés

**[Ajout, sélection et suppression des images clés](#page-638-1) [Affichage des images clés et des graphiques](#page-640-0) [Déplacement de l'indicateur d'instant présent sur une image clé](#page-643-0) [Modification des valeurs d'une image clé](#page-643-1)**

L'animation d'une propriété consiste à modifier sa valeur au fil du temps. Dans Adobe Premiere Pro, il est possible d'animer les propriétés de l'effet en leur attribuant des images clés.

Une image clé marque le moment où vous spécifiez une valeur, telle qu'une position spatiale, l'opacité ou le volume audio. Les valeurs entre les images clés sont *interpolées*. Pour faire varier une propriété au fil du temps, au moins deux images clés sont nécessaires : une image clé pour la valeur au début de la variation, l'autre pour la valeur à la fin de la variation.

#### Œ **[Haut de la page](#page-638-0)**

### <span id="page-638-1"></span>**Ajout, sélection et suppression des images clés**

### **Ajout des images clés**

Vous pouvez ajouter des images clés dans le panneau Montage ou Options d'effet à l'instant présent. Utilisez le bouton Activer/Désactiver l'animation du panneau Options d'effet pour activer le processus d'animation par image clé.

*Remarque : Pour créer des images clés dans une piste ou sur un élément, il n'est pas nécessaire d'activer l'affichage des images clés.*

- 1. Dans le panneau Montage, sélectionnez l'élément qui contient l'effet à animer.
- 2. Si vous souhaitez ajouter et modifier des images clés dans le panneau Montage, les images clés de la piste audio ou vidéo doivent être visibles.

Si, par défaut, les images clés ne sont pas visibles, cliquez sur l'icône représentant une clé à molette  $\blacksquare$  dans le panneau Montage, puis sélectionnez Afficher les images clés vidéo.

*Remarque : si vous ajoutez des images clés à un effet fixe (Trajectoire, Opacité ou Volume) dans le panneau Montage, vous pouvez ignorer l'étape 3.*

3. Dans le panneau Options d'effet, cliquez sur le triangle pour développer l'effet à ajouter aux images clés, puis cliquez sur l'icône Activer/Désactiver l'animation afin d'activer les images clés pour une propriété d'effet.

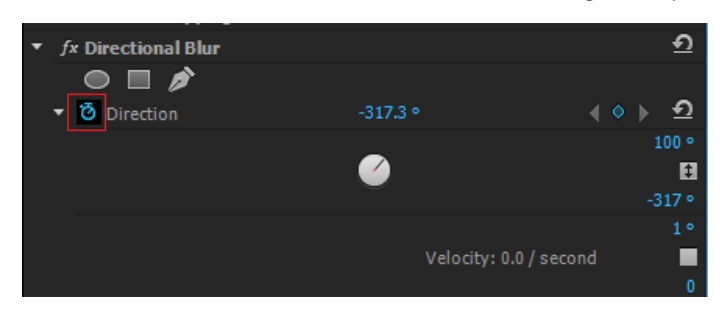

*Un clic sur le bouton Activer/Désactiver l'animation permet d'activer les images clés pour une propriété d'effet à l'instant présent.*

- 4. Effectuez l'une des opérations suivantes pour afficher le graphique de la propriété d'effet :
	- (Panneau Options d'effet) Cliquez sur le triangle pour développer la propriété d'effet et afficher ses graphiques Valeur et Vitesse.
	- (Panneau Montage) Sélectionnez la propriété d'effet dans le menu d'effets en regard du nom de la piste ou de l'élément.
- 5. Déplacez la tête de lecture jusqu'à l'endroit où vous souhaitez ajouter une image clé.
- 6. Utilisez l'une des méthodes suivantes :
	- Cliquez sur le bouton Ajouter/Supprimer une image clé dans le panneau Options d'effet, puis réglez la valeur de la propriété de l'effet.
	- Tout en maintenant la touche Ctrl (Windows) ou Commande (Mac OS) enfoncée, cliquez sur un graphique d'image clé avec l'outil Sélection ou l'outil Plume, puis réglez la valeur de la propriété d'effet. Vous pouvez ajouter une image clé n'importe où dans un graphique au moyen de l'outil Sélection ou Plume. Il n'est pas nécessaire de positionner l'indicateur d'instant présent.

*Remarque : pour ajouter des images clés, il n'est pas nécessaire d'utiliser une touche de modification avec l'outil Plume, contrairement à l'outil de sélection.*

- (Panneau Options d'effet uniquement) Réglez les commandes pour une propriété d'effet. Cela crée automatiquement une image clé au niveau de l'indicateur d'instant présent.
- 7. Répétez les étapes 5 et 6 si nécessaire pour ajouter des images clés et régler les propriétés d'effet.

*Si vous souhaitez apporter des réglages supplémentaires, utilisez le bouton de navigation*  $\ast$  dans le panneau Options *d'effet pour accéder à une image clé existante. Cette technique est également pratique pour configurer les images clés pour d'autres effets.*

### **Sélection des images clés**

Pour modifier ou copier une image clé, vous devez tout d'abord la sélectionner dans un panneau Montage. Les images clés désélectionnées paraissent creuses, tandis que les images clés sélectionnées paraissent pleines. En revanche, vous pouvez faire glisser les segments entre les images clés directement, sans les sélectionner. Les segments s'ajustent automatiquement lorsque vous modifiez les images clés qui définissent leurs extrémités.

- Utilisez l'une des méthodes suivantes :
	- Pour sélectionner une image clé, utilisez l'outil Sélection ou Plume et cliquez sur l'icône Image clé dans le panneau Montage.
	- Pour sélectionner plusieurs images clés contiguës ou non dans un panneau Montage, cliquez avec l'outil Sélection ou Plume tout en maintenant la touche Maj enfoncée.

*Remarque : lorsque vous positionnez l'outil Sélection ou Plume sur une image clé, le pointeur s'affiche avec une icône d'image clé .*

Pour sélectionner plusieurs images clés en faisant glisser le curseur dans le panneau Montage, utilisez l'outil Plume pour tracer un cadre de sélection autour des images clés. Pour ajouter d'autres images clés à la sélection existante, faites glisser la souris tout en maintenant la touche Maj enfoncée.

*Dans le panneau Options d'effet, vous pouvez également faire glisser et sélectionner plusieurs images clés à l'aide de l'outil Sélection.*

Pour sélectionner toutes les images clés d'une propriété donnée dans le panneau Options d'effet, cliquez sur le nom de la propriété de calque. Par exemple, cliquez sur Position pour sélectionner toutes les images clés de la propriété Position pour une couche.

### **Suppression des images clés**

Si vous n'avez plus besoin d'une image clé, vous pouvez la supprimer facilement dans une propriété d'effet, soit dans le panneau Options d'effet, soit dans le panneau Montage. Vous pouvez supprimer toutes les images clés à la fois ou désactiver les images clés pour la propriété de l'effet. Dans les Options d'effet, lorsque vous désactivez les images clés à l'aide du bouton Activer/Désactiver l'animation, les images clés existantes sont supprimées et vous ne pouvez pas créer d'images clés tant que ces dernières ne sont pas réactivées.

- 1. Assurez-vous que les graphiques de la propriété d'effet sont visibles dans le panneau Options d'effet ou Montage.
- 2. Utilisez l'une des méthodes suivantes :
	- Sélectionnez une ou plusieurs images clés, puis choisissez Edition > Effacer. Vous pouvez également appuyer sur Suppr.

Positionnez l'indicateur d'instant présent sur l'image clé, puis cliquez sur le bouton Ajouter/Supprimer une image clé.

(Panneau Options d'effet uniquement) Pour supprimer toutes les images clés d'une propriété d'effet, cliquez sur le bouton Activer/Désactiver l'animation, à gauche du nom de l'effet ou de la propriété. Lorsque le message de confirmation s'affiche, cliquez sur OK.

*Remarque : lorsque vous désactivez le bouton Activer/Désactiver l'animation, les images clés pour cette propriété sont supprimées définitivement et la valeur de cette propriété devient la valeur à l'instant présent. Vous ne pouvez pas restaurer les images clés supprimées en réactivant ce bouton. En cas de suppression accidentelle des images clés, choisissez Edition > Annuler.*

## <span id="page-640-0"></span>**Affichage des images clés et des graphiques**

Les panneaux Options d'effet et Montage vous permettent de régler le minutage et les valeurs des images clés, mais leur fonctionnement est différent. Le panneau Options d'effet affiche toutes les propriétés d'effet, les images clés et les méthodes d'interpolation simultanément, alors que les éléments du panneau Montage affichent une seule propriété d'effet à la fois. Dans le panneau Options d'effet, vous disposez d'un contrôle total sur les valeurs des images clés. Dans un panneau Montage, vous disposez d'un contrôle limité. Ainsi, vous ne pouvez pas y modifier les valeurs qui utilisent les coordonnées x et y, telles que Position. Cependant, vous pouvez effectuer des réglages au niveau des images clés sans passer par le panneau Options d'effet.

Les graphiques des panneaux Montage et Options d'effet affichent les valeurs de chaque image clé et les valeurs interpolées entre celles-ci. Lorsque le graphique d'une propriété d'effet est régulier, la valeur de la propriété reste stable entre les images clés. Lorsque le graphique est irrégulier, la valeur d'une propriété augmente ou diminue entre les images clés. Vous pouvez affecter la vitesse et le lissé des changements de propriété d'une image clé à l'autre. Il vous suffit de modifier la méthode d'interpolation et de régler les courbes de Bézier.

### **Affichage des images clés dans le panneau Options d'effet**

Si vous avez ajouté des images clés à un élément de séquence, vous pouvez les afficher dans le panneau Options d'effet. Tout effet contenant des propriétés d'images clés possède des icônes de synthèse des images clés o lorsque l'effet est réduit. L'icône de synthèse des images clés apparaît dans le titre de l'effet et correspond à toutes les images clés des propriétés individuelles présentes dans l'effet. La synthèse des images clés ne peut pas être manipulée ; elle est disponible uniquement pour référence.

- 1. Sélectionnez un élément dans le panneau Montage.
- 2. Si nécessaire, cliquez sur le bouton Afficher/Masquer la fenêtre Montage dans le panneau Options d'effet afin d'afficher le montage des effets. Le cas échéant, vous pouvez élargir le panneau Options d'effet pour rendre visible le bouton Afficher/Masquer la fenêtre Montage.
- 3. Dans le panneau Options d'effet, cliquez sur le triangle situé à gauche du nom de l'effet pour agrandir l'effet à afficher. Les images clés apparaissent dans la bande de montage des Options d'effet.
- 4. (Facultatif) Pour afficher les graphiques Valeur et Vitesse d'une propriété d'effet, cliquez sur le triangle en regard de l'icône Activer/Désactiver l'animation.

### **Affichage des images clés et des propriétés dans le panneau Montage**

Si vous avez ajouté des images clés pour animer un effet, vous pouvez les afficher, ainsi que leurs propriétés, dans le panneau Montage. Pour les effets audio et vidéo, vous pouvez afficher les images clés spécifiques à chaque élément dans le panneau Montage. Pour les effets audio, le panneau Montage vous permet également d'afficher les images clés d'une piste complète. Chaque élément ou piste peut afficher une propriété différente. Cependant, dans une piste ou un élément individuel, vous ne pouvez afficher les images clés que d'une seule propriété à la fois.

Les segments qui relient les images clés forment un graphique représentant les modifications des valeurs des images clés ainsi que la durée de l'élément ou de la piste. Le réglage des images clés et des segments fait varier la forme du graphique.

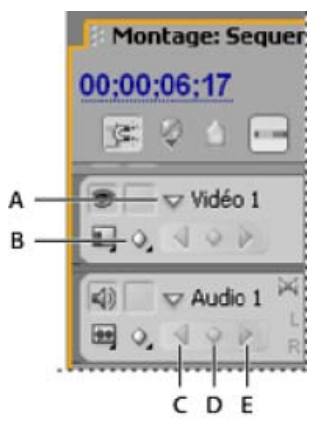

*Commandes d'image clé de piste dans le panneau Montage*

*A. Triangle Réduire/développer une piste B. Afficher les images clés (vidéo) C. Bouton Atteindre l'image clé précédente D. Bouton Ajouter/Supprimer l'image clé E. Bouton Atteindre l'image clé suivante* 

| 00:00:06:17<br> 2 <br>in and                 | 00:00:01:00<br>00;00;03;00<br>00;00;02:00               | 00;00;04;00<br>00;00;05;00                     |
|----------------------------------------------|---------------------------------------------------------|------------------------------------------------|
| TO Vidéo 1<br>$\Box$ 0, $\Box$ $\Box$ $\Box$ | mp 1 001.avi Opacité:Opacité +<br>58A 01 Comp 1 001 avi | Trajectoire<br>Opacité<br>Remappage temporel > |
| 蹈<br>v Audio 1<br>0,400                      | A SFX, way Volume: Niveau -                             | Flou directionnel<br>$\vee$ Angle<br>Distance  |

*Commandes d'image clé de piste dans le panneau Montage*

*A. Propriétés d'effet de la piste B. Représentation graphique de l'image clé C. Images clés de piste audio D. Images clés d'élément vidéo E. Propriétés d'effet des éléments* 

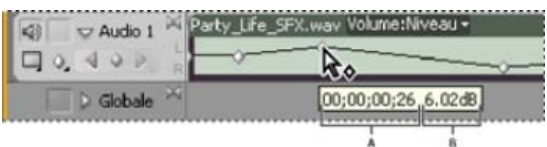

*Info-bulle Image clé*

- *A. Code temporel B. Valeur de la propriété*
- 1. (Facultatif) Si la piste est réduite, cliquez sur le triangle à gauche de son nom pour la développer.
- 2. Pour une piste vidéo, cliquez sur le bouton Afficher les images clés et choisissez l'une des options suivantes dans le menu :

**Afficher les images clés** Affiche le graphique et les images clés de tout effet vidéo appliqué aux éléments de la piste. Un menu d'effets apparaît en regard du nom de l'élément, vous permettant de choisir l'effet que vous souhaitez afficher.

**Afficher les poignées d'opacité** Affiche le graphique et les images clés de l'effet Opacité de chaque élément de la piste.

**Masquer les images clés** Masque les graphiques et les images clés de tous les éléments de la piste.

3. Pour une piste audio, cliquez sur le bouton Afficher les images clés et choisissez l'un des éléments suivants dans le menu :<sup>0</sup>.

**Afficher les images clés des éléments** Affiche le graphique et les images clés de tout effet audio appliqué aux éléments de la piste. Un menu d'effets apparaît en regard du nom de l'élément, vous permettant de choisir l'effet que vous souhaitez afficher.

**Afficher le volume des éléments** Affiche le graphique et les images clés de l'effet Volume de chaque élément de la piste.

**Afficher les images clés des pistes** Affiche le graphique et les images clés de tout effet audio appliqué à la piste complète. Un menu d'effets apparaît au début de la piste, vous permettant de choisir l'effet que vous souhaitez afficher.

**Afficher le volume des pistes** Affiche le graphique et les images clés de l'effet Volume appliqué à la piste complète.

**Masquer les images clés** Masque les graphiques et les images clés de tous les éléments de la piste.

4. (Facultatif) Utilisez la commande Zoom avant pour agrandir l'élément afin que le menu d'effets apparaisse en haut de la piste. Vous pouvez également faire glisser les extrémités au-dessus et en dessous du nom de la piste pour augmenter la hauteur de celle-ci.

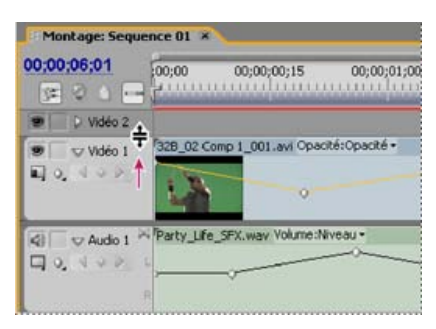

*Faire glisser pour augmenter la hauteur d'une piste*

- 5. (Facultatif) Faites glisser les extrémités d'un en-tête de piste pour modifier la hauteur d'une piste. Pour une piste vidéo, faites glisser le haut de la piste. Pour une piste audio, faites glisser le bas de la piste. Pour redimensionner toutes les pistes développées, maintenez la touche Maj enfoncée pendant le déplacement.
- 6. (Facultatif) Si vous avez choisi Afficher les images clés, Afficher les images clés des éléments ou Afficher les images clés des pistes aux étapes 2 et 3, cliquez sur le menu d'effets. Choisissez ensuite l'effet qui contient des images clés.

| Montage: Sequence 01 X     |                         |                                              |                            |
|----------------------------|-------------------------|----------------------------------------------|----------------------------|
| 00:00:06:01<br>$\approx 0$ | 00:00;<br>00:00:00:15   | 00:00:01:00                                  | 00:00:01:15                |
| v Wdéo 1<br><b>LIGH</b>    | 58A 01 Comp 1_001.avi   | Trajectoire<br>Opacité<br>Remappage temporel | ٠<br>٠                     |
| $\cup$ Audio 1<br>4.97     | Party Life SFX way Volu | Flou directionnel                            | Ande<br>Distance <b>kg</b> |

*Choix d'une option du menu d'effets*

7. Placez le pointeur directement sur une image clé pour que sa propriété s'affiche dans une info-bulle.

L'info-bulle contient l'emplacement de l'image clé, ainsi que la propriété et les options associées que vous avez définies dans le panneau Options d'effet. Ces informations vous permettent de positionner avec précision les images clés. Vous pouvez noter rapidement la valeur que vous avez définie pour une image clé, ainsi que comparer l'emplacement et les changements de valeurs de deux images clés ou plus.

### **Définition de l'affichage des images clés du panneau Montage**

Vous pouvez spécifier les types d'images clés affichées dans les pistes du panneau Montage. Vous avez également la possibilité de déterminer si les images clés doivent être affichées ou non par défaut. Ainsi, vous pouvez choisir de masquer les images clés par défaut afin d'éviter de les activer ou de les modifier par inadvertance lors du montage d'un élément.

- 1. Sélectionnez Edition > Préférences > Générales (Windows) ou Premiere Pro > Préférences > Générales (Mac OS).
- 2. Cliquez sur le triangle du champ Nouvelles pistes audio de montage pour ouvrir le menu, puis sélectionnez l'une des options.
- 3. Cliquez sur le triangle du champ Nouvelles pistes vidéo de montage pour ouvrir le menu, puis sélectionnez l'une des options.

# <span id="page-643-0"></span>**Déplacement de l'indicateur d'instant présent sur une image clé**

Les panneaux Options d'effet et Montage contiennent des *boutons de navigation*, munis de flèches droite et gauche pour déplacer l'indicateur d'instant présent d'une image clé à l'autre. Dans le panneau Montage, le bouton de navigation est activé une fois que vous avez activé les images clés pour une propriété d'effet.

- Utilisez l'une des méthodes suivantes :
	- Dans le panneau Montage ou Options d'effet, cliquez sur un bouton de navigation. La flèche vers la gauche positionne l'indicateur d'instant présent dans l'image clé précédente. La flèche vers la droite positionne l'indicateur d'instant présent dans l'image clé suivante.
	- (Panneau Options d'effet uniquement) Tout en maintenant la touche Maj enfoncée, faites glisser l'indicateur d'instant présent pour l'aligner sur une image clé.

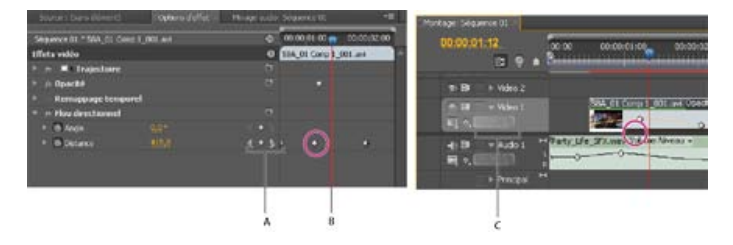

*Boutons de navigation*

*A. Boutons de navigation dans le panneau Options d'effet B. Indicateur d'instant présent C. Boutons de navigation dans le panneau Montage* 

> F **[Haut de la page](#page-638-0)**

### <span id="page-643-1"></span>**Modification des valeurs d'une image clé**

### **Modification des graphiques d'images clés dans le panneau Options d'effet**

Une fois les images clés activées pour une propriété d'effet, vous pouvez afficher les graphiques Valeur et Vitesse des effets. Les graphiques de valeurs fournissent des informations sur la valeur des images clés non spatiales (telles que la propriété Echelle de l'effet Trajectoire) à tout moment. De même, ils affichent l'interpolation entre les images clés et vous permettent de la régler. Vous pouvez utiliser le graphique Vitesse pour régler avec précision la vitesse de déplacement entre les images clés.

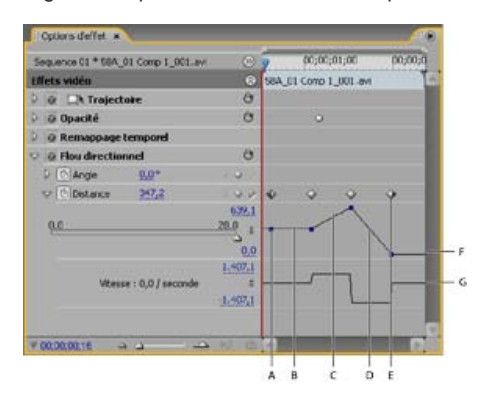

*Graphiques Valeur et Vitesse de la propriété d'effet*

*A. Repère d'image clé B. Graphique indiquant une valeur constante C. Graphique ascendant indiquant une valeur croissante D. Graphique descendant indiquant une valeur décroissante E. Image clé F. Graphique Valeur G. Graphique Vitesse* 

<sup>1.</sup> Dans le panneau Montage, sélectionnez un élément contenant un effet avec les images que vous voulez régler.

- 2. Dans le panneau Options d'effet, cliquez sur le triangle pour développer les commandes pour l'effet.
- 3. Cliquez sur le triangle à côté du nom d'une propriété pour afficher ses graphiques Valeur et Vitesse.

*Remarque : si aucune image clé n'a été ajoutée, les graphiques apparaissent sous forme de lignes plates.*

- 4. (Facultatif) Pour mieux visualiser un graphique, placez le curseur de l'outil Sélection ou de l'outil Plume sur la ligne située sous un graphique. Lorsque le pointeur prend la forme d'un pointeur de segment , faites-le glisser pour augmenter la hauteur de la zone graphique. $\pm$
- 5. Utilisez l'outil Sélection ou l'outil Plume pour faire glisser une image vers le haut ou vers le bas sur le graphique Valeur, en modifiant la valeur de la propriété de l'effet.

*Remarque : sur un graphique Valeur ou Vitesse, vous ne pouvez pas déplacer une image clé vers la gauche ou la droite pour modifier son instant présent. Faites plutôt glisser une marque d'image clé sur le graphique en utilisant l'outil Sélection ou l'outil Plume.*

### **Modification des graphiques d'images clés dans le panneau Montage**

- 1. Assurez-vous que le panneau Montage comprend au moins un élément contenant au moins un effet avec des images clés. Sélectionnez cet élément et sélectionnez le panneau Options d'effet.
- 2. Vérifiez que les images clés de l'élément ou de la piste sont visibles dans le panneau Montage.
- 3. Dans le panneau Options d'effet, cliquez sur le triangle à côté du contrôle que vous voulez régler pour afficher ses graphiques Valeur et Vitesse.
- 4. Dans le menu d'effets qui s'affiche après le nom de l'élément ou de la piste, sélectionnez la propriété à régler. Si le menu d'effets ne s'affiche pas, agrandissez le panneau Montage.
- 5. Utilisez l'outil Sélection ou Plume et effectuez l'une des opérations suivantes :
	- Pour monter plusieurs images clés ou des images clés non adjacentes, sélectionnez-les.
	- Positionnez l'outil Sélection ou Plume sur une image clé ou un segment d'image clé. L'outil Sélection ou Plume prend la forme d'un pointeur d'image clé  $\stackrel{\circ}{\bullet}$  ou d'un pointeur de segment d'image clé  $\stackrel{\circ}{\bullet}$ .
- 6. Effectuez une ou plusieurs des opérations suivantes :
	- Faites glisser une image clé ou un segment vers le haut ou vers le bas pour modifier la valeur. Lors du déplacement, une info-bulle vous indique la valeur actuelle. En l'absence d'images clés, le déplacement ajuste la valeur de toute la piste ou de l'élément entier.
	- Faites glisser une image clé vers la gauche ou la droite pour modifier sa position dans le temps. Lors du déplacement, une info-bulle vous indique l'instant présent. Si vous amenez une image clé sur une autre image clé, la nouvelle image clé remplace la précédente.

Les graphiques Valeur et Vitesse dans le panneau Options d'effet présentent les modifications apportées aux images clés dans le panneau Montage.

### **Rubriques connexes**

Les publications Twitter™ et Facebook ne sont pas couvertes par les dispositions Creative Commons.

[Mentions légales](http://help.adobe.com///help.adobe.com/fr_FR/legalnotices/index.html) | [Politique de confidentialité en ligne](http://helpx.adobe.com/go/gffooter_online_privacy_policy_fr)

# <span id="page-645-0"></span>Déplacement et copie d'images clés

**[Déplacement des images clés dans le temps](#page-645-1) [Détermination de l'alignement des images clés](#page-645-2) [Copier et coller des images clés](#page-645-3)**

<span id="page-645-1"></span>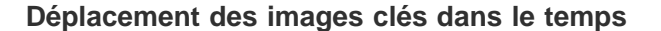

*Remarque : La première image clé utilise toujours l'icône d'image clé de début ♦ et la dernière, l'icône d'image clé de fin ♦.* 

- Utilisez l'outil Sélection ou Plume pour effectuer l'une des opérations suivantes :
	- Dans un panneau Montage, sélectionnez une ou plusieurs images clés et faites-les glisser vers le temps voulu.
	- Dans le panneau Options d'effet, sélectionnez une ou plusieurs marques d'images clés et faites-les glisser vers le temps voulu.

*Remarque : dans le panneau Options d'effet, une ligne noire verticale s'étend au-dessus et sous une image clé sélectionnée. Vous pouvez l'utiliser pour aligner l'image clé sur des points de l'échelle de temps ou sur d'autres objets. Si l'alignement d'images clés est activé, cette ligne devient blanche lorsque l'image clé est alignée sur certains types d'objets ; types que vous pouvez définir à l'aide de la commande Aligner sur.*

**[Haut de la page](#page-645-0)**

Œ

## <span id="page-645-2"></span>**Détermination de l'alignement des images clés**

Dans le panneau Options d'effet, la fonction d'alignement d'images clés aligne une image clé sur un autre objet lorsque vous la faites glisser à proximité de cet objet. Vous pouvez indiquer si l'alignement des images clés est activé ou non dans le panneau Options d'effet ou encore définir les types d'objets sur lesquels ces images s'alignent.

- 1. Cliquez sur le bouton de menu dans le coin supérieur droit du panneau Options d'effet pour ouvrir le menu correspondant.
- 2. Sélectionnez Aligner sur. Cochez les objets, tels que des images clés vidéo, sur lesquels l'alignement doit être effectué. Désélectionnez ceux pour lesquels vous ne souhaitez pas effectuer d'alignement. Vous devrez accéder à nouveau à ce sousmenu pour effectuer chaque sélection.

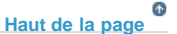

### <span id="page-645-3"></span>**Copier et coller des images clés**

Vous pouvez copier des images clés et les coller à un nouveau point dans la propriété de l'élément ou dans la même propriété de l'effet dans un élément différent, au moyen du panneau Options d'effet. Pour appliquer rapidement les mêmes valeurs d'image clé à un autre point dans le temps ou à un autre élément ou piste, copiez et collez les images clés dans le panneau Montage.

### **Copier et coller des images clés dans le panneau Options d'effet**

Lorsque vous copiez des images clés dans un autre élément, elles apparaissent dans la propriété correspondante dans l'effet de l'élément cible dans le panneau Options d'effet. La première image clé apparaît au niveau du code temporel actuel et les autres à la suite dans l'ordre relatif. Si l'élément cible est plus court que l'élément source, les images clés qui s'étendent au-delà du point de sortie de l'élément cible sont collées dans l'élément, mais n'apparaissent pas si vous ne désactivez pas l'option Accrocher à l'élément. Les images clés restent sélectionnées après avoir été collées. Par conséquent, vous pouvez les déplacer immédiatement dans l'élément cible.

1. Dans le panneau Options d'effet, cliquez sur le triangle pour développer l'effet et faire apparaître ses contrôles et ses images clés.

- 2. Sélectionnez une ou plusieurs images clés.
- 3. Sélectionnez Edition > Copier.
- 4. Utilisez l'une des méthodes suivantes :
	- Positionnez l'indicateur d'instant présent là où vous voulez afficher la première image clé, puis sélectionnez Edition > Coller.
	- Sélectionnez un autre élément, développez la propriété appropriée dans le panneau Options d'effet, positionnez l'indicateur d'instant présent là où vous souhaitez insérer la première image clé, puis choisissez Edition > Coller.

*Vous pouvez également copier une image clé en la déplaçant. Dans le panneau Montage du panneau Options d'effet, maintenez la touche Alt (Windows) ou Option (Mac OS) enfoncée tout en faisant glisser une image clés vers un nouvel emplacement.*

### **Copier et coller des images clés dans le panneau Montage**

Lorsque vous collez des images clés dans le panneau Montage, l'image clé la plus ancienne apparaît au point de l'instant présent ; les autres images clés suivent dans l'ordre relatif. Les images clés restent sélectionnées après le collage, vous permettant ainsi de régler leur emplacement.

Pour coller des images clés, l'élément ou la piste de destination doit présenter la même propriété que les images copiées. Par ailleurs, Adobe Premiere Pro vous permet de coller des images clés au niveau d'un indicateur d'instant présent uniquement dans un seul élément ou dans une seule piste à la fois. Etant donné que l'indicateur d'instant présent peut couvrir plusieurs pistes vidéo et audio, Adobe Premiere Pro utilise des critères dans l'ordre suivant afin de déterminer où coller les images clés :

- Si l'indicateur d'instant présent se trouve dans un élément sélectionné, les images clés sont collées dans cet élément.
- Si des images clés audio sont coupées ou copiées, Adobe Premiere Pro les colle dans la première piste présentant une propriété d'effet correspondante, en vérifiant au préalable les pistes audio d'une séquence, puis ses pistes de mixage secondaire et enfin la piste principale.
- Si aucune des conditions précitées ne permet de trouver une piste vidéo ou audio correspondant à la fois à la propriété des effets et à l'étendue (élément ou piste) des images clés coupées ou copiées, la commande Coller n'est pas disponible. Si, par exemple, vous copiez des images clés de piste audio mais que la piste audio cible affiche des images clés d'élément, vous ne pouvez pas coller les images clés.
- 1. Dans le panneau Montage, utilisez un menu d'effets de piste ou d'élément pour afficher la propriété qui contient les images clés que vous souhaitez copier.
- 2. Sélectionnez une ou plusieurs images clés.
- 3. Sélectionnez Edition > Copier.
- 4. Dans la bande de montage de la séquence contenant l'élément ou la piste de destination, effectuez l'une des opérations suivantes :
	- Sélectionnez l'élément dans lequel vous voulez coller les images clés.
	- Ciblez la piste vidéo ou audio dans laquelle les images clés copiées doivent apparaître.
- 5. Vérifiez que l'élément ou la piste présente la même propriété que les images clés que vous avez copiées, sans quoi la commande Coller n'est pas disponible. Si la propriété n'est pas disponible dans le menu des propriétés d'effet de l'élément ou de la piste, vous devez appliquer le même effet que celui appliqué à l'élément ou à la piste dont les images clés ont été copiées.
- 6. Déplacez l'indicateur d'instant présent jusqu'au point auquel vous souhaitez ajouter une image clé.
- 7. Choisissez Edition > Coller.

### **Adobe recommande également :**

Les publications Twitter™ et Facebook ne sont pas couvertes par les dispositions Creative Commons.

# Optimisation de l'automatisation des images clés

L'automatisation des modifications audio dans le Mixage audio peut créer plus d'images clés que nécessaire sur la piste audio et entraîner ainsi une dégradation des performances. Pour éviter de créer des images clés inutiles, et assurer ainsi une interprétation de qualité et une dégradation minimale des performances, définissez la préférence Optimisation des images clés d'automatisation. Outre les autres avantages, vous pouvez modifier des images clés individuelles bien plus facilement si elles sont assemblées avec une densité moindre sur la piste.

- 1. Sélectionnez Edition > Préférences > Audio (Windows) ou Premiere Pro > Préférences > Audio (Mac OS).
- 2. Dans la zone Optimisation des images clés d'automatisation, sélectionnez une ou plusieurs des options suivantes, puis cliquez sur OK :

**Amincissement linéaire des images clés** Créez des images clés uniquement aux points qui ne comportent pas de relation linéaire avec les images clés de début et de fin. Par exemple, supposons que vous automatisiez une atténuation de 0 dB à -12 dB. Lorsque cette option est sélectionnée, Adobe Premiere Pro crée uniquement des images clés aux points qui représentent une augmentation de valeur à partir des images clés de début (0 dB) et de fin (-12 dB). Si vous ne sélectionnez pas cette option, Adobe Premiere Pro peut créer plusieurs images clés incrémentielles de valeurs identiques entre ces deux points, selon la vitesse à laquelle vous changez la valeur. Cette option est sélectionnée par défaut.

**Réduction de l'intervalle de temps minimum** Crée des images clés uniquement à des intervalles supérieurs à la valeur que vous spécifiez. Saisissez une valeur comprise entre 1 et 2000 millisecondes.

Les publications Twitter™ et Facebook ne sont pas couvertes par les dispositions Creative Commons.

[Mentions légales](http://help.adobe.com///help.adobe.com/fr_FR/legalnotices/index.html) | [Politique de confidentialité en ligne](http://helpx.adobe.com/go/gffooter_online_privacy_policy_fr)
#### <span id="page-648-0"></span>**[Interpolation](#page-648-1)**

**[Modification de la méthode d'interpolation d'une image clé](#page-648-2) [Contrôle des modifications au moyen de l'interpolation des images clés Bézier](#page-649-0) [Affinage de la vitesse d'un effet](#page-650-0)**

#### <span id="page-648-1"></span>**Interpolation**

L'*interpolation* est le processus de remplissage des données inconnues entre deux valeurs connues. Au niveau des films et vidéos numériques, cela signifie généralement la génération de nouvelles valeurs entre deux images clés. Par exemple, si vous souhaitez qu'un élément graphique (tel qu'un titre) soit déplacé de 50 pixels vers la gauche de l'écran et que vous souhaitez que ce soit le cas dans 15 images, vous définissez la position de l'élément graphique dans la première et la quinzième images et vous les marquez toutes deux en tant qu'images clés. Le logiciel interpole alors les images intermédiaires afin que le mouvement soit régulier. Comme l'interpolation génère toutes les images entre les deux images clés, on parle parfois de *création de trajectoire*. L'interpolation entre images clés peut être utilisée pour animer un mouvement, des effets, des niveaux sonores, des ajustements d'image, la transparence, des modifications de couleur et de nombreux autres éléments visuels et auditifs.

Interpolation temporelle Applique la méthode d'interpolation sélectionnée aux changements de mouvement. Vous pouvez utiliser l'interpolation temporelle pour déterminer, par exemple, si le déplacement d'un objet est uniforme ou s'il accélère le long d'une trajectoire. L'interpolation temporelle des images clés peut uniquement être appliquée à un petit nombre d'effets dans Adobe Premiere Pro.

Interpolation spatiale Applique la méthode d'interpolation sélectionnée aux changements de forme. Vous pouvez utiliser l'interpolation spatiale pour déterminer, par exemple, si les coins doivent être arrondis ou non. L'interpolation spatiale peut être appliquée aux images clés de nombreux effets dans Adobe Premiere Pro.

Les deux types d'interpolation les plus courants sont l'*interpolation linéaire* et l'*interpolation Bézier*. Vous pouvez appliquer l'un ou l'autre de ces types d'interpolation, en fonction du type de modification voulu.

**Interpolation linéaire** Crée une modification à rythme régulier d'une image clé à une autre, chaque image intermédiaire présentant une part égale de la valeur modifiée. Les modifications créées à l'aide de l'interpolation linéaire commencent et se terminent brusquement et se développent à un rythme constant entre chaque paire d'images clés.

**Interpolation Bézier** Elle permet au taux de variation d'accélérer ou de décélérer selon la forme d'une courbe de Bézier pour accélérer doucement à la première image, puis décélérer lentement pour la seconde.

**[Haut de la page](#page-648-0)**

**[Haut de la page](#page-648-0)**

Œ

# <span id="page-648-2"></span>**Modification de la méthode d'interpolation d'une image clé**

En modifiant et en réglant l'interpolation des images clés, vous obtenez un contrôle précis sur le taux de changement de vos animations. Vous pouvez choisir un type d'interpolation à partir d'un menu contextuel ou vous pouvez directement remplacer un type d'image clé par un autre en modifiant manuellement l'images clé ou les poignées.

*Remarque : vous pouvez également utiliser les commandes Progressif et Dégressif pour régler rapidement l'interpolation des images clés.*

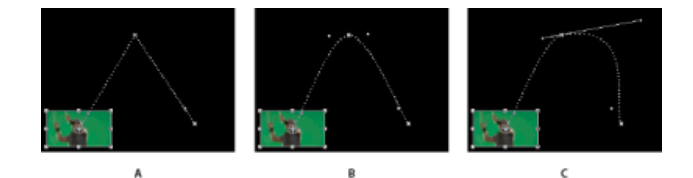

*Modification de l'interpolation des images clés pour la propriété Position de l'effet Trajectoire*

*A. Image clé spatiale linéaire B. Interpolation Bézier auto C. Interpolation Bézier continue* 

1. Utilisez l'une des méthodes suivantes :

- Dans le panneau Options d'effet, cliquez avec le bouton droit de la souris sur une marque d'image clé.
- Dans un panneau Montage, cliquez avec le bouton droit de la souris sur une image clé.
- 2. Choisissez une méthode d'interpolation dans le menu contextuel :

**Linéaire** Permet d'assurer la fluidité du taux de changement entre les images clés.

**Bézier** Permet d'ajuster manuellement la forme du graphique, ainsi que le taux de changement, des deux côtés d'une image clé. Vous pouvez créer des changements très lisses au moyen de cette méthode.

**Bézier auto** Permet d'assurer la fluidité du taux de changement dans une image clé. Lorsque vous changez une valeur d'image clé, les poignées de direction Bézier auto changent afin de conserver la fluidité de la transition entre les images clés.

**Bézier continue** Permet d'assurer la fluidité du taux de changement dans une image clé. Cependant, contrairement à la méthode d'interpolation Bézier auto, Bézier continue vous permet de régler les poignées de direction manuellement. Lorsque vous changez la forme d'un graphique d'un côté d'une image clé, la forme change également de l'autre côté de l'image clé, afin de conserver une transition régulière.

**Par paliers** Modifie la valeur d'une propriété sans transition progressive (changements d'effet soudains). Le graphique qui suit une image clé utilisant cette méthode d'interpolation apparaît sous forme de ligne droite horizontale.

**Progressif** Ralentit les changements de valeur en s'approchant d'une image clé.

**Dégressif** Accélère progressivement les changements de valeur en s'éloignant d'une image clé.

*Remarque : même si les méthodes d'interpolation peuvent modifier le débit de changement d'une propriété entre les images clés, elles ne peuvent pas modifier la durée entre chaque image clé. La durée est déterminée par le temps (ou la distance sur l'échelle de temps) entre les images clés.*

R O C  $\mathbf{B}$  $\epsilon$ 

*Méthodes d'interpolation entre les images clés*

*A. Normal en entrée/en sortie B. Bézier/Bézier continue/Progressif/Dégressif C. Bézier auto D. Par paliers* 

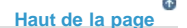

# <span id="page-649-0"></span>**Contrôle des modifications au moyen de l'interpolation des images clés Bézier**

Les poignées Bézier sont des commandes bidirectionnelles qui modifient la courbe du segment de droite entre la poignée et le point suivant de part et d'autre. Plus vous éloignez une poignée de son image clé (point central), plus la ligne plie ou s'incurve. La courbe que vous créez en faisant glisser la poignée Bézier détermine la fluidité du changement d'effet lorsque la propriété d'animation entre et sort d'une image clé. Ces poignées vous offrent davantage de contrôle sur les changements dans les animations que le simple choix d'une méthode d'interpolation des images clés. Vous pouvez manipuler les poignées Bézier dans le panneau Montage, le panneau Options d'effet ou le Moniteur du programme.

#### **Création des images clés Bézier**

- 1. Dans le panneau Montage, sélectionnez l'élément qui contient les images clés à ajuster et effectuez l'une des actions suivantes :
	- (Panneau Montage) Choisissez la propriété à régler dans le menu d'effets en regard du nom de la piste ou de l'élément. Vous réglez l'interpolation temporelle d'une propriété dans le panneau Montage. Sélectionnez l'élément dans le Moniteur du programme, si vous souhaitez changer l'interpolation spatiale à partir de cet endroit.
	- (Panneau Options d'effet) Sélectionnez les marques d'image clé d'une propriété d'effet pour les images clés que vous souhaitez modifier.
- 2. Pour choisir une méthode d'interpolation d'image clé, effectuez l'une des opérations suivantes :
	- (Panneau Montage) Cliquez avec le bouton droit de la souris sur l'image clé à régler et choisissez une méthode d'interpolation dans le menu.
	- (Panneau Options d'effet) Cliquez avec le bouton droit de la souris sur la marque de l'image clé à régler, puis choisissez une méthode d'interpolation dans le menu.
- 3. Pour remplacer manuellement un type d'image clé par un autre, effectuez l'une des opérations suivantes :
	- Si l'image clé utilise l'interpolation linéaire, tout en maintenant la touche Ctrl (Windows) ou Commande (Mac OS) enfoncée, cliquez sur l'image clé dans le panneau Montage ou, tout en maintenant la touche Ctrl (Windows) ou Commande (Mac OS) enfoncée, cliquez sur la marque de l'image clé dans le panneau Options d'effet pour la convertir en Bézier. Si vous faites glisser les poignées, la méthode d'interpolation de l'image clé devient Bézier continue.
	- Si l'image clé utilise l'interpolation Bézier auto, tout en maintenant la touche Ctrl (Windows) ou Commande (Mac OS) enfoncée, cliquez sur l'image clé et faites glisser une poignée de direction pour la convertir en Bézier. L'interpolation Bézier vous permet de contrôler chaque poignée de direction de façon indépendante. Pour convertir une image clé en Bézier continue, il suffit de faire glisser une poignée.
	- Si l'image clé utilise l'interpolation Bézier, Bézier continue ou Bézier auto, maintenez la touche Ctrl (Windows) ou Commande (Mac OS) enfoncée et cliquez sur l'image clé pour la faire passer en Linéaire. Les poignées Bézier disparaissent.

#### **Ajustement des poignées Bézier**

- 1. Affichez l'image clé Bézier que vous voulez modifier.
- 2. Cliquez sur l'outil Sélection ou sur l'outil Plume , puis effectuez l'une des opérations suivantes :
	- Pour définir l'inclinaison de la courbe, faites glisser la poignée Bézier vers le haut ou vers le bas. Déplacer la poignée vers le haut accélère les changements alors que la déplacer vers le bas les ralentit.
	- Pour définir l'étendue de la courbe, faites glisser la poignée Bézier vers la gauche ou la droite.

# <span id="page-650-0"></span>**Affinage de la vitesse d'un effet**

Dans le panneau Options d'effet, vous pouvez utiliser le graphique Vitesse pour modifier la trajectoire ou le taux de changement d'une valeur juste avant et juste après une image clé. De tels réglages peuvent simuler un mouvement réel. Par exemple, vous pouvez modifier la trajectoire d'un élément afin qu'il ralentisse juste avant une image clé, puis accélère juste après. Vous pouvez contrôler les valeurs approchant et s'éloignant d'une image clé en même temps, ou les définir séparément.

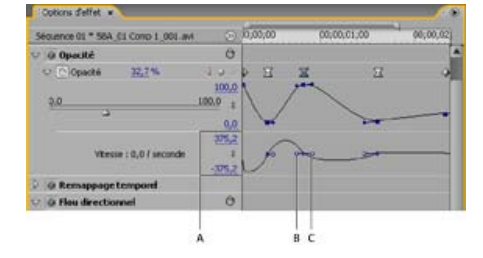

*Graphique Vitesse*

#### *A. Commandes de vitesse B. Poignées de direction entrantes C. Poignées de direction sortantes*

1. Dans le panneau Options d'effet, cliquez sur le triangle pour développer la propriété d'effet avec les images clés que vous souhaitez régler.

*Remarque : si aucune image clé n'a été ajoutée, les graphiques apparaissent sous forme de lignes plates.*

- 2. Dans le graphique Valeur, utilisez l'outil Sélection ou Plume pour cliquer sur la marque de l'image clé que vous souhaitez modifier. Cela affiche les poignées de direction et les commandes de vitesse pour l'image clé dans le graphique Vitesse.
- 3. Dans le graphique Vitesse, utilisez l'outil Sélection ou Plume et effectuez l'une des opérations suivantes :
	- Pour accélérer l'entrée et la sortie d'une image clé, faites glisser une poignée de direction vers le haut. Les poignées entrantes et sortantes se déplacent ensemble.
	- Pour ralentir l'entrée et la sortie d'une image clé, faites glisser une poignée de direction vers le bas. Les poignées entrantes et sortantes se déplacent ensemble.
	- Pour accélérer ou ralentir uniquement l'entrée d'une image clé, tout en maintenant la touche Ctrl (Windows) ou Commande (Mac OS) enfoncée, cliquez sur la poignée de direction entrante et faites glisser cette poignée vers le haut ou vers le bas.
	- Pour accélérer ou ralentir uniquement la sortie d'une image clé, tout en maintenant la touche Ctrl (Windows) ou Commande (Mac OS) enfoncée, cliquez sur la poignée de direction sortante et faites glisser cette poignée vers le haut ou vers le bas.

*Remarque : pour relier les poignées entrantes et sortantes, cliquez dessus à nouveau tout en maintenant la touche Ctrl (Windows) ou Commande (Mac OS) enfoncée.*

- Pour augmenter ou réduire l'influence d'une valeur d'image clé sur l'image clé précédente, faites glisser la poignée de direction entrante vers la gauche ou vers la droite.
- Pour augmenter ou réduire l'influence d'une valeur d'image clé sur l'image clé suivante, faites glisser la poignée de direction sortante vers la gauche ou vers la droite.

*Remarque : l'influence détermine la rapidité avec laquelle le graphique Vitesse atteint la valeur que vous avez définie au niveau de l'image clé, ce qui vous permet de contrôler avec encore plus de précision la forme du graphique.*

Les valeurs situées à gauche du graphique Vitesse changent à mesure que vous modifiez celui-ci. Ces nombres représentent les valeurs inférieure et supérieure du graphique Vitesse. Vous pouvez également régler la vitesse en changeant ces valeurs numériques.

### **Rubriques connexes**

Les publications Twitter™ et Facebook ne sont pas couvertes par les dispositions Creative Commons.

# Composition

# <span id="page-653-0"></span>Modes de fusion

#### **[Référence du mode de fusion](#page-653-1)**

Vous pouvez choisir la manière dont Adobe Premiere Pro fusionne, ou superpose, un élément sur une piste d'un panneau Montage avec un ou plusieurs éléments des pistes inférieures.

Pour plus d'informations sur les modes de fusion Soustraction et Division, [visionnez cette vidéo de Video2Brain.](http://www.video2brain.com/en/videos-3777.htm)

[Dans un article sur le site Web ProVideo Coalition](http://provideocoalition.com/index.php/cmg_keyframes/story/blend_modes_in_adobe_premiere_pro/). Chris et Trish Meyer expliquent et illustrent les modes de fusion dans Adobe Premiere Pro. Consultez le didacticiel d'Andrew Devis sur le site Creative COW, relatif à [la cinquième technique de correction des couleurs : les modes de](http://library.creativecow.net/devis_andrew/Color-Correction-5_Blend-Modes/1) [fusion.](http://library.creativecow.net/devis_andrew/Color-Correction-5_Blend-Modes/1)

Consultez le didacticiel d'Andrew Devis sur le site Creative COW, relatif à [la sixième technique de correction des couleurs : la fusion filmique.](http://library.creativecow.net/devis_andrew/Color-Correction-6_Filmic-Blend-Technique/1)

Pour plus d'informations sur l'association de calques vidéo au moyen de la fusion dans Adobe Premiere Pro, [visionnez cette vidéo](http://www.peachpit.com/podcasts/episode.aspx?e=d01ecdc2-1189-44b3-8588-f11aaaab9783) de Jan Ozer pour Learn by Video et Video2Brain.

- 1. Dans un panneau Montage, placez un élément sur une piste supérieure à celle où est situé l'autre élément. Adobe Premiere Pro superpose, ou fusionne, l'élément de la piste supérieure sur celui de la piste inférieure.
- 2. Choisissez l'élément dans la piste supérieure, puis sélectionnez le panneau Options d'effet pour le rendre actif.
- 3. Dans le panneau Options d'effet, cliquez sur le triangle en regard de l'effet Opacité.
- 4. Faites glisser le curseur Opacité vers la gauche pour définir l'opacité sur une valeur inférieure à 100 %.
- 5. Cliquez sur le triangle dans le menu Mode de fusion.
- 6. Sélectionnez un mode de fusion dans la liste appropriée.

#### Œ **[Haut de la page](#page-653-0)**

### <span id="page-653-1"></span>**Référence du mode de fusion**

Pour obtenir des informations détaillées sur les concepts et les algorithmes à l'origine de ces modes de fusion, tels qu'ils sont mis en œuvre dans plusieurs applications Adobe, reportez-vous à la [documentation de référence au format PDF](http://www.adobe.com/go/learn_general_blendingmodes_fr) sur le site Web d'Adobe.

Le menu Mode de fusion compte six catégories de modes, regroupés en fonction de la similitude de leur résultat. Les noms de catégorie n'apparaissent pas dans l'interface ; les catégories sont simplement séparées par des lignes de démarcation dans le menu.

Catégorie Normal Normal, Fondu. La couleur finale d'un pixel n'est pas affectée par la couleur du pixel sous-jacent tant que l'opacité du calque source reste supérieure à 100 %. Les modes de fusion de type fondu rendent transparents certains pixels du calque source.

Catégorie Soustraction Obscurcir, Produit, Densité couleur +, Densité linéaire +, Couleur plus foncée. Ces modes de fusion ont tendance à assombrir les couleurs, certains par mélange comme un peintre mélangerait ses pigments de couleur.

Catégorie Addition Eclaircir, Ecran, Densité couleur, Densité linéaire (Ajouter), Couleur plus claire. Ces modes de fusion ont tendance à éclaircir les couleurs, certains par mélange comme pour une lumière projetée.

Catégorie Complexe Recouvrir, Lumière douce, Lumière crue, Lumière vive, Lumière linéaire, Lumière neutre, Mixage intense Ces modes de fusion agissent différemment sur les couleurs source et sous-jacentes selon que l'une de ces couleurs est plus claire qu'un gris à 50 %.

Catégorie Différence Différence, exclusion, soustraction, division. Ces modes de fusion créent des couleurs d'après les différences observées entre les valeurs de la couleur source et de la couleur sous-jacente.

**Catégorie TSL** Teinte, Saturation, Couleur, Luminosité. Ces modes de fusion transfèrent une ou plusieurs des composantes de la

représentation TSL des couleurs (teinte, saturation et luminosité) de la couleur sous-jacente vers la couleur finale.

### **Description des modes de fusion**

Les termes suivants sont utilisés dans les descriptions ci-dessous :

- La *couleur source* est la couleur du calque auquel est appliqué le mode de fusion.
- La *couleur sous-jacente* est la couleur des calques composites situés sous le calque source dans le panneau Montage.
- La *couleur finale* correspond au résultat de l'opération de fusion, à la couleur du composite.

**Normal** La couleur finale est la couleur source. Ce mode ignore la couleur sous-jacente. Normal est le mode par défaut.

**Fondu** La couleur finale de chaque pixel est soit la couleur source, soit la couleur sous-jacente. La probabilité selon laquelle la couleur finale sera la couleur source dépend de l'opacité de la source. Si l'opacité de la source est définie sur 100 %, la couleur finale est la couleur source. Si l'opacité de la source est définie sur 0 %, la couleur finale est la couleur sous-jacente.

**Obscurcir** Chaque valeur de la couche de couleur finale correspond à la valeur la plus basse (la plus sombre) de la couche de couleur source et à la valeur de la couche de couleur sous-jacente correspondante.

**Produit** Pour chaque couche de couleur, multiplie la valeur de la couche de couleur source par la valeur de la couche de couleur sous-jacente et divise par la valeur maximale du mode 8 bpc, 16 bpc ou 32 bpc, selon le codage des couleurs du projet. La couleur finale n'est jamais plus claire que la couleur originale. Si une couleur d'entrée est noire, la couleur finale est noire. Si une couleur d'entrée est blanche, la couleur finale est l'autre couleur d'entrée. Ce mode de fusion simule un dessin réalisé sur du papier avec plusieurs stylos ou une lumière devant laquelle plusieurs feuilles de gélatine ont été placées. Lorsque la fusion s'opère avec une couleur autre que le noir ou le blanc, la couleur obtenue au niveau des calques ou des tracés associés à ce mode est toujours plus foncée.

Densité couleur + La couleur finale correspond à la couleur source assombrie : elle reflète la couleur du calque sous-jacent en augmentant le contraste. Un blanc pur dans le calque original ne modifie pas la couleur sous-jacente.

**Densité linéaire +** La couleur finale correspond à la couleur source assombrie : elle reflète la couleur sous-jacente. Un blanc pur ne produit aucun effet.

**Couleur plus foncée** Le pixel final correspond à la couleur la plus sombre entre la valeur de la couleur source et la valeur de la couleur sousjacente correspondante. Couleur plus foncée est identique au mode Obscurcir, à ceci près qu'elle ne fonctionne pas sur les couches de couleur individuelles.

Densité linéaire (Ajouter) Chaque valeur de la couche de couleur finale correspond à la somme des valeurs de la couche de couleur correspondantes entre la couleur source et la couleur sous-jacente. La couleur finale n'est jamais plus sombre que la couleur d'entrée.

**Eclaircir** Chaque valeur de la couche de couleur finale correspond à la valeur la plus haute (la plus claire) de la couche de couleur source et à la valeur de la couche de couleur sous-jacente correspondante.

**Superposition** Multiplie les couleurs complémentaires des valeurs de la couche de couleur, puis choisit la couleur complémentaire du résultat. La couleur finale n'est jamais plus sombre que la couleur d'entrée. Utiliser ce mode revient à projeter simultanément plusieurs diapositives photo sur un seul écran.

Densité couleur - La couleur finale correspond à la couleur source éclaircie : elle reflète la couleur du calque sous-jacent en diminuant le contraste. Si la couleur source est un noir pur, la couleur finale est la couleur sous-jacente.

Densité linéaire (Ajouter) La couleur finale correspond à la couleur source éclaircie : elle reflète la couleur du calque sous-jacent en augmentant la luminosité. Si la couleur source est un noir pur, la couleur finale est la couleur sous-jacente.

**Couleur plus claire** Le pixel final correspond à la couleur la plus claire entre la valeur de la couleur source et la valeur de la couleur sous-jacente

correspondante. Couleur plus claire est identique au mode Eclaircir, à ceci près qu'elle ne fonctionne pas sur les couches de couleur individuelles.

**Recouvrir** Multiplie ou superpose les valeurs de la couche de couleur d'entrée selon que la couleur sous-jacente est plus claire qu'un gris à 50 % ou non. Cette option permet de préserver les tons clairs et les tons foncés du calque sous-jacent.

**Lumière douce** Assombrit ou éclaircit les valeurs de la couche de couleur du calque sous-jacent, en fonction de la couleur source. L'effet est semblable à la projection d'une lumière diffuse sur le calque sous-jacent. Pour chaque valeur de la couche de couleur, si la couleur source contient moins de 50 % de gris, la couleur finale est plus claire que la couleur sous-jacente (comme si elle était moins dense). Si la couleur source contient plus de 50 % de gris, la couleur finale est plus sombre que la couleur sous-jacente (comme si elle était plus dense). Un calque avec un noir ou un blanc pur devient nettement plus foncé ou plus clair, mais vous n'obtenez ni un noir pur, ni un blanc pur.

**Lumière crue** Multiplie ou superpose les valeurs de la couche de couleur d'entrée, en fonction de la couleur source d'origine. L'effet est semblable à la projection d'une lumière crue sur le calque. Pour chaque valeur de la couche de couleur, si la couleur sous-jacente contient moins de 50 % de gris, le calque est éclairci comme s'il était superposé. Si la couleur sous-jacente contient plus de 50 % de gris, le calque est obscurci comme s'il était multiplié. Ce mode est utile pour créer un effet d'ombre sur le calque.

**Lumière vive** Augmente ou diminue la densité des couleurs par augmentation ou réduction du contraste, selon la couleur sous-jacente. Si la couleur sous-jacente contient moins de 50 % de gris, le calque est éclairci par diminution du contraste. Si la couleur sous-jacente contient plus de 50 % de gris, le calque est obscurci par augmentation du contraste.

Lumière linéaire Augmente ou diminue la densité des couleurs par augmentation ou réduction de la luminosité, selon la couleur sous-jacente. Si la couleur sous-jacente contient moins de 50 % de gris, le calque est éclairci par augmentation de la luminosité. Si la couleur sous-jacente contient plus de 50 % de gris, le calque est obscurci par diminution de la luminosité.

Lumière neutre Remplace les couleurs selon la couleur sous-jacente. Si la couleur sous-jacente contient moins de 50 % de gris, les pixels plus sombres que la couleur sous-jacente sont remplacés, tandis que les pixels plus clairs restent intacts. Si la couleur sous-jacente contient plus de 50 % de gris, les pixels plus clairs que la couleur sous-jacente sont remplacés, tandis que les pixels plus foncés restent intacts.

**Contraste** Améliore le contraste du calque sous-jacent visible sous un masque du calque source. La taille du masque détermine la zone de contraste. Le calque source inversé détermine le centre de la zone de contraste.

**Ecart** Pour chaque couche de couleur, soustrait la valeur d'entrée la plus sombre à la plus claire. L'application de blanc inverse la couleur de fond ; l'application de noir ne produit aucun effet.

*Si vous disposez de deux calques comportant les mêmes éléments visuels et que vous souhaitez les aligner, positionnez un calque au-dessus de l'autre, puis définissez le mode de fusion du calque supérieur sur Différence. Ensuite, vous pouvez déplacer un calque ou l'autre jusqu'à ce que les pixels de l'élément visuel à aligner s'affichent en noir, ce qui signifie que l'écart entre les pixels est de zéro (nul) et que les éléments sont parfaitement superposés.*

**Exclusion** Produit un effet semblable au mode Ecart avec un moindre contraste. Si la couleur source est blanche, la couleur finale est complémentaire de la couleur sous-jacente. Si la couleur source est noire, la couleur finale est la couleur sous-jacente.

Soustraction Soustrait le fichier source de la couleur sous-jacente. Si la couleur source est noire, la couleur finale est la couleur sous-jacente. Dans les projets 32 bpc, les valeurs de couleur finales peuvent être inférieures à 0.

Diviser Divise la couleur sous-jacente par la couleur source. Si la couleur source est blanche, la couleur finale est la couleur sous-jacente. Dans les projets 32 bpc, les valeurs de couleur finales peuvent être supérieures à 1.

**Teinte** La couleur finale a la luminosité et la saturation de la couleur sous-jacente, et la teinte de la couleur source.

**Saturation** La couleur finale a la luminosité et la teinte de la couleur sous-jacente, et la saturation de la couleur source.

**Couleur** La couleur finale a la luminosité de la couleur sous-jacente, et la teinte et la saturation de la couleur source. Ce mode de fusion permet de conserver les niveaux de gris de la couleur sous-jacente. Ce mode de fusion permet de colorer des images en niveaux de gris et de teinter des images en couleur.

**Luminosité** La couleur finale a la teinte et la saturation de la couleur sous-jacente, et la luminosité de la couleur source. Ce mode est le contraire du mode Couleur.

Les publications Twitter™ et Facebook ne sont pas couvertes par les dispositions Creative Commons.

# <span id="page-657-0"></span>Composition, couches alpha et réglage de l'opacité des éléments

**[Couches alpha et caches](#page-657-1) [Incrustation](#page-658-0) [Définition d'une opacité d'élément dans le panneau Montage](#page-659-0) [Conseils de composition](#page-659-1)**

*Adobe After Effects offre un large éventail d'outils de composition. Vous pouvez facilement importer dans Adobe Premiere Pro des composites créés avec After Effects.*

Pour créer un composite à partir de plusieurs images, rendez transparentes une ou plusieurs parties des images, afin que les autres images se voient au travers. Pour ce faire, utilisez les fonctionnalités d'Adobe Premiere Pro, notamment les caches et les effets.

Utilisez l'effet d'opacité pour rendre uniformément transparent ou semi-transparent l'intégralité d'un élément. Vous pouvez définir l'opacité d'un élément donné dans le panneau Options d'effet ou Montage, mais aussi augmenter ou réduire graduellement l'intensité d'un élément en animant l'opacité.

*Si vous souhaitez simplement créer un fondu vers le noir, appliquez à l'élément une transition telle que Fondu au noir plutôt que d'animer les images clés d'opacité manuellement.*

Lorsqu'une partie d'un élément est transparente, les informations de transparence sont stockées dans sa *couche alpha*.

Il est également possible de combiner des images sans modifier la transparence des éléments. Vous pouvez par exemple appliquer des modes de fusion ou certains effets de la catégorie Couches pour fusionner en un composite les données graphiques de plusieurs éléments.

Les éléments des pistes supérieures couvrent les éléments des pistes inférieures, à moins que les couches alpha n'indiquent une transparence. Afin de créer un composite des éléments de toutes les pistes visibles, Adobe Premiere Pro combine les éléments en partant des pistes inférieures vers les pistes supérieures. Les zones dans lesquelles toutes les pistes sont vides ou transparentes apparaissent en noir.

L'ordre de rendu affecte l'interaction entre l'opacité et les effets visuels. La liste Effets vidéo est rendue en premier, suivie des effets géométriques tels que Trajectoire, et enfin les réglages de couche alpha sont appliqués. Pour chaque groupe d'effets, ceux-ci sont rendus du haut vers le bas de la liste. L'option Opacité faisant partie de la liste Effets fixes, elle est rendue après la liste Effets vidéo. Si vous voulez que l'opacité soit rendue avant ou après certains effets, ou si vous voulez contrôler des options d'opacité supplémentaires, appliquez l'effet vidéo de réglage alpha.

Dans la boîte de dialogue Métrage, vous pouvez choisir la façon d'interpréter la couche alpha dans un fichier. Sélectionnez l'option Inverser pour permuter les zones d'opacité avec les zones de transparence ou sélectionnez Ignorer pour ne pas du tout utiliser les informations de couche alpha.

*Si vous avez des difficultés à identifier les parties transparentes d'un élément, choisissez Alpha dans le menu de la vue Programme dans le Moniteur du programme. Un autre moyen de distinguer les zones de transparence consiste à ajouter un cache de couleur unie vive sur une piste, sous l'image où vous effectuez l'incrustation.*

**[Haut de la page](#page-657-0)**

# <span id="page-657-1"></span>**Couches alpha et caches**

Les informations de couleur sont comprises dans trois couches : rouge, vert et bleu. En outre, une image peut comprendre une quatrième couche invisible, appelée *couche alpha*, qui comprend des informations de transparence.

Une couche alpha permet de stocker les images et leurs informations de transparence dans un seul fichier sans perturber les couches de couleur.

Lorsque vous voyez une couche alpha dans le panneau de composition d'After Effects ou le panneau Moniteur d'Adobe Premiere Pro, le blanc indique une opacité complète, le noir une transparence complète et les nuances de gris une transparence partielle.

Un *cache* est un calque (ou l'une de ses couches) qui définit les zones transparentes de ce calque ou d'un autre calque. Le blanc définit les zones opaques et le noir définit les zones transparentes. Une couche alpha est souvent utilisée comme cache. Cependant, vous pouvez utiliser un cache autre que la couche alpha lorsqu'une couche ou un calque définit la zone de transparence souhaitée mieux que la couche alpha ou lorsque l'image source ne comprend pas de couche alpha.

De nombreux formats de fichier peuvent inclure une couche alpha, notamment Adobe Photoshop, ElectricImage, TGA, TIFF, EPS, PDF et Adobe Illustrator. AVI et QuickTime (enregistrés avec une résolution Millions de couleurs+), peuvent également comporter des couches alpha, suivant les codecs utilisés pour générer ces types de fichiers.

Pour en savoir plus sur l'exportation de vidéo avec une couche alpha (transparence), consultez cet article.

### **Couches directes et prémultipliées**

Les couches alpha stockent les informations de transparence dans les fichiers de manière directe ou prémultipliée. Bien que les couches alpha soient identiques, les couches de couleur diffèrent.

Avec des couches *directes* (ou *sans cache*), les informations de transparence sont uniquement stockées dans la couche alpha et non dans l'une des couches de couleur visibles. Avec des couches directes, les effets de transparence n'apparaissent que lorsque l'image s'affiche dans une application compatible avec les couches directes.

Avec des couches *prémultipliées* (ou *avec cache*), les informations de transparence sont stockées dans la couche alpha de même que dans les couches RVB visibles, qui sont multipliées avec une couleur d'arrièreplan. Les couleurs des zones semi-transparentes, telles que les contours progressifs, s'orientent vers la couleur d'arrière-plan en fonction de leur degré de transparence.

Certains logiciels permettent d'indiquer la couleur d'arrière-plan avec laquelle les couches sont prémultipliées. Si ce n'est pas le cas, la couleur d'arrière-plan est généralement le noir ou le blanc.

Les couches directes conservent des informations de couleur plus précises que les couches prémultipliées. Les couches prémultipliées sont compatibles avec un plus grand nombre de programmes, tels qu'Apple QuickTime Player. Souvent, le choix de l'utilisation des images avec couches directes ou prémultipliées a été fait avant que vous ne receviez les éléments à modifier et à composer. Adobe Premiere Pro et Adobe After Effects reconnaissent les couches directes et les couches prémultipliées, mais lorsqu'un fichier contient plusieurs couches alpha, seule la première est reconnue. Adobe Flash ne reconnaît que les couches alpha prémultipliées.

#### **[Haut de la page](#page-657-0)**

# <span id="page-658-0"></span>**Incrustation**

L'*incrustation* consiste à définir la transparence par une valeur donnée de couleur (à l'aide d'une incrustation couleur ou chrominance) ou de luminance (à l'aide d'une incrustation luminance) dans une image. Lorsque vous *incrustez* une valeur, tous les pixels ayant la même valeur colorimétrique ou la même valeur de luminance deviennent transparents.

L'incrustation facilite le remplacement d'un arrière-plan de couleur ou de luminance homogène par une autre image, technique particulièrement utile lorsque vous utilisez des objets trop complexes pour les masquer aisément. La technique d'isolation d'un arrière-plan de couleur homogène est souvent appelée *filtrage bleu* ou *filtrage vert*, bien que vous ne deviez utiliser ni le bleu ni le vert. Vous pouvez utiliser n'importe quelle couleur unie d'arrière-plan.

L'*incrustation par différence de couleur* définit la transparence par rapport à une image d'arrière-plan de ligne de base donnée. Au lieu d'isoler un écran à une couleur, vous pouvez isoler un arrière-plan arbitraire.

Dans Adobe Premiere Pro, l'incrustation est exécutée au moyen des effets d'incrustation. Pour plus d'informations, voir la section Effets d'incrustation.

# **Fusion d'éléments avec un effet Cache de transparence**

Vous pouvez fusionner les images à l'aide d'un effet Cache de transparence. Pour plus d'informations sur l'utilisation de l'effet Cache de transparence, voir la section Effets Cache de transparence à huit, quatre et seize points.

# **Fusion des clips avec un cache à l'aide de l'effet Incrustation Cache de piste**

Vous pouvez fusionner les éléments avec un cache (en général, une image en noir et blanc ou une image du module de titrage) à l'aide de l'effet Incrustation Cache de piste. Pour plus d'informations, voir l'article Effet Incrustation Cache de piste.

[Cette vidéo](http://www.youtube.com/watch?v=RdBwh3AXBtE) vous montre comment créer un effet cache de piste.

**[Haut de la page](#page-657-0)**

# <span id="page-659-0"></span>**Définition d'une opacité d'élément dans le panneau Montage**

- 1. Vous pouvez développer l'affichage d'une piste en cliquant sur le triangle en regard de son nom afin de développer ses options.
- 2. Le cas échéant, cliquez sur le bouton Afficher les images-clés  $\bullet$  ou sur le bouton Masquer les images-clés <sup>®</sup> et sélectionnez Afficher les pointeurs d'opacité dans le menu. Un étirement horizontal de contrôle de l'opacité apparaît dans tous les éléments de la piste.

*Remarque : si la piste ne contient aucune image clé, l'étirement s'affiche sous la forme d'une ligne horizontale qui traverse la piste.*

- 3. Dans le panneau Montage, effectuez l'une des opérations suivantes :
	- Cliquez sur l'outil Sélection, puis déplacez l'étirement de contrôle de l'opacité vers le haut ou vers le bas.
	- Sélectionnez l'outil Plume, puis déplacez l'étirement de contrôle de l'opacité vers le haut ou vers le bas.

La valeur d'opacité et l'instant présent apparaissent sous la forme d'une info-bulle lorsque vous faites glisser.

4. (Facultatif) Pour animer l'effet d'opacité, définissez d'abord des images clés. Sélectionnez l'outil Plume. Maintenez la touche Ctrl (Windows) ou Commande (Mac OS) enfoncée et cliquez avec l'outil Plume sur la bande d'étirement de la commande d'opacité, à l'endroit précis où vous souhaitez placer une image clé. Faites ensuite glisser chaque image clé vers le haut ou le bas pour en définir la valeur. Par exemple, pour appliquer un fondu en entrée à un élément, créez une image clé au début de l'élément et une autre quelques secondes plus tard. Faites glisser la première vers le bas de l'élément à une opacité de 0. Faites ensuite glisser la deuxième vers le haut à 100 %.

Pour plus d'informations sur le réglage de l'opacité dans l'onglet Options d'effet du panneau Source, reportez-vous à la section Opacité à la page : Effets fixes.

*Vous pouvez utiliser l'outil Sélection ou Plume pour déplacer des images clés ou des poignées d'opacité. Pour régler la fluidité de l'animation, changez l'interpolation linéaire de l'image clé en interpolation Bézier.*

### **[Haut de la page](#page-657-0)**

# <span id="page-659-1"></span>**Conseils de composition**

Gardez les recommandations suivantes à l'esprit lorsque vous créez un composite d'éléments et de pistes :

- Si vous voulez appliquer la même valeur de transparence à l'intégralité d'un élément, réglez simplement l'opacité de l'élément dans le panneau Options d'effet.
- Il est souvent préférable d'importer un fichier source qui contienne déjà une couche alpha définissant les zones devant être transparentes. Les informations de transparence étant stockées dans le fichier, Adobe Premiere Pro conserve et affiche l'élément avec sa transparence dans toutes les séquences où le fichier est utilisé comme élément.
- Si le fichier source d'un élément ne comporte pas de couche alpha, vous devez alors appliquer la transparence manuellement aux différentes instances de l'élément. Vous pouvez appliquer de la transparence à un élément vidéo d'une séquence en réglant l'opacité de l'élément ou en appliquant des effets.
- Des applications telles qu'Adobe After Effects, Adobe Photoshop et Adobe Illustrator peuvent enregistrer des éléments avec leurs couches alpha initiales ou ajouter des couches alpha, lorsque le fichier est enregistré dans un format prenant ces couches en charge.

Pour en savoir plus sur la composition dans Premiere Pro, [visionnez cette vidéo](http://www.peachpit.com/podcasts/episode.aspx?e=b0fe1420-a17e-4311-bcf4-95378c3f3376) de Learn by Video et Video2Brain par Jan Ozer.

Eran Stern propose un [didacticiel d'une demi-heure sur la composition](http://www.sternfx.com/tutorials/94) dans Adobe Premiere Pro à l'aide des effets UltraKey et Incrustation Cache de piste.

Les publications Twitter™ et Facebook ne sont pas couvertes par les dispositions Creative Commons.

# Exportation

# <span id="page-662-0"></span>Flux de production et présentation de la fonction d'exportation

**[Présentation des types d'exportation](#page-662-1) [Adobe Media Encoder](#page-663-0) [Flux de production pour l'exportation des fichiers audio et vidéo](#page-663-1) [Didacticiels vidéo](#page-662-0)**

#### **[Haut de la page](#page-662-0)**

# <span id="page-662-1"></span>**Présentation des types d'exportation**

Vous pouvez exporter la vidéo à partir d'une séquence dans le format le mieux adapté à un montage supplémentaire ou à une projection en public. Adobe Premiere Pro prend en charge l'exportation dans des formats convenant à un large éventail d'utilisations et de matériels cibles.

#### **Exportation des fichiers pour montage supplémentaire**

Vous pouvez exporter des fichiers audio ou vidéo modifiables, puis prévisualiser votre travail avec les effets et les transitions entièrement rendus. Vous pouvez également poursuivre le montage des fichiers dans d'autres applications. De même, vous pouvez exporter une séquence d'images fixes. Vous pouvez en outre exporter une image fixe à partir d'une image vidéo unique utilisable dans un titre ou un graphique.

Adobe Premiere Pro prend en charge l'exportation directe et l'exportation Adobe Media Encoder. L'exportation directe génère de nouveaux fichiers directement à partir d'Adobe Premiere Pro. L'exportation Adobe Media Encoder envoie les fichiers pour rendu vers Adobe Media Encoder. Dans Adobe Media Encoder, vous pouvez effectuer immédiatement le rendu d'un élément ou l'ajouter à une file d'attente de rendu.

#### **Exportation sur bande**

Vous pouvez exporter une séquence ou un élément sur une bande vidéo d'un caméscope ou un magnétoscope pris en charge. Utilisez ce type d'exportation pour l'archivage d'une bande principale ou pour envoyer des montages préliminaires qui seront projetés à l'aide de magnétoscopes.

### **Exportation des fichiers de projets pour d'autres systèmes**

Vous pouvez exporter des éléments, mais aussi des fichiers de projet, sous la forme de fichiers AAF. Vous pouvez importer des fichiers AAF pour finalisation dans un large éventail de systèmes de montage tiers. Vous pouvez aussi ramener des projets Adobe Premiere Pro à leurs fondamentaux et les préparer, avec ou sans leur média source, pour l'archivage.

### **Exportation de formats pour différents matériels et sites Web**

Enfin, Adobe Media Encoder vous permet d'exporter une vidéo dans des formats adaptés pour différents périphériques, des platines cassette professionnelles aux lecteurs de DVD, en passant par les sites Web de partage vidéo, les téléphones portables, les lecteurs multimédias portables et les téléviseurs haute définition ou standard.

# <span id="page-663-0"></span>**Adobe Media Encoder**

Comme d'autres applications, Adobe Premiere Pro a recours à Adobe Media Encoder, application de codage autonome. Lorsque vous définissez des réglages d'exportation dans la boîte de dialogue Réglages d'exportation, puis cliquez sur Exportation, Adobe Premiere Pro envoie la demande d'exportation à Adobe Media Encoder.

Dans la boîte de dialogue Réglages d'exportation, cliquez sur File d'attente pour envoyer les séquences Adobe Premiere Pro vers la file d'attente d'Adobe Media Encoder. Dans la file d'attente, il est possible, entre autres fonctionnalités, de coder des séquences dans un ou plusieurs formats.

Vous pouvez continuer à travailler dans Adobe Premiere Pro pendant que l'application autonome Adobe Media Encoder effectue le rendu et l'exportation d'une composition en arrière-plan. Adobe Media Encoder code la dernière version enregistrée de chaque séquence dans la file d'attente.

**[Haut de la page](#page-662-0)**

# <span id="page-663-1"></span>**Flux de production pour l'exportation des fichiers audio et vidéo**

- 1. Effectuez l'une des opérations suivantes :
	- Dans le panneau Montage ou le Moniteur du programme, sélectionnez une séquence.
	- Dans un panneau Projet, le Moniteur source ou un chutier, sélectionnez un élément.
- 2. Effectuez l'une des opérations suivantes :
	- Sélectionnez Fichier > Exportation > Média. Adobe Premiere Pro ouvre la boîte de dialogue Exporter le média.
	- Sélectionnez Fichier > Exportation. Sélectionnez ensuite l'une des options du menu, à l'exception de Média.
- 3. (Facultatif) Dans la boîte de dialogue Réglages d'exportation, indiquez la plage source de la séquence ou de l'élément à exporter. Faites glisser les poignées sur la barre de la zone de travail. Cliquez ensuite sur les boutons Définir le point d'entrée 4 et Définir le point de sortie  $\Delta$ .
- 4. Pour recadrer l'image, spécifiez les options de recadrage dans le panneau Source.
- 5. Sélectionnez le format du fichier exporté.
- 6. (Facultatif) Sélectionnez la préconfiguration la mieux adaptée aux moyens de lecture et de distribution, ainsi qu'au public visé. Adobe Premiere Pro propose des préconfigurations pour Twitter, Facebook, Vimeo et YouTube. Cliquez sur l'onglet Publier.

*Pour exporter automatiquement un fichier à partir d'une séquence Adobe Premiere Pro avec des réglages qui correspondent exactement à ceux de cette séquence, sélectionnez l'option Faire correspondre les réglages de séquence dans la boîte de dialogue Réglages d'exportation.*

- 7. Pour personnaliser les options d'exportation, cliquez sur un onglet (par ex., Vidéo, Audio) et définissez les options appropriées.
- 8. Effectuez l'une des opérations suivantes :
	- Cliquez sur File d'attente. Adobe Media Encoder s'ouvre avec la tâche de codage répertoriée dans sa file d'attente.
	- Cliquez sur Exporter. Adobe Media Encoder effectue le rendu et exporte immédiatement l'élément.

Par défaut, Adobe Media Encoder enregistre le fichier exporté dans le dossier où se trouve le fichier source. Il annexe l'extension correspondant au format spécifié à la fin du nom du fichier. Vous pouvez définir des dossiers contrôlés pour différents types de fichiers exportés.

*Pour plus d'informations sur l'utilisation des différents paramètres dans la boîte de dialogue Réglages d'exportation, reportez-vous à la section Référence des réglages d'exportation.*

> Œ **[Haut de la page](#page-662-0)**

# **Didacticiels vidéo**

Regardez ces didacticiels vidéo pour en savoir plus sur l'exportation de médias depuis Premiere Pro :

- [Présentation de l'exportation d'un fichier vidéo à partir d'Adobe Premiere Pro](https://helpx.adobe.com/fr/media-encoder/how-to/export-video-from-premiere-pro.html)
- [Comment exporter une séquence, un élément ou une image](https://helpx.adobe.com/fr/premiere-pro/how-to/export-sequence-clip-premiere-cc.html)

Les publications Twitter™ et Facebook ne sont pas couvertes par les dispositions Creative Commons.

# <span id="page-665-0"></span>Exportation de projets pour d'autres applications

**[Exportation d'un projet en tant que fichier EDL](#page-665-1) [Exportation de fichiers AAF](#page-666-0) [Exportation d'un projet Final Cut Pro au format XML](#page-668-0)**

# <span id="page-665-1"></span>**Exportation d'un projet en tant que fichier EDL**

Vous pouvez exporter un fichier de données qui décrit le projet et vous permet de le recréer en fonction du média associé ou à l'aide d'un autre système de montage.

**[Haut de la page](#page-665-0)**

Avec Adobe Premiere Pro, vous pouvez exporter vos projets sous forme de liste de montage (EDL) au format CMX3600. Ce format est le plus couramment accepté et le plus fiable des formats EDL.

Lorsque vous configurez un projet Adobe Premiere Pro à partir duquel vous allez exporter une liste de montage, les critères suivants doivent être remplis :

- Les listes de montage fonctionnent le mieux avec des projets qui ne contiennent pas plus d'une piste vidéo, deux pistes audio stéréo et aucune séquence imbriquée. La plupart des transitions standard, arrêts sur images et changements de vitesse des éléments fonctionnent également bien dans les listes de montage.
- Acquérez et enregistrez tous les matériels sources avec le code temporel correct.
- Le périphérique d'acquisition (par exemple, carte d'acquisition ou port FireWire) doit inclure un pilote de matériel qui utilise les codes temporels.
- Les bandes vidéo doivent comporter chacune un numéro de bande unique et être formatées avec le code temporel avant le début du tournage.
- 1. Ouvrez ou enregistrez le projet que vous voulez exporter comme liste de montage.
- 2. Vérifiez que le panneau Montage est actif, puis choisissez Fichier > Exportation > EDL.
- 3. Dans la boîte de dialogue Réglages d'exportation EDL (CMX 3600), spécifiez les pistes vidéo et audio que vous voulez exporter.

Vous pouvez exporter une piste vidéo et jusqu'à quatre couches audio, ou deux pistes stéréo.

- 4. Spécifiez l'emplacement et le nom du fichier EDL, puis cliquez sur Enregistrer.
- 5. Cliquez sur OK.

*Remarque : les éléments fusionnés sont pris en charge dans les listes de montage normalisées. Les listes de montage (EDL) interprètent les éléments de piste des séquences d'éléments fusionnés de la même manière que pour les données audio distinctes et les éléments audio utilisés conjointement dans la séquence aux emplacements simultanés. L'application cible n'affichera pas les éléments comme fusionnés. Les données audio et vidéo seront considérées comme des éléments distincts. Le code temporel source est utilisé pour les portions audio et vidéo.*

#### **Affichage de noms plus longs dans la liste de montage**

Les noms des éléments comportant plus de huit caractères sont tronqués en raison de la limite imposée par les spécifications à 8 caractères EDL. Pour afficher la totalité du nom de l'élément :

- 1. Sélectionnez Fichier > Exporter > EDL.
- 2. Dans la boîte de dialogue Réglages d'exportation EDL (CMX 3600), cochez la case **Noms de 32 caractères**. Cette option permet la prise en charge des noms de bande et d'élément composés de 32 caractères.

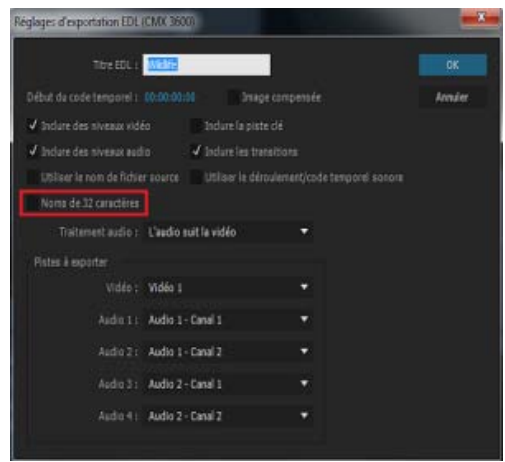

3. Cliquez sur OK.

**[Haut de la page](#page-665-0)**

# <span id="page-666-0"></span>**Exportation de fichiers AAF**

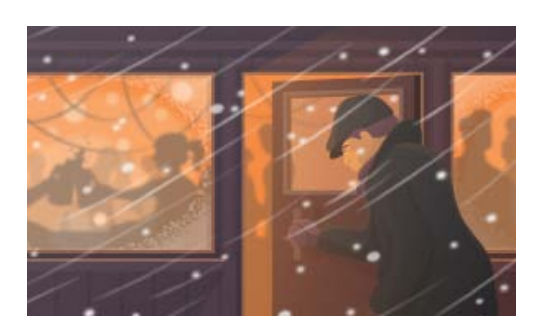

#### *Passer d'Avid Media Composer à Adobe Premiere Pro*

*Découvrez le flux de production simple qui permet d'exporter des projets à partir d'Avid Media Composer et de les importer dans Adobe Premiere Pro.*

Le format AAF (Advanced Authoring Format) est un format de fichier multimédia qui vous permet d'échanger des métadonnées et des médias numériques entre des plates-formes, des systèmes et des applications. Les applications de création qui prennent en charge le format AAF (Avid Media Composer, par exemple), lisent et écrivent les données dans les fichiers AAF.

Assurez-vous que le projet que vous souhaitez exporter est conforme aux spécifications AAF générales et compatible avec un produit Avid Media Composer. Prenez en considération les points suivants :

- Les fichiers AAF exportés par Adobe Premiere Pro sont compatibles avec les produits de montage de la gamme Avid Media Composer. Ces fichiers AAF n'ont pas été testés avec d'autres importateurs AAF.
- Les transitions doivent apparaître uniquement entre deux éléments, et non au début ou à la fin d'un élément. Chaque élément doit avoir la même longueur que la transition.
- Si un élément comporte une transition à la fois au niveau de ses points d'entrée et de sortie, il doit être de la même longueur que les deux transitions combinées.
- Lorsque vous nommez un élément ou une séquence dans Adobe Premiere Pro, évitez les caractères spéciaux, les caractères accentués ou les caractères qui risquent d'affecter

l'analyse d'un fichier XML. Voici quelques-uns des caractères à éviter : */*, *>*, *<*, *®* et *ü*.

Les fichiers AAF exportés à partir d'Adobe Premiere Pro et importés dans Avid Media Composer ne sont pas automatiquement liés à nouveau au métrage source. Pour relier le métrage, utilisez l'option d'importation en série d'Avid Media Composer.

Remarque : les éléments fusionnés ne sont pas pris en charge lors de l'exportation d'un fichier AAF.

# **Exportation d'un fichier de projet AAF (Advanced Authoring Format)**

- 1. Sélectionnez Fichier > Exportation > AAF.
- 2. Dans la boîte de dialogue Enregistrer le projet converti sous, accédez à l'emplacement du fichier AAF, puis entrez un nom de fichier. Cliquez sur Enregistrer.
- 3. Dans la boîte de dialogue Réglages d'exportation AAF, sélectionnez Enregistrer au format AAF hérité, Incorporer l'audio ou aucune de ces deux options. Cliquez sur OK.

Adobe Premiere Pro enregistre la séquence dans un fichier AAF à l'emplacement indiqué. La boîte de dialogue Journal d'exportation AAF qui s'ouvre signale les éventuels problèmes d'exportation.

# **Module externe AAF**

Le module externe d'exportation AAF convertit les projets Adobe Premiere Pro comme suit :

**Vidéo et audio mono/stéréo sans transition** Le module externe prend en charge intégralement ces éléments d'un projet. Il ne convertit toutefois pas les panoramiques audio, les gains, les changements de niveaux et l'audio 5.1. Les canaux audio stéréo sont séparés en deux pistes dans la séquence Avid Media Composer.

**Vitesse d'élément** Le module externe convertit les changements de vitesse de l'élément vidéo (lecture lente, rapide ou en arrière) en effet Trajectoire d'Avid Media Composer, qui est le seul effet pris en charge. La vitesse de l'élément appliquée aux séquences imbriquées est également convertie. Avid Media Composer ne comporte pas d'effet équivalent à l'effet Trajectoire pour l'audio. Si le changement de vitesse rend l'élément audio plus long que le média source, le module externe l'agrandit pour qu'il ait la même longueur que le reste du média source. Pour ce faire, il commence au niveau de l'heure de début et comble les espaces. Vous pouvez corriger manuellement ces parties de la séquence dans le système de montage Avid.

**Fichiers acquis en série ou renumérisés** Le module externe conserve le nom de bande spécifié dans le fichier AAF. Utilisez la fonctionnalité d'enregistrement en série d'Avid Media Composer pour acquérir à nouveau le média à partir d'une bande.

**Métrage de diverses dimensions** Le module externe exporte le projet à la résolution maximale. Toutefois, l'importation met à l'échelle tout le métrage en fonction de la résolution spécifiée dans le projet Avid.

**Séquences imbriquées** Le module externe crée récursivement la composition principale à partir des séquences imbriquées (étant donné qu'Avid Media Composer ne prend pas en charge la liaison aux séquences imbriquées). Par conséquent, le fichier AAF ne comporte aucune liaison entre la composition principale et les séquences imbriquées.

**Titres** Le module externe convertit les titres en média off-line dans Avid Media Composer.

Hiérarchie des chutiers Avid Media Composer place tous les objets dans un chutier unique. Les projets contenant plusieurs chutiers sont convertis en projets comportant un chutier unique.

**Fichiers graphiques** Le module externe enregistre une référence à tous les fichiers originaux, mais la compatibilité dans Avid Media Composer est limitée aux formats qu'il prend en charge. (Consultez la documentation d'Avid Media Composer pour obtenir des informations sur les formats de fichiers graphiques pris en charge.)

**Éléments de projet** Le module externe convertit des éléments de synthèse, tels que Mire et 1kHz, Vidéo noire, Cache couleur et Décompte en médias off-line dans XDV.

**Marques de séquence et d'élément** Le module externe convertit toutes les marques de séquence, à l'exception des marques d'entrée et de sortie, en repères sur la piste de code temporel (TC1) dans Avid Media Composer. Les champs Chapitre, URL et Image cible ne sont pas convertis parce qu'il n'existe pas d'équivalents dans Avid Media Composer. Le module externe convertit les marques d'élément en marques de segment dans Avid Media Composer.

*Remarque : le module externe d'exportation AAF ignore les marques situées au-delà de la fin de la séquence.*

Position de l'indicateur d'instant présent Dans le fichier exporté, l'indicateur d'instant présent conserve sa position initiale pour autant qu'elle ne se situe pas au-delà de la durée de la séquence. Dans le cas contraire, le module externe place cet indicateur à la fin de la séquence Avid Media Composer.

**Eléments regroupés** Lors de l'importation, tous les éléments regroupés sont dissociés et traités séparément.

**Transitions et effets** Les transitions et effets exportés à partir d'Adobe Premiere Pro au format AAF sont identifiés de façon unique dans Avid Media Composer.

**[Haut de la page](#page-665-0)**

# <span id="page-668-0"></span>**Exportation d'un projet Final Cut Pro au format XML**

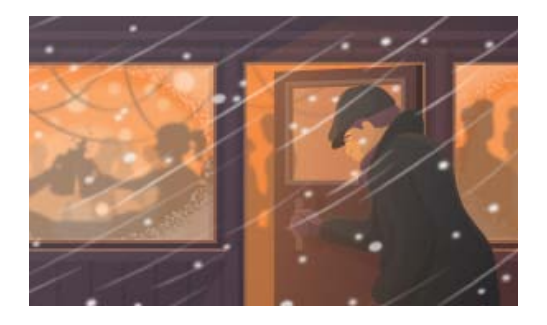

#### *Passer de Final Cut Pro à Adobe Premiere Pro*

*Découvrez le flux de production XML simple qui permet d'exporter des projets à partir de Final Cut Pro et de les importer dans Adobe Premiere Pro.*

- 1. Sélectionnez Fichier > Exportation > Final Cut Pro XML.
- 2. Dans la boîte de dialogue Enregistrer le projet converti sous, accédez à l'emplacement du fichier XML, puis entrez un nom de fichier. Cliquez sur Enregistrer.

Adobe Premiere Pro enregistre la séquence dans un fichier XML à l'emplacement indiqué. Il enregistre en outre, au même emplacement, un journal des éventuels problèmes de conversion dans un fichier texte. Le nom du fichier journal contient les mots *FCP Translation Results (Résultats de la conversion FCP)*.

3. (Facultatif) Si nécessaire, lisez le fichier journal pour obtenir une description des problèmes de conversion.

L'exportation d'un fichier XML Final Cut Pro à partir d'Adobe Premiere Pro convertit les éléments fusionnés en séquences imbriquées dans Final Cut Pro.

*Adobe Premiere Pro et Final Cut Pro 7 (et versions antérieures) peuvent partager des fichiers XML de Final Cut Pro pour échanger des données. Pour échanger des informations entre Final Cut Pro X et*

*Adobe Premiere Pro, vous pouvez utiliser un outil tiers appelé « Xto7 ». Pour plus d'informations sur l'utilisation de cet outil, reportez-vous à ce [didacticiel de XtoCC.](http://assistedediting.intelligentassistance.com/Xto7/)*

Les publications Twitter™ et Facebook ne sont pas couvertes par les dispositions Creative Commons.

# Exportation d'une image fixe

Les boutons Exporter l'image du Moniteur source et du Moniteur du programme vous permettent d'exporter rapidement des images de vidéo sans utiliser Adobe Media Encoder. On parle parfois de *capture de page-écran*.

*Remarque : le bouton Exporter l'image ne s'affiche pas par défaut. Vous pouvez l'ajouter à partir de l'éditeur de boutons. Pour plus d'informations sur l'ajout de boutons à la barre de boutons, voir Personnalisation de la barre de boutons du panneau Moniteur.*

- 1. Positionnez la tête de lecture au niveau de l'image souhaitée dans un élément ou une séquence.
- 2. Cliquez sur le bouton Exporter l'image ...

La boîte de dialogue Exporter l'image s'ouvre avec le champ de nom en mode d'édition de texte. Tout le nom est sélectionné en vue d'être modifié. Par défaut, le nom de l'image contient celui de l'élément ou de la séquence source, associé à un nombre augmenté automatiquement. Par exemple, Adobe Premiere Pro nomme les images exportées à partir d'un élément nommé Clip.mov comme suit : « Clip.mov.Still001 », « Clip.mov.Still002 », « Clip.mov.Still003 », etc. Même si vous renommez l'image, Adobe Premiere Pro utilise le numéro suivant la prochaine fois que vous exportez une image à partir de cet élément.

Par défaut, le dernier format utilisé pour une exportation d'image est utilisé.

- 3. Effectuez l'une des opérations suivantes :
	- Saisissez un nouveau nom pour l'image. Sélectionnez un format dans le menu Format. Définissez la destination de l'image. Cliquez sur OK.
	- Appuyez sur Entrée pour accepter le nom d'image, le format et l'emplacement par défaut.

Adobe Premiere Pro exporte une image. Par défaut, la résolution de l'image exportée est définie sur celle de l'élément ou de la séquence source.

Les publications Twitter™ et Facebook ne sont pas couvertes par les dispositions Creative Commons.

Une fois le montage d'une séquence Panasonic P2 terminé, vous pouvez l'exporter sur un disque dur ou la réexporter vers une carte P2. Vous pouvez également exporter des éléments individuels au format P2.

La taille maximale de fichier pour un élément stocké au format P2 est de 4 Go. Lorsqu'Adobe Premiere Pro exporte au format P2 des éléments ou des séquences de plus de 4 Go, il les exporte sous forme de groupes d'*éléments fractionnés de 4 Go.* Pour plus d'informations sur le fractionnement d'éléments, voir [Eléments fractionnés](http://idiom-q-win-1/fr/premiere-pro/using/importing-assets-tapeless-formats.html#about_spanned_clips).

Le flux de production de la carte P2 pour montage suivi d'une réexportation vers la carte P2 est simple. Importez les éléments P2 dans un projet contenant une séquence 5.1 canaux. Faites correspondre les couches sources à leurs pistes spécifiées. Placez les éléments dans la séquence ou exportez-les vers la carte P2. Pour plus d'informations, voir [Correspondance des canaux audio source et de sortie](http://idiom-q-win-1/fr/premiere-pro/using/clips-channels-tracks.html#mapping_source_and_output_audio_channels).

*Remarque : l'exportation de séquences stéréo vers un média P2 (type par défaut utilisé dans les diverses configurations P2) produit des fichiers contenant deux pistes mono. Adobe Premiere Pro conserve le panoramique stéréo de la séquence. Lors de l'exportation au format P2 à partir de séquences contenant des pistes principales 5.1 canaux, Adobe Premiere Pro exporte la séquence dans des fichiers comprenant deux canaux monophoniques, un pour le canal stéréo gauche et un autre pour le canal stéréo droit.*

Lors de l'exportation d'éléments ou de séquences vers un média P2, Adobe Premiere Pro convertit les métadonnées XMP et d'éléments dans des champs standard P2, qui peuvent être lus par les visionneuses P2, les caméras, les serveurs et les platines.

- 1. Sélectionnez la séquence ou l'élément dans un panneau Montage ou Projet.
- 2. (Facultatif) En cas d'exportation à partir de la fenêtre Montage, placez une marque de montage, portant le numéro « 0 », sur l'image à utiliser comme icône P2 pour le contenu exporté.

Si vous ne définissez pas cette marque, l'icône P2 s'affiche sur la première trame de la séquence par défaut.

- 3. Sélectionnez Fichier > Exportation > Média.
- 4. Sélectionnez Film P2 dans la liste déroulante Format.
- 5. (Facultatif) Cliquez sur le texte réactif dans le champ Nom de la sortie et saisissez un nouveau nom de fichier.

Ce nom est utilisé comme valeur pour l'élément UserClipName dans le fichier XML des métadonnées de l'élément. La valeur UserClipName apparaît dans la colonne Nom du panneau Projet lorsque l'élément est réimporté dans Adobe Premiere Pro. Si vous ne spécifiez aucun nom, le nom de fichier apparaît dans la colonne Nom. Le nom du fichier est automatiquement généré en conformité avec le format MXF Panasonic P2

6. Accédez à l'emplacement où vous souhaitez enregistrer le fichier. Vous pouvez naviguer jusqu'à la racine de la carte P2 montée ou jusqu'au dossier de destination de votre choix, puis cliquer sur Enregistrer.

Si une structure de fichier compatible P2 est présente à l'emplacement de destination, les éléments exportés sont ajoutés aux dossiers existants. En revanche, si aucune structure de fichier n'est compatible P2, Adobe Premiere Pro en crée une à l'emplacement de destination.

- 7. Définissez la section de l'élément ou de la séquence à exporter. Dans la boîte de dialogue Réglages d'exportation, faites glisser l'indicateur d'instant présent de forme triangulaire vers le point d'entrée de votre choix, puis cliquez sur le bouton Définir le point d'entrée. Faites glisser l'indicateur vers le point de sortie de votre choix, puis cliquez sur le bouton Définir le point de sortie.
- 8. Effectuez l'une des opérations suivantes :
	- Cliquez sur File d'attente. Adobe Media Encoder s'ouvre avec la tâche de codage répertoriée dans sa file d'attente.
	- Cliquez sur Exporter. Adobe Media Encoder effectue immédiatement le rendu de l'élément.

Adobe Media Encoder ajoute la séquence ou l'élément au dossier CONTENTS du disque ou de la carte P2. Il ajoute le fichier vidéo MXF au dossier VIDEO et le fichier audio MXF au dossier AUDIO. Il ajoute le fichier icône au dossier ICON et le fichier de métadonnées XML au dossier CLIP.

#### **Adobe recommande également :**

Les publications Twitter™ et Facebook ne sont pas couvertes par les dispositions Creative Commons.

# <span id="page-673-0"></span>Exportation vers un DVD ou un disque Blu-ray

# **[Choix de formats de fichier pour différents disques](#page-673-1)**

**[Envoi d'une séquence vers Encore pour la création d'un DVD, disque Blu-ray ou](#page-673-2) [fichier SWF](#page-673-2)**

Vous pouvez exporter des séquences entières ou partielles dans des fichiers formatés pour la création et la gravure de DVD et disques Blu-ray.

Vous pouvez également les exporter vers Encore en vue de créer un DVD ou un disque Blu-ray avec des menus ou pour graver directement un disque sans menus.

Pour exporter la séquence en vue d'une utilisation ultérieure ou pour travailler dans Encore sur un autre ordinateur, cliquez sur Fichier > Exportation > Média et définissez les réglages appropriés. Voir la section Flux de production pour l'exportation des fichiers audio et vidéo.

*Pour utiliser Encore avec Adobe Premiere Pro CC, voir cet article.*

**[Haut de la page](#page-673-0)**

# <span id="page-673-1"></span>**Choix de formats de fichier pour différents disques**

Lorsque vous exportez un fichier depuis la boîte de dialogue Réglages d'exportation afin de l'utiliser pour la création de DVD ou de disques Blu-ray, sélectionnez le format approprié pour le support cible. Pour un DVD à simple ou double couche, sélectionnez MPEG2-DVD. Pour un Blu-ray à simple ou double couche, sélectionnez MPEG2 Blu-ray ou H.264 Blu-ray.

Sélectionnez la préconfiguration pour un format donné en fonction de l'espace disponible sur le support cible et des besoins du public cible.

**[Haut de la page](#page-673-0)**

# <span id="page-673-2"></span>**Envoi d'une séquence vers Encore pour la création d'un DVD, disque Blu-ray ou fichier SWF**

*Remarque : avant de commencer, vérifiez qu'Encore est installé sur le même ordinateur qu'Adobe Premiere Pro.*

- 1. Dans Adobe Premiere Pro, sélectionnez une séquence.
- 2. (Facultatif) Si nécessaire, ajoutez des marques de chapitre Encore. Voir Ajout de marques de chapitre Encore.
- 3. (Facultatif) Si vous réalisez une séquence pour sortie de définition standard incluant des éléments à haute résolution, sélectionnez Qualité de rendu maximale avant d'envoyer la séquence à l'aide de Dynamic Link vers Encore pour la création d'un DVD. Ceci ne s'applique pas aux séquences HD utilisant Dynamic Link pour la création de disques Bluray.
- 4. Sélectionnez Fichier > Adobe Dynamic Link > Envoyer à Encore.
- 5. Dans l'onglet Base de la boîte de dialogue Nouveau projet, saisissez un nom pour le disque dans le champ Nom.
- 6. (Facultatif) Cliquez sur Parcourir et définissez l'emplacement du projet Encore (autre que l'emplacement par défaut).

7. Dans le volet Réglages du projet, sélectionnez le nom du mode de création de votre choix.

Les ensembles d'options disponibles dans la section Réglages de l'onglet Avancés varient selon le mode de création sélectionné (Blu-ray ou DVD).

*Remarque : vous pouvez changer de mode de création à tout moment dans la boîte de dialogue Réglages du projet d'Adobe Encore.*

- 8. (Facultatif) Cliquez sur Avancés et sélectionnez les réglages de transcodage de votre choix.
- 9. Cliquez sur OK.

Le panneau de projet Encore contient le projet et la séquence Adobe Premiere Pro liés dynamiquement.

10. Terminez la procédure de création et d'exportation dans Encore. Pour en savoir plus sur l'utilisation d'Encore pour créer et composer des DVD, des disques Blu-ray et des fichiers SWF, reportez-vous à la section [Aide d'Encore.](http://help.adobe.com/fr_FR/encore/cs/using)

Les publications Twitter™ et Facebook ne sont pas couvertes par les dispositions Creative Commons.

# <span id="page-675-0"></span>Exportation sur bande vidéo

#### **[Préparation à l'exportation sur bande vidéo DV](#page-675-1)**

**[Exportation d'une séquence sur bande à l'aide du pilotage de matériel](#page-676-0) [Exportation d'une séquence sur bande sans utiliser le pilotage de matériel](#page-677-0)**

Vous pouvez enregistrer votre séquence montée sur bande vidéo directement à partir de l'ordinateur, par exemple pour créer une bande principale. Lorsque vous démarrez un nouvelle séquence, vous spécifiez le format et la qualité de la bande vidéo dans la zone Mode de montage de la boîte de dialogue Nouvelle séquence.

Vous pouvez enregistrer directement une séquence sur bande vidéo sur les appareils suivants (platines ou caméscopes) de la façon suivante :

#### **Matériels DV**

Sous Windows ou Mac OS avec une connexion FireWire entre le matériel et l'ordinateur.

#### **Matériels HDV**

Sous Windows uniquement avec une connexion FireWire entre le matériel et l'ordinateur.

#### **Matériels HD**

Sous Windows ou Mac OS, sous réserve que l'ordinateur dispose d'une carte d'acquisition HD compatible dotée de connexions de composants SDI ou HD. L'acquisition et l'exportation de vidéo HD nécessitent également le pilotage de matériel série (pour plus d'informations, consultez le manuel du fournisseur de solutions tierces).

#### **Appareils analogiques**

Sous Windows ou Mac OS, sous réserve que l'ordinateur dispose d'une carte d'acquisition, d'un convertisseur, d'un caméscope ou d'une platine capable de transformer la séquence en format analogique enregistrable par l'appareil. La plupart des appareils photo DV, HDV et HD ; tous les enregistreurs de bandes vidéo HD ainsi que quelques cartes d'acquisition et convertisseurs capables d'effectuer cette conversion. Certains caméscopes numériques nécessitent d'abord l'enregistrement de la séquence sur la bande numérique avant la lecture de la bande pour pouvoir effectuer la copie vers l'enregistreur vidéo analogique.

Un contrôleur de matériel doit être également installé pour le pilotage de matériel lors de l'exportation vers des appareils analogiques.

De nombreuses cartes d'acquisition vidéo sont livrées avec des modules externes compatibles et dotés d'une commande de menu pour l'enregistrement sur bande vidéo. Si les options affichées diffèrent de celles décrites ici, reportez-vous à la documentation de la carte d'acquisition ou du module externe.

*Remarque : avant d'exporter une séquence, vérifiez que tous les éléments qu'elle contient sont en ligne.*

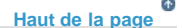

# <span id="page-675-1"></span>**Préparation à l'exportation sur bande vidéo DV**

Avant de commencer, vérifiez que l'appareil d'enregistrement (caméscope ou magnétoscope) est branché sur l'ordinateur au moyen d'une connexion FireWire.

*Pour laisser à la platine quelques secondes au début et à la fin de la vidéo, ajoutez un cache noir avant et après la séquence dans le panneau Montage. Si, en outre, vous prévoyez de confier à un studio de postproduction la duplication des bandes, ajoutez au minimum 30 secondes de mire et ton au début du programme afin de simplifier l'étalonnage vidéo et audio (voir [Création d'une mire de barres et d'un ton 1 kHz](http://idiom-q-win-1/fr/premiere-pro/using/creating-special-clips-synthetics.html#create_color_bars_and_a_1_khz_tone)).* 

- 1. Connectez le matériel à l'ordinateur, mettez-le sous tension, puis définissez-le en mode VTR, VCR ou Lecture.
- 2. Lancez Adobe Premiere Pro et ouvrez le projet.
- 3. Sélectionnez Séquence > Réglages de la séquence, puis cliquez sur Réglages de lecture.
- 4. Dans la zone Exportation de la boîte de dialogue Réglages de lecture, indiquez le format approprié dans le menu Matériel externe. Sélectionnez l'un des réglages suivants, puis cliquez sur OK pour fermer la boîte de dialogue Préférences.

**DV 29,97i (720 x 480)** Spécifie NTSC DV, qui utilise une base de temps de 29,97 i/s et des trames entrelacées.

**DV 25i (720 x 576)** Spécifie PAL DV, qui utilise une base de temps de 25 i/s et des trames entrelacées.

**DV 23,976i** Spécifie DV 24P (24 progressif) ou 24PA (24 progressif avancé), qui utilise une base de temps de 23,976 et des trames entrelacées (qui sont converties en trames à balayage progressif par ajustement).

5. Sélectionnez une méthode de conversion 24p.

6. Fermez les autres programmes qui pourraient s'exécuter sur votre ordinateur.

Votre ordinateur est maintenant prêt à exporter votre séquence directement sur bande.

Œ **[Haut de la page](#page-675-0)**

# <span id="page-676-0"></span>**Exportation d'une séquence sur bande à l'aide du pilotage de matériel**

Avant de procéder à l'exportation sur bande à l'aide du pilotage de matériel, vérifiez que l'ordinateur et la caméra ou la platine sont configurés correctement, comme vous le feriez lors de l'acquisition vidéo avec pilotage de matériel (voir la section [Configuration du pilotage de matériel\)](http://idiom-q-win-1/fr/premiere-pro/using/capturing-digitizing.html#set_up_device_control).

Si vous utilisez du matériel fourni avec un module externe compatible avec Adobe Premiere Pro, les options de pilotage de matériel et leur emplacement peuvent différer de ceux décrits ici. (Pour plus d'informations, consultez la documentation de l'appareil.)

Avant d'exporter une séquence sur un matériel HDV, vous devez d'abord la transcoder au format HDV. Adobe Premiere Pro effectue ce transcodage automatiquement juste avant l'exportation de la séquence vers un matériel HDV.

*Remarque : vous pouvez exporter sur bande sur un matériel HDV (Windows uniquement) et uniquement avec le pilotage de matériel.*

- 1. Vérifiez que le périphérique d'enregistrement vidéo est sous tension et que la bande est en place. Localisez et notez le code temporel de l'emplacement où l'enregistrement doit débuter. (Une bande avec piste d'échelle de temps est requise. Voir [Pistage d'une bande ou remplacement du code temporel.](http://idiom-q-win-1/fr/premiere-pro/using/timecode.html#stripe_tape_or_replace_timecode))
- 2. Activez la séquence à exporter et positionnez ensuite la barre de la zone de travail au-dessus de la section à exporter.

*Pour placer la barre sur toute la section de la séquence visible dans le panneau Montage, cliquez deux fois dans l'espace situé sous l'échelle de temps. Pour afficher d'abord la séquence complète, appuyez sur la touche « \ » (barre oblique inverse).*

- 3. Sélectionnez Fichier > Exportation > Exporter sur bande.
- 4. Pour qu'Adobe Premiere Pro commande la platine, sélectionnez Activer le matériel d'enregistrement et effectuez l'une des opérations suivantes :
	- Pour spécifier la trame particulière où commencer l'enregistrement, sélectionnez Regrouper au code temporel et saisissez le point d'entrée. A défaut de cette option, l'enregistrement commence à l'emplacement actuel sur la bande.
	- Pour synchroniser le code temporel du matériel avec l'heure de début d'enregistrement, sélectionnez Différer le début de la séquence et indiquez de combien d'images vous souhaitez retarder le film. Certains périphériques exigent une pause entre la réception de la commande d'enregistrement et le début de la lecture de la séquence sur l'ordinateur.
	- Pour qu'Adobe Premiere Pro déroule la bande avant l'heure de début spécifiée de manière à ce que la platine atteigne une vitesse constante, sélectionnez Preroll et saisissez le nombre d'images à faire défiler avant que l'enregistrement ne commence. Pour de nombreuses platines, 150 images suffisent.
- 5. Dans la zone Options, sélectionnez l'une des options suivantes :

**Abandon si perte d'images** Met fin automatiquement à l'exportation si un nombre spécifié de trames n'est pas exporté correctement. Indiquez ce nombre dans la zone.

**Signaler les pertes d'images** Génère un message vous signalant la perte d'images.

**Rendu audio avant l'exportation** Empêche les séquences contenant des effets audio complexes de provoquer la perte d'images pendant l'exportation.

6. Cliquez sur Enregistrer ou, pour des matériels HDV, cliquez sur Rendu et enregistrement.

Lorsque vous exportez sur un matériel HDV, une boîte de dialogue de rendu s'ouvre avec une barre de progression illustrant l'avancement du transcodage vers HDV. En principe, l'exportation sur bande commence lorsque le transcodage est effectué à 50 %.

7. Si vous avez terminé les enregistrements lorsque le message Enregistrement réussi s'affiche dans l'option Etat, cliquez sur Annuler pour fermer la boîte de dialogue Exportation sur bande.

*Remarque : si vous voulez utiliser le pilotage de matériel et qu'il n'est pas disponible, cliquez sur Annuler. Choisissez Edition > Préférences, cliquez sur Pilotage de matériel, vérifiez que le matériel est configuré correctement dans les options de Pilotage de matériel, puis cliquez sur OK. Réessayez d'enregistrer la bande.*

> Œ **[Haut de la page](#page-675-0)**

# <span id="page-677-0"></span>**Exportation d'une séquence sur bande sans utiliser le pilotage de matériel**

Vous pouvez procéder à l'exportation sur bande vidéo sans avoir recours au pilotage de matériel en réglant les commandes de lecture dans Adobe Premiere Pro et les commandes d'enregistrement sur le matériel.

*Remarque : vous pouvez procéder à l'exportation sur bande sur un matériel HDV (Windows uniquement) et uniquement avec le pilotage de matériel.*

- 1. Activez la séquence à exporter.
- 2. Vérifiez que la séquence est lue sur la platine ou caméra. Si elle ne l'est pas, lisez la procédure de préparation à l'exportation sur bande (voir [Préparation à l'exportation sur bande vidéo DV\)](http://idiom-q-win-1/fr/premiere-pro/using/exporting-videotape.html#prepare_for_exporting_to_dv_videotape) ou consultez la documentation de votre appareil analogique.
- 3. Vérifiez que l'appareil d'enregistrement vidéo est en mode Enregistrement-Pause et que la bande est marquée au point où l'enregistrement doit débuter.
- 4. Positionnez l'indicateur d'instant présent au début de la séquence (ou de la zone de travail, le cas échéant).
- 5. Selon les besoins, appuyez sur le bouton Enregistrement ou Pause de l'appareil pour mettre celui-ci en mode Enregistrement.
- 6. Cliquez sur le bouton Lecture dans le Moniteur du programme.
- 7. Lorsque le programme se termine, appuyez sur le bouton Arrêter dans le Moniteur du programme, puis appuyez sur Arrêter sur l'appareil.

#### **Adobe recommande également :**

Les publications Twitter™ et Facebook ne sont pas couvertes par les dispositions Creative Commons.

# <span id="page-678-0"></span>Exportation pour le Web et les périphériques mobiles

Avec Adobe Premiere Pro, vous pouvez facilement créer des vidéos pouvant être exportées sur le Web ou sur des périphériques mobiles.

Pour exporter votre projet, cliquez sur la séquence et sélectionnez Fichier > Exportation > Média.

Dans la boîte de dialogue Réglages d'exportation, choisissez les valeurs optimales de format de fichier, de taille d'image, de débit ou sélectionnez une préconfiguration prête à utiliser pour un transfert plus rapide et une meilleure qualité de lecture.

Voici quelques conseils qui vous aideront à choisir les paramètres optimaux.

**[Conseils pour la création d'une vidéo pour le Web](#page-678-0) [Conseils pour créer de la vidéo pour les périphériques mobiles](#page-678-0)**

# **Conseils pour la création d'une vidéo pour le Web**

Suivez ces conseils pour obtenir une vidéo de qualité optimale pour la diffusion sur le Web.

#### **Connaître le débit de données de votre public**

Lorsque vous diffusez une vidéo sur Internet, vous devez produire des fichiers à des débits de données plus bas. Les utilisateurs équipés de connexions Internet rapides peuvent voir les fichiers instantanément ou après très peu d'attente pour le chargement, alors que ceux qui sont équipés d'un accès par modem RTC doivent attendre longuement la fin du chargement des fichiers. Réduisez la longueur des vidéos pour faire que les temps de téléchargement restent dans des limites acceptables pour les utilisateurs équipés d'un accès par ligne commutée.

### **Sélection de la cadence d'images appropriée**

La cadence d'images indique le nombre d'images par secondes (ips). Si vous avez un élément avec un débit de données élevé, la réduction de la cadence d'images peut améliorer la lecture sur les bandes passantes limitées. Par exemple, si vous compressez un clip vidéo avec peu de mouvements, la division de la cadence d'images par deux permet de réduire de 20 % le débit de données. Cependant, si vous compressez une vidéo contenant de nombreux mouvements, la réduction de la cadence d'images a beaucoup plus d'impact sur le débit de données.

La qualité des images vidéo étant nettement meilleure à leur cadence d'images d'origine, gardez une cadence d'images élevée si les canaux de transmission et les plates-formes de lecture le permettent. Pour la diffusion sur le Web, vous pouvez obtenir ces informations auprès de votre service d'hébergement. Pour les périphériques mobiles, utilisez les paramètres prédéfinis de codage spécifiques au périphérique, ainsi que l'émulateur du périphérique disponible par l'intermédiaire d'Adobe Media Encoder dans Premiere Pro. Vous obtiendrez de meilleurs résultats en divisant la cadence d'images par des nombres entiers.

#### **Sélection d'une taille d'image qui corresponde au rapport entre le débit de données et l'aspect des images**

Pour tout débit de données (vitesse de connexion), l'augmentation de la taille des images fait diminuer la qualité vidéo. Lorsque vous sélectionnez la taille des images pour les paramètres de codage, vous devez également considérer la cadence d'images, le matériau d'origine et vos préférences personnelles. Afin d'éviter les barres noires de chaque côté de l'image, la taille des images doit avoir le même rapport d'aspect que celui des métrages d'origine. Par exemple, l'encodage d'un métrage NTSC en taille d'image PAL entraîne l'affichage de barres noires de chaque côté de l'image.

#### **Prise en compte de la durée du téléchargement**

Vous devez connaître le temps du téléchargement de votre vidéo afin qu'elle soit lue jusqu'à la fin sans avoir à s'arrêter pour terminer le téléchargement. Pendant le téléchargement de la première partie de la vidéo, vous pouvez afficher un autre contenu afin de masquer le téléchargement. Pour les vidéos courtes, utilisez la formule suivante : Pause = durée de téléchargement – durée de lecture + 10 % de la durée de lecture. Par exemple, si votre clip dure 30 secondes et que son téléchargement dure une minute, utilisez un tampon de 33 secondes. La formule correspondante est la suivante : 60 secondes – 30 secondes + 3 secondes = 33 secondes.

#### **Suppression des bruits et de l'entrelacement**

Pour obtenir un codage optimal, supprimez les bruits et les entrelacements.

La qualité de l'animation finale est proportionnelle à la qualité de la vidéo d'origine. Les cadences et les tailles d'une vidéo Internet sont plus petites que celles d'une vidéo de télévision. Toutefois, les moniteurs d'ordinateur sont généralement aussi performants que les télévisions hautedéfinition en termes de fidélité des couleurs, de saturation, de netteté et de résolution. Même avec une petite fenêtre, la qualité des images est en général aussi importante pour les vidéos numériques que pour la télévision haute définition. Les parasites et le bruit sont au moins aussi évidents sur l'écran d'un ordinateur que sur celui d'une télévision.

#### **Mêmes conseils pour les fichiers audio**

Les mêmes considérations s'appliquent à la production audio comme à la production vidéo. Pour pouvoir obtenir une bonne compression audio, utilisez un support audio de qualité. Si votre projet comporte du contenu audio issu d'un CD, transférez directement les fichiers audio du CD sur votre disque dur. N'enregistrez pas le son via l'entrée analogique de votre carte son. La carte son introduit une conversion numérique à analogique et analogique à numérique superflue qui risque d'ajouter des bruits à vos matériaux source audio. Des outils de transfert numérique direct sont disponibles pour les plates-formes Windows et Macintosh®. Pour enregistrer à partir d'une source analogique, utilisez la carte son de la meilleure qualité possible.

> Œ **[Haut de la page](#page-678-0)**

# **Conseils pour créer de la vidéo pour les périphériques mobiles**

Vous pouvez exporter une séquence pour l'utiliser sur des iPod d'Apple, des téléphones mobiles 3GPP, des PSP Sony ou d'autres appareils mobiles. Dans Réglages d'exportation, sélectionnez une préconfiguration de format H.264 conçue pour le matériel cible.

[FAQ : Comment exporter une vidéo pour YouTube, Vimeo, iPad, iPhone, Apple TV ?](http://forums.adobe.com/thread/878521)

Suivez ces conseils lorsque vous filmez un contenu pour des périphériques mobiles :

- Les gros plans sont préférables. Dans la mesure du possible, séparez le sujet de l'arrière-plan ; les couleurs et les valeurs ne doivent pas être trop similaires entre l'arrière-plan et le sujet.
- Faites attention à l'éclairage. Sur les périphériques mobiles, un éclairage faible peut poser problème et peut réduire la visibilité sur les petits écrans. Filmez et effectuez vos réglages en ayant ces limites en tête.
- Evitez toute prise panoramique ou tout défilement excessif.

Suivez les conseils ci-dessous lorsque vous modifiez une vidéo dans Adobe Premiere Pro et After Effects :

- Définissez la cadence d'images de la vidéo en sortie suivant le périphérique de sortie ou le type de sortie. Par exemple, un film publicitaire dans After Effects peut être affiché à une cadence de 15 images par seconde (ips) pour les périphériques mobiles et à une cadence de 29,97 ips pour une émission de télévision aux Etats-Unis. En règle générale, utilisez une cadence d'images peu élevée. Une cadence d'images de 22 ips est un bon compromis pour réduire la taille du fichier sans perdre de qualité.
- Faites que la vidéo soit la plus petite possible et supprimez tout contenu parasite, surtout les images vides. De très nombreuses actions peuvent être faites lors du pré-encodage pour limiter la taille du fichier. Certaines de ces actions s'appliquent aux techniques de film, d'autres (par exemple, l'utilisation d'outils de stabilisation de mouvements dans After Effects ou l'application de réduction de bruits ou d'effets d'atténuation) sont des tâches de post-production qui facilitent la partie compression de l'encodeur.

*Remarque : pour obtenir des conseils permettant de réduire la taille des vidéos, reportez-vous à l'aide en ligne d'Adobe After Effects et d'Adobe Premiere Pro.*

- Faites correspondre le panneau de couleurs aux périphériques mobiles appropriés. En règle générale, les périphériques mobiles ont une fourchette de couleurs limitée. La prévisualisation dans Device Central permet de déterminer si les couleurs utilisées sont optimales pour un périphérique ou une gamme de périphériques.
- Réglez les clips. La vue des niveaux de gris est très utile pour comparer les valeurs.
- Utilisez les paramètres prédéfinis disponibles dans Adobe Media Encoder. Plusieurs paramètres prédéfinis sont conçus pour l'exportation vers des périphériques mobiles 3GPP dans Adobe Media Encoder. Les paramètres prédéfinis 3GPP sont disponibles aux formats standard : 176 x 144 (QCIF), 320 x 240 et 352 x 288.
- Recadrez de façon mesurée. Une pratique courante est de travailler avec des paramètres et une sortie de projet DV standard pour une combinaison des formats DV, DVD, Flash, WMV et 3GPP (mobile). Utilisez les paramètres prédéfinis usuels, mais, au moment de l'encodage, gérez la différence entre la vidéo 4:3 ou 16:9 et le format 11:9 du format 3GPP (mobile). Comme l'outil de recadrage de Photoshop, l'outil de recadrage AME permet des contraintes à des proportions arbitraires et propose en plus un paramètre prédéfini de contrainte 11:9 aux formats 4:3 et 16:9 existants.
- Travaillez avec un format cohérent avec la sortie. Ce travail peut être simplifié par les paramètres prédéfinis de nouveau projet (disponibles uniquement sous Windows). Les dimensions de l'image sont plus grandes que le format de la sortie finale

(travailler en format 176 x 144 peut être difficile, par exemple, pour le titrage), mais ces dimensions correspondent au format de l'image en sortie pour faciliter l'encodage. Chaque paramètre prédéfini de projet Windows s'affiche pour les vidéos non compressées, mais la plupart des ordinateurs peuvent gérer le débit avec ces formats d'image réduits et ces cadences d'images divisées (ce processus s'applique aux projets ne concernant que les périphériques mobiles). Deux formats d'image représentent la majorité des supports sur périphériques mobiles : 4:3 (QVGA, VGA etc.) et 11:9 (CIF, QCIF, Sub-QCIF). Ces deux paramètres de projet très courants se trouvent dans le dossier « Mobile & Presets » d'Adobe Media Encoder.

Les publications Twitter™ et Facebook ne sont pas couvertes par les dispositions Creative Commons.

# <span id="page-681-0"></span>Exportation de fichiers OMF pour Pro Tools

**[Exportation d'un fichier OMF pour Pro Tools](#page-681-1) [Fonctions prises en charge dans les fichiers OMF](#page-682-0) [Conseils d'importation de fichiers OMF dans Pro Tools](#page-683-0)**

Vous pouvez exporter, dans un fichier OMF (Open Media Format), toutes les pistes actives d'une séquence complète d'Adobe Premiere Pro. DigiDesign Pro Tools importe les fichiers OMF lorsque la fonction DigiTranslator est utilisée sous licence. Avec DigiTranslator Pro Tools, vous pouvez améliorer des pistes audio d'Adobe Premiere Pro.

*Remarque : les fichiers OMF exportés par Adobe Premiere Pro ne sont pas officiellement pris en charge par les plates-formes autres que ProTools. Adobe Premiere Pro n'importe pas les fichiers OMF.*

> Œ **[Haut de la page](#page-681-0)**

# <span id="page-681-1"></span>**Exportation d'un fichier OMF pour Pro Tools**

- 1. Sélectionnez une séquence dans un panneau Montage.
- 2. Sélectionnez Fichier > Exportation > OMF.
- 3. Dans la boîte de dialogue Réglages d'exportation OMF, entrez un titre pour le fichier OMF dans le champ Titre OMF.
- 4. Dans les menus Echantillonnage et Bits par échantillon, sélectionnez les réglages nécessaires pour votre séquence.
- 5. Sélectionnez l'une des options suivantes dans le menu Fichiers :

**Encapsuler** Lorsque vous choisissez ce réglage, Adobe Premiere Pro exporte un fichier OMF contenant les métadonnées de projet et tout le contenu audio pour la séquence sélectionnée. En règle générale, les fichiers OMF encapsulés sont volumineux.

**Séparer les données audio** Lorsque vous choisissez ce réglage, Adobe Premiere Pro exporte des fichiers AIF mono individuels dans un dossier \_omfiMediaFiles. Le nom du dossier contient le nom du fichier OMF. L'utilisation de fichiers AIF garantit une compatibilité optimale avec les anciens systèmes audio.

6. Dans le menu Rendu , choisissez l'une des options suivantes :

**Copier des fichiers audio complets** Lorsque vous choisissez ce réglage, Adobe Premiere Pro exporte les données audio pour l'intégralité de chaque élément utilisé dans la séquence, et ce, quel que soit le nombre d'utilisations de l'élément ou de parties de l'élément.

Raccorder les fichiers audio Lorsque vous choisissez ce réglage, Adobe Premiere Pro exporte uniquement les parties de chaque élément utilisées dans la séquence (les occurrences d'élément). Vous pouvez également exporter chaque occurrence d'élément avec une longueur supplémentaire (ce que l'on désigne sous le nom de *marges*), ajoutée au début et à la fin du fichier.

- 7. Indiquez la longueur des marges, exprimée en images vidéo, dans le champ Images de poignées. Cette durée supplémentaire est ajoutée au début et à la fin des fichiers exportés lorsque vous sélectionnez l'option Consolider le média. Le réglage par défaut est d'une seconde, en images, à la fréquence d'images de la séquence. Si la longueur des marges spécifiée dépasse celle de l'occurrence d'élément, Adobe Premiere Pro exporte l'intégralité de l'occurrence.
- 8. Lancez Pro Tools, puis importez le fichier OMF. Pour plus d'informations sur l'importation de fichiers dans Pro Tools, consultez l'Aide de cette application.

# <span id="page-682-0"></span>**Fonctions prises en charge dans les fichiers OMF**

Lors d'une exportation au format OMF, Adobe Premiere Pro exporte des fichiers présentant les attributs et métadonnées suivants :

*Remarque : lors d'une exportation au format OMF, Adobe Premiere Pro applique uniquement les effets répertoriés. En outre, les valeurs étant basées sur les éléments, Adobe Premiere Pro n'exporte pas au format OMF la plupart des valeurs basées sur les pistes.*

Exemples d'exportations précises Adobe Premiere Pro place l'ensemble des points d'images clés et des transitions sur des limites d'échantillons audio. Ces emplacements ne sont pas limités par les limites d'images vidéo.

**Taux d'échantillonnage 48k et 96k** Adobe Premiere Pro convertit les éléments audio au même taux d'échantillonnage constant, suivant en cela les exigences de Pro Tools. Vous pouvez sélectionner le taux d'échantillonnage au moment de l'exportation.

**Résolution 16 bits et 24 bits** Vous pouvez choisir la résolution au moment de l'exportation.

Options Encapsuler et Séparer l'audio L'option Encapsuler vous permet d'exporter un seul fichier OMF de grande taille contenant à la fois des données audio et OMF. Avec l'option Séparer l'audio, vous avez la possibilité d'exporter un fichier OMF plus petit et un ensemble de fichiers audio individuels externes liés. Cette option se révèle particulièrement utile pour les projets volumineux, dans la mesure où la taille d'un fichier OMF est limitée à 2 Go.

**Noms des pistes** OMF et Pro Tools fonctionnent uniquement avec des pistes mono. Adobe Premiere Pro exporte chaque canal d'une piste stéréo, 5.1 canaux ou 16 canaux dans sa propre piste mono, en ajoutant au nom de la piste son ID de piste source. Il exporte les canaux stéréo gauche et droit avec les mentions \_G et \_D dans les noms de piste correspondants.

Noms des éléments Après avoir importé un fichier OMF dans Pro Tools, les noms des éléments de la séquence Adobe Premiere Pro apparaissent dans la fenêtre de montage de Pro Tools.

**Volumes de l'élément et de l'image clé de l'élément** Par défaut, Adobe Premiere Pro exporte les niveaux sonores de l'élément et de son image clé dans l'effet Clip Gain (Gain d'élément) du fichier OMF. Vous pouvez configurer DigiTranslator de manière à accepter ou ignorer les réglages de volume de l'image clé.

**Transitions audio** Adobe Premiere Pro exporte des transitions audio entre deux éléments adjacents, centrés ou non centrés, selon ce que vous avez spécifié.

Réglages de balance audio horizontale du mixage audio Un réglage de balance audio horizontale est exporté pour chaque élément sans images clés. Adobe Premiere Pro extrait le réglage de balance audio horizontale de la piste et l'applique aux données d'exportation de l'élément.

Pistes stéréo Par défaut, Adobe Premiere Pro règle le canal gauche à gauche et le canal droit à droite lors d'une exportation au format OMF.

**Balance stéréo** Adobe Premiere Pro applique la balance de l'élément à l'effet Clip Gain (Gain d'élément) de l'élément concerné. Il n'applique pas l'effet de balance Mixage audio car il est basé sur la piste et non sur l'élément.

**Effets Gain de canal pour les pistes 5.1 canaux et 16 canaux** Adobe Premiere Pro applique la première valeur de gain de canal par canal d'élément. En revanche, il n'applique pas les images clés de gain de canal d'élément.

**Effets Voie gauche, Voie droite et Permuter les canaux** Adobe Premiere Pro applique à chaque élément la première valeur des effets Voie gauche, Voie droite et Permuter les canaux. En revanche, il n'applique pas les images clés Voie gauche, Voie droite et Permuter les canaux.

**Activer/Désactiver la sortie des pistes** Adobe Premiere Pro exporte uniquement les pistes audio dont le paramètre Activer/Désactiver la sortie des pistes est activé. Si une piste est désactivée, elle n'apparaît pas dans le fichier OMF exporté. Le réglage Mettre la piste en silence de la fenêtre Mixage audio et les paramètres du bouton Piste solo ne sont pas appliqués.

**Séquences imbriquées** Adobe Premiere Pro exporte les données audio pour chaque séquence imbriquée, de la même manière qu'il procède pour chaque élément simple.

**Eléments fusionnés** Adobe Premiere Pro exporte les données audio de la même manière que pour les éléments principaux et les souséléments.

# <span id="page-683-0"></span>**Conseils d'importation de fichiers OMF dans Pro Tools**

#### **Dans la boîte de dialogue DigiTranslator :**

- Désélectionnez Pan Odd Tracks Left/Even Tracks Right (Ajuster les pistes impaires à gauches/les pistes paires à droite).
- Pour le contrôle automatique du gain, sélectionnez Convert Clip Based Gain To Automation (Convertir le gain basé sur l'élément en automatisation).
- Laissez l'option Sample Rate Conversion (Conversion du taux d'échantillonnage) désélectionnée si ce type de conversion n'est pas nécessaire.

#### **Dans la boîte de dialogue Missing Files (Fichiers manquants) :**

- Définissez le réglage par défaut sur Manually Find And Relink (Rechercher et relier manuellement) et appuyez ensuite sur OK.
- Désélectionnez toutes les options.
- Naviguez jusqu'au dossier ExternalMediaFiles et sélectionnez-le.

Les publications Twitter™ et Facebook ne sont pas couvertes par les dispositions Creative Commons.

[Mentions légales](http://help.adobe.com///help.adobe.com/fr_FR/legalnotices/index.html) | [Politique de confidentialité en ligne](http://helpx.adobe.com/go/gffooter_online_privacy_policy_fr)

Œ **[Haut de la page](#page-681-0)**
# Rendu dynamique

Lors de l'exportation, le processus de rendu dynamique peut être utilisé pour certains formats afin de créer une sortie de meilleure qualité en évitant la recompression lorsque cela s'avère possible.

Dans les versions antérieures d'Adobe Premiere Pro, le rendu dynamique était disponible pour les formats DV et DVCPro.

Dans Adobe Premiere Pro, la fonctionnalité de rendu dynamique a été étendue aux exportations Long-GOP MPEG2 OP1a, où le matériau d'origine est un fichier Long-GOP MPEG2 OP1a ou XDCAM EX correspondant. Le rendu dynamique peut améliorer les temps de rendu MXF pour les essences MPEG2 Long-GOP, tout en évitant la recompression.

Dans le cas des formats DV ou DVCPro, le processus de rendu dynamique est déclenché automatiquement.

Pour les formats XDCAM, cochez la case correspondant au rendu dynamique dans le plug-in (module externe) d'exportation XDCAM. Si ces types de fichiers figurent dans votre montage dans une séquence contenant des paramètres correspondants, si l'exportation s'effectue à partir du format MXF OP1a avec une préconfiguration correspondante et si la case est cochée dans le plug-in d'exportation XDCAM, le rendu dynamique est déclenché. Adobe Premiere Pro détecte les effets appliqués et, si nécessaire, revient au mode de rendu normal.

Pour désactiver le rendu dynamique, désactivez la case à cocher dans le module (plug-in) d'exportation XDCAM.

Lorsque vous utilisez ces formats, le processus de rendu dynamique crée un flux de production accéléré et la perte de génération est moindre. Les temps de rendu sont entre 4 et 12 fois inférieurs au temps réel. Plus le débit binaire est faible, plus le rendu est rapide (moins de données par image à copier, ce qui se traduit par davantage d'opérations à la même vitesse de transfert).

Pour plus d'informations sur le rendu dynamique, y compris des renseignements en provenance de l'équipe Adobe Premiere Pro, [consultez cet](http://blogs.adobe.com/kevinmonahan/2012/10/11/smart-rendering-in-premiere-pro-cs6-6-0-1-and-later/) [article de blog.](http://blogs.adobe.com/kevinmonahan/2012/10/11/smart-rendering-in-premiere-pro-cs6-6-0-1-and-later/)

Les publications Twitter™ et Facebook ne sont pas couvertes par les dispositions Creative Commons.

[Mentions légales](http://help.adobe.com///help.adobe.com/fr_FR/legalnotices/index.html) | [Politique de confidentialité en ligne](http://helpx.adobe.com/go/gffooter_online_privacy_policy_fr)

# <span id="page-685-0"></span>Utilisation d'Adobe SpeedGrade

### **[Flux aller-retour Direct Link entre Premiere Pro et Adobe SpeedGrade](#page-685-0) [Application de Looks de correction colorimétrique SpeedGrade dans Adobe Premiere Pro](#page-685-0) [Exportation de séquences Adobe Premiere Pro vers SpeedGrade sous la forme de listes de montage](#page-685-1)**

Adobe® SpeedGrade® est une application d'étalonnage colorimétrique qui dote votre métrage de fonctionnalités avancées dans ce domaine.

Vous pouvez utiliser le flux Direct Link pour ouvrir directement un projet Premiere Pro dans SpeedGrade et lui appliquer l'étalonnage des couleurs.

Vous pouvez également utiliser le navigateur Lumetri Looks dans Adobe Premiere Pro pour appliquer directement des Looks Lumetri à vos séquences dans Adobe Premiere Pro. Vous pouvez exporter des séquences Adobe Premiere Pro sous la forme de listes de montage que vous pouvez charger dans SpeedGrade.

### **Flux aller-retour Direct Link entre Premiere Pro et Adobe SpeedGrade**

Le flux Direct Link permet une intégration plus étroite et plus efficace du flux d'étalonnage des couleurs entre Premiere Pro et SpeedGrade.

Direct Link permet d'envoyer ou d'ouvrir un projet Premiere Pro directement dans SpeedGrade, d'appliquer un étalonnage colorimétrique et de le renvoyer ensuite dans Premiere Pro. Le flux Direct Link vous dispense de l'exportation et de l'importation de projets, du traitement des formats d'échange ou de tout type de conversion de fichiers.

Pour plus d'informations, reportez-vous à la rubrique [Processus Direct Link entre Adobe Premiere Pro et SpeedGrade.](http://idiom-q-win-1/fr/speedgrade/using/direct-link-workflow.html)

### **Application de Looks de correction colorimétrique SpeedGrade dans Adobe Premiere Pro**

Adobe Premiere Pro CC s'accompagne du moteur Lumetri™ Deep Color, lequel vous permet d'appliquer des fichiers .look à vos éléments à partir d'Adobe SpeedGrade.

Le navigateur Lumetri Looks disponible dans le panneau Effets vous propose une bibliothèque de fichiers .look Lumetri prédéfinis. Vous pouvez appliquer des calques de correction colorimétrique SpeedGrade et des tables de correspondance des couleurs (LUT) prédéfinies à vos séquences sans quitter l'application. L'Explorateur de fichiers Look vous aide également à localiser et utiliser les fichiers .look exportés à partir d'Adobe SpeedGrade ou les tables de correspondance des couleurs (LUT) provenant d'autres systèmes.

*Remarque : dans Adobe Premiere Pro, les effets Lumetri sont en lecture seule. Vous modifiez donc les tables de correspondance des couleurs (LUT) et les calques de correction colorimétrique dans Adobe SpeedGrade. Vous pouvez également enregistrer et ouvrir vos séquences Premiere dans Adobe SpeedGrade.*

> Œ **[Haut de la page](#page-685-0)**

### <span id="page-685-1"></span>**Exportation de séquences Adobe Premiere Pro vers SpeedGrade sous la forme de listes de montage**

Vous pouvez exporter des séquences Adobe Premiere Pro vers SpeedGrade sous la forme de listes de montage. Vous pouvez créer un lien vers votre séquence d'origine en exportant une liste de montage depuis Adobe Premiere Pro, avant de l'importer dans SpeedGrade. Pour ce faire, procédez comme suit :

- 1. Dans Adobe Premiere Pro, sélectionnez la séquence dans le panneau Projet ou dans le montage.
- 2. Sélectionnez Fichier > Exportation > EDL
- 3. Adaptez la liste de montage, choisissez un nom et une destination, puis cliquez sur OK. Une liste de montage de style CMX 3600 est créée.

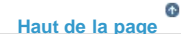

**[Haut de la page](#page-685-0)**

F

- 4. Dans SpeedGrade, actualisez le bureau, puis naviguez jusqu'à la liste de montage.
- 5. Cliquez sur la liste de montage. Les montages sont chargés dans SpeedGrade.
- 6. Dans la section des dérouleurs, vous pouvez afficher les éléments hors ligne.
- 7. Dans la zone latérale, localisez les fichiers originaux.
- 8. Sélectionnez des séquences dans le dossier et une sous-arborescence dans le menu de la vue du dossier de séquences. Le contenu du dossier média s'affiche.
- 9. Dans la section des dérouleurs, cliquez sur le bouton Load from Desktop (Charger à partir du Bureau). SpeedGrade uniformise le contenu en fonction des informations issues de la liste de montage.

Les publications Twitter™ et Facebook ne sont pas couvertes par les dispositions Creative Commons.

[Mentions légales](http://help.adobe.com///help.adobe.com/fr_FR/legalnotices/index.html) | [Politique de confidentialité en ligne](http://helpx.adobe.com/go/gffooter_online_privacy_policy_fr)

# <span id="page-687-0"></span>Utilisation d'Adobe Prelude

Vous pouvez utiliser Adobe Prelude pour assimiler des éléments, transcoder le métrage, créer des marques de sous-éléments ainsi que des premiers montages, puis importer ces données dans Adobe Premiere Pro.

Vous pouvez utiliser les fonctions de métadonnées et d'attribution de nom d'élément d'Adobe Prelude pour créer rapidement des sous-éléments, assembler des premiers montages et les envoyer vers Adobe Premiere Pro sous la forme d'une séquence en vue d'un montage immédiat. Vous pouvez ensuite exporter des premiers montages, des éléments, des sous-éléments et des chutiers à partir d'Adobe Prelude vers un projet Adobe Premiere Pro en vue du montage.

*Pour plus d'informations sur l'utilisation d'Adobe Prelude, consultez la section [Aide d'Adobe Prelude](http://helpx.adobe.com/fr/prelude/topics.html).*

## **Exportation de fichiers à partir d'Adobe Prelude**

Vous pouvez exporter des premiers montages, des éléments, des sous-éléments et des chutiers à partir d'Adobe Prelude vers un projet Adobe Premiere Pro ou un fichier FCP XML. Une autre possibilité consiste à envoyer directement le premier montage vers Adobe Premiere Pro en vue du montage.

**[Haut de la page](#page-687-0)**

Œ

Les informations de société et de métadonnées d'Adobe Prelude sont transmises à Adobe Premiere Pro. Ce flux de travaux transparent réduit les tâches de post-production lorsque vous créez le montage final d'une séquence.

#### **Exportation d'un projet Adobe Premiere Pro ou d'un fichier XML Final Cut Pro**

Pour exporter un fichier de projet Adobe Premiere Pro contenant des éléments, des sous-éléments, des marques et des premiers montages d'Adobe Prelude, procédez comme suit :

Le fichier est exporté. Désormais, vous pouvez importer ou ouvrir le fichier de projet dans Adobe Premiere Pro.

- 1. Sélectionnez Fichier > Exportation.
- 2. La boîte de dialogue Exporter s'affiche.
- 3. Sélectionnez la destination du fichier de projet.
- 4. Nommez le fichier de projet et cochez la case d'activation.
- 5. Dans le menu Type, sélectionnez le type de fichier XML Premiere Pro ou Final Cut Pro 7.
- 6. Facultatif : exportez les fichiers multimédia associés en cochant la case d'activation, puis en nommant le dossier.
- 7. Cliquez sur OK.

#### **Ressources**

- [Aide d'Adobe Prelude](http://helpx.adobe.com/fr/prelude/topics.html)
- [Didacticiel vidéo : qu'est-ce qu'Adobe Prelude ?](http://www.video2brain.com/en/videos-13357.htm)
- [Didacticiel vidéo : présentation de l'interface](http://www.video2brain.com/en/videos-13359.htm)
- [Didacticiel vidéo : amélioration des marques et de l'importation à partir de Prelude](http://www.video2brain.com/en/videos-13063.htm)
- [Didacticiel vidéo : partage des éléments et des premiers montages directement avec Adobe Premiere Pro](http://adobe.ly/JfKMhi)
- [Didacticiel vidéo : ajout de commentaires](http://www.video2brain.com/en/videos-13379.htm)

Les publications Twitter™ et Facebook ne sont pas couvertes par les dispositions Creative Commons.

Configuration requise

# <span id="page-689-0"></span>Configuration requise | Adobe Premiere Pro

### **Configuration requise pour Adobe Premiere Pro**

**[Configuration requise et versions linguistiques Adobe Premiere Pro CC \(2015\)](#page-689-1) [Configuration requise et versions linguistiques Adobe Premiere Pro CC \(2014\)](#page-692-0) [Configuration requise pour Adobe Premiere Pro CC](#page-697-0) [Configuration requise pour Adobe Premiere Pro CS6](#page-698-0) [Configuration requise pour Adobe Premiere Pro CS5.5](#page-700-0) [Configuration requise pour Adobe Premiere Pro CS5](#page-702-0) [Configuration requise pour Adobe Premiere Pro CS4](#page-703-0) [Configuration requise pour Adobe Premiere Pro CS3](#page-704-0)**

**[Haut de la page](#page-689-0)**

<span id="page-689-1"></span>**Configuration requise et versions linguistiques Adobe Premiere Pro CC (2015)**

### **Windows**

- Processeur Intel Core2 Duo ou AMD Phenom II avec prise en charge 64 bits
- Microsoft Windows 7 avec Service Pack 1 (64 bits), Windows 8 (64 bits) ou Windows 10 (64 bits)
- 4 Go de RAM (8 Go recommandés)
- 4 Go d'espace disponible sur le disque dur pour l'installation ; espace disque supplémentaire nécessaire en cours d'installation (le logiciel ne peut pas être installé sur des supports de stockage flash amovibles)
- Espace disque supplémentaire nécessaire pour les fichiers de prévisualisation et d'autres fichiers de travail (10 Go recommandés)
- Résolution d'affichage de 1 280 x 800 pixels
- Disque dur à 7 200 tr/m ou plus rapide (plusieurs lecteurs de disque rapides pour RAID 0 recommandés)
- Carte son compatible avec le protocole ASIO ou Microsoft Windows Driver Model (WDM)
- Logiciel QuickTime 7.6.6 nécessaire pour les fonctionnalités QuickTime
- Facultatif : carte GPU certifiée par Adobe pour des performances accélérées par GPU
- Connexion Internet et enregistrement requis pour l'activation du logiciel, la validation des abonnements et l'accès aux services en ligne.\*

### **Mac OS**

- Processeur Intel multicœur avec prise en charge 64 bits
- Mac OS X version 10.9, 10.10 ou 10.11
- 4 Go de RAM (8 Go recommandés)
- 4 Go d'espace disponible sur le disque dur pour l'installation ; espace disque supplémentaire nécessaire en cours d'installation (le logiciel ne peut pas être installé sur

un volume utilisant un système de fichiers sensible à la casse ou sur des supports de stockage flash amovibles)

- Espace disque supplémentaire nécessaire pour les fichiers de prévisualisation et d'autres fichiers de travail (10 Go recommandés)
- Résolution d'affichage de 1 280 x 800 pixels
- $\bullet$ Disque dur à 7 200 tr/m ou plus rapide (plusieurs lecteurs de disque rapides pour RAID 0 recommandés)
- Logiciel QuickTime 7.6.6 nécessaire pour les fonctionnalités QuickTime
- Facultatif : carte GPU certifiée par Adobe pour des performances accélérées par GPU  $\bullet$
- Connexion Internet et enregistrement requis pour l'activation du logiciel, la validation des abonnements et l'accès aux services en ligne.\*

*\* AVIS AUX UTILISATEURS : pour activer et utiliser ce produit, vous devez disposer d'une connexion Internet et d'un Adobe ID, et accepter le contrat de licence. Ce produit peut s'intégrer à certains services en ligne hébergés par Adobe ou des tiers (« Services en ligne ») ou en autoriser l'accès. Les services proposés par Adobe sont réservés aux utilisateurs âgés de 13 ans et plus. Ils requièrent, en outre, l'acceptation de conditions d'utilisation supplémentaires et de la [politique de confidentialité d'Adobe](http://www.adobe.com/fr/legal.html). Les applications et services ne sont disponibles ni dans tous les pays, ni dans toutes les langues et peuvent être modifiés ou arrêtés sans préavis. Des frais supplémentaires ou d'adhésion peuvent s'appliquer.*

### **Cartes vidéo AMD et NVIDIA recommandées pour l'accélération par GPU**

#### **Windows CUDA :**

- NVIDIA GeForce GT 650M
- NVIDIA GeForce GT 750M
- NVIDIA GeForce GT 755M
- NVIDIA GeForce GTX 675MX
- NVIDIA GeForce GTX 680
- NVIDIA GeForce GTX 680MX
- NVIDIA GeForce GTX 690
- NVIDIA GeForce GTX 770
- NVIDIA GeForce GTX 775M
- NVIDIA GeForce GTX 780
- NVIDIA GeForce GTX 780M
- NVIDIA GeForce GTX TITAN
- NVIDIA Quadro K1100M
- NVIDIA Quadro K2000
- NVIDIA Quadro K2100M
- NVIDIA Quadro K2200
- NVIDIA Quadro K2000M
- NVIDIA Quadro K3000M
- NVIDIA Quadro K4000
- NVIDIA Quadro K4000M
- NVIDIA Quadro K4100M
- NVIDIA Quadro K4200
- NVIDIA Quadro K5000
- NVIDIA Quadro K5000M
- NVIDIA Quadro K5200
- NVIDIA Quadro K6000
- NVIDIA Quadro M4000
- NVIDIA Quadro M5000
- NVIDIA Quadro M6000

• NVIDIA Tesla K10

### **Mac CUDA :**

- GeForce GTX 675MX
- GeForce GTX 680
- GeForce GTX 680MX
- GeForce GT 750M
- GeForce GT 755M
- GeForce GTX 775M
- GeForce GTX 780M
- Quadro K5000

### **Windows OpenCL :**

- AMD FirePro M2000
- AMD FirePro M4000
- AMD FirePro M5950
- AMD FirePro M6000
- AMD FirePro S7000
- AMD FirePro S9000
- AMD FirePro S10000
- AMD FirePro V3900
- AMD FirePro V4900
- AMD FirePro V5900
- AMD FirePro V7900
- AMD FirePro W2100
- AMD FirePro W4100
- AMD FirePro W5000
- AMD FirePro W5100
- AMD FirePro W7000
- AMD FirePro W7100
- AMD FirePro W8000
- AMD FirePro W8100
- AMD FirePro W9000
- AMD FirePro W9100
- AMD FirePro W4170W FireGL V
- AMD FirePro M5100 FireGL V
- AMD FirePro M6100 FireGL V
- AMD A10-7800 APU
- AMD Radeon HD 8470
- AMD Radeon HD 8550M
- AMD Radeon HD 8570
- AMD Radeon HD 8570M
- AMD Radeon HD 8670
- AMD Radeon HD 8670M
- AMD Radeon HD 8690M
- AMD Radeon HD 8730M
- AMD Radeon HD 8740
- AMD Radeon HD 8750M
- AMD Radeon HD 8760
- AMD Radeon HD 8770M
- AMD Radeon HD 8790M
- AMD Radeon HD 8870
- AMD Radeon HD 8950
- AMD Radeon HD 8970
- AMD Radeon R7 265
- AMD Radeon R7 APU
- AMD Radeon R7260X
- AMD Radeon R7M260
- AMD Radeon R9 280
- AMD Radeon R9 280
- AMD Radeon R9 280X
- AMD Radeon R9 285
- AMD Radeon R9 290
- AMD Radeon R9 290X
- AMD Radeon R9 295X2
- Intel Iris Graphics 5100
- Intel Iris Pro Graphics 5200

### **Mac OpenCL :**

- AMD FirePro D300
- AMD FirePro D500
- AMD FirePro D700
- GeForce GT 650M
- GeForce GT 750M
- GeForce GT 755M
- GeForce GTX 675MX
- GeForce GTX 680
- GeForce GTX 680MX
- GeForce GTX 775M
- GeForce GTX 780M
- Quadro K5000
- Intel Iris Graphics 5100
- Intel Iris Pro Graphics 5200

### **Langues**

Adobe Premiere Pro CC est disponible dans les langues suivantes :

Deutsch English Español Français Italiano

Português (Brasil) Русский *日本語 한국어*

> Œ **[Haut de la page](#page-689-0)**

<span id="page-692-0"></span>**Configuration requise et versions linguistiques Adobe Premiere Pro CC (2014)**

### **Windows**

Processeur Intel Core2 Duo ou AMD Phenom II avec prise en charge 64 bits

Microsoft Windows 7 avec Service Pack 1 (64 bits) ou Windows 8 (64 bits)

- 4 Go de RAM (8 Go recommandés)
- 4 Go d'espace disponible sur le disque dur pour l'installation ; espace disque supplémentaire nécessaire en cours d'installation (le logiciel ne peut pas être installé sur des supports de stockage flash amovibles)
- Espace disque supplémentaire nécessaire pour les fichiers de prévisualisation et d'autres fichiers de travail (10 Go recommandés)
- Résolution d'affichage de 1 280 x 800 pixels
- Disque dur à 7 200 tr/m ou plus rapide (plusieurs lecteurs de disque rapides pour RAID 0 recommandés)
- Carte son compatible avec le protocole ASIO ou Microsoft Windows Driver Model (WDM)
- Logiciel QuickTime 7.6.6 nécessaire pour les fonctionnalités QuickTime
- Facultatif : carte GPU certifiée par Adobe avec 1 Go de VRAM minimum pour l'accélération GPU
- Connexion Internet et enregistrement requis pour l'activation du logiciel, la validation des abonnements et l'accès aux services en ligne.\*

### **Mac OS**

- Processeur Intel multicœur avec prise en charge 64 bits
- Mac OS X v10.8, v10.9 ou v10.10
- 4 Go de RAM (8 Go recommandés)
- 4 Go d'espace disque disponible pour l'installation ; espace supplémentaire requis durant l'installation (le logiciel ne peut pas être installé sur un volume utilisant un système de fichiers sensible à la casse ou sur des supports de stockage flash amovibles)
- Espace disque supplémentaire nécessaire pour les fichiers de prévisualisation et d'autres fichiers de travail (10 Go recommandés)
- Résolution d'affichage de 1 280 x 800 pixels
- Disque dur à 7 200 tr/m ou plus rapide (plusieurs lecteurs de disque rapides pour RAID 0 recommandés)
- Logiciel QuickTime 7.6.6 nécessaire pour les fonctionnalités QuickTime
- Facultatif : carte GPU certifiée par Adobe avec 1 Go de VRAM minimum pour l'accélération GPU
- Connexion Internet et enregistrement requis pour l'activation du logiciel, la validation des abonnements et l'accès aux services en ligne.\*

*\* AVIS AUX UTILISATEURS : pour activer et utiliser ce produit, vous devez disposer d'une connexion Internet et d'un Adobe ID, et accepter le contrat de licence. Ce produit peut s'intégrer à certains services en ligne hébergés par Adobe ou des tiers (« Services en ligne ») ou en autoriser l'accès. Les services proposés par Adobe sont réservés aux utilisateurs âgés de 13 ans et plus. Ils requièrent, en outre, l'acceptation de [conditions d'utilisation supplémentaires](http://www.adobe.com/fr/legal.html) et de la [politique de confidentialité d'Adobe](http://www.adobe.com/fr/legal.html). Les applications et services ne sont disponibles ni dans tous les pays, ni dans toutes les langues et peuvent être modifiés ou arrêtés sans préavis. Des frais supplémentaires ou d'adhésion peuvent s'appliquer.*

### **Cartes vidéo AMD et NVIDIA recommandées pour l'accélération par GPU**

#### **Windows CUDA :**

- NVIDIA GeForce GT 650M
- NVIDIA GeForce GT 750M
- NVIDIA GeForce GT 755M
- NVIDIA GeForce GTX 470
- NVIDIA GeForce GTX 570
- NVIDIA GeForce GTX 580
- NVIDIA GeForce GTX 675MX
- NVIDIA GeForce GTX 680
- NVIDIA GeForce GTX 680MX
- NVIDIA GeForce GTX 690
- NVIDIA GeForce GTX 770
- NVIDIA GeForce GTX 775M
- NVIDIA GeForce GTX 780
- NVIDIA GeForce GTX 780M
- NVIDIA GeForce GTX TITAN
- NVIDIA Quadro 2000
- NVIDIA Quadro 2000D
- NVIDIA Quadro 2000M
- NVIDIA Quadro 3000M
- NVIDIA Quadro 4000
- NVIDIA Quadro 4000M
- NVIDIA Quadro 5000
- NVIDIA Quadro 5000M
- NVIDIA Quadro 5010M
- NVIDIA Quadro 6000
- NVIDIA Quadro K1100M
- NVIDIA Quadro K2000
- NVIDIA Quadro K2100M
- NVIDIA Quadro K2200
- NVIDIA Quadro K2000M
- NVIDIA Quadro K3000M
- NVIDIA Quadro K4000
- NVIDIA Quadro K4000M
- NVIDIA Quadro K4100M
- NVIDIA Quadro K4200
- NVIDIA Quadro K5000
- NVIDIA Quadro K5000M
- NVIDIA Quadro K5200
- NVIDIA Quadro K6000
- NVIDIA Tesla C2050
- NVIDIA Tesla C2070
- NVIDIA Tesla C2075
- NVIDIA Tesla M2050
- NVIDIA Tesla M2070
- NVIDIA Tesla K10

### **Mac CUDA :**

- GeForce GTX 285
- GeForce GTX 675MX
- GeForce GTX 680
- GeForce GTX 680MX
- GeForce GT 650M
- GeForce GT 750M
- GeForce GT 755M
- GeForce GTX 775M
- GeForce GTX 780M
- Quadro CX
- Quadro FX 4800
- Quadro 4000
- Quadro K5000

### **Windows OpenCL :**

- AMD FirePro M2000
- AMD FirePro M4000
- AMD FirePro M5950
- AMD FirePro M6000
- AMD FirePro S7000
- AMD FirePro S9000
- AMD FirePro S10000
- AMD FirePro V3900
- AMD FirePro V4900
- AMD FirePro V5900
- AMD FirePro V7900
- AMD FirePro W2100
- AMD FirePro W4100
- AMD FirePro W5000
- AMD FirePro W5100
- AMD FirePro W7000
- AMD FirePro W7100
- AMD FirePro W8000
- AMD FirePro W8100
- AMD FirePro W9000
- AMD FirePro W9100
- AMD FirePro W4170W FireGL V
- AMD FirePro M5100 FireGL V
- AMD FirePro M6100 FireGL V
- AMD A10-7800 APU
- AMD Radeon HD 6650M
- AMD Radeon HD 6730M
- AMD Radeon HD 6750
- AMD Radeon HD 6750M
- AMD Radeon HD 6770
- AMD Radeon HD 6770M
- AMD Radeon HD 6950
- AMD Radeon HD 6970
- AMD Radeon HD 7480D
- AMD Radeon HD 7510M
- AMD Radeon HD 7530M
- AMD Radeon HD 7540D
- AMD Radeon HD 7550M
- AMD Radeon HD 7560D
- AMD Radeon HD 7570
- AMD Radeon HD 7570M
- AMD Radeon HD 7590M
- AMD Radeon HD 7610M
- AMD Radeon HD 7630M
- AMD Radeon HD 7650M
- AMD Radeon HD 7660D
- AMD Radeon HD 7670
- AMD Radeon HD 7670M
- AMD Radeon HD 7690M
- AMD Radeon HD 7730M
- AMD Radeon HD 7750
- AMD Radeon HD 7750M
- AMD Radeon HD 7770
- AMD Radeon HD 7770M
- AMD Radeon HD 7850
- AMD Radeon HD 7850M
- AMD Radeon HD 7870
- AMD Radeon HD 7870
- AMD Radeon HD 7870M
- AMD Radeon HD 7950
- AMD Radeon HD 7970
- AMD Radeon HD 7970M
- AMD Radeon HD 8470
- AMD Radeon HD 8550M
- AMD Radeon HD 8570
- AMD Radeon HD 8570M
- AMD Radeon HD 8670
- AMD Radeon HD 8670M
- AMD Radeon HD 8690M
- AMD Radeon HD 8730M
- AMD Radeon HD 8740
- AMD Radeon HD 8750M
- AMD Radeon HD 8760
- AMD Radeon HD 8770M
- AMD Radeon HD 8790M
- AMD Radeon HD 8870
- AMD Radeon HD 8950
- AMD Radeon HD 8970
- AMD Radeon R7 265
- AMD Radeon R7 APU
- AMD Radeon R7260X
- AMD Radeon R7M260
- AMD Radeon R9 280
- AMD Radeon R9 280
- AMD Radeon R9 280X
- AMD Radeon R9 285
- AMD Radeon R9 290
- AMD Radeon R9 290X
- AMD Radeon R9 295X2
- Intel Iris Graphics 5100
- Intel Iris Pro Graphics 5200

#### **Mac OpenCL :**

- ATI Radeon HD 6750M
- ATI Radeon HD 6770M
- AMD FirePro D300
- AMD FirePro D500
- AMD FirePro D700
- AMD Radeon HD 7950
- GeForce GT 650M
- GeForce GT 750M
- GeForce GT 755M
- GeForce GTX 675MX
- GeForce GTX 680
- GeForce GTX 680MX
- GeForce GTX 775M  $\bullet$
- GeForce GTX 780M
- Quadro K5000
- Intel Iris Graphics 5100
- Intel Iris Pro Graphics 5200

## **Langues**

Adobe Premiere Pro CC est disponible dans les langues suivantes :

Deutsch English Español Français Italiano

Português (Brasil) Русский *日本語 한국어*

**[Haut de la page](#page-689-0)**

## <span id="page-697-0"></span>**Configuration requise pour Adobe Premiere Pro CC**

### **Windows**

- Processeur Intel® Core™2 Duo ou AMD Phenom® II ; prise en charge 64 bits requise
- Windows 7 avec Service Pack 1, Windows 8 ou Windows 8.1
- 4 Go de RAM (8 Go recommandés)
- 4 Go d'espace disponible sur le disque dur pour l'installation ; espace disque supplémentaire nécessaire en cours d'installation (le logiciel ne peut pas être installé sur des supports de stockage flash amovibles)
- Espace disque supplémentaire nécessaire pour les fichiers de prévisualisation et d'autres fichiers de travail (10 Go recommandés)
- Résolution d'affichage de 1 280 x 800 pixels
- Disque dur à 7 200 tr/m ou plus rapide (plusieurs lecteurs de disque rapides recommandés, de préférence en configuration RAID 0)
- Carte son compatible avec le protocole ASIO ou Microsoft Windows Driver Model (WDM)
- Logiciel QuickTime 7.6.6 nécessaire pour les fonctionnalités QuickTime
- Facultatif : carte GPU certifiée Adobe (voir la liste ci-dessous) avec 1 Go de VRAM minimum pour l'accélération par GPU
- Connexion Internet et enregistrement requis pour l'activation du logiciel, la validation des abonnements et l'accès aux services en ligne.\*

### **Mac OS**

• Processeur Intel multicœur avec prise en charge 64 bits

- Mac OS X v10.7, v10.8 ou v10.9
- 4 Go de RAM (8 Go recommandés)
- 4 Go d'espace disponible sur le disque dur pour l'installation ; espace disque supplémentaire nécessaire en cours d'installation (le logiciel ne peut pas être installé sur un volume utilisant un système de fichiers sensible à la casse ou sur des supports de stockage flash amovibles)
- Espace disque supplémentaire nécessaire pour les fichiers de prévisualisation et d'autres fichiers de travail (10 Go recommandés)
- Résolution d'affichage de 1 280 x 800 pixels
- Disque dur à 7 200 tr/min (l'utilisation de plusieurs lecteurs rapides, de préférence en configuration RAID 0, est recommandée)
- Logiciel QuickTime 7.6.6 nécessaire pour les fonctionnalités QuickTime
- Facultatif : carte GPU certifiée Adobe (voir la liste ci-dessous) avec 1 Go de VRAM minimum pour l'accélération GPU
- Connexion Internet et enregistrement requis pour l'activation du logiciel, la validation des abonnements et l'accès aux services en ligne.\*

\*Ce produit peut s'intégrer à certains services en ligne hébergés par Adobe ou des tiers (« Services en ligne ») ou en autoriser l'accès. Les services en ligne Adobe, notamment le service Adobe® Creative Cloud™, sont réservés aux utilisateurs âgés d'au moins 13 ans. Ils requièrent l'acceptation des [conditions](http://www.adobe.com/go/terms_fr) d'utilisation supplémentaires et de la [Politique de confidentialité](http://www.adobe.com/fr/privacy.html) en ligne d'Adobe. Les applications et services en ligne ne sont disponibles ni dans tous les pays, ni dans toutes les langues, peuvent être soumis à l'enregistrement des utilisateurs et sont susceptibles d'être modifiés ou arrêtés sans préavis. Des frais supplémentaires ou d'adhésion peuvent s'appliquer.

### **[Haut de la page](#page-689-0)**

## <span id="page-698-0"></span>**Configuration requise pour Adobe Premiere Pro CS6**

### **Windows**

- Processeur Intel® Core™2 Duo ou AMD Phenom® II ; prise en charge 64 bits requise
- Microsoft® Windows® 7 avec Service Pack 1, Windows 8 ou Windows 8.1. Consultez la section FAQ sur CS6 pour plus d'informations sur la prise en charge de Windows 8.\*
- 4 Go de RAM (8 Go recommandés)
- 4 Go d'espace disponible sur le disque dur pour l'installation ; espace disque supplémentaire nécessaire en cours d'installation (le logiciel ne peut pas être installé sur des supports de stockage flash amovibles)
- Espace disque supplémentaire nécessaire pour les fichiers de prévisualisation et d'autres fichiers de travail (10 Go recommandés)
- Résolution d'affichage de 1 280 x 900 pixels
- Système compatible OpenGL 2.0
- Disque dur à 7 200 tr/min (l'utilisation de plusieurs lecteurs rapides, de préférence en configuration RAID 0, est recommandée)
- Carte son compatible avec le protocole ASIO ou Microsoft Windows Driver Model (WDM)
- Lecteur de DVD-ROM compatible avec les DVD double couche (graveur DVD+/-R pour la gravure de DVD ; graveur Blu-ray pour la création de disques Blu-ray)
- Logiciel QuickTime 7.6.6 nécessaire pour les fonctionnalités QuickTime
- Facultatif : carte GPU certifiée par Adobe pour des performances accélérées par GPU
- Ce logiciel ne fonctionne pas s'il n'est pas activé. Un enregistrement et une connexion Internet haut débit sont requis pour l'activation du logiciel, la validation des abonnements et l'accès aux services en ligne.\* L'activation par téléphone n'est pas disponible.
- \* En savoir plus sur la [prise en charge](http://www.adobe.com/fr/products/creativesuite/faq.html) de Windows.

### **Mac OS**

Processeur Intel multicœur avec prise en charge 64 bits

- Mac OS X v10.6.8, v10.7, v10.8 ou v10.9\*\*
- 4 Go de RAM (8 Go recommandés)
- 4 Go d'espace disponible sur le disque dur pour l'installation ; espace disque supplémentaire nécessaire en cours d'installation (le logiciel ne peut pas être installé sur un volume utilisant un système de fichiers sensible à la casse ou sur des supports de stockage flash amovibles)
- Espace disque supplémentaire nécessaire pour les fichiers de prévisualisation et d'autres fichiers de travail (10 Go recommandés)
- Résolution d'affichage de 1 280 x 900 pixels
- Disque dur à 7 200 tr/min (l'utilisation de plusieurs lecteurs rapides, de préférence en configuration RAID 0, est recommandée)
- Système compatible OpenGL 2.0
- Lecteur de DVD-ROM compatible avec les DVD double couche (unité SuperDrive pour la gravure de DVD ; graveur Blu-ray pour la création de disques Blu-ray)
- Logiciel QuickTime 7.6.6 nécessaire pour les fonctionnalités QuickTime
- Facultatif : carte GPU certifiée par Adobe pour des performances accélérées par GPU
- Ce logiciel ne fonctionne pas s'il n'est pas activé. Un enregistrement et une connexion Internet haut débit sont requis pour l'activation du logiciel, la validation des abonnements et l'accès aux services en ligne.\* L'activation par téléphone n'est pas disponible.

\*\* En savoir plus sur la [prise en charge](http://helpx.adobe.com/fr/x-productkb/global/mac-os-mavericks-compatability.html) de Mac OS X Mavericks.

### **Cartes vidéo AMD prises en charge pour l'accélération GPU**

- AMD Radeon HD 6750M (uniquement sur certains ordinateurs MacBook Pro équipés de Mac OS X Lion (10.7.x) avec au minimum 1 Go de mémoire VRAM)
- AMD Radeon HD 6770M (uniquement sur certains ordinateurs MacBook Pro équipés de Mac OS X Lion (10.7.x) avec au minimum 1 Go de mémoire VRAM)

### **Cartes vidéo NVIDIA prises en charge pour l'accélération par GPU**

- GeForce GTX 285 (Windows et Mac OS)
- GeForce GTX 470 (Windows)
- GeForce GTX 570 (Windows)
- GeForce GTX 580 (Windows)
- Carte NVIDIA® Tesla C2075 (Windows) en cas d'association à une carte Quadro dans le cadre d'une configuration NVIDIA Maximus™
- Quadro FX 3700M (Windows)
- Quadro FX 3800 (Windows)
- Quadro FX 3800M (Windows)
- Quadro FX 4800 (Windows et Mac OS)
- Quadro FX 5800 (Windows)
- Quadro 2000 (Windows)
- Quadro 2000D (Windows)
- Quadro 2000M (Windows)
- Quadro 3000M (Windows)
- Quadro 4000 (Windows et Mac OS)
- Quadro 4000M (Windows)
- Quadro 5000 (Windows)
- Quadro 5000M (Windows)
- Quadro 5010M (Windows)
- Quadro 6000 (Windows)
- Quadro CX (Windows)
- Tesla C2075\*\* (Windows)

Rendez-vous sur le [site web de NVIDIA](http://www.nvidia.fr/page/home.html) pour obtenir des informations sur la configuration requise et la compatibilité. La liste des cartes vidéo compatibles avec Adobe® Premiere® Pro CS6 fait l'objet d'une mise à jour régulière.

\* Ce produit peut être intégré dans certains services en ligne Adobe ou tiers hébergés (« Services en ligne ») ou autoriser l'accès à ces services. Les services en ligne sont disponibles uniquement pour les utilisateurs âgés de 13 ans et plus. Ils exigent, en outre, l'acceptation des conditions d'utilisation supplémentaires et de la [politique de confidentialité en ligne](http://www.adobe.com/go/terms_fr) d'Adobe. Les services en ligne ne sont pas disponibles dans tous les pays et dans toutes les langues. Leur utilisation peut nécessiter l'enregistrement de l'utilisateur. Il se peut, en outre, que leur fourniture soit interrompue ou qu'ils fassent l'objet de modifications, en tout ou en partie, et ce, sans avis préalable. Des frais supplémentaires ou des frais d'abonnement peuvent s'appliquer.

\*\* En cas d'association à une carte Quadro dans le cadre d'une configuration NVIDIA Maximus.

**[Haut de la page](#page-689-0)**

### <span id="page-700-0"></span>**Configuration requise pour Adobe Premiere Pro CS5.5**

Adobe Premiere Pro CS5.5 nécessite un [système d'exploitation 64 bits.](http://www.adobe.com/fr/products/premiere/faq.html)

### **Windows**

- Processeur Intel® Core™2 Duo ou AMD Phenom® II ; prise en charge 64 bits requise
- Système d'exploitation 64 bits requis : Microsoft® Windows Vista® Édition Familiale Premium, Professionnel, Édition intégrale ou Entreprise avec Service Pack 1 ou Windows® 7
- 2 Go de RAM (4 Go ou plus recommandés)
- 10 Go d'espace disponible sur le disque dur pour l'installation ; espace disque supplémentaire nécessaire en cours d'installation (le logiciel ne peut pas être installé sur des supports de stockage flash amovibles)
- Disque dur à 7 200 tr/min pour le montage de formats vidéo compressés ; RAID 0 pour le montage de formats non compressés
- Résolution d'affichage de 1280 x 900 avec carte graphique compatible OpenGL 2.0
- Carte GPU certifiée par Adobe pour des performances accélérées par GPU ; rendezvous sur www.adobe.com/go/premiere\_systemreqs\_fr pour consulter la liste la plus récente des cartes prises en charge
- Carte certifiée par Adobe pour l'acquisition et l'exportation sur bande pour les workflows SD/HD
- Port IEEE 1394 compatible OHCI pour l'acquisition DV et HDV, exportation sur bande et transmission vers un périphérique DV
- Carte son compatible avec le protocole ASIO ou Microsoft Windows Driver Model (WDM)
- Lecteur de DVD-ROM compatible avec les DVD double couche (graveur DVD+/-R pour la gravure de DVD ; graveur Blu-ray pour la création de disques Blu-ray)
- Logiciel QuickTime 7.6.2 nécessaire pour les fonctionnalités QuickTime
- Logiciel Adobe Flash® Player 10 requis pour la lecture de projets DVD exportés sous la forme de fichiers SWF
- Connexion Internet haut débit requise pour les services en ligne et pour valider l'édition Abonnement (le cas échéant) sur une base continue\*

### **Mac OS**

- Processeur Intel® multicœur avec prise en charge 64 bits
- Mac OS X v10.5.8 ou v10.6.3 ; Mac OS X v10.6.3 requis pour bénéficier d'une accélération par GPU

2 Go de RAM (4 Go ou plus recommandés)

- 10 Go d'espace disponible sur le disque dur pour l'installation ; espace disque supplémentaire nécessaire en cours d'installation (le logiciel ne peut pas être installé sur un volume utilisant un système de fichiers sensible à la casse ou sur des supports de stockage flash amovibles)
- Disque dur à 7 200 tr/min pour le montage de formats vidéo compressés ; RAID 0 pour le montage de formats non compressés
- Résolution d'affichage de 1 280 x 900 avec carte graphique compatible OpenGL 2.0
- Carte GPU certifiée par Adobe pour des performances accélérées par GPU ; rendezvous sur www.adobe.com/go/premiere\_systemreqs\_fr pour consulter la liste la plus récente des cartes prises en charge
- Carte son compatible Core Audio
- Lecteur de DVD-ROM compatible avec les DVD double couche (unité SuperDrive pour la gravure de DVD ; graveur Blu-ray externe pour la création de disques Blu-ray)
- Logiciel QuickTime 7.6.2 nécessaire pour les fonctionnalités QuickTime
- Logiciel Adobe Flash® Player 10 requis pour la lecture de projets DVD exportés sous la forme de fichiers SWF
- Connexion Internet haut débit requise pour les services en ligne et pour valider l'édition Abonnement (le cas échéant) sur une base continue\*

### **Cartes vidéo NVIDIA prises en charge pour l'accélération par GPU**

- GeForce GTX 285 (Windows et Mac OS)
- GeForce GTX 470 (Windows)
- GeForce GTX 570 (Windows)
- GeForce GTX 580 (Windows)
- Quadro FX 3700M (Windows)
- Quadro FX 3800 (Windows)
- Quadro FX 3800M (Windows)
- Quadro FX 4800 (Windows et Mac OS)
- Quadro FX 5800 (Windows)
- Quadro 2000 (Windows)
- Quadro 2000D (Windows)
- Quadro 2000M (Windows)
- Quadro 3000M (Windows)
- Quadro 4000 (Windows et Mac OS)
- Quadro 4000M (Windows)
- Quadro 5000 (Windows)
- Quadro 5000M (Windows)
- Quadro 5010M (Windows)
- Quadro 6000 (Windows)
- Quadro CX (Windows)

Rendez-vous sur le [site web de NVIDIA](http://www.nvidia.fr/page/home.html) pour obtenir des informations sur la configuration requise et la compatibilité. La liste des cartes vidéo compatibles avec Adobe® Premiere® Pro CS5 fait l'objet d'une mise à jour régulière.

\* Les services en ligne d'Adobe, y compris Adobe CS Live Services, sont uniquement disponibles pour les utilisateurs âgés de 13 ans et plus. Ils exigent, en outre, l'acceptation des conditions d'utilisation supplémentaires et de la politique de confidentialité en ligne d'Adobe (disponibles à l'adresse www.adobe.com/go/terms\_fr). Les services en ligne ne sont pas disponibles dans tous les pays et dans toutes les langues. Leur utilisation peut nécessiter l'enregistrement de l'utilisateur. Il se peut, en outre, que leur fourniture soit interrompue ou qu'ils fassent l'objet de modifications et ce, sans avis préalable. Des frais supplémentaires ou des frais d'abonnement peuvent s'appliquer.

### <span id="page-702-0"></span>**Configuration requise pour Adobe Premiere Pro CS5**

Adobe Premiere Pro CS5 nécessite un [système d'exploitation 64 bits](http://www.adobe.com/fr/products/premiere/faq.html).

#### **Windows**

- Processeur Intel® Core™2 Duo ou AMD Phenom® II ; [prise en charge 64 bits](http://www.adobe.com/fr/products/premiere/faq.html) requise
- [Système d'exploitation 64 bits](http://www.adobe.com/fr/products/premiere/faq.html) requis : Microsoft® Windows Vista® Edition Familiale Premium, Professionnel, Edition intégrale ou Entreprise avec Service Pack 1 ou Windows® 7
- 2 Go de RAM (4 Go ou plus recommandés)
- 10 Go d'espace disponible sur le disque dur pour l'installation ; espace disque supplémentaire nécessaire en cours d'installation (le logiciel ne peut pas être installé sur des supports de stockage flash amovibles)
- Disque dur à 7 200 tr/min pour le montage de formats vidéo compressés ; RAID 0 pour le montage de formats non compressés
- Résolution d'affichage de 1 280 x 900 avec carte vidéo compatible OpenGL 2.0
- Carte GPU certifiée par Adobe pour des performances accélérées par GPU
- Carte certifiée par Adobe pour l'acquisition et l'exportation sur bande pour les workflows SD/HD
- Port IEEE 1394 compatible OHCI pour l'acquisition DV et HDV, exportation sur bande et transmission vers un périphérique DV
- Carte son compatible avec le protocole ASIO ou Microsoft Windows Driver Model (WDM)
- Lecteur de DVD-ROM compatible avec les DVD double couche (graveur DVD+/-R pour la gravure de DVD ; graveur Blu-ray pour la création de disques Blu-ray)
- Logiciel QuickTime 7.6.2 nécessaire pour les fonctionnalités QuickTime
- Connexion Internet haut débit nécessaire pour les services en ligne\*

### **Mac OS**

- Processeur Intel multicœur avec [prise en charge 64 bits](http://www.adobe.com/fr/products/premiere/faq.html)
- Mac OS X v10.5.7 ou v10.6.3 ; Mac OS X v10.6.3 requis pour bénéficier d'une accélération par GPU
- 2 Go de RAM (4 Go ou plus recommandés)
- 10 Go d'espace disponible sur le disque dur pour l'installation ; espace disque supplémentaire nécessaire en cours d'installation (le logiciel ne peut pas être installé sur un volume utilisant un système de fichiers sensible à la casse ou sur des supports de stockage flash amovibles)
- Disque dur à 7 200 tr/min pour le montage de formats vidéo compressés ; RAID 0 pour le montage de formats non compressés
- Résolution d'affichage de 1 280 x 900 avec carte vidéo compatible OpenGL 2.0
- Carte GPU certifiée par Adobe pour des performances accélérées par GPU
- Carte son compatible Core Audio
- Lecteur de DVD-ROM compatible avec les DVD double couche (unité SuperDrive pour la gravure de DVD ; graveur Blu-ray externe pour la création de disques Blu-ray)
- Logiciel QuickTime 7.6.2 nécessaire pour les fonctionnalités QuickTime
- Connexion Internet haut débit nécessaire pour les services en ligne\*
- GeForce GTX 285 (Windows et Mac OS)
- GeForce GTX 470 (Windows)
- Quadro 4000 (Windows et Mac OS)
- Quadro 5000 (Windows)
- Quadro 5000M (Windows)
- Quadro FX 3800 (Windows)
- Quadro FX 4800 (Windows et Mac OS)  $\bullet$
- Quadro FX 5800 (Windows)
- Quadro CX  $\bullet$

Rendez-vous sur le [site web de NVIDIA](http://www.nvidia.fr/page/home.html) pour obtenir des informations sur la configuration requise et la compatibilité. La liste des cartes vidéo compatibles avec Adobe® Premiere® Pro CS5 fait l'objet d'une mise à jour régulière.

\*Ce produit peut vous permettre d'accéder à certaines fonctionnalités qui sont hébergées en ligne (« services en ligne »), à condition que vous disposiez d'une connexion Internet haut débit. Les services en ligne, et certaines fonctionnalités sous-jacentes, ne sont pas disponibles dans tous les pays, dans toutes les langues ou dans toutes les devises. Leur fourniture peut, en outre, être interrompue, en tout ou en partie, sans avis préalable. L'utilisation des services en ligne est régie par des conditions d'utilisation distinctes et par la politique de confidentialité des données en ligne d'Adobe. L'accès à ces services peut parfois nécessiter l'enregistrement de l'utilisateur. Certains services en ligne, y compris les services initialement offerts gratuitement, peuvent faire l'objet de frais supplémentaires. Pour obtenir de plus amples informations et consulter les conditions d'utilisation ainsi que la Politique de confidentialité en ligne, rendez-vous sur <http://www.adobe.com/fr>.

**[Haut de la page](#page-689-0)**

## <span id="page-703-0"></span>**Configuration requise pour Adobe Premiere Pro CS4**

### **Windows**

- Processeur cadencé à 2 GHz ou plus rapide pour DV ; 3,4 GHz pour HDV ; deux processeurs à 2,8 GHz pour HD\*
- Microsoft® Windows® XP avec Service Pack 2 (Service Pack 3 recommandé) ou Windows Vista® Édition Familiale Premium, Professionnel, Édition Intégrale ou Entreprise avec Service Pack 1 (certifié pour Windows XP 32 bits, et Windows Vista 32 et 64 bits)
- 2 Go de mémoire vive (RAM)
- 10 Go d'espace disponible sur le disque dur pour l'installation ; espace disque supplémentaire nécessaire en cours d'installation (le logiciel ne peut pas être installé sur des supports de stockage flash amovibles)
- Résolution d'affichage de 1 280 x 900 avec carte vidéo compatible OpenGL 2.0
- Disque dur dédié à 7 200 tr/min pour le montage DV et HDV ; stockage sur volume agrégé par bandes (RAID 0) pour la HD ; sous-système de disque SCSI de préférence.
- Pour les workflows SD/HD, une carte certifiée par Adobe pour l'acquisition et l'exportation vers une bande
- Port IEEE 1394 compatible OHCI pour l'acquisition DV et HDV, exportation sur bande et transmission vers un périphérique DV
- Lecteur de DVD-ROM (graveur DVD+/-R nécessaire pour la création de DVD)
- Graveur Blu-ray nécessaire pour la création de disques Blu-ray
- Carte son Microsoft Windows Driver Model (WDM) ou compatible ASIO
- Logiciel QuickTime 7.4.5 nécessaire pour l'utilisation des fonctions QuickTime
- Connexion Internet haut débit nécessaire pour les services en ligne†

[Compatibilité avec Windows 7](http://www.adobe.com/fr/products/premiere/faq/?anonymous_element_1=5)

### **Mac OS**

- Processeur Intel® multicœur
- Mac OS X v10.4.11-10.5.4
- 2 Go de mémoire vive (RAM)
- 10 Go d'espace disponible sur le disque dur pour l'installation ; espace disque supplémentaire nécessaire en cours d'installation (le logiciel ne peut pas être installé sur un volume utilisant un système de fichiers sensible à la casse ou sur des supports de stockage flash amovibles)
- Résolution d'affichage de 1 280 x 900 avec carte vidéo compatible OpenGL 2.0
- Disque dur dédié à 7 200 tr/min pour le montage DV et HDV ; stockage sur volume agrégé par bandes (RAID 0) pour la HD ; sous-système de disque SCSI de préférence.
- Lecteur de DVD-ROM (unité SuperDrive pour la création de DVD)
- Graveur Blu-ray nécessaire pour la création de disques Blu-ray
- Carte son compatible Core Audio
- Logiciel QuickTime 7.4.5 nécessaire pour l'utilisation des fonctions QuickTime
- Connexion Internet haut débit nécessaire pour les services en ligne†

### [Compatibilité avec Snow Leopard](http://www.adobe.com/fr/products/premiere/faq/?anonymous_element_1=3)

\*Processeur compatible SSE2 requis pour les systèmes AMD

† Ce produit peut vous permettre d'accéder à certaines fonctionnalités qui sont hébergées en ligne (« services en ligne »), à condition que vous disposiez d'une connexion Internet haut débit. Les services en ligne, et certaines fonctionnalités sous-jacentes, ne sont pas disponibles dans tous les pays, dans toutes les langues ou dans toutes les devises. Leur fourniture peut, en outre, être interrompue, en tout ou en partie, sans avis préalable. L'utilisation des services en ligne est régie par des conditions d'utilisation distinctes et par la politique de confidentialité des données en ligne d'Adobe. L'accès à ces services peut parfois nécessiter l'enregistrement de l'utilisateur. Certains services en ligne, y compris les services initialement offerts gratuitement, peuvent faire l'objet de frais supplémentaires. Pour obtenir de plus amples informations et consulter les conditions d'utilisation ainsi que la Politique de confidentialité en ligne, rendez-vous sur <http://www.adobe.com/fr>.

**[Haut de la page](#page-689-0)**

## <span id="page-704-0"></span>**Configuration requise pour Adobe Premiere Pro CS3**

### **Windows**

- Intel Pentium 4 (processeur à 1,4 GHz pour DV ; processeur à 3,4 GHz pour HDV), Intel Centrino, Intel Xeon (deux processeurs à 2,8 GHz pour HD), processeur Intel Core Duo (ou compatible) ; processeur compatible SSE2 requis pour les systèmes AMD.
- Microsoft Windows XP Professionnel ou Édition Familiale avec Service Pack 2 ou Windows Vista Édition Familiale Premium, Professionnel, Édition Intégrale ou Entreprise (certifié pour les éditions 32 bits seulement)
- 1 Go de RAM pour DV ; 2 Go de RAM pour HDV et HD
- 10 Go d'espace disque disponible (espace disque supplémentaire requis pendant l'installation)
- Disque dur dédié à 7 200 tr/min pour le montage DV et HDV ; stockage sur volume agrégé par bandes (RAID 0) pour la HD ; sous-système de disque SCSI de préférence.
- Résolution d'affichage de 1 280 x 1 024 pixels avec carte vidéo 32 bits ; carte vidéo recommandée par Adobe pour une lecture accélérée par GPU (consultez la liste complète de [compatibilité du matériel\)](http://www.adobe.com/fr/products/premiere/dvhdwrdb.html)
- Carte son compatible Microsoft DirectX ou ASIO
- Pour les workflows SD/HD, une carte certifiée par Adobe pour l'acquisition et l'exportation

vers une bande

- Lecteur de DVD-ROM
- Graveur Blu-ray nécessaire pour la création de disques Blu-ray
- Graveur DVD+/-R nécessaire pour la création de DVD
- Port IEEE 1394 compatible OHCI pour l'acquisition DV et HDV, exportation sur bande et transmission vers un périphérique DV
- Logiciel QuickTime 7 nécessaire pour l'utilisation des fonctions QuickTime
- Connexion Internet ou téléphonique nécessaire afin d'activer le produit
- Connexion Internet haut débit nécessaire pour Adobe Stock Photos\* et d'autres services

### **Mac OS**

- Processeur Intel multicœur (Adobe OnLocation CS3 est une application Windows utilisable sur Macintosh à l'aide de Boot Camp et de Windows ; vendue séparément)
- Mac OS X v10.4.910.5 (Leopard)
- 1 Go de RAM pour DV ; 2 Go de RAM pour HDV et HD
- 10 Go d'espace disque disponible (espace disque supplémentaire requis pendant l'installation)
- Disque dur dédié à 7 200 tr/min pour le montage DV et HDV ; stockage sur volume agrégé par bandes (RAID 0) pour la HD ; sous-système de disque SCSI de préférence.
- Résolution d'affichage de 1 280 x 960 avec carte vidéo 32 bits
- Carte son compatible Core Audio
- Lecteur de DVD-ROM
- Graveur Blu-ray nécessaire pour la création de disques Blu-ray
- SuperDrive pour la gravure de DVD
- Logiciel QuickTime 7 nécessaire pour l'utilisation des fonctions QuickTime
- Connexion Internet ou téléphonique nécessaire afin d'activer le produit
- Connexion Internet haut débit nécessaire pour Adobe Stock Photos\* et d'autres services

\*Les services en ligne, y compris, mais non de façon limitative, Adobe Stock Photos et Adobe Connect, ne sont pas disponibles dans tous les pays, dans toutes les langues et dans toutes les devises. La disponibilité des services est sujette à modifications. L'utilisation des services en ligne est régie par les conditions d'utilisation d'un accord distinct et peut faire l'objet de frais supplémentaires.

### **Voir aussi**

[Versions du produit prises en charge](http://www.adobe.com/fr/support/programs/policies/supported.html)

Les publications Twitter™ et Facebook ne sont pas couvertes par les dispositions Creative Commons.

[Mentions légales](http://help.adobe.com/fr_FR/legalnotices/index.html) | [Politique de confidentialité en ligne](https://www.adobe.com/go/gffooter_online_privacy_policy_fr)